# **بسم االله الرحمن الرحيم**

**قال االله تعالى (( سبحانك لا علم لنا إلا ما علمتنا إنك أنت العليم الحكيم ))** 

**و قال أيضا : (( و قل رب زدني علما ))** 

**و قال أيضا : (( و قل اعملوا فسيرى االله عملكم ورسوله و المؤمنون ))** 

**أهدي هذا الكتاب إلى الوالدين الكريمين اللذان تعبا من أجلي عند صغري و أطلب من المولى عز و جل أن يرحمهما و يحفظهما كما قال تعالى : ((...و اخفض لهما جناح الذل من الرحمة و قل رب ارحمهما كما ربياني صغيرا ))** 

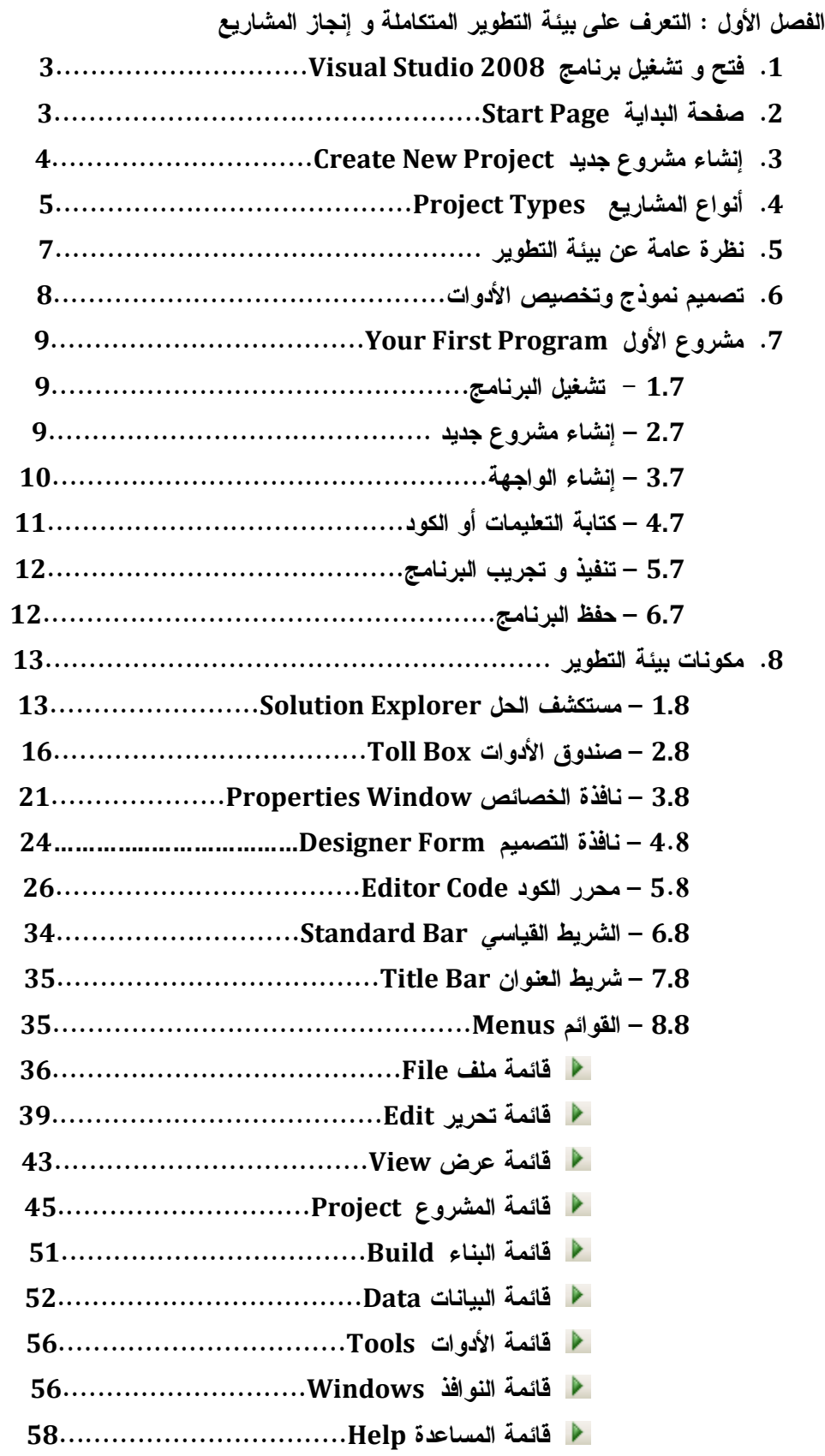

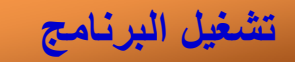

لتشغيل برنامج 2008 Studio Visual Microsoft اتبع الخطوات التالية

.1 من قائمة ابدأ Start

l

- .2 اختر كافة البرامج Programs All
- Microsoft Visual Studio 2008 حزمة اختر .3
- Microsoft Visual Studio 2008 برنامج اختر .4

كما يمكنك إنشاء اختصار على سطح المكتب ، بالنقر المزدوج عليه يتم فتح البرنامج

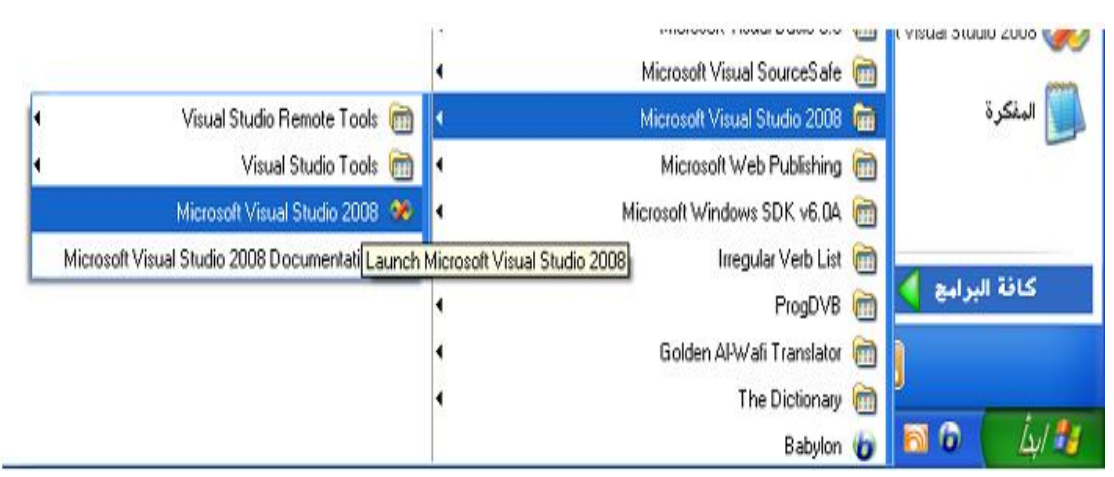

الشكل1 1/ : فتح برنامج 2008 Studio Visual

# **صفحة البدایة Page Start**

بعد تشغيل البرنامج تظهر أمامك صفحة البداية Page Start تساعدك على إنشاء مشروع جديد أو فتح مشاريع تم حفظها و تقدم لك آخر و أحدث الأخبار عن Studio Visual في صفحات الويب و تعليمات مساعدة سريعة تساعدك للانطلاق من مكتبة MSDN

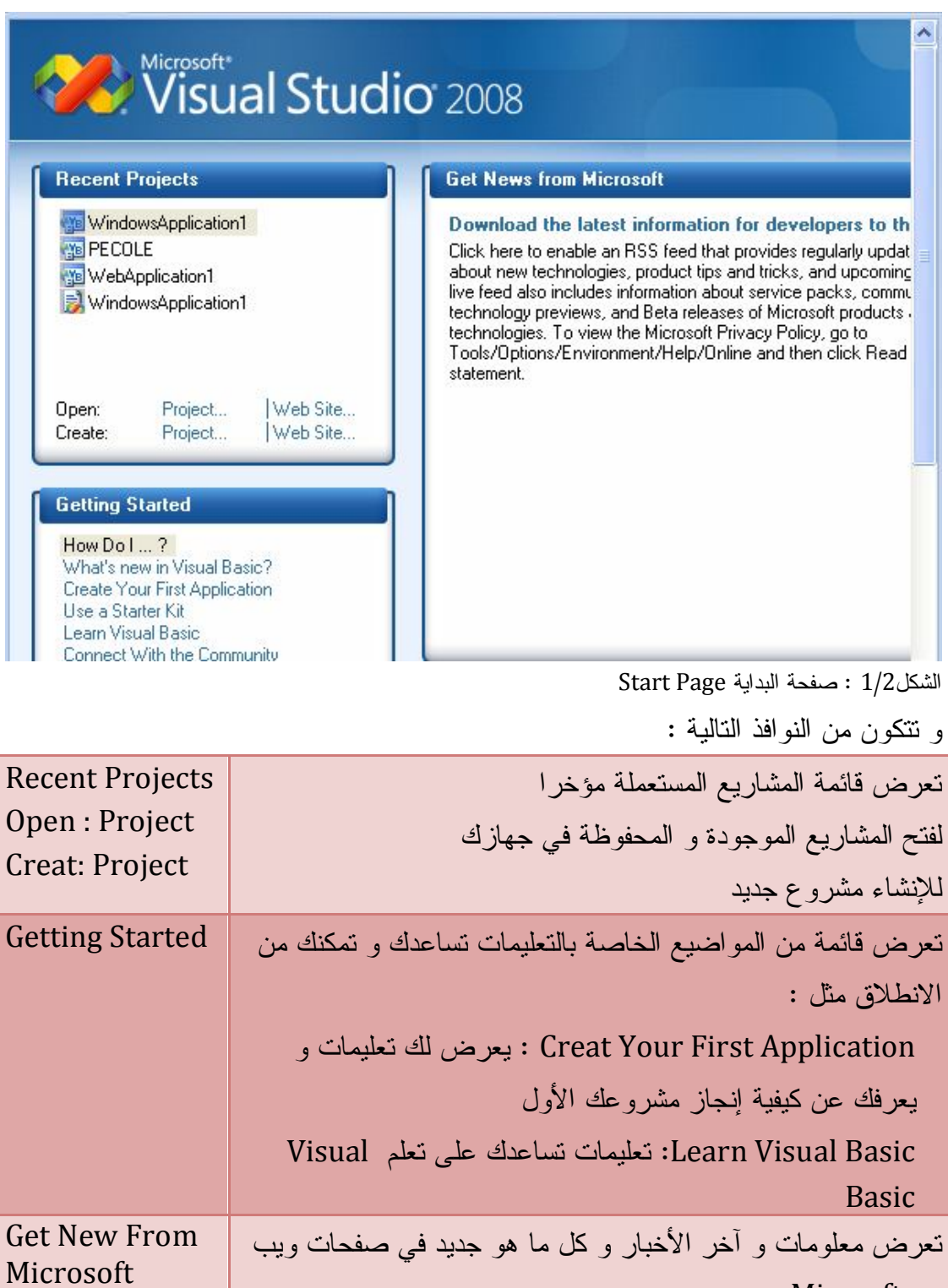

من Microsft

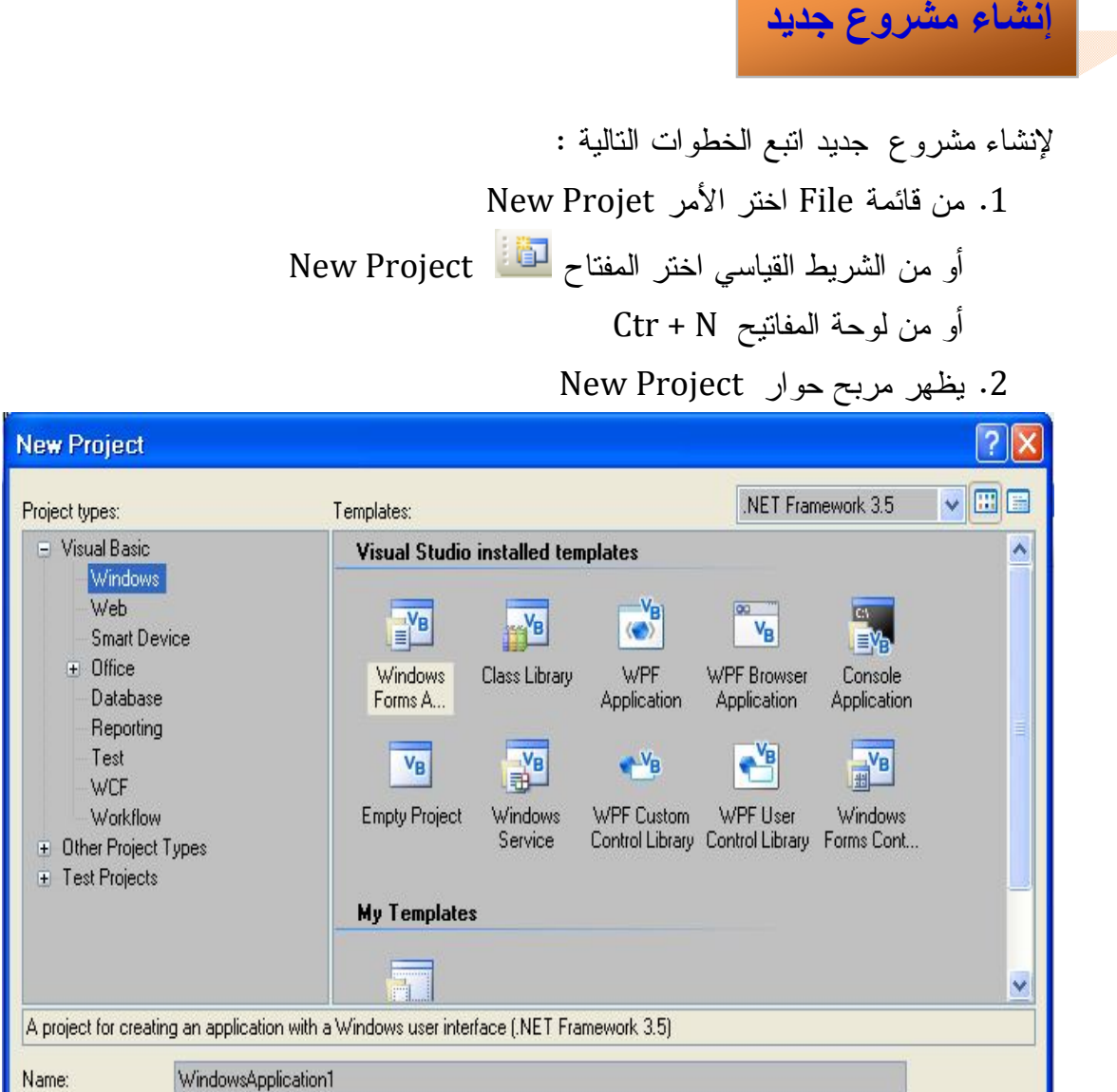

الشكل:1/3 مربع حوار إنشاء مشروع جديد و أنواع المشاريع

هذا المربع يتكون من قسمين :

**OK** 

Cancel

**قسم أنواع المشاريع Type Project** : و يحتوى على العديد من المشاريع مثل مشاريع Windows و مشاريع الويب Web و مشاريع خاصة بقواعد البيانات Base Data و مشاريع أخرى ..

**قسم التطبيقات Templates :** و يشتمل على أنواع التطبيقات المتاحة لكل مشروع محدد كما تلاحظ

نوع المشروع Windows الافتراضي يتكون من التطبيقات الهامة التالية :

 $\overline{\phantom{0}}$ 

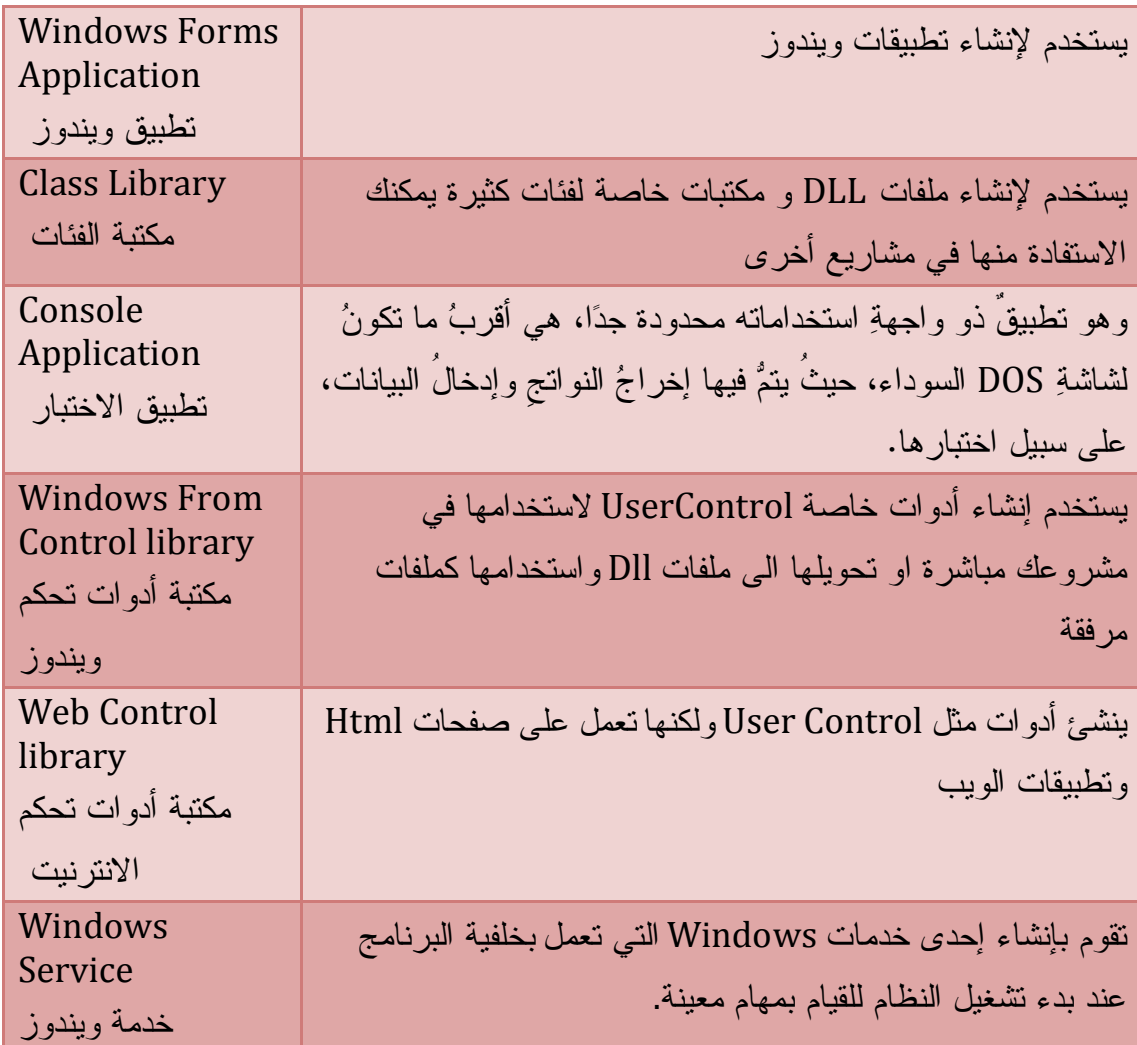

- و هناك مشاريع أخرى بتطبيقاتها الخاصة
	- مشاريع ويب
	- ومشاريع التوزيع و النشر
	- و مشاريع قواعد البيانات
		- وغيرها
- 3. اختر نوع التطبيق الافتراضي Windows Forms Application

.4 في خانة الاسم Name نكتب اسم المشروع نتركه كما هو افتراضيا نحن الآن بصدد أخذ نظرة عامة عن كيفية إنشاء مشروع و التعرف على بيئة التطوير بصورة عامة

.5 انقر Ok أخيرا

ليتم فتح بيئة مليئة بالنوافذ و الأدوات و القوائم هذه البيئة تعرف ببيئة التطوير المتكاملة .

# **بیئة التطویر المتكاملة IDE**

l

و هي اختصارا Environment Development Integrated و هي وسط عمل وتطوير يحتوي على الكثير من الأدوات و النوافذ بصورة مرئية في قمة الروعة تمكنك من إنجاز مشاريع هامة بعمليات بسيطة في ظرف قياسي و توفر لك كل ما تحتاجه لتصميم نوافذ وبرامج ، كتابة أكواد إدارة ملفات و تحرير قوائم إنشاء قواعد البيانات ..... تمكنك من إنجاز مشاريعك بأي لغة من لغات 2008 Studio Visual ) #C ، ++C ، Vb في بيئة واحدة مما يغنيك من تعلم بيئة كل برنامج على حدى وتجد نفسك تستعمل نفس الأدوات و الخصائص لإنجاز مشاريعك بمختلف اللغات .

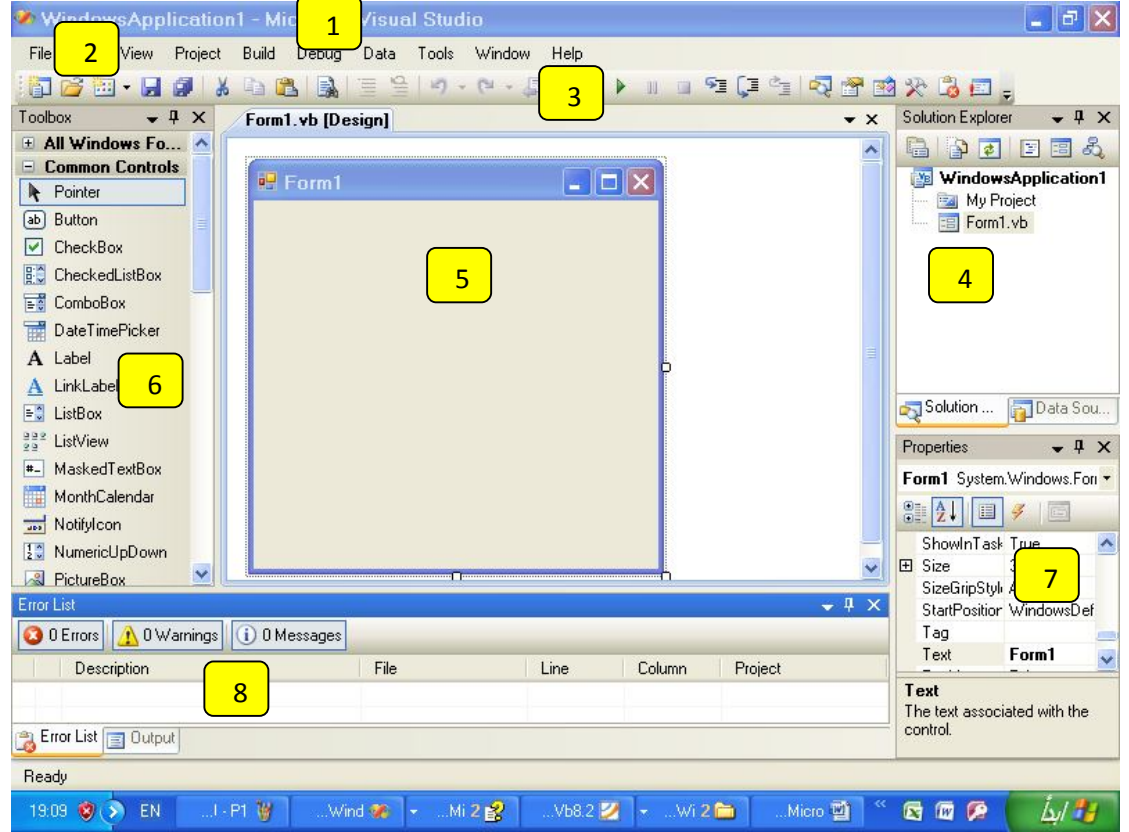

شكل1/4 : بيئة التطوير المتكاملة IDE ونوافذها

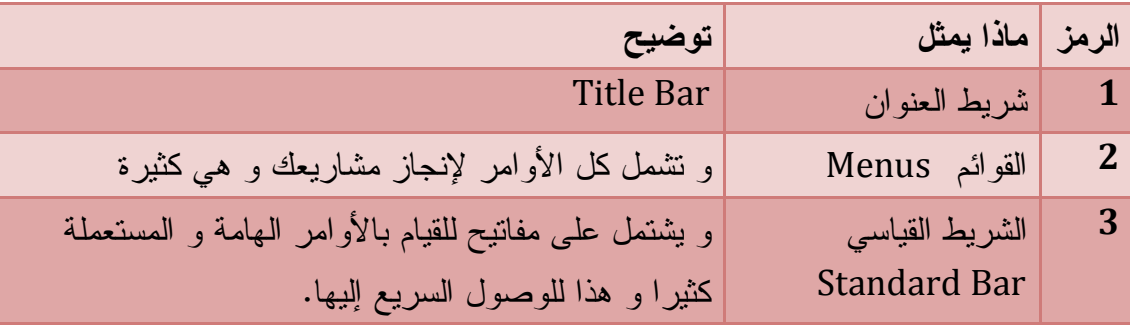

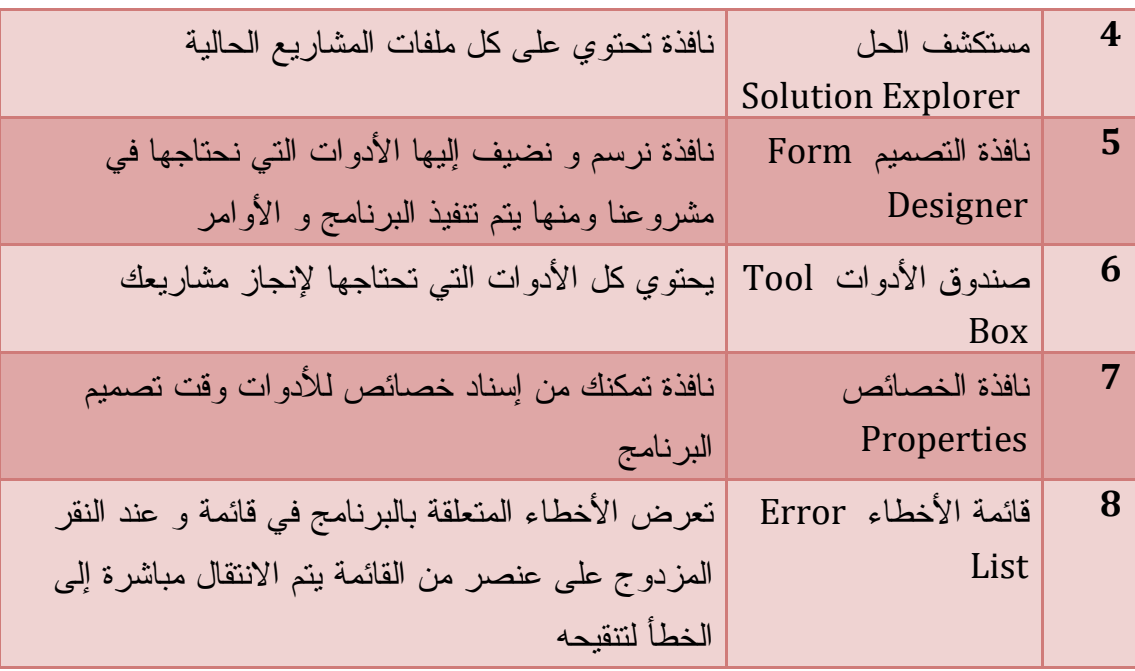

والآن تعال معي لنتعرف كيف نبدأ في إنجاز مشاريعنا ؟

**تصميم النموذج و تخصيص الأدوات** 

نقوم بتصميم برنامجنا في نافذة مصمم النماذج Designer Form و هذا بإضافة الأدوات من صندوق الأدوات Tools Box لإنجاز واجهة التطبيق Application interface ثم كتابة التعليمات (الكود) اللازمة لكل أداة ثم نقوم بتنفيذ و تجريب البرنامج. سنتعلم الآن كيف نضيف الأدوات إلى النموذج ؟

.1 حلق فوق لافتة ToolBox الموجودة أعلى يسار البيئة

 يظهر صندوق الأدوات يحتوي على كل الأدوات التي تستعملها في مشاريعك في مجموعات حسب وظائفها . و نحن بصدد إنجاز مشروع بسيط لهذا نستخدم Common Controls أدوات

.2 انقر نقرا مزدوجا على أيقونة الأداة سيتم إضافتها في أعلى يسار النموذج أو انقر على الأداة ثم قم بسحبها و ارسمها بالحجم و الأبعاد المناسبة كما في برنامج الرسام و إذا أردت حذف الأداة حددها بالنقر عليها ثم اضغط مفتاح Delete

- كيف نحدد خصائص الأداة ؟
- .1 نحدد الأداة و نغير خصائصها من نافذة الخصائص Window Properties الموجودة في أسفل الشاشة على اليمين و إذا لم تكن ظاهرة اضغط 4F

# **Your First Project الأول مشروعك**

لإنشاء أي مشروع يجب إتباع الخطوات التالية

- .1 تشغيل برنامج 2008 Studio Visual
- .2 إنشاء مشروع جديد Project New Create
- Create a User Interface التطبيق واجهة بناء .3
	- Add Visual Basic Code التعليمات كتابة .4
- Run and Test Your Program البرنامج تجريب و تنفيذ .5
	- .6 حفظ المشروع Project Save
	- .7 نشر المشروع Project Build

**أولا : تشغيل البرنامج** 

I

- .1 من قائمة ابدأ Start اختر كافة البرامج ثم حدد حزمة Visual Microsoft Studio 2008
	- Microsoft Visual Studio 2008 أيقونة ثم
		- تظهر أمامك صفحة البداية

#### **ثانيا: إنشاء مشروع جديد**

- .1 من قائمة ملف اختر الأمر Project New يظهر أمامك مربع حوار مشروع جديد
- .2 اختر التطبيق Application Windows
- .3 اكتب في خانة Name اسم مشروعك و ليكن FirstPrograme

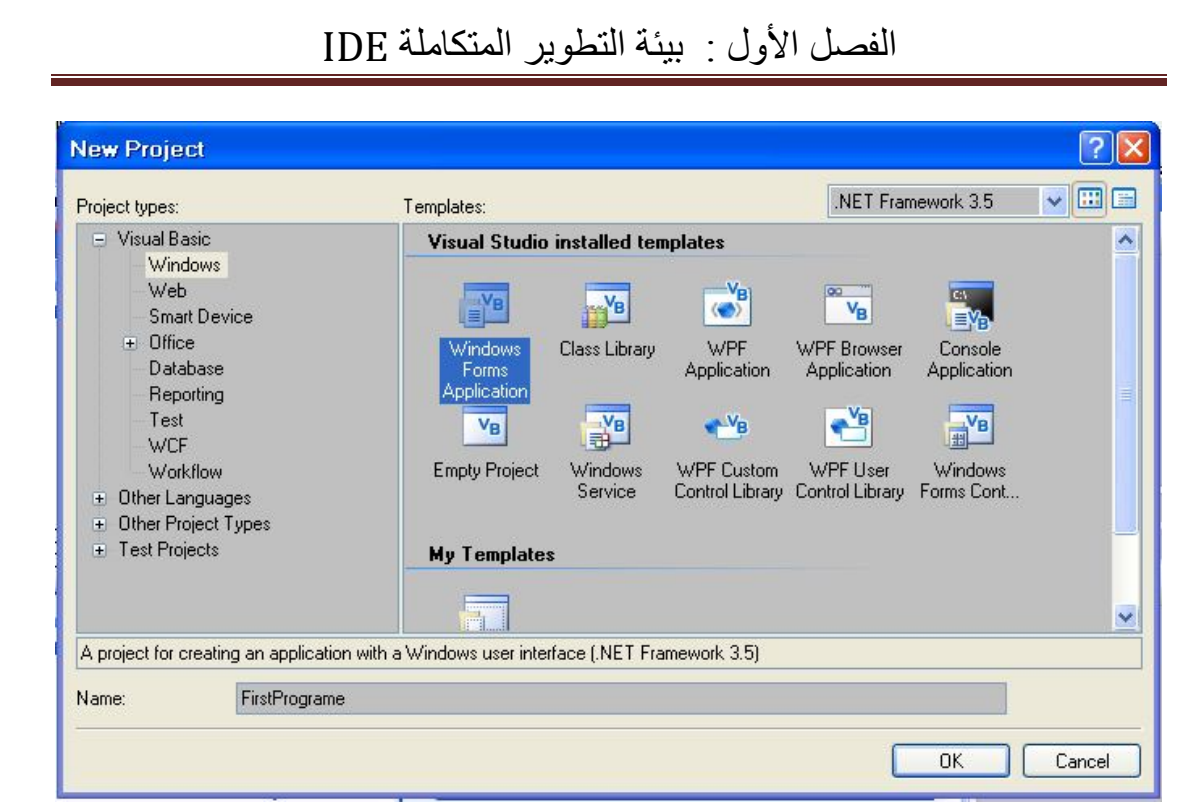

.4 انقر Ok للدخول إلى بيئة التطوير المتكاملة

**Create a User Interface الواجهة بناء : ثالثا**

To add controls to your application بإضافة الأدوات إلى برنامجك

انقر تبويب صندوق الأدوات Box Tool انقر على مجموعة Controls Common أضف زر Button و أداة عنوان Lable إلى نافذة التصميم وهذا بعملتي السحب و الفلت .2 ضبط الخصائص Properties Catch

حدد أداة الزر بالنقر عليها الموجودة في نافذة التصميم

من نافذة الخصائص اختر الخاصية Text و اكتب في الخانة المجاورة لها انقر هنا

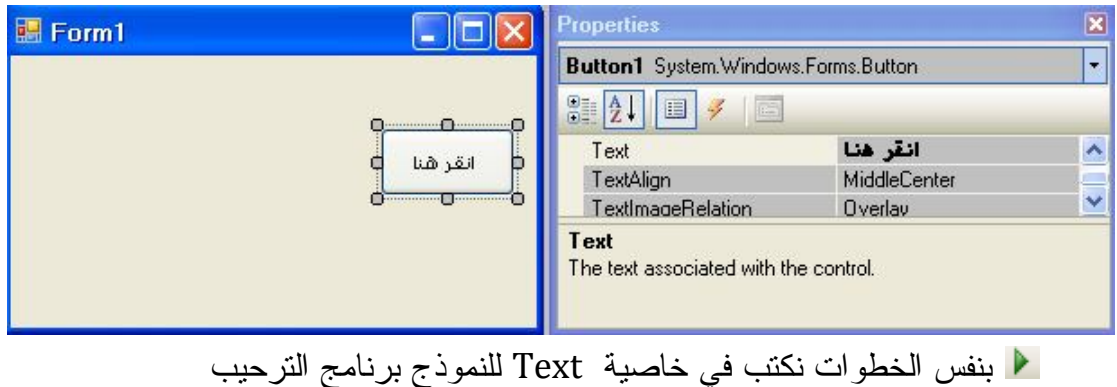

من إعداد : الصالح مدور ص 10

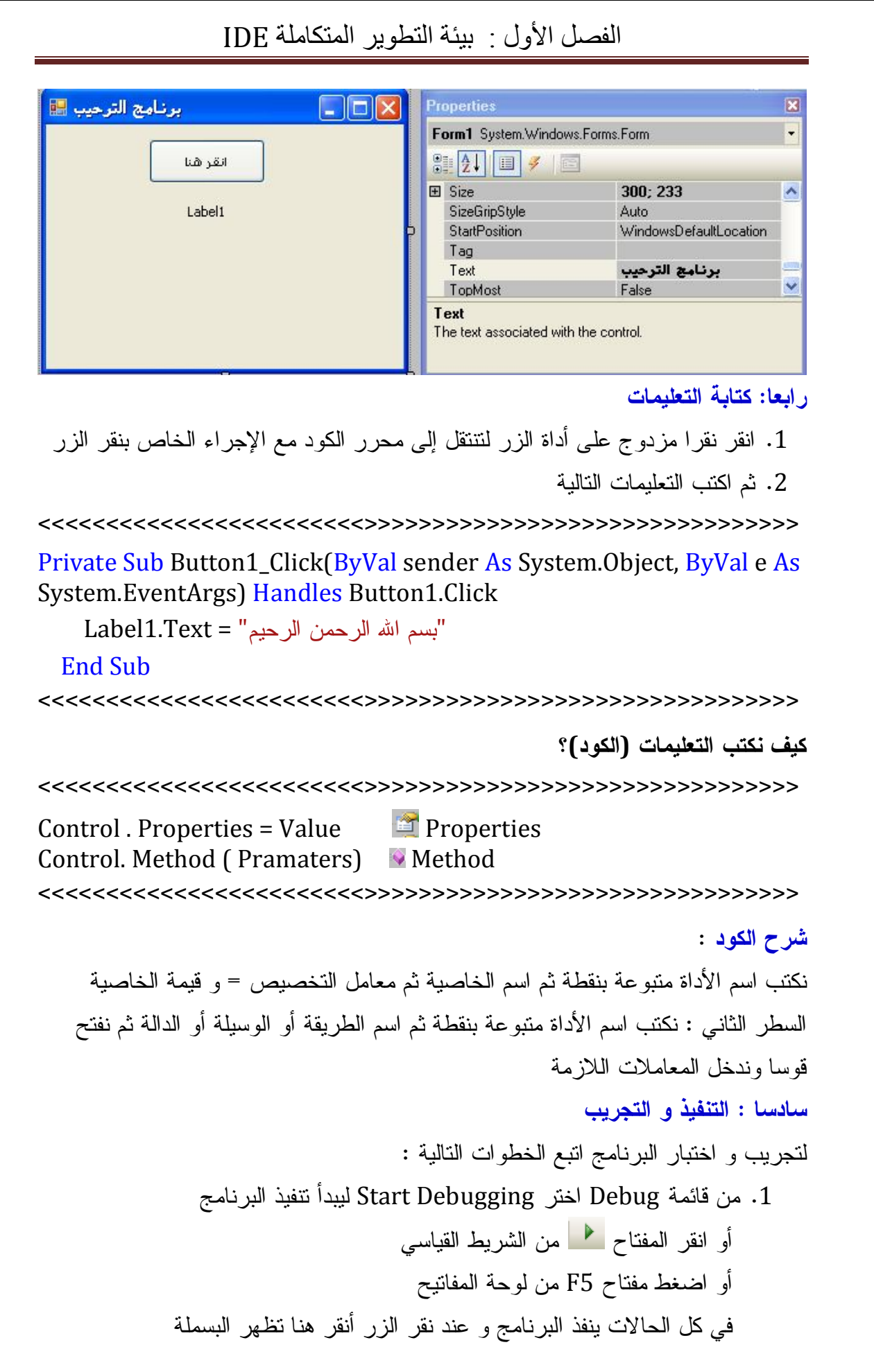

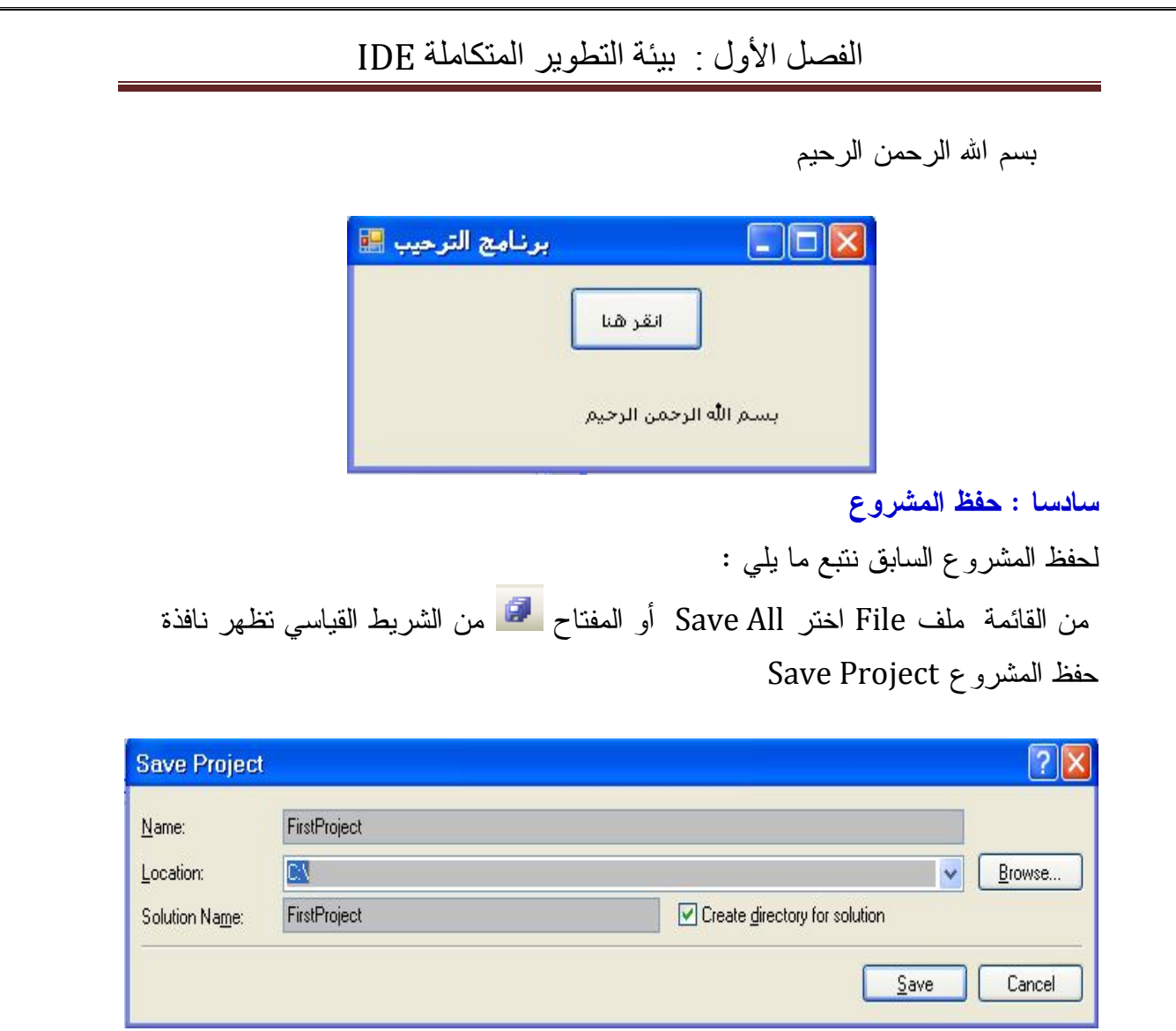

في خانة Name اكتب اسم المشروع لاحظ أنه يظهر نفس الاسم في خانة Solution Name Browse : لتحديد مكان لحفظ المشروع Location : اكتب مسار الملف الذي سيتم فيه حفظ مشروعك في النهاية انقر Save لحفظ مشروعك **ملاحظة** : ما هو الفرق بين الاسم الذي نكتبه في خانة Name و خانة Name Solution الاسم الذي نكتبه في خانة Name هو الذي يظهر في قائمة Programs All

į. نافذة تشمل كل ملفات المشروع الحالي من مشاريع و نماذج و تقارير و قوالب و فئات و صور و قواعد البيانات ... فهو يعرضها على شكل منظم شجري يسهل لك الوصول إليها بالنقر المزدوج على العنصر يتم فتحه أو عرضه يوجد في الأعلى على يمين الشاشة و إذا كان غير ظاهر يمكنك عرضه من قائمة View ثم .Ctr+r اضغط أو Solution Explorer اختر **أولا : مستكشف الحل Explorer Solution**

**مكونات بیئة التطویر**

View Class Solution Explorer - Sol...  $\arrow$   $\overline{4}$  X 自由日日五 - P WindowsApplication **Fall** My Project app.config Db1.mdb **30** Db1DataSet.xsd Form1.vb Module1.vb = <sub>29</sub> WindowsApplication2 My Project 图 Form1.vb  $\left\langle \cdot\right\rangle$  and the set of  $\left\vert \cdot\right\rangle$  $\rightarrow$ الشكل 1/5 : مستكشف الحل

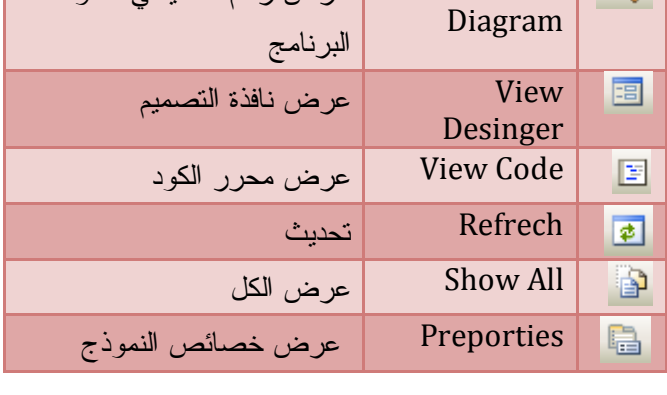

عرض رسم تخطيطي لمكونات

عند النقر المزدوج على vb1.Form سيتم عرض نافذة التصميم . أما عند النقر المزدوج على MyProject سيتم عرض نافذة خصائص المشروع

**استعمالات مستكشف الحل : Explorer Solution Using**  يمكنك من مستكشف الحل إضافة عنصر جديد أو عنصر موجود أو نافذة أو أداة أنجزتها أو أدوات أخرى أو وحدة نمطية أو فئة وهذا بالنقر أعلى المستعرض في اسم المشروع (

1Application Windows ثم انقر بالزر الأيمن على الفأرة تظهر القائمة المنسدلة التالية

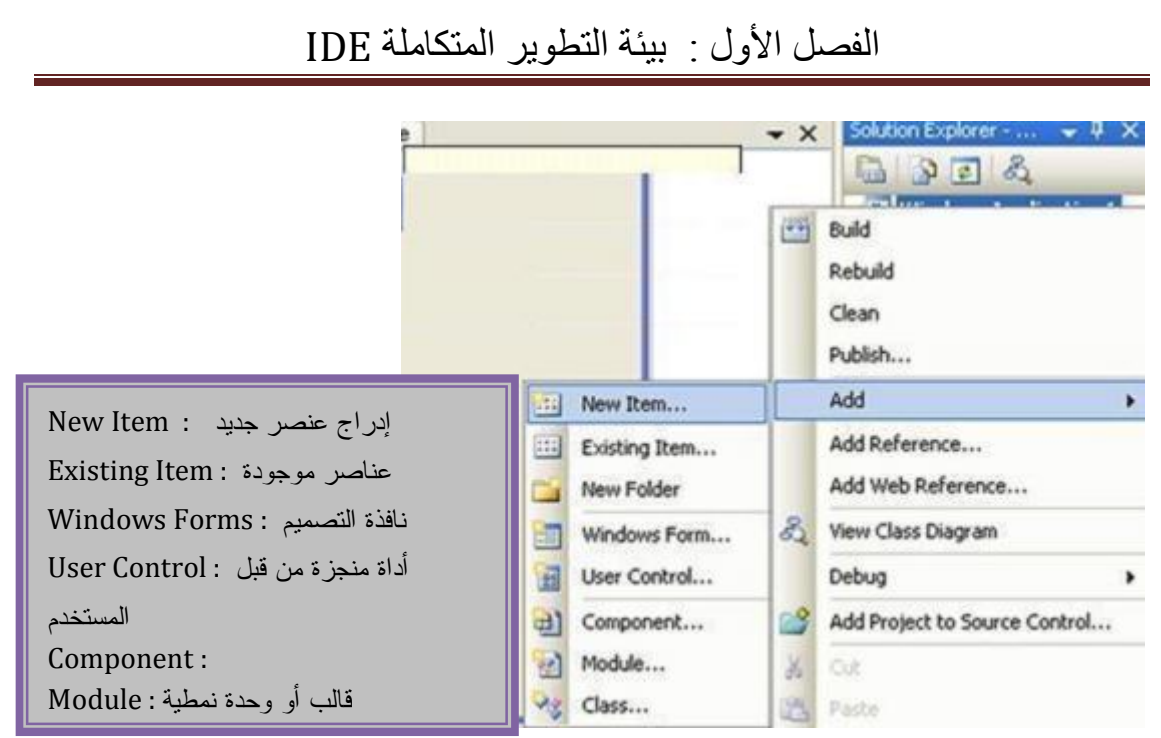

الشكل 1/6 إضافة عناصر من مستكشف الحل

#### **إضافة نموذج جديد Form New Add**

Windows Application  $1:$  حدد اسم المشروع مثلا  $.1$ 2. انقر بزر الفأرة الأيمن ثم اختر الأمر Add ثم الأمر Windows Form يظهر مربع حوار Add New Item ثم حدد العنصر Windows Form ثم اكتب اسم النموذج في خانة Name ثم انقر Add سيتم إضافة النموذج إلى مستكشف الحل ملاحظة : نفس الطريقة نتبعها لإضافة عناصر أخرى موجودة أو قالب أو فئة ....

### **إضافة مرجع Reference Add**

- .1 انقر بالزر الأيمن على اسم المشروع **1WindowsApplication**(
	- Add Reference اختر .2
	- .3 يظهر مربع حوار Reference Add كما يبدو في الشكل

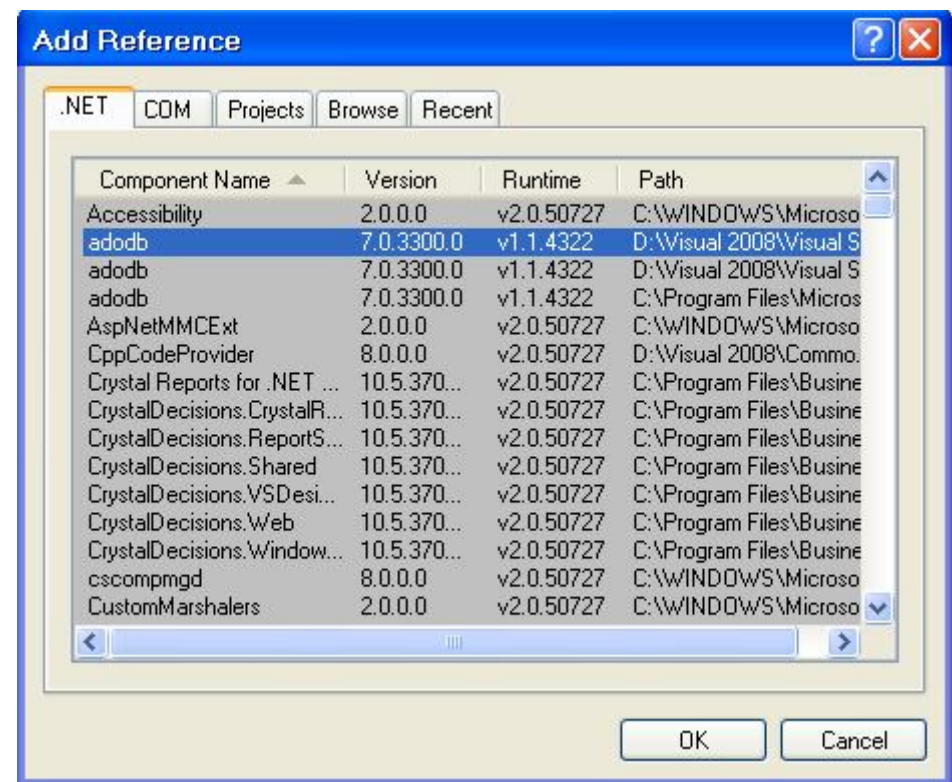

**الشكل1/7 : إضافة مراجع**

.4 حدد الخيار الذي تريد ثم انقر Ok

#### **إضافة مشروع جديد : Project New Adding**

**.1** من قائمة ملف File اختر الأمر Add ثم Project New

**.2** يظهر مربع حوار يخيرك هل تريد حفظ التغيرات في المشروع الموجود سابقا اختر Save للحفظ

3. يظهر مربع حوار Add New Project اختر التطبيق Windows Application

واختر اسما للمشروع في خانة Name أو اتركه كما كان. ثم انقر Ok

و لاحظ في مستكشف الحل قد تم إضافة هذا المشروع

**حذف عناصر من مستكشف الحل item solution a remove To**

.1 في مستكشف الحل حدد العنصر الذي تريد حذفه .2 انقر على الزر الأيمن ثم اختر حذف Delete

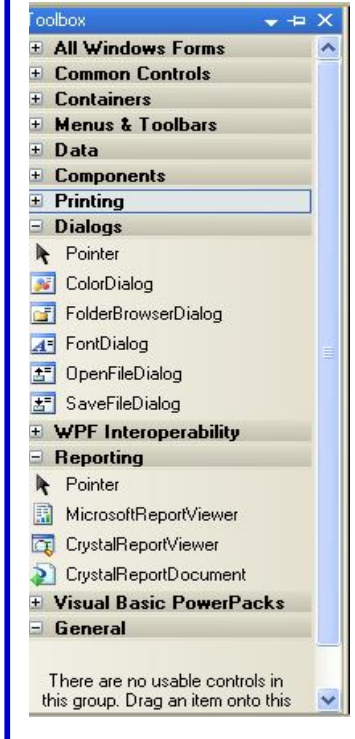

#### **ثانيا : صندوق الأدوات ToolBox**

I I

نافذة تحتوي على كل الأدوات التي تستعملها لبناء واجهة التطبيق interface Application. ويعرضها على شكل مجموعات حسب وظائفها و كل مجموعة أمامها علامة(+) عند النقر عليها يتم إظهار الأدوات التي تحويها و تتحول إلى (- ) و عند الضغط مرة أخرى على( –) تختفي الأدوات . في الحالة الافتراضية يكون على الجانب العلوي الأيمن من البيئة IDE وفي حالة عدم ظهور الصندوق Toolbox يمكنك عرضه من قائمة عرض View ثم اختر . Ctr+Alt+X اضغط أو Toolbox عند تمرير الفأرة على لوحة Panel هذه يظهر صندوق الأدوات

و يختفي عند النقر في أي موضع آخر و يمكنك تثبيت موضع صندوق الأدوات بالنقر على الموجود في عنوان شريط الصندوق ليصبح شكله رأسيا و إذا أردت الرجوع إلى الوضع افتراضي أنقر الشكل 1/8 صندوق الأدوات مرة أخرى على أو انقر نقرا مزدوجا على شريط عنوان صندوق الأدوات **الأدوات الخاصة بكل تبويب** 

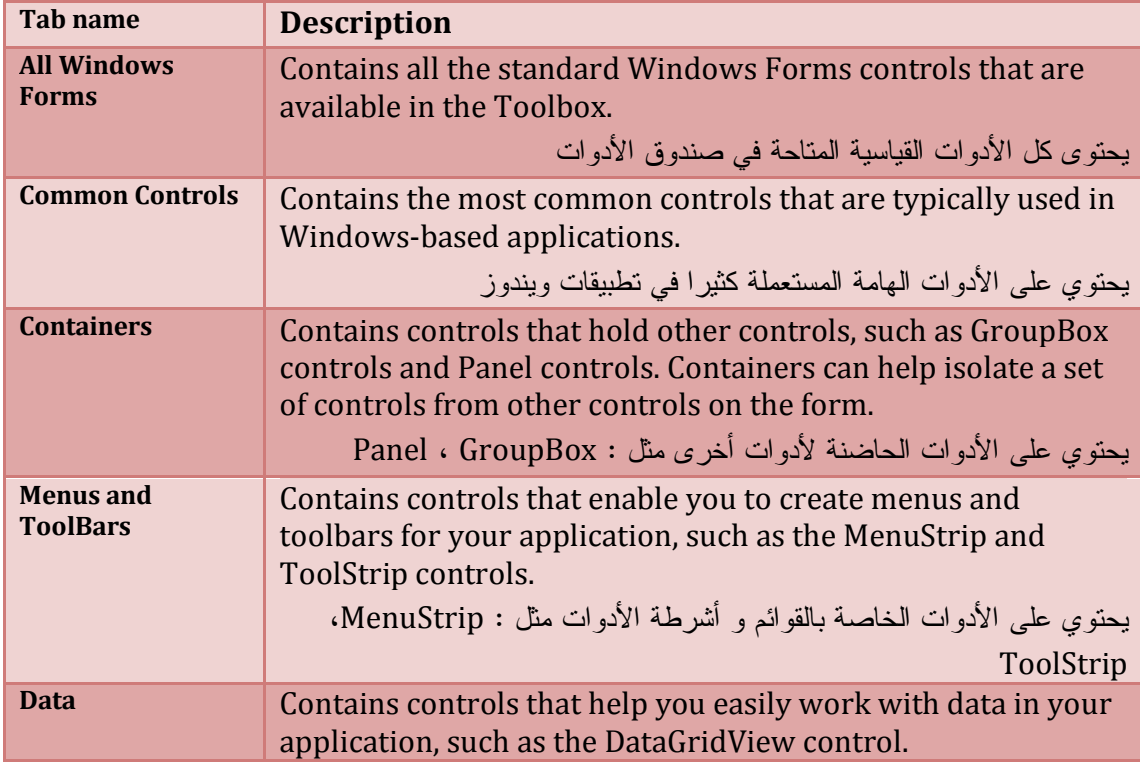

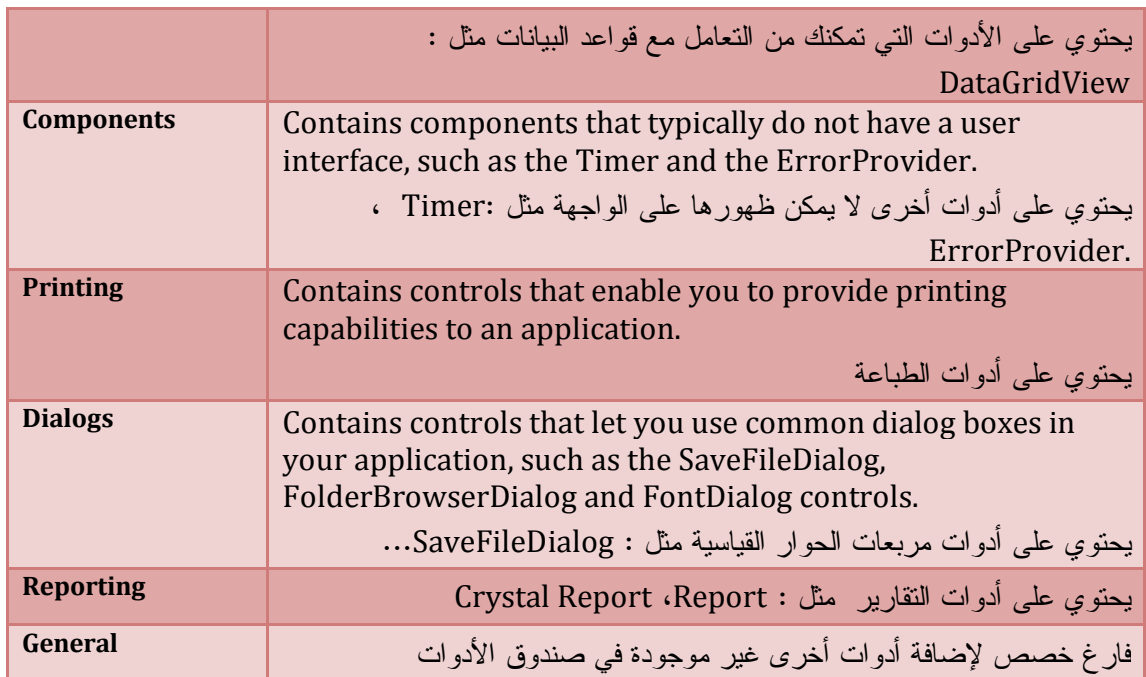

#### **التعامل مع التبويبات Tabs**

للتعامل مع التويبات انقر أولا على اسم التبويب الذي تريد التعامل معه . ثم انقر بزر الفأرة الأيمن تظهر أمامك قائمة منسدلة مختصرة تمكنك بالقيام بالعمليات

- لإضافة تبويب اختر الأمر Tab Add
- $\text{Delete Tab}$  لحذف تبويب اختر الأمر Delete Tab
- لإعادة تسمية تبويب اختر الأمر Tab Rename
	- لنقل تبويب إلى أسفل اختر **Down Move**
		- لنقل تبويب إلى أعلى اختر Up Move
- لترتيب و فرز الأدوات في التبويب حسب الترتيب الأبجدي اختر ِ Sort Items alphabetically
	- لاستعادة الافتراضيات لصندوق الأدوات انقر box Tool Reset
- لعرض كل الأدوات الخاصة بصندوق الأدوات و كل التبويبات اختر All Show
	- لإدراج عنصر أو أداة جديدة اختر Items Choose

### **To add a custom Toolbox tab مخصص تبويب إضافة**

- انقر بزر الفأرة الأيمن في صندوق الأدوات اختر Tab Add من القائمة المختصرة
- في مربع النص الخاص بالتبويب اكتب اسم التبويب و اضغط Enter سيتم إضافة هذا التبويب الجديد و يمكنك التعامل معه مثل باقي التبويبات

# **إضافة و حذف أدوات أخرى إلى صندوق الأدوات**

1. انقر بزر الفأرة الأيمن على صندوق الأدوات ثم اختر Choose Items

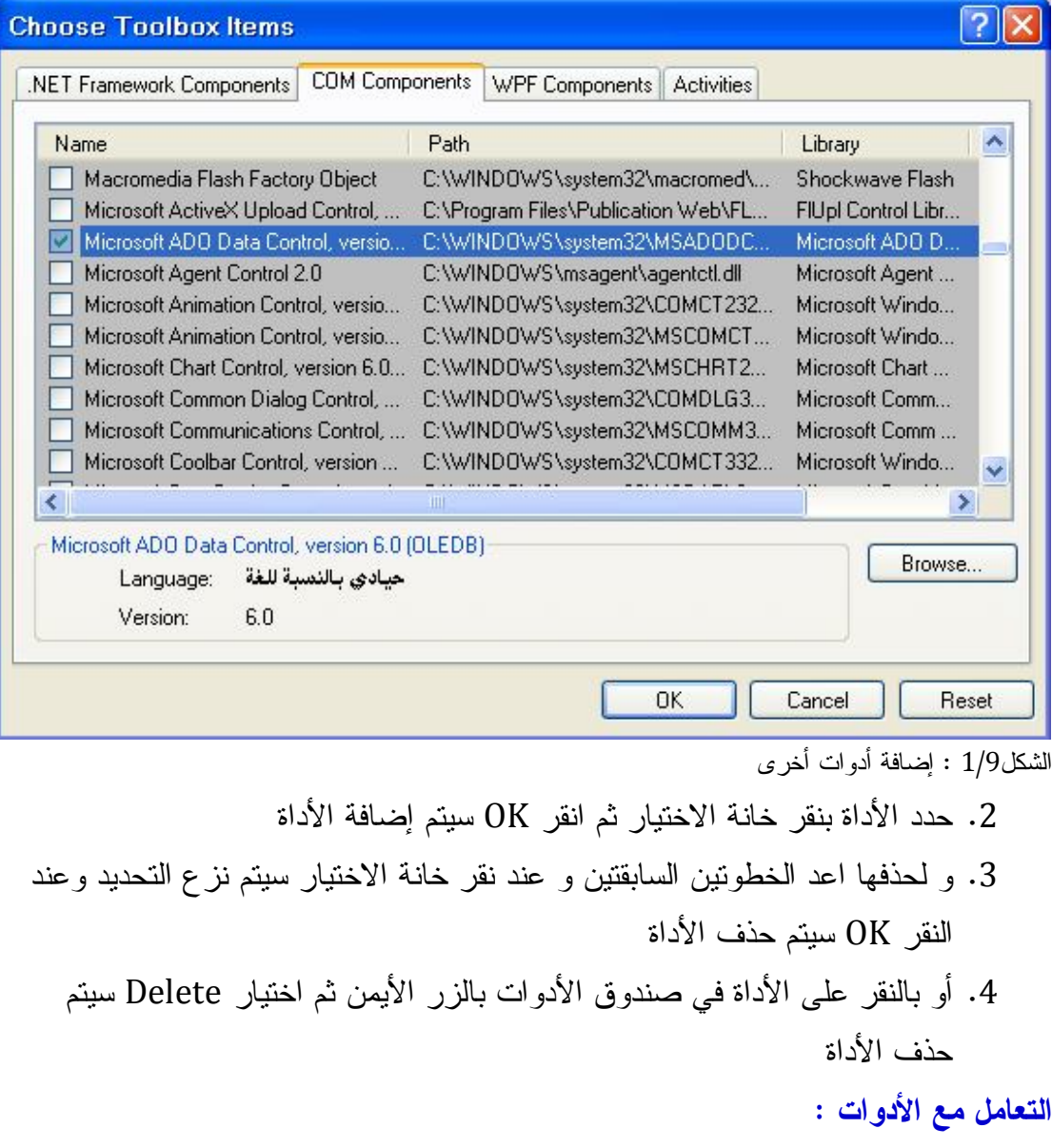

نقل أداة في الصندوق :

انقر على الأداة ثم قم بسحبها Drag باستمرار ثم أفلتها في الموضع المختار

rename an item on a Toolbox tab الصندوق في عنصر تسمية إعادة

- انقر بيمين الفأرة على العنصر (أداة)
- اختر من القائمة المنسدلة Item Rename
- ثم اكتب اسم العنصر الجديد في صندوق النص ثم اضغط ENTER

move an item from one Toolbox tab to آخر إلى تبويب من عنصر نقل another

- قم عمليتي السحب و الإفلات من تبويب إلى آخر
	- أو بعمليتي القص و النسخ

#### **Add Controls To a Form النموذج إلى أدوات إضافة**

# قم بإحدى الخطوات التالية : بالنقر المزدوج على الأداة في صندوق الأدوات سيتم إضافة الأداة أو بالنقر على الأداة و سحبها ثم فلتها على النموذج كما في برنامج الرسام في حالة إضافة عدد كبير من الأدوات من نفس النوع كأزرار في الآلة الحاسبة اضغط Ctrl ثم انقر على الزر في صندوق الأدوات ثم انقر على النموذج Form في كل نقرة يتم إضافة زر و إذا أردت إيقاف عملية الإدراج افلت مفتاح control أو باستعمال طريقة لقص و اللص

#### **تحديد الأدوات : Controls Selecting**

قم بالضغط على الماوس ثم ارسم مستطيلا يحوي كل الأدوات ثم افلت زر الماوس سيتم تحديد كل الأدوات

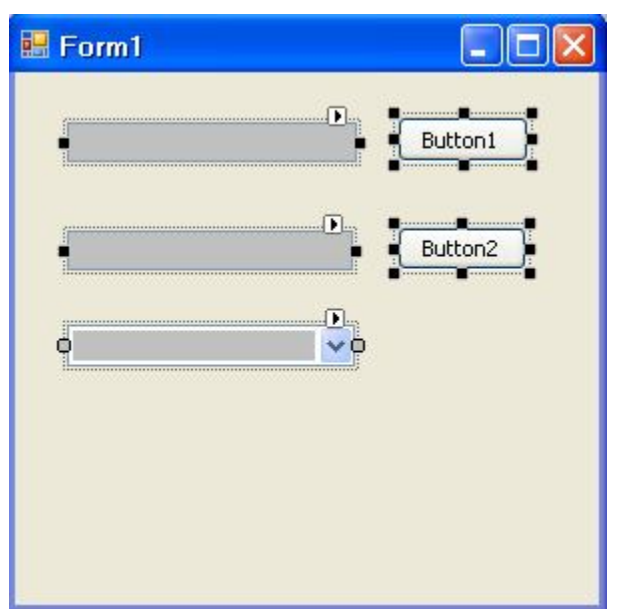

#### **تجميع الأدوات في حاوية Controls Container**

يمكنك تجميع الأدوات في حاويات مثل : Panel ,GroupBox ,TabControl باتباع إحدى الخطوات التالية :

> عن طريق القص و اللصق أو السحب و الفلت بتحديد الحاوية و النقر المزدوج في صندوق الأدوات

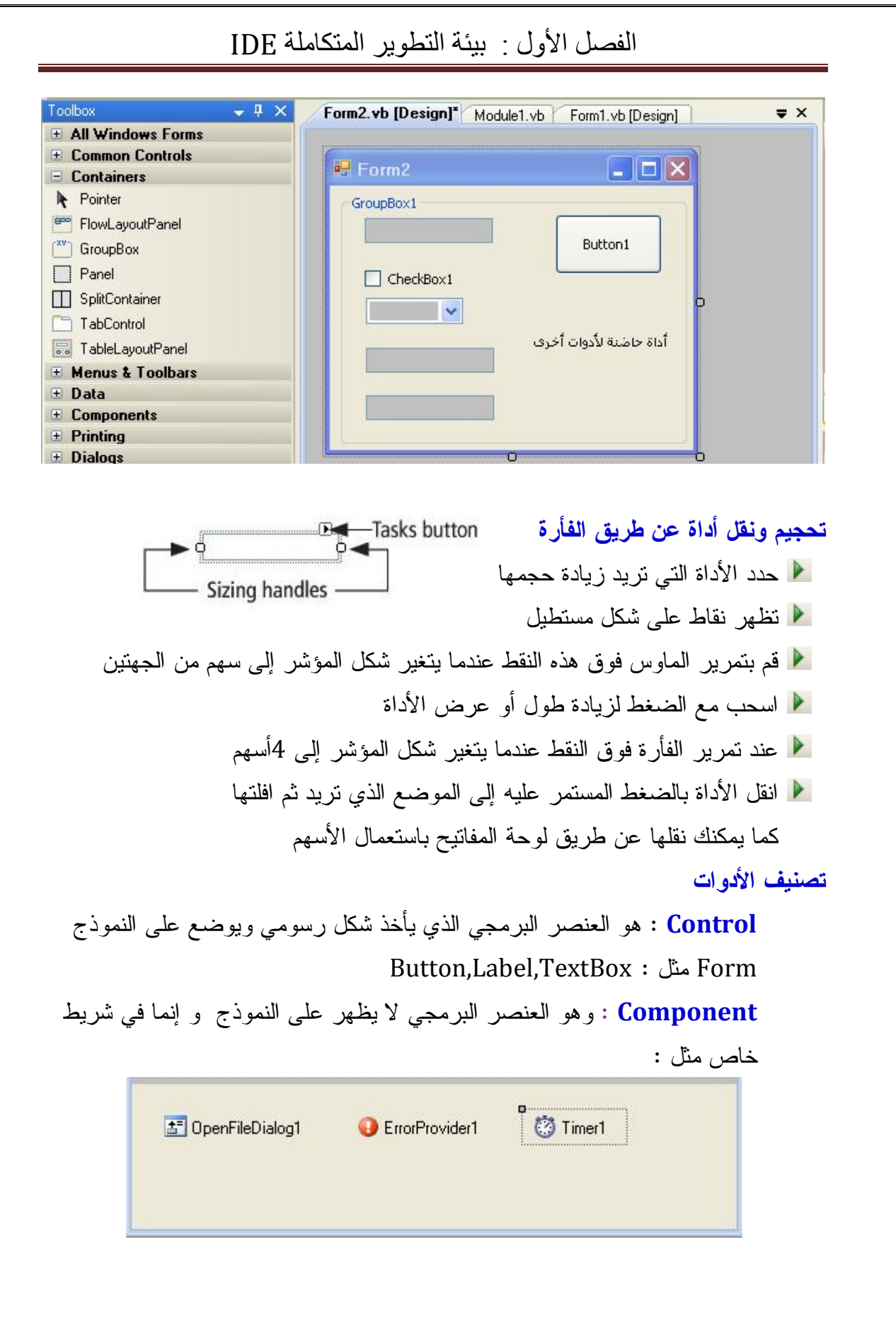

 **Creating Controls at Run Time التنفيذ وقت أدوات إنشاء** لإنشاء أداة عن طريق الكود نستعمل الخاصية الخاصة Controls بالنموذج لإضافتها إلى النموذج بعد تحديد خصائصها كعنوان الأداة و موضع إدراجها .... <<<<<<<<<<<<<<<<<<<<<<<<>>>>>>>>>>>>>>>>>>>>>>>>>>>>>>>>

 Dim mybtn As New Button mybtn.Text = "Click Heir" mybtn.Location = New Point(150, 100) Me.Controls.Add(mybtn)

<<<<<<<<<<<<<<<<<<<<<<<<>>>>>>>>>>>>>>>>>>>>>>>>>>>>>>>>

ţ **ثالثا : نافذة الخصائص Windows Properties**

تعرض كل خصائص العنصر المحدد حاليا، والقيم المناظرة لهذه الخصائص فهناك خصائص تقبل قيمة فريدة نصية مثل : خاصية Text و قيمة رقمية مثل : Tabindex وهناك خصائص لا تقبل إلا قيما محددة تعرض في قائمة مثل: خاصية Visible لا تقبل إلا قيمتين True أو False . وهناك خصائص تحتاج لواجهة خاصة لاختيار ميزة أو صفة مثل خاصية Color تحتاج لمربع حوار لعرض الألوان منه تختار اللون . و هناك خصائص على شكل مجموعات Collection كخاصية الخط ونميزها باحتوائها على زر ثلاثي النقط تقع نافذة الخصائص في الركن الأسفل اليساري فإذا لم تكن ظاهرة فاختر قائمة عرض View ثم Window Properties أو بضغط مفتاح 4F كل المشاريع في لغة Basic Visual تحتوي على نوافذ و أدوات لها ميزات و سمات تميزها هذه .السمات تعرف بالخصائص properties يمكنك تحديد خصائص النموذج و الأدوات في بيئة IDE باستعمال نافذة الخصائص أو بكتابة الكود من محرر الأكوااد . مثلا لو أردت عرض عنوان الزر يمكنك تحديد خاصة Text الموجودة ضمن قائمة الخصائص المعروضة

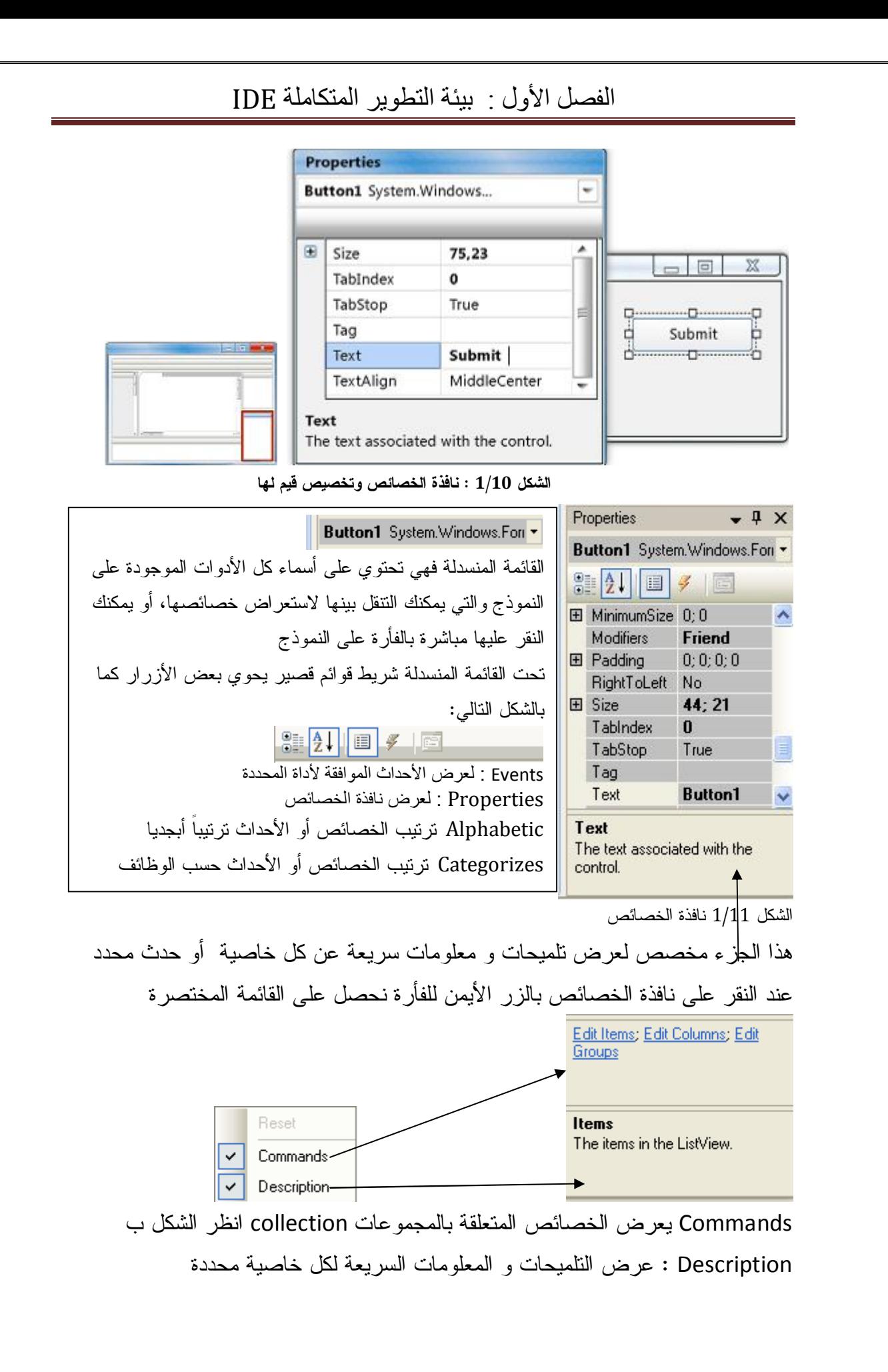

# **أنواع الخصائص Types Properties**

**الخصائص المجمعة** ( Collection ( و نمیزھا بزر ذو ثلاث نقط عند نقره تظهر نافذة أخرى لإدراج العناصر مثل الخاصية Items List Box و List View للأداة **الخصائص المحصورة** : و تملك قائمة تحتوي على عناصر أي خصائص محدودة لا يمكن اختيار غيرها مثل الخاصية LabelEdit لها قيمتين محصورتين False أو True **الخصائص المركبة** : تملك خصائص أخرى و قيما مركبة و نميزها ب علامة + و عند النقر عليها تظهر خصائص أخرى مثل خاصية Location

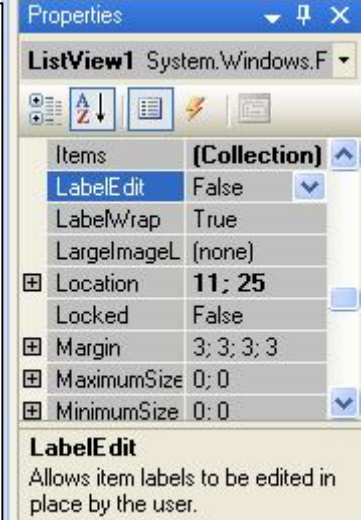

#### **الأحداث و نافذة الخصائص**

 $-1 \times$ 

 $\hat{\mathcal{A}}$ 

 $\checkmark$ 

Properties إذا أردت القيام بإنشاء الحدث Click فكل ما عليك فعله هو النقر ListView1 System.Windows.F -المزدوج عليه لتنتقل إلى نافذة محرر الكود  $9$   $4$   $7$ لماذا كل ھذا العناء لتحدید حدث للأداة ؟ و أنت تعلم أنك بالنقر المزدوج للأداة تنتقل مباشرة إلى الحدث الافتراضي للأداة في محرر الكود . افرض أنھ لدیك عدد كبیر من الأدوات كالأزرار في برنامج الآلة الحاسبة تشترك في حدث نقر واحد . فھل في كل مرة تنتقل لحدث نقر كل أداة على حدى ؟ طبعا لا . فما الحل ؟ ھو تحدید كل ھذه الأدوات و النقر على الحدث Click مثلا من نافذة **Click** الخصائص و بذلك تشترك كل الأزر في حدث النقر. Occurs when the component is clicked.

ColumnWidth

BindingConte

CacheVirtuall CausesValida **ChangeUICu Click** ClientSizeCha **ColumnClick** ColumnReord

انتقل إلى محرر كود ولاحظ الناتج كما يلي

<<<<<<<<<<<<<<<<<<<<<<<<>>>>>>>>>>>>>>>>>>>>>>>>>>>>>>>> Private Sub Button4\_Click(ByVal sender As System.Object, ByVal e As

System.EventArgs) Handles Button4.Click, Button3.Click, Button2.Click, Button1.Click

End Sub

<<<<<<<<<<<<<<<<<<<<<<<<>>>>>>>>>>>>>>>>>>>>>>>>>>>>>>>> كما ترى الآن تم جمع كل الأزرار بحدث نقر واحد باستعمال الكلمة Handles) مجيب الأحداث ) و عند النقر على أي زر يتم تنفيذ الكود.

عند نقر الزر تظهر قائمة لأحداث الأداة المحددة

 $\overline{a}$ 

**تدريب نموذجي :** 

انجاز آلة حاسبة عند النقر على زر يظهر الرقم الموافق للزر .1 نقوم بتصميم النموذج على الشكل التالي :

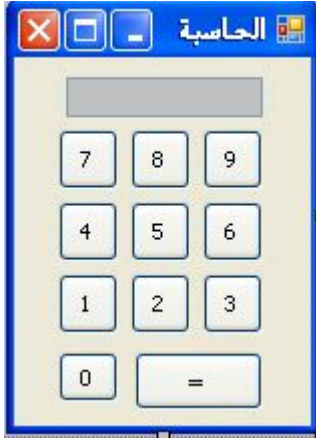

.2 حدد كل الأزرار ثم انتقل إلى نافذة الخصائص

.3 انقر زر الأحداث ثم انقر نقرا مزدوجا على الحدث Click

.4 انتقل إلى محرر الكود و اكتب التعليمات التالية :

<<<<<<<<<<<<<<<<<<<<<<<<>>>>>>>>>>>>>>>>>>>>>>>>>>>>>>>>

Private Sub Button11\_Click(ByVal sender As System.Object, ByVal e As System.EventArgs) Handles Button9.Click, Button8.Click, Button7.Click, Button6.Click, Button5.Click, Button4.Click, Button3.Click, Button2.Click, Button11.Click, Button1.Click

 $T$ extBox1.Text = sender.text ' حتابة رقم كل زر في مربع النص End Sub <<<<<<<<<<<<<<<<<<<<<<<<>>>>>>>>>>>>>>>>>>>>>>>>>>>>>>>> ı هي القلب النابض و المحور الأساسي وهي البيئة التي تشمل كل الأدوات التي تستعملها في مشاريعك و تتكون من : .1 مستطيل منقط ليسهل لك رسم و وضع الأدوات في المكان المناسب .2 شريط العنوان و يتكون من **رابعا : مصمم النماذج Form Designer**

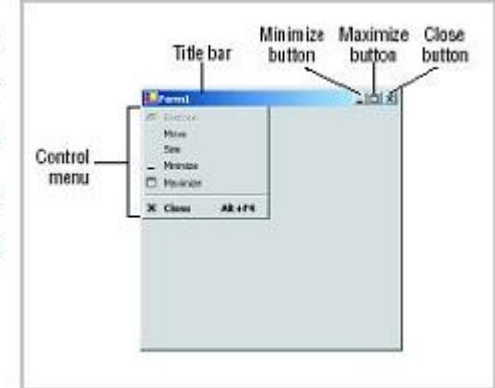

Control Menu : أوامر قائمة التحكم Title Bar : شريط العنوان Minimize : للتصغير النموذج Maximaze : لتكبير النموذج Close : للإغلاق

#### **الشكل 1/12 : نافذة التصميم**

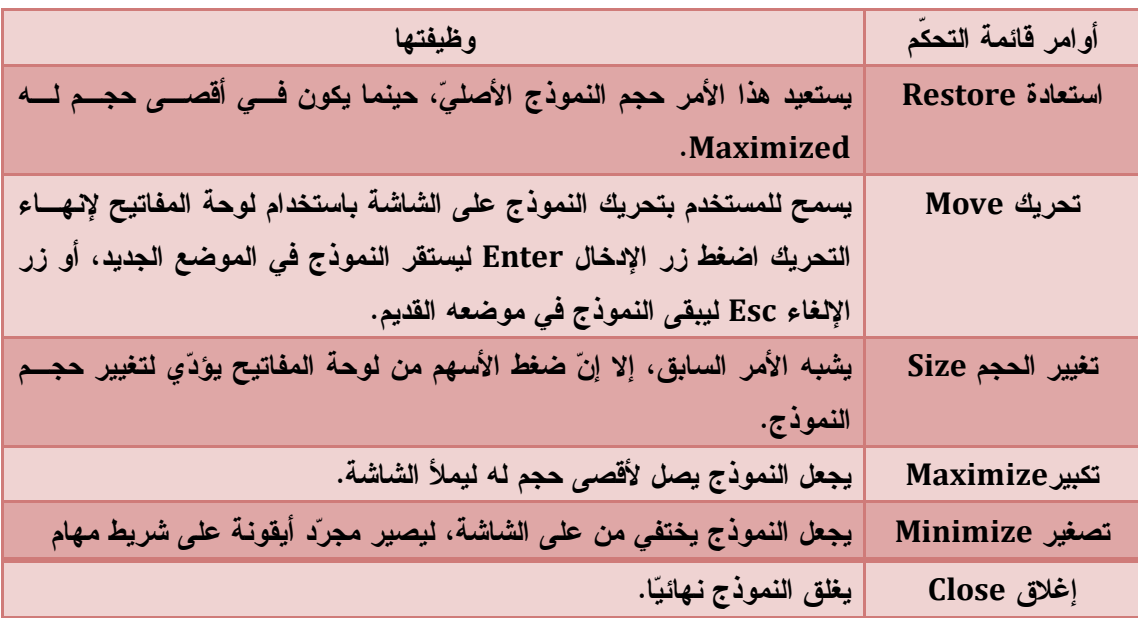

إذا نقرت بزر الفأرة الأيمن على الفورم تظهر القائمة المنسدلة التالية :

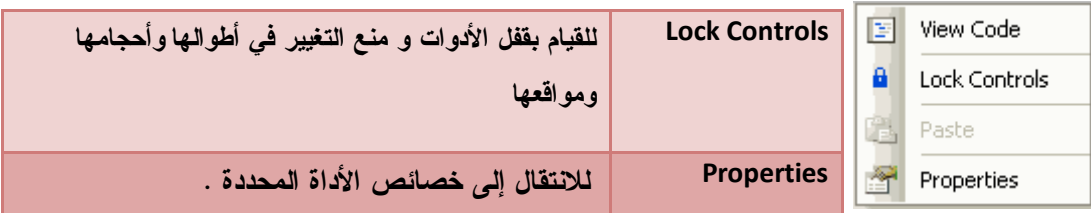

لاحظ وجود الخيار Code View وهو ما يسمح أيضا بالانتقال إلى طور معالجة الكود.

**خامسا : محرر الكود Editor Code**

I

هو عبارة عن مستند Document لتحرير التعليمات البرمجية ( كود) الخاصة ب Visual Studio development language

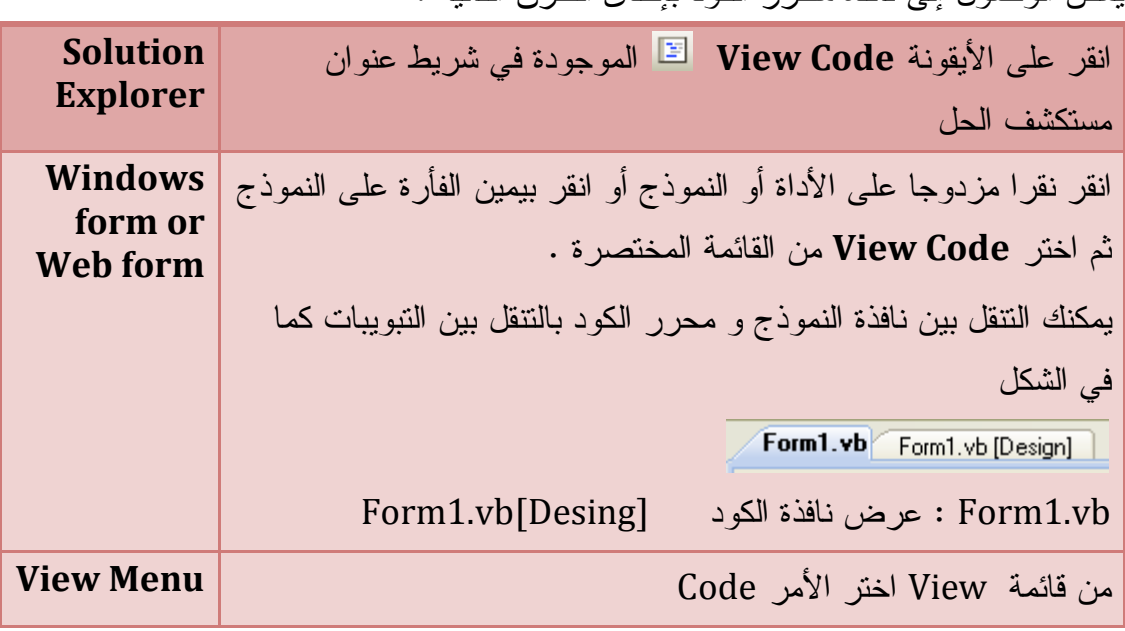

يمكن الوصول إلى نافذة محرر الكود بإحدى الطرق التالية :

#### **محرر الكود ومكوناته**

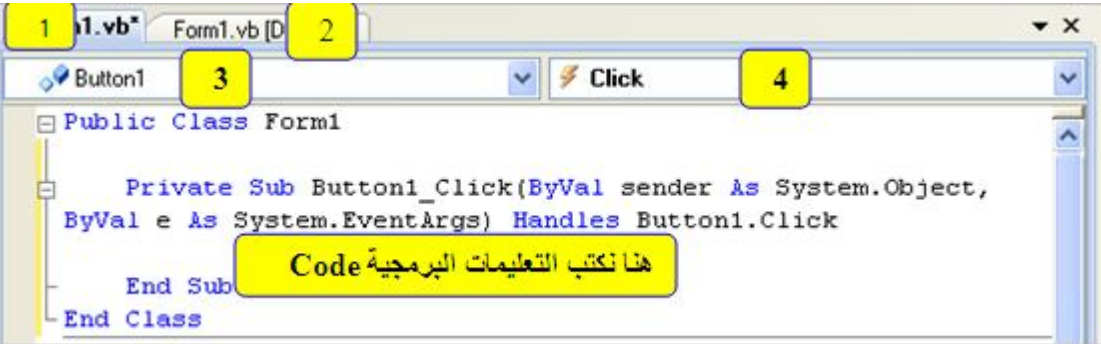

الشكل 1/13 : نافذة محرر الكود و أجزائها

 $\text{Form.vb}$  لإظهار نافذة محرر الكود  $\text{Form }$  .Vb  $[\text{Design}]$ لان نافذة النموذج $-2$ -3 لسرد الأدوات المستعملة في المشروع -4 لسرد أحداث الأداة المحددة في القائمة 3 بمحرر الكود وفي القائمة(4 ) تحتوي على كل الأحداث التي يمكنك قنصها كما يلي

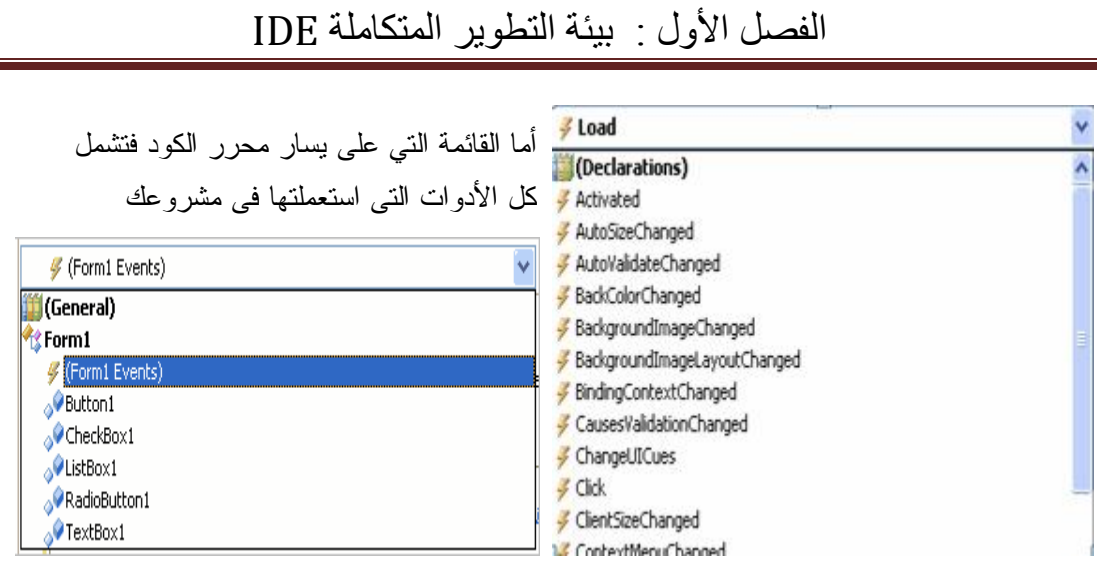

**خصائص و مزايا محرر الكود** 

-1 **إخفاء و إظهار الإجراءات** :

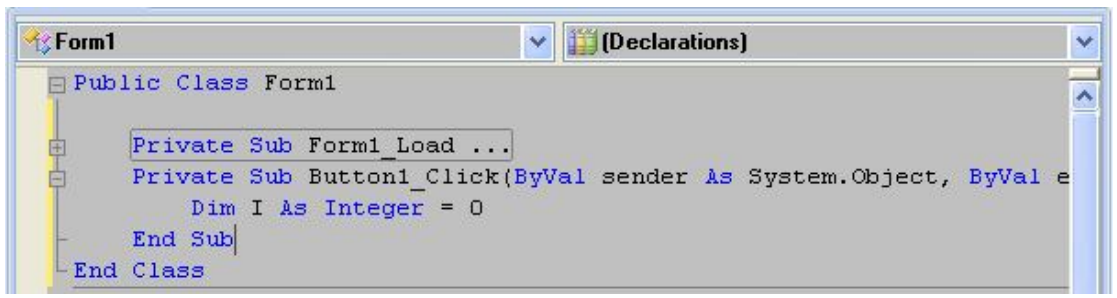

مع بداية كل إجراء توجد علامة – و تعني أن الإجراء معروض و لإخفائه انقر على العلامة – و تصبح + كما في الشكل السابق . هذا يمكنك من قراءة و رؤية التعليمات بكل سهولة و خاصة إذا كان المحرر يحتوي على العشرات من الإجراءات . كما يمكنك معاينة و قراءة إجراء مخفي بتمرير الفأرة فوقه انظر الشكل

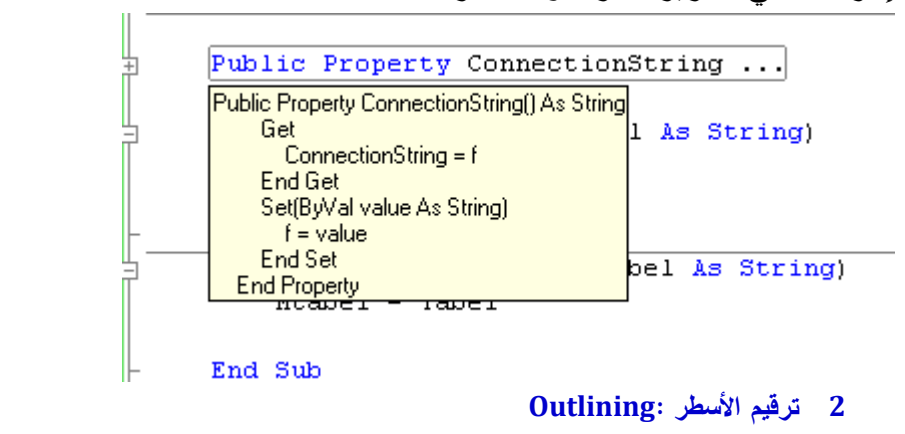

اتبع الخطوات التالية لترقيم صفحة محرر الكود لترقيم صفحة محرر الكود : Tool s – Option – Text Editor - Basic – Editor – Line Numbers

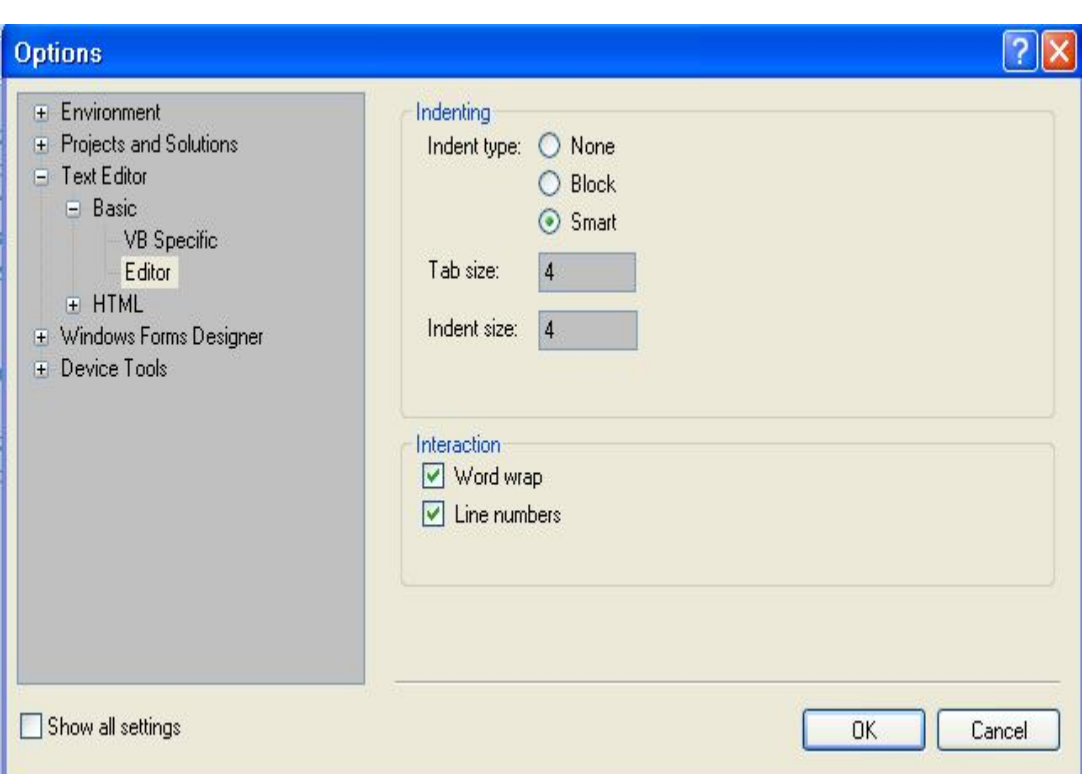

#### **الشكل1/14 : نافذة الخيارات لتنسيق محرر الكود**

**ملاحظة** : كما يوجد الخيار Warp Word فعند تحديده يتم عرض الأسطر آليا بحيث يرها

المستخدم دون استعمال العلامة \_ لكسر السطر .

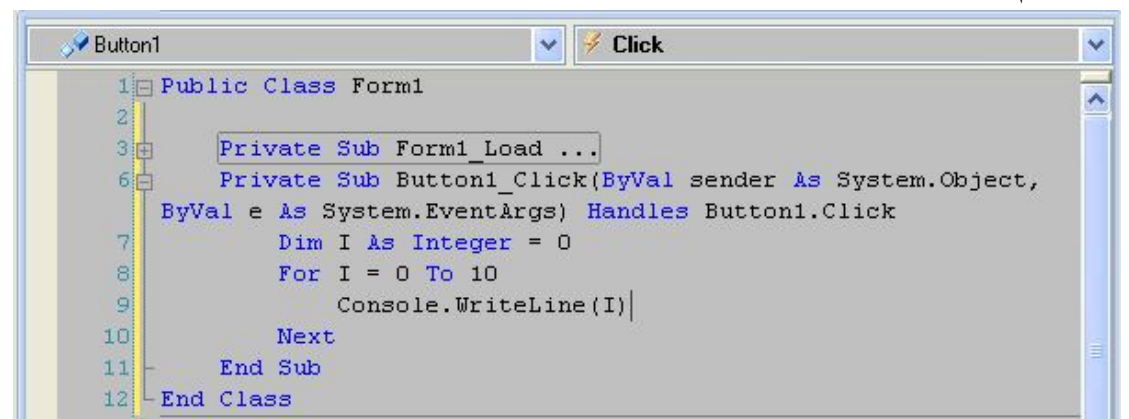

#### **-3 الوظيفة IntelliSense**

من أهم ميزات 2008 Net.Vs السهولة في كتابة التعليمات البرمجية وذلك بفضل الوظيفة IntelliSense تقدم هذه الوظيفة عدة وظائف تساعد المبرمج على كتابة تعليمات ببساطة وبدون أخطاء و تتمثل في : DateTime. -1 **سرد الأعضاء** Members List Compare · DaysInMonth عند كتابة اسم كائن أو أداة متبوعا بمؤشر نقطة point **V** Equals FromBinary .<br>Operator تظهر قائمة بجميع خصائص و أحداث ووظائف الكائ<mark>س Operator</mark> • FromFileTime∪tc FromOADate IsLeapYear **O** MaxValue MinValue من إعداد : الصالح مدور ص 28

 ما يعرف بأعضاء الكائن Members List كما في الشكل وهذا يتيح لك أمورا في غاية الأهمية:

- يريحك من عناء تذكر كل أسماء أعضاء هذا الكائن، وهي كثيرة بالفعل لكل كائن
- يسهل لك الانتقال بين الأعضاء Members بالفأرة أو بلوحة المفاتيح، وفي كل مرة تحدد فيها أحد الأعضاء، يظهر لك تلميح على الشاشة يشرح وظيفة العضو بطريقة مختصرة، وبهذا يمكنك أن تتعلم بسرعة العديد من خصائص ووظائف الكائن، وتستطيع العثور على الوظيفة التي تريدها، حتى لو لم تكن تعرفها من قبل.
- بالضغط المزدوج بالفأرة، أو ضغط المسافة أو زر الإدخال من لوحة المفاتيح، يمكنك كتابة اسم العضو المحدد حاليا في القائمة، في الموضع الحالي من الكود، وبهذا توفر وقت كتابة الكلمة بنفسك، وترحم نفسك من كثرة الأخطاء الهجائية.
- وحتى لا تضطر للتنقل بين الأعضاء طويلا، للوصول إلى عضو متأخر في الترتيب، اكتب حرفًا أو حرفين من اسمه، وستجد أن القائمة تنتقل تلقائيا لتحدد العضو الذي يبدأ بما كُتب من حروف.. وعندما يظهر لك اسم العضو على الشاشة اضغطه بالفأرة مرتين، أو صلْ إليه بالأسهم من لوحة المفاتيح واضغط مسافة، عندئذ سيتم إكمال كتابة الاسم في الكود.
- وإذا كانت هناك خاصية لا تقبل أيةَ قيمة إلا من بين مجموعة محددة من القيم، ستجد أن قائمةً بهذه القيم ستظهر لك فور كتابتك لعلامة "=" بعد اسم الخاصية.. فلو كتبت: TextBox1.TextAlign = فستظهر لك قائمةً تحتوي على القيم التالية ـ أو ما يعادلها من أرقام ـ المسموح بها للخاصية:

HorizontalAlignment.Center HorizontalAlignment.Right HorizontalAlignment.Left

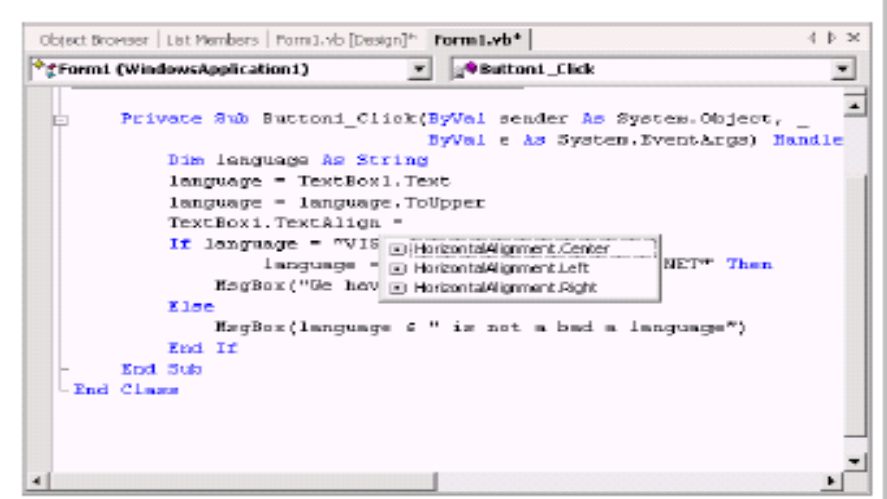

#### **-4معلومات الإعداد Info Parameter**

Console.Write( عند كتابة طريقة ما و تعقبها بفتح قوس يظهر تلميح يقدم 41 of 18 void Console. Write (bool value) value: The value to write. معلومات عن الإعدادات الموجودة كما ببدو في الشكل التال<mark>ي</mark>

### -5 **المعلومات السريعة Info Quick**

عند تمرير مؤشر الفأرة فوق أي كائن أو متغير سيطهر تلميح يقدم لك معلومات سريعة عنه كما في الشكل DateTime.Compare(FirstDate, SecondDate); int DateTime.Compare (DateTime t1, DateTime t2)

Compares two instances of System.DateTime and returns an indication of their relative values.

**-6 إكمال الكلمات Word Complete** 

عند كتابة طريقة أو خاصية بمجرد كتابة الأحرف الأولى تظهر لك قائمة تستكمل كتابة الكلمات بمجرد الضغط على مفتاح Space أو Enter يتم كتابتها .

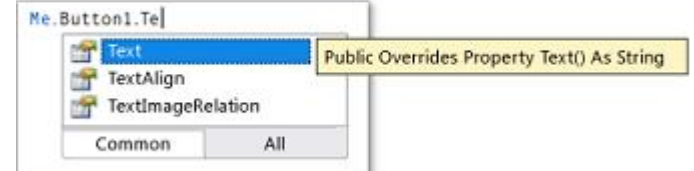

#### **تدريب نموذجي :**

.1 من قائمة ملف اختر Project New

تظهر نافذة إضافة مشروع جديد

- .2 حدد التطبيق Application Windows ثم اختر Ok
	- .3 ضف أداة زر إلى النموذج
- .4 انقر نقرا مزدوجا على الزر لتنتقل إلى محرر الكود و حدث النقر للزر

.5 اكتب 1button متبوعة بنقطة لاحظ ظهور قائمة طويلة Members List

.6 اكتب T ولاحظ تقليص أعضاء القائمة إلى أعضاء تبدأ بحرف T فقط .7 حدد الخاصية Text ثم انقر على Enter أو مفتاح المسافة أو بالنقر المزدوج سيتم إدراج الخاصية ثم اكتب = متبوعة بالنص " موافق "

.8 ثم انقر مفتاح Run و اضغط زر Button

#### **-7 استعمال الموجه Snippets**

في حالة حدوث خطأ أحيانا تظهر قصاصة Snipper كما في الشكل التالي و توضح لنا كيفية معالجة الخطأ

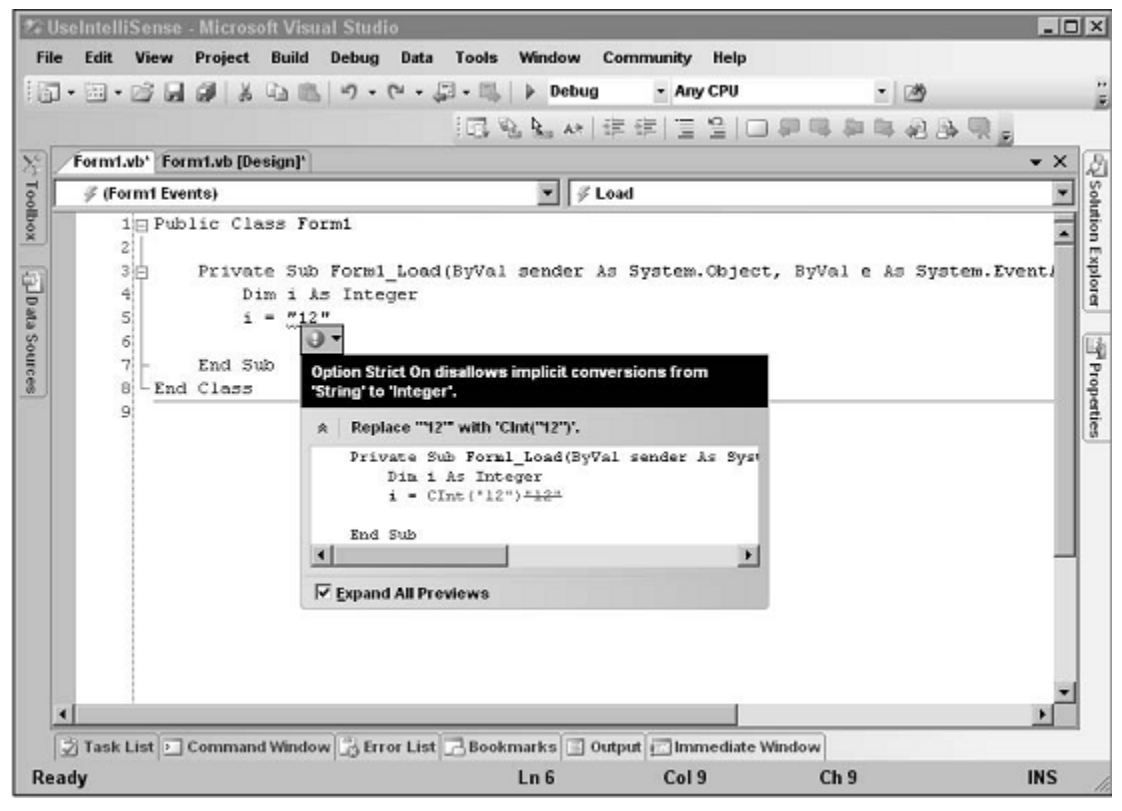

لعرض و استعمال Snippets اتبع الخطوات التالية :

-1 قم بإدراج Snippets و ذلك بضغطة يمين على الفأرة في محرر الكود

أو من قائمة تحرير : Snippets Insert – IntelliSense – Edit

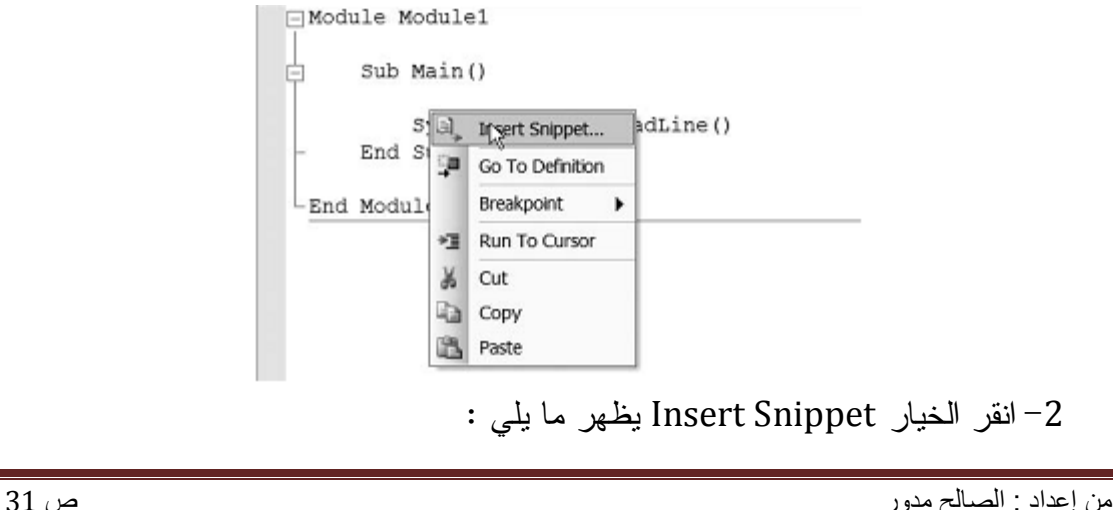

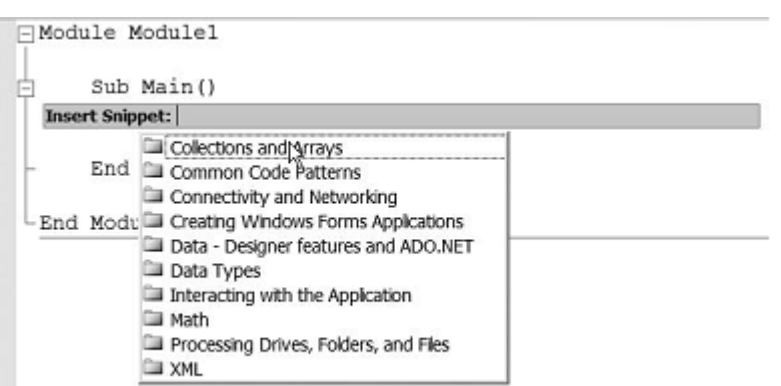

### Common Code Patterns الأمر اختر -3

For …Next Statment اختر ثم -4

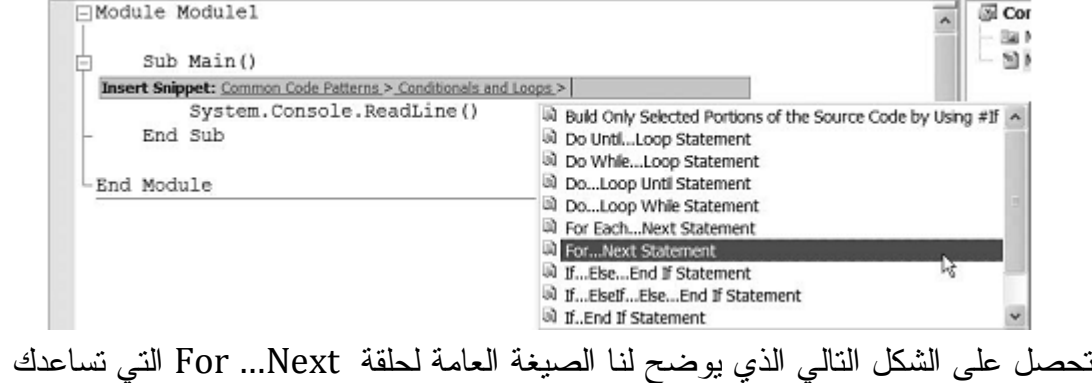

#### لكتابة الكود

وهكذا يمنحك Snippet المرونة و معرفة الكثير من الصيغ التي تساعدك لكتابة الأكواد<br>Start Page/Module1.vb\*

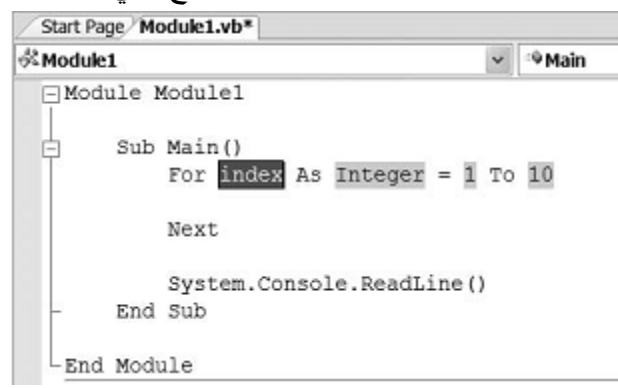

#### **تنسيق محرر الكود :**

يمكنك تغيير لون خلفية و خط محرر الكود و ذلك بإتباع الخطوات التالية : Tools – Option – Environement – Fonts and Colors

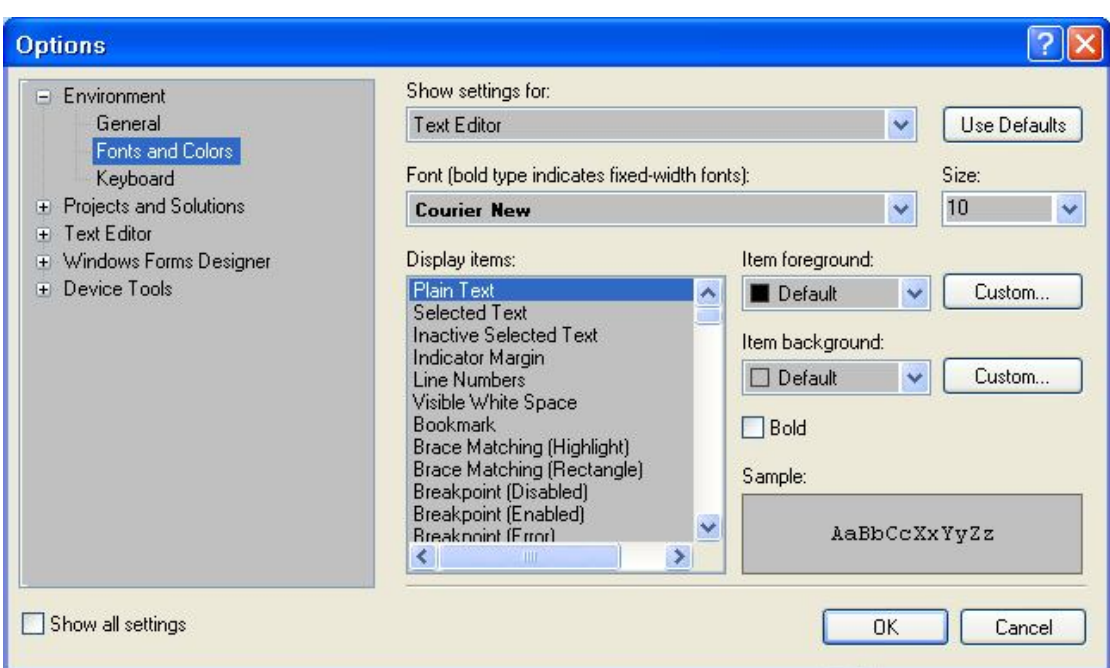

#### **نقاط التوقف Points Preak**

تسمح لك بوقف البرنامج مؤقتا لستقراء و تجريب قيم المتغيرات أو الكائنات

لإضافة نقطة التوقف انقر على هامش الإجراء أو حدد السطر ثم اضغط 9F

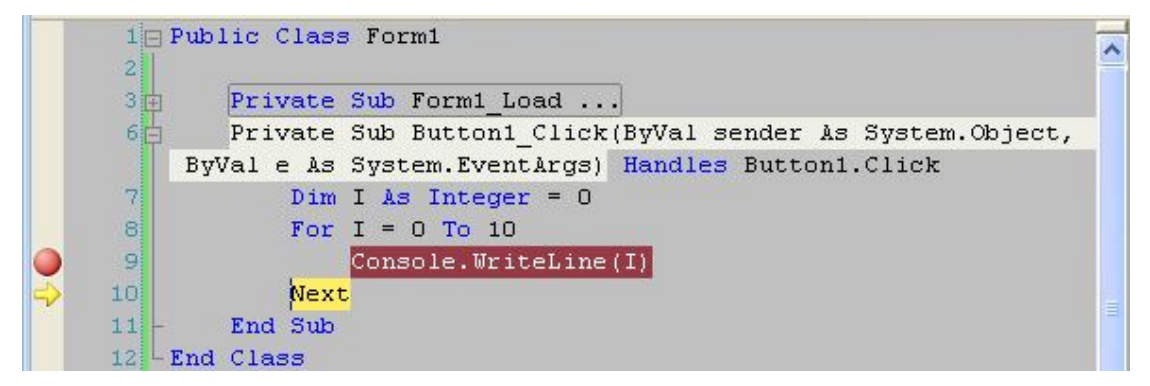

اللون البني أي أنه تم وضع نقطة توقف في هذا السطر

اللون الأصفر يدل على السطر الذي يتم تنفيذه . مرر المؤشر فوق المتغير I ستظهر قيمته.

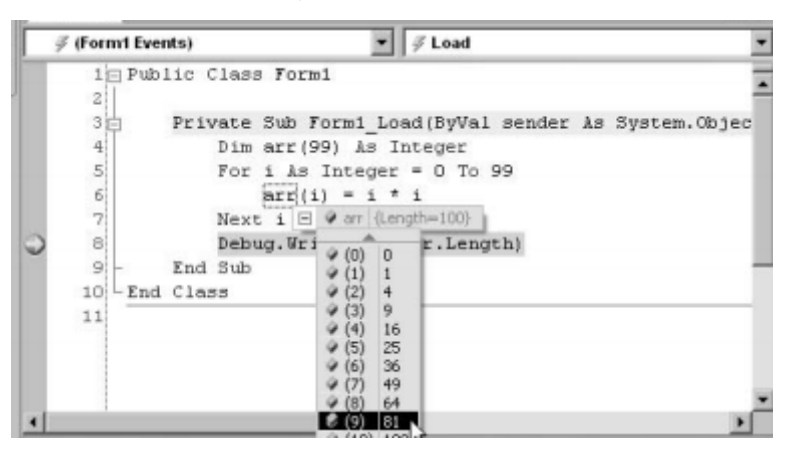

من إعداد : الصالح مدور ص 33

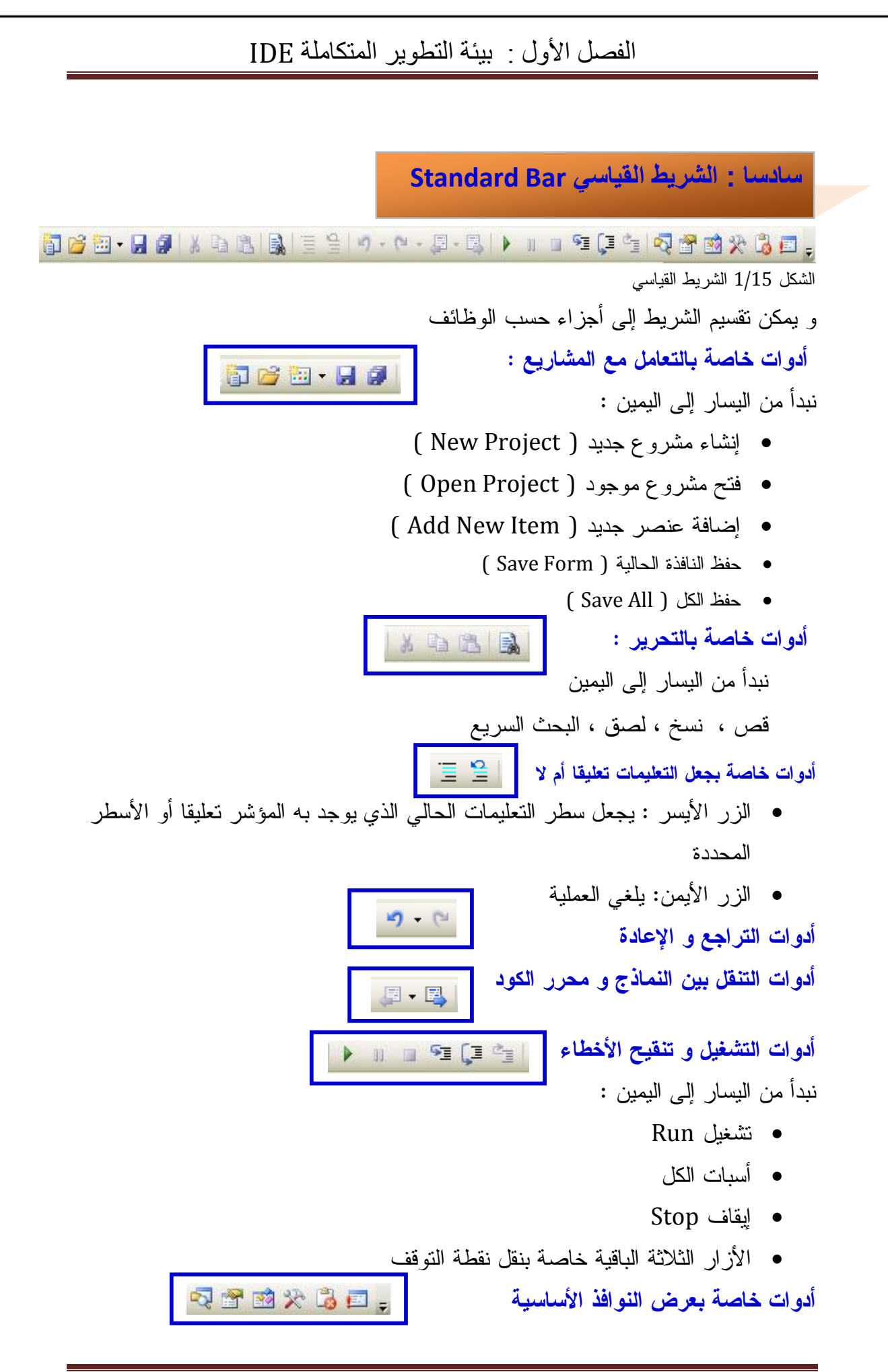

- عرض مستكشف الحل Explorer Solution
	- عرض نافذة الخصائص Properties
- عرض مستكشف المشروع Browser Object
	- عرض مربع الأدوات ToollBox
	- عرض نافذة قائمة الأخطاء List Error
		- عرض نافذة Immediate

**سابعا : شریط العنوان Bar Title**

l

و يوجد أعلى الشاشة و يظهر كما في الشكل :

WindowsApplication1 - Microsoft Visual Studio الشكل 1/16 شريط العنوان نزر إغلاق استعادة و تكبير <mark>التعار</mark>ز تصغير و تكبير  $\times$ I WindowsApplication1 - Microsoft Visual Studio Application Windows عنوان المشروع الافتراضي في حالة عدم تغيير اسم المشروع **القــوائم Menus قائمة ملف File**I و تشمل على الأوامر التقليدية المعروفة من فتح وحفظ و غلق و إضافة المشاريع أو الملفات و الوصول إلى وظائف الطباعة

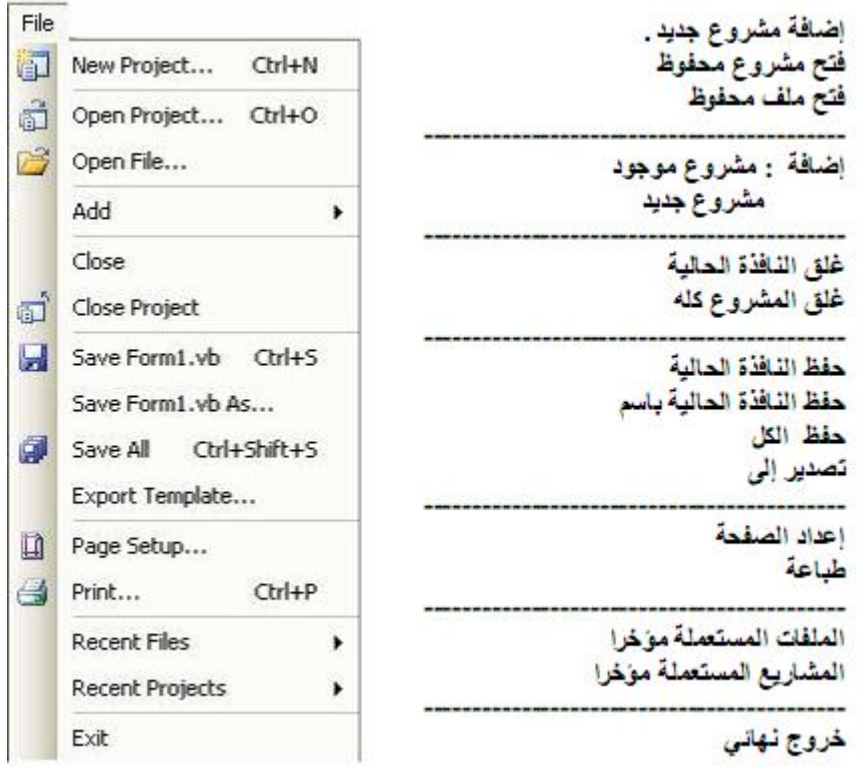

الشكل 1/17 محتويات قائمة ملف

#### **إنشاء مشروع جديد : Project New**

من هنا يمكنك البدء في إنشاء مشروع جديد، أنقر على هذا الخيار لتطالعك النافذة التالية

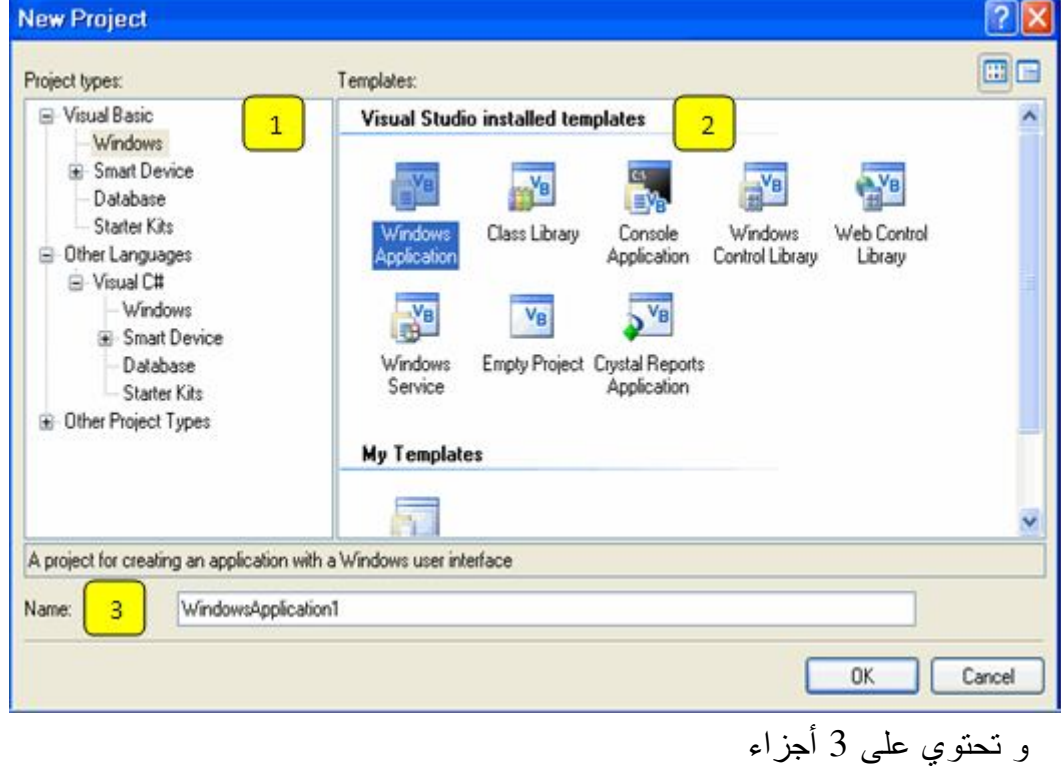

-1 Type Project : أنواع المشاريع مصنفة في مجموعات ليسهل عليك اختيار المشاريع
-2 Templates : و يحتوي على أنواع التطبيقات -3 Name : اختيار اسم المشروع حدد المشروع الذي تريده ثم التطبيق المناسب و اكتب اسما للمشروع و انقر Ok **ملف جديد File New**

لإضافة ملف جديد انقر هنا ستظهر أمامك النافذة التالية

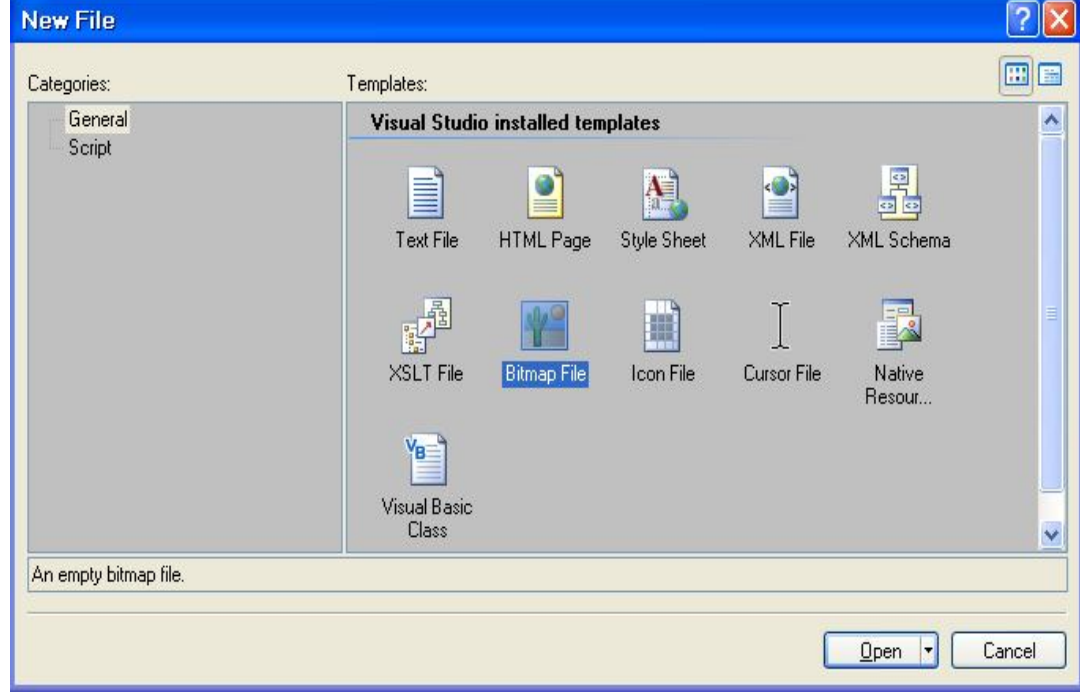

الشكل1/18 : مربع حوار ملف جديد

Bitmap1.bmp<sup>\*</sup> Form1.vb Form1.vb [Design] Colors<sup>1</sup>  $-4 \times$  $\bullet$  x কু্€়

فمثلا نختار ملف BitmpFile لرسم صورة ثم اضغط Open تظهر أمامك الشاشة التالية

الشكل1/19 برنامج الرسام

قم برسم الصورة كما في الشكل ثم اضغط زر إنهاء X للنافذة يظهر أمامك مربع حوار يخيرك ما إذا أردت حفظ الأيقونة أم لا اختر نعم يظهر مربع حوار حفظ باسم كما يلي

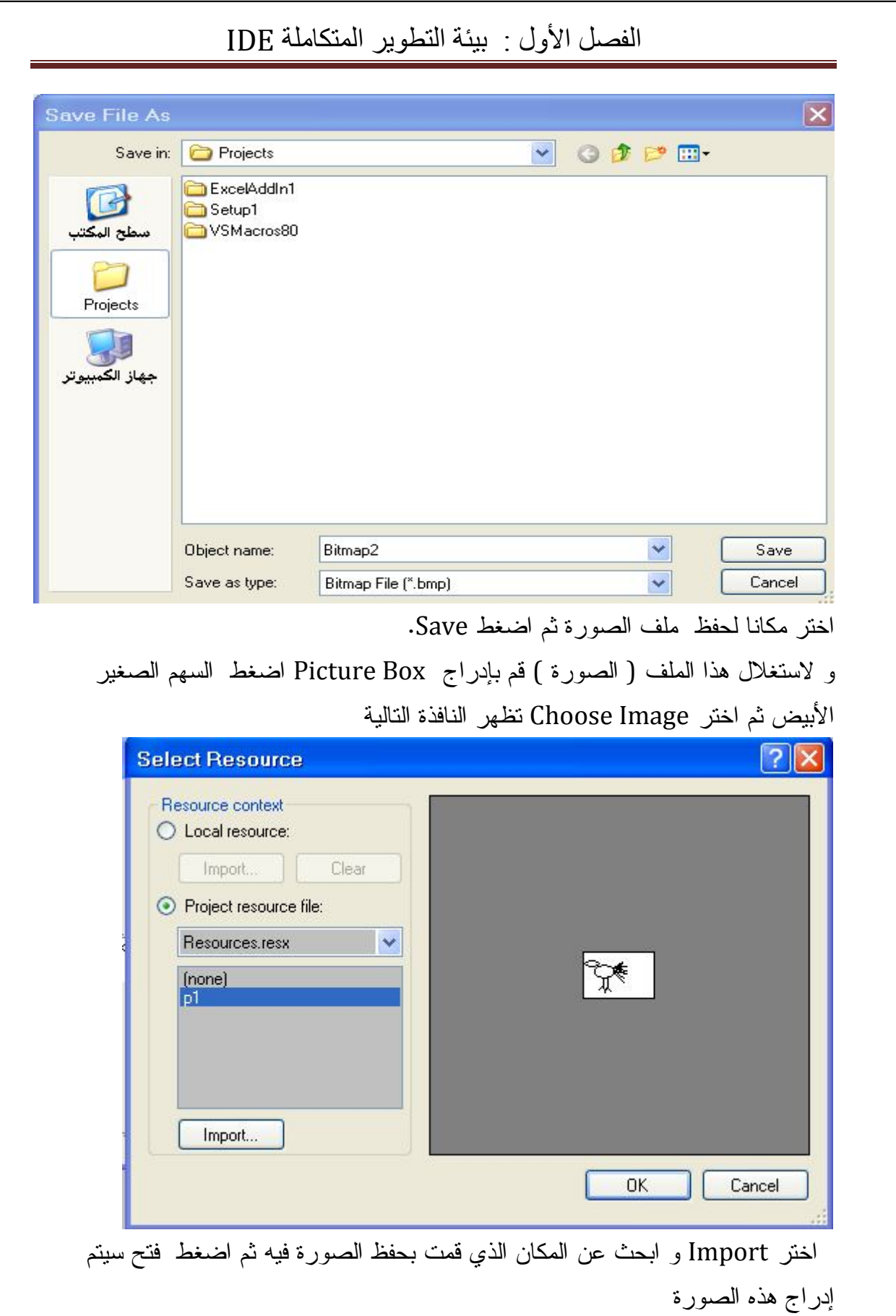

#### **قائمة التحریر Menu Edit**

وتحتوي على الأوامر المعتادة، الخاصة بتحرير النصوص والعناصر، مثـل النسـخ والقـص واللصق والحذف والبحث والاستبدال.. كما أنها تحتوي على أوامر متقدمة و تكون متاحة عند تحرير الكود

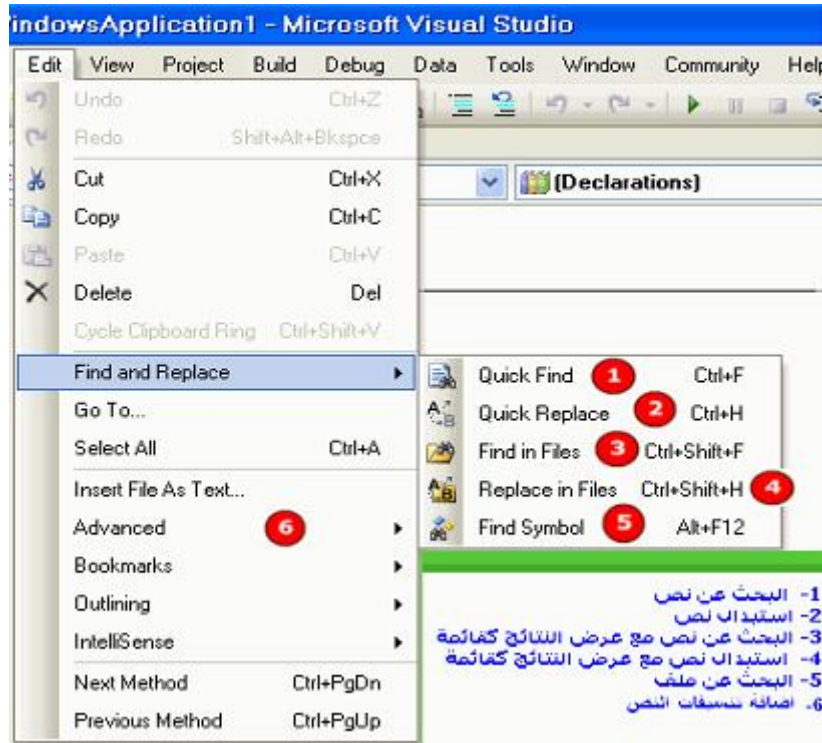

الشكل1/20 قائمة العرض و محتوياتها

**القائمة الفرعية "متطور" Advanced:** 

وهي لا تظهر إلا حينما تكون في محرر الكود.. وهي تحتوي على الأوامر التالية:

- **الأمر اجعل الحروف كبيرة Uppercase**
- **الأمر اجعل الحروف صغيرة lowercase**

**الأمر "أظهر المسافات الفارغة" Space White View:** 

يؤدي هذا الأمر إلى استبدال المسافات برموز خاصة.. إن المسافات مهمة جـدا فـي تنظـيم سطور الكود ومقاطع الأوامر، حتى يسهل قراءة الكود فيما بعد.

> Public-Class-Form1  $\frac{1}{2}$ ....Private.Sub.Form1 Load(ByVal.sender.As.Object, By  $\cdots \cdots$  Me Text =  $"S"$  $\cdot\cdot\cdot\cdot$  End  $\cdot$  Sub -End-Class

**الأمر "التفاف الأسطر" Wrap Word:** يقوم بالرجوع إلى السطر تلقائيا مما يسهل على المستخدم قـراءة التعليمـات دون اسـتعمال المنزلاقات و لا كسر الأسطر باستعمال العلامة ( \_ ) Underscore **الأمر "اعتبر / لا تعتبر التحديد تعليقا" Selection Uncomment / Selection Comment:**  التعليقات جمل توضع لشرح الكود يتجاهلها المترجم عند تنفيذ البرنامج و لجعل جملة أو سطرا تعليقا نسبقه بعلامة ( ' ) أو كلمة ":Rem "أو النقر على الأمر Comment Selection

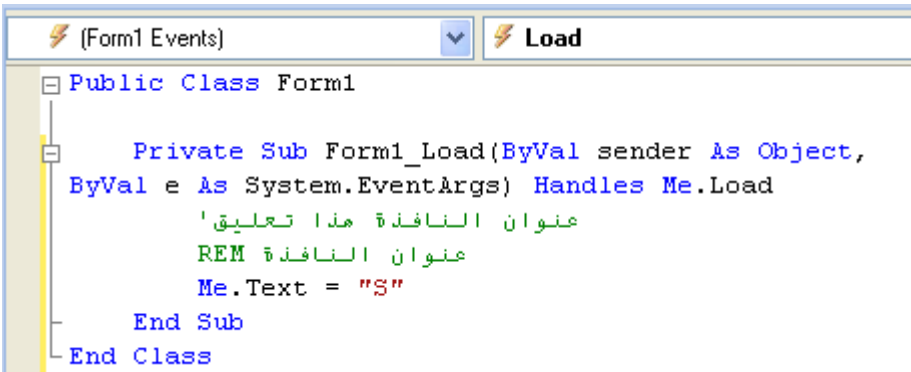

أحيانا ما نحتاج إلى تهميش بعض الأسطر من الكود حتى لا ينفذها البرنامج، ولكن دون حذفها، وهذا بتحديدها ثم استخدام أمر "اعتبر التحديد تعليقا" و حتى يمكن استعادتها عند الحاجة استخدم الأمر لا تعتبر التحديد تعليقا".

**القائمة الفرعية المساعدة الذكية" Submenu IntelliSense** 

تمنحك المرونة و السهولة في كتابة التعليمات و تريحك من حفظ الخصائص و الوسائل و كذا التقليل من الأخطاء الإملائية وهذه الإمكانيات من أبدع ما سيصادفك في بيئة التطوير، والتي ستشعرك بالارتياح، وتوفر لك الكثير من الوقت والجهد. **ملاحظة** : لقد تعرفنا عليها في الدرس الخاص بنافذة محرر الكود وهي تحتوي على خمسة أوامر: **الأمر "إظهار قائمة الأعضاء" Members List**: DateTime, Compare **الأمر "معلومات عن المعاملات "** Info Parameter: DaysInMonth **V** Fouals **+ FromBinary** Console.Write( · From FileTime Filef 18 W void Console. Write (bool value) FromFileTimeLitc value: The value to write. **+** FromOADate · IsLeapYear **A** MaxValue **الأمر "معلومات عاجلة" Info Quick:**  · MinValue DateTime.Compare(FirstDate, SecondDate); int DateTime.Compare (DateTime t1, DateTime t2)<br>Compares two instances of System.DateTime and<br>returns an indication of their relative values. **الأمر "أكمل الكلمة" Word Complete:** 

### **Insert Snippet الأمر**

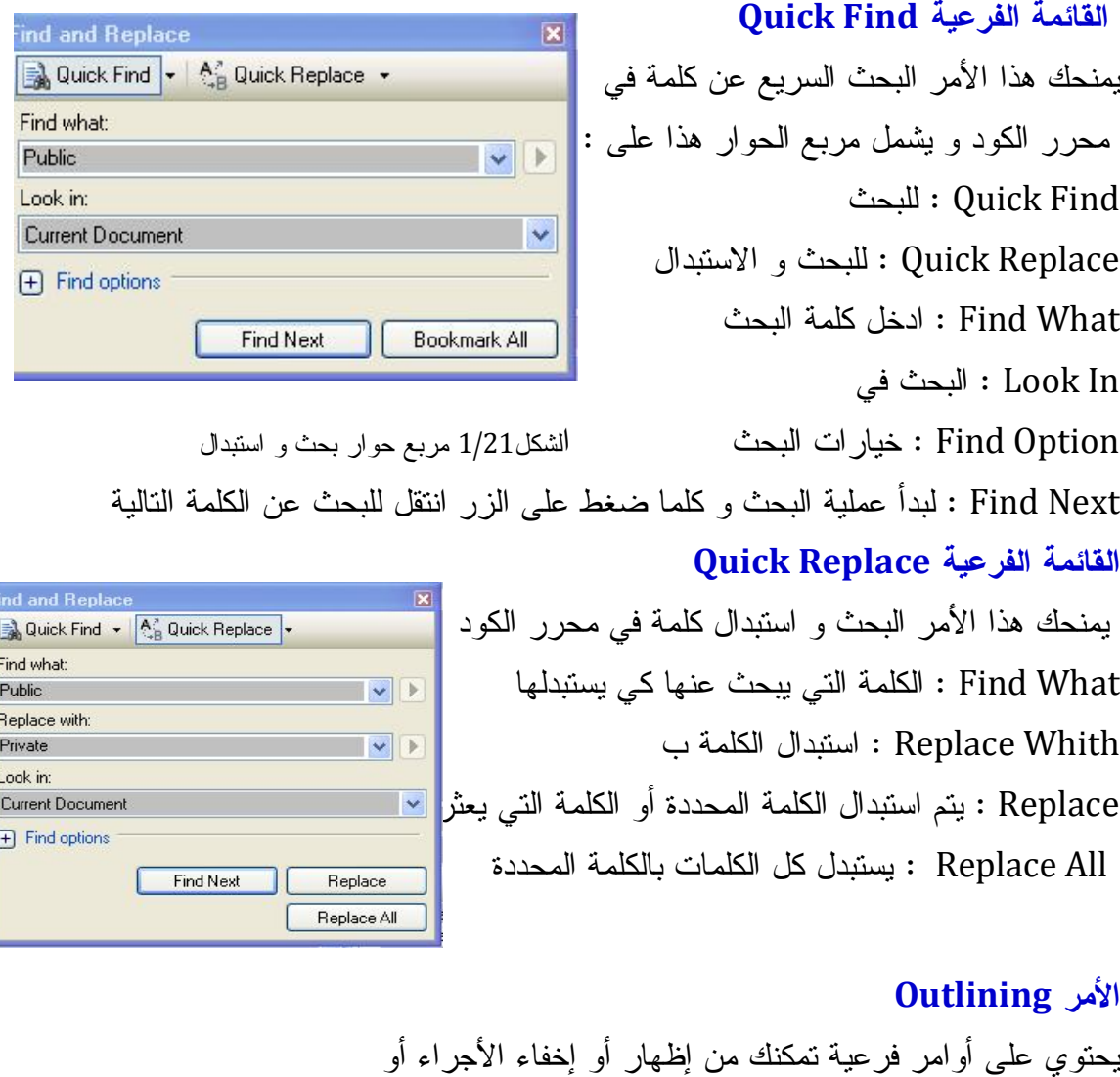

مقاطع الكود . **تدريب نموذجي :** 

.1 من قائمة ملف اختر Projet New يظهر مربع حوار إنشاء مشروع جديد

.2 أضف أداة زر 1Button إلى النموذج

.3 انقر نقرا مزدوجا لتنتقل إلى محرر الكود و مع حدث نقر الزر

.4 اكتب التعليمات التالية :

<<<<<<<<<<<<<<<<<<<<<<<<>>>>>>>>>>>>>>>>>>>>>>>>>>>>>>>>

Private Sub Button1\_Click(ByVal sender As System.Object, ByVal e As System.EventArgs) Handles Button1.Click

 $Button1.Text = "{\scriptsize \texttt{w}}$ الزر عنوان ' "موافق"

```
Button1.Width = 20'الزر ارتفاع '
    Button1.Height = 15 'الزر عرض ' Button1.Font = New Font("Arial", 14, FontStyle.Bold) 'تنسيق الخط
   End Sub
<<<<<<<<<<<<<<<<<<<<<<<<>>>>>>>>>>>>>>>>>>>>>>>>>>>>>>>>
                  5. عد إلى نافذة التصميم Form Designer و أنقر الأداة Button1
                         .6 من نافذة الخصائص غير خاصية Name للزر إلى BtOk 
  .7 عد إلى محرر الكود ولاحظ ظهور أسطر متعرجة تحت كل كلمة 1Button تعبر عن 
                                                                       الخطأ
                               ملاحظة : هل في كل مرة أصحح الخطأ من كل سطر ؟ 
              طبعا . لا فما الحل ؟ الحل هو استبدال الكل لكلمة 1Button بكلمة BtOk
                .8 من قائمة Edit اختر الأمر Replace Quick . تظهر النافذة التالية 
                                                                  اكتب ما يلي 
                Find and Replace
                                                          \overline{\mathbf{x}}Quick Find + A Quick Replace +
                 Find what:
                 Button1
                                                         \blacktriangleright
```
**Find Next** 

Replace with: **BtOk** 

 $F$  Find options

Look in: Selection

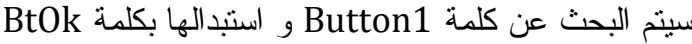

Replace

Replace All

.9 أخيرا اضغط All Replace ليتم الاستبدال عد إلى محرر الكود تجد الأخطاء زالت و الاستبدال تم

 $\vee$  $\rightarrow$ 

v

#### **القائمة عرض Menu View**

وتحتوى على الأوامر التي تعرض أيا من أشرطة الأدوات ونوافذ بيئة التطوير و تشمل الأوامر التالية

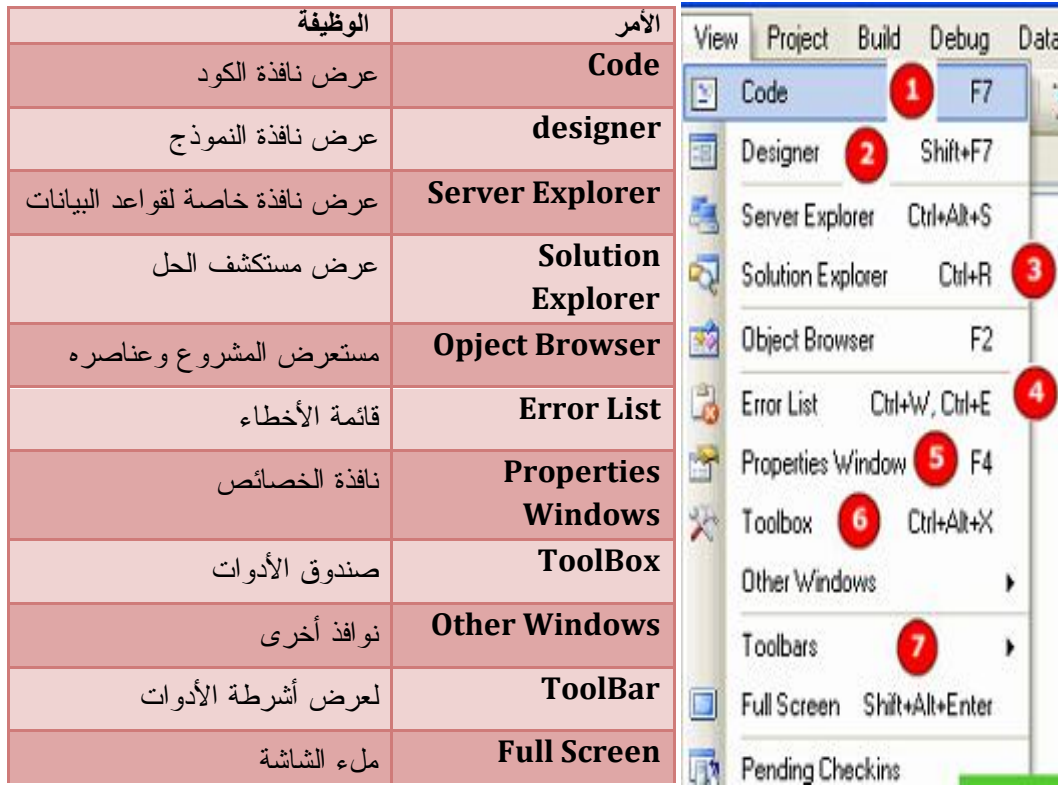

الشكل 1/22 قائمة العرض و محتوياتها

يمنحك Net.basic Visual الكثير من النوافذ الأخرى ستجدها في قائمة View نوافذ أخرى : منها .Other Windows

#### **:The Command Window الأوامر نافذة**

تقوم بتنفيذ الأوامر مباشرة دون استعمال القوائم . فبمجرد كتابة الكود و الضغط على Enter يتم تنفيذ الأمر

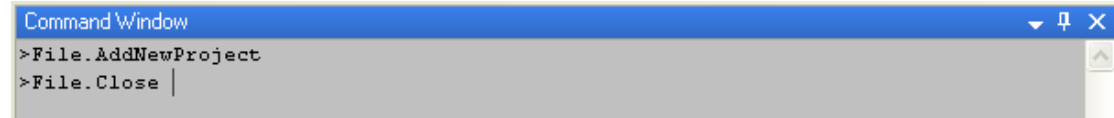

الشكل 1/23 النافذة الفورية

**نافذة المخرجات Output** 

 تقوم هذه النافذة بعرض النتائج التجريبية السريعة لاختبار التعليمات المكتوبة في الكود عن طريق الأمر WriteLine.Console انظر المثال :

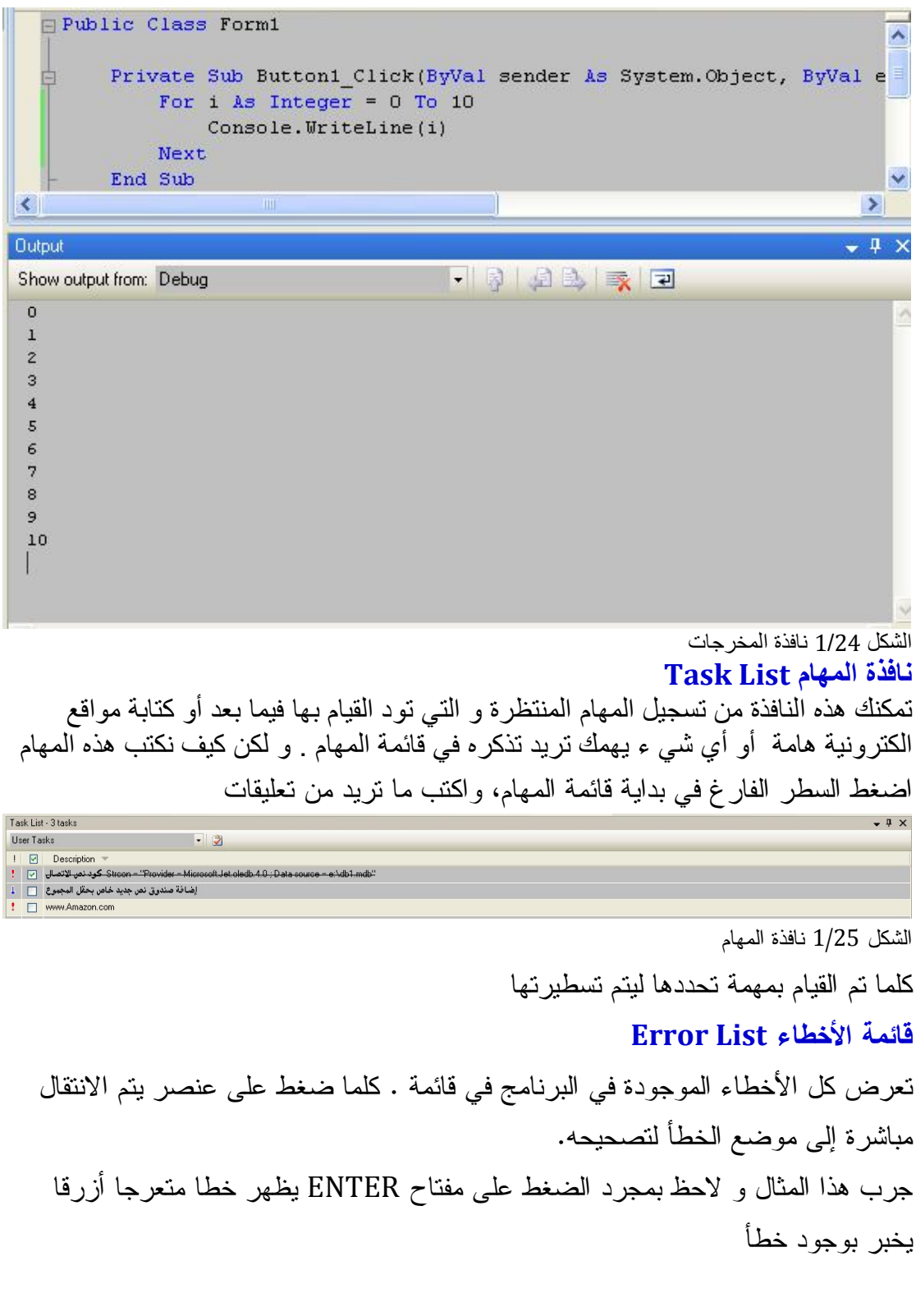

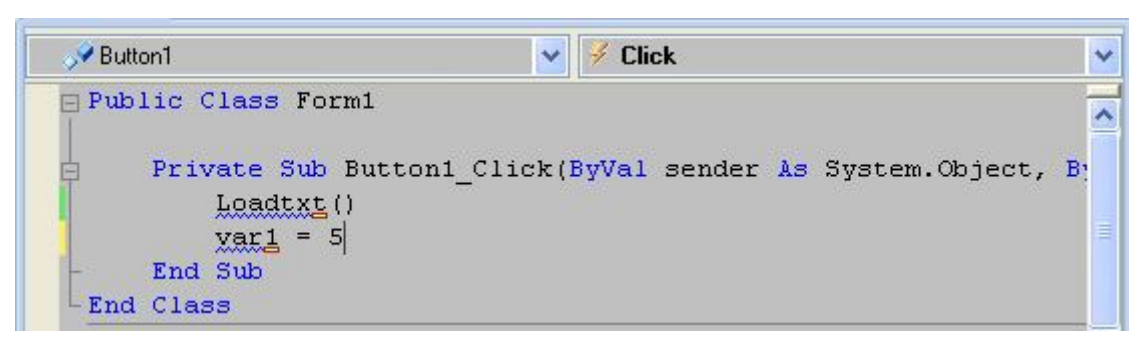

وعند تنفيذ البرنامج تظهر رسالة بهذا النحو

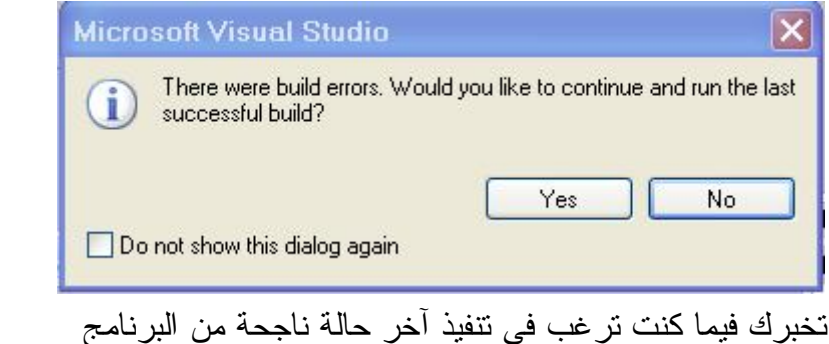

طبعا ستختار No لأن في كل مرة تريد تنفيذ البرنامج تظهر هذه النافذة في حالة اخترت No ستظهر نافذة قائمة الأخطاء كما في الشكل

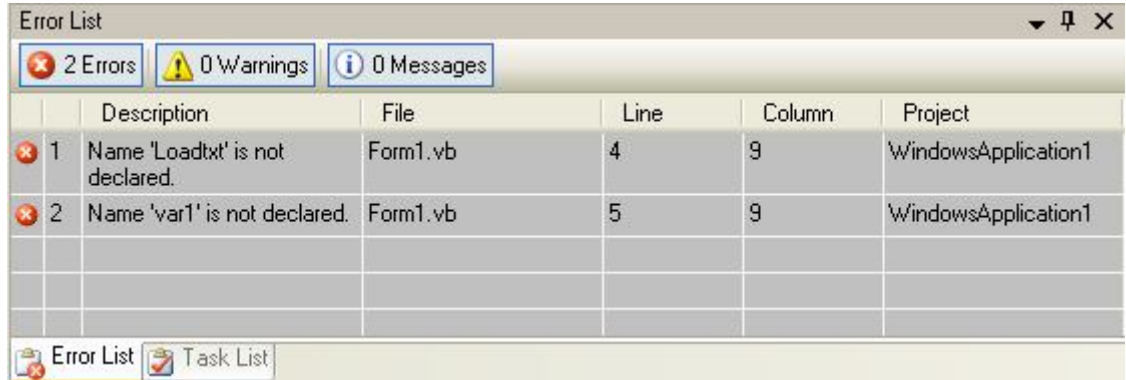

الشكل 1/26 قائمة الأخطاء

ويمكنك أن تنقر مرتين على العنصر من القائمة لتنتقل مباشرة إلى السطر الذي يحتوي الخطأ في الكود و تصلحه.

**قائمة مشروع Menu Project**

تمكنك هذه القائمة من إضافة كل ما تحتاجه لمشروعك الحالي من : نماذج و أدوات تحكم و قوالب و فئات و عناصر جديدة و المستعملة و المراجع ....

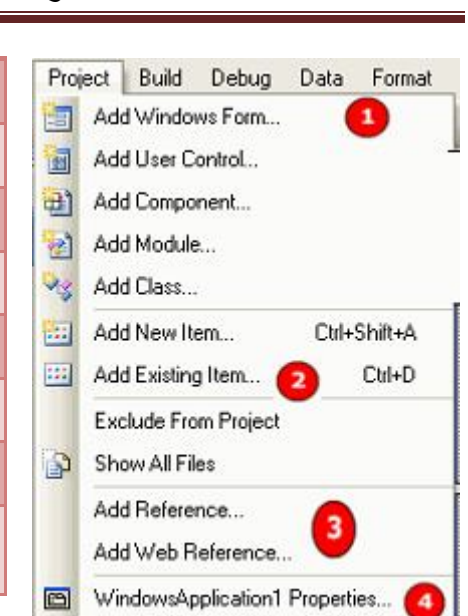

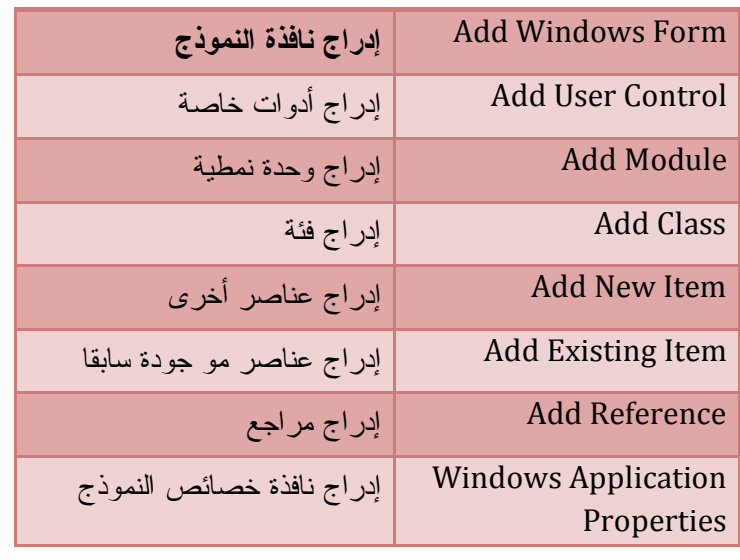

الشكل 1/27 قائمة المشروع

### **تدريب نموذجي : إضافة مراجع Reference**

1. من قائمة عرض Project اختر الأمر Add Reference

تظهر نافذة إضافة المراجع

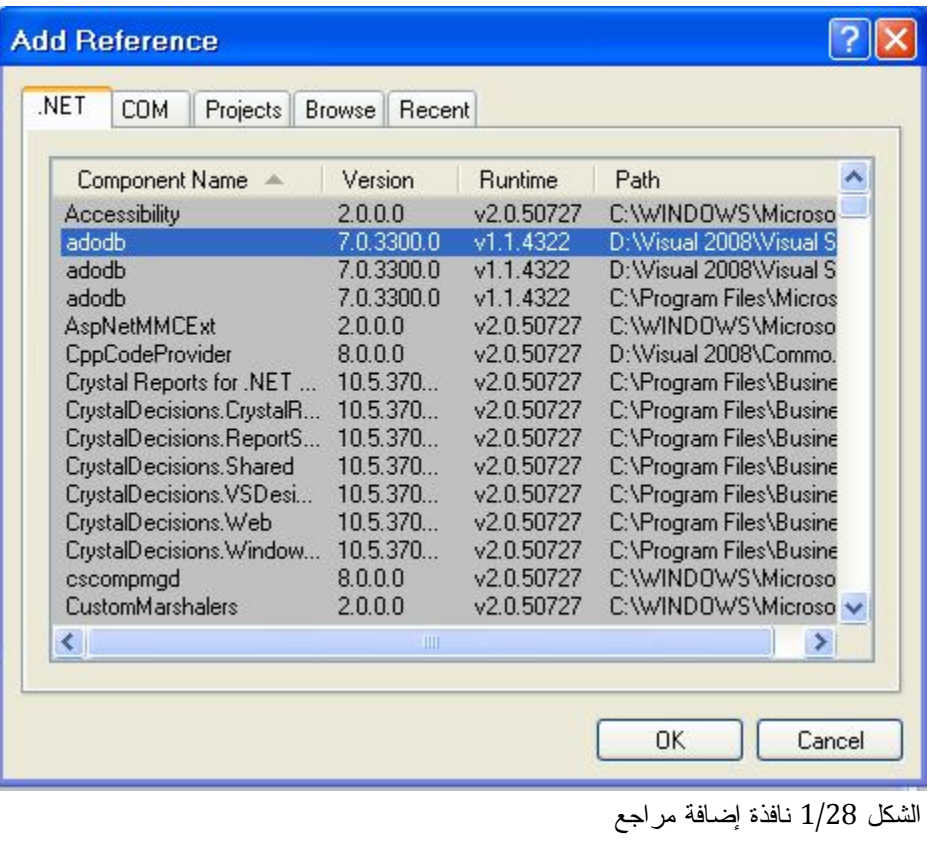

.3 اضغط Ok سيتم إضافة المرجع و يمكنك استعماله في مشروعك

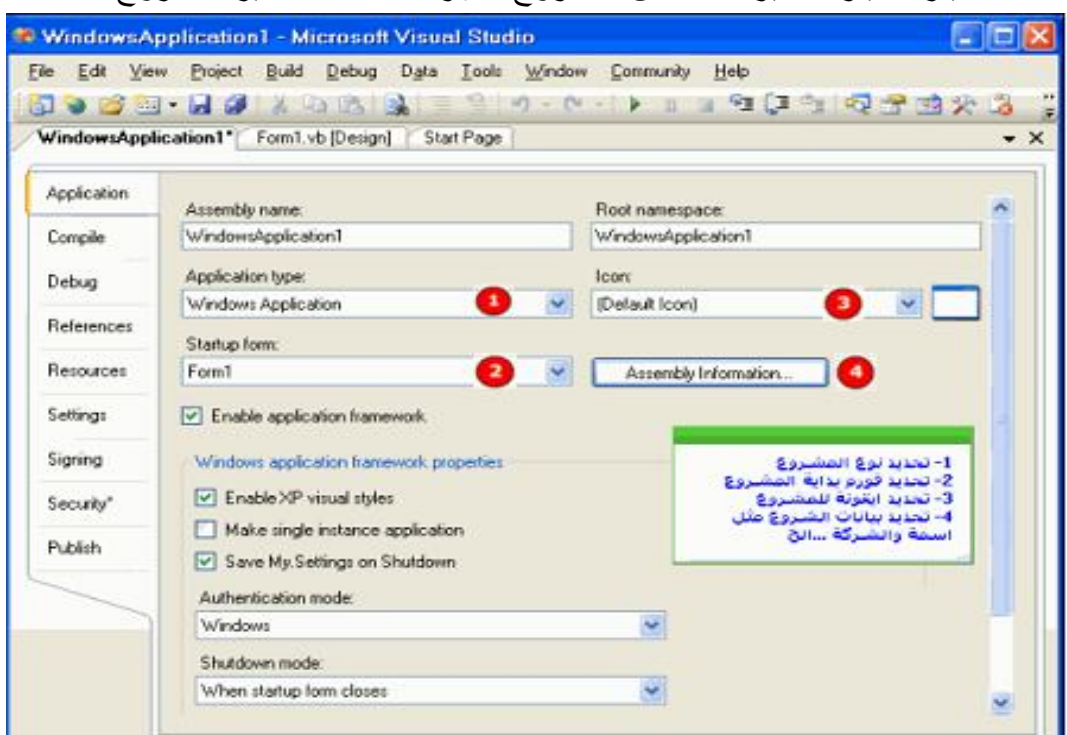

عند اختيار الخيار الأخير خصائص المشروع تظهر أمامنا نافذة مدير المشروع

الشكل 1/29 نافذة مدير المشروع

# **أولا : تبويب Application**

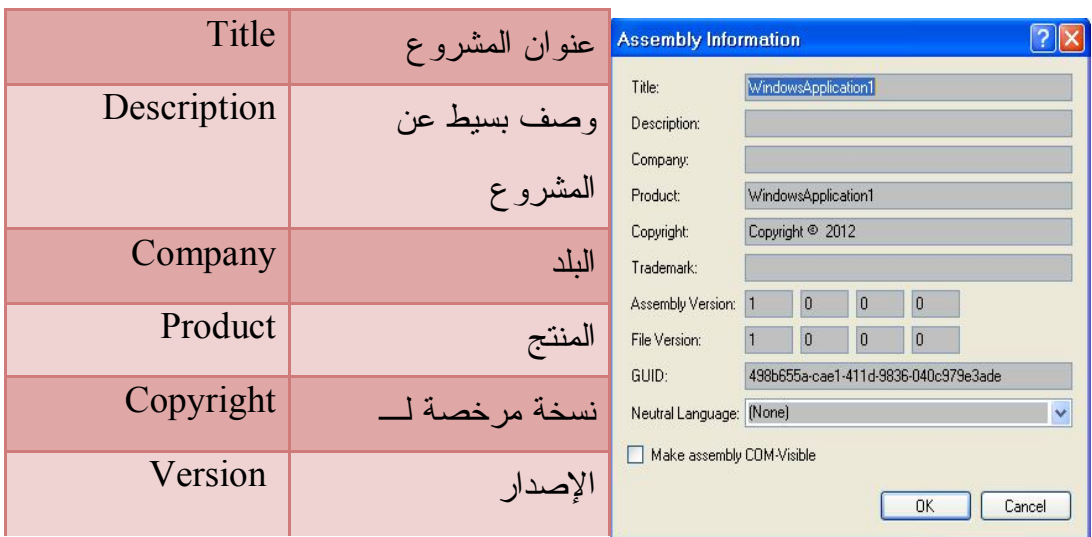

وعند ضغط زر Information Assembly تظهر نافذة معلومات عامة عن المشروع

الشكل1/30 : نافذة معلومات المشروع

و يمكنك الاستعلام عن معلومات المشروع كما يلي :

<<<<<<<<<<<<<<<<<<<<<<<<>>>>>>>>>>>>>>>>>>>>>>>>>>>>>>>>

lblCompanyName.Text = My.Application.Info.CompanyName lblDescription.Text = My.Application.Info.Description lblCopyright.Text = My.Application.Info.Copyright lblTrademark.Text = My.Application.Info.Trademark lblDirectoryPath.Text = My.Application.Info.DirectoryPath  $lblProductName.Text = MyApplication$ **Info.** $ProofNote: The image is a function of the image.$  lblTitle.Text = My.Application.Info.Title lblVersion.Text = My.Application.Info.Version.ToString <<<<<<<<<<<<<<<<<<<<<<<<>>>>>>>>>>>>>>>>>>>>>>>>>>>>>>>>

#### **ثانيا :تبويب المعالجة Compile**

ومنه يتم تحديد شكل معالجة البيانات

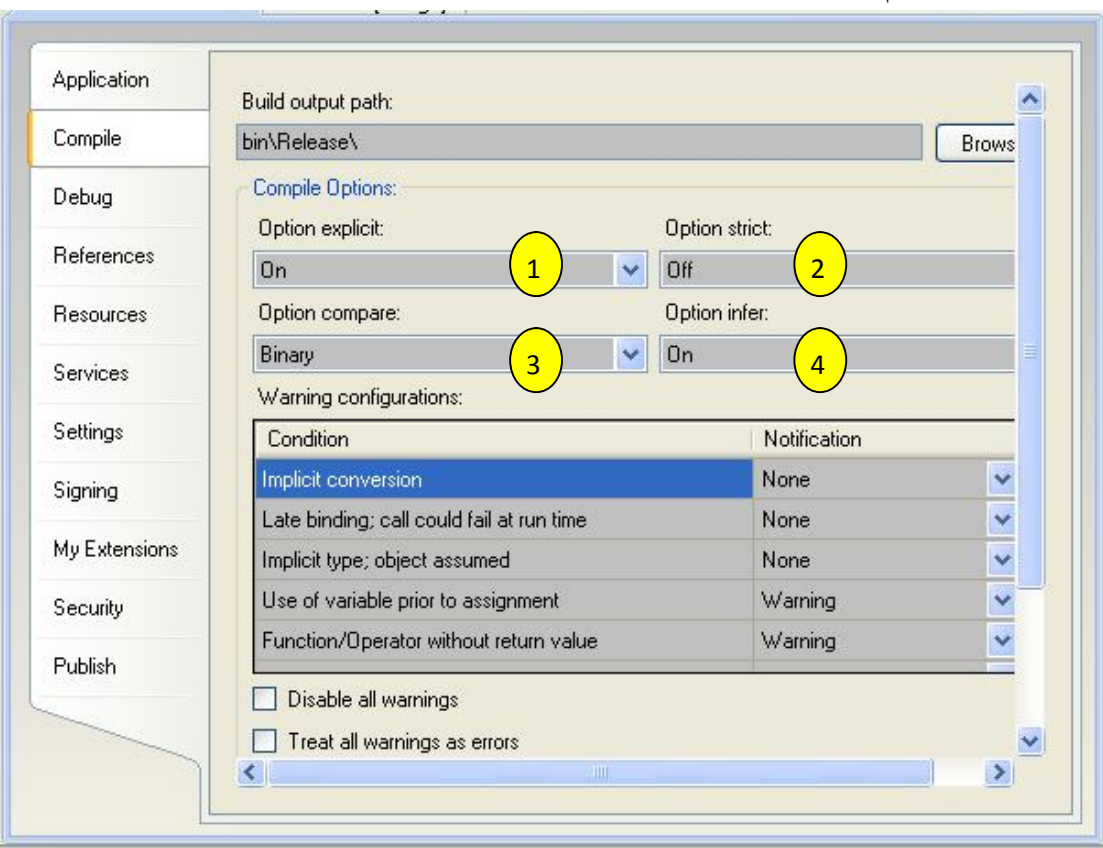

-1 **خيار التعريف الصريح** Explicit Option : إذا كان On وهي القيمة الافتراضية يلزمك تعريف كل المتغيرات في المشروع

-2 Strinct Option : إذا كان هذا الخيار On فأنه يلزمك نوع محدد من البيانات بيانات من نفس النوع وهذا باستعمال دوال التحويل . إما إذا كان الخيار Off فيقوم المعالج بتحويل البيانات تلقائيا

ويفضل جعل هذا الخيار مفعل لجعل المعالجة أسرع وتحويل أنواع البيانات باستخدام الدوال أفضل

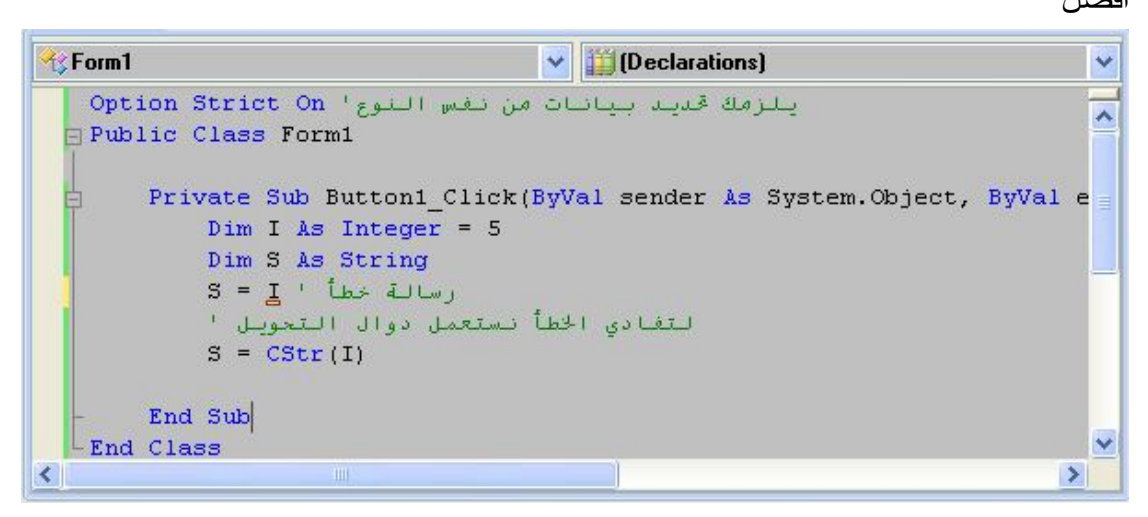

Option Compare -3

 يحتوي على خيارين Text / Binary .1 Binary: يقوم بمعالجة النصوص اعتمادا على البينري و هو المفضل و المفعل تلقائيا .2Text : يقوم بمعالجة النصوص بتحسس حالة الأحرف

Option infer  $-4$ 

يستعمال عند تعريف المتغيرات برون تحذيد نوعها . يقرم المعالج بتقريب نوع المتغير إلى أقرب نوع ممکن . وهذا عندما يكون الخيار Option Explicit محدي  
فمثلا : 
$$
\text{Dim X} = 10
$$
 \n $\text{Dim X} = 10$  \n $\text{Lim X} = 10$  \n $\text{Lim X} = 10$  \n<math display="inline</p>

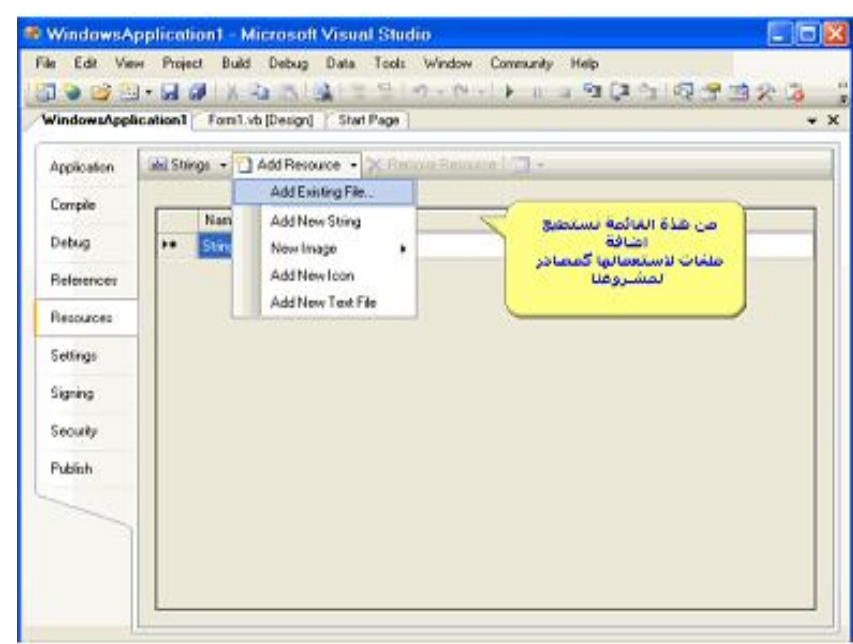

ومن ثم تستطيع التعامل مع الملفات التي أضفتها إلى مشروعك كمصادر بكتابة الكود المناسب **تدريب نموذجي :** 

- **.1** أضف أداة زر Button و صندوق الصور Box Picture إلى النموذج Form
- **.2** من قائمة Projet اختر الأمر **Properties Application Windows**  تظهر نافذة خصائص المشروع
	- .3 اختر التبويب Resource يظهر مربع حوار المصادر
	- 4. انقر السهم الصغير Add Resources ثم اختر الأمر Add New String تظهر نافذة على شكل جدول اكتب ما يلي

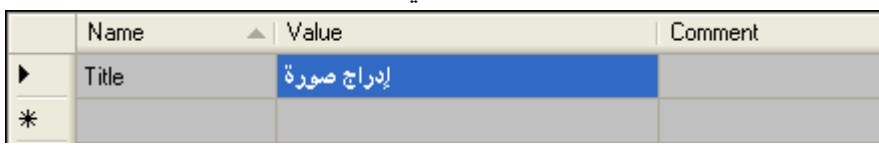

انقر مرة أخرى على السهم الصغير Resources Add ثم اختر Exsicting Add File يظهر مربع الحوار لإضافة مصادر موجودة و نختار صورة

.5 تظهر أمامك الصورة و اختر لها اسما مثلا 1P

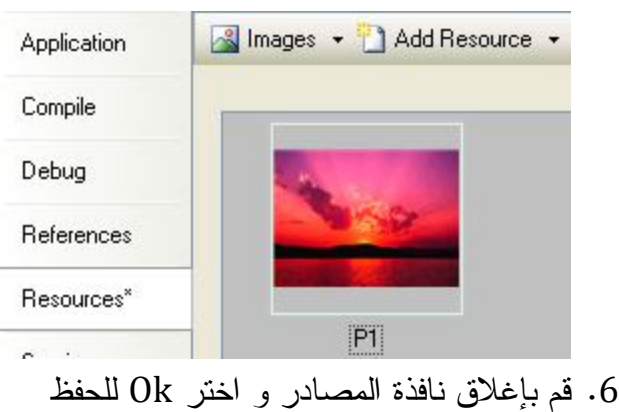

.7 في محرر الكود نكتب التعليمات <<<<<<<<<<<<<<<<<<<<<<<<>>>>>>>>>>>>>>>>>>>>>>>>>>>>>>>> Private Sub Form1\_Load(ByVal sender As Object, \_ ByVal e As System.EventArgs) Handles Me.Load PictureBox1.Image =  $My$ Resources.P1 ' $\tau$ الصورة ادراج  $Button1. Text = My: Resources. Title'$ ' الزر عنوان تغيير End Sub <<<<<<<<<<<<<<<<<<<<<<<<>>>>>>>>>>>>>>>>>>>>>>>>>>>>>>>>

شغل البرنامج و انقر الزر ولاحظ أنه تم إدراج الصورة في مربع النص و عنوان الزر تغير

**رابعا :التبويب Publish** : ومنه يتم نشر المشروع أي تحويله لملف Setup

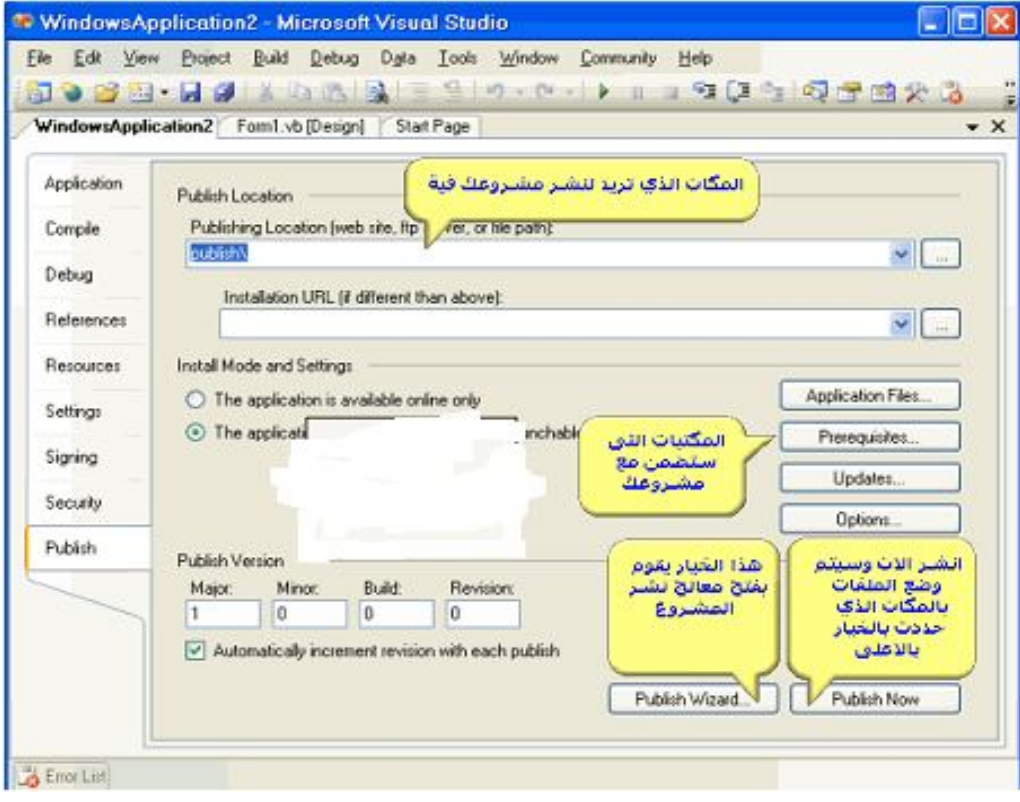

**قائمة البناء Build**

وهي تحتوي على الأوامر اللازمة لترجمة Compiling) بناء Building (برنامجك. الذي يقوم بتحويل سطور الكود من اللغة التي كتب فيها إلـى لغـة ميكروسـوفت الوسـيطة (MSIL (Language Intermediate Microsoft، وكتابة النـاتج فـي ملـف تنفيـذي

File Executable له الامتداد (EXE.(، حيث يمكنك تشغيله من خارج اللغة كأي برنـامج

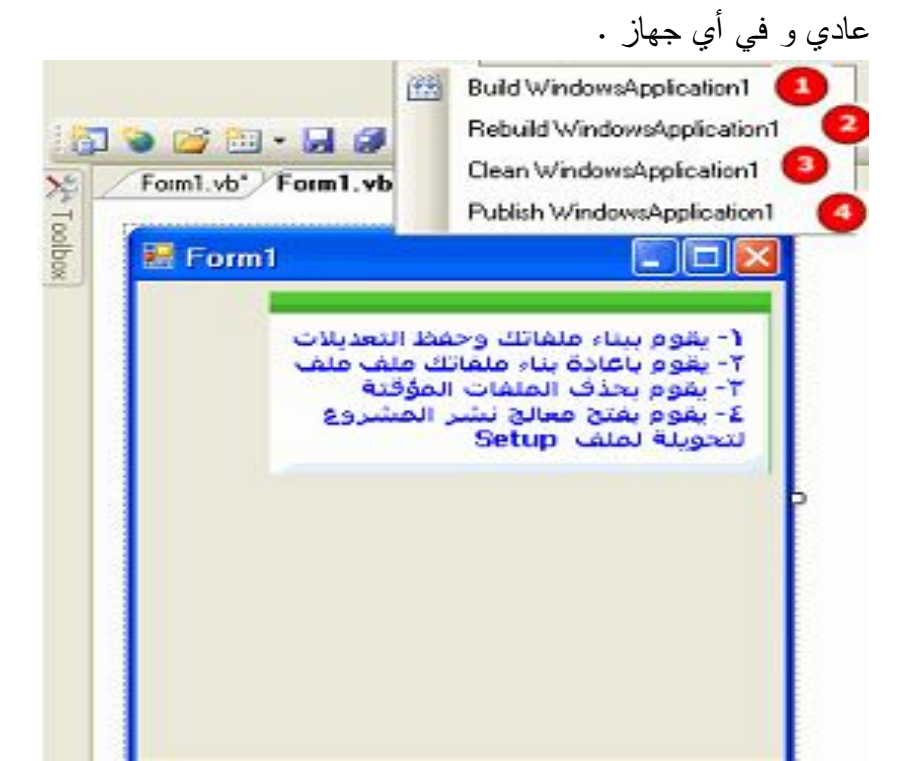

الشكل 1/31 قائمة البناء و محتویاتھا

**قائمة تنقيح الأخطاء Debug**

و تحتوي على أوامر خاصة بتتبع الأخطاء و تنقيحها بالإضافة إلى أوامر التشغيل و إيقاف تشغيل البرنامج و تشمل على القوائم التالية في حالة تنفيذ البرنامج :

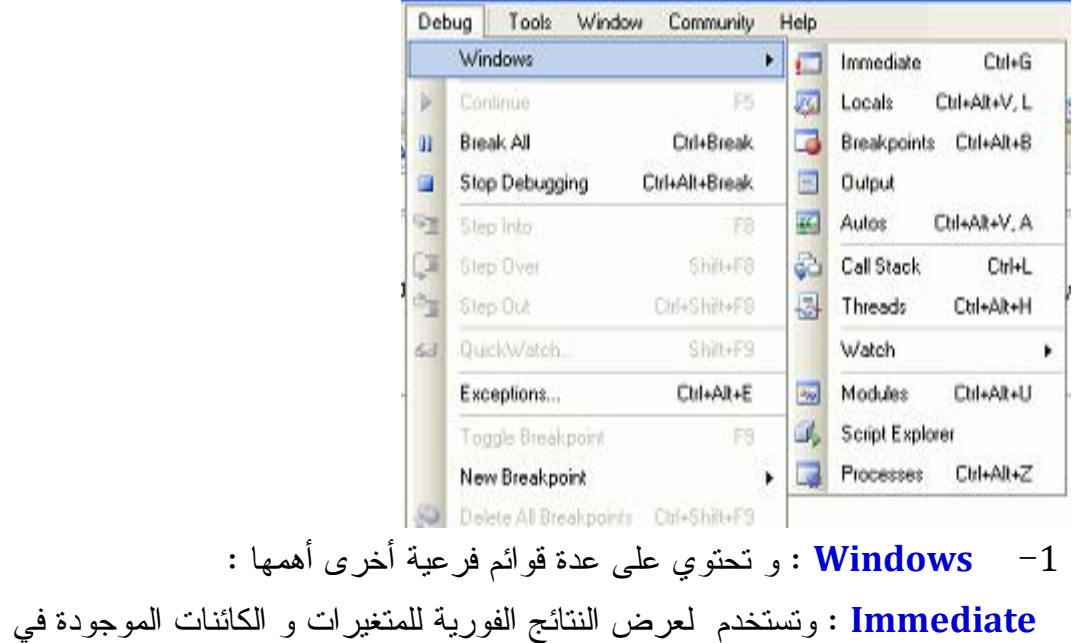

مشروعك الحالي ( وهذا في حالة التنفيذ) باستعمال الأمر Print.Debug

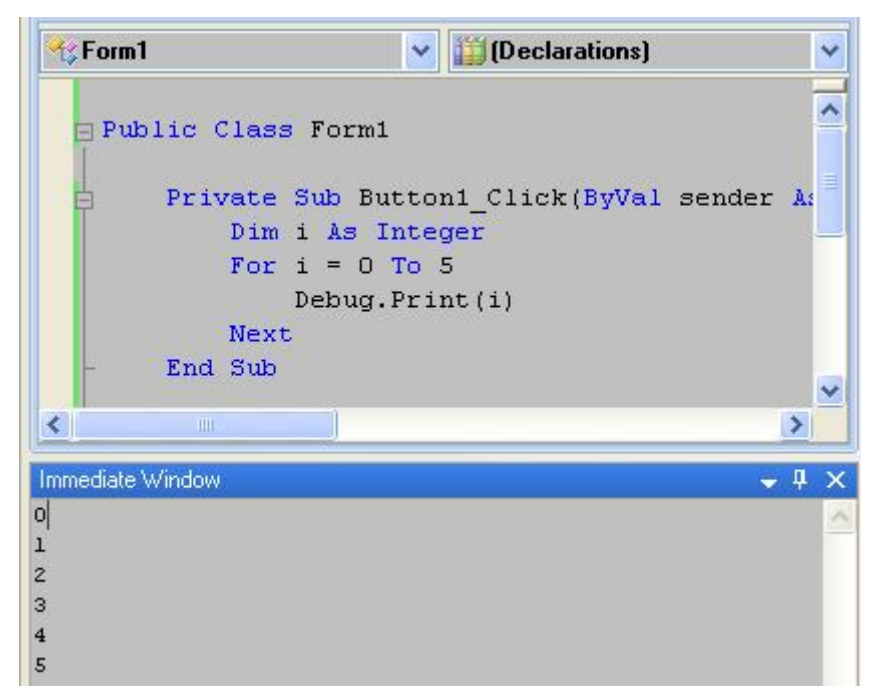

الشكل 1/32 النافذة الفورية

كما يمكنك الاستعلام عن قيمة المتغيرات و الكائنات في حالة التوقف كما في المثال

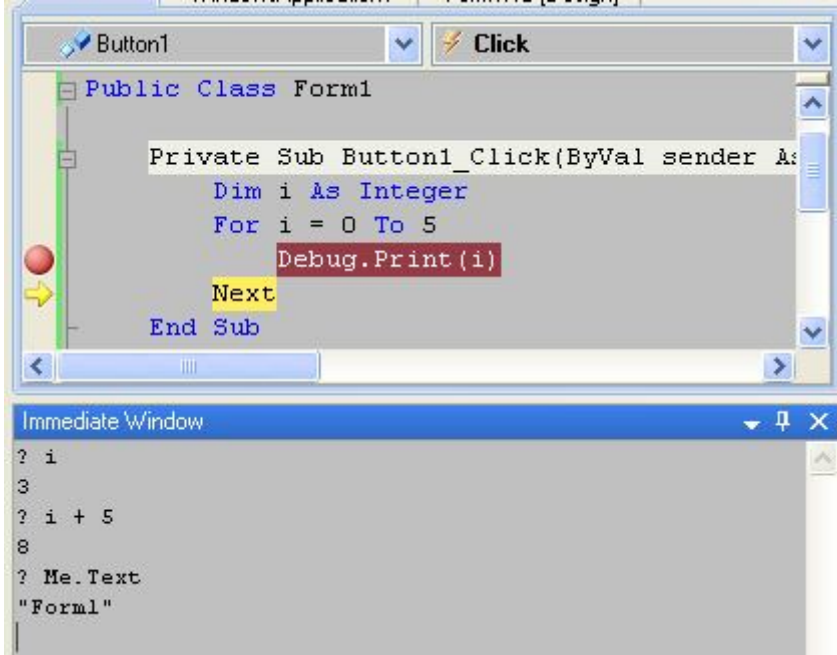

#### **النافذة Locals**

تعرض جميع قيم المتغيرات الخاصة بالإجراء الحالي وقت التنفيذ في حالة التوقف المؤقت وكلّما نفّذت خطوة من البرنامج (بضغط 8F (سيتم تحديث قيم ما تغير من هذه المتغيرات

#### الفصل الأول : بیئة التطویر المتكاملة IDE Button1  $\vee$  / Click Public Class Form1 Private Sub Button1\_Click(ByVal sender As System.Object, ByVal For i As Integer =  $0$  To 10 Console. WriteLine(i) Next End Sub Ÿ  $\overline{\left\langle \right\rangle }$  $\rightarrow$ J) Locals  $\sqrt{4}$   $\times$ Value Type Name E / Me {WindowsApplication1.Form1} Windows<sup>2</sup>  ${X = 19 \text{ Y} = 16 \text{ Button} = \text{Left } {1048576}}$ System.E  $\rightarrow$   $\rightarrow$  e  $91$  $\overline{2}$ Integer  $\overline{+}$   $\rightarrow$  sender  ${Text="Buton1"}$ Object

الشكل 1/33 النافذة المحلية

بإمكانك تعديل قيم المتغيرات بالنقر المزدوج على قيمة المتغير

### **نافذة Autos**

تعرض قيم المتغيرات العامة و المحلية من سطر الإجراء الحالي و 3 سطور قبل و بعد هذا

السطر و هذا وقت التنفيذ المؤقت

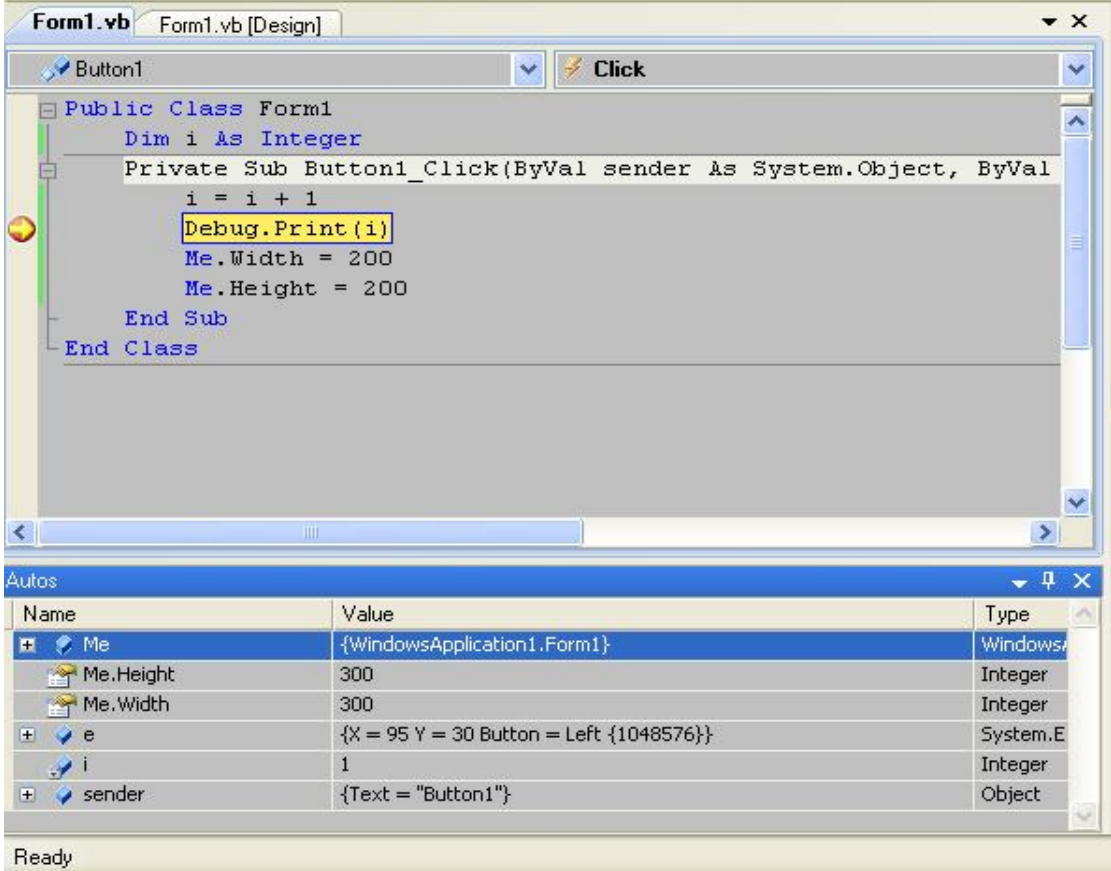

الشكل 1/34 النافذة Autos

بإمكانك تعديل قيم المتغيرات على سبيل الاختبار بالنقر المزدوج على قيمة المتغير و متابعة النتائج بالضغط 8F

**نافذة المراقبة Watch** 

تمكنك من معرفة قيمة المتغيرات أو الخصائص و ذلك بكتابة اسم المتغير أو الكائن .ثم

الخاصية فبمجرد الضغط على Enter تظهر قيمها في قسم Value

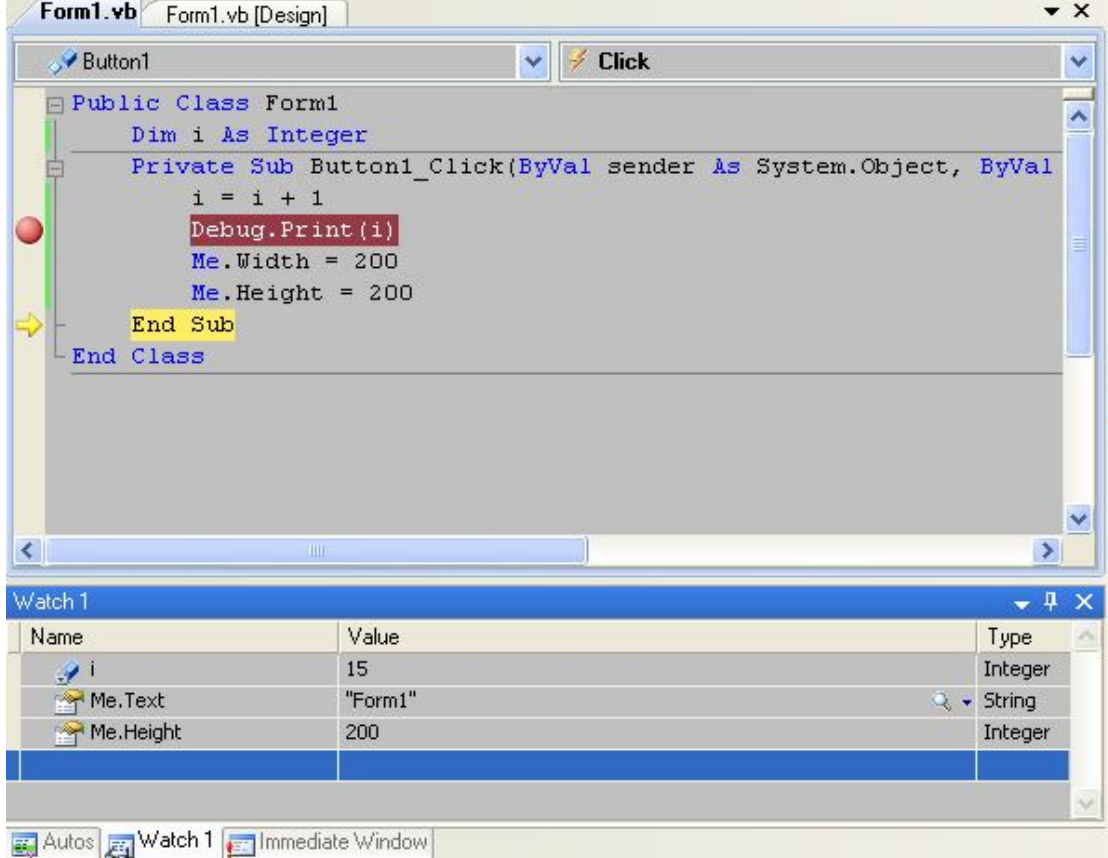

الشكل 1/35 نافذة المراقبة و المشاهدة

**أوامر أخرى فرعية من قائمة Debug** 

- **Debugging Start** : يقوم بتشغيل أو تنفيذ البرنامج و في حالة وجود نقطة التوقف ( وعند ظهور السهم الأصفر عند نقطة التوقف ) يتغير دوره إلى متابعة ( ( Continue
	- الكل إيقاف **Break All**
	- **Debugging Stop** إيقاف تنفيذ البرنامج
	- **to In Step** : انتقل إلى: يقوم بالقفز إلى السطر المناسب حسب التعليمات البرمجية
		- **نافذة المراقبة الفورية Watch Quick**

تمكّنك من تتبع قيم تعبيرات معقّدة بدلا من الاكتفاء بقيمة متغير منفرد وتعطيك نتائج منطقية True أو False ولاستخدام هذه النافذة، حدد أي متغير أو تعبير (أي عملية تحتوى على متغير أو أكثر)، واضغط زر الفأرة الأيمن، ومن القائمة الموضعية اضغط "مراقبة فورية"

QuickWatch.. ستظهر لك نافذة "المراقبة الفورية" Watch Quick الموضحة في الصورة:

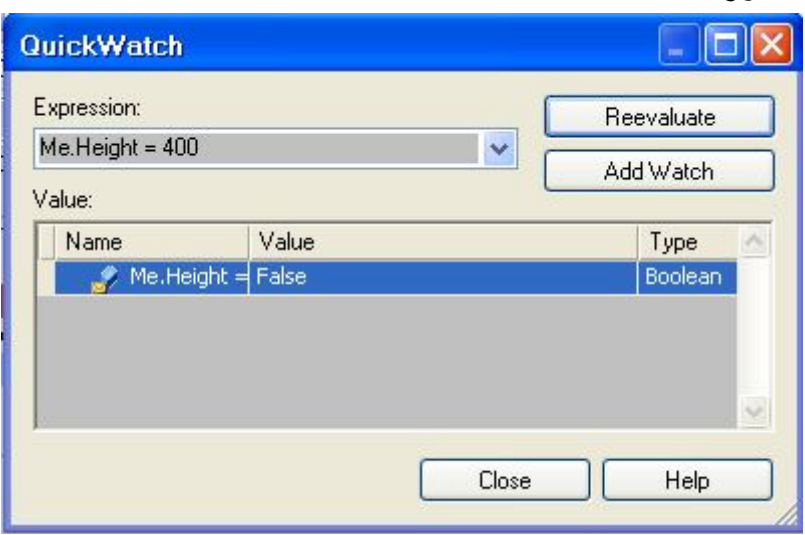

الشكل 1/36 نافذة المراقبة و المشاهدة الفورية

### ī **قائمة البيانات Menu Data**

وتحتوي على الأوامر التي تستخدم في المشاريع التي تتعامل مع قواعد البيانات

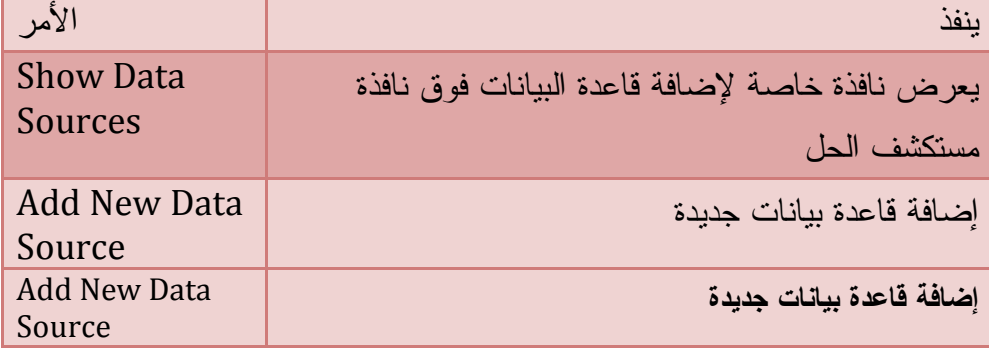

**قائمة تنسيق Menu Format**

تحتوي على الأوامر الخاصة بتنسيق الأدوات و ظهورها على النموذج.

ł

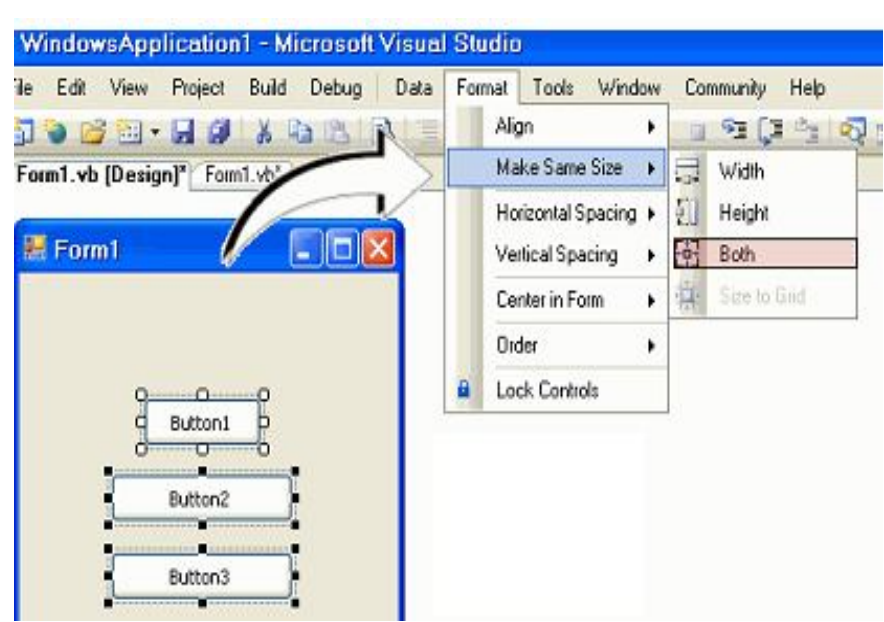

الشكل 1/37 قائمة التنسيق و محتوياتها

**Aling** : تحتوى على قوائم فرعية وتقوم بمحاذاة الأدوات

- Lfets : محاذاة الأدوات المحددة إلى اليسار
- Centres : توسط الأدوات المحددة على النموذج
	- Rights : محاذاة الأدوات المحددة إلى اليمين

**MaskeSameSize** : لتحجيم الأدوات

- Width: تجعل الأدوات المحددة لها نفس العرض
- Heigth : تجعل الأدوات المحددة لها نفس الارتفاع
- Both : تجعل الأدوات المحددة لها نفس العرض و الارتفاع

 **Lock Controls**

تقوم بقفل وعدم تحريك أو تغيير في الأدوات

### **قائمة الأدوات Menu Tolls**

وتحتوي على العديد من الأدوات، التي تستخدم معظمها في لغة ++C. ومن ضمن الأدوات المتاحة، الوحدات النمطية Macros، وهي تمنحك نفس القدرة المتاحة في تطبيقات Office، على أن تبسط وظائف بيئة التطوير، بوضع المهام كثيرة التكرار في وحدة نمطية تنفذها آليا

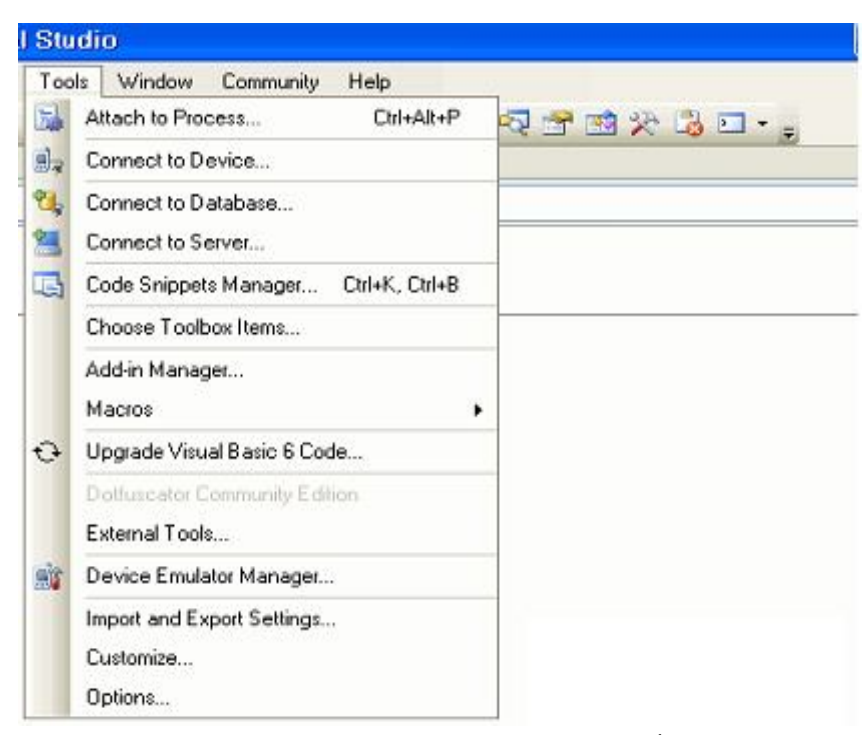

الشكل 1/38 قائمة الأدوات و محتوياتها

ما يهمنا كثيرا الأمر الأخير Options خيارات

يقوم بفتح نافذة تستطيع من خلالها تحديد الخيارات الخاصة ببيئة التطوير

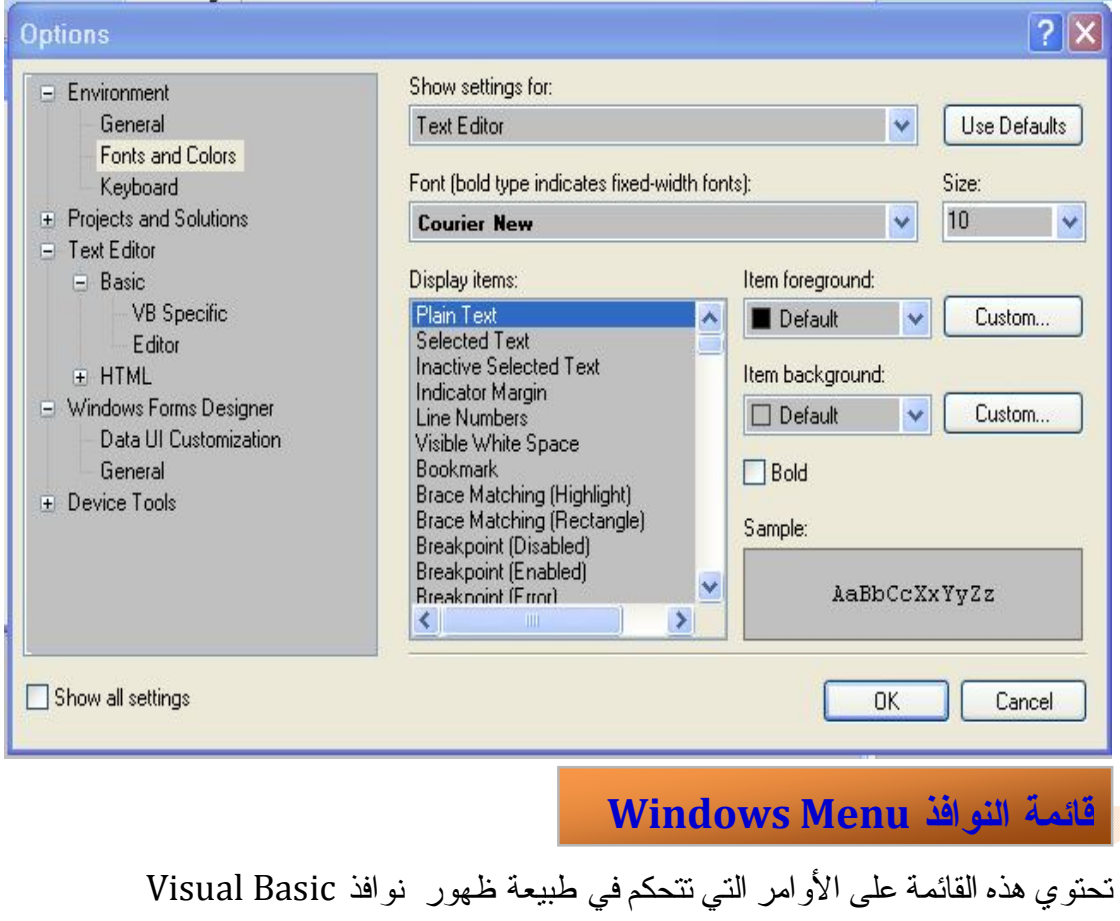

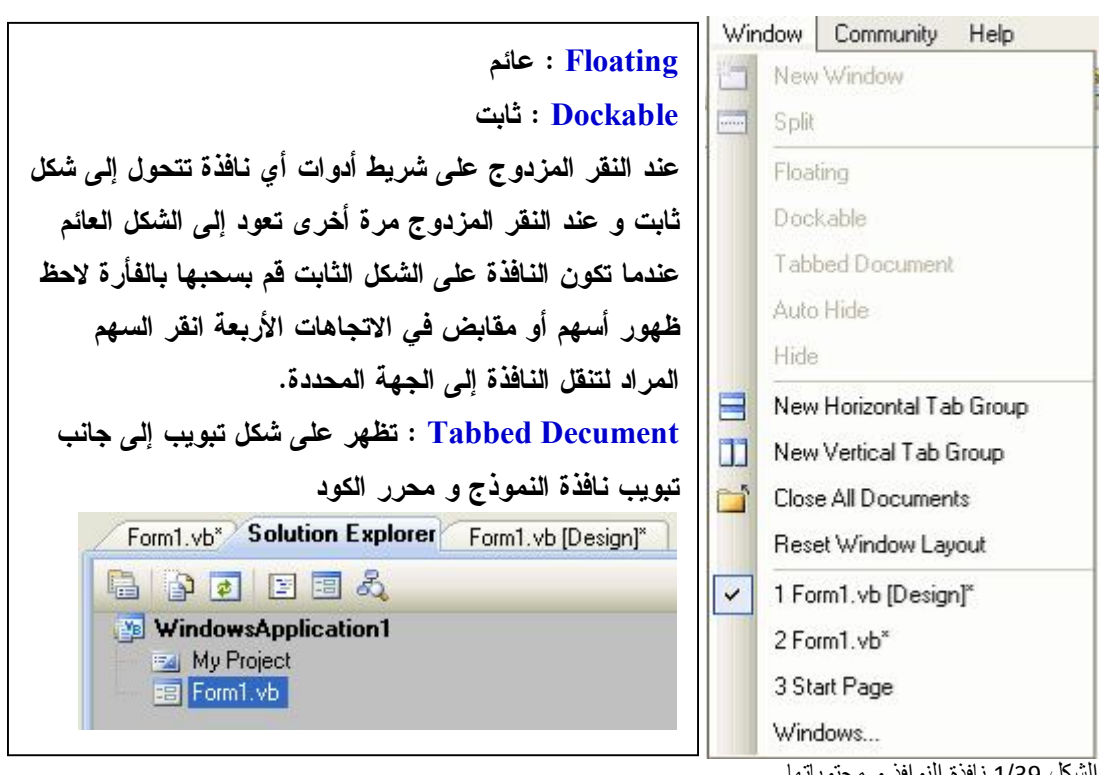

الشكل 1/39 نافذة النوافذ و محتویاتھا

Hide Auto : إخفاء تلقائي مثل نافذة Box Toll تظهر عند مرور الفأرة فوقها Hide : يقوم ھذا الخيار بإغلاق النافذة وتستطيع إظهارها مرة ثانية من القائمة view أو من خلال الضغط على مفتاح الاختصار لإظهارها

All Hide Auto يقوم بإخفاء تلقائي لكل النوافذ الثانوية الظاهرة

Group Tab Horizontal New : يقوم بعرض محرر الكود و نافذة التصميم معا متجاورين أفقيا انظر الصورة

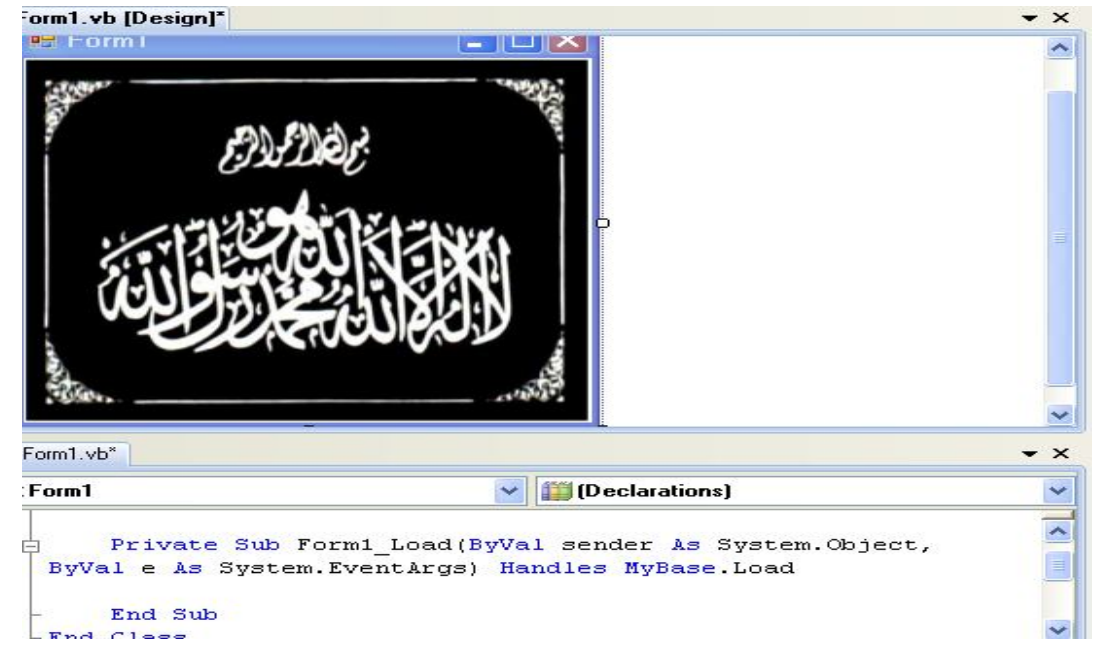

#### New Vertical Tab Group

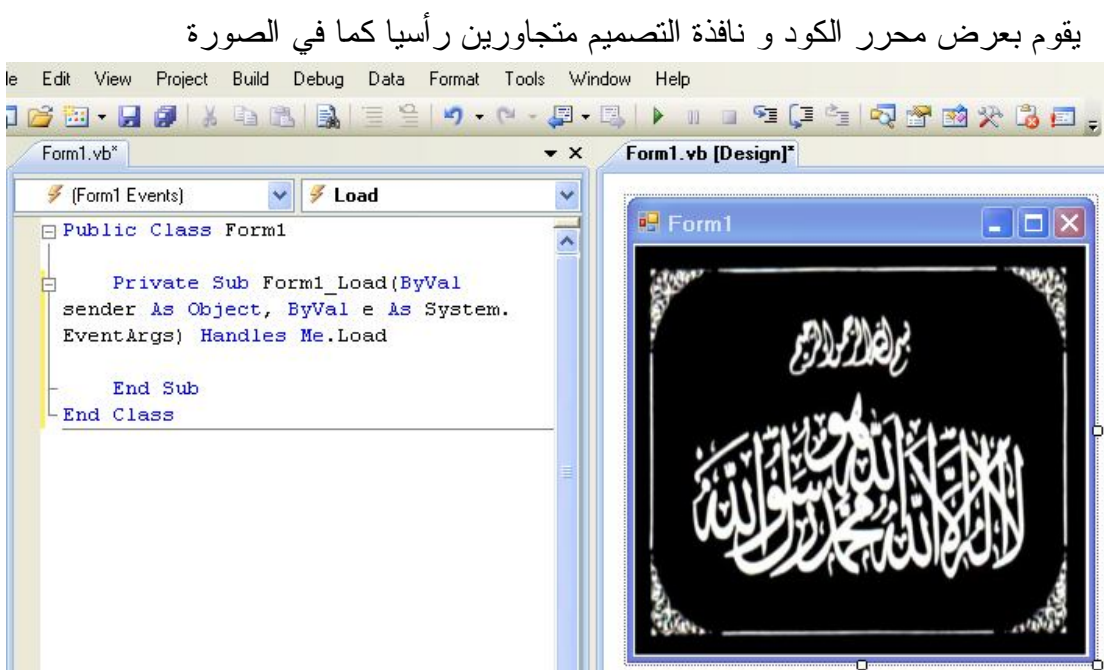

Documents All Close: يقوم ھذا الأمر بإغلاق كافة النوافذ المفتوحة Layout Window Reset : يقوم بإعادة بيئة التطوير للوضع الافتراضي Windows: يمكنك من اختيار النافذة التي تريدها أن تكون النشيطة

#### **قائمة المساعدة Menu Help**

و تحتوي على الأوامر المختلفة للوصول إلى صفحات المساعدة Help

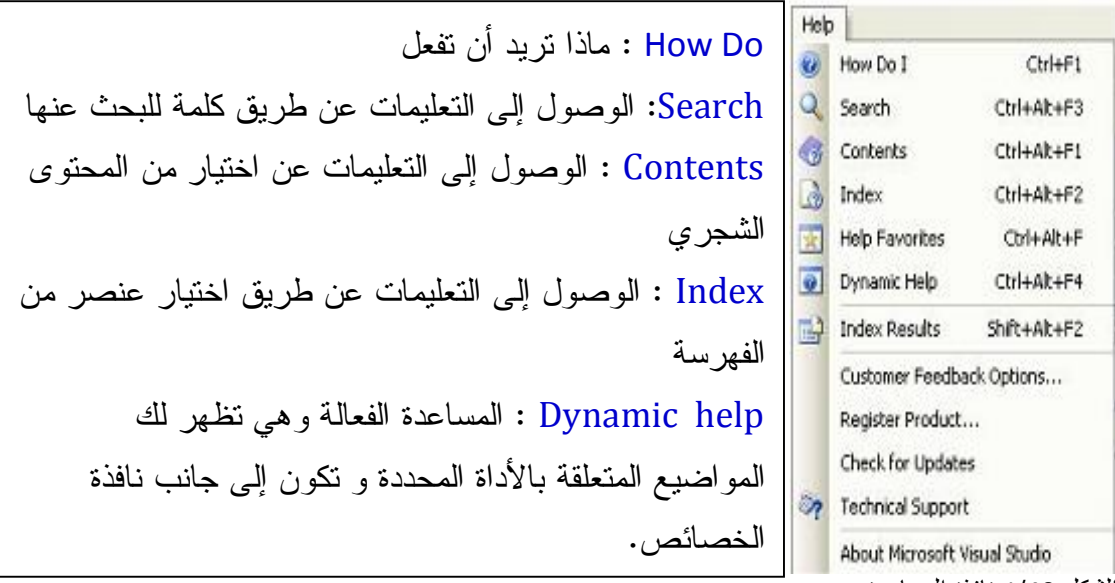

الشكل 1/40 نافذة المساعدة

**الفصل الثاني : لغة البرمجة**  الخصائص و الطرق و الأحداث مفاهيم أساسية تعدد الأشكال قليل من الخصائص المشتركة قليل من الوسائل المشتركة قليل من الأحداث المشتركة مجيبات الأحداث إنشاء أدوات وقت التنفيذ إنشاء أداة جديدة بأحداثها المتغيرات و الثوابت تعريفها تسمية المتغيرات التصريح و الإعلان عن المتغيرات تخصيص قيم للمتغيرات أنواع المتغيرات المتغيرات الرقمية العمليات الحسابية على المتغيرات الرقمية تحديد نطاق الأعداد الدقة العشرية تنسيق الأرقام ما لا نهاية و القيم الشاذة المتغيرات الحرفية أهم وسائل المتغيرات الحرفية المتغيرات النصية تشبيك النصوص مقارنة النصوص المتغيرات المنطقية المتغيرات الزمنية المتغيرات الكائنية المتغيرات الخاصة بالمصفوفات اختبار أنواع المتغيرات التحويل بين الأنواع المختلفة للمتغيرات خيار التحويل الدقيق

```
خيار التعريف الصريح
                 مجال المتغير
                  عمر المتغير
    دراسة الصيغة العامة للمتغيرات 
                      الثوابت
                       المعاملات 
                       السجلات 
                       المرقمات 
                   مجالات الأسماء
                  الوحدات النمطية 
               جمل التحم في المسار 
    الجملة الشرطية Then… If
جملة اختيار الحالة Case Select
  حلقة من .. إلى Next … For
     حلقة نفذ بينما While Do
      حلقة نفذ حتى Until Do
           حلقة بينما While
    جملة مهما كان Each For
           اذهب إلى To Go
          اختر قيمة Choose
                   الدالة IIf
               الإجراءات و الدوال 
          لماذا نعرف الإجراءات 
    التصريح عن الإجراء و الدالة
                   المعاملات 
         تمرير المعاملات بالقيمة 
       تمرير المعاملات بالمرجع 
            مصفوفة المعاملات 
             المعامل مصفوفة 
          المعاملات الاختيارية 
               الإجراء كمعامل
        أنواع أخرى للقيم المعادة
          إعادة تعريف الإجراء
                    تطبيقات
```
**الفصل الثاني اللغة Language Basic**

 و Beginners All\_Purpose Symbolic Instruction Code ل اختصارا Basic لغة تعني كود التعليمات الرمزية متعددة الأغراض للمبتدئين. وتعتبر من أشهر اللغات و أكثرها استعملا لسهولتها و هي مستوحاة من معاني المفردات الانجليزية

> **الخصائص و الطرق و الأحداث**

#### **مفاهيم أساسية**

**الكائن Object** : هو كل شيء يقوم بوظائف معينة في المشروع (أدوات ، متغيرات ، طرق ، خصائص دوال ...) مثله مثل الكائن في الواقع الحي. يمكن التعامل معه من خلال خصائصه و الوظائف (الطرق)التي يقوم بها و الأحداث التي يتعرض لها . **الخصائص Properties :** هي الأوصاف و السمات و المزايا التي يتميز بها الكائن . فالإنسان كائن يمكن أن نميزه من خلال طوله وعرضه و لونه و صوته .... أما في Net.Basic Visual فكذلك كل كائن له خصائص و ميزات تميزه كالطول و اللون و الحجم ... يمكن ترجمتها إلى تعليمات برمجية كما يلي : فالنموذج كائن نميزه بخاصية اللون Color Back و ارتفاعه Height و عرضه Width ونكتب <><><><><><><><><><><><><><><><><><><><><><><><><><><><><><><> Me.BackColor = Color.Blue Me.Height =  $200$ Me. Width  $= 100$ <><><><><><><><><><><><><><><><><><><><><><><><><><><><><><><> **ملاحظة :** نرمز للنموذج الحالي بالرمز Me ، فلا يمكنك كتابة .....1Form كما اعتاد مبرمجي 6Vb و نقرأ الكود السابق : خاصية لون النموذج الحالي هي أحمر و ارتفاعه 200 و عرضه 100 من الكود السابق يتضح لنا أن أي خاصية لها قيمة و هذه هي الصيغة العامة لها :

**الصيغة العامة** 

*Control.Propertie = Value* **القيمة = الخاصية . الأداة**  *و نعرفها بالرمز*

#### **الطرق والوظائف Methods**

هي التصرفات و السلوكات التي يقوم بها الكائن فالإنسان يتحرك و يتكلم .. تسمى هذه التصرفات في Net. Basic Visual بالطرق Methods أو الوظائف Functions و الآن نحاول أن نمثل الوظائف التي يقوم بها كائن النموذج كالظهور و الاختفاء في لغة Visual Basic

<><><><><><><><><><><><><><><><><><><><><><><><><><><><><><><> النموذج يقوم بوظيفة الظهور ' Me.Show() النموذج يقوم بوظيفة الاختفاء ' ()Hide.Me

<><><><><><><><><><><><><><><><><><><><><><><><><><><><><><><> و بصورة عامة يمكن كتابة الطرق أو الوظائف كما يلي :

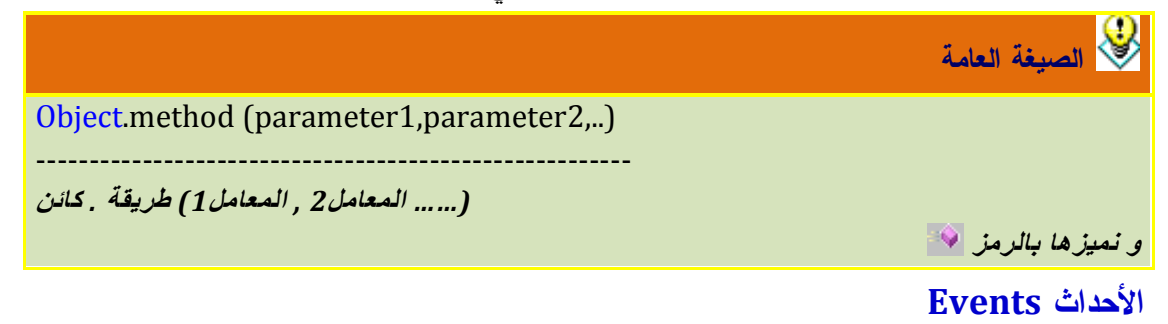

 أي كائن يتعرض لأحداث ثم تأليها الاستجابة مثلا : الإنسان يتعرض لحدث خارجي كالحرارة الشديدة للشمس يستجيب لهذا الحدث بتصبب العرق . كذلك الكائنات في Net. Basic Visual تتعرض لأحداث كالنقر عليها فتستجيب مثلا بعرض رسالة ما . ويمكن معرفة هذه الأحداث من خلال نافذة محرر الكود

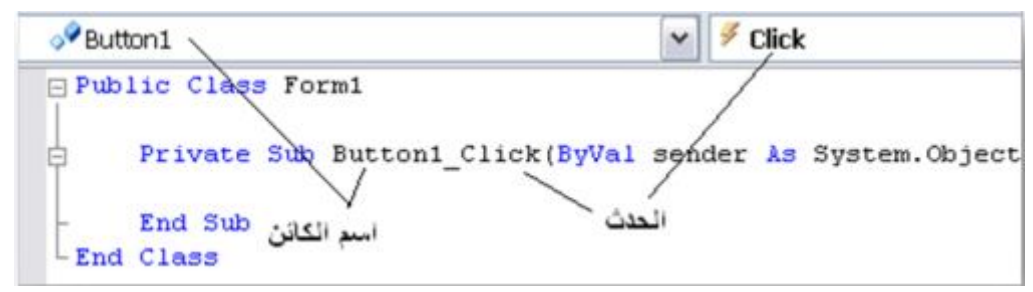

مثال :

<><><><><><><><><><><><><><><><><><><><><><><><><><><><><><><> Private Sub Button1 Click(ByVal sender As System.Object,

ByVal e As System.EventArgs) Handles Button1.Click

("الاستجابة تمت")MsgBox

 Me.BackColor = Color.Blue End Sub

<><><><><><><><><><><><><><><><><><><><><><><><><><><><><><><>

شرح الكود :

قم بتنفيذ البرنامج بالضغط 5F و انقر (حدث) على الزر سيعرض رسالة ( استجابة ) مكتوبا فيها تمت الاستجابة و يتغير لون النموذج إلى لون أزرق

**تعدد الأشكال Polymorphism**

يمنحك Net.Vb هذه السمة الرائعة تمكنك من التعرف على خصائص و طرق و أحداث الكائنات بمجرد التعرف على واحدة منها مع أي أداة أو كائن فهي مشتركة بينها في الوظيفة مثلا : بمجرد التعرف على وظيفة الخاصية Text لأي كائن و التي تقوم بكتابة عنوان أو نص تريد عرضه فهي تقوم بنفس الدور في باقي الكائنات الأخرى . و هكذا بالنسبة للطرق و الأحداث . شي جميل حقا !

**قليل من الخصائص المشتركة Properties Common Few A:**

#### **خاصية "الاسم" Name:**

وهذه الخاصية تظهر في أعلى نافذة الخصـائص دون مراعـاة للترتيـب الأبجـدي، وذلـك لأهميتها. وهي عبارة عن الاسم البرمجي للأداة، وهو الذي تكتبه في الكود.. مثال: لو أسميت مربع نص 1Text نكتب في الكود مثلا :

Text1.Text = "Visual Basic.Net"

**ملاحظة** 

نظرا لأن اسم الأداة سيظهر كثيرا في البرنامج، يجب عليك اختيار اسم يكون موحيا، حتى يمكنك فهم البرنامج عند قراءته فيما بعد.. والطريقة المتفق عليها في التسمية هي تكوين الاسم من مقطعين:

-1 **المقطع الأول**: بادئة تدل على نوع الكائن، عبارة عن حرفين أو ثلاثة لاختصار اسمه.. وسنعطيك بعض الاقتراحات في الجدول التالي:

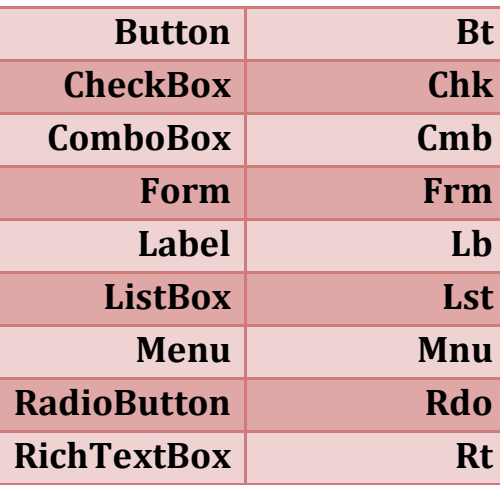

**TextBox Txt**

-2 **المقطع الثاني**: كلمة تدل على وظيفة الأداة، حتى يمكن فهمها بمجرد قراءة الاسم.. أمثلة:

- لو لديك مربع نص يكتب فيه المستخدم اسمه، فسمه TxtUserName أو TxtName لو أردت الاختصار.
	- ولو لديك لافتة تعرض مجموع عددين، فسمها LbSum.
	- ولو لديك قائمة مركبة تعرض أسماء الدول العربية، فسمها .CmbArabCountries
		- ولو لديك زر مكتوب عليه "موافق"، فسمه BtOk.

**خصائص الظهور :**

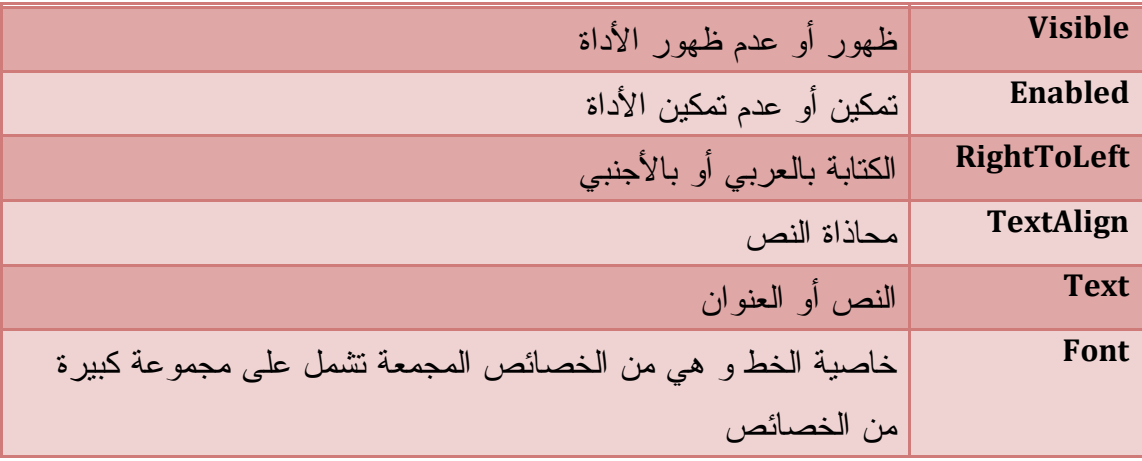

#### **خصائص الموقع و الحجم**

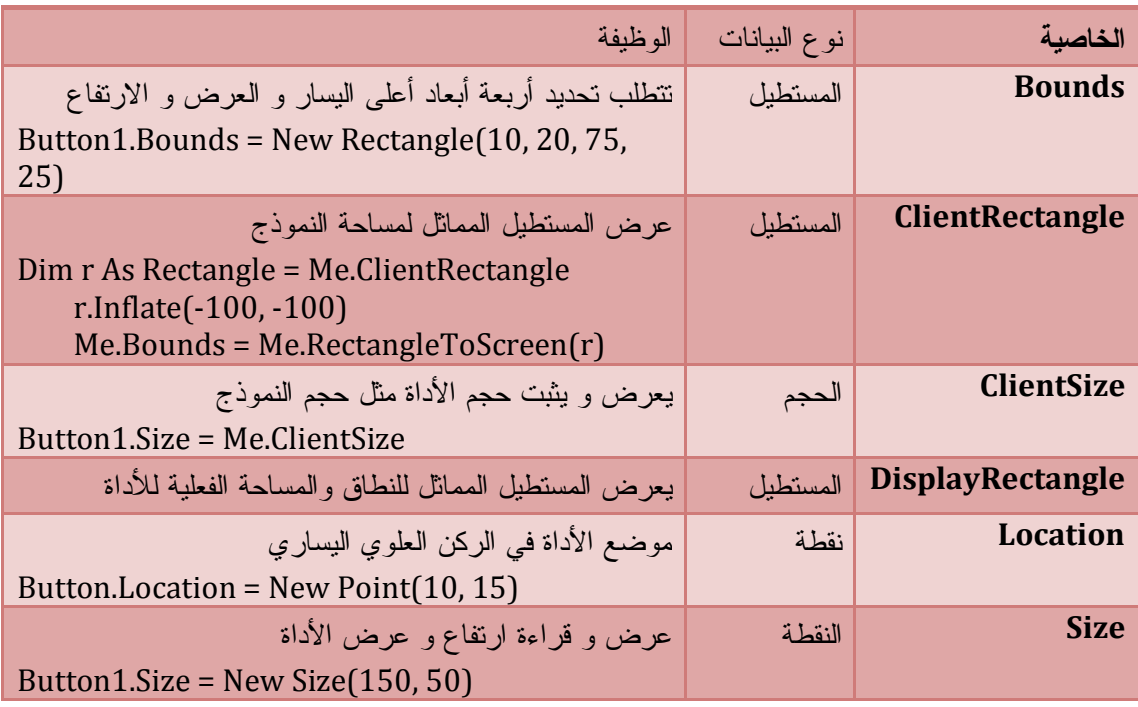

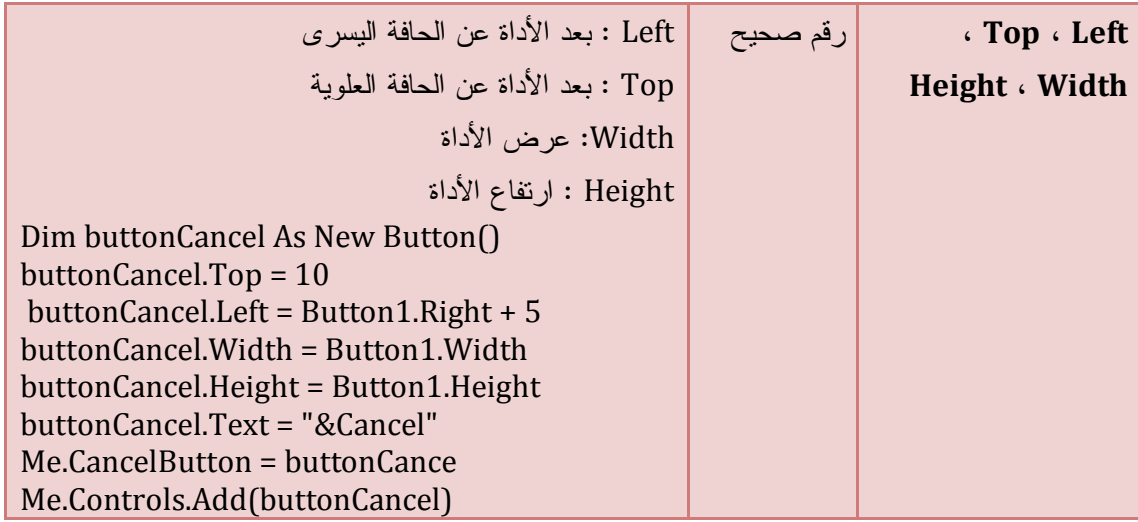

#### **خاصية تثبيت الهامش Anchor**

تثبيت واحد أو أكثر من هوامش الأداة بالنسبة لحافّة النموذج المقابلة لها، بحيث يظل هذا الهامش ثابتا، مهما غير المستخدم من مساحة النموذج، حيث تتغير أبعاد الأداة تلقائيا، للمحافظة على هذا الهامش

#### **تدريب :**

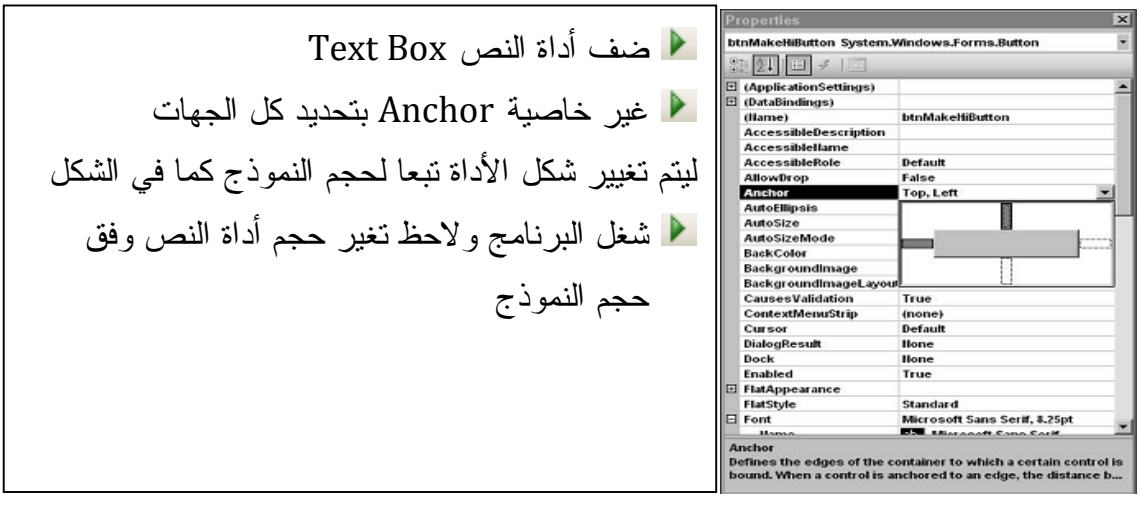

# **خاصية انطباق الحافة Dock**  تمكّنك من جعل أي من حوافّ الأداة منطبقة على حافّة النموذج المقابلة **تدريب :**

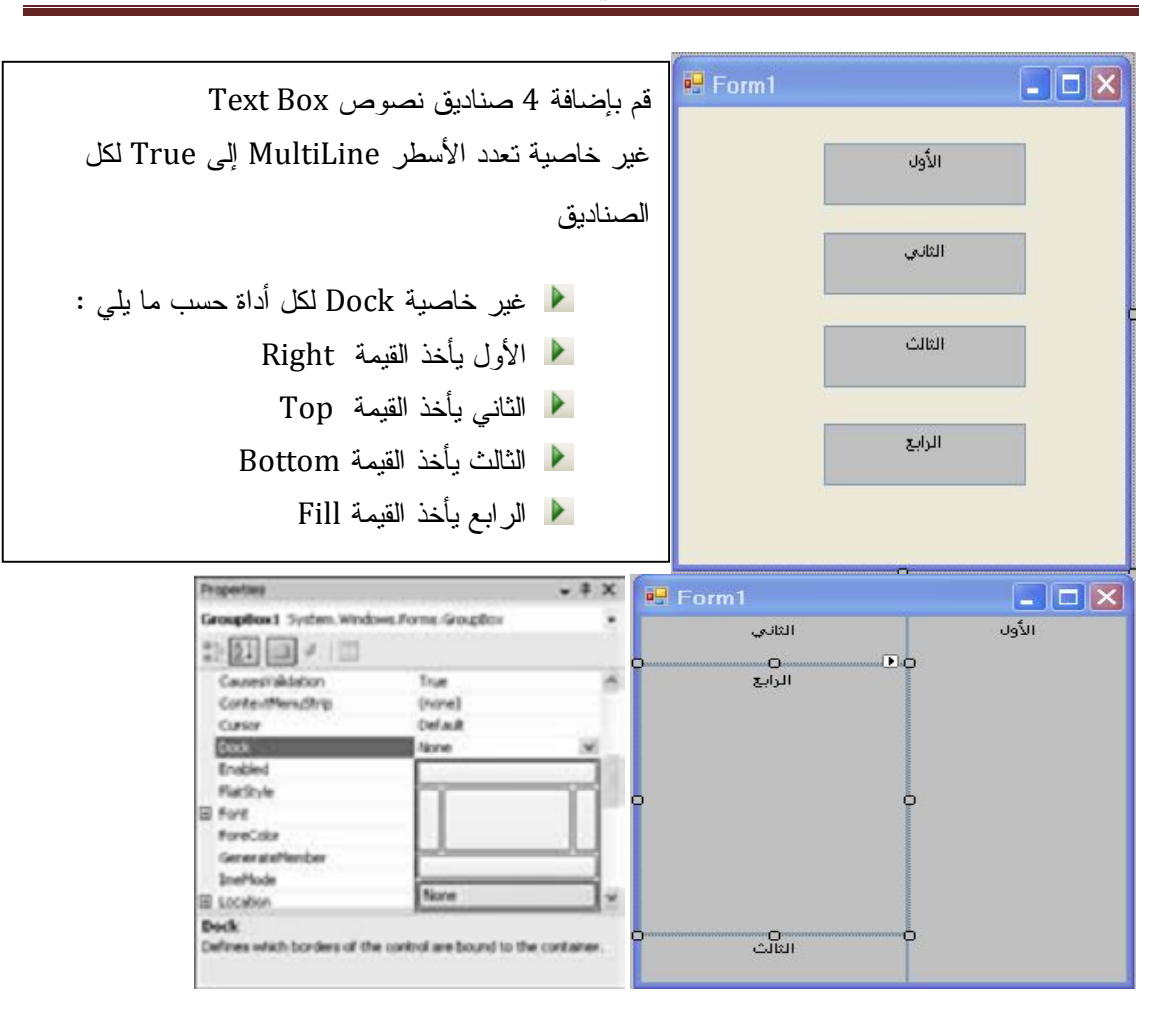

# و هذا الجدول يوضح لنا قيم الخاصية Dock ووظائف كل قيمة

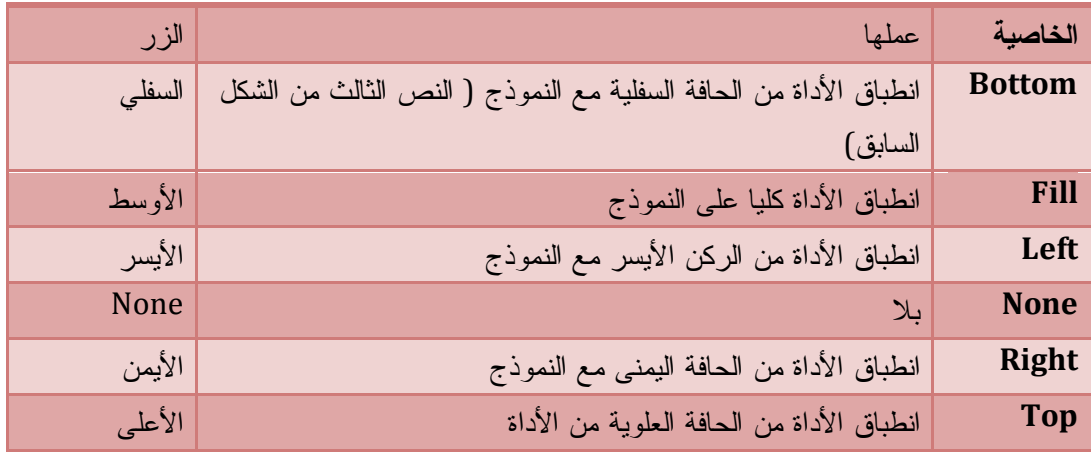

**خصائص الألوان :** 

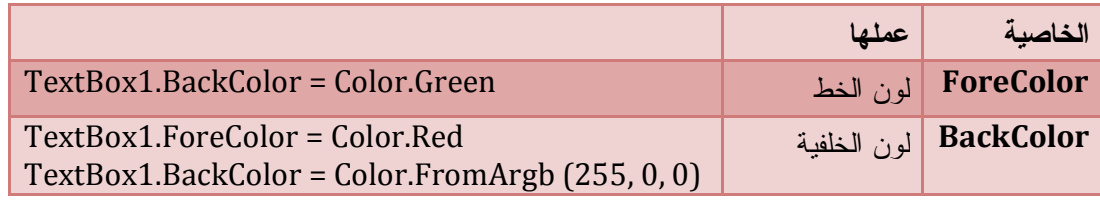

**خصائص التركيز :**

**الخاصية عملها**

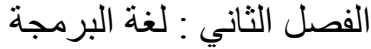

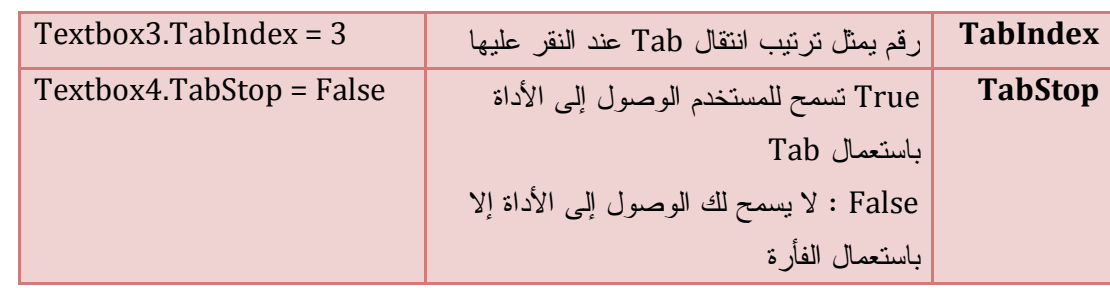

#### **قليل من الوسائل المشتركة Methods Common Few A**

الوسائل أو الطرق أو الوظائف هي إجراءات أو دوال تقوم بوظيفة محددة عند كتابة اسم الكائن متبوعة بنقطة تظهر قائمة أعضاء الكائن و نميز الوسائل بالرمز اختر الوظيفة المناسبة ثم افتح قوس و ادخل المعاملات حسب التلميح الظاهر

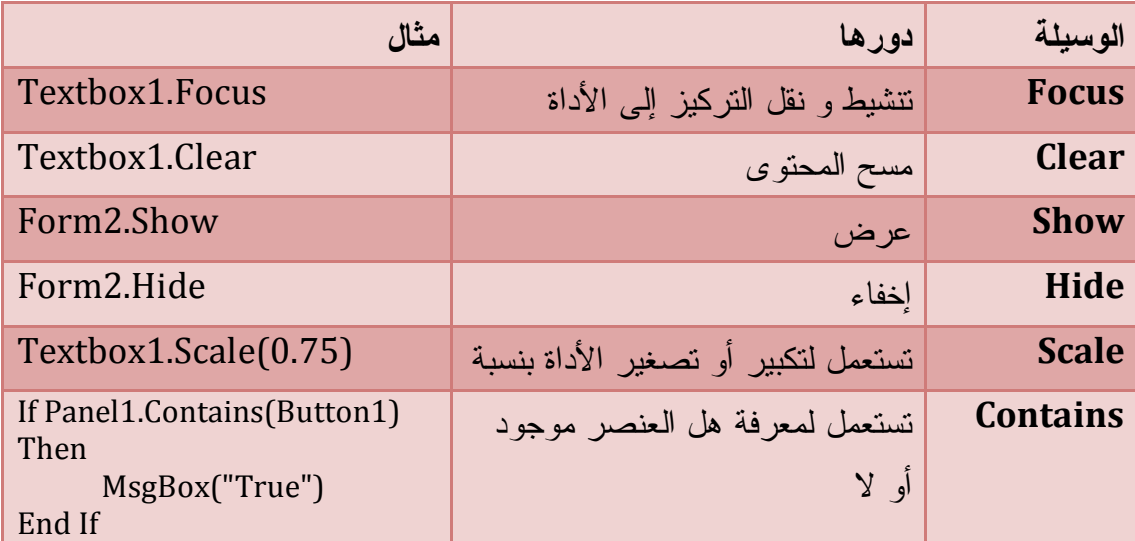

# **قليل من الأحداث المشتركة Events Common Few A:**

 عندما تتعرض الأداة إلى مؤثر خارجي كالنقر فتحدث الاستجابة مثلا عرض رسالة MessagBox هذه المؤثرات تعرف في لغة Net.Basic Visual بالأحداث ويمكن معرفة هذه الأحداث من خلال محرر الكود

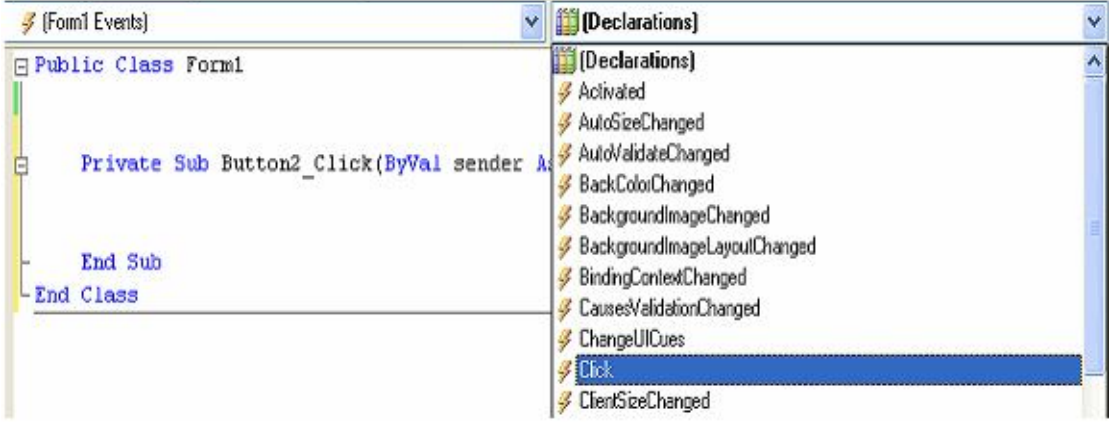

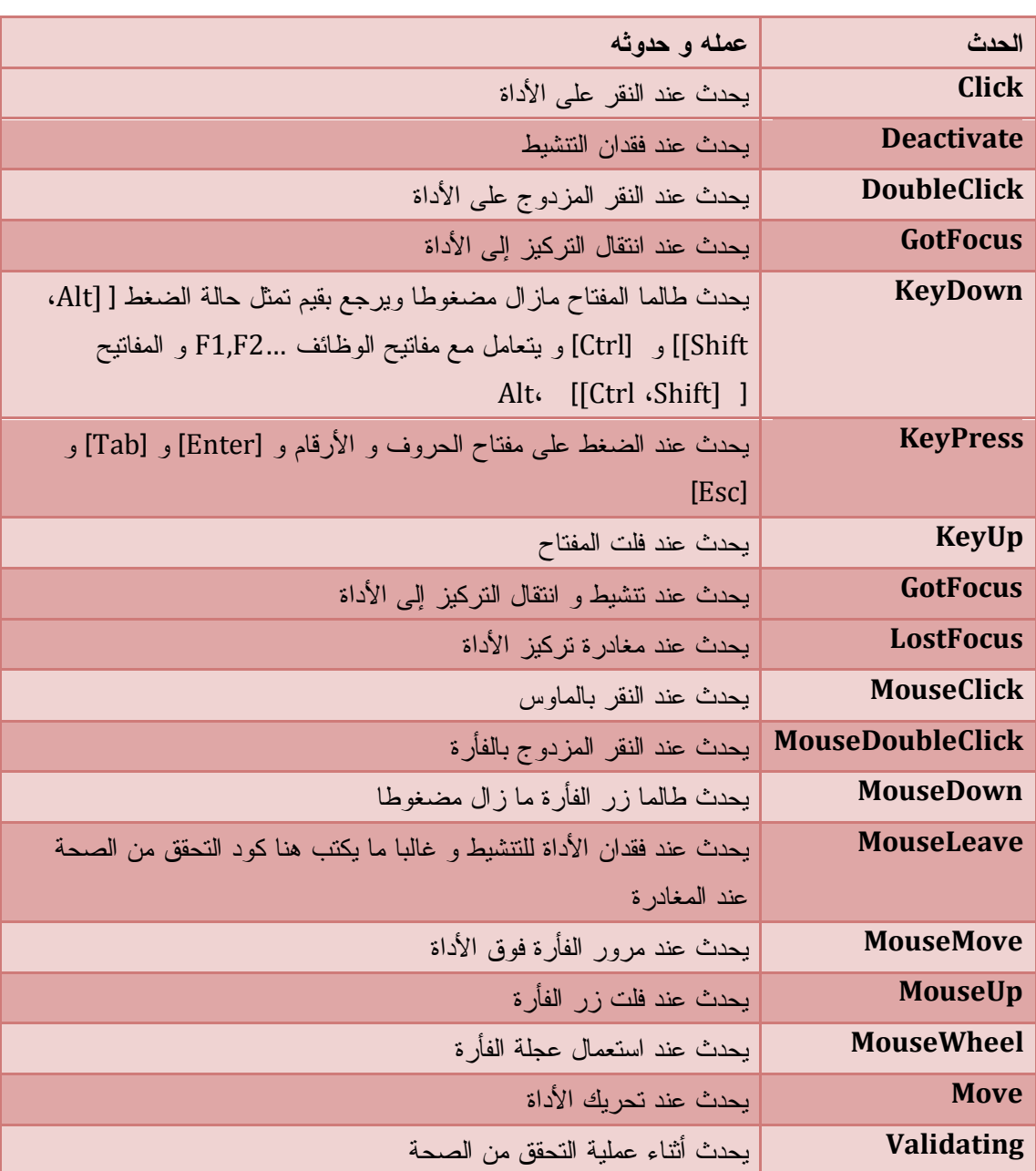

أمثلة عن الأحداث :

#### **En VB.Net Code**

Private Sub Form1\_MouseDown(ByVal sender As Object, ByVal e As System.Windows.Forms.MouseEventArgs) Handles Me.MouseDown Me.Text = " $e =$  " & e.X & ",  $Y =$  " & e.Y End Sub

هذه القطعة من الكود تعرض إحداثيات موقع مؤشر الفأرة على النموذج عند النقر بالماوس

**T**VB.Net Code

Private Sub TextBox1\_KeyPress(ByVal sender As Object, ByVal e As \_ System.Windows.Forms.KeyPressEventArgs) Handles TextBox1.KeyPress MsgBox(Char.IsControl(e.KeyChar))

#### End Sub

هذه القطعة من الكود ترجع True إذا كان الحرف المضغوط حرف تحكم مثل : Ctrl

#### **END** VB.Net Code

Private Sub TextBox1\_<mark>KeyDown</mark>(ByVal sender As Object, \_ ByVal e As System.Windows.Forms.KeyEventArgs) Handles \_ TextBox1.KeyDown If My.Computer.Keyboard.CtrlKeyDown Then MsgBox("CTRL key down") Else MsgBox("CTRL key up") End If End Sub

الكود السابق يبين لنا المفاتيح التي تخص الحدث KeyDown و KeyUp

#### **En VB.Net Code**

Private Sub TextBox1\_GotFocus(ByVal sender As Object, ByVal e As System.EventArgs) Handles TextBox1.GotFocus TextBox1.BackColor = Color.Yellow End Sub Private Sub TextBox1\_LostFocus(ByVal sender As Object, ByVal e As System.EventArgs) Handles TextBox1.LostFocus TextBox1.BackColor = Color.Blue End Sub

الكود السابق يقوم بتحديد لون خلفية النص عند انتقال التركيز إلى صندوق النص و عند

مغادرة التركيز

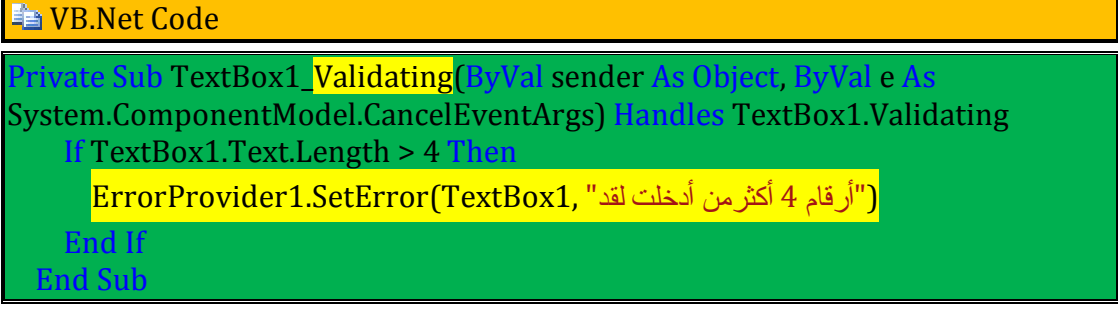

الكود السابق يلزمنا بكتابة أربعة أحرف و إلا تظهر رسالة خطأ .

لو استبدلنا السطر المظلل بالعبارة : True = Cancle.E فلا يمكنك مغادرة صندوق النص و حتى لا يمكن الخروج و غلق النافذة .
# **"مجيبات الأحداث"Handlers Event**

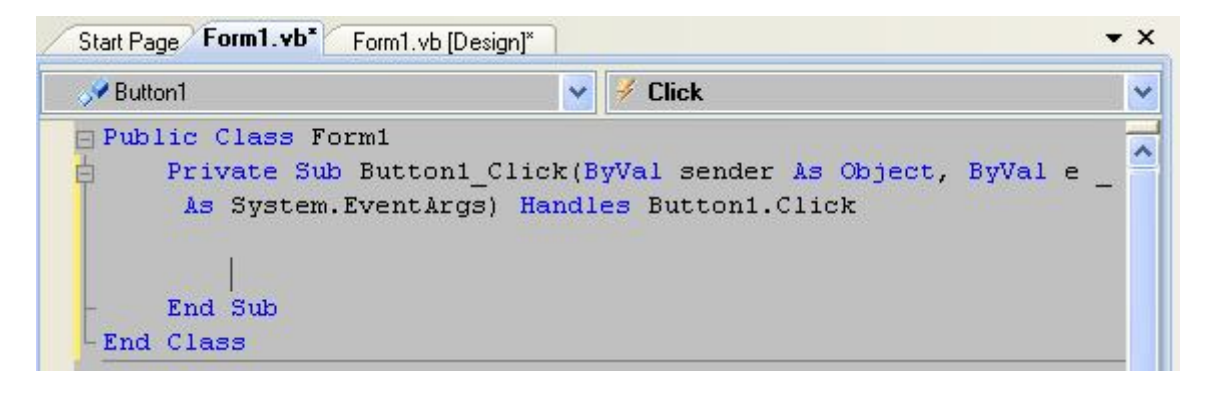

الكود السابق يتكون من حدث نقر الزر Click\_1Button إن ما يجعل الإجراء مجيبا لحدث ما، هو الكلمة الأساسية "يجيب" Handles، والتي تأتي في نهاية تعريف الإجراء، متبوعةً باسم الحدث الذي سيستجيب الإجراء له، وهو في هذا المثال الحدث Click1.Button. يمكن لإجراء واحد أن يكون هو المسؤول عن الاستجابة لأكثر من حدث ولأدوات مختلفة، بحيث تؤدي كلها نفس الوظيفة

#### **En VB.Net Code**

Private Sub Button1\_Click(ByVal sender As System.Object, ByVal e As System.EventArgs) Handles Button1.Click, TextBox1.DoubleClick TextBox1.Text = "" End Sub

و في مثالنا السابق يتم تنفيذ هذا الإجراء عند النقر على الزر أو عند النقر المزدوج لصندوق النص

**Creating Controls at Run Time التنفيذ وقت أدوات إنشاء**

يمكنك إنشاء أدوات وقت التنفيذ و هذا بإنشاء متغير يمثل نسخة جديدة من الأداة ثم تحديد خصائصها و إضافتها إلى النموذج باستعمال الخاصية Controls انظر المثال :

### **END** VB.Net Code

Private Sub Form1\_Load(ByVal sender As Object, ByVal e As System.EventArgs) Handles Me.Load

متغير يمثل نسخة عن أداة الزر' Button New BtHiAs Dim

 $B$ tHi.Text = "هنا انقر $"$ 

تحديد موضع الأداة ' BtHi.SetBounds(10, 10, 100, 50)

إضافة الأداة إلى النموذج ' (BtHi(Add.Controls.Me

End Sub

**إنشاء أداة جديدة بأحداثها** 

نعرف متغيرا نصرح فيه عن أداة بأحداثها فنستعمل الكلمة المحجوزة WithEvents كما يلي :

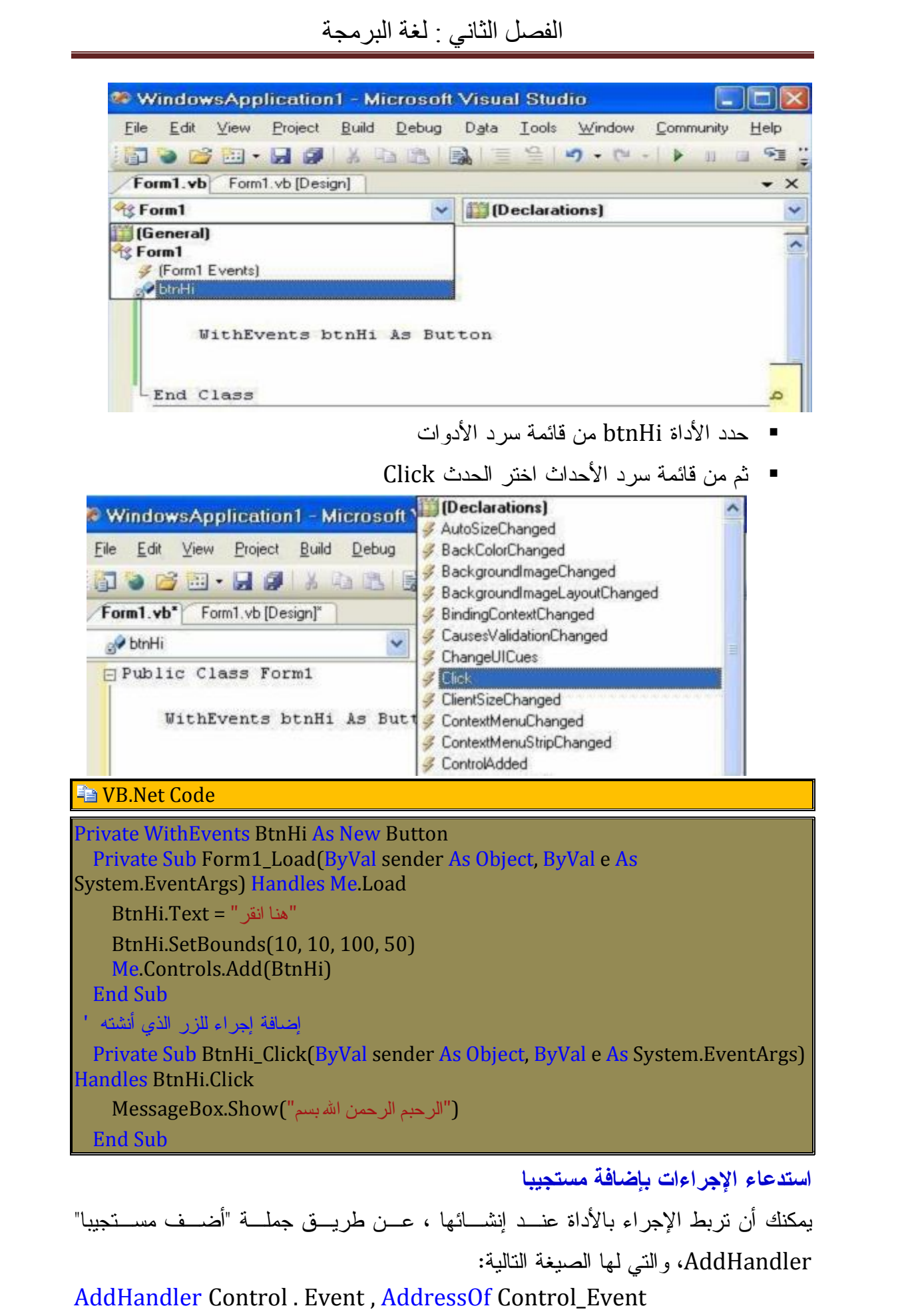

#### **Fia VB.Net Code**

Private WithEvents BtnHi As New Button Private Sub Form1\_Load(ByVal sender As Object, ByVal e As System.EventArgs) Handles Me.Load "هنا انقر" = Text.BtnHi BtnHi.SetBounds(10, 10, 100, 50) Me.Controls.Add(BtnHi) AddHandler BtnHi.Click, AddressOf Button1\_Click End Sub إضافة إجراء للزر الذي أنشأته ' Private Sub Button1 Click(ByVal sender As System.Object, ByVal e As System.EventArgs) Handles Button1.Click MessageBox.Show("أكبر الله") End Sub

### ï **المتغیرات و الثوابت Constants and Variables**

ما هي المتغيرات ؟ المتغيرات هي حروف أو أسماء أو كلمات تخزن فيها البيانات في الذاكرة و سميت بالمتغيرات لأنك تستطيع تغيير قيمتها أثناء تشغيل البرنامج من تعريف المتغيرات يتضح لنا أن لكل متغير اسما و يحمل قيمة يختزنها إما أن تكون نصية أو رقمية أو تاريخ و وقت أي نوع آخر **ملاحظة** : المتغير الاسم Name يمكن أن يأخذ قيمة نصية فمثلا : "الصالح" يجب أن توضع بين علامتي تنصيص المتغير الرقم Number يمكن أن يخزن قيمة رقمية فمثلا : 5 فتكتب عادية لأن الكمبيوتر لا يفهم إلا لغة الأرقام المتغير تاريخ الميلاد يمكن أن يخزن قيمة تاريخية مثلا: #1/5/2014# يجب أن توضع بين العلامتين # # المتغير متزوج يمكن أن يخزن قيمة منطقية نعم True أو False فنكتبها كما هي . لأن الكمبيوتر يترجم القيمة True إلى 1- و False إلى 0 **الشروط الواجب توفرها لتسمية المتغيرات :** ألا يزيد عن 255 حرفًا، وهو رقم كبير بالفعل بما يكفي.

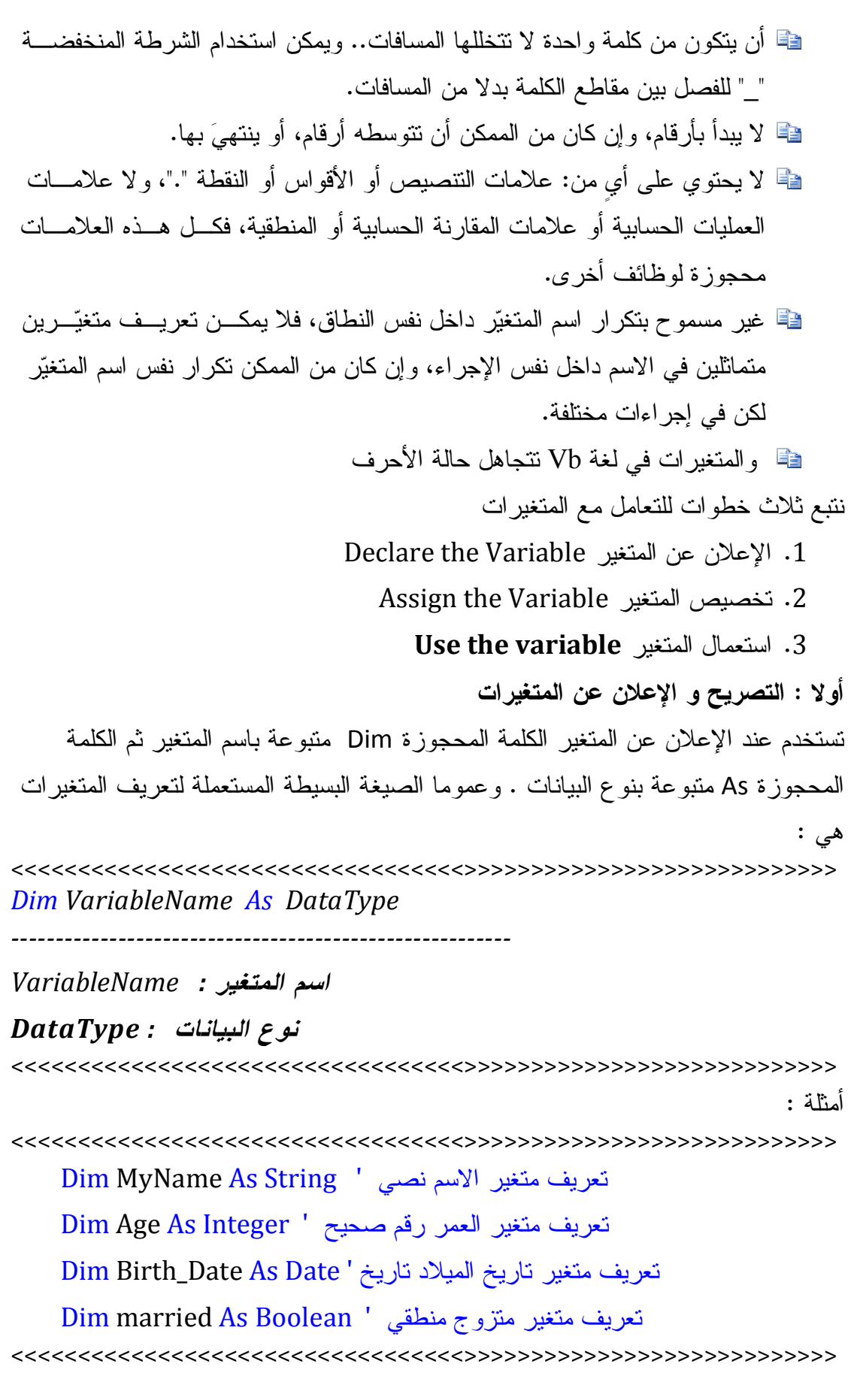

يمكنك تعريف و تصريح عن المتغيرات باستعمال الكلمات المحجوزة التالية :

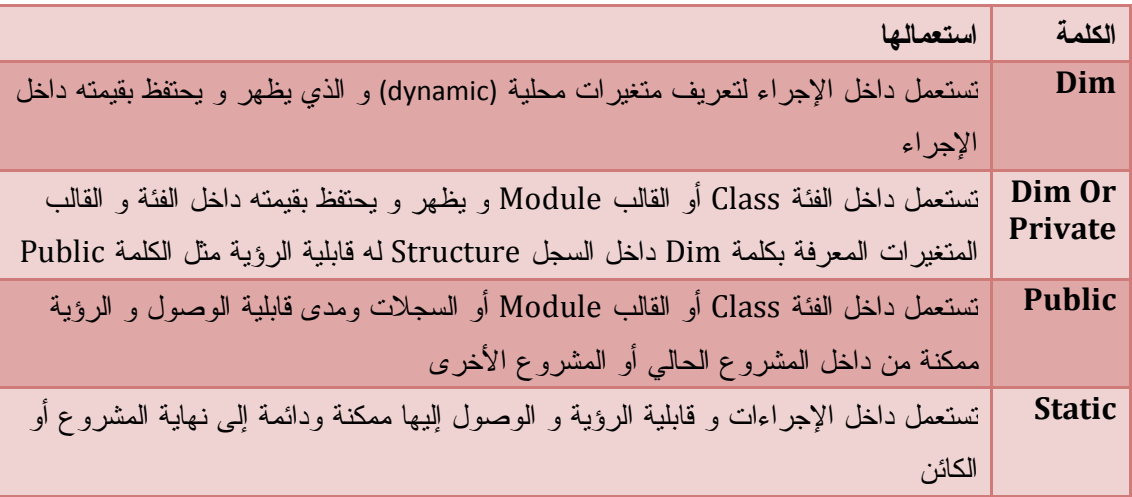

وهذا مثال عن استعمال هذه الكلمات و مدى قابلية الرؤية و الوصول للمتغيرات

<<<<<<<<<<<<<<<<<<<<<<<<<<<<<<<<<<>>>>>>>>>>>>>>>>>>>>>>>>>>>> Module MyModule

هذا متغير عام يمكن الوصول إليه من المشروع الحالي أو المشاريع الأخرى '

Public myGlobalVar As String

.هذان المتغيران خاص يمكن الوصول إليهما فقط في داخل هذا الموديول '

 Private myModuleVar As String Dim myModuleVar2 As String Sub MyProcedure() .يمكن الوصول إلى هذا المتغير فقط داخل هذا الإجراء ' Dim myPrivateVar As String هذا متغير دائم يمكن الوصول إليه من كامل المشروع ' Static counter As Integer End Sub End Module <<<<<<<<<<<<<<<<<<<<<<<<<<<<<<<<<<>>>>>>>>>>>>>>>>>>>>>>>>>>>>

## **ثانيا : تخصيص قيمة للمتغير Variables Assigning**

لتخصيص قيمة لمتغير استعمل معامل التخصيص (=) operator assignment ملاحظات هامة $\mathbb{C}$ 

عندما تكون القيمة التي يختزنها المتغير نصية نضعها بين علامتي تنصيص ( " " ) و إذا كانت القيمة رقمية نكتبها عادية لأن الكمبيوتر يفهم لغة الأرقام

و إذا كانت القيمة تاريخ أو وقت فنضعها بين علامتي # # ونكتب الشهر ثم اليوم ثم السنة #10/23/1967# . كما يمكنك أيضا وضعها بين علامتي تنصيص عندما يكون التاريخ على شكل نص "2002 2, July " و إذا كانت القيمة منطقية نكتب كما هي True أو False يستحسن الإعلان عن متغير و تخصيص قيمة له في نفس السطر حتى ولو لم تعرف القيمة التي سيختزنها أمثلة : نخصص قيما للمتغيرات التي عرفناها سابقا. <<<<<<<<<<<<<<<<<<<<<<<<<<<<<<<<<<>>>>>>>>>>>>>>>>>>>>>>>>>>>> Dim MyName As String = "Salah" Dim Age As Integer = 40 Dim Birth\_Date As Date = "July 23, 1974" 'Or #08/23/1974# Dim married As Boolean = True <<<<<<<<<<<<<<<<<<<<<<<<<<<<<<<<<<>>>>>>>>>>>>>>>>>>>>>>>>>>>> كما يمكنك تعريف عدة متغيرات في سطر واحد و كذا تخصيص قيما لها  *Dim i As Integer = 1, S As String = "نص"* و يمكنك تعريف المتغيرات في سطر و تخصيص قيم لها في سطر آخر Dim i As Integer, S As String  $i = 1 : S = "$ نص" Declaring and Assigning Variables with a **الافتراضية بقيمها المتغيرات تخصيص** Default Value القيمة الافتراضية للأعداد هي 0 القيمة الافتراضية للقيم المنطقية False يستحسن مع القيم النصية تركها فارغة "" القيمة الافتراضية للمتغيرات الكائنية Object هي Nothing

<<<<<<<<<<<<<<<<<<<<<<<<<<<<<<<<<<>>>>>>>>>>>>>>>>>>>>>>>>>>>> Dim MyName As String = "" Dim Age As Integer = 0 Dim Birth Date As Date = "" Dim married As Boolean = False

<<<<<<<<<<<<<<<<<<<<<<<<<<<<<<<<<<>>>>>>>>>>>>>>>>>>>>>>>>>>>> **ثالثا : استعمال المتغيرات variable the Use**  ما الفائدة من تعريف المتغيرات إذا لم نستعملها . إن المتغيرات في NET.VB ليست مجرد أسماء أو مخازن للقيم.. إنّها كذلك كائنات ذكيةٌ لتخزين وإجراء العمليات على القيم.. باختصار: إنّها كائنات Objects، لها وسائلها وخصائصها الخاصة بها.

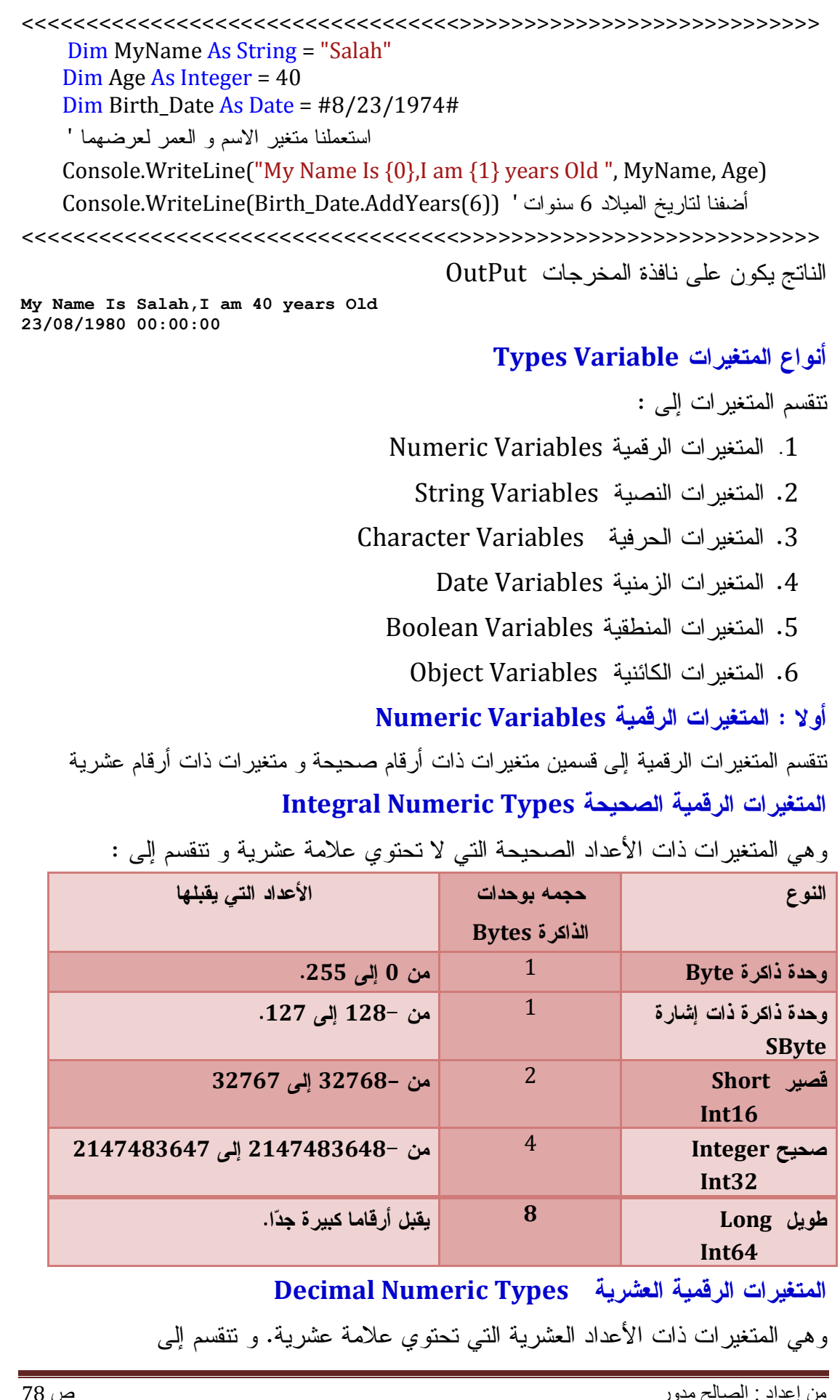

الفصل الثاني : لغة البرمجة

| الأعداد التي يقبلها                                           | حجمه           | النوع        |
|---------------------------------------------------------------|----------------|--------------|
| للأعداد ذات الدقة العشرية العاديّة وهــو يمثّــل الأعـــداد   | $\overline{4}$ | Single       |
| السالبة: من 3.402823E38 إلى 45-£401298E ،                     |                |              |
| والأعسداد الموجبسة مسن 45–1.401298E إلسمي                     |                |              |
| .3.402823E38                                                  |                |              |
| وفي هذا النوع، لا يمكن تمثيل الصفر بدقة، فهو يمثِّل دائمـــا  |                |              |
| بقيمة صغيرة جدًّا جدًا، ولكنها أبدا ليست صفر !!               |                |              |
| للأعداد ذات الدقَّة العشرية الفائقة، وهو يستخدم في الحسابات   | 8              | Double مزدوج |
| العلميّة.                                                     |                |              |
| لتمثيل الأعداد الصحيحة والعشريّة، حيث بمكنك من تحديــد        | 16             | عشري Decimal |
| الدقَّة العشريَّة التي نريد النعامل معها، من 0 إلى 28 خانـــة |                |              |
| عشر يّة.                                                      |                |              |

**التعامل مع المتغيرات الرقمية Variables Numeric** 

لن تكون للمتغيرات الرقمية فائدة ما إن لم نجري عليها العمليات الحسابية المختلفة **العمليات الحسابية على الأرقام**

لن تكون هناك فائدة إذا كنت ستضع الأرقام في متغيرات، دون أن تستطيع أن تُجري عليهـا بعض العمليات الحسابية.. وفي الجدول التالي علامات العمليات الحسابية الأساسية:

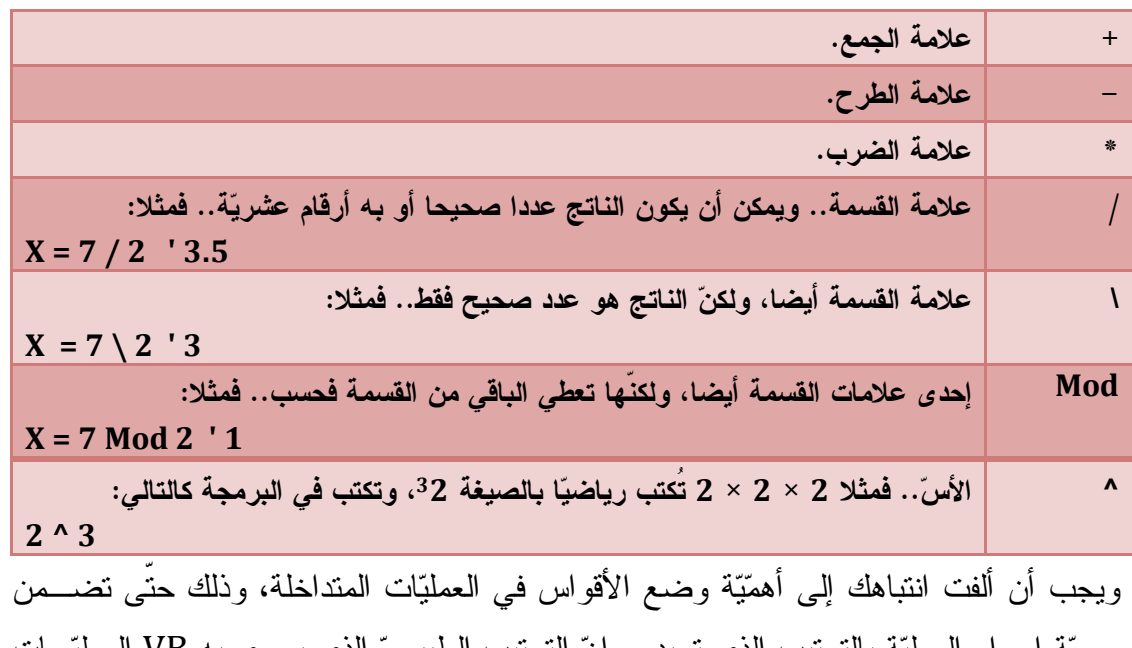

صحة إجراء العملية بالترتيب الذي تريده.. إن الترتيب الطبيعي الذي يجرى به VB العمليـات الحسابية يسير تبعا للقواعد التالية:

يتم تنفيذ ما بين الأقواس أولا. إذا لم تكن هناك أقواس يتم تنفيذ الأسس أولا. ثم يتم تنفيذ الضرب والقسمة. ثم بعد ذلك يتم تنفيذ الجمع والطرح. لاحظ : عند كتابة 5\*3+2 بدون أقواس الناتج 13 أما عند وضع الأقواس هكذا 5\*(3+2) يكون الناتج 25

## **إجراء العمليات على نفس المتغير**

لو أردت زيادة 1 لمتغير X . فتقوم بتعريف متغير آخر y تكتب فيه +1x = y ، ثم تسند قيمة Y إلى المتغير X هذا مجهد . يقترح عليك Net.Vb هذه العمليات المختصرة حسب الجدول التالي :

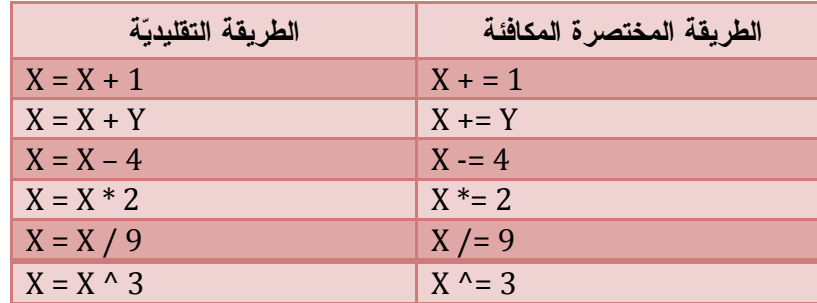

لا ترتبك ! كيف أقرأ التعبير +1 X = X ؟ قيمة المتغير القديمة = قيمة المتغير الجديدة + 1 وهكذا بالنسبة لبقية التعابير .

**تدريب نموذجي** : آلة حاسبة بسيطة نستعمل فيها العمليات على المتغيرات .

.1 من قائمة File اختر الأمر Project New

و اكتب في خانة الاسم Application Windowsيظهر مربع حوار اختر التطبيق CalProject

.2 قم بتصميم واجهة البرنامج على النحو التالي :

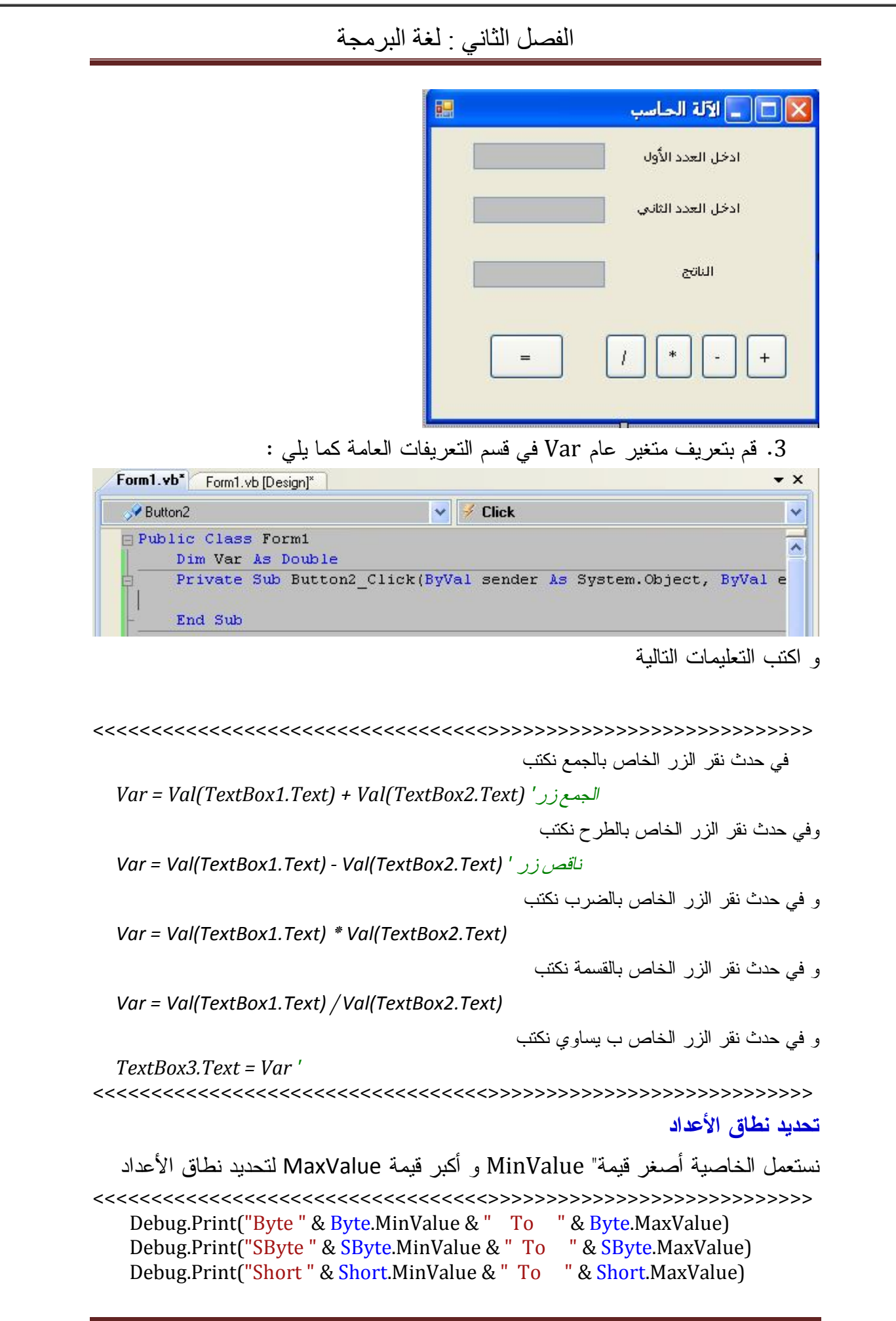

 Debug.Print("int16 " & Int16.MinValue & " To " & Int16.MaxValue) Debug.Print("Integer " & Integer.MinValue & " To " & Integer.MaxValue) Debug.Print("int32 " & Int32.MinValue & " To " & Int32.MaxValue) Debug.Print("Long " & Long.MinValue & " To " & Long.MaxValue) Debug.Print("int64 " & Int64.MinValue & " To " & Int64.MaxValue) Debug.Print("Single " & Single.MinValue & "To " & Single.MaxValue) Debug.Print("Double " & Double.MinValue & "To " & Double.MaxValue) Debug.Print("Decimal " & Decimal.MinValue & " To " & Decimal.MaxValue) <<<<<<<<<<<<<<<<<<<<<<<<<<<<<<<<<<>>>>>>>>>>>>>>>>>>>>>>>>>>>> **الدقة العشرية**  تعتبر الأعداد العشرية **Decimal** ذات الدقة العشرية العالية ولكن بالرغم من دقّة الأرقام العشرية، إلا إنّك يجب أن تستخدم الأعداد المزدوجة في الحسابات العلمية.. أما لو كنت تجري حسابات مالية، فاستخدم الأعداد العشرية، وقرب الناتج لأقرب خانتين عشريتين في النهاية. إليك مثال لتوضیح الفرق في دقّة تمثیل الأعداد العشریّة، بین النوعین المفرد والمزدوج <<<<<<<<<<<<<<<<<<<<<<<<<<<<<<<<<<>>>>>>>>>>>>>>>>>>>>>>>>>>>> Dim A As Single, B As Double  $A = 0.03007$  $B = 0.03007$  Console.WriteLine(A.Equals(B)) 'False <<<<<<<<<<<<<<<<<<<<<<<<<<<<<<<<<<>>>>>>>>>>>>>>>>>>>>>>>>>>>> ستفاجأ بأن الناتج لن يكون صفرا،إن ذلك الخطأ يرجع لاختلاف الطريقة التي يتم بها تمثيل المفرد والمزدوج في الذاكرة، مما يجعلهما غير متماثلين، حتّى ولو حملا نفس الرقم. لهذا يجب أن تحتاط للتالي: - لا تُجرِ عملياتك الحسابية على متغيرين من نوعين مختلفين في الدقّة العشرية. - لا تحاول مقارنة عددين من نوعين مختلفين في الدقّة العشرية **تنسيق الأرقام Numbers Formatting أولا : باستعمال الدالة String**  تقوم بتحويل كل البيانات إلى نصوص ، بأي تنسيق تريده. الصيغة البسيطة *Variable.Tostring ( الصیغة(* وفي الجدول التالي، ستجد كل الرموز الجاهزة التي يمكن أن تستخدمها في التنسيق مع الأرقام **format text Description General Number or G or g** أرقام عامة وهي ترجع الرقم إما مقربا لأقرب ثلاث علامات عشرية، أو في تنسيق محدد. تنسيق عملة ترجع رقما منسقا حسب العملة المحددة في الإعداد الإقليمية **<sup>c</sup> or <sup>C</sup> or Currency**

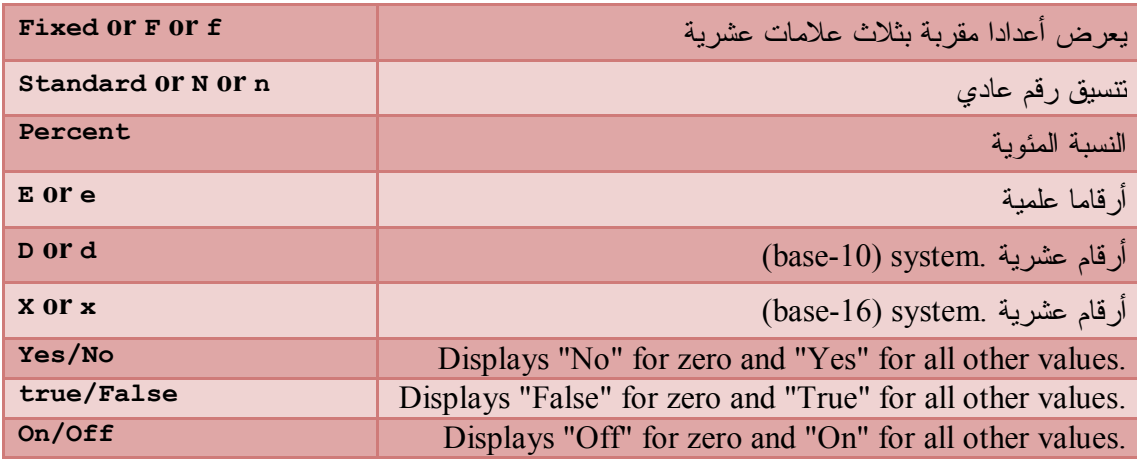

أمثلة :

#### Code Vb.Net

*Dim X1 As Double = 1500.5 Debug.Print(X1.ToString("G")) '1500,555 Debug.Print(X1.ToString("F")) '1500,56 Debug.Print(X1.ToString("c")) '1 500,56 € Debug.Print(X1.ToString("N")) '1 500,56 Debug.Print(X1.ToString("E")) '1,500556 Debug.Print(250.ToString("X")) 'FA* 

**ثانيا : باستعمال الدالة Format** 

الصيغة البسيطة

*Dim result As String = Format(expression[, style]) البیانات رقمیة أو نصیة أو تاریخ .... : Expression الصیغة : Style*

نستعمل نفس الرموز الموضحة في جدول السابق

أمثلة :

#### Code Vb.Net

*Dim X As Double = 1500.45 Console.WriteLine(Format(X, "G")) Console.WriteLine(Format(X, "c")) Console.WriteLine(Format(X, "Percent")) Console.WriteLine(Format(X, "f")) Console.WriteLine(Format(X, "N"))*

**يكون الناتج** 

**1500,45 1 500,45 € 150045,00% 1500,45 1 500,45**

**تنسيقات خاصة** 

ولكنّك قد لا تجد التنسيق الذي تريده في الرموز السابقة، فماذا تفعل؟ في هذه الحالة يمكنك تكوين صيغة عامة للتنسيق الذي تريده، باستخدام الرموز التالية:

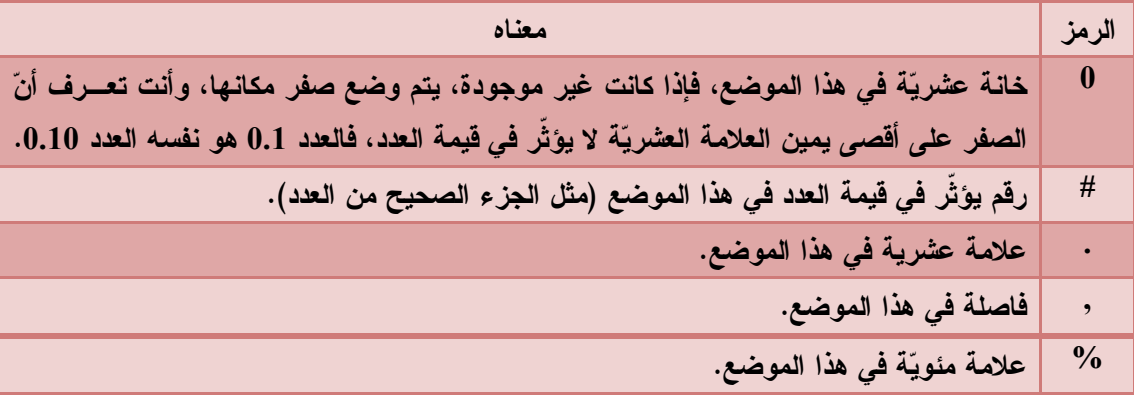

مثال :

#### Code Vb.Net

*Dim x As Double = 1450.324 Console.WriteLine(x.ToString("#.00")) '1450,32 Console.WriteLine(x.ToString("#.00%")) ' 145032,40%*

## **ما لا نهاية والقيم الشاذّة الأخرى Oddities Other And Infinity:**

الحالات التي نحصل فيها على ما لا نهاية هي :

.1 القسمة على الصفر فمثلا لو كتبت

<<<<<<<<<<<<<<<<<<<<<<<<<<<<<<<<<<>>>>>>>>>>>>>>>>>>>>>>>>>>>> *Dim var As Double = 5 MsgBox(var / 0) '+ Infinity* <<<<<<<<<<<<<<<<<<<<<<<<<<<<<<<<<<>>>>>>>>>>>>>>>>>>>>>>>>>>>>

.2 قسمة عدد كبير جدا على عدد صغير جدا .لو كتبت

 *MsgBox(1.0E+299 / 1.0E-299) + Infinity*

الحالة الشاذة التي نحصل عليها هي Nan و تعني **N**umber **a N**ot أي ليس رقما وهي :

.1 قسمة 0 على 0

.2 حساب لوغاريتم سالب

و هي حالات عدم التعيين غير معرفتان رياضيا. ستحصل على الناتج Numeric Nan

و هي حالات عدم التعيين غير معرفتان رياضيا. ستحصل على الناتج Numeric Nan *MsgBox(0 / 0) ' Non Numérique MsgBox(Math.Log(-5)) ' Non Numérique*

**المتغيرات الحرفية Variables Character**

هي متغيرات طولها وحدتا ذاكرة Bytes ،2 يمكن أن تخزن فيها حرفا واحدا.. ونظرا لأن الكمبيوتر لا يعرف شيئا غير الأرقام،فهو يمثّل الحروف بأرقام فمثلا الحرف "a "يمثّله الرقم 65

و لتعريف متغيرات من هذا النوع نكتب

*Dim MyChar As Char = "A"c* حيث يخبر الحرف c، VB أن ما بين علامتي التنصيص حرف وليس نصا .. و يجب أن نكتب حرفا واحدا فقط .

**أهم وسائل المتغيرات الحرفية** : و هي مشتركة يمكن استعمالها مباشرة من الخلية Char

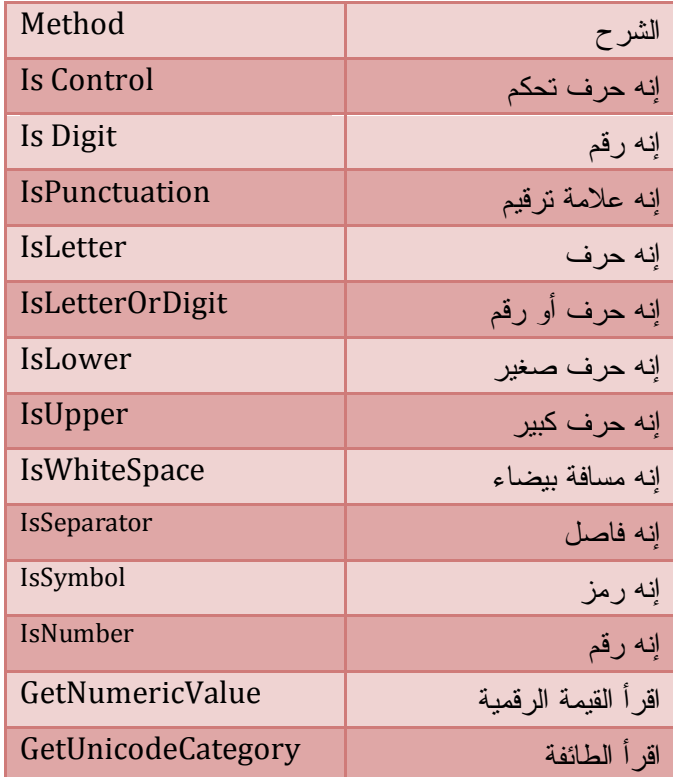

## **إنه حرف تحكم : IsControl**

تستقل حرفا وتعيد True إذا كان الحرف المضغوط حرف تحكم مثل : Backspace، و Escape... إلخ

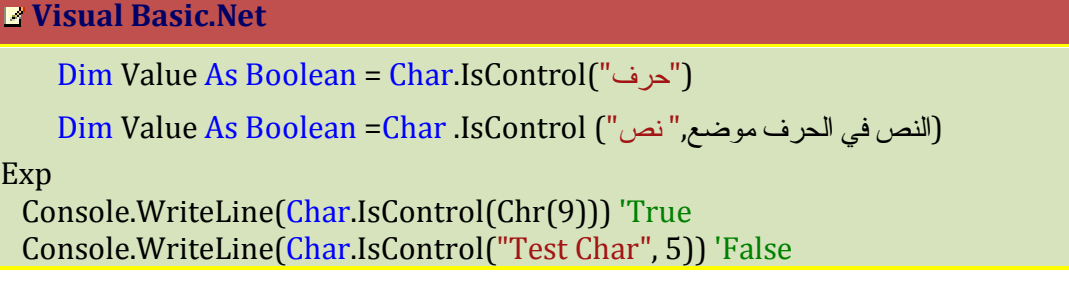

من إعداد : الصالح مدور ص 85

Exp

## **إنه رقم IsDigit**

تستقبل حرفا و تعيد True إذا كان هذا الحرف رقما من 0 إلى 9

#### **Visual Basic.Net**

Dim Value As Boolean = Char.IsDigit("حرف("

Dim Value As Boolean =Char .IsDigit ("أنص في الحرف موضع السلم")

Exp

 Console.WriteLine(Char.IsDigit("5")) 'True Console.WriteLine(Char.IsDigit("النص 1", 5 ' ((True

تطبيق :السماح بكتابة الأرقام فقط في مربع نص

#### **Visual Basic.Net**

Private Sub TextBox1\_KeyPress(ByVal sender As Object, ByVal e As System.Windows.Forms.KeyPressEventArgs) Handles TextBox1.KeyPress If Not Char.IsDigit(e.KeyChar) Then e.Handled = True End Sub

**إنه حرف IsLetter** 

تستقبل هذه الوسيلة حرفا و تعيد True إذا كان الحرف المضغوط من حروف الكتابة و ليس

رقما .

#### **Visual Basic.Net**

Dim Value As Boolean = Char.IsLetter("حرف("

Dim Value As Boolean =Char .IsLetter ("نص" ,موضع الحرف في النص(

Exp

 Console.WriteLine(Char.IsLetter("5")) 'False Console.WriteLine(Char.IsLetter("نص 1", 1' ((True

**تطبيق :** كتابة الحروف فقط في مربع النص

#### **Visual Basic.Net**

*Private Sub TextBox1\_KeyPress(ByVal sender As Object, \_ ByVal e As System.Windows.Forms.KeyPressEventArgs) Handles TextBox1.KeyPress If IsNumeric(e.KeyChar) Then e.Handled = True End Sub*

## **إنه حرف أو رقم IsLetterOrDigit**

تستقل حرفا أو رقما و تعيد True إذا كان الحرف المضغوط رقما أو رقما

**Visual Basic.Net**

Dim Value As Boolean = Char.IsLetterOrDigit ("حرف("

Dim Value As Boolean =Char .IsLetterOrDigit ("أنص في الحرف موضع,"

Exp

Console.WriteLine(Char.IsLetterOrDigit("5")) 'True

Console.WriteLine(Char.IsLetterOrDigit("نص 1", 1' ((True

Console.WriteLine(Char.IsLetterOrDigit(Chr(9))) 'False

## **اقرأ القيمة الرقمية GetNumericValue**

تستقبل رقما على شكل حرفا و تعيد لك هذا الرقم . و إذا كان هذا الحرف غير رقمي فتعيد 1-

**Visual Basic.Net**

Dim Value As Double = Char.GetNumericValue("حرف يمثل رقم("

(النص في الرقم موضع,"رقم يحتوي نص")GetNumericValue.Char = Double As Value Dim

Exp

 Console.WriteLine(Char.GetNumericValue("5")) '5 Console.WriteLine(Char.GetNumericValue("النص 1", 5' ((1

## **اقرأ الطائفة GetUnicodeCategory:**

تعيد لك هذه الدالة الطائفة التي ينتمي إليها الحرف.. هذه الطائفة هي تعبير رقمي من أعضاء المرقّم UnicodeCategory،

Code Vb.Net

 Console.WriteLine(Char.GetUnicodeCategory("a").ToString) Console.WriteLine(Char.GetUnicodeCategory("(").ToString) Console.WriteLine(Char.GetUnicodeCategory("\_").ToString) Console.WriteLine(Char.GetUnicodeCategory("'").ToString) Console.WriteLine(Char.GetUnicodeCategory("5").ToString)

**تدريب نموذجي** : معرفة نوع الحرف المدخل

**Z** Code Vb.Net

Private Sub TextBox1\_KeyPress(ByVal sender As Object, ByVal e As System.Windows.Forms.KeyPressEventArgs) Handles

TextBox1.KeyPress

 Me.Text = Char.GetUnicodeCategory(e.KeyChar).ToString End Sub

إنه صغير **IsLower:** 

ترجع هذه الدالة True إذا كان الحرف المضغوط صغيرا Small.

لها صيغة مشابهة للصيغ السابقة

**إنّه كبير IsUpper:**

ترجع هذه الدالة True إذا كان الحرف المضغوط كبيرا Capital. لها صيغة مشابهة للصيغ السابقة **إنّه عدد IsNumber:** مماثلة للدالة IsDigit، إلا إنّها تأخذ في اعتبارها الحروف الداخلة في تمثيل الأرقام في النظام السداسي عشري، **إنّه علامة ترقيم IsPunctuation:** أعتقد أن وظيفتها واضحة! **إنّه فاصل IsSeparator:** ترجع هذه الدالة True إذا كان الحرف المضغوط من الحروف الفاصلة، مثل المسافة وحرف الإدخال Enter ، والفاصلة والنقطتان المتعامدتان والأقواس ونقطة التوقّف ... إلخ. **إنّه مسافة بيضاء IsWhiteSpace:**  ترجع هذه الدالة True إذا كان الحرف المضغوط مجموعة مسافات أو حرف الجدولـة Tab أو مغذيات السطر feeds Line... إلخ. **أما الوسائل الثلاث التالية فهي غنية عن التعريف:**  حول إلى حرف صغير **ToLower**، حول إلى حرف كبير **ToUpper**، حول إلـى نـص .**ToString الدالة حروف Chers** تستقبل نصا و تعيد الحرف حسب الرقم الترتيبي له في النص و نبدأ الترقيم من 0 **Z** Code Vb.Net  *Dim MyString As String = "a2d" MsgBox(MyString.Chars(1)) '2*

بما أن الدالة ()Chars تُرجع حرفا، إذن فيمكن تطبيق وسائل الحروف عليها، كالتالي:

**Z** Code Vb.Net

 *Dim MyString As String = "a2d" MsgBox(Char.IsDigit(x.Chars(1))) 'true*

## **المتغيرات النصية Variables String**

هي متغيرات يمكنك أن تخزن أي نص، مها كان نوعه (حروف، رموز، أرقام، علامات تنسيق... إلخ)، ومهما كان طوله .

Code Vb.Net

 *Dim MyString As String فارغ نص ' "" = MyString* 

*"حرف" = MyString "طويلا نصا اكتب" = MyString MyString = "15" MyString="05/25/2005"*

### **تشبيك و دمج النصوص Concatenation**

لدمج النصوص في نص واحد جديد استعمل العلامتين + أو &

**Z** Code Vb.Net

*"أشهد أن لا إله إلا االله " = String As 1S Dim "و أشهد أن محمدا رسول االله " = String As 2S Dim Dim S As String = S1 + S2 أشهد أن لا إله إلا االله و أن محمدا رسول االله ' (S(MsgBox* 

يمكنك استبدال علامة + بعلامة & ستحصل على نفس النتيجة

وبإمكانك استعمال الصيغة المختصرة كما يلي :

**Z** Code Vb.Net

*Dim X As String = "Salah " X += "Meddour" Console.WriteLine(X) ' Salah Meddour*

أو استعمال الدالة Concat لدمج النصوص

**■** Code Vb.Net

*Dim S1 As String = "الحمد"*

 *Dim s2 As String = "الله"*

 *MsgBox(String.Concat(S1, s2)) ' الله الحمد* 

### **مقارنة النصوص Comparison**

لمقارنة النصوص نستعمل معاملات المقارنة ( = ، < ، > ، <> )

- .1 في حالة تساوي نصين نستعمل =
- .2 في حالة اختلاف النصين نستعمل <>
- .3 أنّك تستطيع مقارنة النصين باستخدام علامتي ">" و "<" وذلك لتعرف من منهما يسبق الآخر في الترتيب الأبجدي، حيث يكون الأسبق منهما في الترتيب الهجائي هو النص الأصغر

.4 كما يمكن استعمال المعامل Like لمعرفة ما إذا كان نصا فيه صيغة Pattern محددة **تدريب نموذجي** 

الفصل الثاني : لغة البرمجة .1 قم بتصميم واجهة البرنامج كما يلي :  $\begin{bmatrix} \blacksquare \ \blacksquare \end{bmatrix}$ برنامج مقارنة النصوص  $\begin{bmatrix} \blacksquare \ \blacksquare \end{bmatrix}$ مقارنة .2 اكتب التعليمات التالية في حدث نقر الزر **Code Vb.Net** *Private Sub Button1\_Click(ByVal sender As System.Object, ByVal e As System.EventArgs) Handles Button1.Click Dim S1 As String = TextBox1.Text Dim S2 As String = TextBox2.Text If S1 = S2 Then MsgBox("النصان متساويان(" If S1 <> S2 Then MsgBox("النصان مختلفان(" If S1 < S2 Then MsgBox("النص الأول يسبق الثاني(" If S1 > S2 Then MsgBox("النص2 يسبق النص1(" End Sub*

## **استعمال المعامل يشبه Like**

يمكنك استخدام المعامل "يشبه" Like لمعرفة ما إذا كان النص يحتوي على صيغة Pattern معينة أم لا..

**الرموز المستعملة مع Like** 

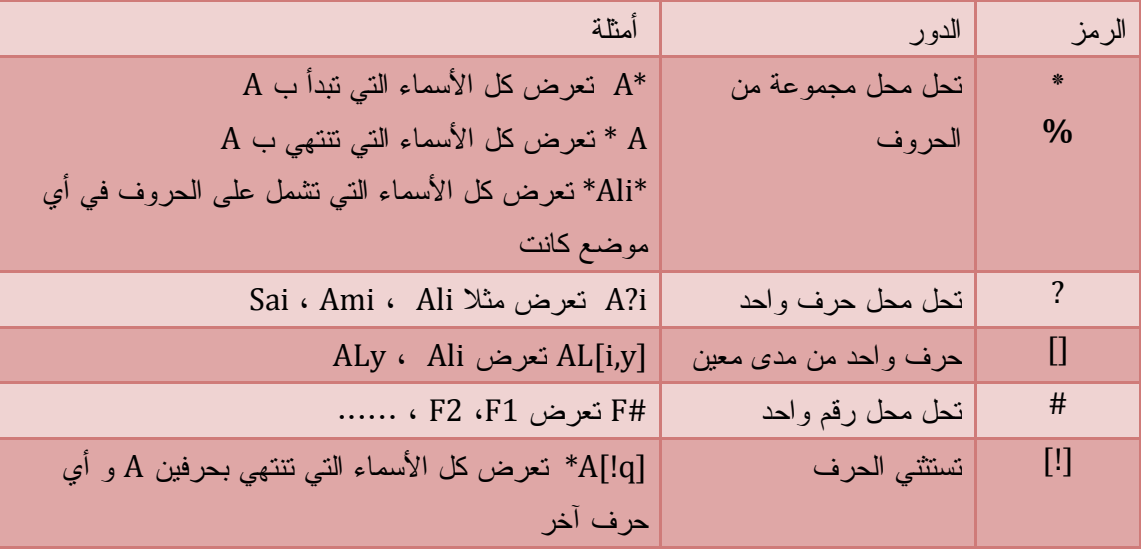

أمثلة

**Z** Code Vb.Net

*Dim S As String = "I Like Visual Basic 2008 .Net"*

 *If S Like "\*Net\*" Then MsgBox("الكلمة موجودة ' ("true If S Like "\*Net" Then MsgBox("الجملة تنتهي Net") ' true*

 *If S Like "Net\*" Then MsgBox("تبدأ <sup>ب</sup> Net") ' False*

 *If S Like "\*B?sic\*" Then MsgBox("الكلمة موجودة ' ("True*

 *If S Like "\*200#\*" Then MsgBox("الكلمة موجودة ' ("True*

**المتغيرات المنطقية Variable Boolean**

المتغيرات المنطقية تخزن قيمة صحيحة True أو قيمة خاطئة False وهي في الأساس أعداد صحيحة، فالقيمة "صواب" تعادل ،1- والقيمة "خطأ" تعادل صفرا..

Dim Value As Boolean

لتخصيص قيمة للمتغيرات المنطقية نكتب :

ويمكنك تعريف المتغيرات من هذا النوع

Dim Value As Boolean ' الافتراضية القيمة False Dim Value As Boolean = True

> تستعمل المتغيرات المنطقية في المقارنة و التحقق من الصحة فمثلا : اجعل إمكانية استعمال الزر Button موافقة لفراغ مربع النص من عدمه فاكتب السطر التالي في حدث تغير حروف مربع النص:

■ Code Vb.Net

*Private Sub TextBox1\_TextChanged(ByVal sender As System.Object, \_ ByVal e As System.EventArgs) Handles TextBox1.TextChanged Button1.Enabled = (TextBox1.Text <> "") End Sub*

> إذا كان مربع النص فارغا فلا يمكنك استعمال الزر و العكس صحيح . وتُستخدم المتغيرات المنطقية أيضا في اختبار الشروط

**Z** Code Vb.Net

*Dim Found As Boolean = True If Found = True Then MsgBox("تمت العملية بنجاح("*

### **المتغيرات الزمنية Variables Date**

تخزن البيانات التي تعبر عن التاريخ أو الوقت بتنسيق خاص كأعداد مزدوجة، بحیث یمثّل العدد الصحیح التاریخ، ویمثّل الجزء العشريّ الزمن. ويتم تعريف هذا النوع من المتغيرات بكتابة

**Z** Code Vb.Net

*Dim VarDate As Date VarDate = #5/20/2000# VarDate = #10/25/2000 12:30:15 PM# VarDate = "mai 2,2000" التاريخ و الوقت الحالي ' Now = VarDate* 

تلاحظ أنّنا نكتب التاريخ بطريقتين: إما كتاريخ رقمي مكتوب بين علامتي ،## أو كتاريخ نصي مكتوب بين علامتي تنصيص ""، حيث سيتم تحويله تلقائيا إلى تنسيق التاريخ والوقت المناسب.

ملاحظة : و هناك المزيد عن البيانات الزمنية مع خلية التاريخ و الوقت

# **المتغيرات الكائنية Variables Object**

المتغيرات Object تستطيع تخزين أي نوع من البيانات . وينصح بعدم استعمالها لأنها تبطأ الجهاز حيث يقوم بعمليات معقدة لمعرفة نوع البيانات التي تخزنها ثم تحويلها إلى عمليات مناسبة .

و لتعريفها نكتب

 Dim ObjVar As Object "...أو تاريخ أو رقم أو نص تريد شيء أي" = ObjVar

### **المتغيرات الخاصة بالمصفوفات**

تقوم بتخزين مصفوفة من أي نوع من البيانات نصية أو رقمية أو تاريخ أو كائنات ... عند تعريف مثل هذه المتغيرات نكتب الكلمة محجوزة Dim أو Private أو ... متبوعة باسم المتغير ثم قوسين بداخلها عدد يمثل عدد عناصر المصفوفة أو لا شيء في المصفوفة الديناميكية ثم كلمة As متبوعة بنوع البيانات التي ستخزنها .

**Code Vb.Net** 

*Dim Id(3) As Integer Dim Names(0 To 3) As String Dim Grades() As Double = {12.5, 10, 14, 13.25} Dim Students() As String = New Object() {"محمد"," صالح{"*

**اختبار أنواع المتغيرات Types Variable Examining:** استعمل الدالتین : - "اقرأ النوع" ()GetType وهي تُرجع نوعا Type عبارة عن كائن يمثّل نوع المتغير - "اقرأ كود النوع" ()GetTypeCode:وهي تُرجع قيمةً ترمز للنوع مثال : ■ Code Vb.Net *Dim Var As Double = 14.5 Console.WriteLine("نوع المتغير هو & " Var.GetType.ToString) ' System.Double* لو أردت أن تتحقق من قيمة نوع المتغير و تستعملها في الجمل الشرطية استعمل : .1 Type كما في المثال التالي : **Z** Code Vb.Net *Dim Var As Double = 14.5 If Var.GetType() Is GetType(Double) Then MsgBox("Yes")*  $TypeOf$ ....  $IS$  استخدم التعبير  $2$ **Z** Code Vb.Net *Dim Var As String = "" If TypeOf Var Is String Then MsgBox("نوع المتغير نص("* ولو أردت أن تعرف اسم نوع المتغير، فيمكنك أن تستخدم الدالة TypeName، التي تُعيد نصا يمثّل اسم النوع الذي ينتمي إليه المتغير **Code Vb.Net** *Dim i As Integer Dim a As Object Console.WriteLine(TypeName(i)) ' Integer Console.WriteLine(TypeName(a)) ' Nothing a = "Ali" Console.WriteLine(TypeName(a)) ' String a = 15.12 Console.WriteLine(TypeName(a)) ' Double* كما أن لديك نوعية أخرى من الدوال، لمعرفة نوعية البيانات: هل هي رقميـة أم نصـية ... إلخ.. انظر للجدول التالي: "إنّــه رقمــي " تُرجع True، إذا كان معاملها رقما من أي نوع، حتّى لو كان نصا يحتوي على رقم. IsNumeric() إنّـــه تـــاريخ" تُرجع True، إذا كان معاملها تاريخا أو وقتا. IsDate()

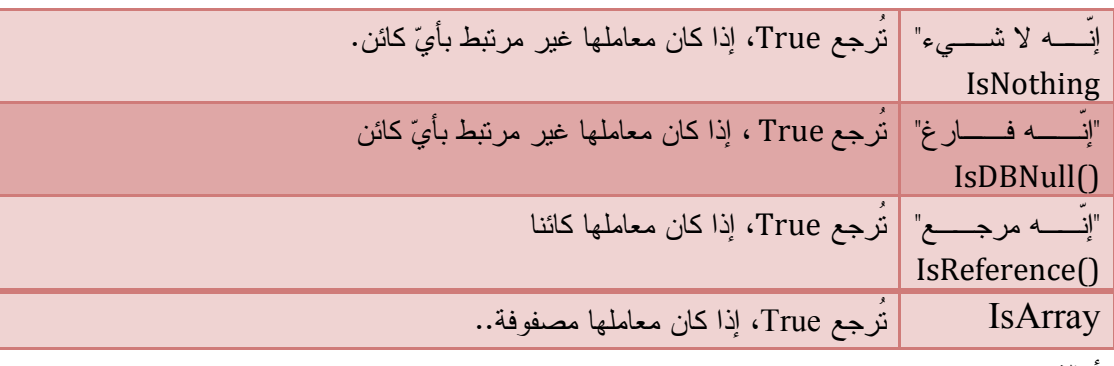

أمثلة :

### **Z** Code Vb.Net

*Dim x As Object = InputBox(" شيئا أكتب(" If IsNumeric(x) Then MsgBox("إنه رقم(" If IsDate(x) Then MsgBox("إنه تاريخ(" If IsDBNull(x) Then MsgBox("إنه فارغ(" If IsNothing(x) Then MsgBox("إنه لاشيء("*

# **التحويل بين أنواع المتغيرات Types Variable Converting:**

في الجدول التالي، ستجد كل الدوال التي تسمح لك بالتحويل بين الأنواع المختلفة للمتغيرات:

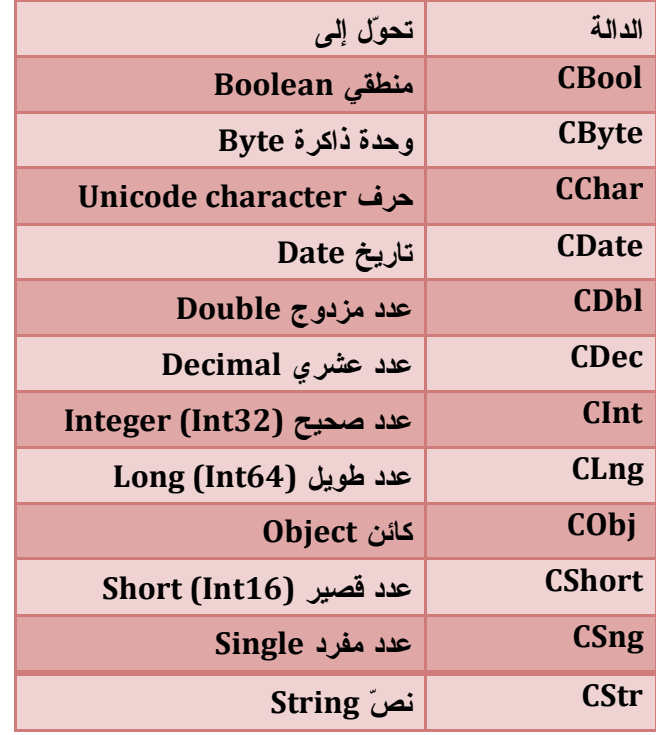

#### **Z** Code Vb.Net

*Dim A As Integer Dim B As Double نحول* عدد صحيح إلى عدد مزدوج *' (A(CDbl = B* 

كما يمكنك التحويل بين أنواع المتغيرات المختلفة باستعمال الدالة العامة للتحويل CType

Dim result As *typename* = CType(*expression*, *typename*) *البيانات التي يتم تغييرها مهما كان نوعها نصية رقمية أو تاريخ ... : Expression نوع البيانات التي سيتم التحويل إليها : Typename*

مثال :

الصيغة البسيطة

■ Code Vb.Net

*Dim a As String = "1000"*

*Dim b As Single = CType(a, Single)' مفرد إلى نصي من المتغير حولنا*

كما يمكنك التحويل بين الأنواع المختلفة باستعمال الدالة Convert و التي تمتلك مرقم يحتوي على جميع التحويلات الممكنة . انظر المثال :

#### Code Vb.Net

*Dim A As String = "10.5"*

*تحویل من متغیر نصي إلى رقم عشري'(A(ToDecimal.Convert = Decimal As B Dim* 

**الخيار "التحويل الدقيق" Strict Option:** هذا الخيار مغلق في الوضع التلقائي، ليسمح للغة بنقل البيانات بين أنواع مختلفة دون استخدام دوال التحويل، ففي هذه الحالة، تقوم اللغة بإجراء التحويلات المناسبة تلقائيا.

■ Code Vb.Net

Dim a As Integer = 5, b As String = "15" Console.WriteLine(a + b) ' 20

> قام Net.Vb بتحويل المتغير النصي b آليا إلى متغير مكافئ ل a لتتم عملية الجمع و لو جعلنا الخيار On Strict Option ستظهر رسالة خطأ . انظر المثال

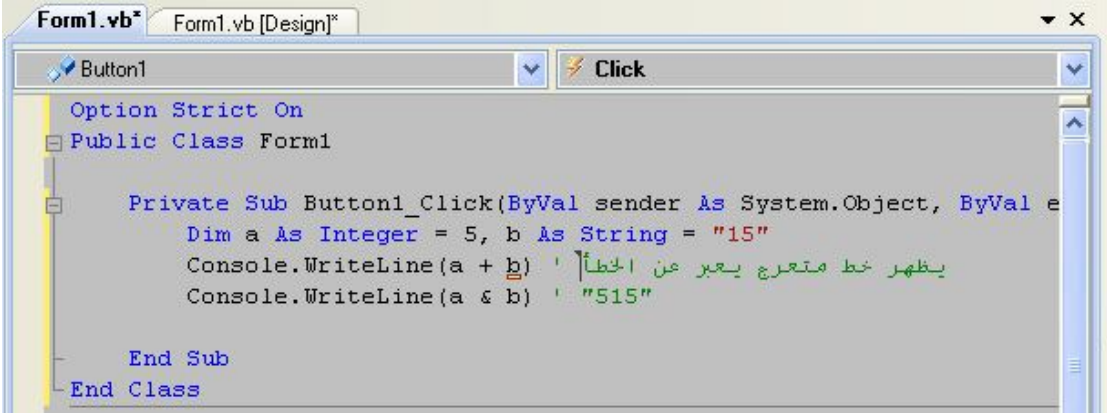

و لإصلاح الخطأ يلزمنا استعمال دوال التحويل. ولكن ما زال التحويل بين أنواع المتغيرات الرقمية يتم آليا . و في اتجاه واحد فقط حيث تضع المتغير الأصغر في المتغير الأكبر و يسمى بالتحويل الواسع Conversion Widening حيث يقوم بتحويل قيمة من نوع صغير Short إلى نوع كبير Double حفاظا على الدقة العشرية للعدد. و العكس غير ممكن

#### **Z** Code Vb.Net

Option Strict On *Public Class Form1 Private Sub Button1\_Click(ByVal sender As System.Object, ByVal e As System.EventArgs) Handles Button1.Click Dim A As Single = 5.9999 Dim B As Double = A MsgBox(A = B).ToString() 'true End Sub*

**الخيار "التعريف الصريح" Explicit Option**

في الحالة الافتراضية يكون On وهنا يلزمك هذا الخيار تعريف كل المتغيرات في برنامجك . إما إذا جعلته مقفلا Off بكتابة الجملة في بداية الملف Option Explicit Off Public Class Form1

Private Sub Button1 Click(ByVal sender As System. Object, ByVal e End Sub -End Class

في هذه الحالة نستخدم المتغيرات في برنامجنا هذا دون الحاجة لتعريفها .هنا يفهم المترجم أن هذه المتغيرات يمكنها أن تحوي أي نوع من البيانات لهذا سيعتبرها من نوع كائن Object حيث تحجز مساحة كبيرة في الذاكرة . ثم يقوم بالتحويلات المناسبة في العمليات وهذا ما يجعل الجهاز بطيئا .

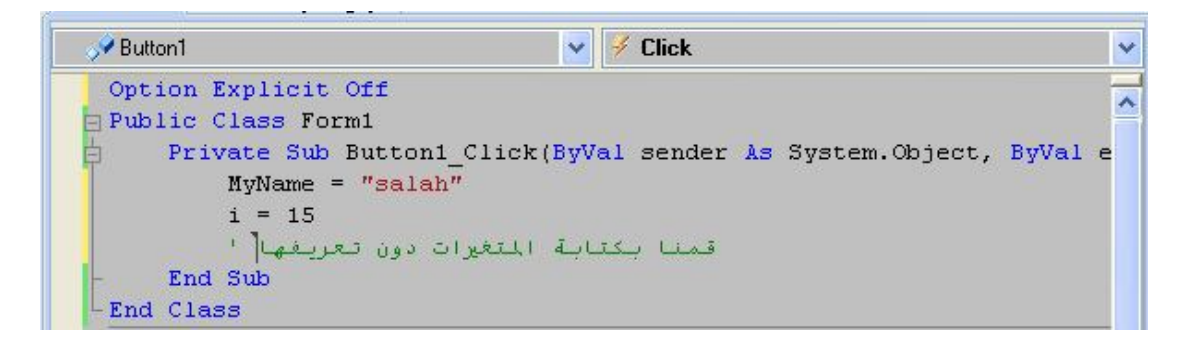

إن كتابة الخيارين Explicit Option و Strict Option في بداية كل ملف يؤثر في هذا المشروع فقط ماذا لو أردت أن يؤثر على كل ملفات المشروع ؟ في هذه الحالة، يمكنك أن تختار هذين الخيارين من صفحات الخواص للمشروع الحالي، وذلك بضغط زر الفأرة الأيمن على اسم المشروع في متصفّح المشاريع Explorer Solution، وضغط "خصائص" Properties من القائمة الموضعية.. وفي هذه الحالة، ستكون الإعدادات التي تختارها لهما عامة لكل المشروع

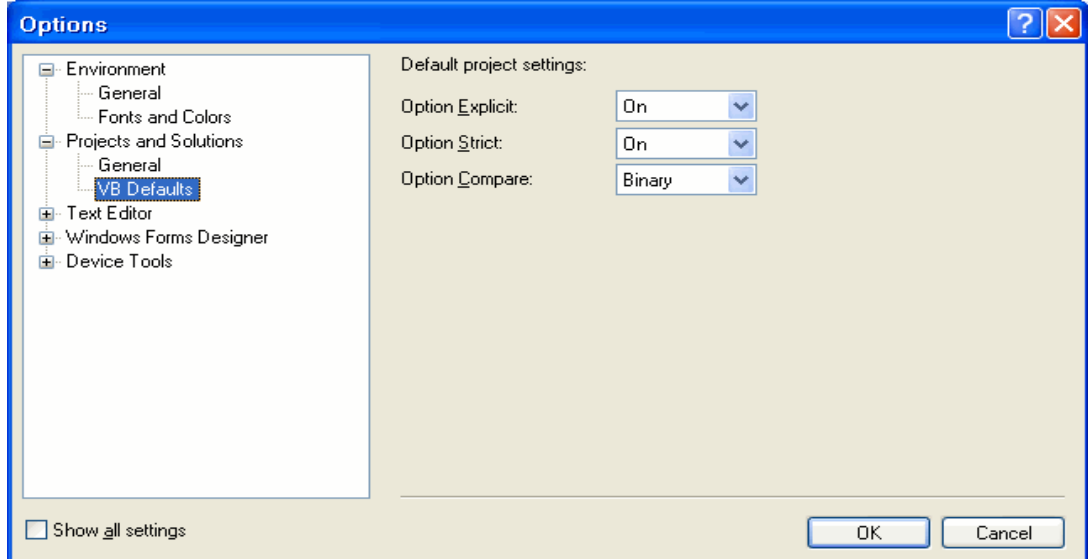

## **مجال المتغير Scope Variable:**

ما يعرف بقابلية الرؤية Visbility مجال المتغير هو مقطع الكود الذي يمكن من خلالَه رؤيةُ المتغير واستخدامه. وهذا المجال ببساطة، هو أصغر مقطع يوجد فيه المتغير، من المقاطع التالية: .Sub.. End Sub - .Function.. End Function -  $\cdot$ If.. End If  $For.$  Next –

 $.$ Do. $.$ Loop  $-$ 

.While.. End While -

هذا، ويسمى المتغير المعرف على مستوى الإجـراء أو الدالـة متغيـرا موضـعيا Local Variable، بينما يسمى المتغير الذي نعرفه داخل أحد المقـاطع متغيـرا مقطعيـا Block Variable.. أما المتغيرات المعرفة على مستوى الخلية أو القالب، فتسمى متغيرات مسـتوى .Module-level Variables القالب

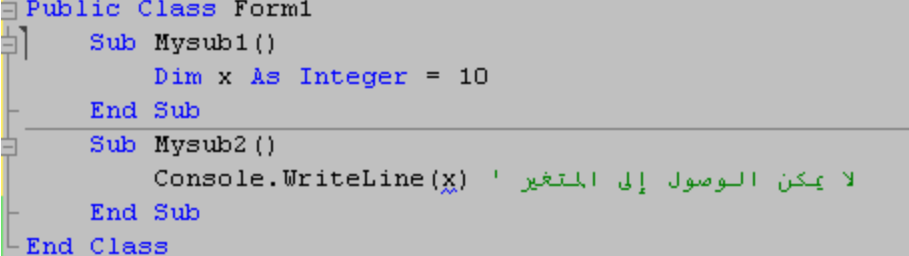

### **:The Lifetime of a Variable رالمتغي عمر**

فيمثل الفترة التي يظل فيها المتغير محتفظا بقيمته

- المتغيرات المعرفة على مستوى المشروع تحتفظ بقيمتها طوال تشغيل البرنامج. - والمتغيرات المعرفة على مستوى النموذج، توجد عند تحميل النموذج Load،
	- والمتغيرات المعرفة داخل الإجراءات، تحتفظ بقيمتها إلى أن ينتهي الإجراء،

**دراسة الصيغة العامة لتعريف المتغيرات** 

# الصيغة العامة $\left( \begin{matrix} 0 \end{matrix} \right)$

*[attribute\_list] [accessibility] [Shared] [Shadows] [ReadOnly] \_ Dim [WithEvents] name [(bounds\_list)] [As [New] type] [= initialization\_expression]*

> كل العبارات التي بين [ ] فهي اختيارية من خلال الصيغة يتضح لنا ما هو مطلوب :

#### Dim Name As Type

عند تعريف المتغيرات نستعما الكلمة المحجوزة Dim متبوعة باسم المتغير ثم كلمة As ثم نوع المتغير. أما باقي المعاملات اختيارية .

**دراسة معاملات الصيغة attribute\_list** عبارة عن قائمة من الصفات و السمات تميز المتغير وتمنحه ميزة و سمة خاصة . **<VBFixedString(10)> Dim Nom As String ' المتغير طول تحديد**

قابلة الوصول إلى المتغير و يأخذ القيم التالية :

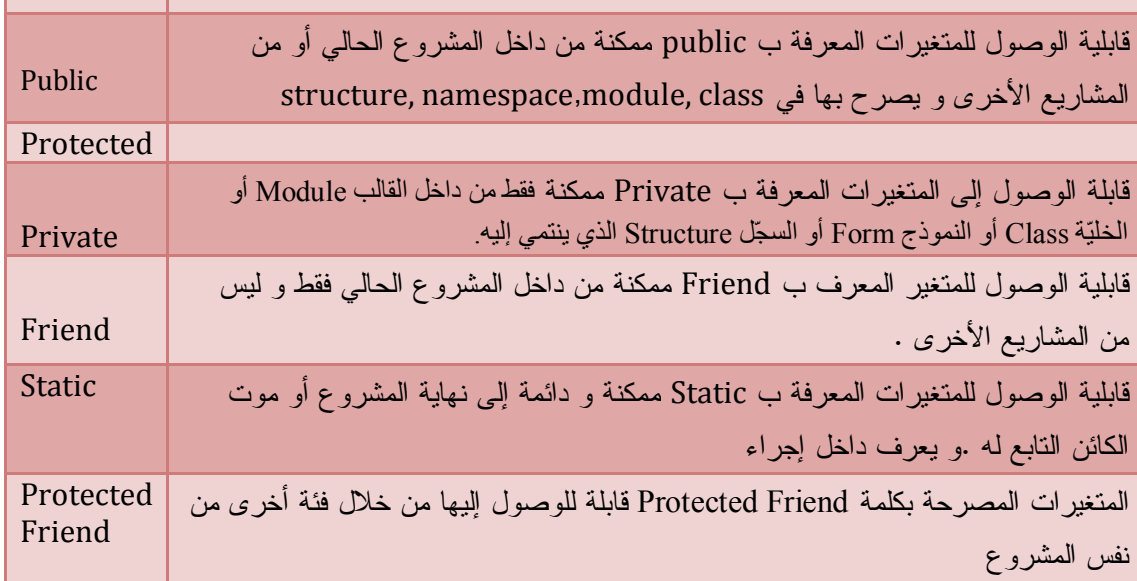

#### **WithEvents**

 يستعمل لتعريف متغيرات خاصة لإنشاء أدوات بأحداثها.في هذا المثال نعرف متغيرا باسم Face على أنه كائن من نوع صندوق صورة كما يلي :

## Dim WithEvents Face As New PictureBox

بمجرد تعريف المتغير بالكلمة المحجوزة WithEvents يتم إنشاء الكائن و تجده في مربع سرد الأدوات

كما يظهر في الشكل :

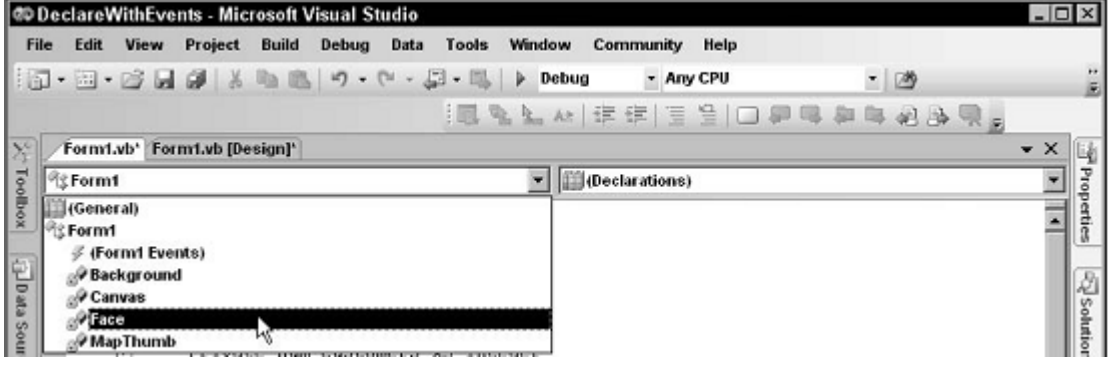

وعند نقرك للكائن من مربع الأدوات تظهر قائمة منسدلة على اليمين لأحداث هذا الكائن

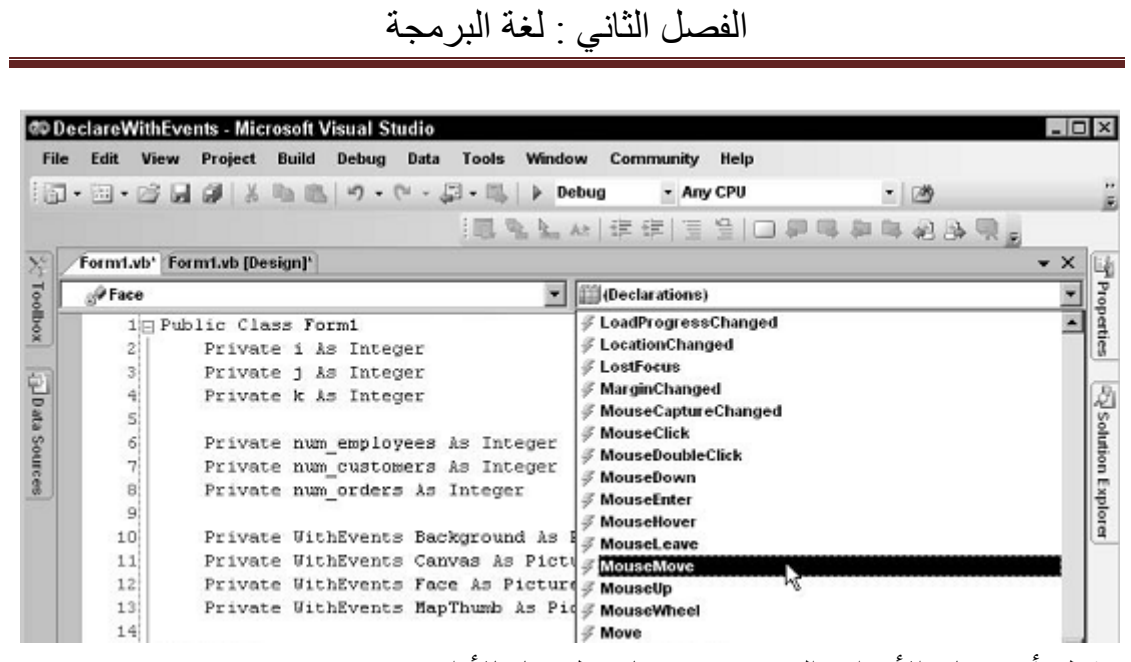

يمكنك أن تختار الأحداث التي ترغب فيها و تلحقها بالأداة .

### **ReadOnly للقراءة فقط**

يمكنك استعمال ReadOnly لتعريف المتغيرات في الوحدات النمطية modules و الفئات Classes و التراكيب Structures و مجالات الأسماء NameSpaces ليس داخل الإجراءات لا يمكنك تغيير قيمتها .

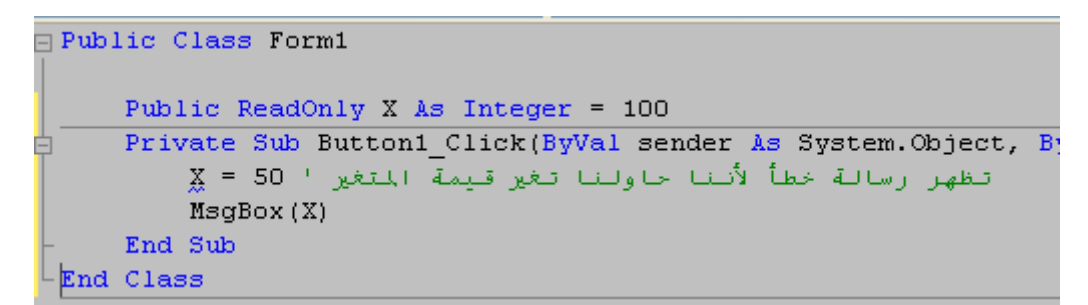

**المتغيرات الخاصة بالمصفوفات و القوائم list\_bounds** 

عند تعريف مثل هذه المتغيرات نكتب الكلمة المحجوزة Dim أو Private أو ...... ثم اسم المتغير متبوعا بقوسين داخلها حجم أو طول المصفوفة ثم الكلمة المحجوزة As ثم نوع المتغير

#### **المعامل New**

لتعريف متغير جديد من فئة أخرى أو متغير آخر أو كائن

أنشاء نسخة جديدة من كائن مربع النص ' TextBox New As Txt Dim

و هذا مثال يوضح لنا كيف ننشأ نسخة جديدة من سجل

Code Vb.Net *Public Class Form1 Structure Pérsone*

 *Dim Num As Integer Dim Prénom As String End Structure Private Sub Button1\_Click(ByVal sender As System.Object, ByVal e As System.EventArgs) Handles Button1.Click Dim P As New Pérsone End Sub End Class*

### **المعامل Type :**

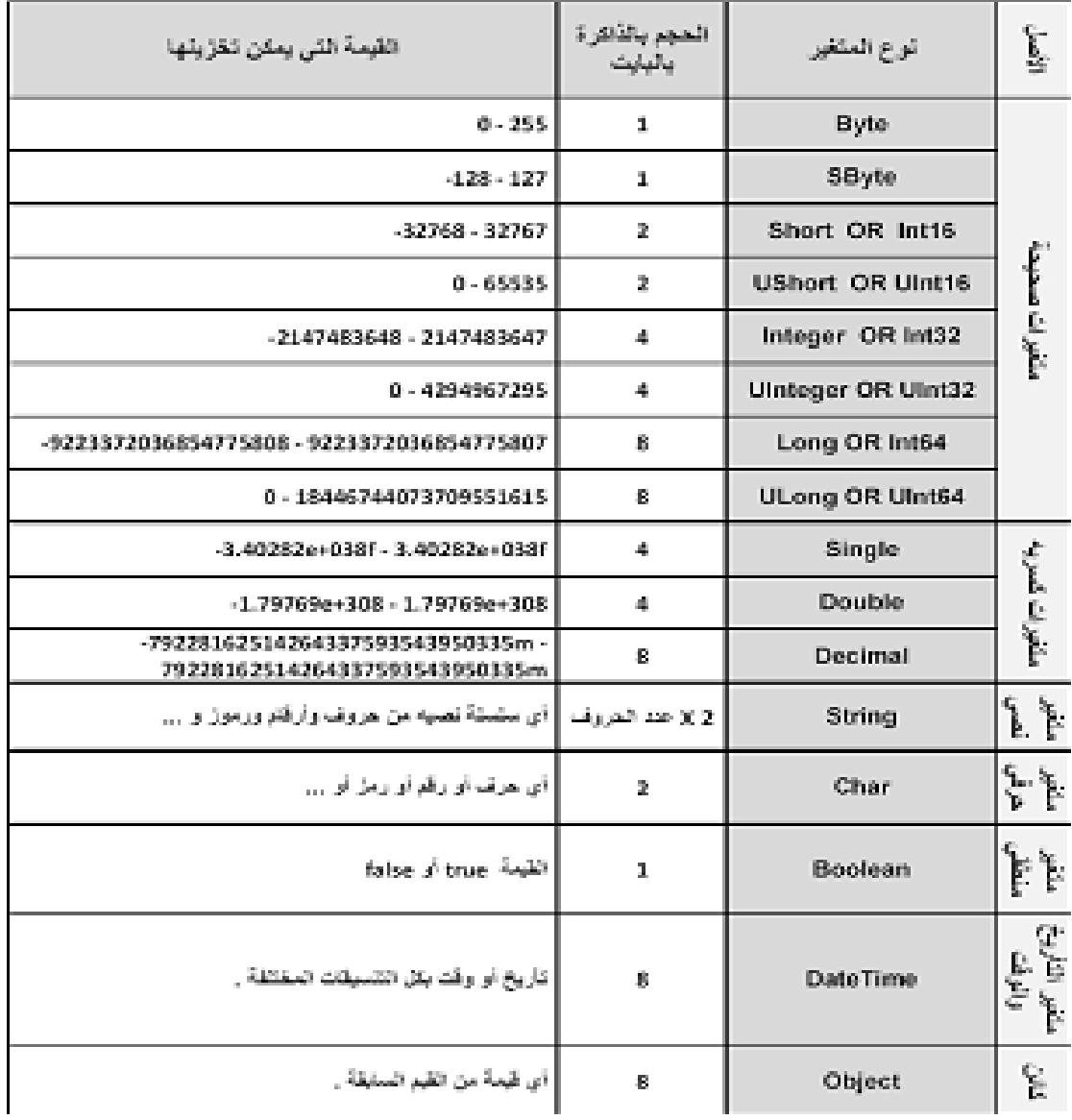

يمثل نوع المتغير و إليك الجدول التالي يبين لنا كل أنواع المتغيرات

# **تخصيص قيمة لمتغير expression\_initialization**

### ■ Code Vb.Net

*Dim age As Short = 35*

 *Dim Prénom As String = "Salah"*

 *Dim Date\_value As Date = #1/1/1995# Dim Myarray() As String = {"a", "b", "c"}*

*-------------------------*

 *Dim Nom As String Nom = "Meddour"*

و لتخصيص قيما للمتغيرات في سطر واحد نكتب

Dim Age As Integer = 35, Prénom As String = "Salah", Value\_Date As Date =  $\#1/1/1995\#$ 

## **الثوابت Constants**

هي كالمتغيرات إلا أنها تختزن قيما ثابتة و تبقى محافظة على هذه القيمة طيلة البرنامج و يفضل كتابتها في قسم التعريفات العامة أو في Module و لنتعريفها نكتب الكلمة المحجوزة Const متبوعة باسم الثابت ثم كلمة As ثم نوع الثابت كما في المتغيرات الاختلاف البسيط هو كلمتي Dim و Const

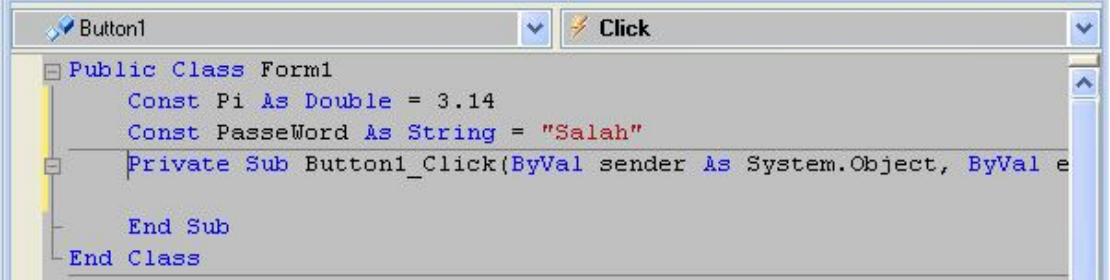

## **المعاملات Operators**

يمنحك Net.Vb أنواع مختلفة من المعاملات .

### **المعاملات الرياضية Operators Arithmetic**

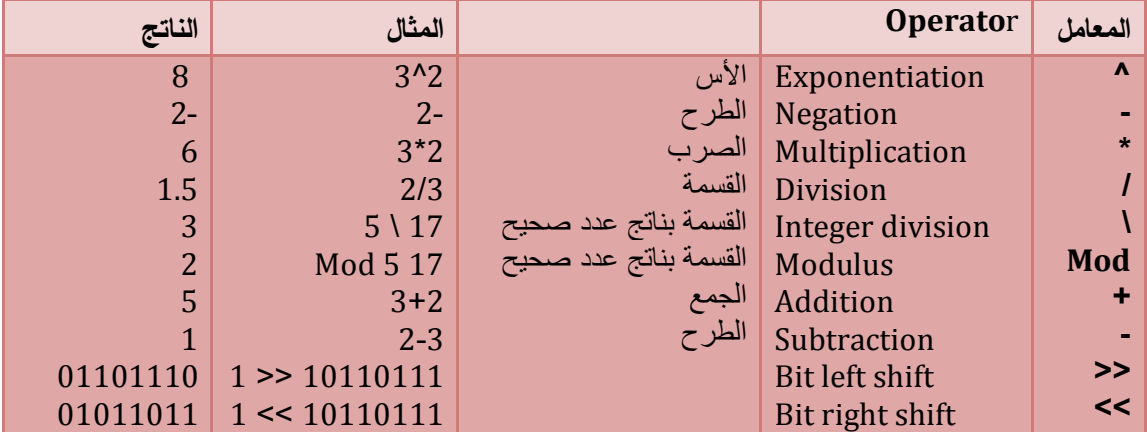

#### **معاملات المقاربة Operators Comparison**

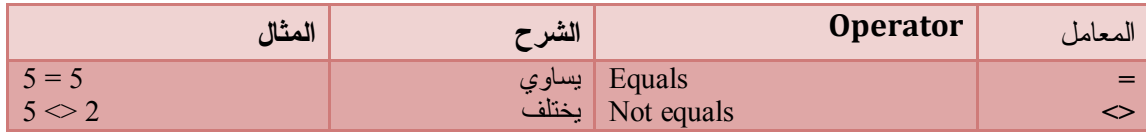

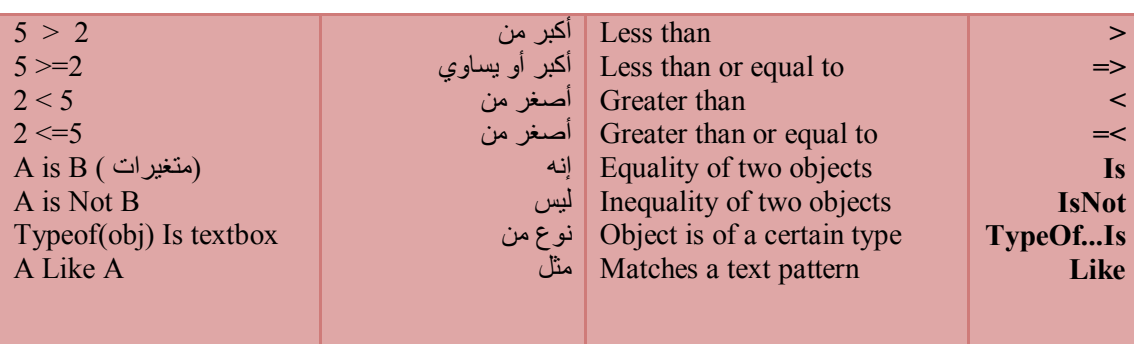

## **المعاملات الخاصة ب Like**

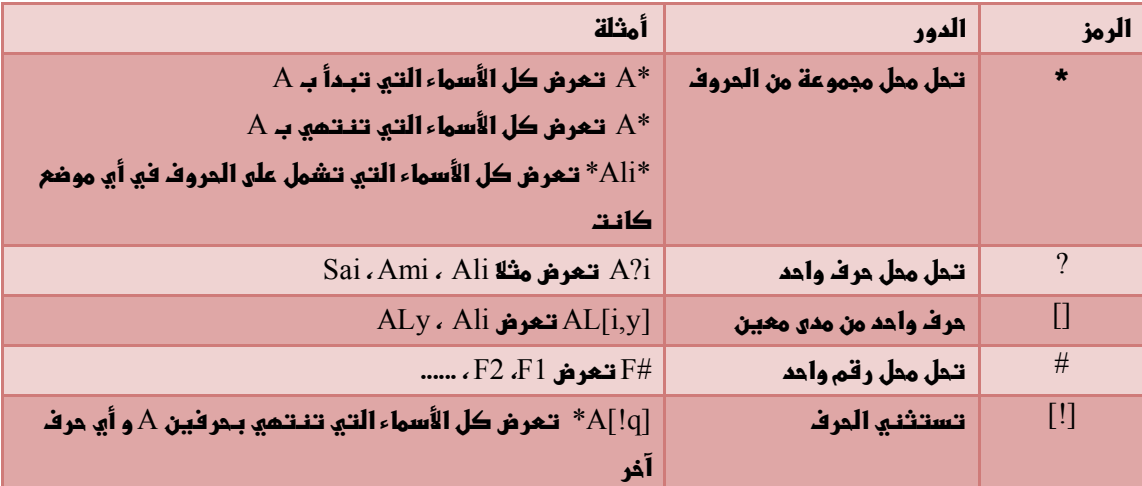

**المعاملات المنطقية** 

Ι

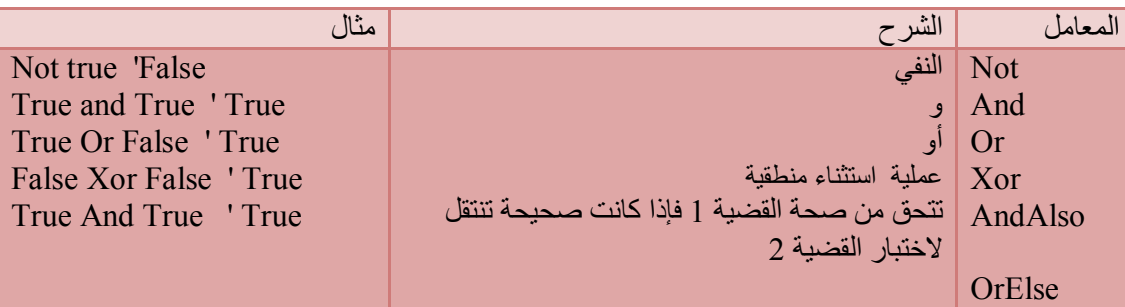

# **السجلات Structure**

كثيرا ما تحتاج للتعامل مع مجموعات من المتغيرات مختلفة الأنواع، لتخزين سجلّ واحد مـن البيانات، كأن تريد تخزين سجلات عن الطلبة، كل سجل يحتوي على اسـم الطالـب ورقمـه وفصله... إلخ.و يعرف هذا النوع من التركيبات بالأنواع المعرفة من قبل المستخدم (UDT) User Defined Types ويمكنك أن تُعرف مثل هذا السجلّ Structure كالتالي

#### **END.Net Code**

Structure Student Dim Name As String Dim ID As Integer Dim StudentClass As Integer End Structure

**ملاحظة :**

هذا التعريف لا يمكن أن يكون داخل إي إجراء أو دالة، وإنمـا علـى مسـتوى النمـوذج أو القالب.

يمكنك استخدامه في برنامجك، كالتالي:

**END** VB.Net Code

- Dim Ahmad As Student Ahmad.Name = "أحمد" Ahmad.StudentClass = 5
	- Ahmad.ID =  $40$

**التركيبات المتداخلة :**

#### **END** VB.Net Code

Structure Person Structure AddressStruct Dim City As String Dim Countrey As String End Structure Dim Name As String Dim Age As Integer Dim Address As AddressStruct End Structure

للوصول إلى عناصر التراكيب المتداخلة

#### **END** VB.Net Code

Dim Salah As Person

- Salah.Name = "الصالح"
- Salah.Age = 35
- Salah.Address.City = "باتنة"

Salah.Address.Countrey = "الجزائر"

**السجلات و الطرق**

#### **T**VB.Net Code

Structure Person

Dim Name As String

 Dim Age As Integer طريقة تعريف '

 Sub ShowData() Console.WriteLine(Name) Console.WriteLine(Age) End Sub End Structure

الوصول إلى السجل كما يلي :

#### **END** VB.Net Code

Dim Salah As Person Salah.Name = "الصالح" Salah.Age = 35 Salah.ShowData()

**السجلات و المصفوفات**

### **END.Net Code**

Structure Person Dim Name As String Dim Age As Integer End Structure

 Private Sub Button1\_Click(ByVal sender As System.Object, ByVal e As System.EventArgs) Handles Button1.Click Dim Students(10) As Person

 Students(0).Name = "Ali" Students $(0)$ .Age = 45

 Students(1).Name = "Ali" Students $(1)$ .Age = 45

 If Students(3).Equals(Students(4)) Then ("متماثلان الطالبان")MsgBox End If

End Sub

**المرقمات Enumerators**

**تعريف المرقمات :** 

 وهي أنواع تحتوى على تعبيرات نصية مناظرة لمجموعة من الأرقام، لاستخدامها بدلا من هذه الأرقام عند كتابة الكود، ليصبح أكثر سهولة ووضوحا عند قراءته. وتُعرف المرقَّمات في بداية النموذج أو القالب أو الخلية كالتالي

**En VB.Net Code** 

Private Enum EnumName

Exprition = Value1

Exprition\_N = ValueN

End Enum

…….

مثال : عن مرقم أيام الأسبوع

#### **B** VB.Net Code

**Private Enum WeekDays**

**0 = السبت Saturday = 0 1 = الأحد Sunday = 1 2 = الاثنين Monday = 2 3 = الثلاثاء Tuesday = 3 4 = الأربعاء Wednesday = 4 5 = الخميس Thursday = 5 6 = الجمعة Friday = 6**

 **End Enum**

تلاحظ أنه كتبنا نفس القيمة لأكثر من يوم لدلالة على نفس اليوم .

والآن تعال نستخدم هذا المرقم:

### **NB.Net Code**

Private Sub Button1\_Click(ByVal sender As System.Object, ByVal eAs System.EventArgs) Handles Button1.Click Dim X, x1 As WeekDays

X = WeekDays.السبت

x1 = WeekDays.Saturday

 $\text{If } X = x1 \text{ Then } \text{MsgBox}("$ متساويتان القيمتان)

End Sub

ويمكن تعريف المرقّم على الصيغة المختصرة التالية:

VB.Net Code

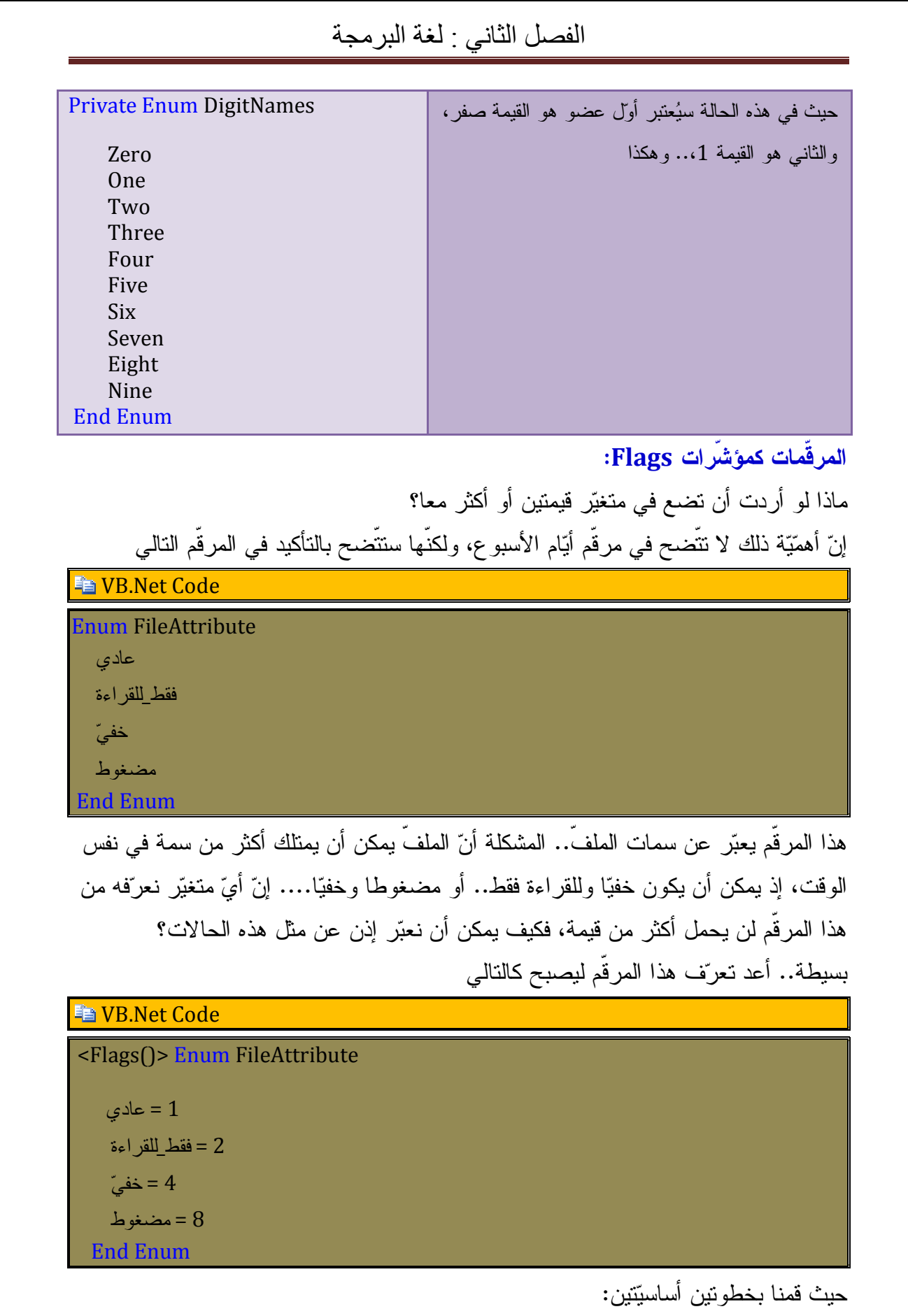

- استخدمنا السمة <()Flags <في تعريف المرقّم.
)، وذلك حتّى نضمن أن جمـع - كما رقّمنا التعبيرات بأرقام ثنائية (2 ،<sup>0</sup> 2 ،<sup>1</sup> 2 ،<sup>2</sup> 2 <sup>3</sup> أي رقمين أو أكثر ينتج عنه عدد متفرد غير قابلٍ للتكرار.. بمعنى أن الرقم 6 مـثلا، لا يمكن أن ينتج إلا من جمع 2 + 4، وبهذا فهو يدلّ على ملفّ للقراءة فقط وخفيّ. جرب ما يلي:

**Fa VB.Net Code** 

Private Sub Button1\_Click(ByVal sender As System.Object, ByVal e As System.EventArgs) Handles Button1.Click

 Dim MyFileAttr As FileAttribute MyFileAttr = FileAttribute.للقراءة\_فقط Or FileAttribute.خفي MsgBox(MyFileAttr.ToString) End Sub

ستظهر الرسالة تحمل العبارة التالية: "للقراءة فقط، خفي". لاحظ أنّنا استخدمنا المعامل Or لدمج أكثر من سمة.. أما لو شئت التحقّق من وجـود سـمة معينة، فعليك استخدام المعامل And كالتالي:

If MyFileAttr And FileAttribute.فقط\_للقراءة Then ……

**مجالات الأسماء Spaces Name**

Ì

J

هو تجميع للملفات المتشابهة و التي تقوم بدور مشترك في مجموعات يضمها مجال واحدة يسمى مجال الأسماء NameSpaces فمثلا : مجال الأسماء الخاص بقواعد البيانات و الملفات ...

ولاستدعاء مجال الأسماء الخاص بقواعد البيانات نكتب أعلى الفئة ما يلي

VB.Net Code

**Imports System.Data.OleDb Public Class Form1**

**End Class**

كما يمكنك إضافة مجال أسماء عن طريق القائمة Project ثم اختر Reference

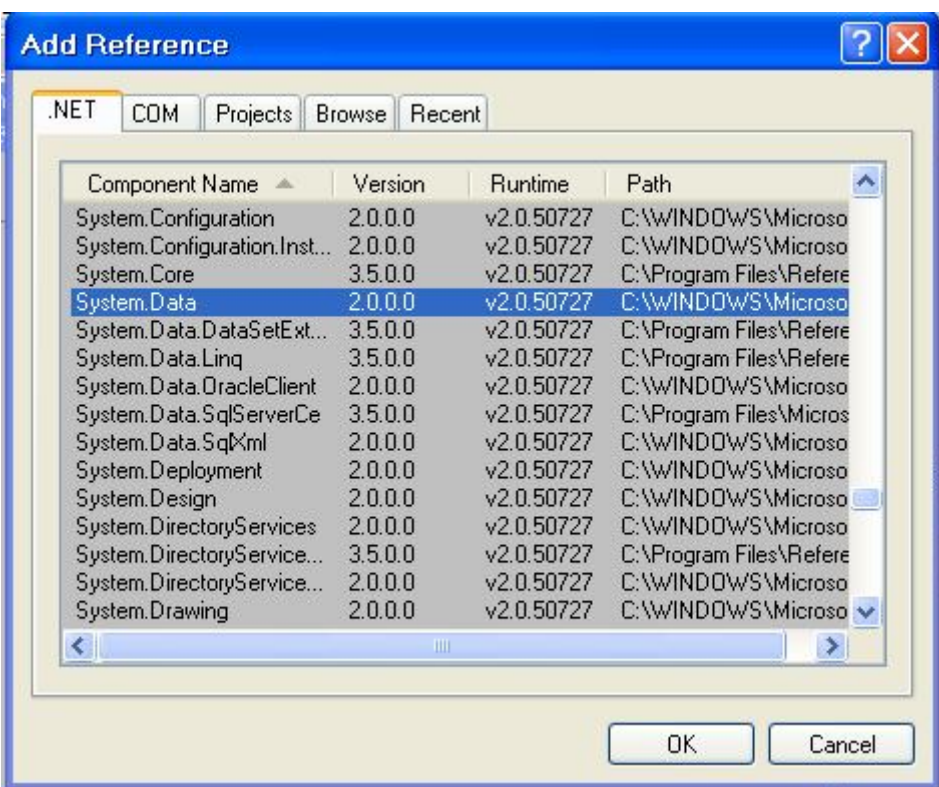

كما يمكنك القيام بعمل مجالات أسماء خاصة بك تحتوي العديد من الإجراءات أو Class الخاصة بك، ويمكنك إضافتها في نفس النموذج وان كنت أحبذ أن تضعها في Modules لوحدها.

لإضافة Modules إلى المشروع أختر Project تم Modules Add بعد أن يتم إضـافته اكتب فيه التالي:

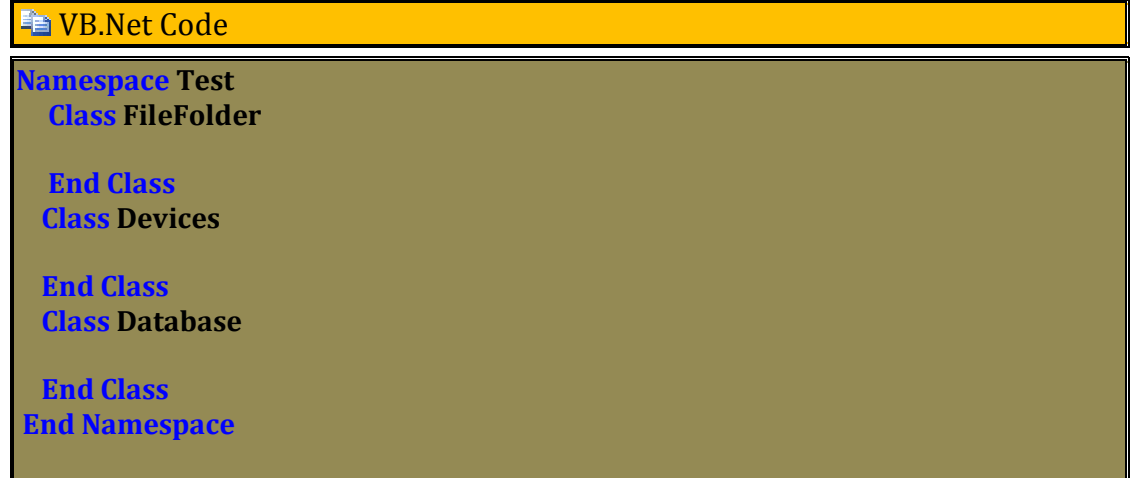

لقد أضفنا ثلاث فئات Classes فئة خاصة بالمجلدات و أخرى بالمحركات و الأخيرة بقواعـد البيانات .

و الآن نقوم باستدعاء و اختبار مجال الأسماء الذي تم إنشاؤه من النموذج كما يلي :

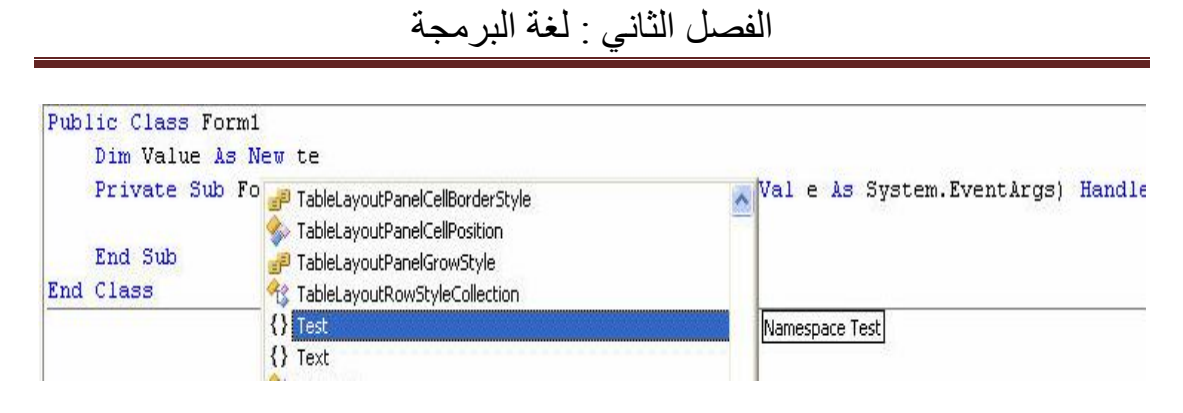

و بمجرد كتابة نقطة بعد مجال الأسماء Test الخاص بنا تظهر قائمة لأعضاء لهذا المجال

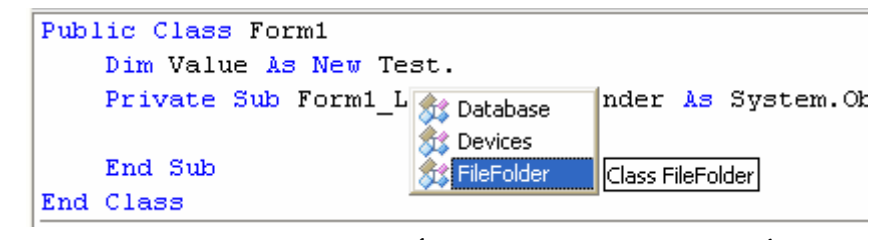

مجال الأسماء الخاص بنا فارغ علينا أن نكتب فيه بعض التعليمات كما يلي :

#### **END** VB.Net Code

**Namespace Test فئة خاصة بالمجلدات ' FileFolder Class** 

**إجراء خاص بنسخ الملفات ' ()CopyFile Sub Public** 

 **End Sub**

**إجراء خاص بحذف الملفات ' ()DeleteFile Sub Public** 

 **End Sub إجراء خاص بنقل الملفات ' ()MoveFile Sub Public** 

 **End Sub End Class Class Devices**

 **End Class Class Database**

 **End Class End Namespace**

ومن نموذجنا يمكننا أن نرى التالي

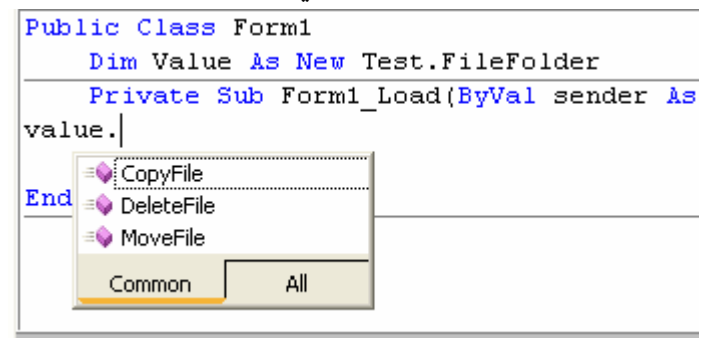

و لكن مازلت ھذه الإجراءات لم تقم بوظائفھا تحتاج إلى إضافة كود و تعلیمات لكل منھا.

#### **B** VB.Net Code

Namespace Test Class FileFolder Public Sub CopyFile(ByVal FileFrom As String, ByVal FileTo As String) My.Computer.FileSystem.CopyFile(FileFrom, FileTo, True) End Sub Public Sub DeleteFile(ByVal FileName As String) My.Computer.FileSystem.DeleteFile(FileName) End Sub Public Sub MoveFile()

 End Sub End Class Class Devices

 End Class Class Database

 End Class End Namespace

الآن صار بإمكاننا أن نقوم بنسخ ملف و حذفھ

#### **END.Net Code**

Dim Value As New Test.FileFolder Private Sub Button1\_Click(ByVal sender As System.Object, \_ ByVal e As System.EventArgs) Handles Button1.Click Value.CopyFile("C:\Mytxt.txt", "d:\mytxt.txt") End Sub

# **الوحدات النمطیة Modules**

l

مجرد قالب يحتوي على مجموعة من المتغيرات والإجراءات الفرعية والدوال بحيث يمكن وضع الإجراءات التي تؤدي وظائف متشابهة أو مرتبطة، في قالب له اسم واضح

### **إنشاء وحدة نمطية Module Creat**

لإضافة وحدة نمطية إلى البرنامج اتبع الخطوات التالية :

- اختر القائمة مشروع Project
	- Add Modules الأمر اختر

- يظهر أمامك مربع حوار إضافة عنصر Items Add حيث يكون العنصر المحدد هو Module
- غير اسم الوحدة من خانة Name إلى FirstModule أو اترك الاسم Module1.vb الافتراضي
	- ثم اضغط Ok

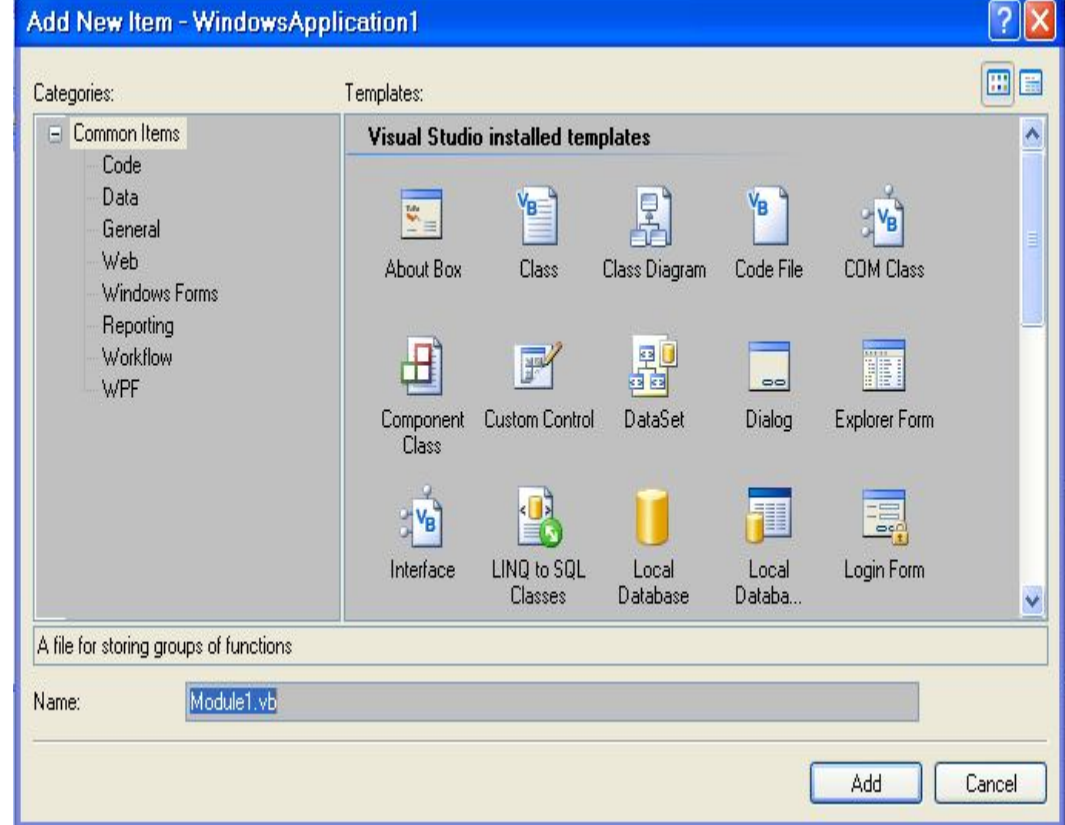

و هكذا تكون قد أضفت Module جديد إلى مشروعك و يظهر كما في الشكل :

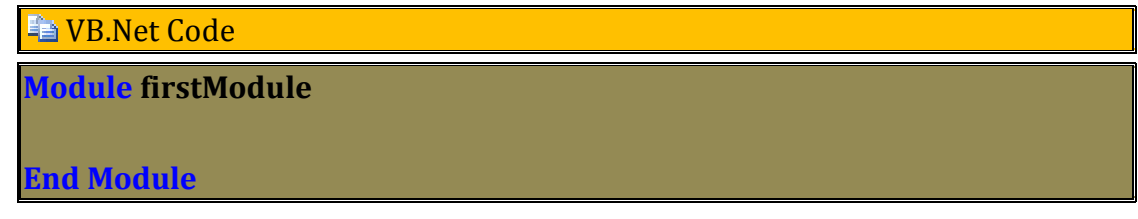

و الآن نكتب دالة الجمع كما يلي :

**Example VB.Net Code** 

**Module firstModule Function Sum(ByVal x As Integer, ByVal Y As Integer) As Integer**  $Sum = x + Y$  **End Function**

**End Module**

يمكن أن تحتوى الوحدة عدة وحدات برمجية فقد ترغب تقسيمها إلى وحدات حسب وظائفها

**مثال** 

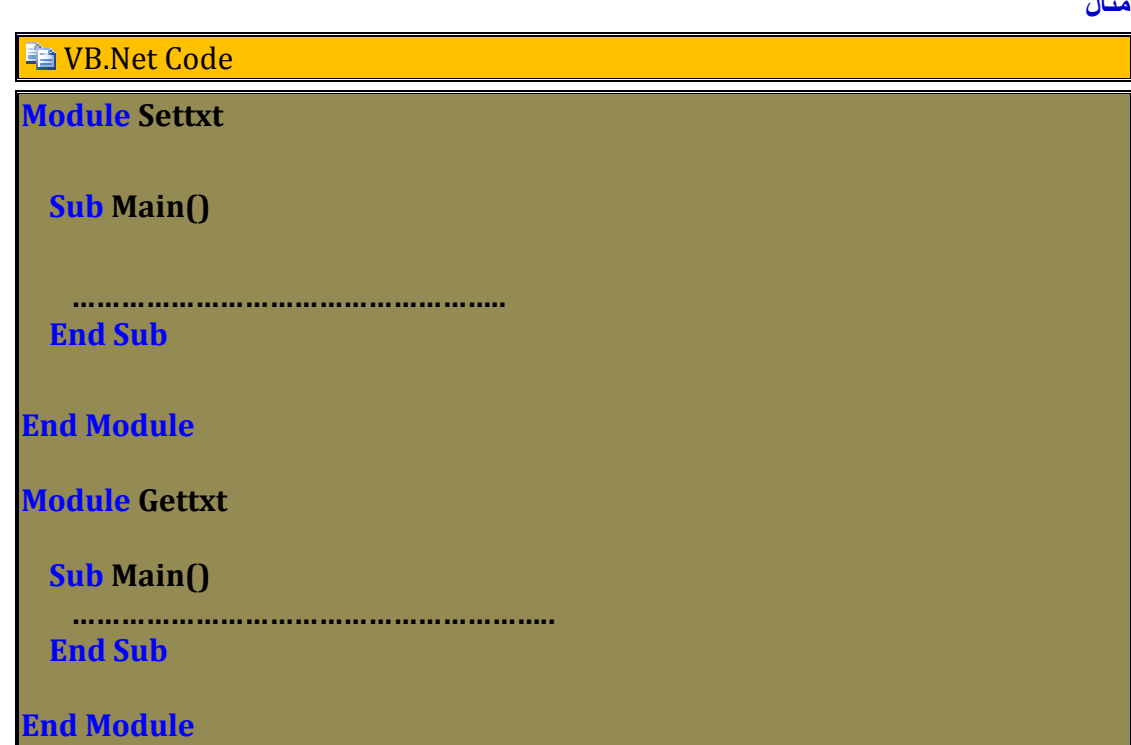

### **Sub Main الإجراء**

 له طابع خاص يتم تنفيذه مع بداية تنفيذ البرنامج كما يمكنك كتابة أكثر من إجراء Main Sub

**la VB.Net Code** 

**Module Module1 Sub Main() Console.WriteLine("2 Programe") End Sub End Module**

**Module Module2 Sub Main() Console.WriteLine("1 Programe") End Sub End Module**

ولكن كيف يتم اختيار الإجراء الذي يتم تنفيذه أولا ؟

الإجراء الذي ستحدده أنت من خانة Object Startup كما يلي :

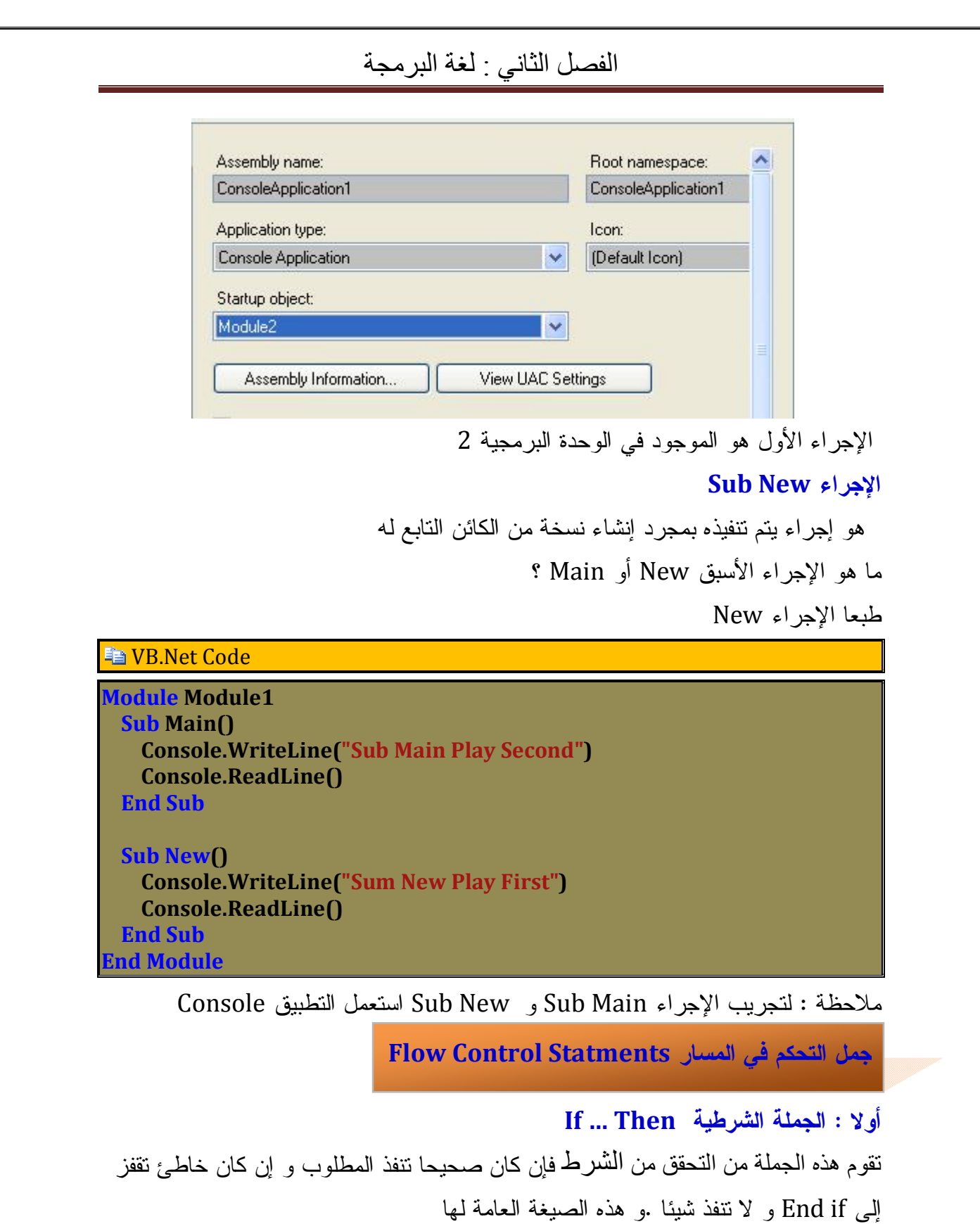

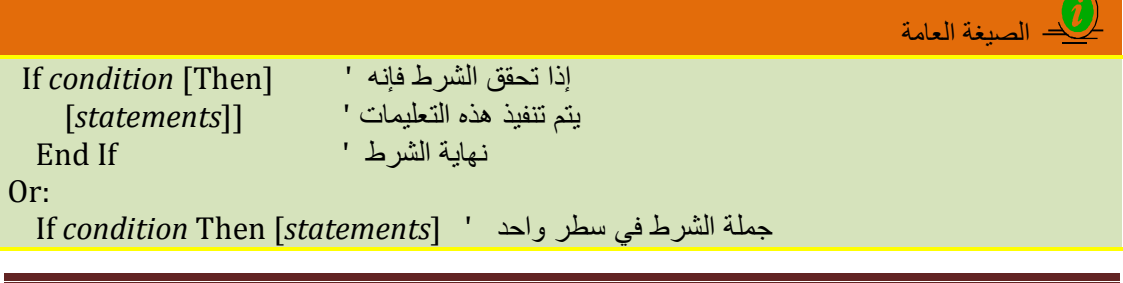

ما هو الشرط هو تعبير منطقي يحتمل الصح أو الخطأ فيعطي نتيجة تكون True أو False تحتوي الشروط على معاملات مختلفة

معاملات المقارنة :

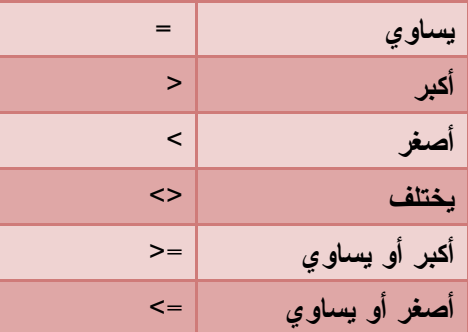

المعاملات المنطقية

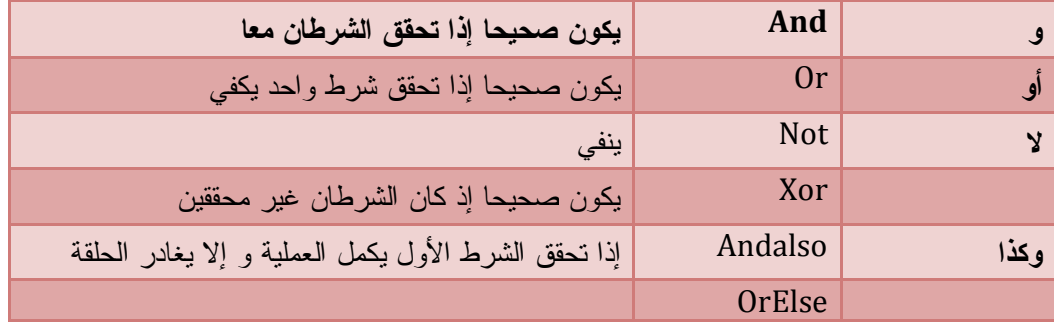

و معاملات أخر

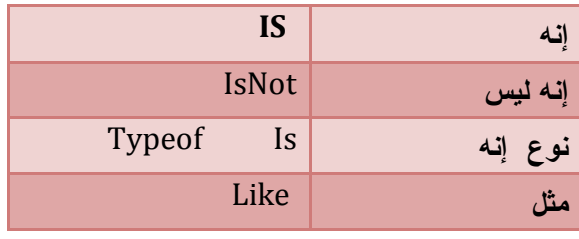

مثال

### **T** VB.Net Code

Dim Moyen As Double = Val(InputBox("الطالب معدل ادخل") If Moyen >= 10 Then ("ناجح الطالب")MsgBox End If  $---Or$ 

 $If Moyen \ge 10$  Then MsgBox("ناجح الطالب")

## **جملة الشرط و الاستثناء Else … Then . …If**

تقوم هذه الجملة بالتحقق من الشرط فإذا كان صحيحا تنفذ التعليمات المطلوبة و إلا تنفذ

التعليمات المطلوبة الخاصة بعدم تحقق الشرط

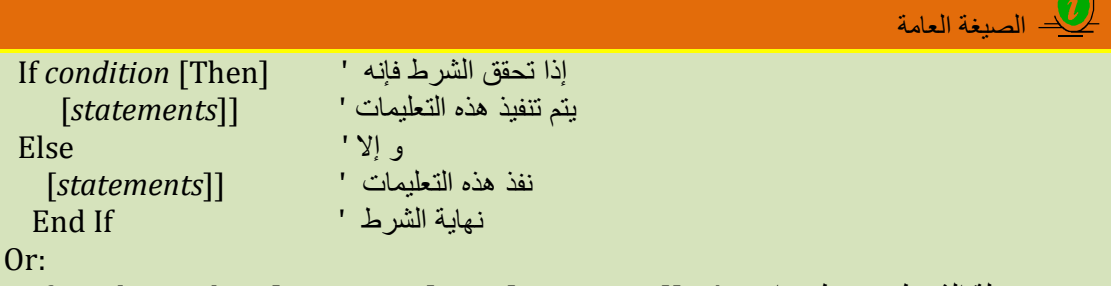

If *condition* Then [*statements*] *Else* [*statements*]] ' واحد سطر في الشرط جملة

مثال : إذا تحصل الطالب على المعدل فيكون ناجحا و إلا فهو راسب

### **■VB.Net Code**

```
Dim Moyen As Double = Val(InputBox("الطالب معدل النخل")
```
If Moyen >= 10 Then

("ناجح الطالب")MsgBox

Else

("راسب الطالب")MsgBox

End If

 $---$  Or

 $I$ f Moyen >= 10 Then MsgBox("نالبح الطالب")  $E$ lse MsgBox("راسب الطالب")

يمكنك تنفيذ أكثر من جملة أو تعليمة في حالة تحقق الشرط أو عدمه كما في المثال

## **NB.Net Code** Dim Moyen As Double = Val(InputBox("الطالب معدل ادخل") If Moyen >= 10 Then ("ناجح الطالب")MsgBox ("مبروك ألف تهانينا")MsgBox Else ("راسب الطالب")MsgBox ("النجاح لعدم نتأسف")MsgBox End If  $--- 0r$  $I$ f Moyen >= 10 Then MsgBox("ناجح الطالب") : MsgBox("أمبروك ألف تهانينا "  $\operatorname{\sf MsgBox}("$ النجاح لعدم نتأسف") MsgBox  $("$ ) :  $\operatorname{\sf MsgBox}$ **جملة الشرط المتفرعة .... else. …elseIf …If**

إذا تحقق الشرط الأول تنفذ التعليمات الخاصة به . و إلا تتحقق من الشرط الثاني إذا كان محققا تنفذ التعليمات الخاص بالشرط الثاني ... و هكذا و إذا لم يتحقق أي شرط تنفذ التعليمات الموافقة

الصیغة العامة

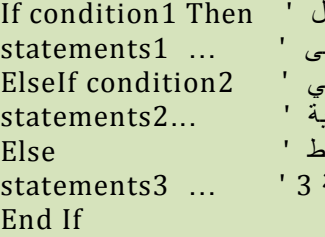

إذا تحقق الشرط الأو**ا** نفذ التعلیمة الأول و إلا إذا تحقق الشرط الثان نفذ التعلیمة الثانی و إذا لم يتحقق أي شر<sub>ا</sub> نفذ التعليمة

ملاحظة : یستحسن الترتیب المنطقي للشروط حتى تحصل على النتائج الصحیحة

مثال :كتابة الأرقام بالحروف حسب الرقم المدخل

### **END** VB.Net Code

 $\dim$  Number As Integer = Val(InputBox("من أقبل رقيميا أدخل المركب المن أقل من أقل من المن المر $10$ ")) If Number = 0 Then ("صفر")MsgBox ElseIf Number = 1 Then  $MsgBox("l$ واحد") ElseIf Number = 2 Then  $MsgBox("i$ اثـنــان") ElseIf Number = 3 Then  $MsgBox("i\text{-}i\text{-}i)$  ElseIf Number = 9 Then ("تسعة")MsgBox Else  $MsgBox("2)$ معروف غير رقم") End If

**جمل الشرط المتداخلة** 

يتحقق المترجم ما إذا كان الشرط المحدد في الجملة الخارجية محققا سيتم بذلك الدخول إلى جملة الشرط الداخلية و يتحقق من الشرط الثاني الموجود في الجملة الداخلية فإن كان محققا نفذ الشرطين معا و إلا سيخرج من البرنامج . انظر المثال

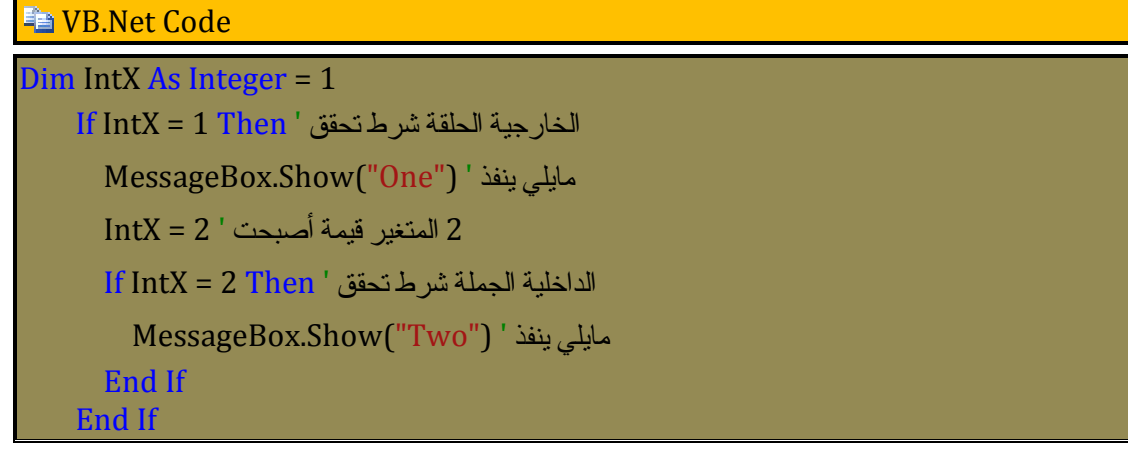

**استخدام المعاملات :** 

 $($  Using Not Equal To  $)$  <> يختلف <2 .1

**Pa VB.Net Code** 

 Dim Passeword As String = "Salah" If TextBox1.Text <> Passeword Then  $MsgBox("i$ مرور كلمة)

End If

2 المعامل و And

#### **END** VB.Net Code

Dim UserName As String = "Salah", PasseWord As Integer = 1975 If TextBox1.Text = UserName And TextBox2.Text = PasseWord Then (" صحيحة مرور كلمة")MsgBox

End If

.4 المعامل أو Or

**En VB.Net Code** 

Dim UserName As String = "Salah", PasseWord As Integer = 1975 If TextBox1.Text = UserName or TextBox2.Text = PasseWord Then (" صحيحة مرور كلمة")MsgBox End If

في المثال الأول يجب أن يكون الشرطين محققين معا . وفي المثال الثاني يكفي تحقق أحد الشرطين.

.5 و كذا AndAlso

يستعمل لاختصار التحقّق من الشروط عديمة الفائدة.. فلو كان الشرط الأول خاطئا، فلن يتم التحقّق من باقي الشروط.. فمثلا لو جربت

**NB.Net Code** 

Dim UserName As String = "Salah", PasseWord As Integer = 1975 If TextBox1.Text = UserName AndAlso TextBox2.Text = PasseWord Then  $MsgBox("ab)$ سحيحة مرور كلمة ") End If

إذا لم يتحقق الشرط الأول فلا داعي لاختبار بقية الشروط.

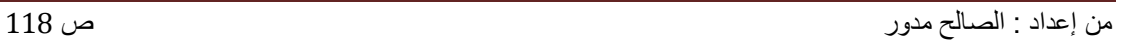

**جملة اختيار الحالة Case Select**  تستعمل بديلا عن جملة الشرط المتفرعة وذلك تسهيلا في كتابة الكود . وهذا عندما تكون كل المقارنات بين متغير واحد، ومجموعة من القيم من نفس نوع المتغير.. ويوضع اسم المتغير بعد جملة Case Select، بينما توضع القيم المختلفة واحدة بواحدة بعد كلمة Case، متبوعة بالمقطع الذي سيتم تنفيذه في حالة تحقّق التساوي:

الكه الصیغة العامة

Select [ Case ] testexpression [ Case expressionlist [ statements ] ] [ Case Else [ elsestatements ] ] End Select

Select Case تعبير

قيمة1 Case

مقطع1 (يتم تنفيذه حينما يساوي التعبير القيمة1)

قيمة2 Case

.مقطع2 (يتم تنفيذه حينما يساوي التعبير القيمة2)

…………………. ……………………………

Case Else

مقطع\_أخير (يتم تنفيذه حينما لا يساوي التعبير أي قيمة مما سبق)

End Select

مثال : كتابة الأرقام بالحروف

نحتاج إلى أداتين Textbox و Label

```
VB.Net Code
```
 Private Sub Button1\_Click(ByVal sender As System.Object, ByVal e As System.EventArgs) Handles Button1.Click Dim Number As Integer = Val(TextBox1.Text) ' ادخل رقما أقل من 10

Select Case Number

 Case 0 Label1.Text = "صفر"

Case 1

Label1.Text = "واحد" Case 2

Label1.Text = "اثنان"

.. …. …

 Case Else  $Label1.Text = "Label1.$  End Select End Sub

**استعمال معاملات المقاربة** 

نضيف أداة الزر Button و صندوق نص TextBox و لافتة عنوان Label

ثم نكتب في حدث نقر الزر

#### **Fa** VB.Net Code

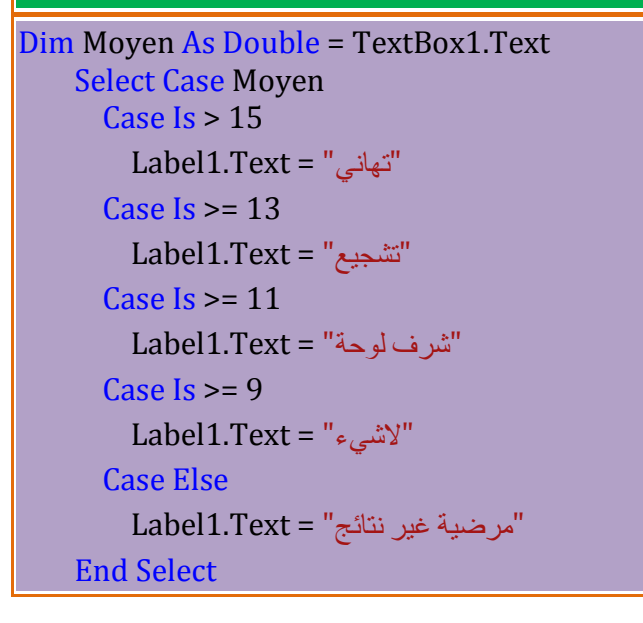

تحديد مجموعة قيم

#### **Fig. VB.Net Code**

```
Select Case TextBox1.Text
      Case "A", "B", "C"
       Label1.Text = " + ...Case "1", "2", "3"
       Label1. Text = "i"رقم هذا"
      Case Else
       Label1.Text = "underمعرف غير"
    End Select
```
**الحلقات التكرارية Structures Loop أولا : الحلقة من ... إلى Next … For** تستعمل لتكرار تعابير أو عمليات عدد محدد من المرات . وهذا ما يجعـل العمـل سـهلا و مريحا للمستخدم و تتطلب تحديد قيمة البداية و قيمة النهاية و قيمة القفزة Step

For counter  $[$  As datatype  $]$  = start To end  $[$  Step step  $]$  [ statements ] [ Exit For ] [ statements ] Next [ counter ]

 $For$  [قيمة\_الزيادة Step] نهاية To بداية = اسم\_متغير For

$$
\{ \text{index}\{ \text{size}\}
$$

[اسم\_المتغير] Next

مثال : كتابة الأعداد من 0 إلى 5 مرة واحدة

**Fig. VB.Net Code** 

For i As Integer =  $0$  To 5 Console.WriteLine("الرقم" d) {0}", i) **Next** 

**استعمال القفز Step** 

الصیغة العامة

**Fig. VB.Net Code**  $\frac{1}{2}$  For i As Integer = 0 To 10 Step 2  $^+$  2 القفزة 2 Console.WriteLine("الرقم")  $\{0\}$ ", i) Next 0 الرقم 2 الرقم

4 الرقم 6 الرقم

8 الرقم

ر<br>10 الرقم

## **الخروج من الحلقة For Exit**

نفس المثال السابق و لكن عند الوصول إلى الرقم 4 نخرج من الحلقة

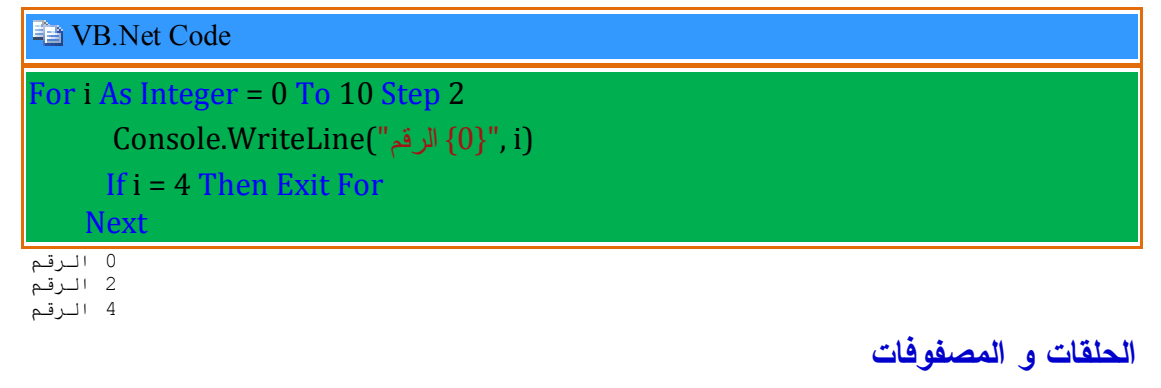

**Fig. VB.Net Code** 

A b c

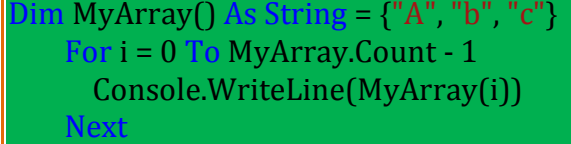

**الحلقات المتداخلة** 

نكون جدول الضرب من 1 إلى 9 في هذا المثال :

```
END VB.Net Code
For i As Integer = 1 To 9
      For \vert As Integer = 1 To 9
        Console.WriteLine(i & "\times" & j & " = " & i * j)
       Next
    Next
```
## **ثانيا :الجملة نفذ مرارا Loop. …Do**

تستعمل لتكرار التعابير أو العمليات عدة مرات حتى تحقق الشرط .

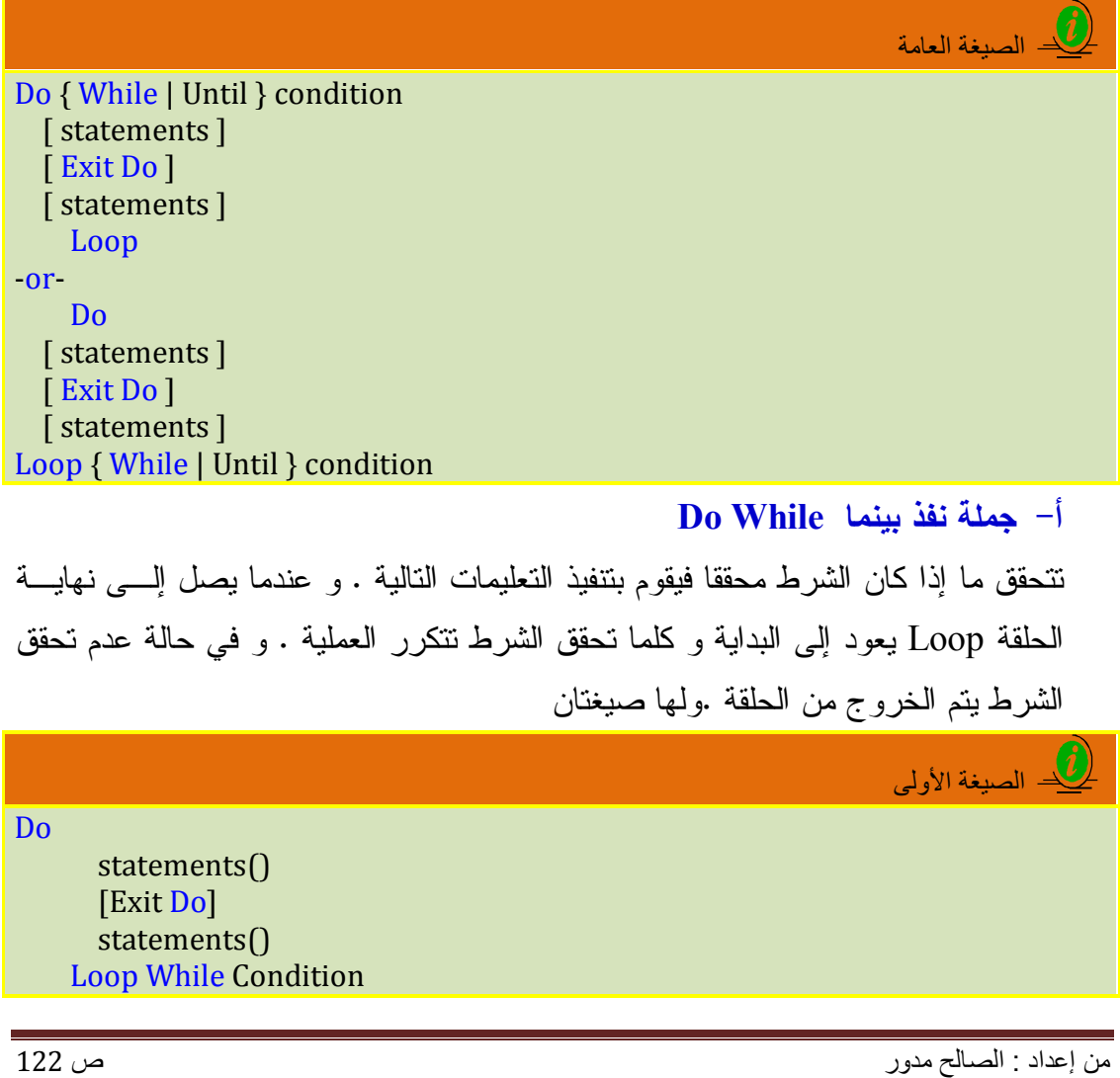

Do

نفذ التعليمات اخرج من الحلقة [Exit Do] تغليمات اخرج إذا تحقق الشرط While Loop

تنفذ الجملة مرة واحدة قبل التحقق من الشرط ثم تنفذ الشرط فإن تحقق تواصل و إلا سيتم الخروج و بذلك تضمن تنفيذ الجملة على الأقل مرة

**VB.Net Code** 

Dim i As Integer = 0 Do  $i = i + 1$  Console.WriteLine(i) Loop While i < 5

الصیغة الثانیة

Do statements() [Exit Do] statements() Loop While Condition

نفس المثال السابق و لكن نضع الشرط الآن في الأول

**Fig. VB.Net Code** 

Dim i As Integer  $= 0$ Do While i < 5  $i = i + 1$  Console.WriteLine(i) Loop

سنحصل على نفس الناتج في كلا الحالتين

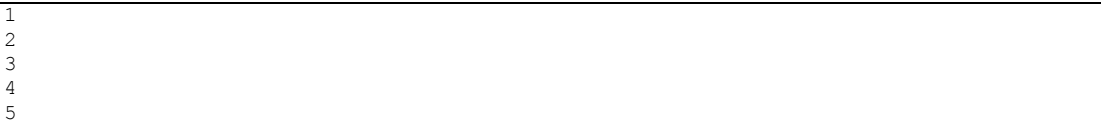

الخروج من الحلقة :

VB.Net Code Dim i As Integer = 0 Do While i < 10 i = i + 1 Console.WriteLine(i) If i = 5 Then Exit Do

# الفصل الثاني : لغة البرمجة End If Loop **ب- جملة نفذ حتى until Do** تنفذ هذه الجملة التعليمات طالما لم يتحقق الشرط و عندما تصل إلى الشرط المحدد تتوقف .و لها صيغتان الصیغة الأولى Do التعليمات نفذ ' ()Statements [Exit Do] statements() الشرط تحقق غاية إلى' Condition Until Loop تنفذ الجملة مرة واحدة قبل التحقق من الشرط ثم تنفذ الشرط فإن تحقق تواصل و إلا سيتم الخروج و بذلك تضمن تنفيذ الجملة على الأقل مرة **En VB.Net Code** Dim I As Integer Do  $I = I + 1$  Console.WriteLine(I) Loop Until  $I = 5$ الصیغة الثانیة $\frac{1}{2}$ الشرط تحقق غاية إلى' Condition Until Do التعليمات نفذ ' ()Statements [Exit Do] statements() Loop نفس المثال السابق و لكن نضع الشرط الآن في الأول **En VB.Net Code** Dim I As Integer Do Until  $I = 5$  $I = I + 1$  Console.WriteLine(I) Loop و في كلا الحالتين سيتم طبع الأعداد من 1 إلى .5 **الصيغة اللانهائية**

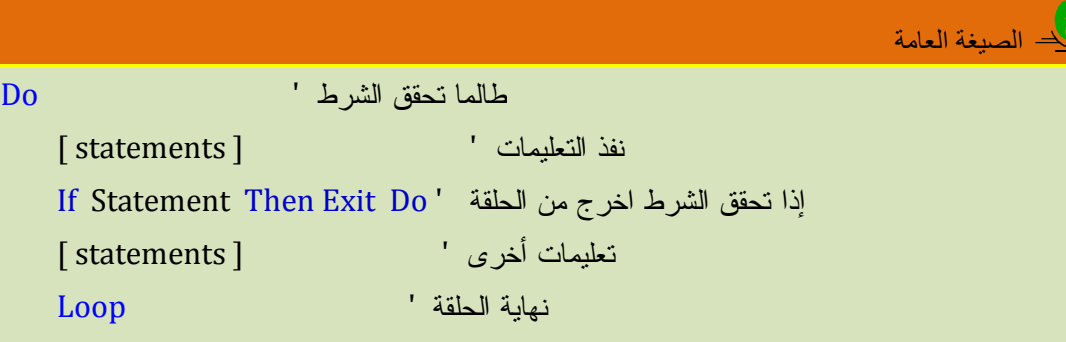

نفس المثال السابق

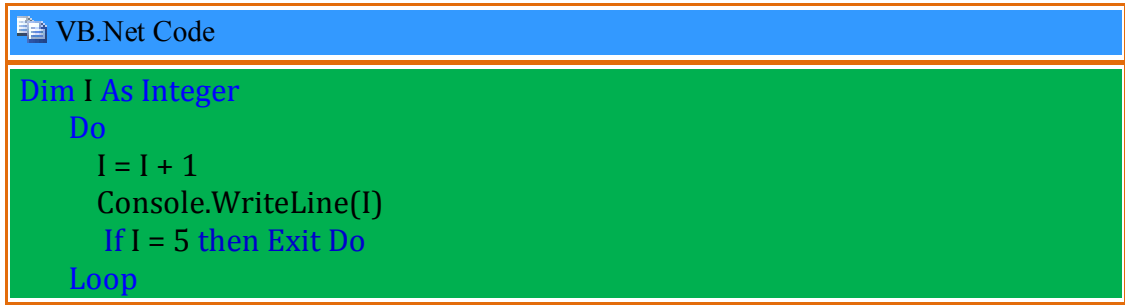

**ثالثا : حلقة التكرار بينما While** 

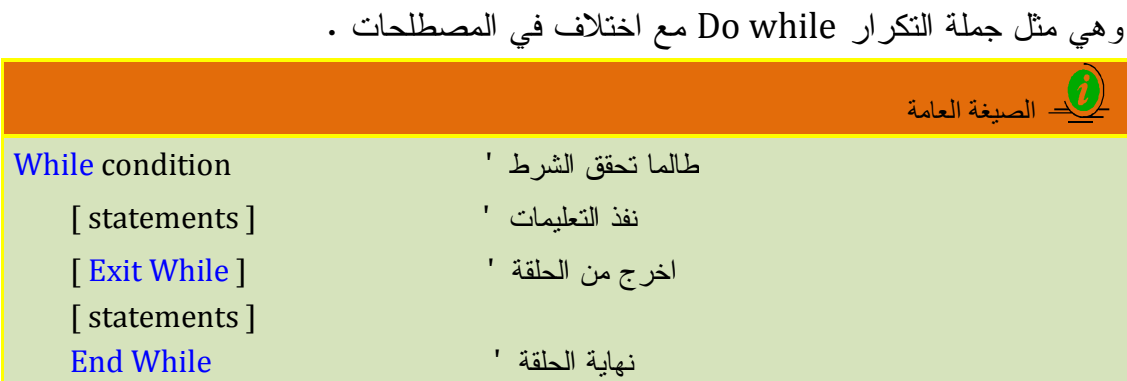

نفس المثال السابق

**E** VB.Net Code Dim I As Integer  $= 0$  While I < 5  $I = I + 1$  Console.WriteLine(I) End While

## **رابعا : جملة مهما كان Each For**

تستعمل لتكرار تعليمات أو عمليات عن عناصر مصفوفة أو مجموعة أو كائنات ... تتطلب منك تحدد اسم العنصر ثم نوعه و المجموعة التي ينتمي إليه

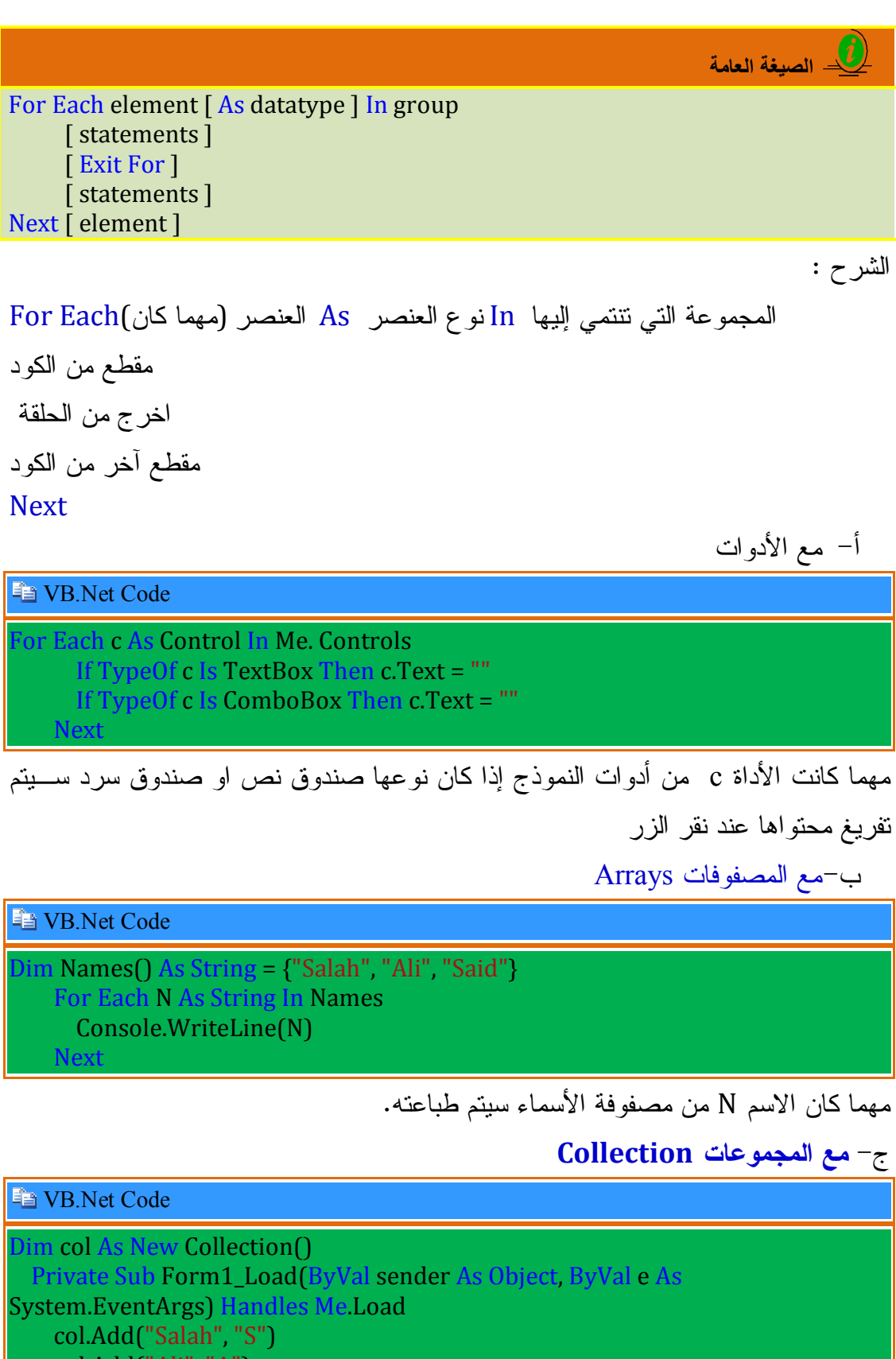

```
 col.Add("Ali", "A")
 col.Add("Med", "M")
 End Sub
```
 Private Sub Button1\_Click(ByVal sender As System.Object, ByVal e As System.EventArgs) Handles Button1.Click

```
 For Each obj As Object In col
     Dim str As String = CType(obj, String)
     Console.WriteLine(str)
 Next
 End Sub
```
**خامسا : اذهب إلى GoTo** 

تتطلب هذه الجملة تحديد اللافتة أو مكان داخل الإجراء لتنتقل إليه .

**Fa** VB.Net Code

 If TextBox1.Text = "" Then GoTo Line1 line<sub>1</sub>:

("النص صندوق في البيانات ادخل")MsgBox

End If

إذا كان صندوق النص فارغا فاذهب إلى GoTo السطر 1Line ليعرض رسالة تخبرك بأن النص فارغا لتدخل فيه البيانات.

مثال آخر

```
VB.Net Code
```
Dim I As Byte  $= 0$ Looping:  $I = I + 1$  Console.WriteLine(I) If I < 5 Then GoTo Looping

> إذا كان I أصغر من 5 يطبع الأعداد من 1 إلى 5 إما إذا كان غير ذلك ينتقل إلى سطر الإعادة Looping ليكرر التعليمات و هكذا ...

> > **سادسا : اختر قيمة Choose**

تقوم باختيار قيمة وحيدة من مجموعة قيم وهذا حسب الرقم الترتيبي Index المحدد في الدالة

الصیغة العامة

Dim result As Object = Choose(*index*, *item\_1*[, *item\_2*[*...*, *item\_n*]]) *(.......... القیمة2 , القیمة1 , الرقم الترتیبي )Choose*

Index : رقم يمثل القيمة التي تريد اختيارها فمثلا : Index يمثل 2 أي يعرض القيمة2إذا اخترت الإجابة رقم 2 التي كتبت في خانة اختيار 2radiobutton من بين القيم الأخرى ستحصل على الإجابة الصحيحة .

**مثال :** 

صمم النموذج على النحو التالي و اكتب

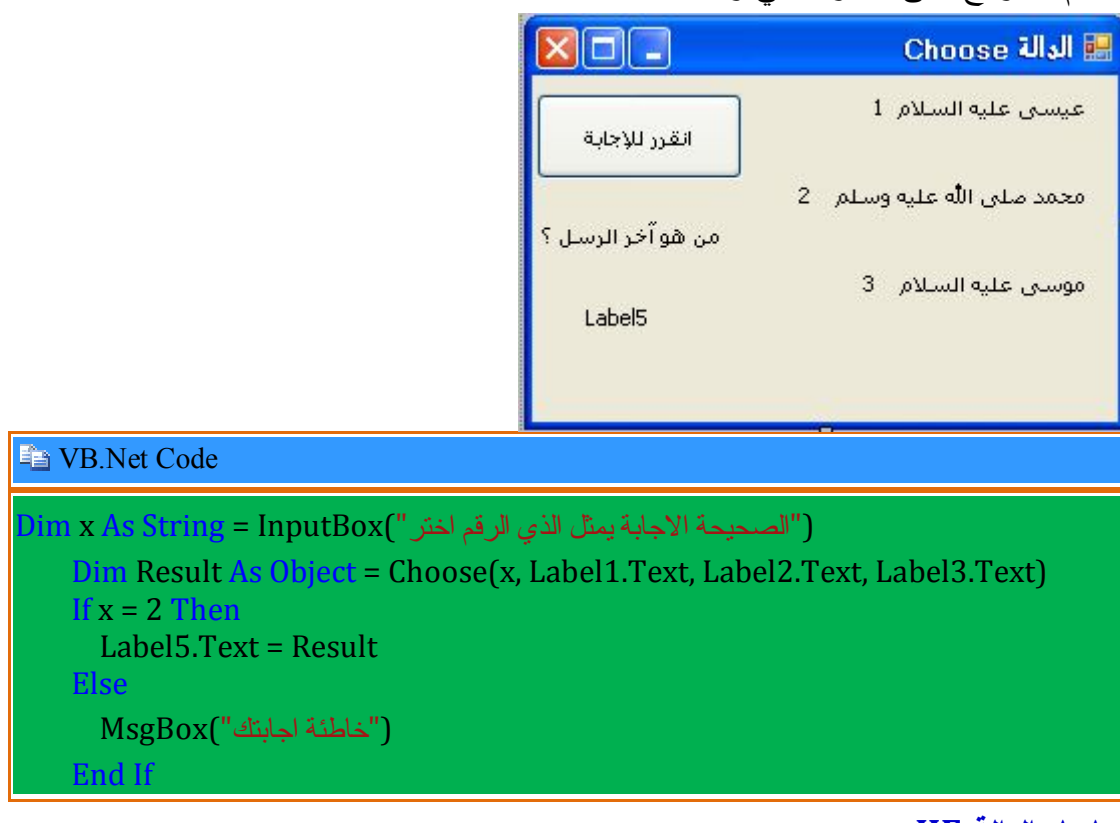

**سابعا :الدالة IIF** 

تستعمل اختصارا لجملة الشرط Else.…Then. …If

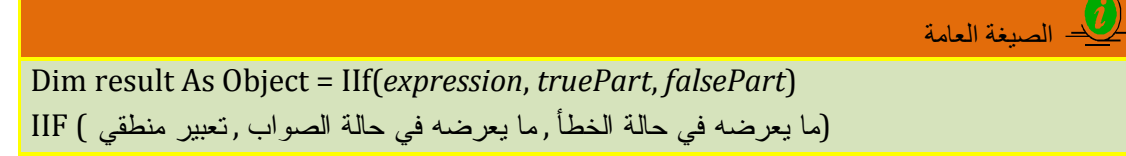

مثال :

تدريب نموذجي :

.1 قم بإنشاء مشروع جديد من قائمة File اختر Project New

يظهر مربع حوار مشروع جديدة انقر Ok

.2 قم بتصميم نافذة التصميم كما يبدو في الشكل

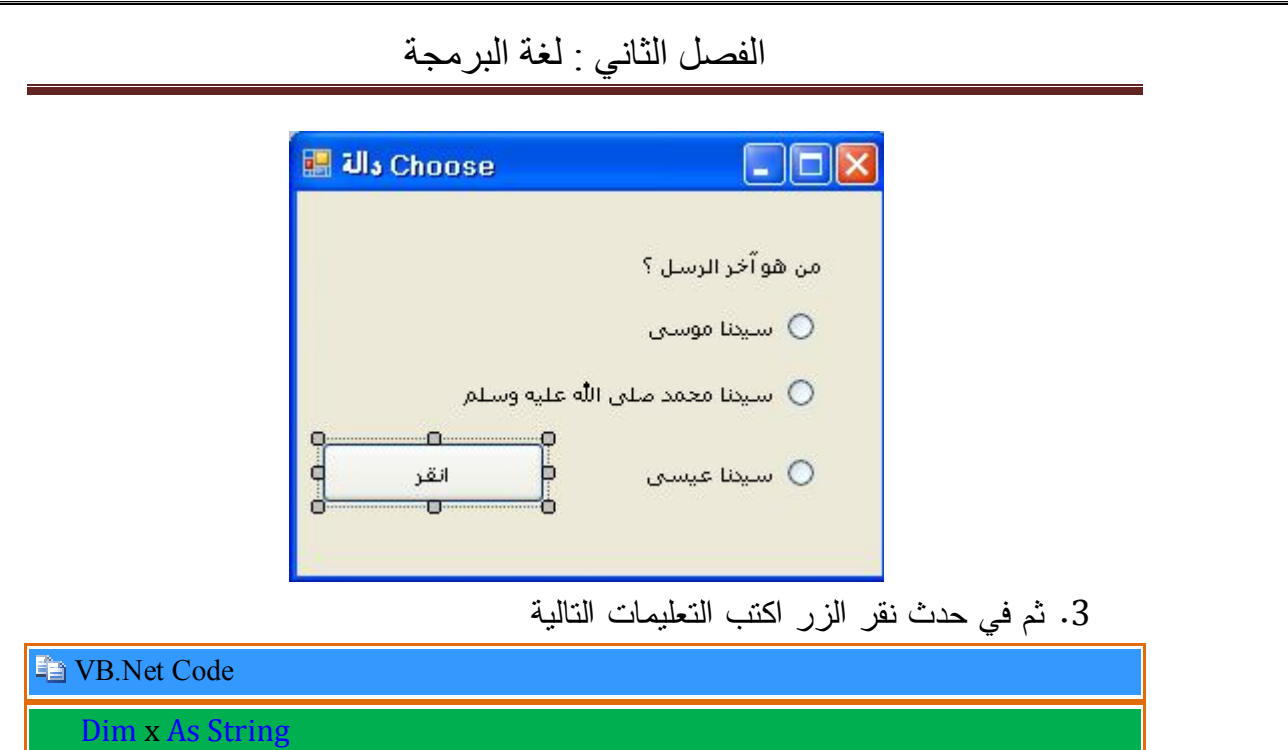

 $x = \text{Hf}(\text{RadioButton2}.\text{Checked},\text{``\&\&\#2''},\text{``\&\#3''})$ 

MsgBox(x)

إذا تم اختيار الخانة الثانية تعرض رسالة إجابة صحيحة و إلا تعرض رسالة إجابة خاطئة

**الإجراءات و الدوال Functions & Subs**

الإجراء : هو عبارة عن مجموعة من الأوامر و التعليمات البرمجية ذات علاقة فيما بينها التي تقوم بمهمة معينة ويتم وضع تعريف الإجراء داخل مقطع أيّ خليّة Class.. End Class أو قالب Module.. Module End، ولكن ليس داخل أي إجراء فرعي أو دالّة. **لماذا نعرف الإجراءات ؟** كثيرا ما نكرر كتابة مقطع من الكود في مواضع مختلفة، حتّى إنّك تتساءل في ملل: ألا توجد وسيلة تريحني من تكرار كتابة هذه الأجزاء كل مرة ؟ الحل هو الإجراءات: كل ما ستفعله هو أنّك ببساطة ستجمع الجزء الذي يتكرر معك كثيرا في برامجك، وتضعه في إجراء بالاسم الذي يعجبك، ثم تناديه بعد ذلك، من أي موضع من البرنامج ولو اكتشفت خطأ أو أردت تعديلا في الأداء، فما عليك سوى تعديل هذا الإجراء مرة واحدة! التصريح بالإجراء و الدالة I

# **صيغة الإجراء الفرعي procedures Sub**

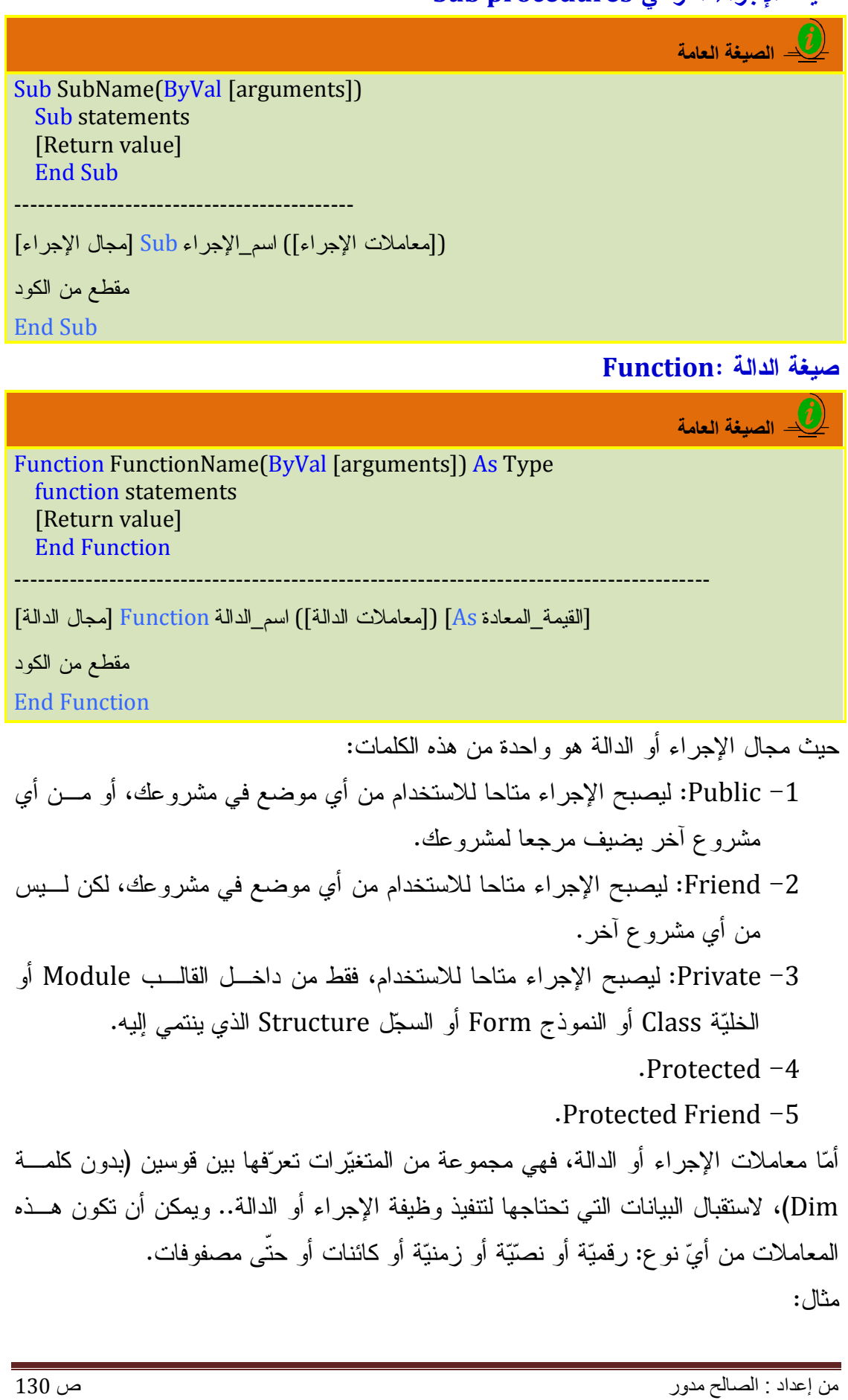

الإجراء الحالي يعرض تاريخ اليوم في رسالة..

### **En VB.Net Code**

Public Class Form1 اجراء يعرض تاريخ اليوم ' () Sub ShowDate MsgBox(Now())

End Sub

Private Sub Button1\_Click(ByVal sender As System.Object, ByVal e As System.EventArgs) Handles Button1.Click

```
استدعاء الاجراء ' ()ShowDate 
 End Sub
End Class
```
**تعريف الدوال :** 

مجموعة من الأوامر و التعليمات البرمجية مثل الإجراءات تقوم بعمليات محددة حسابية أو منطقية أو غيرها و تشمل على معاملات و تعود لنا بمجموعة من المخرجات ، يمكن استدعاؤها بواسطة كتابة اسمها

مثال : عن دالة تعود لنا بناتج جمع عددين

**E** VB.Net Code

**Function Sum(ByVal x As Integer, ByVal Y As Integer) As Integer**  $Sum = x + Y$  **Return Sum End Function**

و لاستدعاء هذه الدالة نكتب

**Fa** VB.Net Code

**Private Sub Button1\_Click(ByVal sender As \_ System.Object, ByVal e As System.EventArgs) \_ Handles Button1.Click MsgBox(Sum(3, 2)) ' 5 End Sub**

**ملاحظات على استدعاء الدوال والإجراءات:** 

- يجب دائما أن توضع المعاملات بين قوسين.
- يجب إرسال العدد الذي تنتظره الدالة من المعاملات، لا أكثر ولا أقل.ّ
- يجب إرسال المعاملات بالترتيب الذي تريده الدالة أو الإجراء (كما سيظهر لك فـي تلميح الشاشة بعد كتابة اسم الدالة أو الإجراء).

 يجب أن تتوافق القيم التي ترسلها للمعاملات، مع القيم التي تقبلها هذه المعـاملات، فمثلا: لن يقبل منك VB أن ترسل تاريخا أو نصا لمعامل تم تعريفه على أنّه عـدد صحيح.

**المعاملات Parameters** 

هي متغيرات توضع بين قوسين بعد اسم الإجراء أو الدالة

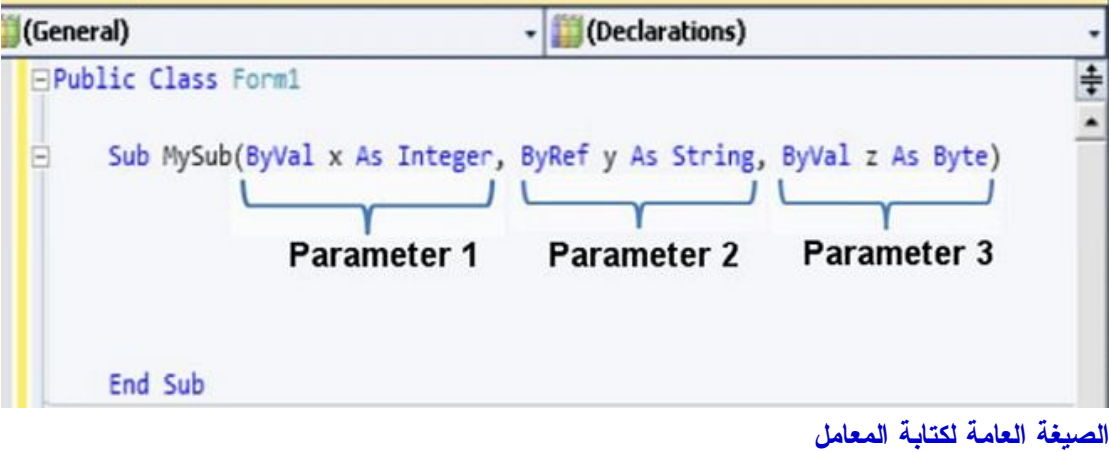

VB.Net Code

[ <AttributeList>] ParameterName[( )] [As ParameterType] [= DefaultValue ]

### **AttributeList : قائمة الصفات**

و هي تمثل قائمة من الصفات التي تميز المعامل و هي تحدد عموما الطريقة التي يتم تمرير بها القيم عند استدعاء الإجراء أو الدوال .

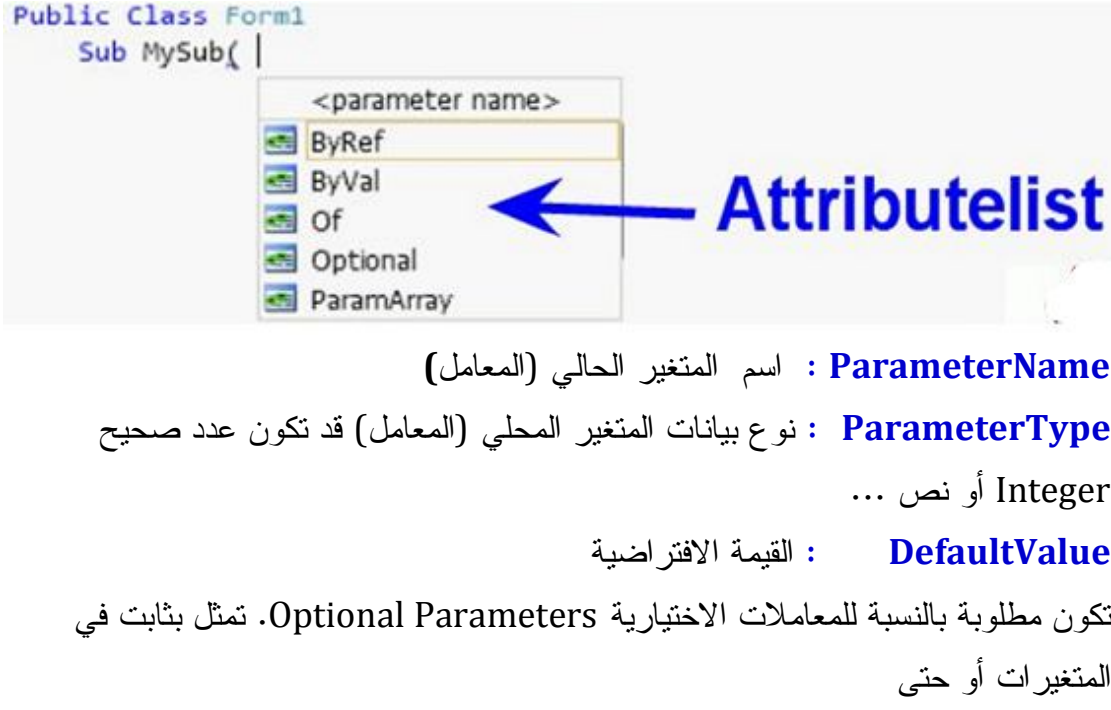

لاشي Nothing مع الفئات أو المصفوفات ... انظر المثال التالي :

**END** VB.Net Code

**Sub Mysub(Optional ByVal x As Integer = 1)**

 **End Sub**

**ما هي فائدة المعاملات؟:** 

إن لها فائدة جمة، فهي تمكّنك من التحكّم في أداء الإجراء.. فمـثلا، الإجـراء الفرعـي "عرض التاريخ" يعرض تاريخ اليوم فقط.. لكن افترض أنّك تريد أن تعرض تاريخ يـوم آخر، وليكن يوم ميلاد شخص ما، فماذا تفعل؟

في هذه الحالة أنت تحتاج لإرسال معامل لهذا الإجراء لتحديد التاريخ الذي تريده.. انظـر لهذا التعديل:

**Fa** VB.Net Code

Sub ShowDate(ByVal BirthDate As Date) MsgBox(BirthDate) End Sub

والآن لاستخدام هذا الإجراء يمكنك كتابة التالي:

 **ShowDate(#2/9/1960#)**

كما يمكنك إرسال القيمة من خلال متغير كالتالي:

**END** VB.Net Code

Dim MyBirthDate As Date = #2/9/1960# ShowDate(MyBirthDate)

**تمریر المعاملات** 

إليك الجدول التالي يبين لنا طرق تمرير المعاملات

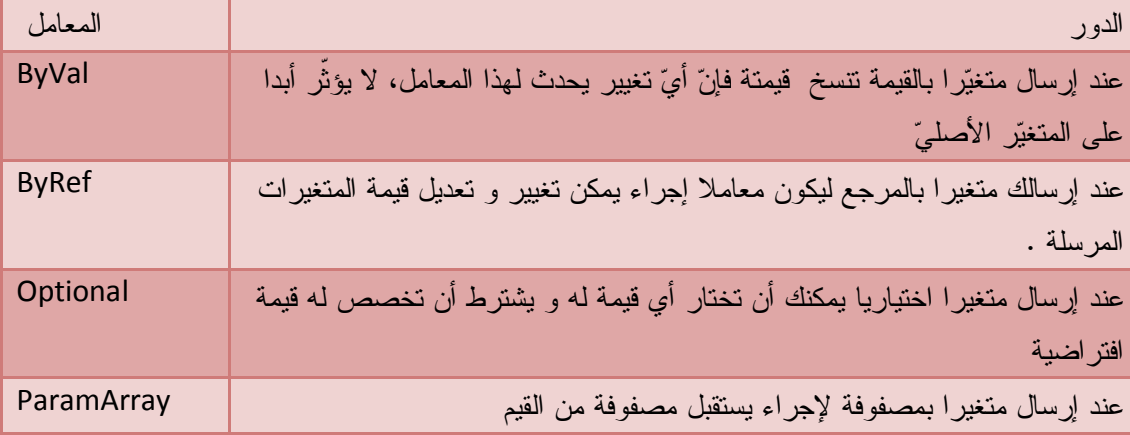

**المعامل بالقيمة ByVal** 

في المثال التالي نسند القيمة 12 للمتغير A ثم نستدعي الأجراء DisplayDouble لتضعيف المتغير يعطي الناتج 24 ثم نعود لقيمة المتغير الأصلية الابتدائية هل يبقى محافظة على قيمته الأصلية 12 أم يكتسب القيمة الجديدة .24؟

لاحظ أنه بقي محافظا على قيمته الأصلية 12 و هذا هو دور المعامل المعرف ب ByVal .

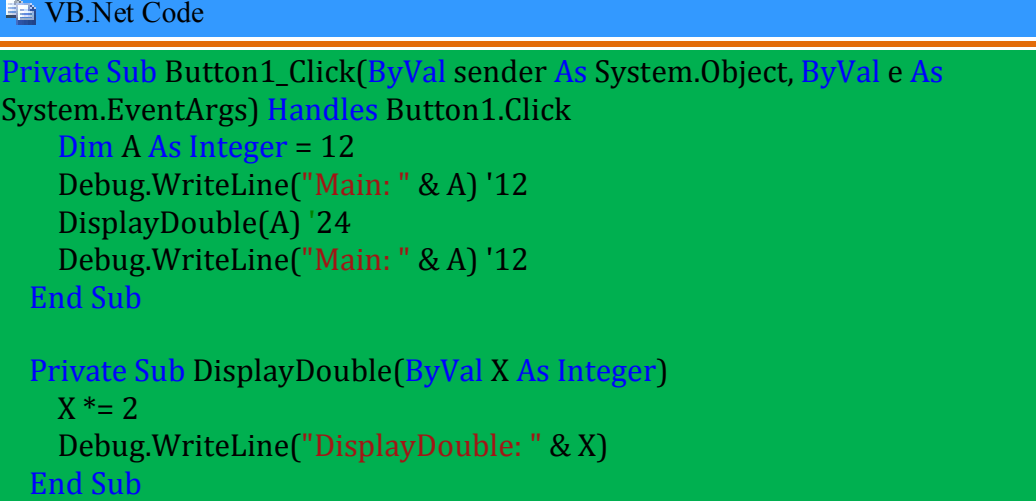

**المعامل بالمرجع ByRef** 

على عكس المعامل بالقيمة فإن المعاملات بالمرجع ByRef لا تبقى محافظة على قيم المتغيرات الأصلية بل تتغير وتكتسب قيما جديدة بعد التعديل انظر نفس المثال السابق و لكن تم تعريف المعامل بالمرجع.

### **Fig. VB.Net Code**

Private Sub Button1 Click(ByVal sender As System.Object, ByVal e As System.EventArgs) Handles Button1.Click Dim A As Integer = 12 Debug.WriteLine("Main: " & A) 12 DisplayDouble(A)  $124$  Debug.WriteLine("Main: " & A) ' 24 End Sub Private Sub DisplayDouble(ByRef X As Integer)  $X^* = 2$  Debug.WriteLine("DisplayDouble: " & X) End Sub

**مصفوفة المعاملات:**  إذا أردت أن تكتب دالة المتوسط الحسابي ستواجهك مشكلة : كم عدد العوامل ؟ و لكن نريدها أن تكون عامة بحيث يمكنني أن أرسل لها أي عدد مـن المعـاملات، لحسـاب متوسطها الحسابي. فما هو الحل ؟ الحل : استعمال معامل المصفوفات ParamArray بحيـث يمكنـك إرسـال أي عـدد مـن المعاملات في مصفوفة مرنة بطول غير محدود انظر المثال :

**Fa** VB.Net Code

Function Avg(ByVal ParamArray Numbers() As Integer) As Double Dim I As Integer, Sum As Integer For I = 0 To Numbers.GetUpperBound(0) Sum += Numbers(I) **Next**  Return Sum / Numbers.Length End Function

والآن جرب ما يأتي في حدث ضغط أي زر

**Fig. VB.Net Code** 

Private Sub Button1\_Click(ByVal sender As System.Object, ByVal e As System.EventArgs) Handles Button1.Click MsgBox(Avg(2, 3, 4, 5, 7, 3))'4 End Sub

وهناك طريقة أخرى لاستدعاء هذه الدالة، بإرسال مصفوفة لها كمعامل

**En VB.Net Code** 

Dim No $()$  As Integer =  $\{2, 3, 4, 5, 7\}$ MsgBox(Avg(No)) '4.2

**المعامل المصفوفة:** 

هناك حلّ آخر لكتابة دالة المتوسط الحسابي، وهو إرسال الأعداد التي تريدها في مصفوفة عادية هذه المرة (بدلا من مصفوفة المعاملات).. جرب ما يلي

**END** VB.Net Code

Function Avg(ByVal Numbers() As Integer) As Double Dim I As Integer, Sum As Integer For I = 0 To Numbers.GetUpperBound(0) Sum += Numbers(I) **Next**  Return Sum / Numbers.Length End Function

كل ما حدث هو أن أزلنا كلمة ParamArray من تعريف المعامل ()Numbers، وإن كنا تبعنا اسم المعامل بقوسين فارغين، لنعبر عن كونه مصفوفة مرنة، تستطيع استقبال أي مصفوفة بأي حجم. ولكن هذا التعديل يستدعي حدوث اختلاف في طريقة استدعاء الدالّة، فستصير كالتالي:

**END** VB.Net Code

Dim  $X()$  As Integer =  $\{2, 3, 4, 5, 7\}$ MsgBox(Avg(X))

**المعاملات الاختيارية Arguments Optional** 

نقوم بتعريف دالة لحساب الأسس، بمنحها العدد الذي يمثّل الأساس، والعدد الذي يمثّل الأس، وسنجعل هذا الأخير اختياريا، بحيث لو لم نرسله عند الاستدعاء، تكون قيمته الافتراضية ،2 مما يعني حساب مربع العدد

**END** VB.Net Code

Function Exps(ByVal No As Double, Optional ByVal Ex As Double = 2) As Double Return (No ^ Ex) End Function

والآن يمكنك تجربة كل التعبيرات التالية، فكلّها ممكنة

**Fa** VB.Net Code

 $Dim X As Double = Exps(2, 3)$  '8  $X = Exps(3, 3)$  '27  $X = Exps(2)$ '4

**ملاحظة :**

ويمكن تعريف أكثر من معامل اختياري، ولكنها يجب أن تكون الأخيرة في ترتيب المعاملات، حيث لا يمكن أن يكون هناك معامل اختياري، ثم يتبعه معامل مطلوب Required **استخدام إجراء كمعامل لإجراء آخر:**  يمكن إرسال إجراء (دالة أو إجراء فرعيّ) كمعامل لإجراء آخر وهذا باستخدام المندوب Delegate ولتعريف مندوب عن إجراء فرعي، استخدم الصيغة التالية: (معاملات الإجراء) اسم المندوب Sub Delegate ولتعريف مندوب عن دالّة استخدم الصيغة التالية: القيمة المعادة As) معاملات الدالة) اسم المندوب Function Delegate بعد هذا يمكنك استخدام اسم هذا المندوب كنوع لمعاملات الإجراءات.. تعال نرى ذلك ابدأ بتعريف المندوب التالي:

```
Delegate Sub MsgSub (Msg As String)
                                         والآن سنستخدمه في تعريف الإجراء التالي: 
Sub ShowMsg(M As MsgSub)
      ("رسالة إيضاحية")M Call
End Sub
 الآن بقي أن نُعرف بعض الإجراءات التي يمكن أن تصلح كمعاملات للإجراء ShowMsg:
Sub Show1( S As String)
MsgBox (s)
End Sub
Sub Show2( MessageText As String)
MsgBox (MessageText & "أخرى(" 
End Sub
Sub Show3( T As String)
MsgBox(T & wالثة")
End Sub
                     والآن يمكنك استدعاء الإجراء ShowMsg بأي من الطرق التالية: 
ShowMsg(AddressOf Show1)
ستظهر الرسالة "رسالة إيضاحية" '
ShowMsg(AddressOf Show2)
ستظهر الرسالة "رسالة إيضاحية أخرى" '
ShowMsg(AddressOf Show3)
ستظهر الرسالة "رسالة إيضاحية ثالثة" '
    لاحظ استخدام كلمة AddressOf قبل اسم الإجراء، وذلك حتّى يستطيع VB التفريق بين 
        الدالة المرسلة كمعامل، والدالة التي تُرسل قيمتها المعادة Value Return كمعامل.
                                                 استدعاء الإجراء باستخدام متغير: 
هناك وسيلةٌ أخرى للقيام بعمل المندوب Delegate، وإن كانت تختلف عنه بعـض الشـيء، 
وذلك باستخدام الدالة CallByName، التي ظهرت لأول مرة مـع صـدور نسـخة 6VB.. 
                                                       ولهذه الدالّة الصيغة التالية:
_ ,اسم الخلية التي تحتوي على الإجراء)CallByName = القيمة_المعادة
      (مصفوفة معاملات ,نوع الإجراء المستدعى,نص أو متغير نصي يمثّل اسم الإجراء
                          ويأخذ المعامل الثاني واحدة من قيم المرقّم CallType التالية:
```
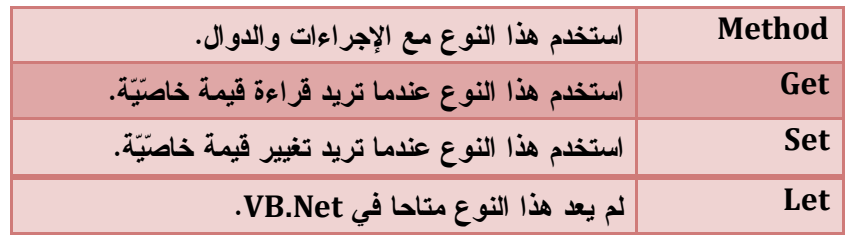

ولا بد أنّك استنتجت السبب في أن المعامل الأخير لهذه الوسيلة مصفوفة معـاملات .. طبعـا حتّى ترسل معاملات الإجراء الذي تستدعيه.

وطبعا القيمة المعادة من هذه الدالة، هي القيمة المعادة من المعادة من الدالة التي تستدعيها. ما رأيك أن نعيد كتابة الدالة ShowMsg التي كتبناها في الفقرة السـابقة، ولكـن باسـتخدام الاستدعاء بالاسم هذه المرة؟.. هذه هي:

### **Sub ShowMsg(MsgSub As String)**

**CallByName (Me, MsgSub, CallType.Method, "ةإيضاحي رسالة(" End Sub**

الآن يمكنك استدعاء هذه الدالّة، مرسلا لها أسماء الإجراءات الثلاثة التـي عرفناهـا سـابقا، كالتالي:

**ستظهر الرسالة "رسالة إيضاحية" ' ("1Show("ShowMsg ستظهر الرسالة "رسالة إيضاحية أخرى" ' ("2Show("ShowMsg ستظهر الرسالة "رسالة إيضاحية ثالثة" ' ("3Show("ShowMsg** أعتقد أنّك لاحظت الفارق في طريقة الاستدعاء بين هذه الوسـيلة وبـين اسـتخدام المنـدوب Delegate.. وأنت حر في اختيار الطريقة التي تناسبك أكثر. **أنواع أخرى للقيم المعادة:**  يمكن للدوال أن تعيد مصفوفات Arrays أو سجلات Structures أو كائنات من أي نوع ... غير الأعداد و النصوص وفي مثالنا هذا نريد أن نكتب متتالية حسابية نعين فيها قيمة البداية و مقدار الزيادة ثم عدد الحدود ونحصل على مصفوفة من الأعداد

#### **Fa** VB.Net Code

Function Series(ByVal Start As Integer, ByVal B As Integer, ByVal N As Integer) As Integer() Dim X(N) As Integer, I As Integer الأولى المصفوفة خانة في الأول الحد وضع ' Start) = 0(X For  $I = 1$  To  $N - 1$ الزيادة قيمة + السابقة الخانة قيمة = المصفوفة في الحالية الخانة قيمة '  $X(I) = X(I - 1) + B$  Next مصفوفة المعادة القيمة ' X Return End Function Private Sub Button1\_Click(ByVal sender As System.Object, ByVal e As System.EventArgs) Handles Button1.Click Dim S() As Integer  $S = Series(2, 3, 10)$  For i As Integer = 0 To UBound(S) Console.WriteLine(S(i)) Next End Sub

تعرض متتالية حسابية أساسها 3 و حدها الأول 2 و عدد حدودها 10

**إعادة تعريف الإجراء Overloading**  في بعض الأحيان تستعمل إجراء لنفس الغرض لكن معاملاته تختلف . فمثلا تريد أن تكتب إجراء البحث في قاعدة البيانات عن شخص فإما أن تعرف رقمه أو اسمه . فماذا تفعل في مثل هذه الحالات ؟

نكتب إجراءات تبدأ بكلمة Overloads متبوعة بنفس الاسم بمعاملات مختلفة .

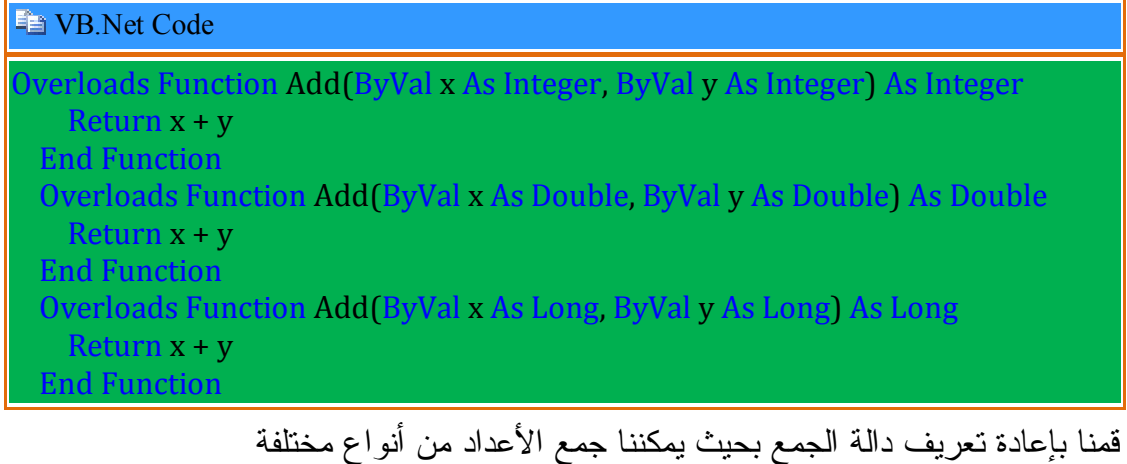

ثم نكتب في حدث نقر الزر

**Fa** VB.Net Code

Console.WriteLine("\*\*\*\*\* Fun with Method Overloading \*\*\*\*\*")

جمع أعداد صحيحة '

Console.WriteLine(Add(10, 10))

' جمع أعداد من نوع Long

Console.WriteLine(Add(900000000000, 900000000000))

جمع أعداد من نوع مزدوج '

Console.WriteLine(Add(4.3, 4.4))

تطبيقات عن الدوال :

دالة حساب مجموع مصفوفة :

**Fa** VB Net Code

Function sum(ByVal No() As Integer) As Integer For i As Integer = 0 To UBound(No)  $sum = sum + No(i)$ Next

End Function

 Private Sub Button1\_Click(ByVal sender As System.Object, ByVal e As System.EventArgs) Handles Button1.Click

 $Dim x() As Integer =  $\{1, 2, 3, 5\}$$  $MsgBox(sum(x))$ End Sub

Function sum(ByVal ParamArray No() As Integer) As Integer For i As Integer = 0 To UBound(No)  $sum = sum + No(i)$ 

 Next End Function

 Private Sub Button1\_Click(ByVal sender As System.Object, ByVal e As System.EventArgs) Handles Button1.Click MsgBox(sum(1, 2, 3))

End Sub

حساب مضروب عدد

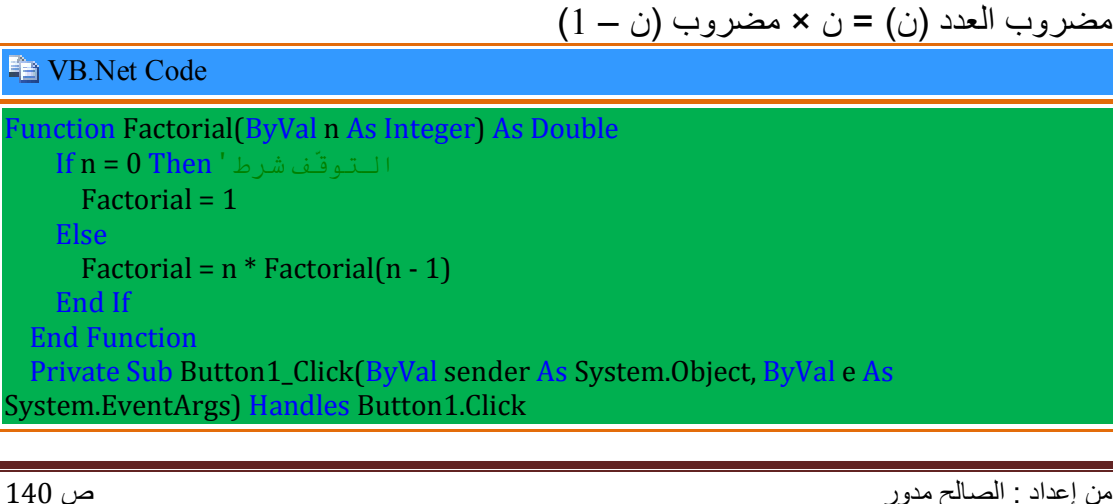

 MsgBox(Factorial(3)) '6 End Sub

حساب باقي القسمة

**En VB.Net Code** 

Function ModEx(ByVal dN As Double, ByVal dD As Double) As Double  $ModEx = dN - Int(dN / dD) * dD$ القاسم في ( الحاصل - المقسوم) =الباقي' End Function Private Sub Button1\_Click(ByVal sender As System.Object, ByVal e As System.EventArgs) Handles Button1.Click MsgBox(ModEx(4, 3))

End Sub

الفصل الثالث الأدوات

# **الفصل الثالث : الأدوات Controls**

- أداة صندوق النص Textbox
	- أداة العنوان Label
	- زر التحكم Button
	- List Box القائمة أداة
- Combo Box السرد صندوق
- Checd List box الاختيار مربع قائمة
	- Image List الصور قائمة
	- List View العرض قائمة
	- Tree View العرض شجرة
	- radio button الاختيار خانة
		- Check Box الاختيار مربع
		- Tool Tip Text التلميح أداة
			- Notif Icon أداة
			- Error Provider أداة
		- Tab Control التبويب أداة
			- Menu Stript القوائم
- Context Menu Strip المختصرة القائمة
	- مربعات الحوار القياسية
	- الخواص المشتركة
- Open File Dialog فتح حوار مربع
- Save File Dialog حفظ حوار مربع
	- مربع حوار الألوان Dialog Color
		- مربح حوار خط Dialog Font
- مربع حوار مستعرض المجلدات Dialog Browser Folder
	- أدوات الطباعة
	- Rich Text box المنسق النص
		- محرر النصوص
		- Timer المؤقت
- Progress Bar التقدم شريط
- أداة التاريخ و الوقت Piker Time Date
	- Numeric Up Down الترقيم أداة
		- أدوات الملفات
		- Picture Box الصور صندوق
- Data Grid View البيانات عرض جدول
	- Status Bar الحالة شريط
	- Tool Strip الأدوات شريط
	- Masked Text Box التنسيق أداة

# **أداة صندوق النص TextBox استعمالها**

تستعمل لإدخال وعرض النصوص بإمكانك جعلها للقراءة فقط فلا يمنك تغيير محتواها ، فهي تستعمل لعرض البيانات في عدة سطور ، ملتفة حسب حجم الأداة و يمكنك أيضا إضافة تنسيقات متنوعة تشمل النص كله (عند جعل سمك الخط غليظ و لونه أحمر فهذا ينطبق على النص كله فلا يمكنك جعل جزء منه غير ذلك ) و إذا أردت تنويع التنسيقات فاختر الأداة الغنية ( RichTextBox( .

**خصائصھا :**

| أو لا : من خلال نافذة الخصائص |  |  |  |  |  |  |
|-------------------------------|--|--|--|--|--|--|
|-------------------------------|--|--|--|--|--|--|

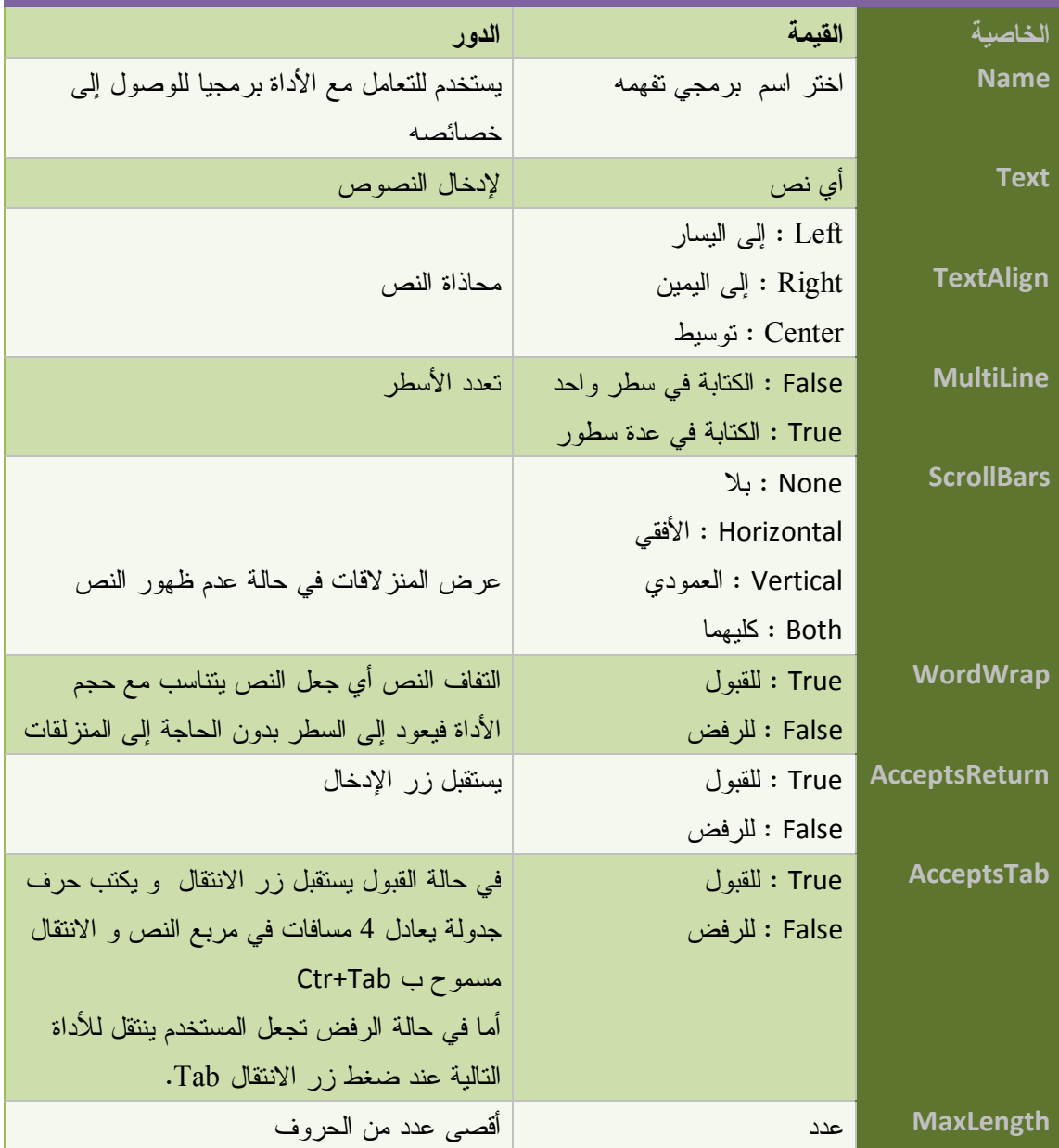

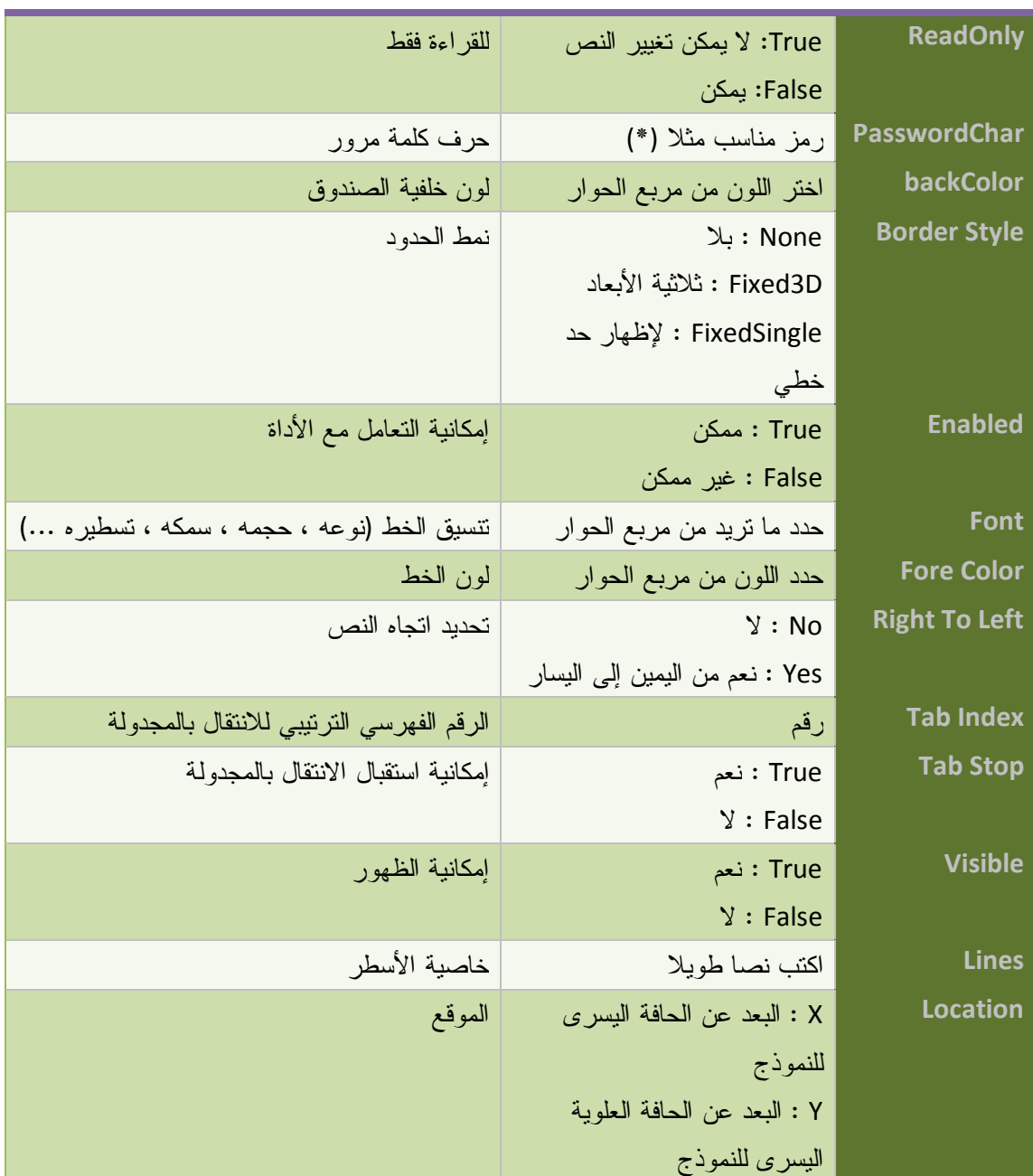

## **ثانیا من خلال الكود**

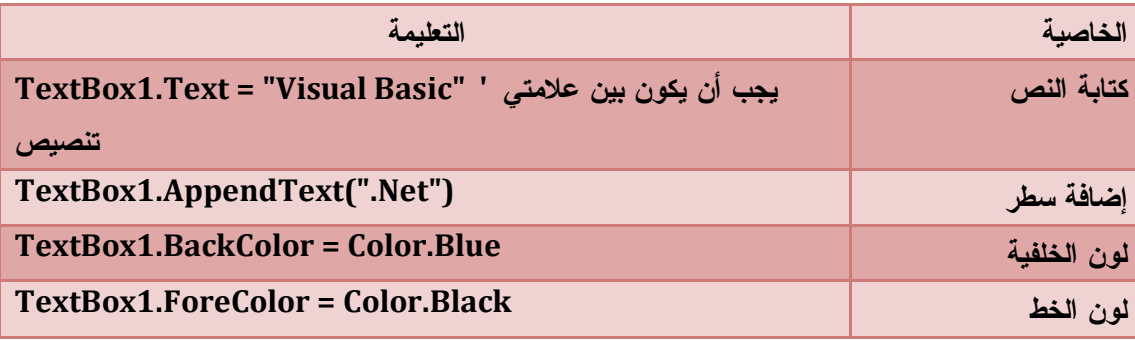

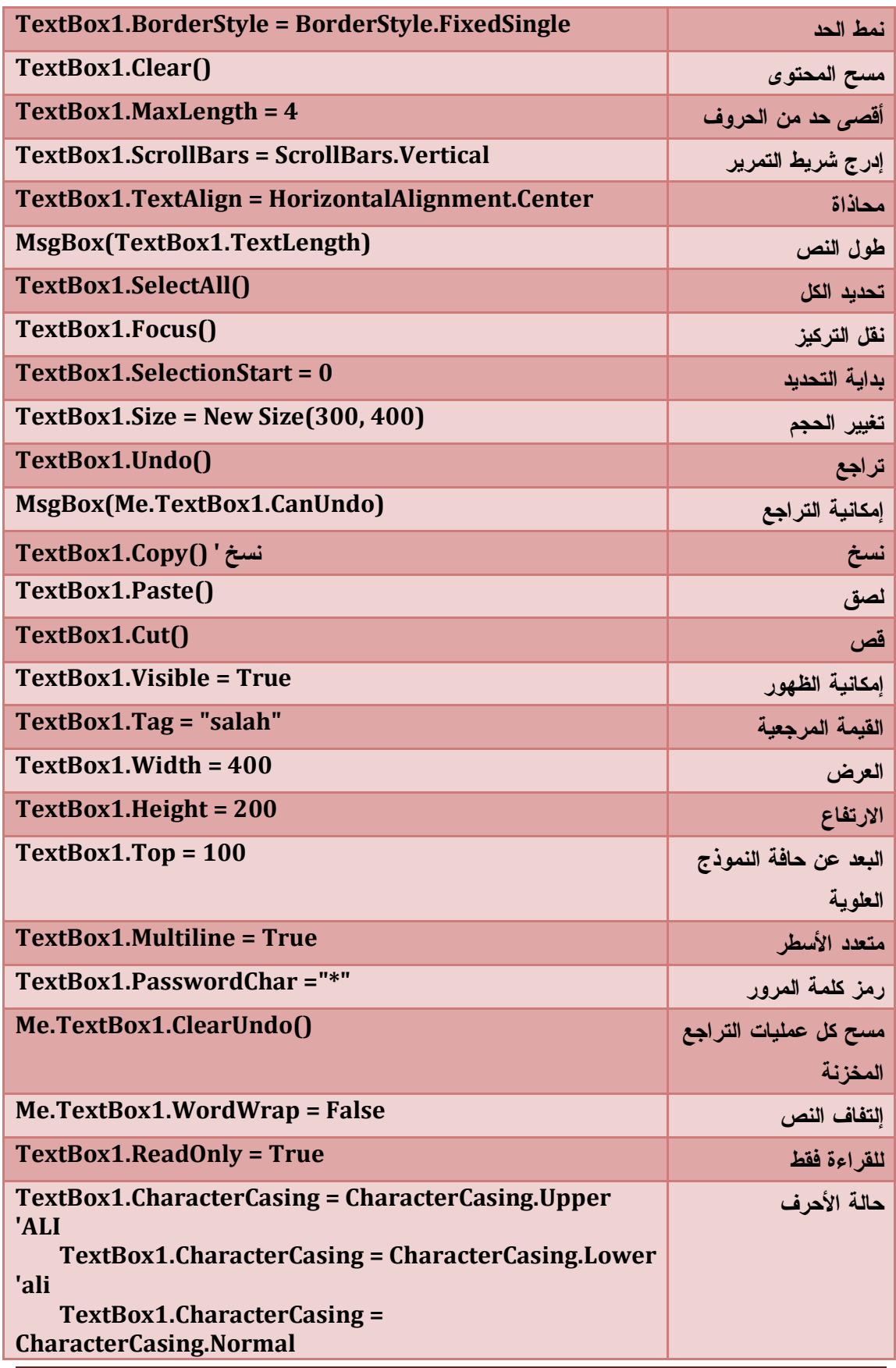

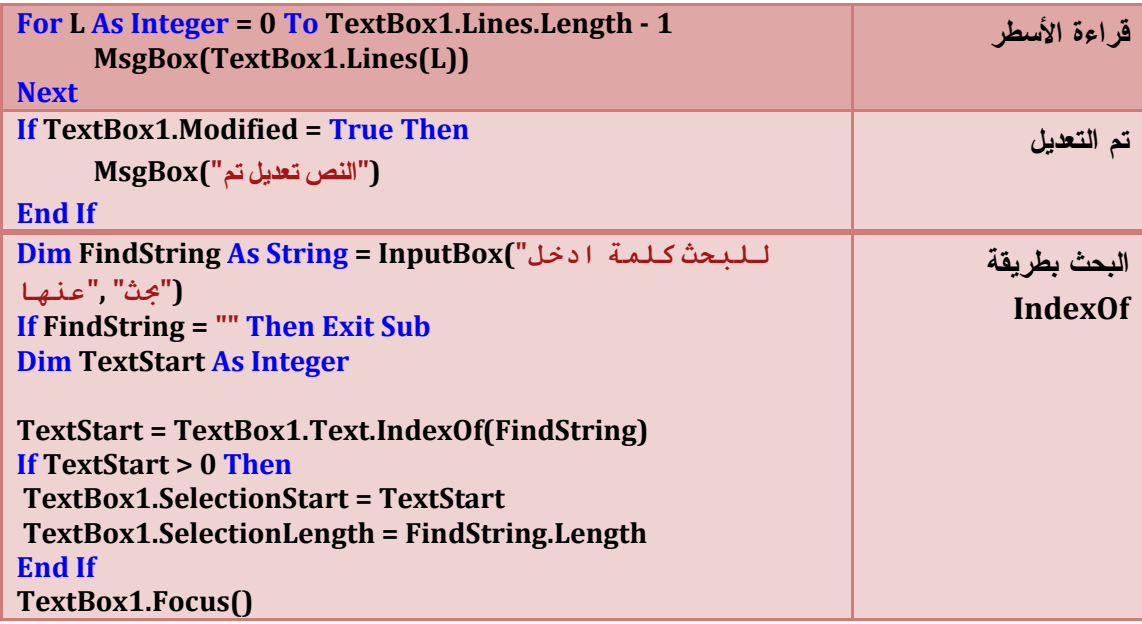

### **ملاحظة**

كل الخصائص متشابه من أداة لأخرى فكل خاصية تطرقنا إليها فلا نعيدها

## **أهم أحداث صندوق النص Events TextBox**

**استقبال التركيز GotFocus**

**En VB.Net Code** 

Private Sub TextBox1\_GotFocus(ByVal sender As Object, \_ ByVal e As System.EventArgs) Handles TextBox1.GotFocus TextBox1.BackColor = Color.Blue End Sub

**مغادرة التركيز lostFocus**

**END** VB.Net Code

Private Sub TextBox1\_LostFocus(ByVal sender As Object, \_ ByVal e As System.EventArgs) Handles TextBox1.LostFocus TextBox1.BackColor = Color.Yellow End Sub

في المثالين السابقين عند انتقال التركيز إلى أداة النص يصبح لونها أزرق و عند مغادرة التركيز يصبح لونها أصفر .

**الحدث KeyDown** 

## **Fig. VB.Net Code**

Private Sub TextBox1\_KeyDown(ByVal sender As Object, ByVal e As System.Windows.Forms.KeyEventArgs) \_ Handles TextBox1.KeyDown If e.Alt Then ("Alt المفتاح ضغط تم")MsgBox ElseIf e.Shift Then ("Shif المفتاح ضغط تم")MsgBox ElseIf e.Control Then ("Conrol المفتاح ضغط تم")MsgBox End If End Sub

**الحدث KeyPress** 

**En VB.Net Code** 

Private Sub TextBox1\_KeyPress(ByVal sender As Object, ByVal e As System.Windows.Forms.KeyPressEventArgs) \_ Handles TextBox1.KeyPress If Char.IsLetter(e.KeyChar) Then e.Handled = True End Sub

إن هذين الحدثين يستقبلان الرقم الدال على الحرف المضغوط وليس الحرفَ نفسه، وذلك من خـلال التعبيـر .e.KeyCode

ويجب أن تلاحظ أن رقم الزر KeyCode، مختلف عن ذلك المسمى ASCII، ففي الشفرة الأخيرة، يكـون لكل حرف رقم مختلف، فمثلا الحرف الكبير A يختلف رقمه عن الحرف الصغير a.. ولكن في رقـم الـزر KeyCode، فإن لكل زر على لوحة المفاتيح رقما خاصا به، وبهذا تجد أن حرفي A و a لهما نفـس الـرقم لأنّهما على نفس الزر.. إذن كيف نفرق بينهما؟

إن هذين الحدثين يمنحانك القدرة على معرفة حالة الأزرار Shift و Ctrl و Alt، عن طريق اختبار إذا مـا كانت الخصائص التالية صوابا أم خطأ: e.Shift و e.Control. و e.Alt.. وبهذا تستطيع أن تعرف بالضبط أن حرف A الكبير هو المقصود، ما دام زر Shift مضغوطا.

**حدث المغادرة Leave**

**VB.Net Code** 

Private Sub TextBox1\_Leave(ByVal sender As Object, ByVal e As System.EventArgs) Handles TextBox1.Leave If Not IsNumeric(TextBox1.Text) Then TextBox1.Focus() End Sub

في المثال السابق لا يمكن مغادرة أداة النص إلا بعد كتابة رقم فيها .

**حدث التغيير TextChanged** 

**Fig. VB.Net Code** 

Private Sub TextBox1\_TextChanged(ByVal sender As System.Object, ByVal e As System.EventArgs) Handles TextBox1.TextChanged  $Me.Text = "$  Me.Text = TextBox1.Text End Sub

في هذا المثال يتغير نص عنوان النافذة تبعا لتغيرات أداة النص

**حدث التحقق من الصحة Validating** 

**En VB.Net Code** 

Private Sub TextBox1\_Validating(ByVal sender As Object, \_ ByVal e As System.ComponentModel.CancelEventArgs) \_ Handles TextBox1.Validating If TextBox1.Text = "" Then e.Cancel = True End Sub

في هذا المثال تتحقق أداة النص ما إذا كان النص فارغا فلا يمكنك فعل أي شيء و هـذا بتفعيـل الخاصـية

 True إلى Cancel **التعامل مع النص المحدد**

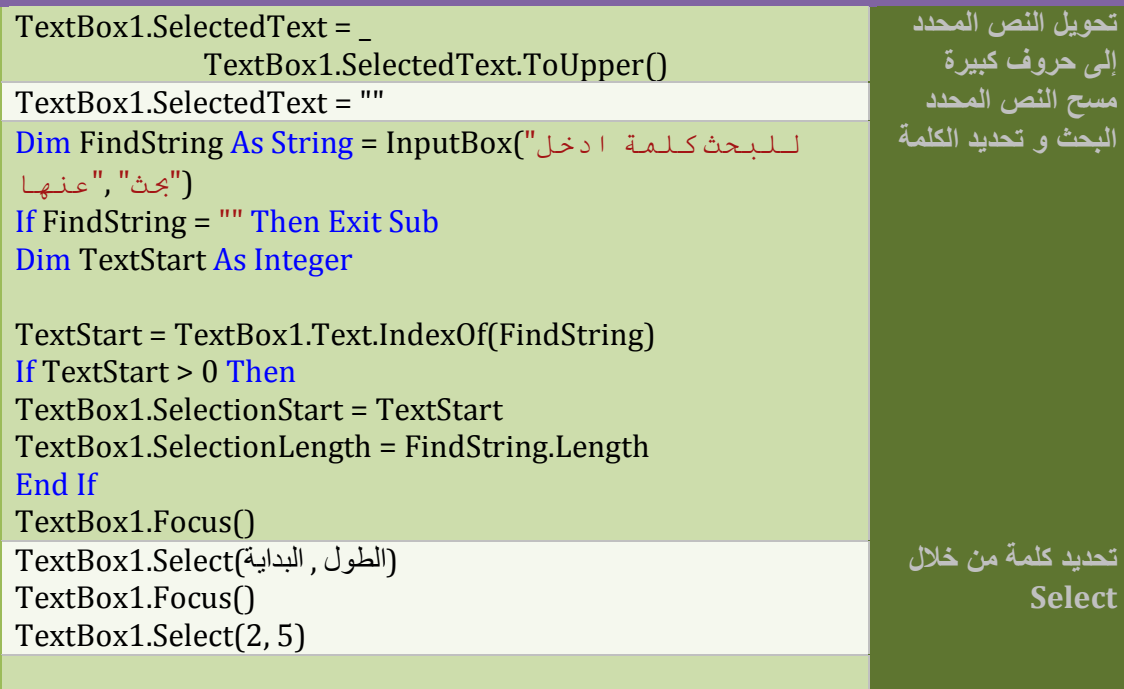

## **السماح و المنع Validation**

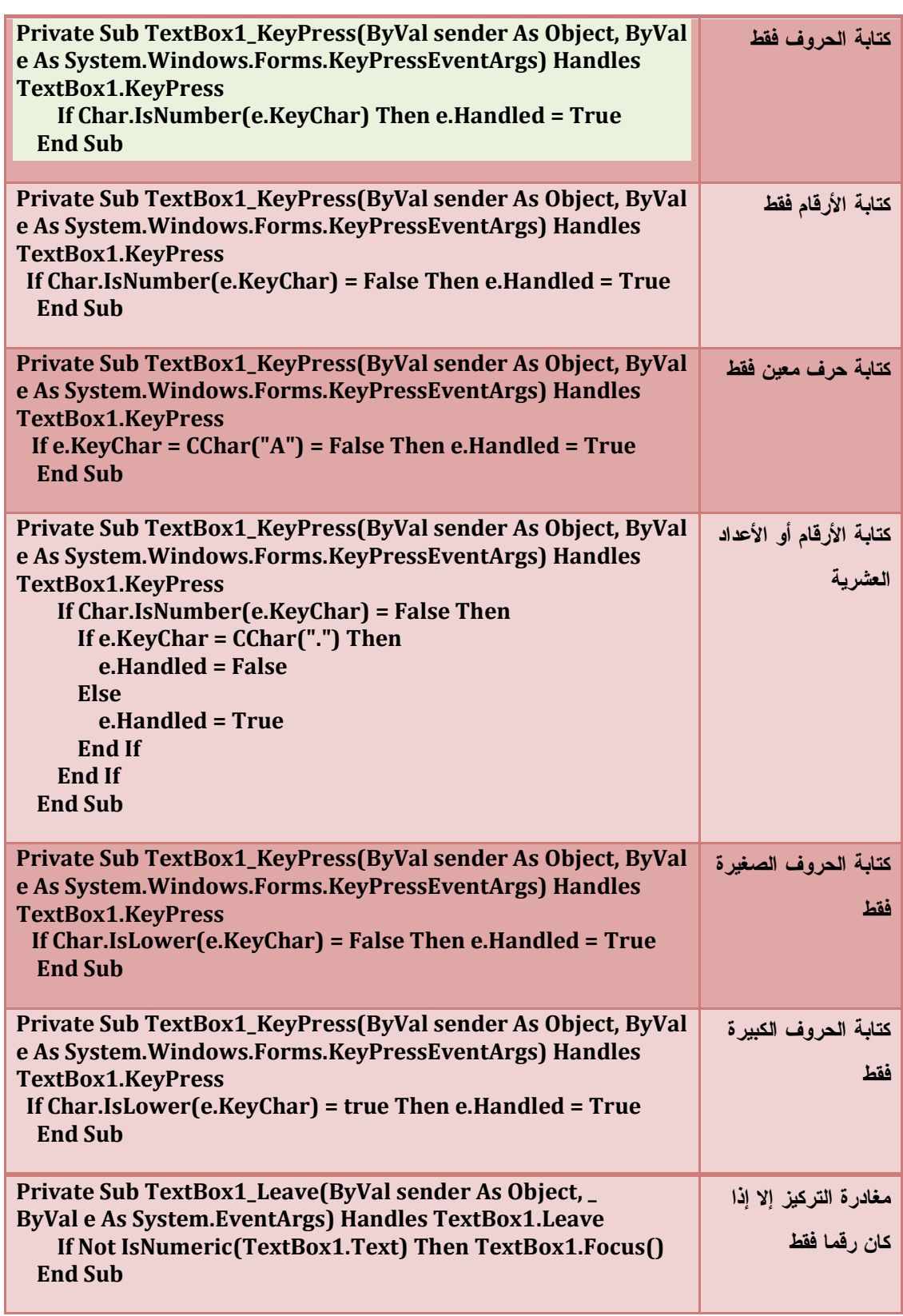

# **مشروع محرر النصوص TextPad**

**.1 إنشاء القوائم** 

**قائمة ملف** : تتكون من القوائم الفرعية التالية : جديد ، فتح ، حفظ ، حفظ باسم ، إغلاق قائمة تحرير : تتكون من القوائم الفرعية التالية : نسخ ، قص ، لصق ، تراجع ، إعادة ، البحث ، استبدال ، ترقيم بحيث يبدو الشكل كما يلي :

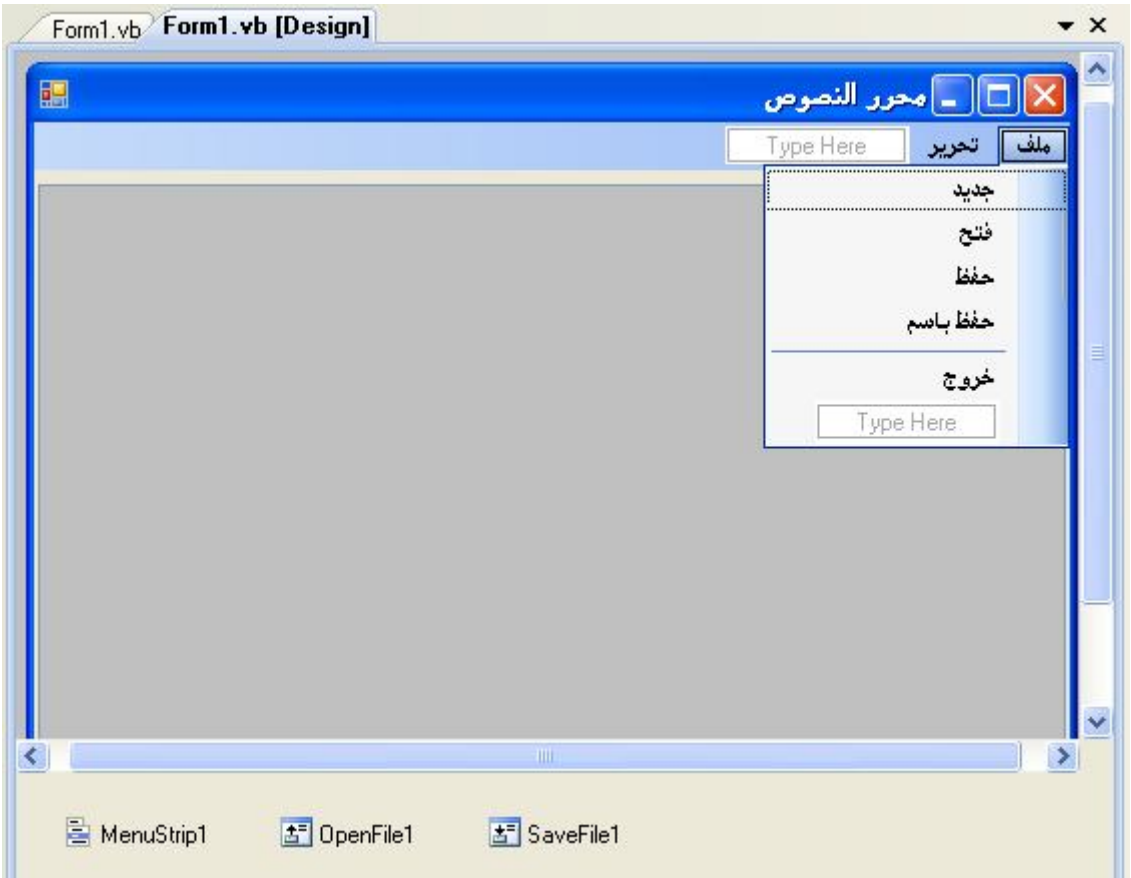

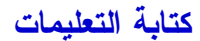

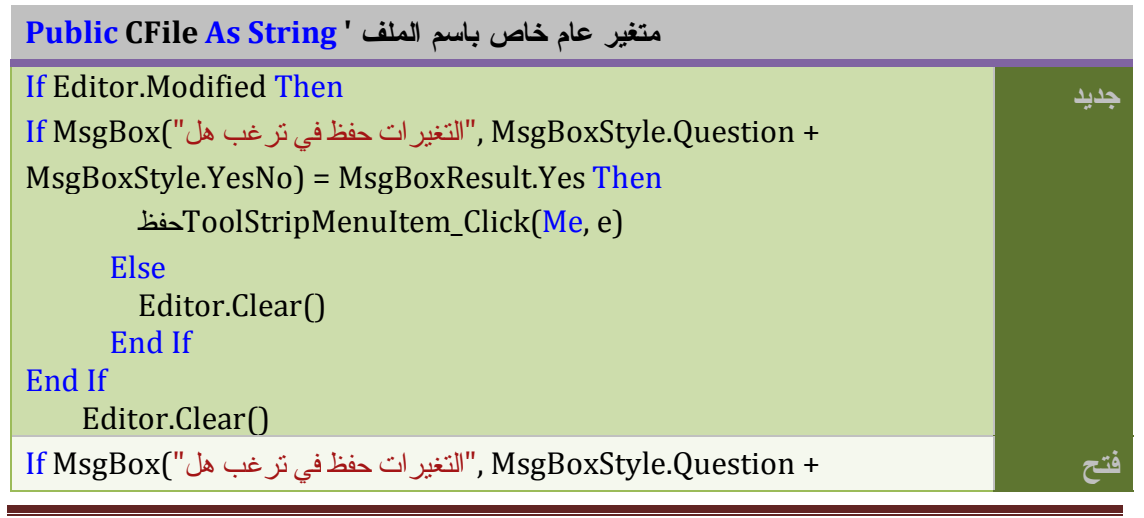

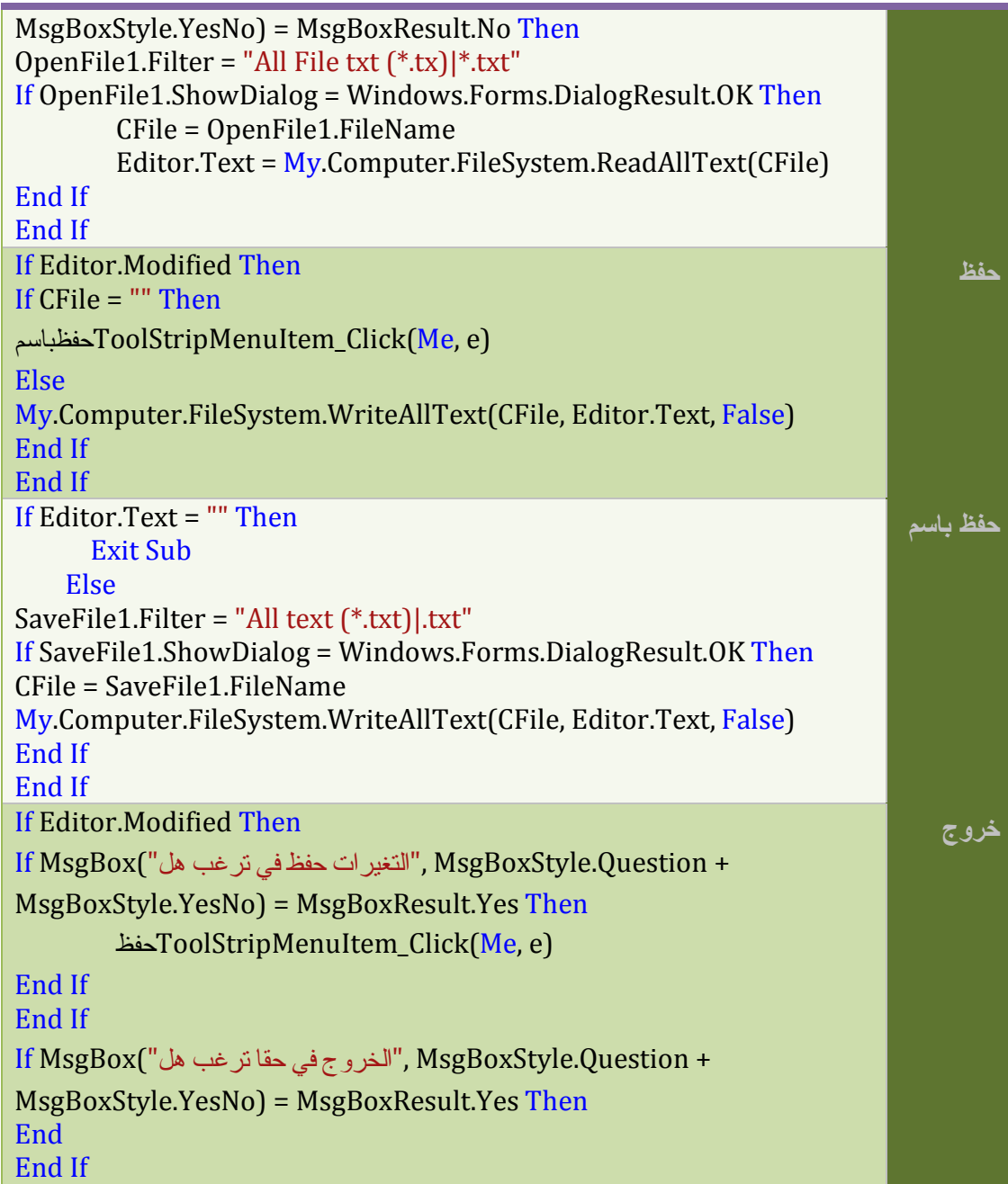

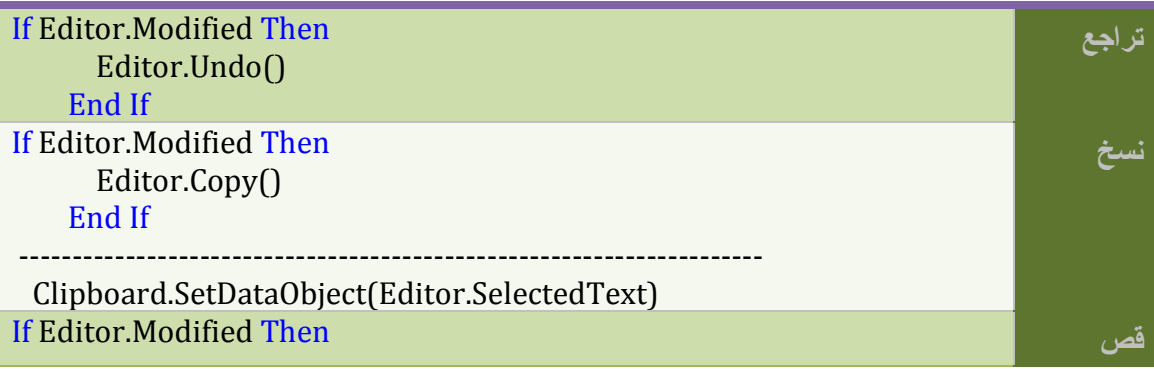

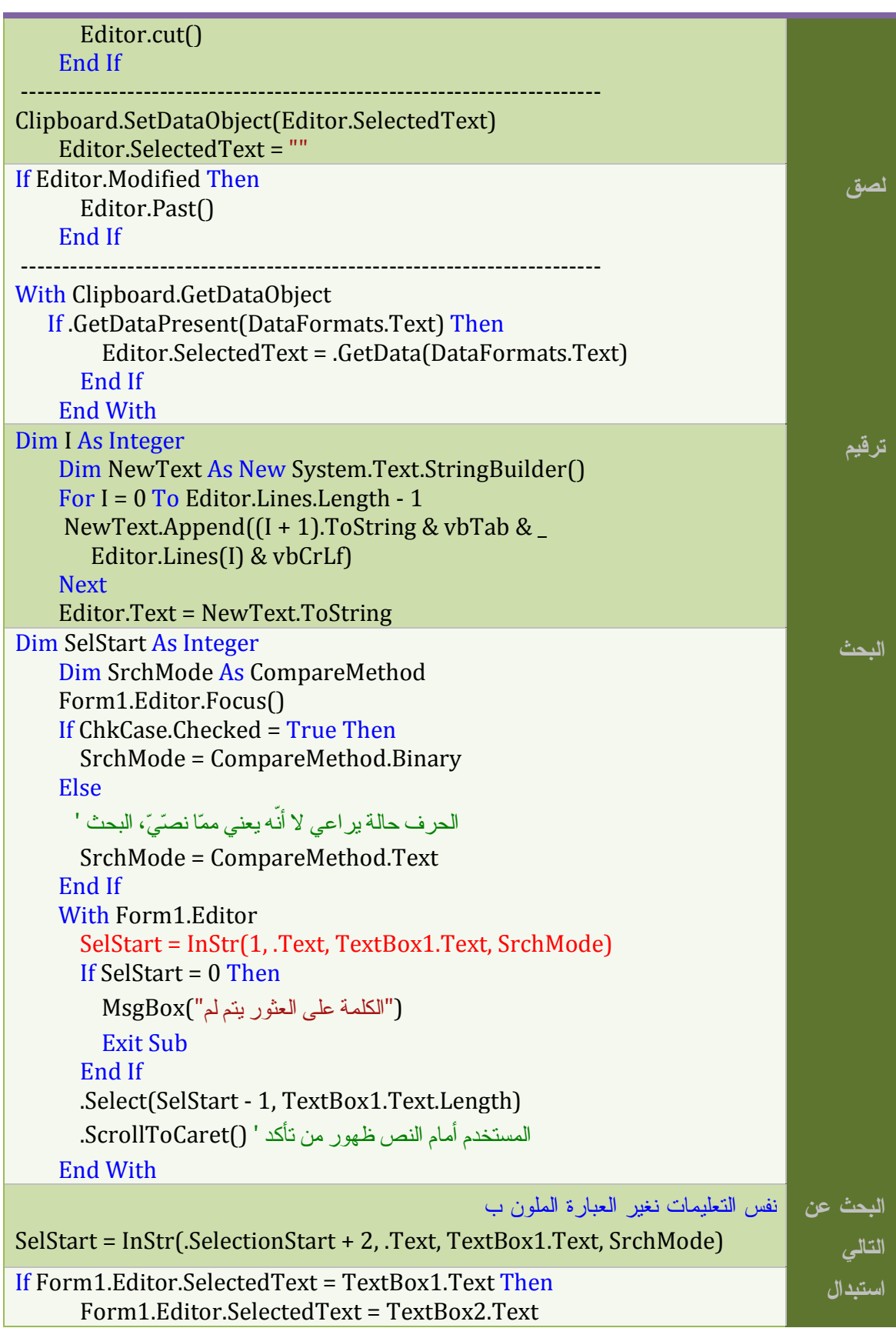

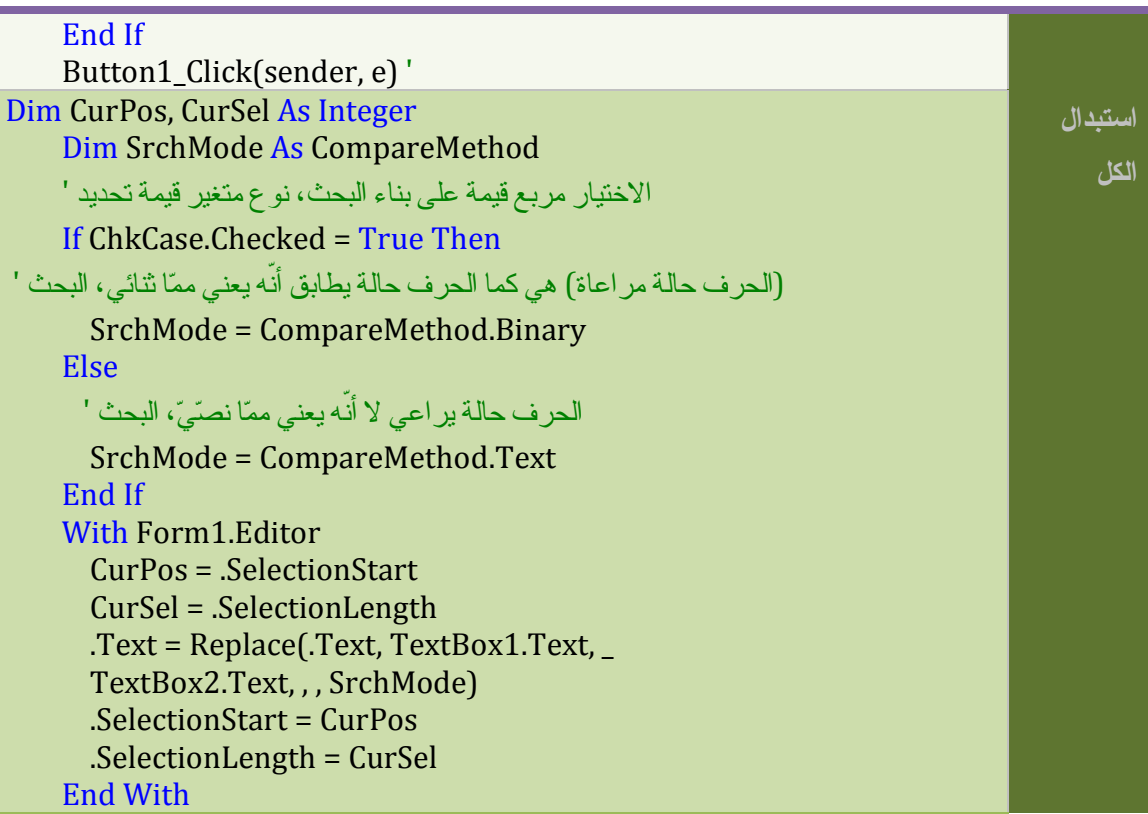

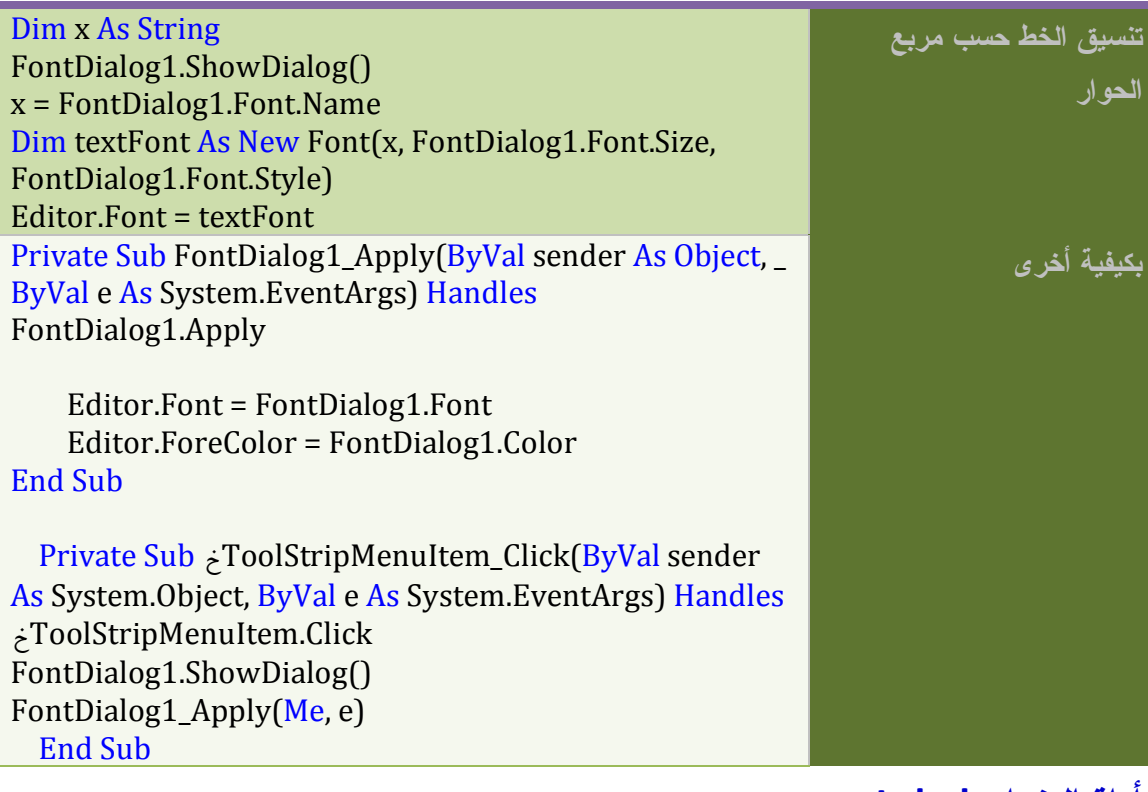

# **أداة العنوان Label**

تستخدم لعرض النصوص و لا يمكن للمستخدم تغيير محتواها . و تستعمل عنوانا لأدوات أخرى يوضح للمستخدم الغرض أو الحدث الذي تقوم به .

مثال نكتب عنوانا (اسم الطالب) للأداة Label ليبين للمستخدم ماذا يفعل على الأداة TextBox.

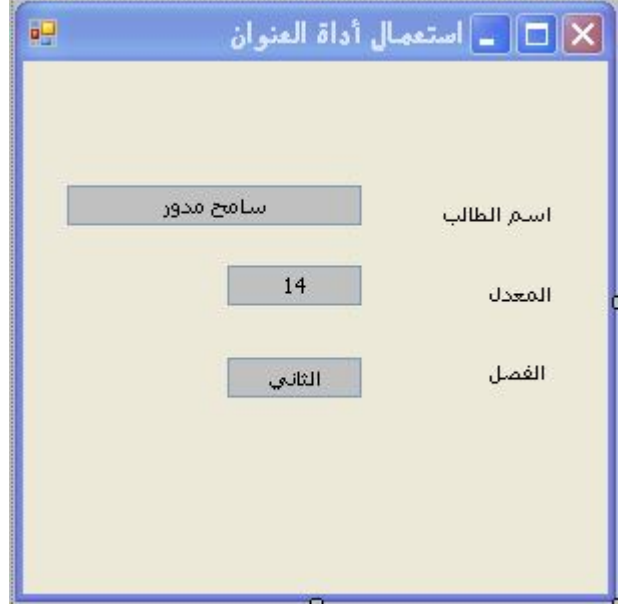

# **خصائص أداة العنوان Properties**

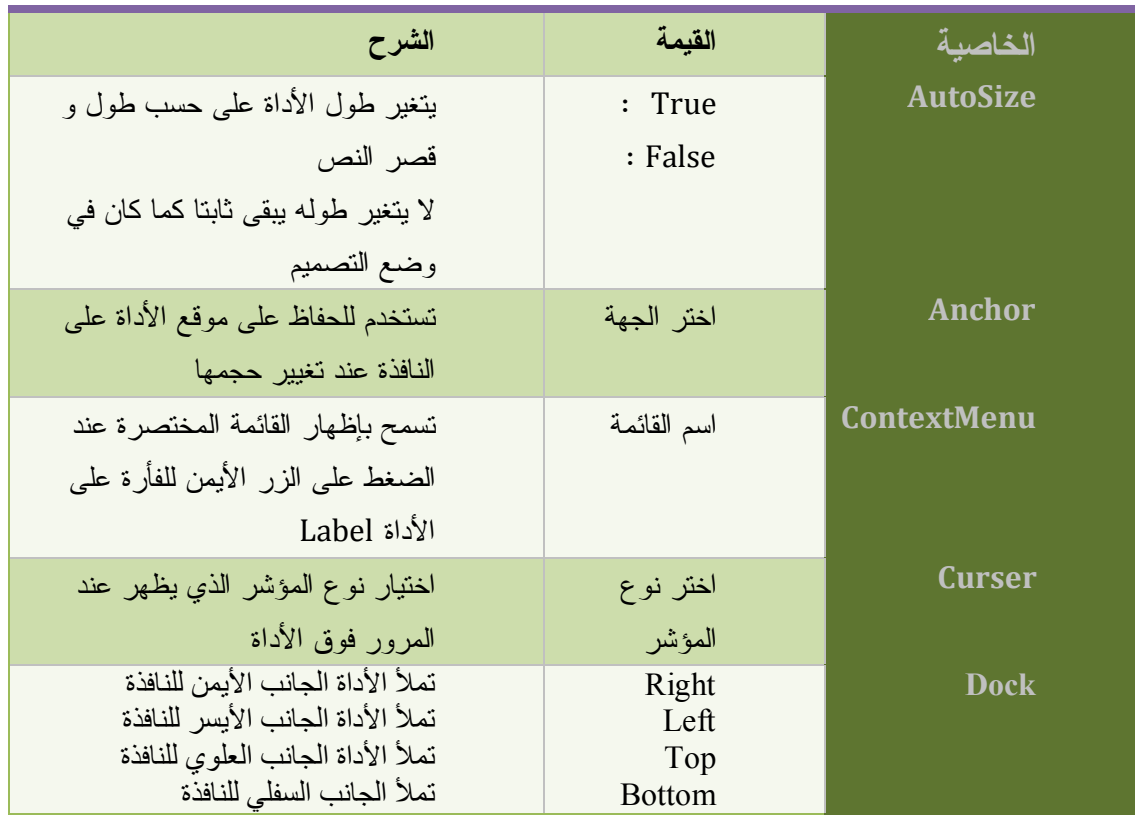

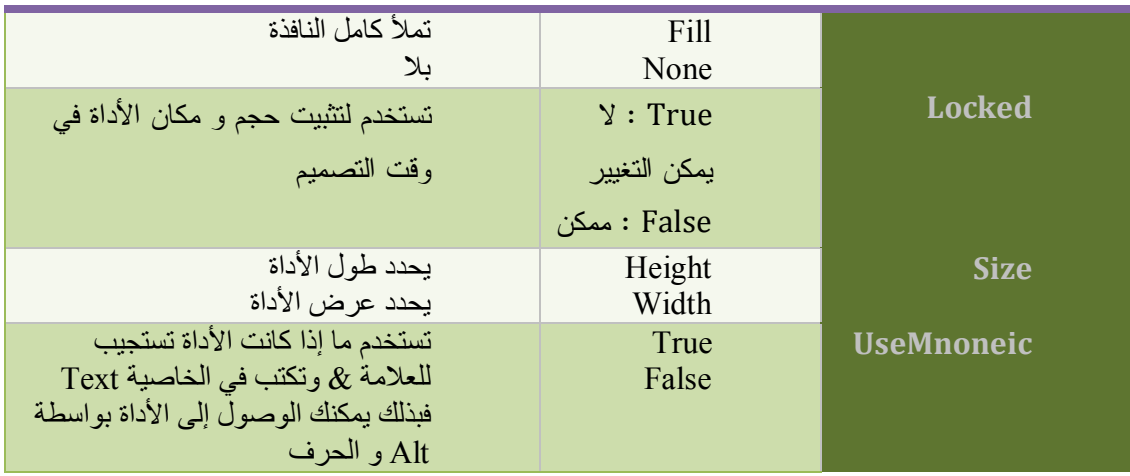

#### **ملاحظة**

كل الخصائص متشابه من أداة لأخرى فكل خاصية تطرقنا إليها فلا نعيدها

## **زر التحكم Button**

يستخدم لتنفيذ أوامر و تعليمات برمجية بعد النقر عليه . مثال : عندما نقوم بإدخال كلمة مرور في صندوق النص انقر زر التحكم Button للدخول إلى البرنامج.

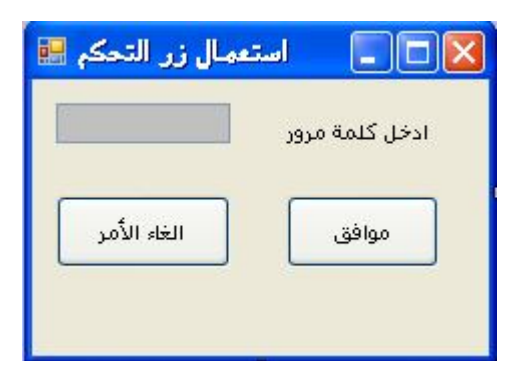

## **أهم خصائص زر التحكم Properties**

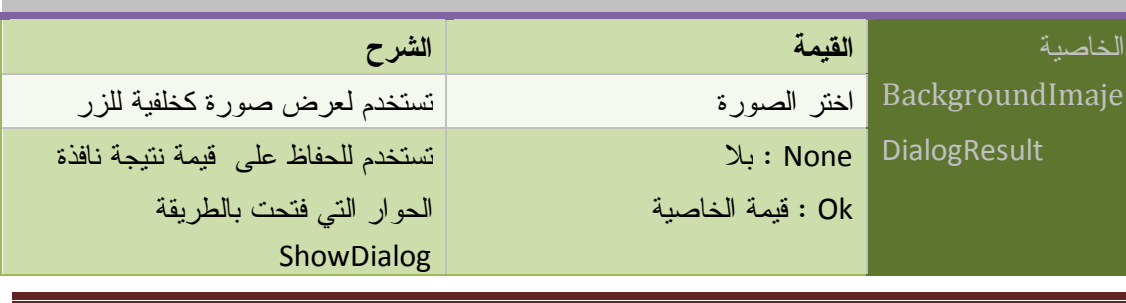

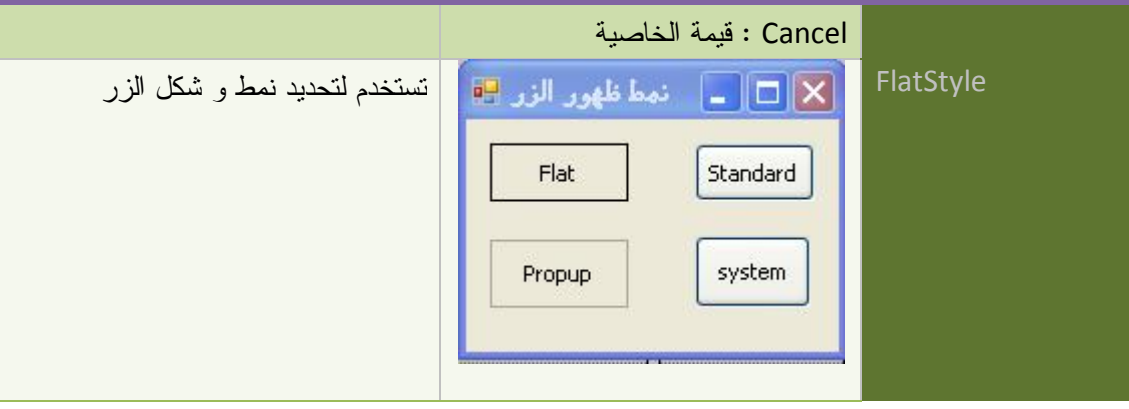

### **ملاحظة**

كل الخصائص متشابه من أداة لأخرى فكل خاصية تطرقنا إليها فلا نعيدها

#### **خصائص زر التحكم من خلال الكود**

## **Example VB.Net Code** *Dim button1 As New Button() الاسم البرمجي للزر' "1bt = "Name1.button button1.Text = "Clik hier" ' الزر عنوان تثبيت بعد الزر عن الحافة اليسرى عند تغييرحجم النافذة ' Right.AnchorStyles = Anchor1.button السماح بتغيير حجم الزر وفق نص العنوان ' True = AutoSize1.button لون خلفية الزر أزرق' Blue.Color = BackColor1.button اسناد صورة لخلية الزر' (0)Images1.ImageList = BackgroundImage1.button button1.BackgroundImageLayout = ImageLayout.Center 'الخلفية صورة توسيط تحديد حجم الزر بتحديد الارتفاع و العرض'(70 120,)Size New = Size1.Button Tab ترتيب الفهرسي للإنتقال بواسطة المجدولة '1 = TabIndex1.button السماح للمجدولة بزيارة الزر' True = TabStop1.button button1.Font = New Font("Arial", Me.Font.Size,\_ تحديد نوع الخط و حجمه و سمكه ' (Bold.FontStyle button1.ForeColor = Color.Yellow'أصفر الخط لون إمكانية التعامل مع الزر ' True = Enabled1.button تموقع الزر بتحدید بعده عن الحافة الیسرى للنافذة و العلویة ' (25 70,)Point New = Location1.button تحديد موضع الزر ' (100 200, 50, 70,)SetBounds1.button button1.TextAlign = ContentAlignment.BottomCenter' النص محاذاة button1.Visible = True ' الرؤية إمكانية*

*جعل الزر يملأ جهة من النافذة ' Left.DockStyle = Dock1.button* 

*Me.Controls.Add(button1) ' الجدي الزر إضافة*

# **أداة القائمة Box List**

تستخدم لعرض مجموعة من العناصر (البيانات) على شكل قائمة بحيث يمكن للمستخدم اختيار عنصر أو أكثر . مثال : عرض أسماء الطلاب

**إضافة عناصر إلى القائمة** 

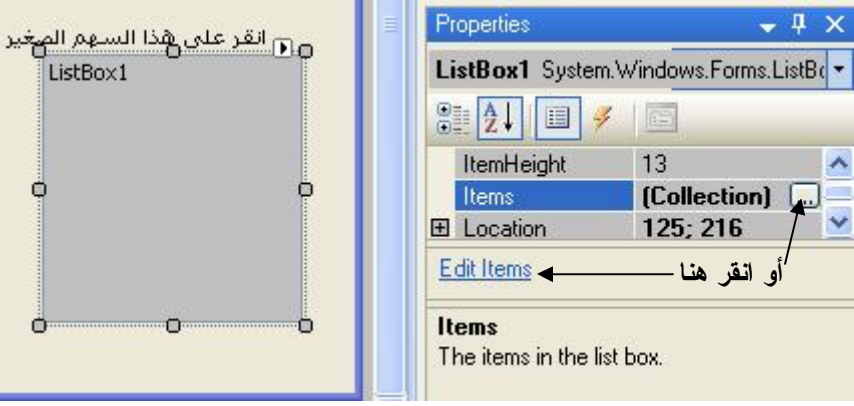

تظهر أمامك النافذة التالية منها نضيف العناصر

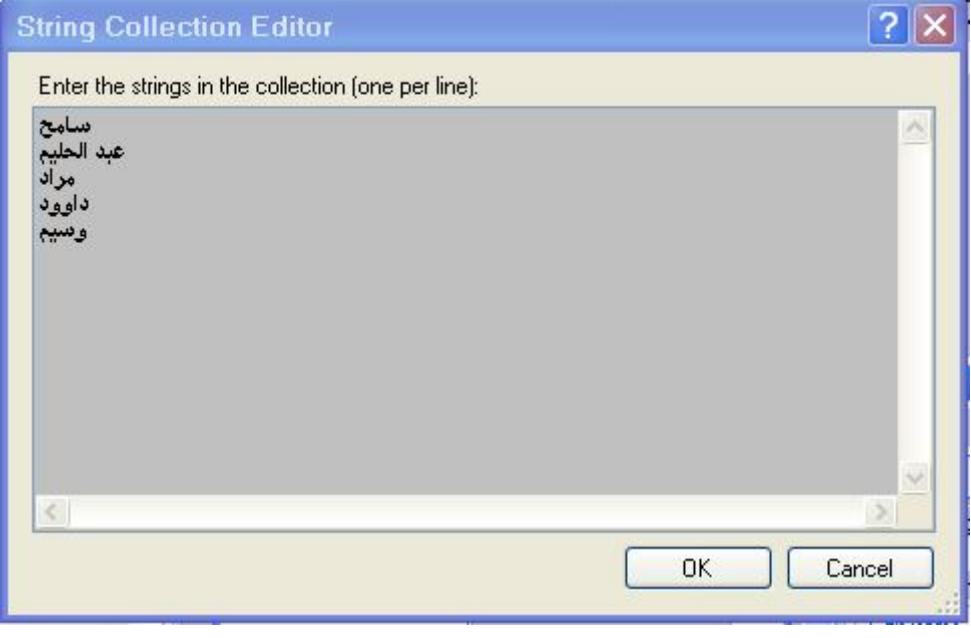

عند إضافة العناصر اضغط Ok و عد إلى القائمة ستجدها بالشكل

سامح<br>عبد الحليم<br>مراد

داوود وسيم

C.

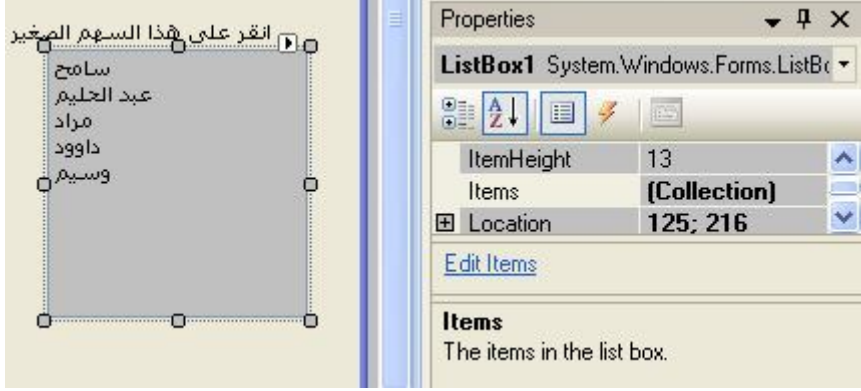

# **خصائص أداة القائمة وقت التصميم**

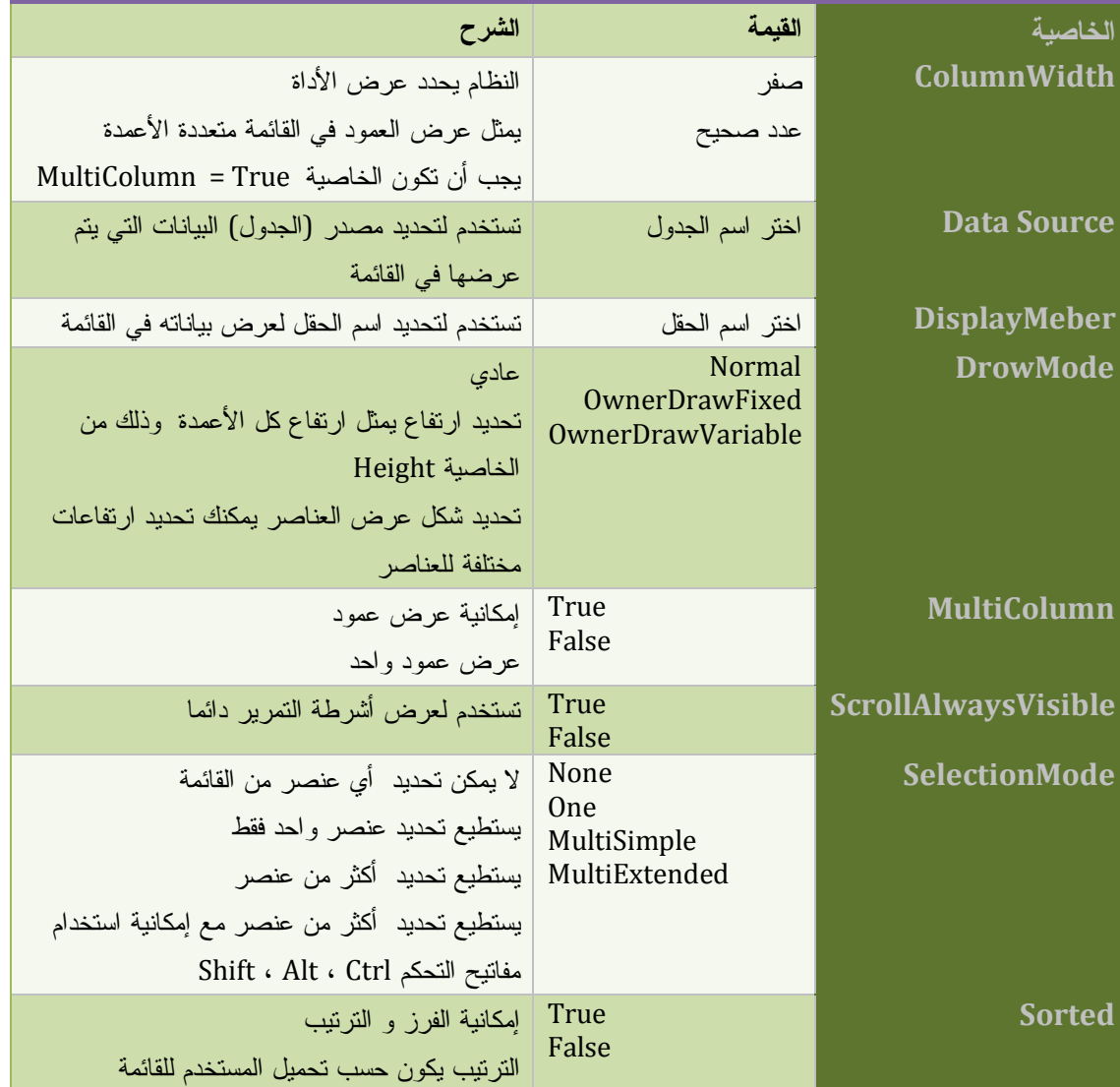

**خصائص القائمة وقت التنفيذ** 

ولكي تتعامل مع عناصر القائمة من الكود، يمكنك استخدام مجموعة العناصر Collection Items، وطبعـا صار مألوفا لديك شكل المجموعات Collections، فهي تشابه المصفوفات، فمثلا أول عنصر في القائمة هو  $\mathsf{Items}(1)$  ، ويليه  $\mathsf{Items}(0)$ 

وككلّ المجموعات، تحتوي مجموعة عناصر القائمة على الخواص التقليديـة : "العـدد " Count، و"إضـافة " Add، و"إزالة" Remove، و"إفراغ" Clear، وهي مماثلة لنظيراتها التي تعاملنا معها فـي القـوائم وأدوات النماذج.

ويمكنك التعامل مع العناصر المحددة في القائمة بهذه الوسائل:

- رقم العنصر المحدد SelectedIndex:
- مجموعة أرقام العناصر المحدّدة SelectedIndices Collection:
	- العنصر المحدد SelectedItem:
	- مجموعة العناصر المحددة Collection SelectedItems:

#### VB.Net Code<sup>E</sup>

Private Sub Form1\_Load(ByVal sender As System.Object, ByVal e As System.EventArgs) Handles MyBase.Load

ListBox1.Items.Add("Test") **'**

MsgBox(ListBox1.Items.Count) **'** 

ListBox1.Items.Insert(1, "Test1") **'**

ListBox1.Items.Remove("Test1") **'** 

ListBox1.Items.RemoveAt(0) **'** 

ListBox1.Items.Clear()**'** 

End Sub

**إضافة مجموعة من العناصر عن طريق الحلقة** 

#### **VB** Net Code

Dim value As Integer For value  $= 0$  To 100 ListBox1.Items.Add("Test " & value) Next

```
إضافة عناصر مصفوفة إلى القائمة
```

```
VB.Net Code
```

```
Dim Values() As String = \{ "A", "b", "c" \} Private Sub Button1_Click(ByVal sender As System.Object, ByVal e As
System.EventArgs) Handles Button1.Click
      For i As Integer = 0 To Values.Count - 1
        ListBox1.Items.Add(Values(i))
```
**Next** End Sub

**إدراج مجموعة عناصر بطريقة** 

VB Net Code<sup>n</sup>

ListBox1.Items.AddRange(New Object() \_

({"داوود" ,"مراد" ,"وسيم" ,"سامح"}

ListBox1.Sorted = True

**عرض كل عناصر القائمة** 

VB.Net Code

Dim Itm As Object For Each Itm In ListBox1.SelectedItems Console.WriteLine(Itm) Next --------------------- For i As Integer = 0 To ListBox1.Items.Count - 1 Console.WriteLine(ListBox1.Items(i).ToString) **Next** 

**معرفة العنصر المحدد** 

VB.Net Code

Private Sub ComboBox1\_SelectedIndexChanged(ByVal sender As System.Object, ByVal e As System.EventArgs) Handles ComboBox1.SelectedIndexChanged MsgBox(ListBox1.Text)

End Sub

-------------------------------------------------

 $ListBox1.SelectedIndex = 1'$  تحديد العنصر عن طريق الرقم الفمرسي  $t = ListBox1.SelectedIndex = 1$ Me.Text = ListBox1.SelectedItem

**البحث التقريبي بطريقة FindString** 

فهي تبحث عن نص و لو كان جزءا من كلمة فمثلا عند عن كلمة "عبد" فهي تقبل كلمة " عبد االله" أو "عبـد الرحمن" ...

**الصيغة العامة**

**(رقم بدایة البحث,"الكلمة التي تبحث عنھا")FindString = رقم العنصر**

**MsgBox(ListBox1.FindString("عبد", 1((**

**البحث عن النص المطابق FindStringExact** 

**الصيغة العامة**

```
(رقم بدایة البحث,"الكلمة التي تبحث عنھا")FindString = رقم العنصر
```
**MsgBox(ListBox1.FindString("عبد", 1((**

**البحث باستعمال IndexOf** 

**الصيغة العامة**

**Dim I As Integer = ListBox1.Items.IndexOf(")**

MsgBox(ListBox1.Items.IndexOf("عبد(("

**VB.Net Code** 

وهذا مثال شامل لطريقتي البحث المطابق و التقريبي

```
Private Sub Button1_Click(ByVal sender As System.Object, ByVal e As
System.EventArgs) Handles Button1.Click
      Dim SrchWord As String
      Dim ID As Integer
      With ListBox1
      SrchWord = InputBox(" عنه البحث تريد الذي النص اكتب' ID = .FindStringExact(SrchWord)
        If ID \ge 0 Then
        \text{MsgBox}(" \& \text{ID.ToString} \& " = " \& \text{ID.ToString}(Ltems(ID)). ToString, "تام تطابق")
          . Toplndex = IDS<sub>electedIndex</sub> = <sub>ID</sub> Else
          ID =. FindString(SrchWord)
          If ID \ge 0 Then
             \text{MsgBox}(" \& \text{ ID. ToString} \& )العنصر رقم"
          " =" \& (.Items(ID)).ToString, , "نقريبي عثور". TopIndex = IDS<sub>electedIndex</sub> = <sub>ID</sub> Else
             \operatorname{MsgBox(" " العنصر " & SrchWord & _
             بالقائمة موجود غير")
           End If
         End If
      End With
```
End Sub

**إدراج أعمدة إلى قائمة** 

## **VB.Net Code**

Dim fmtStr As String = " $\{0,-10\}$   $\{1,12\}$   $\{2,14\}$   $\{3,12\}$ " With ListBox1.Items .Clear() .Add(String.Format(fmtStr, "College", "Enrollment", \_ "Endowment", "Public SS")) .Add(String.Format(fmtStr, "Harvard", 6660, 19.2, 0.659)) .Add(String.Format(fmtStr, "Yale", 5278, 10.1, 0.532)) End With

#### **أداة صندوق السرد ComboBox**

تستعمل لغرض عرض مجموعة من العناصر على شكل قائمة يمكن للمستخدم اختيار عنصر أو مجموعة من العناصر . كأداة القائمة بالإضافة لغرض الكتابة كأداة نص .

**ملاحظة** 

كل ما قلناه عن أداة القائمة فھو ینطبق عن أداة صندوق السرد مع زیادة ھذه الخصائص

**MaxDropDownItem** : أكبر عدد ممكن من العناصر يمكن عرضه عند انسدال القائمة

**ملاحظة** 

- .1 یمكنك الوصول إلى باقي العناصر بواسطة أشرطة التمریر
- .2 یجب أن تكون الخاصیة DropDown = Style أو DropDownList = Style

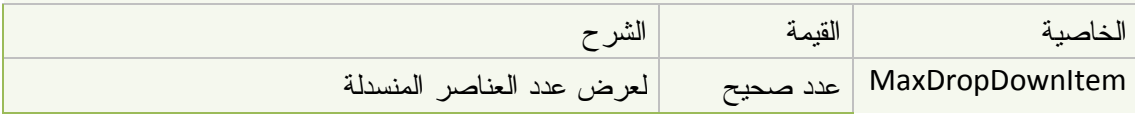

#### **النمط Style:** تستخدم للتحكم في شكل ونمط أداة صندوق السرد

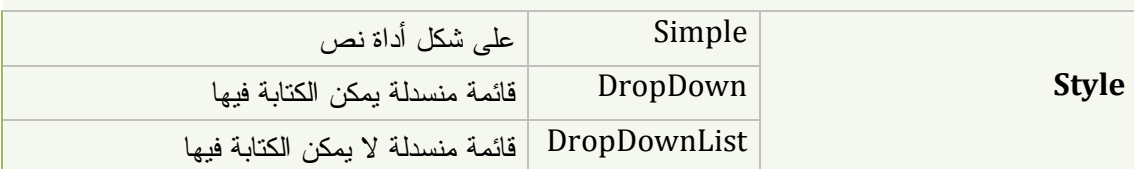

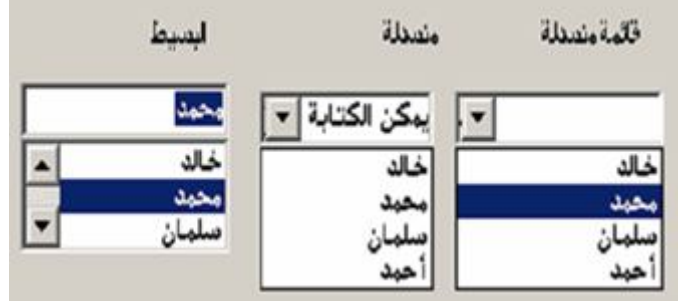

## **قائمة مربع الخيار ChecdListBox**

تستخدم كما تستخدم أداة القائمة List لكنها تعرض بجوار كل عنصر مربع اختيار

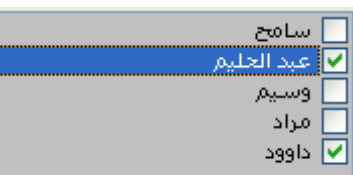

**ملاحظة** 

خصائص أداة قائمة مربع الخيار هي نفسها خصائص أداة ListBox أو ComboBox

## **أداة قائمة الصور ImageList**

تخزن و تحفظ مجموعة من الصور وتحملها في الذاكرة لتسريع استخدامها في البرنامج وهي من الأدوات الهامة تتعامل مع كل الأدوات . فكل أداة تمتلك الخاصية ImageList فبمجرد تحميل قائمة الصور يمكنك إسناد أي صورة أو أيقونة لأي أداة عن طريق هذه الخاصية.

#### **كيفية الاستعمال :**

.1 قم بإضافة الأداة ImageList من صندوق الأدوات تظهر النافذة التالية **田** (ApplicationSetting **ImageList Tasks** ImageList1 (Name) ColorDepth Depth32Bit  $16;16$ Image Size GenerateMember True Image Bit Depth Depth32Bit v (Collection) Images **田** ImageSize 16:16 Choose images  $\overline{a}$ Modifiers Friend *<u></u>* ImageList1 Tag TransparentColor Fuchsia

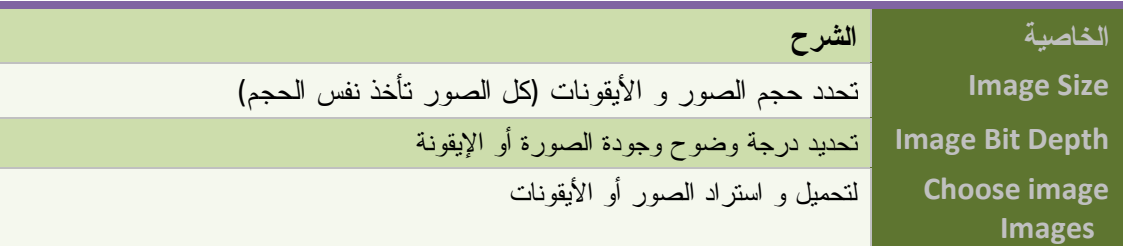

عند اختيارك الخيار الأخير لإضافة الصور أو الأيقونات تظهر النافذة التالية

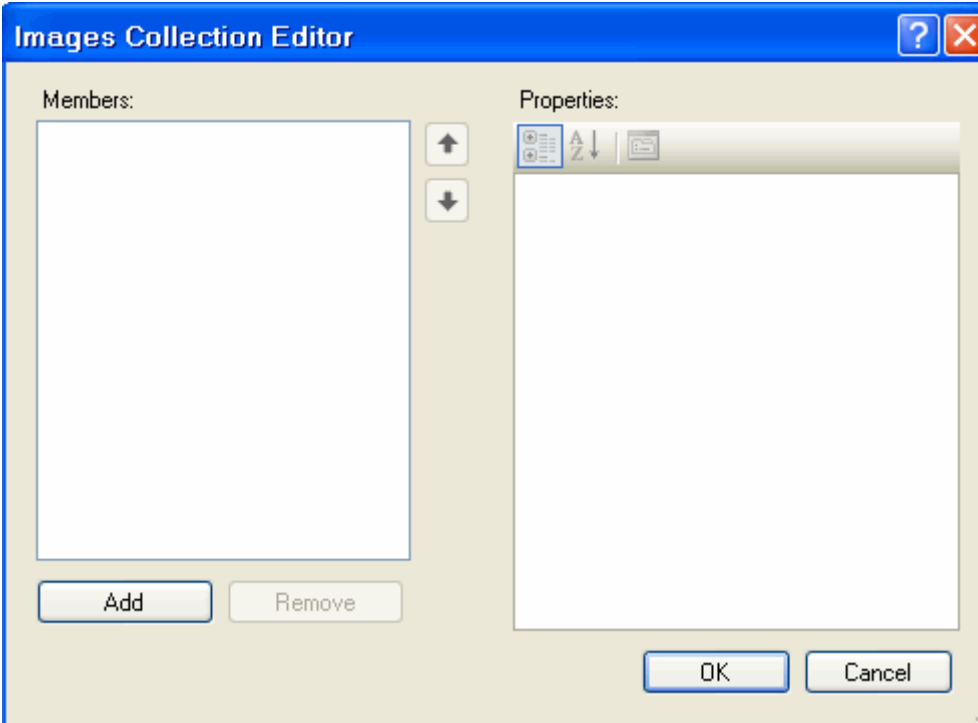

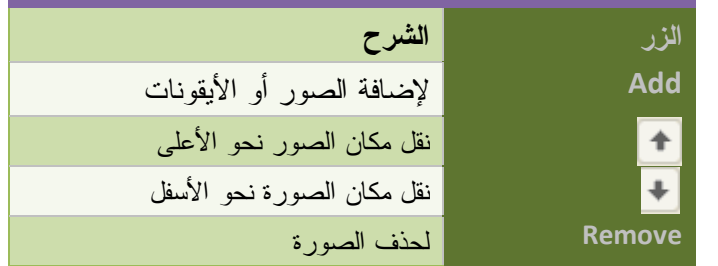

بعد إضافة الصور عن طريق الزر Add يصبح الشكل كما يلي

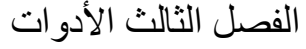

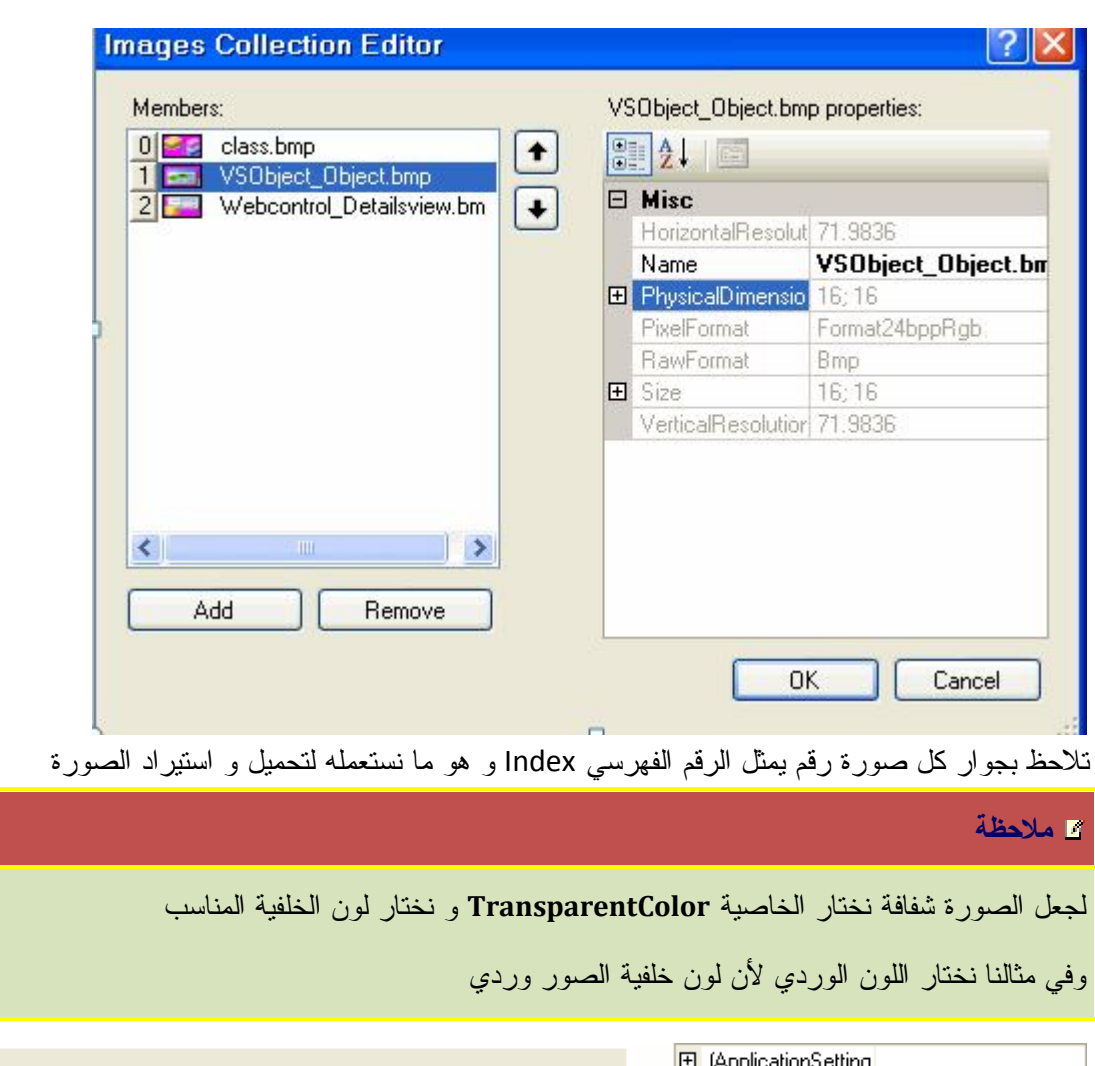

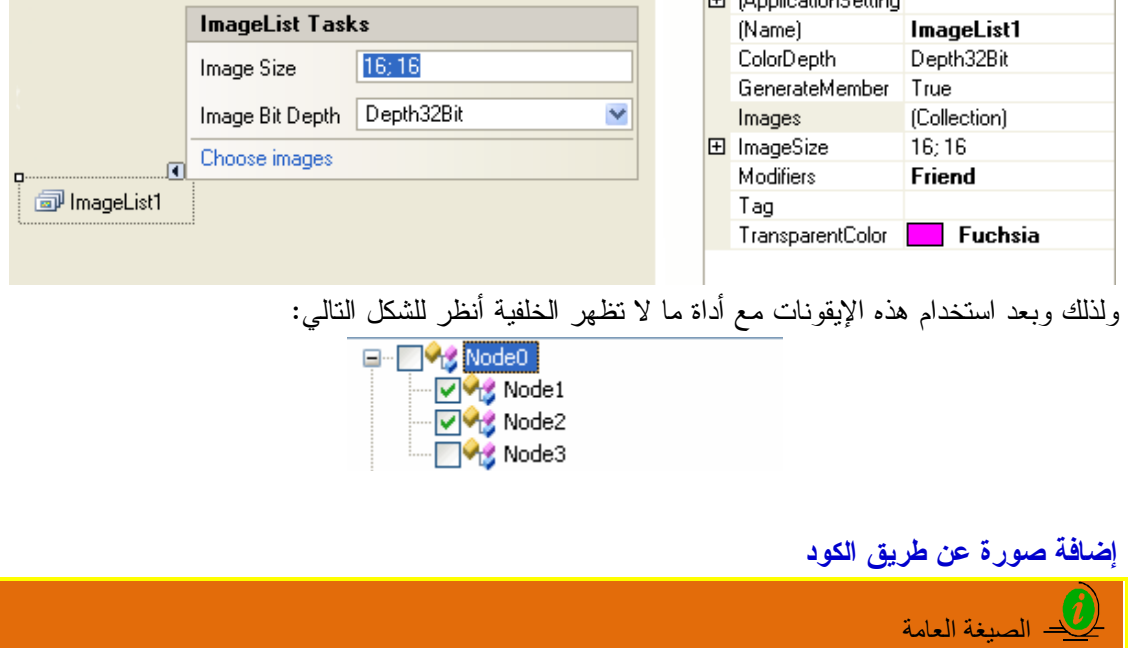

ImageList1.Images.Add(Image.FromFile(مسار الصورة) ImageList1.Image.Add(Image.FromFile("C:\Image\ToolBar\save.bmp")

**الوصول إلى الصورة** 

الصیغة العامة

Control.Image = imagelist1.images(الفهرسي الرقم( Button1.Image = ImageList1.Images(0)

## **أداة قائمة العرض ListView**

تستخدم لعرض مجموعة من العناصر بأيقونات . و تستعمل كواجهة مثل التي توجد في مستكشف ويندوز

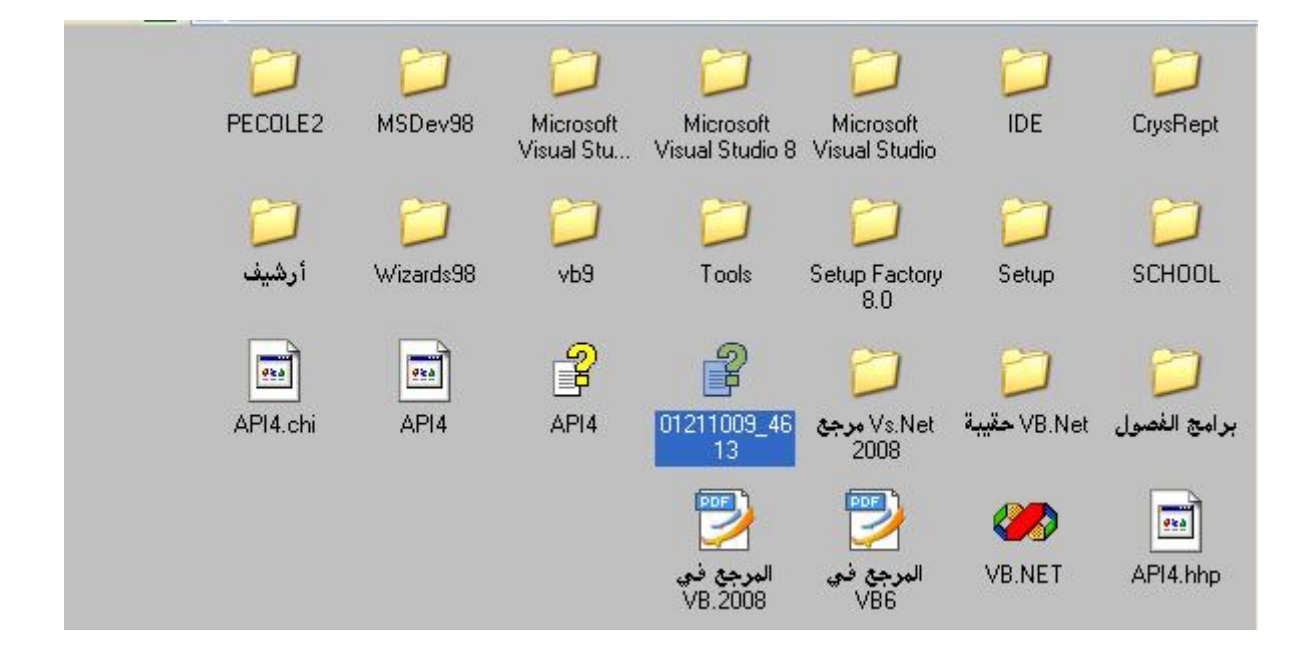

# **أهم خصائص قائمة العرض:**

هذه هي الخصائص التي تتحكّم في مظهر قائمة العرض:

## **عرض View:**

استخدم هذه الخاصية لتختار كيف سيتم عرض العناصر في القائمة.. ولهذه الخاصية القيم التالية:

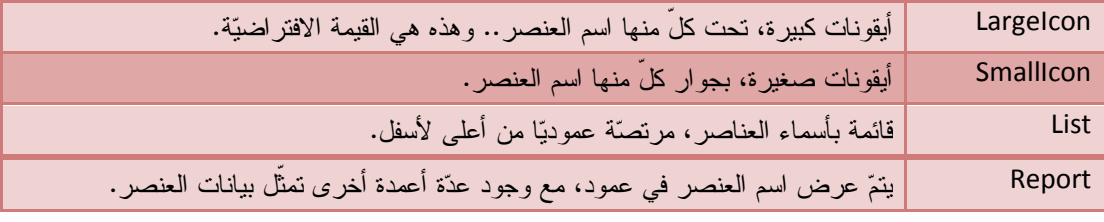

**تنظيم العناصر Arrange:** 

استخدم هذه الخاصية لتختار كيفية ترتيب العناصر في قائمة العرض.. وهي تأخذ القيم التالية:

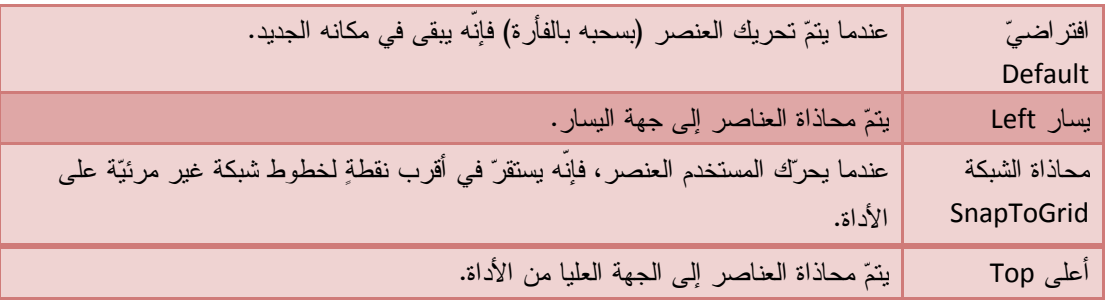

#### **تنظيم تلقائي AutoArrange:**

إذا جعلت هذه الخاصية True، فسيتم إعادة ترتيب العناصر تلقائيا لو قام المستخدم بحذف أو تحريك أحدها.

#### **طراز عناوين الأعمدة HeaderStyle:**

عند عرض العناصر بتفاصيلها (خاصية View بالقيمة Report(، فإن هذه الخاصية تستخدم لتحديد طراز عناوين الأعمدة التي يتم فيها عرض العناصر وتفاصيلها.. وقيم هذه الخاصية هي:

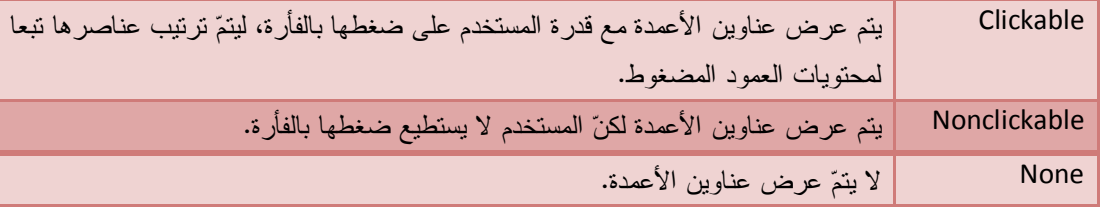

#### **السماح بترتيب الأعمدة AllowColumnReorder:**

إذا جعلت هذه الخاصية True، فسيكون باستطاعة المستخدم أن يسحب العمود (بضغط عنوانه) ليحركه إلى أي موضع، بحيث يغير ترتيبه بين الأعمدة.

#### **التنشيط Activation:**

استخدم هذه الخاصية لتحدد الفعل الذي ينشّط عناصر القائمة، من بين الأفعال التالية:

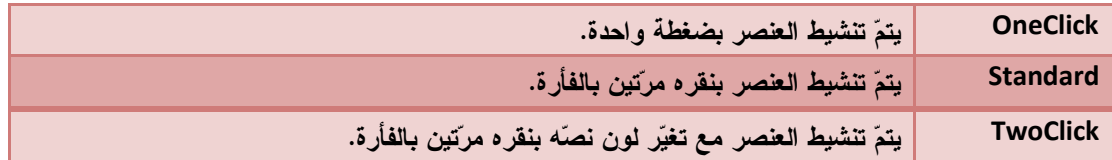

#### **تحديد الصفّ بالكامل FullRowSelect:**

إذا جعلت هذه الخاصية True، فسيتمكّن المستخدم من تحديد العنصر بكلّ تفاصيله (أعمدته) عند ضغط أي خانة في أي عمود.

#### **خطوط الشبكة GridLines:**

إذا جعلت هذه الخاصية True، فسيتم عرض خطوط فاصلة بين العناصر وتفاصيلها.

## **تحرير اللافتة LabelEdit:**

إذا جعلت هذه الخاصية True، فسيتمكّن المستخدم من تغيير اسم العنصر.

#### **التفاف اللافتة LabelWrap:**

إذا جعلت هذه الخاصية True، فسيتم التفاف العناوين الطويلة للعناصر إلى السطر التالي، وذلك أثناء عرض العناصر كأيقونات.

#### **تحديد بالإشارة HoverSelection:**

إذا جعلت هذه الخاصية True، فسيتمكّن المستخدم من تحديد أي عنصر بمجرد الإشارة إليه بالفأرة دون ضغطه.

#### **متعددة التحديد MultiSelect:**

إذا جعلت هذه الخاصية True، فسيتمكّن المستخدم من تحديد أكثر من عنصر في نفس الوقت، بنفس الطرق التي يحدد بها العناصر في متصفّح الويندوز Explorer) أعتقد انّك تعرفها).

#### **مربعات اختيار CheckBoxes:**

إذا جعلت هذه الخاصية True، فسيتم عرض مربع اختيار بجوار كلّ عنصر.. وللتعامل مع العناصر المختارة Selected، يمكنك استخدام الخاصيتين: "أرقام العناصر المختارة" CheckedIndices و"العناصر المختارة" CheckedItems.. الطريف أن بإمكانك اختيار أي شكل تريده بدلا من مربع الاختيار التقليدي، ولفعل ذلك، استخدم خاصية "قائمة صور الحالة" StateImageList، حيث يمكنك أن تضع بها اسم نسخة من الأداة "قائمة الصور" ImageList.. قائمة الصور هذه يجب أن تحتوى على صورتين على الأقل:ّ الصورة الأولى (رقم 0) سيتم عرضها بديلا لمربع الاختيار في وضع عدم الاختيار Unchecked، والصورة الثانية (رقم 1) سيتم عرضها بديلا لمربع الاختيار في وضع الاختيار Checked.. وفي كلّ الأحوال لن يؤثّر ذلك على أيقونة العنصر.

#### **العنصر الفعال FocusedItem:**

استخدم هذه الخاصية لتعرِف العنصر الفعال حاليا في القائمة، ذلك الذي يستقبل ضربات أزرار لوحة المفاتيح.

#### **أعلى عنصر TopItem:**

استخدم هذه الخاصية لمعرفة أعلى عنصر مرئي في القائمة.

#### **ترتيب Sorting:**

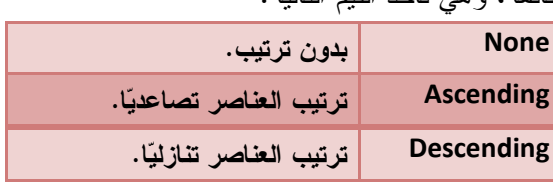

تحدد كيفية ترتيب عناصر القائمة، وهي تأخذ القيم التالية:

## **التعامل مع عناصر قائمة العرض من خلال نافذة التصميم**

للتعامل مع قائمة العرض نقوم بإدراج الأداتين ListView و ImageList إلى النموذج نضيف أداة ImageList و نغير خصائصها كما في الشكل حیث سنستخدم أیقونة بحجم 32 ,عمق ألوان 32 Bit وھو

عالي الوضوح.

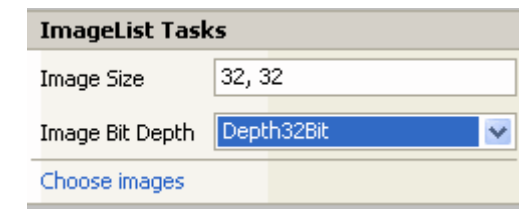

الآن نضيف بعض الأيقونات من خلال الضغط على ChooseImage تظهر النافذة التالية

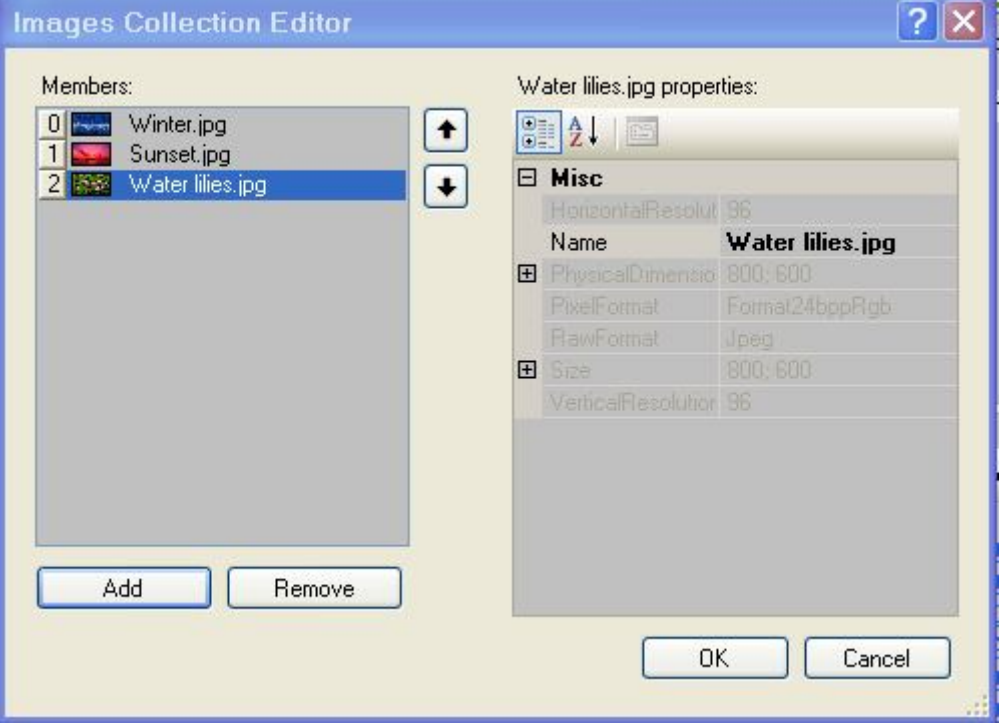

كما تعلمنا سابقا . ثم اضغط موافق Ok

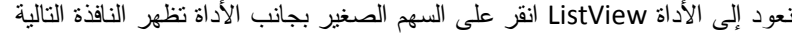

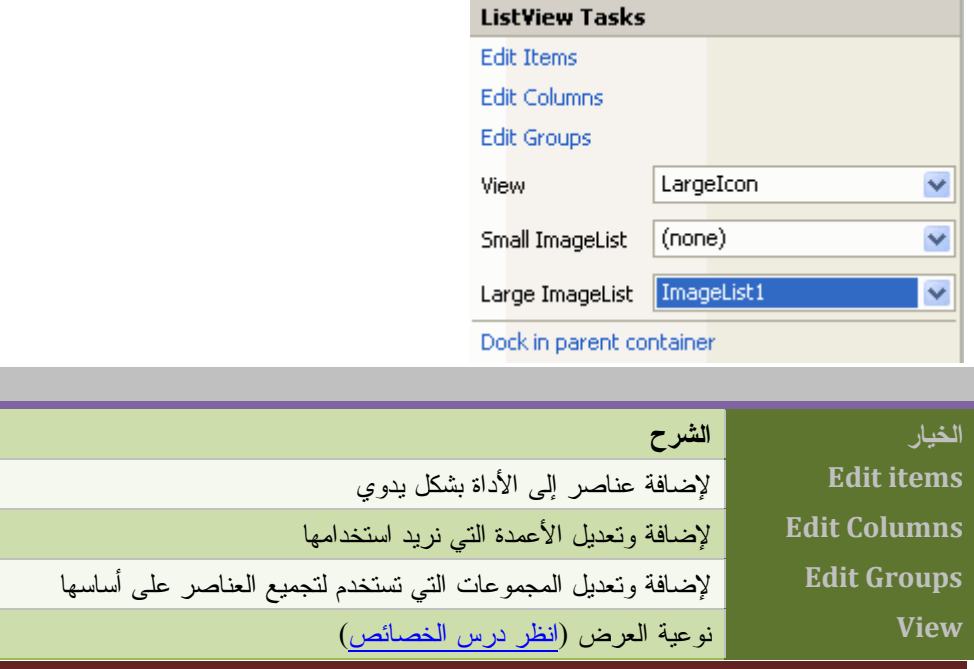

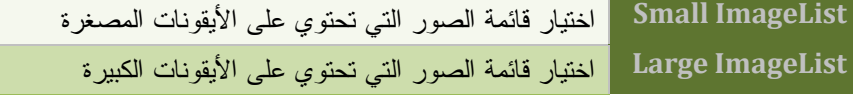

اختر الخيار الأول Items Edit لإضافة عناصر جديدة أو اختر الخاصية Items ثم انقر زر الاستعراض بجانب Collection تظهر النافذة التالية

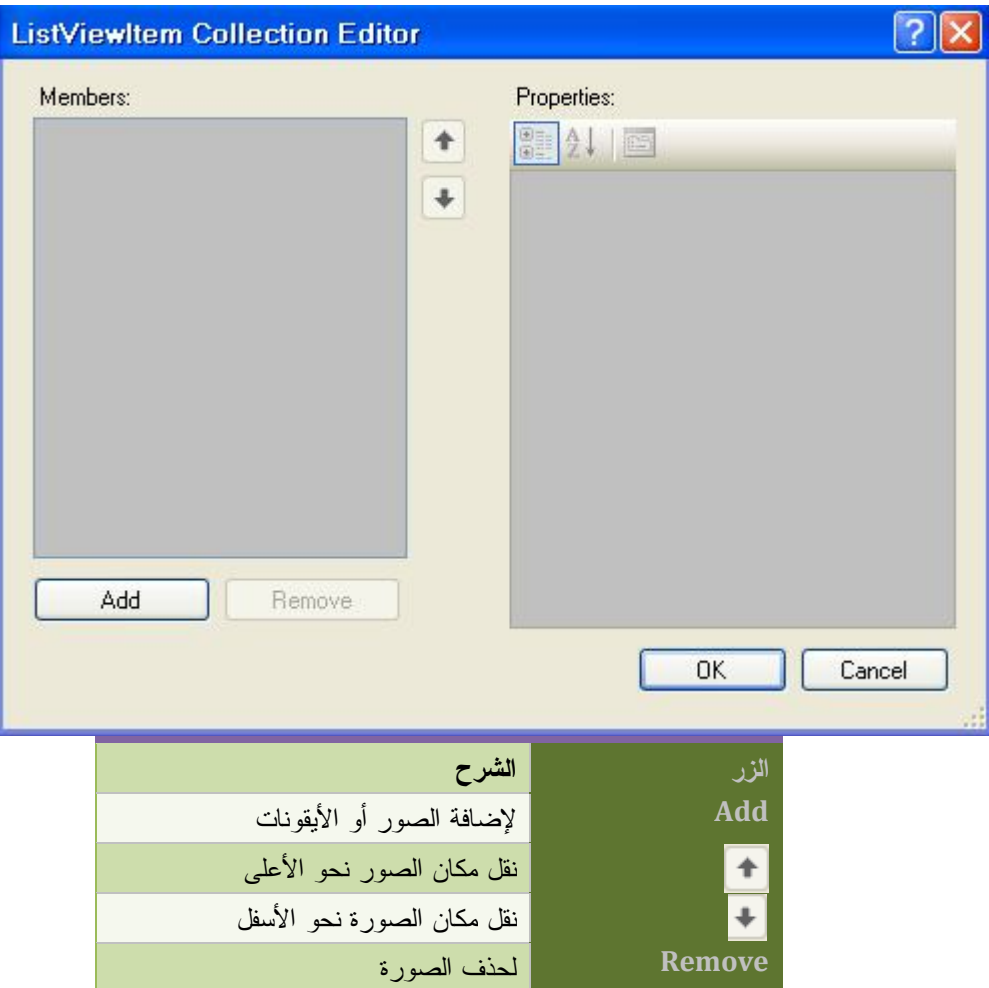

اضغط الزر Add لإضافة بعض العناصر تظهر النافذة بشكل التالي

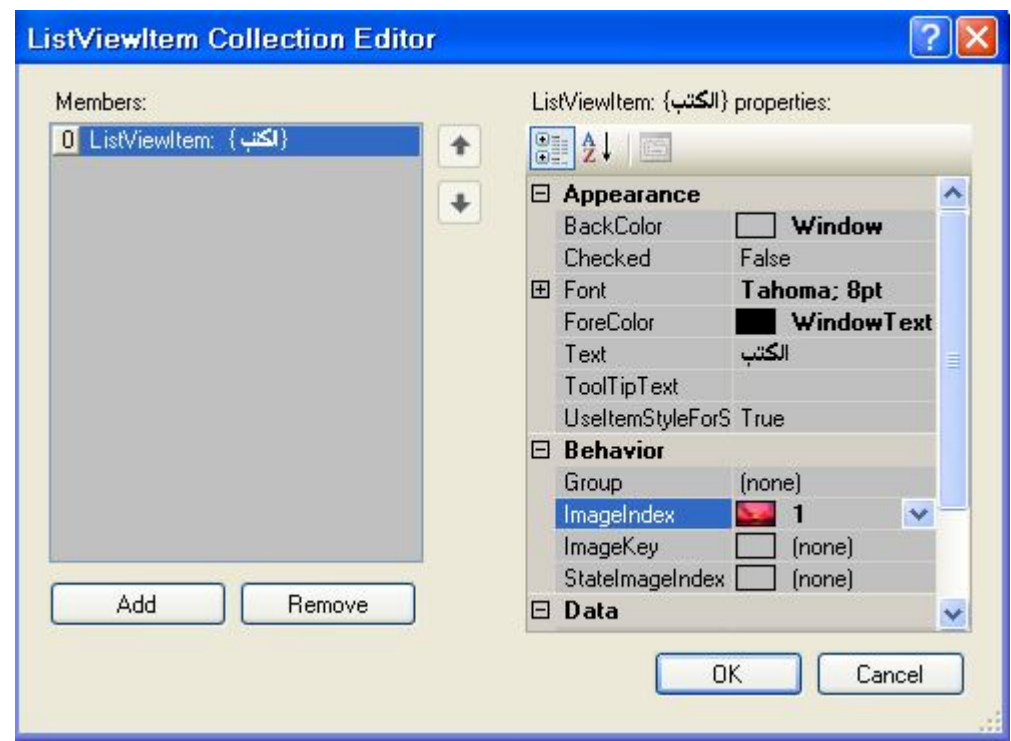

من خلال الخاصية : Text : نكتب عناوين العناصر

ImageIndex : نختار رقم الأيقونة المرافقة للعنوان

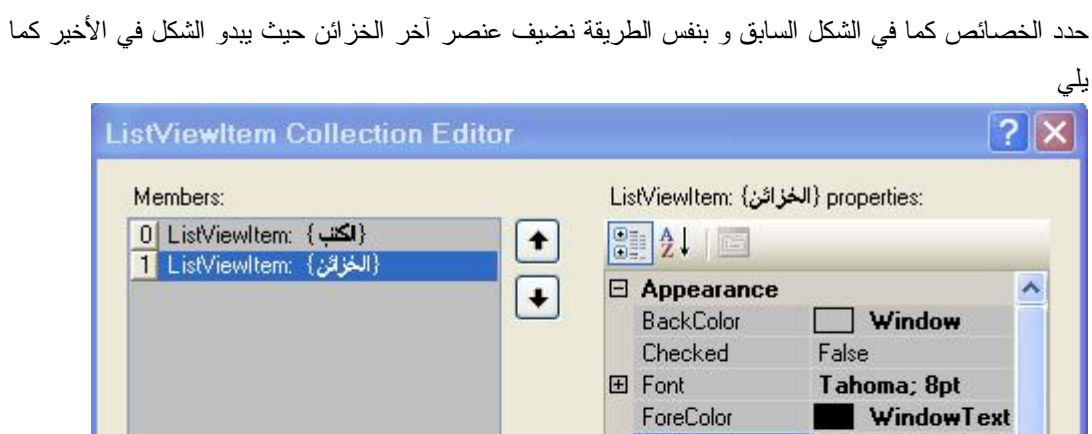

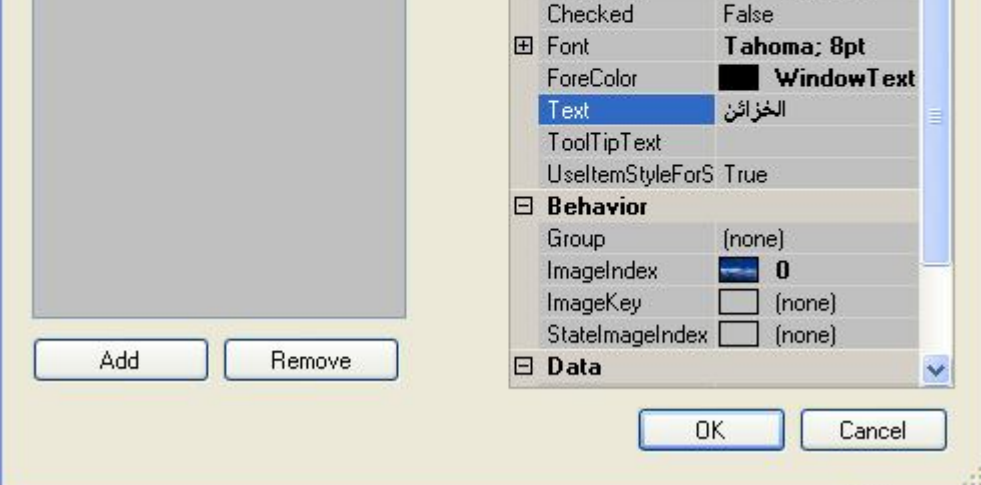

ثم اضغط موافق Ok ستحصل على الشكل

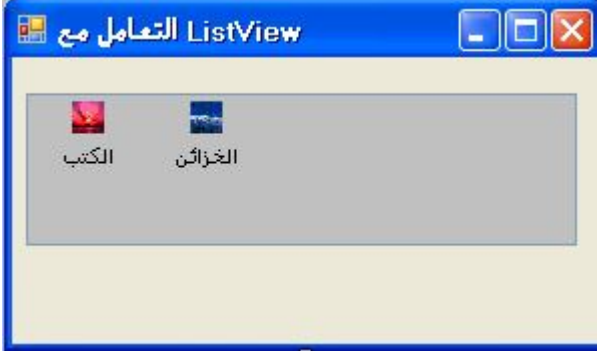

## **إضافة أعمدة**

نعود إلى الأداة ListView ثم ننقر السهم الصغير تظهر النافذة

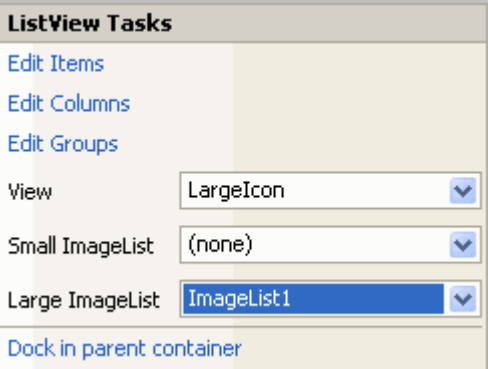

نغير الخاصية View إلى Details

ثم نختار الخيار EditColumns لإضافة أعمدة تظهر نافذة مشابه للنافذة التي أضفنا منها العناصر

بمجرد الضغط على الزر Add تظهر النافذة بالشكل

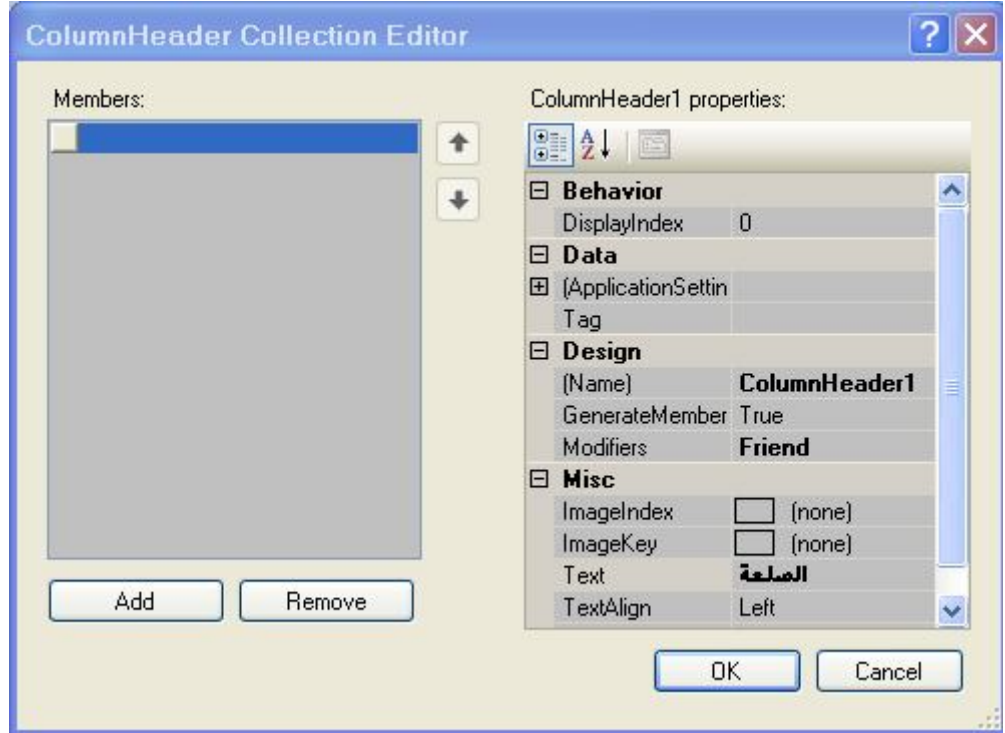

من خلال الخاصية Text نكتب عنوان العمود مثلا : مكتبة

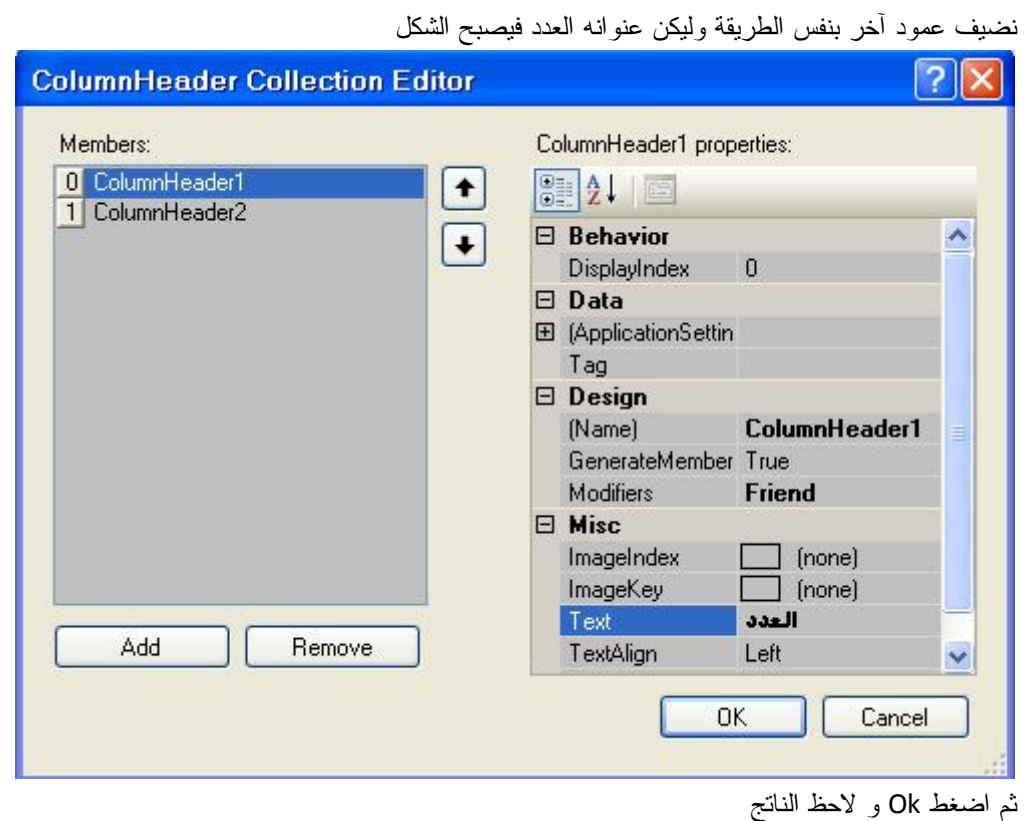

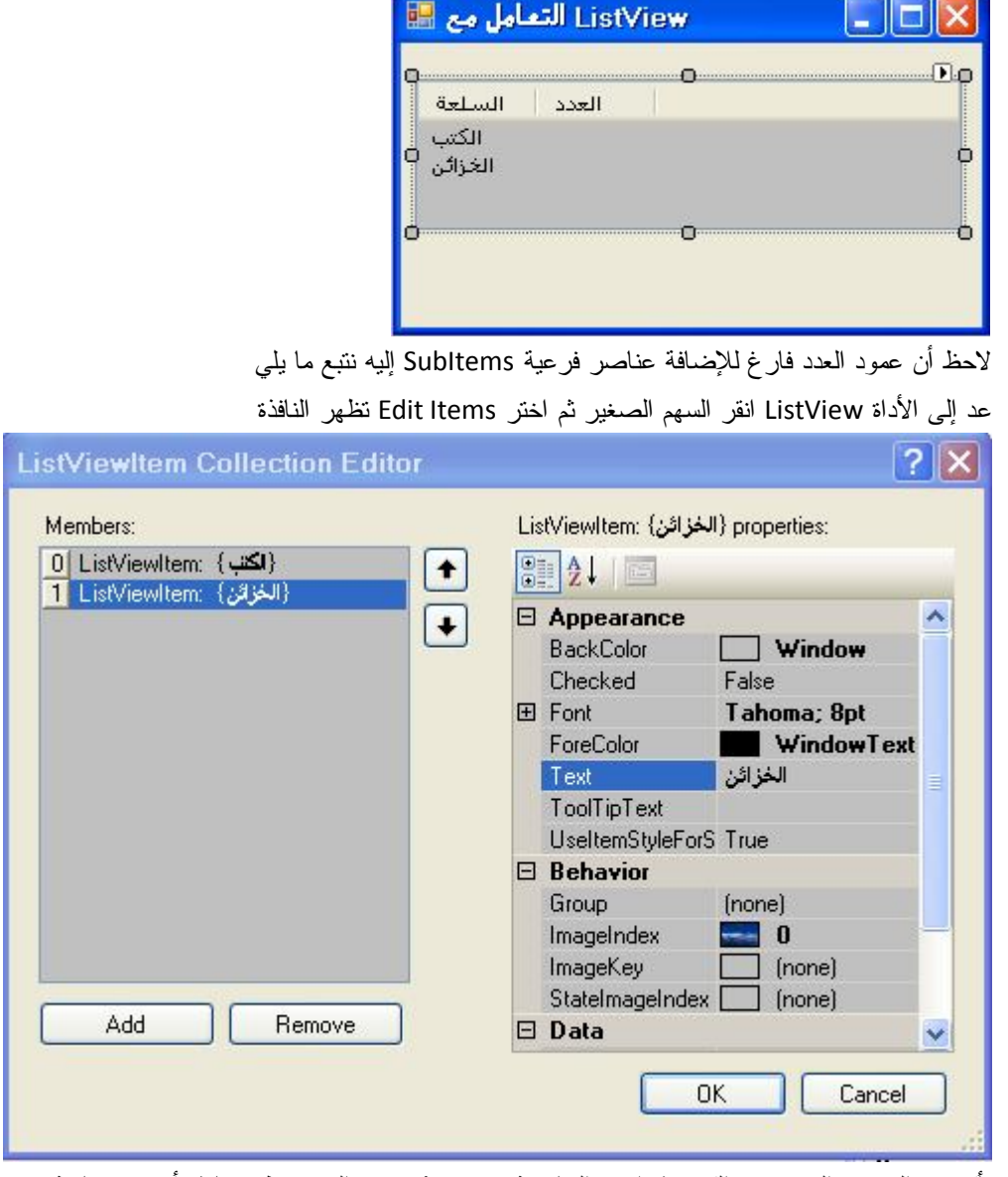

تأكد من العنصر المحدد هو الكتب ثم اختر الخاصية SubItems من اليمين تظهر نافذة أخرى مشابهة

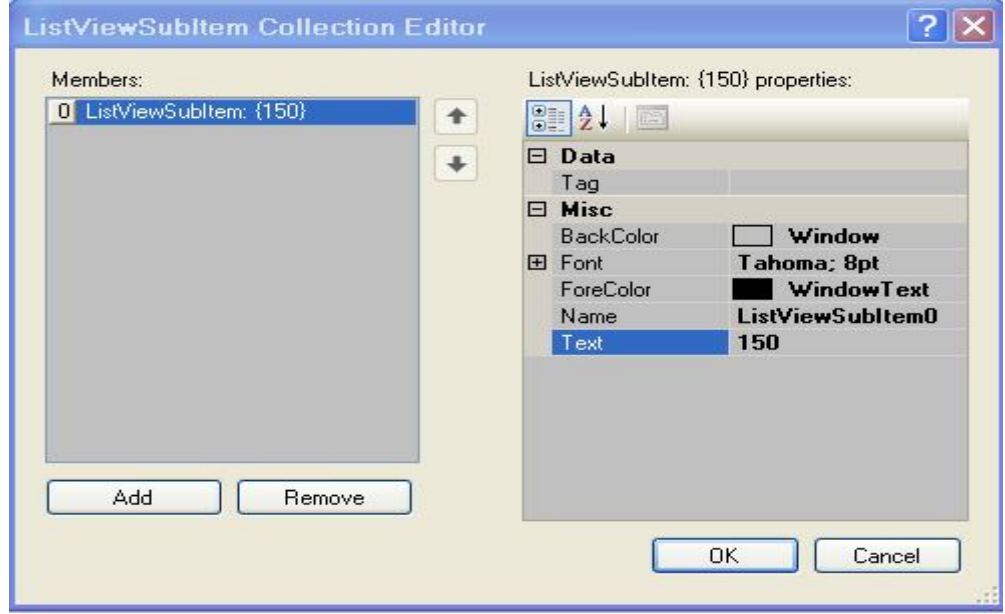

من خلال الخاصية Text نكتب عدد الكتب و ليكن 150 تم اضغط Ok

حدد الخيار الثاني الخزائن ثم بنفس الكيفية السابقة نضيف العنصر الفرعي الذي يمثل عدد الخزائن

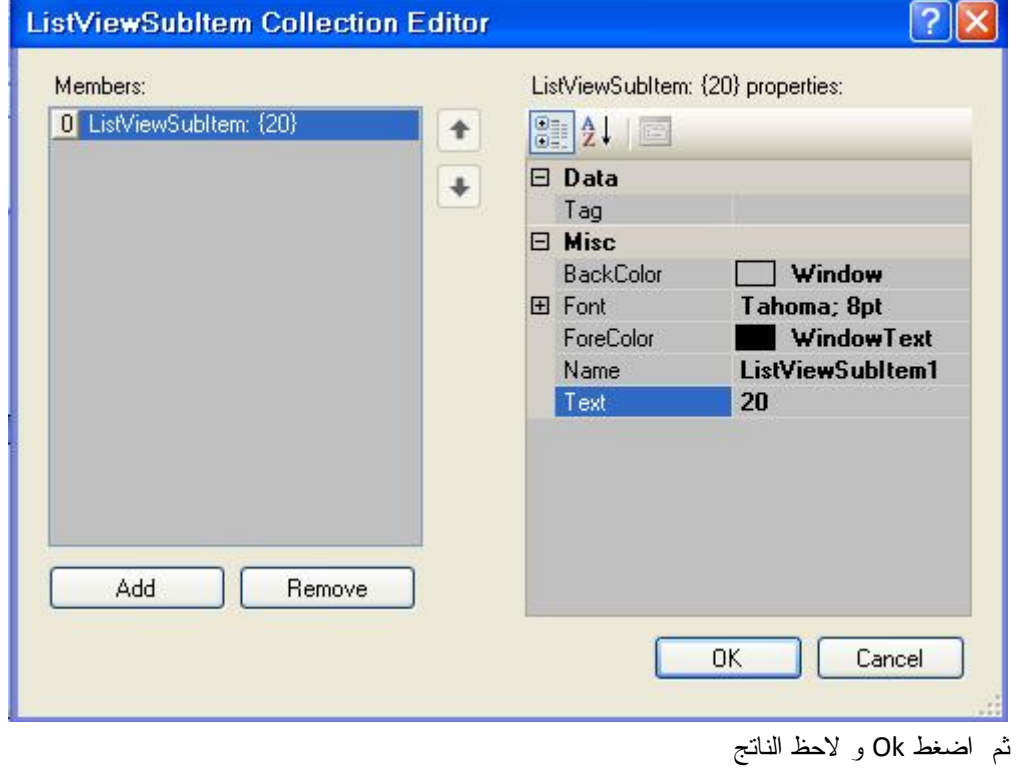

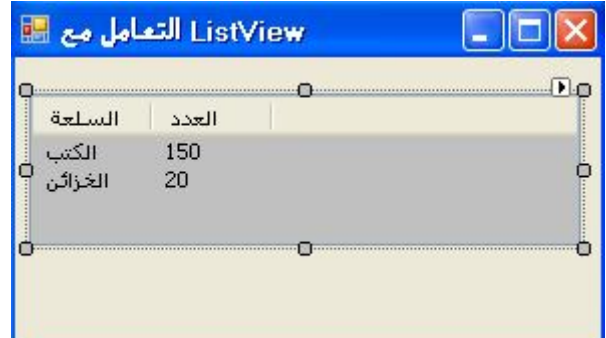

## **تكوين مجموعات**

الآن نريد إضافة مجموعات تجمع فيها و تفرز العناصر حسب نمط معين كما يفعل نظام التشغيل وفي جهاز الكمبيوتر تحديداً .

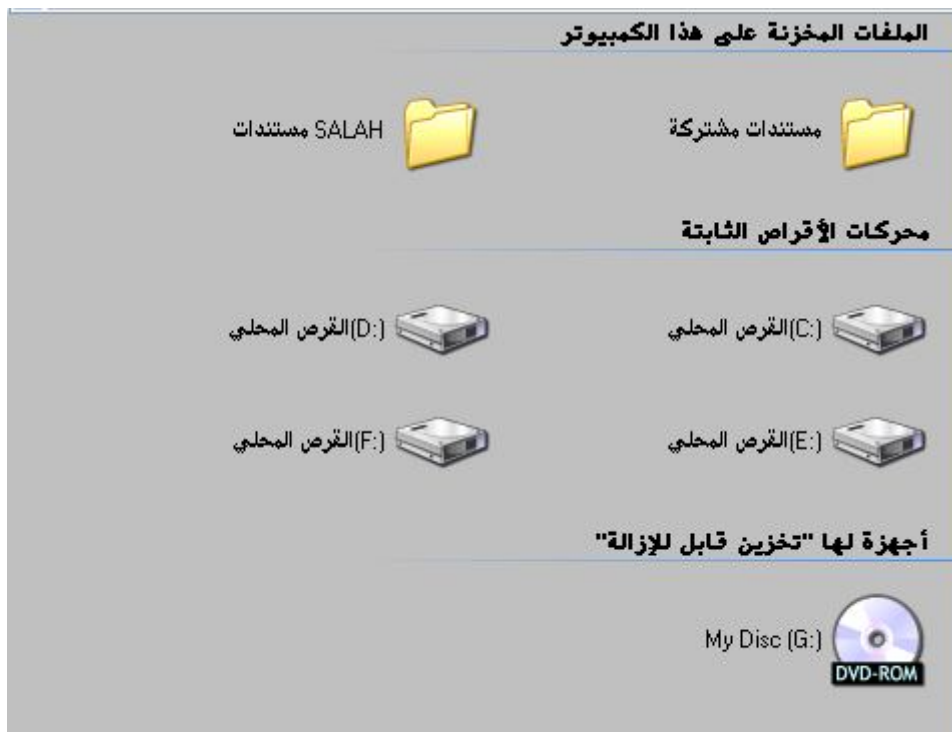

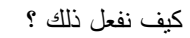

نعود إلى نافذة التالية

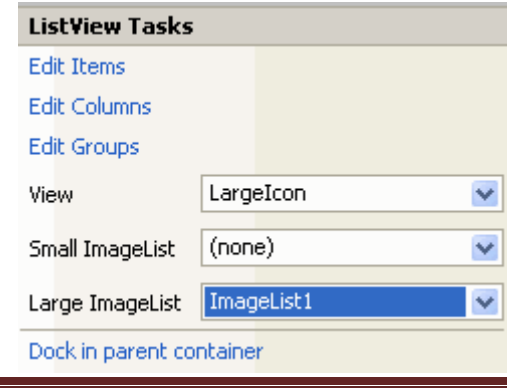

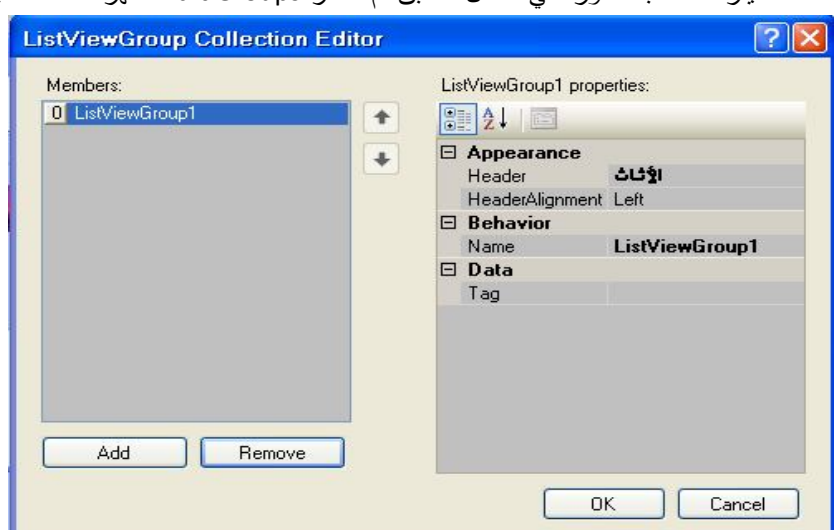

نحدد الخيارات حسب ما ورد في الشكل السابق ثم نختار Groups Edit تظهر النافذة التالية

نضغط على الزر Add و نكتب اسم المجموعة و ليكن (الأثاث) في الخاصية Header

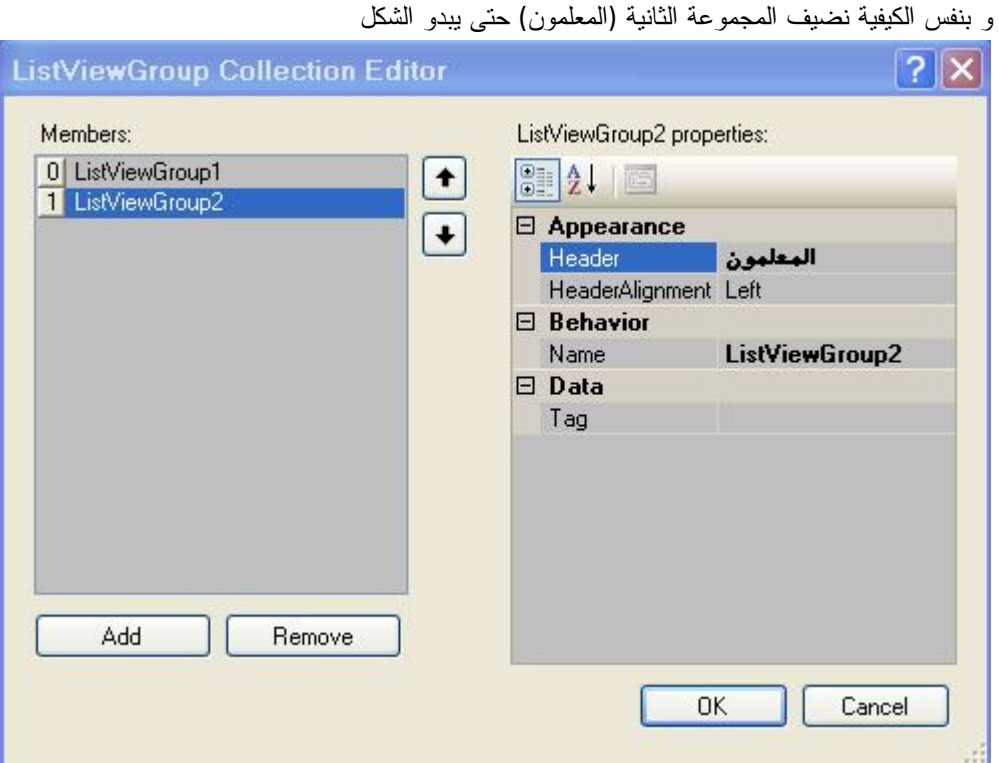

ثم اضغط Ok عد إلى النافذة السابق و اختر الأمر Items Edit لتوزيع العناصر على شكل مجموعات
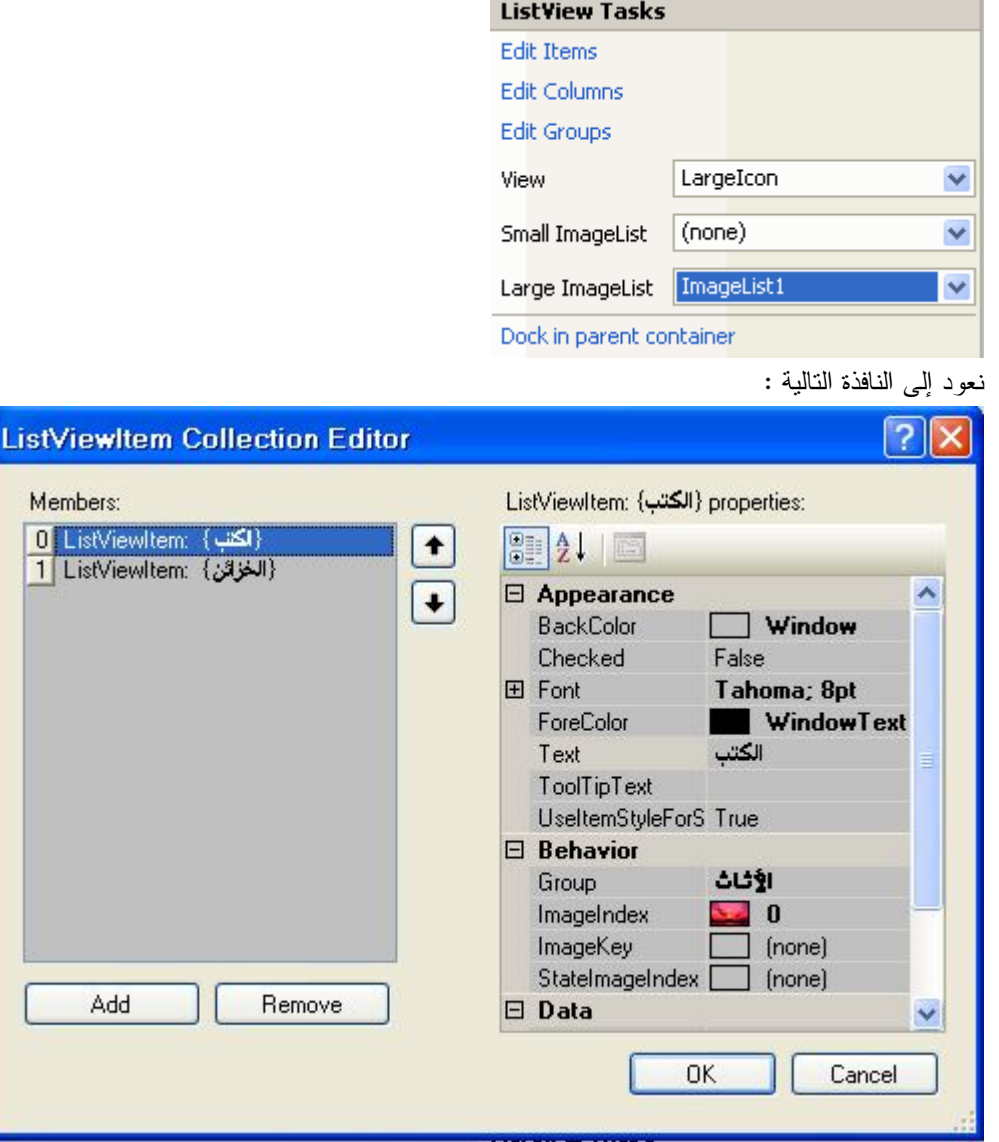

نضيف العنصرين الصالح و علي كما تعلمنا سابقا

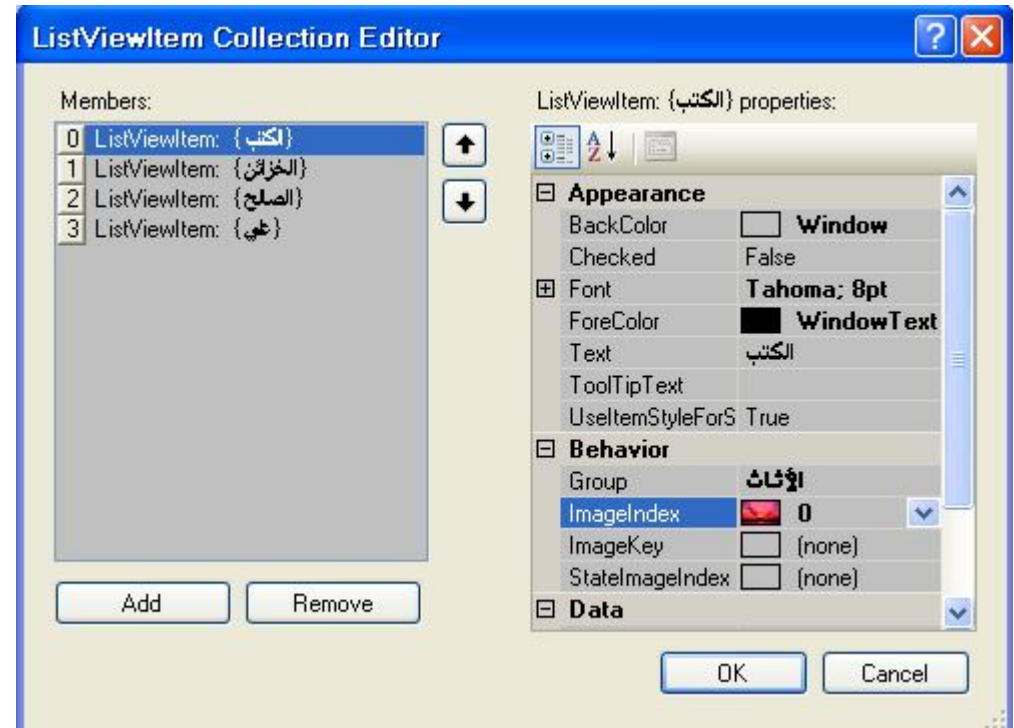

نحدد العنصر الأول ثم من خلال الخاصية Group نحدد أثاث و نفس الشيء بالنسبة للعنصر الثاني ثم نحدد العنصر الثالث (الصالح) و نضعه في مجموعة المعلمين من خلال الخاصية Group ونفس الشيء بالنسبة للعنصر (علي) حتى يبدو الشكل.

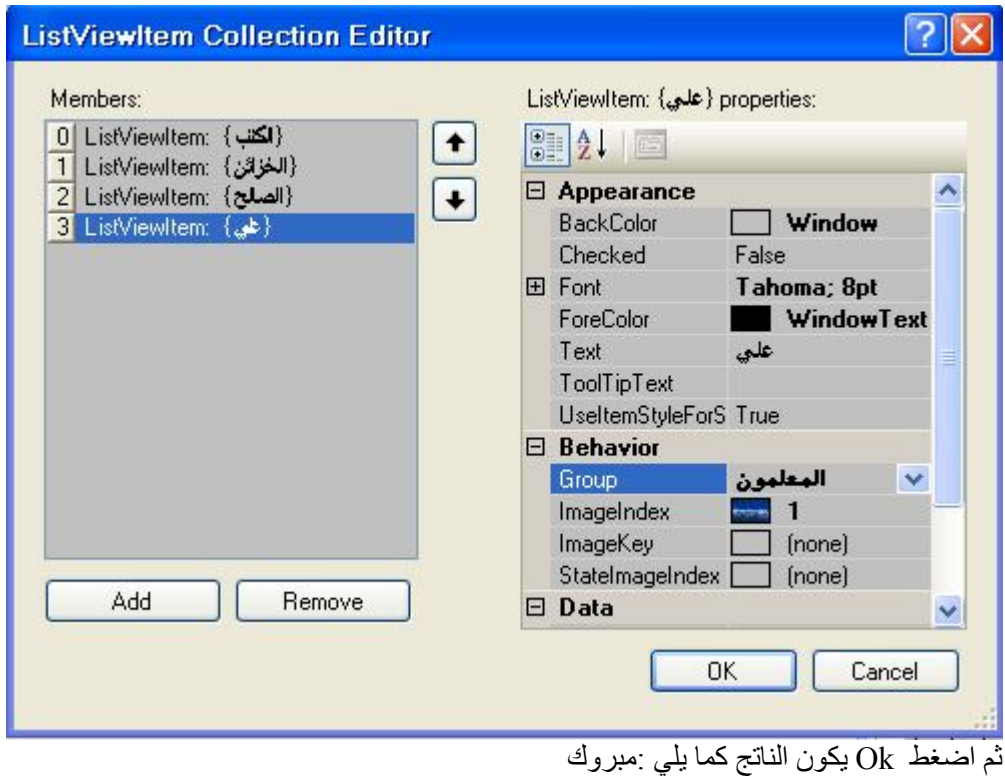

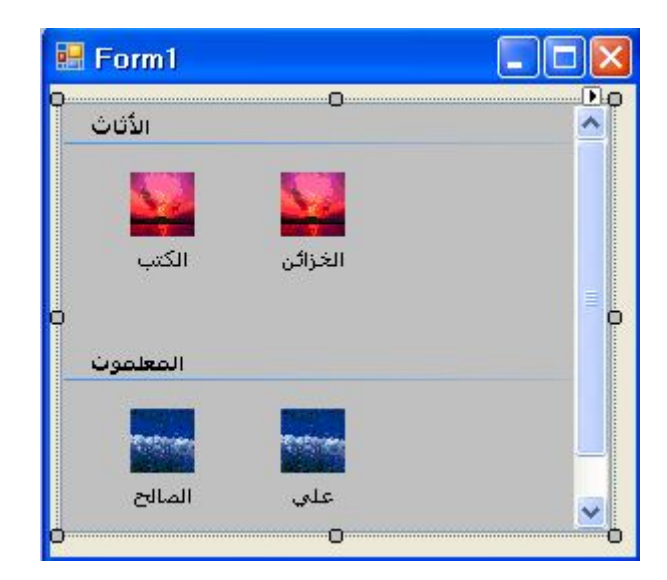

## **قائمة العرض من خلال الكود**

تمتلك قائمة العرض الخاصية Items، التي تمكّنك من التعامل مع جميع عناصرها.. هذه الخاصية هي مجموعة Collection، ولا بد أنّك قد صرت خبيرا في التعامل مع المجموعات.. ولإضافة عنصر لهذه المجموعة، استخدم الوسيلة الشهيرة إضافة Add، بالصيغة التالية: **إضافة العناصر** 

الصیغة العامة

ListView1.Items.Add("رقم الصورة,"اسم العنصر")

ندرج أداة قائمة الصور ImageList ونضيف لها بعض الأيقونات

نربط أداة ListView بأداة ImageList من خلال الخاصية ImageList Large و نختار 1ImageList ثم نكتب الكود :

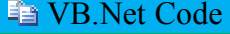

ListView1.Items.Add("الحيوانات", 0(

ListView1.Items.Add("النباتات", 1(

**قراءة العنصر** 

#### **Example VB.Net Code**

Me.Text = ListView1.Items(1).Text ' النباتات یعرض

--------------------------------------------------------------

Private Sub ListView1\_ItemSelectionChanged(ByVal sender \_

As Object, ByVal e As System.Windows.Forms. \_

 ListViewItemSelectionChangedEventArgs) Handles ListView1.ItemSelectionChanged Me.Text = e.Item.Text

End Sub

**تكوين مجموعات** 

**Fig. VB.Net Code** 

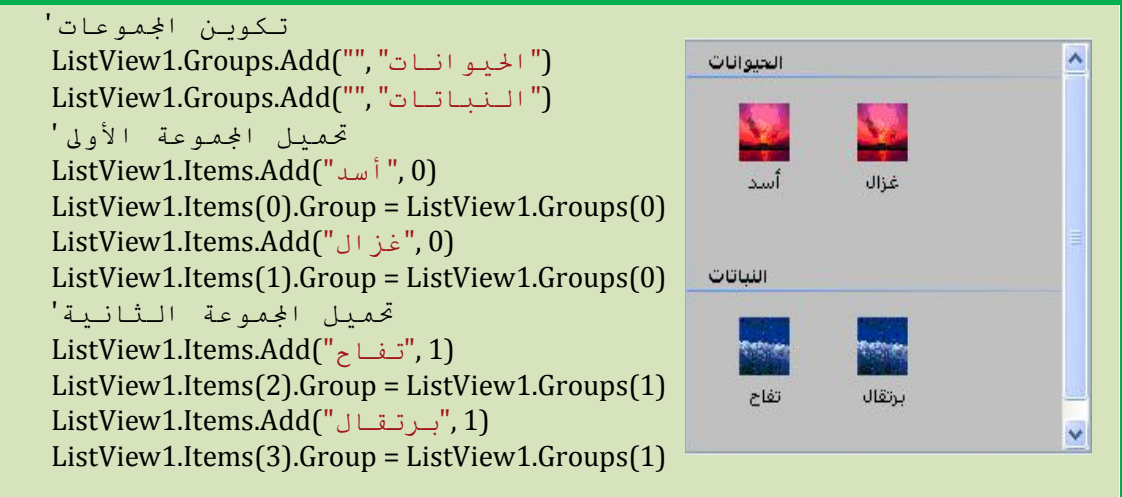

## **إضافة الأعمدة Columns**

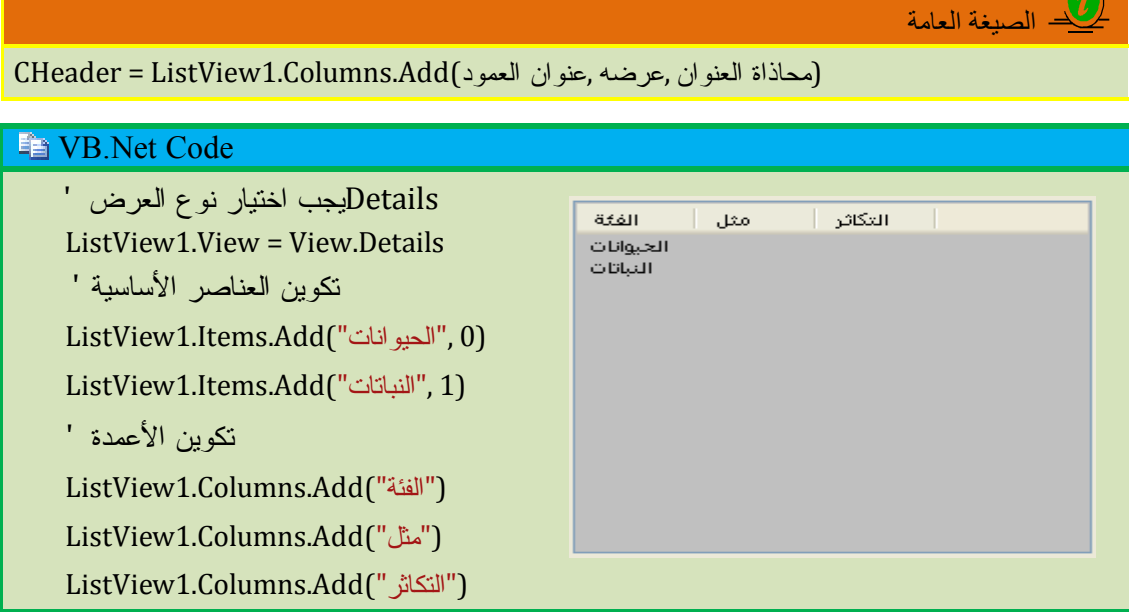

**إضافة العناصر الفرعية** 

الصیغة العامة ("عنوان العنصر الفرعي")SubItems.Add.(رقم العنصر الأساسي)ListView1.Items

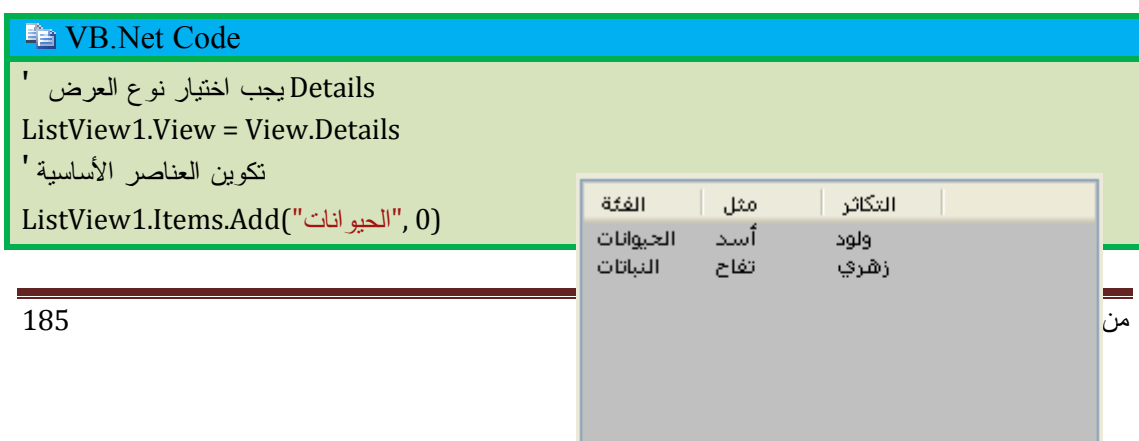

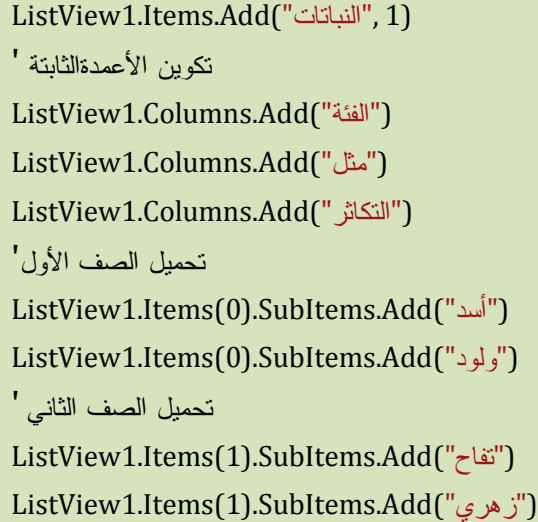

**استعمال ListViewItem**

#### **END** VB.Net Code

Details نوع العرض ' ListView1.View = View.Details

تكوين الأعمدة '

ListView1.Columns.Add("الرقم", 50, HorizontalAlignment.Right)

ListView1.Columns.Add("الاسم", 90, HorizontalAlignment.Right)

ListView1.Columns.Add("اللقب", 50,\_

HorizontalAlignment.Right)

(الخانة1 من الصف1) العنوان الرئيسي '

Dim item1 As New ListViewItem("1", 0) (بقية خانات الصف1 ) العناوين الفرعية '

item1.SubItems.Add("سامح")

item1.SubItems.Add("12")

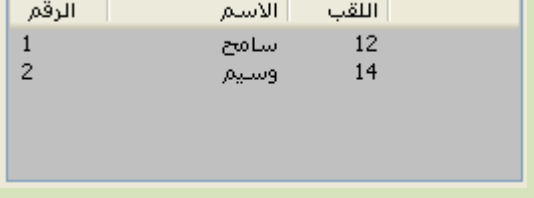

Dim item2 As New ListViewItem("2", 1) item2.SubItems.Add("وسيم") item2.SubItems.Add("14") ListView1.Items.AddRange(New ListViewItem() {item1, item2})

# **أداة شجرة العرض TreeView**

تستخدم لعرض البيانات على شكل شجري أي أن كل عنصر يحتوي على مجموعة عناصر فرعية وهذه العناصر الفرعية يمكن أن تحتوى على مجموعة عناصر أخرى و هكذا . مثل مستكشف Windows **التعامل مع الأداة من خلال نافذة الخصائص**

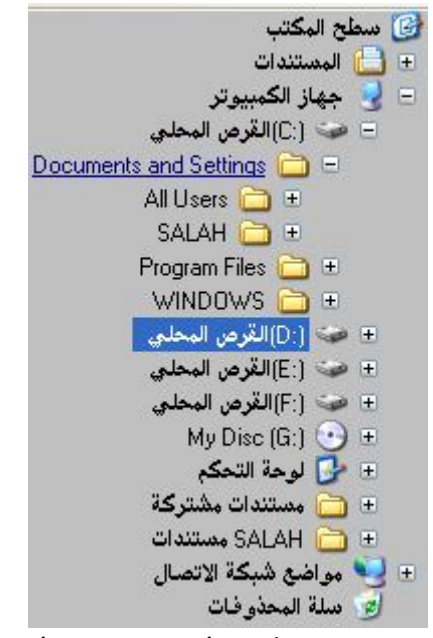

أولا نقوم بإدراج أداة قائمة الصور ImageList لأدراج أيقونات نضيفها أمام عناصر شجرة العرض

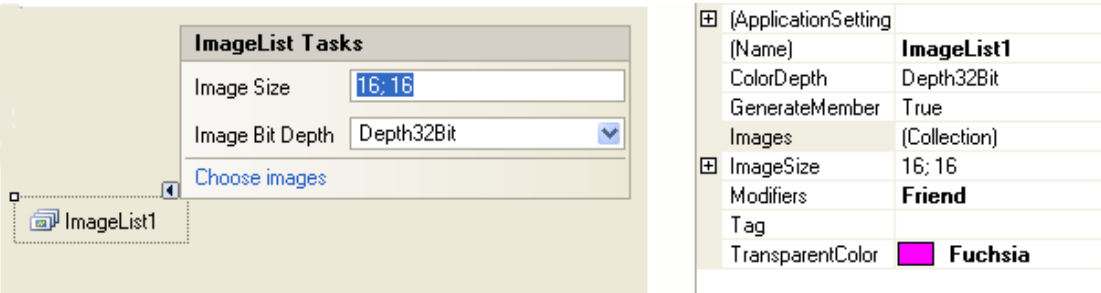

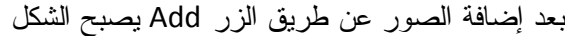

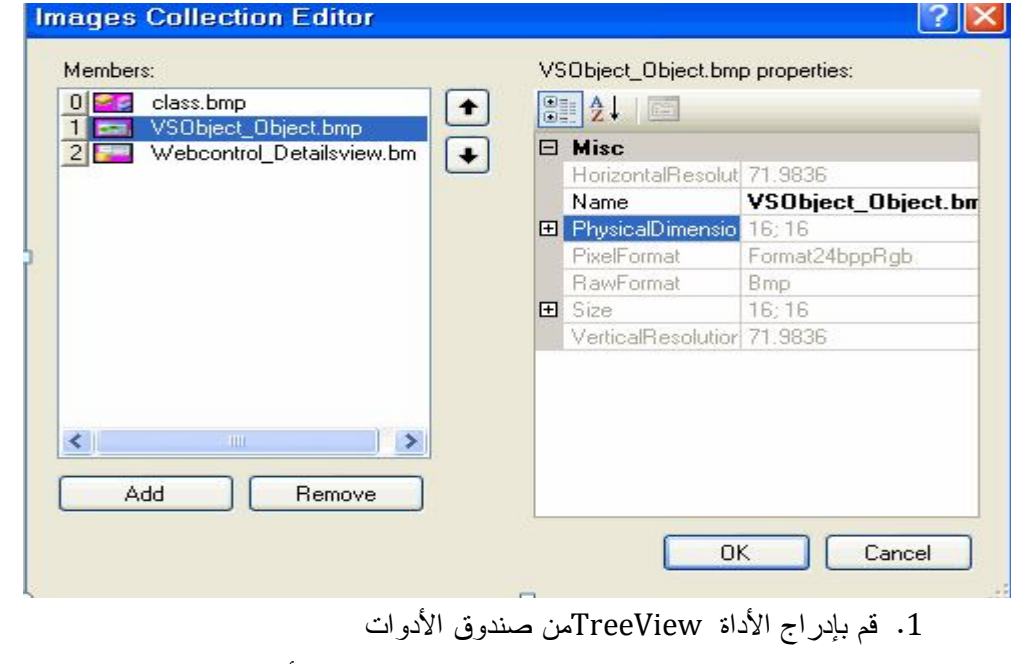

2. من نافذة الخصائص اختر الخاصية ImageList حدد الأداة ListImage1

- .3 من نافذة الخصائص اختر الخاصية Nodes
	- .4 ثم انقر زر الاستعراض أمام Collection
		- .5 تظهر النافذة التالية منها نضيف العناصر

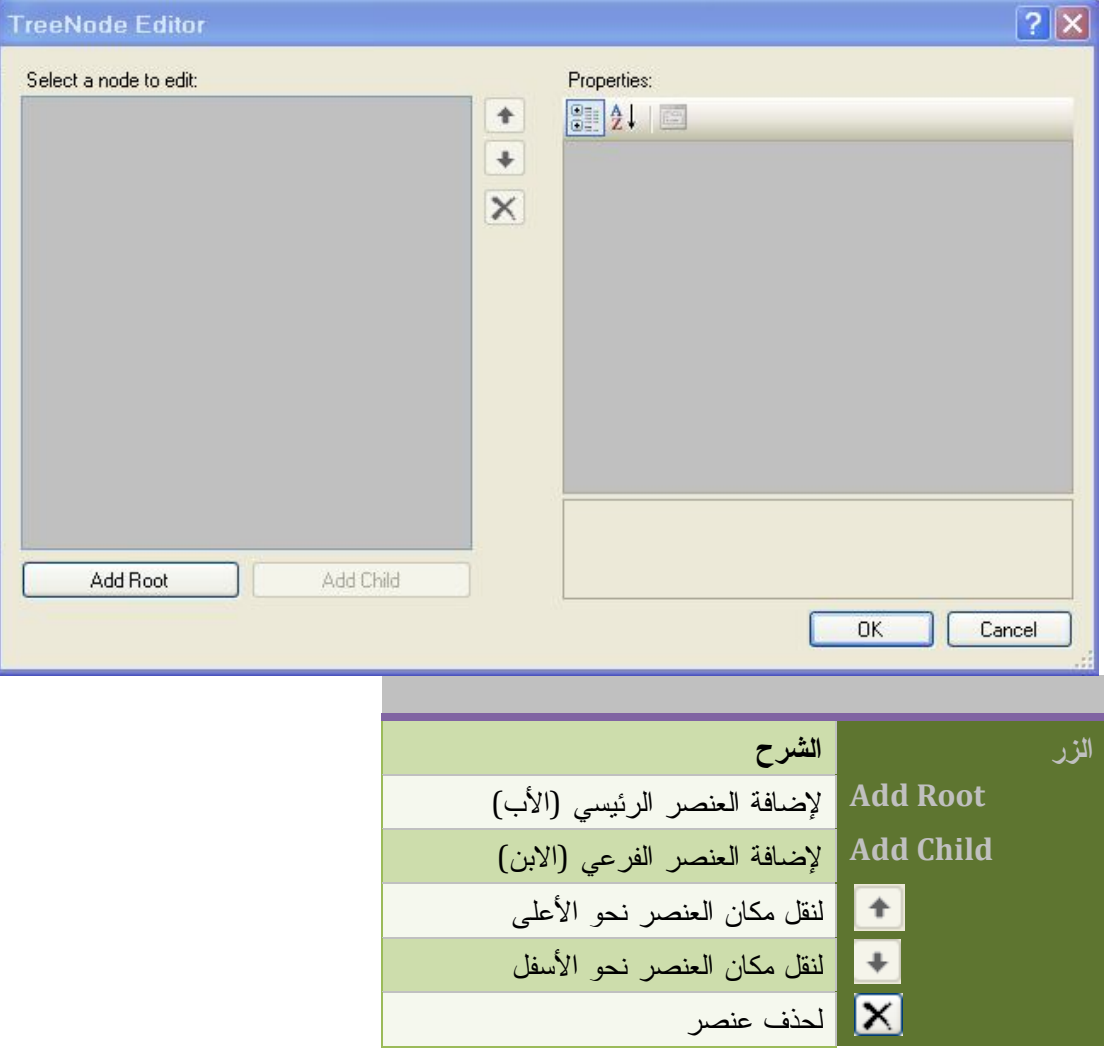

بعد الضغط على الزر Root Add تظهر النافذة التالية :

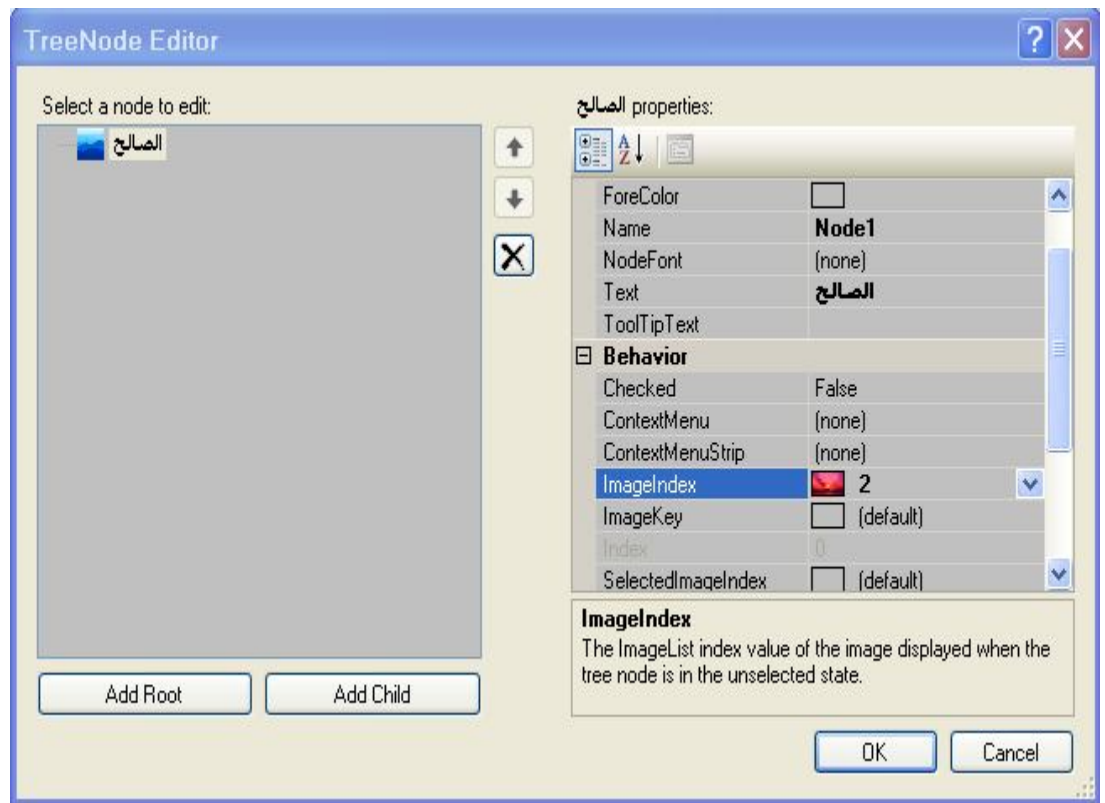

قم بإضافة العنصر الأب ( الرئيسي) وسمه الصالح و ذلك من الخاصية Text وحدد الأيقونة المرافقة له من خلال الخاصية ImageInex باختيار الرقم الفهرسي للأيقونة ثم قم بإضافة الأبناء (العناصر الفرعية ) بالضغط على الزر Child Add ثم اكتب أسماء الأبناء من خلال الخاصية Text ، ثم حدد الأيقونة من خلال الخاصية ImageIndex كما فعلت سابقا ، و هذا بالنسبة لباقي الأبناء و أخيرا تحصل على الشكل.

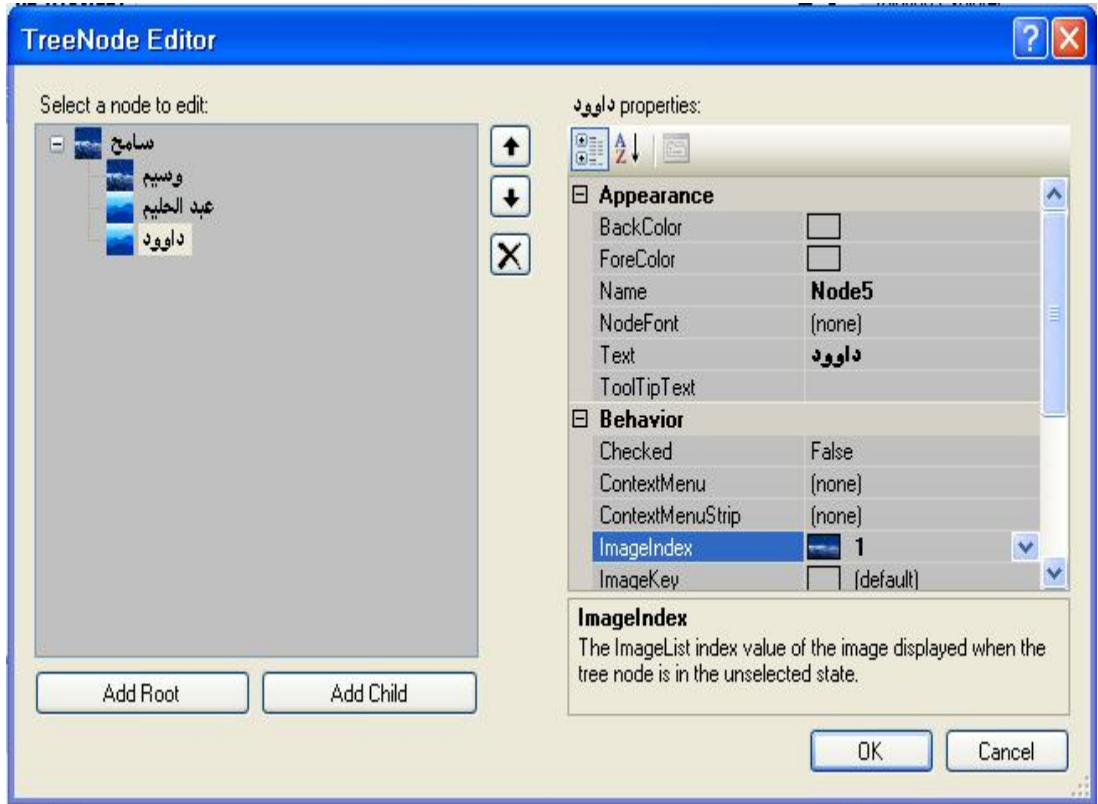

أخیرا اضغط زر موافق Ok تظھر شجرة العرض كما یلي :

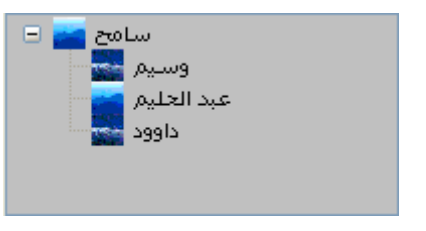

# **التعامل مع الأداة من خلال الكود**

#### **إضافة عناصر Nodes Add**

من خلال معرفتنا بالمجموعات Collections، فإنّنا نعرف الطريقة Add لأضافه العناصر

الصیغة العامة

**رقم الأيقونة التي تظهر عند النقر ,الرقم الفهرسي للأيقونة,اسم العنصر,مفتاح**)Add.Nodes1.TreeView

ولإضافة العناصر الرئيسية نكتب

**END** VB.Net Code

TreeView1.Nodes.Add("الصالح("

TreeView1.Nodes.Add("علي")

من إعداد : الصالح مدور 190

**)**

إما لإضافة عناصر فرعية للعنصر الرئيسي الأب نكتب

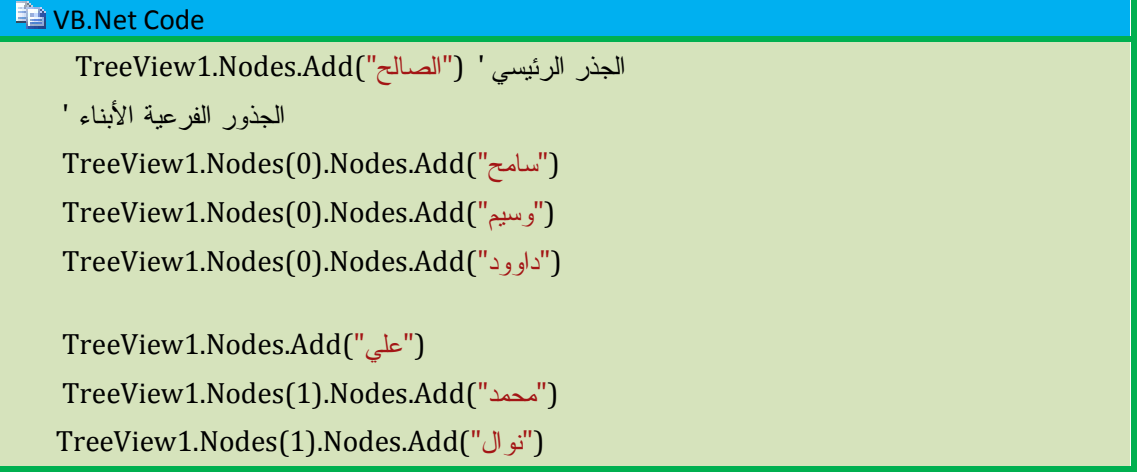

أما إذا رغبت فإدراج أيقونات للعناصر

أضف ImageList وهذه الأداة إلى النموذج ، قم بإضافة بعض الأيقونات 16-16 إلى الأداة ImageList

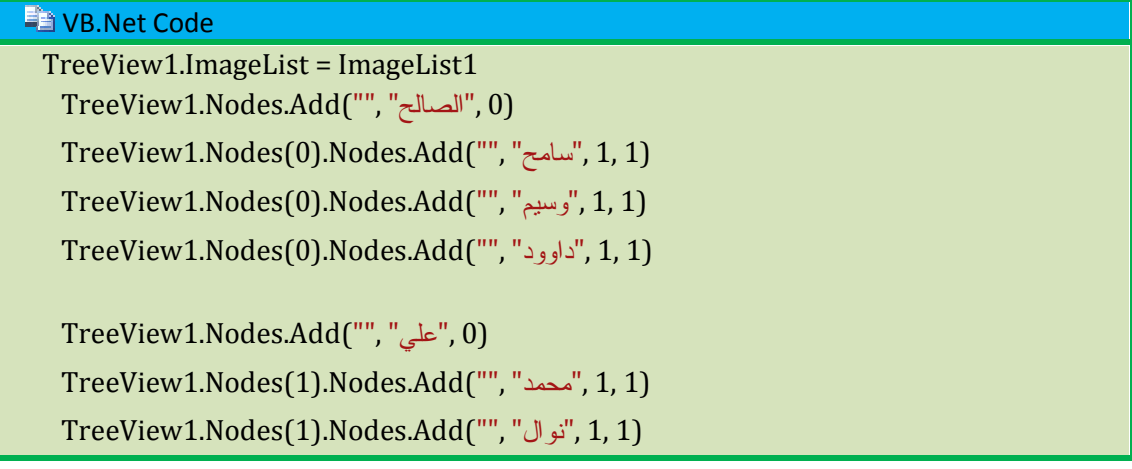

**قراءة عنصر محدد** 

**VB.Net Code** 

Me.Text = TreeView1.Nodes.Item(1).Text 'ریسي جذر Me.Text = TreeView1.Nodes(1).Nodes(0).Text ' ثانوي جذر

**معرفة اسم العنصر المحدد** 

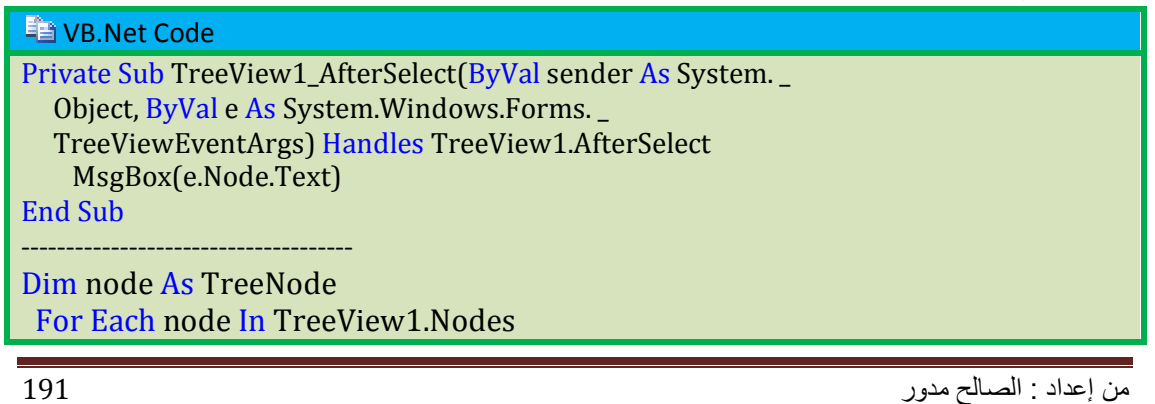

 If node.Checked = True Then MsgBox(node.Text) Next -------------------------- Dim node As TreeNode For Each node In TreeView1.Nodes(0).Nodes

 If node.Checked = True Then MsgBox(node.Text) Next

**عرض الجذور الرئيسية** 

**ED VB.Net Code** 

Dim node As TreeNode For Each node In TreeView1.Nodes ListBox1.Items.Add(node.Text) **Next** 

**عرض فروع جذر رئيسي** 

#### **VB.Net Code**

Dim node As TreeNode For Each node In TreeView1.Nodes(0).Nodes ListBox1.Items.Add(node.Text) Next

----------------------------------------------------- Dim node As TreeNode

 For Each node In TreeView1.Nodes(e.Node.Index).Nodes ListBox1.Items.Add(node.Text) Next

**حذف العنصر المحدد** 

#### **VB.Net Code**

TreeView1.SelectedNode.Remove()

**حذف عنصر بجميع فروعه** 

**VB.Net Code** 

Dim Node As TreeNode Node = TreeView1.Nodes(0).Nodes(7) Node.Remove

**الشجرة و قواعد البيانات** 

#### **Fa** VB.Net Code

Public Class Form1 Dim Con As New ADODB.Connection Dim Rst1, Rst2 As New ADODB.Recordset

Dim strCon As String = "Provider = microsoft.jet.oledb.4.0;" & \_

```
 "data source = h:/dbvb6.mdb"
  Private Sub Form1_Load(ByVal sender As Object, ByVal e As
System.EventArgs) Handles Me.Load
   Try
      Con.Open(strCon)
    Catch ex As Exception
       MsgBox(ex.Message)
    End Try
    Rst1.CursorLocation = ADODB.CursorLocationEnum.adUseClient
    Rst1.Open("select * from box", Con, 
ADODB.CursorTypeEnum.adOpenDynamic, 
ADODB.LockTypeEnum.adLockOptimistic)
    Do Until Rst1.EOF
      TreeView1.Nodes.Add("", Rst1.Fields("").Value)
      Rst1.MoveNext()
    Loop
    If Rst2.State Then Rst2.Close()
    Rst2.Open("select * from code ", Con)
    Do Until Rst2.EOF
TreeView1.Nodes(Rst2.Fields("").Value -
1).Nodes.Add(Rst2.Fields("").Value)
      Rst2.MoveNext()
    Loop
   End Sub
  Private Sub TreeView1_AfterSelect(ByVal sender As System.Object, ByVal e As
System.Windows.Forms.TreeViewEventArgs) Handles TreeView1.AfterSelect
    On Error Resume Next
    Dim rst As New ADODB.Recordset
    If Con.State Then Con.Close()
    Con.Open(strCon)
   rst.Open("select * from code where \& ='" &
TreeView1.SelectedNode.Text & "'", Con)
    TextBox1.Text = rst.Fields("").Value
    rst.MoveNext()
  End Sub
  Private Sub TreeView1_NodeMouseClick(ByVal sender As Object, ByVal e As
System.Windows.Forms.TreeNodeMouseClickEventArgs) Handles
TreeView1.NodeMouseClick
```
 End Sub End Class

# **أداة خانة الاختيار RadioButton**

تستعمل لتحديد ما إذا كان الخيار مفعل On و يعود بقيمة True أو غير مفعل Off و يعود بقيمة False يمكن استعمال مجموعة من خانات الاختيار لاختيار حالة واحدة فقط وهذا هو الاختلاف بين أداة خانة الاختيار و مربع الاختيار انظر المثال :

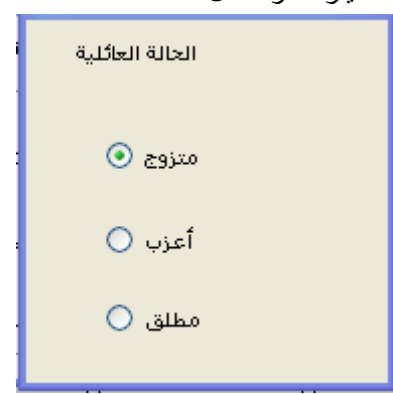

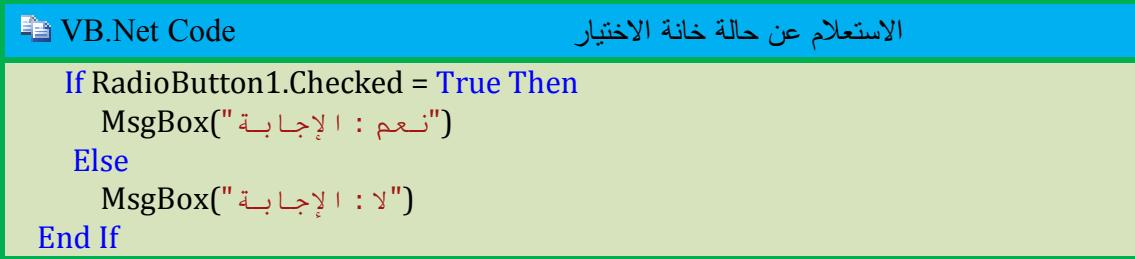

## **أداة مربع الاختيار CheckBox**

تستعمل لتحديد ما إذا كان الخيار مفعل On و يعود بقيمة True أو غير مفعل Off و يعود بقيمة False يمكن استعمال مجموعة من مربعات الاختيار لعرض مختلف الخيارات حسب التحديد الذي يختاره المستخدم (يمكن تحديد خيار واحد أو كل الخيارات ) انظر المثال :

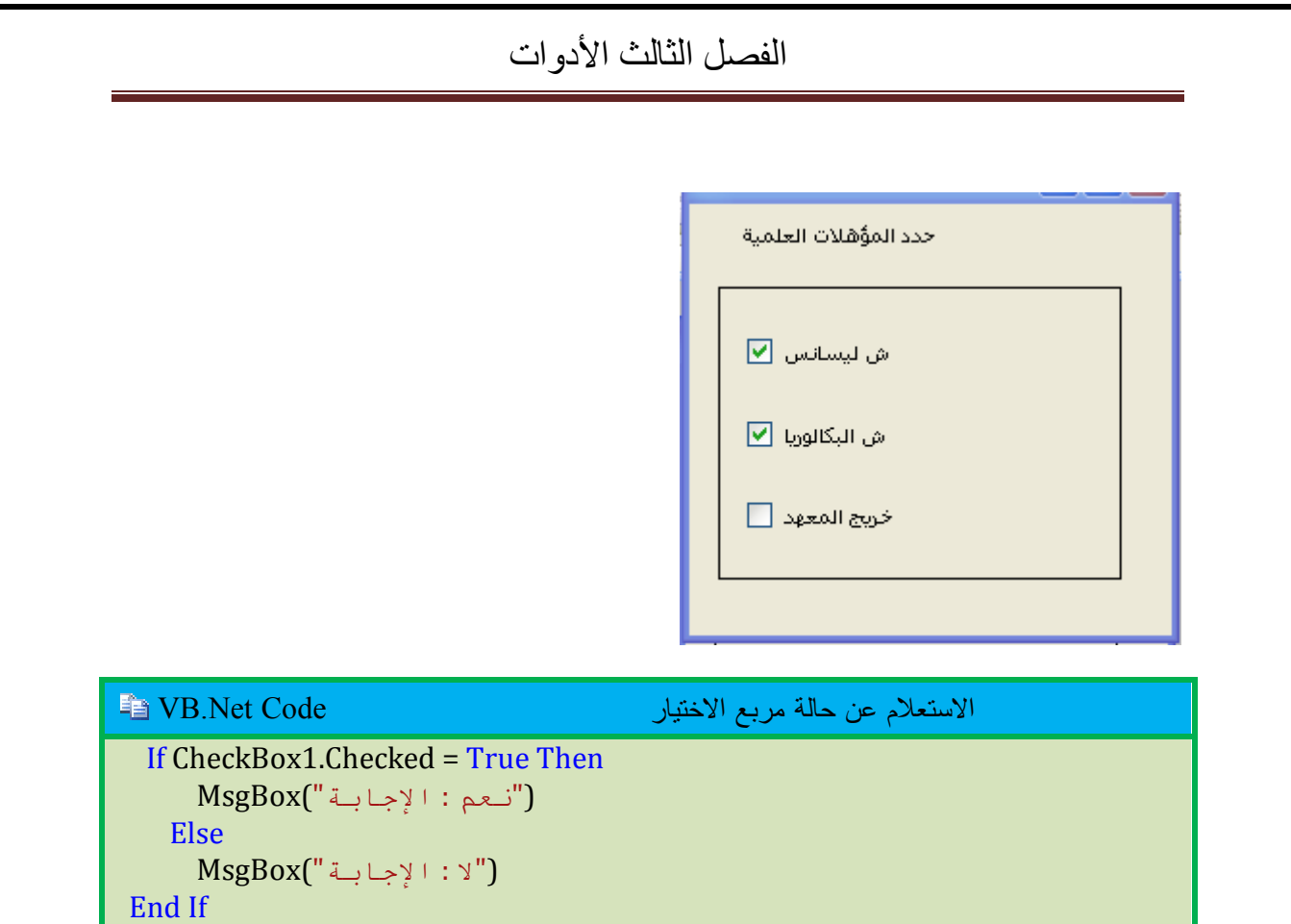

## **أداة التلميح ToolTiptext**

 تستخدم لعرض تلميح أو معلومات سريعة عن الأداة عند مرور المؤشر عليها. و الآن قم بإضافة أداة نص إلى النموذج و اكتب ما يلي :

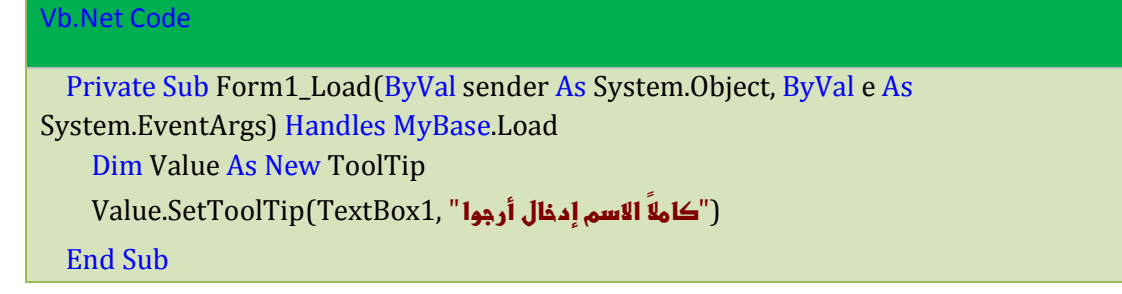

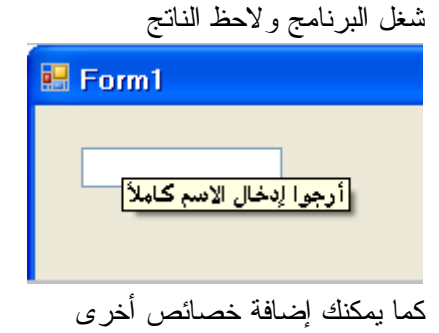

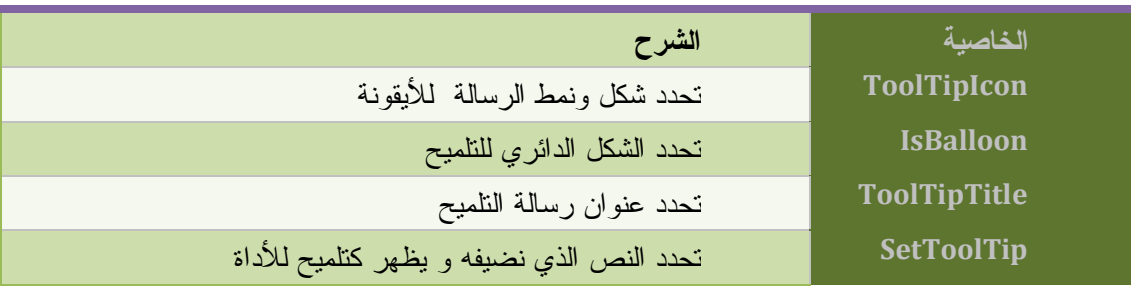

#### وهذا مثال يوضح ما قلناه

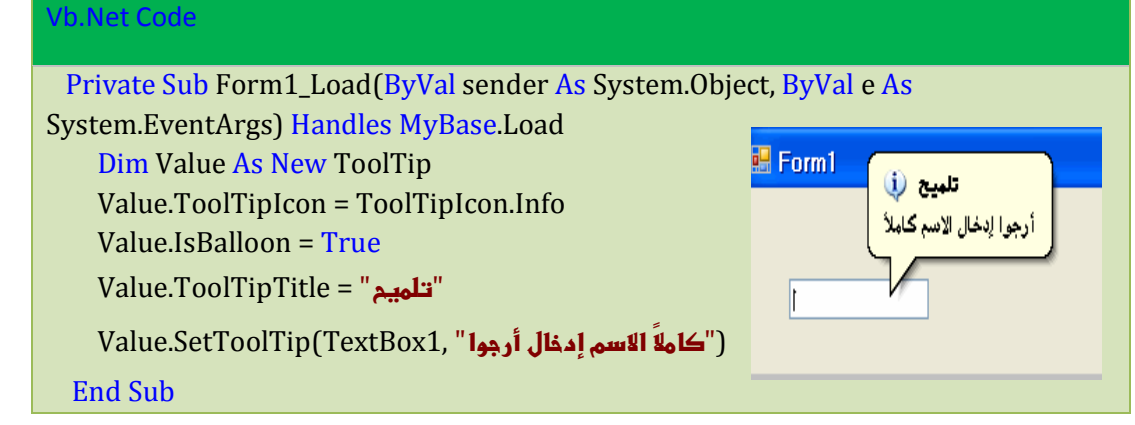

شغل البرنامج و لاحظ الناتج

#### **أداة NotifyIcon**

تستخدم لعرض أيقونة بشريط المهام لنظام التشغيل تعرف المستخدم ماذا يفعل ؟

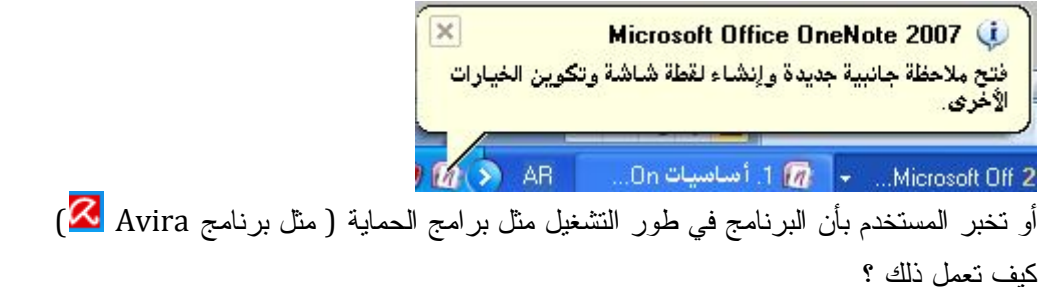

نضيف أداة NotifIcon إلى النموذج ثم نكتب :

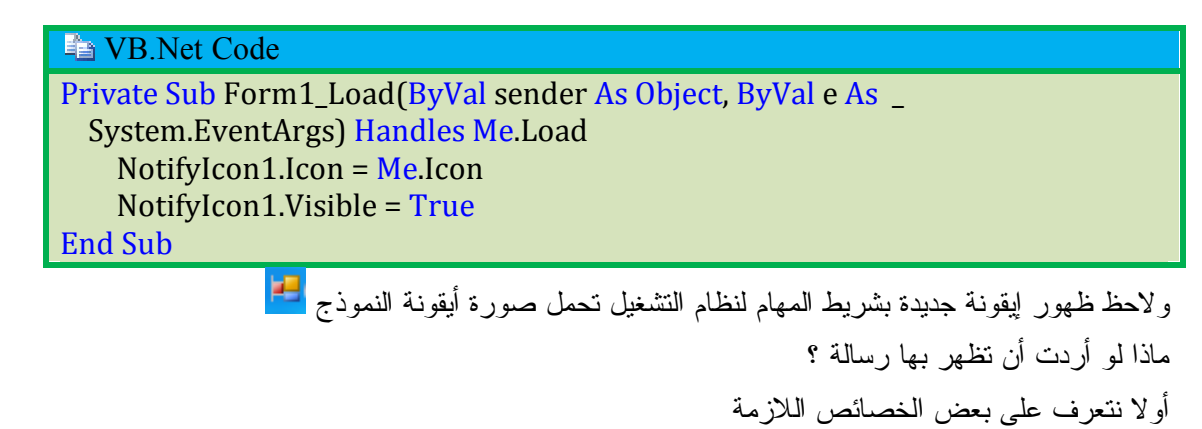

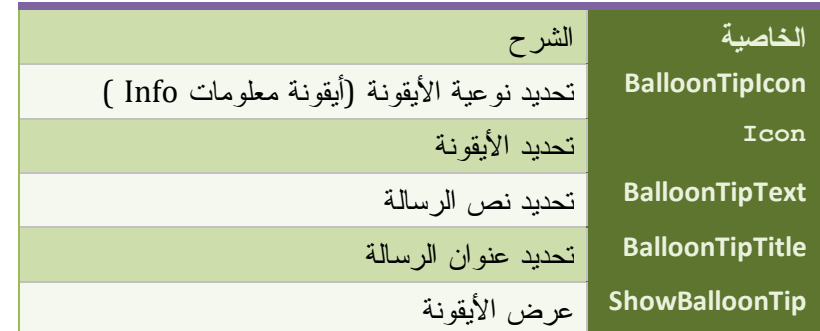

ثم نكتب هذا الكود :

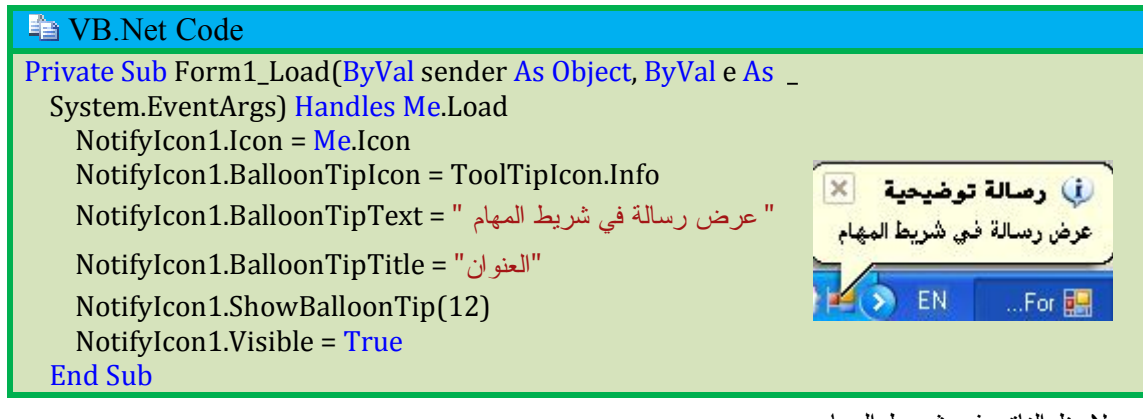

و لاحظ الناتج في شريط المهام

كما يمكن عرض قائمة لمختصرة تظهر عند النقر على الأيقونة كما يلي :

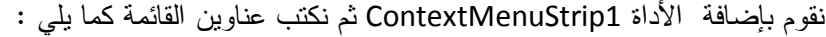

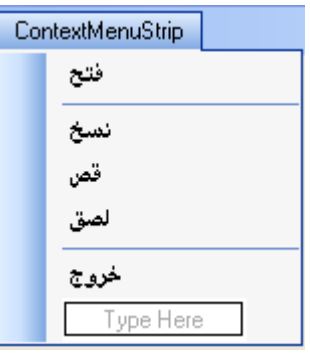

ثم نكتب الكود التالي أسفل الكود السابق

**Fa** VB.Net Code

NotifyIcon1.ContextMenuStrip = ContextMenuStrip1

نفذ البرنامج وانقر بزر الفأرة الأيمن و لاحظ الناتج

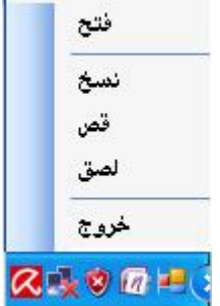

#### **أداة ErrorProvider**

تستخدم للتحقق من البيانات المدخلة في أداة أخرى و تعرض رسالة عند حدوث خطأ تخبر المستخدم عن سبب الخطأ

كيف نعمل ذلك ؟

- .1 أضف أداة ErrorProvider و مربع النص TextBox إلى النموذج
	- .2 ثم نكتب الكود التالي في حدث TextChanged

#### **Fa** VB.Net Code

Private Sub TextBox1\_TextChanged(ByVal sender As System. \_ Object, ByVal e As System.EventArgs) Handles \_ TextBox1.TextChanged If Char.IsNumber(TextBox1.Text) Then ErrorProvider1.Clear() ErrorProvider1.Icon = Me.Icon Else ErrorProvider1.SetError(TextBox1, "ارقمیة قیمة ادخل" End If End Sub

في المثال السابق يتحقق المترجم من القيمة المدخلة في مربع النص إذا كانت غير رقمية تظهر أيقونة مشعة تومض معلنة عن حدوث خطأ وعند تمرير المؤشر فوق الأيقونة تظهر رسالة تخبر المستخدم عن سبب الخطأ .

#### **أداة التبويب TabControl**

تستعمل لعرض الأدوات في شكل صفحات و تبويبات متعددة . فهي تسهل للمستخدم تجميع الأدوات في مجموعات و تصنيفها حسب خاصية أو وظيفة معينة . وبذلك يمكنه إضافة الكثير من الأدوات في نموذج واحد . كيف نعمل ذلك ؟

- .1 أضف الأداة TabControl إلى النموذج
	- .2 انقر السهم الصغير تظهر النافذة التالية

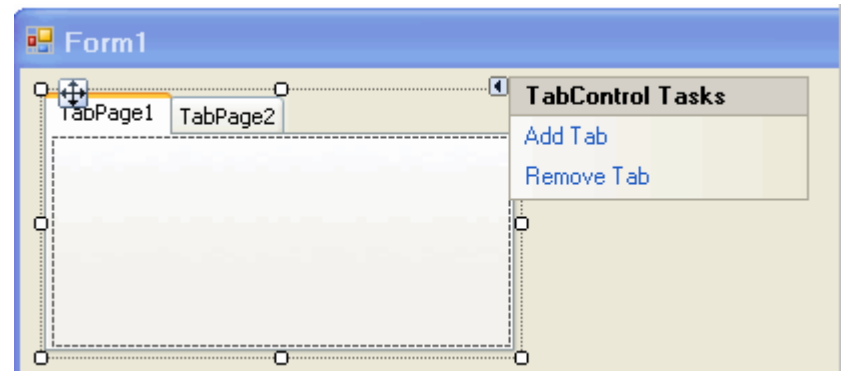

.3 انقر الخيار Tab Add سيتم إضافة تبويب جديد أما إذا أردت حذفه فانقر الخيار Tab Remove يمكنك التنقل من تبويب إلى آخر وعرض محتوى كل تبويب بالنقر على عناوين التبويبات .

**التعامل مع التبويبات من خلال الخاصية TabPages** 

أضف الأداة قائمة الصور ImageList و أضف إليها بعض الصور المعبرة للدلالة عن عناوين التبويبات كما تعلمنا سابقا مع الأداة ImageList

بعدها انقر على الأداة من الناحية العلوية وليس على الصفحات ومن نافذة الخصائص ابحث عن الخاصية ImageList كما بالشكل التالي :

| HotTrack    | False      |
|-------------|------------|
| 田 ImageList | ImageList1 |
| ImeMode     | (none)     |
| 田 ItemSize  | ImageList1 |
| 田 Location  |            |

انقر أداة التبويب ثم اختر الخاصية (Collection (TabePages ثم انقر زر الاستعراض تظهر النافذة

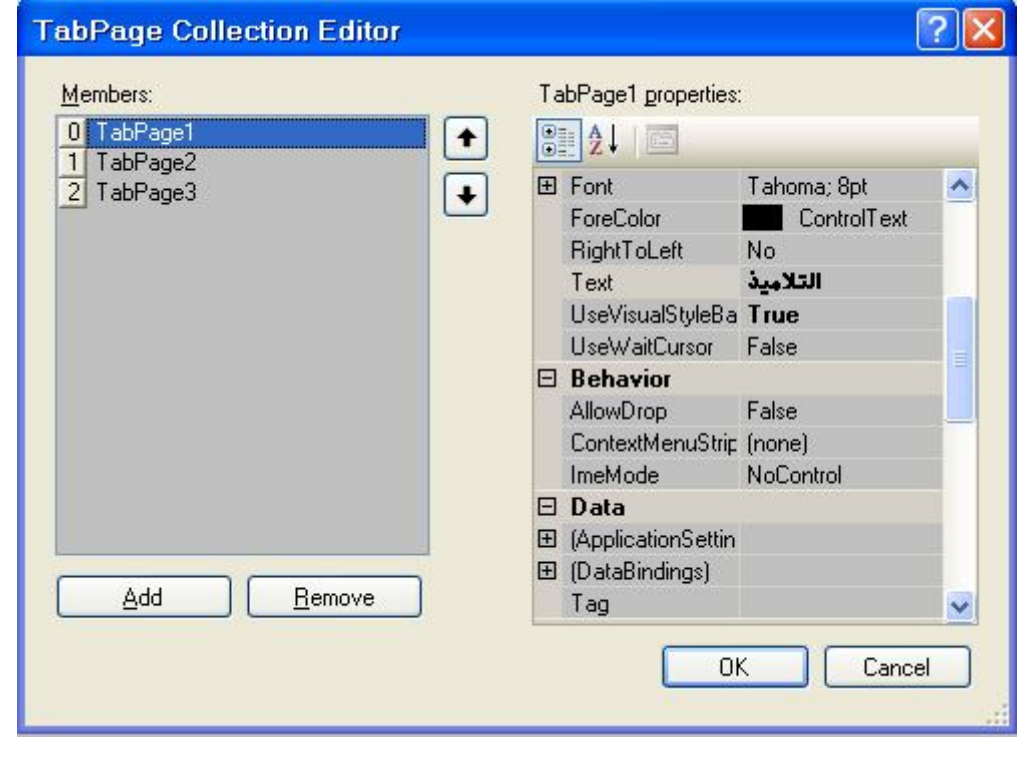

من الخاصية Text نحدد اسم التبويب بعد أن نختاره من قائمة Mebers

ومن خلال الخاصية ImageIndex تحدد رقم الصورة التي توافق التبويب المختار.

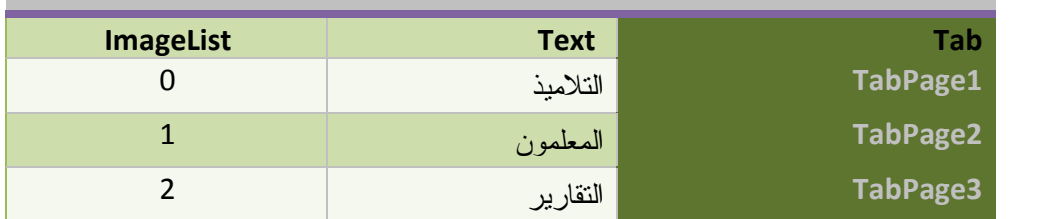

و أخيرا اضغط موافق Ok لتحصل على :

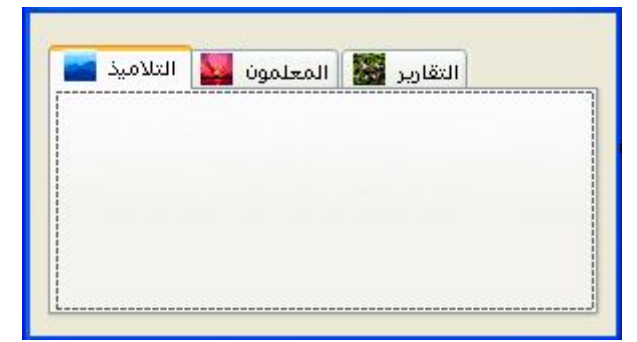

**أهم خصائص التبويب** 

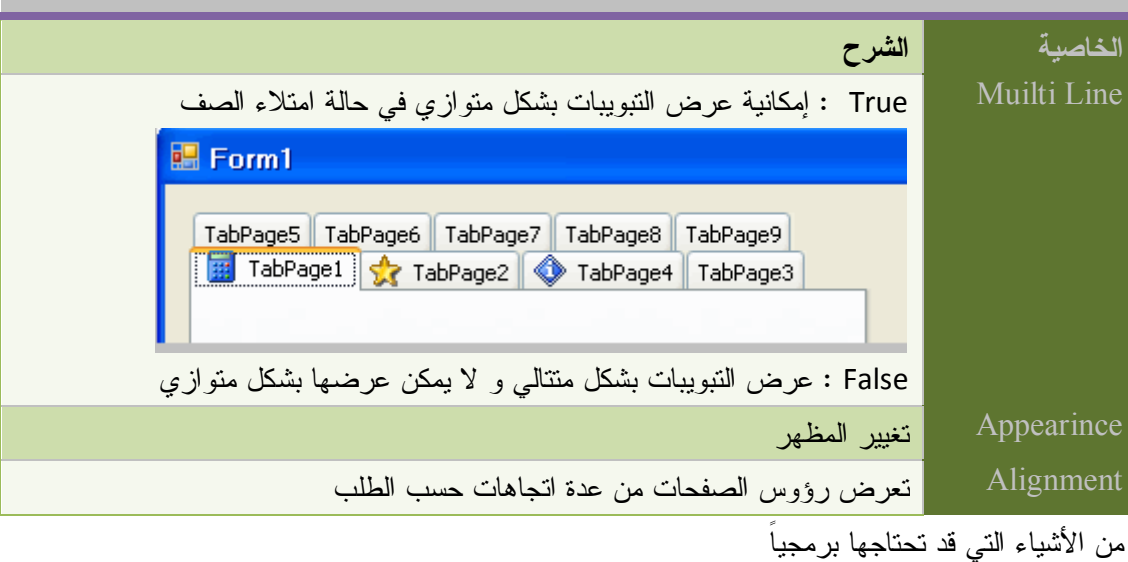

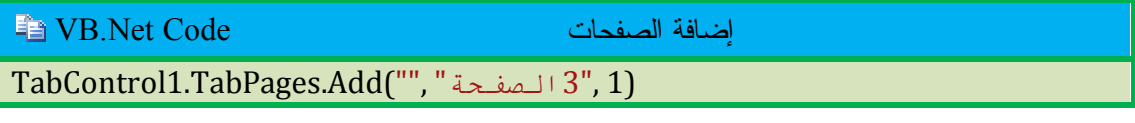

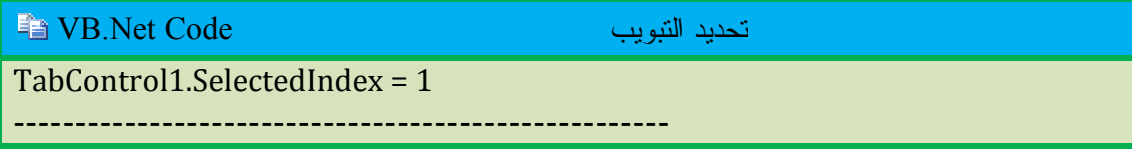

#### TabControl1.SelectTab(1)

مسح كل الصفحات Code Net.VB

TabControl1.TabPages.Clear()

VB.Net Code تبويب حذف

TabControl1.TabPages.RemoveAt(2)

VB.Net Code الصفحات عدد

MsgBox(TabControl1.TabPages.Count)

إدراج تبويب في موضع Code Net.VB

TabControl1.TabPages.Insert(2, "التبویب 3("

حتى الآن لازلنا نتعامل مع رؤوس الصفحات

تلوين خلفية الصفحة Code Net.VB

TabControl1.TabPages.Item(1).BackColor = Color.BlueViolet

## **أداة القوائم Stript Menu**

تستعمل لإنشاء القوائم ثم القوائم الفرعية.

قم بإدراج الأدوات من الحاوية Toolbars & Menu إلى النموذج

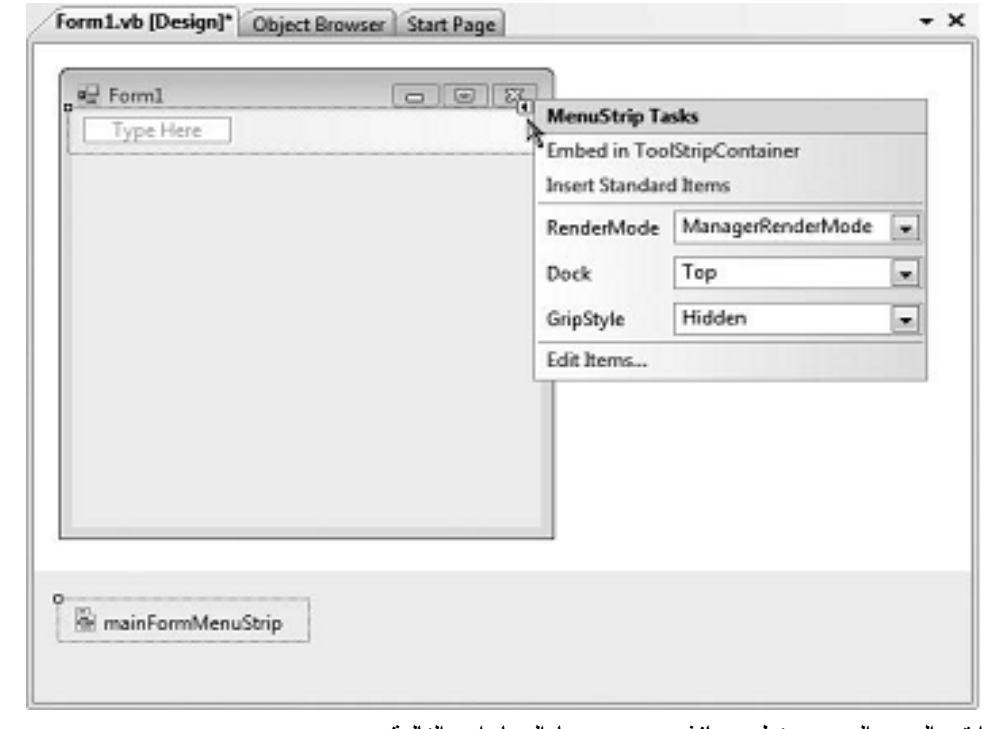

انقر السهم الصغير تظهر نافذة صغيرة بها الخيارات التالية

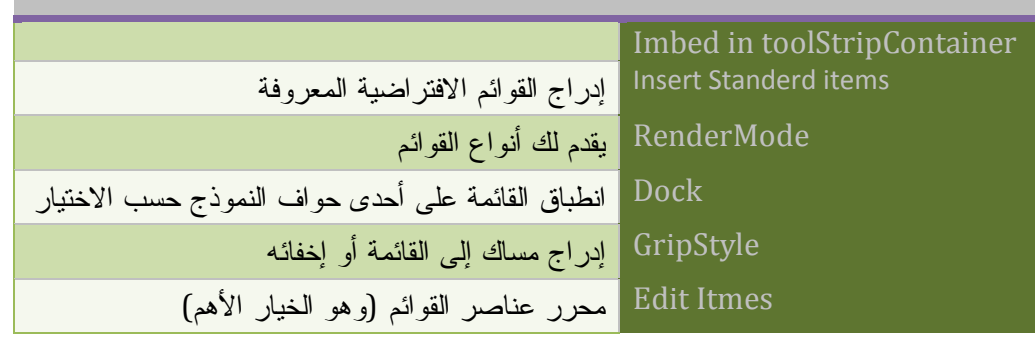

**إدراج القوائم الافتراضية items Standerd Insert** 

اختر من النافذة الصغيرة الخيار Insert Standerd items لتحصل على القائم الافتراضية كما بالشكل التالي

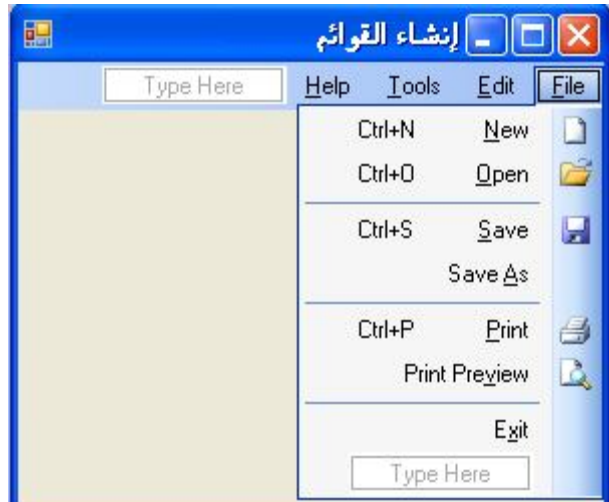

يمكنك التعديل في هذه القائمة لتحصل قائمة تناسب برنامجك

#### **إنشاء القوائم**

Type Here •

عند النقر على السهم الصغير نحو الأسفل في القائمة تنسدل أمامك الخيارات التالية

l Menuitem: لإضافة قائمة ComboBox : لإضافة صندوق سرد  $E = \frac{1}{2}$  ComboBox TextBox : لإضافة مربع نص abl TextBox

نختار الخيار الأول لإضافة قوائم أو نكتب مباشرة في الخانة Here Type اسم القائمة و ليكن(ملف)

يظهر الشكل كما يلي :

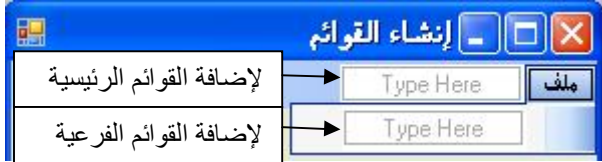

لاحظ أن Net.Vs يتيحك لك خيارين الأول على اليمين لإضافة القوائم الرئيسية أما الخيار الثاني في الأسفل

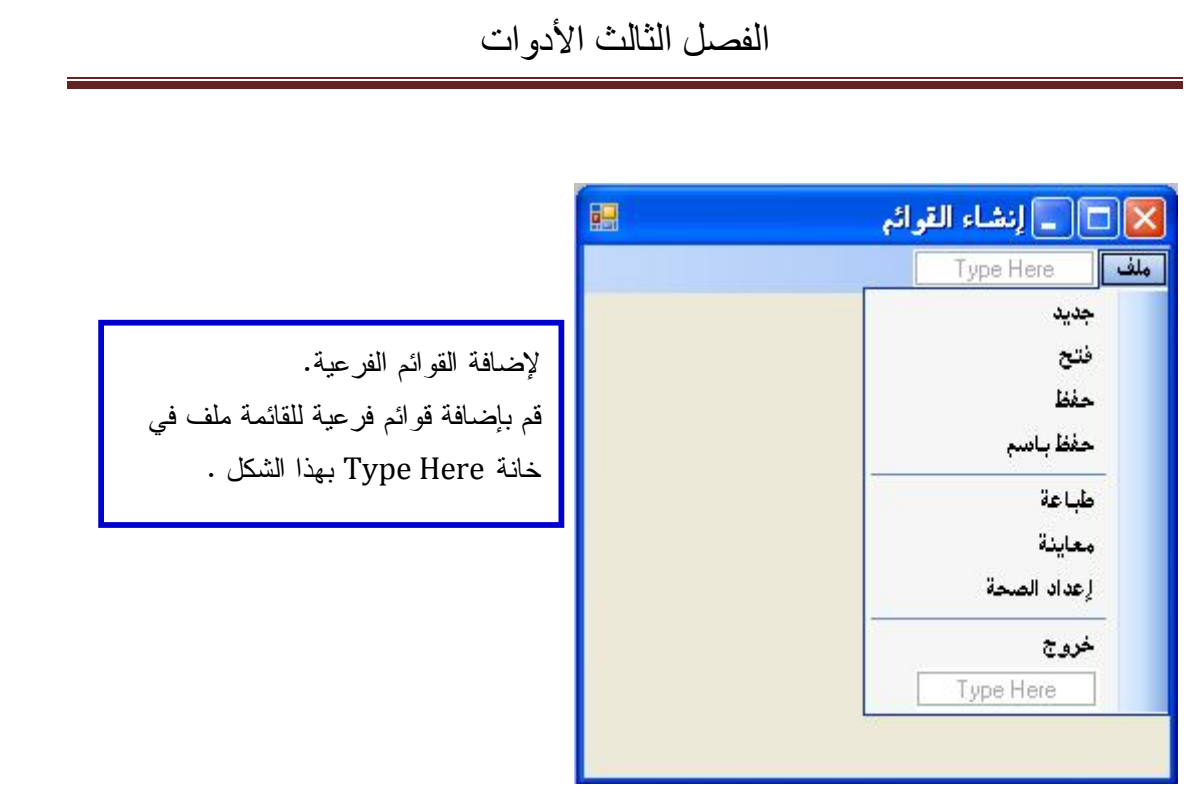

لإدراج خطوط فاصلة كما في القائمة السابقة نكتب في خانة Here Type الرمز(-)

# **إدراج أيقونة للقائمة**

انقر بجوار عنوان القائمة التي تريد أن تضيف لها أيقونة بزر الفأرة الأيمن ثم اختر من القائمة المنسدلة Set Image تظهر النافذة التالية اختر Import لاستيراد صور . اختر الصورة أو الأيقونة من مربع حوار فتح

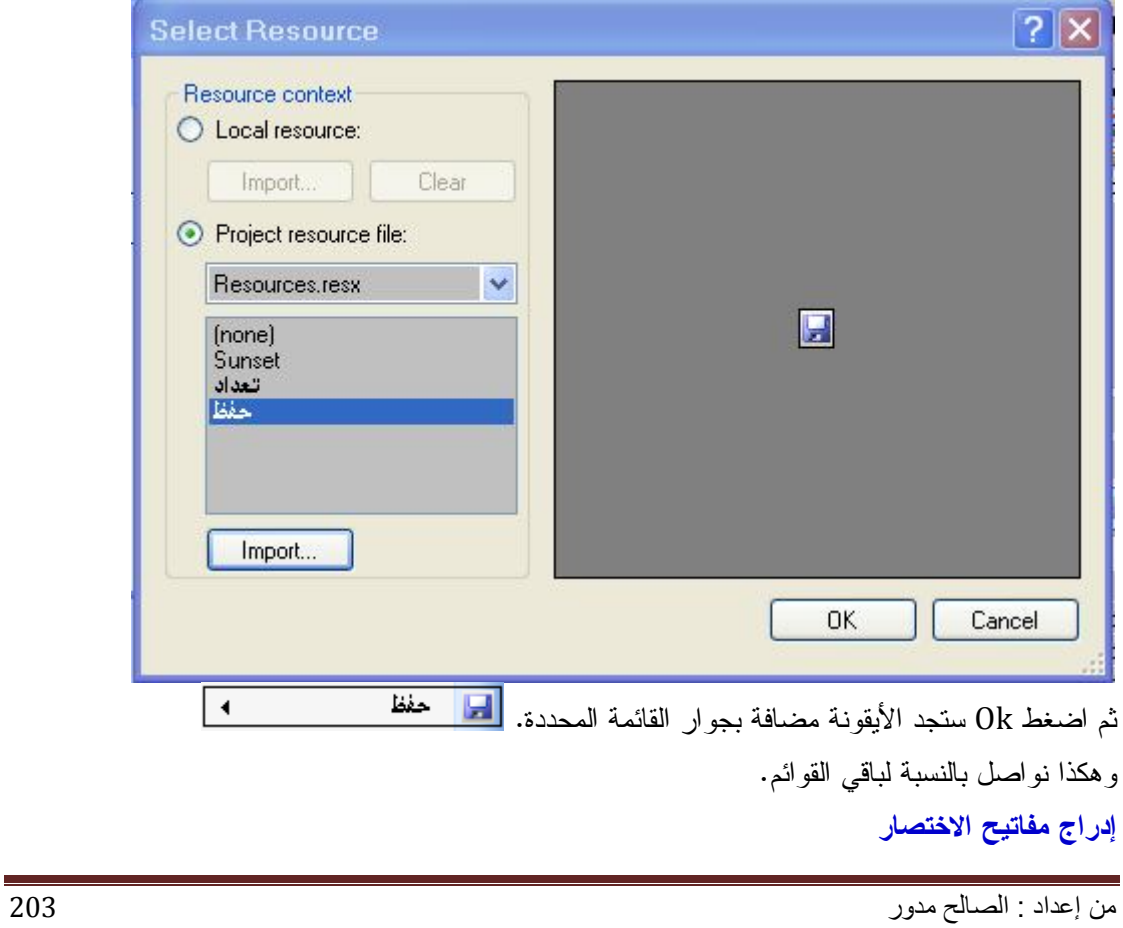

- .1 حدد العنصر من القائمة الذي ترغب أن تضيف له مفتاح الاختصار (جديد)
	- .2 من نافذة الخصائص اختر الخاصية ShortCutKeys

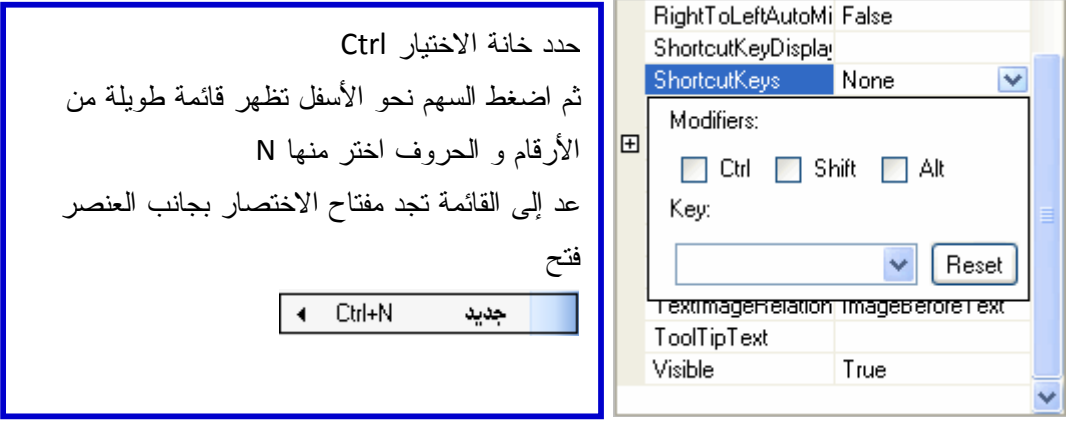

**أهم الخصائص** 

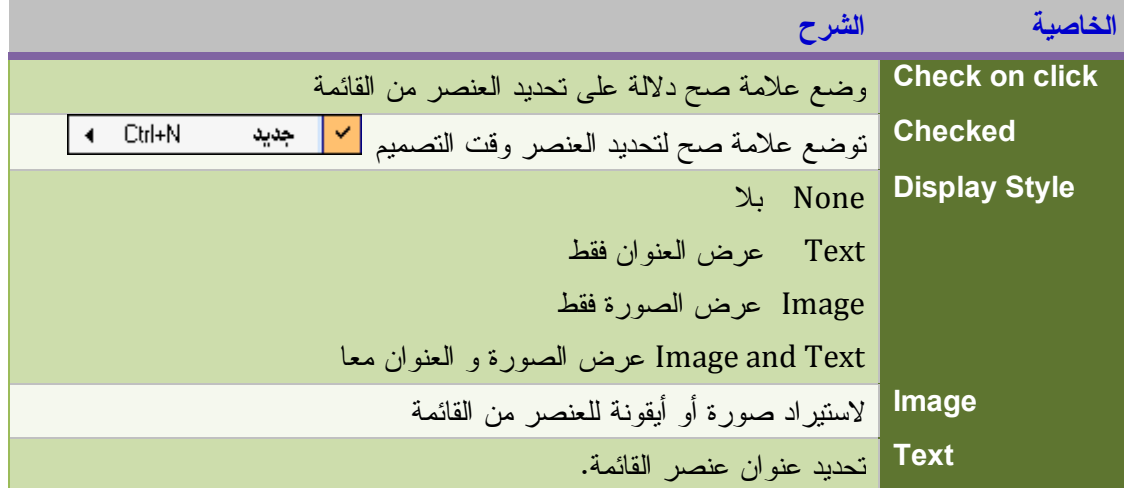

# **أداة القائمة المختصرة ContextMenuStrip**

تستخدم لعرض قائمة عند النقر بزر الفارة الأيمن على أي أداة ضف الأداة إلى النموذج تم انقر عليها فتظهر لك بأعلى النافذة قم بتعبئتها بالأوامر المناسبة كما بالشكل

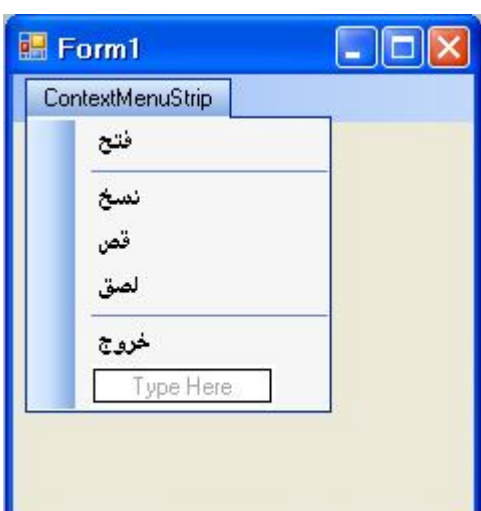

ثم نختار أداة أخرى و لتكن نافذة النموذج نسند هذه القائمة إليها فبمجرد النقر بزر الفأرة الأيمن على النموذج تظهر القائمة المنسدلة و هذا بكتابة الكود

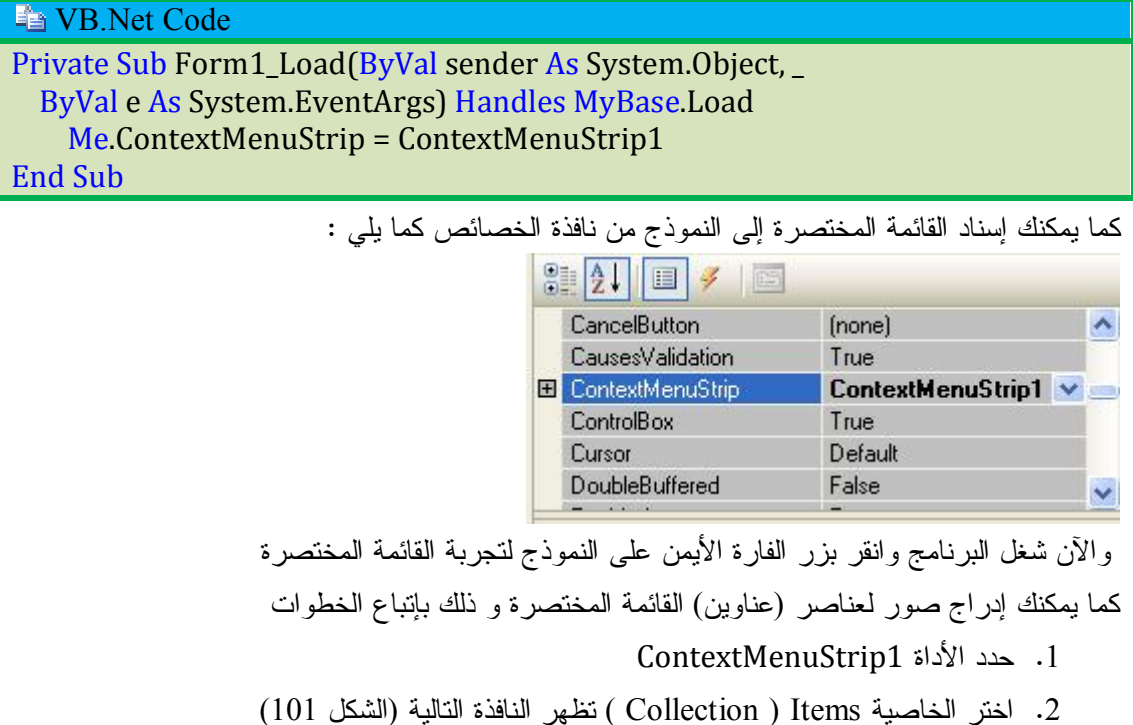

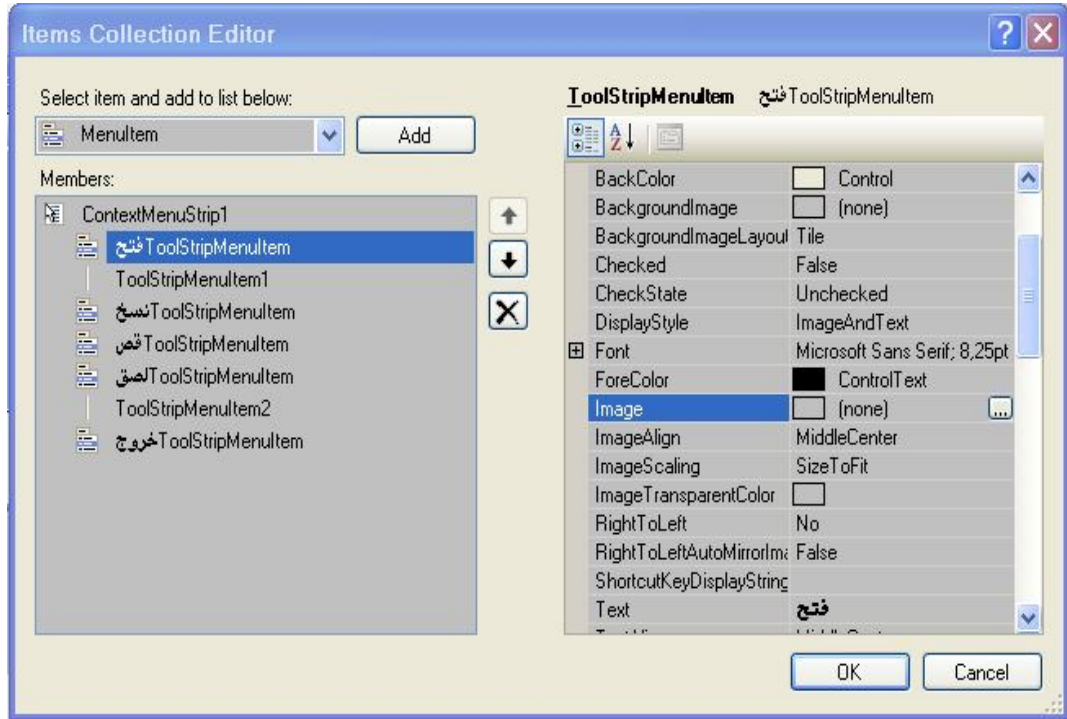

حدد العنصر الذي تريد أن تضيف له صورة من قسم Members وليكن فتح ثم اختر الخاصية Image

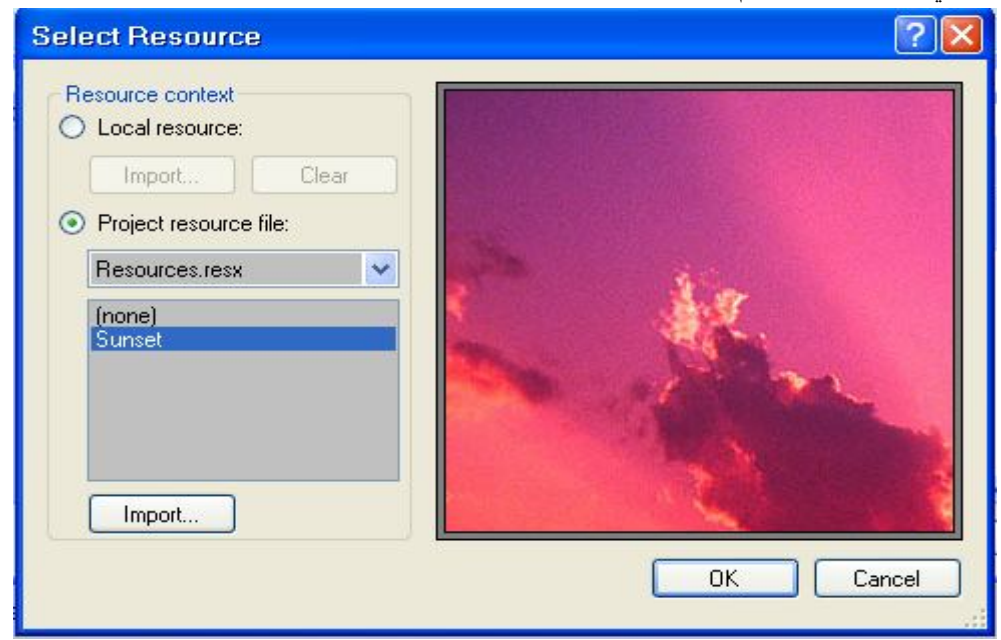

كما في الشكل السابق . ثم انقر زر الاستعراض تظهر النافذة التالية لاستيراد صورة

اختر زر Import لإضافة صورة من مكان تختاره ثم اضغط موافق Ok

و لا حظ الناتج

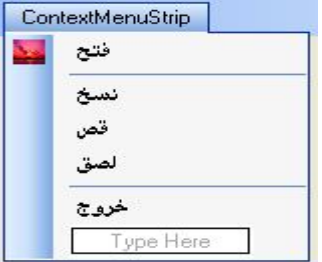

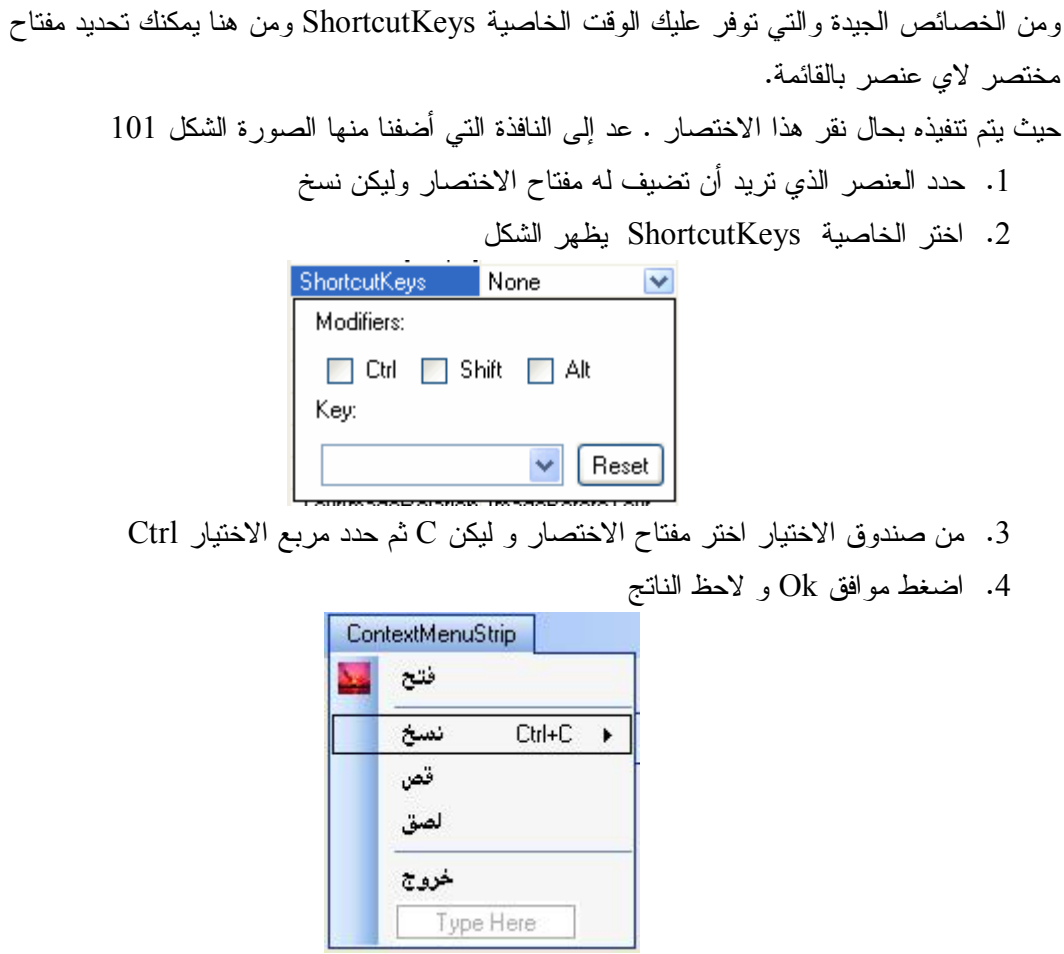

# **مربعات الحوار القياسية Boxs Dailog**

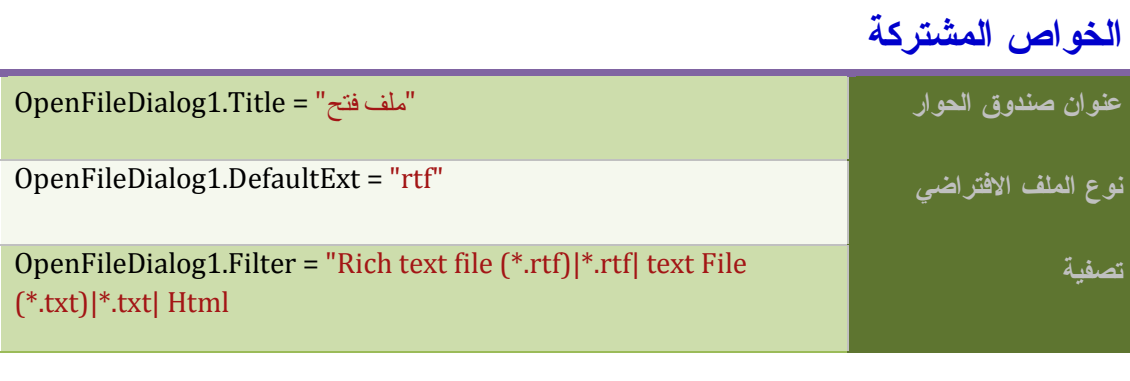

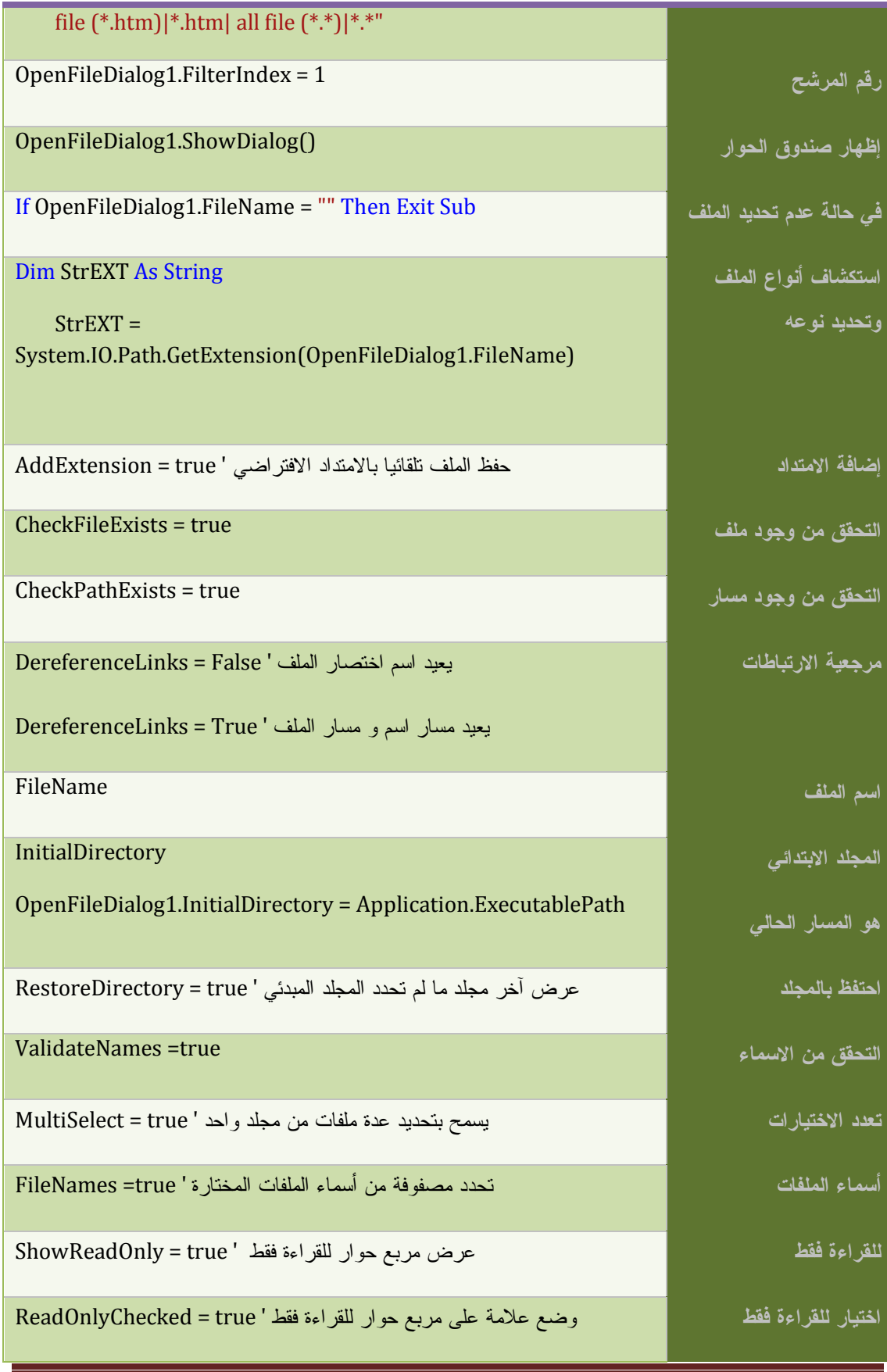

## **مربع الحوار فتح OpenFileDialog**

يستعمل لفتح ملف عن طريق مربع الحوار Open التابع لويندوز

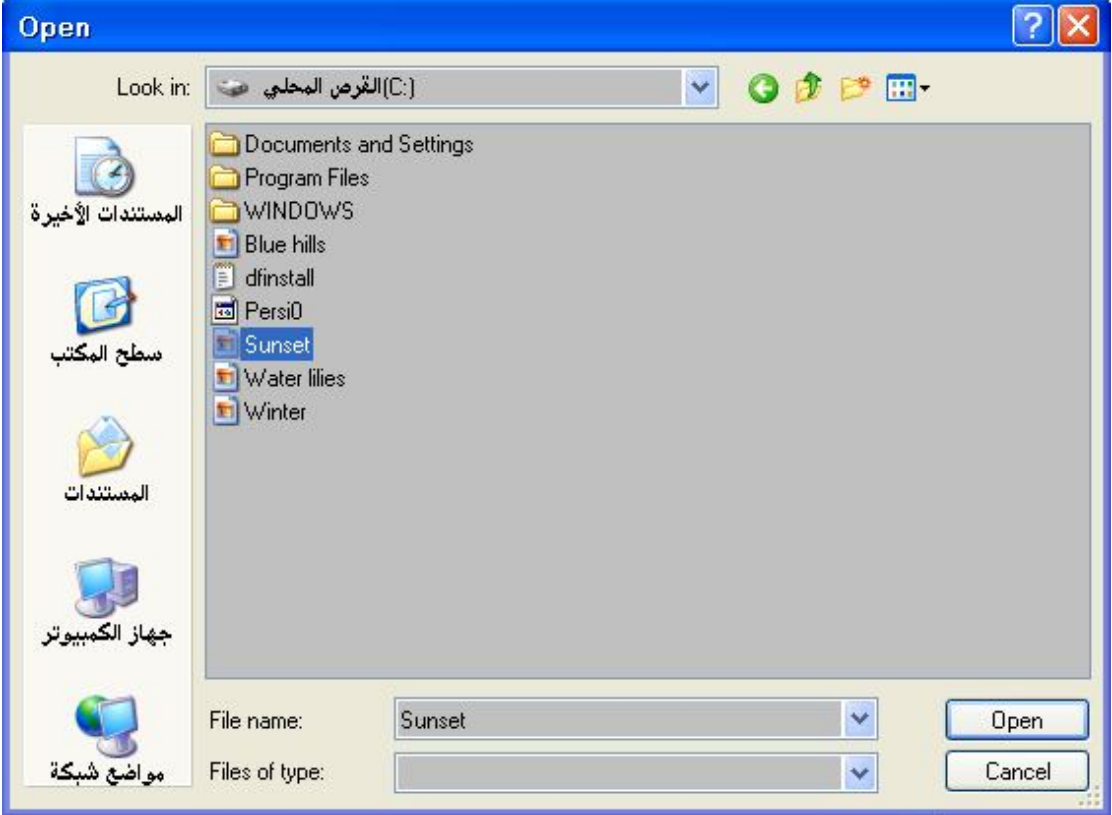

لفتح مربع الحوار Open استعمل الطريقة ShowDailog

$$
\begin{aligned}\n\text{E}_{\Box} \text{VB} & \text{Net Code} \\
\text{If OpenFileDialog1.ShowDialog()} &= Windows.Forms.DialogResult. OK \text{ Then} \\
\text{Me.Text} &= OpenFileDialog1.FileName\n\end{aligned}
$$

End If

**تصفية الملفات** 

**Fig. VB.Net Code** 

OpenFileDialog1.Title = "فتح"

OpenFileDialog1.Filter = "txt files (\*.txt)|\*.txt|All files (\*.\*)|\*.\*"

If OpenFileDialog1.ShowDialog() = Windows.Forms.DialogResult.OK Then

Me.Text = OpenFileDialog1.FileName

#### End If

## **مربع الحوار حفظ Dialog File Save**

يستعمل لحفظ الملفات عن طريق مربع الحوار حفظ التابع لويندوز

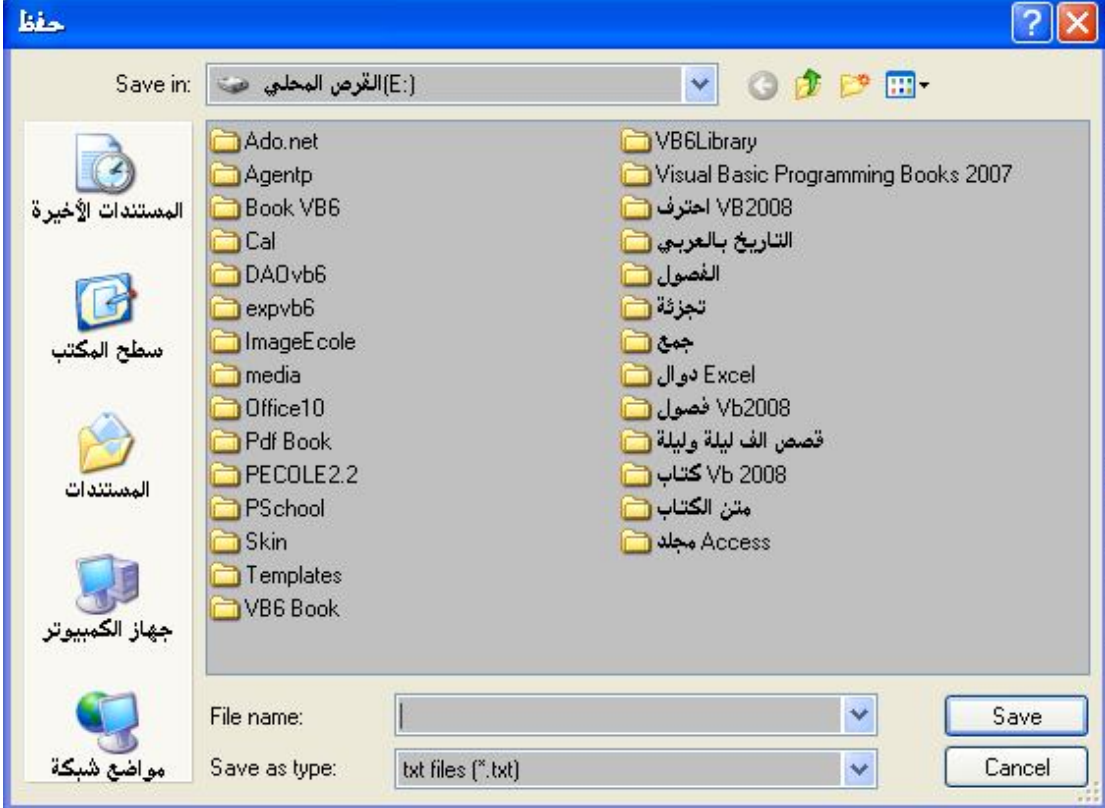

لعرض مربع الحوار حفظ دائما استعمل الطريقة ShowDialogs

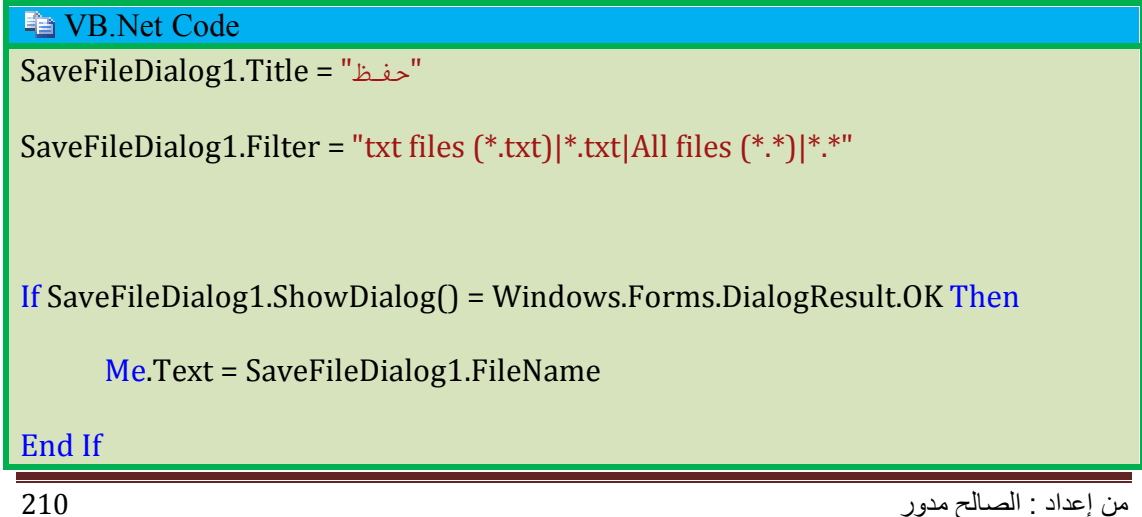

# **مربع حوار الألوان ColorDialog**

يستعمل لعرض نافذة لاختيار الألوان

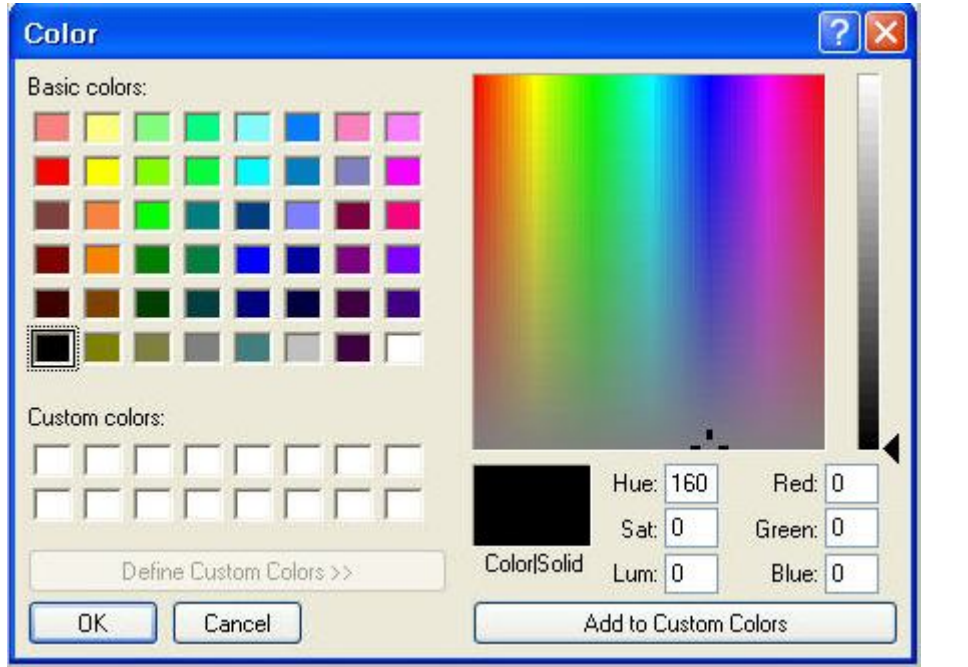

لعرض مربع حوار الألوان نكتب

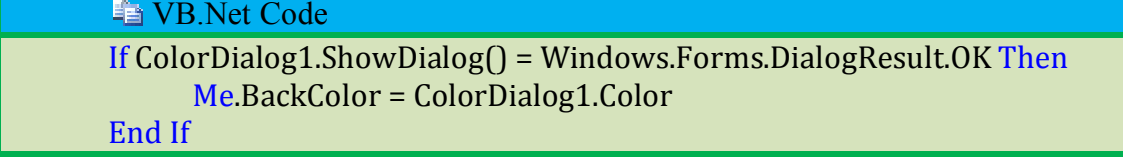

# **مربع الحوار الخط FontDialog**

يستعمل لفتح نافذة نختار منها نوع الخط وحجمه وسمكه

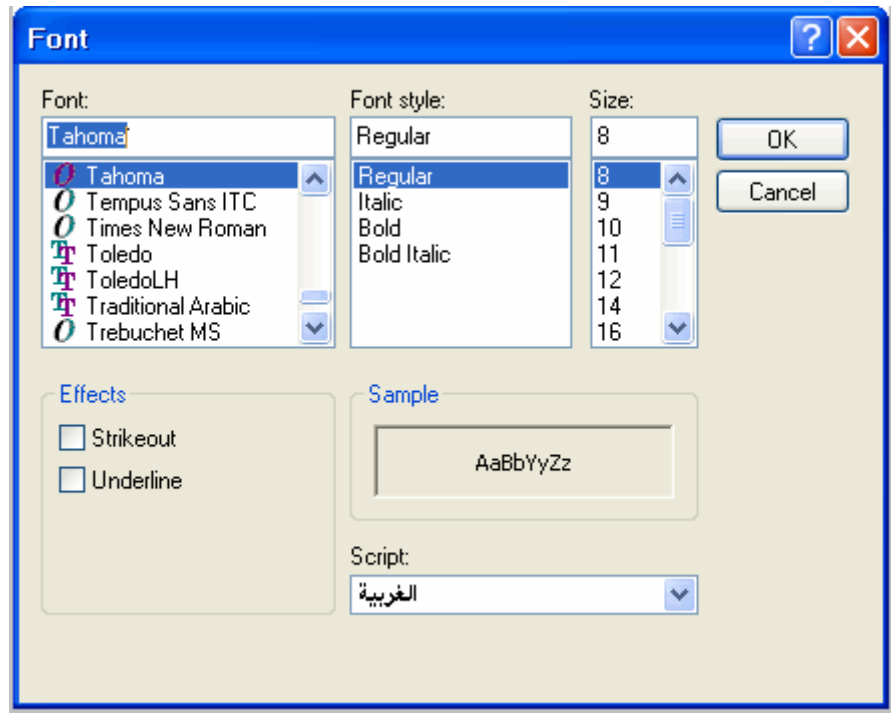

فتح مربع الحوار الخط

**Fa** VB.Net Code

If ColorDialog1.ShowDialog() = Windows.Forms.DialogResult.OK Then Me.BackColor = ColorDialog1.Color

End If

**عرض قائمة الخطوط** 

**Fig. VB.Net Code** 

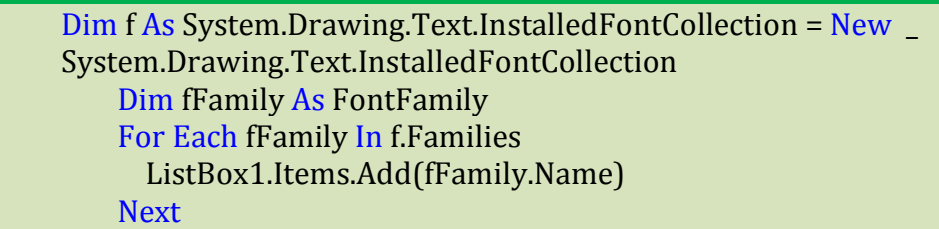

# **مربع الحوار FolderBrowserDialog**

يستعمل لتحديد مسار مجلد

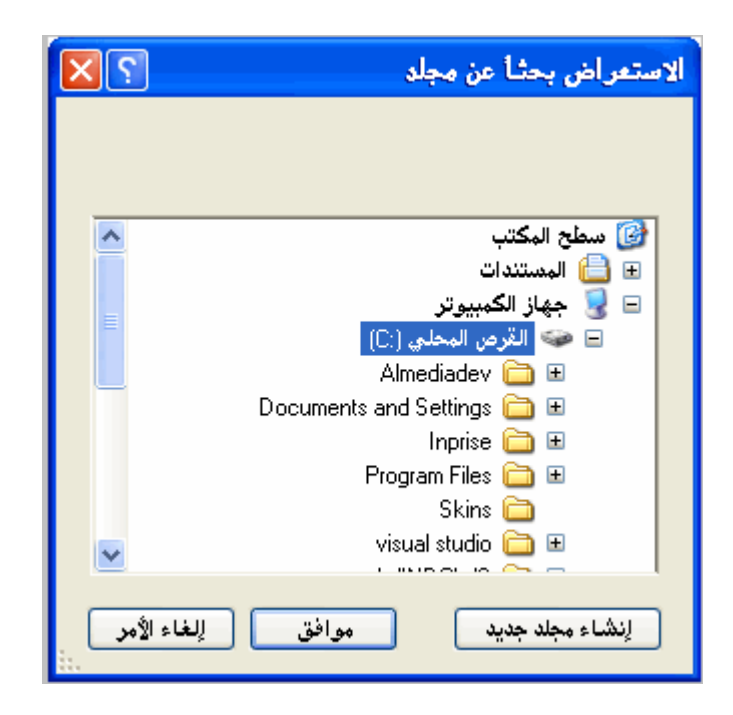

استعمال مربع الحوار FolderBrowserDialog لمعرفة مسار المجلد المحدد

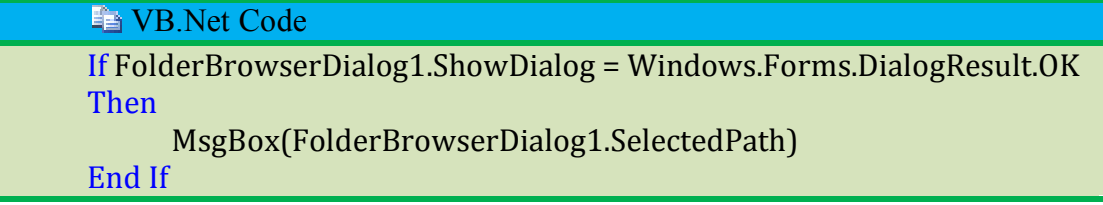

# **أدوات الطباعة**

.1 أنشئ مشروعا جديدا

.2 قم بإضافة الأدوات التالية على النموذج

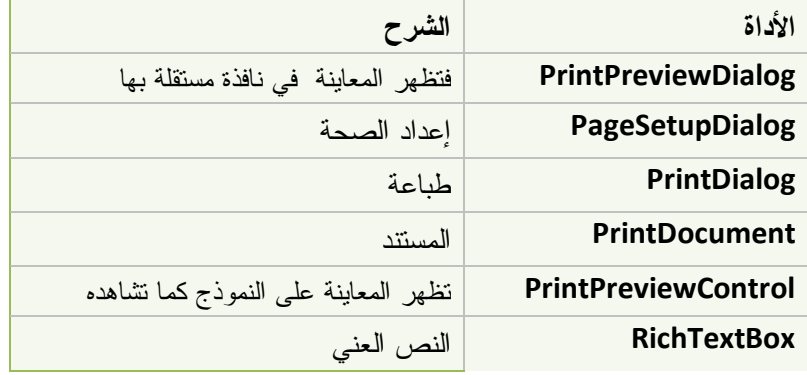

اكتب شيئا في النص . يبدو الشكل كما يلي :

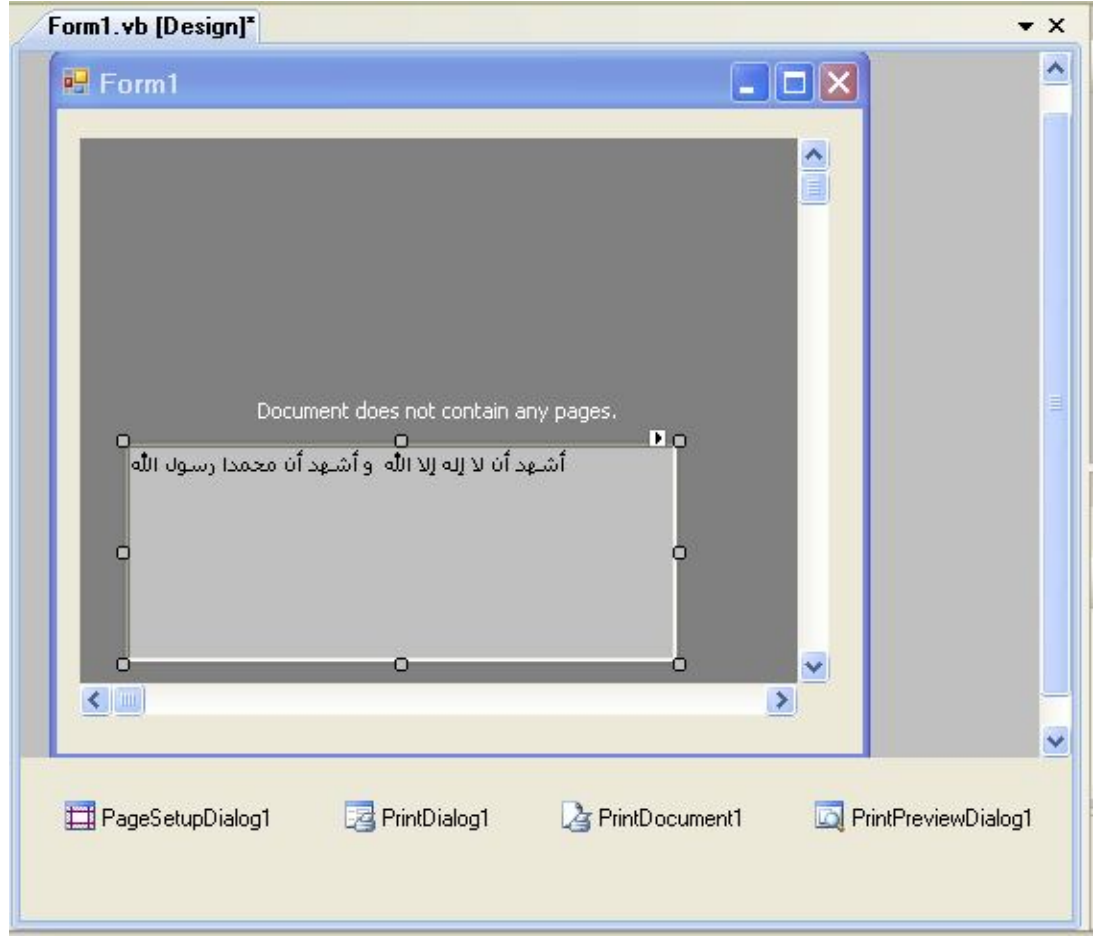

،PrintPreviewControl ، PrintDialog ، PageSetupDialog الأدوات نربط PrintPreviewDialog

مع المستند من خلال الخاصیة Document

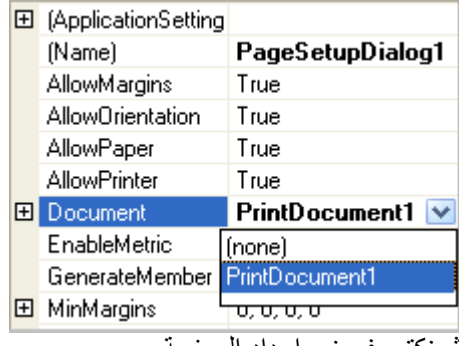

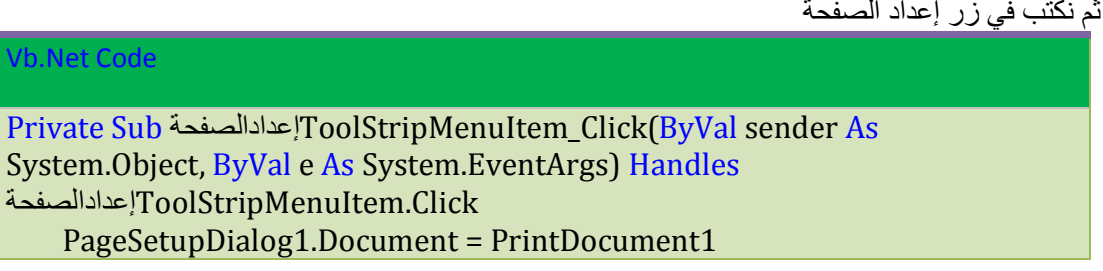

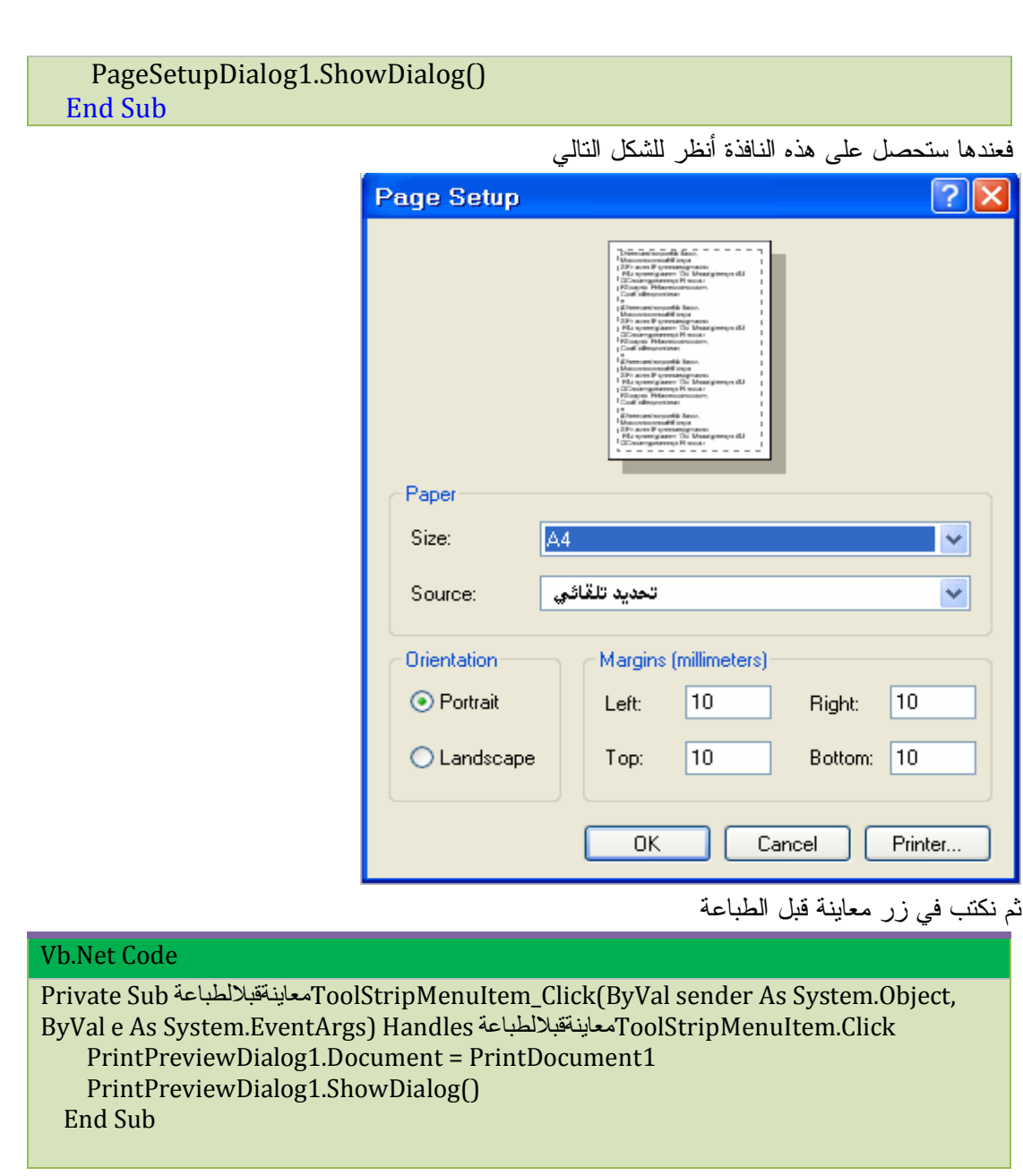

فستحصل على النافذة التالية

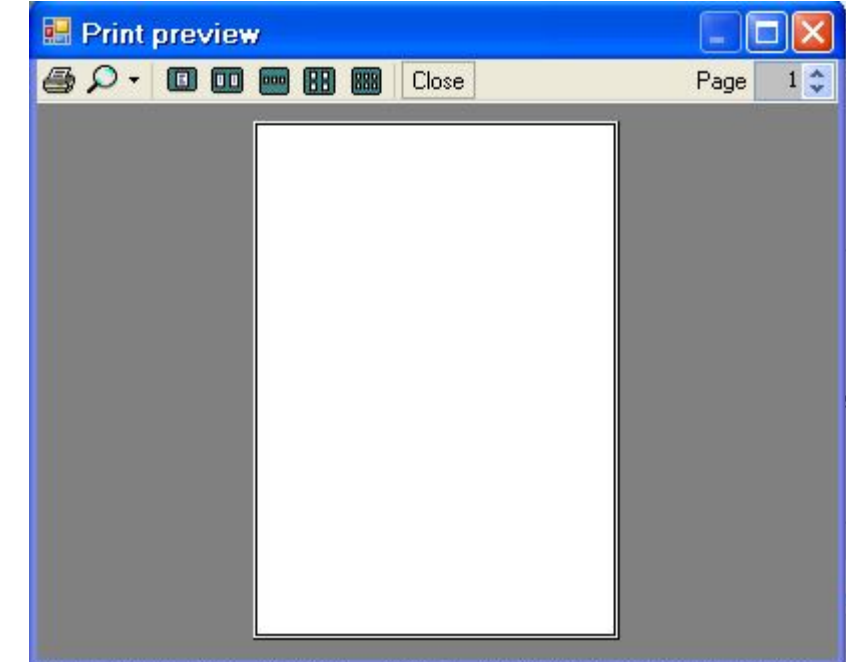

طبعاً المستند خالي تماماً لأننا وحتى الآن لم نقم بالتعامل مع المستند PrintDocument وكل ما فعلناه هو

ألان جاء الدور للتعامل مع المستند .

ربطه بهذه الأدوات فقط.

أنقر عليه نقرتين لتنتقل إلى الحدث التالي وكما بالشكل واكتب

#### Vb.Net Code

Private Sub PrintDocument1\_PrintPage(ByVal sender As System.Object, ByVal e As System.Drawing.Printing.PrintPageEventArgs) Handles PrintDocument1.PrintPage Dim rectDraw As New RectangleF(e.MarginBounds.Left, e.MarginBounds.Top, e.MarginBounds.Width, e.MarginBounds.Height) Dim PrintFont As New Font("Arial", 10) Dim strFormat As New StringFormat strFormat.Trimming = StringTrimming.Word  **e.Graphics.DrawString(Me.Rtbdoc.Text, PrintFont, Brushes.Black, rectDraw, strFormat)** End Sub

بعد ضغط زر معاينة قبل الطباعة ستحصل على

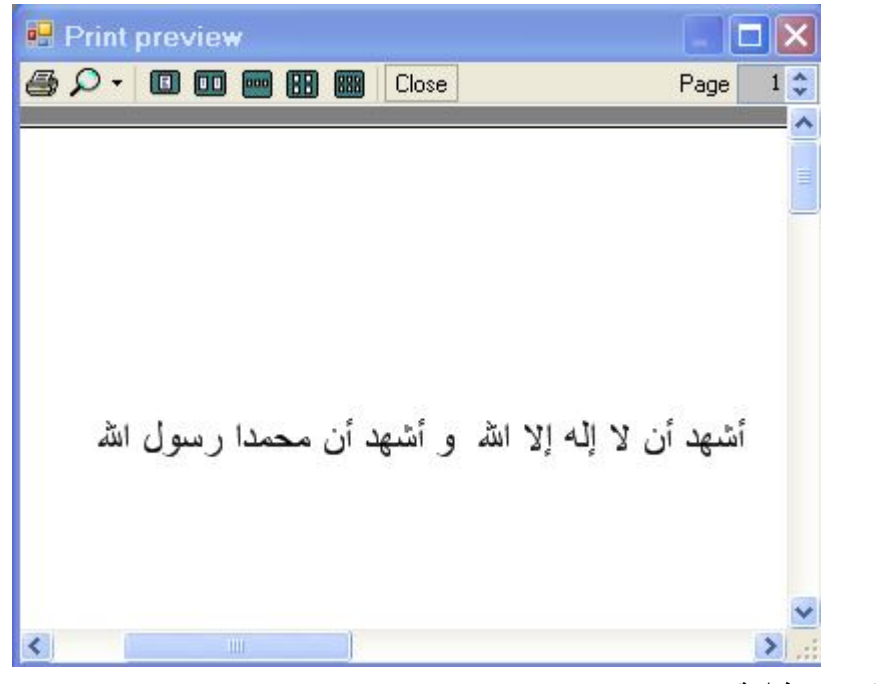

ثم نكتب في زر طباعة

#### Vb.Net Code Private Sub طباعةToolStripMenuItem\_Click(ByVal sender As System.Object, ByVal e As System.EventArgs) Handles طباعةToolStripMenuItem.Click PrintDialog1.Document = PrintDocument1 If PrintDialog1.ShowDialog() = Windows.Forms.DialogResult.OK Then PrintDocument1.Print() End If End Sub

يمكننا رؤية هذه النافذة

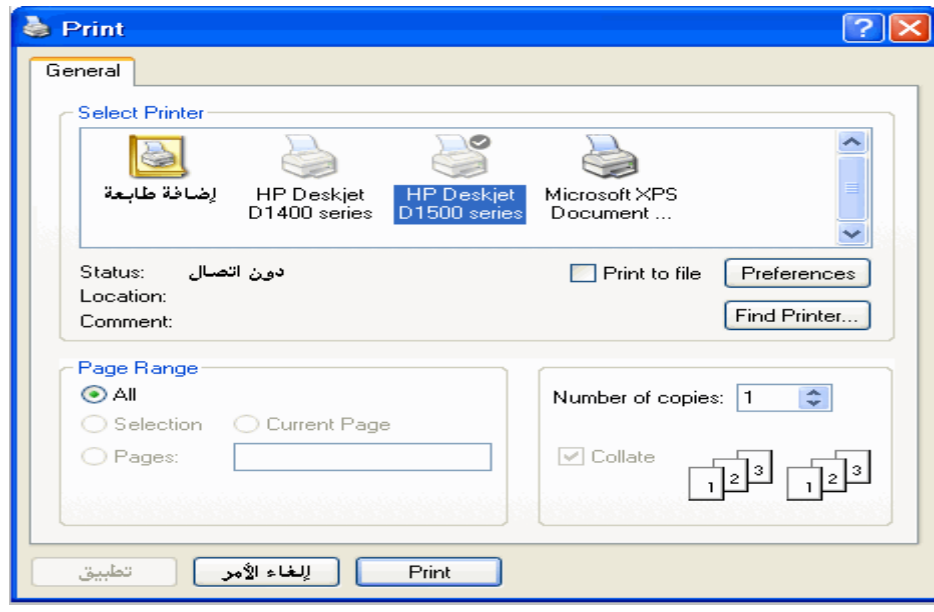
# **Rich Text Box خصائص**

### **استعمالھا :**

نسمّيَ هذه الأداة "مربّع النصّ الثريّ"، وهو فعلا ثريّ بالإمكانيّات التي تتيح لك نتسيق النصّ بطريقة تقـــارب ما تراه في وثائق Word Microsoft. إن هذه الأداة تمتلك جميع قدرات مربع النص العادي، بالإضافة لقدرتك على اختيار خطّ وحجم ولون وهامش أي جزء من النص على حدة، كما يمكنك إضافة الصور داخل النص. **خصائصها** 

كثير من خصائص هذه الأداة مماثلة لخصائص مربع النص التقليدي، لذلك فلن نتحدث إلا عن الخصائص الجديدة و إليك الجدول التالي يلخص لنا أهم خصائص النص المحدد

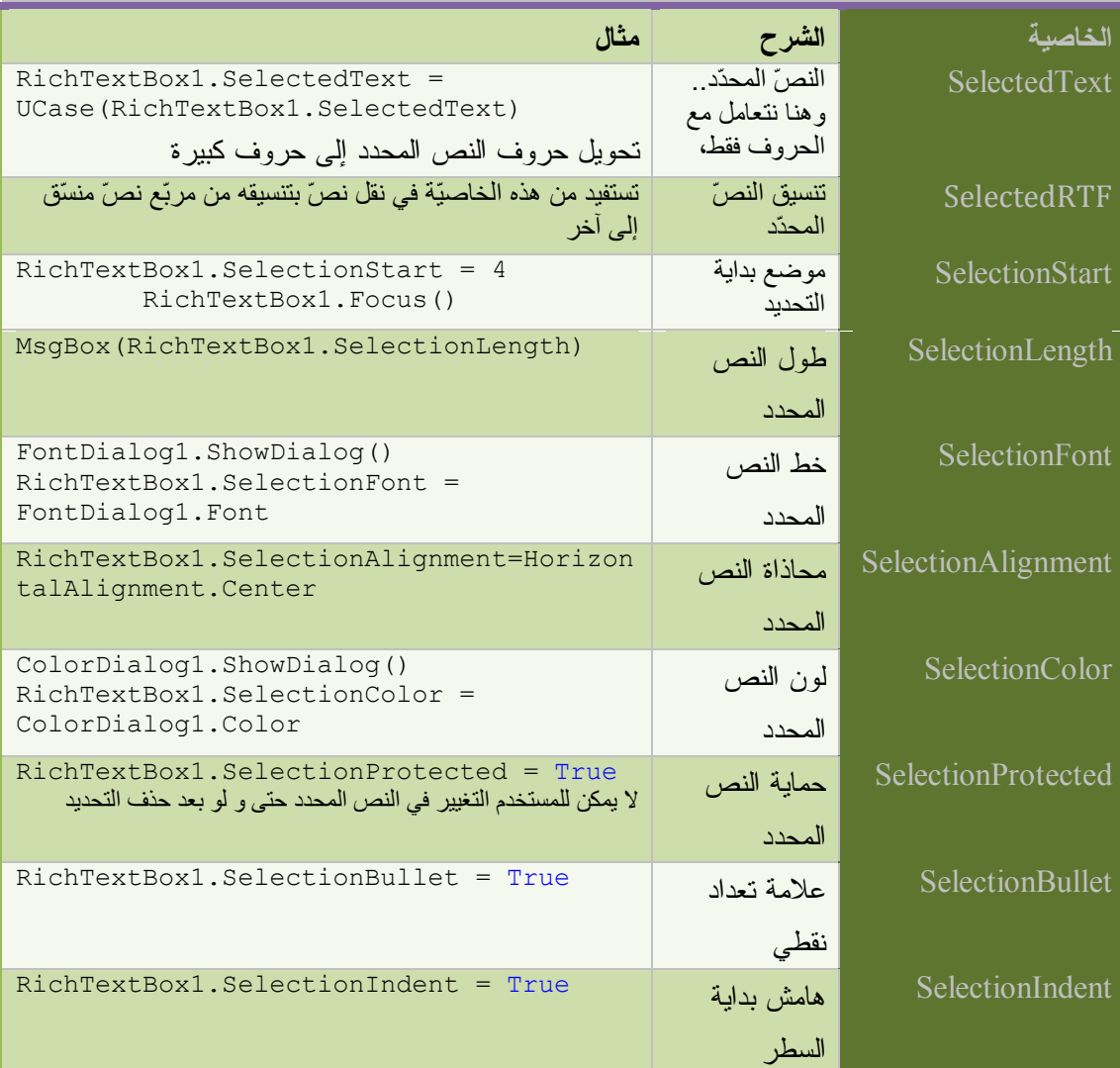

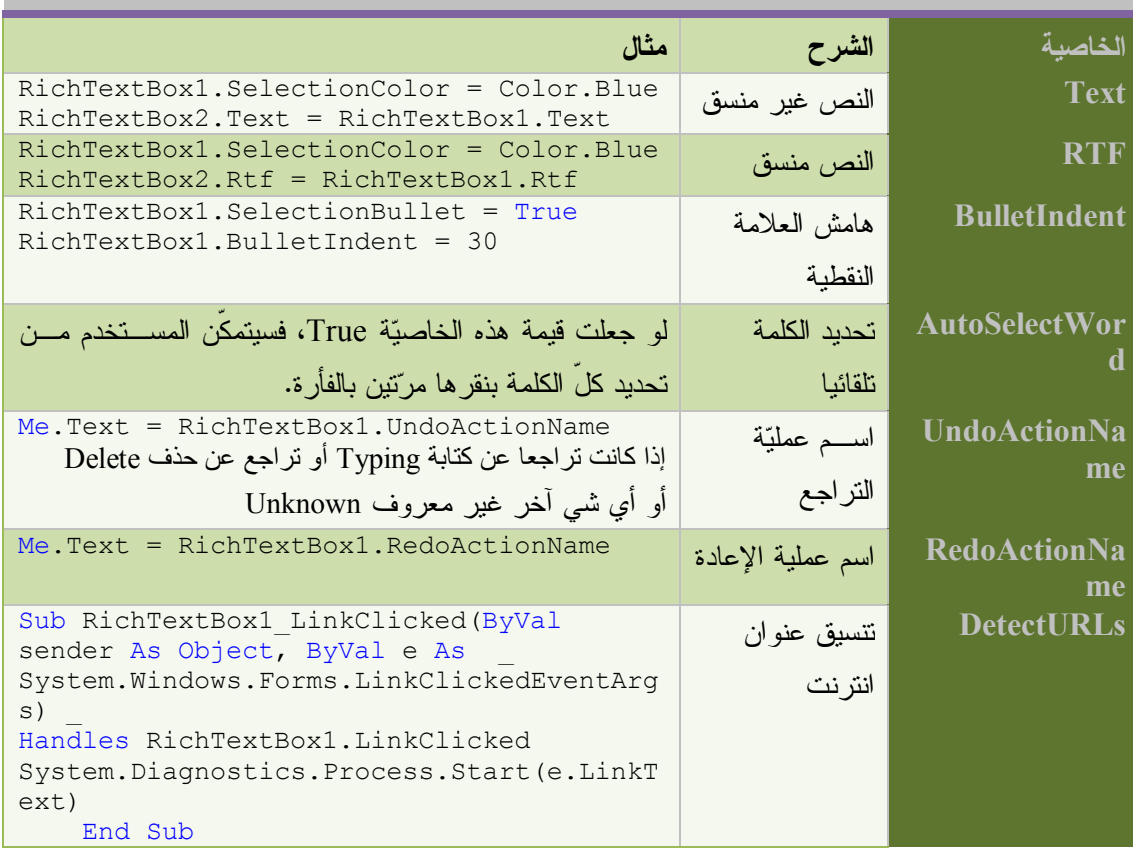

# **Rich Text Box أداة وسائل**

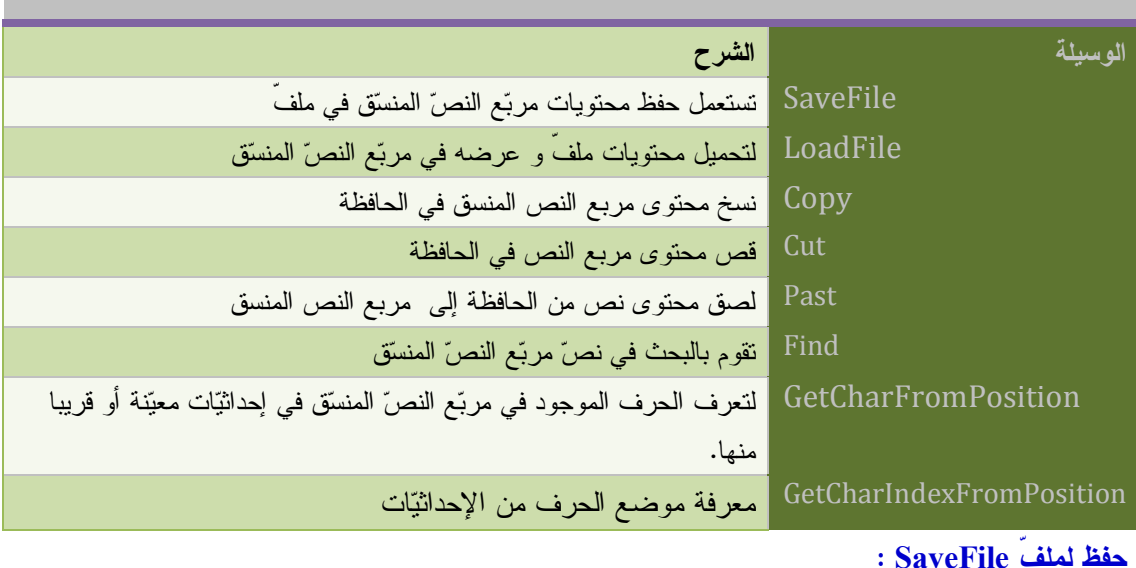

### **حفظ لملفّ SaveFile :**

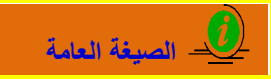

# **(نوع الملفّ ,مسار الملفّ)SaveFile1.RichTextBox**

ويمكن ألا ترسل المعامل الثاني، حيث سيتم حفظ الملفّ بامتداد rtf. للمحافظة على تنسيقه.. كمـا يمكـن أن ترسل المعامل الثاني بإحدى قيم المرقّم RichTextBoxStreamType، وهي:

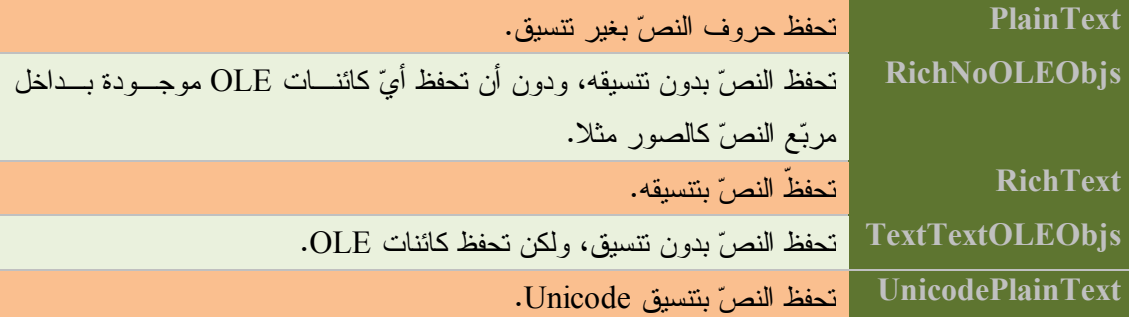

**Fa** VB.Net Code

RichTextBox1.SaveFile("c:\test.rtf", RichTextBoxStreamType.RichText)

**تحميل ملفّ LoadFile**

**الصیغة العامة**

 **(نوع الملفّ ,مسار الملفّ)LoadFile1.RichTextBox**

حيث أن نوع الملفّ هو معامل اختياري.و تعرف على قيمه في وسيلة الحفظ

**END** VB.Net Code

RichTextBox1. LoadFile ("c:\test.rtf", RichTextBoxStreamType.RichText)

**أوامر القص و النسخ و اللصق** 

**Fig. VB.Net Code** 

 RichTextBox1.Copy() RichTextBox1.Cut() RichTextBox1.Paste() ---------------------------------------------------------

Clipboard.SetDataObject(RichTextBox1.SelectedText)' نسخ

With Clipboard.GetDataObject If .GetDataPresent(DataFormats.Text) Then RichTextBox1.SelectedText = .GetData(DataFormats.Text) End If End With

من إعداد : الصالح مدور 220

لصق

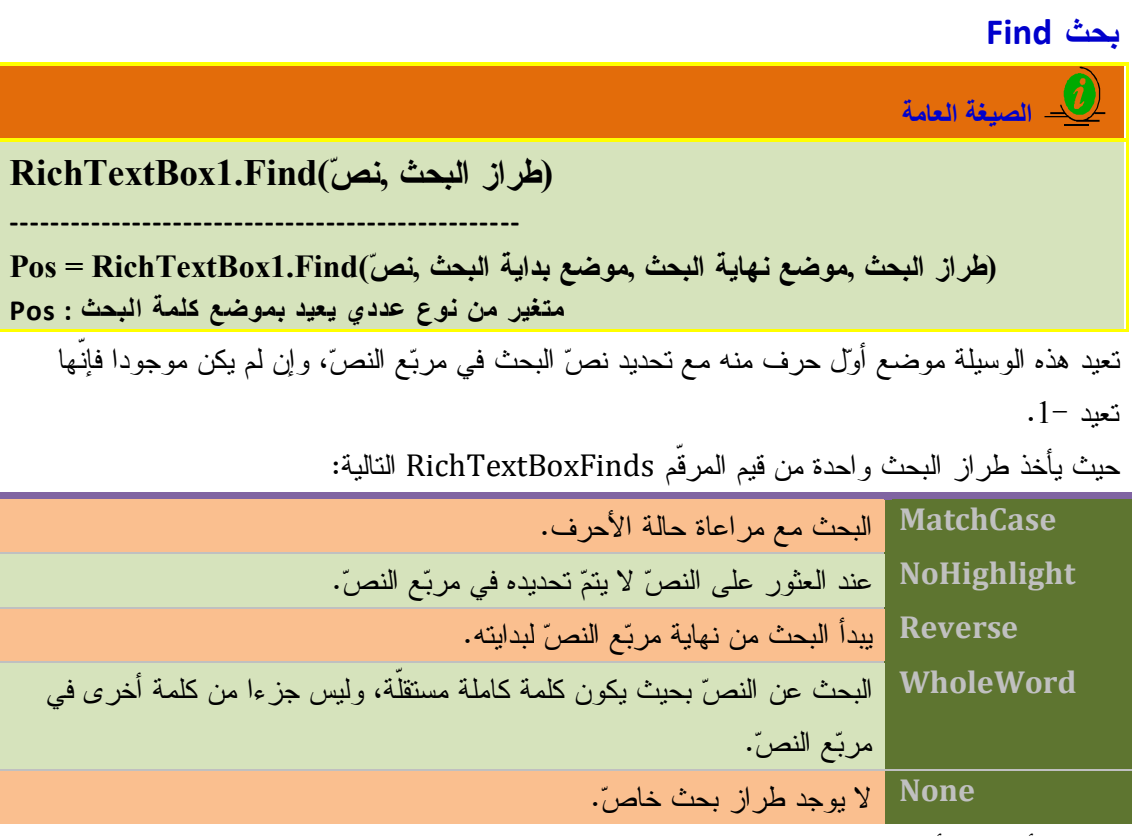

ويمكنك أن تدمج أكثر من قيمة من هذه القيم معا باستخدام عملية Or.. انظر المثال التالي:

**END** VB.Net Code

Dim Pos As Integer

 Pos = RichTextBox1.Find("كلمة", RichTextBoxFinds.WholeWord \_ Or RichTextBoxFinds.Reverse) MsgBox(Pos)

البحث عن مصفوفة من الحروف حیث تعید موضع أوّل حرف تجده من ھذه الحروف.

**Fa** VB.Net Code

Dim Pos As Integer Dim Ch() As Char =  $\{$ "a", "b", "c" $\}$  Pos = RichTextBox1.Find(Ch) MsgBox(Pos)

**معرفة الحرف من الإحداثيات GetCharFromPosition:**

استخدم هذه الوسيلة لتعرف الحرف الموجود في مربّع النصّ المنسّق في إحداثيّات معيّنـــة أو قريبــــا منهــــا .. ويمكنك استخدام هذه الخاصية لمعرفة أقرب حرف للموضع الذي يمر فوقه مؤشّر الفأرة، وذلك بكتابة الجملة التالية في حدث حركة الفأرة MouseMove:

**En VB.Net Code** 

Private Sub RichTextBox1\_MouseMove(ByVal sender As Object, ByVal e \_ As System.Windows.Forms.MouseEventArgs) \_

Handles RichTextBox1.MouseMove Dim P As New Point(e.X, e.Y) للنموذج كعنوان الفأرة لمؤشّر حرف أقرب اعرض ' Me.Text = RichTextBox1.GetCharFromPosition(P) End Sub

> **معرفة موضع الحرف من الإحداثيات GetCharIndexFromPosition** هذه الوسيلة التي تعيد لك رقم الحرف القريب من مؤشّر الفأرة في مربع النص

### **END** VB.Net Code

Private Sub RichTextBox1\_MouseMove(ByVal sender As Object, ByVal e \_ As System.Windows.Forms.MouseEventArgs) \_ Handles RichTextBox1.MouseMove Dim P As New Point(e.X, e.Y) Me.Text = RichTextBox1.GetCharIndexFromPosition(P) End Sub

# **مشروع برنامج الكتابة**

- .1 أنشئ مشروعا جديدا واختر اسما له
	- .2 قم بإدراج الأدوات التالية :

RichTextBox ، StatusStrip ، ToolStrip ، MenuStrip أدوات الطباعة ، مربعات الحوار القياسية

.3 إنشاء القوائم (راجع موضوع إنشاء اقوائم)

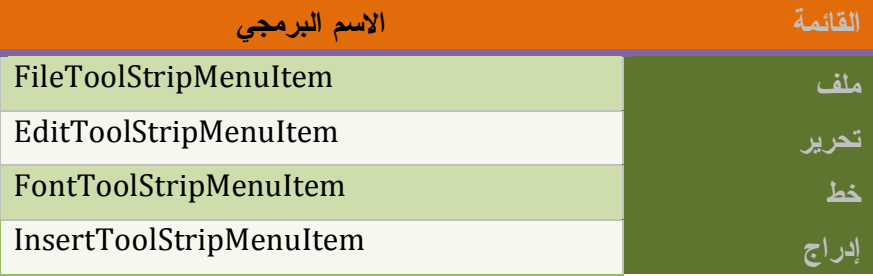

القوائم الفرعية التابعة للقائمة ملف

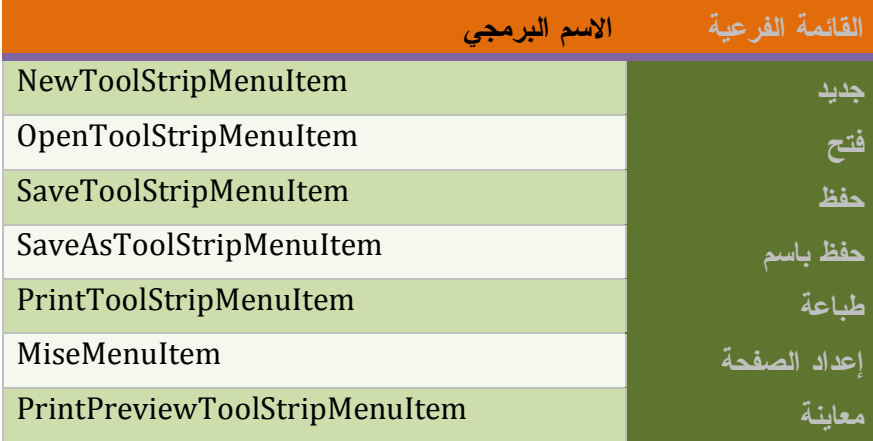

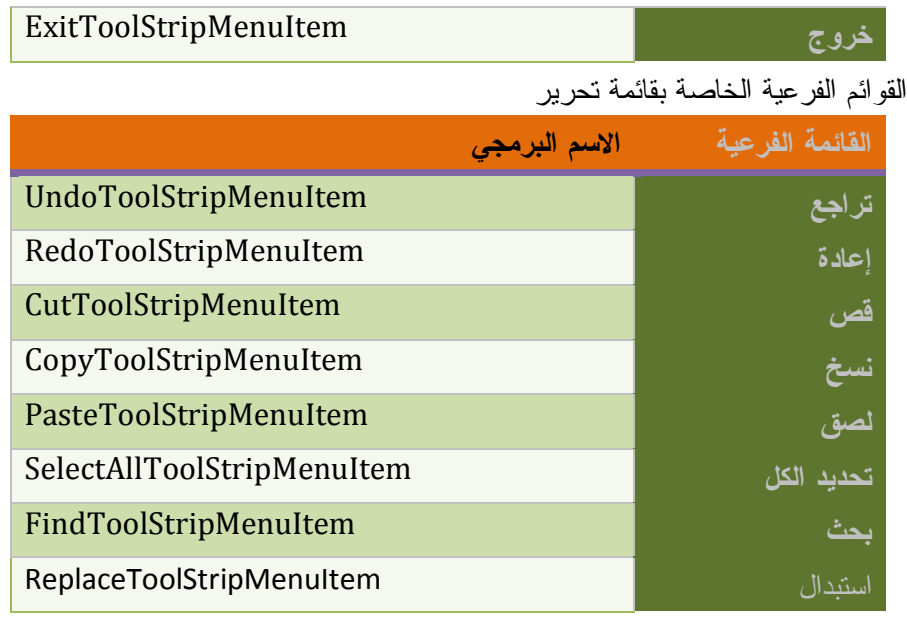

القوائم الفرعية الخاصة بالخط

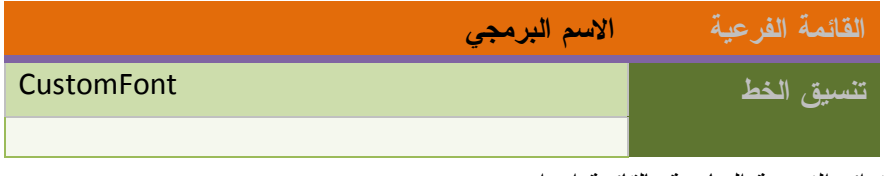

القوائم الفرعية الخاصة بالقائمة إدراج

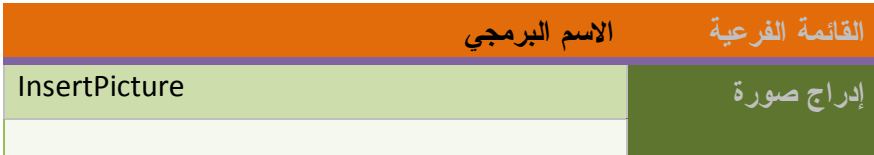

قم بالإضافات اللازمة إلى الشريط ToolStrip حتى تحصل الشكل التالي :

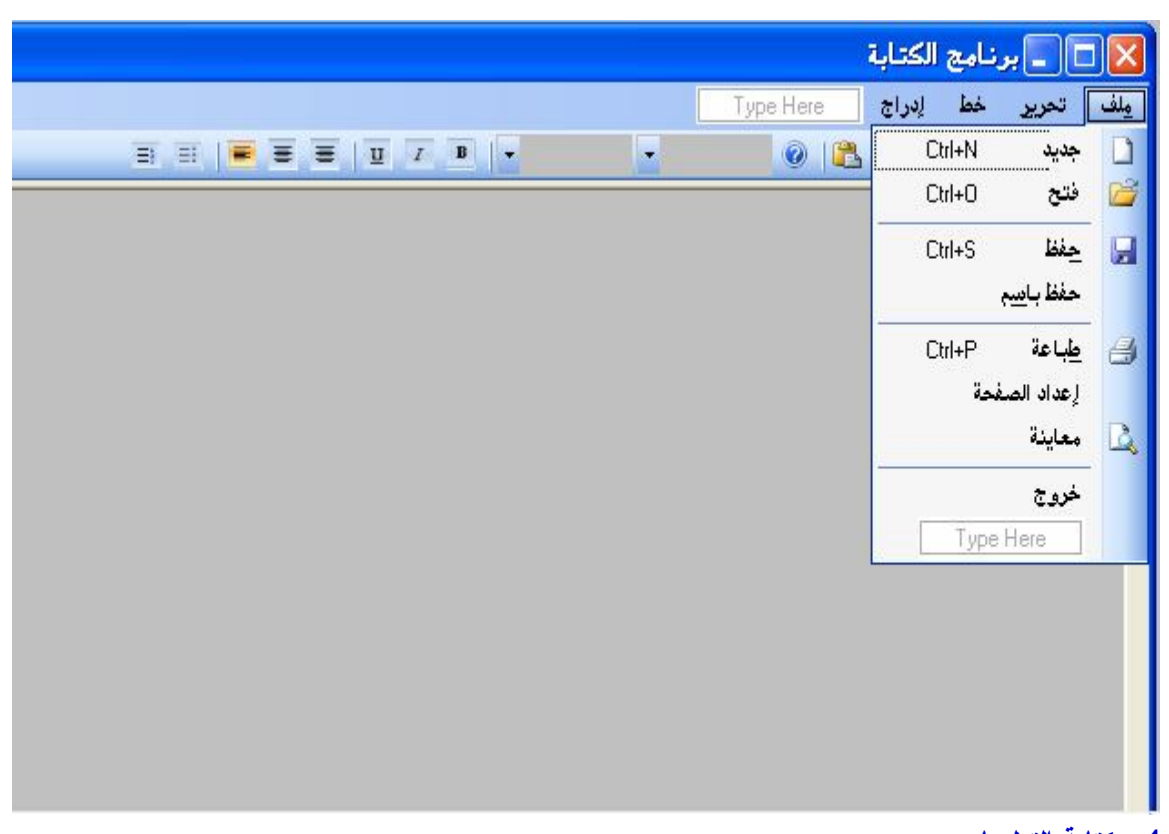

**.4 كتابة التعليمات**  نقو باستیراد مجال الأسماء الخاص برسم الصور

Imports System.Drawing.Image

ثم نعرف المتغیرات العامة التالیة

Dim CurrentFile As String '

Dim CheckPrint As Integer '

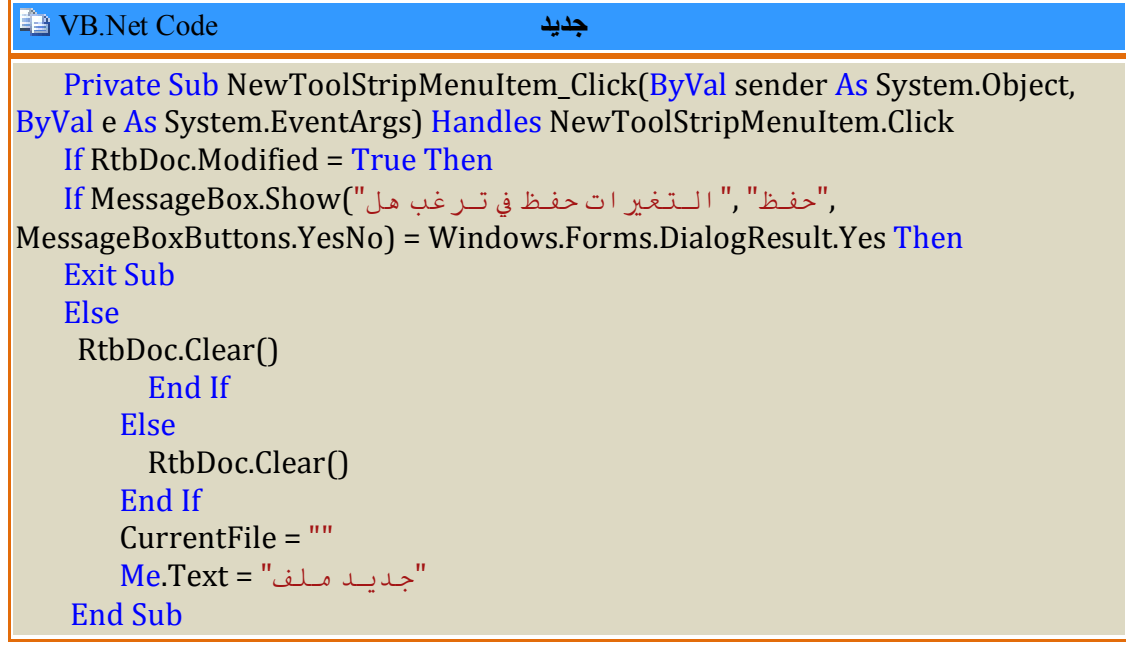

## VB.Net Code **فتح** Private Sub OpenToolStripMenuItem\_Click(ByVal sender As System.Object, ByVal e As System.EventArgs) Handles OpenToolStripMenuItem.Click If RtbDoc.Modified = True Then  $\text{If MessageBox}$ , "حفظ" ," التغير ات حفظ في تير غب هل") MessageBoxButtons.YesNo) = Windows.Forms.DialogResult.Yes Then Exit Sub Else OpenFile() End If Else OpenFile() End If End Sub

### VB.Net Code **الفتح إجراء**

```
Sub OpenFile()
       "ملف فتح" = Title1.OpenFileDialog 
        OpenFileDialog1.DefaultExt = "rtf"
   OpenFileDialog1.Filter = "Rich text file (*.rtf)|*.rtf| text File (*.txt)|*.txt| Html file 
(*.htm)|*.htm| all file (*.*)|*.*"
        OpenFileDialog1.FilterIndex = 1
        OpenFileDialog1.ShowDialog()
        If OpenFileDialog1.FileName = "" Then Exit Sub
        Dim StrEXT As String
   StrEXT = System.IO.Path.GetExtension(OpenFileDialog1.FileName)
        StrEXT = StrEXT.ToUpper
        Select Case StrEXT
         Case Is = "RTF"RtbDoc.LoadFile(OpenFileDialog1.FileName, RichTextBoxStreamType.RichText)
          Case Else
            Dim Txtreader As System.IO.StreamReader
   Txtreader = New System.IO.StreamReader(OpenFileDialog1.FileName)
            RtbDoc.Text = Txtreader.ReadToEnd
            Txtreader.Close()
            Txtreader = Nothing
            RtbDoc.SelectionStart = 0
            RtbDoc.SelectionLength = 0
        End Select
        CurrentFile = OpenFileDialog1.FileName
        RtbDoc.Modified = False
        Me.Text = CurrentFile.ToString
      End Sub
```
## VB.Net Code **باسم حفظ**

```
Private Sub SaveAsToolStripMenuItem_Click(ByVal sender As System.Object, ByVal
e As System.EventArgs) Handles SaveAsToolStripMenuItem.Click
       "ملف فتح" = Title1.SaveFileDialog 
        SaveFileDialog1.DefaultExt = "rtf"
   SaveFileDialog1.Filter = "Rich text file (*.rtf|**.rtf| text File (*.txt|**.txt|Htmffile)(*.htm)|*.htm| all file (*.*)|*.*"
        SaveFileDialog1.FilterIndex = 1
        SaveFileDialog1.ShowDialog()
        If SaveFileDialog1.FileName = "" Then Exit Sub
        Dim StrEXT As String
   StrEXT = System.IO.Path.GetExtension(SaveFileDialog1.FileName)
        StrEXT = StrEXT.ToUpper
        Select Case StrEXT
          Case Is = "RTF"
   RtbDoc.SaveFile(SaveFileDialog1.FileName, RichTextBoxStreamType.RichText)
          Case Else
            Dim txtWriter As System.IO.StreamWriter
   txtWriter = New System.IO.StreamWriter(SaveFileDialog1.FileName)
            txtWriter.Write(RtbDoc.Text)
            txtWriter.Close()
            txtWriter = Nothing
            RtbDoc.SelectionStart = 0
            RtbDoc.SelectionLength = 0
        End Select
        CurrentFile = SaveFileDialog1.FileName
        RtbDoc.Modified = False
        Me.Text = CurrentFile.ToString
      End Sub
```
VB.Net Code **حفظ**

```
Private Sub SaveToolStripMenuItem_Click(ByVal sender As System.Object, 
ByVal e As System.EventArgs) Handles SaveToolStripMenuItem.Click
        If CurrentFile = "" Then
         SaveAsToolStripMenuItem_Click(Me, e)
          Exit Sub
        End If
        Dim StrEXT As String
   StrEXT = System.IO.Path.GetExtension(OpenFileDialog1.FileName)
        StrEXT = StrEXT.ToUpper
        Select Case StrEXT
          Case Is = "RTF"
            RtbDoc.SaveFile(CurrentFile)
          Case Else
            Dim txtWriter As System.IO.StreamWriter
            txtWriter = New System.IO.StreamWriter(CurrentFile)
            txtWriter.Write(RtbDoc.Text)
```
 txtWriter.Close() txtWriter = Nothing RtbDoc.SelectionStart = 0 RtbDoc.SelectionLength = 0 RtbDoc.Modified = False End Select Me.Text = CurrentFile.ToString

End Sub

VB.Net Code **الصفحة إعداد**

PageSetupDialog1.Document = PrintDocument1 PageSetupDialog1.ShowDialog()

VB.Net Code **معاینة**

Private Sub PrintPreviewToolStripMenuItem\_Click(ByVal sender As System.Object, ByVal e As System.EventArgs) Handles PrintPreviewToolStripMenuItem.Click

PrintPreviewDialog1.Document = PrintDocument1

PrintPreviewDialog1.ShowDialog()

End Sub

VB.Net Code **طباعة**

Private Sub PrintToolStripMenuItem\_Click(ByVal sender As System.Object, ByVal e As System.EventArgs) Handles PrintToolStripMenuItem.Click PrintDialog1.Document = PrintDocument1

 If PrintDialog1.ShowDialog = Windows.Forms.DialogResult.OK Then PrintDocument1.Print()

 End If End Sub

VB.Net Code **المستند معالجة**

Private Sub PrintDocument1\_PrintPage(ByVal sender As System.Object, ByVal e As System.Drawing.Printing.PrintPageEventArgs) Handles PrintDocument1.PrintPage

 Dim rectDraw As New RectangleF(e.MarginBounds.Left, e.MarginBounds.Top, \_

e.MarginBounds.Width, e.MarginBounds.Height)

 Dim PrintFont As New Font("Arial", 10) Dim strFormat As New StringFormat

strFormat.Trimming = StringTrimming.Word

 e.Graphics.DrawString(Me.RtbDoc.Text, PrintFont, \_ Brushes.Black, rectDraw, strFormat) End Sub

**الأوامر الخاصة بقائمة تحرير**

VB.Net Code **تراجع**

Private Sub RedoToolStripMenuItem\_Click(ByVal sender As System.Object, ByVal e As System.EventArgs) Handles RedoToolStripMenuItem.Click If RtbDoc.CanUndo Then RtbDoc.Undo() End Sub

VB.Net Code **إعادة**

Private Sub RedoToolStripMenuItem\_Click(ByVal sender As System.Object, ByVal e As System.EventArgs) Handles RedoToolStripMenuItem.Click If RtbDoc.CanRedo Then RtbDoc.Redo() End Sub

VB.Net Code **قص**

Private Sub CutToolStripMenuItem\_Click(ByVal sender As System.Object, ByVal e As System.EventArgs) Handles CutToolStripMenuItem.Click **Try** 

 RtbDoc.Cut() Catch ex As Exception (Critical.MsgBoxStyle , "القص يمكن لا")MsgBox End Try End Sub

--------------------------------------- Clipboard.SetDataObject(Editor.SelectedText) Editor.SelectedText = ""

## VB.Net Code **نسخ**

Private Sub CopyToolStripMenuItem\_Click(ByVal sender As System.Object, ByVal e As System.EventArgs) Handles CopyToolStripMenuItem.Click **Try**  RtbDoc.Copy() Catch ex As Exception (Critical.MsgBoxStyle ,"فارغ النص يمكن لا")MsgBox

End Try

### End Sub

------------------------------------- Clipboard.SetDataObject(Editor.SelectedText)

### VB.Net Code **لصق**

Private Sub PasteToolStripMenuItem\_Click(ByVal sender As System.Object, ByVal e As System.EventArgs) Handles PasteToolStripMenuItem.Click

**Try**  RtbDoc.Paste() Catch ex As Exception (Critical.MsgBoxStyle ,"اللصق يمكن لا")MsgBox End Try End Sub

-------------------------------------------------------- With Clipboard.GetDataObject If .GetDataPresent(DataFormats.Text) Then Editor.SelectedText = .GetData(DataFormats.Text) End If End With

```
VB.Net Code الكل تحديد
```
RtbDoc.SelectAll()

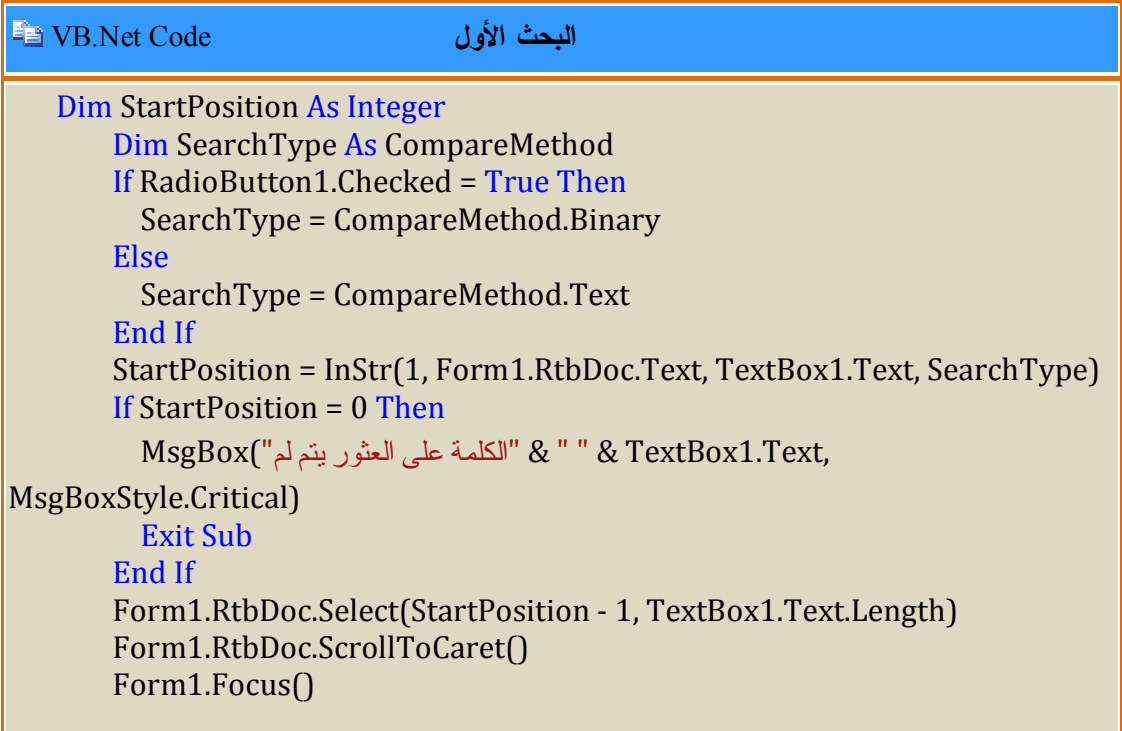

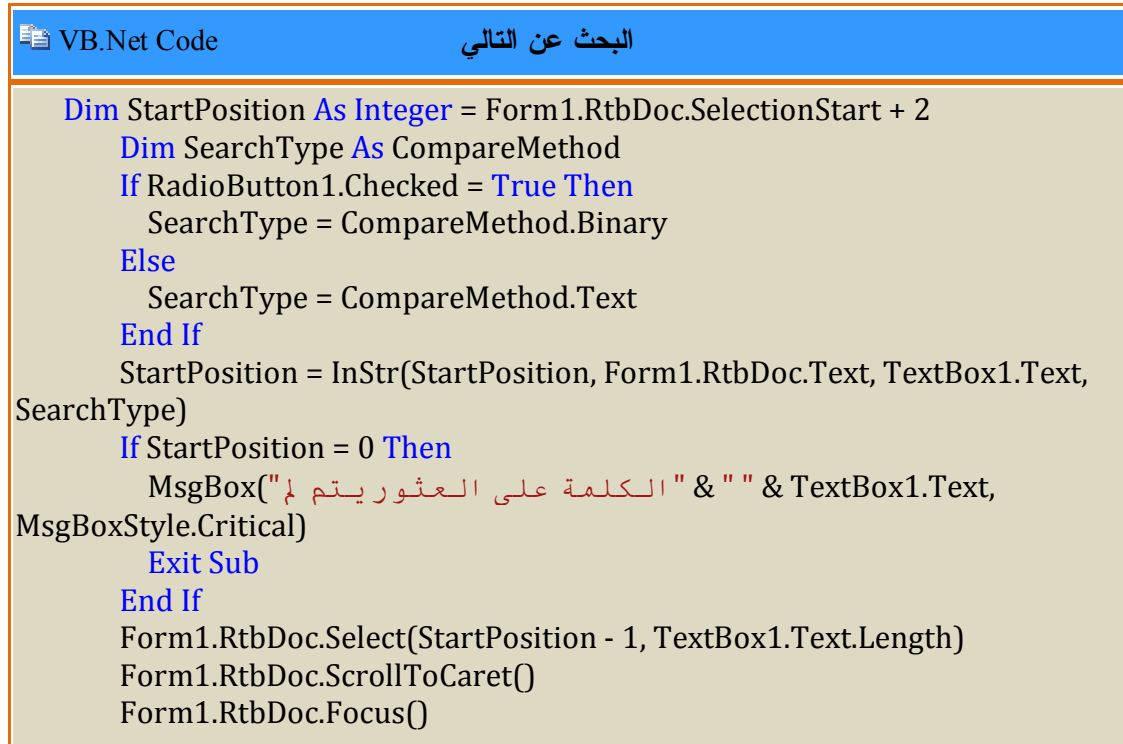

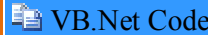

استبدال

If Form1.RtbDoc.SelectedText = TextBox1.Text Then Form1.RtbDoc.SelectedText = TextBox2.Text End If التالي عن البحث إجراء استدعاء ' Button1\_Click(sender, e)

## VB.Net Code **الكل استبدال**

 Dim CurPos, CurSel As Integer Dim SrchMode As CompareMethod الاختيار مربع قيمة على بناء البحث، نوع متغير قيمة تحديد ' If RadioButton1.Checked = True Then (الحرف حالة مراعاة) هي كما الحرف حالة يطابق أنّه يعني مما ثنائي، البحث ' SrchMode = CompareMethod.Binary Else الحرف حالة يراعي لا أنّه يعني مما نصي، البحث ' SrchMode = CompareMethod.Text End If With Form1.RtbDoc

 CurPos = .SelectionStart CurSel = .SelectionLength  $Text = Replace(Text, TextBox1.Text,$  TextBox2.Text, , , SrchMode) .SelectionStart = CurPos .SelectionLength = CurSel End With

## VB.Net Code **صورة إدراج**

Private Sub InsertPicture\_Click(ByVal sender As System.Object, ByVal e As System.EventArgs) Handles InsertPicture.Click OpenFileDialog1.Title = "صورة إدراج" OpenFileDialog1.DefaultExt = "bmp" OpenFileDialog1.Filter = "bitmap file (\*.bmp)|\*.bmp| jepG File (\*.jpg)|\*.jpg| gif file (\*.gif)|\*.gif| all file (\*.\*)|\*.\*" OpenFileDialog1.FilterIndex = 1 OpenFileDialog1.ShowDialog() If OpenFileDialog1.FileName = "" Then Exit Sub Try Dim X As String = OpenFileDialog1.FileName Dim Img As Image  $Im g = Im age.$ FromFile $(X)$  Clipboard.SetDataObject(Img) Dim Df As DataFormats.Format Df = DataFormats.GetFormat(DataFormats.Bitmap) If Me.RtbDoc.CanPaste(Df) Then Me.RtbDoc.Paste(Df) End If Catch ex As Exception (Critical.MsgBoxStyle ,"الصورة إدراج يمكن لا")MsgBox End Try End Sub

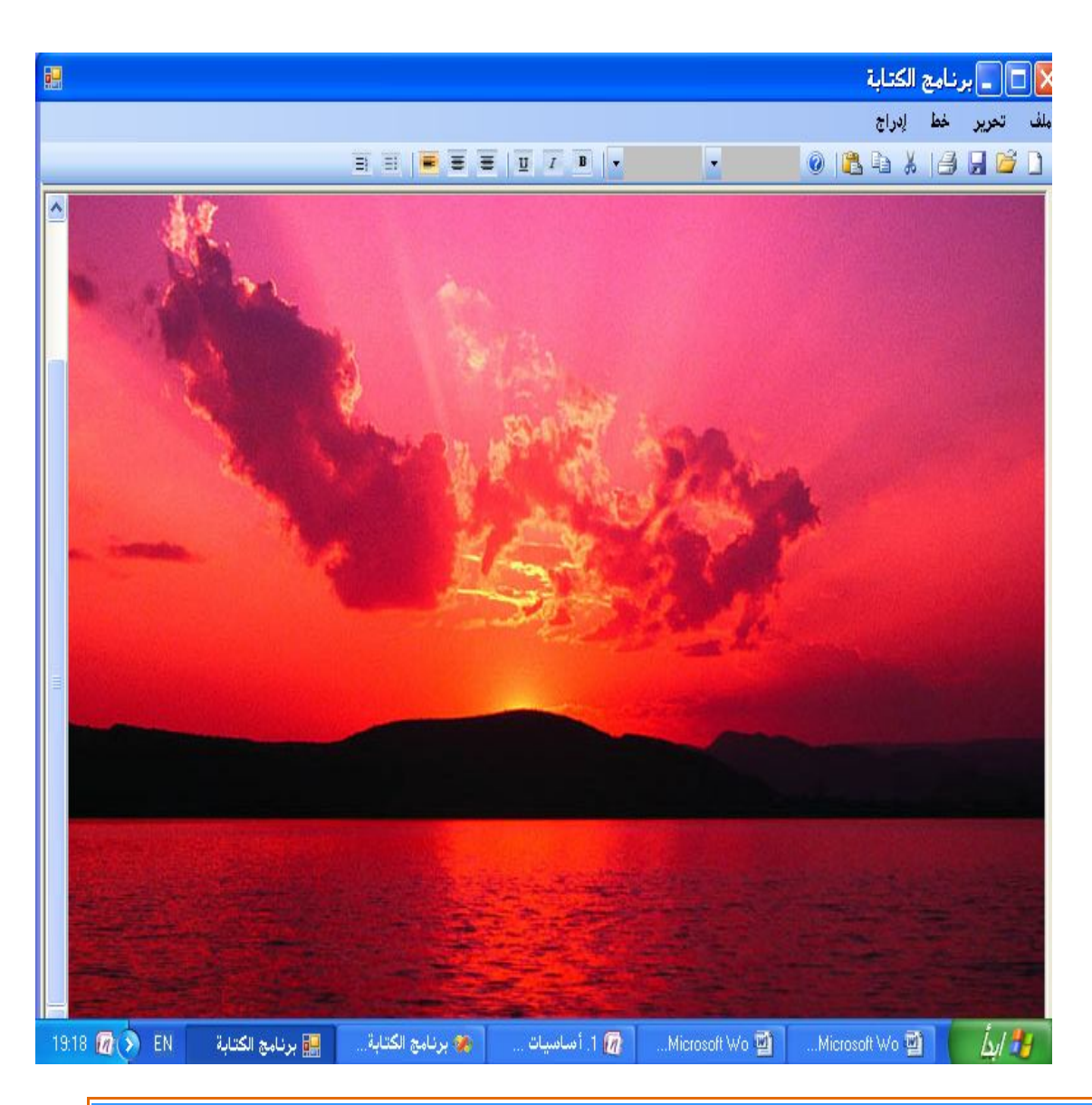

 **تنسيق الخط حسب مربع الحوار** Code Net.VB If FontDialog1.ShowDialog = Windows.Forms.DialogResult.OK Then RtbDoc.Font = FontDialog1.Font End If

 **تلوين الخط حسب مربع الحوار** Code Net.VB If ColorDialog1.ShowDialog = Windows.Forms.DialogResult.OK Then RtbDoc.SelectionColor = ColorDialog1.Color End If

VB.Net Code **عادي/ غامق**

If Not (RtbDoc.SelectionFont.Bold) Then RtbDoc.SelectionFont = New Font(RtbDoc.SelectionFont, FontStyle.Bold) Else RtbDoc.SelectionFont = New Font(RtbDoc.SelectionFont, FontStyle.Regular)

End If

### VB.Net Code **عادي/مائل**

If Not (RtbDoc.SelectionFont.Italic) Then

RtbDoc.SelectionFont = New Font(RtbDoc.SelectionFont, FontStyle.Italic) Else

RtbDoc.SelectionFont = New Font(RtbDoc.SelectionFont, FontStyle.Regular) End If

VB.Net Code **عادي/تسطير**

If Not (RtbDoc.SelectionFont.Underline) Then

RtbDoc.SelectionFont = New Font(RtbDoc.SelectionFont,

FontStyle.Underline)

Else

RtbDoc.SelectionFont = New Font(RtbDoc.SelectionFont, FontStyle.Regular) End If

VB.Net Code **عادي/تسطير**

RtbDoc.SelectionAlignment = HorizontalAlignment.Right RtbDoc.SelectionAlignment = HorizontalAlignment.Center RtbDoc.SelectionAlignment = HorizontalAlignment.Left

### **تعداد نقطي/عادي** Code Net.VB

tbDoc.BulletIndent = 10 RtbDoc.SelectionBullet = True

-------------------------------

 $tbDoc.BulletIndent = 0$ 

RtbDoc.SelectionBullet = False

## VB.Net Code **البادئة المسافة**

**RtbDoc.SelectionIndent = 5**

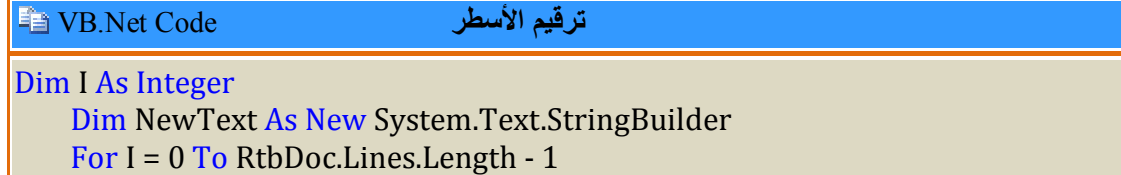

NewText.Append( $(I + 1)$ .ToString & vbTab & RtbDoc.Lines(I) & vbCrLf)

Next

RtbDoc.Text = NewText.ToString

## VB.Net Code **المفاتیح استعمال**

Private Sub RtbDoc\_KeyPress(ByVal sender As Object, ByVal e As System.Windows.Forms.KeyPressEventArgs) Handles RtbDoc.KeyPress Dim ch As Char If System.Char.IsControl(e.KeyChar) Then Exit Sub ch = Char.ToUpper(e.KeyChar) Select Case ch.ToString Case "@" RtbDoc.SelectedText = "AT" Case "#" RtbDoc.SelectedText = "BPT" Case "\$" RtbDoc.SelectedText = "DLR" Case "%" RtbDoc.SelectedText = "O/O" Case "&" RtbDoc.SelectedText = "AND" Case Else RtbDoc.SelectedText = ch End Select e.Handled = True

## End Sub

**استعمال المفاتیح الوظیفیة** Code Net.VB

Private Sub RtbDoc\_KeyPress(ByVal sender As Object, ByVal e As System.Windows.Forms.KeyPressEventArgs) Handles RtbDoc.KeyPress Dim ch As Char If System.Char.IsControl(e.KeyChar) Then Exit Sub ch = Char.ToUpper(e.KeyChar) Select Case ch.ToString Case "@" RtbDoc.SelectedText = "AT" Case "#" RtbDoc.SelectedText = "BPT" Case "\$"

```
 RtbDoc.SelectedText = "DLR"
   Case "%"
     RtbDoc.SelectedText = "O/O"
  Case "&"
     RtbDoc.SelectedText = "AND"
   Case Else
     RtbDoc.SelectedText = ch
 End Select
 e.Handled = True
```

```
 End Sub
```
## **المؤقت Timer**

```
يستخدم للقيام بتعليمات برمجية أو عمليات محددة في وقت معين .
```
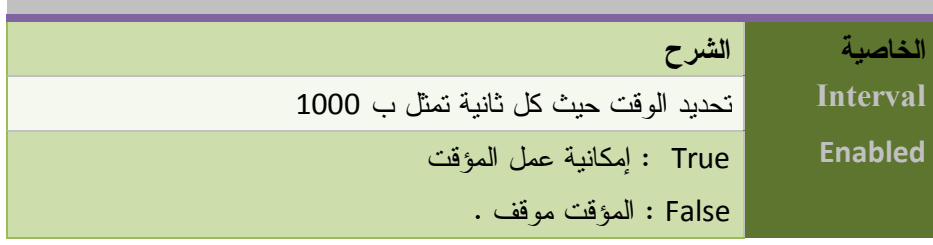

كيف نعمل ذلك ؟

.1 أضف أداة المؤقت Timer و أداة العنوان Label

.2 نكتب الكود التالي :

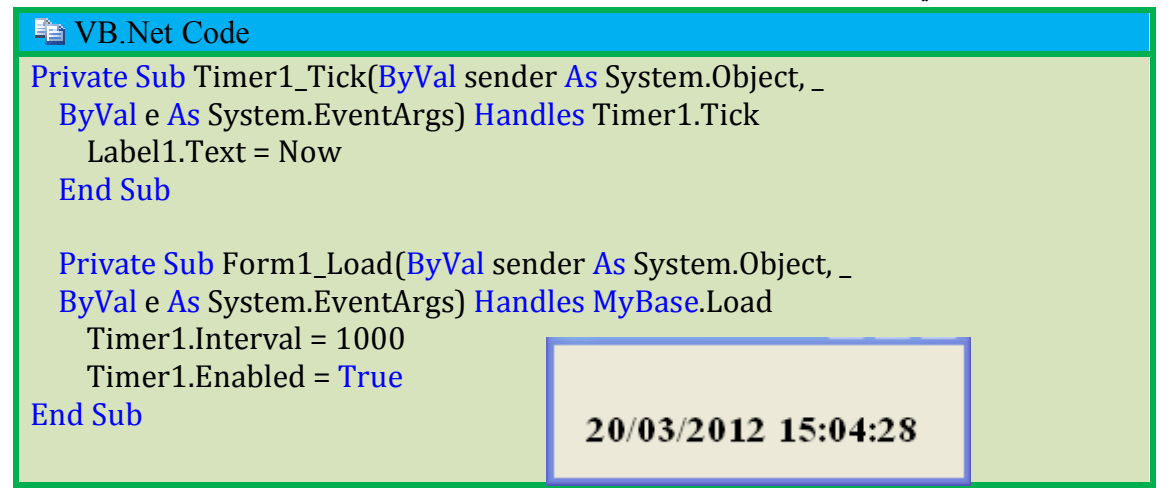

# **أداة شريط التقدم ProgressBar**

يستعمل لعرض حالة تقدم عملية ما عند التنفيذ . فمثلا عند نسخ ملفات إلى موضع آخر يظهر شريط تقدم يوضح لنا إلى المدى الذي و صلت إليه العملية

## **أهم خصائصه**

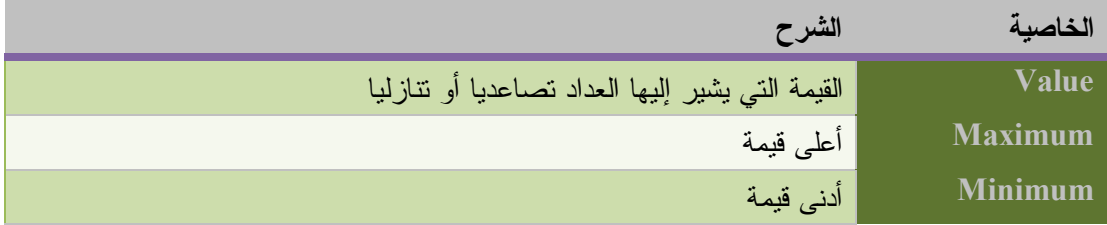

و إليك هذا المثال :

قم بإضافة الأدوات التالية : ProgressBar ، ListBox ، Button

ثم اكتب الكود التالي في الزر

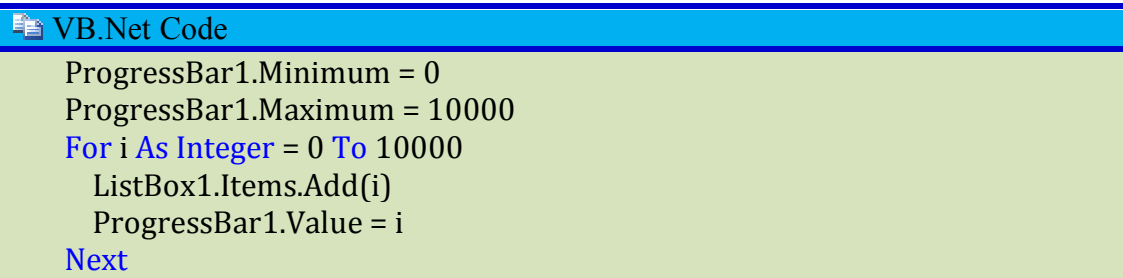

## **الأداة DateTimePicker**

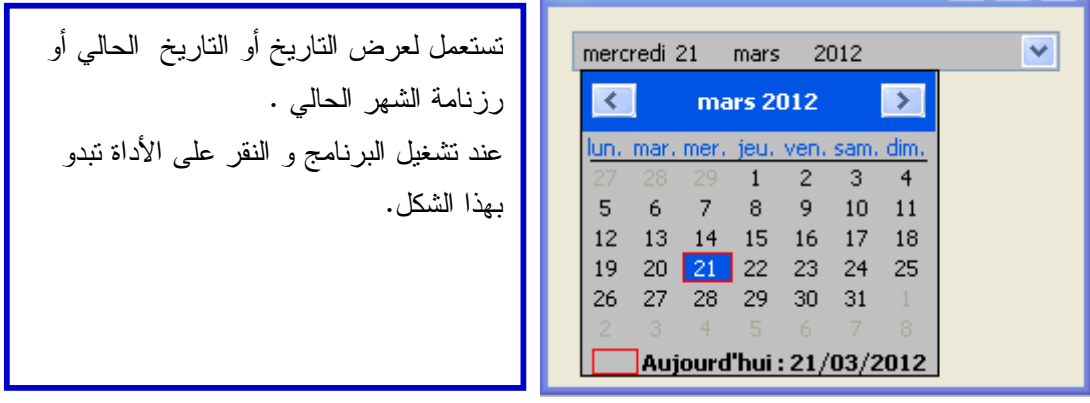

من أهم خصائصها

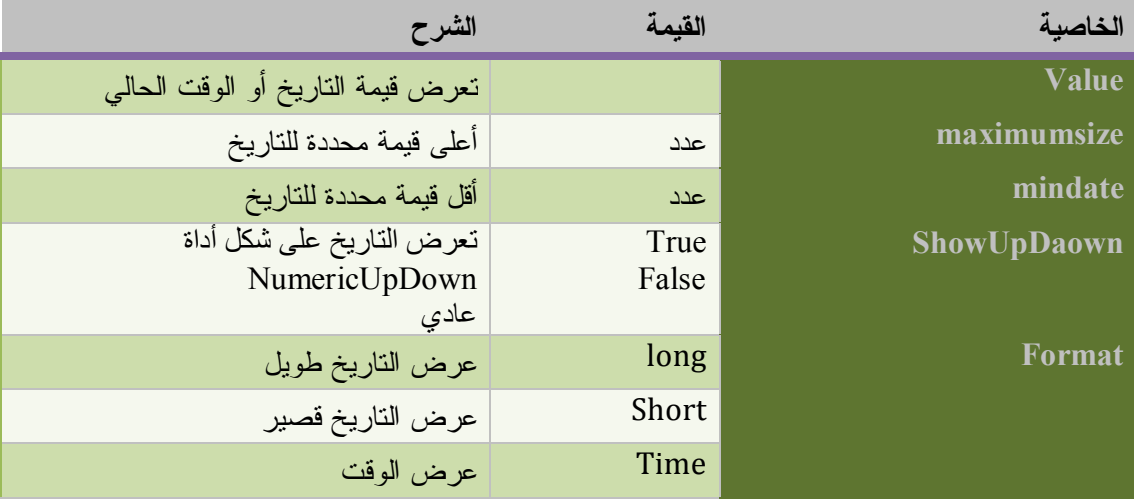

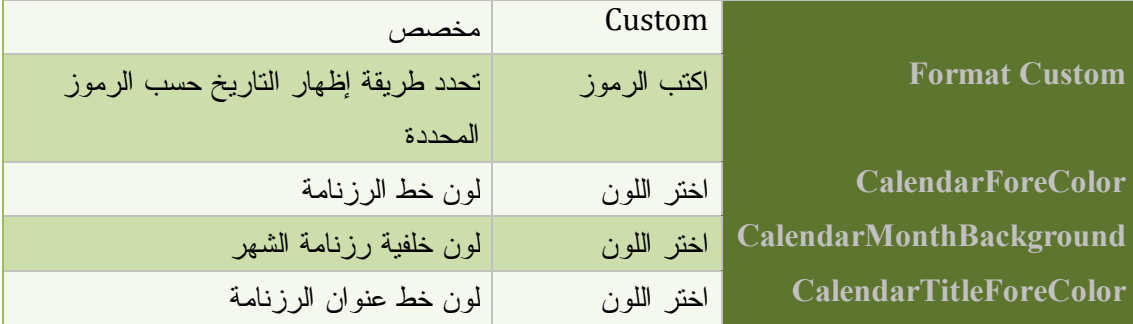

والرموز التي يمكننا التعامل معها هي كما بالشكل التالي :

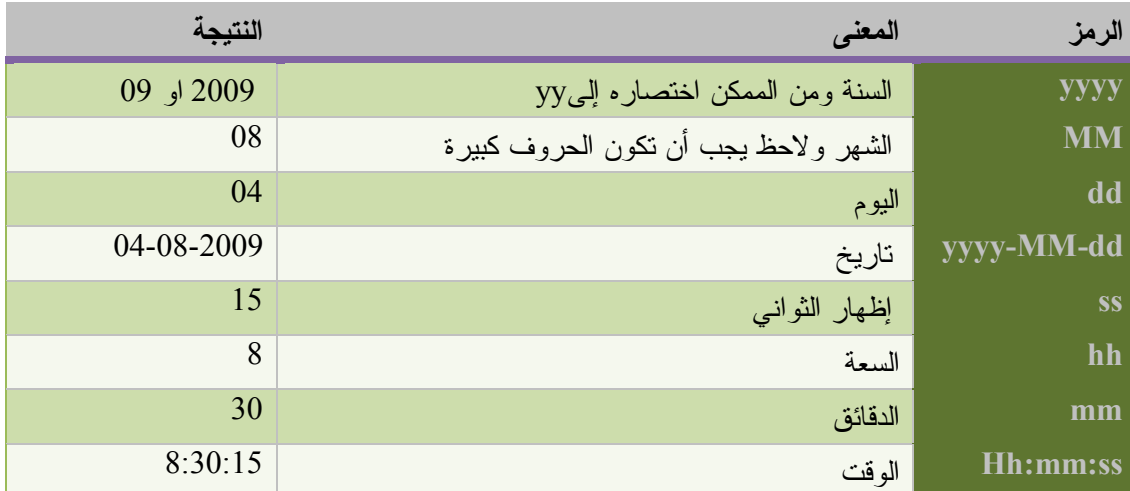

### **ملاحظة**

يجب أن نحدد القيمة Custom للخاصية Format حتى يمكننا التعامل مع الخاصية Custom Format

عرض التاريخ الحالي

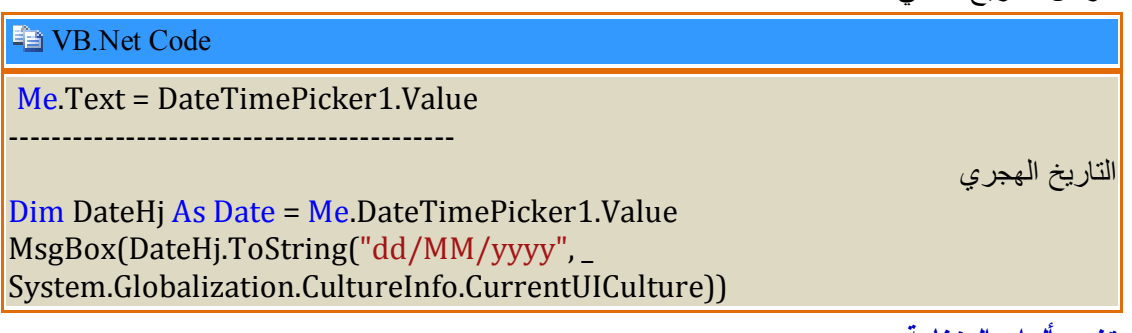

**تغيير ألوان الرزنامة** 

**Example 19 VB.Net Code** 

DateTimePicker1.CalendarForeColor = Color.Black DateTimePicker1.CalendarMonthBackground = Color.Green DateTimePicker1.CalendarTitleForeColor = Color.Yellow

شغل البرنامج و لاحظ الناتج بعد النقر على سهم الأداة.

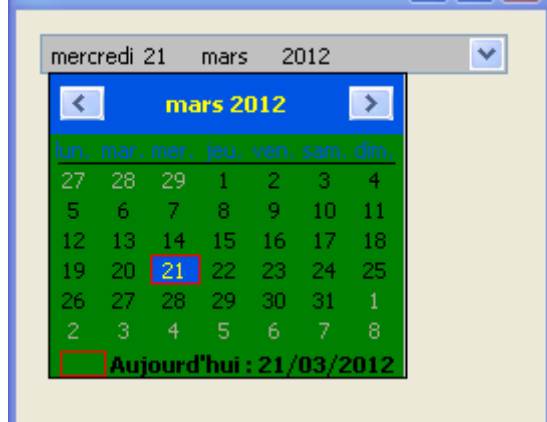

## **أداة NumericUpDown**

تستعمل لعرض قائمة منسدلة من الأرقام تمثل عدادا نستطيع من خلال الأسهم أن نزيد أو ننقص من قيمته .

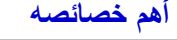

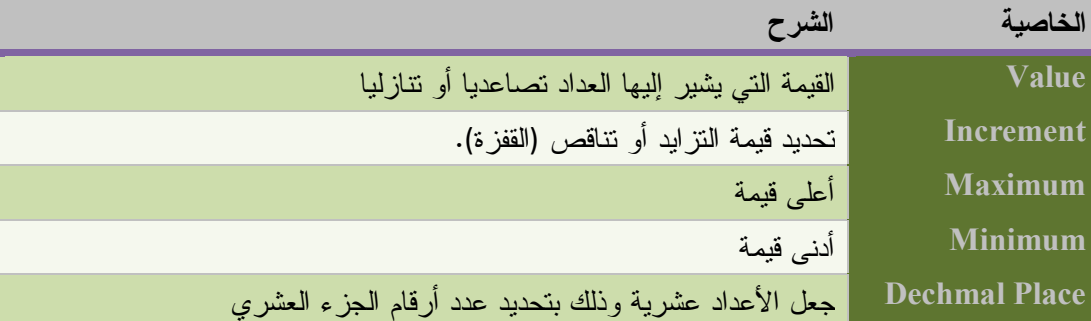

و هذا مثال يلخص ما قلناه

**Fig. VB.Net Code** 

Private Sub NumericUpDown1\_ValueChanged(ByVal sender As System.Object, ByVal e As System.EventArgs) Handles NumericUpDown1.ValueChanged Me.Text = NumericUpDown1.Value End Sub Private Sub Form1\_Load(ByVal sender As Object, ByVal e As System.EventArgs) Handles Me.Load

 NumericUpDown1.Maximum = 100 NumericUpDown1.Minimum = 5 NumericUpDown1.Increment = 5 End Sub

# **Drivelist - Dirlist-Filelist الملفات أدوات**

تستخدم لعرض محتوى الملفات و المجلدات .

كيف نعمل ذلك ؟

قم بإضافة الأدوات التالية Dirlist ، Drivelist ، Filelist و ذلك بنقر على صندوق الأدوات بالزر الأيمن للفأرة ثم اختر Items Choose

تظهر النافذة التالية :

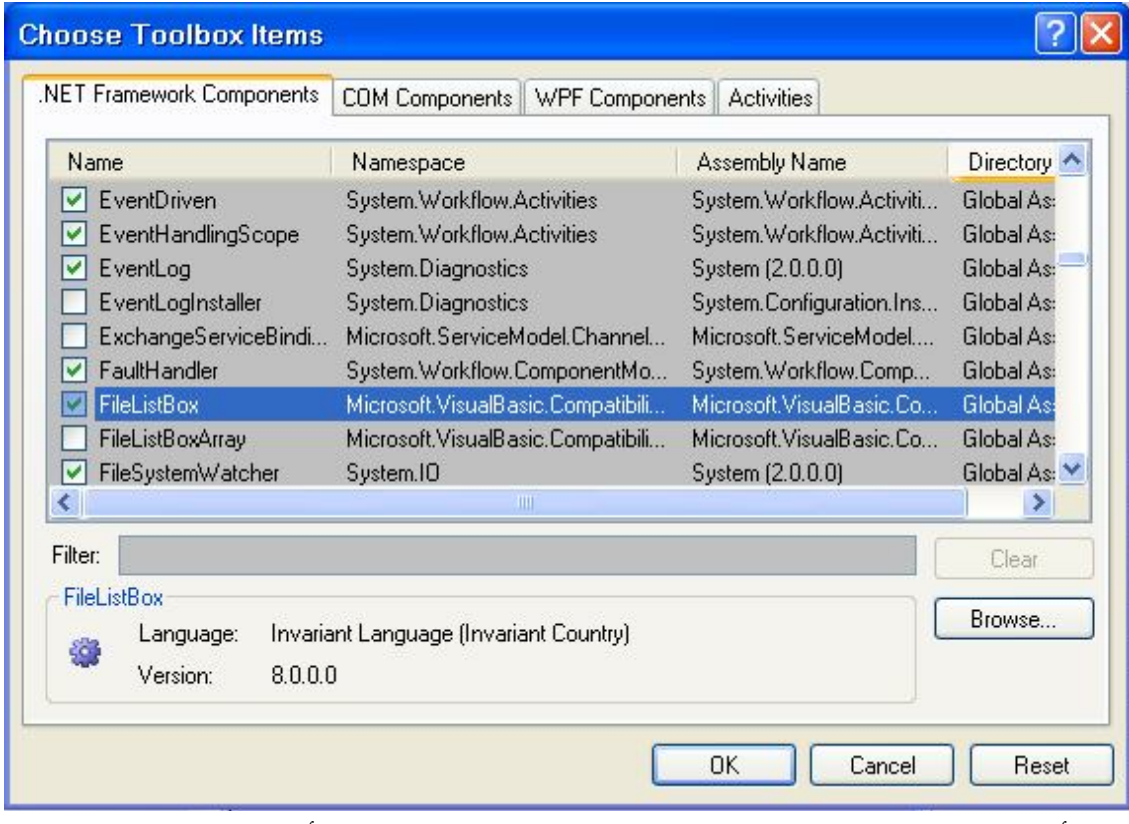

حدد الأدوات الثلاثة من النافذة السابقة ثم اضغط موافق Ok . بعدها ستجد هذه الأدوات كما بالشكل التالي:

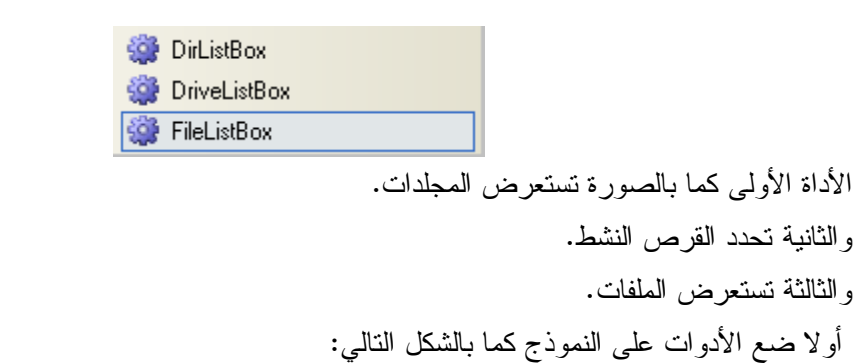

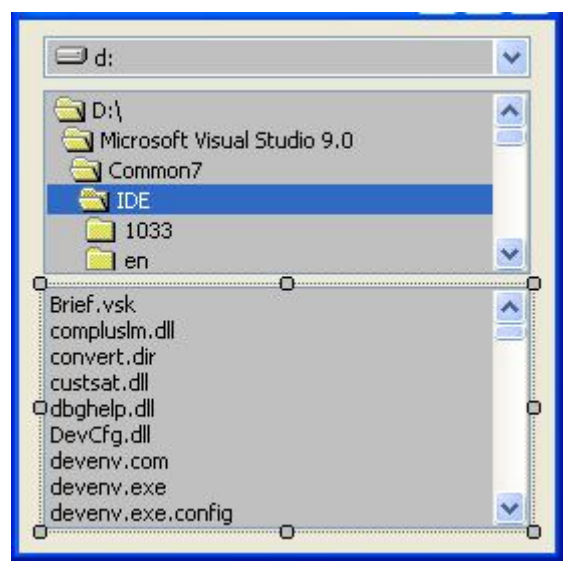

ثم اكتب الكود التالي

## **END** VB.Net Code

 Private Sub DriveListBox1\_SelectedIndexChanged(ByVal sender As System.Object, ByVal e As System.EventArgs) Handles DriveListBox1.SelectedIndexChanged Me.DirListBox1.Path = Me.DriveListBox1.Drive End Sub Private Sub DirListBox1\_SelectedIndexChanged(ByVal sender As System.Object, ByVal e As System.EventArgs) Handles DirListBox1.SelectedIndexChanged

 Me.FileListBox1.Path = Me.DriveListBox1.Drive Me.FileListBox1.Path = Me.DirListBox1.Path

End Sub

نختار الحدث SelectedIndexChanged حتى إذا تم تغيير محرك الأقراص تم تغيير المجلدات والملفات. و ربطنا أداة المجلدات بمحرك الأقراص ثم ربطنا أداة الملفات بأداة المجلدات .

# **أداة صندوق الصور PictureBox**

تستخدم لعرض الصور و التعامل معها .

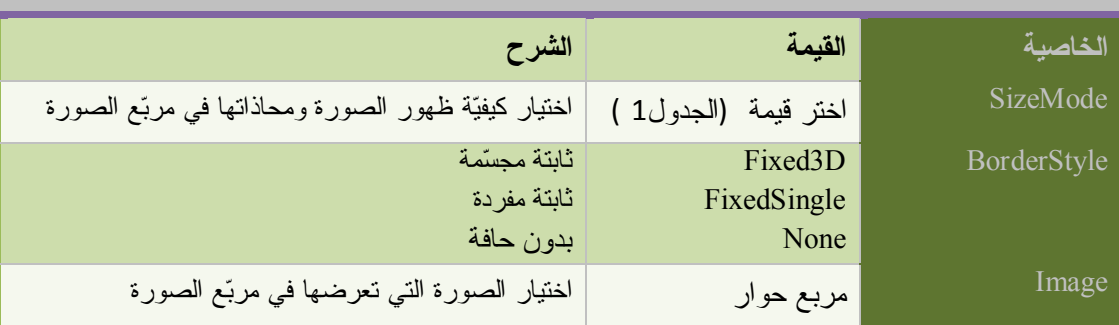

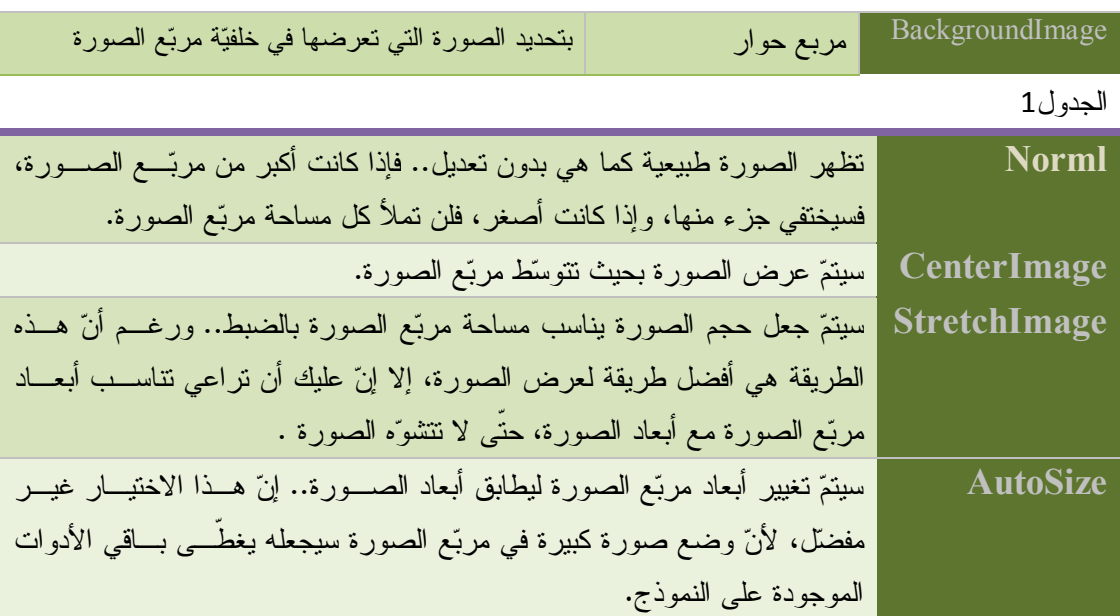

**إضافة صورة** 

انقر السهم الصغير ثم اختر الخيار Image Choose تظهر النافذة التالية :

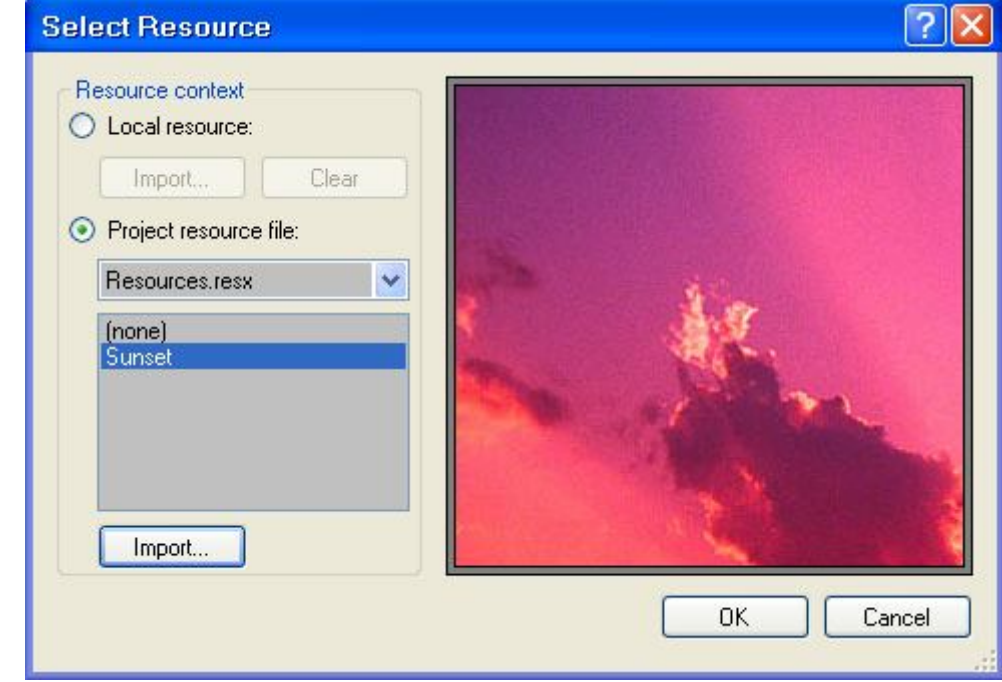

انقر زر Import لاستيراد صورة . ثم اضغط Ok سيتم حفظها في الملفّ الذي يحمل نفس اسم النموذج **إضافة صورة إلى كائن**

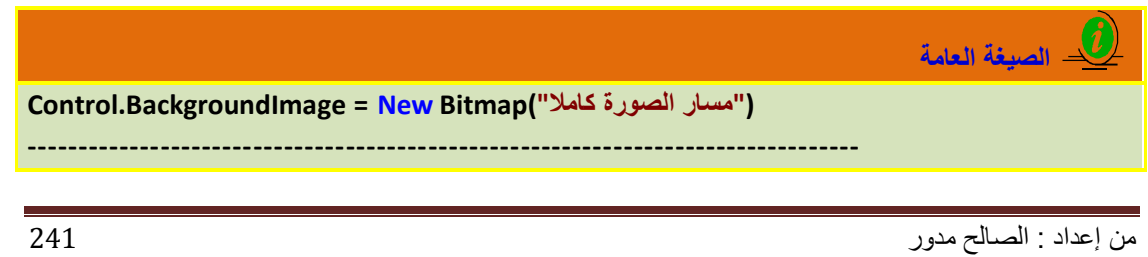

**Control.Image = New Bitmap("كاملا الصورة مسار("**

**---------------------------------------------------------------------------------**

**Control.Image = Image.FromFile("كاملا الصورة مسار("**

### **ملاحظة**

الخاصية Image مفيدة مع الصور المتحركة من نوع Gif يمكنك رؤية هذه الحركة

خصائص الموضع المرافقة للخاصية Image و التي تعرفنا عليها سابقا

### **Fig. VB.Net Code**

 PictureBox1.BackgroundImageLayout = ImageLayout.None PictureBox1.BackgroundImageLayout = ImageLayout.Center PictureBox1.BackgroundImageLayout = ImageLayout.Stretch PictureBox1.BackgroundImageLayout = ImageLayout.Tile

### **وسائل الكائن Image**

**حفظ صورة :**

**الصیغة العامة**

```
PictureBox1.Image.Save("c:\tmpImage.bmp", الصورة نوع(
```
للتعامل مع نوع الصورة يستحسن استيراد مجال الأسماء **Imaging.Drawing.System Imports**  وبذلك تستطيع استخدام اسم المرقّم مختصرا.

ولهذا المرقّم القيم التالية:

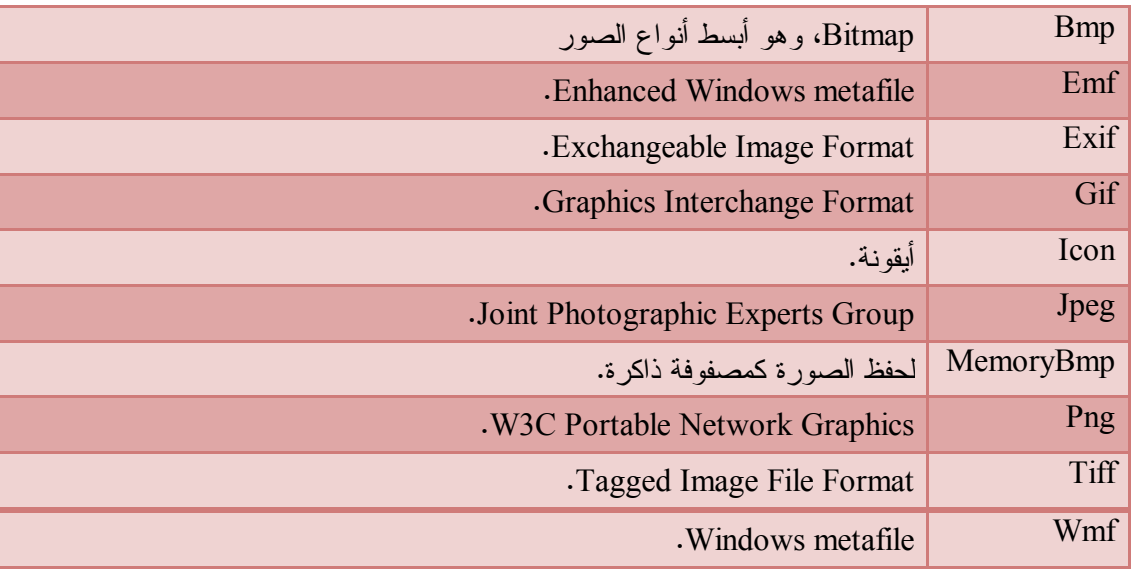

واضح طبعا مدى ثراء أنواع الصور التي يتعامل معها Net.VB،

## **تدوير وعكس RotateFlip:**

تمكّنك هذه الخاصية من تدوير الصورة أو عكسها أو كلا الأمرين معا

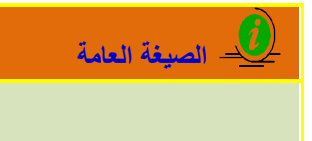

PictureBox1.Image.RotateFlip(RotateFlipType.) PictureBox1.Refresh()

حيث النوع هو إحدى قيم المرقّم RotateFlipType التالية:

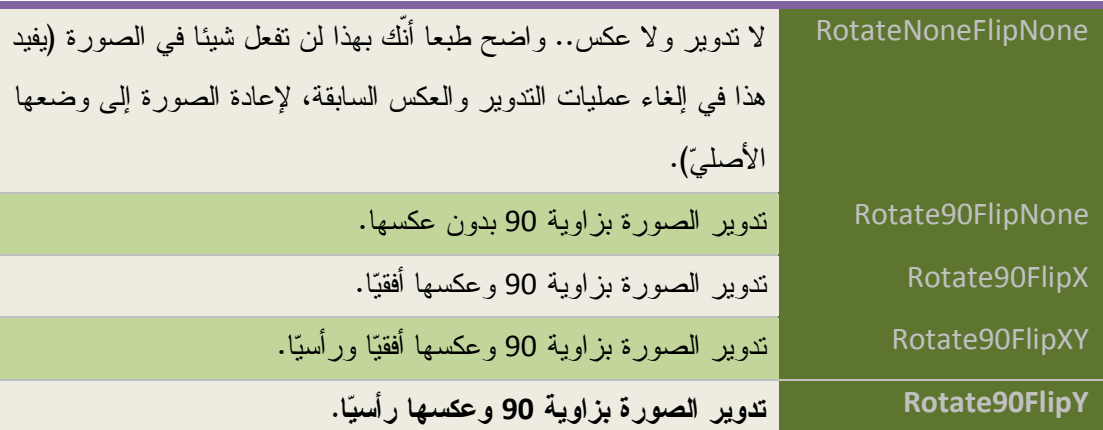

وأعتقد أنّك تستطيع فهم باقي هذه التعبيرات:

I 

**Rotate180FlipNone ـ Rotate180FlipX ـ Rotate180FlipXY ـ Rotate180FlipY ـ Rotate270FlipNone ـ Rotate270FlipX ـ Rotate270FlipXY ـ Rotate270FlipY ـ RotateNoneFlipX ـ RotateNoneFlipXY ـ RotateNoneFlipY.**

**Fig. VB.Net Code** 

Dim img As Image = Image.FromFile("D:\ P1.bmp") PictureBox1.Image = img img.RotateFlip(RotateFlipType.RotateNoneFlipY) --------------------------------------------------------

PictureBox1.Image.RotateFlip(RotateFlipType.RotateNoneFlipY) PictureBox1.Refresh()

**كون صورة مصغّرة GetThumbnailImage:**

**الصیغة العامة**

**(بيانات ,إلغاء ,الارتفاع ,العرض)GetThumbnailImage.Image**

**F** VB.Net Code

Dim img As Image = Image.FromFile("D:\P1.bmp") PictureBox1.Image = img.GetThumbnailImage(200, 200, Nothing, Nothing)

### **الصور و الكائن Clipboard:**

استخدم الجملة التالية لنسخ الصورة المعروضة في مربع الصور إلى الحاة:

*Clipboard.SetDataObject(PictureBox1.Image, True) حتى تبقى الصورة في الحافظة: True*

ويمكنك استخدام الجملة التالية لعرض الصورة من الحافة في مربع الصورة:

**الصیغة العامة** 

**الصیغة العامة**

*PictureBox1.Image = \_ Clipboard.GetDataObject.GetData(DataFormats.Bitmap)*

# **أداة جدول عرض البيانات DataGridView**

تستعمل عرض البيانات خاصة مع قواعد البيانات.

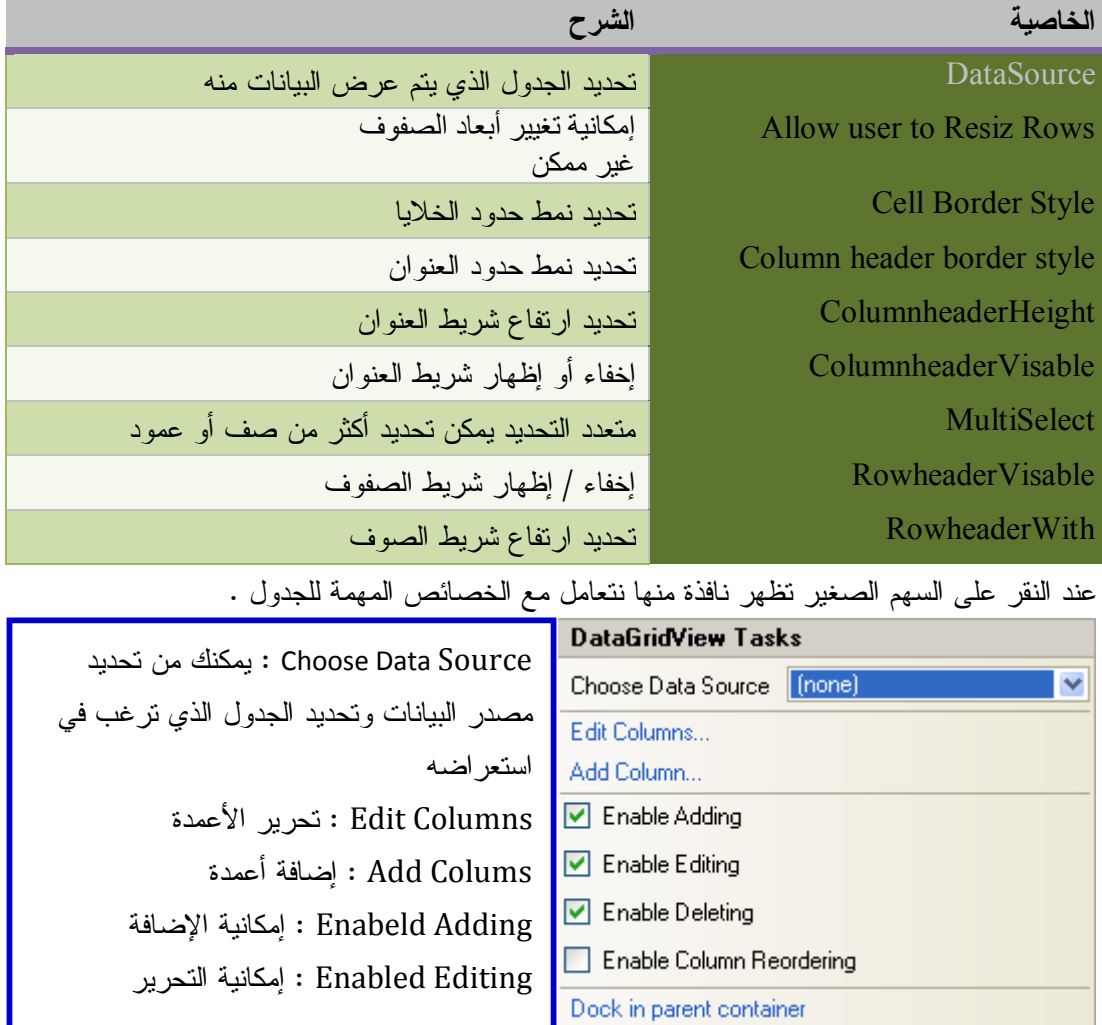

i.

Deleting Enabled : إمكانية الحذف

**اختيار جدول من قاعدة البيانات :**

انقر السهم الصغير لتظهر أمامك نافذة :

في حالة عدم الاتصال بقاعدة البيانات اختر الخيار Source data Project Add تظهر النافذة التالية ثم اختر Next

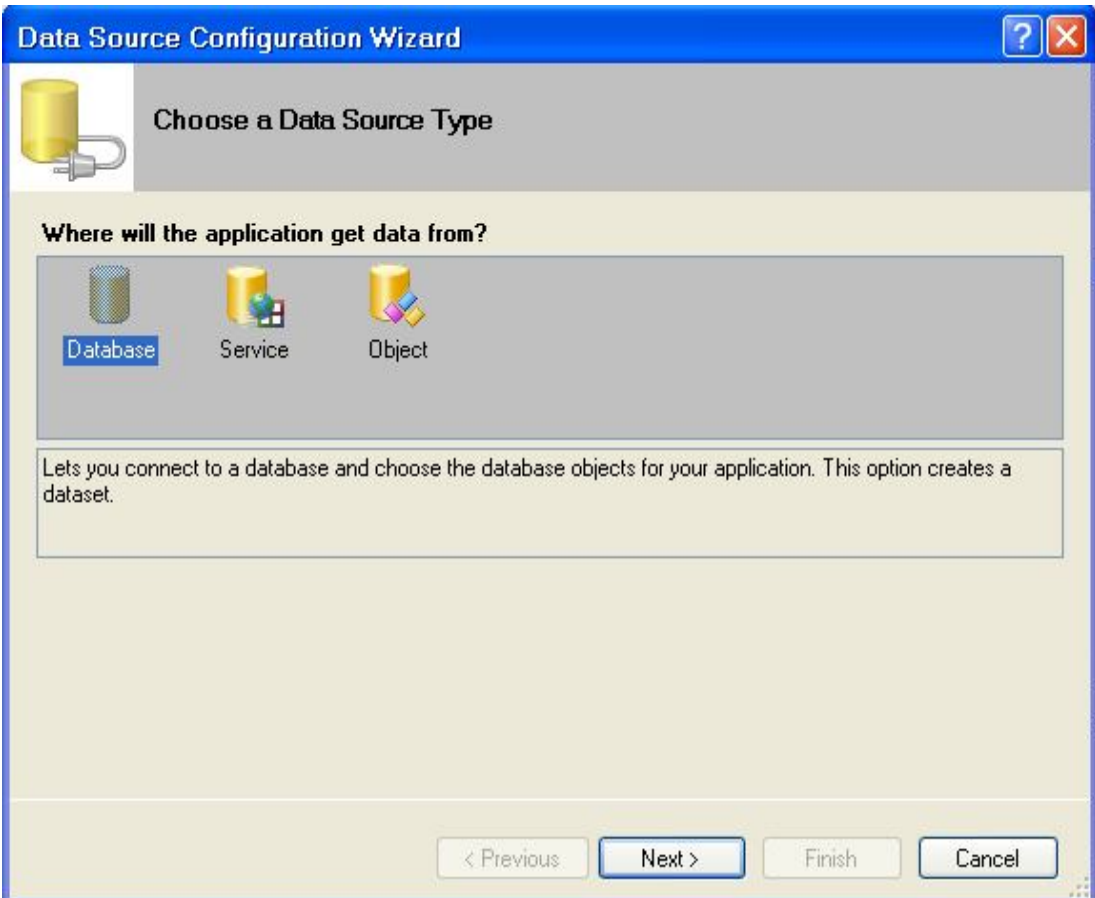

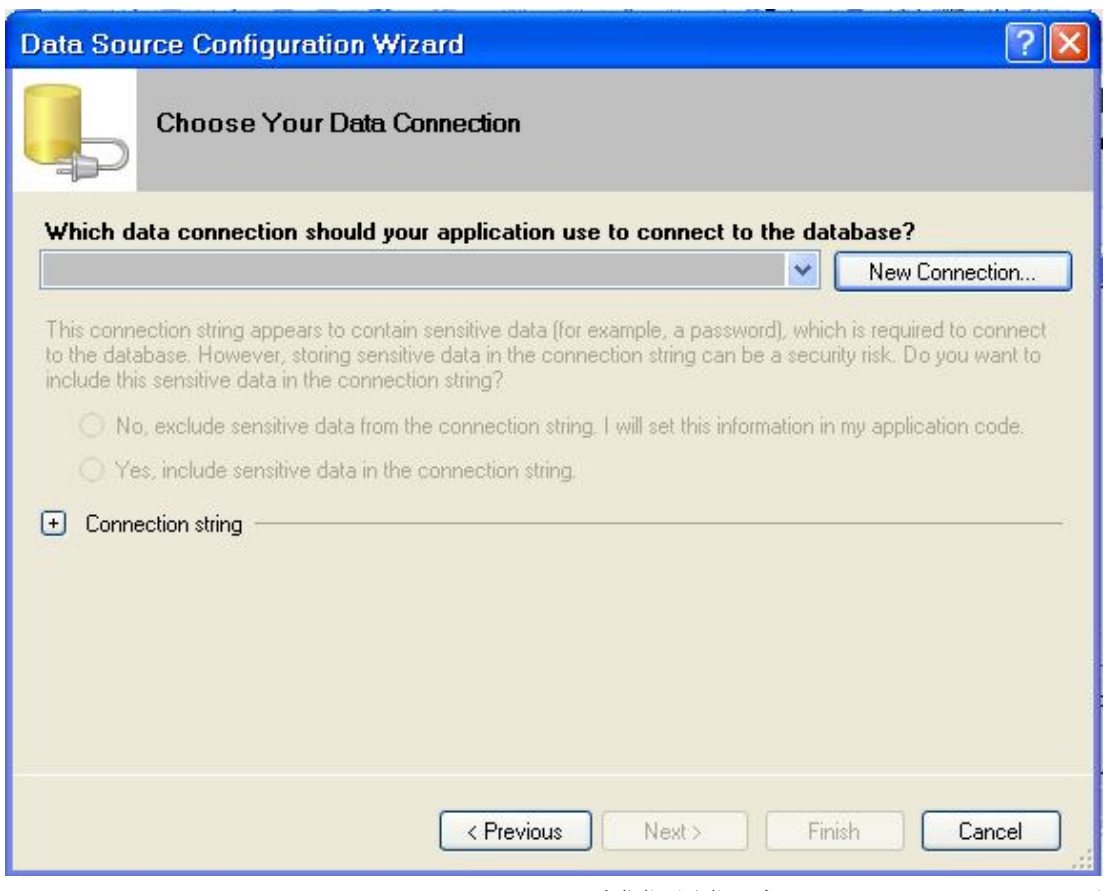

انقر زر New Connection تظهر النافذة التالية

| <b>Choose Data Source</b>                                                                                                    |                                                                                                    |
|----------------------------------------------------------------------------------------------------|----------------------------------------------------------------------------------------------------|
| Data source:<br>Microsoft Access Database File<br>Microsoft ODBC Data Source<br>Microsoft SQL Server<br>Microsoft SQL Server Compact 3.5<br>Microsoft SQL Server Database File<br>Oracle Database<br><other></other> | Description<br>Use this selection to connect to a<br>Microsoft Access database file<br>through the .NET Framework Data<br>Provider for OLE DB. |
| Data provider:                                                                                                    |                                                                                                    |
| .NET Framework Data Provider for OI $\vee$                                                                                                    |                                                                                                    |
| Always use this selection                                                                                                    | Continue<br>Cancel                                                                                                    |

منها نختار نوع قاعدة البيانات . نختار الخيار الأول ثم انقر Continue تظهر النافذة

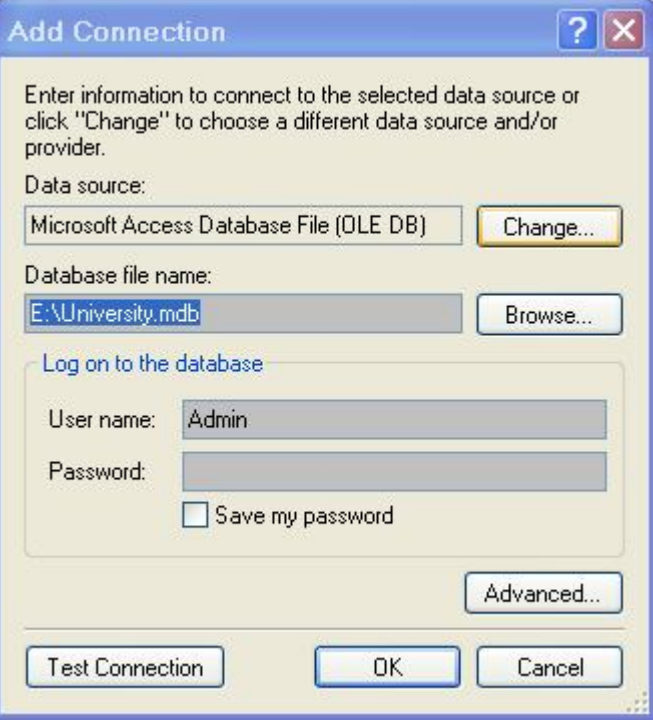

انقر زر استعراض Browse و اختر اسم قاعدة البيانات من مربع حوار فتح

أو اكتب مسار القاعدة في الخانة Name File Database و إذا كانت محمية بكلمة مرور ادخل كلمة مرور في الخانة Password . ثم انقر Ok

ستعود إلى النافذة

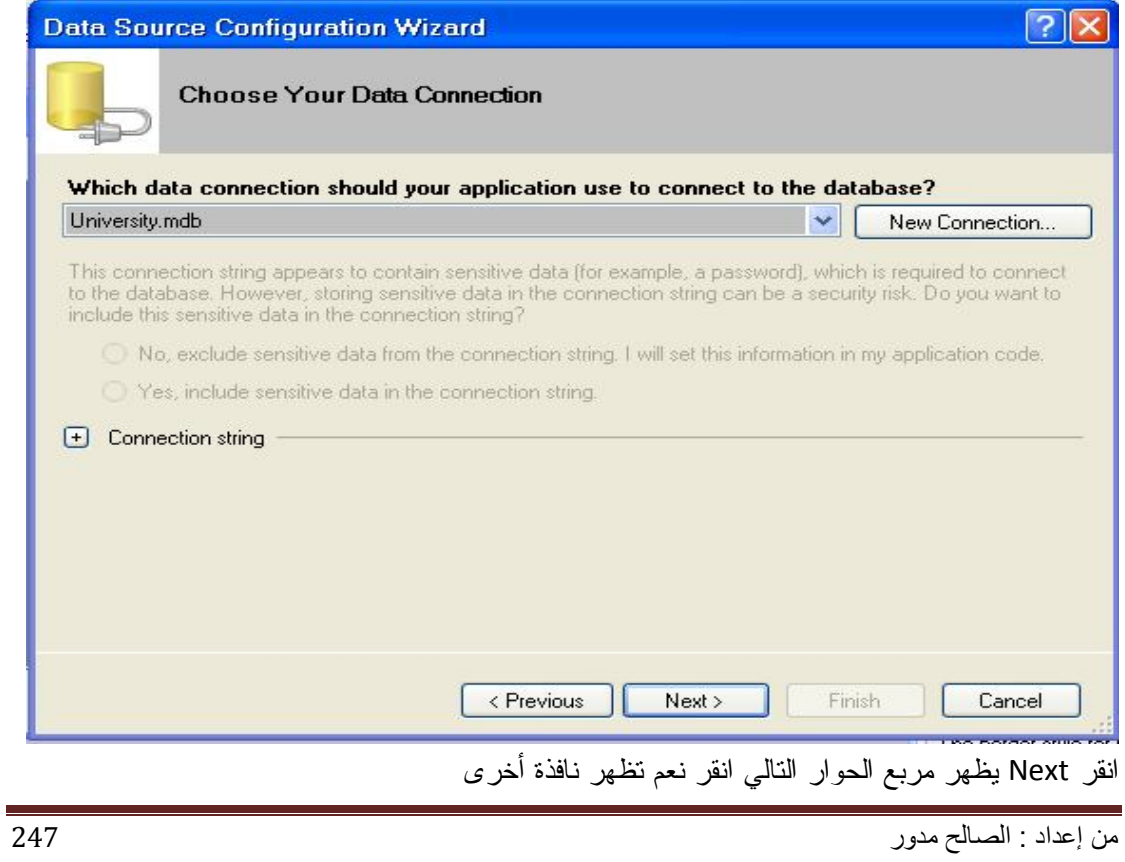

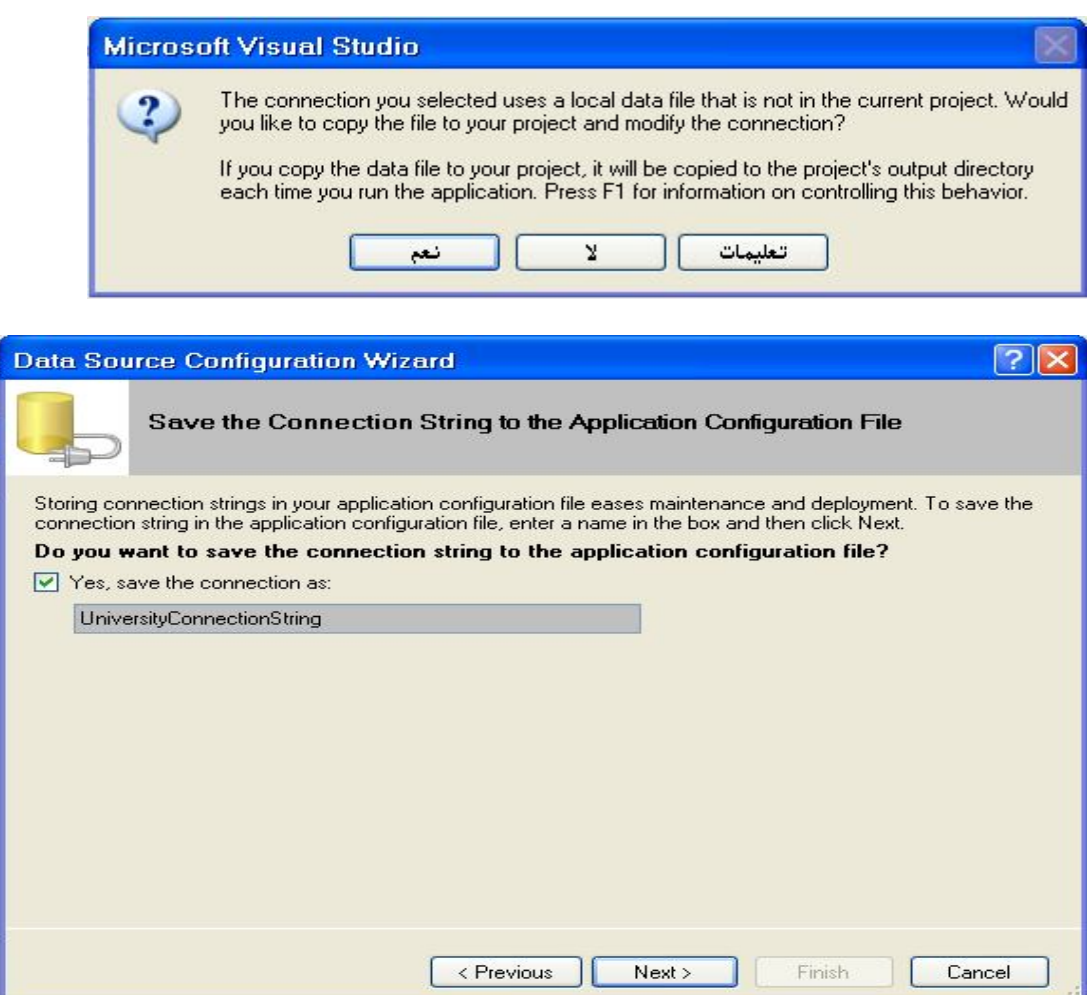

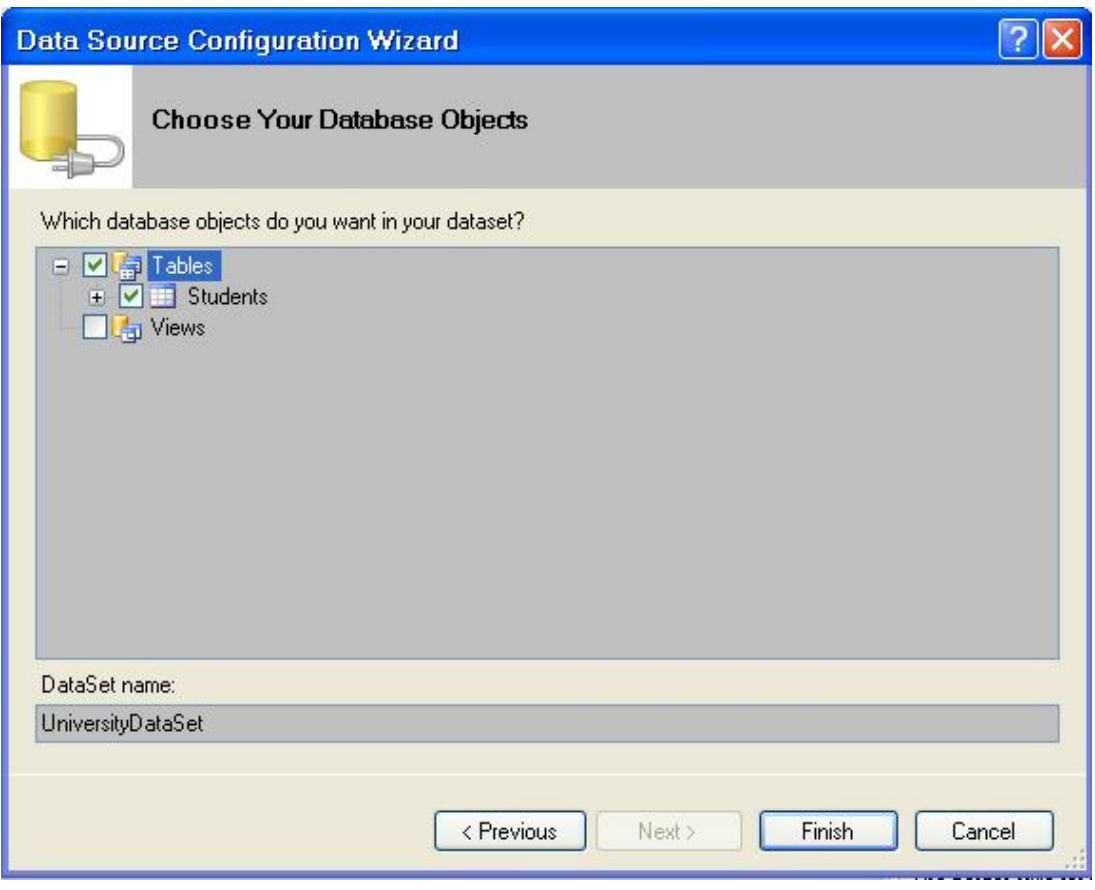

نختار الجدول المراد عرض بياناته ثم نضغط Finch

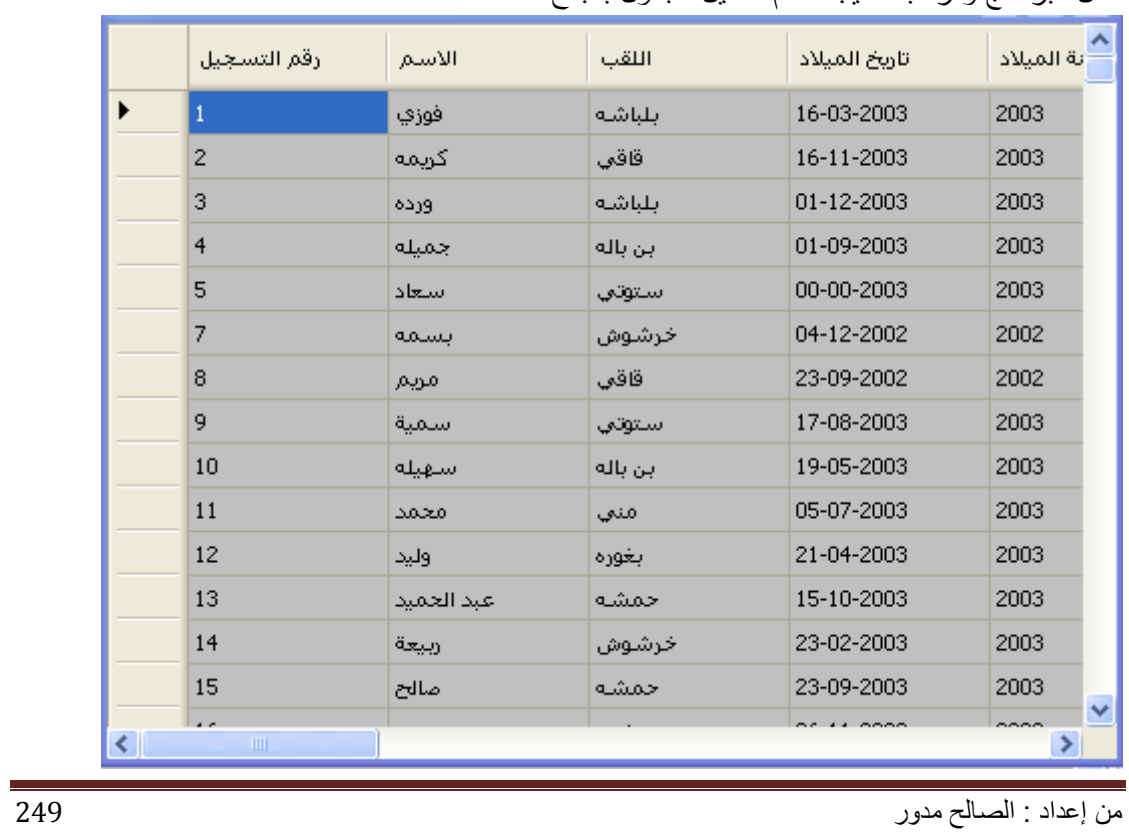

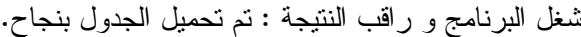

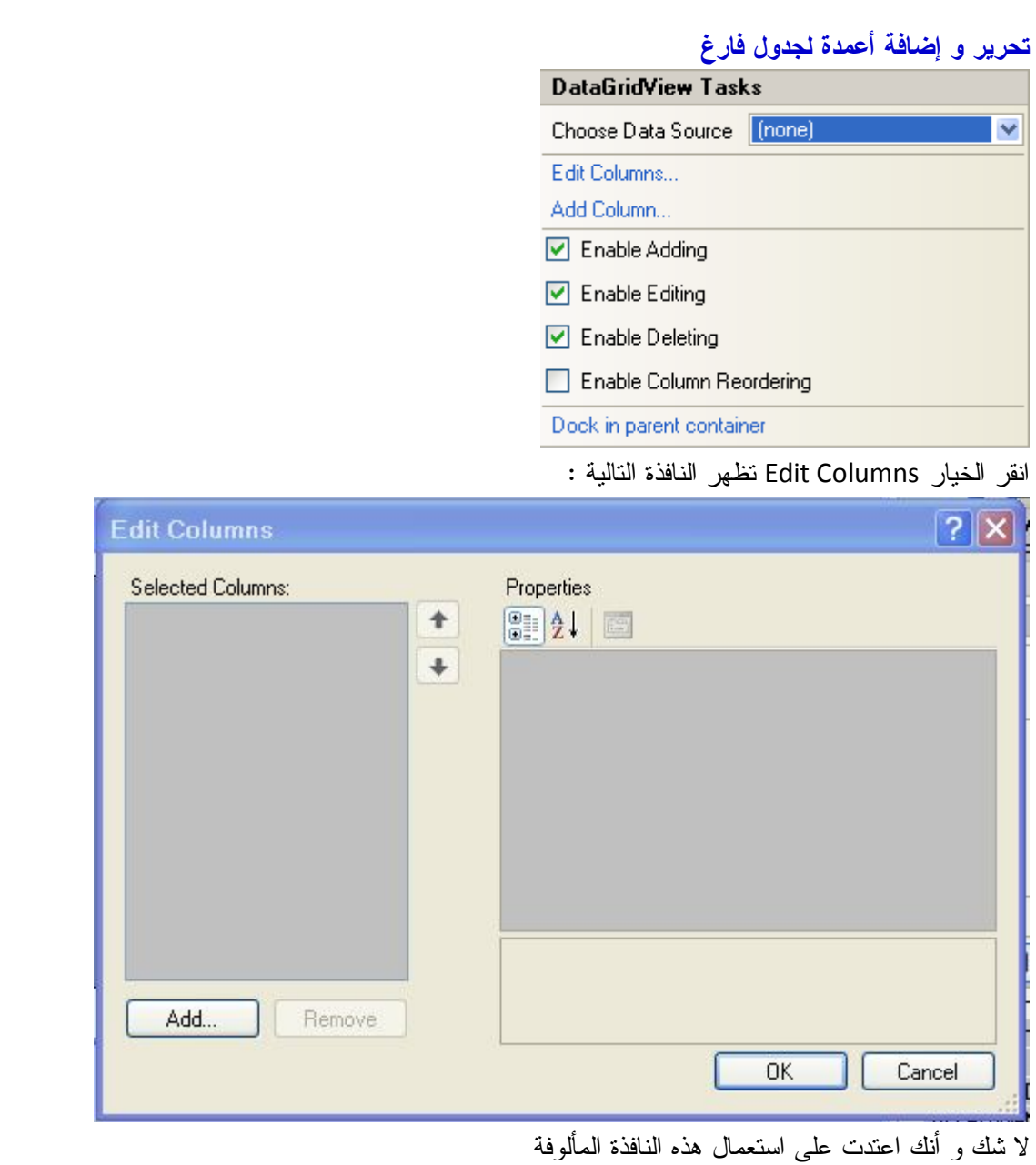

انقر زر Add لإضافة أعمدة Columns .تظهر نافذة أخرى

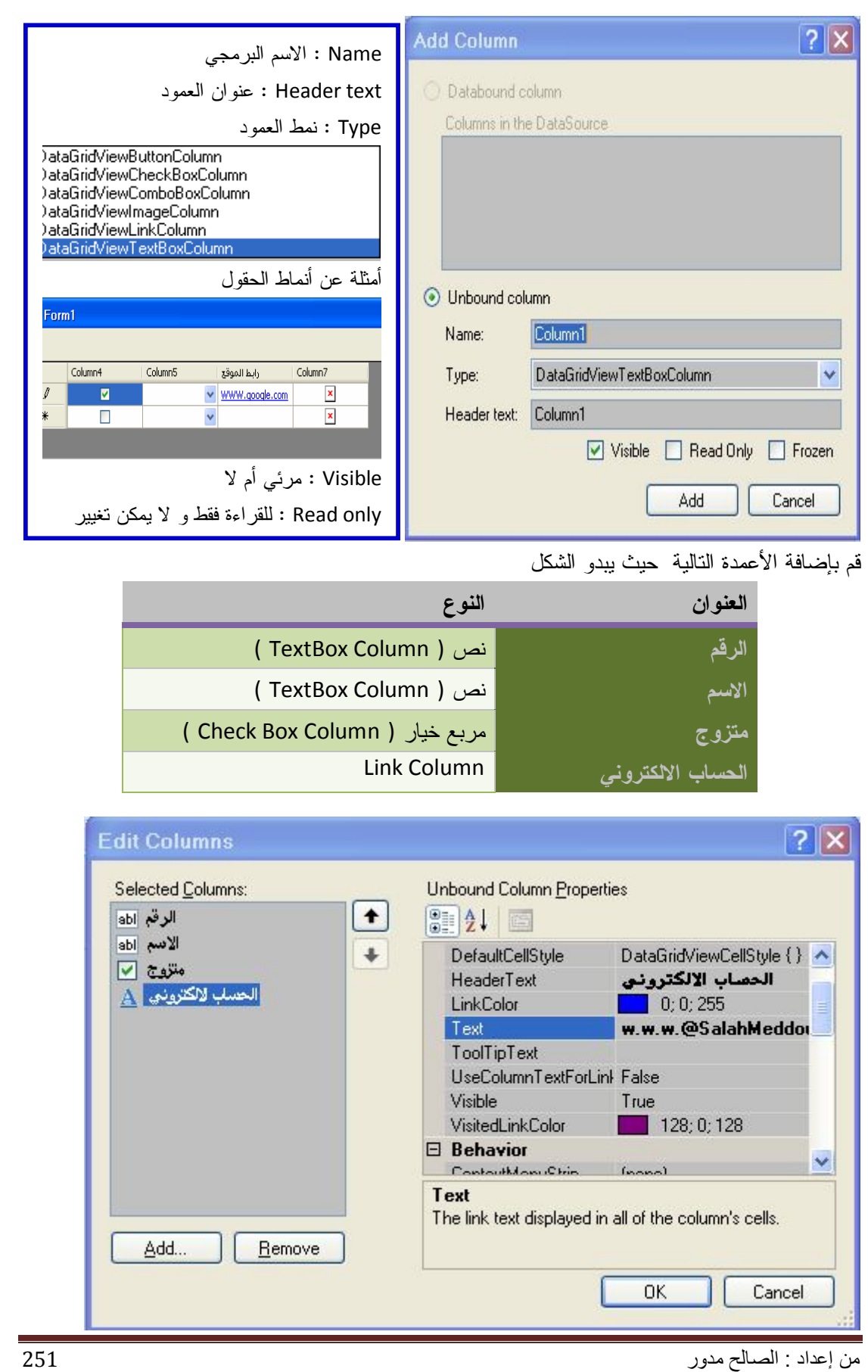

قم بتحميل الحساب الالكتروني من الخاصية Text لأنه لا يمكن تحميله أثناء التنفيذ مثل بقية الأعمدة شغل البرنامج واكتب الرقم ثم الاسم وحدد خانة الاختيار كما يلي

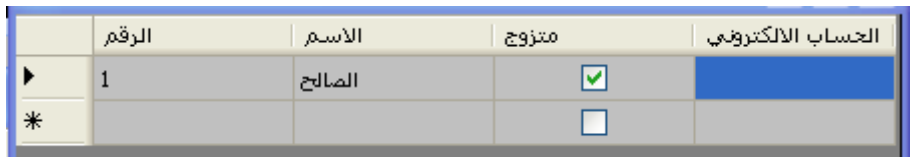

أما الخيار الثاني Column Add لإضافة أعمدة إلى جدول موجود مسبقا يحتوي على أعمدة أخرى

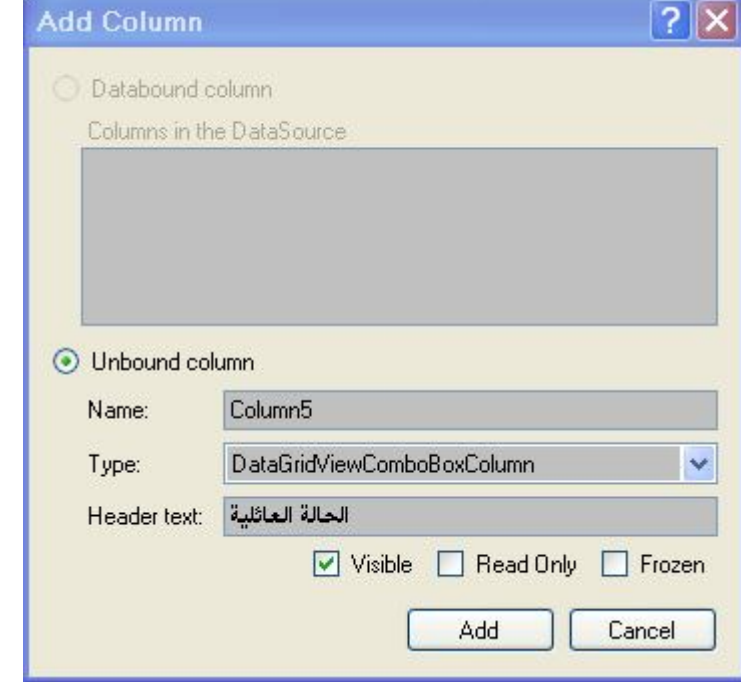

نضيف عمود جديد و ليكن الحالة العائلية من نوع Type ComboBoxColumn ثم انقر Add

نعود إلى نافذة التحرير Column Edit لتحميل عمود (الحالة العائلية) من الخاصية Items ) Collection ( تظهر نافذة أخرى نكتب فيها

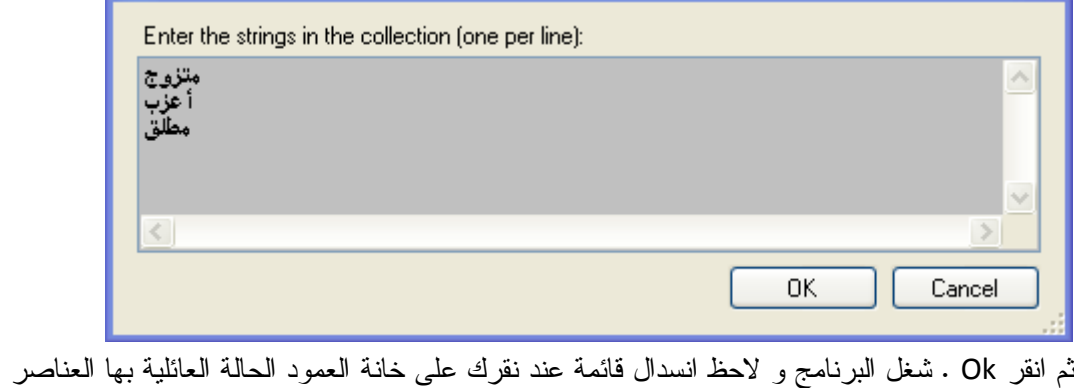

التي كتبتها.

و يمكن تلوين خانات الأعمدة : نختار العمود و من خلال الخاصية Cellstyle Default التابعة لنافذة التحرير تظهر نافذة أخرى ومن خلال الخاصية BackColor نختار اللون المناسب .و أخيرا نحصل على شكل التالي

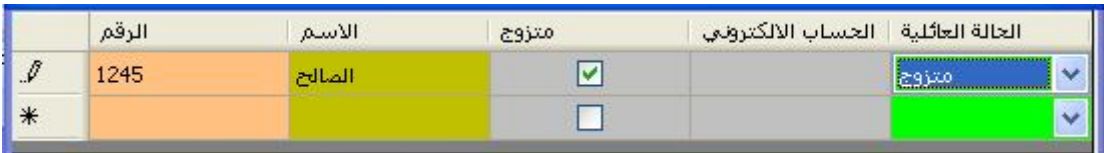

**أحداث جدول عرض البيانات**

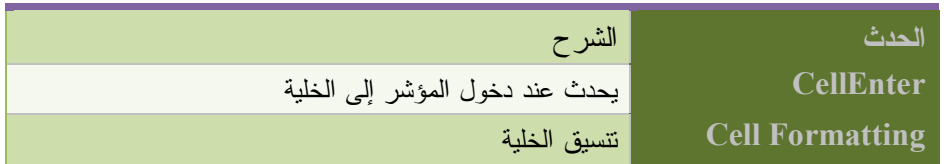

### **الحدث CellEnter**

يمكنك من تحديد موقع الخلية (العمود ، الصف ) مثل برنامج Excel .لاحظ المثال

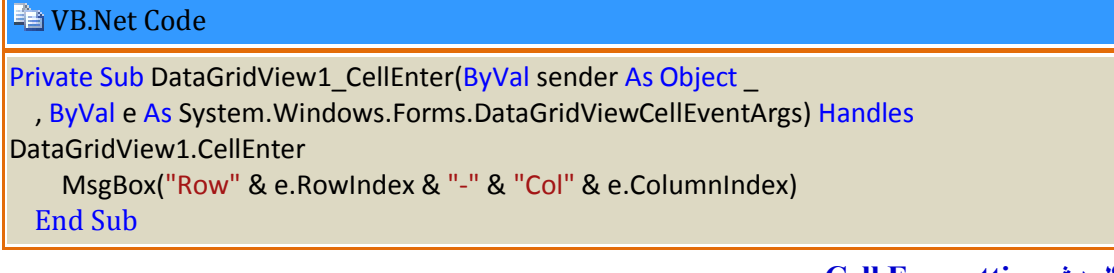

### **Cell Formatting الحدث**

يستعمل في حالة تغيير و تنسيق الخلايا .

### **Example VB.Net Code**

Private Sub Form1\_Load(ByVal sender As Object, ByVal e As System.EventArgs) Handles Me.Load

```
 DataGridView1.Columns.Add("Col1", "الرقم("
   DataGridView1.Columns.Add("Col2", "الاسم("
   DataGridView1.Columns.Add("Col3", "المعدل("
   DataGridView1.Rows.Add(3)
  Dim Numbers() As Integer = \{1, 2, 3\}\text{Dim Names}() As String = {"وسیم", "الحلیم عبد", "سامح"}
   Dim Score() As Double = {12.53, 14.75, 16.32}
   For i As Integer = 0 To DataGridView1.Rows.Count - 2
     DataGridView1.Rows(i).Cells(0).Value = Numbers(i)
     DataGridView1.Rows(i).Cells(1).Value = Names(i)
     DataGridView1.Rows(i).Cells(2).Value = Score(i)
   Next
   DataGridView1.SelectionMode = DataGridViewSelectionMode.FullRowSelect
 End Sub
Private Sub DataGridView1_CellFormatting(ByVal sender As Object, ByVal e As
```
System.Windows.Forms.DataGridViewCellFormattingEventArgs) Handles DataGridView1.CellFormatting e.CellStyle.SelectionForeColor = Color.Red e.CellStyle.ForeColor = Color.White e.CellStyle.SelectionBackColor = Color.Azure DataGridView1.RowsDefaultCellStyle.BackColor = Color.Olive DataGridView1.AlternatingRowsDefaultCellStyle.BackColor = Color.Teal End Sub

في نموذج التحميل قمنا بتعبئة الأداة كما تعلمنا سابقاً ولكن الجديد هو جعل الأداة تقوم بتحديد كامل السطر عند النقر على أي خلية بواسطة سطر الأوامر التالي :

DataGridView1.SelectionMode = DataGridViewSelectionMode.FullRowSelect

أما بحدث تعديل إحدى الخلايا Cell Formatting فقد قمنا بجعل الخط المحدد يصبح احمر اللون.

ولونه الأساسي هو الأبيض.

ولون الخلفية للخلية Azure .

والسطران التاليان يقومان على تبديل لون الصفوف بالتناوب وبلونين محددين.

**التعامل مع الجدول بالكود**

تحميل الجدول من قاعدة البيانات

**ED VB.Net Code** 

Me.StudentsTableAdapter.Fill(Me.Db1DataSet.Students) DataGridView1.DataSource = Db1DataSet.Tables("Students")

------------------------------------------------------------------------- DataGridView1.DataSource = Db1DataSet.Tables(0)

**ملاحظة** 

DataSet اسم : Db1Dataset

Students : اسم الجدول

0 : الرقم الترتيبي للجدول في مجموعة DataSet

#### **Ela** VB.Net Code

Private Sub Form1\_Load(ByVal sender As Object, ByVal e As System.EventArgs) Handles Me.Load DataGridView1.AllowUserToResizeColumns = True DataGridView1.AllowUserToDeleteRows = False DataGridView1.AllowUserToAddRows = True

DataGridView1.ColumnHeadersBorderStyle = DataGridViewHeaderBorderStyle.Raised DataGridView1.ColumnHeadersHeight = 23

#### End Sub

كل الخصائص التي تحدثنا عنها سابقاً (خصائص الجدول) يمكن الوصول لها بالطريقة التي ذكرناها هنا

والتغيير فيها أو القراءة منها.

**إضافة أعمدة لجدول**

الصيغة العامة

**(عنوان العمود, الاسم البرمجي)**Add.Columns1.DataGridView

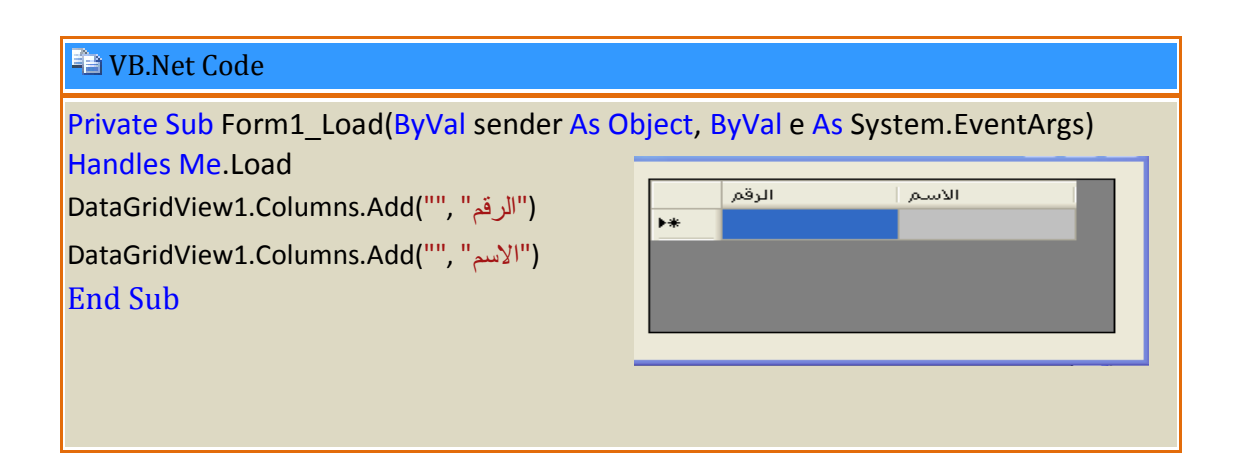

#### **الوصول إلى الأعمدة** :عن طريق الاسم البرمجي

### **En VB.Net Code** Private Sub Form1\_Load(ByVal sender As Object, ByVal e As System.EventArgs) Handles Me.Load DataGridView1.Columns.Add("Col1", "") DataGridView1.Columns.Add("Col2", "الاسم") DataGridView1.Columns.Add("Col3", "المعدل("

تغيير اسم العمود' "الرقم" = HeaderText.")1Col("Columns1.DataGridView

تحديد عرض العمود الثاني ' 80 = Width.")2Col("Columns1.DataGridView

DataGridView1.Columns("Col3").Name = "Col4" ' البرمجي الاسم تغيير

End Sub

تحميل صف من جدول عن طريق مصفوفة

#### **END** VB.Net Code

Private Sub Form1\_Load(ByVal sender As Object, ByVal e As System.EventArgs) Handles Me.Load

 DataGridView1.Columns.Add("Col1", "الرقم(" DataGridView1.Columns.Add("Col2", "الاسم(" DataGridView1.Columns.Add("Col3", "المعدل(" DataGridView1.Rows.Add(value) ' الصف تحميل

End Sub

VB.Net Code عمود حذف

DataGridView1.Columns.Remove("Col1")

VB.Net Code الأعمدة عدد

MsgBox(DataGridView1.Columns.Count)

مسح كل الأعمدة Code Net.VB

DataGridView1.Columns.Clear

إضافة صفوف فارغة Code Net.VB

DataGridView1.Rows.Add(3)

أمور أخرى مع الصفوف

### **En VB.Net Code**

DataGridView1.Rows(2).Selected = True '3 الصف تحديد

DataGridView1.Rows.Clear() مسح كل الصوف '

MsgBox(DataGridView1.Rows.Count) ' الصفوف عدد

تكوين جدول بأعمدته و صفوفه و خلاياه .

**En VB.Net Code** 

DataGridView1.Columns.Add("Col1", "الرقم("

DataGridView1.Columns.Add("Col2", "الاسم("

DataGridView1.Columns.Add("Col3", "المعدل("

DataGridView1.Rows.Add(3)

 DataGridView1.Rows(0).Cells(0).Value = "1" DataGridView1.Rows(1).Cells(0).Value = "سامح" DataGridView1.Rows(2).Cells(0).Value = "12.53"

 DataGridView1.Rows(0).Cells(1).Value = "2" DataGridView1.Rows(1).Cells(1).Value = "عبد الحليم" DataGridView1.Rows(2).Cells(1).Value = "14.75"

```
 DataGridView1.Rows(0).Cells(2).Value = "3"
 DataGridView1.Rows(1).Cells(2).Value = "وسيم"
 DataGridView1.Rows(2).Cells(2).Value = "16.32"
```
شغل البرنامج ستحصل على الناتج

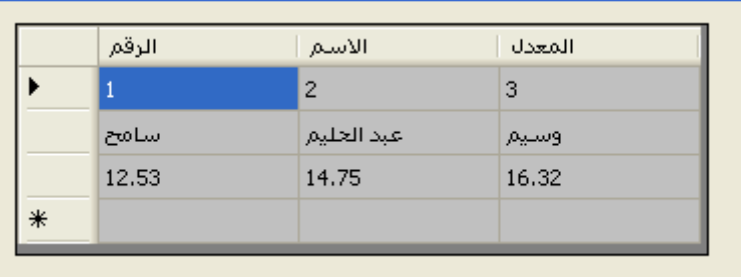

كما يمكنك تنسيق خلايا الجدول وتغيير لونها من خلال Style مثلا :نضيف للكود السابق التعليمات التالية

#### **Exp.Net Code**

DataGridView1.Rows(0).Cells(0).Style.BackColor = Color.Yellow DataGridView1.Rows(2).Cells(2).Style.ForeColor = Color.Red DataGridView1.Rows(1).Cells(1).Style.BackColor = Color.Green

يكون الناتج

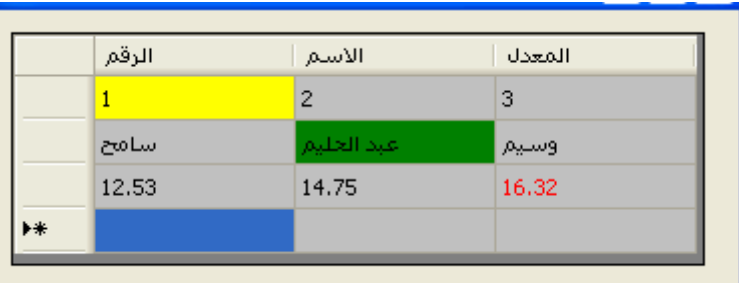

تحميل الجدول عن طريق الحلقات التكرارية

**Fig. VB.Net Code** 

DataGridView1.Columns.Add("Col1", "الرقم")

```
DataGridView1.Columns.Add("Col2", "الاسم")
 DataGridView1.Columns.Add("Col3", "المعدل("
 DataGridView1.Rows.Add(3)
 Dim Numbers() As Integer = {1, 2, 3}
\text{Dim Names}() As String = {"سامح", "سامح"}
 Dim Score() As Double = {12.53, 14.75, 16.32}
 For i As Integer = 0 To DataGridView1.Rows.Count - 2
   DataGridView1.Rows(i).Cells(0).Value = Numbers(i)
   DataGridView1.Rows(i).Cells(1).Value = Names(i)
   DataGridView1.Rows(i).Cells(2).Value = Score(i)
Next
```
نحصل على نفس الجدول السابق

ولعرض كل حقول جدول العرض نكتب : DGV.AutoSizeColumnsMode = DataGridViewAutoSizeColumnsMode.Fill **أداة شریط الحالة StatusBar** يستعمل لعرض حالة الأداة . أو شروحات عن الأداة

 $\mid$  الصفحة: 1 من 1  $\mid$  الكلمات: 13  $\mid \delta \mid$  العربية (المملكة العربية السعودية)

كيف نعمل ذلك ؟

- .1 قم بإضافة الأداة StatusBar إلى النموذج
- .2 انقر السهم الصغير تظهر قائمة الأدوات التي يمكن إضافتها

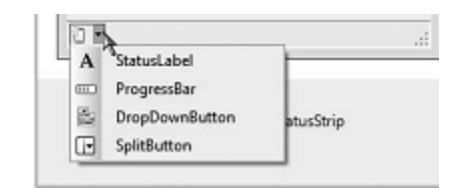

.3 قم بإضافة 1StatusLabel ، 2StatusLabel

ToolStripStatusLabel1 ToolStripStatusLabel2 | 7

- .4 من نافذة الخصائص اختر الخاصية Text واكتب عنوان الأول و ليكن شريط الحالة
	- .5 من نافذة الخصائص اختر الخاصية Image لإضافة أيقونة للعنوان الثاني

FoolStripStatusLabel2 D \* شريط الحالة **تدریب نموذجي :** 

- 
- .1 أنشئ مشروعا جديدا
- .2 قم بإضافة الأداة StatusBar

.3 ثم اكتب التعليمات التالية

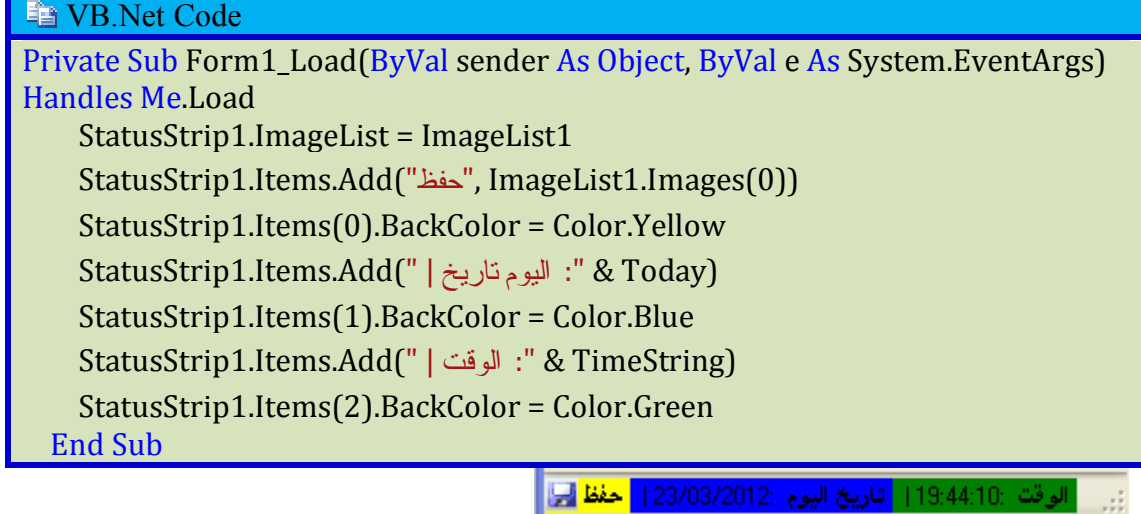

### **أداة شريط الأدوات ToolStrip**

تستعمل لاحتواء أدوات (أيقونات) للوصول السريع إلى المراد . مثل الشريط القياسي لبرنامجنا Vs.Net<br>| کے لیے کہ السلسل الصحاحی الصحاحی الصحاحی | <u>پہلے الصحاح ال</u>صحاح الصحاحی | سے الصحاحی | سے الصحاح

كيف نعمل ذلك ؟

- .1 قم بإضافة الأداة Toolstript إلى النموذج
	- .2 انقر السهم الصغير تظهر نافذة صغيرة

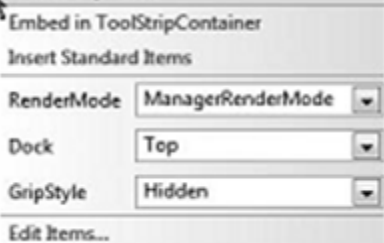

3. اختر الخيار Insert Standard Items لإدراج الشريط القياسي الافتراضي

 $10BH$   $318B0$ 

طبعا یمكنك تعدیلھ حسب رغبتك . أما إذا أردت أن تنجز شريطا جديدا

.1 قم بإضافة الأداة Toolstript إلى النموذج

.2 انقر على السهم الصغير تظهر قائمة منسدلة لتختار منها الأداة التي تريد إضافتها

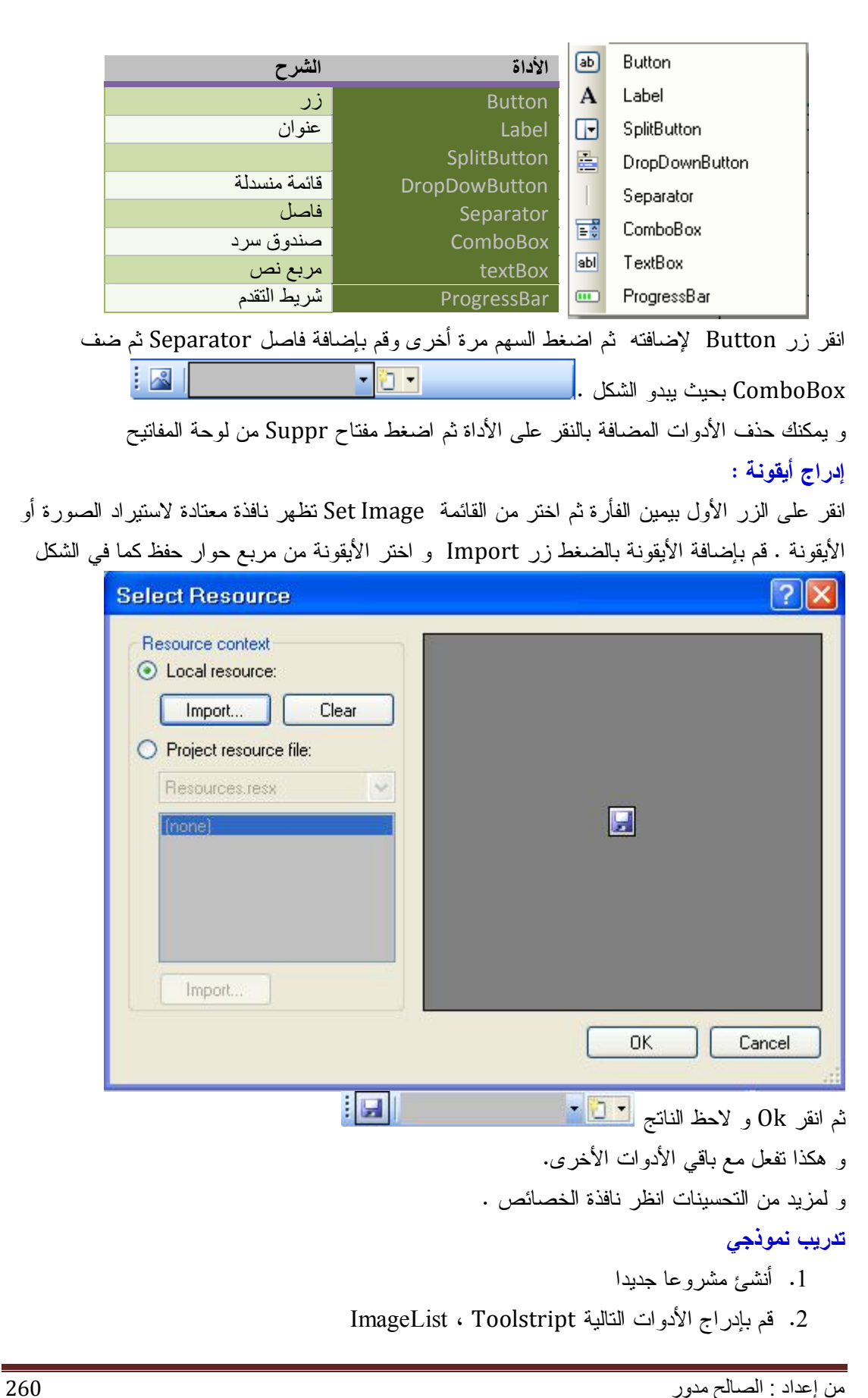

- .3 أضف أيقونات إلى ImageList) راجع الدرس الأداة)
	- .4 اكتب التعليمات التالية في حدث تحميل النموذج

**Fa** VB.Net Code

Private Sub Form1\_Load(ByVal sender As Object, ByVal e As \_ System.EventArgs) Handles Me.Load ToolStrip1.ImageList = ImageList1 ToolStrip1.Items.Add("حفظ", ImageList1.Images(0)) ToolStrip1.Items.Add("تعداد نقطي", ImageList1.Images(1)) End Sub

و لاحظ الناتج

تعداد نقطي {≡= حفظ <mark>لي</mark>} | {

#### **أداة MaskedTextBox**

تستعمل لتنسيق البيانات الرقمية أو التاريخ و الوقت .و ذلك بتقييد و إرغام المستخدم على إدخال البيانات حسب التنسيق المحدد لتجنب حدوث الأخطاء.

كيف نعمل ذلك ؟

- .1 قم بإدراج الأداة MaskTextBox إلى النموذج
- .2 من نافذة الخصائص اختر الخاصية Mask تظهر النافذة التالية

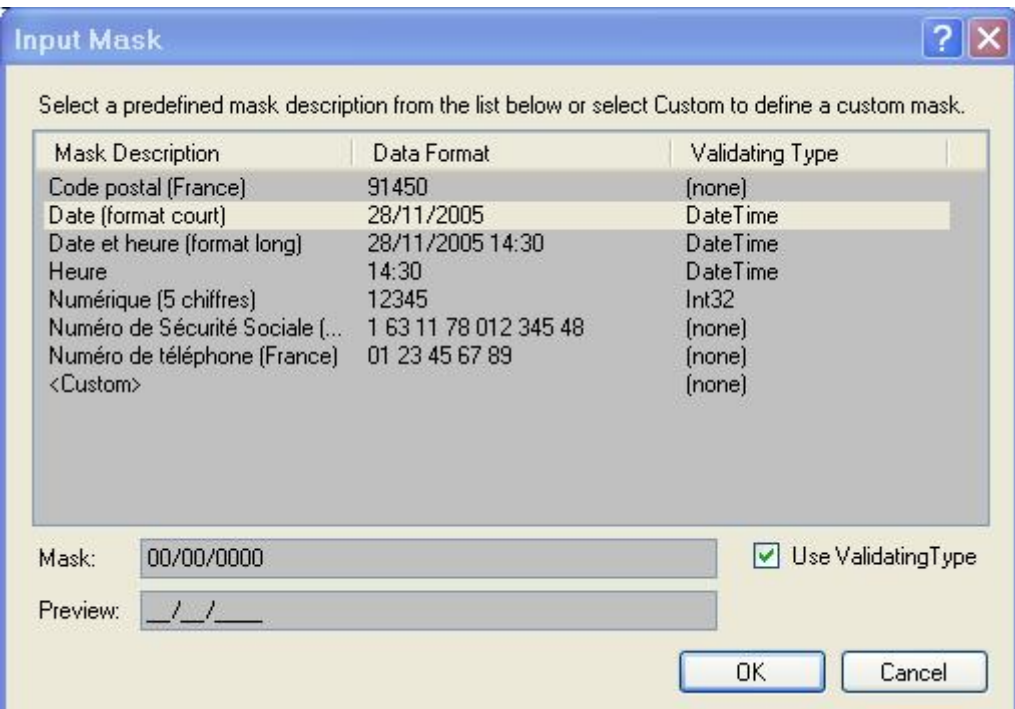

يمكنك من هذا التحديد بتنسيق التاريخ .انظر الخيار Mask يحدد لك نمط التنسيق 00 يمثلان رقمان للدلالة على اليوم / فاصل

00 يمثلان رقمان للدلالة على الشهر / فاصل 0000 أربعة أرقام تعبر عن السنة مثال : 25/02/2012

كما يمكنك تخصيص تنسيق وذلك باختيار Custom فاكتب التنسيق المراد في خانة Mask و ليكن 0000 هذا يجبر المستخدم على إدخال أربعة أرقام أو أقل .

# **الفصل الرابع : النماذج و تطبيقات أخرى**

- التعامل مع تطبيق الاختبار Application Console
	- التعامل مع تطبيق الويب Application Web
		- Explorer Web الانترنيت مستعرض
			- التعامل مع النماذج Forms
		- خصائص النموذج في وضع التصميم
			- خصائص النموذج من خلال الكود
				- الخصائص الوظيفية
					- وسائل النموذج
					- أحداث النموذج
				- نموذج بدء التشغيل
				- نماذج متعددة الوثائق Mdi

**التعامل مع تطبيق الاختبار Application Console**

هو تطبيق ذو واجهة سوداء وهي تشبه شاشة DOS حيث يتم فيها إدخال البيانات و إخراجها على سبيل الاختبار

لا يحتوي على أدوات فبمجرد التنفيذ تظهر لك النتائج دون استعمال الأدوات كالأزرار.

**إنشاء تطبيق اختبار جديد Application Console New Create** 

.1 من قائمة File اختر Project New

يظهر مربع حوار إنشاء مشروع جديد

- .2 اختر التطبيق Application Console
- اكتب في خانة الاسم FirstProject ثم انقر OK

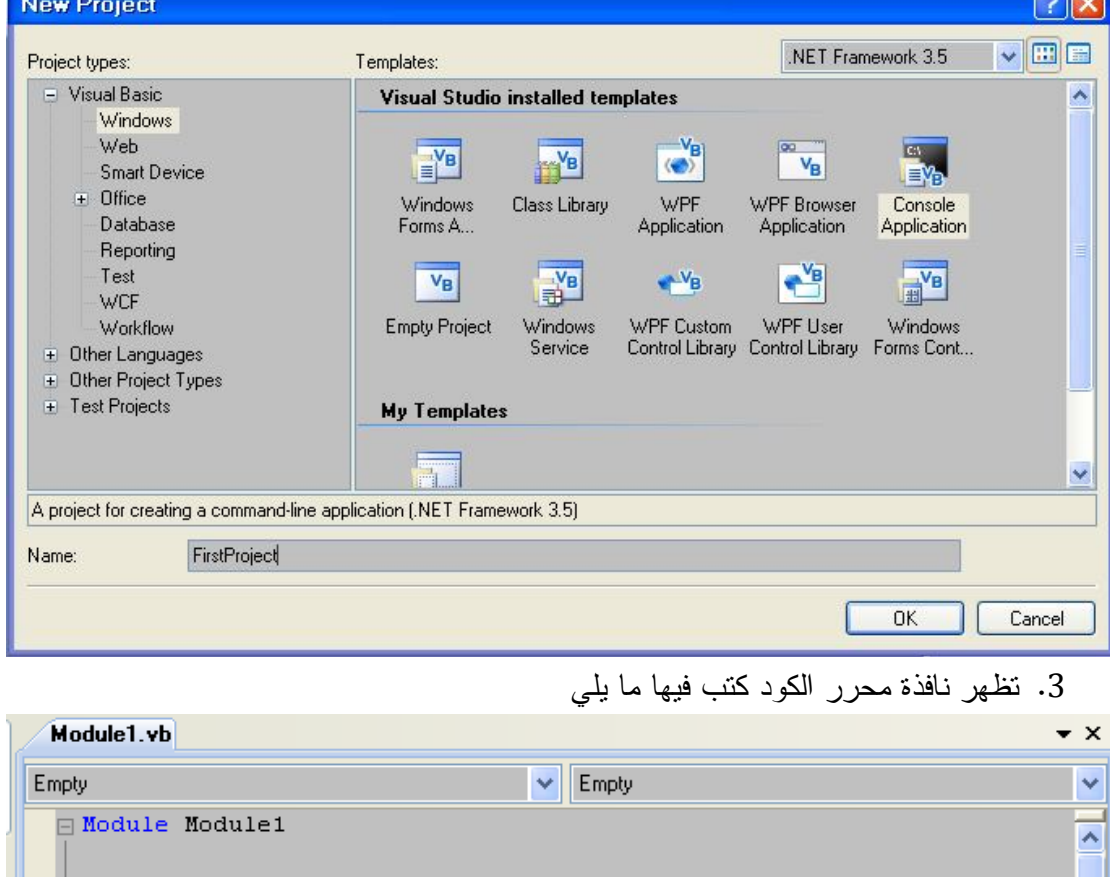

Sub Main() End Sub End Module

#### **إدخال و إخراج البيانات**

لإدخال البيانات إلى تطبيق الاختبار Application Console استعمل الكلمتين المحجوزتين **WriteLine** :لإدخال البيانات في سطر جديد

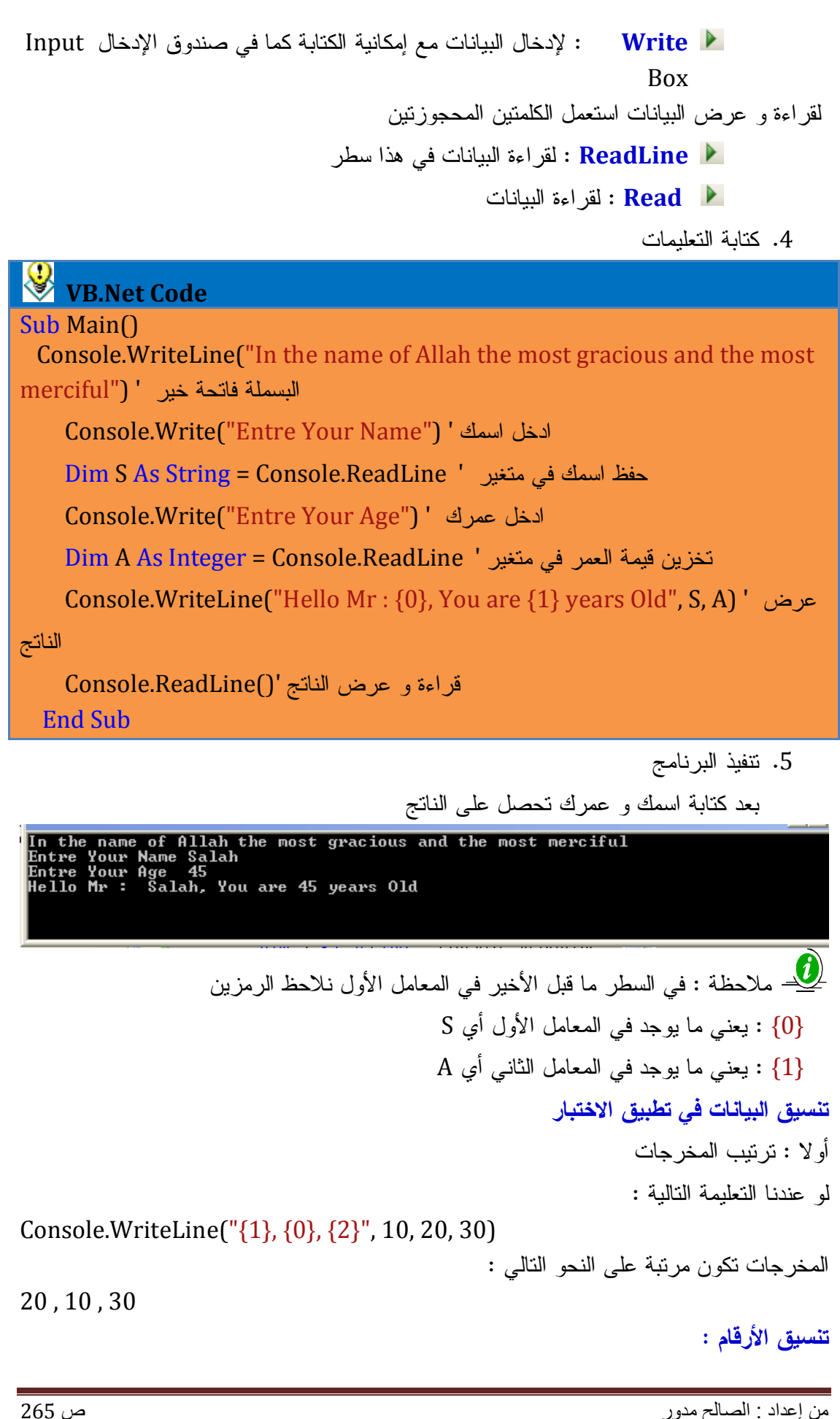

يستعمل Net.Vb رموز خاصة في تنسيق الأرقام أنظر الجدول أدناه

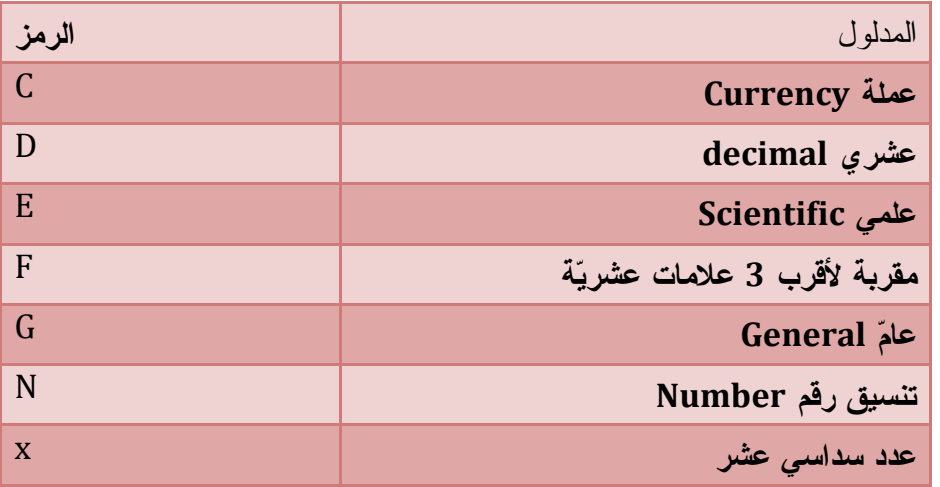

تطبيق :

**VB.Net Code** 

Sub Main $\bigcap$  Console.WriteLine("C format: {0:C}", 99989.987) Console.WriteLine("D9 format: {0:D9}", 99999) Console.WriteLine("E format: {0:E}", 99999.76543) Console.WriteLine("F3 format: {0:F3}", 99999.9999) Console.WriteLine("N format: {0:N}", 99999) Console.WriteLine("X format: {0:X}", 99999) Console.WriteLine("x format: {0:x}", 99999) Console.ReadLine() End Sub

يكون الناتج :

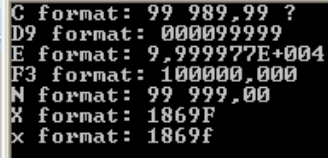

**تنسيق الأعداد باستعمال Format.String** 

باستعمال الرموز المبينة في الجدول السابق نستطيع تنسيق النصوص مع الدالة Format.String كما يلي :

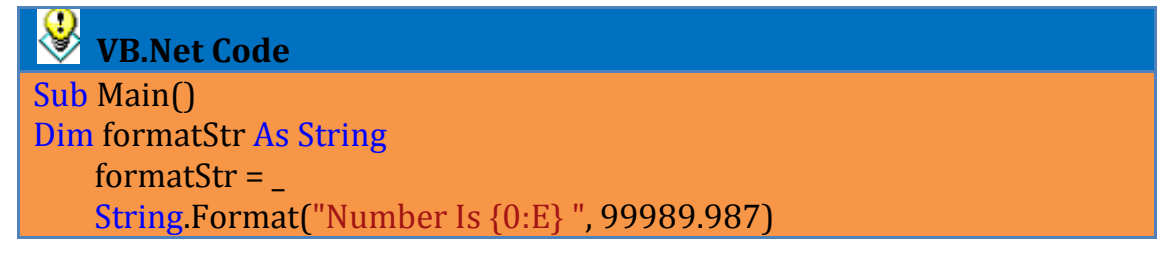

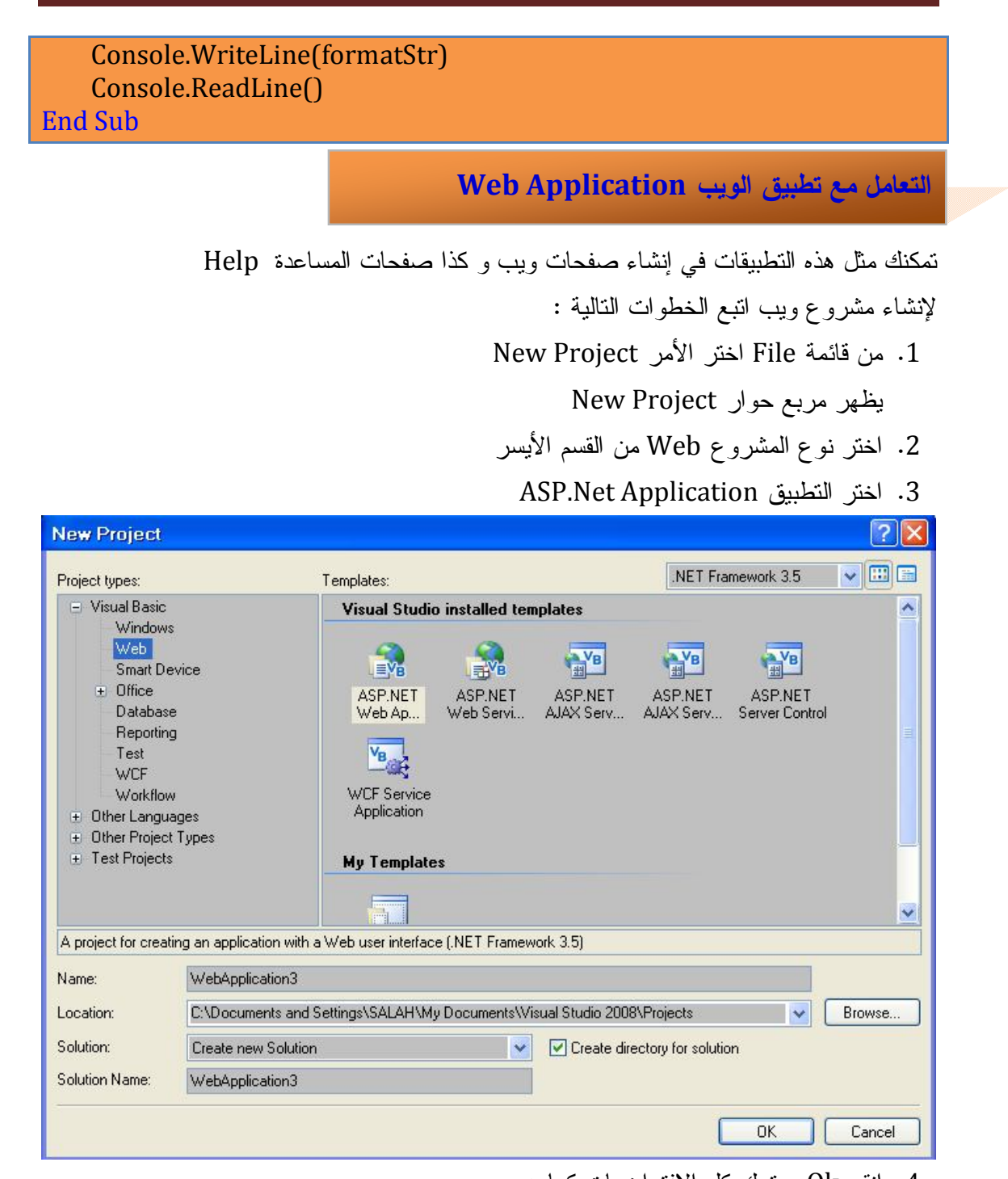

.4 انقر Ok و ترك كل الافتراضيات كما هي

تظهر النافذة الرئيسية Default و أدوات خاصة بصفحات ويب

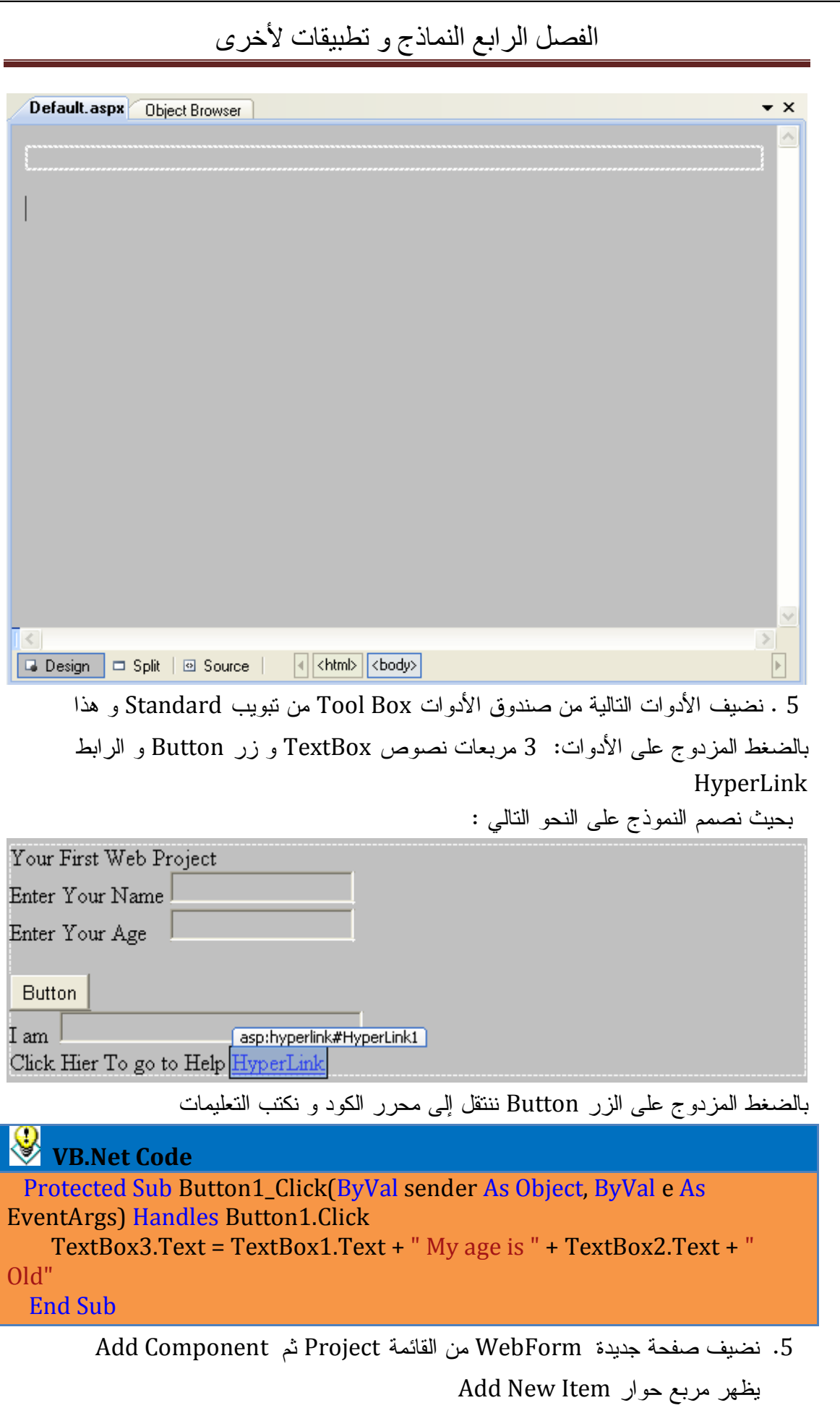

.6 اختر الأيقونة Form Web ثم انقر Ok دون تغيير اسمها تظهر صفحة جديدة اكتب فيها ما

يلي Visual basic .Net هذه صفحة التطبمات عن برنامج مرحبا بلك في صفحة المساعدة

.7 حدد أداة الربط HyperLink من نافذة الخصائص اختر الخاصية NavigateUrl

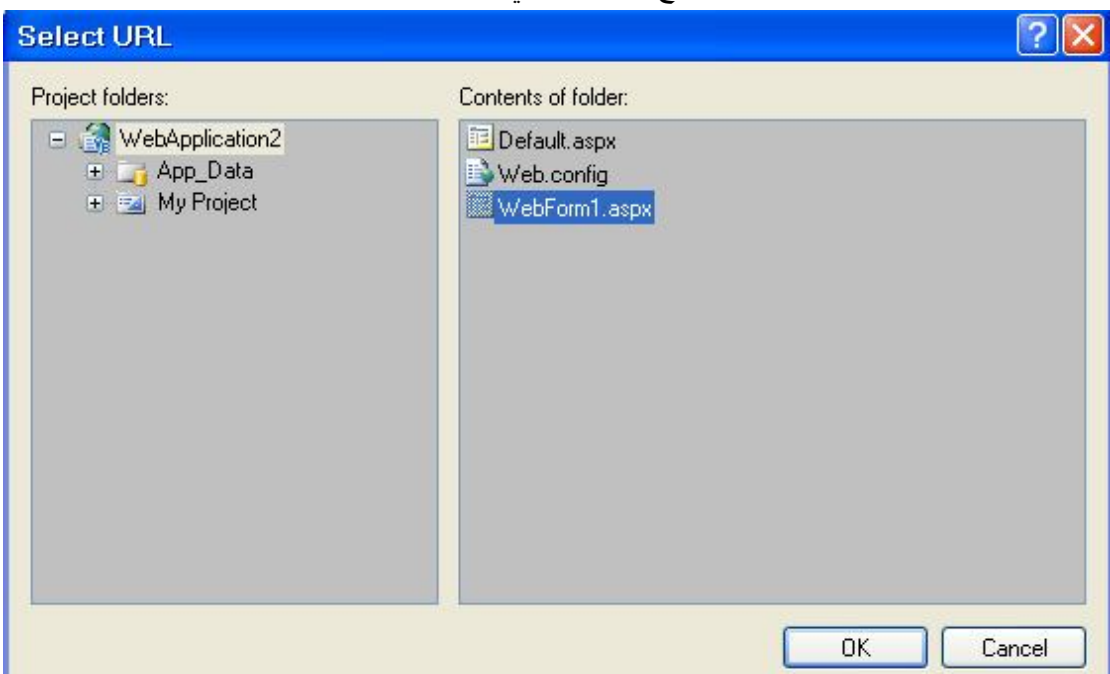

اختر 1WebForm كما هو محدد في الصورة ثم انقر Ok

.8 انقر زر الاستعراض ... تظهر مربع الحوار التالي

.9 شغل البرنامج بالضغط 5F ثم اكتب اسمك وعمرك و انقر الزر و الرابط ولاحظ الناتج في صفحة مستعرض الانترنيت يظهر مربع حوار انقر Ok

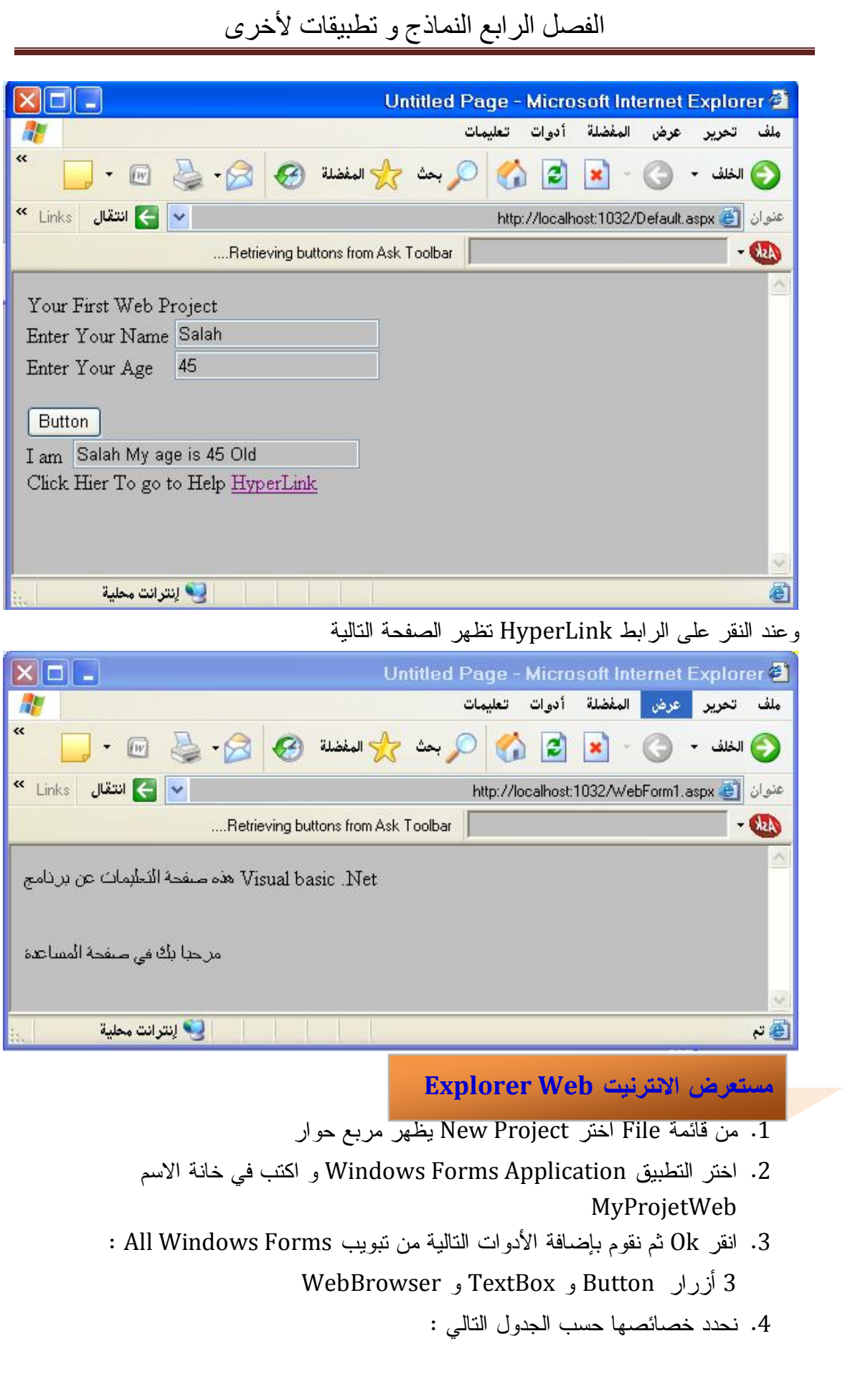

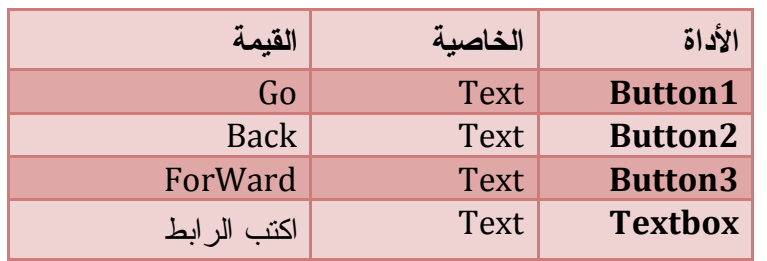

بحيث يبدو الشكل ما يلي :

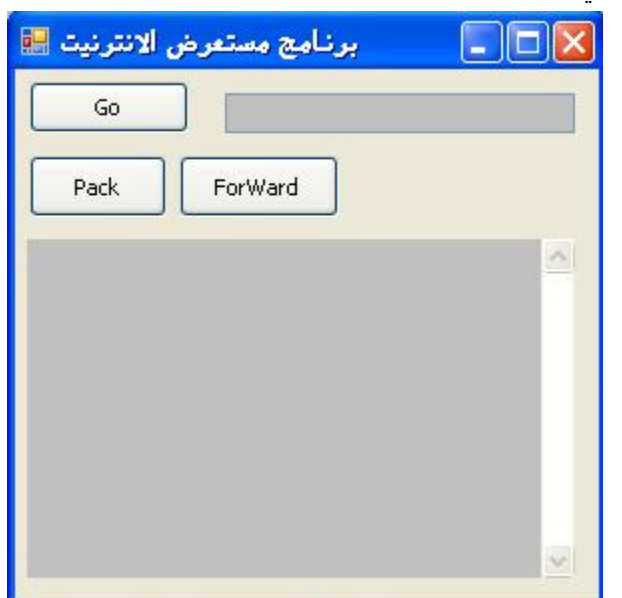

.5 انقر نقرا مزدوجا على الزر Go و اكتب التعليمات التالية في حدث نقر الزر.

# **VB.Net Code**

 Private Sub Button1\_Click(ByVal sender As System.Object, ByVal e As System.EventArgs) Handles Button1.Click

 WebBrowser1.Navigate(TextBox1.Text) End Sub

و في حدث نقر زر Back نكتب

# **VB.Net Code**

 Private Sub Button1\_Click(ByVal sender As System.Object, ByVal e As System.EventArgs) Handles Button1.Click

WebBrowser1.GoBack

End Sub

و في حدث نقر زر ForWard نكتب

# **VB.Net Code**

 Private Sub Button1\_Click(ByVal sender As System.Object, ByVal e As System.EventArgs) Handles Button1.Click WebBrowser1.GoForward End Sub

.6 نفذ البرنامج بالضغط 5F

7. اكتب في خانة مربع النص www.google.com وانقر Ok سيتم فتح صفحة الويب إن كان جهازك متصلا بالإنترنيت . وعند النقر على زر Back تنتقل إلى الصفحة السابقة و النقر على ForWard تنتقل إلى الصفحة التالية .

# **التعامل مع النماذج Forms**

النموذج هي النافذة الرمادية المنقطة التي تحوي الأدوات التي تستعملها في مشاريعك . **أهم خصائص النموذج في وضع التصميم** 

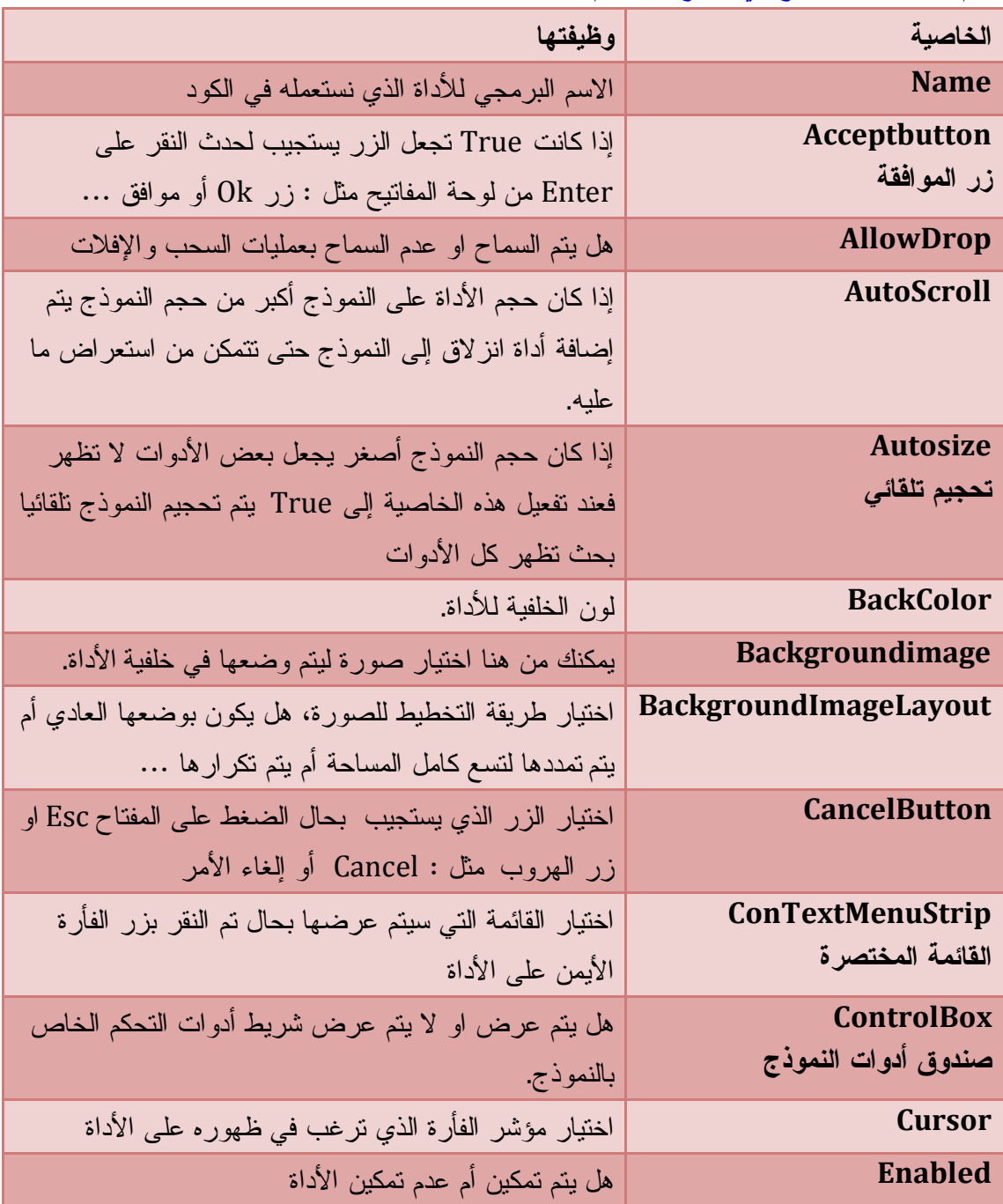

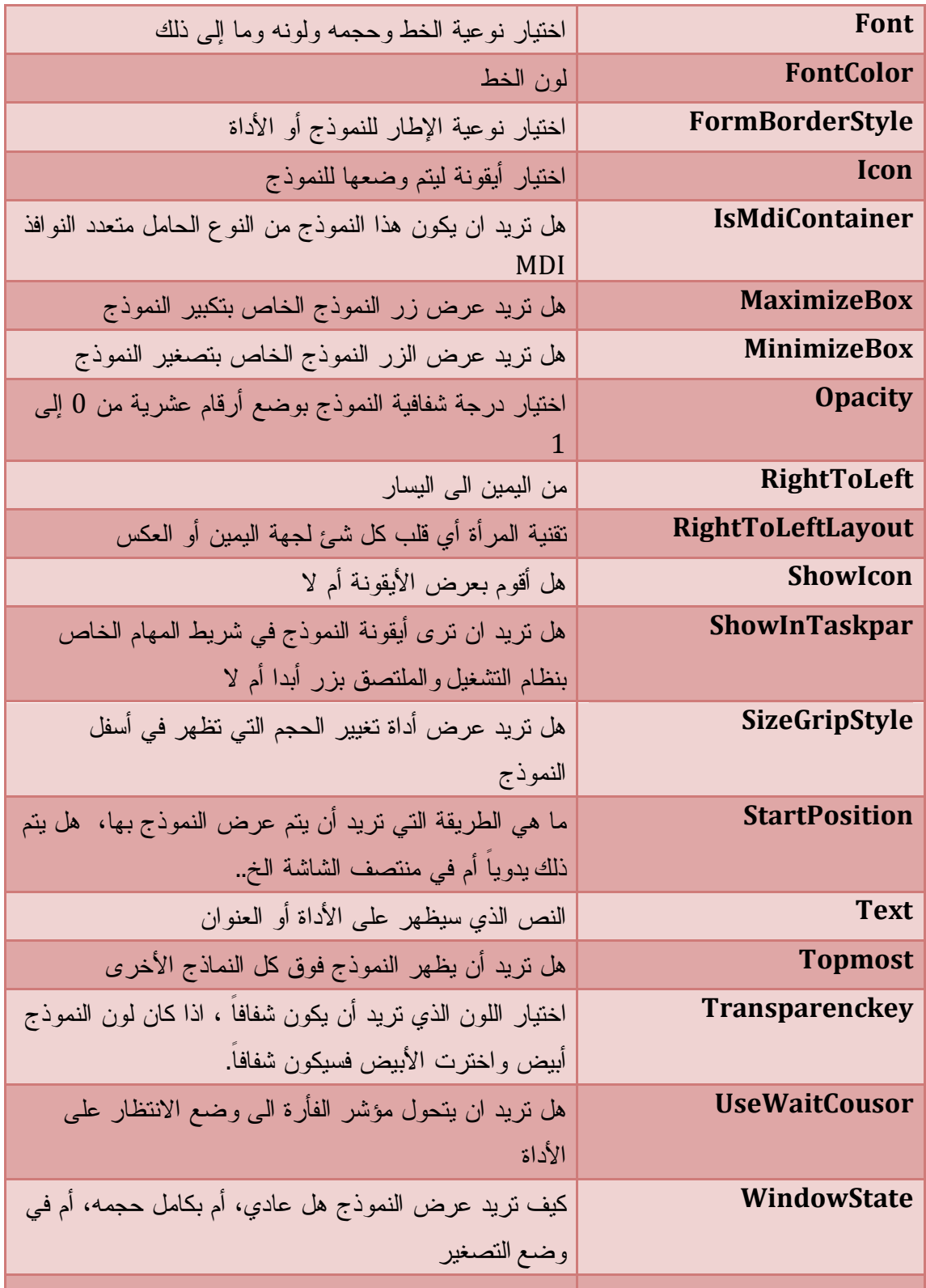

# **طراز الإطار FormBorderStyle:**

تتحكّم هذه الخاصية في مظهر النموذج، وهي تأخذ واحدة من القيم الموضحة في الجدول التالي:

**بدون None** سيظهر النموذج بدون إطار وبدون شريط عنوان، بحيث لا يمكن

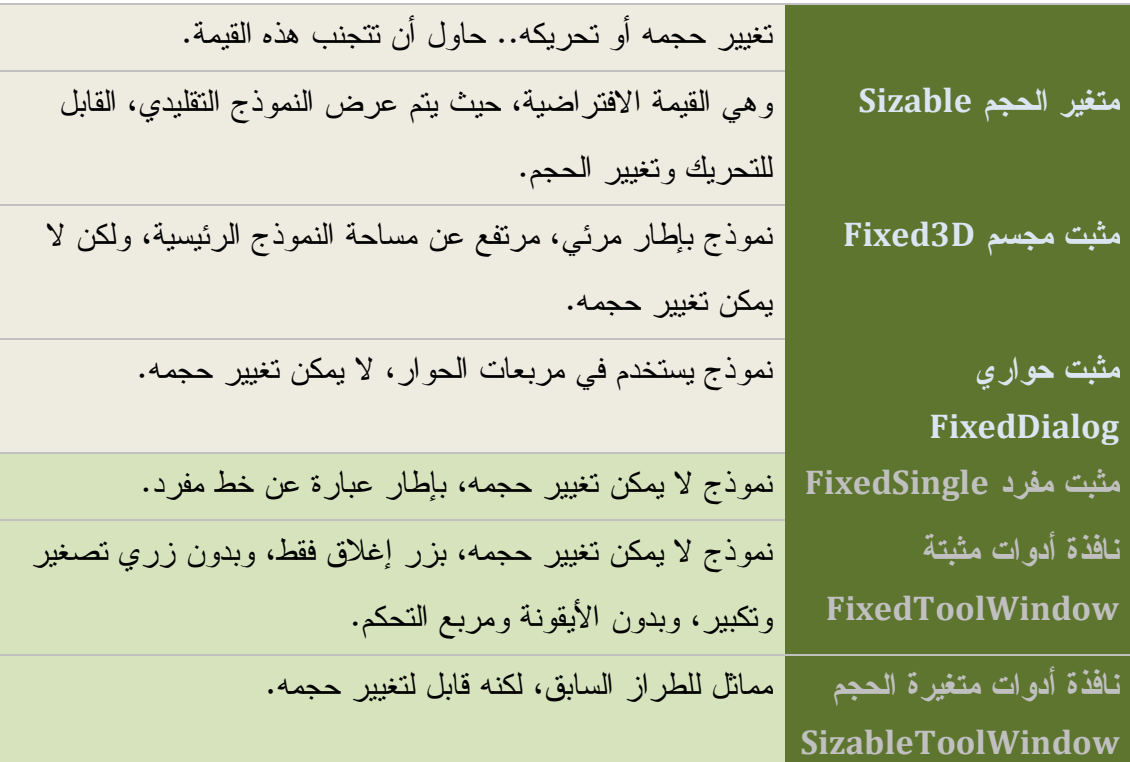

### **طراز علامة تغيير الحجم SizeGripStyle**:

 تمكنك هذه الخاصية من عرض علامة في ركن النموذج السفلي الأيمن، لتدل على قابلية النموذج لتغيير

حجمه.. وهي تأخذ واحدة من هذه القيم

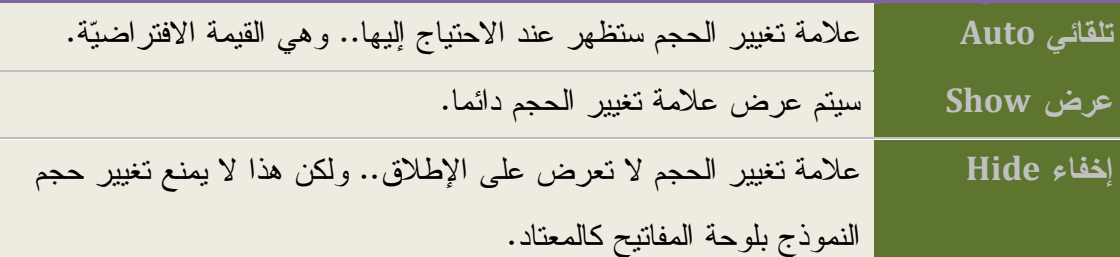

#### **موضع البداية StartPosition:**

تحدد هذه الخاصية موضع النموذج عندما يتم عرضه للمرة الأولى.. وهي تأخذ القيم التالية:

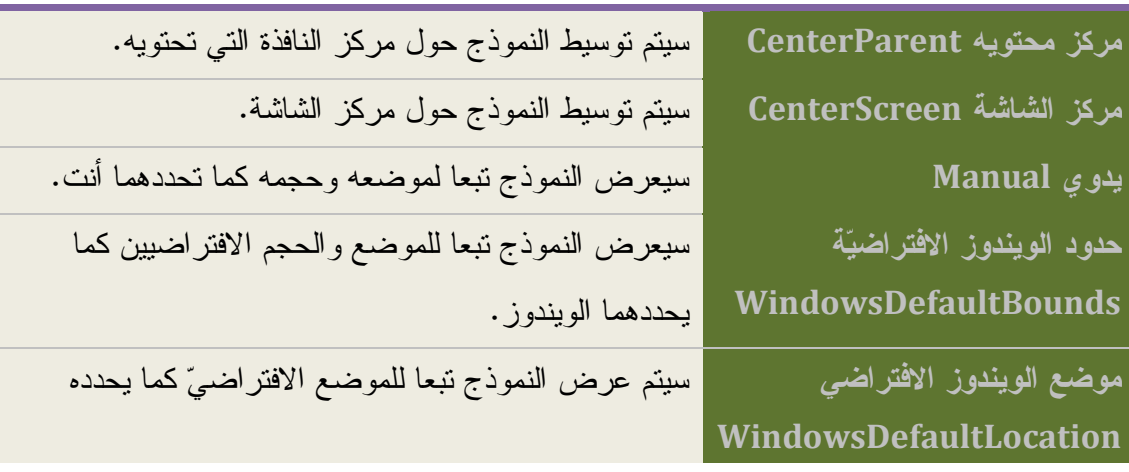

### الويندوز، ولكن بالحجم الذي حددته أنت.

#### **حالة النافذة WindowState**:

يمكنك بهذه الخاصية قراءة أو تغيير حالة النافذة.. ولهذه الخاصية 3 قيم

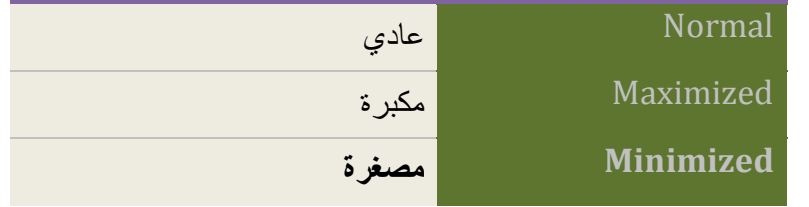

#### **التحكم في ترتيب الانتقال بين الأدوات**

هنا ميزة أخرى يمنحها لك Net.Vb غير الخاصيتين Index Tab و Stop Tab لترتيب انتقال الأدوات في النموذج . اضغط قائمة View ثم اختر الأمر Order Tab سيتم ترقيم الأدوات على النموذج حسب ترتيب إضافتها أو ترتيبها أنت وفق الخاصية TabIndex . ثم اضغط بالفأرة على الأدوات بالترتيب الذي تريده للانتقال إليها . وحتى اللافتات Lables

بعد الانتهاء عد إلى قائمة View ثم الأمر Order Tab للعودة إلى الوضع العادي.

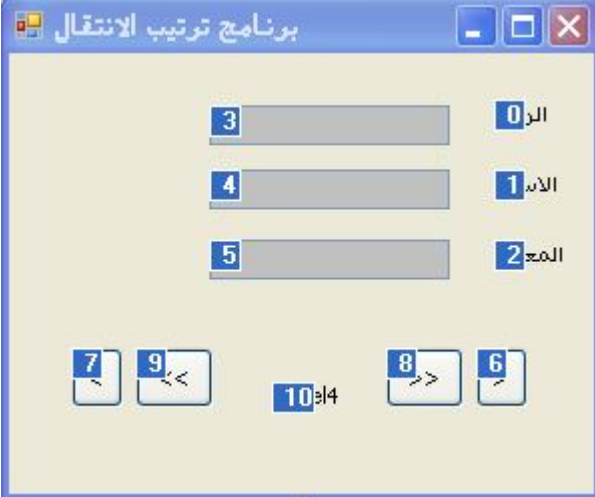

#### **أزرار الوصول Keys Access**

هي الأزرار التي تستعمل عند ضغط على Alt + حرف . في المثال السابق نريد الوصول إلى خانة الرقم ماذا نفعل ؟ نضع العلامة "&" قبل الحرف الذي تريده في خاصية Text للافتة فمثلا : نضع العلامة "&" في خاصية لافتة الرقم قبل الحرف ق لاحظ وجود سطر تحت حرف ق . يعني هذا إذا ضغط على Alt + ق يتم الانتقال إلى مربع النص المقابل للافتة الرقم . وهذا لأن الانتقال لا يختص اللافتة و ينتقل إلى الأداة الموالية في الترتيب وهي مربع النص 1Textbox و يمكنك بنفس الطريقة أن تضع أزرار الوصول لبقية صناديق النصوص حتى يبدو الشكل هكذا :

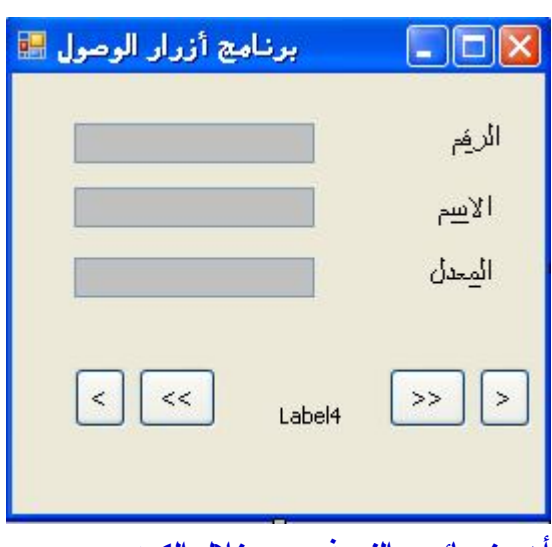

**أهم خصائص النموذج من خلال الكود** 

# **VB.Net Code** "النموذج عنوان" = Text.Me Me.AcceptButton = Button1 ' الموافقة زر زر إلغاء الأمر ' Me.CancelButton = Button2 Me.FormBorderStyle = FormBorderStyle.FixedDialog 'الإطار نوع تحديد  $Me.MaximizeBox = False$  عدم إظهار زر التكبير Me.StartPosition = FormStartPosition.CenterScreen 'للنموذج الانطلاق موضع  $Me.AutoScroll = True'$  ظهور المنزلقات تلقائيا '  $Me.AutoSize = True$  ' تحجيم تلقائي يجعل كل الأدوات ظاهرة Me.BackColor = Color.Blue ' النموذج خلفية لون Me.BackgroundImage = imageList1.Images(0) ' النموذج لخلفية صورة Me.BackgroundImageLayout = ImageLayout.Center ' الصورة موضع  $Me.$ Enabled = False ' عدم تمكين النموذج Me.Opacity = 0.5 ' شفافية Me.MinimumSize = New Size(400, 300) ' ممكن حجم أصغر Me.Cursor = Cursors.WaitCursor ' المؤشر نوع لجعل النموذج متعدد النوافذ MDI جعل النموذج متعدد النوافذ ' True = IsMdiContainer.Me تحديد النموذج الأب ' ChildForm.MdiParent = Me عرض النموذج الفرعي '()Show.ChildForm

**أهم خصائص النموذج الوظيفية يأسر الفأرة Capture**  تعيد True إذا كان مؤشر الفأرة فوق النموذج

**معرفة النموذج النشيط**

 **VB.Net Code**

Dim F As New Form1 "النشط النموذج أنا" = Text.F

تنشيط النموذج ' ()Activate.F

عرض النموذج ' ()Show.F

MsgBox(Form.ActiveForm.ToString) **' النشط النموذج عرض**

**مستطيل النموذج ClientRectangle:**

استخدم هذه الوسيلة للحصول على كائن مستطيل Rectangle يمثّل مساحة النموذج.

**VB.Net Code** 

Dim r As Rectangle = Me.ClientRectangle Me.Bounds = Me.RectangleToScreen(r) ' جعل

**حجم النموذج ClientSize:**

تستخدم هذه الوسيلة للحصول على كائن حجم Size يمثّل أبعاد النموذج.

 **VB.Net Code**

 $I$  إذا كان حجم النموذج الخاص بالعرض = 0' \_Or) 0 [Me.ClientSize.Width = 0]

(Me.ClientSize.Height = 0) Then Exit Sub ' من اللارتفاع =0 =بالارتفاع الخاص بالارتفاع

البرنامج

عرض احاثيات حجم النموذج' (ToString.ClientSize.Me(MsgBox

**موضع النموذج Location:**

تستطيع بهذه الخاصية قراءة وتغيير موضع النموذج على الشاشة.

**VB.Net Code** 

MsgBox(Me.Location.ToString) ' النموذج موضع قراءة

 $Me.$ Location = New Point $(100, 200)$  ' النموذج  $\mu$ 

**أزرار الفأرة MouseButtons:**

تستعمل لمعرفة الزر المضغوط من الفأرة عندما يكون المؤشر فوق النموذج.

 **VB.Net Code**

#### Private Sub Form1\_MouseDown(ByVal sender As Object, \_ ByVal e As System.Windows.Forms.MouseEventArgs) Handles Me.MouseDown

 MsgBox(MouseButtons.ToString) End Sub

#### **موضع الفأرة MousePosition:**

تعيد لك موضع الفأرة بالنسبة لإحداثيات الشاشة.

 **VB.Net Code**

Private Sub Form1\_MouseClick(ByVal sender As Object, \_ ByVal e As System.Windows.Forms.MouseEventArgs) Handles Me.MouseClick Me.Text = MousePosition.ToString

End Sub

**أزرار التحكّم ModifierKeys:** تعيد ما إذا كان أيا من أزرار الفأرة مضغوطا .

#### **الأدوات Controls:**

هذه الخاصية عبارة عن مجموعة Collection، تحتوي كلّ الأدوات الموجودة على النموذج وتمكنك من إضافة الأدوات إلى النموذج.

 **VB.Net Code** Dim BtOk As New Button BtOk.Text = "موافق" BtOk.Location = New Point(10, 40) Me.Controls.Add(BtOk)

### **أهم وسائل النموذج Methods**

**النموذج النشط Active** 

لجعل النموذج هو الذي يستقبل أحداث لوحة المفاتيح أي النموذج النشيط

 **VB.Net Code**

 Dim form2 As New Form1 form2.Visible = True  $form2.Text = "7$ آخر نموذج" Me.Activate() "النشيط النموذج أنا" = Text.Me

> **إغلاق Close** تستعمل هذه الوسيلة لغلق النموذج. **التخلّص من النموذج Dispose:** تغلق النموذج وتحرر أي مساحات كان يشغلها في الذاكرة.

#### **معرفة الأداة الموجودة GetChildAtPoint:**

تستخدم هذه الوسيلة لكي تعرف الأداة التي تقع على النموذج عند نقطة معينة.

 **VB.Net Code**

MsgBox(Me.GetChildAtPoint(New Point(10, 40)).ToString)

**تحديث Refresh:**

تعيد رسم النموذج لإنعاشه و تحديثه .

**تحديد موضع النموذج SetDesktopLocation:**

تحدد موضع النموذج على الشاشة.

 **VB.Net Code** Me.SetDesktopBounds(10, 20, 100, 200)

#### **إخفاء Hide**

تستعمل لإخفاء النموذج و لتغلقه و يبقى في الذاكرة.

**عرض مربع حوار ShowDialog** 

تستعمل لعرض النموذج على شكل مربع حوار كنموذج مربع الرسائل Messgbox

**أهم أحداث النموذج Events**

**حدثا التنشيط Activated والإخماد Deactivated:**

**حدث الإغلاق Closing:**

يحدث هذا الحدث عند إغلاق النموذج.

ويمكنك الاستفادة منه، مثلا في إظهار رسالة تذكّر المستخدم بحفظ التغيرات أو إغلاق النموذج

# **VB.Net Code**

Private Sub Form1\_FormClosing(ByVal sender As Object, ByVal e As System.Windows.Forms.FormClosingEventArgs) Handles Me.FormClosing

= (YesNo.MsgBoxStyle ,"التغيرات حفظ تريد هل")MsgBox If

MsgBoxResult.Yes Then

البرنامج إغلاق تلغي' True = Cancel.e

End If

End Sub

**حدث تغيير الحجم Resize:**

ويحدث كلّما تغير حجم النموذج.

**حدث رسم النموذج Paint:**

يمكنك من إعادة رسم الأشكال . و هذا مثال لرسم مربع

 **VB.Net Code**

Private Sub Form1\_Paint(ByVal sender As Object, ByVal e As

System.Windows.Forms.PaintEventArgs) Handles Me.Paint Me.CreateGraphics.FillRectangle(Brushes.Blue, New Rectangle(0, 0, \_ Me.Width / 2, Me.Height / 2)) ' مربع رسم End Sub

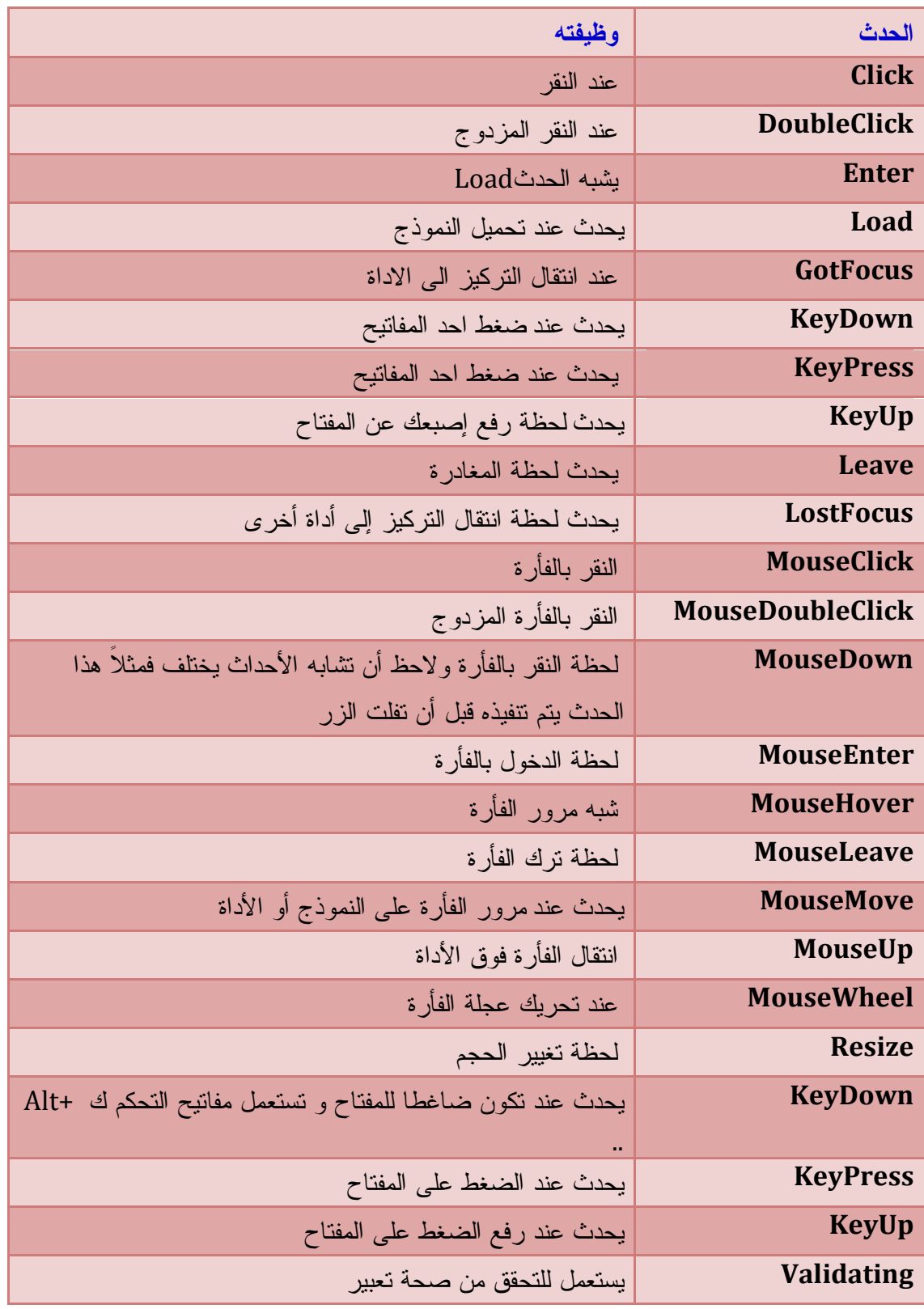

### **نموذج بدء التشغيل Form Startup:**

لاختيار نموذج بدء التشغيل، بضغط اسم المشروع في متصفّح المشاريع Solution Explorer بزر الفأرة الأيمن، وضغط خصائص Properties من القائمة الموضعية، ليظهـر لـك مربـع حـوار خصائص المشروع، حيث يمكّنك من اختيار نموذج بدء التشغيل.

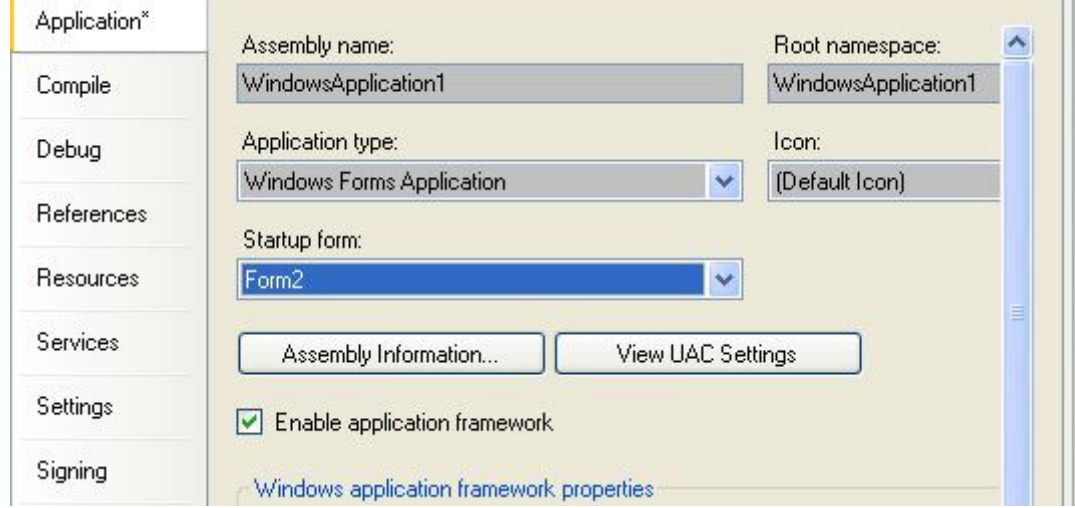

#### **النماذج متعددة الوثائق MDI**

تحتوي واجهة النماذج المتعددة الوثائق على نموذجي رئيسي يشمل النماذج الفرعية الأخرى و تحتوي أيضا على القوائم Menu و الأشرطة القياسية Bar Standard وهي ما تعرف Multiple (MDI (Interface Document.. فكل إجراء تقوم به على النافذة الرئيسية ينطبق على النوافذ الأخرى مثلا : فإذا أراد المستخدم تصغير أو غلق كل نماذج التطبيق، فما عليه سوى تصغير أو غلق النافذة الرئيسية

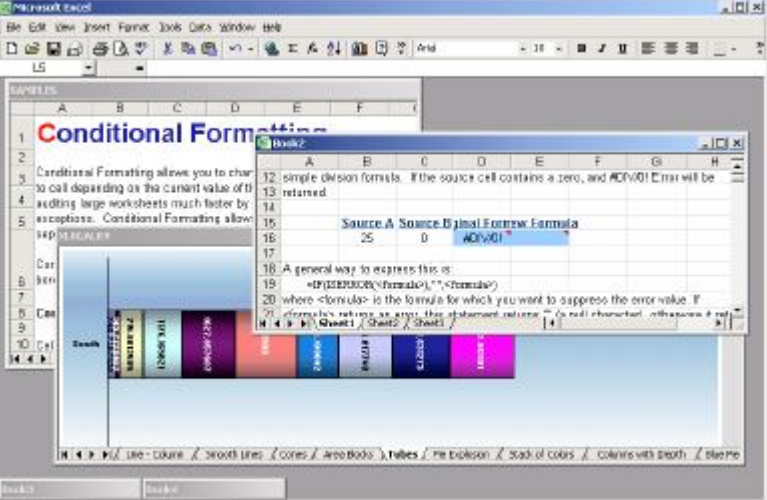

و أمثلة هذه التطبيقات كثيرة مثل : برنامج Word و Excel

**إنشاء واجهة متعددة الوثائق MDI** 

.1 انشأ مشروعا جديدا و سمه MDIProject

.2 حدد النموذج 1Form و غير الخصائص التالية له حسب الجدول

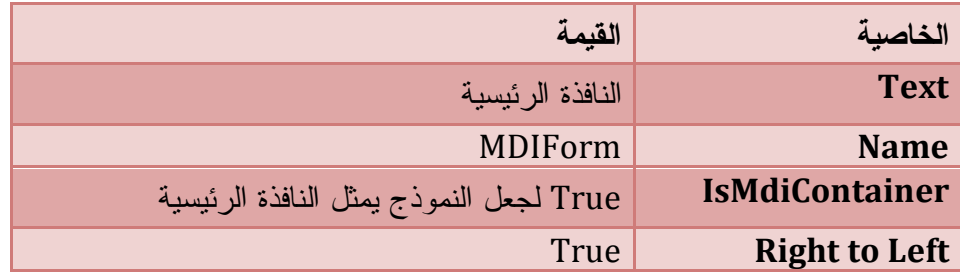

**إنشاء القوائم Menus** 

من صـندوق الأدوات Box Tool قـم بإضـافة الأداة MenuStrip مـن تبويـب & Menus ToolBars إلى نموذجك ثم اكتب في خانة Here Type ملف بمجرد أن تبـدأ الكتابـة، سـيظهر أمران جديدان من أوامر القائمة، أحدهما في مستوى الأمر الأول (على يساره)، والآخر فرعـي مـن الأمر الأول (أسفلَه).

اكتب في الأمر الفرعي" جديد" New ثم استمر في كتابة عناوين القوائم بنفس الطريقـة كمـا فـي الجدول

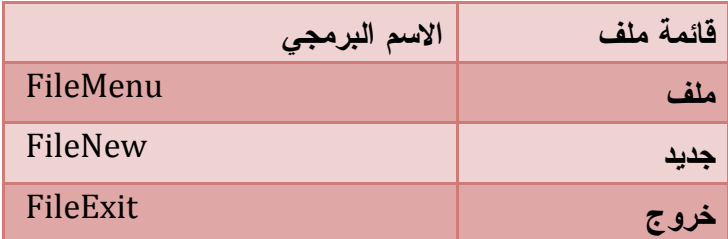

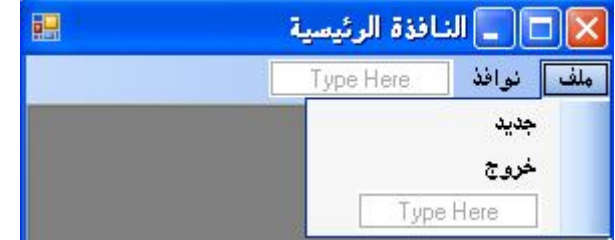

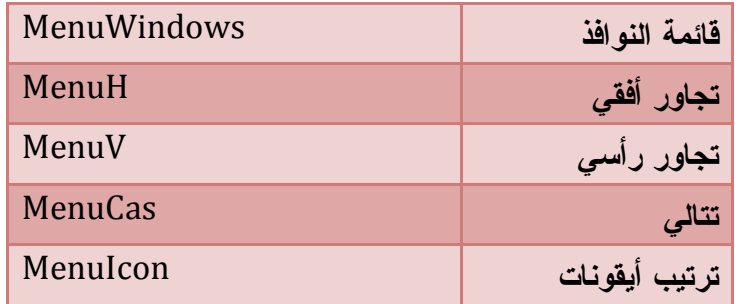

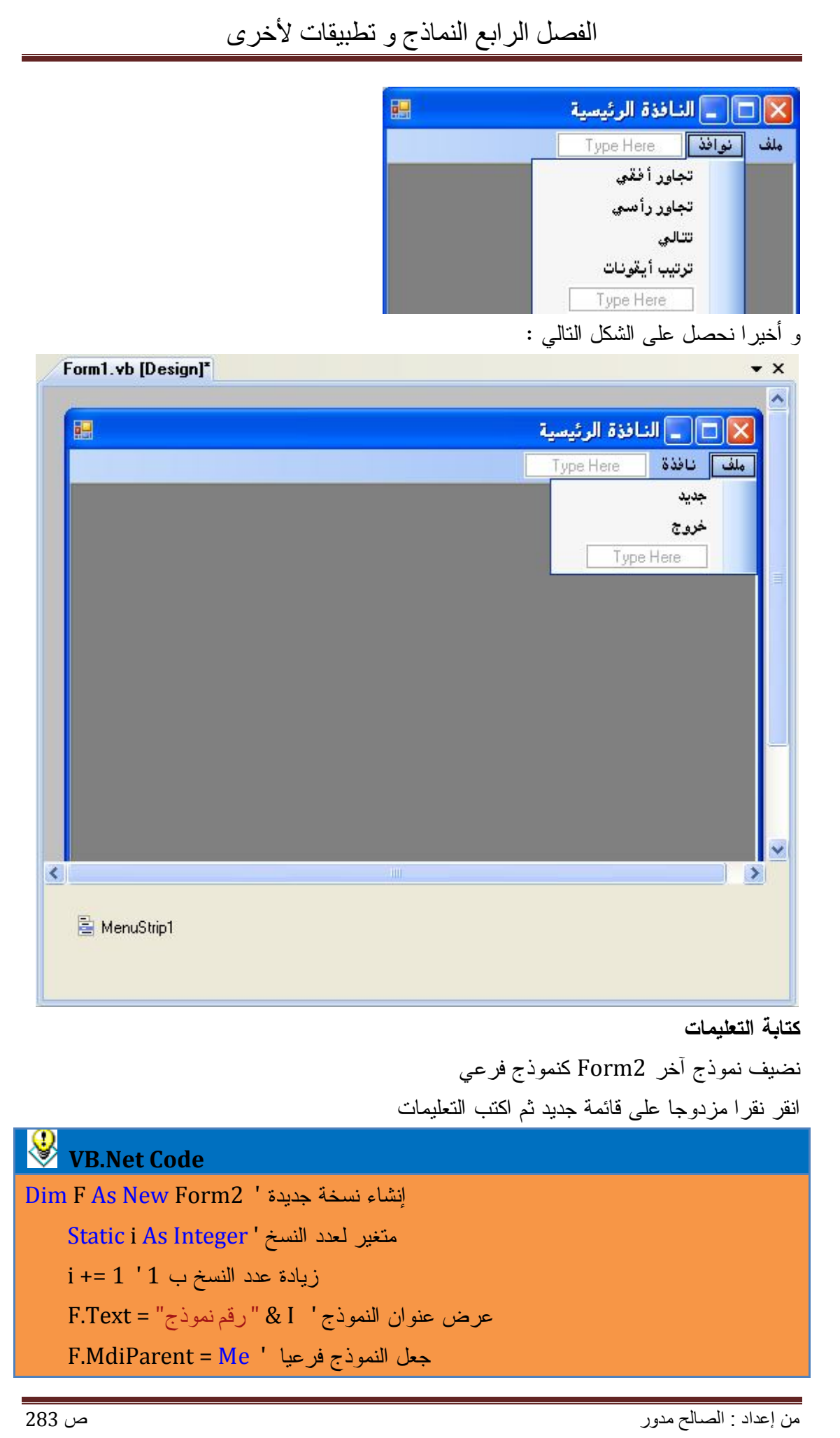

عرض النموذج '()Show.F

انقر نقرا مزدوجا على قائمة إنهاء و اكتب End بين السطرين

ننتقل إلى قائمة نوافذ

انقر نقرا مزدوجا على قائمة تجاور أفقي و نكتب :

**VB.Net Code** Me.LayoutMdi(MdiLayout.TileHorizontal)

وهكذا بالنسبة لبقية القوائم

Me.LayoutMdi(MdiLayout.TileVertical) ' عمودي تجاور

Me.LayoutMdi(MdiLayout.Cascade) ' تتالي

Me.LayoutMdi(MdiLayout.ArrangeIcons)' أيقونات ترتيب

شغل البرنامج ثم اضغط جديد لتحصل على العديد من النسخ ثم اختر الأمر مثلا : تجاور رأسي و

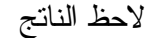

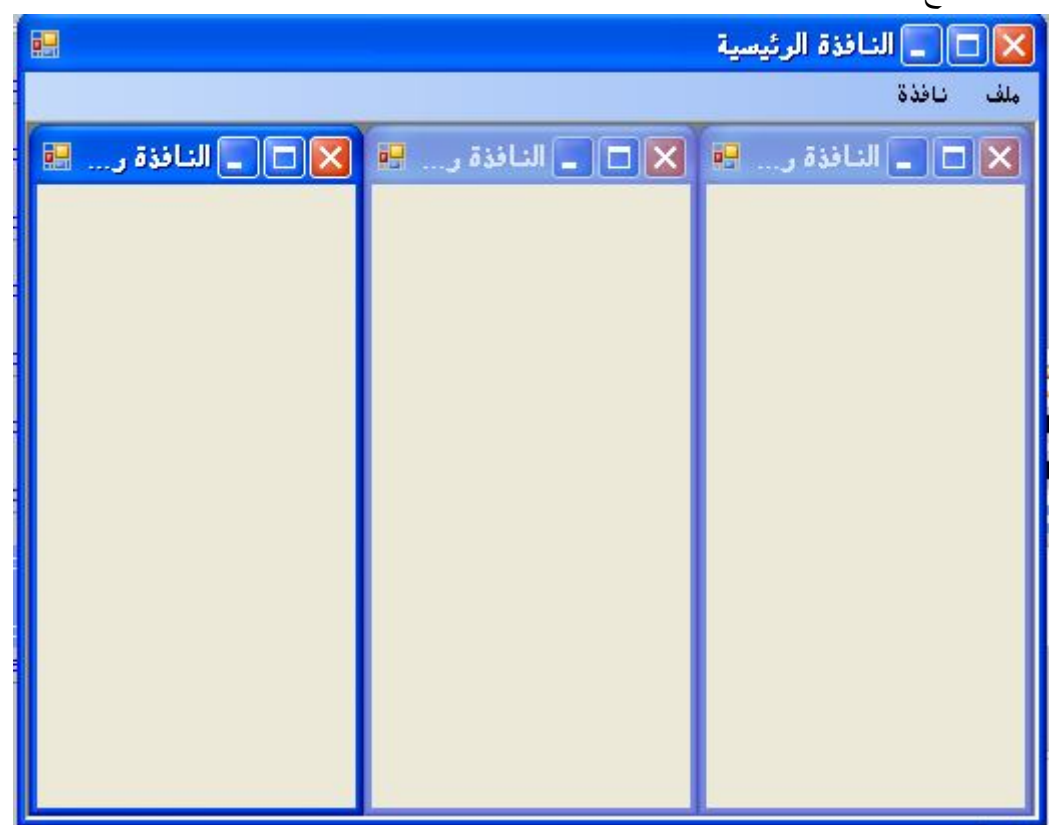

**مزج قوائم النوافذ الداخلية بقوائم النافذة الرئيسية**

أحيانا تكون قوائم في النافذة الرئيسية متاحة للاستعمال بدون تأثير إلا إذا كانت نافذة أخرى نشيطة تتعلق أوامر هذه القائمة بها .

فمثلا : في محرر النصوص لا توجد أي نافذة مفتوحة للكتابة رغم ذلك نجد أوامر قائمة التحرير متاحة في قوائم النافذة الرئيسية فأي شيء ننسخه أو نقصه أو نلصقه ..؟ لا شيء . فما هو الحل الأفضل ؟

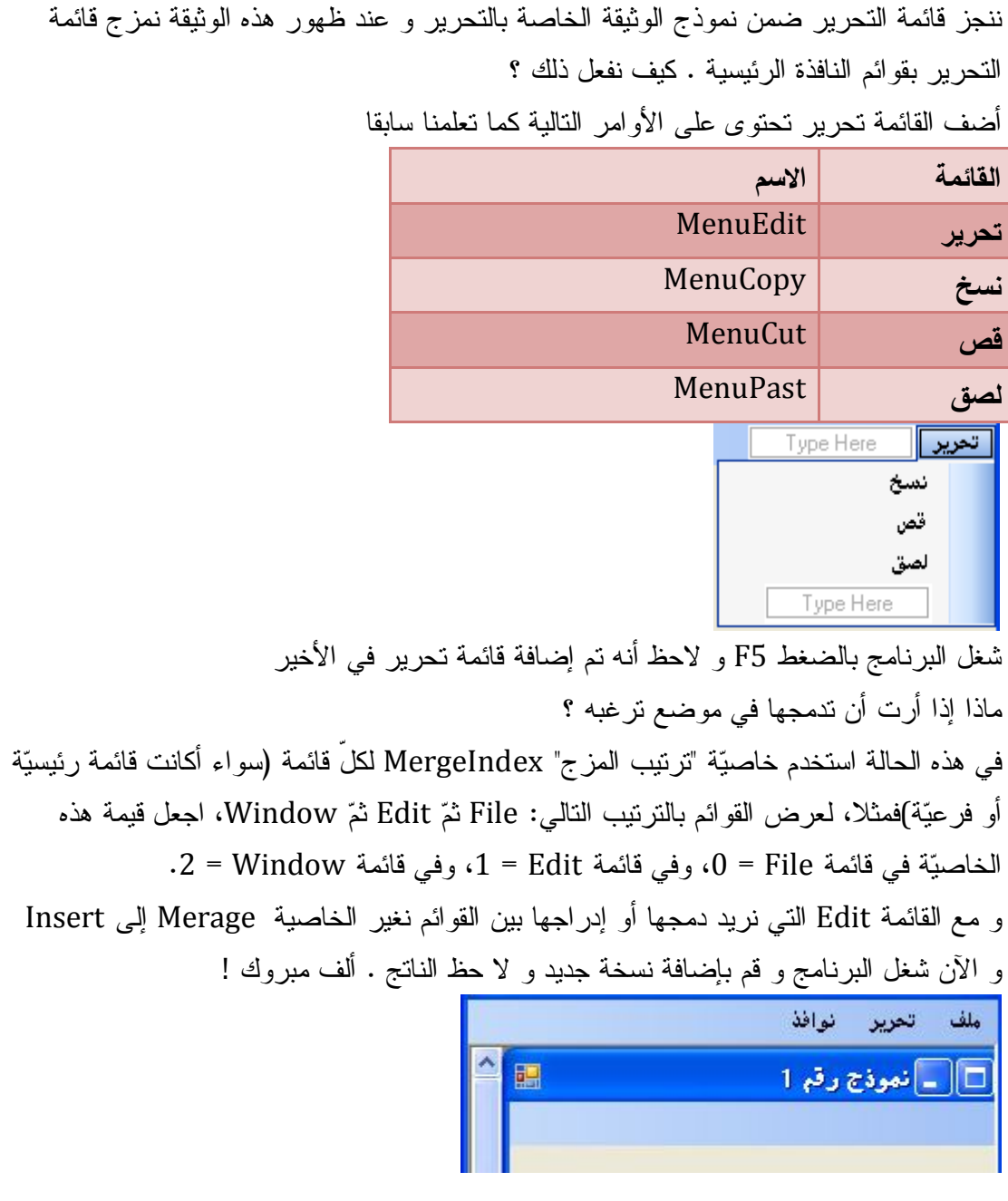

# **الفصل الخامس : الفئات الأساسية**

- المصفوفات Arrays تعريفها إسناد القيم Arrays Initializing حدود مصفوفة المصفوفة متعددة الأبعاد المصفوفات المرنة عرض قيم المصفوفة ترتيب مصفوفة عكس ترتيب مصفوفة دمج عناصر مصفوفة البحث في مصفوفة نسخ مصفوفة مصفوفة من نوع Object جدول ملخص تطبيقات فئة النصوص String Class
	- الخصائص
	- Lenght الطول
	- Chares الحروف

وسائل فئة النصوص

- Compare مقارنة
	- Concat دمج
		- Copy نسخ
- Copy To إلى نسخ
	- Join ربط
	- Split تجزئة
- أخذ أجزاء SubString
	- Start With ب يبدأ
	- ينتهي ب EndWith
		- البحث

## الفصل الخامس الفئات الأساسیة

- Insert إدراج
- Remove حذف
	- المحاذاة
- فئة باني النصوص Builder String
	- تعريفها
	- استعمالها
	- ملخص عن النصوص
		- تطبيقات
		- فئة التاريخ و الوقت
			- خصائصها
				- وسائلها
	- تنسيق التاريخ و الوقت
		- تطبيقات
			- المعاملات
		- الرياضية
		- المقاربة و المقارنة
			- المعامل Like
		- المعاملات المنطقية
			- الدوال الرياضية
	- تعريفها و استخدامها
	- جدول لأهم الدوال الرياضية

### الفصل الخامس الفئات الأساسیة

# **المصفوفات Arrays**

المصفوفة : نوع المتغيرات Variables تخزن مجموعة من البيانات من نفس النوع تستعمل لعرض بيانات رتيبة متكررة من نفس النوع . كحساب المتوسط الحسابي لمعدلات مادة من المواد لطلاب صف . تتكون المصفوفة من مجموعة من الخانات، كل خانة تحتفظ بقيمة معينة، بحيث يمكن الوصول لهذه القيمة عن طريق رقم خانتها Index. و لكن كيف نعرف المصفوفات ؟ تعرف مثل المتغير العادي و لكن نضيف قوسين فارغين أو بينهما رقم يمثل عدد خاناتها بعد اسم المتغير Dim NameArrays(Index) As Type نوع البيانات As ) رقم الخانة ) اسم المصفوفة Dim

و الآن نعرف مصفوفة طلاب تتكون من 10 خانات

 **Dim Students(9) As String Dim Students(0 To 9) As String**

الفصل الخامس الفئات الأساسیة

عرفنا مصفوفة طلاب تحتوي على 10 خانات أو عناصر .

**ملاحظة** : الترقيم في المصفوفات يبدأ من 0

**إسناد القيم للمصفوفات Arrays Initializing**

قلنا أن المصفوفات عبارة عن سلسلة من متغيرات لها أسماء و قيما من نفس النوع و كل متغير يمثل خانـة لها رقم و قيمة انظر المثال

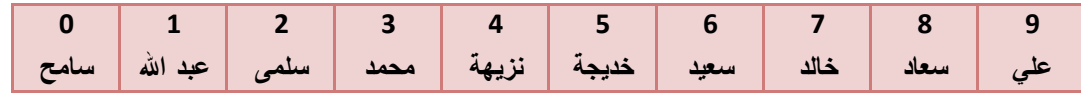

لاحظ : رقم الخانة 3 في المصفوفة تمثل الطالب محمد ونكتب هذا بالكود :

 $Students(3) = "aa$ محمد"  $Students(6) = "$ سعيد" =

و هكذا بالنسبة لباقي الخانات

و يمكنك تخصيص قيما لمصفوفة في سطر واحد بكيفية سريعة و هـذا مـا يعـرف بالمصـفوفات المرنـة الديناميكية .

كيف نعرف مصفوفة مرنة و نسند لها قيما ؟

نعرفها مثل المصفوفات العادية و لكن دون وضع طول لها أي نترك القوسين فارغين و لتخصيص قيما لهـا بعد نوعها نكتب = و رمز المجموعات { } و نضع العناصر داخل المجموعة و نفصل بينها بفاصلة {"علي",.........,"االله عبد","سامح"}= String As() Students Dim

في حالة الأرقام

Dim Numbers () As Integer =  $\{1,2,3,\ldots\}$ 

وحتى الكائنات و الألوان يمكن أن نضعها في مصفوفات

#### Code Vb.Net

*Dim Colors(2) As Color Colors (0) = Color.Red Colors (1) = Color.Blue Colors (2) = Color.Green*

#### **حدود المصفوفة Limits Array**

يمكنك أن تعرف رقم الخانة الأخيرة في المصفوفة، باستخدام الدالة "الحد الأعلى" ()UBound، التي جاء اسمها اختصارا لتعبير Upper Bound، وهي تأخذ اسم المصفوفة كمعامل، وتُرجع رقم آخر خانة بها.. ويمكنك أن تحصل على نفس النتيجة، باستخدام الدالة "اقرإ الحد الأعلى" GetUpperBound و لمعرفة الحد الأدنى نستعمل الوسيلتين GetLowerBound أو LBound

**Z** Code Vb.Net

*Dim Students(9) As Integer MsgBox(UBound(Students)) ' 19*
*MsgBox(Students.GetUpperBound(0)) ' 19 MsgBox(LBound(Students)) ' 0 MsgBox(Students.GetLowerBound(0)) ' 0*

ويمكنك استخدام الخاصية "طول" Length لمعرفة طول المصفوفة طول المصفوفة هو 10 '(MsgBox(Students.Length

الطريف أيضا، أنّك تستطيع استخدام الوسائل الخاصة بنوع خانات المصفوفة، فلو كانت المصفوفة من النوع عدد صحيح Integer مثلا، يمكن استخدام وسائل الأعداد الصحيحة لكل خانة، كالتالي

**Code Vb.Net** 

Dim Students (4) As Integer Students  $(0) = 1$ Students  $(2) = 2$ Students  $(4) = 15$ تطبع 15 أعلى قيمة في المصفوفة'(MsgBox(Students.Max

## **المصفوفة متعددة الأبعاد Arrays Multidimensional:**

 كل ما تعلمناه من المصفوفات حتّى الآن، هو المصفوفات أحادية البعد.. ولكنّك كثيرا ما ستحتاج لاستخدام مصفوفات متعددة البعد، ثنائية وثلاثية وأكثر

فمثلا، ستحتاج لمصفوفة ثنائية لتمثيل خمس طلاب و معدلاتهم في الصول الثلاثة .. إن المصـفوفة ثنائيـة البعد تمثّل جدولا: صفوفا وأعمدة.. وفي حالتنا هذه، سيكون الصف هو رقم الطالب، والعمود هو الفصل.

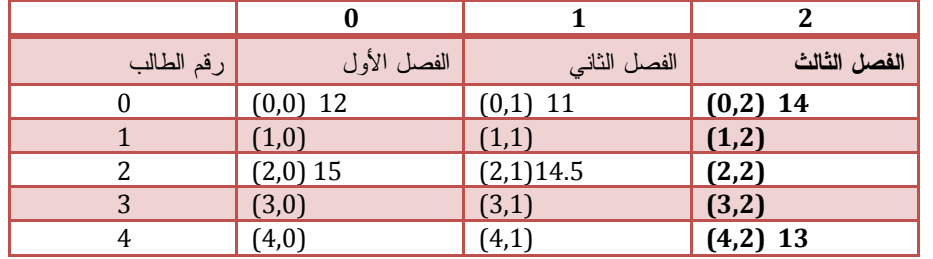

كما تلاحظ معدل الطالب الأول رقمه 0 في الفصل الأول تحصل على معدل 12

معدل الطالب الثالث رقمه 2 في الفصل الثاني تحصل على معدل 14.5

و يمكن تمثل ذلك عن طريقة مصفوفة ثنائية البعد حيث نحتاج لرقم الصف و رقم العمود للوصول إلى الخلية .

#### **Z** Code Vb.Net

Dim Score(4, 2) As Double  $Score(0, 0) = 12$  ' معدل الطالب الأول في الفصل الأول 12 ' 12 Score $(0, 1) = 11$  $Score(0, 2) = 14$ Score $(2, 0) = 15$  $Score(2, 1) = 14.5'$  14.5 معدل الطالب الثالث في الفصل الثاني Score $(4, 2) = 13$ 

# **المصفوفات المرنة Arrays Dynamic:**

 كثيرا ما تجد نفسك عاجزا عن أن تعرف بالضبط حجم مصفوفتك قبل تشغيل التطبيق، أو قد يحتـاج المستخدم لأن يدخل قيما جديدة باستمرار، مما يجعلك في حاجة لزيادة طول المصفوفة.. في هـذه الحالـة تحتاج إلى مصفوفة مرنة، قابلة لزيادة حجمها أو إنقاصه في أي وقت، لتتلاءم مع عدد الخانات التي لديك. ولفعل ذلك، ابدأ بتعريف المصفوفة بقوسين فارغين، بمعنى ألا تحدد لها طولا معينا

**Code Vb.Net** 

Dim Score() As Double

--------------------------------------

Dim score As Double()

مثال عن استعمال المصفوفات المرنة

#### ■ Code Vb.Net

Dim Month() As String 'تعريفها طولها تحيد' (2) ReDim Month  $Month(0) = "جانفی"$  $Month(1) = "$ فيفري"  $\operatorname{\mathsf{MsgBox}}(\operatorname{\mathsf{Month}}(1))$  فيفري يطبع '

حينما تجد نفسك أثناء البرنامج محتاجا لحجز عدد من الخانات، استخدم تعبير"أعد تعريف" ReDim

#### ■ Code Vb.Net

```
تغيير حجم المصفوفة ' (ReDim Month 3
     Month(2) = "<sub>م</sub>u<sub>l</sub>"
    Month(3) = "iأفريل"
    مارس يطبع' ((2)Month(MsgBox 
     بقيمتها تحتفظ لم أي شيئا يطبع لا ' ((1)Month(MsgBox
```
و إذا أردت الحفاظ على البيانات السابقة استعمل Preserve ReDim

#### **Z** Code Vb.Net

السابقة البيانات على للحفاظ استعمل' (3)Month Preserve ReDim

```
Month(2) = "مارس"
```
 $Month(3) = "i$ أفريل"

 $MsgBox(Month(2))$ 'مارس يطبع

القيم على محافظة تبقى ' ((1)Month(MsgBox

عند استعمال Preserve لا يمكن تغيير المصفوفة

و لتدميرها و تفريغ محتوى الذاكرة اكتبErase Month . عرض قيم المصفوفات

**أولا : عرض عنصر واحد** 

لعرض عنصر واحد نحتاج إلى رقم العنصر كما يلي:

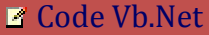

Dim Myarray() As String =  $\{A'', 'b'', 'c''\}$  Debug.Print(Myarray(1)) 'b --------------------------------------------------------------------

 Dim Students (2) As String  $Array1(0) = "Ali"$  $Array1(1) = "Salah"$  $Array1(2) = "Said"$ Debug.Print(Array1(1)) 'Salah

--------------------------------------------------------------------- Dim Score(,) As Integer =  $\{0, 12\}$ ,  $\{1, 14\}$ ,  $\{2, 10\}$ Debug.Print(Score(2, 1)) '10

 --------------------------------------------------------------- Dim Score1(4, 1) As Integer  $Score1(0, 0) = 12'$  الأول الطالب معدل ' 12

Score $1(0, 1) = 14$ Score $1(1, 0) = 10$  $Score1(4, 1) = 8.5$  الأخير الطالب معدل ' Debug.Print(0, 1) '14

**ثانيا عرض عناصر كل المجموعة دفعة واحدة** 

 **For…Next بطريقة -1**

```
■ Code Vb.Net
```

```
Private strFriends(4) As String
   Private Sub Button1_Click(ByVal sender As System.Object, ByVal e As
System.EventArgs) Handles Button1.Click
     strFriends(0) = "Ali"
     strFriends(1) = "Said"
     strFriends(2) = "Nadia"
     strFriends(3) = "Faid"
     strFriends(4) = "Sara"
     For i As Integer = 0 To strFriends.GetUpperBound(0)
       lstFriends.Items.Add(strFriends(i))
    Next
 '-----------------------------------------------------
     For i As Integer = 0 To UBound(strFriends)
       lstFriends.Items.Add(strFriends(i))
     Next
                      '-----------------------------------------------------
     For i As Integer = 0 To strFriends.Length - 1
       lstFriends.Items.Add(strFriends(i))
     Next
   End Sub
```
#### **For Each بطريقة -2**

#### **Z** Code Vb.Net

Private strFriends(4) As String Private Sub Button1\_Click(ByVal sender As System.Object, ByVal e As System.EventArgs) Handles Button1.Click strFriends(0) = "Ali" strFriends(1) = "Said" strFriends(2) = "Nadia" strFriends(3) = "Faid" strFriends(4) = "Sara" For Each strName As String In strFriends 'Add the array item to the list lstFriends.Items.Add(strName) **Next** End Sub

#### **ترتيب المصفوفات Arrays Sorting**

يمكنك ترتيب المصفوفة مباشرةً، بمجرد استدعاء الوسيلة "ترتيب" Sort الخاصة بخلية المصفوفات

الصيغة العامة

Array.Sort(اسم المصفوفة)

Array.Sort(عدد الخانات ,خانة البداية ,اسم المصفوفة)

(المصفوفة المراد ترتيبها ,المصفوفة القائدة للترتيب)Sort.Array

(عدد الخانات ,البداية ,المصفوفة المراد ترتيبها ,المصفوفة القائدة)Sort.Array

#### ■ Code Vb.Net

```
Dim Alfb() As String = \{"a", "z", "b", "x"}
     Array.Sort(Alfb)
     For i As Integer = 0 To Alfb.Length - 1
       Console.WriteLine(Alfb(i))
     Next
```
Dim Numbers() As Integer = {9, 1, 5, 3} Array.Sort(Numbers) For i As Integer = 0 To Numbers.Length - 1 Debug.Print(Numbers(i)) ' 1,3,5,9 **Next** 

**------------------------------------------------------------**

ويتم ترتيب العناصر تبعا لنوعها: نصية أم رقمية أم تواريخ.. وخلاف ذلك

```
أما لو أحببت أن ترتّب جزءا فقط من المصفوفة، فاستخدم الصيغة التالية من وسيلة الترتيب:
```
الصيغة العامة)

**(عدد الخانات ,خانة البداية ,اسم المصفوفة)Sort.Array**

الأروع من هذا، هو قدرتك على ترتيب مصفوفة تبعا لقيم مصفوفة أخرى! افترض أن لديك مصفوفةً لأسماء الطلبة، وأخرى لدرجاتهم في الامتحان، وأردت أن ترتب أسماء الطلبة تبعا لدرجاتهم في الامتحان انظر الصیغة التالیة:

الصيغة العامة

**(المصفوفة المراد ترتيبها ,المصفوفة القائدة للترتيب)Sort.Array**

Code Vb.Net

Dim Students() As String = {"Ali", "Salah", "Nadia"} Dim Score() As Integer = {13, 15, 10} Array.Sort(Score, Students) For i As Integer = 0 To Score.Length - 1 Console.WriteLine(Students(i) & " Score " & Score(i)) Next -----------------------------

Nadia Score 10 Ali Score 13 Salah Score 15

**الوسيلة "عكس" Reverse:**

لإرجاع مصفوفة جديدة ترتيب عناصرها عكس ترتيب المصفوفة الأصلية.

الصيغة العامة

```
Array.Reverse(array[, startindex, endindex])
( عنصر النهاية , عنصر البداية , اسم المصفوفة ) Reerse . Array
```
#### **Z** Code Vb.Net

```
Dim Alfb(2) As String
    Alfb(0) = "a"Alfb(1) = "b"Alfb(2) = "c" Array.Reverse(Alfb)
    For i = 0 To UBound(Alfb)
      ListBox1.Items.Add(Alfb(i)) ' c ,b ,a
     Next
----------------------------------------------------------------------
```

```
Dim Numbers() As Integer = {0, 1, 2}
    Array.Reverse(Numbers)
    For i As Integer = 0 To UBound(Numbers)
      Debug.Print(Numbers(i)) '2,1,0
```
Next i

**دمج عناصر مصفوفة**

إذا أردنا عرض كل عناصر المصفوفة في نص واحد استعمل الوسلية Join

الصيغة العامة

Dim TestJoin As String = Join(مصفوفة," رمز("

مثال :

**E** Code Vb.Net

{"سلم و عليه االله صلى" ,"محمد"} = String As() myArray Dim Dim TestJoin As String = Join(myArray, ",") Debug.Print(TestJoin)

#### **البحث في المصفوفة**

 الطريقة العامة للبحث في المصفوفة، سواء أكانت مرتّبةً أم لا، هي استخدام الوسيلة "رقم الخانة" IndexOf للبحث عن أول خانة يوجد فيها عنصر معين، أو الوسيلة "رقم آخر خانة" LastIndexOf للبحث عن آخر خانة يوجد فيها عنصر معين (وهي تبدأ البحث من نهاية المصفوفة بالطبع).. وفي حالة عدم العثور على عنصر البحث، تُرجع هاتان الوسيلتان .1-

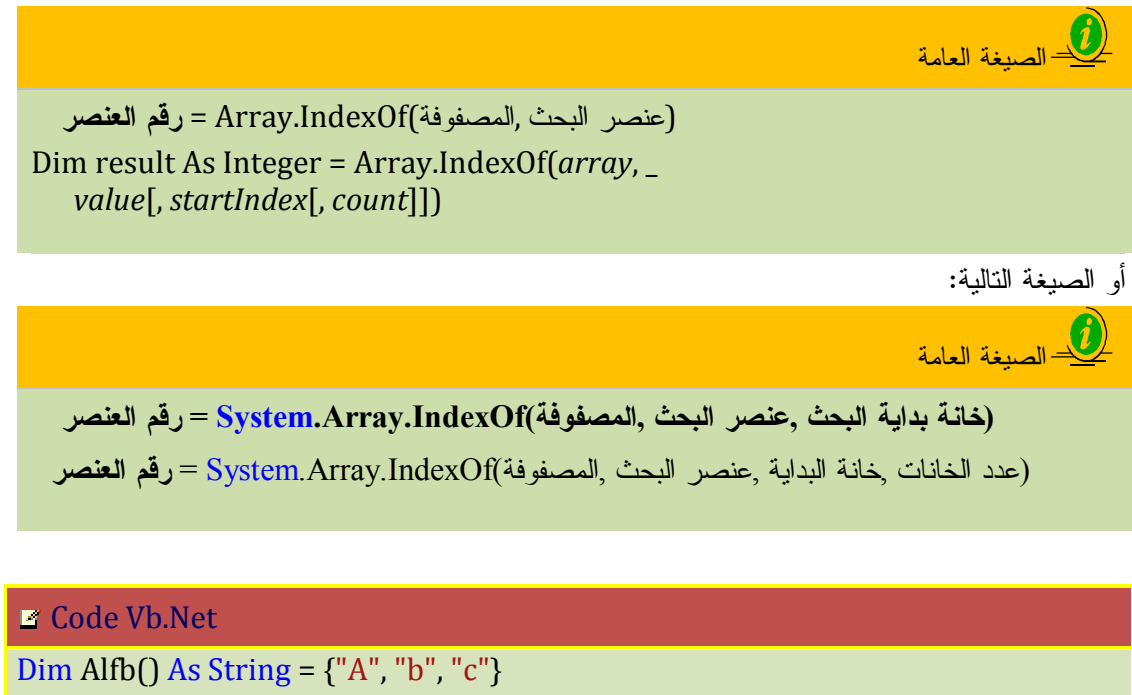

MsgBox(Array.IndexOf(Alfb, "b"))' العنصر رقم 1 تطبع MsgBox(Array.LastIndexOf(Alfb, "A"))'العنصر رقم 0 تطبع

```
Dim Names() As String = {"Ali", "Salah", "Said"}
```
Dim FindName As String = InputBox("ادخل الاسم("

MsgBox("يوجد في الخانة رقم & " Array.IndexOf(Names, FindName))

وهناك طريقة خاصة فقط بالبحث في المصفوفات المرتّبة، هي "البحث الثنائي" BinarySearch

ولهذه الوسيلة الصيغة التالية:

الصيغة العامة

(عنصر البحث ,المصفوفة)BinarySearch.Array = رقم الخانة

(عدد الخانات ,خانة البداية ,عنصر البحث ,المصفوفة)BinarySearch.Array = رقم الخانة Dim result As Integer = Array.BinarySearch(*array*, *value[*, *comparer*]) or:

 Dim result As Integer = Array.BinarySearch(*array*, *index*, \_ *length*, *value[*, *comparer*])

#### **Z** Code Vb.Net

```
Dim Alfb() As String = \{"a", "b", "c"\} Dim f As String
      Dim h As String
     h = InputBox("iالبحث كلمة ادخل")
      f = Array.BinarySearch(Alfb, h)
    If f < 0 Then
       ("العنصر غير موجود")MsgBox 
      Else
       MsgBox(" العنصر " & h & ")
      End If
Dim Alfb() As String = \{\text{``a'', "b'', "c''}\}Dim S As String = InputBox("ادخل حرف للبحث عنها")
      If S = "" Then Exit Sub
      Dim Found As Boolean, I As Integer
      For I = 0 To Alfb.GetUpperBound(0)
       If S = Alfb(I) Then
  \operatorname{MsgBox}("رقم السطر في توجد البحث كلمة")\operatorname{Str}(I+1) Found = True
        End If
     Next
 \text{If } \text{Found} = \text{False Then } \text{MsgBox}(" \text{ZALS} | \text{ZALS} | \text{ZALS})موجودة غير البحث كلمة
```
**الوسيلة "نسخ" Copy:**

لنسخ جزء من المصفوفة إلى مصفوفة أخرى، ولها الصيغة التالية:

**(عدد الخانات المنسوخة ,المصفوفة المستهدفة ,مصفوفة المصدر)Copy.Array.System**

أو الصيغة التالية:

**,خانة بداية النسخ في مصفوفة المصدر ,مصفوفة المصدر)Copy.Array.System**

**(عدد الخانات ,خانة بداية النسخ في المصفوفة المستهدفة ,المصفوفة المستهدفة**

**Z** Code Vb.Net

Dim Prenom() As String = {"Ali", "Salah", "Said"} Dim Nom() As String = {"Aksa", "Meddour", "Saada"} Array.Copy(Prenom, Nom, 3) For i As Integer = 0 To UBound(Prenom) Console.WriteLine(Nom(i)) Next

Ali, Salah, Said : الناتج بكون ا

**الوسيلة "نسخ إلى" CopyTo:** وهي تنسخ مصفوفة بكاملها إلى مصفوفة أخرى، ولها الصيغة التالية:

**(المصفوفة المستهدفة ,مصفوفة المصدر)CopyTo.Array**

#### **تعريف مصفوفة من نوع كائن Object**

#### **Z** Code Vb.Net

Dim myObjects(3) As Object  $myObjects(0) = 10$  myObjects(1) = False myObjects(2) = New DateTime(1969, 3, 24) myObjects(3) = "Text"

**استعمال المصفوفات كمعاملات لإجراء** 

#### Code Vb.Net

```
Function Avg(ByVal Numbers() As Integer) As Double
    Dim I As Integer, Sum As Integer
    For I = 0 To Numbers.GetUpperBound(0)
      Sum += Numbers(I)
   Next
    Return Sum / Numbers.Length
  End Function
```
Private Sub Button1\_Click(ByVal sender As System.Object, ByVal e As System.EventArgs) Handles Button1.Click Dim Values() As Integer =  $\{4, 5, 6\}$  Debug.Print(Avg(Values)) '5 End Sub

## **جدول لأهم دوال المصفوفات**

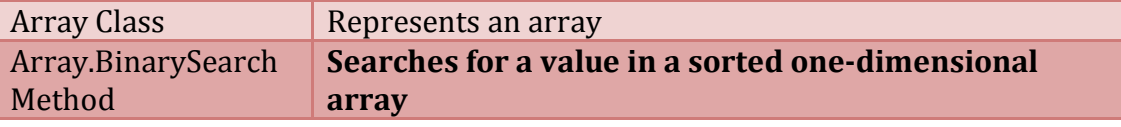

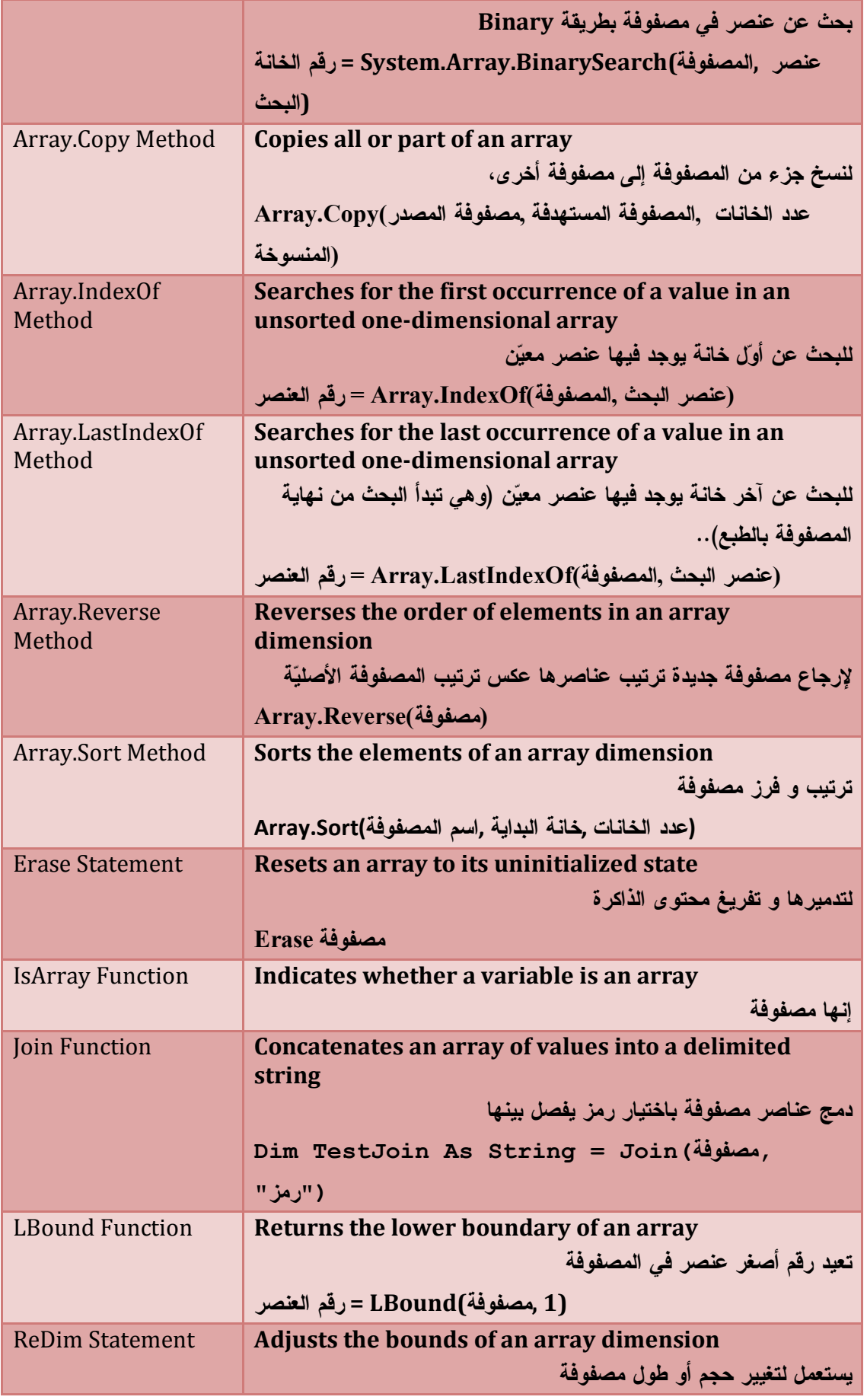

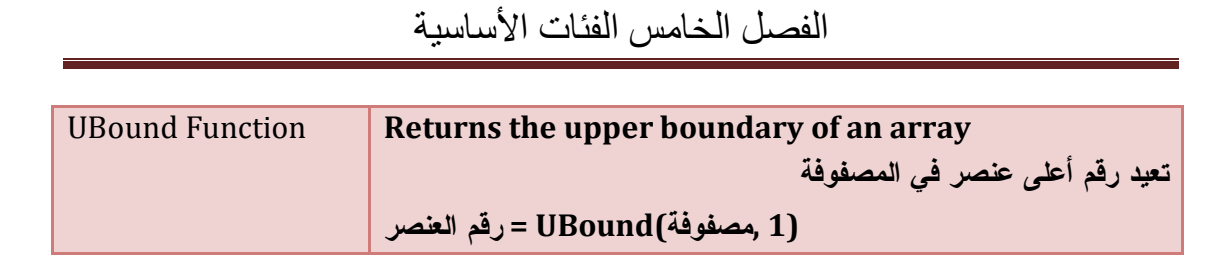

## **تدريب نموذجي :**

قم بتصميم النموذج على النحو التالي :

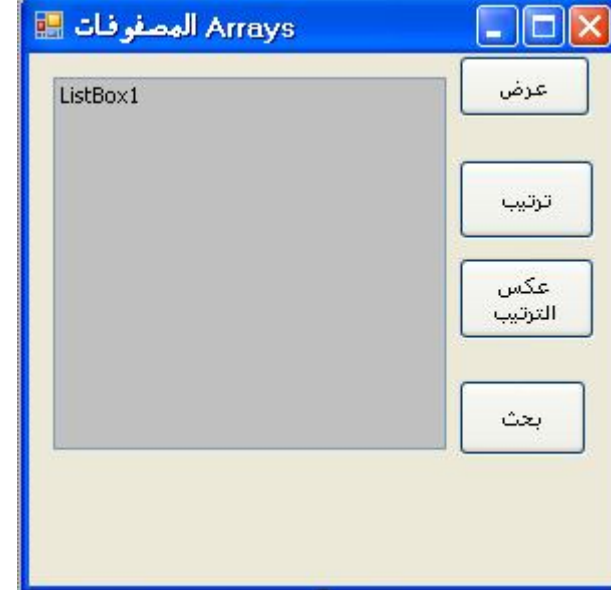

في قسم التعريفات العامة نكتب المتغير العام و الذي يعبر عن مصفوفة كما يلي

Private strFriends(4) As String ' الإخوة مصفوفة

في حدث تحميل النموذج Load \_ Form نكتب التعليمات التالية

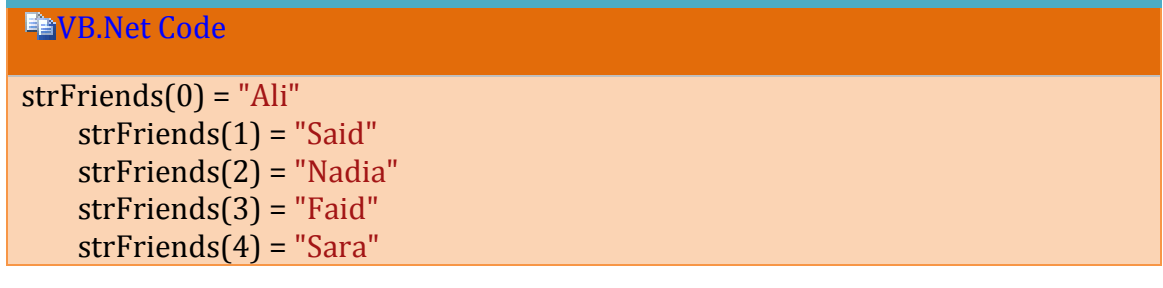

تحميل المصفوفة ببعض العناصر '

في إجراء الخاص بالعرض نكتب:

VB.Net Code

Sub ShowItems() For Each strName As String In strFriends 'Add the array item to the list ListBox1.Items.Add(strName) **Next** End Sub

و في حدث نقر زر العرض نكتب

**■VB.Net Code** 

Private Sub Button1\_Click(ByVal sender As System.Object, ByVal e As System.EventArgs) Handles Button1.Click

عرض عناصر المصفوفة ' ()ShowItems

End Sub

و في حدث زر نقر الترتيب نكتب

VB.Net Code

Private Sub Button2\_Click(ByVal sender As System.Object, ByVal e As System.EventArgs) Handles Button2.Click

مسح محتوى القائمة ' ()ListBox1.Items.Clear

ترتيب عناصر المصفوفة تصاعديا ' (strFriends(Sort.Array

عرض عناصر المصفوفة ' ()ShowItems

و في حدث نقر زر عكس الترتيب نكتب

#### **ENVELNet Code**

Private Sub Button2\_Click(ByVal sender As System.Object, ByVal e As System.EventArgs) Handles Button2.Click

مسح محتوى القائمة ' ()ListBox1.Items.Clear

عكس ترتيب عناصر المصفوفة تصاعديا ' (strFriends(Reverse.Array

عرض عناصر المصفوفة ' ()ShowItems

وفي حدث نقر زر البحث نكتب

#### **FaVB.Net Code**

Dim x As String = InputBox("ادخل الاسم("

Dim N As Integer = Array.BinarySearch(strFriends, x) 'البحث دالة

If  $N > 0$  Then

تحديد عنصر البحث في القائمة ' N = SelectedIndex1.ListBox

```
ListBox1.Focus()
 Else
  ("موجود غير الاسم")MsgBox 
 End If
```
**عرض محتوى المصفوفة حسب الرقم** 

- .1 قم بإضافة زر و صندوق النص لعرض عناصر المصفوفة إلى نافذة التصميم
	- **.2** ثم اكتب التعليمات التالية في حدث نقر النموذج

### VB.Net Code

Dim N As Integer Private Sub Button1\_Click(ByVal sender As System.Object, ByVal e As System.EventArgs) Handles Button1.Click Dim Names(3) As String  $Names(0) = "Ali"$  $Names(1) = "Salah"$  $Names(2) = "Said"$  $Names(3) = "Ahmed"$  'Dim n As Integer = CInt(TextBox1.Text)  $N = N + 1$  $If N > 4$  Then  $MsgBox("$ من اقل رقما اختر  $5"$ ) : Exit Sub  $TextBox2.Text = Names(n - 1)$ 

End Sub

**فئة النصوص String Class**

للتعامل مع النصوص يمنحك إطار العمل Work Frame Net فئة النصوص و فئة باني النصوص. البيانات النصية تشتمل على كل أنواع البيانات نصية أو رقمية أو حرفية أو تاريخ و وقت ... توضع بين علامتي تنصيص " " . يمكنك تعريفها كما يلي : Dim MyString As String = "كل أنواع البيانات"

#### **خصائص فئة النصوص**

## **الطول Length :**

تعيد لك عدد الحروف المجودة في النص .

الصيغة العامة <u>ا</u>لعامة ال

```
Dim Value As Integer = Stringtxt.Length
ترجع عدد الحروف أو طول النص = Value
```
النص = StringTxt

VB.Net Code

Dim s As String = "Abcdef"

 $Debug.Print(" 8 s.Length" 3 s.l.$ 

#### **الحروف Chares**

تعتبر هذه الخاصية مصفوفة تستقبل رقم وتعيد الحرف الذي يوجود في هذا الموضع من النص

الصيغة العامة <u>ا</u>لعامة Dim Value As Char = Stringtxt.Chares(Index) ترجع حرفا = Value النص = StringTxt رقم يمثل موضع الحرف في النص : Index

مثال

**NB.Net Code** 

Dim s As String = "Abcdef" c)) '2(Chars.s " & هو النص من الثالث الموقع في يوجد الذي الحرف")Print.Debug

مثال آخر

#### **■VB.Net Code**

Dim s As String = "Abcdef" For i As Integer = 0 To s.Length - 1 Console.WriteLine(s.Chars(i)) 'تطبع كل الحروف

**Next** 

## **وسائل فئة النصوص**

## **مقارنة Compare**

تقارن بين نصيّن، فإذا كان أوّلهما أصغر (في ترتيبه الهجائيّ) كان ناتجها –1، وإذا كانا متساويين كان ناتجها صفرا، وإذا كان أولهما أكبر كان ناتجها 1

الصيغة العامة Dim Value As Integer = String.Compare(S1, S2) Dim Value As Integer = String.Compare(S1, S2,Boolean) ترجع رقما = Value النص الأول = 1S

النص الثاني : 2S

قيمة منطقية و هذا لمراعاة حالة الأحرف : Boolean

**مثال** 

## **■VB.Net Code**

Dim S1 As String = "Salah" Dim S2 As String = "Salim" Dim resulta As Integer = String.Compare(S1, S2) Select Case resulta Case -1 : Console.WriteLine("s1 < s2") Case 0 : Console.WriteLine("s1 = s2") Case 1 : Console.WriteLine("s1 > s2") End Select

و هناك صيغة أخرى تمكنك من مقارنة جزء من النصين

**(طول الجزء المقارن ,بدايته ,النص الثاني ,بدايته ,النص الأول)Compare.String**

**دمج النصوص Concat**

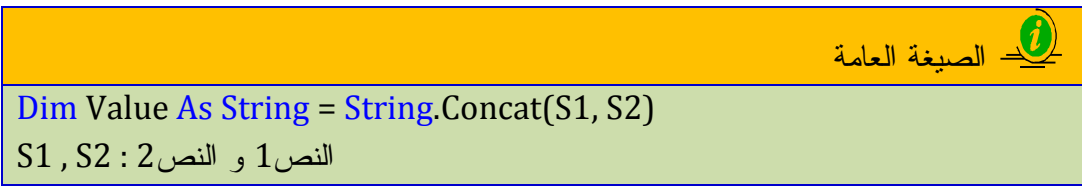

تقوم بدمج النصوص في نص جديد و هي مكافئة للصيغتين

```
Value = S1 + S2Value = S1 & S2
```
و ليس هذا فقط بل يمكنك دمج عدة نصوص لأنها تقبل مصفوفة كمعامل كما في المثال  $Value = String-Concat(S1, S2, S3, S4....)$ 

أو تكتب :

#### VB.Net Code

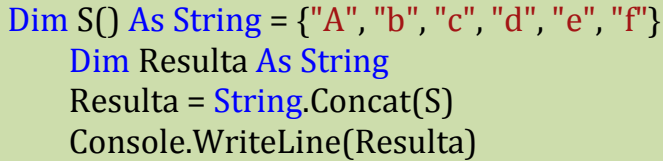

**نسخ Copy** 

تستقبل نصا و ترجع نسخة منه في متغير نصي آخر وهي تعادل العملية =

الصيغة العامة

Dim Value As String = String. $Copy(S)$ 

النص المنسوخ : S

النسخة الجديدة : Value

مثال

**■VB.Net Code** 

Dim S1 As String = "Abcdef" Dim S2 As String  $S2 = String-Copy(S1)'$  بِمكتابة S2 = s1 Console.WriteLine(S2)

## **نسخ إلى To Copy**

تنسخ نص و تضعه في مصفوفة حروف تحدد لها موضع النسخ تعين رقم البداية في مصفوفة الحروف ثم متغير مصفوفة الحروف ثم الموضع الذي سيتم نسخ النص في مصفوفة الحروف ثم عدد الحروف التي ننسخها من النص أي كأننا نقوم بإدراج نص في وسط مجموعة حروف

الصيغة العامة الصلغا

 ,عدد حروف من مصفوفة الحروف ,مصفوفة الحروف ,رقم بداية )CopyTo.مصفوفة المصدر (طول النص المنسوخ

مثال :

#### VB.Net Code

 Dim strSource As String = "Abcdefj" Dim destination As Char() =  ${T}$ "T"c, "h"c, "e"c, " "c, "i"c, "n"c, "i"c, \_ "t"c, "i"c, "a"c, "l"c, " "c, "a"c, "r"c, "r"c, "a"c, "y"c} strSource.CopyTo(0, destination, 4, strSource.Length) Console.WriteLine(destination)

#### **ربط ودمج Join**

هذه الدالة مماثلة للوسيلة Concat تقوم بدمج النصوص و تختلف عنها بأنها تمنحك بإدراج حرف فاصل بين النصوص مثل فاصل أو فاصلة ...

الصيغة العامة

```
Dim Value As String = String.Join(Sparator, ArrayString)
```
حرف يمثل فاصل : Sparator

مصفوفة نصوص : ArrayString

Dim Value As String = String.Join(Sparator, ArrayString,StartIndex,LenArray)

خانة البداية : StartIndex

عدد الخانات : LenArray

مثال :

#### **■VB.Net Code**

 Dim s() As String = {"Visual", "Basic", ".Net"} Dim Value As String = String.Join(", s)

Console.WriteLine(Value) ' Visual Basic .Net

#### **تقسيم و تجزئة Split**

هي عكس الدالة السابقة تقوم بتقسيم نص إلى أجزاء وتضعها في مصفوفة اعتمادا على حرف فاصل يفصل بين الأجزاء

الصيغة العامة)

Dim result( ) As String = String . Split(*expression*[, *delimiter*[, \_ *limit*[, *compare*]]])

نفس المثال السابق و لكن الآن نقوم بتقسيمه إلى أجزاء

VB.Net Code

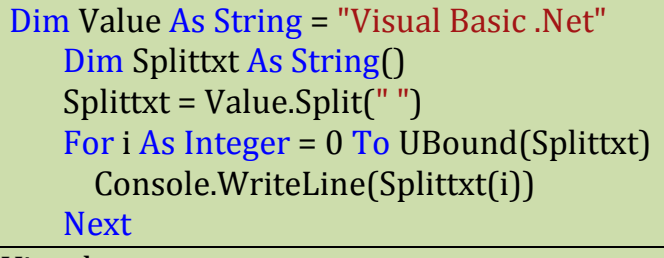

Visual Basic

.Net

مثال آخر لتشطير النص إلى أجزاء حسب مصفوفة من الفواصل

#### VB.Net Code

Dim words As String = "Exmple For: String,Split." Dim split As String() = words. Split(New [Char]() {" "c, ","c, "."c, ":"c})

 Dim s As String For Each s In split If s  $Trim()$  <> "" Then Console.WriteLine(s) End If Next s Exmple

For String Split

#### **تجزئة نص SubString**

تقوم بأخذ جزء من نص وهذا بتحديد موضع بدأ الإقطاع وطوله.

الصيغة العامة

Dim Resulta As String = S1.Substring(StartIndex, Length)

مثال :

## **■VB.Net Code**

Dim S1 As String = "Visual Basic .Net" MsgBox(S1.Substring(7, 5)) 'Basic

#### **يبدأ ب With Start**

تستعمل للتأكد ما إذا كان النص يبدأ بحرف أو نص محدد.

الصيغة العامة <u>ا</u>لعامة

Dim Resulta As Boolean = S.StartsWith(Value)

النص كله : S , كلمة بداية النص : Value

#### **ينتهي ب EndWith**

تستعمل للتأكد ما إذا كان النص ينتهي بحرف أو كلمة

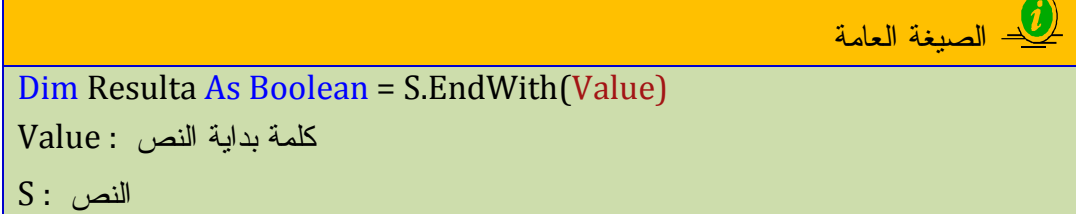

مثال

مثال

#### VB.Net Code

 Dim S As String = "Visual Basic .Net" Dim Value As Boolean = S.StartsWith("Visual") \_ And S.EndsWith(".Net") MsgBox(Value) ' True

**البحث في موضع Of Index** 

تبحث عن كلمة في نص و ترجع موضع أو حرف من الكلمة في النص.

الصيغة العامة)<br>الصيغة العامة

Dim Resulta As Integer = S.IndexOf(Value)

النص الذي نبحث فيه : S

الكلمة التي نبحث عنها : Value

#### VB.Net Code

 Dim S As String = "Visual Basic .Net" Dim Resulta As Integer = S.IndexOf(".Net") MsgBox(Resulta) ' 13

 **Last Index Of موضع آخر** وهي مثالة للوسيلة السباقة إلا أنها تبدأ البحث من آخر النص .

**موضع أي منها Any Of Index** 

هذه الوسيلة شيقة، فهي تمكّنك من البحث عن مجموعة منفصلة من الحروف (نرسـلها للدالـة فـي مصفوفة)، بحيث تُعيد هذه الدالة موضع أول حرف تجده من هذه الحروف في النص..

الصيغة العامة

Dim Resulta As Integer = S.IndexOfAny(ArrayChars, StartIndex, Count) النص : S

مصفوفة حروف : ArrayChars

تحديد موضع البدء : StartIndex

**مثال** 

#### **■VB.Net Code**

 Dim chars() As Char = {"."c, " "c, ","c, ";"c} Dim myString As String = "This Is a short sentence" Console.WriteLine(myString.IndexOfAny(chars)) 'أول حرف تجده الفصل

4 الموضع في

#### **إدراج Insert**

تمكنك هذه الوسيلة من إدراج نص في موضع محدد في نص آخر.

الصيغة العامة) Dim Resulta As String = S.Insert(Index, Value) موضع الإدراج : Index , النص المدرج : Value , النص :S مثال : VB.Net Code Dim S As String = "Visual .Net" Dim Resulta As String = S.Insert(7, "Basic") Console.WriteLine(Resulta) ' Visual Basic .Net **حذف Remove**  يمكنك استخدام هذه الوسيلة لإزالة جزء من النص، بدءا من موضع معين وبطول معين الصيغة العامة $\frac{0}{1}$ Dim Resulta As String = S. Remove(Index, Count)

موضع بداية الحذف : Index ,طول النص المحذوف : Count , النص :S

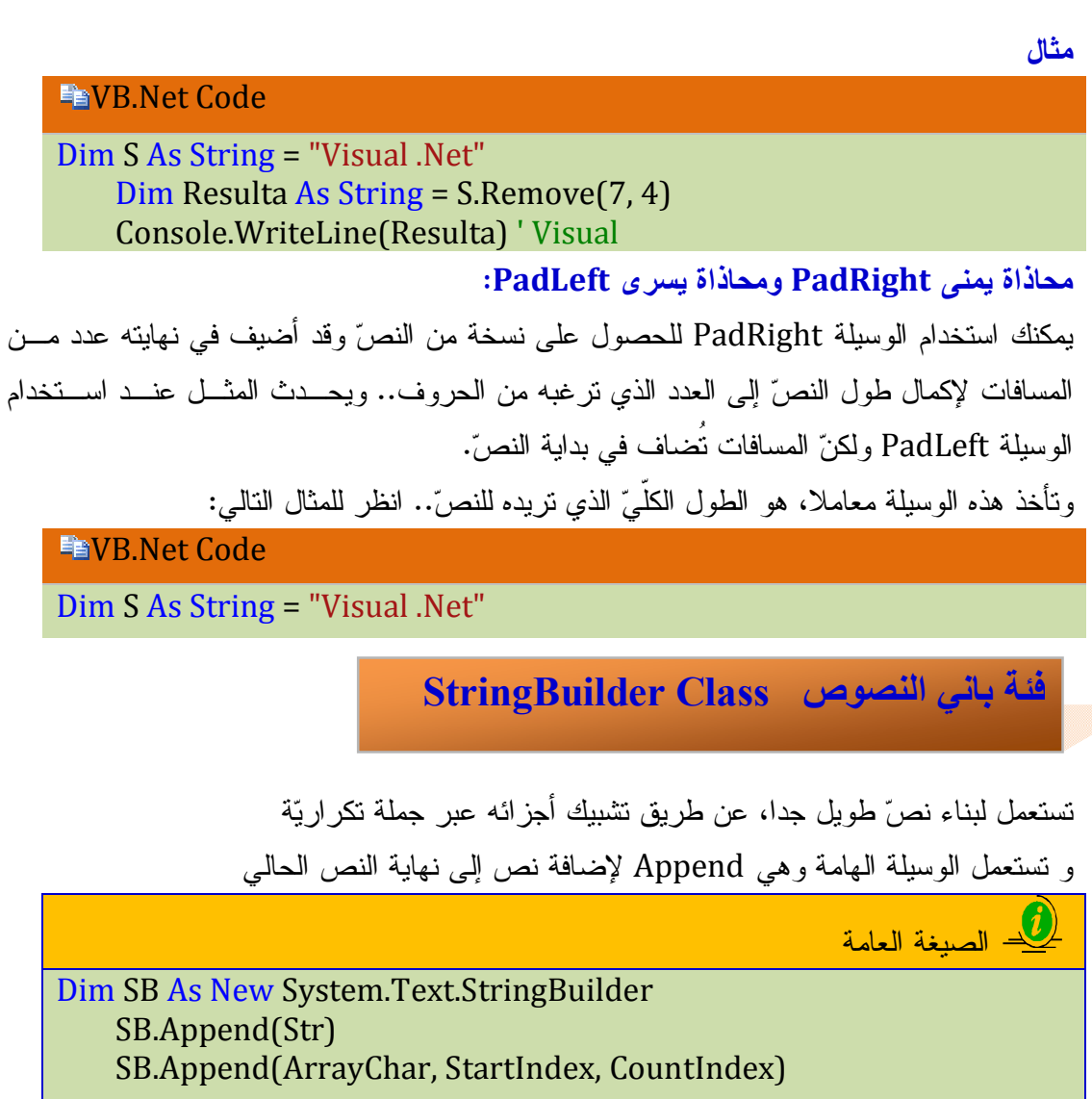

عدد .: CountIndex , خانة البداية : StartIndex , , مصفوفة حروف : ArrayChar الخانات

#### VB.Net Code

Dim sb As New System.Text.StringBuilder sb.Append("الحمد") sb.Append إضافة سطر ' ("العالمين رب")AppendLine.sb  $\text{sb}$ . Insert(5, " الله " sb. إضافة سطر ' ("الرحيم الرحمن")AppendLine.sb تحرير كامل النص ' (Console.WriteLine(sb

يكون الناتج :

العالمين رب الله الحمد

الرحيم الرحمن

مثال : عن استعمال باني النصوص في الحلقات

VB.Net Code

Dim Sb As New System.Text.StringBuilder For i As Integer = 0 To TextBox1.Lines.Count - 1 Sb.AppendLine(i + 1 & " / " & TextBox1.Lines(i)) **Next** TextBox1.Text = Sb.ToString

**ملخص عن فئة النصوص خصائصها و وسائلها و دوالها** 

**الخصائص** 

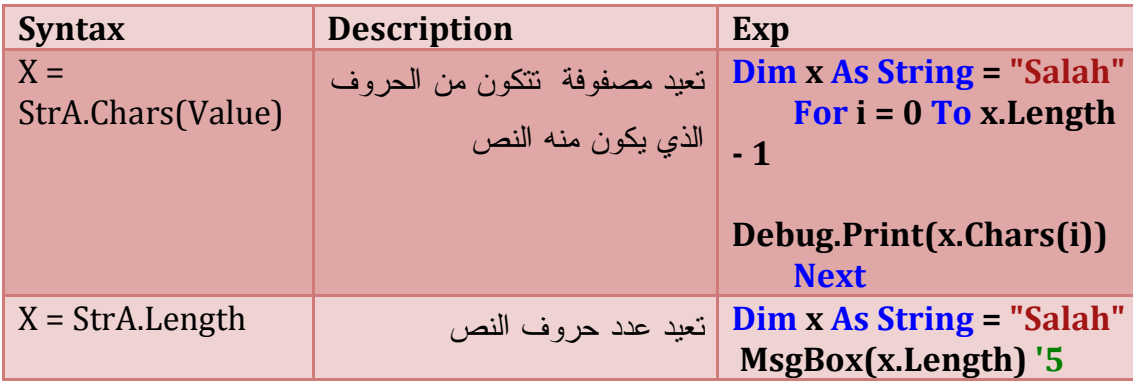

**الوسائل** 

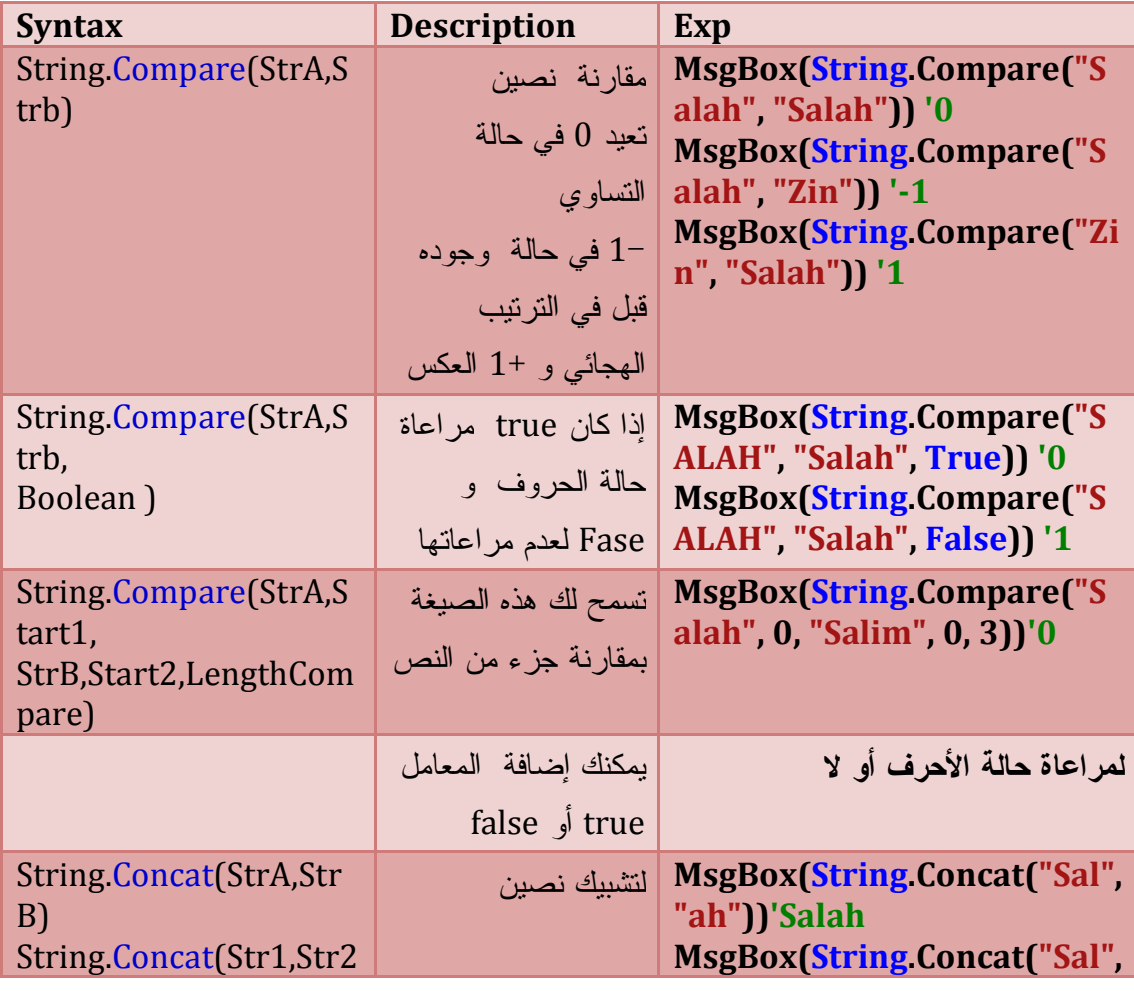

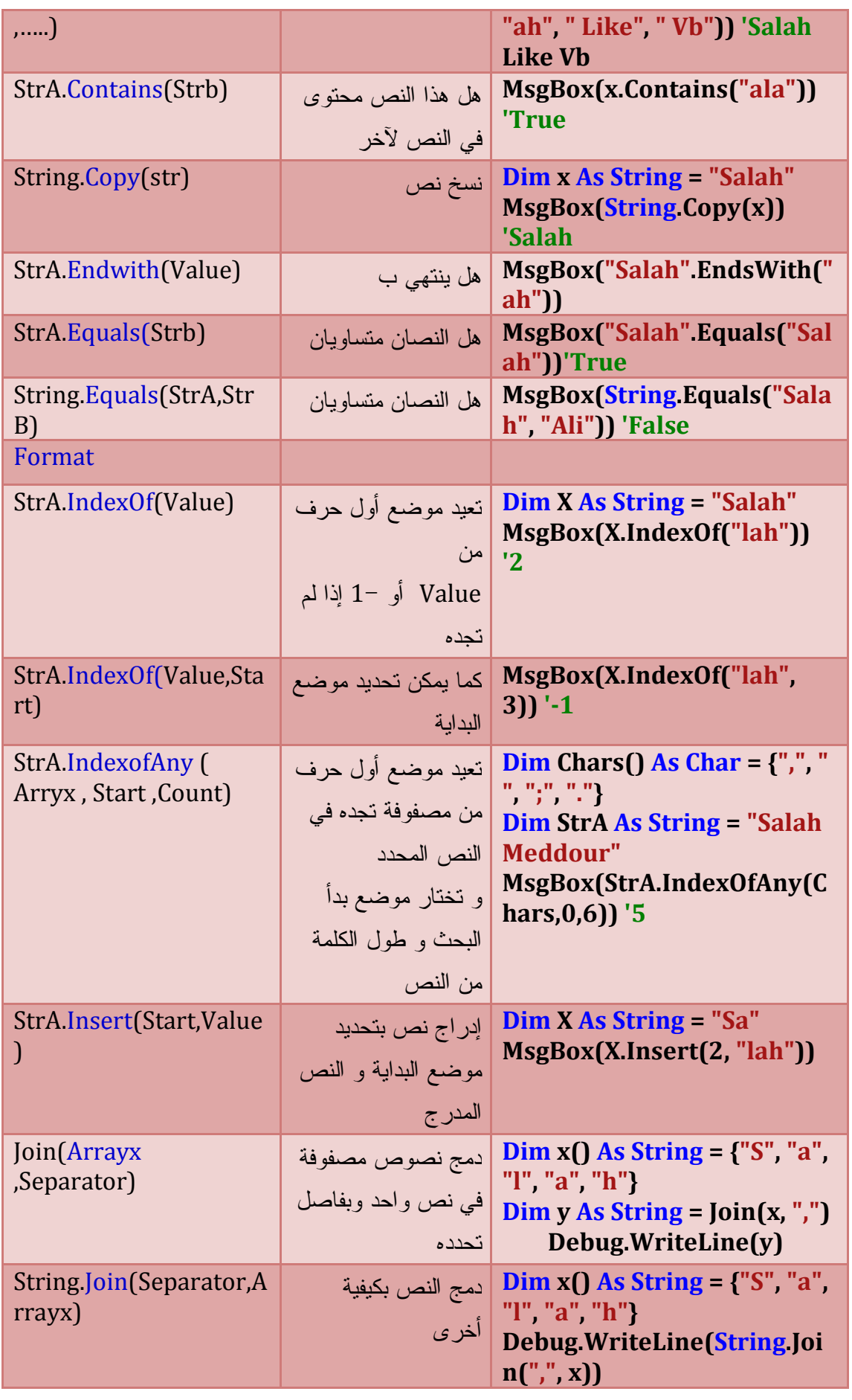

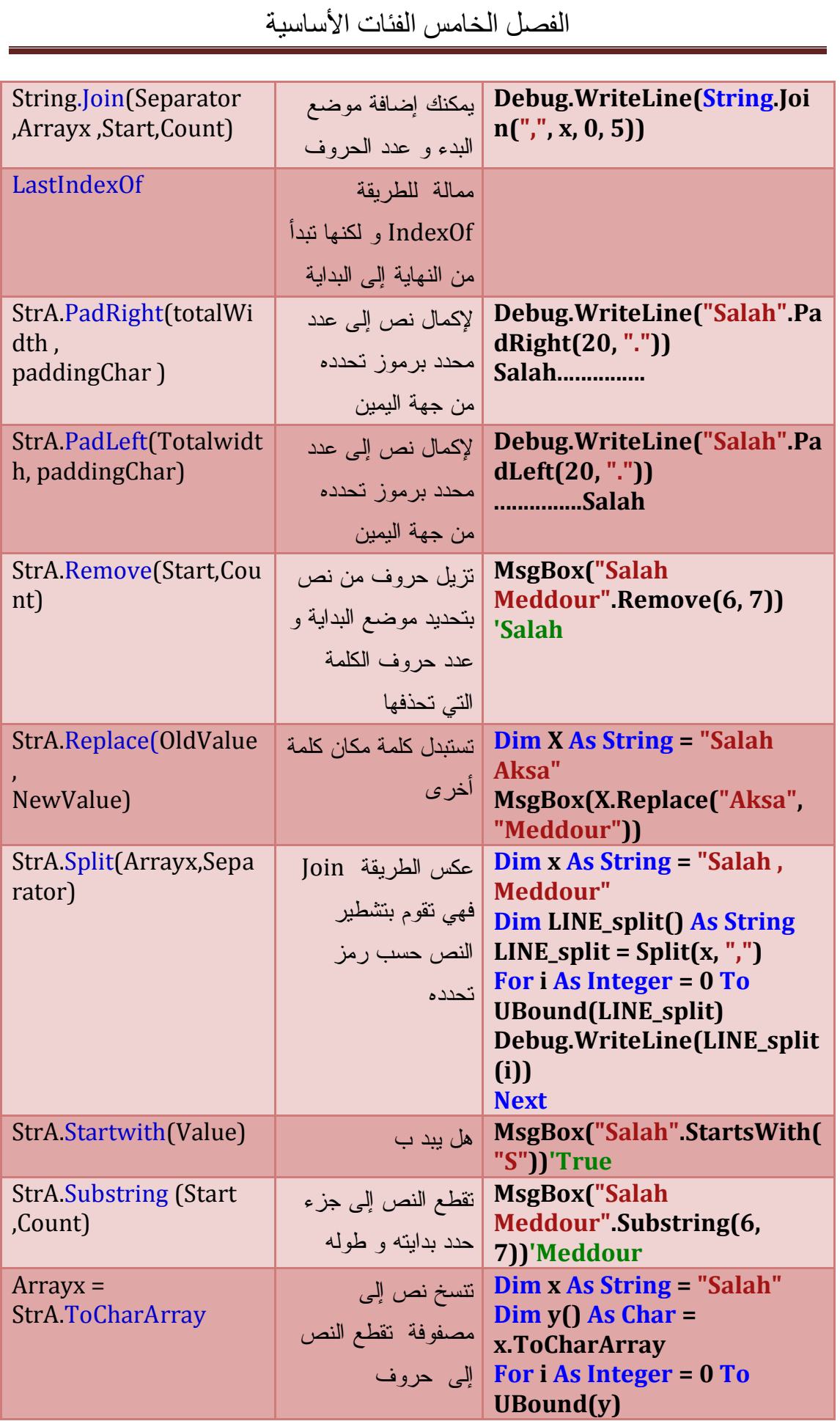

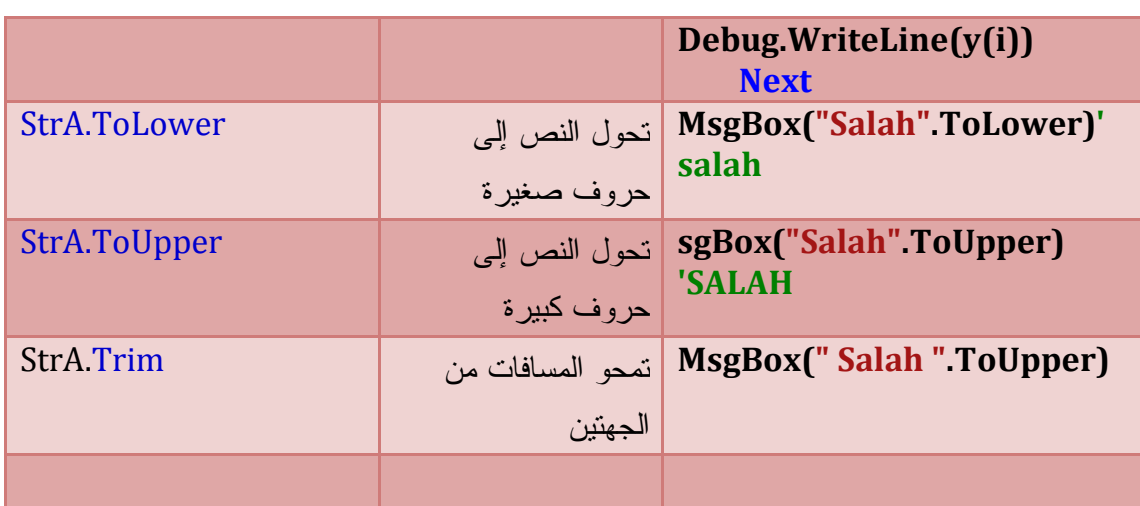

**دوال النصوص** 

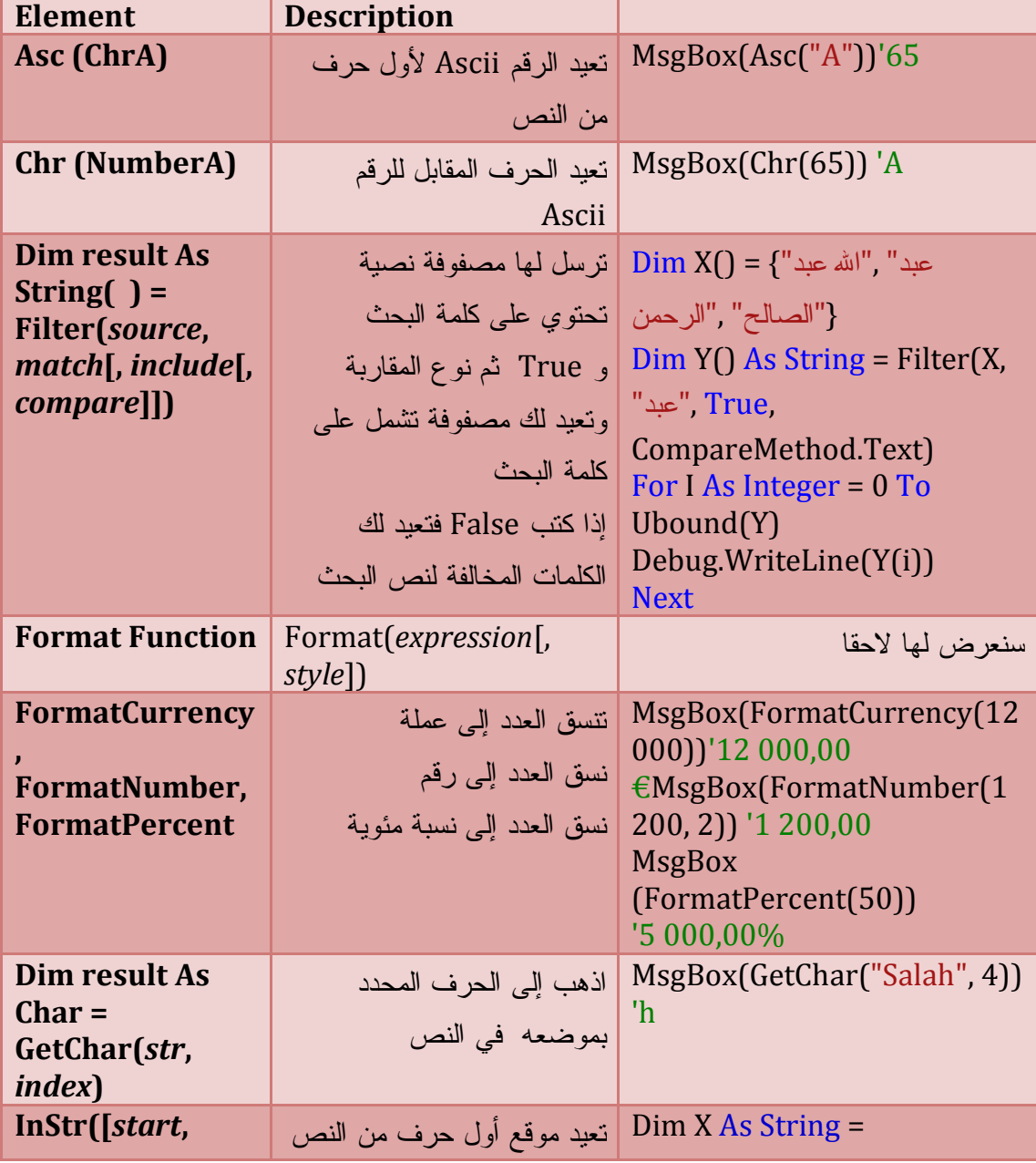

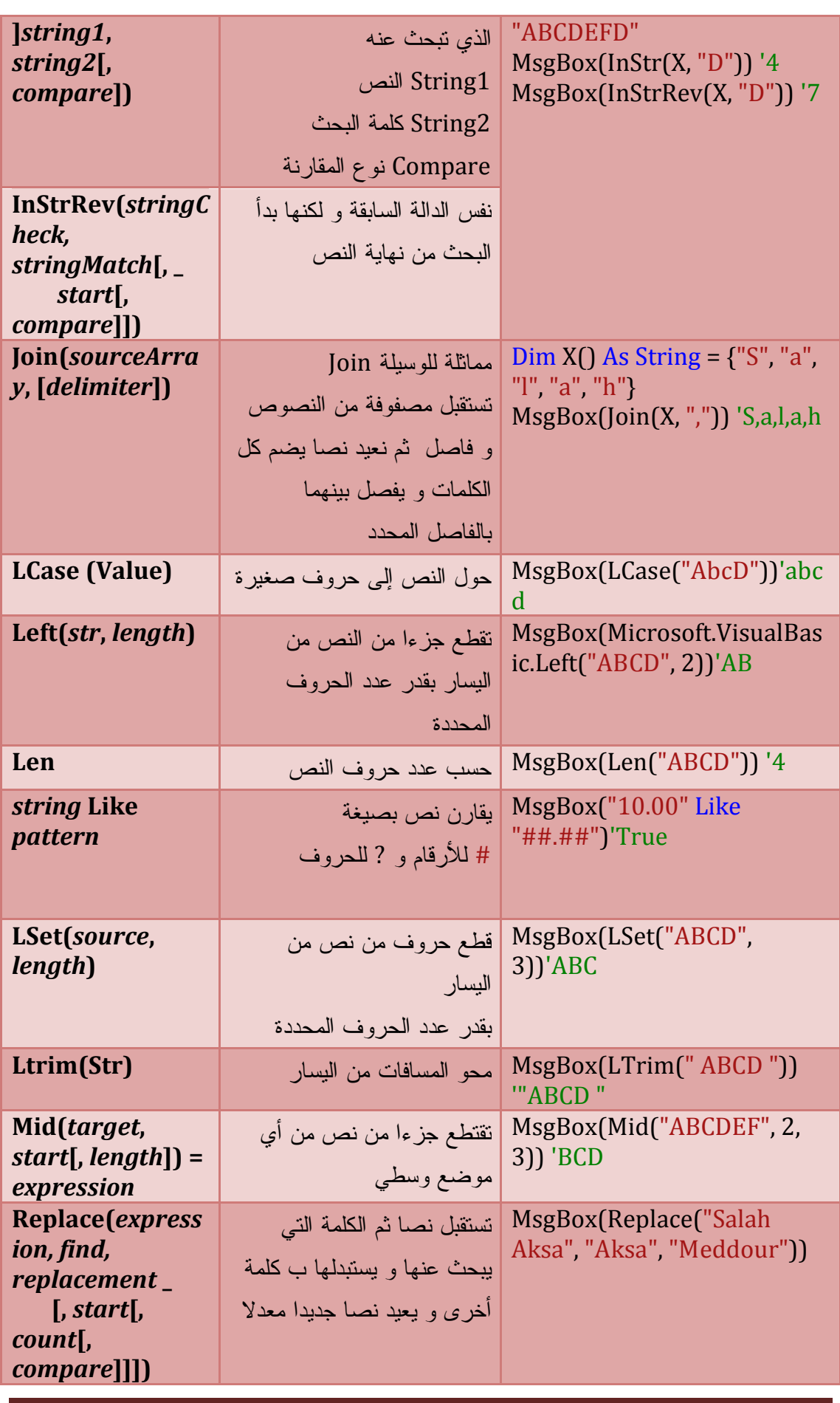

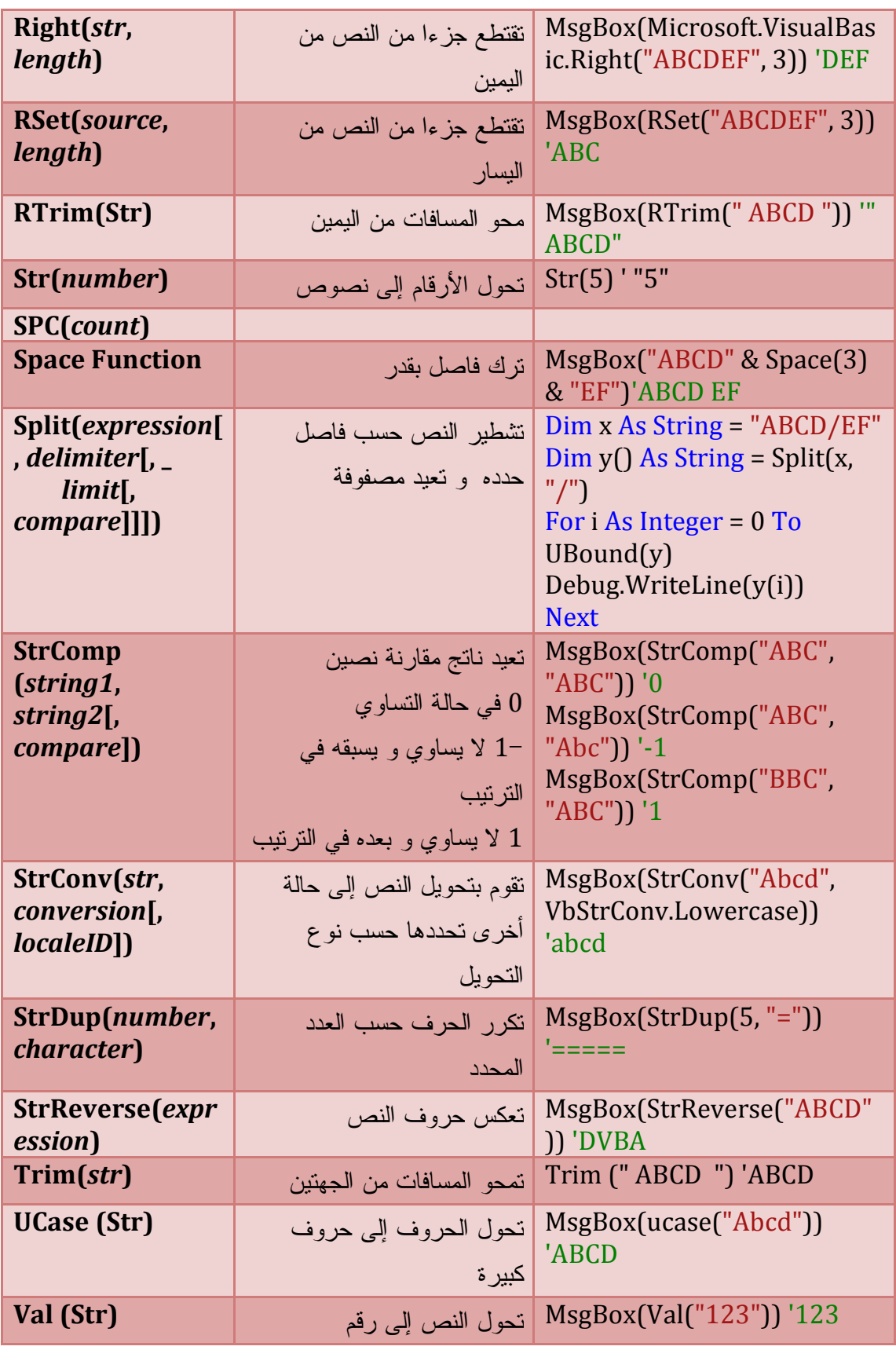

**تطبيقات عن النصوص** 

الشريط السريع

- .1 أنشئ مشروعا جديدا
- .2 ضف أداة المؤقت إلى النموذج و غير خصائصه كما يلي Interval =  $75$ , Enabled = True
- RightToleft = Yes, Right To Left = True النموذج جي النموذج عبائص
	- .4 اكتب التعليمات التالية

## VB.Net Code

Public Class Form1

```
 Private txt As String
   Private Sub Form1_Load(ByVal sender As Object, ByVal e As
System.EventArgs) Handles Me.Load
    txt) & 50(Space" & االله رسول محمد أن و االله إلا إله لا أن أشهد" = txt 
     Timer1.Enabled = True
     Timer1.Interval = 75
   End Sub
   Private Sub Timer1_Tick(ByVal sender As System.Object, ByVal e As
System.EventArgs) Handles Timer1.Tick
    txt = Mid(txt, 2) & LSet(txt, 1)Me.Text = txt End Sub
End Class
```
عند تنفيذ البرنامج يظهر الشريط السريع على عنوان النموذج. **كتابة نص حرف حرف** 

.1 أنشئ مشروعا جديدا

- .2 ضف أداة المؤقت إلى النموذج و غير خصائصه كما يلي Interval =  $75$ , Enabled = True
	- .3 اكتب التعليمات التالية

## VB.Net Code

```
Private txt As String = "Visual Basic .Net"
   Dim i As Integer
   Private Sub Timer1_Tick(ByVal sender As System.Object, ByVal e As
System.EventArgs) Handles Timer1.Tick
    i = i + 1If i = Len(txt) Then Exit Sub
    Me.Text = LSet(xt, i) End Sub
```
تشفير النصوص

#### **■VB.Net Code**

Dim st As String

 Private Sub Button1\_Click(ByVal sender As System.Object, ByVal e As System.EventArgs) Handles Button1.Click

 For i As Integer = 1 To Len(TextBox1.Text) النص صندوق في النص حروف كل عبر المرور' Dim st1 As String = Mid(TextBox1.Text, i, 1) Ascii جدول حسب أرقام إلى الحروف تحويل ' Dim as  $1$  As Integer = Asc(st $1$ ) النص تشفير' Dim ch1 As String =  $Chr(255 - as1)$  $st = st + ch1$ 

Next

End Sub

TextBox1.Text = st

**فئة التاريخ و الوقت Time And Date**

للتعامل مع التاريخ و الوقت يمنحك Net.VB الخلية DateAndTime .أما Date فهو نوع من أنواع البيانات فحسب وفي كلتا الحالتين، سواء عرفت المتغير من هذا أم من ذاك، فأنت تستخدم خواصٌ ووسائل خليّة الناريخ والوقت. و لتعريف متغير من نوع الزمن نكتب :

**Z** Code Vb.Net

Dim date1 As Date = #5/15/2014# Dim date2 As Date = #5/15/2014 10:30:45 AM# Dim Date3 As Date = "May 15 2004"

**خصائصها :** 

**DateString** : لكتابة التاريخ اليوم قصير

الصيغة العامة)

Dim result As String = DateAndTime.DateString

or:

DateAndTime.DateString = newDate

--------------------------------------------

*newDate* (required in second syntax; String)

VB.Net Code

MsgBox("The current date is " & DateString) -------------------------------------------------------------

MsgBox("The current date is " & DateAndTime.DateString)

لاحظ أنه يمكننا أن نستغني عن كتابة DateAndTime لأن خصائصها مشتركة . **Now** : تعود بتاريخ اليوم الحالي و الوقت الحالي

VB.Net Code

(Now " & الحالي الوقت و التاريخ")MsgBox

------------------------------------------------------------ 17:12:18 09/03/2012 الحالي الوقت و التاريخ

VB.Net Code

Debug.Print(" الوقت الحالي & " DateAndTime.TimeOfDay)

----------------------------------------------------------------------

17:13:56 الحالي الوقت

**Timer** :تعود بعدد الثواني المنقضية من منتصف الليل.

VB.Net Code

 ' (Timer.DateAndTime " & الليل منتصف من المنقضي الثواني ")Print.Debug 62479,65625

**TimeString:** تعود بالوقت الحالي

**TimeOfDay :** تعود بالوقت الحالي

VB.Net Code

Debug.Print("الوقت الحالي & " TimeString)'17:24:10

**Today** : تعود بتاريخ اليوم الحالي بالتنسيق الانجليزي

VB.Net Code

20/03/2012 ' (Today " & بالانجليزي اليوم تاريخ ")Print.Debug

**دوال التاريخ و الوقت** 

**إضافة تاريخ DateAdd :** دالة تعود بناتج جمع تاريخين .

الصيغة العامة $\frac{0}{1}$ 

Dim result As Date = DateAdd (*interval*, *number*, *dateValue*) ------------------------------------------------------------------------------

**(التاريخ ,القيمة المضافة ,المدى الزمني (DateAdd = التاريخ الجديد**

حيث المدى الزمني هو أحد قيم المرقّم DateInterval التالية:

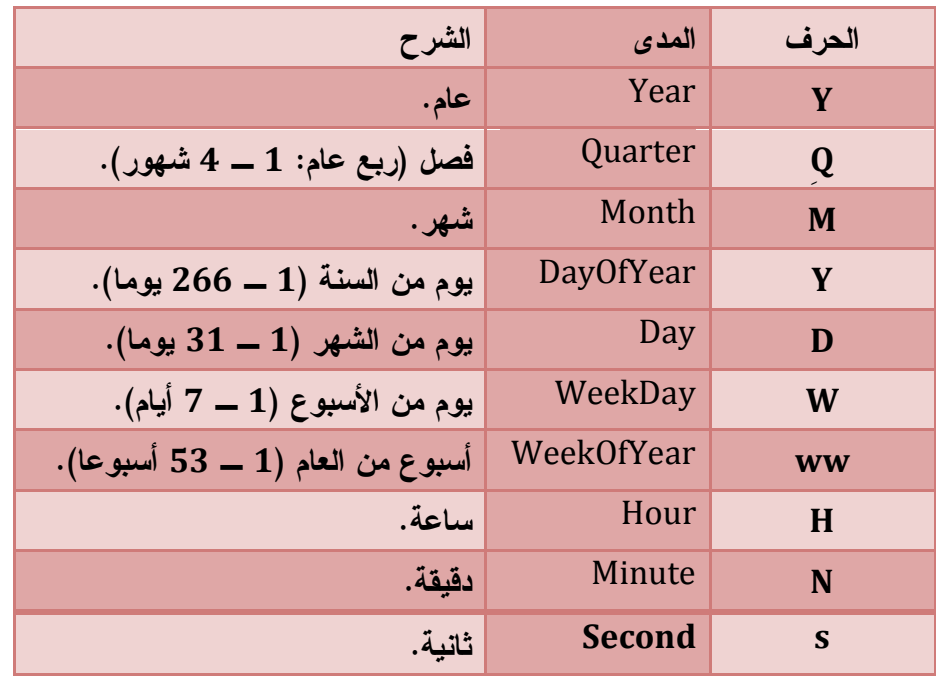

#### VB.Net Code

أضافة 120 يوما للتاريخ '

Debug.Print(DateAdd(DateInterval.Day, 120, #3/3/2005#)) ' 01/07/2005

إضافة 3 سنوات للتاريخ '

Debug.Print(DateAdd(DateInterval.Year, 3, #3/3/2005#))' 03/03/2008

إضافة 15 شهرا للتاريخ '

Debug.Print(DateAdd(DateInterval.Month, 15, #3/3/2005#)) '03/06/2006

لاحظ أن Net.VB يقوم بالتحويل اللازمة عند الضرورة.

**فرق زمنين DateDiff:** دالة تعود بناتج فرق تاريخين .

الك الصيغة العامة

Dim result As Long = DateDiff(*interval, date1, date2*[,*dayOfWeek*[, *weekOfYear*]])

------------------------------------------------------------------------------------------------

---------

**\_ التاريخ الثاني ,التاريخ الأول ,المدى الزمني(DateDiff = الفارق الزمني**

**([[أول أسبوع في السنة ,]أول يوم في الأسبوع ,]**

حيث المدى الزمني هو أحد قيم المرقّم DateInterval و التي تعرفنا عليها سابقا .

VB.Net Code

Dim dateBirth As Date = InputBox("ميلاديك تاريخ ادخل") Debug.Print(DateDiff(DateInterval.Year, dateBirth, Today, \_ FirstDayOfWeek.Saturday, FirstWeekOfYear.Jan1))

المثال السابق يرجع عمرك بعد أن تحدد تاريخ ميلادك و أول يوم في الأسبوع السبت و أول أسبوع في السنة الأسبوع الأول من جانفي .

**ملاحظة** : إذا كان التاريخ الأول أحدث من التاريخ الثاني يكون الناتج سالب .

**DatePart :** جزء من التاريخ

الصيغة العامة)

DatePart(*interval*, *dateValue*[, *firstDayOfWeekValue*[,*firstWeekOfYearValue*]]) -------------------------------------------------------------------------------

([[أول أسابيع السنة ,]أول أيام الأسبوع,]التاريخ ,الجزء المطلوب)DatePart

وهي تعيد جزءا من التاريخ، على حسب قيمة المعامل الأول، وهو بالمناسبة معامل نصي.. انظر للأمثلة التالية:

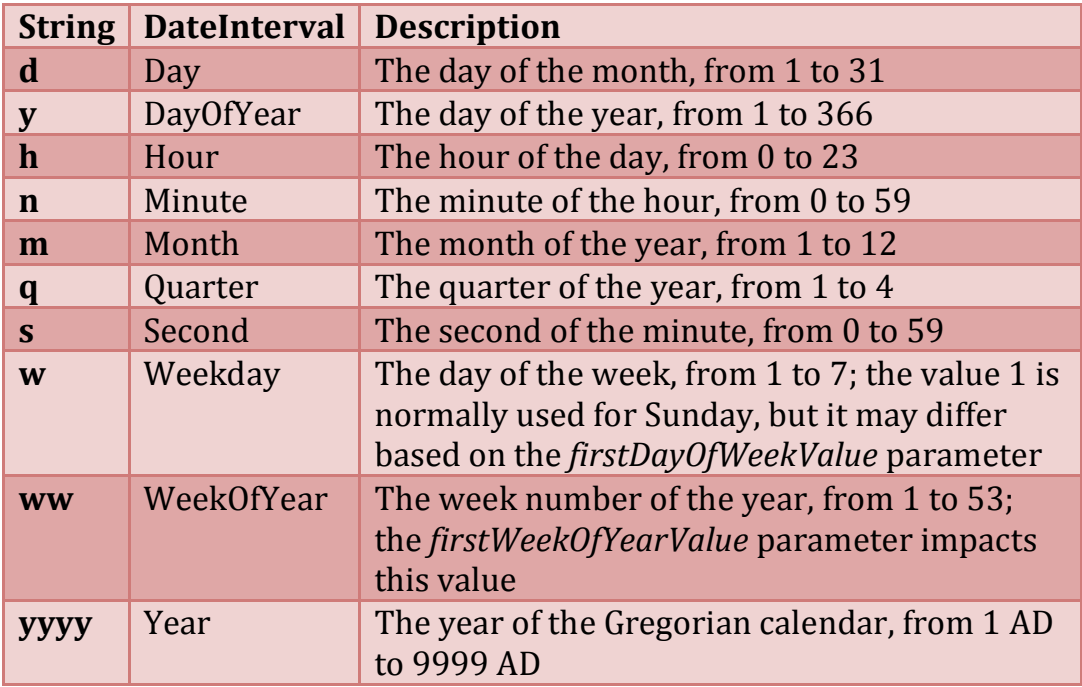

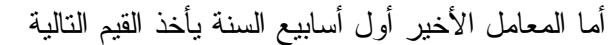

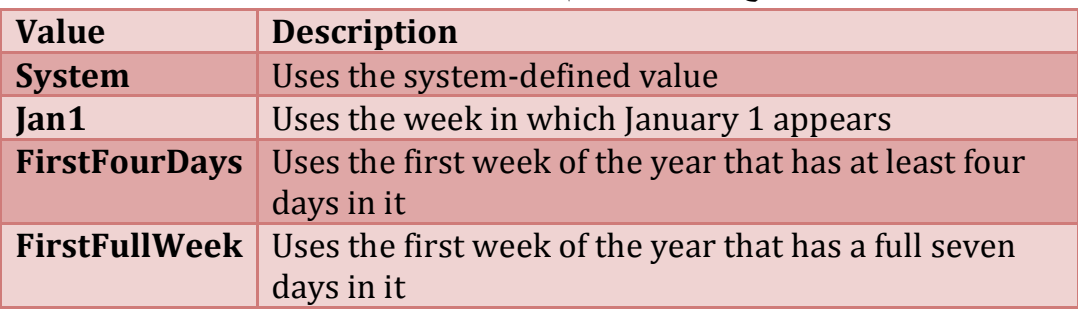

## VB.Net Code

 Console.WriteLine(DatePart("yyyy", Now())) '2012 العام Console.WriteLine(DatePart("q", Now())) '1 العام في الفصل رقم 1 Console.WriteLine(DatePart("m", Now())) '3 العام في الشهر رقم 3 Console.WriteLine(DatePart("y", Now())) '69 رقم اليوم في العام Console.WriteLine(DatePart("d", Now())) '9 رقم اليوم في الشهر Console.WriteLine(DatePart("w", Now())) '6 رقم 6' Console.WriteLine(DatePart("w", Now())) Console.WriteLine(DatePart("ww", Now())) '10 السنة في الأسبوع رقم 10' Console.WriteLine(DatePart("h", Now())) '18 الساعة Console.WriteLine(DatePart("n", Now())) '37 الدقيقة Console.WriteLine(DatePart("s", Now())) '30 الثانية

### **تكوين التاريخ DateSerial:**

تستقبل هذه الدالة السنة والشهر واليوم، وتعيد لك التاريخ الذي يتكون منها.. مثال

الصيغة العامة)

```
Dim result As Date = DateSerial(year, month, day)
```

```
-----------------------------------------------------------------------------
```
( اليوم , الشهر , السنة)DateSerial = التاريخ الجديد

## VB.Net Code

MsgBox(DateSerial(2012, 10, 1)) ' 1/10/2012

**قيمة التاريخ DateValue:**  تستقبل هذه الدالة نصا، وتعيد التاريخ الذي يمثّله هذا النص.

VB.Net Code

Debug.Print(DateValue("February 12, 2012")) '12/02/2012

**وللحصول على أي جزء من أجزاء التاريخ، استخدم الخواص التالية:** 

العام **Year** ـ الشهر **Month** ـ اليوم **Day** ـ الساعة **Hour** ـ الدقيقـة **Minute** ـ الثانيـة

**Second** ـ الجزء من الألف الثانية **Millisecond** ـ الجزء من مئة ألف من الثانية **Ticks**.

VB.Net Code

```
Dim MyDate As Date = #1/22/2012#
    Debug.Print(DateAndTime.Day(MyDate)) '22
    Debug.Print(Month(MyDate)) '1
    Debug.Print(Year(MyDate)) '2012
```
#### **اسم الشهر MonthName**

دالة تعود باسم الشهر و تستقبل رقم الشهر

VB.Net Code

Debug.Print(DateAndTime.MonthName(5, True)) ' Mai

**تكوين الوقت TimeSerial:**

تستقبل هذه الدالة ثلاثة معاملات: الساعة والدقيقة والثانية، وتعيد الوقت الذي يتكون منها.

VB.Net Code

Debug.Print(DateAndTime.TimeSerial(15, 30, 20)) '15:30:20

**قيمة الوقت TimeValue** 

تستقبل قيمة نصية و تعيد الوقت الذي يمثل النص

VB.Net Code

Debug.Print(DateAndTime.TimeValue("15:40")) '15:40:00

**Weekday**

دالة تستقبل التاريخ و تعيد رقم اليوم بالنسبة لأيام الأسبوع مع تحديد أول يوم في الأسبوع

الصيغة العامة

Dim result As Integer = Weekday(*dateValue*[, *dayOfWeek*]) ------------------------------------------------------------------------

(أول يوم في الأسبوع , قيمة التاريخ)Weekday = رقم

VB.Net Code

Debug.Print(DateAndTime.Weekday(Today, \_ FirstDayOfWeek.Saturday)) '7

 **WeekdayName**

دالة تستقبل رقم اليوم و تعيد اسمه

VB.Net Code

Debug.Print(WeekdayName(4, True)) 'Jeu

**وسائل التعامل مع التاريخ** 

للتعامل مع هذه الوسائل نستعين بالخلية DateTime

 **Compare**

تقوم بمقارنة تاريخين وفي حالة التساوي ترجع 0 و في حالة الاختلاف ترجع - 1 .

VB.Net Code

Debug.Print(DateTime.Compare(#1/1/1995#, #1/2/1995#)) ' -1

## **عدد أيام الشهر DaysInMonth:**

تخبرك هذه الدالة بعدد أيام الشهر الذي تريده.. ونظرا لأن شهر فبراير يكون 28 يومـا فـي السـنة البسيطة و29 يوما في السنة الكبيسة، فإن من الطبيعي أن تحتاج هذه الدالـة لإرسـال السـنة إليهـا كمعامل، بجانب إرسال اسم الشهر:

الصيغة العامة $\frac{1}{2}$ 

**(رقم الشهر ,السنة)DaysInMonth.DateTime = monDays**

VB.Net Code

Debug.Print(DateTime.DaysInMonth(2012, 2)) '29

#### **IsLeapYear**

دالة تستقبل رقم السنة وتعيد ما إذا كانت السنة كبيسة أو لا .

VB.Net Code

Debug.Print(DateTime.IsLeapYear(2012)) 'True

**الوقت المنقضي TimeSpan**  تمكنك هذه الخلية من حساب الوقت المنقضي عن الوقت الحالي للجهاز بأي وحدة تريد . فهي تستقبل المعاملات الأيام و الساعات و الدقائق و الثواني

#### VB.Net Code

Dim TS As New TimeSpan Dim date1 As Date = #4/11/1985# Dim date2 As Date = Now() TS = date2.Subtract(date1) Console.WriteLine(TS)'5992.15:58:14.4766848

تعرض عدد الأيام ثم الوقت

والمثال التالي يريك كيف تستخدم هذه الخلية لحساب الوقت المنقضي

### VB.Net Code

Dim T1, T2 As Date  $T1 = Now '$  البداية وقت ("انتظرته الذي الوقت لمعرفة موافق اضغط ثم لفترة، انتظر")MsgBox  $T2 = Now$ Dim TS As TimeSpan = T2.Subtract(T1)

 Console.WriteLine("ةالمد ةالكلّي & " = TS.Duration.ToString) Console.WriteLine("الدقائق & " = TS.Minutes.ToString) Console.WriteLine("الثواني & " = TS.Seconds.ToString) \_ & " = الثانية من الألف من الأجزاء")WriteLine.Console TS.TotalMilliseconds.ToString) (ToString.Ticks.TS = " & الثانية من ألف مئة من الأجزاء")WriteLine.Console  $\text{Console}.\text{WriteLine}$ (" = بالثواني الزمنيّة المدّة ") TS.TotalSeconds.ToString) ------------------------------------ 00:00:05.0312500 = الكلّية المدة 0 = الدقائق 5 = الثواني 5031,25 = الثانية من الألف من الأجزاء 50312500 = الثانية من ألف مئة من الأجزاء 5,03125 = بالثواني الزمنية المدة

إضافة Add

الصيغة العامة $\frac{\bm{i}}{\bm{\mu}}$ 

(المدة الثانية)add . المدة 1 = مدة زمنية جديدة

## VB.Net Code

Dim T1, T2 As TimeSpan T1 = New TimeSpan(1, 12, 20, 0) T2 = New TimeSpan(2, 12, 40, 0, 0) Dim TS As TimeSpan = T2.Add(T1) Debug.Print(TS.ToString) ' 4.01:00:00

#### **طرح Subtract:**

عكس العملية السابقة، حيث تُرجع مدة زمنية جديدة، ناتجة عن طرح مدة زمنية معينـة مـن المـدة الزمنية الحالية.. مثال:

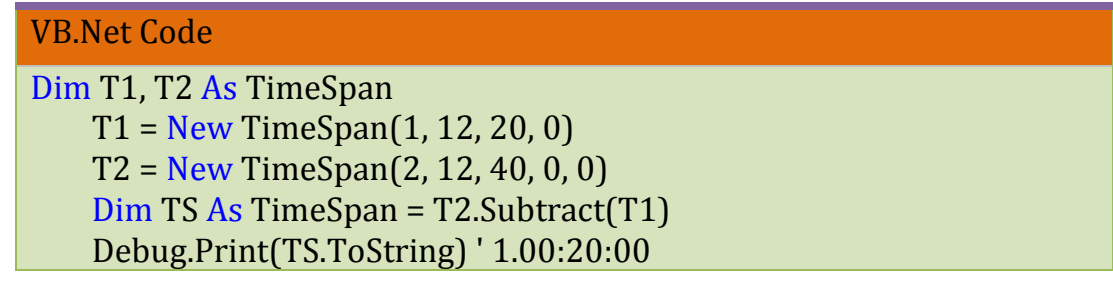

### **تنسيق التاريخ و الوقت**

كتابة تاريخ قصير أو طويل

## VB.Net Code

MsgBox(FormatDateTime(Today, DateFormat.ShortDate)) MsgBox(FormatDateTime(Today, DateFormat.LongDate))

كتابة وقت قصير أو طويل

## VB.Net Code

MsgBox(FormatDateTime(Now, DateFormat.ShortTime)) MsgBox(FormatDateTime(Now, DateFormat.LongTime))

و الجدول التالي يبين لنا الرموز المستعملة لتنسيق البيانات الزمنية

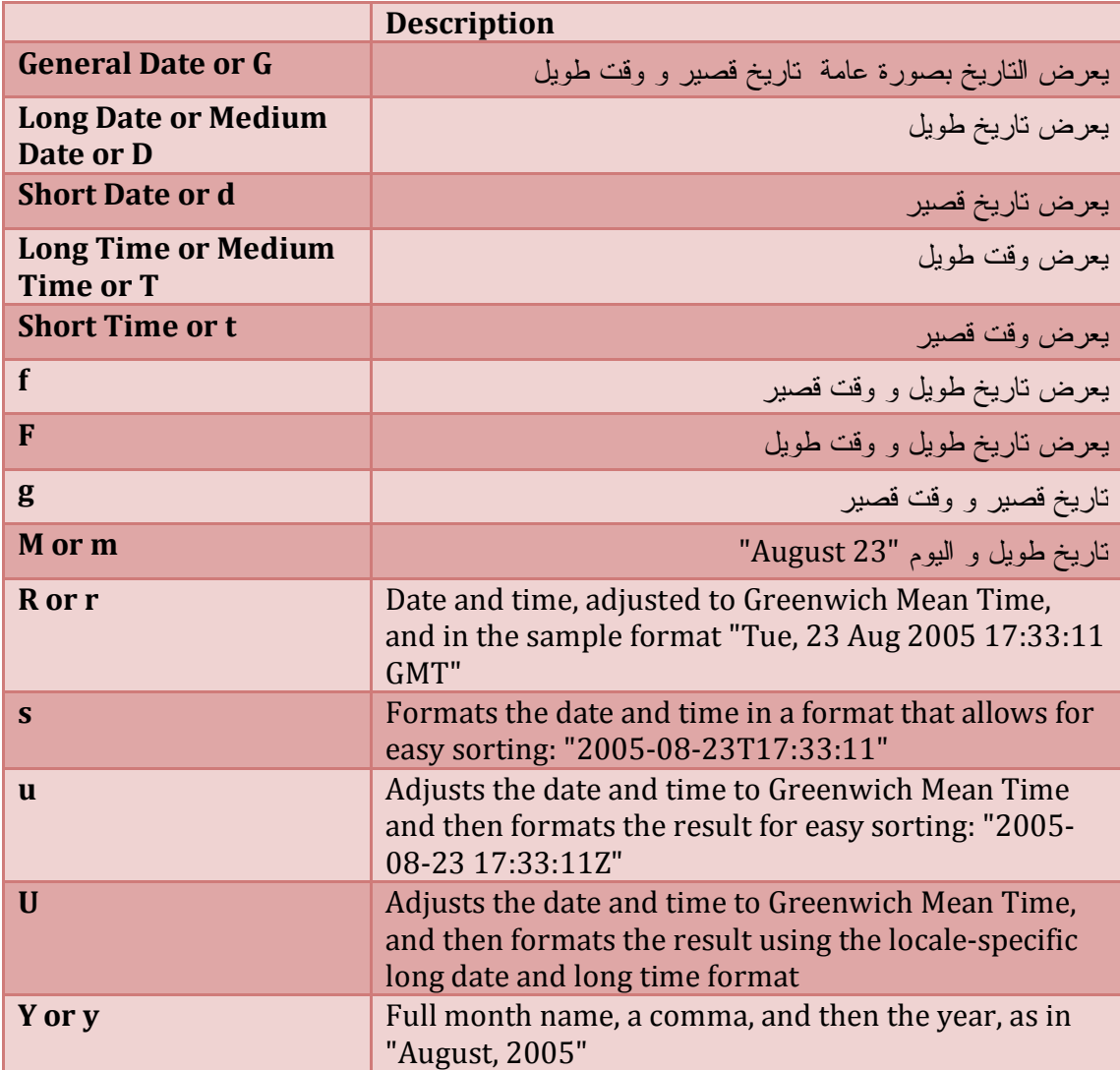

أمثلة

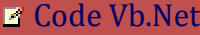

*Dim d As Date = #1/1/2014# Console.WriteLine(d.ToString("d")) Console.WriteLine(d.ToString("D")) Console.WriteLine(d.ToString("f")) Console.WriteLine(d.ToString("s")) Console.WriteLine(d.ToString("y"))*

و يكون الناتج

01/01/2014 mercredi 1 janvier 2014 mercredi 1 janvier 2014 00:00 2014-01-01T00:00:00 **janvier 2014**

#### Code Vb.Net

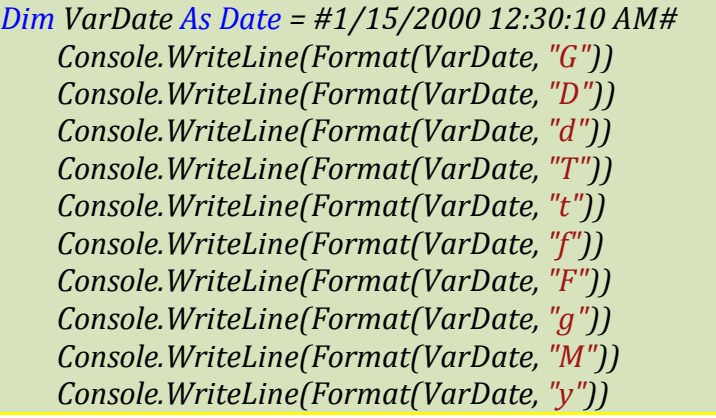

يكون الناتج

15/01/2000 00:30:10 samedi 15 janvier 2000 15/01/2000  $00:30:10$ 00:30 samedi 15 janvier 2000 00:30 samedi 15 janvier 2000 00:30:10 15/01/2000 00:30 15 janvier janvier 2000

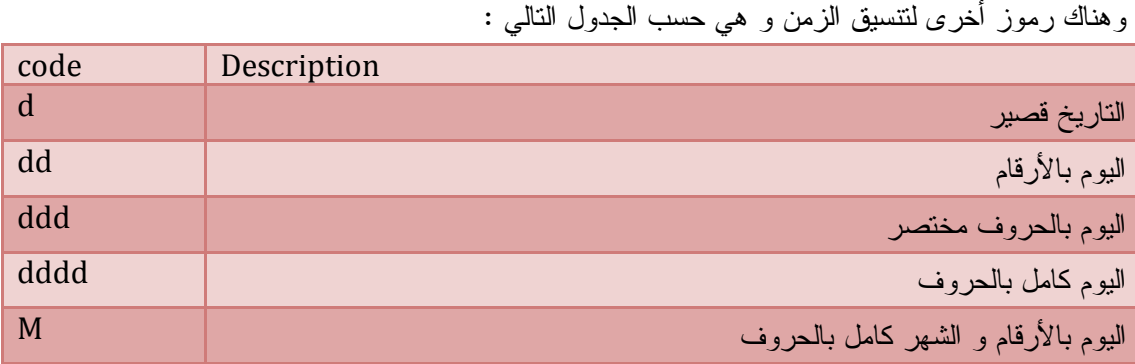
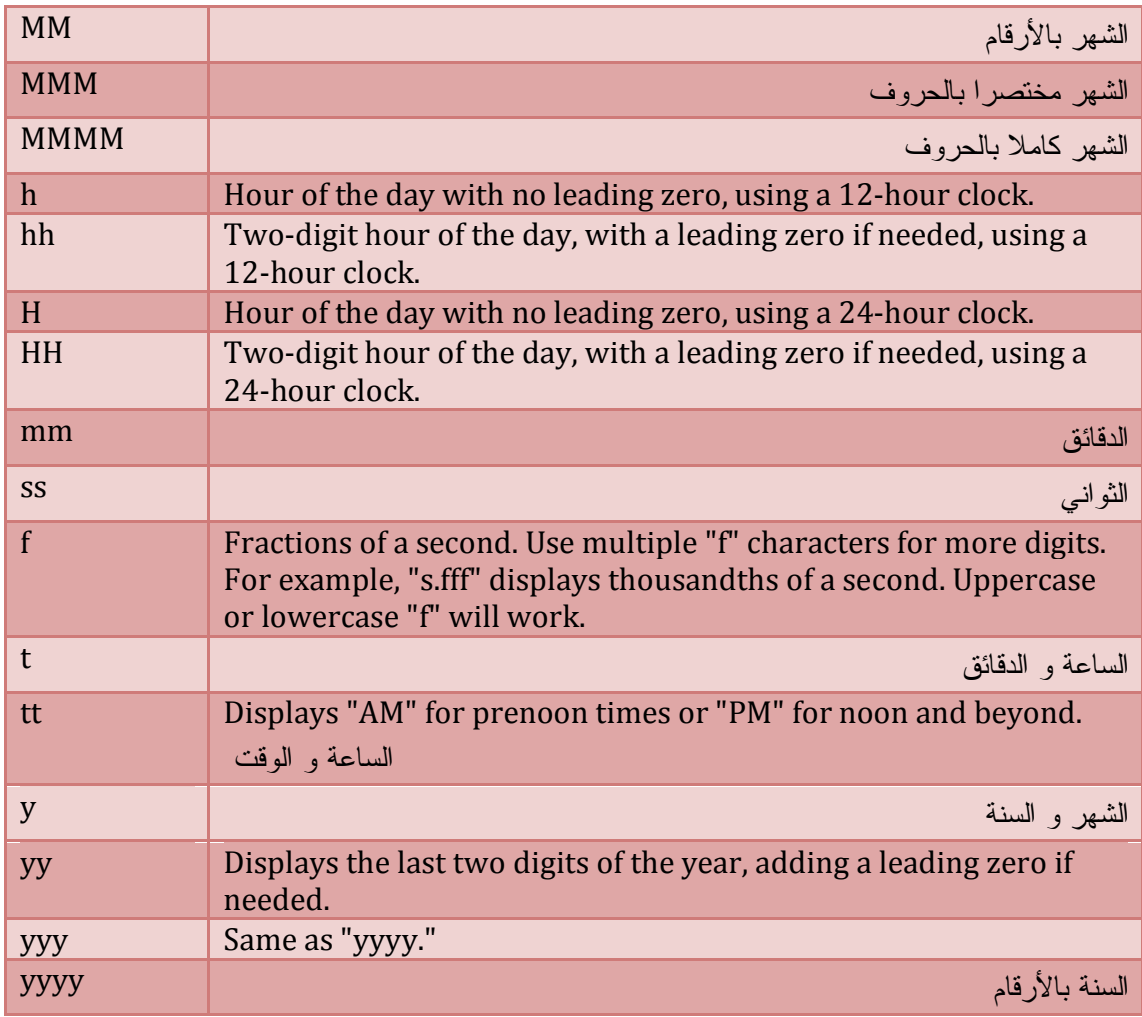

أمثلة :

# **■ Code Vb.Net**

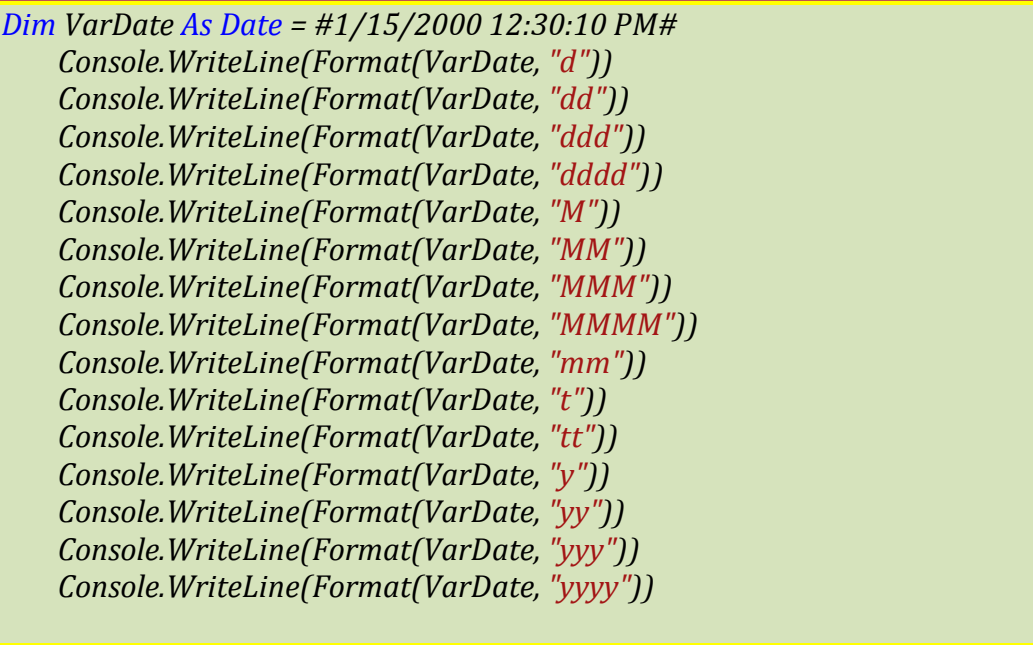

يكون الناتج

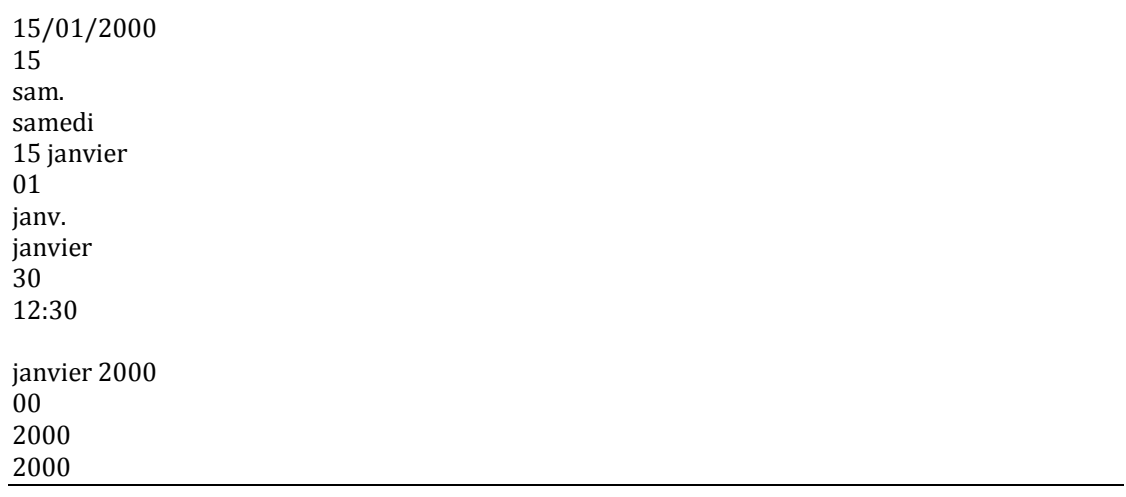

## **جزء من التاريخ DatePart:**

لهذه الدالة الصيغة التالية:

([[أول أسابيع السنة ,]أول أيام الأسبوع,]التاريخ ,الجزء المطلوب)DatePart وهي تعيد جزءا من التاريخ، على حسب قيمة المعامل الأول، وهو بالمناسبة معامل نصي.. لقد تطرقنا إلى الصيغة الأولى مع الخصائص و الآن ندرس الصيغة الأخرى حيث إن معاملها الأول من نوع المرقّم DateInterval

## VB.Net Code

Dim MyDate As Date = #12/5/2011# Debug.Print(DatePart(DateInterval.Year, MyDate)) '2011 Debug.Print(DatePart(DateInterval.Day, MyDate)) '5 Debug.Print(DatePart(DateInterval.Month, MyDate)) '12 Debug.Print(DatePart(DateInterval.Weekday, MyDate)) 'رقم اليوم من

2 هو الاسبوع

Debug.Print(DatePart(DateInterval.WeekOfYear, MyDate)) Debug.Print(DatePart(DateInterval.Quarter, MyDate)) 'الفصل 4

**تطبيقات** 

كتابة اليوم بالعربي

### VB.Net Code

Select Case DateAndTime.Weekday((Today),

FirstDayOfWeek.Saturday)

Case 1 : Label1.Text = "السبت"

 $Case 2 \cdot$  Label Text = " $\sim$ 

Case 3 : Label1.Text = "الاثنين"

Case 4 : Label1.Text = "الثلاثاء"

 Case 5 : Label1.Text = "الأربعاء" Case 6 : Label1.Text = "الخميس" Case 7 : Label1.Text = "الجمعة"

End Select

كتابة الشهر بالعربي

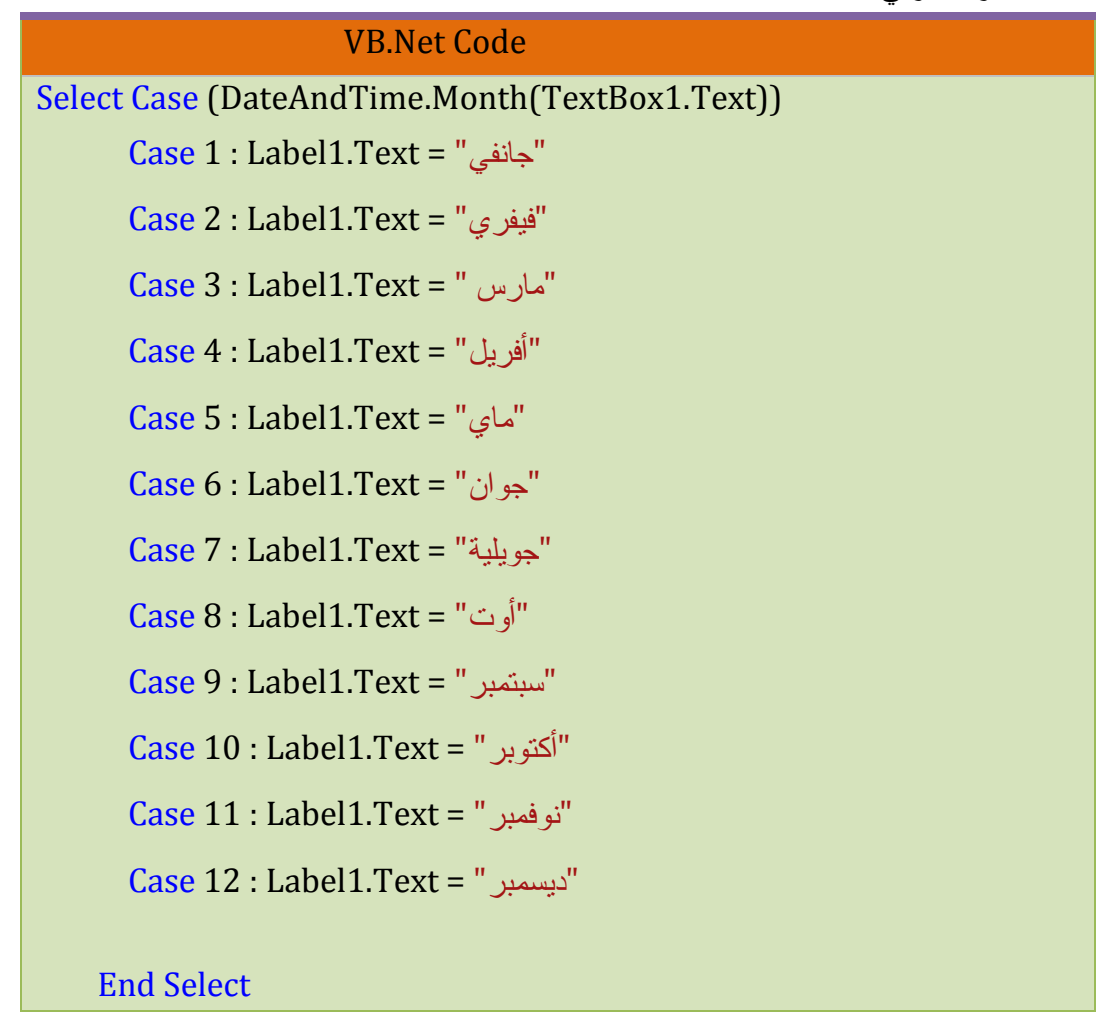

كتابة التاريخ كاملا بالعربي

# VB.Net Code

Private Function SHorof(ByVal X) Dim Letter1, Letter2, Letter3, Letter4 As String Dim N As Integer =  $Int(X)$  Dim C As String = Format(N, "0000") Dim C1 As Integer =  $Val(Mid(C, 4, 1))$  Select Case C1 Case Is =  $1$  : Letter $1$  = "واحد" Case Is = 2 : Letter1 = "اثنان"

 Case Is = 3 : Letter1 = " ثلاثة" Case Is = 4 : Letter1 = "أربعة" Case Is = 5 : Letter1 = "خمسة" Case Is = 6 : Letter1 = "ستة" Case Is = 7 : Letter1 = "سبعة" Case Is = 8 : Letter1 = "ثمانية" Case Is = 9 : Letter1 = "تسعة" End Select Dim C2 As Integer =  $Val(Mid(C, 3, 1))$  Select Case C2 Case Is = 1 : Letter2 = "عشرة" Case Is = 2 : Letter2 = "عشرون" Case Is = 3 : Letter2 = "ثلاثون" Case Is = 4 : Letter2 = "أربعون" Case Is = 5 : Letter2 = "خمسون" Case Is = 6 : Letter2 = "ستون" Case Is = 7 : Letter2 = "سبعون" Case Is = 8 : Letter2 = "ثمانون" Case Is = 9 : Letter2 = "تسعون" End Select If Letter1  $\langle$  > "" And C2 > 1 Then Letter2 = Letter1 + ", " + Letter2 If Letter2 = "" Then Letter2 = Letter1 If  $C1 = 0$  And  $C2 = 1$  Then Letter  $2 =$  Letter  $2 +$  " $\ddot{s}$ "  $If C1 = 1$  And  $C2 = 1$  Then Letter  $2 = "g2"$ عشرة إحدى  $"$  If C1 = 2 And C2 = 1 Then Letter2 = "إثنا عشرة" If  $C1 > 2$  And  $C2 = 1$  Then Letter  $2 =$  Letter  $1 +$  " " + Letter  $2$ Dim C3 As Integer =  $Val(Mid(C, 2, 1))$ Select Case C3

```
 Case Is = 1 : Letter3 = "مئة"
       Case Is = 2 : Letter3 = "مئتان"
      Case Is > 2: Letter3 = LSet(SHorof(C3), Len(SHorof(C3)) - 1) +
"مائة"
     End Select
     If Letter3 <> "" And Letter2 <> "" Then Letter3 = Letter3 + "و "+ 
Letter2
     If Letter3 = "" Then Letter3 = Letter2
    Dim C4 As Integer = Val(Mid(C, 1, 1)) Select Case C4
       Case Is = 1 : Letter4 = "ألف"
       Case Is = 2 : Letter4 = "ألفان"
       Case 3 To 10 : Letter4 = SHorof(C4) + " آلاف"
       Case Is > 10 : Letter4 = SHorof(C4) + " ألف"
     End Select
    If Letter4 \langle \rangle "" And Letter3 \langle \rangle "" Then Letter4 = Letter4 + " \frac{1}{2}" +
Letter3
     If Letter4 = "" Then Letter4 = Letter3
     SHorof = Letter4
   End Function
   Private Sub Button1_Click(ByVal sender As System.Object, ByVal e 
As System.EventArgs) Handles Button1.Click
     Select Case (DateAndTime.Month(TextBox1.Text))
       Case 1 : Label1.Text = "جانفي"
       Case 2 : Label1.Text = "فيفري"
       Case 3 : Label1.Text = " مارس"
       Case 4 : Label1.Text = "أفريل"
       Case 5 : Label1.Text = "ماي"
       Case 6 : Label1.Text = "جوان"
       Case 7 : Label1.Text = "جويلية"
```
 Case 8 : Label1.Text = "أوت" Case 9 : Label1.Text = "سبتمبر"

Case 10 : Label1.Text = "أكتوبر"

Case 11 : Label1.Text = "نوفمبر"

Case 12 : Label1.Text = "ديسمبر"

## End Select

Label1.Text = SHorof(DateAndTime.Day(TextBox1.Text)) + " " + Label1.Text + "" + (SHorof(Year(TextBox1.Text)))

End Sub

## **المعاملات Operators**

يمنحك Net.Vb أنواع مختلفة من المعاملات .

## **المعاملات الرياضية Operators Arithmetic**

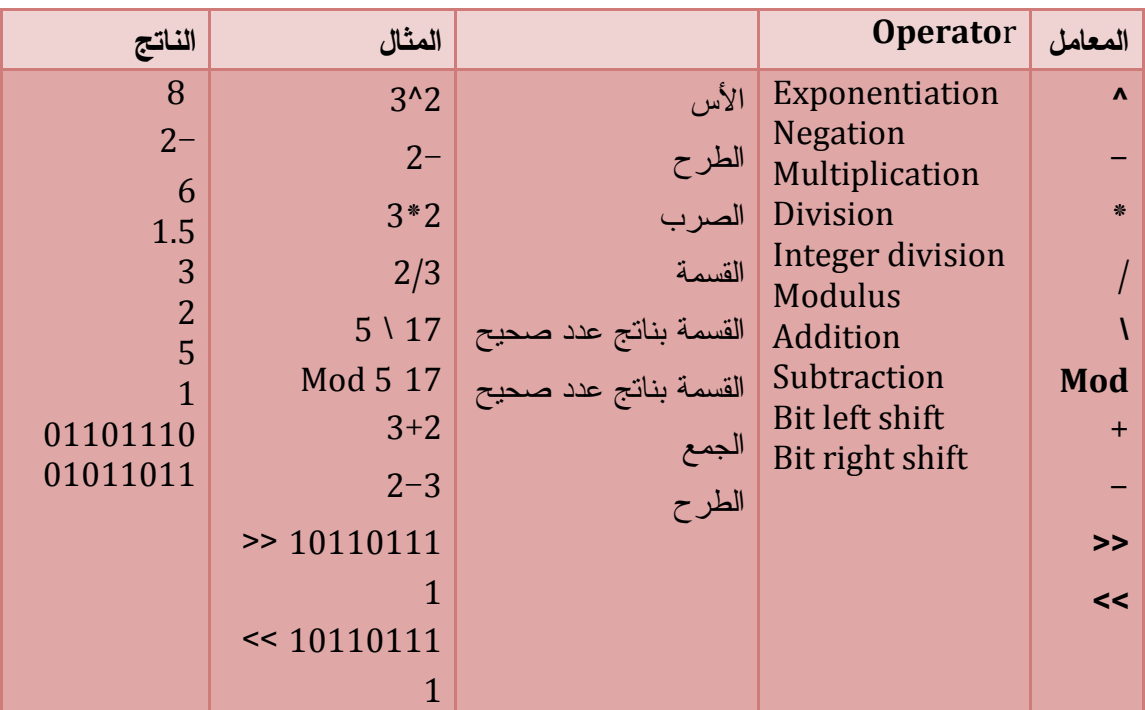

## **معاملات المقاربة Operators Comparison**

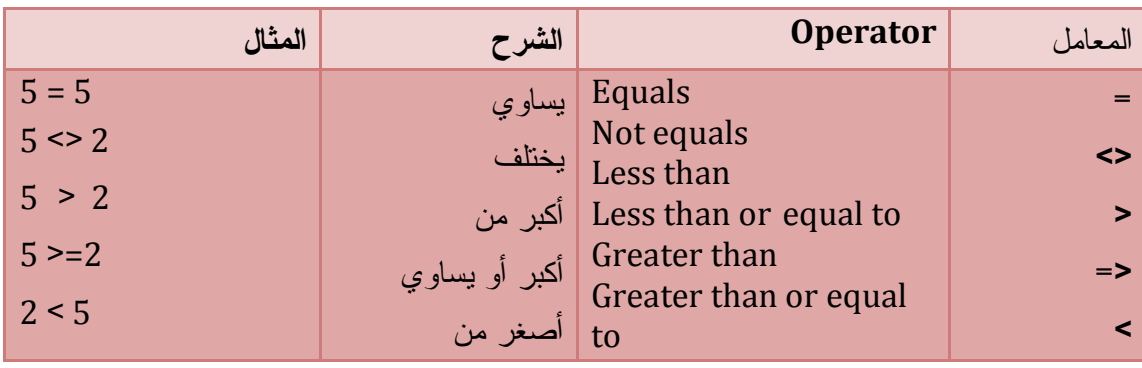

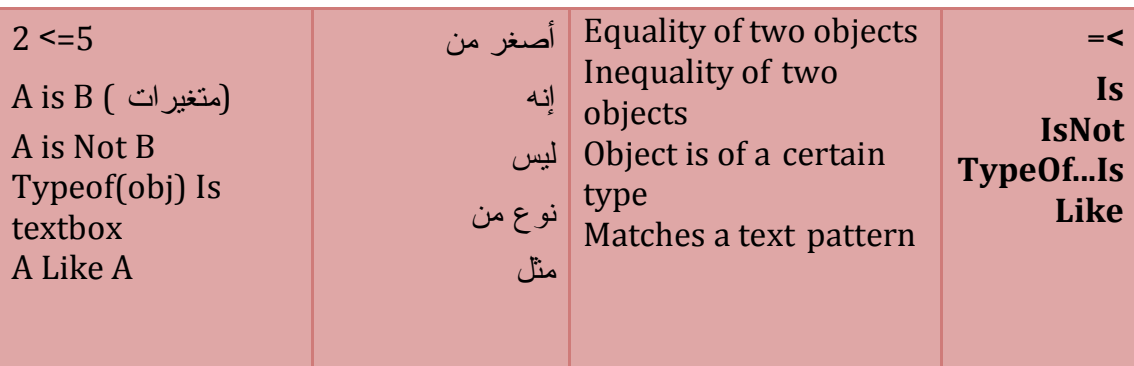

**المعاملات الخاصة ب Like**

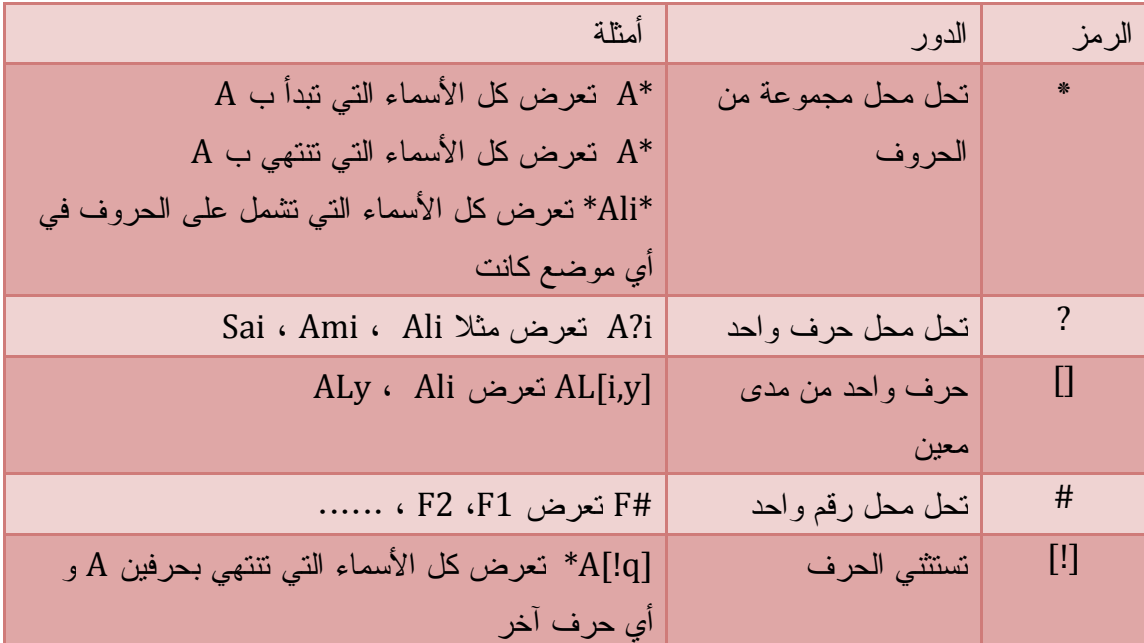

## **المعاملات المنطقية**

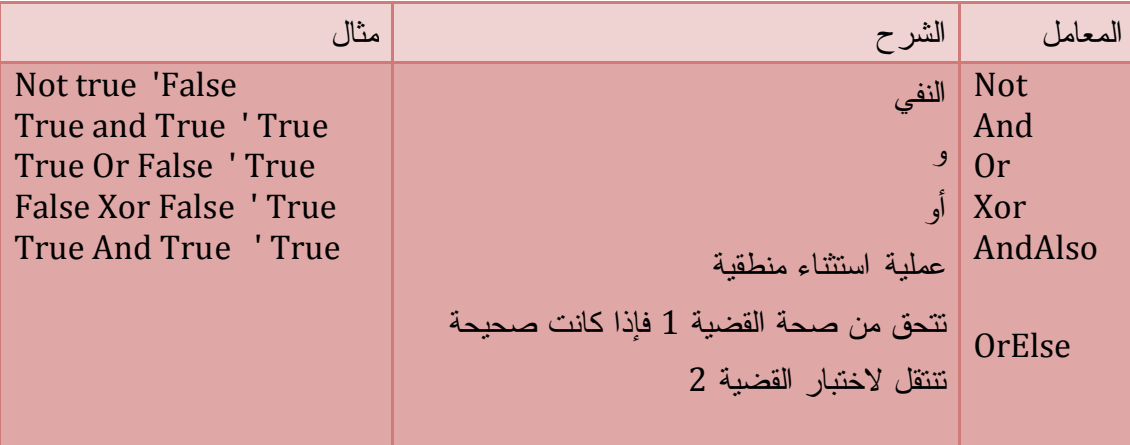

**الدوال الرياضية تعريفها و استخدامها**  تستخدم هذه الخلية على الصيغة التالية:

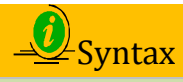

**(المعاملات)اسم الدالة.Math = الناتج Value = Math . Function (Parameters) E** VB.Net Code

Dim X As Integer = 10 Dim Y As Integer = 5  $MSgBox(Math.Max(X, Y))$ ' الرقم الرسالة ستعرض ا

وهذا الجدول يوضح لنا معظم الدوال الرياضية

**أمثلة :**

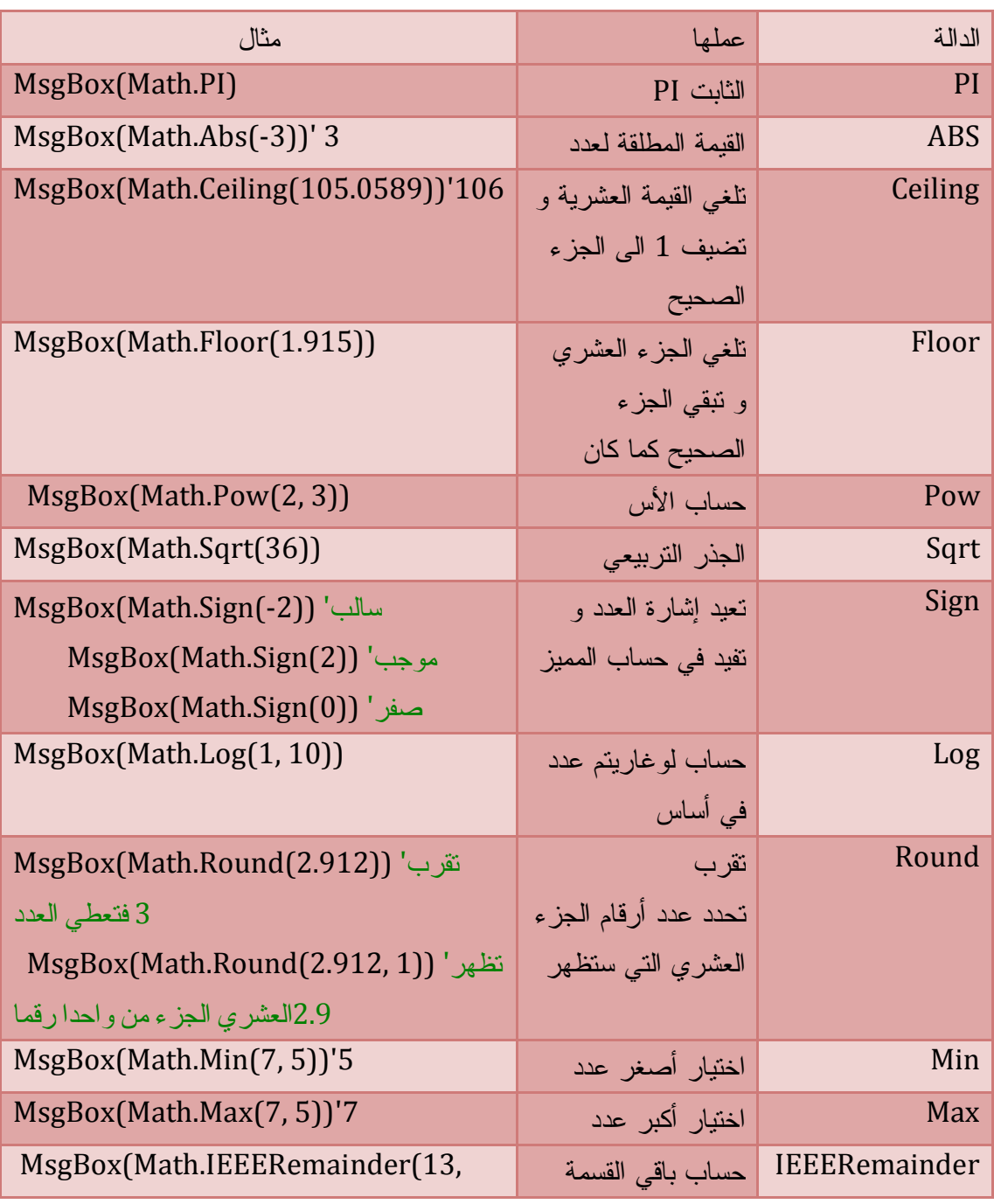

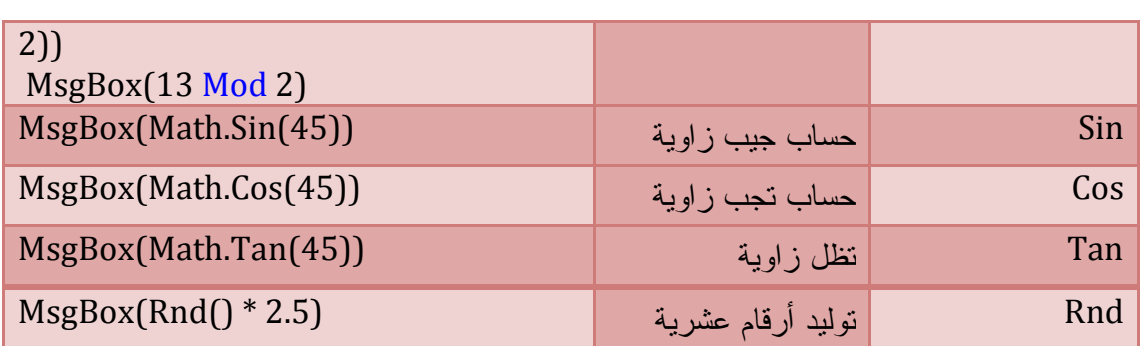

# **الفصل السادس : الملفات و المجلدات**

- فئة المجلدات
	- فئة الملفات
- فئة معلومات المجلد
	- فئة المسار
- التعامل مع ملفات Stream
	- تطبيقات
	- أنواع الملفات
	- الملفات و الدالة Open
		- تطبيقات
	- FileSystem الملفات
		- تطبيقات

### **Files and Directorys والمجلدات الملفات**

عند التعامل مع الملفات و المجلدات نسترد مجال الأسماء Io . System و يحتوى على مجموعة من الفئات تمكنك من إدارة و تحرير الملفات و مجلدات الجهاز كالنسخ و النقل و الحذف ......

```
Imports System. IO
Public Class Form1
 \mathrel{\rule{0pt}{\mathsf{L}}}\mathrel{\mathbf{End}} Class
```
## **فئة المجلدات Directory**

تمتلك الفئة Directory مجموعة من الوسائل المشتركة يمكنك استعمالها مباشرة من الخلية Directory . Property / Methods

**الوسائل** 

**إنشاء مجلد Directory Create** 

Directory.CreateDirectory(Path) المسار : Path Exp

Directory.CreateDirectory("C:\folder1\folder2\folder3")

**حذف مجلد Directory Delete**

حذف مجلد إن كان موجود و بدون مجلدات فرعية ' (Path(Delete.Directory حذف المجلد مع مجلداته الفرعية ' (True ,Path(Delete.Directory

Directory.Delete("C:\Folder1", True)

**نقل مجلد Directory Move**

تستعمل لنقل مجلد بكل محتوياته إلى مجلد آخر في نفس القرص

Directory.Move(*sourceDirName*, *destDirName*) **مسار المجلد المنقول الجديد :** *destDirName* **مسار مجلد المصدر .:** *sourceDirName* **Exp**  Directory.Move("c:\folder1", "c:\Test")

كما تمكنك من إعادة تسمية المجلد

### **مجلد موجود Directory Exists**

تستقبل هذه الوسيلة المسار فإذا كان موجود تعيد True

ترجع صواب في حالة وجود الملف ' Directory.Exists(Path) If Directory.Exists("C:\folder1") = True Then  $MsgBox("d$ Else

```
MsgBox("d
```
End If

**اقرأ المجلدات GetDirectories**

تعيد مصفوفة نصية تحتوي على كل أسماء المجلدات الموجودة في المجلد المطلوب دون المجلدات الفرعية أي تحصل على مجلدات المستوى الأول فقط

Dim result() As String = Directory.GetDirectories(path[, \_ searchPattern[, searchOption]])

صيغة البحث .: SearchPattern

خيارات البحث : SearchOption

المعامل الثاني (صيغة البحث ) يمكن أن يحتوى على الحروف كما في الجدول

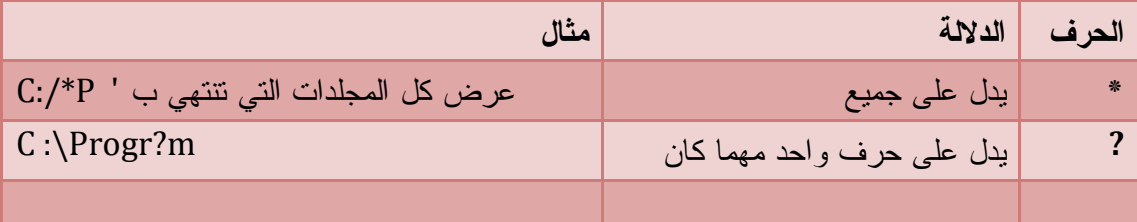

## Exp

Dim Dir() As String Dim counter As Integer Dir = Directory.GetDirectories("c:\", "P\*") For counter =  $0$  To UBound(Dir) Console.WriteLine(Dir(counter)) Next counter

**اقرأ الملفات** GetFiles

تعيد مصفوفة نصية لجميع أسماء الملفات الموجودة في المجلد المرسل

Dim result( ) As String = Directory.GetFiles

(*path*[, \_

*searchPattern*[, *searchOption*]])

Exp :

```
Dim Files() As String = Directory.GetFiles("C:\", "*.txt") ' النصية الملفات كل
     For i As Integer = 0 To UBound(Files)
        Console.WriteLine(Files(i))
     Next
```
## **اقرأ عناصر المجلد GetFileSystemEntries**

هذه الوسيلة هي دمج للوسيلتين السابقتين و تعيد مصفوفة لجميع أسماء المجلدات و الملفات الموجود في المسار المحدد

Dim result( ) As String = Directory.GetFileSystemEntries(*path*[, \_

 *searchPattern*]) و لنميز بين المجلدات و الملفات نستعمل الوسيلة Exists الخاصة بالمجلدات انظر المثال : Dim AllFiles() As String = Directory.GetFileSystemEntries \_ ("C:\Program Files") For Each items As String In AllFiles If Directory.Exists(items) Then Console.WriteLine(" المجلد & " items) Else Console.WriteLine(" الملف " a items) End If Next **اقرأ المجلد الحالي** GetCurrentDirectory تعيد مسار المجلد الحالي Dim Dir As String = Directory.GetCurrentDirectory() **اقرأ الجذر الرئيسي (محرك الأقراص ) GetDirectoryRoot** تعيد لك محرك الأقراص المستعمل حاليا في مسارك و ناتج هذه الدالة هو نص مثل : \:C أو \:D Dim result As String = Directory.GetDirectoryRoot(*path*) **اقرأ المجلد الأب GetParent** تعيد كائن معلومات المجلد للمجلد المحدد Dim parent As DirectoryInfo = Directory.GetParent(المجلّد مسار( Exp Dim parent As DirectoryInfo = Directory.GetParent("c:/test/Folder") Debug.Print(parent.ToString) 'Output C:\test **اقرأ محركات الأقراص**  تعيد مصفوفة نصية لجميع أسماء محركات الأقراص المحلية الموجودة في جهازك Dim result( ) As String = Directory.GetLogicalDrives Exp: Dim Drivers() As String = Directory.GetLogicalDrives For Each items As String In Drivers Console.WriteLine(items) Next **ملاحظة** : يفضل استعمال الوسيلة Exists للتأكد من وجود المجلد قبل القيام بالعمليات السابقة If Directory.Exists(Path) Then End If

أو استعمال طريقة صيد الأخطاء و هذا تجنب للوقوع في الاستثناءات .

قراءة تاريخ و وقت إنشاء مجلد GetCreationTime قراءة تاريخ و وقت آخر استعمال GetLastAccessTime قراءة تاريخ و وقت آخر عملية كتابة GetLastWriteTime كل هذه الوسائل تستقبل مسار مجلد و تعيد بيانات تدل عن التاريخ انظر المثال

Exp :

 Console.WriteLine(Directory.GetCreationTime("C:\Test")) Console.WriteLine(Directory.GetLastAccessTime("C:\Test")) Console.WriteLine(Directory.GetLastWriteTime("C:\Test"))

يمكنك تعديل القيم السابقة باستعمال الوسائل : تعديل تاريخ و وقت إنشاء المجلد SetCreationTime تعديل تاريخ و وقت آخر استعمال SetLastAccessTime تعديل تاريخ و وقت آخر عملية كتابة SetLastWriteTime كل هذه الوسائل تستقبل مسار المجلد و تاريخ التعديل وتعيد بيانات تدل عن تاريخ انظر المثال Directory.SetCreationTime("C:/Folder", #1/25/2010#)

### **فئة الملف File Class**

تحتوى على مجموعة من الوسائل المشتركة يمكن الوصول إليها بتعريف نسخة من الفئة مباشرة و كما أريد أن أذكرك بأن هناك طرق موجودة في الفئة السابقة Directory مدعومة في أيضا في فئة File بنفس الطريقة .

### **إنشاء ملف File Create**

تقوم بإنشاء ملف جديد و هذا بتحديد مساره و تعيد كائن Stream يمكننا من القراءة و الكتابة في ملف

Dim FS As FileStream = File.Create(Path) Exp :

Dim Fs As FileStream = File.Create("C:\TestFile.txt")

#### **إنشاء نص Text Create**

مماثلة للوسيلة السابقة إلا أنها تنشأ ملفا نصيا و ترجع كائن من نوع Write Stream Dim SW As StreamWriter = File.CreateText("C:\Test.txt") للكتابة في الملفات باستعمال فئة Stream نستعمل :

Write : للكتابة في سطر دون فواصل

WriteLine : للكتابة في سطر جديد

Exp :

```
Dim SW As StreamWriter = File.CreateText("C:\Test.txt")
    ("العالمين رب الله الحمد")Write.SW
```
("الرحيم الرحمن")WriteLine.SW SW.Close() **إضافة نص Text Append**  تمكنك من إضافة نصوص إلى آخر ملف . فإذا كان الملف غير موجود تقوم بإنشائه و تعيد كائن من Stream Write نوع Dim SW As StreamWriter = File.AppendText(Path) نضيف التعليمات التالية للكود السابق Dim SW As StreamWriter = File.CreateText("C:\Test.txt") ("العالمين رب الله الحمد")Write.SW ("الرحيم الرحمن")WriteLine.SW SW.Close() للملف جديدة نصوص إضافة' SW = File.AppendText("C:\Test.txt") ("الدين يوم ملك") SW.WriteLine SW.Close()

**إضافة كل النص AppendAllText**  تضيف نص في آخر ملف دفعة واحدة و تستقبل مسار الملف و النص الذي تضيف و ترجع File.AppendAllText(Path, contents)

Contents : محتوى النص المضاف File.AppendAllText("C:/Test.txt", TextBox1.Text)

**فتح الملفات File Open** تستعمل لفتح ملف للقراءة أو الكتابة و ترجع كائن من نوع Stream File Dim Fs As FileStream = File.Open(Path, mode, access, share) المعامل الثاني طور الفتح Mode يمثل أعضاء المرقم كما يلي :

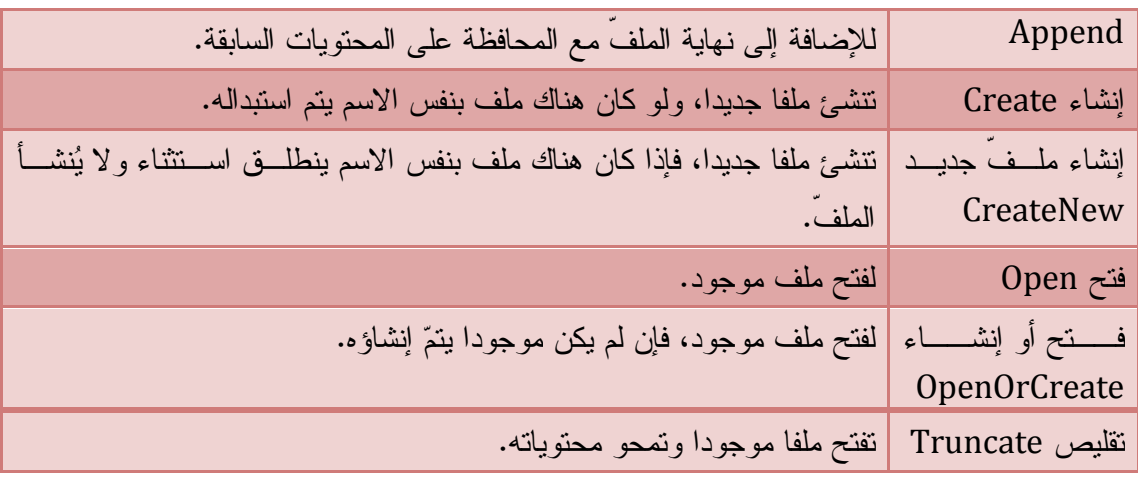

أما المعامل الثالث Access طور التعامل مع الملف و يمثل أعضاء المرقم التالي

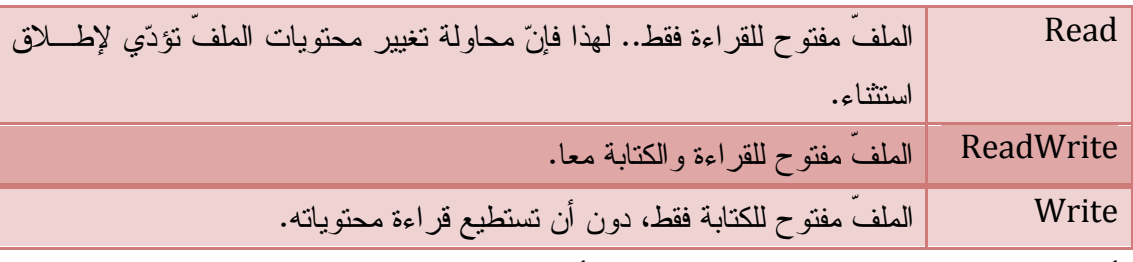

أما المعامل الثالث Share طور المشاركة يمثل أعضاء المرقم التالي

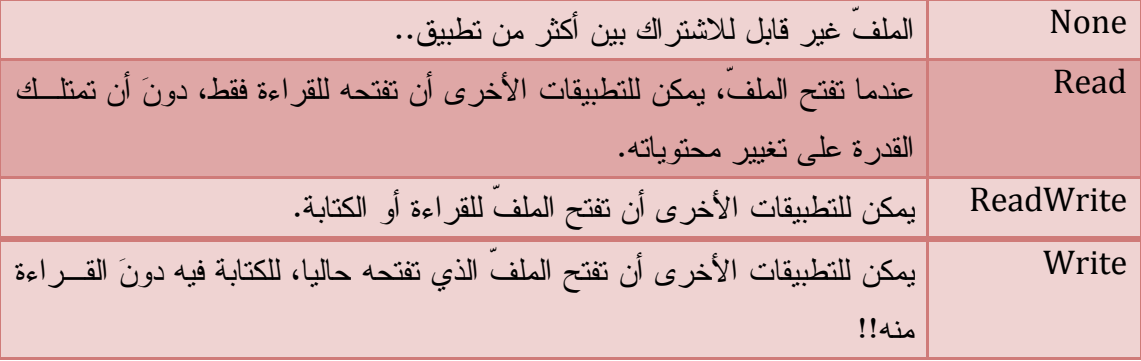

مثال

 Dim Fs As FileStream = File.Open("C:/test.txt", FileMode.OpenOrCreate, FileAccess.ReadWrite, FileShare.ReadWrite) قراءة الملف '

Dim Sr As New StreamReader(Fs)

TextBox1.Text = Sr.ReadToEnd

## **فتح للقراءة Read Open**

هذه الوسيلة تفتح ملفا موجودا للقراءة فقط فهي مكافئة للوسيلة Open في طور القراءة فقط Dim Fs As FileStream = File.OpenRead(Path)

مثال

للقراءة الملف فتح ' Dim Fs As FileStream = File.OpenRead("C:\Test.txt") الملف قراءة ' Dim Sr As New StreamReader(Fs) TextBox1.Text = Sr.ReadToEnd

**فتح نص OpenText\***

تفتح ملفا نصا و تعيد كائن من نوع Reader Stream ليقوم بالتحويلات اللازمة حتى تتمكن من قراءة الملف .

Dim Sr As StreamReader = File.OpenText(Path)

مثال :

 Dim Sr As StreamReader = File.OpenText("C:\Test.txt") الملف قراءة '

TextBox1.Text = Sr.ReadToEnd

**فتح للكتابة Write Open**

هذه الوسيلة تفتح ملفا موجودا للكتابة فقط و ترجع كائنا من نوع Write Stream Dim Fs As FileStream = File.OpenWrite("C:\test.txt")

**اقرأ كل النص ReadAllText \***

تقرأ محتوى الملف كله و تغلقه

Dim TxtFile As String = File.ReadAllText(Path)

مثال

TextBox1.Text = File.ReadAllText("C:\Test.txt")

**اقرأ كل الأسطر ReadAllLines** تقرأ محتوى الملف كله سطرا سطرا و تعيد مصفوفة نصية مثال :

للقراءة الملف فتح ' Dim ArrTxt() As String = File.ReadAllLines("C:\Test.txt") 2 السطر تقرأ' Console.WriteLine(ArrTxt(1)) الملف كل قراءة ' For i As Integer = 0 To UBound(ArrTxt) TextBox1.Text += ArrTxt(i) & vbNewLine Next **نسخ ملف Copy** File.Copy (SourceFileName ,DestFileName) SourceFileName : ملف المصدر DestFileName, : الملف الجديد **نقل ملف Move**  File.Move (SourceFileName ,DestFileName) **استبدال ملف Replace**

File.Replace (SourceFileName ,DestFileName)

File.Delete(Path)

**ملف موجود Exists**

**حذف ملف Delete**

التحقق من وجود ملف و تعيد True في حالة وجوده Dim Value As Boolean = File.Exists(Path)

If File.Exists("C:\TestFile.txt") Then ("موجود الملف")MsgBox End If وهناك وسائل أخرى خاصة بقراءة تاريخ و وقت إنشاء و آخر كتابة و آخر استعمال و كذا تعديل هذه التواريخ مماثلة تماما لوسائل المجلد Directory فلا داعي لإعادتها .

**اقرأ السمات Attributes Get** 

تعيد كائن من نوع FileAttributes يحتوي على كل سمات الملف حسب الجدول التالي

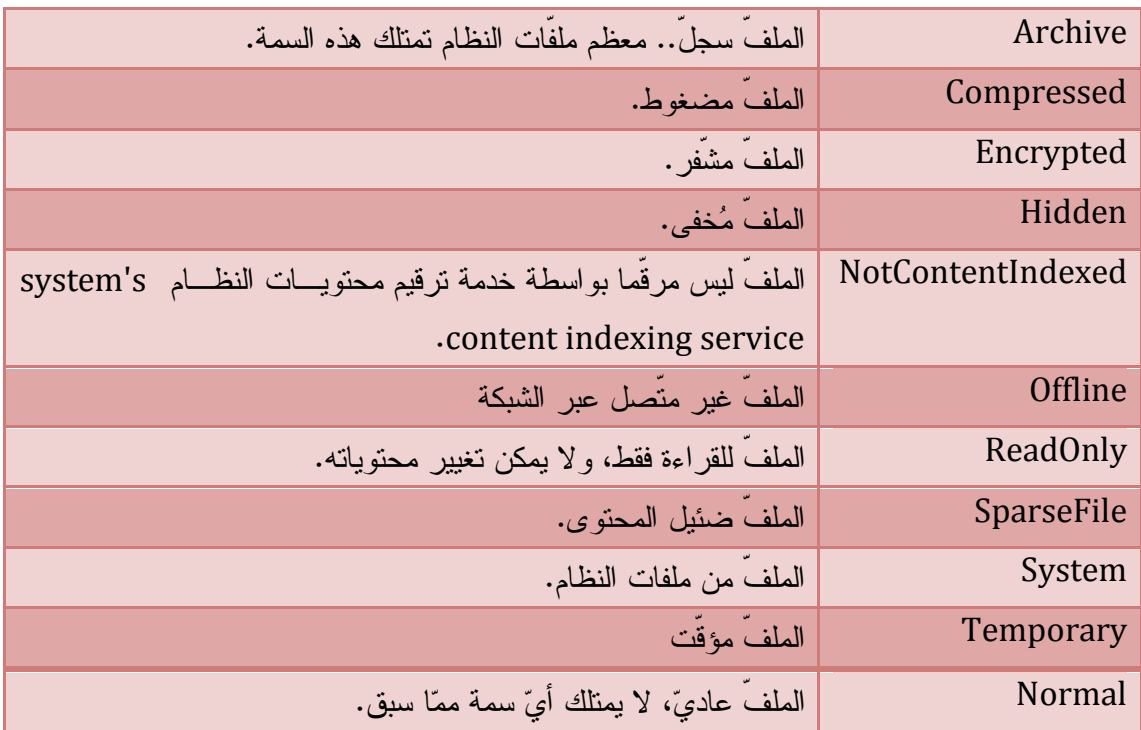

مثال

MsgBox(File.GetAttributes("C:/test.txt").ToString)

**تغيير سمات ملف SetAttributes**

File.SetAttributes(Path, FileAttributes)

Exp

File.SetAttributes("C:/test.txt", FileAttributes.ReadOnly + FileAttributes.Hidden)

جعلنا الملف للقراءة فقط و مخفي

## **خلية معلومات المجلد Info Directory**

هذه الخلية تمنحك معلومات عن مجلّد بعينه، لهذا لا بد أن تعرف نسخة من هذه الخلية وتربطها بمجلّد ما أولا، حتّى يمكنك أن تستخدم خصائصها ووسائلها. ولإنشاء نسخة جديدة من كائن معلومات المجلّد استخدم الصيغة التالية: Dim Di As New DirectoryInfo(Path)

#### **الوسائل**

معظم الوسائل مماثلة لوسائل فئة المجلد Directory لهذا نكتفي بذكر الوسائل الغير مذكورة و الخاصة بخلية معلومات المجلد Info Directory **إنشاء مجلد فرعي CreateSubdirectory**  تنشأ مجلدا أو مجموعة من المجلدات للمجلد المختار . Dim Dir As New DirectoryInfo("C:\Test")

 Dir.CreateSubdirectory("Folder1") Dir.CreateSubdirectory("Folder2")

#### **المسار FullName**

تعيد المسار الكامل لمجلد المعلومات

 Dim Di As New DirectoryInfo("C:/test") Console.WriteLine(Di.FullName) 'C:\Test

اقرأ معلومات نظام الملفات

```
تعيد مصفوفة نصية لجميع أسماء المجلدات و الملفات الموجودة في النسخة المحددة .
```

```
Dim Dir As New DirectoryInfo("C:\Test")
     Dim Items() As FileSystemInfo = Dir.GetFileSystemInfos()
     For i As Integer = 0 To UBound(Items)
       Console.WriteLine(Items(i))
     Next
```
### **فئة معلومات الملف Info File**

كثير من وسائل هذه الخلية مماثلة لوسائل خلية الملف File فلا داعي لإعادة ذكرها . نتطرق للوسائل و الخصائص الغير مذكورة فقط . هذه الخلية تتعامل مع الملف بعينه فوسائلها ليست مشتركة و حتى نتمكن من استعمالها لابد من تعريف متغير لإنشاء نسخة من الفئة كما يلي :

Dim FInfo As New FileInfo(FileName)

FileName : مسار الملف كامل

Dim FInfo As New FileInfo("C:\Test.txt")

#### **الخصائص**

 Dim FInfo As New FileInfo("C:\Test.txt") قر اءة المجلدات التي يوجد فيها الملف ' (Console.WriteLine(FInfo.Directory

قراءة المجلدات التي يوجد فيها الملف ' (Console.WriteLine(FInfo.DirectoryName Console.WriteLine(FInfo.Extension) 'الامتداد .Txt Console.WriteLine(FInfo.Length) 'طول الملف

> **الوسائل نسخ إلى To Copy**

 Dim FInfo As New FileInfo(Path) FInfo.CopyTo(DestFileName)

DestFileName : مسار الملف الجديد

**نقل إلى To Move** 

 Dim FInfo As New FileInfo(Path) FInfo.:MoveTo(DestFileName)

**خلية المسار Path** 

وسائلها مشتركة يمكن استعمالها من الخلية مباشرة . تمكنك من التعامل مع المسار و التعرف على محرك الأقراص و الملف و الامتداد .... **قراءة الرموز الخاصة بالمسار** 

Console.WriteLine(Path.AltDirectorySeparatorChar) ' => /  $Console. WriteLine (Path. DirectorySeparatorChar)$  ' => \ Console.WriteLine(Path.PathSeparator) ' => ; Console.WriteLine(Path.VolumeSeparatorChar) ' => :

قراءة مكونات المسار من المسار كاملا و اسم الملف و امتداده

Dim file As String = "C:\MyApp\Bin\MyApp.exe"

قراءة المسار كاملا

Console.WriteLine(Path.GetFullPath(file))

قراءة المجلدات فقط

Console.WriteLine(Path.GetDirectoryName(file)) ' => C:\MyApp\Bin قراءة اسم الملف بمتداده Console.WriteLine(Path.GetFileName(file)) ' => MyApp.exe قراءة امتداد الملف فقط Console.WriteLine(Path.GetExtension(file)) ' => .exe قراءة اسم الملف دون امتداد Console.WriteLine(Path.GetFileNameWithoutExtension(File)) ' => MyApp قراءة محرك الأقراص  $Console. WriteLine (Path. GetPathRoot (File))$  ' =>  $C:\$ 

هل له امتداد

الفصل السادس المجلدات و الملفات من إعداد : الصالح مدور ص 345 Console.WriteLine(Path.HasExtension(File)) ' => True هل له جذر Console.WriteLine(Path.IsPathRooted(File)) ' => True **تغيير الامتداد ChangeExtension** Dim NewPath As String = Path.ChangeExtension(Path, Extension) Exp Dim NewPath As String = Path.ChangeExtension("C:/Test.txt", ".dat") Console.WriteLine(NewPath) 'C:/Test.dat **دمج Combine**  تدمج مسار المجلدات مع اسم الملف . Path.Combine(Path1, Path2) Exp Console.WriteLine(Path.Combine("C:\MyApp", "MyApp.Dat")) ' => C:\MyApp\MyApp.Dat **التعامل مع الكائن Stream** يمكنك هذا الكائن التعامل مع الملفات و القيام بعمليات القراءة و الكتابة فهو شامل للكائنات : FileStream و StreamReader و StreamWriter، حيث ستجد أنّه يجمع معظم خصائصها ووسائلها **أنواع الملفات**  في إطار العمل هناك نوعان من الملفات : الملفات النصية File Text و الملفات الثانية File Binary التي تقوم بتخزين كل البيانات كالصور و الأرقام .... **كائن بيانات الملف FileStream**  يعتبر حلقة وصل بينك و بين الملفات رغم أنه لا يمكنك القراءة و الكتابة بمفرده . عند إنشاء نسخة منه نستعمل نفس معاملات الوسيلة Open الخاصة بالملفات (راجع الدرس) **Dim Fs As New FileStream(Path, Mode, Access, Share)** مشاركة ,طور التعامل مع الملفّ ,طور فتح الملفّ Dim FS As New FileStream( مشاركة (الملفّ **الخصائص:** يمكن قراءته CanRead ـ يمكن الانتقال لموضع فيه CanSeek ـ يمكن الكتابة فيـه CanWrite ـ طول الملفّ (حجمه) Length ـ الموضع الحالي (الموضع الذي تقرأ منه أو تكتـب فيـه فـي الملفّ) Position. **الوسائل**  الخروج Close ، إمكانية القراءة CanRead ، إمكانية الكتابة CanWrite ، إمكانية البحث CanSeek

من إعداد : الصالح مدور ص 346 حجم الملف Length ، الموضع Position ، محو Flush ، قراءة Read ، قراءة وحدة ReadByte كتابة write ، كتابة وحدة WriteByte ، بحث Seek **كاتب البيانات النصية Write Stream**  يمكنك من الكتابة في الملفات النصية ولإنشائه هناك عدة صيغ : Dim SW As New StreamWriter(Fs) ' من إنشاؤه FileStream Dim SW As New StreamWriter(Path,Append, Encoding, BufferSize) Dim SW As New StreamWriter (حجم المخزن ,تر ميز ,استبدال ,المسار) Exp Dim SW As New StreamWriter("C:\Test.txt", True, System.Text.Encoding.Default) **الخصائص الكتابة Write**  SW.Write(Value) تستعمل هذه الوسيلة للكتابة في الملفات النصية تضيف نصا في نهاية الملف ملتحما مع النص السابق بدون فاصل. **كتابة سطر جديد Line Write**  مماثلة للوسيلة السابقة إلا أنها تضيف النص في سطر جديد. **الخروج Close محو Fluch مثال :** كيف نكتب أنواع البيانات في ملف Dim SW As New StreamWriter("C:\Test1.txt", True, System.Text.Encoding.Default) SW.Write("الرقم(" SW.WriteLine(1)  $SW.Write("  i)$ الميلاد تاريخ") SW.Write(DateAndTime.DateSerial(2000, 5, 15)) فارغ سطر ' ()SW.WriteLine SW.WriteLine(New RectangleF(1, 1, 100, 200)) SW.WriteLine(Color.Yellow) SW.Close() الناتج لرقم 1 تاريخ الميلاد 2000/05/15 00:00:00

}X=1,Y=1,Width=100,Height=200{ Color [Yellow]

**قارئ البيانات النصية Reader Stream**

يمكنك من قراءة بيانات نصية من ملف و لتعريفه له صيغ مماثلة للكائن Write Stream Dim Sr As New StreamReader(Fs) ' من إنشاؤه FileStream

Dim Sr As New StreamReader (Path,Append, Encoding, BufferSize) Dim Sr As New StreamReader (حجم المخزن ,ترميز ,استبدال ,المسار)

**الخصائص**

### **القمة Peek**

تمكنك هذه الوسيلة من قراءة السطر التالي دون أن تغير من موضعها . فإذا كان لا يوجد أي حرف أو نص تال تعيد - 1

Dim Sr As New StreamReader("C:\test.txt") تقرأ السطر الأول ' ()Sr.Peek Console.WriteLine(Sr.ReadLine) تقرأ السطر التالي ' ()Peek.Sr Console.WriteLine(Sr.ReadLine)

### **قراءة Read**

تمكنك هذه الوسيلة من قراءة السطر التالي و الانتقال إلى موضع الحالي بزيادة واحد . فإذا كان لا يوجد سطر أو نص تال تعيد .1- و تأخذ الصيغة التالية :

 Dim Value As Integer = Sr.Read Dim Sr As New StreamReader("C:\test.txt") Do While Sr.Peek <> -1 Console.Write(Convert.ToChar(Sr.Read())) Loop

و هناك صيغة أخرى تعيد عددا محددا من الحروف و تأخذ الصيغة التالية :

```
عـدد الحـروف ,رقم خانة البداية في مصفوفة الحروف ,مصفوفة حروف)Read = charsRead
(المطلوب قراءتها
Dim Sr As New StreamReader("C:\test.txt")
     Do While Sr.Peek() >= 0
        Dim c(35) As Char
       Sr.Read(c, 0, c.Length)
      \text{Console}.\text{WriteLine}(c)' تعيد 35 حرفا من بداية الملف
     Loop
     Sr.Close()
```
## **قراءة مقطع ReadBlock**

مماثلة للوسيلة السابقة

**قراءة سطر ReadLine** 

تقرأ سطرا من ملف . فإذا كان الموضع الحالي هو نهاية الملف فإنها ترجع القيمة Null Dim TxtFile As String = Sr.ReadLine

يمكنك قراءة كل سطور الملف كما يلي :

Dim Sr As New StreamReader("C:\test.txt") Do While Sr.Peek <> -1 Console.WriteLine(Sr.ReadLine) Loop Sr.Close()

**اقرأ لنهاية الملف ReadToEnd**

تقرأ من الموضع الحالي إلى نهاية الملف . فإذا كان في بدابة الملف فإنها تقرأ كل الملف. Dim TxtFile As String = Sr.ReadToEnd

Exp

 Dim Sr As New StreamReader("C:\test.txt") Console.WriteLine(Sr.ReadToEnd)

#### **كاتب البيانات الثنائية Writer Binary**

يمكنك هذا الكائن من قراءة بيانات ثنائية من ملف . و لتعريفه استعمل نستعمل الصيغ

Dim Br As New BinaryWriter(Fs ,Encoding) ' من إنشاؤه FileStream

#### **الكتابة Write**

استعمل الوسيلة Write للكتابة إلى الملف و تحتوي على صيغ كثيرة حتى تتمكن من إضافة مختلف البيانات

Dim Fs As New FileStream("C:/test.bin", FileMode.OpenOrCreate) Dim bw As New BinaryWriter(Fs) Dim aDouble As Double = 1234.67 Dim anInt As Integer = 34567 Dim aString As String = "A, B, C" BW.Write(aDouble) BW.Write(anInt) BW.Write(aString) BW.Close()

وطبعا أن تألف هذه الوسائل:

إغلاق **Close** ـ محو **Flush** ـ انتقال **Seek** ـ كتابة **Write**.

**قارئ البيانات الثنائية Reader Binary** 

يمكنك هذا الكائن من قراءة الملفات الثنائية و لتعريفه نكتب

Dim Br As New BinaryReader(Fs, Encoding)

وسائل القراءة كثيرة لقراءة مختلف البيانات منها

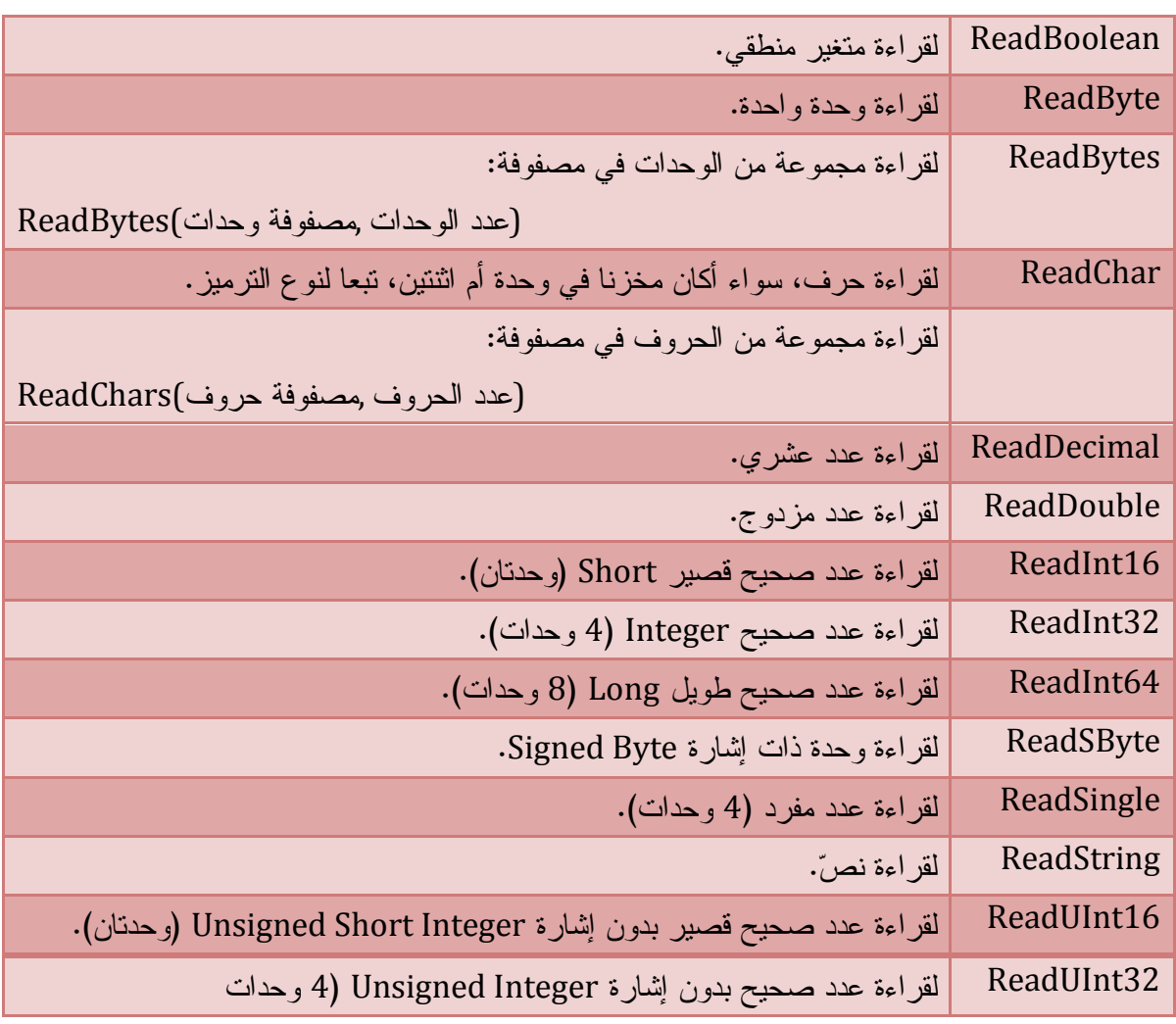

نقرأ بيانات الملف التي أضفناها سابقا

Exp

Dim Br As New BinaryReader(Fs) Console.WriteLine(br.ReadDouble()) Console.WriteLine(br.ReadInt32()) Console.WriteLine(br.ReadString())

## **File Stream تطبيقات**

**أولا : مع مربعات الحوار** 

استدعاء مجال الأسماء الخاص بالملفات ' IO.System Imports Public Class Form1

'زر حفظ

 Private Sub Button1\_Click(ByVal sender As System.Object, ByVal e As System.EventArgs) Handles Button1.Click SaveFileDialog1.Filter = "All txt (\*.txt)|\*.txt| All File(\*.\*)|\*.\*" SaveFileDialog1.ShowDialog() If SaveFileDialog1.Filter = "" Then Exit Sub Dim SW As New StreamWriter(SaveFileDialog1.FileName)

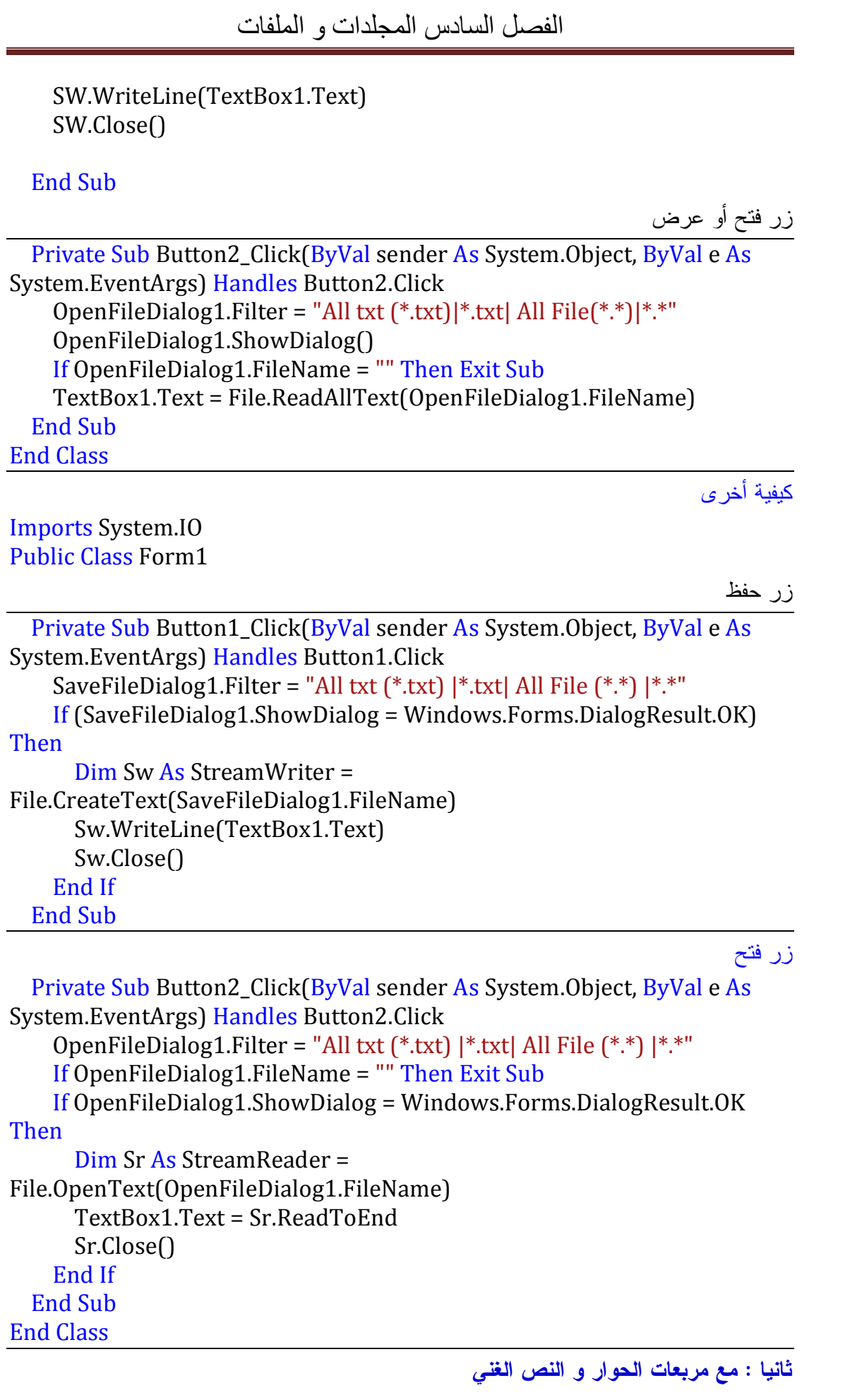

من إعداد : الصالح مدور الصالح مدور الصالح مدور الصالح مدور ص 350  $\omega$ 

### Imports System.IO Public Class Form1

' حفظ ملف

```
 Private Sub Button1_Click(ByVal sender As System.Object, ByVal e As
System.EventArgs) Handles Button1.Click
    SaveFileDialog1.Filter = "All txt (*.txt)|*.txt| Richtxt (*.rtf)|*.rtf| All
File(*,*)|*.**" If SaveFileDialog1.Filter = "" Then Exit Sub
     If (SaveFileDialog1.ShowDialog = Windows.Forms.DialogResult.OK) 
Then
       Select Case SaveFileDialog1.FilterIndex
         Case 1
           RichTextBox1.SaveFile(SaveFileDialog1.FileName, 
RichTextBoxStreamType.PlainText)
         Case Else
           RichTextBox1.SaveFile(SaveFileDialog1.FileName, 
RichTextBoxStreamType.RichText)
       End Select
     End If
   End Sub
                                                                   ' فتح ملف 
   Private Sub Button2_Click(ByVal sender As System.Object, ByVal e As
System.EventArgs) Handles Button2.Click
```

```
 OpenFileDialog1.Filter = "All txt (*.txt)|*.txt| Richtxt (*.rtf)|*.rtf| All 
File(*,*)|*.**"
```

```
 If OpenFileDialog1.FileName = "" Then Exit Sub
    If (OpenFileDialog1.ShowDialog = Windows.Forms.DialogResult.OK) 
Then
       Select Case OpenFileDialog1.FilterIndex
         Case 1
           RichTextBox1.LoadFile(OpenFileDialog1.FileName, 
RichTextBoxStreamType.PlainText)
         Case Else
           RichTextBox1.LoadFile(OpenFileDialog1.FileName, 
RichTextBoxStreamType.RichText)
       End Select
     End If
   End Sub
```
End Class

الفصل السادس المجلدات و الملفات المثال 3 الملفات الله  $\Box$ | $\times$ إضافة بحث  $...$ n -0 b حذف  $\overline{\mathbb{R}}$  $\dot{\leq}$ Imports System.IO Public Class Form1 Public x As Integer ' زر إضافة البيانات Private Sub Button1\_Click(ByVal sender As System.Object, ByVal e As System.EventArgs) Handles Button1.Click Dim Fs As New FileStream("C:/Test11.txt", FileMode.Append) Dim SW As New StreamWriter(Fs) SW.WriteLine(TextBox1.Text) SW.WriteLine(TextBox2.Text) SW.Close() Fs.Close() TextBox1.Clear() TextBox2.Clear() TextBox1.Focus() End Sub ' زر التالي Private Sub Button2\_Click(ByVal sender As System.Object, ByVal e As System.EventArgs) Handles Button2.Click Dim Fs As New FileStream("C:/Test11.txt", FileMode.Open) Dim Sr As New StreamReader(Fs)  $x = x + 1$ For i As Integer =  $1$  To x TextBox1.Text = Sr.ReadLine TextBox2.Text = Sr.ReadLine **Next**  Sr.Close() Fs.Close() End Sub ' زر الخلف Private Sub Button3\_Click(ByVal sender As System.Object, ByVal e As System.EventArgs) Handles Button3.Click

```
 Dim Fs As New FileStream("C:/Test11.txt", FileMode.Open)
     Dim Sr As New StreamReader(Fs)
    x = x - 1 If x = 0 Then MsgBox("أول سجل (": Exit Sub
    For i As Integer = 1 To x
       TextBox1.Text = Sr.ReadLine
       TextBox2.Text = Sr.ReadLine
    Next
     Sr.Close()
     Fs.Close()
   End Sub
                                                                   ' زر البحث
   Private Sub Button4_Click(ByVal sender As System.Object, ByVal e As
System.EventArgs) Handles Button4.Click
     Dim Fs As New FileStream("C:/Test11.txt", FileMode.Open)
     Dim Sr As New StreamReader(Fs)
     Dim m As String = InputBox("z")
     Dim f As Boolean, N As Integer, P As String
     Do While Sr.Peek <> -1
       N = Sr.ReadLine
       P = Sr.ReadLine
      If P = m Then
        f = True Exit Do
       End If
     Loop
    If f = True Then
       TextBox1.Text = N
       TextBox2.Text = P
     Else
      ("موجود غير")MsgBox 
     End If
     Sr.Close()
     Fs.Close()
   End Sub
                                                                    ' زر حذف
```
 Private Sub Button5\_Click(ByVal sender As System.Object, ByVal e As System.EventArgs) Handles Button5.Click Dim num As Integer, Prénom Dim foundFlag As Boolean = False Dim sr As StreamReader = File.OpenText("c:\Test11.TXT") Dim sw As StreamWriter = File.CreateText("TEMP.TXT") Do While (sr.Peek <> -1)

```
 num = CInt(sr.ReadLine)
       Prénom = (sr.ReadLine)
       If (num <> TextBox1.Text) Then
         sw.WriteLine(num)
         sw.WriteLine(Prénom)
       Else
        foundFlag = True End If
     Loop
     sr.Close()
     sw.Close()
    File.Delete("c:\Test2.TXT")
     File.Move("TEMP.TXT", "c:\Test2.TXT") 'Rename "TEMP.TXT"As 
"YOB.TXT"
     If foundFlag = False Then
       MsgBox("The name was not found.", 0, "")
     Else
       TextBox1.Clear()
       TextBox2.Clear()
     End If
```
 End Sub End Class

## **التعامل مع الملفات باستعمال الدوال**

```
يمنحك Vb الفرصة للتعامل مع الملفات بالطرق القديمة مع مبرمجي 6Vb 
                                                                            أنواع الملفات 
      يمكن تقسيم الملفات إلى ثلاثة أنواع على خلاف الملفات الخاصة بإطار العمل .NetWork 
                                               ملفات الوصول المتتابع File Sequential 
تعتبر ملفات نصية . تمكنك من قراءة و كتابة البيانات فيها بالتوالي من بداية الملف إلى نهايته و لا 
يمكنك فتح الملف للقراءة و الكتابة في آن واحد . و تستعمل في نقل بيانات ملف في مربع نص أو 
                                                                                   العكس 
                                                      الملفات العشوائية Files Random 
 وتستخدم هذه الملفّات في حفظ البيانات التي تتكون من سجلات Records ذات أطوال ثابتة لهذا
```
تستخدم المصفوفات والسجلات Structures في كتابة البيانات في هذا النوع.. إن تساوي أطوال وحدات الملفّ يجعل التعامل معه شبيها بالتعامل مع المصفوفات، حيث يمكن الوصول إلى أي وحدة في الملفّ عن طريق معرفة رقمها Index.. ويمكنك فتح هذه الملفّات للقراءة والكتابة في وقت واحد.

**الملفات الثنائية Files Binary** 

وهي مشابهة لملفّات الوصول المتتابع، مع خلاف واحد، هو أن كلّ البيانات توضع فيها في صورة وحدات ذاكرة Bytes تحتوي على أرقام (سواء أكانت تمثّل حروفا أو أرقاما أو غير ذلك)

**التعامل مع الملفات باستعمال الدالة Open** 

لفتح ملف أو إنشائه استعمل الدالة Open و هي تأخذ الصيغة التالية : FileOpen (*fileNumber*, *fileName*, *mode*[, *access*[,\_ *share*[, *recordLength*]]]) ([طول السجلّ ,][طور المشاركة ,][طور التعامل ,]طور الفتح ,مساره ,رقم الملفّ)FileOpen تتكون الصيغة من المعامل رقم الملف و هذا نوع من الاختصار فبدلا نتعامل مـع أسـماء الملفـات الطويلة نستعمل أرقما . فإذا كنت بصدد فتح العديد من الملفّات، فيمكنك أن تستخدم الدالة FreeFile لتحصل على رقم جديد غير مستعمل . أما المعامل الثالث طور التعامل فيأخذ قيم المرقم التالي :

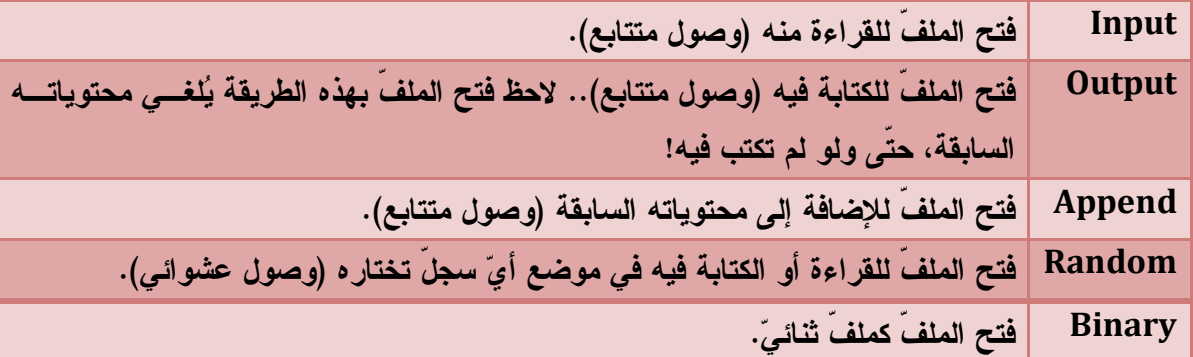

ويأخذ المعامل الرابع (طور التعامل) إحدى قيم المرقّم OpenAccess التالية:

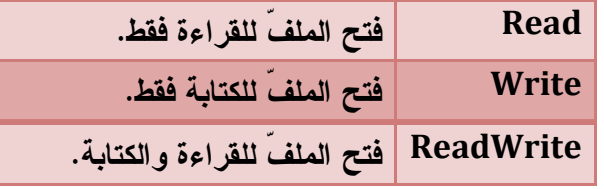

لاحظ أن هذا المعامل لن يفيدك عند التعامل مع ملفات الوصول المتتابع، وإنّما سيفيدك عنـد التعامـل مع ملفّات الوصول العشوائي والملفّات الثنائية.

أما المعامل الخامس (طور المشاركة)، فيأخذ إحدى قيم المرقّم OpenShare التالية:

**Shared يمكن للتطبيقات الأخرى فتح الملفّ أثناء فتحك له.. ويجب أن تكون حذرا عنـد استخدام هذه الطريقة، حتّى لا تتسبب التطبيقات الأخرى في تغييـر محتويـات** 

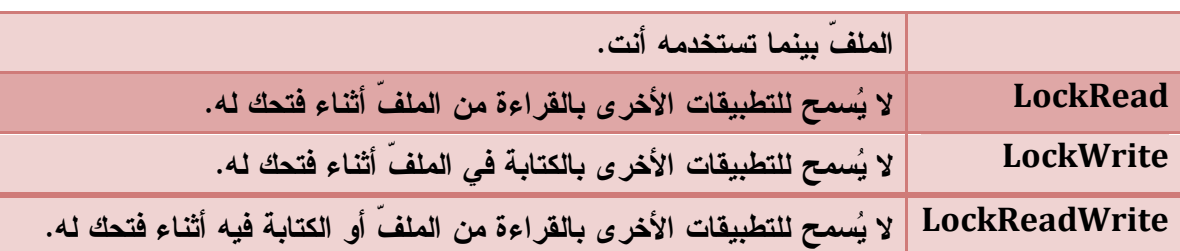

وأخيرا، لدينا المعامل السادس (طول السجلّ)، وهو يستخدم في تحديد عدد الوحـدات Bytes التـي تكتبها أو تقرأها في كلّ مرة أثناء تعاملك مع ملفات الوصول العشوائي ولإغلاق الملفّ لديك الدالة FileClose، التي تستقبل كمعامل رقم الملفّ:

FileClose(No)

ولو شئت إغلاق كلّ الملفّات المفتوحة بجملة واحدة، فاستخدم الدالة Reset كالتالي:

Reset()

مثال :

## Dim N As Integer = FreeFile() FileOpen(N, "C:/Test.txt", OpenMode.Append, \_ OpenAccess.ReadWrite, OpenShare.Default) FileClose(N)

<<<<<<<<<<<<<<<<<<<<<<<<<>>>>>>>>>>>>>>>>>>>>>>>>>>>>>>>

دوال عامة

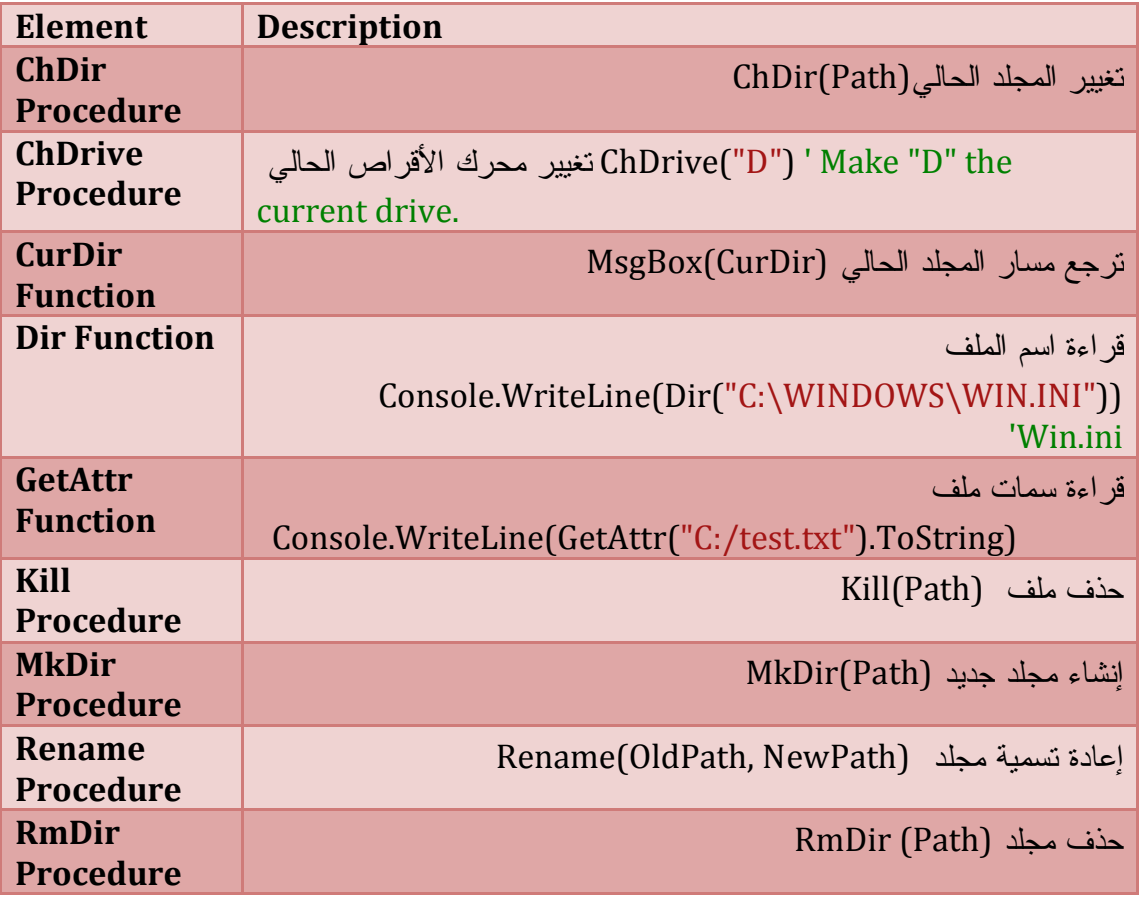

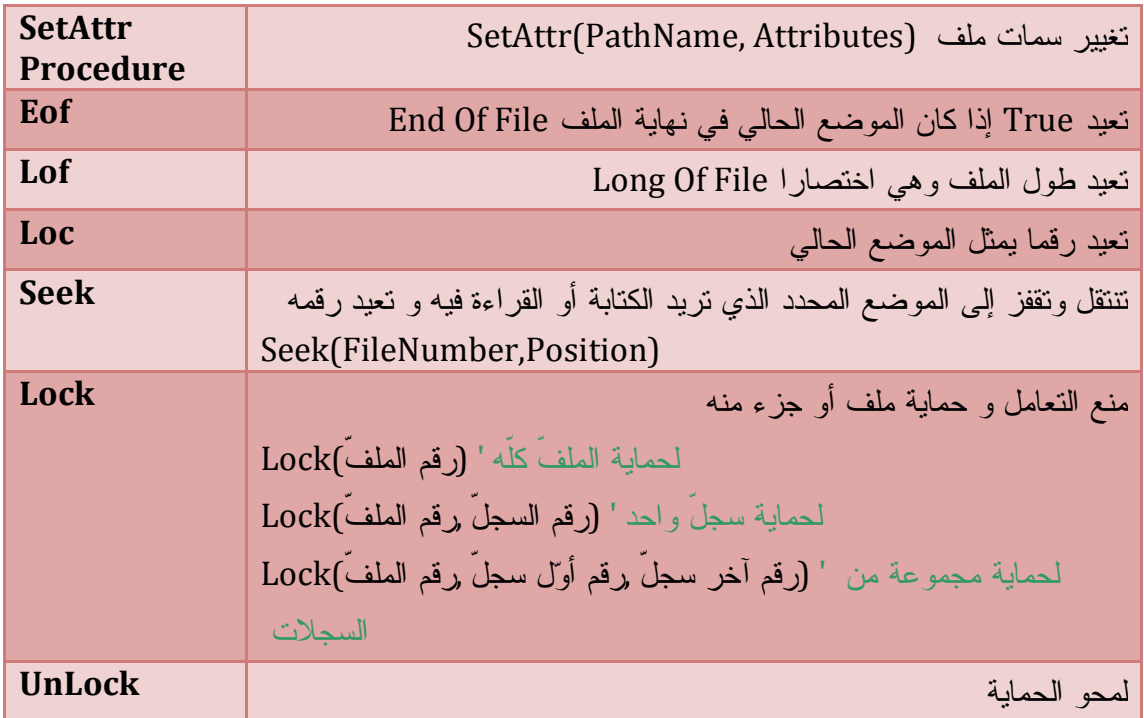

**تحرير الملفات أولا : تحرير ملفات الوصول المتتابع Files Sequential**  نقوم بفتح الملف بطريقة OutPut أو Append للكتابة نستعمل Print أو Write كما يلي : <<<<<<<<<<<<<<<<<<<<<<<<<>>>>>>>>>>>>>>>>>>>>>>>>>>>>>>> Print(FileNumber, Arraytxt) Write(FileNumber, ArrayTxt) <<<<<<<<<<<<<<<<<<<<<<<<<>>>>>>>>>>>>>>>>>>>>>>>>>>>>>>> و لكن ما هو الفرق بين الدالتين Write : تضيف نصوص بين علامتي تنصيص و تفصل بينها بفاصلة هكذا : " الحمد " ، " رب العالمين" Print : بينما تضيف النصوص متلاحمة مع بعضها . وللكتابة فسطر جديد استعمل PrintLine و WriteLine مثال : <<<<<<<<<<<<<<<<<<<<<<<<<>>>>>>>>>>>>>>>>>>>>>>>>>>>>>>> FileOpen(1, "C:/test.txt", OpenMode.Append, OpenAccess.ReadWrite) WriteLine(1, "العالمين رب لله الحمد") ("الرحيم الرحمن" 1,)PrintLine FileClose(1) <<<<<<<<<<<<<<<<<<<<<<<<<>>>>>>>>>>>>>>>>>>>>>>>>>>>>>>>

**قراءة Input**  تستعمل لقراءة ملف من الموضع الحالي على الصيغة التالية : و لابد من فتح الملف للقراءة Input <<<<<<<<<<<<<<<<<<<<<<<<<>>>>>>>>>>>>>>>>>>>>>>>>>>>>>>> Input(1, Variable) <<<<<<<<<<<<<<<<<<<<<<<<<>>>>>>>>>>>>>>>>>>>>>>>>>>>>>>> مثال: ======================================================== FileOpen(1, "C:/test.txt", OpenMode.Input) Dim I As Integer, D As Date = Today, txt As String = "A" 'WriteLine(1, I) 'WriteLine(1, D) 'WriteLine(1, txt)  $Input(1, I)$  $Input(1, D)$  $Input(1, txt)$ الحالي اليوم تاريخ تعيد' (D(WriteLine.Console FileClose(1) ===================================================== **قراءة سطر LineInput** تستعمل لقراءة سطر من ملف بدءا من الموضع الحالي <<<<<<<<<<<<<<<<<<<<<<<<<>>>>>>>>>>>>>>>>>>>>>>>>>>>>>>>  $Dim$  Line1 As String = LineInput(1) <<<<<<<<<<<<<<<<<<<<<<<<<>>>>>>>>>>>>>>>>>>>>>>>>>>>>>>> مثال : قراءة محتوى ملف (كل السطور مرة واحدة ) ===================================================== FileOpen(1, "C:/test.txt", OpenMode.Input) Dim I As Integer = 1, D As Date = Today, txt As String = "b" Do Until EOF(1) Console.WriteLine(LineInput(1)) Loop FileClose(1) ===================================================== **قراءة نص InputString** تقرأ نصوصا من الملفات المتتابعة وتأخذ الصيغة التالية : <<<<<<<<<<<<<<<<<<<<<<<<<>>>>>>>>>>>>>>>>>>>>>>>>>>>>>>> Dim txt As String = InputString(FileNumber, CountChar) <<<<<<<<<<<<<<<<<<<<<<<<<>>>>>>>>>>>>>>>>>>>>>>>>>>>>>>>

```
الفصل السادس المجلدات و الملفات 
(عدد حروف النص ,رقم الملفّ)InputString = النص المقروء
                                           مثال : قراءة حروف كل الملف دفعة واحدة 
=====================================================
FileOpen(1, "C:/test.txt", OpenMode.Input)
Console.WriteLine(InputString(1, FileLen("C:/test.txt")))
=====================================================
                                ثانيا : تحرير ملفات الوصول العشوائي RandomFile
                                                نقوم بفتح الملف بطريقة Random 
FileOpen(1, Path, OpenMode.Random)
                                                     الكتابة في الملف PutFile
<<<<<<<<<<<<<<<<<<<<<<<<<>>>>>>>>>>>>>>>>>>>>>>>>>>>>>>>
FilePut(fileNumber, value[, recordNumber[, dataFlag]])
([رقم السجلّ ,] قيمة السجلّ ,رقم الملفّ)FilePut
<<<<<<<<<<<<<<<<<<<<<<<<<>>>>>>>>>>>>>>>>>>>>>>>>>>>>>>>
            بما أن الملفات العشوائية تتعامل مع السجلات Records نعرف سجلا Structure 
========================================================
Structure Person
     Dim Id As Integer
     <VBFixedString(20)> Dim Name As String 'تحديد طول السجل
   End Structure
   Public P As New Person
   Private Sub Button1_Click(ByVal sender As System.Object, ByVal e As
System.EventArgs) Handles Button1.Click
     FileOpen(1, "C:/Test1.txt", OpenMode.Random)
    P.H = 1 P.Name = "Salah"
    FilePut(1, P) السجل إضافة' 1P = New PersonP Id = 2 P.Name = "Ali"
    FilePut(1, P) 'لسجل إضافة'2 FileClose(1)
   End Sub
========================================================
   عرفنا أن الملفات العشوائية تتعامل مع وحدات متساوية الطول . و عليه فأنه يلزمنا تحديد أطوال 
  المتغيرات النصية كما فعلنا مع السجل Name في المثال السابق . أما المتغيرات الرقمية فأطوالها 
                                                                     معروفة
```
و الآن صار لكل سجل طول ثابت فيكون مساوي لمجموع أطوال حقوله +20 16 والآن نفتح الملف العشوائي السابق بتحديد طول السجل كما يلي :

========================================================

========================================================

FileOpen(1, "C:/Test1.txt", OpenMode.Random, , , Len(P))

========================================================

مثال : يوضح لنا كيف نخزن مصفوفة في ملف عشوائي بمعرفة طول سجلاتها

Structure Person

Dim Id As Integer

 <VBFixedString(20)> Dim Name As String 'تحديد طول السجل End Structure

 Private Sub Button1\_Click(ByVal sender As System.Object, ByVal e As System.EventArgs) Handles Button1.Click

 Dim P(2) As Person ' مصفوفة من السجلات  $P(0)$ .Id = 1  $P(0)$ .Name = "Salah"

 $P(1).Id = 2$  $P(1)$ .Name = "Ali" Dim L As Integer =  $P$ . Length  $*$  Len $(P(0))$ الواحدة المصفوفة طول \* المصفوفة طول = الكلي طول' FileOpen(1, "C:/Test2.txt", OpenMode.Random, , , L) FilePut(1, P)

End Sub

========================================================

**قراءة من ملف FileGet** تستعمل لقراءة بيانات من ملف عشوائي <<<<<<<<<<<<<<<<<<<<<<<<<>>>>>>>>>>>>>>>>>>>>>>>>>>>>>>> FileGet(fileNumber, value[, recordNumber[, dataFlag]]) ([رقم السجلّ ,] قيمة السجلّ ,رقم الملفّ)FileGet <<<<<<<<<<<<<<<<<<<<<<<<<>>>>>>>>>>>>>>>>>>>>>>>>>>>>>>> والآن نقرأ السجلات التي كتبناها في الملف السابق كلها ============================================================

Dim P As New Person

FileOpen(1, "C:/test2.txt", OpenMode.Random, , , Len(P))

من إعداد : الصالح مدور ص 360

=====
Do Until EOF(1) FileGet(1, P) Console.WriteLine(P.Id) Console.WriteLine(P.Name)

## Loop

FileClose(1)

=====================================================

**الملفّات الثنائية Files Binary:** يمكنك التعامل مع الملفّات الثنائية بنفس دوالّ ملفّات الوصول المتتابع، ما عدا بالطبع تلك التـي تقـرأ أو تكتب سطورا، فالملفّ الثنائي لا يحتوي على سطور.

### **تطبيقات**

#### **أولا : الملفات العشوائية :**

نقوم بإنشاء مشروع جديد و نصمم نافذة النموذج حسب الشكل

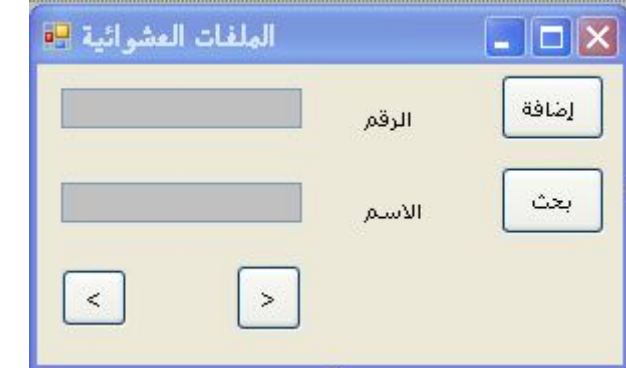

تعريف سجل الشخص Person

Structure Person Dim Id As Integer <VBFixedString(20)> Dim Name As String 'تحديد طول السجل End Structure Public P As New Person Public x As Integer ' رقم السجل الحالي الملف إلى سجلات إضافة' Private Sub Button1 Click(ByVal sender As System.Object, ByVal e As System.EventArgs) Handles Button1.Click FileOpen(1, "c:/txtFile.txt", OpenMode.Random, , , Len(P))  $x = x + 1$ P.Id = CInt(TextBox1.Text)

========================================================

```
من إعداد : الصالح مدور ص 362
     P.Name = TextBox2.Text
    FilePut(1, P, x) TextBox1.Text = ""
     TextBox2.Text = ""
    TextBox1.Focus()
     FileClose(1)
   End Sub
      ========================================================
                                                                    'التالي 
   Private Sub Button2_Click(ByVal sender As System.Object, ByVal e As
System.EventArgs) Handles Button2.Click
     FileOpen(1, "c:/txtFile.txt", OpenMode.Random, , , Len(P))
   x = x + 1FileGet(1, P, x)
     TextBox1.Text = P.Id
    TextBox2.Text = P.Name
If EOF(1) Then MsgBox("آخر سجل (": Exit Sub
     FileClose(1)
   End Sub
     ========================================================
                                                                  ' السابق
   Private Sub Button3_Click(ByVal sender As System.Object, ByVal e As
System.EventArgs) Handles Button3.Click
     FileOpen(1, "c:/txtFile.txt", OpenMode.Random, , , Len(P))
   x = x - 1 If x < 1 Then MsgBox("أول سجل (": Exit Sub
    FileGet(1, P, x) TextBox1.Text = P.Id
     TextBox2.Text = P.Name
    FileClose(1)
   End Sub
                          ========================================================
                                                                    'البحث 
   Private Sub Button4_Click(ByVal sender As System.Object, ByVal e As
System.EventArgs) Handles Button4.Click
     FileOpen(1, "c:/txtFile.txt", OpenMode.Random, , , Len(P))
    Dim m As String = InputBox("الاسم ادخل")
     Dim found As Boolean
    السجلات كل طول حساب' 
   x = LOF(1) / Len(P)
```

```
For i As Integer = 1 To xFileGet(1, P, i)
     If P.Name.Trim = m Then
      found = True Exit For
     End If
   Next
  If found = True Then
     TextBox1.Text = P.Id
     TextBox2.Text = P.Name
  Else
    ("موجود غير")MsgBox 
  End If
 End Sub
```
ثانيا :الملفات التسلسلية

=====================================================

========================================================

Structure Person Dim Id As Integer Dim Name As String Dim D\_N As Date End Structure Public P As New Person =====================================================

إضافة

Private Sub Button1\_Click(ByVal sender As System.Object, ByVal e As System.EventArgs) Handles Button1.Click FileOpen(1, "C:/SeqFile.txt", OpenMode.Append) P.Id = CInt(TextBox1.Text) P.Name = TextBox2.Text WriteLine(1, P.Id) WriteLine(1, P.Name) TextBox1.Clear() TextBox2.Clear() TextBox1.Focus() FileClose(1) End Sub

```
الفصل السادس المجلدات و الملفات 
من إعداد : الصالح مدور ص 364
=====================================================
                                                             قراءة وعرض 
   Private Sub Button3_Click(ByVal sender As System.Object, ByVal e As
System.EventArgs) Handles Button3.Click
     FileOpen(1, "C:/SeqFile.txt", OpenMode.Input)
    Input(1, P.Id)
    TextBox1.Text = P.Id
    Input(1, P.Name)
    TextBox2.Text = P.Name
    FileClose(1)
   End Sub
=====================================================
                                                      قراءة محتوى كل الملف 
   Private Sub Button4_Click(ByVal sender As System.Object, ByVal e As
System.EventArgs) Handles Button4.Click
     FileOpen(1, "C:/SeqFile.txt", OpenMode.Input)
     Do Until EOF(1)
       TextBox3.Text += LineInput(1) & vbNewLine
   Loop
   End Sub
                                             الملفات التسلسلية و مربعات الحوار 
                                                                 فتح ملف 
  Private Sub Button1_Click(ByVal sender As System.Object, ByVal e As
System.EventArgs) Handles Button1.Click
   OpenFileDialog1.Filter = "All txt (*.txt)|*.txt| All File (*,*)|*.'' OpenFileDialog1.ShowDialog()
    If OpenFileDialog1.FileName = "" Then Exit Sub
     FileOpen(1, OpenFileDialog1.FileName, OpenMode.Input)
    Do Until EOF(1)
     TextBox1.Text = LineInput(1) Loop
    FileClose(1)
   End Sub
      =====================================================
                                                                حفظ ملف 
   Private Sub Button4_Click(ByVal sender As System.Object, ByVal e As
System.EventArgs) Handles Button4.Click
    SaveFileDialog1.Filter = "All txt (*.txt)|*.txt| All File (**)|*.'' SaveFileDialog1.ShowDialog()
    If SaveFileDialog1.FileName = "" Then Exit Sub
```
 FileOpen(1, SaveFileDialog1.FileName, OpenMode.Append) PrintLine(1, TextBox1.Text) FileClose(1) End Sub

**My.Compture. FileSystem مع التعامل**

**أولا : مع المجلدات :** 

Creating a New Directory : مجلد إنشاء

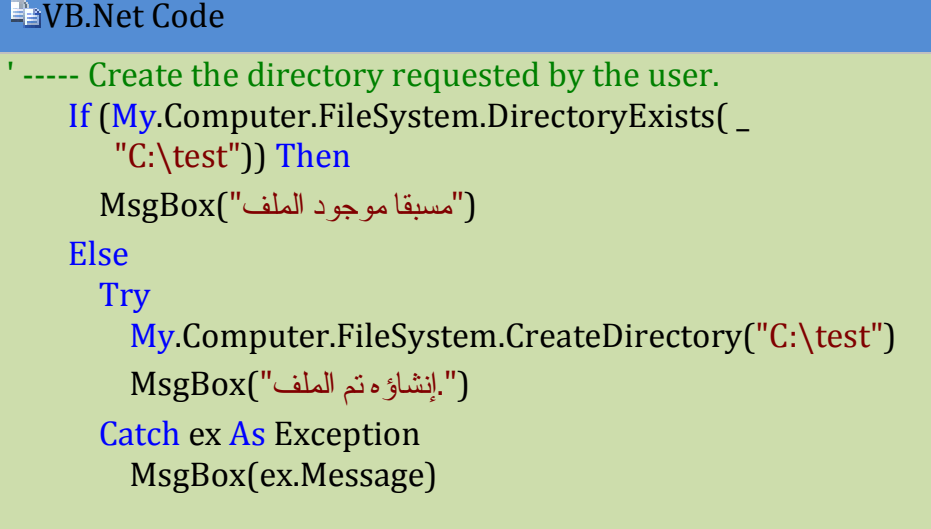

 End Try End If

### **Determining if a Directory Exists مجلد وجود من التأكد**

```
VB.Net Code
```

```
If (My.Computer.FileSystem.DirectoryExists( _
      "C:\Windows")) Then
       MsgBox("المجلد موجود", MsgBoxStyle.Information)
     Else
```

```
(Information.MsgBoxStyle ,"موجود غير المجد")MsgBox
```
End If

### **نسخ مجلد Directories Copying**

VB.Net Code

```
My.Computer.FileSystem.CopyDirectory( _
       sourceDirectory, destDirectory)
```
-------------------------------------------

المجلد المصدر : sourceDirectory

المجلد الجديد : destDirectory

VB.Net Code

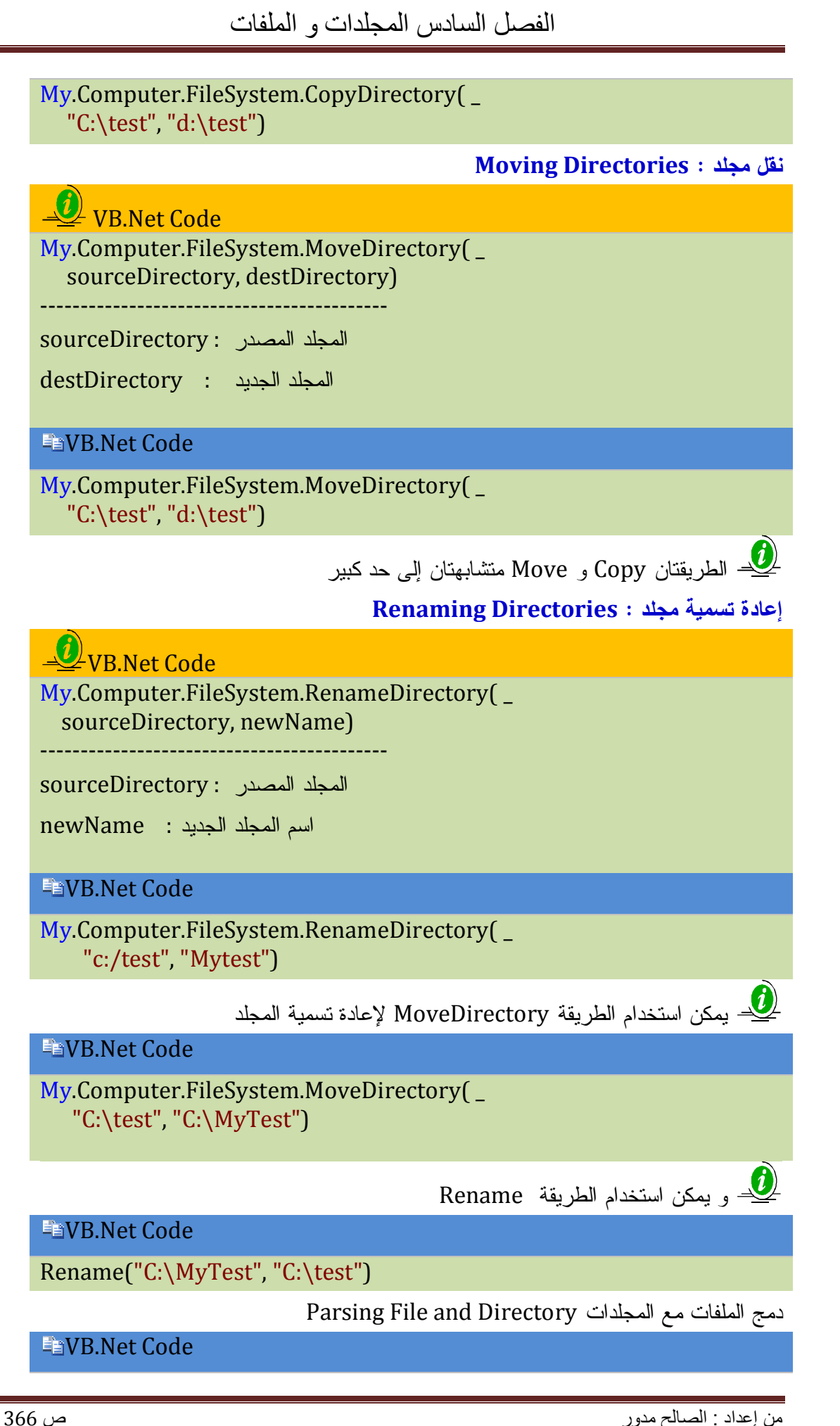

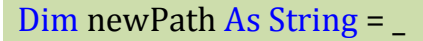

 My.Computer.FileSystem.CombinePath( \_ "C:\temp", "WorkFiles\TodaysWork.txt") MsgBox(newPath) ' Displays: "C:\temp\WorkFiles\TodaysWork.txt"

سينفذ التعليمة حتى ولو لم يكن المجد موجودا

**عرض اسم المجلد الأخير** 

VB.Net Code

MsgBox(My.Computer.FileSystem.GetName( \_  $C:\temp\part1\part2")$ ' ----- Displays: part2

**عرض اسم المجلدات الرئيسية** 

VB.Net Code

' ----- Displays: C:\temp\part1 MsgBox(My.Computer.FileSystem.GetParentPath( \_ "C:\temp\part1\part2"))

**عرض ملفات مجلد :** 

- عرض كل ملفات مجلد

VB.Net Code

For Each oneFile As String In \_

 My.Computer.FileSystem.GetFiles("C:\Windows") MatchResults.Items.Add(oneFile) **Next** 

- عرض ملفات من نوع خاص لمجلد

#### VB.Net Code

For Each oneFile As String In \_ My.Computer.FileSystem.GetFiles("C:\Windows", \_ FileIO.SearchOption.SearchTopLevelOnly, \_ "\*.Exe") MatchResults.Items.Add(oneFile) **Next** 

- عرض ملفات من نوعين لمجلد

#### VB.Net Code

For Each oneFile As String In \_

 My.Computer.FileSystem.GetFiles("C:\Windows", \_ FileIO.SearchOption.SearchTopLevelOnly, \_ "\*.LOG", "\*.TXT") MatchResults.Items.Add(oneFile)

#### **Next**

عرض ملفات خاصة من مجلد خاص GetDirectories & SpecialDirectories

VB.Net Code

For Each foundDirectory As String In \_

My.Computer.FileSystem.GetDirectories \_

(My.Computer.FileSystem.SpecialDirectories.MyDocuments,

FileIO.SearchOption.SearchAllSubDirectories, "\*.\*")

ListBox1.Items.Add(foundDirectory)

Next

**مسار المجلد الحالي CurrentDirectory** 

VB.Net Code

MsgBox(My.Computer.FileSystem.CurrentDirectory)

**حذف مجلد رئيسي بلا فروع** 

VB.Net Code

My.Computer.FileSystem.DeleteDirectory("c:/test", FileIO.DeleteDirectoryOption.ThrowIfDirectoryNonEmpty)

**حذف مجلد رئيسي بفروعه**

VB.Net Code

My.Computer.FileSystem.DeleteDirectory("c:/test", FileIO.DeleteDirectoryOption.DeleteAllContents)

**اقرأ مجلد المعومات و اعرض بعض خصائصه GetDirectoryInfo**

VB.Net Code

Dim getInfo As System.IO.DirectoryInfo

getInfo = My.Computer.FileSystem.GetDirectoryInfo("C:/test")

MsgBox("تاريخ الانشاء & " getInfo.CreationTime)

MsgBox("آخر استعمال & " getInfo.LastAccessTime)

(LastWriteTime.getInfo " & للكتابة وقت تاريخ آخر")MsgBox

و هذا مثال آخر عن مجلد خاص GetDirectoryInfo

#### VB.Net Code

Dim getInfo As System.IO.DirectoryInfo

 getInfo = My.Computer.FileSystem.GetDirectoryInfo \_ (My.Computer.FileSystem.SpecialDirectories.MyDocuments)

MsgBox("تاريخ الانشاء & " getInfo.CreationTime)

MsgBox("آخر استعمال & " getInfo.LastAccessTime)

(LastWriteTime.getInfo " & للكتابة وقت تاريخ آخر")MsgBox

**ثانيا : مع الملفات** 

Determining If a File Exists ملف وجود من التأكد

 $(i)$  VB.Net Code If (My.Computer.FileSystem.DirectoryExists( \_ userSuppliedPath) = True) Then MsgBox("Invalid directory specified.") Else ' ----- Process directory here.

End If

VB.Net Code

If (My.Computer.FileSystem.FileExists( \_ "C:/test.txt")) Then ("فعلا موجود المف")MsgBox Else  $MsgBox("$ موجود غير المف

End If

**نسخ ملف CopyFile** 

VB.Net Code

My.Computer.FileSystem.CopyFile(sourceFileName ,destinationFileName ,overwrite)

VB.Net Code

My.Computer.FileSystem.CopyFile("c:/test.txt", "d:/test.txt", True)

عند كتابة True فمعنى هذا أن الملف المنسوخ و إن كان موجودا سيتم استبداله

**حذف ملف DeleteFile** 

و يشتمل على عدة صيغ و نكتفي بذكر الصيغة البسيطة

VB.Net Code

My.Computer.FileSystem.DeleteFile("C:\test.txt")

حذف ملف و إرساله إلى سلة المحذوفات

**■VB.Net Code** 

My.Computer.FileSystem.DeleteFile("C:\Test.txt ,"

FileIO.UIOption.AllDialogs, FileIO.RecycleOption.SendToRecycleBin) ' **اقرأ معلومات الملف و اعرض بعض خصائصه GetFileInfo** 

VB.Net Code

#### Dim information As System.IO.FileInfo

 information = My.Computer.FileSystem.GetFileInfo("c:/test.txt") MsgBox("The file's full name is " & information.FullName & ".") MsgBox("Last access time is " & information.LastAccessTime & ".") MsgBox("The length is " & information.Length & ".")

**نقل ملف** 

#### VB.Net Code

My.Computer.FileSystem.MoveFile("C:\test.txt", "d:\TestDir2\test.txt")

**الكتابة والتحرير في الملفات** 

## VB.Net Code

My.Computer.FileSystem.WriteAllText(file, Text, append) My.Computer.FileSystem.WriteAllText(file, Text, append, encoding) --------------------------------

اسم و مسار الملف : File

النص : Text

يأخذ قيمة منطقية : Appnd

يضيف و يحافظ على البيانات : True

يمسح البيانات القديمة و يضيف الجديدة : False

حتى و إن لم يكن الملف موجودا سيتم إنشاؤه

### VB.Net Code

My.Computer.FileSystem.WriteAllText("c:/test.txt", "Visual basic", True)

*عرض و قراءة الملفات* 

# VB.Net Code

My.Computer.FileSystem.ReadAllText(file) My.Computer.FileSystem.ReadAllText(file,encoding) --------------------------------

$$
\text{File:} \quad \text{Value:} \quad
$$

VB.Net Code

TextBox1.Text = My.Computer.FileSystem.ReadAllText("C:/test.txt")

**الكتابة إلى الملفات الثنائية** 

VB.Net Code

Dim fileContents() As Byte = {244, 123, 56, 34}

My.Computer.FileSystem.WriteAllBytes("C:\Output.bin", \_ fileContents, True)

**قراءة الملفات الثنائية** 

#### VB.Net Code

Dim fileData() As Byte = My.Computer.FileSystem.ReadAllBytes("c:/test.bin") For i As Integer = 0 To UBound(fileData) TextBox1.Text = fileData(i) **Next** 

**تطبيقات :** 

**البحث في المجلدات و المجلدات الفرعية** 

قم بإضافة الأدوات التالية

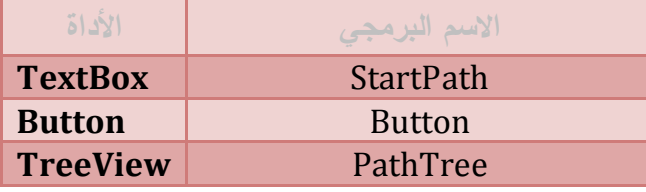

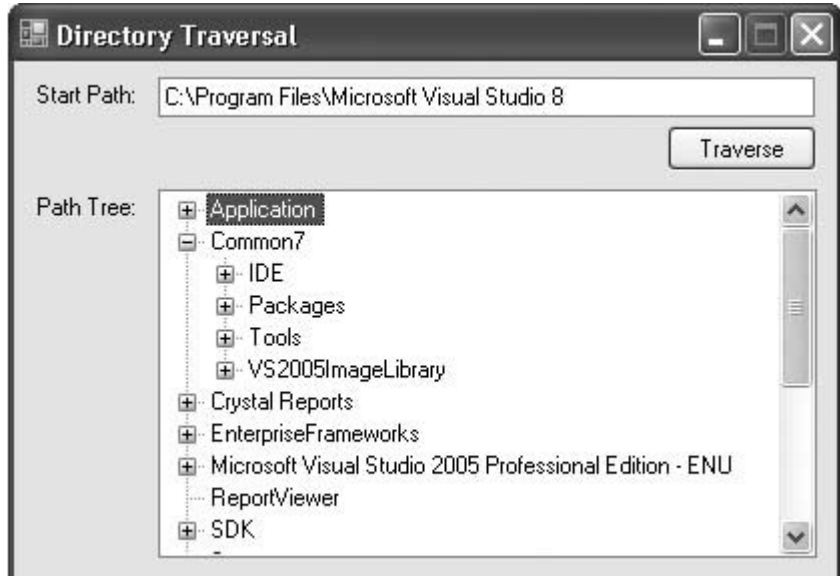

#### VB.Net Code

Imports System.IO Public Class Form1 Private Sub BuildDirectoryTree(ByVal fromNode As TreeNode, \_ ByVal basePath As String) ' ----- Attach all of the subdirectories found in

```
 ' basePath to the supplied node. If fromNode is
        Nothing, create root entries.
     Dim newDirectory As TreeNode
     Dim justTheSubdirectory As String
     ' ----- Retrieve all directories in this path.
     For Each oneDirectory As String In _
       My Computer.
         FileSystem.GetDirectories(basePath)
       ' ----- Extract just the final directory name.
      justTheSubdirectory = My.Computer.FileSystem.GetName( _
         oneDirectory)
       If (fromNode Is Nothing) Then
         ' ----- Add a top-level subdirectory.
         newDirectory = PathTree.Nodes.Add( _
           justTheSubdirectory)
       Else
         ' ----- Add a subordinate node.
         newDirectory = fromNode.Nodes.Add( _
           justTheSubdirectory)
       End If
       ' ----- Recurse into the subdirectory.
       BuildDirectoryTree(newDirectory, My.Computer.FileSystem. _
         CombinePath(basePath, justTheSubdirectory))
     Next oneDirectory
   End Sub
   Private Sub Button1_Click_1(ByVal sender As System.Object, ByVal e 
As System.EventArgs) Handles Button1.Click
    If (My.Computer.
FileSystem.DirectoryExists( _
      StartPath.Text) = False) Then
      MsgBox("Please supply a valid directory path.",
         MsgBoxStyle.OkOnly Or MsgBoxStyle.Exclamation, _
         "Invalid Path")
       Exit Sub
     End If
     ' ----- Clear any previous tree.
     PathTree.Nodes.Clear()
     ' ----- Call the scanning routine, a recursive routine.
```
#### BuildDirectoryTree(Nothing, StartPath.Text) End Sub End Class

### **البحث عن الملفات و المجلدات**

```
قم بإدراج الأدوات التالية :
```
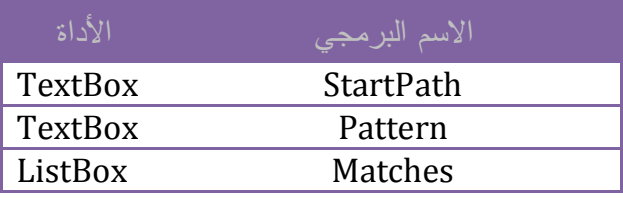

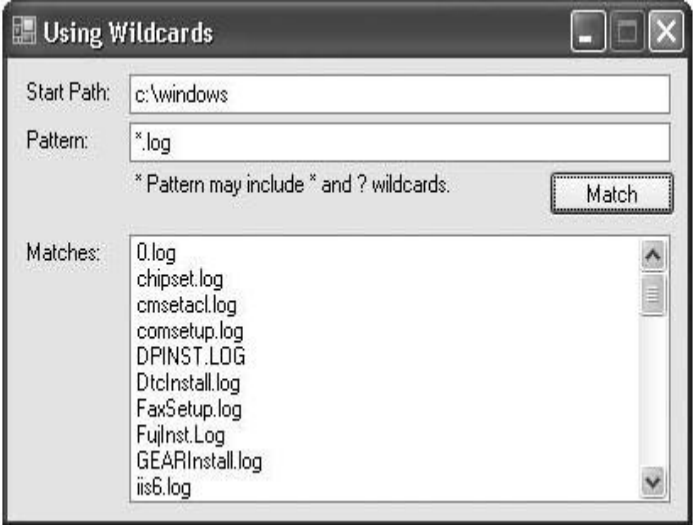

### VB.Net Code

```
' ----- Make sure the supplied path is valid.
     If (My.Computer. _
FileSystem.DirectoryExists( _
      StartPath.Text) = False) Then
       MsgBox("Please supply a valid directory path.", _
         MsgBoxStyle.OkOnly Or MsgBoxStyle.Exclamation, _
         "Invalid Path")
       Exit Sub
     End If
     ' ----- Clear any previous items.
     MatchResults.Items.Clear()
     ' ----- First, add in the subdirectories.
    For Each oneItem As String In
       My.Computer.FileSystem.GetDirectories( _
```
 StartPath.Text, \_ FileIO.SearchOption.SearchTopLevelOnly, \_ PathPattern.Text) MatchResults.Items.Add("[" & \_ My.Computer.FileSystem.GetName(oneItem) & "]") Next oneItem ' ----- Second, add in the files. For Each oneItem As String In

 My.Computer.FileSystem.GetFiles(StartPath.Text, \_ FileIO.SearchOption.SearchTopLevelOnly, \_ PathPattern.Text) MatchResults.Items.Add( \_ My.Computer.FileSystem.GetName(oneItem))

Next oneItem

**إضافة محتوى مصفوفة إلى ملف** 

VB.Net Code

Dim fileContents() As String = {244, 123, 56, 34} For i As Integer = 0 To fileContents.Count - 1 My.Computer.FileSystem.WriteAllText("c:/test1.txt", fileContents(i) & " ", True) **Next** 

**محرر الملفات 1** 

قم بإضافة الأدوات التالية حسب الشكل :

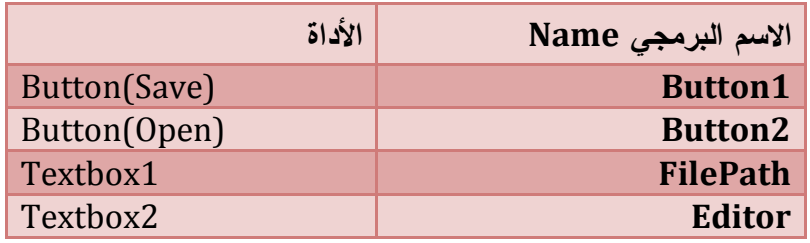

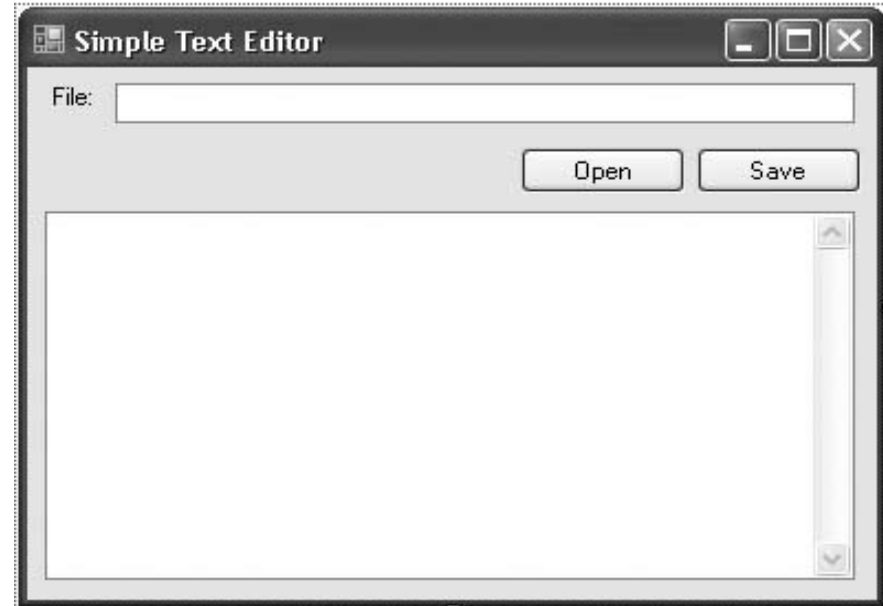

#### VB.Net Code

#### Imports System.IO

Public Class Form1

 Private Sub Button1\_Click(ByVal sender As System.Object, ByVal e As System.EventArgs) Handles Button1.Click

```
 ' ----- Open an existing file and load its text.
Try
   Editor.Text = My.Computer. _
   FileSystem.ReadAllText(FilePath.Text)
 Catch ex As Exception
  MsgBox("Could not open the file due to the " &
     "following error:" & vbCrLf & vbCrLf & ex.Message)
```
End Try

#### End Sub

```
 Private Sub Button2_Click(ByVal sender As System.Object, ByVal e As
System.EventArgs) Handles Button2.Click
```

```
 ' ----- Save the edited data.
 If (My.Computer.FileSystem.FileExists(FilePath.Text) = _
```

```
 True) Then
```
If (MsgBox("File exists. Overwrite?", \_

```
 MsgBoxStyle.YesNo Or MsgBoxStyle.Question, _
```
"Overwrite") <> MsgBoxResult.Yes) Then Exit Sub

```
 End If
```
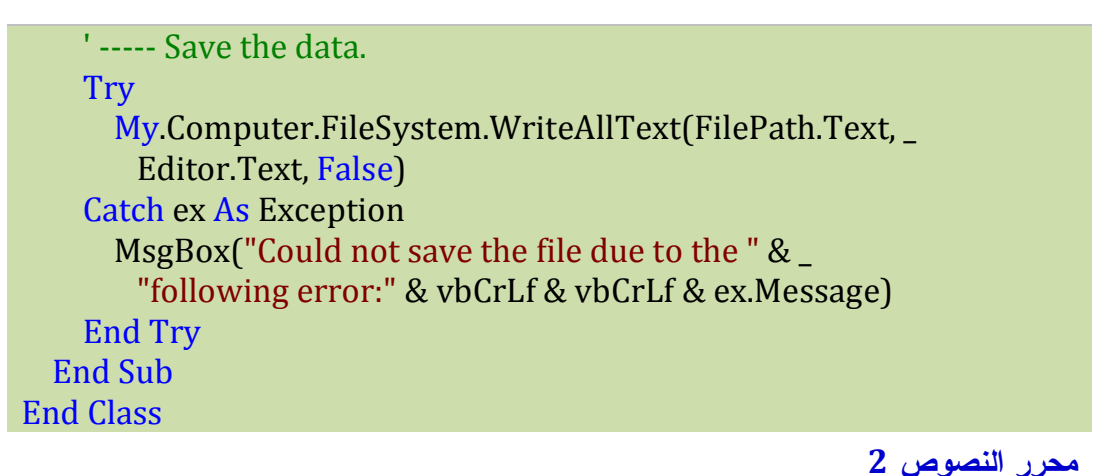

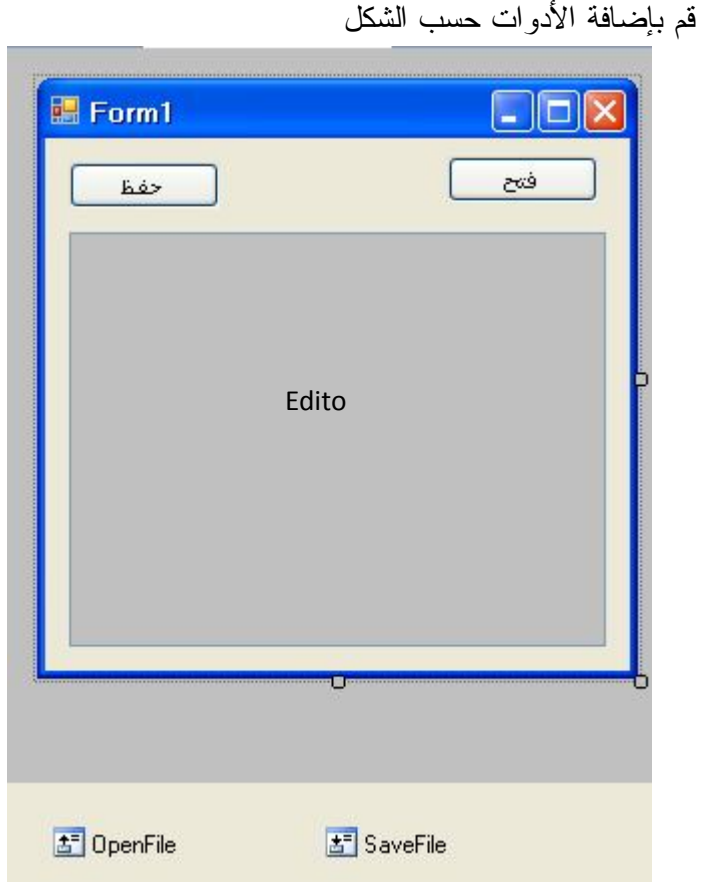

### VB.Net Code

```
Imports System.IO
Public Class Form1
   Private Sub Button1_Click(ByVal sender As System.Object, ByVal e As
System.EventArgs) Handles Button1.Click
    With OpenFile
     " فتح" = Title. 
      .Filter = "All text (*.txt) |*.txt"
       If .ShowDialog = Windows.Forms.DialogResult.OK Then
```
 If .FileName = "" Then Exit Sub ' ----- Open an existing file and load its text. Try Editor.Text =  $Mv$ .Computer. FileSystem.ReadAllText(.FileName) Catch ex As Exception MsgBox("Could not open the file due to the " & \_ "following error:" & vbCrLf & vbCrLf & ex.Message) End Try End If End With End Sub Private Sub Button2\_Click(ByVal sender As System.Object, ByVal e As System.EventArgs) Handles Button2.Click ' ----- Save the edited data. With SaveFile "حفظ" = Title. .Filter = "All text  $(*.txt)$  |\*.txt" If .ShowDialog = Windows.Forms.DialogResult.OK Then If .FileName = "" Then Exit Sub If My Computer.FileSystem.FileExists(.FileName) = True) Then If (MsgBox("File exists. Overwrite?", \_ MsgBoxStyle.YesNo Or MsgBoxStyle.Question, \_ "Overwrite") <> MsgBoxResult.Yes) Then Exit Sub End If **Try**  My.Computer.FileSystem.WriteAllText(.FileName, \_ Editor.Text, False) Catch ex As Exception  $MsgBox("Could not save the file due to the "  $\&$$  "following error:" & vbCrLf & vbCrLf & ex.Message) End Try End If End With End Sub End Class

# **الفصل السابع : المجموعات Collection**

- Array List القائمة المصفوفة
- Hash Table المختلطة الجداول
	- Sorted List المرتبة القائمة
- المجموعات الخاصة Collection

#### **أولا : مجموعة المصفوفة القائمة Collection ArrayList**

المصفوفة القائمة هي عبارة عن مصفوفة لكنها تخزن عدد كبير من العناصر من نفس النـوع حيـث تمكنك من ترتيبها و البحث عنها.و يمكنك إضافة عناصر لها أو حذفها من أي موضـع تريـد مثـل القوائم لذلك سميت بمصفوفة القائمة. كيف نعرفها ؟

Dim MyAList As New ArrayList

لاحظ أننا لمن نحدد طول المصفوفة و لم نضع الأقواس . فهي لا تحتاج لتحديد طولها فهو مبدئيا 16 خانة .فكلما زادت عدد الخانات زاد طولها **إضافة عناصر Add** 

نستعمل الوسيلة Add لإضافة عنصر جديد إلى معظم المجموعات . Dim Index As Integer = MyAList.Add(Value)

**■ VB.Net Code** 

Dim MyAList As New ArrayList MyAList.Add("الصالح") MyAList.Add("محمد") MsgBox(MyAList(1))

**إضافة مجموعة عناصر AddRange** 

**■ VB.Net Code** 

Dim MyAList As New ArrayList MyAList.AddRange(New String() {"محمد", "الصالح"

وللتحقق من وجود عنصر ضمن المصفوفة القائمة استعمل الوسيلة Contain

**la VB.Net Code** 

If MyAList.Contains("الصالح ("Then

("المصفوفة في موجود العنصر")MsgBox

End If

و لمعرفة عدد عناصرها نستعمل الوسيلة Count

**عرض محتوى مصفوفة قائمة** 

لقراءة العنصر الأول من المصفوفة القائمة نكتب

MsgBox(MyAList(0).ToString) ' الصالح

و لعرض كل عناصر المصفوفة دفعة واحدة نستعمل الحلقات التكرارية

**Fa** VB.Net Code

 For i As Integer = 0 To MyAList.Count - 1 Console.WriteLine(MyAList(i))

Next

 For Each x As String In MyAList Console.WriteLine(x) Next

**إدراج عنصر Insert**

MyAList.Insert(1, "أحمد")

و لإدراج مجموعة من العناصر في موضع محدد استعمل الوسيلة InsertRange MyAList.InsertRange(1, New String() {"سعد", "أحمد"})

**استبدال مجموعة عناصر SetRange** MyAList.AddRange(New String() {"سعد", "محمد", "لصالح" MyAList.SetRange(1, New String() {"أحمد({"

**حذف عناصر** 

إذا أردت حذف عنصر من المصفوفة القائمة نستعمل الصيغة

Arrlist . Remove (العنصر(

و لحذف حذف العنصر محمد من المصفوفة القائمة نكتب

MyAList.Remove("محمد")

و إذا أردت حذف عنصر من موضع محدد بتحديد رقم خانته نستعمل الصيغة

(رقم الخانة)RemoveAt . ArrList

MyAList.RemoveAt(2)

و لحذف مجموعة متتالية من العناصر نستعمل الصيغة

و لحذف العنصر رقم 2 من المصفوفة نكتب

( عدد الخانات , رقم خانة البداية ) RemoveRange . ArrList

**ترتيب العناصر** 

لترتيب عناصر المصفوفة القائمة نستعمل الصيغة :

ArrList.Sort

**نسخ و نقل العناصر اقرأ مجموعة عناصر" GetRange:**

تنسخ مجموعة من العناصر المتتالية من مصفوفة قائمة إلى أخرى.. ولها الصيغة التالية:

**(عدد الخانات ,رقم بداية الخانات)GetRange.ArrayList = newList**

**■ VB.Net Code** 

 Dim MyAlist, NewList As New ArrayList MyAlist.AddRange(New String() {"الصالح"," محمد"," سعد({" NewList = MyAlist.GetRange(1, 2)

```
 For Each x As String In NewList
  Console. WriteLine(x)' تعبد العناصر: محمد ، سعد '
 Next
```
**"استنساخ" Clone:**

تصنع نسخة مطابقة من المصفوفة القائمة:

NewList = OledList.Clone

**إلى مصفوفة" ToArray:** 

تنسخ مصفوفة إلى مصفوفة أخرى و لها الصيغة التالية

 **NB.Net Code** 

Dim MyAlist As New ArrayList

 MyAlist.AddRange(New String() {"الصالح"," محمد"," سعد({" Dim NewList As Array = MyAlist.ToArray() For Each x As String In NewList Console.WriteLine(x) Next

**نسخ إلى CopyTo** 

مماثلة للوسيلة السابقة إلا أنها تتطلب تحديد عدد عناصرها انظر المثال

**■ VB.Net Code** 

Dim MyAList As New ArrayList() MyAList.AddRange(New String() {"الصالح"," محمد"," سعد({" Dim NewList(MyAList.Count - 1) As String ' دناحد حجم المصفوفة أولا MyAList.CopyTo(NewList) "محمد" الرسالة تعرض ' ((1)NewList(MsgBox

و لها صيغة تمكنك من تحديد بداية خانة النسخ و عدد العناصر المنسوخة ( عدد العناصر , المصفوفة الجديدة , رقم خانة البداية )CopyTo.المصفوفة القديمة

**"تكرار" Repeat:** تملأ مصفوفة قائمة بنفس العنصر:

NewList = OledList.Repeat(العنصر , العدد(

### **"عكس" Reverse:**

تعكس ترتيب العناصر في المصفوفة القائمة.. ولها الصيغة:

**ArrList.Reverse()**

أو الصيغة:

**(عدد الخانات ,رقم بداية الخانات)Reverse.ArrList**

**البحث** 

نستعمل الوسيلة IndexOf و لها الصيغة التالية (رقم خانة بداية البحث , كلمة البحث ) IndexOf . ArrList = رقم العنصر MsgBox(MyAList.IndexOf("محمد", 0)) '1 أو نستعمل الوسيلة LastIndexOf و هي مماثلة للوسيلة السابقة إلا أنها تبدأ البحث من الخانة الأخيرة أو نستعمل الوسيلة BinarySearch و لها الصيغة **(عدد الخانات ,خانة البداية ,عنصر البحث)BinarySearch.Array =** رقم العنصر

مثال

#### **Fig. VB.Net Code**

```
Dim MyAList As New ArrayList()
     MyAList.AddRange(New String() {"الصالح"," محمد"," سعد({"
     Dim FindX As String = InputBox("ادخل الاسم("
     If FindX = "" Then Exit Sub
     Dim I As Integer = MyAList.BinarySearch(FindX)
    If I > 0 Then
      \text{MsgBox}("1) : رقم الخانة في موجود الاسم")MsgBox
     Else
      ("موجود غير الاسم")MsgBox 
     End If
```
**محتوى Contains** 

ترجع True في حالة احتواء المصفوفة على العنصر

```
If MyAList.Contains("الصالح ("Then
      MsgBox("موجود العنصر")
```
#### End If

**ملاحظه هامة :هناك تشابه في وسائل و خصائص و طرق المجموعات Colliction و المصفوفات Arrays و القوائم Lists** 

**ثانيا : مجموعة الجدول المختلط Collection HashTable** 

عند تعاملنا مع المصفوفات استعملنا خانة أو عنصر المصفوفة للقيام بجميع العمليات من إضافة و حذف و بحث... أنّا لي أن أعرف رقم العنصر في مصفوفة كبيرة ؟ فما الحل ؟ يمنحك Net.Vb خلية الجدول المختلط تمتاز بقدرتك التعامل مع العنصر بالرمز الدال عليه Key بدلا من رقم العنصر Index و قيمته Value ولاستخدام هذه الخلية، ابدأ بتعريف متغير من نوعها، كالتالي:

Dim hTable As New Hashtable

ولإضافة العناصر، استخدم الصيغة التالية: (قيمة ,رمز)Add.hTable حيث الرمز هو أي نص مسموح به، والقيمة من أي نوع (يمكن أن تكون كائنا). انظر للمثال التالي، لتخزين أسماء الطلاب و معدلاتهم **■ VB.Net Code** Dim Students As New Hashtable Students.Add("سامح", 14.5( Students.Add("وسيم", 12.67( ملاحظة : لا يسمح لك بتكرار الرمز Key لقراءة عناصر الجدول المختلط نكتب مثلا : لقراءة معدل وسيم ' MsgBox(Students(") و لقراءة كل مفاتيح Keys الجدول المختلط نكتب For Each x As Object In Students.Keys Console.WriteLine(x) **Next** <<<<<<<<<<<<<<<<<<<<<<<<<<<<<<<<<<<>>>>>>>>>>>>>>>>>> For i As Integer = 0 To Students.Keys.Count - 1 Console.WriteLine(Students.Keys(i)) Next و لقراءة كل الطلاب بمعدلاتهم أي قراءة مفاتيح Keys و قيم Values الجدول المختلط نكتب For i As Integer = 0 To Students.Keys.Count - 1 Console.WriteLine(Students.Keys(i) & " معدله & " Students.Values(i)) **Next** و لتغيير معدل وسيم نكتب :  $Students("e<sub>u</sub>) = 13.67$  = و لحذف العنصر وسيم نكتب : Students.Remove("وسيم(" و لتتأكد من وجود المفتاح استعمل الوسيلة ContainsKey حيث تعيد True إذا كان المفتاح موجودا hTable.ContainsKey(رمز( و نفس الشيء للتأكد من وجود القيمة ContainsValue **البحث**  نستعمل الحلقة التكرارية للبحث عن عنصر في الجدول المختلط بمعرفة مفتاحه **■ VB.Net Code** 

Dim i As Integer Private Sub Button1\_Click(ByVal sender As System.Object, ByVal e As System.EventArgs) Handles Button1.Click Dim Students As New Hashtable Students.Add("سامح", 14.5( Students.Add("وسيم", 12.67( Dim InputX As String = InputBox("الاسم ادخل") If InputX = "" Then Exit Sub Dim findX As Boolean For i = 0 To Students.Keys.Count - 1 If Students.Keys $(i)$  = InputX Then  $findX = True$  Exit For End If Next If findX = True Then MsgBox(InputX & " معدله & " Students.Values(i)) Else ("موجود غير")MsgBox End If End Sub

**ثالثا : خلية القائمة المرتّبة Class SortedList:**  القائمة المرتّبة هي خليط من المصفوفة والجدول المختلط، حيث يمكنك التعامل مع عناصـرها بـرقم الخانة (كالمصفوفة) أو بالرمز (كالجدول المختلط).. هذا بالإضافة إلى أن عناصرها مرتّبة دائما على حسب رموزها، وحتّى لو أدخلت الرموز غير مرتّبة، فسيتم ترتيبها آليا. ويمكنك تعريف متغير منها كالتالي:

Dim sList As New SortedList

لإضافة عناصر إلى القائمة المرتبة واضح نستعمل الوسيلة Add

SList.Add("وسيم", 13.67(

SList.Add("سامح", 14.5(

لقراءة مفتاح Key العنصر الأول 0 من القائمة المرتبة نستعمل الوسيلة GetKey MsgBox(SList.GetKey(0)) ' سامح

لاحظ أنه تم ترتيب العناصر في القائمة وعرض لنا الطالب سامح لقراءة قيمة Value العنصر الأول 0 من القائمة المرتبة نستعمل الوسيلة GetValue MsgBox (SList.GetValueList(0).ToString()) ' 14.5 و يمكنك دمج الوسيلتين هكذا لعرض المفتاح و القيمة المقابلة للعنصر الأول MsgBox(SList.GetValueList(0).ToString() & SList.GetKey(0)) و لقراءة كل عناصر القائمة المرتبة نكتب <<<<<<<<<<<<<<<<<<<<<<<<<<<<<<<<<<>>>>>>>>>>>>>>>>>>> For i As Integer = 0 To SList.Count - 1 Console.WriteLine(SList.GetKey(i) & " " & SList.GetValueList(i).ToString) **Next** <<<<<<<<<<<<<<<<<<<<<<<<<<<<<<<<<<>>>>>>>>>>>>>>>>>>> Dim SLEnum As IDictionaryEnumerator = SList.GetEnumerator() والقيم الرموز أزواج اطبع ' While SLEnum.MoveNext Console.WriteLine(" الرمز = " & SLEnum.Key.ToString & ", القيمة $\&$  = " &  $\_$  SLEnum.Value.ToString()) End While **البحث :**  للبحث في القائمة المرتبة نستعمل الوسيلة IndexOfValue تعيد لك رقم الخانة . فإذا كان غير موجود تعيد 1- انظر المثال  $MsgBox(SList.GetValuelist(0))$ '14.5' ((0)GetValueList(0 إما إذا كنت تبحث عن رمز معين نستعمل الوسيلة IndexofKey تعيد لك رقم خانته MsgBox(SList.IndexOfKey("وسيم")) '1 إما إذا كنت تعرف رقم العنصر و أردت أن تعرف قيمته نستعمل الوسيلة GetByIndex  $MsgBox(SList.GetByIndex(1))$  '13.67' ((1)GetByIndex و لمعرفة كل رموز القائمة المرتبة For Each keys As String In SList.GetKeyList Console.WriteLine(keys) Next و بالمثل لمعرفة كل قيم الخاصة بالقائمة المرتبة For Each Values As Object In SList.GetValueList Console.WriteLine(Values) Next **رابعا :المجموعات الخاصة Collection** 

يمكنك تعريف مجموعة خاصةِ بك Collection Custom بجملة كالتالية:

**Public MyCollection As New Collection**

وبهذا أصبح للمتغير MyCollection الخصائص والوسائل التقليدية المعروفة للمجموعات:

**إضافة Add ـ عدد العناصر Count ـ العنصر Item ـ حذف Remove.....** 

يمكنك إضافة أي نوع البيانات لأن عناصرها من نوع Object

**ملاحظة** : يبدأ ترقيم الخانات و العناصر من 1 و ليس من 0

# **الفصل الثامن : قواعد البيانات base Data**

- تعاريف
- إنشاء قاعدة بيانات عن طريق Access
	- Ado.Net مكونات
		- مزودات البيانات
			- كائن الاتصال
		- الوضع المتصل
			- كائن الأوامر
		- الو ضع المنفصل
	- Data Set البيانات مجموعة
		- موصل البيانات
	- العمليات الأساسية مع Set Data
		- كائن بيانات الجدول
		- Data Binding مع التعامل
- التعامل مع Set Data من خلال النوافذ
	- SQL Server مع التعامل
	- التعامل مع تقرير Report Ceystal
		- التعامل مع تقرير Report
			- التعامل مع مكتبة ADO

# **قواعد البيانات Base Data**

قواعد البيانات هي ملف تخزن فيه البيانات بشكل منظم في جداول يسهل التعامل معها كالإضافة و التعديل و الحذف و القراءة . باستخدام الوسائل التي تمنحها لك برامج قواعد البيانات و هناك أنواع كثيرة من قواعد البيانات مثل : ..... ، My SQL ، Oracle ، SQL Server ، Access برنامج و تسمى هذه البرامج أنظمة إدارة قواعد البيانات (DBMS (Systems Management Database ، فهي تسهل عليك التعامل مع قواعد البيانات بحيث توفر لك وسائل و أدوات لإنشائها و إدارتها بكل سهولة . كما أنها تستعمل لغة الاستعلامات المهيكلة ( Structured Query Language (SQL))، وهي لغة خاصّة لحفظ واسترجاع وتحديث البيانات في قواعد البيانات. **مكونات قاعدة البيانات :**  تتكون أساسا من جداول ( Tables ( فيها يتم تخزين البيانات . و كل جدول يتكون من أعمدة ( Columns ( و تسمى أيضا حقول ( Fields ( و كذا من صفوف ( Rows ( و تعرف أيضا بالسجلات ( Records (

**الخطوات الأساسية لتصميم قواعد البيانات** 

1 – تحديد الغرض من قاعدة البيانات .

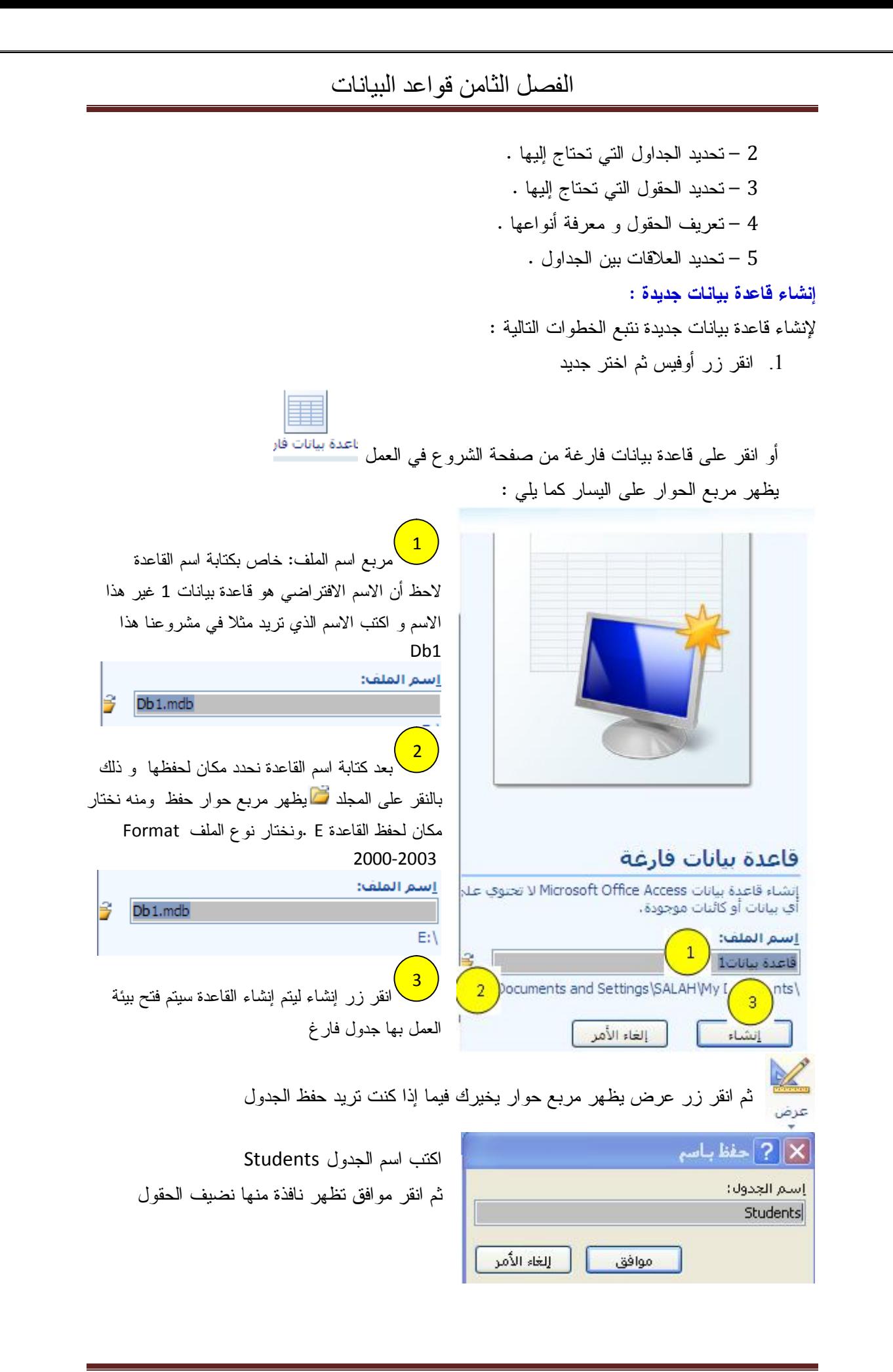

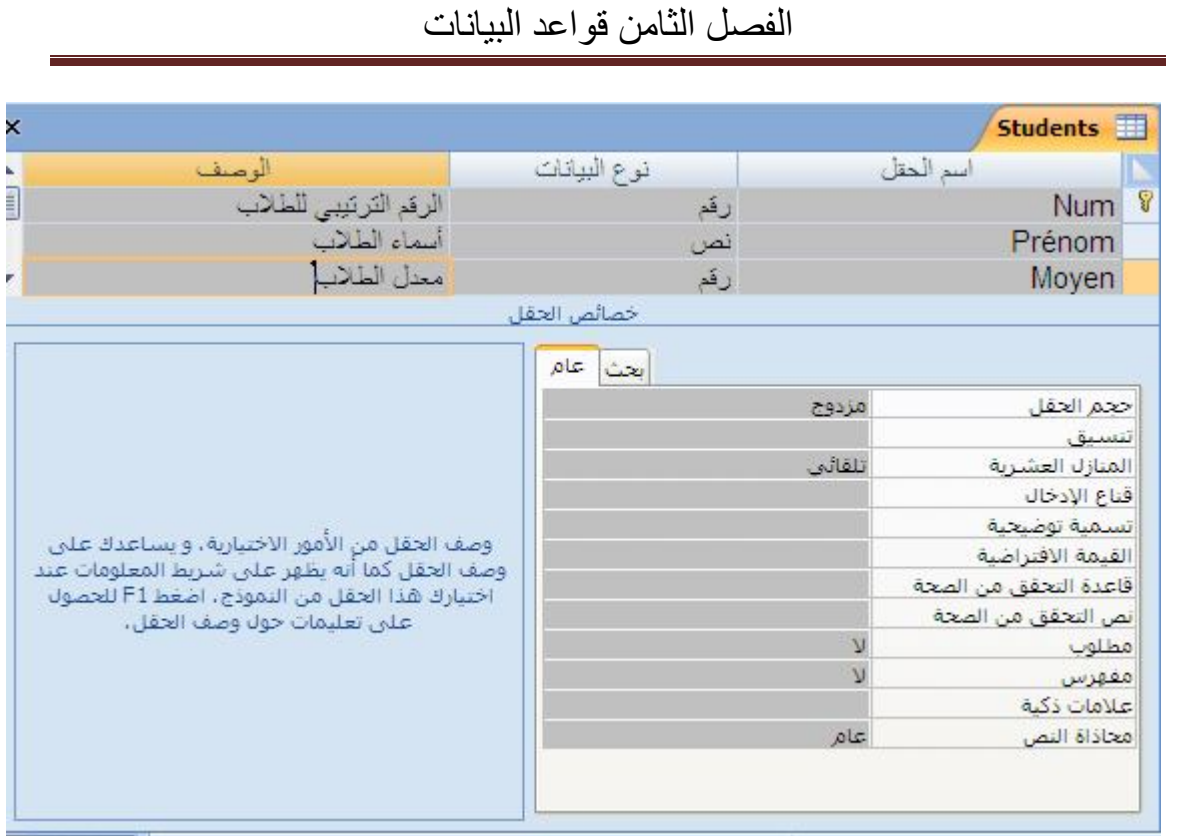

### لاحظ أن النافذة تتكون من أربعة أجزاء

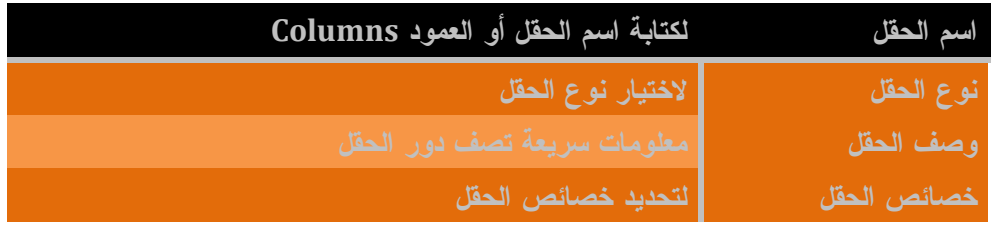

#### **شروط تسمية الحقل**

- يستحسن أن يكون بالانجليزية أو الفرنسية
	- أن لا يتعدى طوله 255 حرفا
- أن يكون غير متقطع (و لربط مقطعين نستعمل ( \_ ) كما في الحقل N\_Date (
	- أن يكون مفهوما ليسهل على المستخدم فهمه
		- لا يبدأ بعدد أو رمز أو نقطة

**أنواع الحقول** 

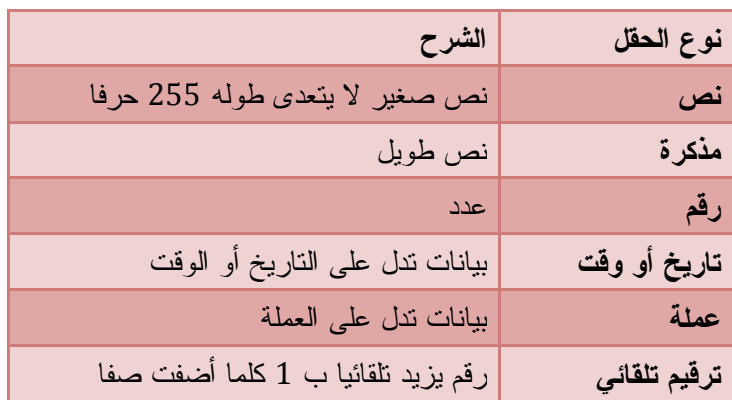

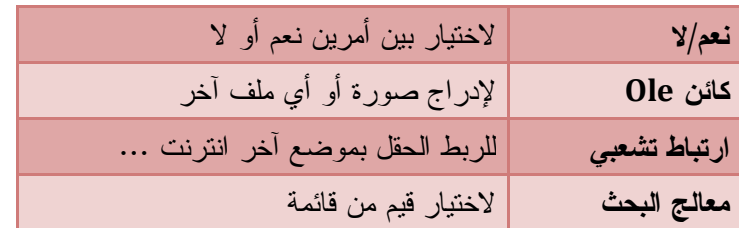

**خصائص الحقل**

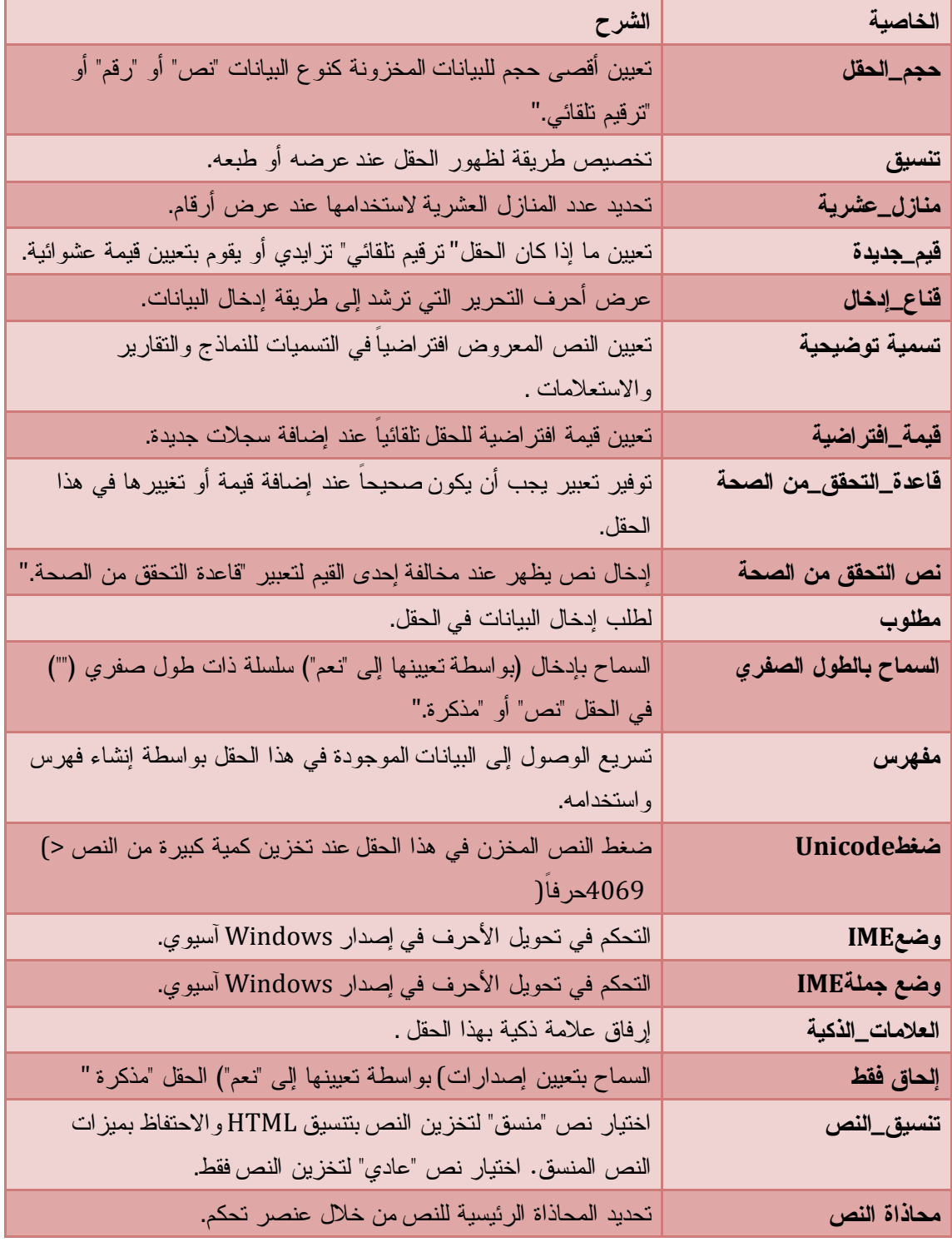

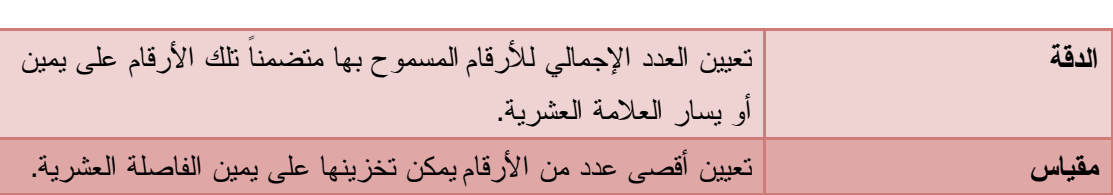

وفي مشروعنا هذا نحدد ثلاثة حقول لجدول Students كما يلي

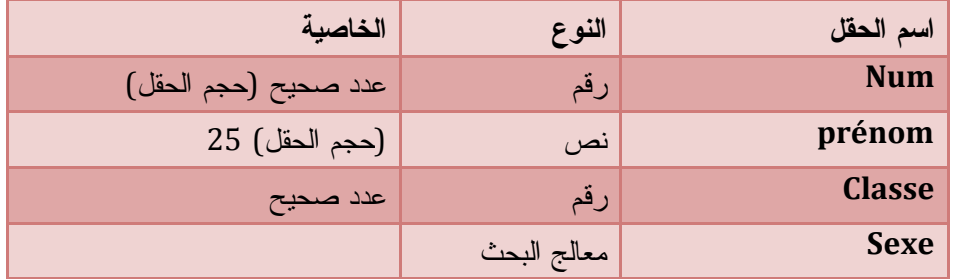

بالنسبة لحقل الجنس Sexe نوعه معالج البحث بمجرد اختيار هذا النوع يظهر معالج البحث كما يلي :

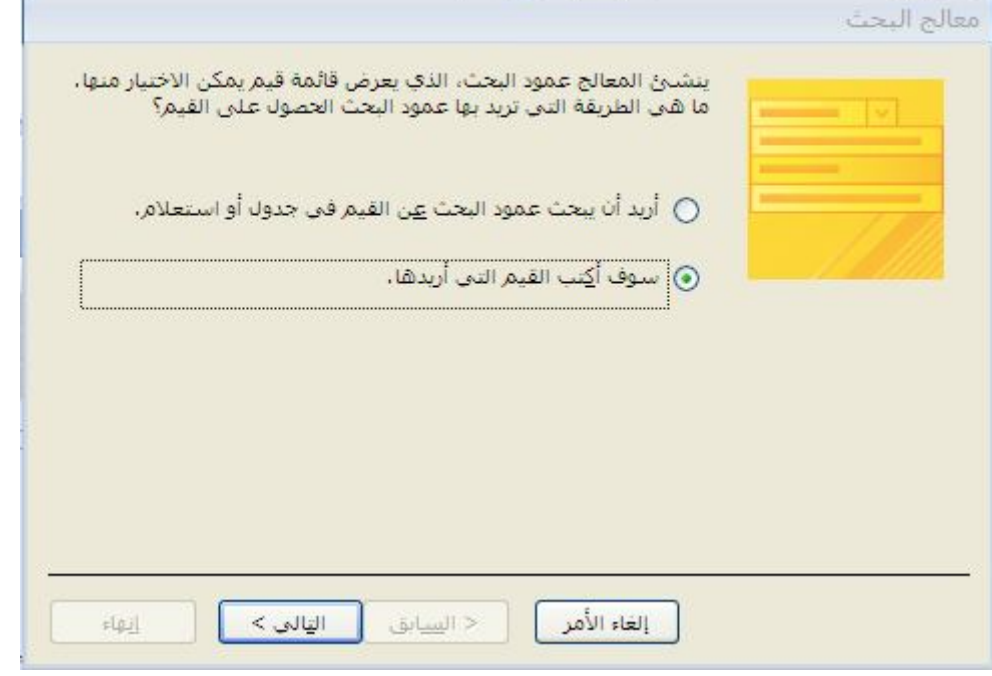

حدد الخيار الثاني ثم انقر التالي

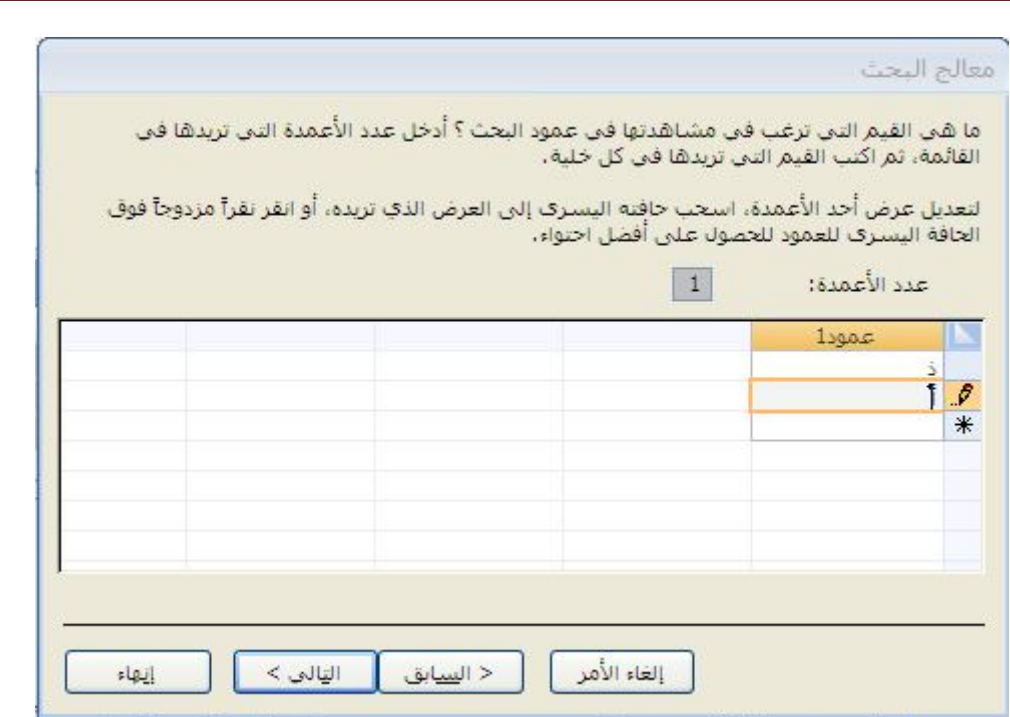

ثم أكتب في القائمة (ذ) و يرمز للذكور ثم (أ) و يرمز للإناث ثم انقر ثم انقر إنها

نختار الحقل Num كمفتاح أساسي وذلك بتحديد الحقل ثم انقر الزر المفتاح الأساسي من شريط الأدوات و بنفس الطريقة نقوم بإنشاء جدول آخر باسم Score) النتائج) و يحتوي على الحقول التالية

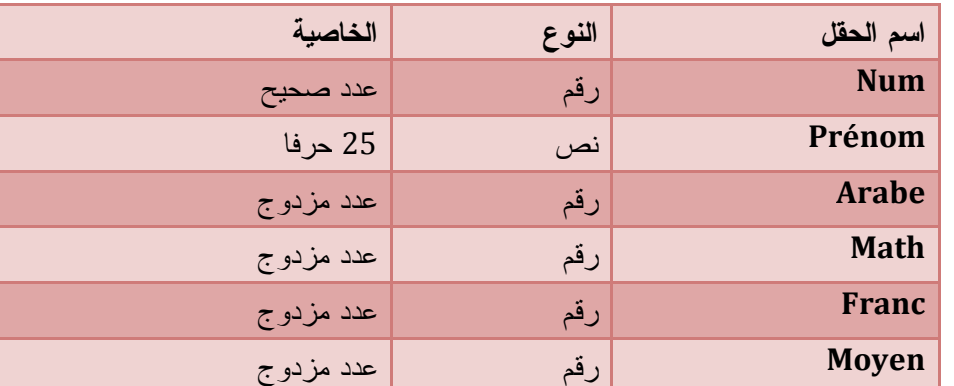

و نختار حقل الرقم Num كمفتاح أساسي كما فعنا مع جدول الطلاب Students

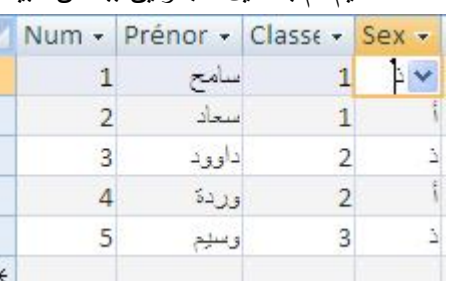

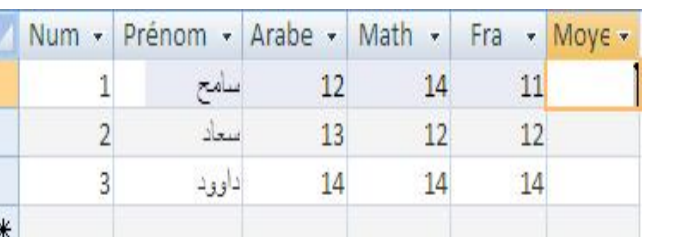

بعد التصميم قم بتحميل الجدولين ببعض البيانات كما في الشكل

لاحظ أنه عند تحميل حقل الجنس Sexe تظهر قائمة منسدلة بها الخيارين ذ أو أ و لا يمكنك كتابة غيرهما يبقى الآن الربط بين الجدولين .

من تبويب أدوات قاعدة البيانات نختار علاقات تظهر أمامك النافذة التالية

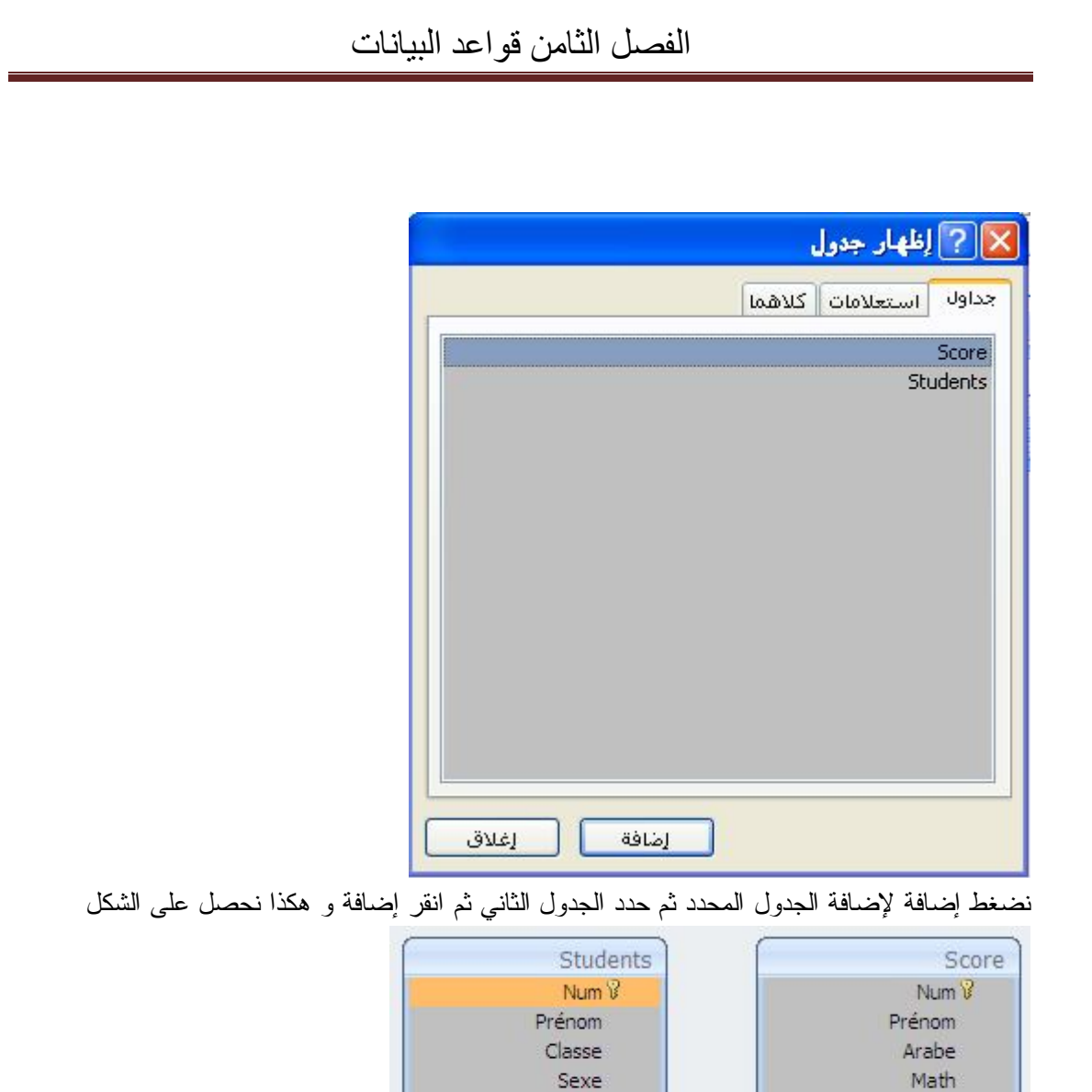

انقر الحقل Num من جدول الطلاب Students ثم اسحب باستمرار نحو حقل الرقم Num من جدول النتائج Score تظهر النافذة التالية

Fra Moyen

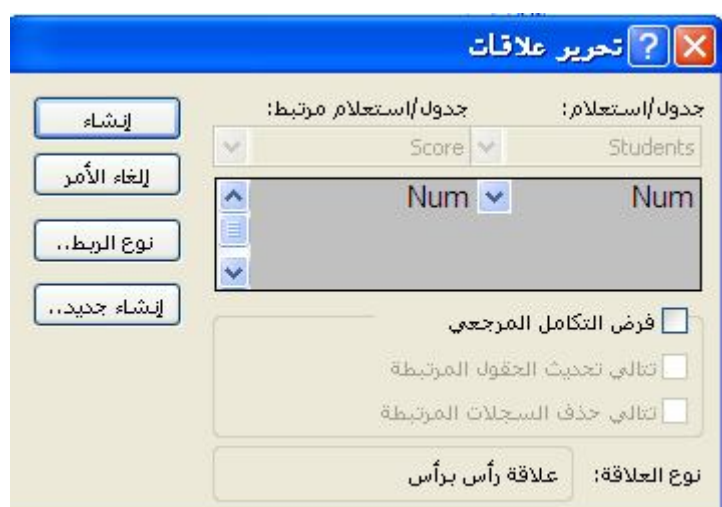

انقر إنشاء لإنشاء علاقة بين الجدولين.

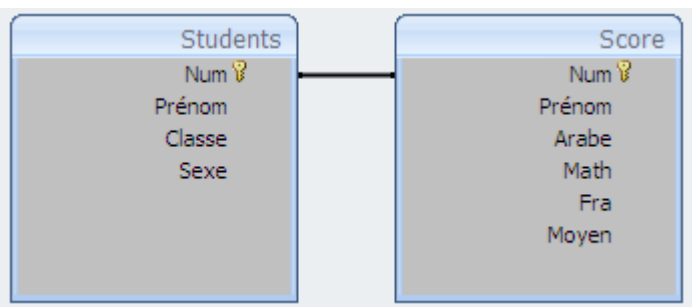

### **التعامل مع الكائن NET.ADO**

فهي مجموعة من الفئات Classes للتعامل مع مصادر البيانات (إضافة و التحديث و الحذف ...) تمكنك الاتصال بقاعدة بيانات مثل Access أو Oracle... من خلال بيئة Net.Vs بواسطة NET.ADO

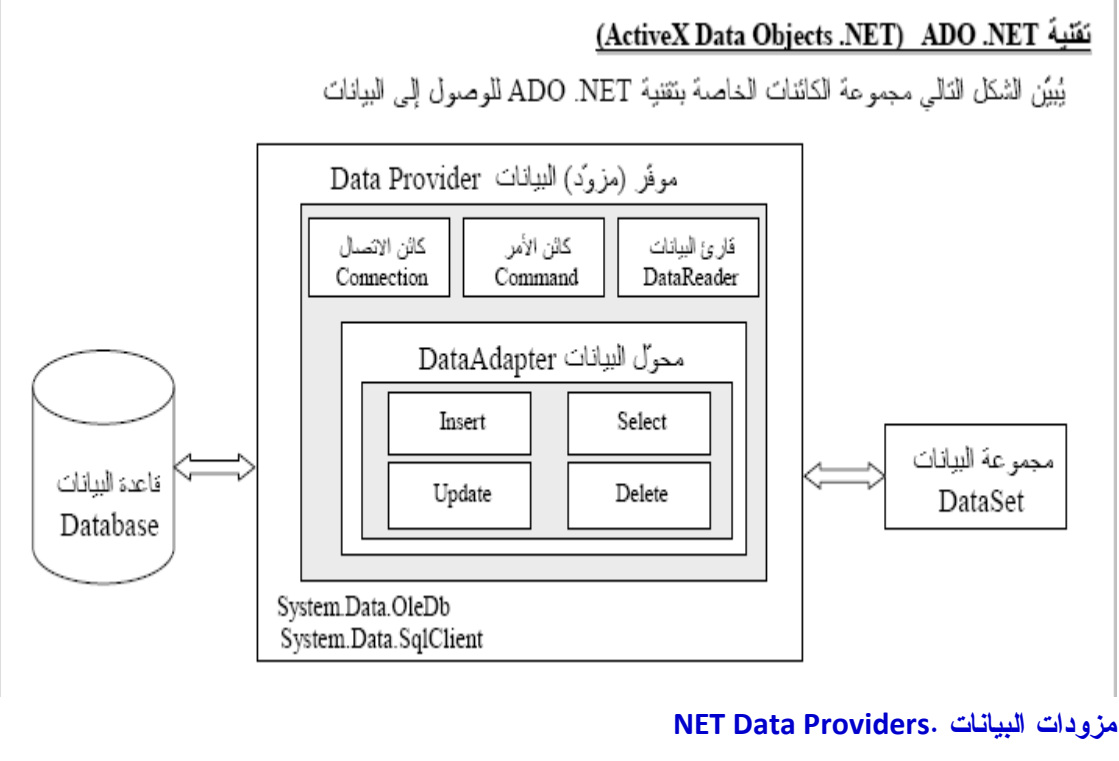

بعد إنشاء القاعدة و اختيار نوع الاتصال نختار مزود البيانات . فما هي مزودات البيانات ؟

ما هي إلا حلقة وصل بين NET.ADO و مصادر البيانات حسب أنظمة القواعد المستخدمة (البرامج المستخدمة). توجد ثلاثة أنواع من مزودات البيانات مدعومة في إطار عمل Frame Net Work : OLE DB .NET Data Provider هذا النوع من المزودات يمكنك من التعامل مع قواعد البيانات القديمة التابعة لتقنية COM المنجزة قبل صدور برنامج 2008 Net.Vb .تستطيع الاتصال بهذا المزود مع برنامج Access و ... MySQL و Oracle :SQL Server .NET Data Provider هذا النوع من المزودات يتناسب مع Server SQL التابع للبرنامج 2008Vb ODBC .NET Data Provider قبل تقنية .Net و قبل تقنيات الوصول إلى البيانات كانت تقنية ODBC أول تقنية تمكن المبرمجين من الوصول إلى مصادر البيانات المختلفة عن طريق مشغلات Drivers ODBC و تندرج هذه المزودات تحت فضاء الأسماء حسب ما يبينه الجدول : **البرنامج فضاء الأسماء**

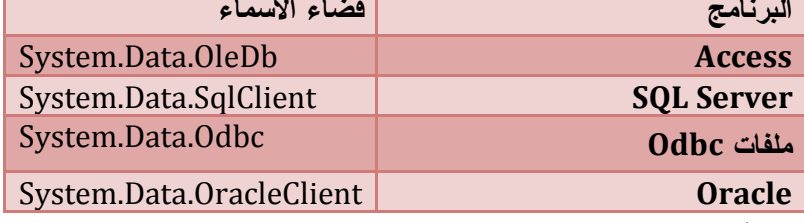

فلا تنسى استيراد أولا مجال الأسماء المستعمل

الميزة الهامة التي تجدها في NET.ADO هو أنك تستعمل نفس الكود مع البيانات المصدرية ل Access و البيانات الخاصة ب Server SQL و كذا مع Oracle . الاختلاف الطفيف فقط يكون في نوع المزود

#### **كائن الاتصال Connection**

بعدما تعرفنا على نوع المزود أو البرنامج الذي نتعامل معه آن الأوان أن نتصل و نربط البرنامج بقاعدة البيانات المحددة طبعا سنحتاج لمعلومات خاصة عن القاعدة كاسمها أو بالأحرى مسارها و كلمة مرور و اسم المستخدم .... وهذا ما يعرف بسلسلة أو نص الاتصال و هو عبارة عن عنوان يقودنا إلى القاعدة مباشرة . وعليه لإنشاء كائن الاتصال نحتاج للعوامل التالية يبينها الجدول التالي :

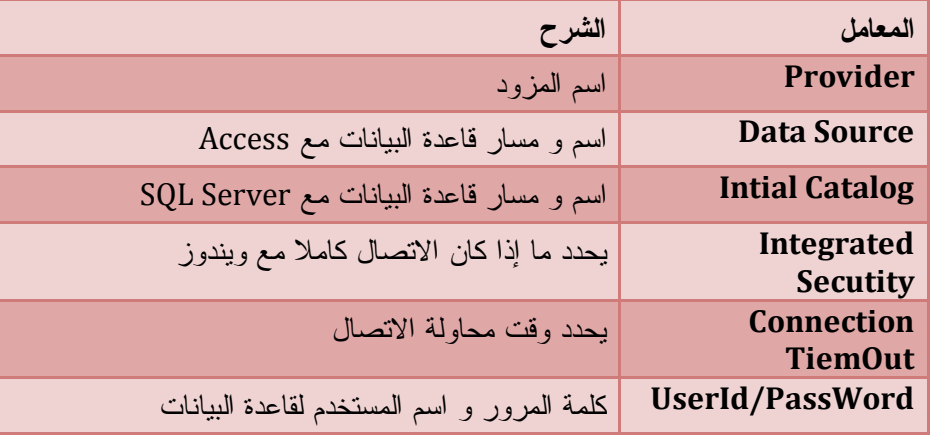

المعامل الأول / المزود يمكن أن يأخذ الوسيطات حسب الجدول التالي :
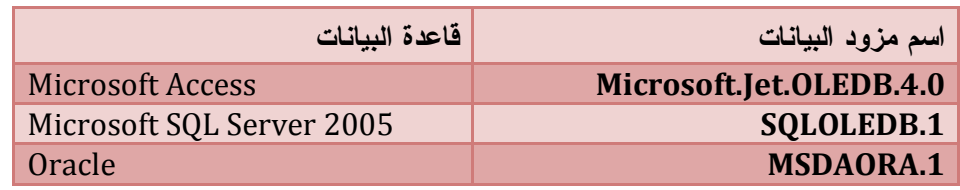

**أمثلة على نص الاتصال** 

نص الاتصال مع Access

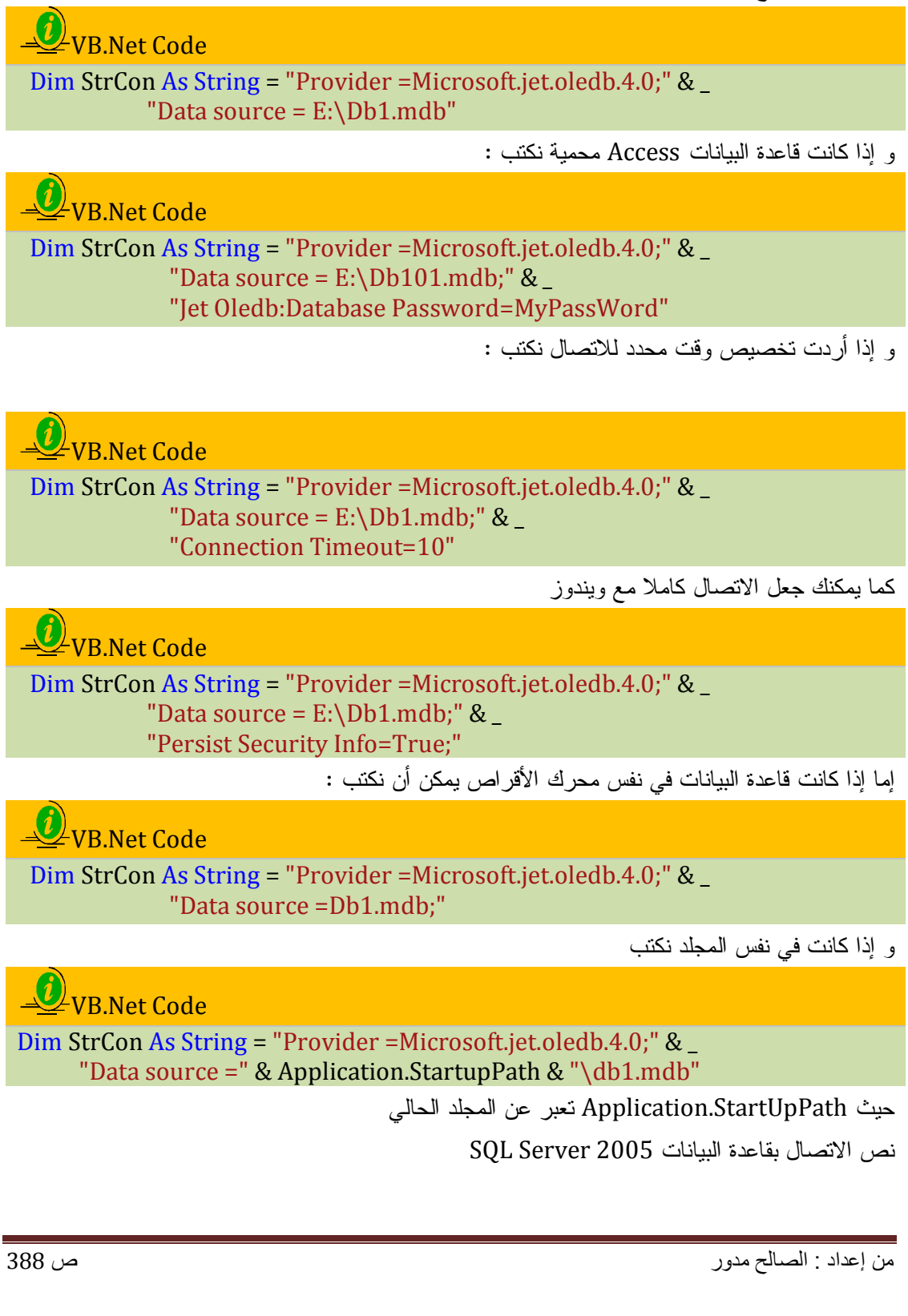

VB.Net Code

Dim StrCon As String = "Data Source=.\SQLEXPRESS;Initial Catalog=SQLDb1;Integrated Security=True;"

نص الاتصال مع 2007 Access بكلمة مرور

# **LVR Net Code**

con.ConnectionString = "Provider =Microsoft.ACE.oledb.12.0;" & \_ "data source =c:\test.accdb;" & \_ "Jet Oledb:Database Password=MyPassWord"

عند التعامل مع Server SQL عليك تجاهل اسم المزود Provider بعد أن تعرفنا على نص الإتصال (العنوان ) علينا أن ننشأ كائن الاتصال ( موزع البريد )و نرفقه بنص الإتصال حتى نصل القاعدة المرغوبة

**ملاحظة هامة جدا** : سنتعامل مع قواعد البيانات Access أما إذا أردت التعامل مع Server SQL فماعليك إلا أن تقوم بتغيير طفيف فقط :

.1 تغيير مجال الأسماء

.2 و استبدال كلمة OleDb بـ SqLClien في جميع الأكواد

**إنشاء كائن الاتصال و ربطه بنص الاتصال** 

بعد أن تعرفنا على نص الاتصال بقاعدة البيانات نحتاج إلى كائن الاتصال ليربطنا و يوصلنا إلى القاعدة و الذي يتطلب منا تحديد نص الاتصال String Connection و كذا نوع المزود Provider Data

# VB.Net Code

Dim Con As New OleDbConnection(connectionString) ' مزود Access

Dim con As New SqlConnection(connectionString)' مزود SQlServer Or

Dim Con As New OleDbConnection() Dim con1 As New SqlConnection()

"الاتصال نص" = ConnectionString.Con

con1.ConnectionString = "نص الاتصال SQLserver"

و إذا أردت الاستعلام و التأكد من القيم المدخلة في نص الاتصال نستعمل مجموعة من تاخصائص للقراءة فقط نكتب:

## U VB.Net Code

Console.WriteLine(Con.Provider) ' Microsft.jet.oledb.4.0 Console.WriteLine(Con.DataSource) 'E:\Db1.mdb Console.WriteLine(Con.ConnectionTimeout)' 15 افتراضيا

بعد الاتصال بقاعدة البيانات نحتاج الآن لفتحها .

**فتح و غلق الاتصال** 

لفتح الاتصال واضح استعمل الوسيلة Open con.Open () ' فتح القاعدة و يجب غلق الاتصال بعد تحميل مجموعة البيانات DataSet لتفادي الاستثناءات باستعمال الوسيلة Close Con.Close **تفادي الاستثناءات** لتفادي الاستثناءات و الوقوع في الأخطاء نستعمل طريقة صيد الأخطاء Catch … Try و يأخذ الصيغة التالية { مقطع من الكود } نوع الاستثناء As اسم\_الاستثناء Catch { مقطع معالجة هذا النوع من الاستثناءات } ………. يمكن أن يتكرر مقطع Catch لأي عدد من المرات، بأنواع مختلفة من الاستثناءات ………. Catch الاستثناء\_اسم As Exception { مقطع معالجة باقي أنواع الاستثناءات } Finally { مقطع إلزامي، ينفّذ في كلّ الأحوال } End Try مثال VB.Net Code **Try** فتح الاتصال ' ()Con.Open Catch ex As Exception عرض رسالة تبين الخطأ أو الاستثناء ' MsgBox(ex.Message) Finally غلق الاتصال ' ()Con.Close End Try

**التأكد من حالة الاتصال** 

تستطيع أن تتعرف على حالة الاتصال باستعمال الخاصية State التابعة لكائن الاتصال Connection و التي تأخذ القيم التالية

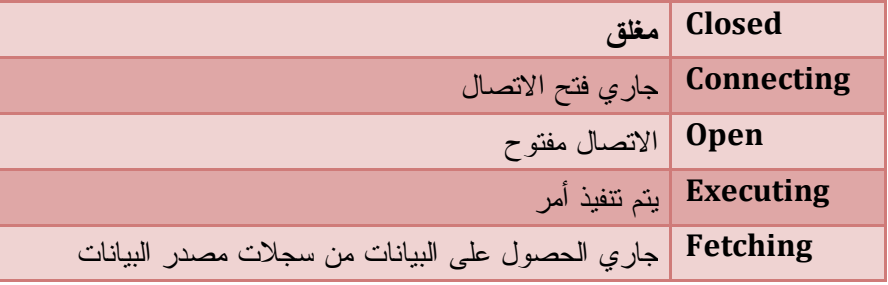

من إعداد : الصالح مدور ص 390

**Try** 

و هذا مثال يوضح ما قلناه

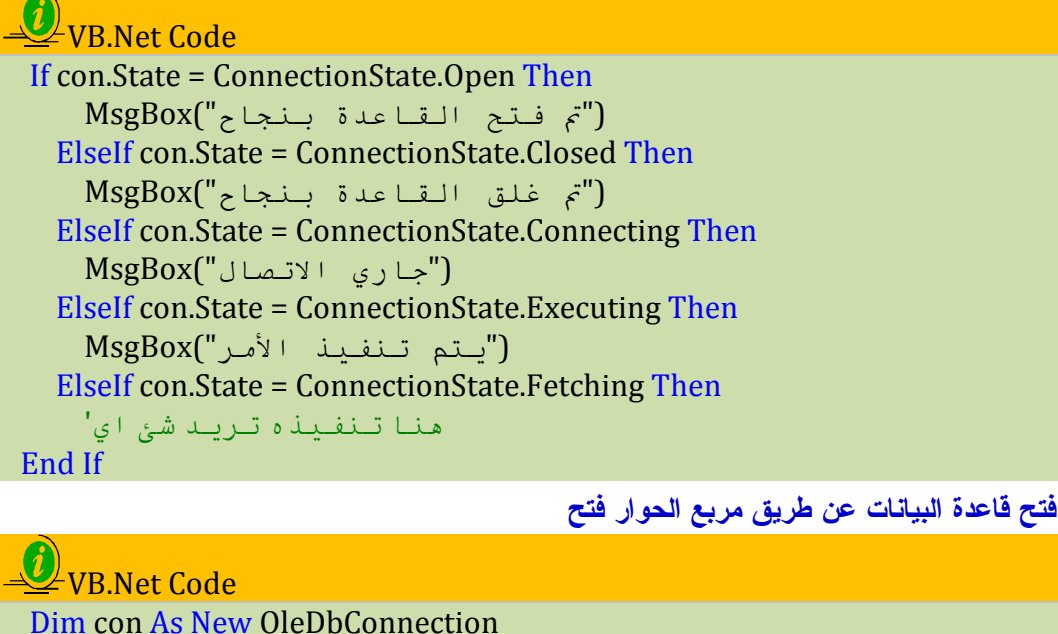

```
 Private Sub Form1_Load(ByVal sender As Object, ByVal e As
System.EventArgs) Handles Me.Load
     With OpenFileDialog1
      "فتح" = Title. 
       .Filter = "All datbase (*.mdb)|*.mdb"
       If .ShowDialog = Windows.Forms.DialogResult.OK Then
         con.ConnectionString = "Provider=Microsoft.Jet.OLEDB.4.0;" & _
         "Data Source = " & OpenFileDialog1.FileName
         con.Open()
```

```
If con.State Then MsgBox("بنجاح الاتصال فتح تم"
  End If
 End With
```
بعد الاتصال بالقاعدة البيانات و فتحها نختار طريقة الربط و الاتصال . إما الاتصال المباشر Connected أو الاتصال الغير مباشر Disconnected

# **الوضع المتصل Mode Connected**

و يتم الاتصال مباشرة مع قاعدة البيانات اتصالا مستمرا يتم من خلاله القيام بالتعامل المباشر مع البيانات فكلما تم تعديل أو إضافة أو حذف ... يتم تنفيذها مباشرة على قاعدة البيانات الأصلية.

### **مكونات الوضع المتصل**

إليك هذا المخطط يوضح لك فئات الوضع المتصل

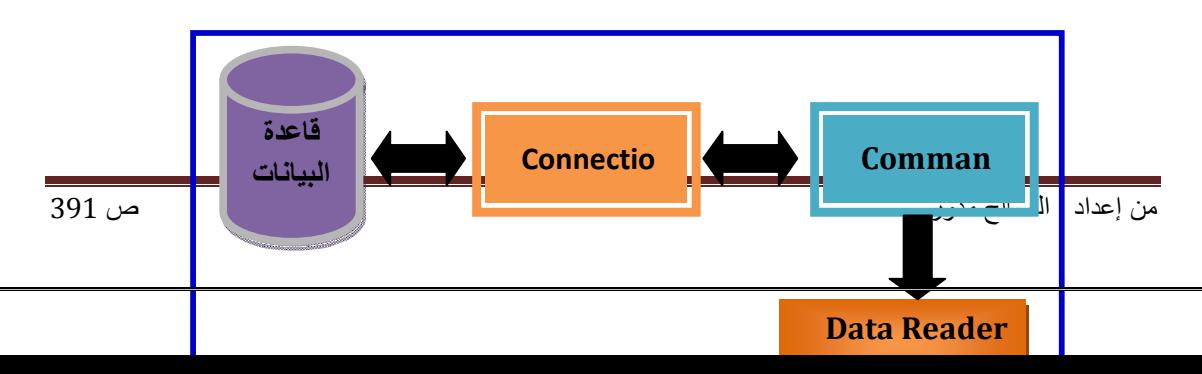

يتضح لنا من الشكل أن فئات الوضع المتصل هي : Connection ، Command ، Reader Data الفئة Connection الفئة المختصة بالاتصال بقاعدة البيانات و كل ما يرفق هذا الاتصال من خصائص ومواصفات الاتصال (كاسم المستخدم و كلمة المرور و المزود المستخدم ....) بعد الاتصال بمصادر البيانات نحتاج لكائن آخر ( Command ( لتنفيذ أوامر جمل الاستعلام SQL (إضافة ، تحديث ، حذف ....) .

بعد تنفيذ الأوامر ستحصل على نتائج نصل إليها و نقرأها باستعمال الكائن Reader Data **كائن الأوامر Command** 

بعد الاتصال مع قاعدة البیانات نحتاج إلى القیام بعملیات مختلفة عن طریق جمل الاستعلامات المھیكلة SQL و تنفیذھا وتعديل بيانات القاعدة وهذا باستعمال كائن تنفيذ الأوامر Command

**خصائصه** 

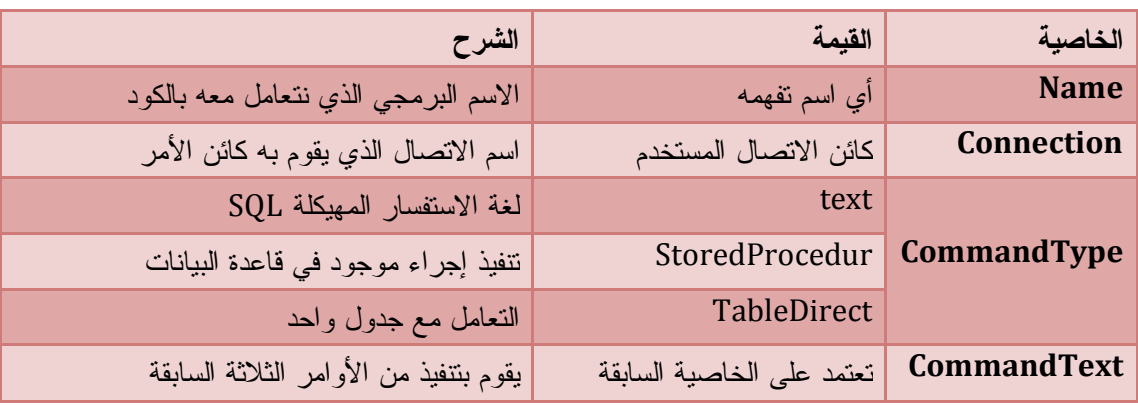

**طرق كائن الأمر Command**

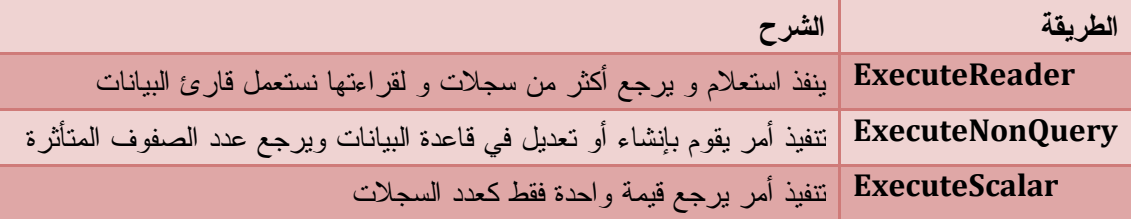

#### **إنشاء كائن الأوامر و ربطه بالاتصال**

وهذا يتوقف على نوع المزود المختار فإن كان مزود Access من نوع OLE DB .NET Data Provider سنعرف الكائن هكذا :

VB.Net Code

Dim Cmd As New OleDbCommand(Sql, connection)

: جملة الاستعلامات المهيكلة Sql

ربط كائن الأوامر بكائن الاتصال Connection

وهذا مثال يوضح لنا كيف ننشئ كائن الأوامر

 $\angle$ VB.Net Code

Imports System.Data.OleDb ' أكسيس البيانات مزود Public Class Form1 Dim StrCon As String = "Provider = Microsoft.jet.oledb.4.0;" & \_ "data source = e:/db1.mdb" ' الاتصال نص Dim Con As New OleDbConnection(StrCon) ' الاتصال كائن إنشاء Private Sub Form1\_Load(ByVal sender As Object, ByVal e As System.EventArgs) Handles Me.Load **Try** فتح الاتصال '()Con.Open Dim Cmd As New OleDbCommand(Sql, connection) ' ربطه و الأوامر كائن إنشاء بكائن الاتصال Catch ex As Exception MsgBox(ex.Message) End Try End Sub

#### **تنفيذ أوامر جمل الاستعلامات**

عند تنفيذ جمل استعلام بواسطة الكائن Command لابد من تحديد نوع جمل الاستعلام التي نتعامل معها هل هي جمل استرجاعية أو جملة تنفيذية الجمل الاستعلامية الاسترجاعية هي تلك الجمل التي لا تؤثر على سجلات قاعدة البيانات و إنما تقوم بقراءة محتوياتها و نستعمل جملة Select لتحديد هذا النوع من الجمل.يمكنك تنفيذها باستعمال الطريقة ExecuteScalar أو ExecuteReader أما الجمل التنفيذية هي التي تؤثر مباشرة على سجلات قاعدة البيانات و هي إما أن تكون Update ، Insert Into ، Delet ، Crete ... و يتم تنفيذها باستعمال الطريقة ExecuteNonQuery

#### **تنفيذ الأمر ExecuteScalar**

تقوم بقراءة عمود واحد و تعيد عدد يمثل عدد السجلات المتأثرة . و تستعمل لتنفيذ الأوامر التي ترجع قيمة فريدة وحيدة . كحساب عدد كل السجلات ، و كذا في دوال التجميع.

U VR.Net Code

 Dim SQL As String = "Select count(\*)from students" Dim cmd As New OleDbCommand(SQL, Con) ترجع عدد المسجلين ' (ExecuteScalar.cmd " & المسجلين عدد ")MsgBox

#### **تنفيذ الأمر Readear Execute**

عند تنفيذ هذا الأمر يعود بمجموعة من السجلات يمكن قراءتها بكائن قارئ البيانات DataReader **أهم خصائصه** 

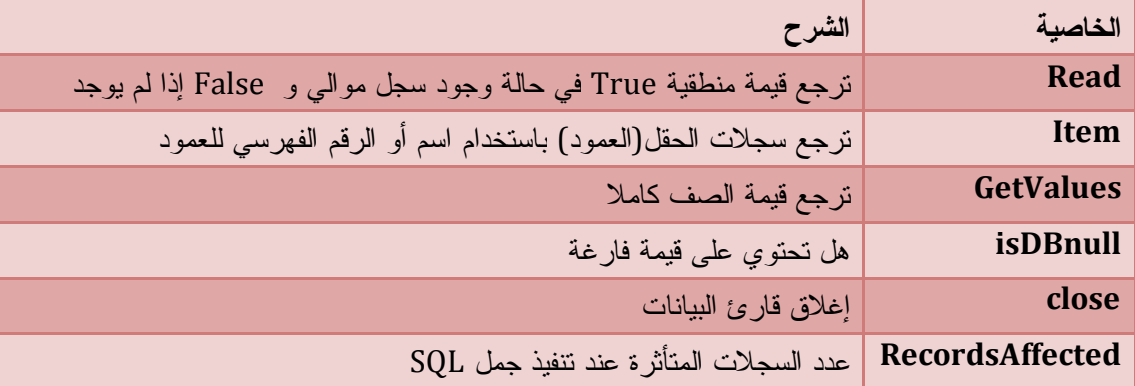

#### **قراءة السجلات**

لقراءة السجلات يجب استدعاء الطريقة Reader Execute و اسنادها إلى قارئ البيانات البيانات الذي يعيد مصفوفة من السجلات لقراءتها نستعمل الوسيلة Read في حلقة .

# UNB.Net Code

Dim SQL As String = "Select \* From Students Where Prenom ='Salah'" Dim Cmd As New OleDbCommand(SQL, Con)

Dim Dr As OleDbDataReader = Cmd.ExecuteReader ' قارئ كائن فارئ الطريقة إلى الطريقة العامل البيانات

قراء السجلات في حلقة ' Read.Dr While Do

ListBox1.Items.Add(Dr("Prenom") & " " & Dr("Nom")) ' و الاسم حقل عرض

اللقب الموافقة للشرط

Loop

كما يمكنك قراءة السجلات بالوسيلة GetValue و هذا باستبدال السطر المظلل ب ListBox1.Items.Add(Dr.GetValue("Prenom"))

و لقراء سجل واحد نكتب

```
Dr.Read()
```
MsgBox(Dr("Prenom") & " " & Dr("Nom"))

و هكذا نكتب الوسيلة Readالخاصة بقارئ البيانات و نقرأ السجل التالي

#### **تنفيذ الأمر NonQuery Execute**

تنفّذ الأمر، وتعيد فقط عدد السجلات التي تأثّرت بالأمر.. ويمكنك استخدام هذه الوسيلة لتنفيذ أوامر التحـديث والحذف والإدراج.مع الجمل التنفيذية

# U<sub>VB.Net Code</sub>

Dim SQL As String = "Update Students Set " & \_

"prenom = 'Salim' Where Prenom = 'Salima'" ' استبدل الاسم استبدل الأسماء الستبدل المستبدل المسمون ال Dim cmd As New OleDbCommand(SQL, Con) ترجع عدد السجلات المتأثرة ' ExecuteNonQuery.cmd = Text.Me

و في إنشاء الجداول ترجع 0 في حالة نجاح العملية.

# **الوضع المنفصل**

في هذا الوضع يتم الاتصال بقاعدة البيانات ( الخادم Server (و نسخ البيانات المطلوبة إلى جهازك ( العميل Client ) في مخزن يسمى مجموعة البيانات DataSet ثم غلق الاتصال. و تتيح لك تقنية ADO.Net إمكانية التعامل مع القاعدة بعد غلق الاتصال Mode Disconnected،حيث يتم تحميل البيانات في ذاكرة الجهاز، ليتعامل معها المستخدم على جهازه دون التأثير على البيانات المصدرية ، وعندما يريد حفظ التغيير ات، يتمّ فتح الاتصال مرّة أخرى للتحديث البيانات في قاعدة البيانات. و بذلك نخفف الضغط على خوادم قواعد البيانات فكل عميل يمكنه التعامل مع القاعدة بدون مشاكل.

### **مجموعة البيانات DataSet**

تمثل قاعدة بيانات مصغرة يتم فيها نسخ البيانات من قاعدة البيانات الأصلية و حفظها في ذاكرة الجهاز وبذلك يمكنك التعامل مع هذه البيانات بتعديلها وحذفها و حفظها و كذا إنشاء جداول....وهذا دون تأثير على القاعدة الأصلية.

#### **مكونات مجموعة البيانات**

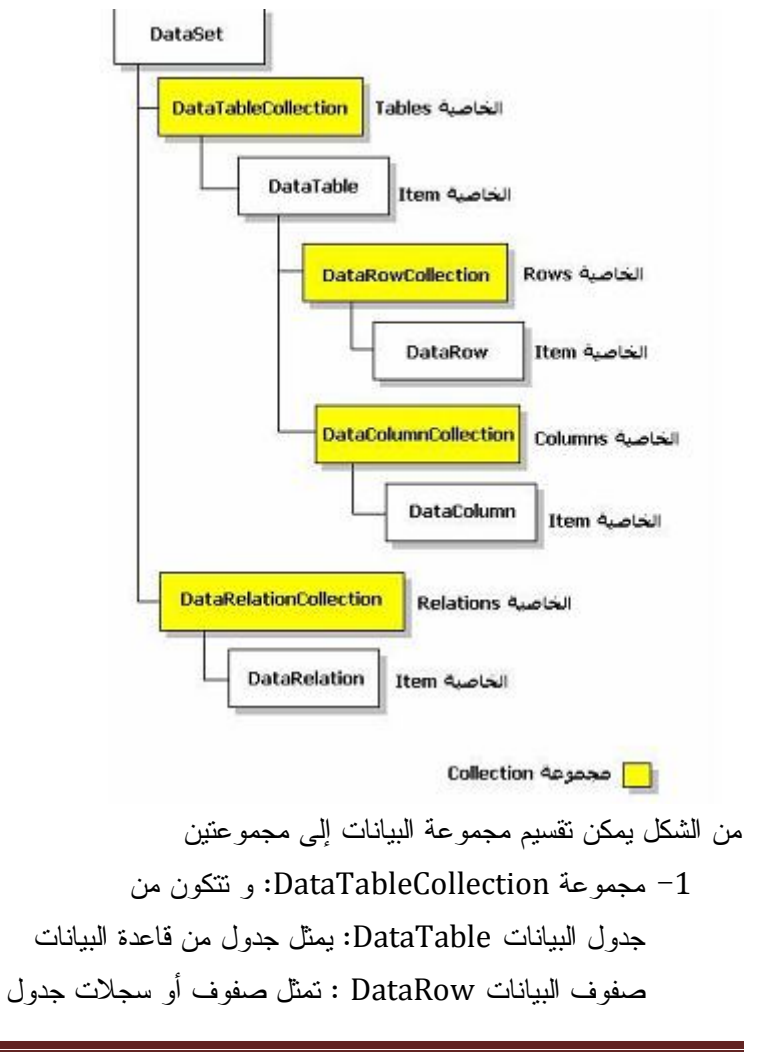

عمود البيانات DataColumn : يمثل عمود أو حقل من جدول

-2 مجموعة DataRelationCollection و تتكونمن

DataRelation: فئة تختص بربط بين الجداول عن طريق العلاق

#### **موصل البيانات DataAdepter**

يقوم مقام ثلاث كائنات كائن الاتصال و كائن الأوامر و كائن قارئ البيانات . يقوم بفتح الاتصال بمصدر البيانات عن طريق كائن الاتصال ثم يستخدم كائن الأوامر لتنفيذ عملية ما ثم قارئ البيانات لقراءة البيانات و تعبئتها في مجموعة البيانات .

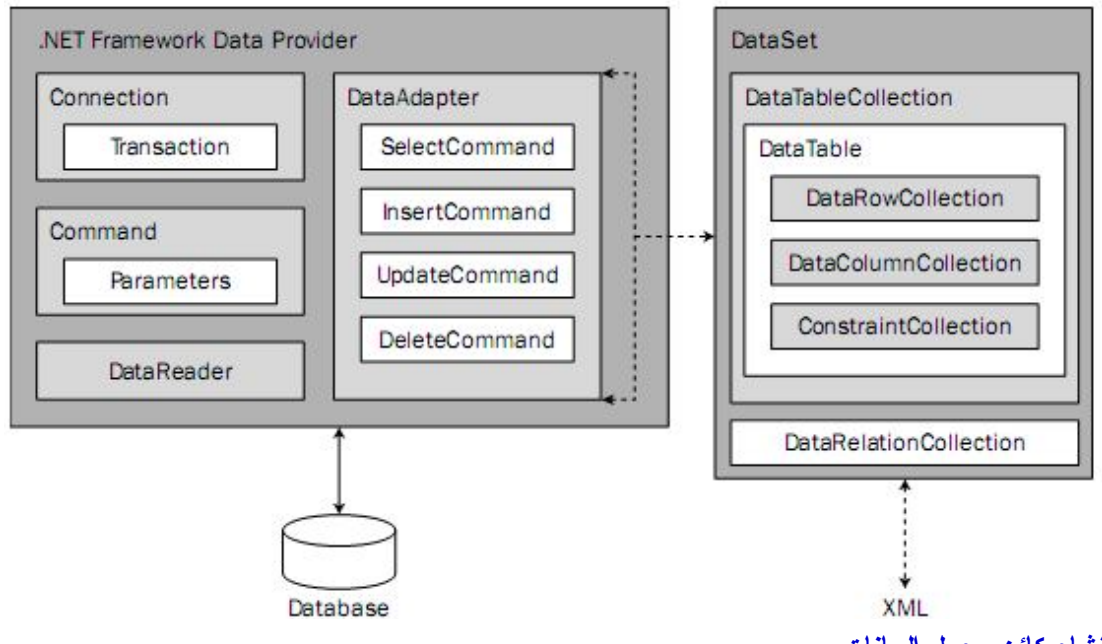

**إنشاء كائن محول البيانات** 

عند إنشاء كائن موصل البيانات يجب اختيار نوع المزود الذي تتعامل معه . ثم ربطه بكائن الاتصال وكذا الجدول أو البيانات التي تتعامل معها.

# VB.Net Code

Imports System.Data.OleDb ' البيانات مزودAccess Public Class Form1 Dim StrCon As String = "نص الاتصال" Dim Con As New OleDbConnection(StrCon) ' الاتصال كائن Dim DA As New OleDbDataAdapter("SQL", Con) ' إنشاء كائن موصل البيانات وتحديد ا الجدول و ربطه بكائن الاتصال

و حتى تتمكن من التعامل مع البيانات و قراءتها يجب عليك تحميل مجموعة البيانات DataSet و هذا عن طريق الوسيلة Fill التابعة لكائن محول البيانات . و التي تتطلب تحديد مجموعة البيانات DataSet و اسم الجدول

```
VB.Net Code
  Imports System.Data.OleDb
 Public Class Form1
    Dim StrCon As String = "Provider = Microsoft.jet.oledb.4.0;" & _
    "Data source =E:/db1.mdb" ' الاتصال نص
    Dim con As New OleDbConnection(StrCon) 'الاتصال كائن ربط
    Dim Da As New OleDbDataAdapter("Select * From Students", con) ' الجدول تحديد
     و ربط موصل البيانات ب كائن الاتصال 
    Dim Ds As New DataSet ' جديدة بيانات مجموعة إنشاء
    Private Sub Form1_Load(ByVal sender As Object, ByVal e As
 System.EventArgs) Handles Me.Load
     Try
       فتح الاتصال '()con.Open
       تحميل مجموعة البيانات عن طريق موصل البيانات مع تحديد ' ("Students ", Ds(Fill . Da 
      الجدول 
       ' …. 
      Catch ex As Exception
       عرض رسالة الاستثناءات ' MsgBox(ex.Message)
      End Try
    End Sub
 End Class
      بعد تحميل مجموعة البيانات يمكنك غلق الاتصال دون خوف لأنك حصلت على نسخة مصغرة لقاعدة 
                                              البيانات في DataSet مخزنة في ذاكرة جهازك . 
                      والآن نحتاج لعرض البيانات إما في جدول أو صناديق النصوص أو القوائم ..... 
                                                        عرض البيانات في صناديق النصوص 
      يمكنك عرض البيانات بواسطة كائن الارتباط Binding يقوم هذا الكائن بربط أداة كمربع نص بكائن 
    البيانات DataSet بواسطة الوسيلة Add وطبعا يجب أن نحدد الجدول ثم الحقل الذي ستعرض سجلاته 
(اسم الحقل .اسم الجدول , مجموعة البيانات , "Text ( "Add . DataBinding . Control
                                انظر المثال : نضيف هذه التعليمات مكان النقط ... في الكود السابق
  VB.Net Code
  TextBox1.DataBindings.Add("Text", Ds, "Students.Num") '
   TextBox2.DataBindings.Add("Text", Ds, "Students.Prenom")
   TextBox3.DataBindings.Add("Text", Ds, "Students.Classe")
   '…
```
**عرض البيانات في جدول** 

يمنحك Net.Vs الأداة 1DataGridView لعرض بيانات جدول من قاعدة البيانات وهذا من خلال الخاصية DataSource و يجب أن نحدد لها مجموعة البيانات DataSet و منها نختار جدول مصدر البيانات

VB.Net Code

DataGridView1.DataSource = Ds.Tables("Students")

و يمكنك عرض البيانات باستعمال كائن العرض DataView يقوم بعرض بيانات جدول و يمتلك عدة خصائص و وسائل أهمها

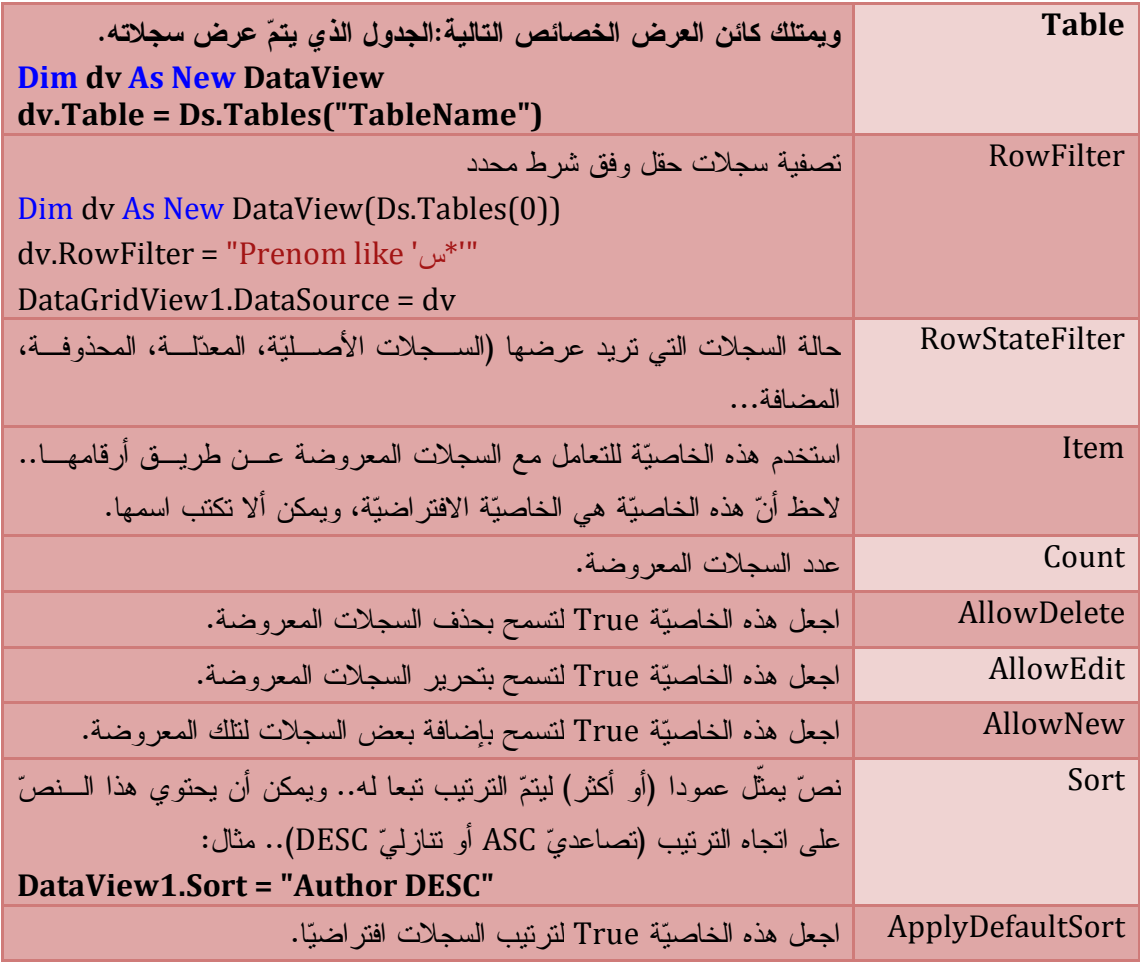

وسائل DataView

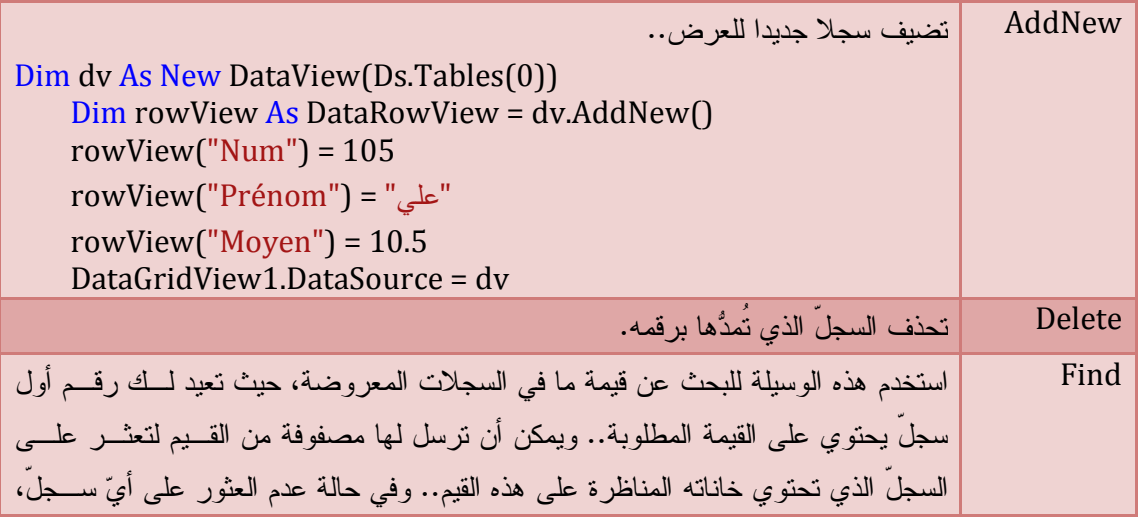

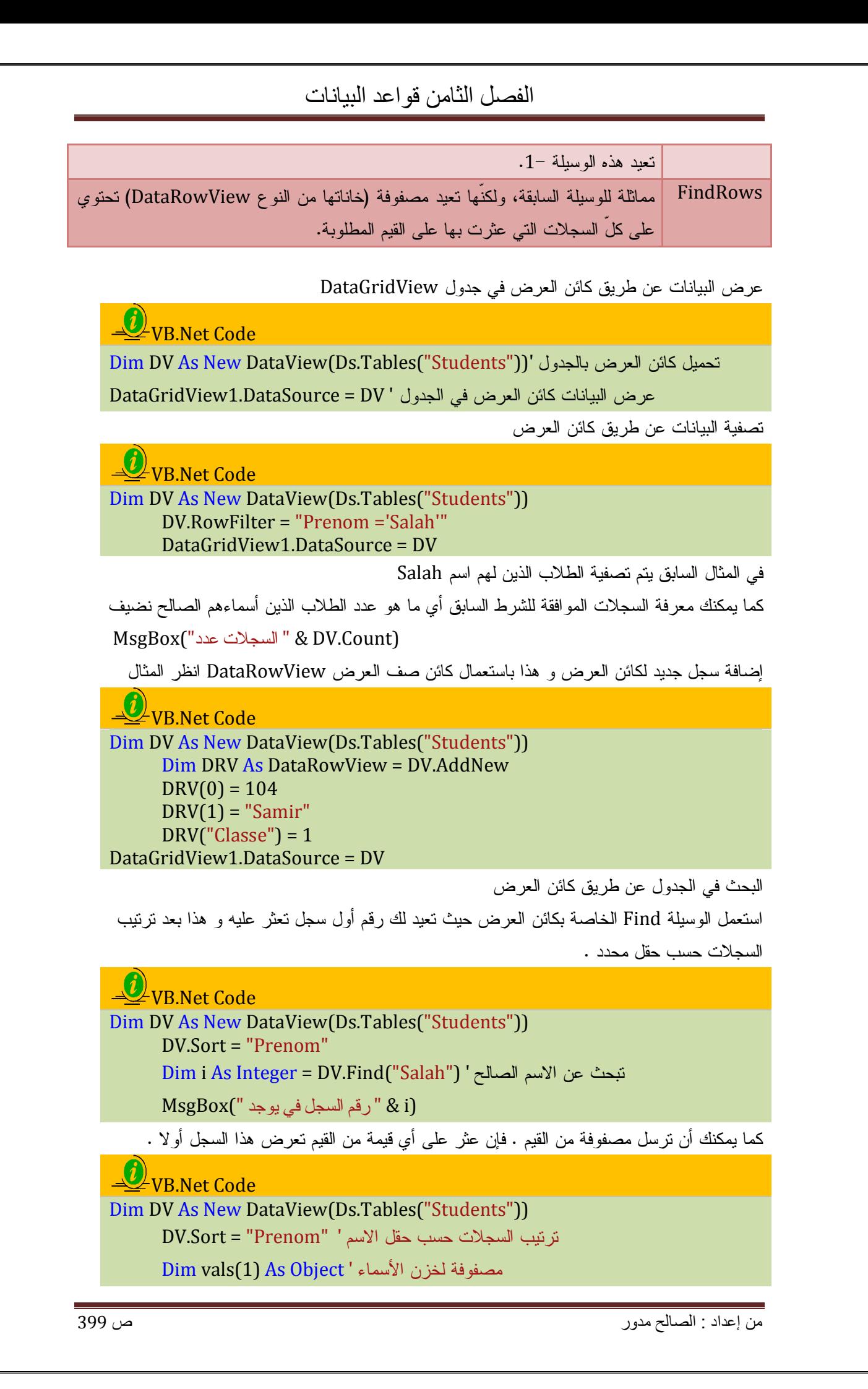

```
vals(0) = "Ali"vals(1) = "Salah"For i As Integer = 0 To UBound(vals)
  تعيد موضع كل سجل تعثر عليه ' (((Console.WriteLine(DV.Find(vals(i
Next
```
و أيضا يمكنك استعمال الوسيلة FindRow و هي مماثلة للوسيلة السابقة إلا أنها تعيد كائن صف العرض DataRowView

```
U_VB.Net Code
Dim DV As New DataView(Ds.Tables("Students"))
      DV.Sort = "Prenom"
      Dim Drv() As DataRowView = DV.FindRows("Ali")
      For i As Integer = 0 To UBound(Drv)
        Console.WriteLine(Drv(i).Row(2)) ' علي الاسم لقب يعرض
     Next
```
**التنقل بين السجلات** 

نستعمل كائن ربط المحتوى BindingContext التابع لخصائص النموذج . فهو يمكنك من التنقل بين السجل و هذا بواسطة الخاصية Position التي تتطلب منا تحديد مجموعة البيانات DataSet و اسم الجدول

VB.Net Code Me.BindingContext(DataSet, TableName).Position = Value

> يمكنك الآن إسناد أي رقم للسجل لكي تنتقل إليه . أول سجل رقمه 0 و ما هو رقم آخر سجل ؟ يمكنك استخدام خاصية Count، حيث سيكون رقم السجلّ الأخير = عدد كل السجلات – 1

VB.Net Code

Me.BindingContext(DataSet, TableName).Count -1

السجل التالي :

# VB.Net Code

With Me.BindingContext(Ds, "Students") إذا كان الموضع الحالي أصغر من آخر سجل ' Then 1 - Count. < Position. If انتقل إلى السجل التالي ' 1 =+ Position. Else ("سجل آخر")MsgBox End If End With

السجل السابق

VB.Net Code With Me.BindingContext(Ds, "Students") إذا كان الموضع الحالي أكبر من السجل الأول ' Then 0 > Position. If

انتقل إلى السجل السبق ' 1 =- Position.

Else

("سجل أول")MsgBox

End If

End With

السجل الأول

VB.Net Code Me.BindingContext(DataSet, TableName).Position = 0

السجل الأخير

VB.Net Code With Me.BindingContext(Ds, "Students") .Position = .Count - 1 End With

#### **إضافة سجل جديد**

نستعمل جمل الاستعلامات المهيكلة SQL مع الجملة Into Insert

.1 باستعمال صناديق النصوص

U\_VB.Net Code

Dim SQl As String = "Insert Into Students (Num,Prenom,Classe)" & \_ "Values (" & TextBox1.Text & " , '" & TextBox2.Text & "' ," & TextBox3.Text & ")" Dim cmd As New OleDbCommand(SQl, con)' الأوامر كائن إنشاء

Me.Text = cmd.ExecuteNonQuery ' الأمر تنفيذ

.2 باستعمال المعاملات Parameters

تتطلب هذه الطريقة و ضع قيم الحقول على شكل معاملات وهذا بكتابتها على الشكل Field @ثم إضافة هذه المعاملات إلى كائن الأوامر مع الخاصية Parameters التي تتطلب تحديد اسم العامل و نوعه ثم إسناد قيمة له ثم تنفيذ أمر الإضافة

U VB.Net Code

Dim SQL As String = "Insert into Students (Num,Prenom,Classe)" & \_ 'الحقول

"Values (@Num ,@Prenom,@Classe)" ' المعاملات أسماء تحديد

Dim Cmd As New OleDbCommand(SQL, con) 'الأوامر كائن إنشاء

With Cmd

.CommandType = CommandType.Text

إضافة المعاملات و إسناد قيم لها '

 .Parameters.Add("@Num", OleDbType.Integer).Value = TextBox1.Text .Parameters.Add("@Prenom", OleDbType.BSTR).Value = TextBox2.Text .Parameters.Add("@Classe", OleDbType.Integer).Value = TextBox3.Text تنفيذ الأمر '()ExecuteNonQuery.

End With

.3 إضافة قيم مباشرة

VB.Net Code

Dim SQL As String = "Insert Into Students (Num ,prenom ,Classe)" & \_ 'الحقول

"Values (39, 'Nadia',1)" '' Values (39, 'Nadia',1

Dim Cmd As New OleDbCommand(SQL, con) ' الأوامر كائن إنشاء

Me.Text = Cmd.ExecuteNonQuery ' الأمر تنفيذ

**تعديل سجل** 

لتعديل سجل و حفظ التغيرات نستعمل جملة UpDate و التي تتطلب تحديد اسم الجدول و الحقول التي يتم تعديلها و كذا تحديد الشرط .

U\_VB.Net Code Dim SQL As String = "Update Students Set " & \_  $\text{``[Num]} = \text{``& Val(TextBox1.Text)} \& \text{''}, \text{``& } \& \text{''}$ "[Prenom] =  $\%$  TextBox2.Text &  $\%$ "" & "Where [Num]= " & TextBox1.Text Dim cmd As New OleDbCommand(SQL, con) cmd.ExecuteNonQuery()

أما لتعديل سجل بإدخال قيم مباشرة نكتب

VB.Net Code Dim SQL As String = "Update Students Set " & \_ "Prenom ='Salima' Where Prenom ='Salim'" Dim cmd As New OleDbCommand(SQL, con) cmd.ExecuteNonQuery()

في المثال السابق يتم استبدل كل أسماء Salim ب الاسم Salima

**حذف سجل** 

لحذف سجل نستعمل جملة الاستعلامات المهيكلة Delete و التي تتطلب تحديد اسم الجدول و الشرط

VB.Net Code

```
Dim SQL As String = "DELETE FROM Students WHERE num = " & 
TextBox1.Text
    Dim cmd As New OleDbCommand(SQL, con)
    = (YesNo.MsgBoxStyle ,"السجل حذف في ترغب هل")MsgBox If 
MsgBoxResult.Yes Then
```
cmd.ExecuteNonQuery()

End If

**البحث عن السجل** 

نستعمل جملة الاستعلامات المهيكلة Select مع تحديد شرط يتم من خلاله تصفية السجلات المرغوبة.

VB.Net Code

```
Dim XPrenom As String = InputBox("ادخل الاسم("
    If XPrenom = "" Then Exit Sub
```
 Dim SQL As String = "Select \* From Students " & \_ تصفية الصفوف حسب الاسم المختار ' "'" & XPrenom ='" & Prenom where " Da = New OleDbDataAdapter(SQL, con) ' انشاء كائن موصل البيانات ا Da.Fill(Ds, "Students") ' البيانات مجموعة تحميل عرض البيانات حسب التصفية المحددة في صناديق النصوص' TextBox1.DataBindings.Add("Text", Ds, "Students.Num") TextBox2.DataBindings.Add("Text", Ds, "Students.Prenom") TextBox3.DataBindings.Add("Text", Ds, "Students.Classe") عرض البيانات المصفاة في جدول ' DataGridView1.DataSource = Ds.Tables("Students")

### **التعامل مع كائن البيانات Set Data**

يمنحك Net.ADO ميزة هامة تمكنك من التعامل مع قاعدة البيانات بعد غلق الاتصال Disconnected Mode،وهذا بتخزين البيانات في كائن البيانات DataSet فهو نسخة من قاعدة بيانات مصغرة تمكنك من التعامل مع البيانات و إدارتها كالإضافة و التعديل و الحفظ و الحذف ... دون أن تؤثر على قاعدة البيانات الأصلية . أما إذا أردت حفظ التغيرات ما عليك إلا أن تعيد الاتصال من جديد ثم تحديثها .

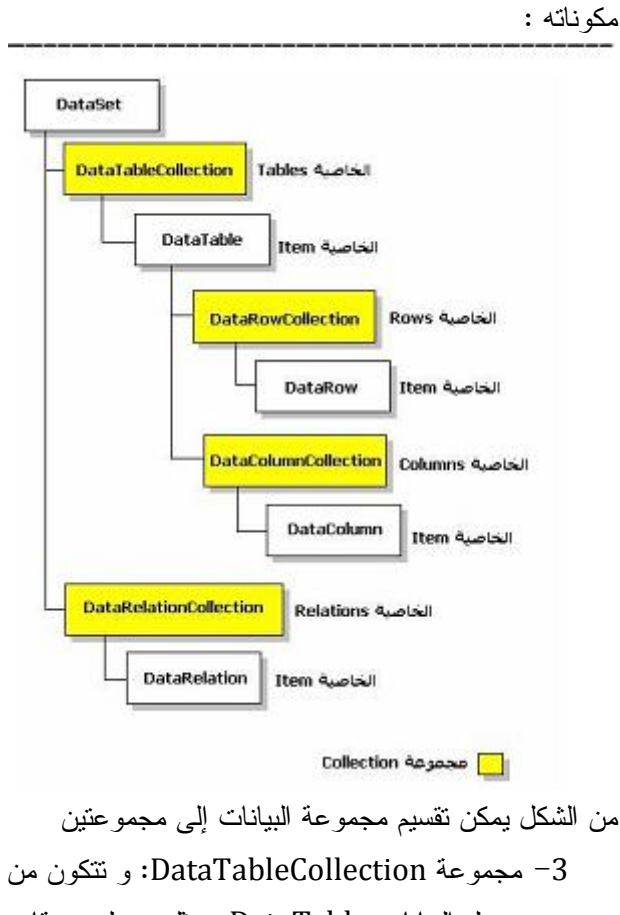

جدول البيانات DataTable: يمثل جدول من قاعدة البيانات

صفوف البيانات DataRow : تمثل صفوف أو سجلات جدول

عمود البيانات DataColumn : يمثل عمود أو حقل من جدول

-4 مجموعة DataRelationCollection و تتكونمن

DataRelation: فئة تختص بربط بين الجداول عن طريق العلاقات

**إنشاء و تعريف كائن البيانات Set Data Crate**

 $\bigcirc$  Syntax

Dim Variable As New DataSet([DataSetName])

Or

Dim Variable As DataSet = New DataSet([DataSetName])

**مثال** 

### VB.Net Code

Dim Ds As New DataSet("Universty")

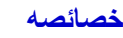

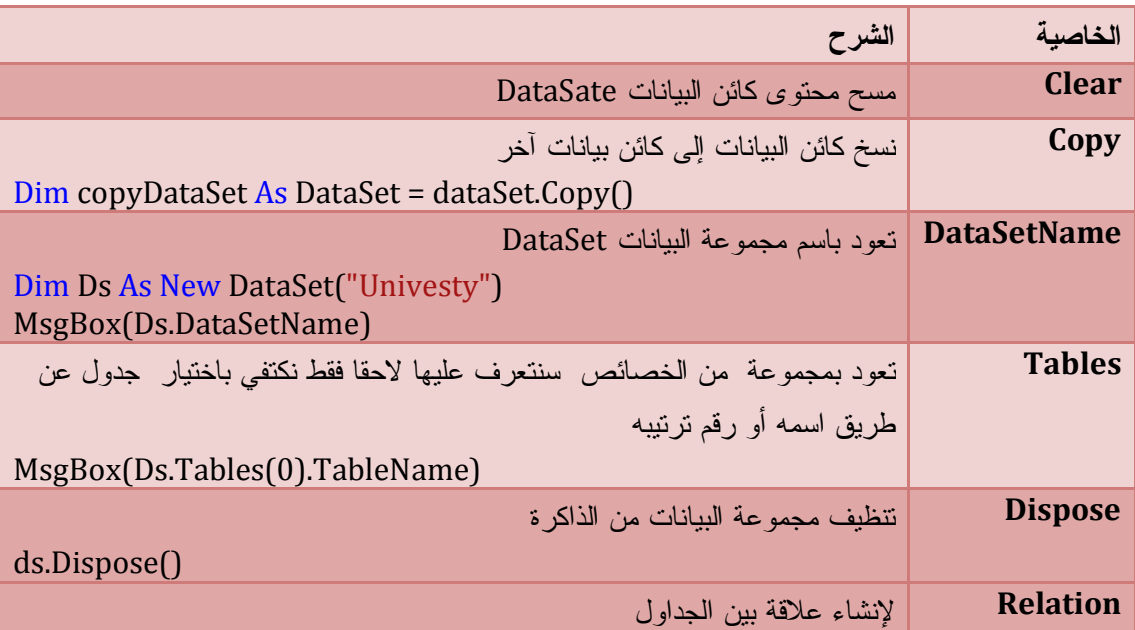

**أهم خصائص مجموعة الجداول التابعة لكائن DataSet** 

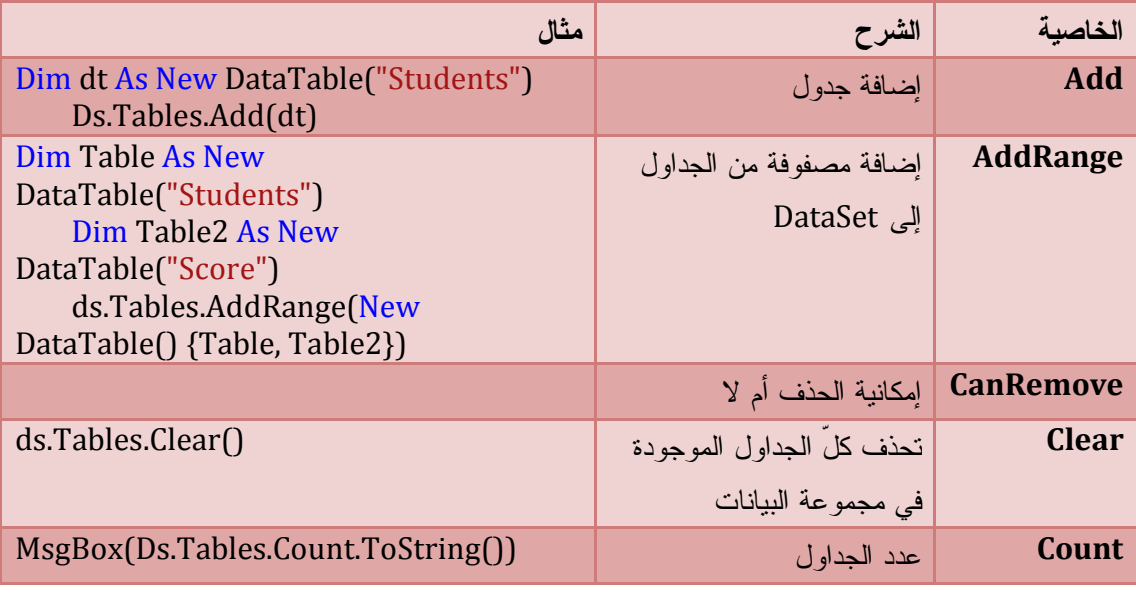

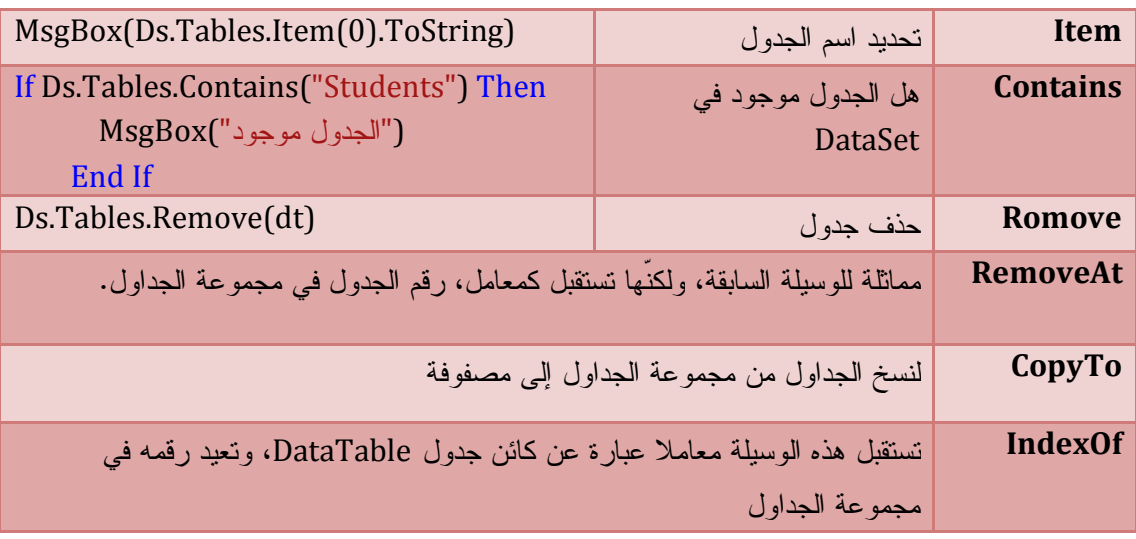

**إضافة جداول إلى كائن البيانات Set Data To Tables Adding**

# 0<sup>2</sup>Syntax

Dim Table As New DataTable(tableName) 'إنشاء الجدول

Ds.Tables.Add(Table) ' إضافة الجدول إلى الجدول إلى الع

Or

Dim Table As DataTable = Ds.Tables.Add(tablename)

### **NB.Net Code**

Dim Ds As New DataSet("Universty")

Dim StdTable As DataTable = Ds.Tables.Add("Students")' الطلاب جدول إضافة

Dim SCorTable As New DataTable("Score") Ds.Tables.Add(SCorTable) 'النتائج جدول إضافة

**عرض الجداول** 

و الآن تعال لنتأكد هل تم إضافة الجدولين أم لا ؟

### VB.Net Code

Dim tb As DataTable For Each tb In Ds.Tables Console.WriteLine(tb.TableName) Next Or For I As Integer = 0 To Ds.Tables.Count - 1 Console.WriteLine(Ds.Tables(I).TableName) Next

نعم تم إضافة الجدولين و يتم عرض أسمائهم قبل إضافة الحقول إلى الجدول نتطرق إلى الفئة Column Data التي تمكننا من إضافة الحقول و تعرفنا أيضا عن خصائص الحقول

#### **خصائص الحقول**

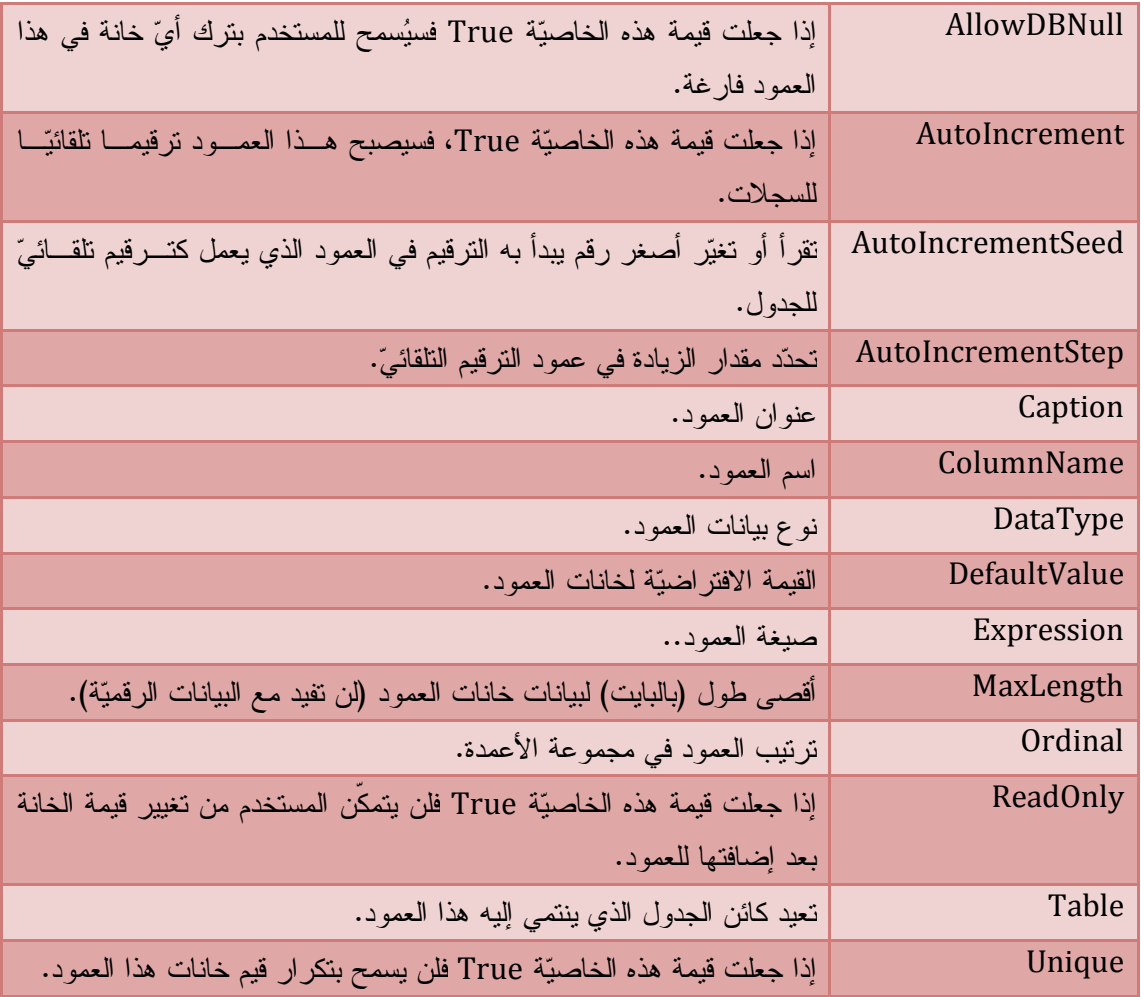

### **إنشاء حقل و إضافته إلى الجدول Columns Adding**

# $\bigcirc$ Syntax

Or

 . .

Dim Colm As New DataColumn (columnName ,dataType,Expressions ) ( تعبير , نوع بيانات الحقل , اسم الحقل)

Dim Colm As New DataColumn  $ColumnName = "اoperatorname{Colm}.ColumnName$ 

Colm.DataType = GetType( $($ البيانات نوع)

(أخرى)خصائص

مثال

### **NB.Net Code**

Dim NColm As New DataColumn

With NColm

اسم الحقل' "Num = "ColumnName. .DataType = GetType(Integer) 'الحقل نوع السماح بنص فارغ' False = AllowDBNull. ترقيم تلقائي' True = AutoIncrement. بداية الترقيم' 1 = AutoIncrementSeed. مقدار الزيادة' 1 = AutoIncrementStep. .Unique = True ' مطلوب End With

إضافة الحقل إلى الجدول' (NColm(Add.Columns.StdTable

إضافة حقول أخرى

Dim ColPrenom As New DataColumn("Prenom", GetType(String))'الاسم حقل Dim ColSex As New DataColumn("Sex", GetType(String)) 'الجنس حقل السماح بنص فارغ ' False = AllowDBNull.ColSex ColSex.Unique = False ' مطلوب StdTable.Columns.AddRange(New DataColumn() {ColPrenom, ColSex})' إضافة الحقلين إلى جدول الطلاب

جعل حقل الاسم مفتاحا أساسيا'{NColm() {Real mull full wata مفتاحا أساسيا

MsgBox(StdTable.Columns(1).ColumnName)' الاسم 2 الحقل قراءة

**عرض كل حقول الجدول** 

والآن دعنا نتأكد من الحقول المضافة

نقوم نعرض كل حقول جدول الطلاب StdTable

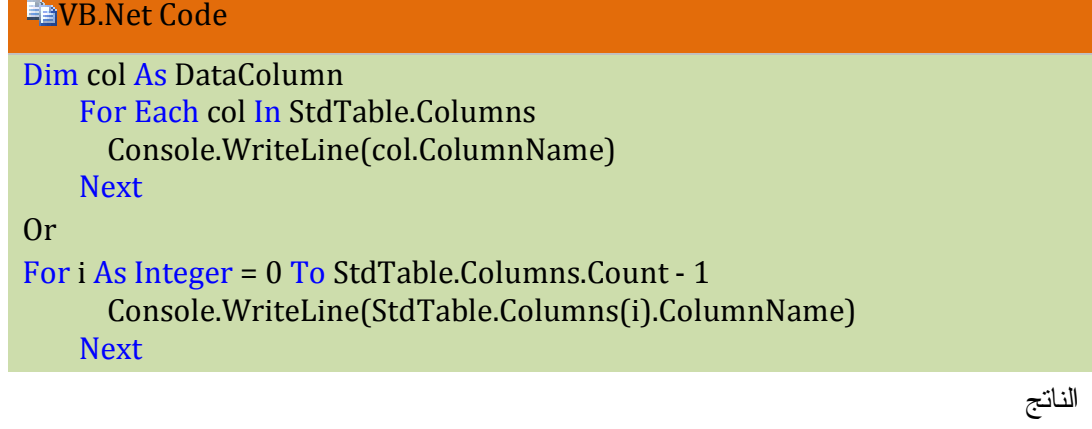

 Num Prenom Sex

**تدريب نموذجي :** 

.1 قم بإضافة خمسة حقول لجدول النتائج ScoreTable حسب الجدول التالي

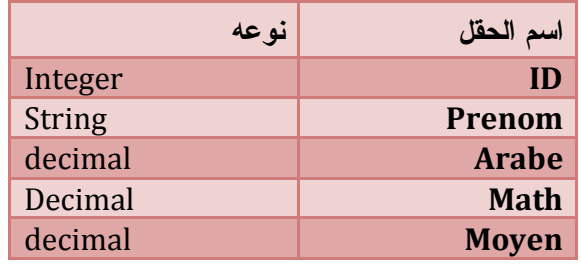

الحل :

#### **END.Net Code**

Dim Numcol As New DataColumn("Id", GetType(Integer)) 'الرقم حقل Dim prenomcol As New DataColumn("Prenom", GetType(String)) ' الاسم حقل Dim arabecol As New DataColumn("Arabe", GetType(Decimal)) 'العربية حقل Dim Mathcol As New DataColumn("Math", GetType(Decimal)) ' رياضيات Dim Moyencol As New DataColumn("Moyen", GetType(Decimal),  $\Gamma''(\text{Arabe*2}) + (\text{Math})^*5)/7$ حقل المعدل يحتوي على تعبير ' (" 'Moyencol.Expression = "((Arabe\*2)+(Math)\*5)/7" SCorTable.Columns.AddRange(New DataColumn() {Numcol, prenomcol, arabecol, Mathcol, Moyencol}) ' إضافة الحقول إلى جدول النتائج

.2 قم بعرض حقول جدول النتائج

#### VB.Net Code

For Each col As DataColumn In SCorTable.Columns Console.WriteLine(col.ColumnName)

Next

Id Prenom Arabe Math Moyen

بعد أن أنشأنا الجداول لقاعدة البيانات المصغرة Set Data و أضفنا الحقول أو الأعمدة إلى هذه الجداول يبقى أن نضيف صفوفا إليه . قبل أن نضيف الصفوف لا بد أن نتعرف على الفئة المختصة بكائن الصف Row Data **كائن الصف DataRow** يمثل أحد صفوف الجدول وهذه أهم خصائصه

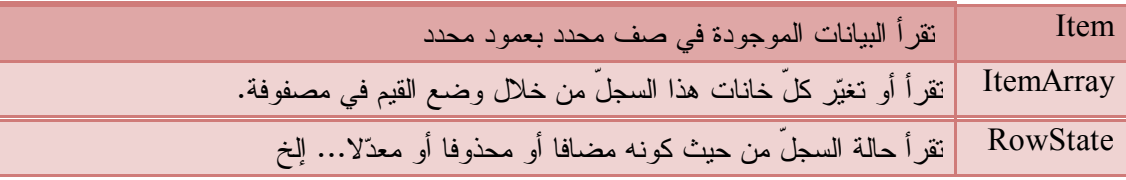

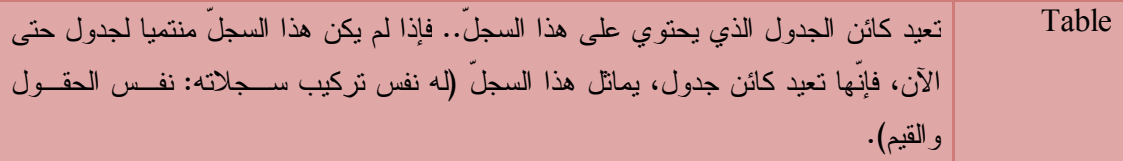

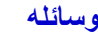

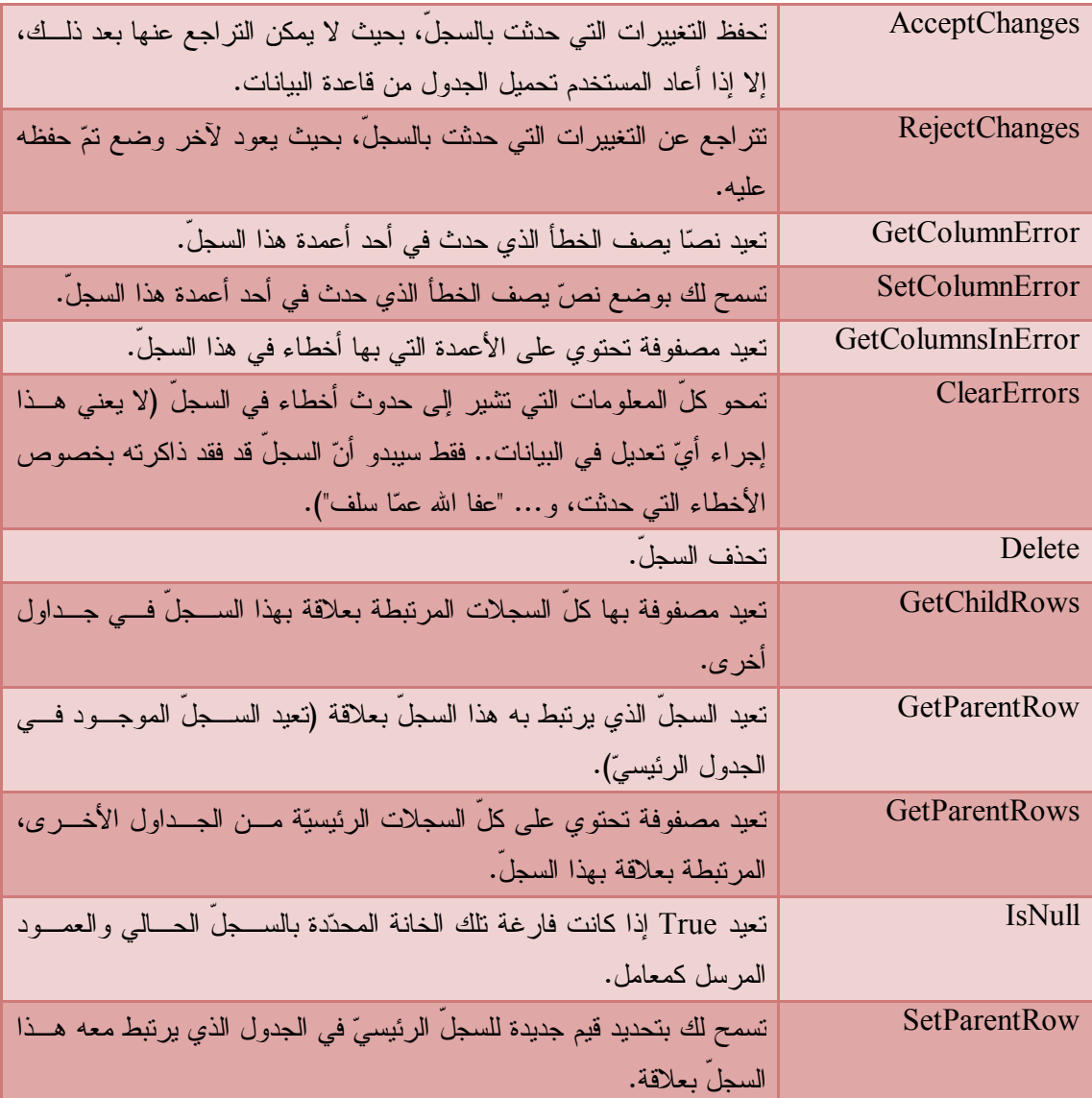

# **أهم خصائص الصف التابعة لكائن DataTable ) Rows.DataTable (**

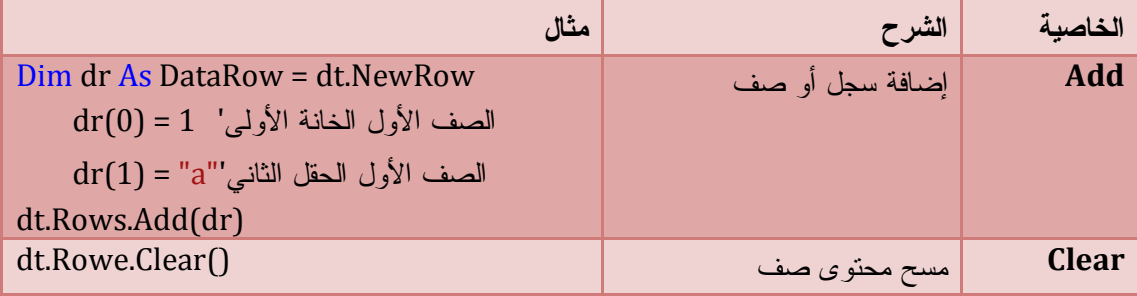

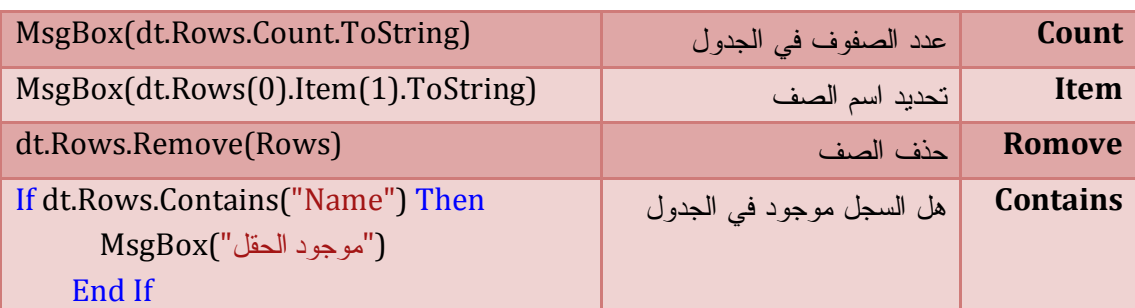

#### **إنشاء كائن الصف و إضافته إلى الجدول**

لن تتمكن من إنشاء كائن الصف باستعمال كلمة New التابعة لفئة DataRow . يمكننا إنشاؤها بطريقتين .1 باستعمال الطريقة NewRow التابع للفئة

# $\mathcal{L}_{\text{Svntax}}$

Dim Row As DataRow = Table.AddNew Row(ColumnIndex) = "….."

.2 تعريف مصفوفة من نوع Object تمثل قيم حقول في الصف ثم إضافتها إلى الخاصية Rows التالبعة للكائن DataTable

# $\mathcal{L}_{\text{Swntax}}$

Dim Row As DataRow = New Object () {Col1,Col2,....} Table.Rows(Row)

مثال : عن الكيفية الثانية

#### VB.Net Code

```
Dim Row As Object() = \{1, "Salah", "i"\} StdTable.Rows.Add(Row)
Or
```
StdTable.Rows.Add(New Object() {1, "Salah", "¿"})

مثال :عن الكيفية الأولى

### VB.Net Code

Dim Row As DataRow = StdTable.NewRow  $Row(0) = 2$  Row("Prenom") = "Ali"  $Row(2) = "3"$ 

و الآن تعال نتعرف كيف نقرأ هذه الصفوف أو السجلات السابقة

```
VB.Net Code
```

```
Dim R As DataRow
     For Each R In StdTable.Rows
      Considered (R(1))' عرض سجلات العمود 1 الاسم ' Console.WriteLine(R(1)
     Next
Or
For i As Integer = 0 To StdTable.Rows.Count - 1
       Console.WriteLine(StdTable.Rows(i)("Prenom"))
     Next
```
Salah Ali

#### **تدريب نموذجي :**

قم بتحميل جدول النتائج بالسجلات . دون تحميل عمود المعدل لأن هذا الحقل يحتوي على تعبير يملأ آليا الحل :

#### VB.Net Code

SCorTable.Rows.Add(New Object() {1, "Salah", 14, 13.5}) SCorTable.Rows.Add(New Object() {2, "Ali", 13, 13})

 For Each RW As DataRow In SCorTable.Rows Console.WriteLine("Prenom  $\{0\}$ , Moyen  $\{1\}$ ", RW $(1)$ , RW $(4)$ ) Next

Prenom Salah , Moyen 13,64 Prenom Ali , Moyen 13

**إضافة سجلات عن طريق الحلقة** 

#### VB.Net Code

```
Dim Names() As String = {"Saaid", "Nadia"}
    For i As Integer = 0 To UBound(Names)
      Dim dr As DataRow = StdTable.NewRow
     dr(0) = idr(1) = Names(i)
      StdTable.Rows.Add(dr)
     ListBox1.Items.Add(dr(0) & " " & dr(1))
   Next
```
#### **صيغة العمود Expression**

رأينا كيف استعمالنا التعبير ( الصيغة ) Expression مع حقل المعدل في جدول النتائج و تستعمل كثيرا في العمليات الحسابية بين حقلين في نفس الجدول كما في المثال السابق Dim Moyencol As New DataColumn("Moyen", GetType(Decimal),

حقل المعدل يحتوي على تعبير ' ("Arabe\*2)+(Math)\*5)/7")

'Moyencol.Expression = "((Arabe\*2)+(Math)\*5)/7"

كما يمكنك استعمال الوسيلة Expression في عرض سجلات موافقة لشرط معين Dim cl As New DataColumn("x", GetType(Decimal), MappingType.Hidden) cl.Expression = "Moyen < 10"

#### **تطبيق دوال التجميع على العمود**

نستعمل الوسيلة Compute التابعة لكائن الجدول DataTable و تعيد عدد يمثل عدد السجلات الموافقة للشرط المحدد.

U<sub>Syntax</sub>

Dim X As Integer = TableName.Compute(Exception, Filter)

المعامل الأول Expression يمثل العملية الحسابية

المعامل الثاني Filter الشرط المرافق للعملية الحسابية

**EVB.Net Code** 

Dim X As Integer = SCorTable.Compute("Count(Id)", "Moyen > 10") MsgBox(X) ' 2

**إنشاء علاقة بين الجداول Relation Creating** 

يمكنك إنشاء العلاقات بين الجداول باستعمال الفئة DataRelation التابعة للجدول

اسند الجدول الأساسي مع الخاصية parentColumns و كائن الجدول التابع في الخاصية ChildColumns

و لا تنسى اسم العلاقة في الخاصية Names Relation ثم إضافة إلى مجموعة البيانات DataSet

 $\boldsymbol{i}$ Syntax

Dim rel As New DataRelation(relationName ,parentColumn ,childColumn ) DS.Relations.Add(rel)

مثال : ننشئ علاقة بين جدول الطلاب و النتائج

VB.Net Code

Dim rel As New DataRelation("R", StdTable.Columns("Num"), \_ SCorTable.Columns("Id"))

Ds.Relations.Add(rel)

يمكنك عرض جميع العلاقات الموجودة في مجموعة البيانات كما يلي

VB.Net Code

 For Each r As DataRelation In Ds.Relations Console.WriteLine(r.RelationName) **Next** 

**ملخص :** 

#### **END.Net Code**

Private Sub Button1\_Click(ByVal sender As System.Object, ByVal e As System.EventArgs) Handles Button1.Click Dim Ds As New DataSet 'إنشاء مجموعة بيانات جديدة Dim Employees As New DataTable("الموظفين' ("إنشاء جدول الموظفين Dim Sales As New DataTable("المبيعات' ("إنشاء جدول المبيعات الموظفين لجدول حقول إضافة' With Employees.Columns.Add("المعرف", GetType(Integer)) .AutoIncrement = True .AutoIncrementSeed = 1 .AllowDBNull = False .Unique = True End With With Employees.Columns.Add("الاسم", GetType(String)) .MaxLength = 100 End With المبيعات لجدول حقول إضافة' Sales.Columns.Add("الرقم", GetType(Integer)) Sales.Columns.Add("دفع نقدي", GetType(Boolean)) Sales.Columns.Add("المبلغ", GetType(Decimal))

```
صيغة على يحتوي حقل إنشاء' 
  Sales.Columns.Add("تخفيض", GetType(Decimal), "(المبلغ*5(/100("
 الموظفين جدول من المعرف لحقل أساسي مفتاح إضافة' 
  Employees.PrimaryKey = New DataColumn() {Employees.Columns("المعرف{("
 set Data إلى الجدولين إضافة' 
  Ds.Tables.Add(Employees)
  Ds.Tables.Add(Sales)
 أو' 
  'Ds.Tables.AddRange(New DataTable() {Employees, Sales})
 الجدولين بين علاقة إضافة ' 
  Ds.Relations.Add("Rel", Employees.Columns("المعرف(",_ 
        Sales.Columns("الرقم(("
  الجدولين تعبئة و الصفوف إضافة' 
 Emplovees.RowsAdd(New Object() {1, "reluit}) Employees.Rows.Add(New Object() {2, "علي({"
  Dim dr As DataRow = Sales.NewRow
 dr(0) = 1dr(1) = True
 dr(2) = 1450 Sales.Rows.Add(dr)
 Sales.Rows.Add(New Object() {2, True, 1540})
  العروض' 
 DataSet في الموجودة الجداول عرض' 
  For Each Tb As DataTable In Ds.Tables
     Console.WriteLine(Tb.TableName)
  Next
 المبيعات جدول حقول عرض' 
  For i As Integer = 0 To Sales.Columns.Count - 1
     Console.WriteLine(Sales.Columns(i).ColumnName)
  Next
  الموظفين جدول حقول عرض ' 
  For Each Col As DataColumn In Employees.Columns
     Console.WriteLine(Col.ColumnName)
  Next
 الموظفين جدول صفوف عرض' 
  For Each drow As DataRow In Employees.Rows
    الاسم عمود سجلات عرض' (Console.WriteLine(drow(1)
  Next
  التخفيض بعمود الخاصة و المبيعات جدول سجلات عرض' 
  For i As Integer = 0 To Sales.Rows.Count - 1
     Console.WriteLine(Sales.Rows(i)("تخفيض(("
  Next
 End Sub
```
### **التعامل مع كائن بيانات الجدول Table Data**

يمثل جدولا من جداول قاعدة البيانات و يشتمل على خصائص و وسائل كثيرة

أهم خصائصه :

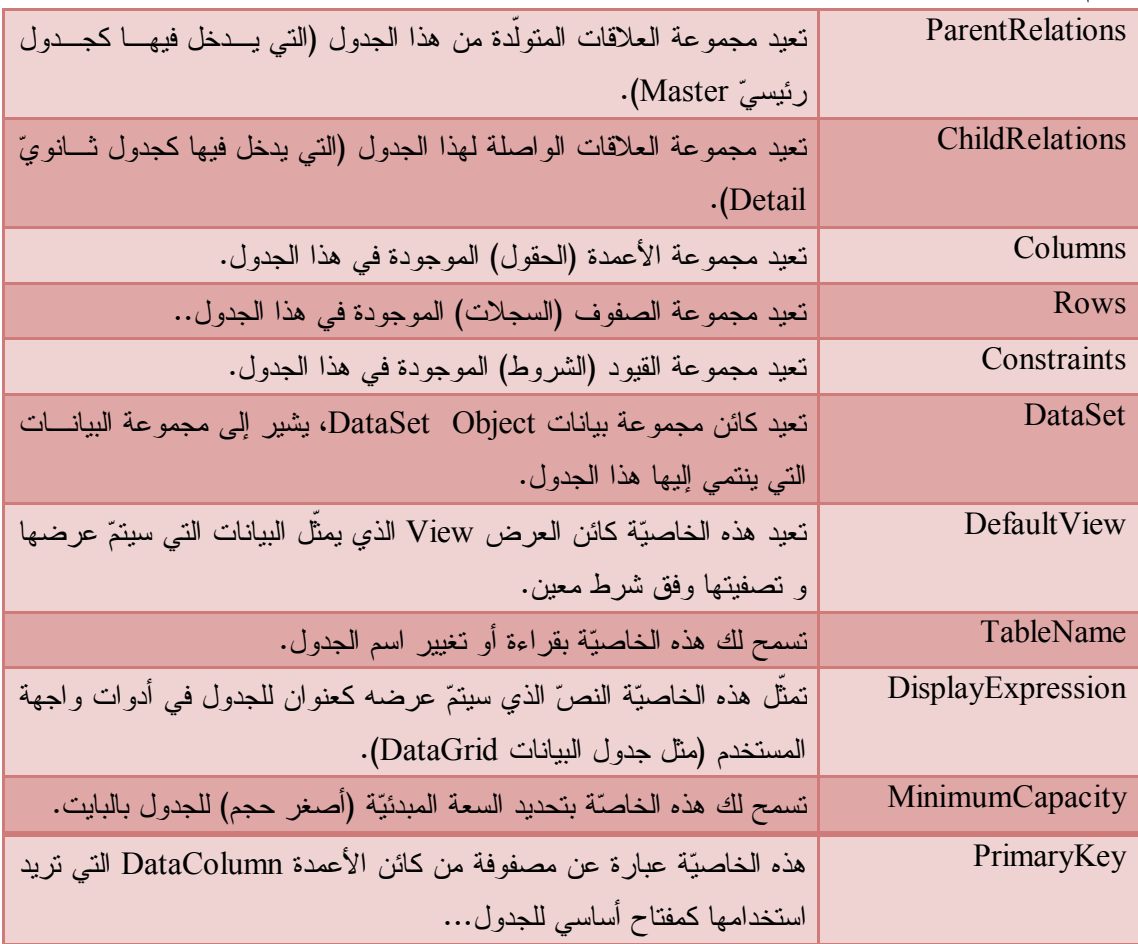

أهم وسائله

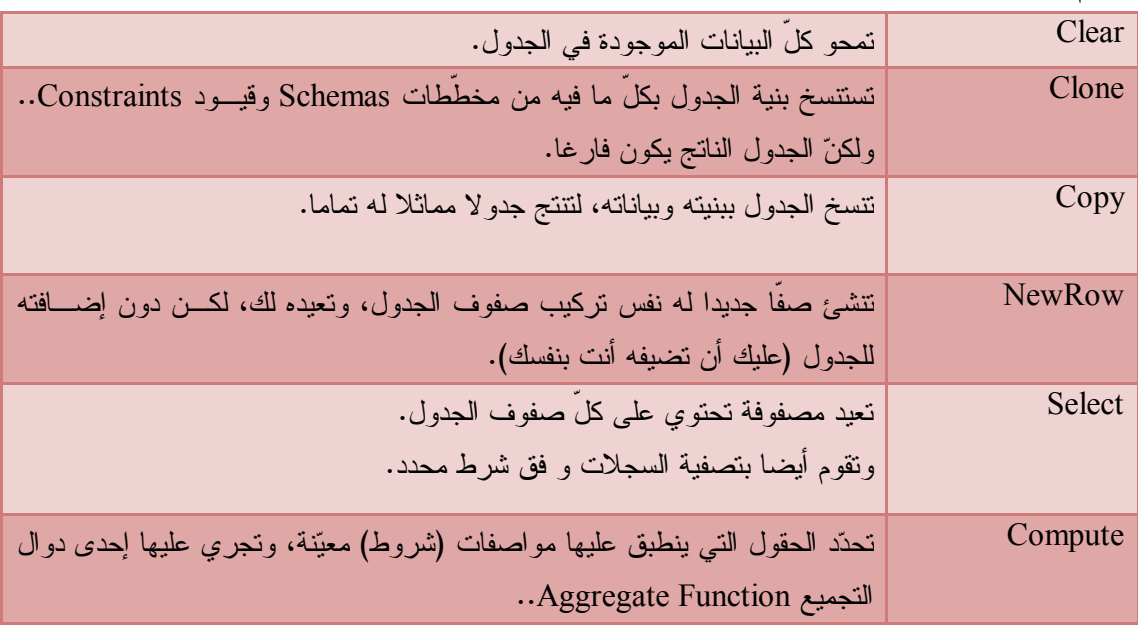

نتعلم مع كائن الجدول كيف نتعامل مع قواعد البيانات و إدارتها من حيث الإضافة و التعديل و التصفية و البحث و عرض البيانات و الحذف ...

نبدأ أولا بإنشاء قاعدة بيانات عن طريق Access حسب الجدول التالي

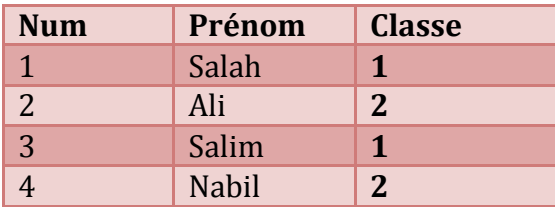

ننشئ مشروعا جديدا و نحفظ فيه قاعدة البيانات في مجلد Debug /Bin

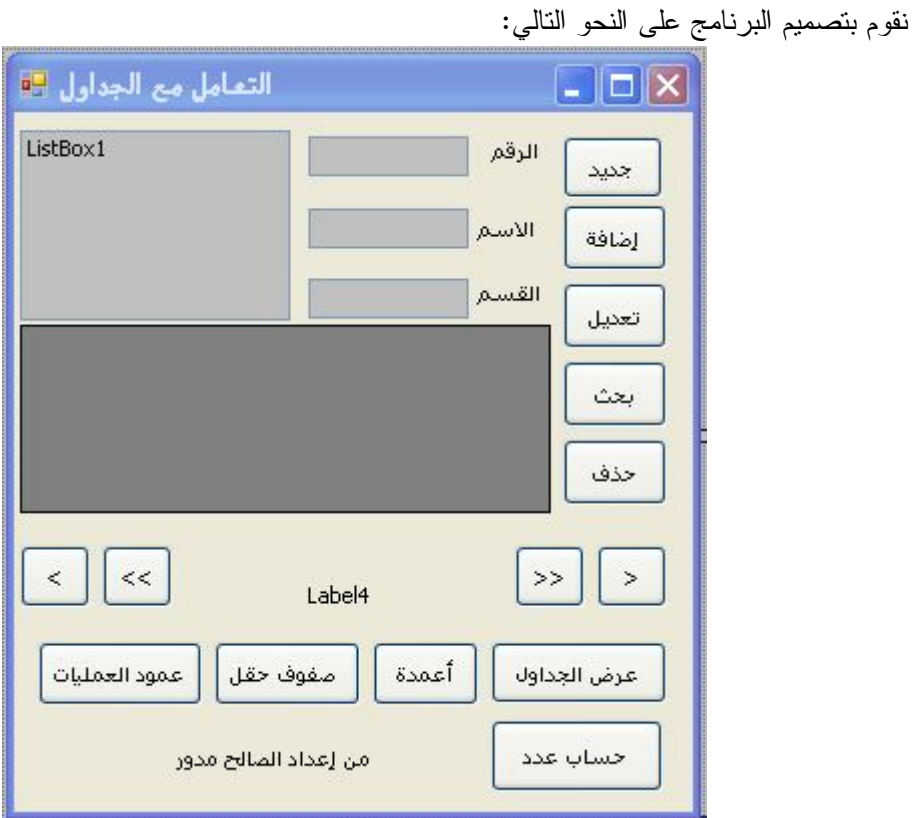

#### **كتابة الكود و التعليمات**

نبدأ باستيراد مجال الأسماء الخاص بقواعد البيانات Access في الأعلى كما يلي Imports System.Data.OleDb

ثم نكتب في قسم التصريحات العامة للنموذج المتغيرات العامة

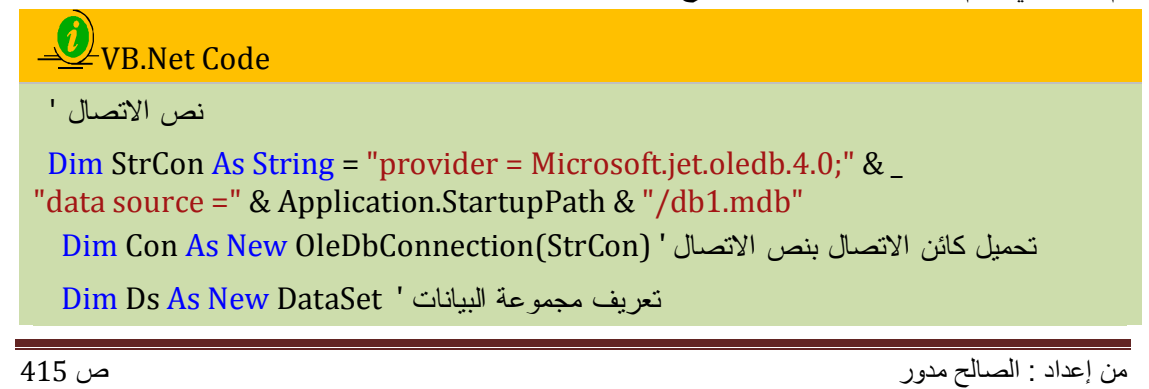

 $Dim X As Integer = -1$  ' متغير لحديد موقع السجل  $\lim_{h \to 0} X$ 

Dim Dt As New DataTable ' بالجدول خاص متغير تعريف

تحميل محول البيانات باسم الجدول و كائن الاتصال '

Dim da As New OleDbDataAdapter("Select \* from Students", Con)

ملاحظة : الدالة StartupPath.Application تعيد لنا اسم المجلد الحالي

أما في حدث تحميل النموذج نكتب :

## U\_VR.Net Code Private Sub Form1\_Load(ByVal sender As Object, ByVal e As System.EventArgs) Handles Me.Load **Try** فتح الاتصال ' ()Con.Open raa.Fill(Ds, "Students") ' تحميل مجموعة البيانات باسم الجدول ' اسناد متغير الجدول باسم الجدول ' ("Students("Tables.Ds = Dt إجراء خاص بعرض محتوى الحقول في مربع النصوص ' ()loadTxt تحميل جدول العرض بجدول الطلاب ' DataGridView1.DataSource = Dt Catch ex As Exception في حالة الخطأ تظهر رسالة الخطأ ' MsgBox(ex.Message) End Try End Sub

أما الآن فنكتب إجراء عرض محتوى الحقول في مربعات النصوص

# VB.Net Code

```
Sub loadTxt()
    On Error Resume Next ' الأخطأ تجاهل
   TextBox1.Text = Dt.Rows(X)(0)' 1 عرض محتوى الحقل 1
   TextBox2.Text = Dt.Rows(X)(1)' 2 عرض محتوى الحقل 2'
   TextBox3.Text = Dt.Rows(X)(2)' 3 عرض محتوى الحقل 3
   إجراء عرض موقع السجل ' ()Position 
  End Sub
```
**إجراء عرض الموقع**

# VB.Net Code

```
Sub Position()
    Me.Text = "مسجل رقم: & " X & "/" & Dt.Rows.Count - 1
  End Sub
```
هذا الإجراء يعرض موقع السجل الحالي في عنوان النموذج بحيث رقم السجل = موقع السجل x / عدد السجلات **زر السجل التالي :** 

# VB.Net Code

```
في حالة الوصول إلى آخر سجل ' Then 1 - Count.Rows.Dt > X If
     يعرض رسالة ' ("سجل آخر")MsgBox 
      Exit Sub
   و إلا ' Else 
     انتقل خطوة إلى الأمام ' 1 =+ X 
     عرض السجلات في مربعات النصوص ' ()loadTxt 
    End If
```
**زر السجل السابق** 

# U<sub>VB.Net</sub> Code

```
في حالة الوصول إلى السجل الأول ' Then 0 = X If
      يعرض رسالة ' (Information.MsgBoxStyle ,"مسجل أول")MsgBox 
   و إلا ' Else 
     انتقل خطوة إلى الخلف ' 1 =- X 
      إجراء العرض ' ()loadTxt 
    End If
```
**زر السجل الأول** 

VB.Net Code  $X = 0$ loadTxt()

**زر السجل الأخير** 

VB.Net Code  $X = Dt$ . Rows. Count - 1 loadTxt()

السجل الأخير = عدد كل السجل - 1

زر جديد : يقوم بمسح محتوى مربعات النصوص للكتابة

# VB.Net Code

Dim C As New Control ' أداة يمثل متغير

```
 For Each C In Me.Controls ' النموذج في أداة أي
```

```
و إذا كان نوعها مربع نص' Then TextBox Is C TypeOf If
```
 $C.Text = "'' '$  امسح محتواها  $C.Text$ 

End If

**زر إضافة سجل جديد**

# VB.Net Code

نضيف مصفوقة من نوع كائن الخانة الأولى تمثل الحقل1 أي مافي مربع النص1و الخانة2 تمثل الحقل2 النص هكذا ' Dt.Rows.Add(New Object() {TextBox1.Text, TextBox2.Text, TextBox3.Text}) نضيف كائن تنفيذ الأوامر '

 Dim cmb As New OleDbCommandBuilder(da) نفذ أمر الإضافة ' da.InsertCommand = cmb.GetInsertCommand قم بحفظ التعديلات ' da.Update(Ds, "Students") انقر زر جديد لمسح محتوى مربعات النصوص لإضافة سجل جديد ' Button9 Click(Me, e)

**بكيفية أخرى**

Dim row As DataRow = Dt.NewRow()'جديد سجل لإضافة تحضير  $row(X)(0) = TextBox1.Text' 1$ الحقل1 يمثل ما في مربع النص  $row(X)(1) = TextBox2.Text$ الحقل2 يمثل ما في مربع النص 2'  $row(X)(2) = TextBox3.Text$ إضافة السجل إلى مجموعة البيانات ' (row(Add.Rows.Dt Dim cmb As New OleDbCommandBuilder(da) ' الأوامر تنفيذ كائن نضيف da.InsertCommand = cmb.GetInsertCommand ' الإضافة أمر نفذ da.Update(Ds, "Students") ' فم بحفظ التعديلات انقر زر جديد لمسح محتوى مربعات النصوص لإضافة سجل جديد ' Button9\_Click(Me, e)

**زر تعديل البيانات** 

# VB.Net Code

 $Dt.Rows(X)(0) = TextBox1.Text$  الحقل1 يمثل ما في مربع النص  $Dt.Rows(X)(1) = TextBox2.Text$  الحقل 2 يمثل ما في مربع النص  $Dt.Rows(X)(2) = TextBox3.Text$  Dim cmb As New OleDbCommandBuilder(da) ' الأوامر تنفيذ كائن نضيف da.InsertCommand = cmb.GetInsertCommand ' الإضافة أمر نفذ da.Update(Ds, "Students") ' قم بحفظ التعديلات (Information.MsgBoxStyle ,"التعديل عملية تمت")MsgBox

**بحث**

# VB.Net Code

Dim Names As String = Textbox4.text

نعرف مصفوفة من نوع صف تمثل ناتج الطريقة تحديد التابعة للجدول التي تصفي حقلا حسب الشرط المحدد ' Dim FindRow() As DataRow = Dt.Select("Prénom='" & Names & "'")  $X = x + 1$  $TextBox1.Text = (FindRow(X).Item(0))' 1$ سجل الحقل 1 "1/2/2011 TextBox  $TextBox2.Text = (FindRow(X).Item(1))$  '2- سجل الحقل 2' (1)  $TextBox3.Text = (FindRow(X).Item(2))$ 

**كيقية أخرى**

متغير يحدد هل تمت عملية البحث ' False = Boolean As Found Dim

```
("بحث" ,"اسم ادخل")InputBox = InputName Dim 
    For x As Integer = 0 To (Dt. Rows. Count - 1)
في حالة تساوي قيمة سجل حقل الاسم مع ما تم إدخاله في صندوق الاندخال '
       If CStr(Dt.Rows(x)("Prénom")) = InputName Then 
        تمت عملية البحث ' True = Found 
         TextBox1.Text = Dt.Rows(x).Item("Num")' الرقم حقل سجل = النص مربع
         TextBox2.Text = Dt.Rows(x).Item("Prénom")' الاسم حقل سجل= 2النص مربع
         TextBox3.Text = Dt.Rows(x).Item("Classe")
       End If
     Next
    \text{If} Found = False Then ' في حالة فشل عملية البحث
      يعرض رسالة ' (Information.MsgBoxStyle ,"غيرموجود الاسم")MsgBox 
     End If
```
**حذف سجل**

# VB.Net Code

If MsgBox("هل تريد حذف السجل", MsgBoxStyle.Question + MsgBoxStyle.YesNo) =

في حالة الموافق ' Then Yes.MsgBoxResult

 $Dt.Rows(X).Delete()$  ' بتم حذف السجل الحالي Dim cmb As New OleDbCommandBuilder(da) ' الأوامر تنفيذ كائن نضيف da.DeleteCommand = cmb.GetDeleteCommand ' الإضافة أمر نفذ da.Update(Ds, "Students") ' فم يحفظ التعديلات (Information.MsgBoxStyle ,"الحذف عملية تمت")MsgBox End If

**عرض أسماء حقول الجدول**

# U VB.Net Code

```
For i As Integer = 0 To Dt.Columns.Count - 1
      ListBox1.Items.Add(Dt.Columns(i).ColumnName)
Next
Dim Col As New DataColumn
    For Each Col In Dt.Columns
      ListBox1.Items.Add(Col.ColumnName)
    Next
```
**عرض سجلات عمود**

# VB.Net Code

For i As Integer = 0 To Dt.Rows.Count - 1 ListBox1.Items.Add(Dt.Rows(i)(1)) **Next** Dim Row As DataRow For Each Row In Dt.Rows ListBox1.Items.Add(Row.Item(1)) **Next** 

**عرض البيانات في قائمة ذات أعمدة**

# VB.Net Code

Dim fmtStr As String = "{0,15}{1,-10}{2,10:N1}" For i As Integer = 0 To Dt.Rows.Count - 1 ListBox1.Items.Add(String.Format(fmtStr, Dt.Rows(i)(0), Dt.Rows(i)(1), Dt.Rows(i)(2), Dt.Rows(i)(3))) **Next** 

**عرض بيانات حقل في قائمة** 

# VB.Net Code

ListBox1.DataSource = Dt 'Bind the list box to the data table. ListBox1.DisplayMember = "Prénom" & " " & "Num"

**حساب عدد طلاب قسم** 

# UD-VB.Net Code

Dim Cls As Integer = InputBox("ادخل رقم القسم"," احصاء("

احسب عدد أرقام الطلاب حسب القسم المحدد الشرط '

MsgBox(Dt.Compute("Count(Num)", "Classe =" & Cls))

**إضافة عمود مخصص للعمليات الحسابية** 

U\_VB.Net Code

Dim ColCal As New DataColumn("Cal", GetType(System.Decimal), "Num\*2") dt.Columns.Add(ColMoyen) DataGridView1.DataSource = dt

### **التعامل مع DataBinding**

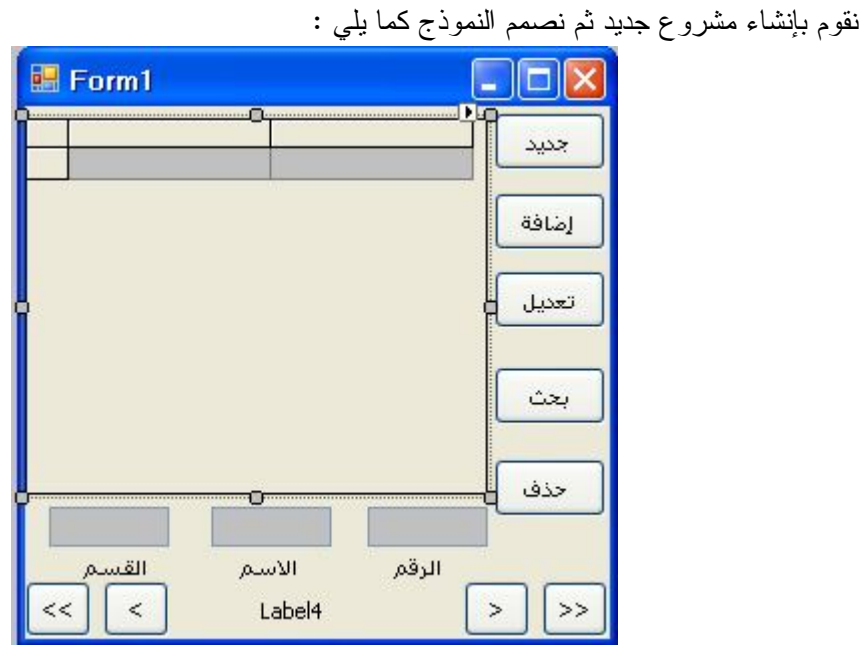

نقوم بإضافة قاعدة البيانات إلى المشروع و هذا من قائمة Data نختار Source Data New Add تظهر النافذة التالية :

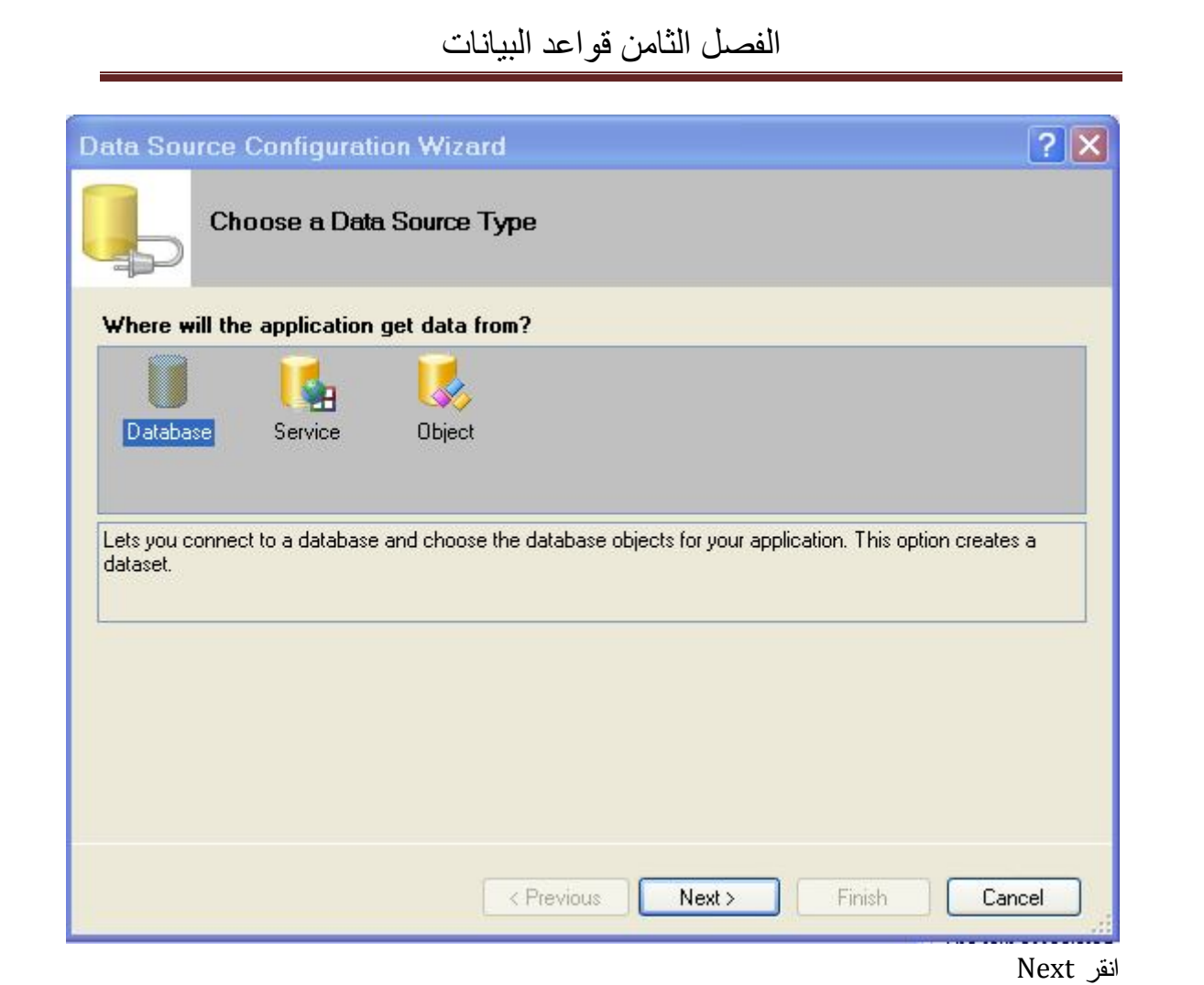

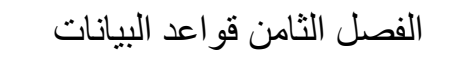

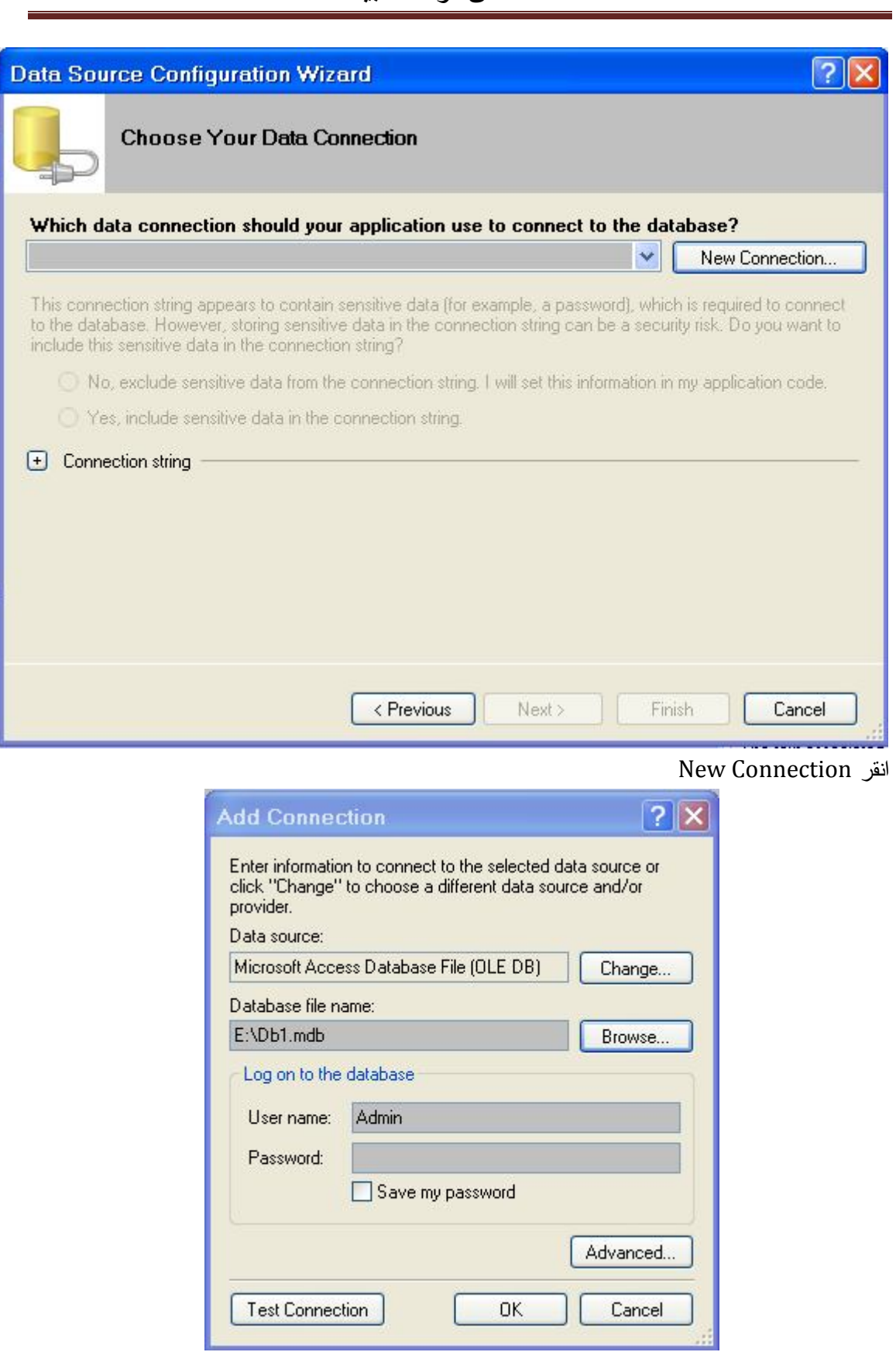

في خانة الاسم نكتب مسار القاعدة أو نختار Browse لحديد مسار القاعدة بعد تحديد المسار نضغط Ok

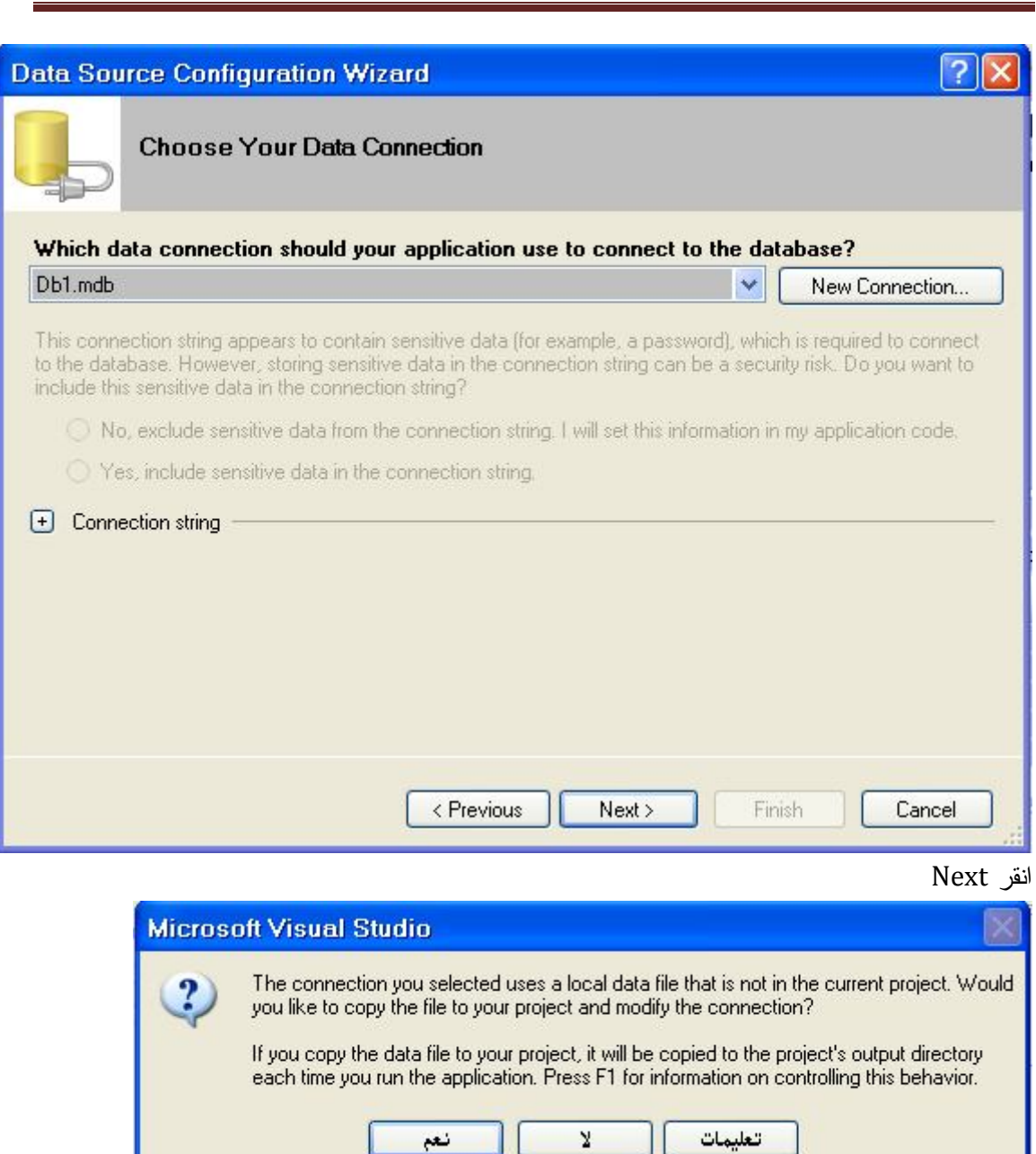

انقر نعم
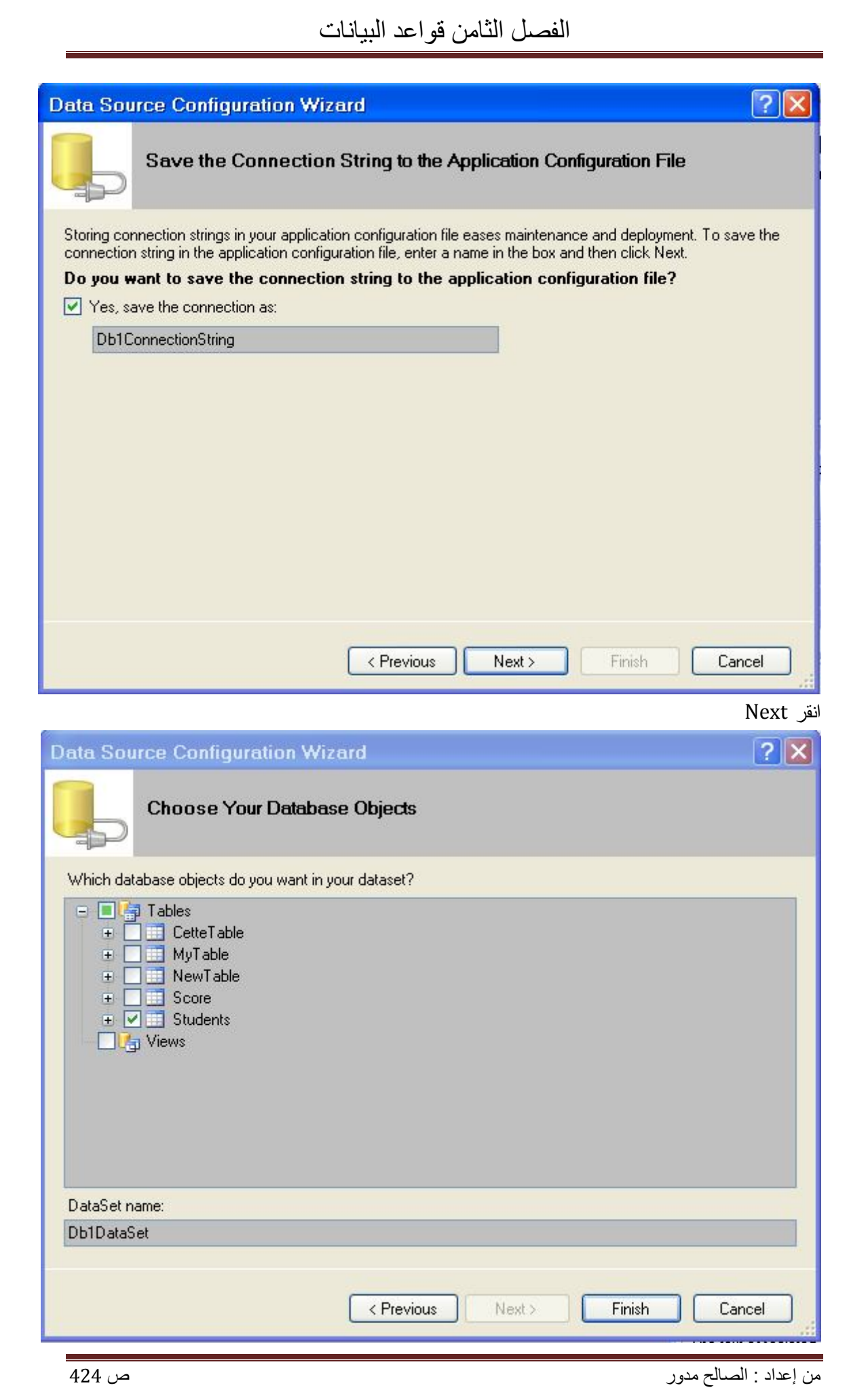

اختر الجدول من القائمة وليكن Students ثم انقر Finish و لاحظ أنه تم إضافة القاعدة إلى المشروع و ظهورها في مستكشف الحل أما الآن نقوم بربط مربعات النصوص بالحقول  $($  Num )  $1$  مع الحقل $1$  1xextbox مع الحقل نختار الخاصية DataBindings لمربع النص 1Textbox ونضغط أمام + ثم نختار Advanced تظهر النافذة :

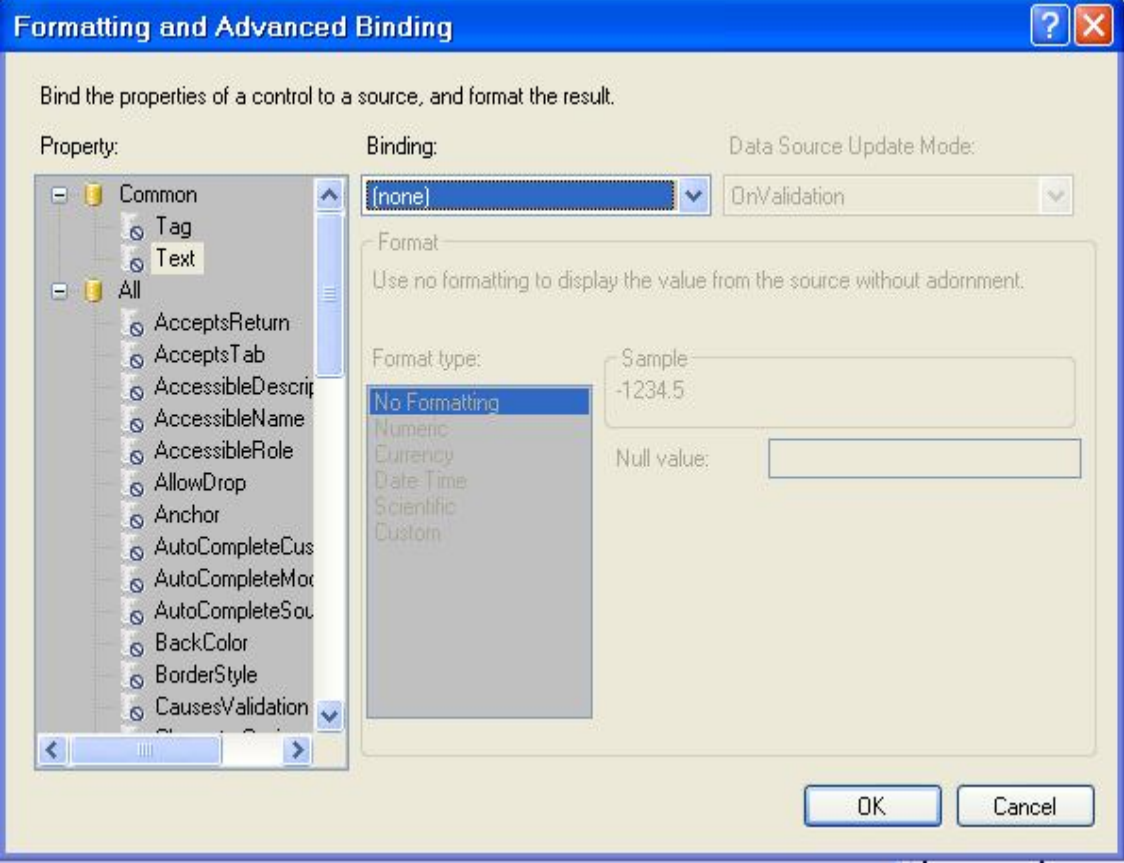

اضغط صندوق السرد Binding تظهر النافذة التالية اختر منها الحقل Num ثم اضغط Ok

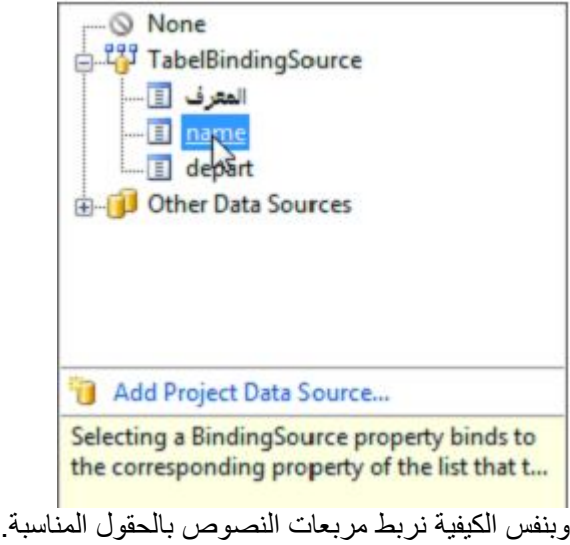

**كتابة التعليمات** 

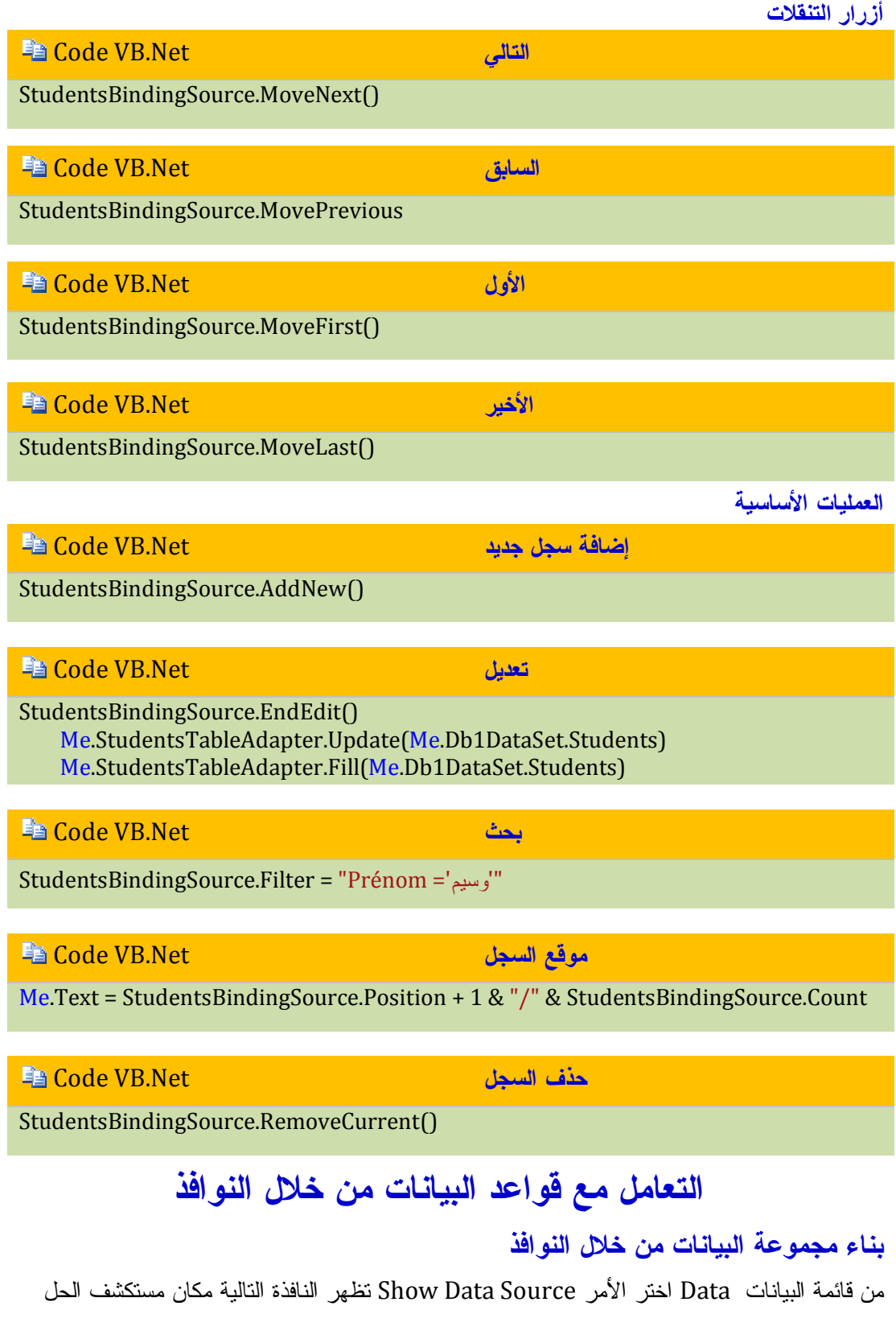

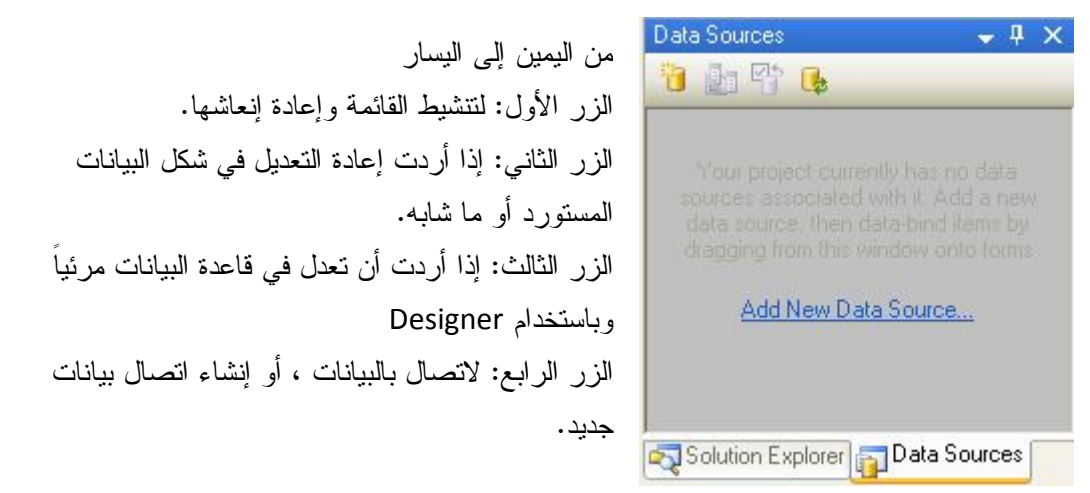

قبل كل شئ يجب أن تكون لدينا قاعدة بيانات ومن برنامج Access قم بإنشاء قاعدة بيانات جديدة وجدول بالاسم 1T قم بإنشاء هذه الحقول فيه كما بالشكل التالي:

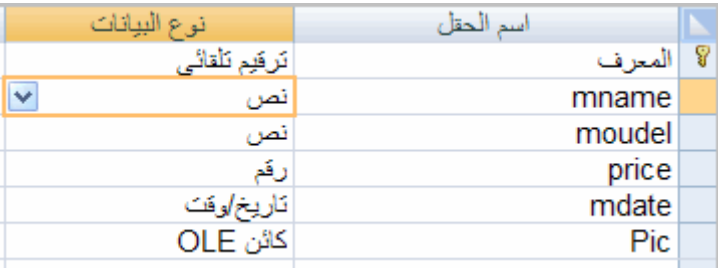

طبعاً هناك درس عن كيفية إنشاء قاعدة بيانات جديدة راجعه بحال لا تعرف كيفية إنشاء قواعد البيانات

#### . Microsoft Access ببرنامج

والآن دعنا ننشئ اتصالاً جديد وبعد النقر على الخيار Sourse Data New Add سترى النافذة التالي:

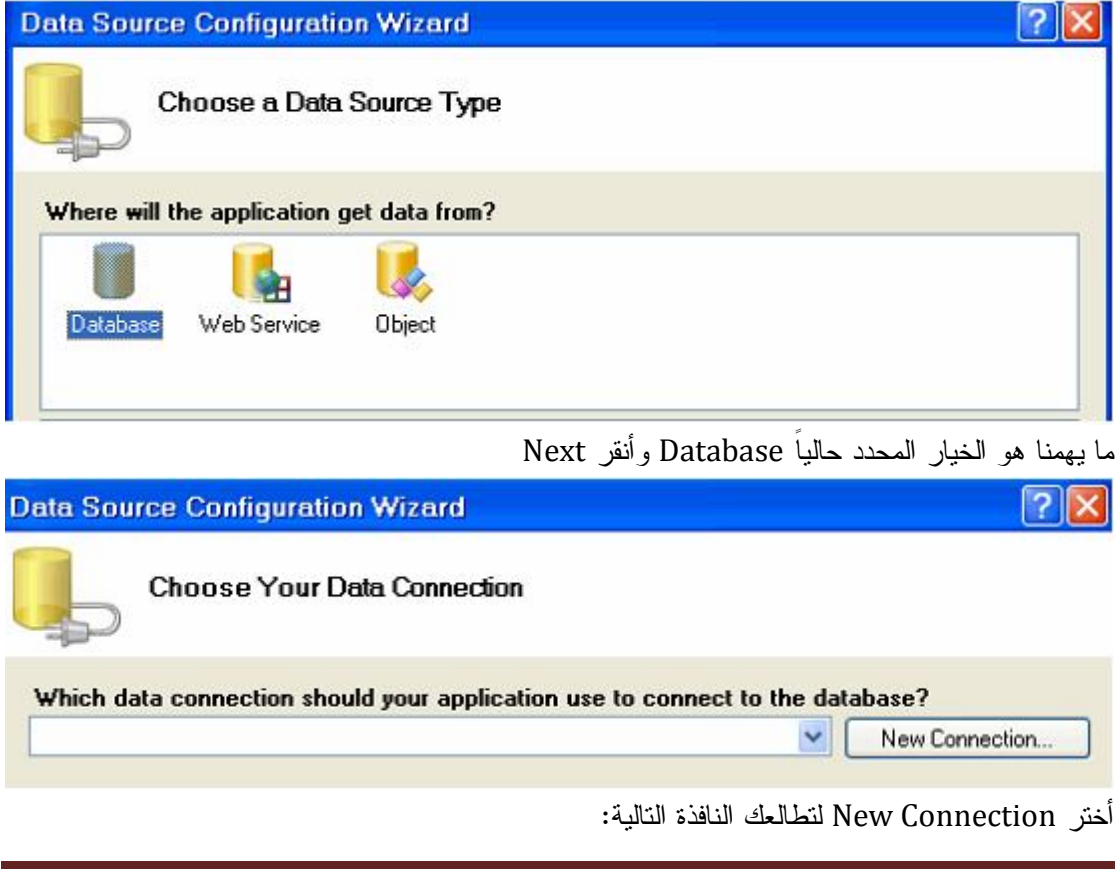

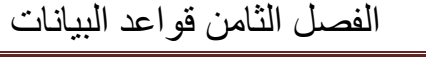

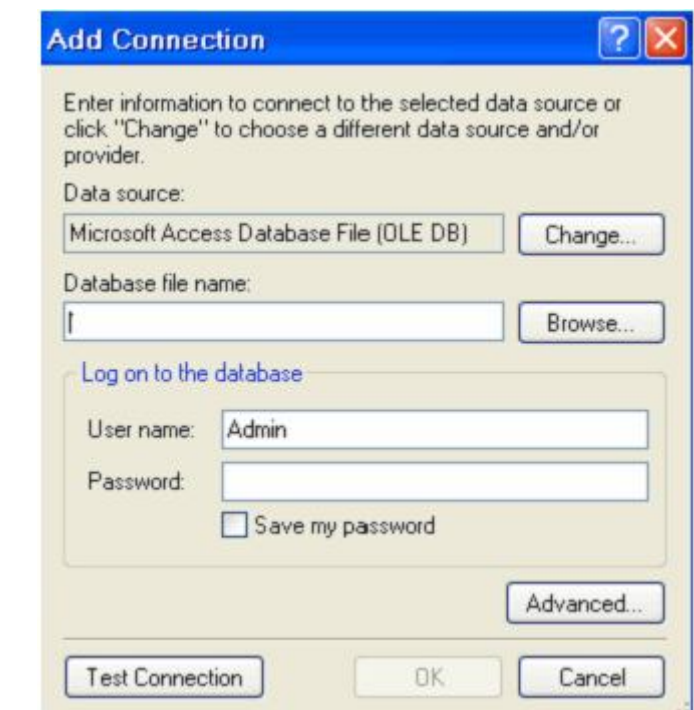

يمكنك من هنا اختيار نوع قاعدة البيانات التي سوف تتعامل معها وبحالنا هذه سوف نستخدم Access وأنقر

على الزر Change لتطالعك النافذة التالية :

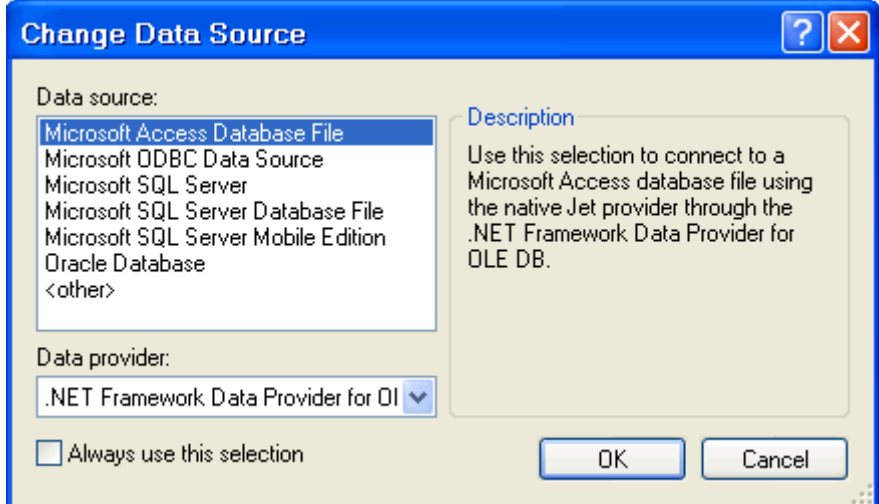

كما تلاحظ مزودات الخدمة لقواعد البيانات المختلفة وما يهمنا هنا هو مزود البيانات Access للتعامل مع قواعد البيانات Access حدده تم أنقر Ok . ستعود الى النافذة السابقة كما بالشكل التالي:

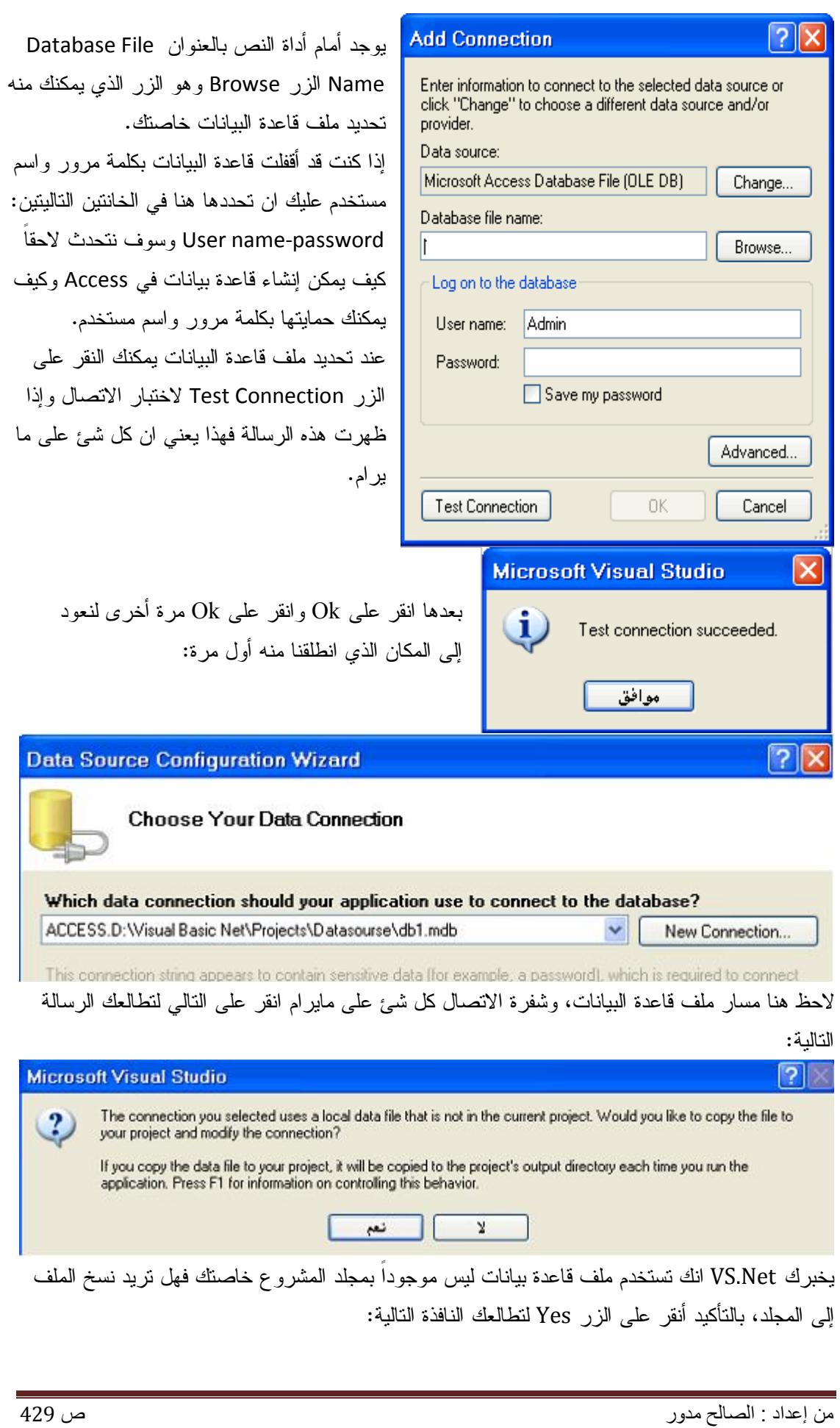

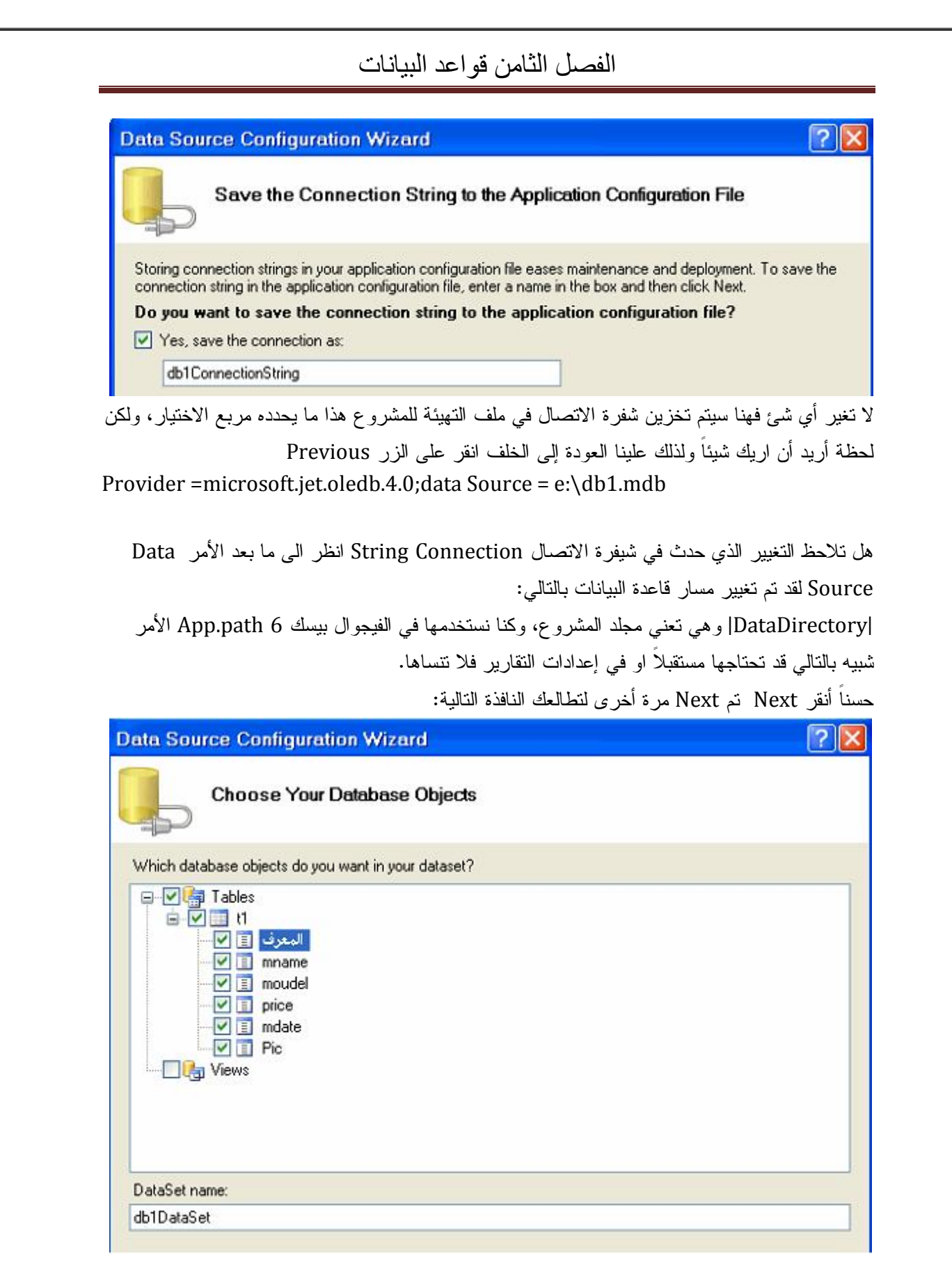

هذه هي الجداول الموجودة في ملف قاعدة البيانات خاصتنا وقد حددت الجدول 1T تم أنقر على الزر Finish وانظر إلى النافذة Data كما بالشكل:

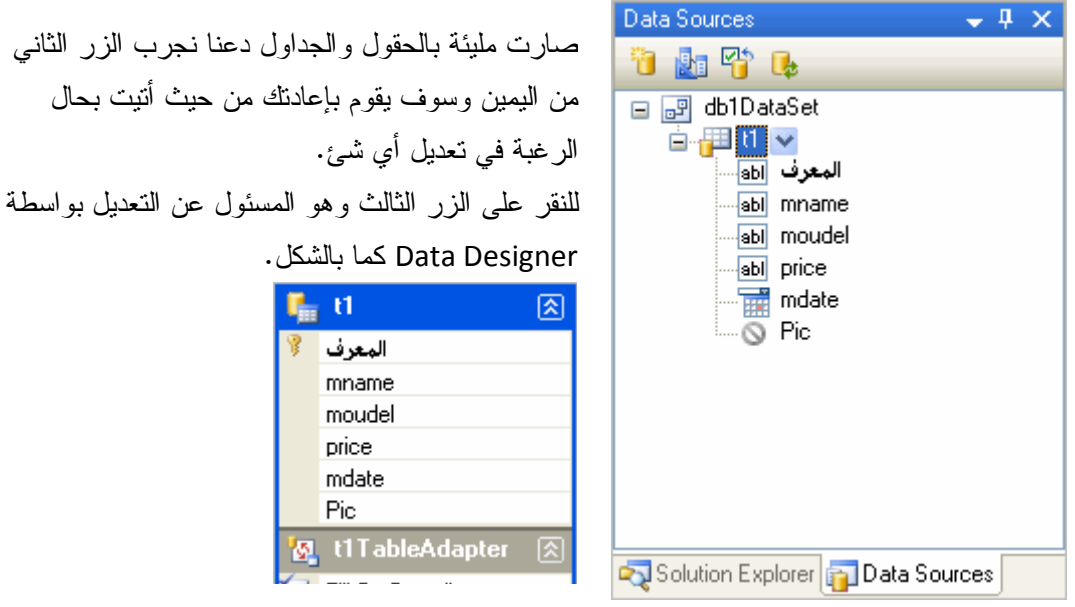

لاحظ أسم الجدول والحقول بقاعدة البيانات، اذا نقرت على احد الحقول او الجدول فيمكنك ان ترى خصائصه

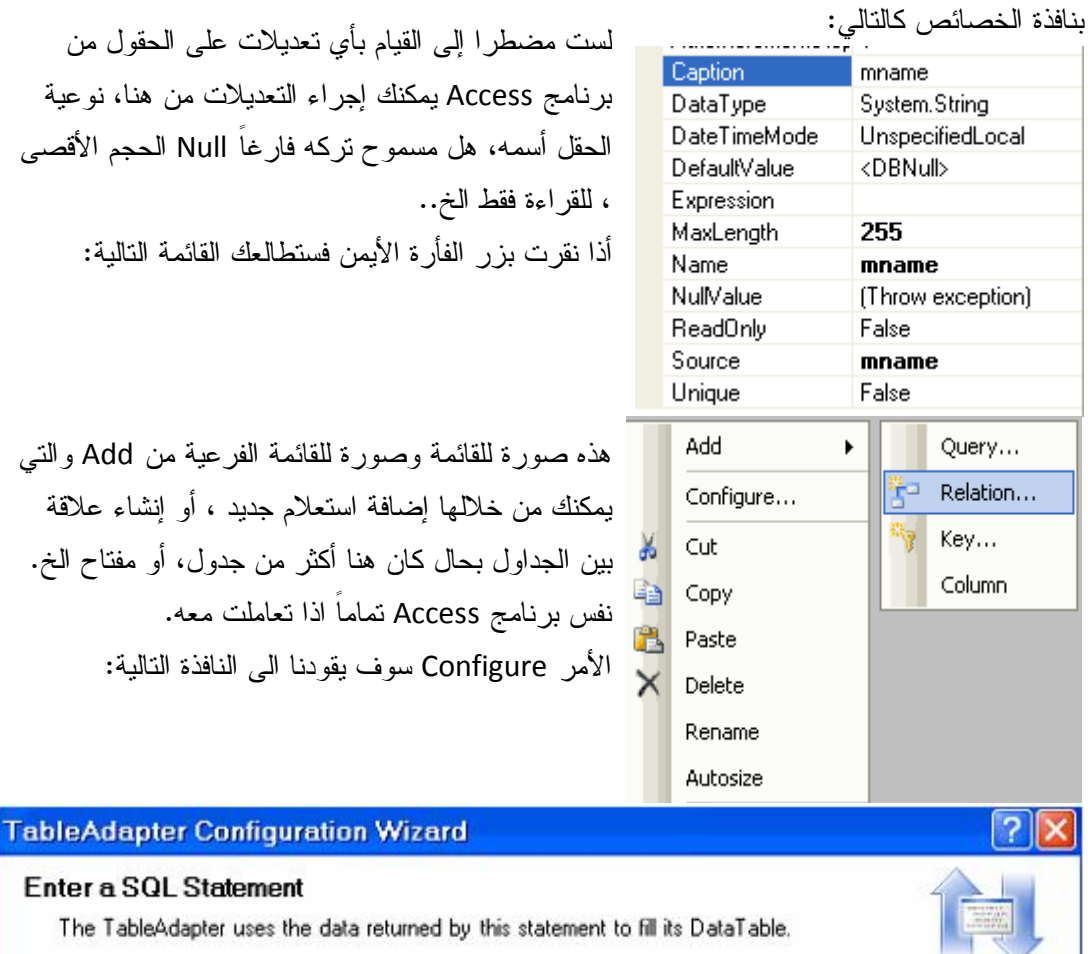

Type your SQL statement or use the Query Builder to construct it. What data should be loaded into the table? What data should be loaded into the table?

SELECT المعرف, mname, moudel, price, mdate, Pic FROM t1

ó,

لاحظ جملة الاستعلام المحددة والافتراضية والتي كتبها المعالج عند جلب البيانات وموجودة بالاسم، Fill GetData أسفل الجدول عد إلى الصورة لتشاهد ذلك.

يمكنك التعديل في جملة الاستعلام يدوياً أو اختيار Builder Query ليتم نقلك الى النافذة التالية:

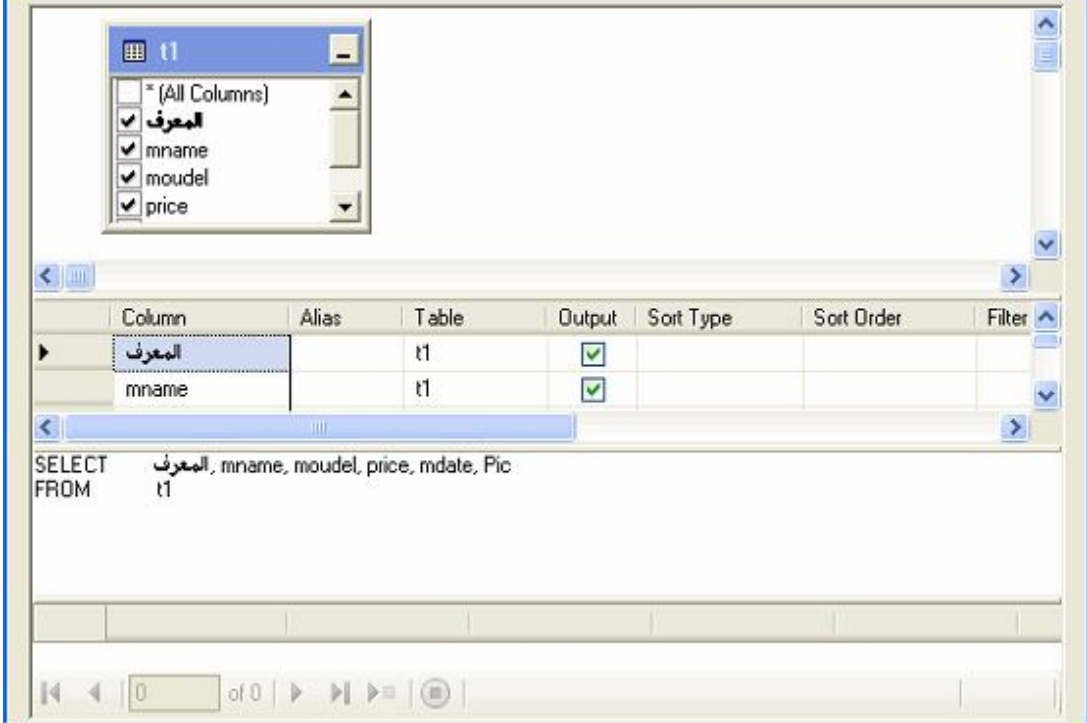

من هنا يمكنك تحديد الحقول ودع المعالج يقوم بالباقي، حقيقة عليك اكتشاف الباقي بنفسك، فانا لا أحبذ هذه الطريقة في التعامل مع البيانات ولك لإعطائك فكرة فقط.

> الأوامر نسخ ولصق وقص وغيرها تقوم بنسخ الجدول او الحقل ولصقه يمكنك تجربة ذلك. إذا أردت أن تضيف استعلاماً جديدا يمكنك اختيار Query لتطالعك النافذة التالية.

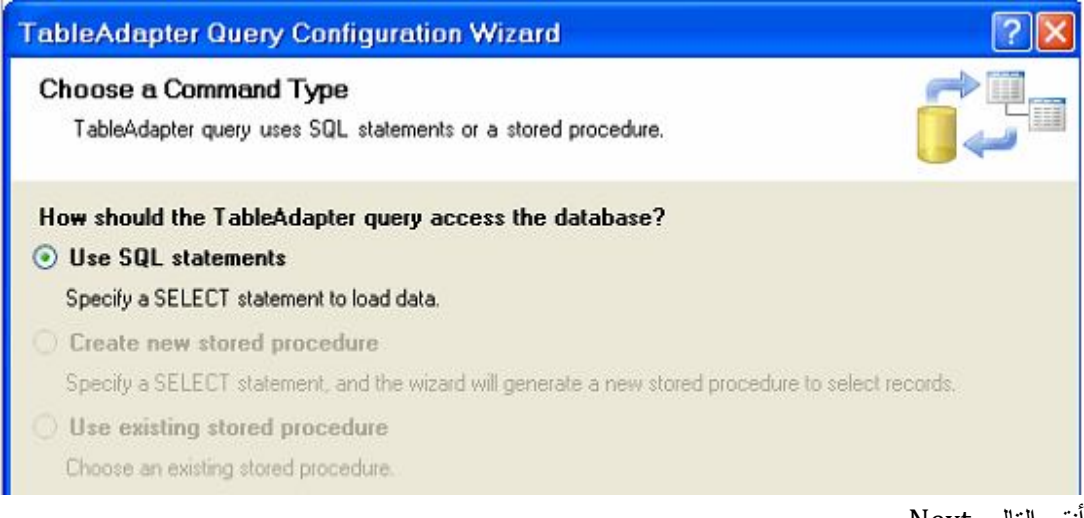

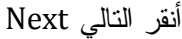

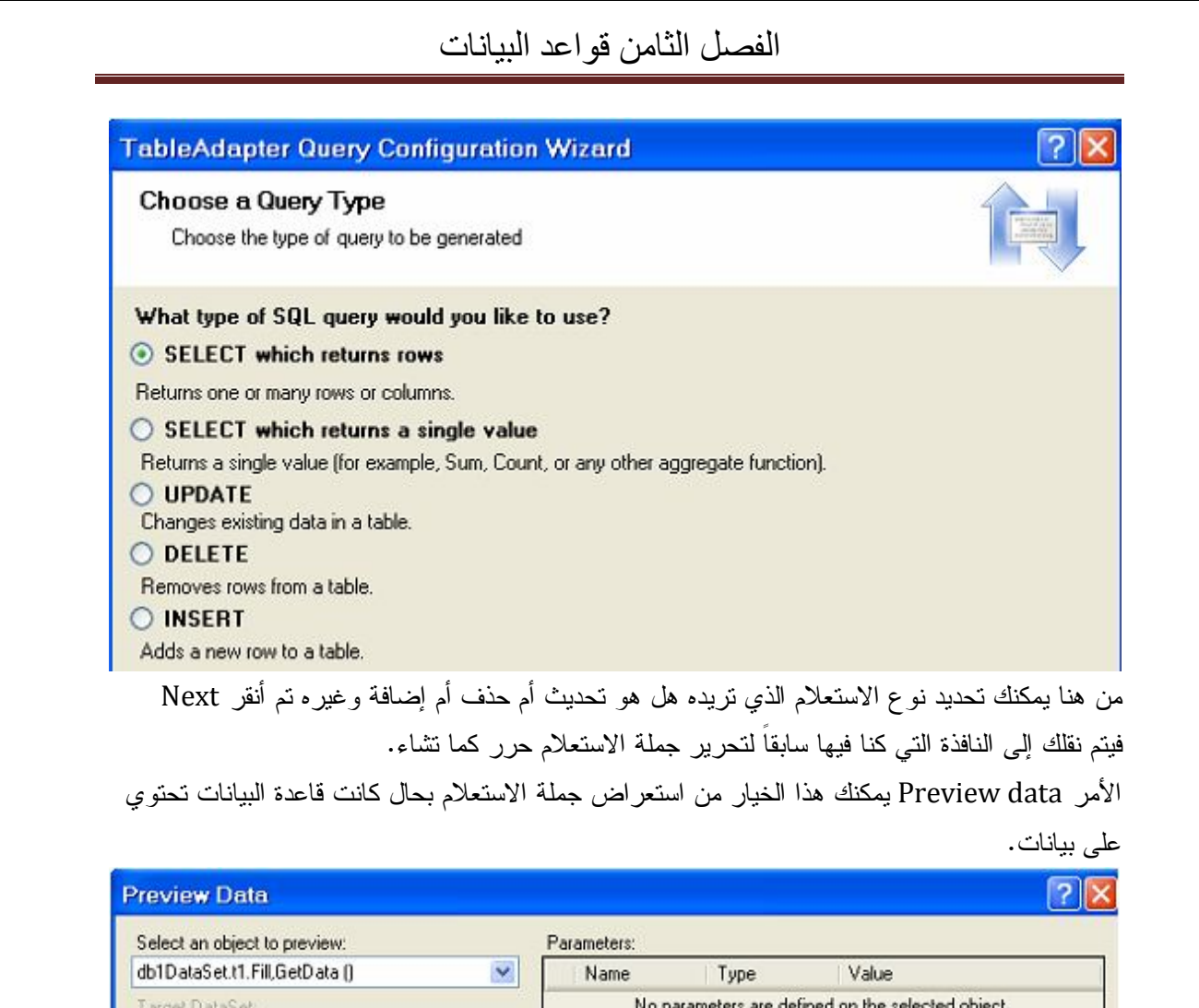

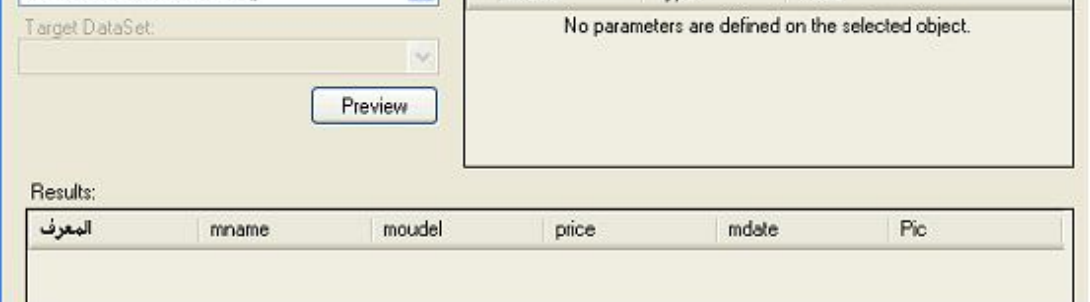

من القائمة المنسدلة preview to object an Select يمكنك تحديد الاستعلام المطلوب اذا قمت بإضافة العديد من الاستعلامات:

وبعدها انقر على الزر Preview لتطالعك البيانات .

حسناً دعنا ننهي هذه المهمة عد إلى النافذة Data source وانقر على احد الحقول ليتم عرض القائمة المنسدلة التابعة له كما بالشكل.

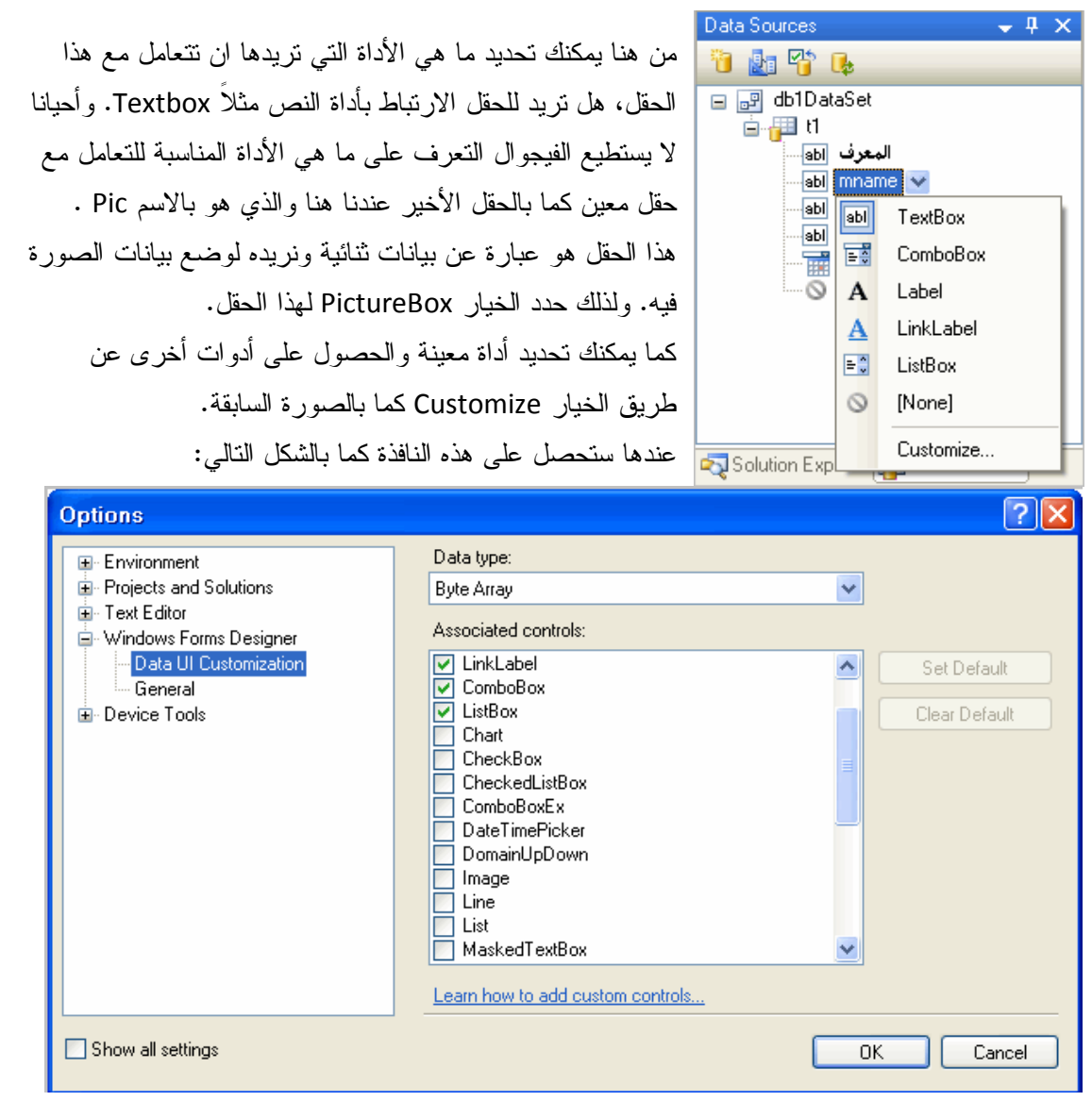

من تحت العنوان Contrls Associated يمكنك تحديد الأداة المناسبة ومن القائمة كما تشاهد.

بعد ان تحدد لكل حقل الأداة الخاصة به قم بسحبها وإسقاطها على النموذج 1Form ليقوم البرنامج بباقي العمل كما بالشكل التالي

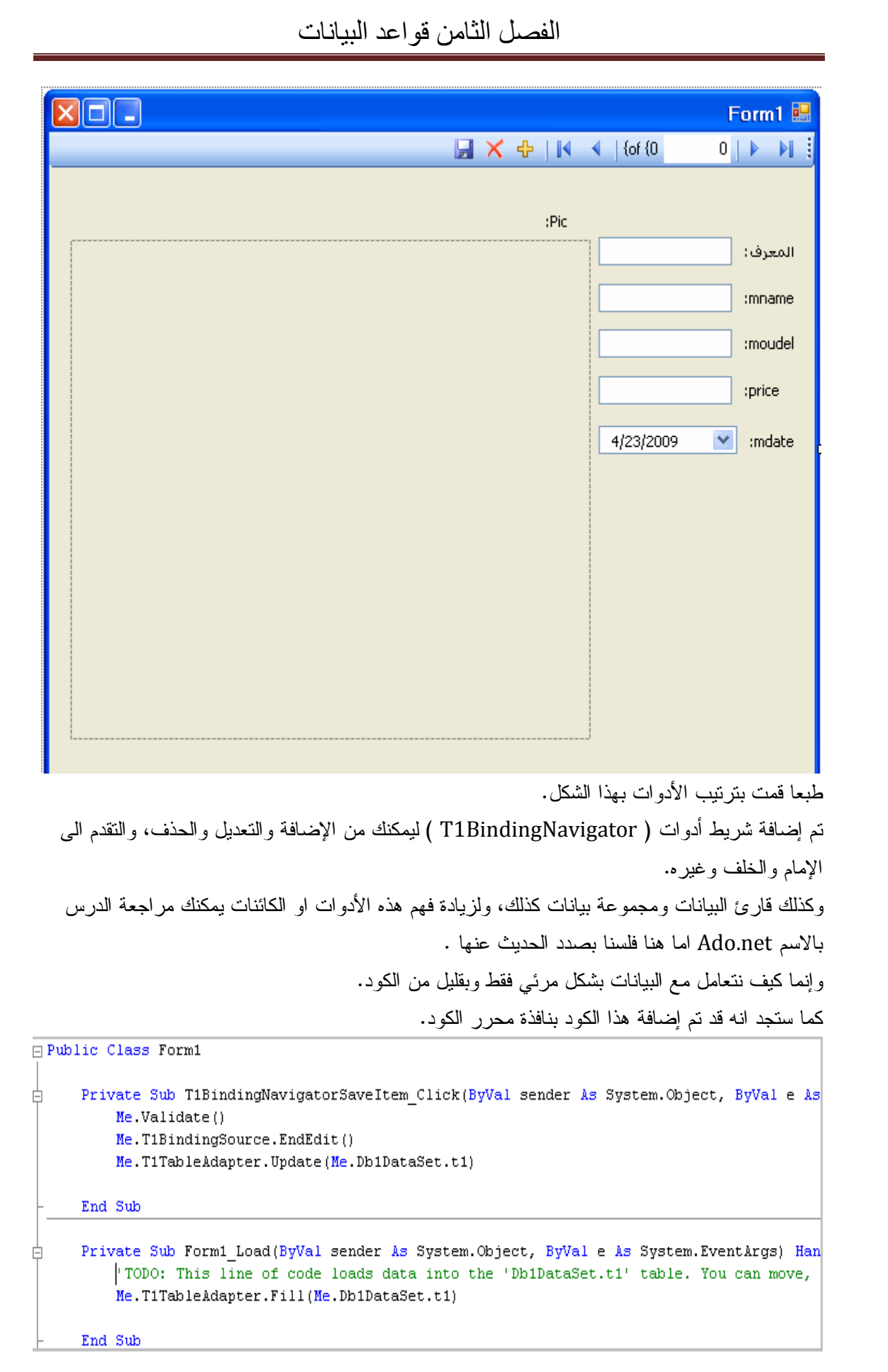

اذا عدت الى النافذة explorer Solution فسوف تلاحظ ظهور ملف قاعدة البيانات و الـ Dataset وهي Class للتعامل مع قاعدة البيانات كما بالشكل التالي:

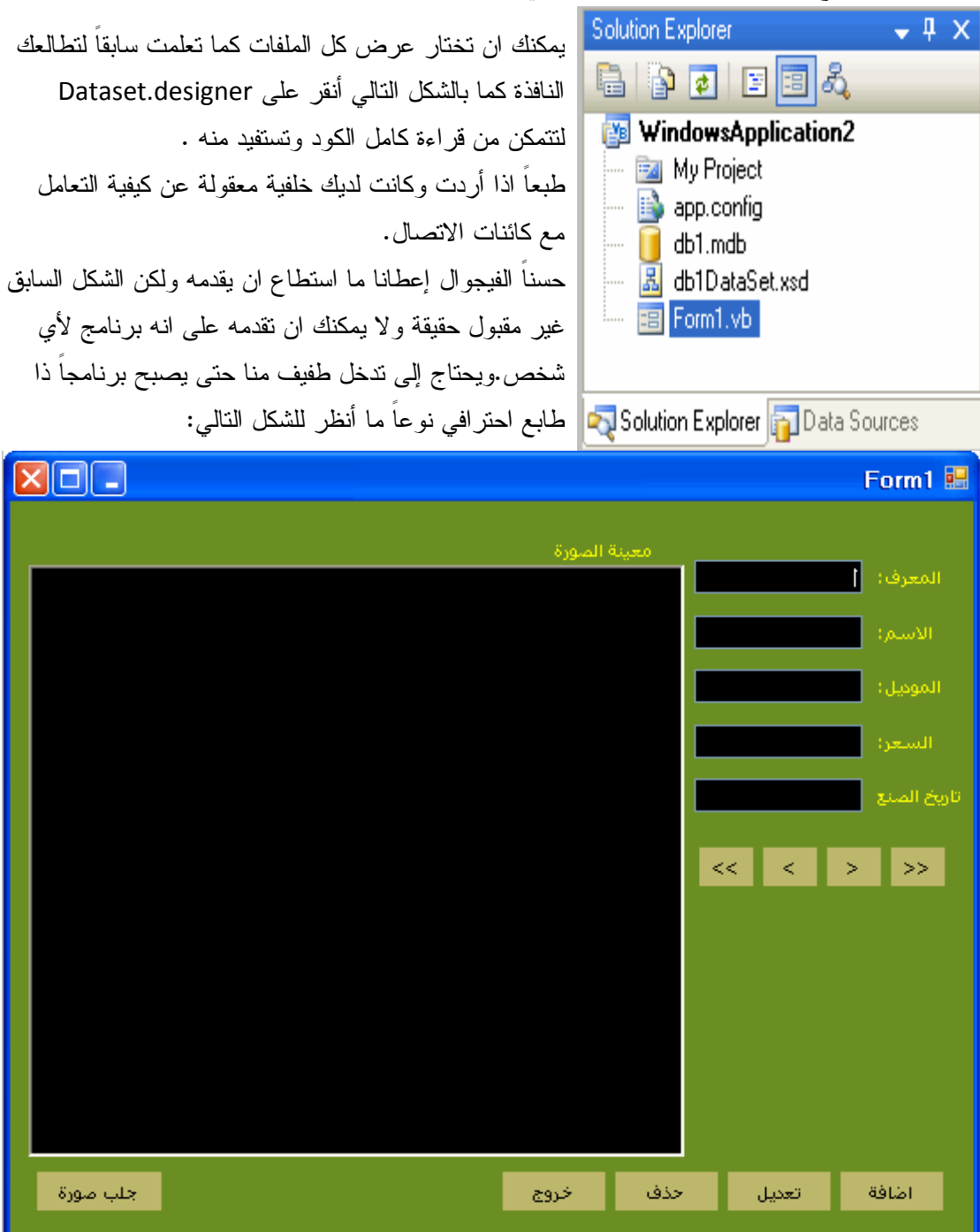

طبعاً لك كل الحرية في اختيار الألوان التي تناسبك وهذا ما حدده مزاجي انا الان وارجوا ان يعجبك. بداية وقبل كل شئ قم بإخفاء شريط الأدوات ( BindingNavigator1T ( اجعل الخاصية Visable له تساوي False فمظهره بشع جداً.

ولا يمكن الاعتماد عليه بهذا المظهر. سوف نصلح الأمور.

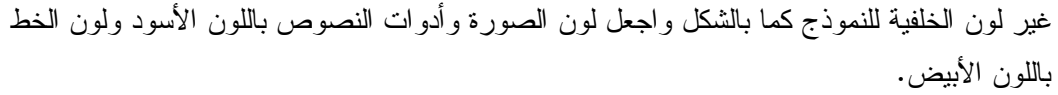

ما تراه يمكنك ان تفعل مثله ولكن بخصوص الأزرار فيجب ان تبحث عن الخاصية Appearince Flat وستجد تحتها الخاصية FlatStyle اجعلها Flat .

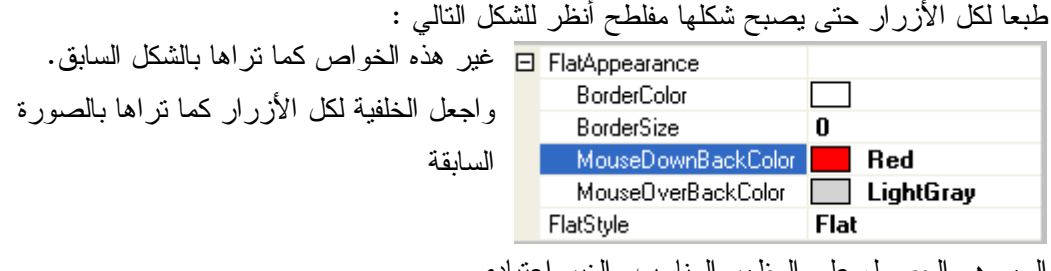

المهم هو الحصول على المظهر المناسب والغير اعتيادي.

ألان جاء دور الاكواد والتدخل اليدوي.

دعني أخبرك ان ما ستكتبه من كود هو شئ لا تبرمجه أنت وإنما هو شئ سبق برمجته من قبل الفيجوال وسوف نقوم باستدعائه فقط .

والآن عندنا أربعة أزرار تشیر او تقوم بالعمل التالي:

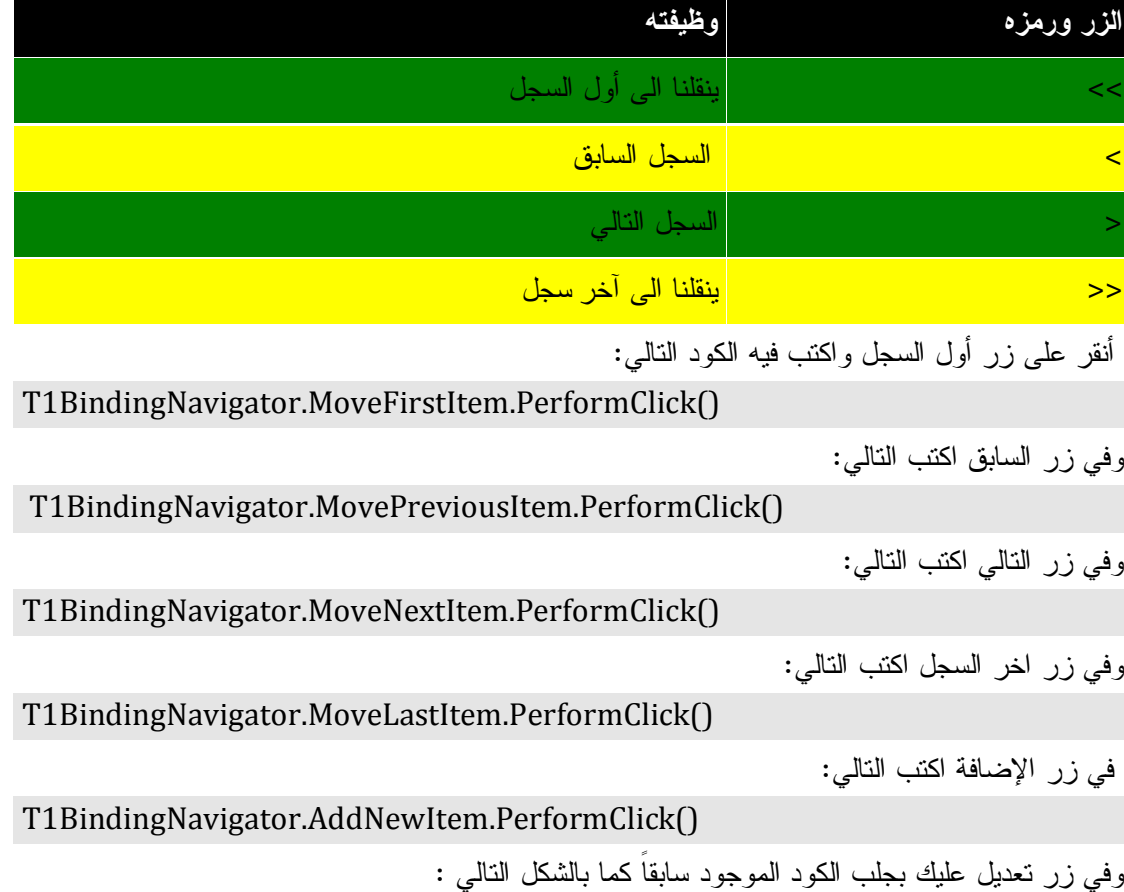

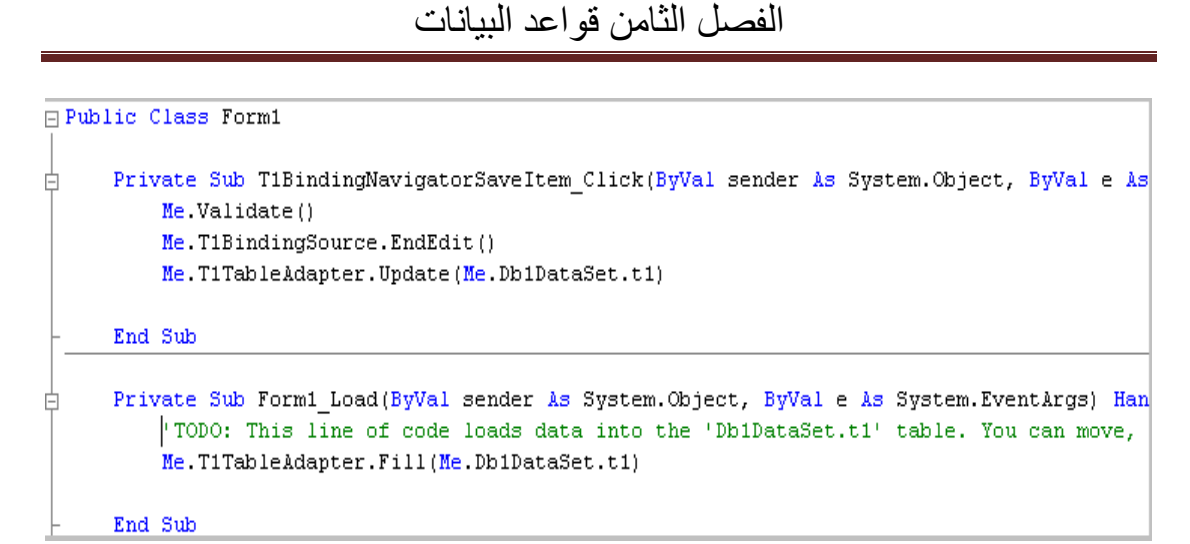

الكود الموجود بالحدث BundingNavigatorSaveItem1T فيصبح كالتالي:

Me.Validate() Me.T1BindingSource.EndEdit() Me.T1TableAdapter.Update(Me.Db1DataSet.t1)

طبعاً لا داعي للكود الأول قم بقصه ولصقه بهذا المكان فقط.

وفي زر حذف اكتب التالي:

T1BindingNavigator.DeleteItem.PerformClick()

وفي زر خروج اكتب التالي:

End

وفي زر جلب صورة أكتب التالي:

Dim Dialog As New OpenFileDialog

Dialog.Filter = "All Support File;\*.jpg;\*.gif;\*.png;\*.bmp"

If Dialog.ShowDialog = Windows.Forms.DialogResult.OK Then Me.PicPictureBox.Image = Image.FromFile(Dialog.FileName) End If

كل شئ يسير بشكل جيد ولكن ما زلنا بحاجة الى القليل من التعديلات فمثلاً يجب ان نخبر المستخدم ان التعديل قد تم على ما يرام كما بالشكل التالي :

#### **Try**

 Me.Validate() Me.T1BindingSource.EndEdit() Me.T1TableAdapter.Update(Me.Db1DataSet.t1) ("البيانات حفظ" ,Information.MsgBoxStyle ,"بنجاح البيانات حفظ تم")MsgBox Catch ex As Exception MsgBox(ex.Message) End Try هناك أمر يجب ان تضعه بعين الاعتبار وهو بحال أردت ان تضيف سجلا جديداً فسوف تنقر على الزر إضافة وتقوم بتعبئة البيانات وعندما تنتهي من ذلك يجب ان تنقر على الزر تعديل لحفظ البيانات.

ولذلك لا يجب ان يكون الزر بالاسم تعديل وإنما بالاسم حفظ ليكون مقبولاً. أيضاً الحقل رقم المعرف يجب إلغاءه او جعله للقراءة فقط لأنه ترقيم تلقائي تقوم به قاعدة البيانات نيابة عنك. كما بزر الحذف يجب إجراء هذا التغيير كما بالشكل التالي:

 $Dim$  Value =  $MsgBox("$ بالاسم السجل حذف في ر غبتك من متأكد انت هل

Me.MnameTextBox.Text, MsgBoxStyle.OkCancel, "حذف سجل("

If Value  $= 1$  Then T1BindingNavigator.DeleteItem.PerformClick() End If

القيام بعملية التأكيد للمستخدم وإعطاء محاولة واحدة للتراجع عن عملية الحذف.

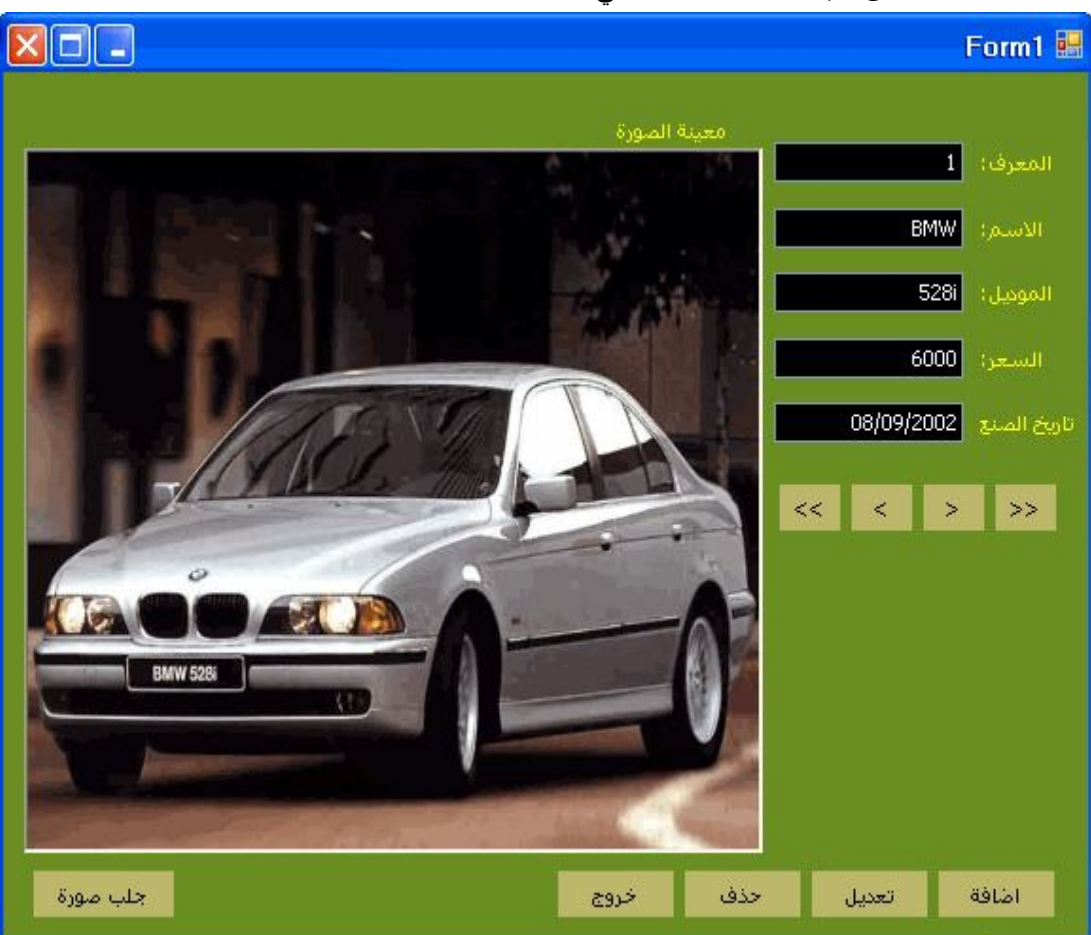

حسناً قمت بملء بعض البيانات كما بالشكل التالي:

والآن أرید أن أضیف قائمة یمكنھا استعراض أسماء السیارات ھل ترى ذلك السھم الصغیر أنقر علیھ لتحصل على ھذه النافذة

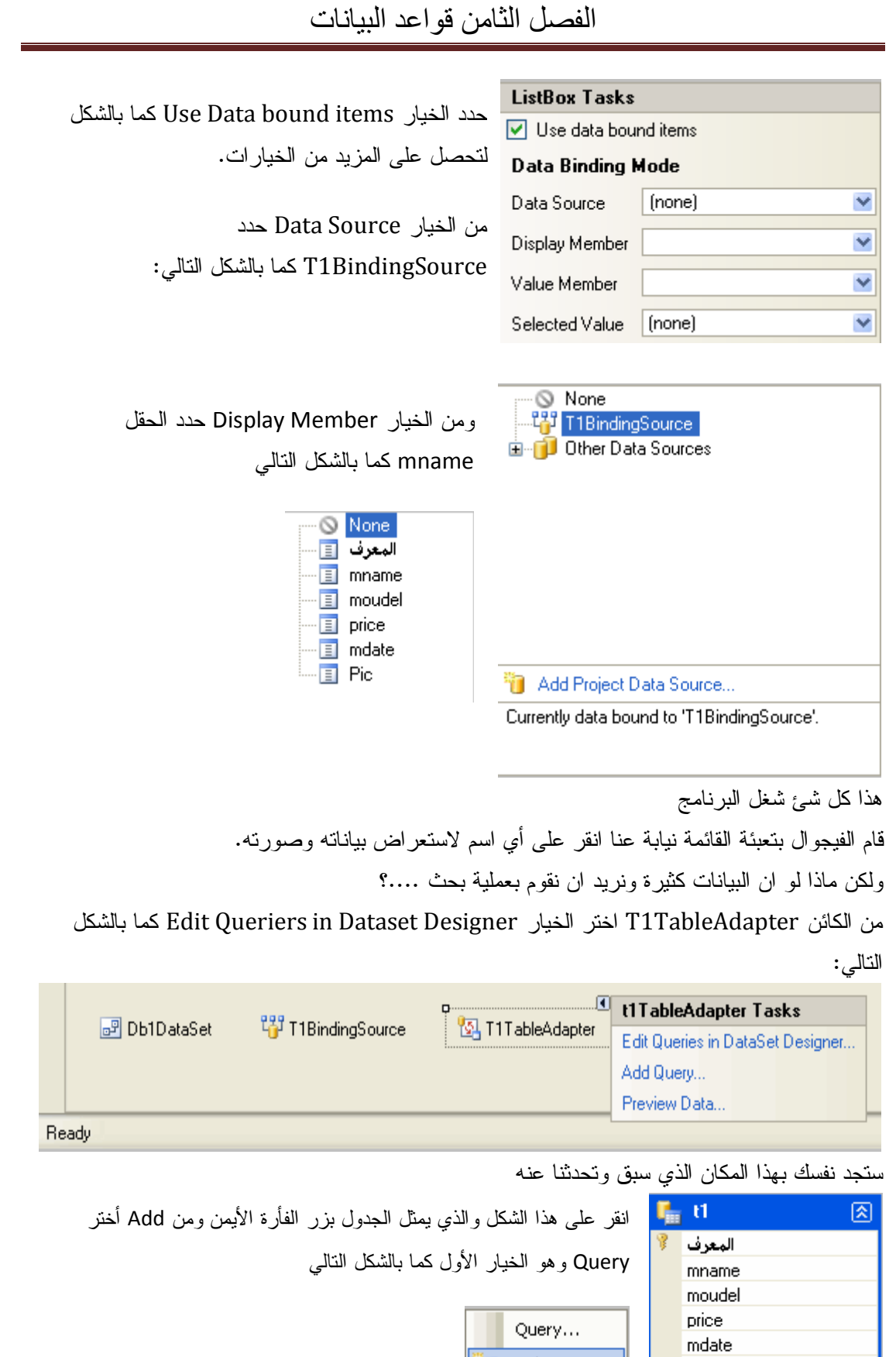

 $\ddot{\ddot{\mathbf{x}}}^{\Box}$  Relation...

Key...

Column

٩7

من إعداد : الصالح مدور ص 440

図

Pic

图 t1TableAdapter

**Sal** Fill, GetData (1)

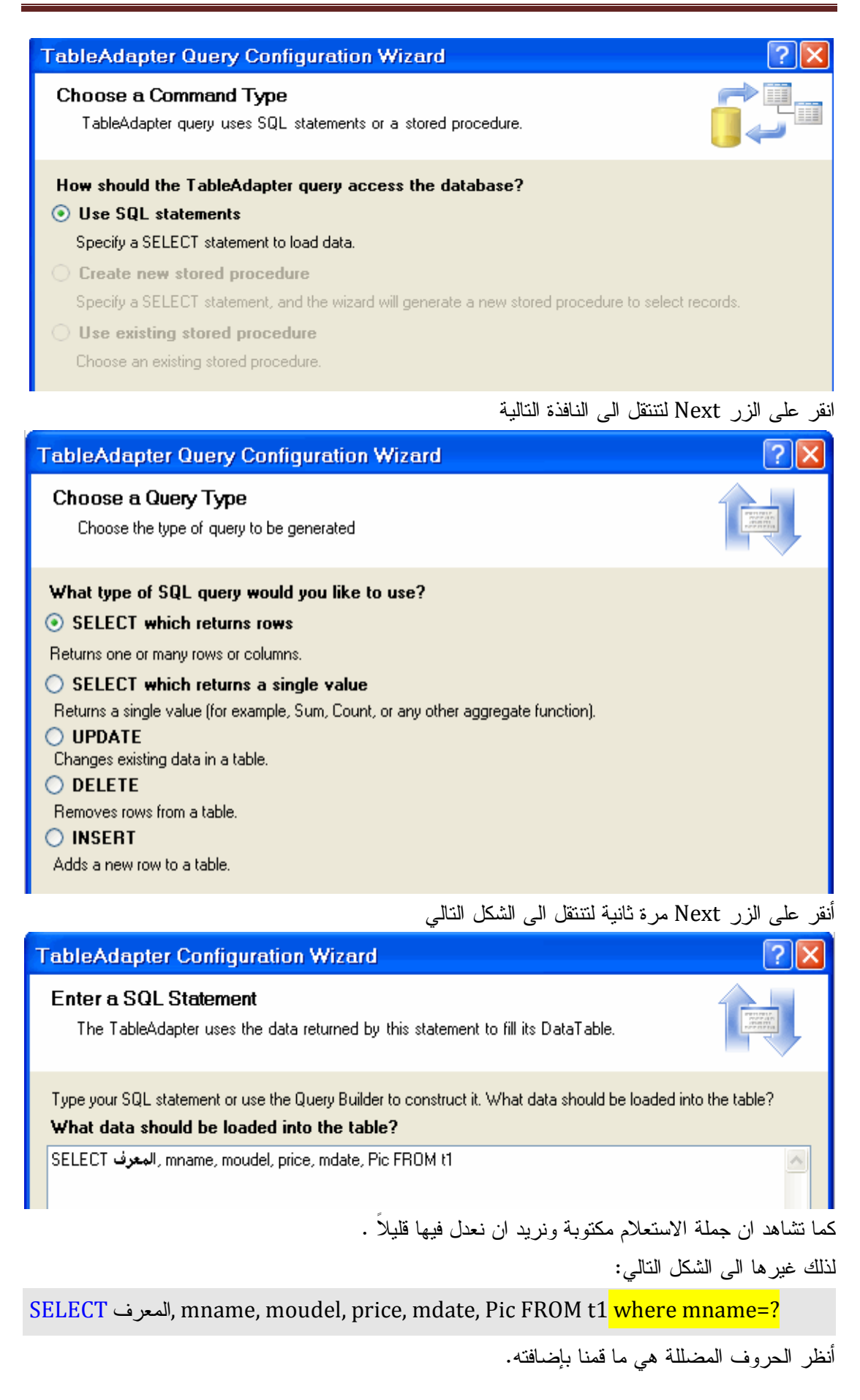

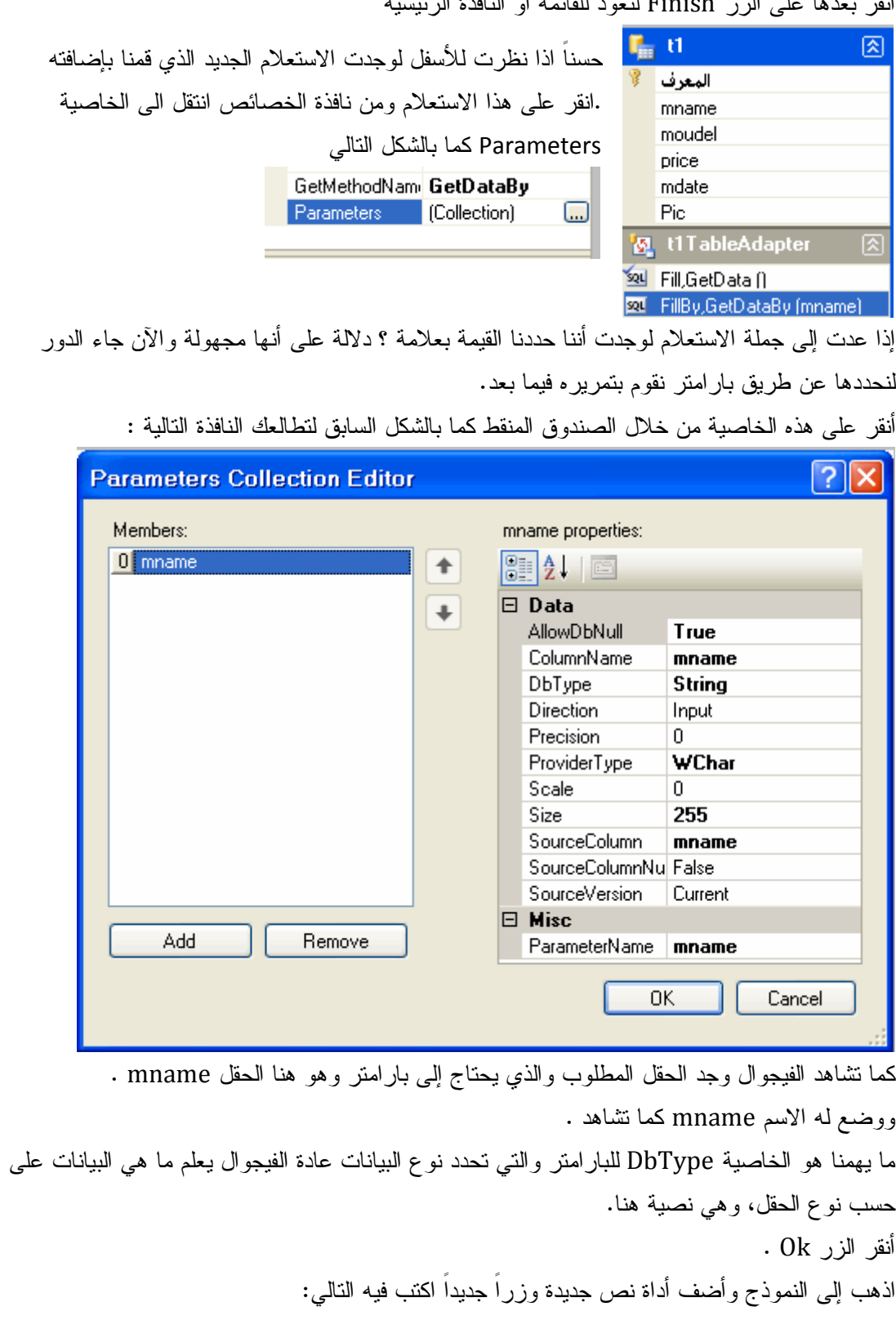

أنقر بعدها على الزر Finish لتعود للقائمة أو النافذة الرئيسية

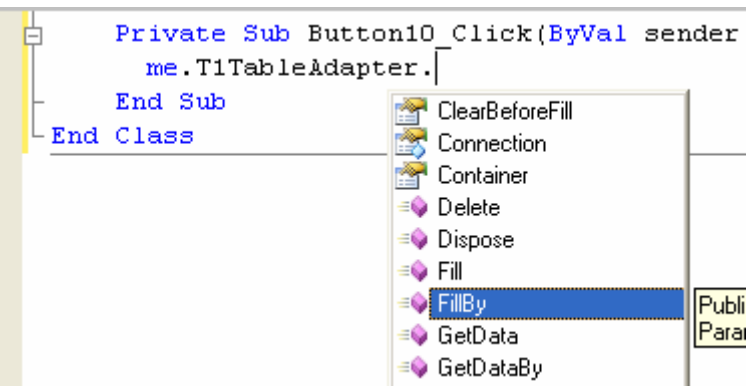

كما تشاهد عن طريق الكائن TableAdaprer1T ستجد الإجراء الذي أعددناه سابقاً وهو هنا بالاسم FillBy كما هو محدد بالصورة .

الإجراء يطالبنا باسم الجدول وقيمة البارامتر كما بالشكل التالي :

FillBy (dataTable As WindowsApplication1.db1DataSet.t1DataTable, mname As String) As Integer

وعليه سنكتب التالي :

Me.T1TableAdapter.FillBy(Me.Db1DataSet.t1, Me.TextBox1.Text.Trim)

ما سيحدث هنا هو انه سيتم عرض كل أسماء السيارات التي نقوم بكتابتها وتعبئة كائن مجموعة البيانات بالبيانات الجديدة.

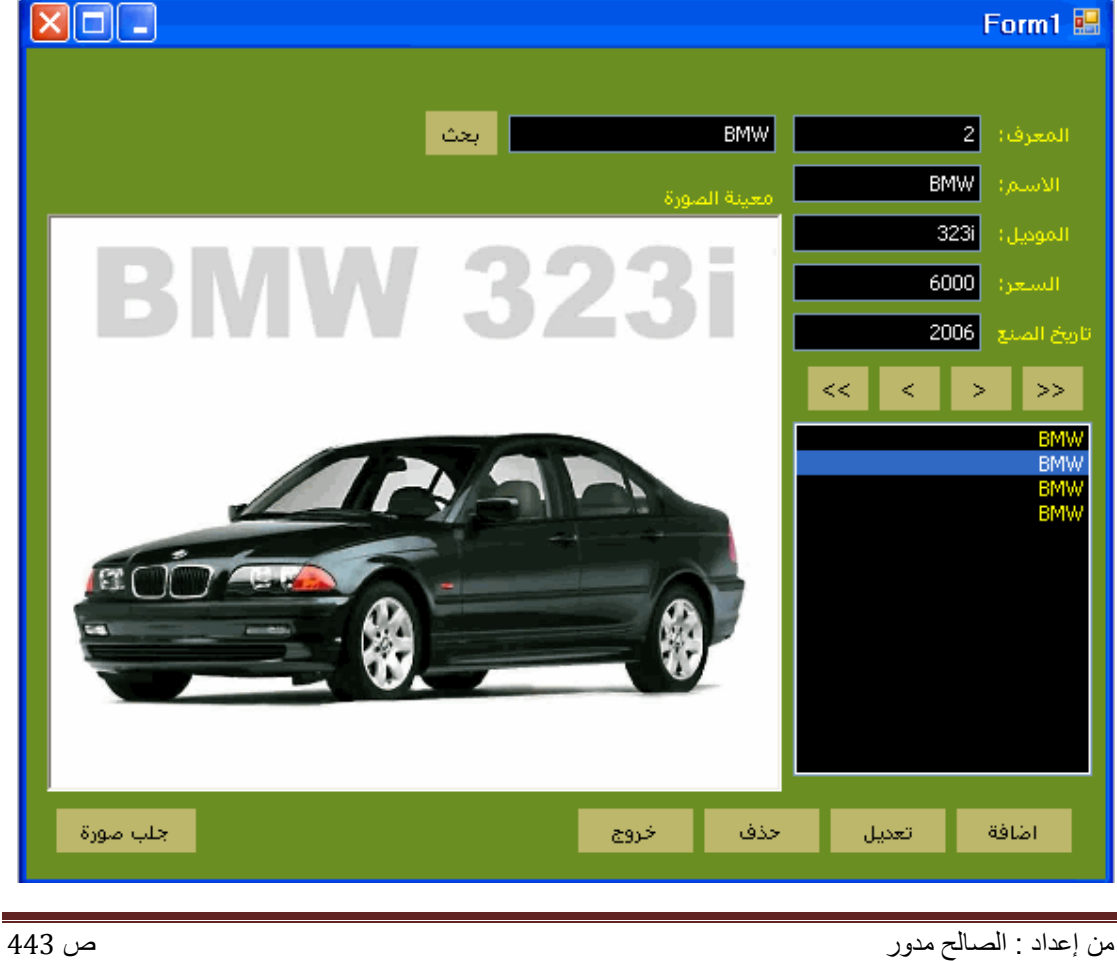

وكما تشاهد هنا تم فرز البيانات وعرض السيارات التي بالاسم BMW فقط .

هذه بعض الأفكار التي أقدمها طبعاً يمكنك التعديل في الكثير وإضافة الكثير إليها لتصبح بشكل أفضل من ذلك. وكما لاحظت إنني لم اشرح الكود كثيراً وذلك لأننا هنا نتعلم البرمجة من غير كود تقريباً

## **التعامل مع 2005 Server SQL من خلال النوافذ**

طبعاً قواعد بيانات من هذا النوع تتميز بالسرعة وكذلك الأمان العالي بعكس قواعد بيانات Access . كيف ننشئ قاعدة بيانات....؟

من الفيجوال أستوديو ومن النافذة Explorer Server نحدد بزر الفأرة الأيمن ونختار SQL New Greate  $B \uplus B$  is  $B \uplus B$  in  $D \uplus D$ 

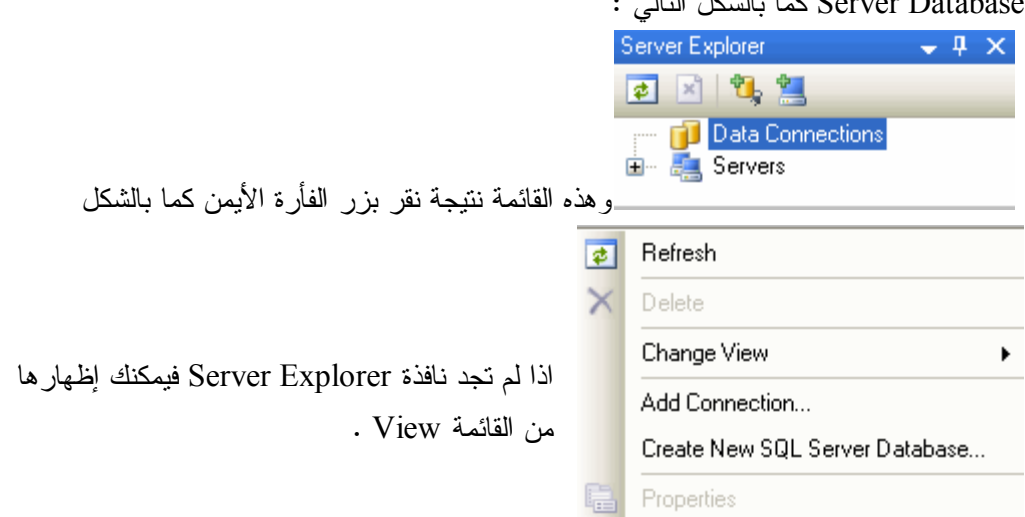

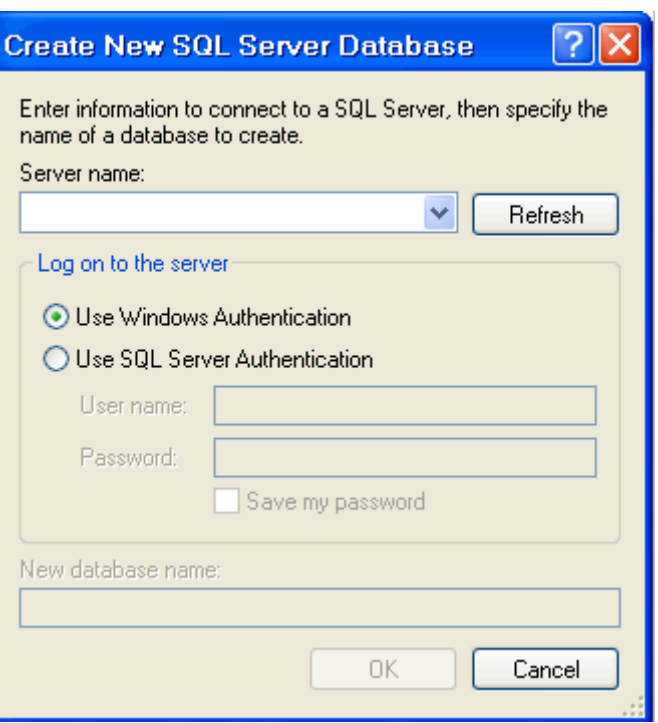

هذه النافذة تطالبنا باسم الـ Server وطبعاً قد يتغير من جهاز الى آخر على حسب إعدادات الشخص نفسه وبحسب ما أحدثه من تغييرات.

ولكي تعلم ما هو اسم الـ Server لديك وبحال قمت بتنزيله مع إصدارة الفيجوال و إلا فلن تستطيع العمل معه.

من قائمة أبداء تم كافة البرامج ابحث عن Server SQL Microsoft 2005 كما تشاهد.

تتبع المسار كما بالصورة التالية :

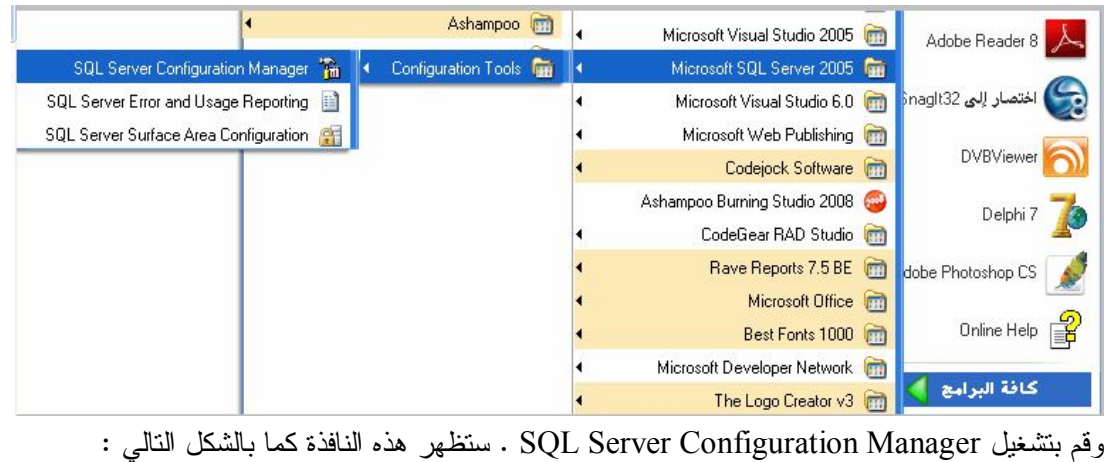

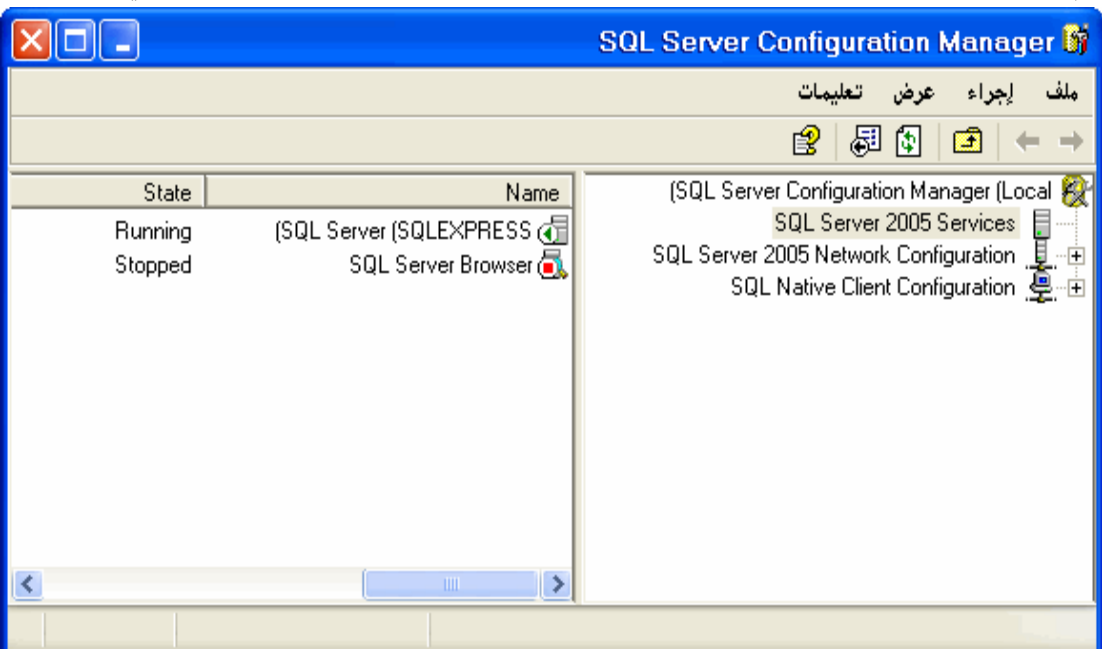

انظر إلى جهة اليسار تحت العنوان Name كما تشاهد أسم الـ Server هو ( SQLEXPRESS ( وتحت State توجد كلمة Running بمعنى أنه شغال.

وبالعودة إلى أخر نافذة توقفنا عندها وهي التالية :

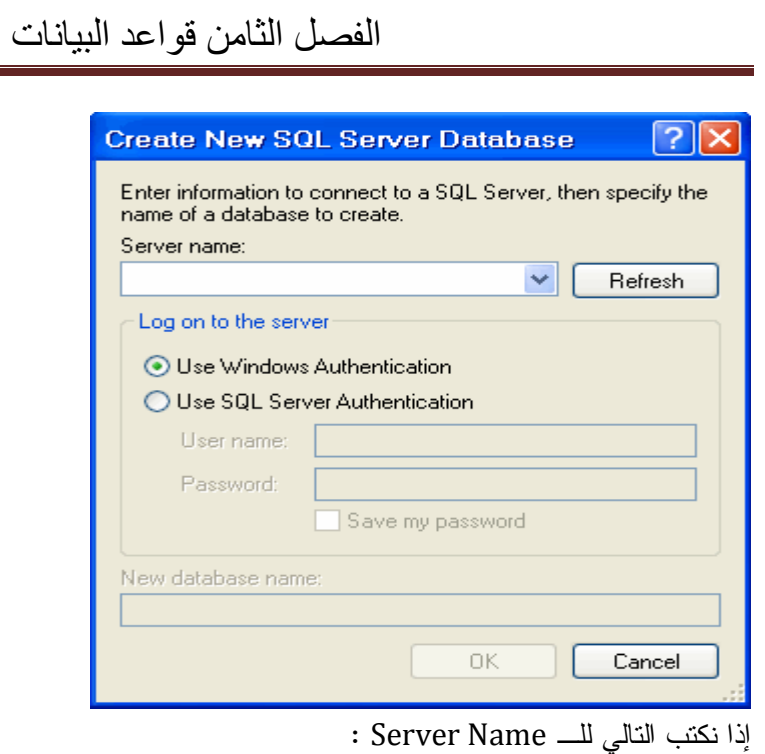

#### .\SQLEXPRESS

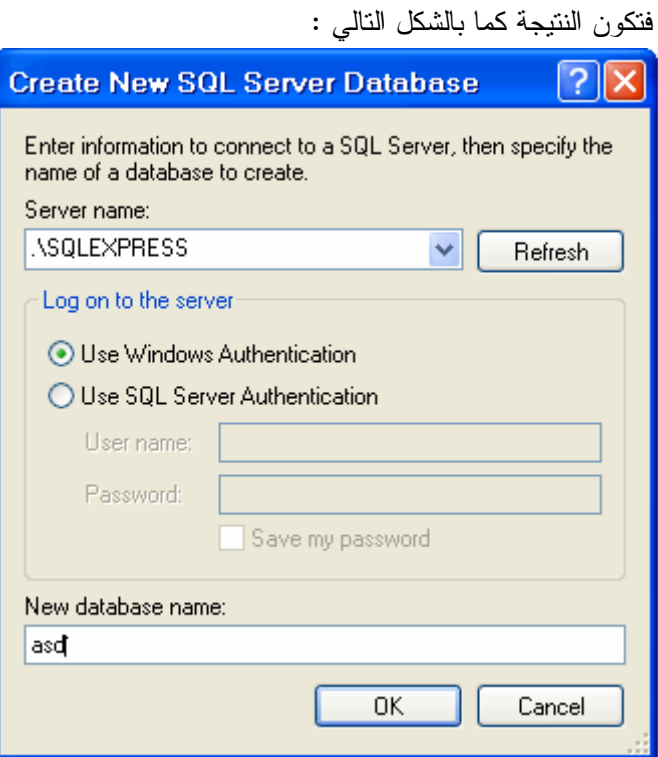

طبعاً تحت العنوان name database New مطلوب اسم لقاعدة البيانات وهو اختياري ضع ما تشاء فيه تم انقر Ok .

ستجد نفسك بنافذة Explorer Server من جديد ومع قاعدة البيانات التي أعددناها كما بالشكل :

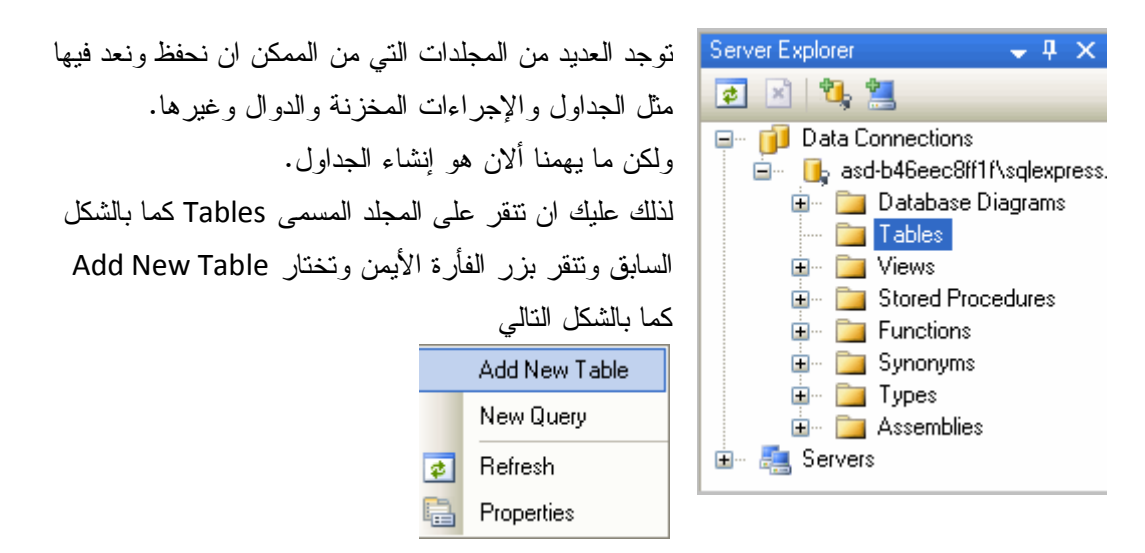

بعدها ستظهر هذه النافذة وكما تشاهد قمت بإضافة عمود جديد ونوعه نص، اما Null Allow فهي تحدد هل يقبل قيم فارغة ام لا. وبالأسفل يمكنك أن تشاهد خصائص كل الأعمدة التي نضيفها.

وحقيقة أجد الأمر مقبولا أكثر عند إنشاء قاعدة بيانات وأقول او نقول إضافة عمود Column بدل حقل. وهو مصطلح يتماشى مع بيئة الفيجوال وكائنات الاتصال فيه.

فعمود ( Column ( تعني حقل وصف ( Row ( تعني سجل، سيواجهك هذان المصطلحان كثيراً

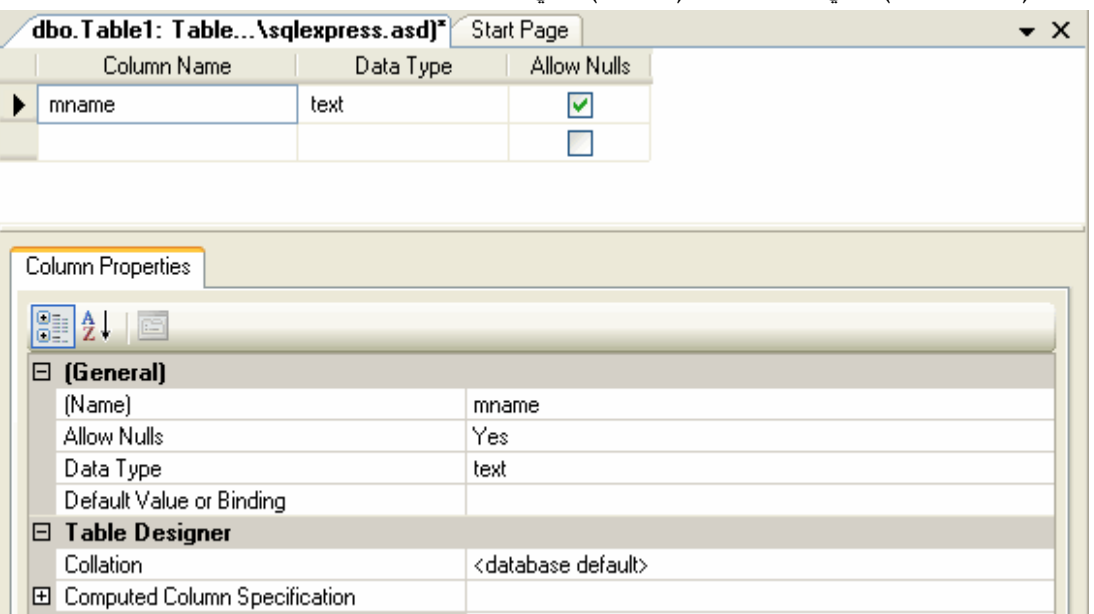

# ما هَى الواع البيانات التي يعطن التعامل معهَا في الـ 800 SQL SERVER 2005

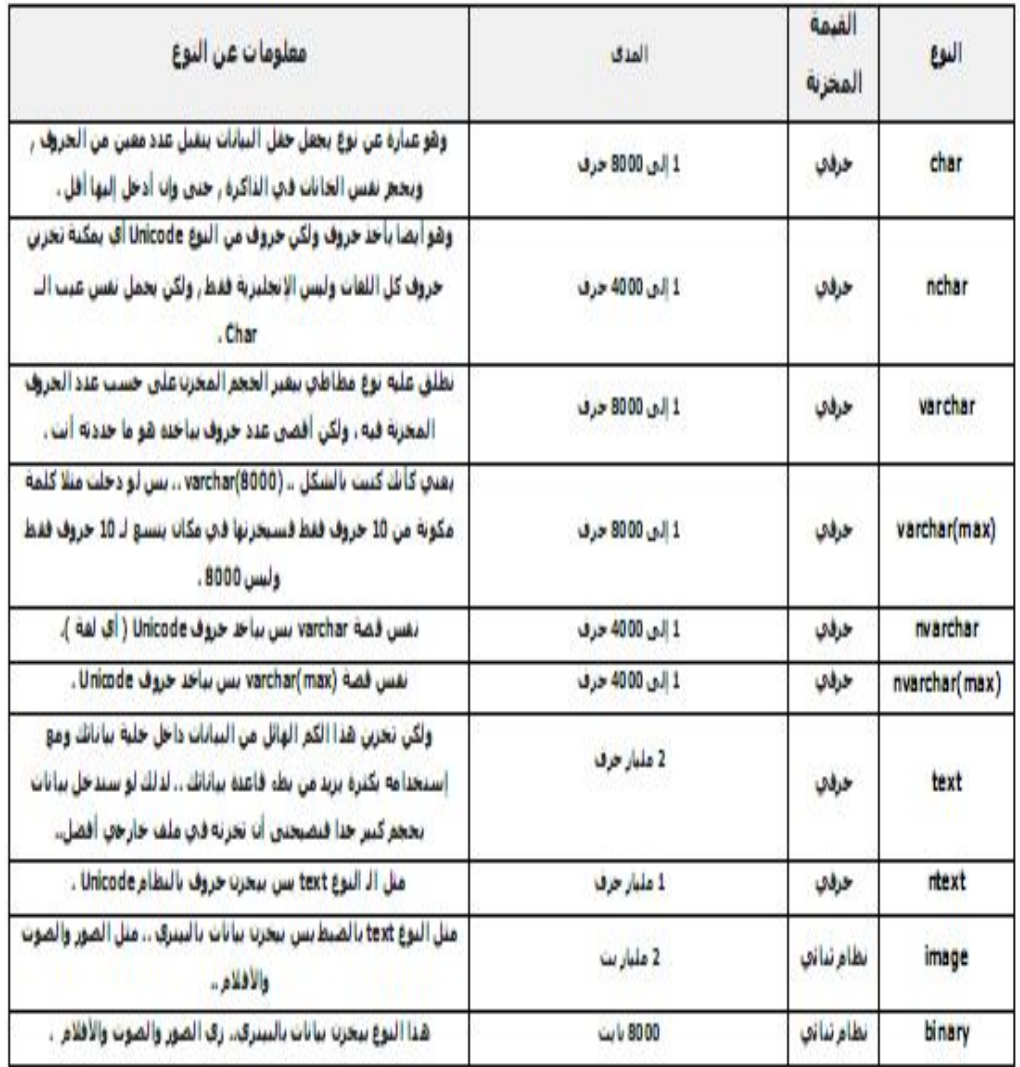

أ.م. محمد الحاج

#### محاضرات مادة VB.NET (نظري+عملي)

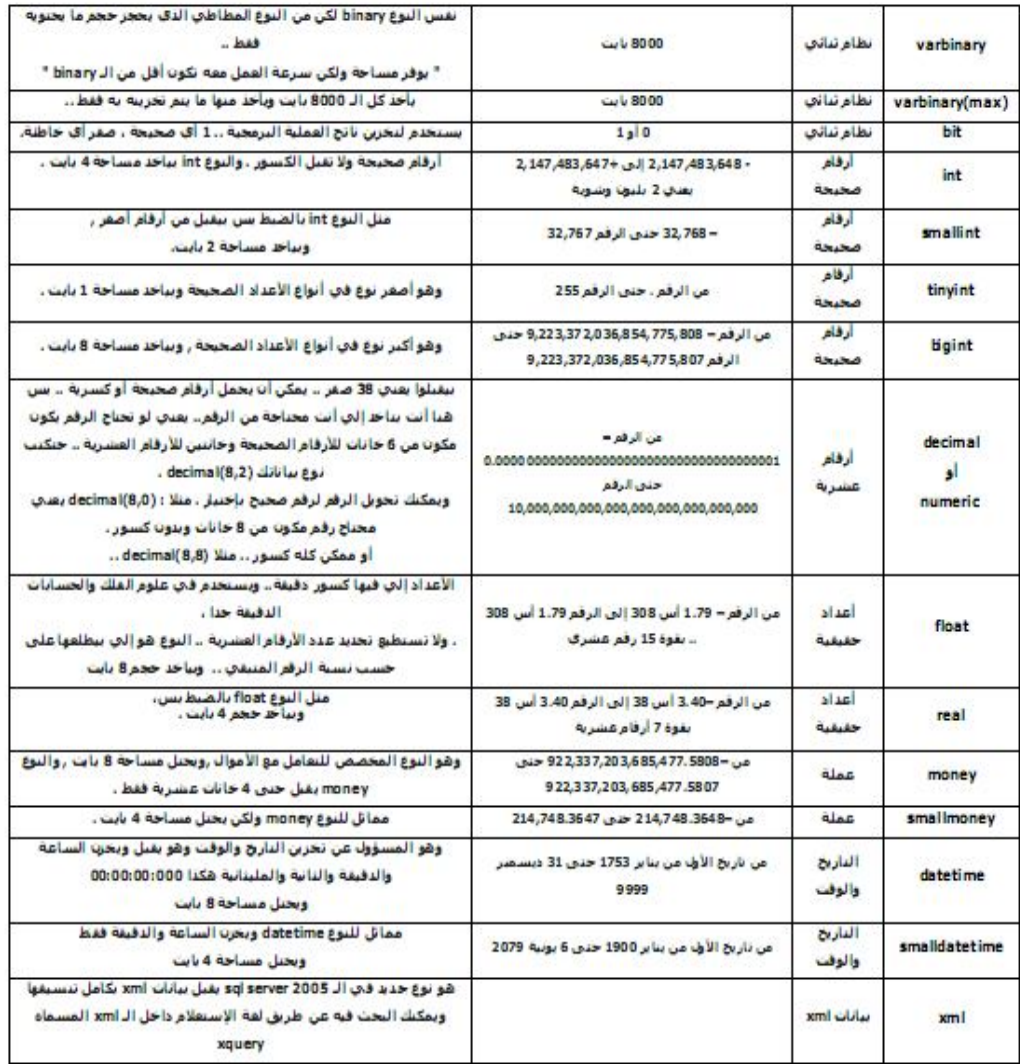

 $\begin{picture}(180,100) \put(0,0){\line(1,0){100}} \put(10,0){\line(1,0){100}} \put(10,0){\line(1,0){100}} \put(10,0){\line(1,0){100}} \put(10,0){\line(1,0){100}} \put(10,0){\line(1,0){100}} \put(10,0){\line(1,0){100}} \put(10,0){\line(1,0){100}} \put(10,0){\line(1,0){100}} \put(10,0){\line(1,0){100}} \put(10,0){\line(1,0){10$ 

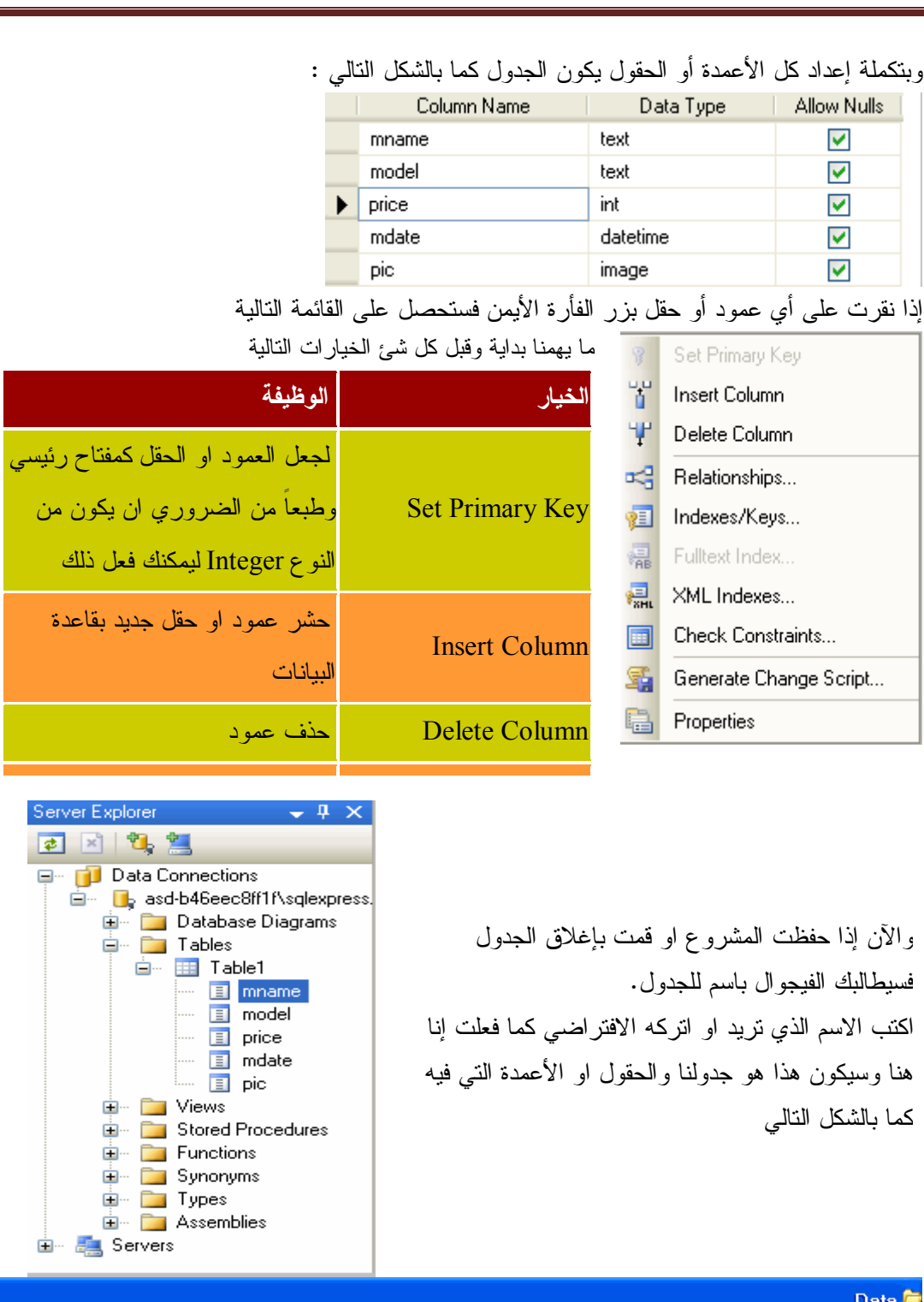

.<br>ملف تحرير عرض المفضلة أدوات تعليمات عنوان | ه:C:\Program Files\Microsoft SQL Server\MSSQL.1\MSSQL\Data **asd\_log.LDF**<br>...Gall Server Database Transact<br>لقاب 560 asd.mdf<br>... SQL Server Database Primary<br>لقاب 2,240  $\mathbf{\widehat{g}}$ L ₩ مهام الملقات والمجلدات

تماماً لقد جعلنا أسمها asd كما يمكنك ان تلاحظ المسار فوق وهو المكان الذي ستجدها فيه.

بالنسبة لكائنات الاتصال بها نفس الدرس حول net.Ado ولكن الاختلاف بمزود الخدمة فقط. أما في الاتصال بها عن طريق الـ Sourse Data فنفس الطريقة التي اتبعناها بالدرس حول الـ Data Sourse لا اختلاف يذكر.

## **Crystal Report تقرير**

أولاً ولكي ننشئ تقريراً نحتاج إلى الاتصال بقاعدة البيانات وجلبها إلى مشروعنا. من القائمة Data أختر New Add Datasourse) راجع درس بناء قواعد البيانات من خلال النوافذ) عند إضافة قاعدة البيانات إلى البرنامج فسيمكننا أن نرى كل الجداول كما بالشكل التالي : Data Sources  $\mathbf{u} \times$ 

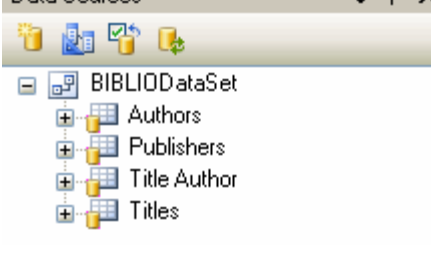

هذه هي الجداول و إنا استخدم قاعدة بيانات وهذا مسارها : Files\Microsoft Visual Studio\VB98 C:\Program وأسمها : BIBLIO

- أذا جاء الآن دور إضافة تقرير جديد.
- من القائمة Project وكما تعلمت سابقاً أختر New Add Item لتطالعك النافذة التالي

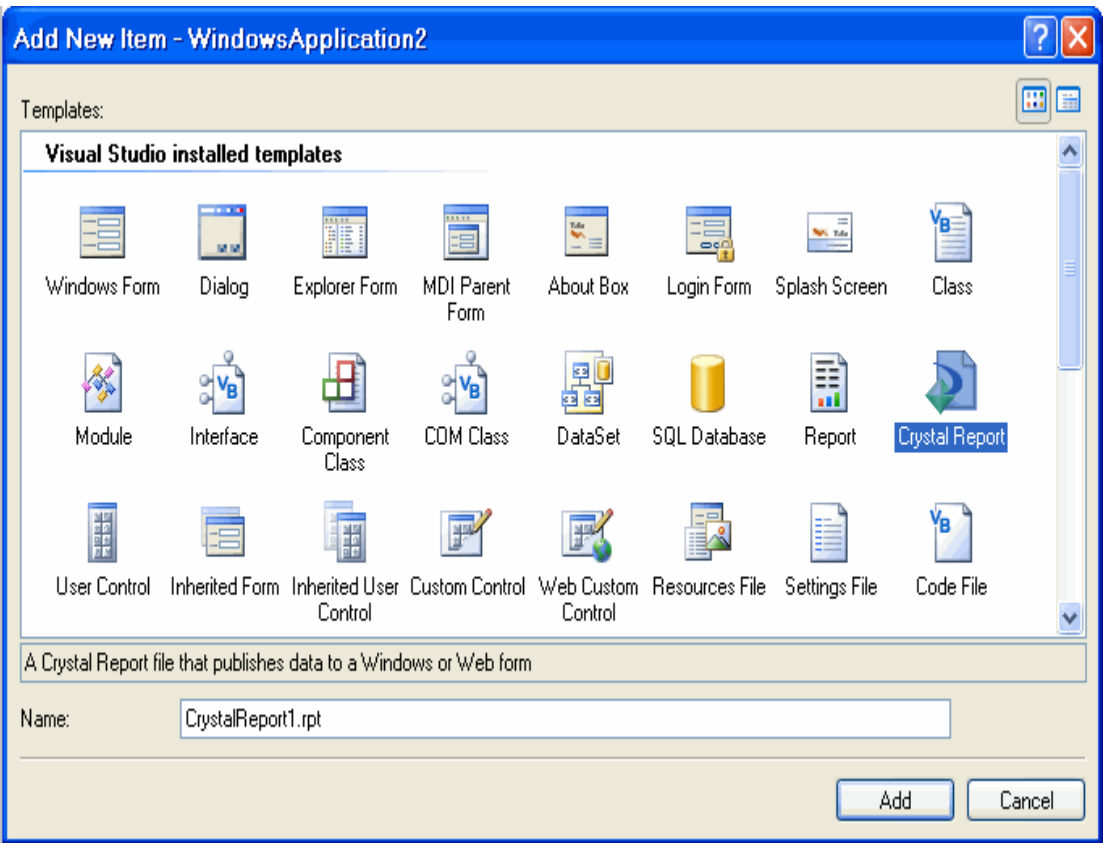

حدد الخيار Report Crystal كما بالصورة زأنقر الزر Add لتطالعك النافذة التالية

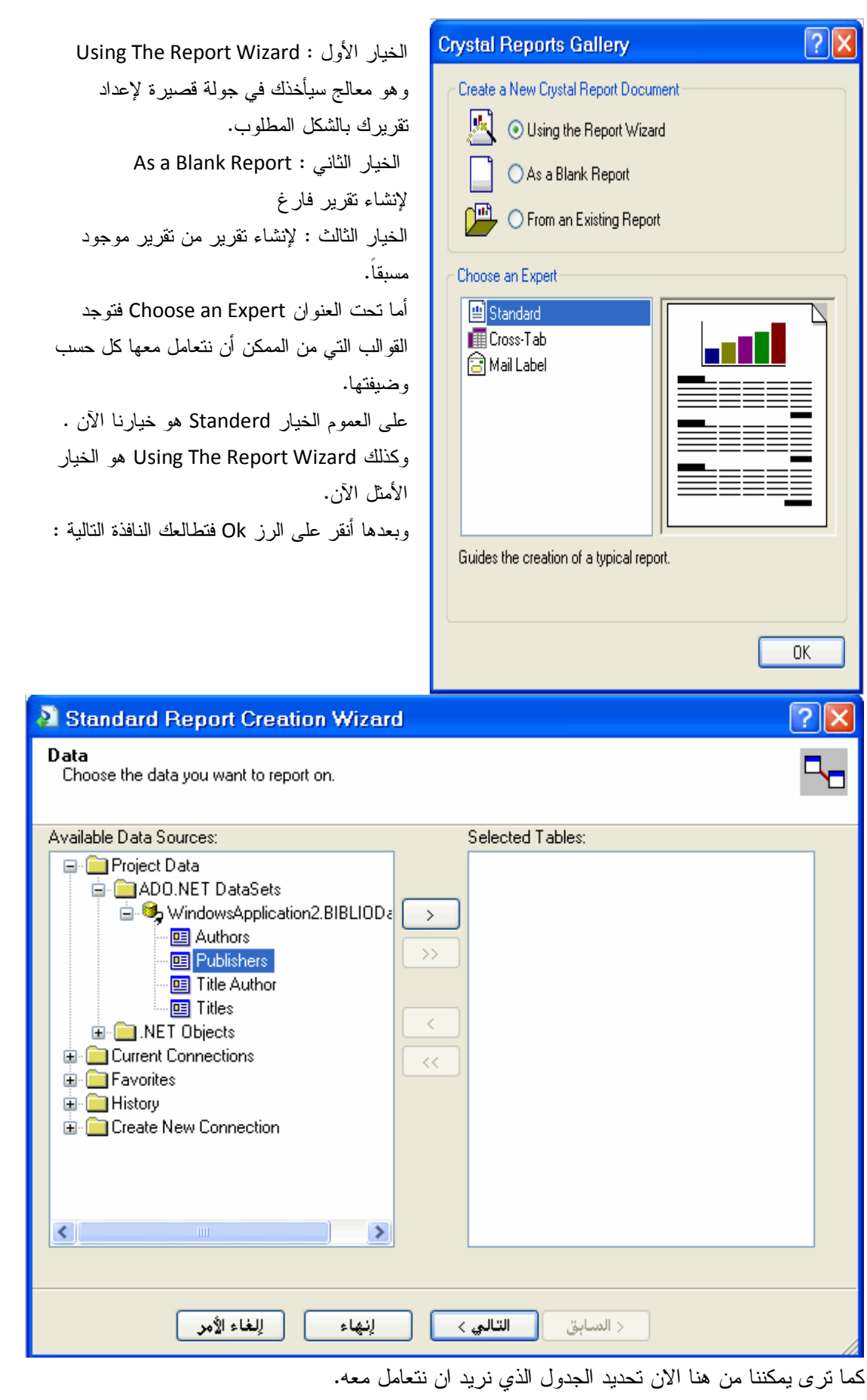

ولنفعل ذلك نقوم بتحديده كما بالصورة تم النقر على الزر الى ناحية اليمين ويحمل الرمز < وهو سيقوم بنقل الجدول المطلوب. كما يمكنك نقل أكثر من جدول بحال كنت ستتعامل مع اكثر من جدول. وإلا وقبل أن أكمل ماذا لو أننا لم نتصل بالقاعدة البيانات كما فعلنا سابقاً ...؟ عندها يمكننا من هنا تحديد الخيار Connection New Create والذي سيقوم بعمل اتصال جديد.

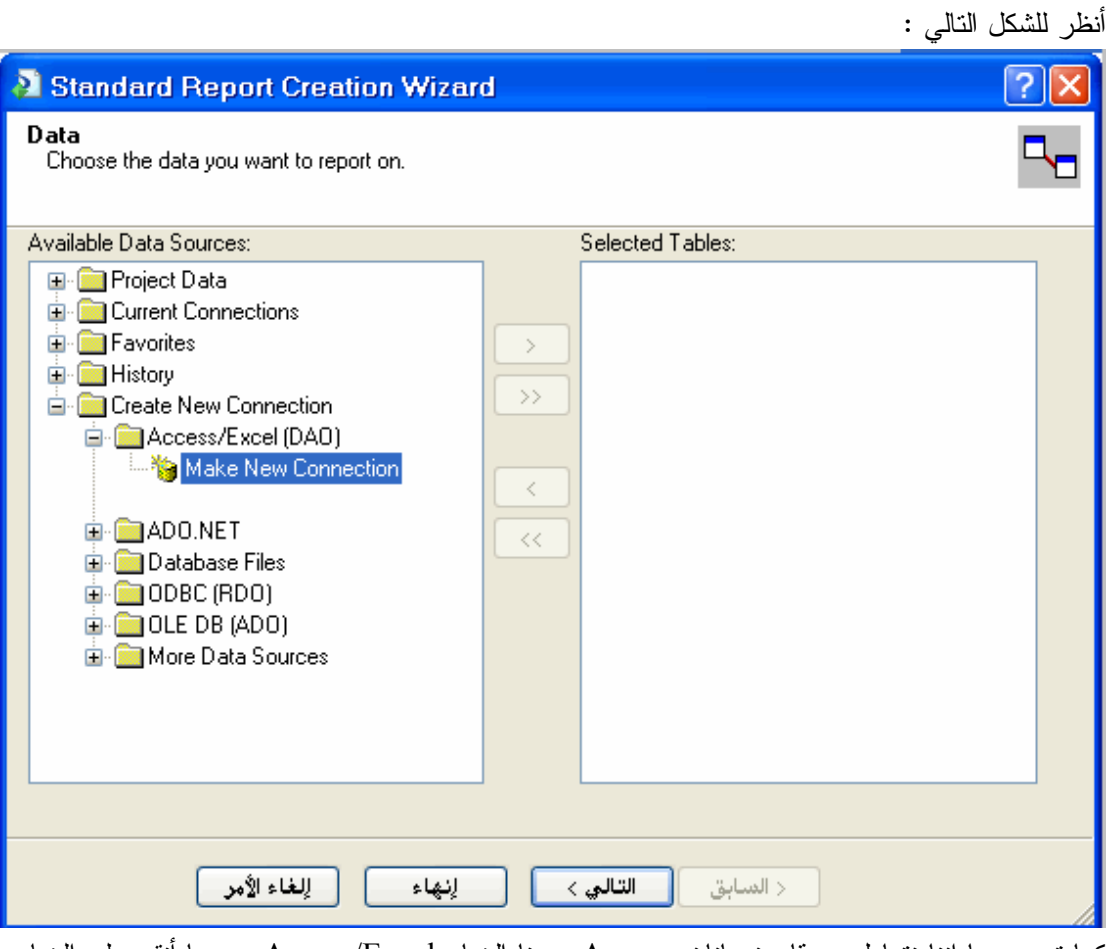

كما ترى وبما اننا نتعامل مع قاعدة بيانات Access حددنا الخيار Excel/Access وبعدها أنقر على الخيار

.نقرتين Make New Connection

لتطالعك النافذة التالية :

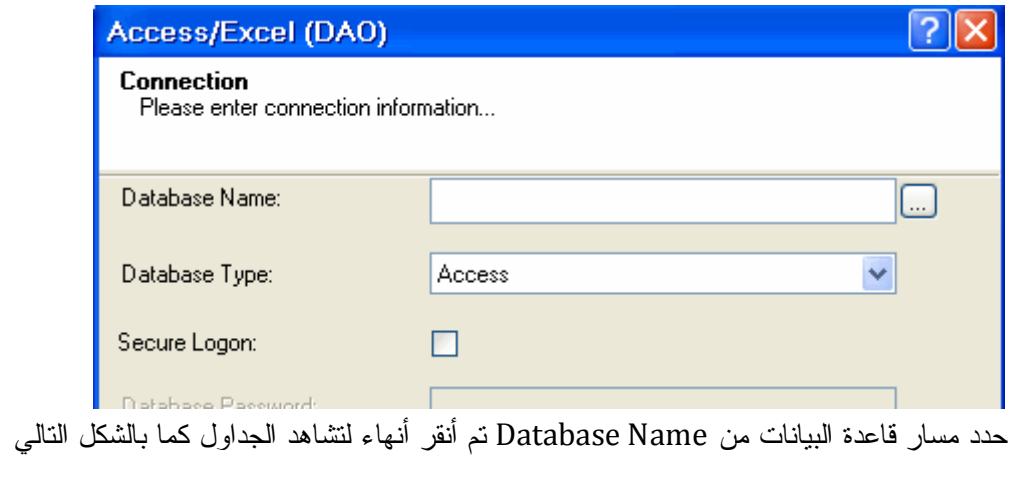

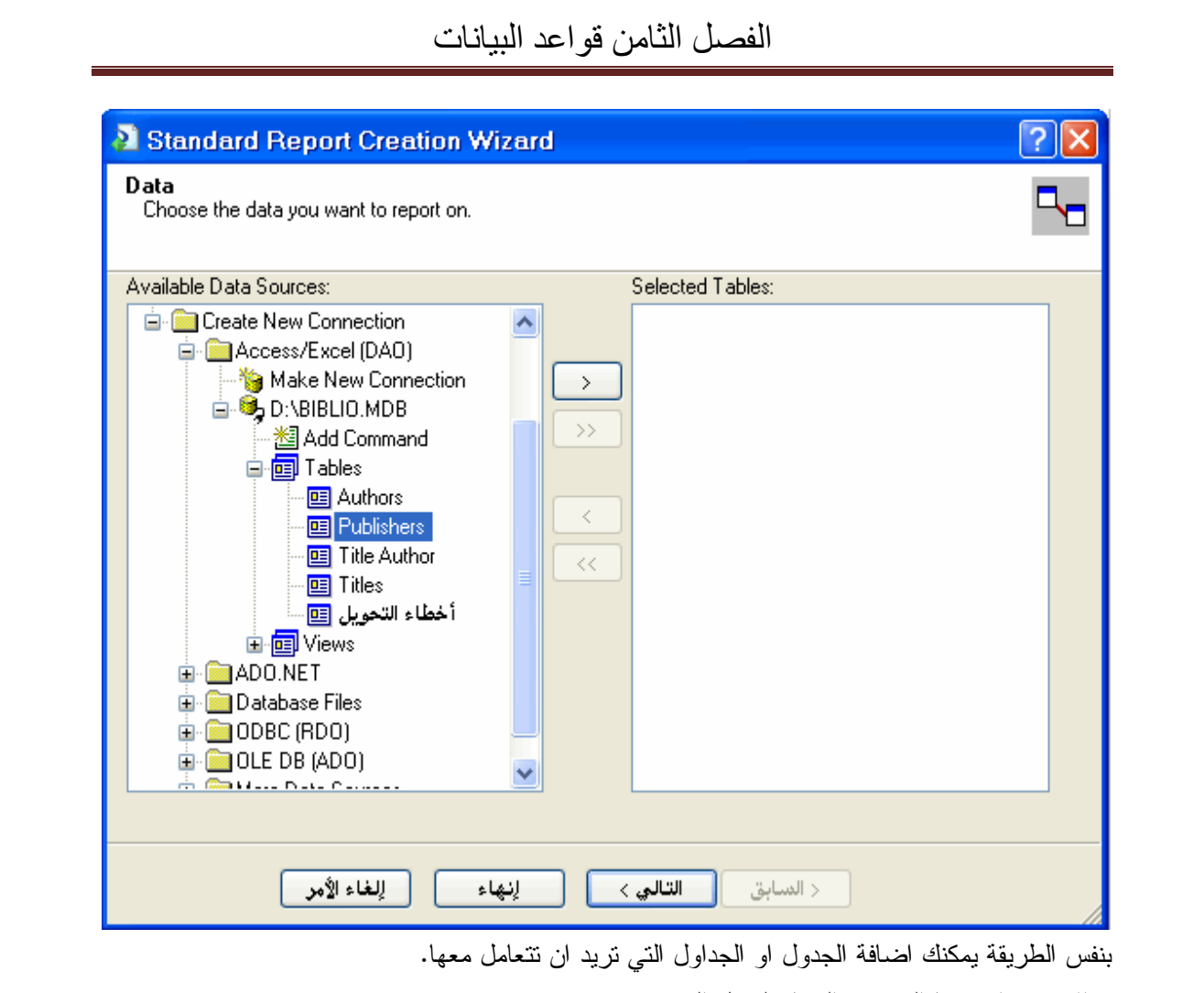

والان بعد ان عدنا الى نفس المسار لنكمل الشرح .

طبعا سنحدد الجدول Publishers وننقر على التالي لتطالعنا النافذة التالية :

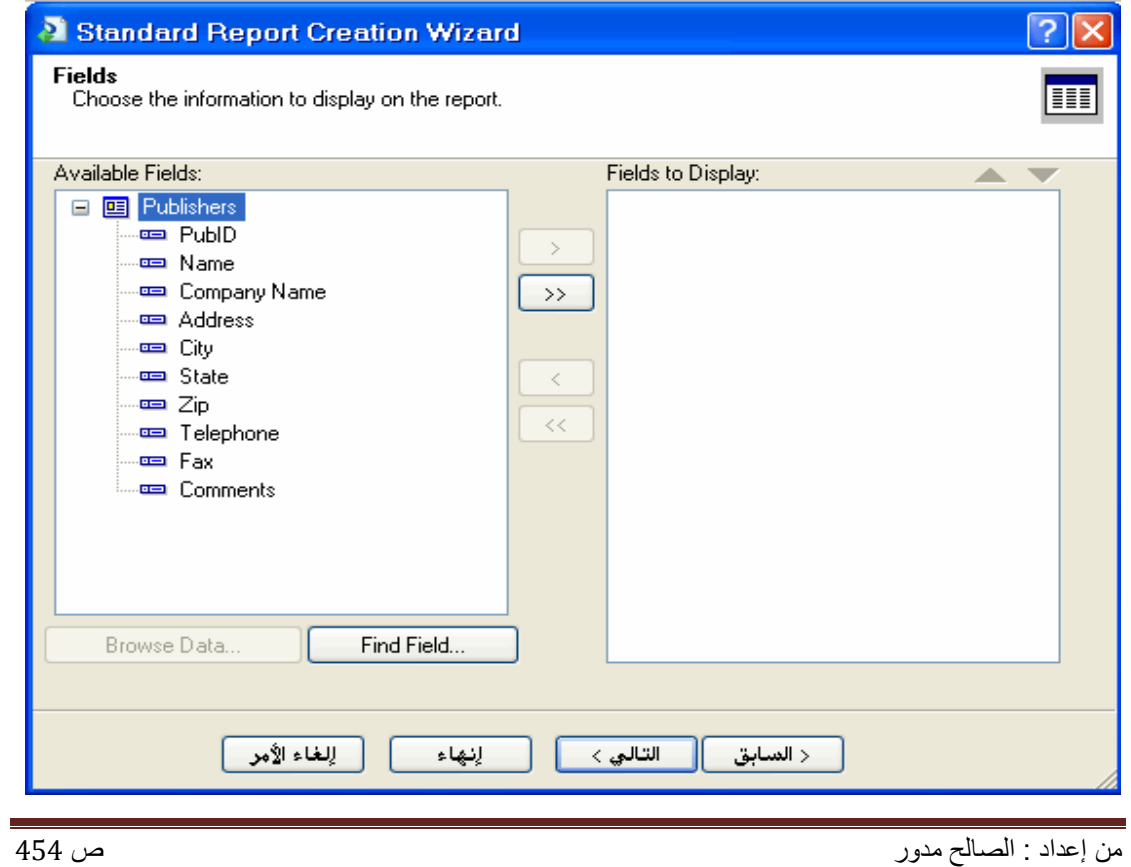

الفصل الثامن قواعد البیانات المطلوب الآن تحديد الحقول التي نريدها أن تظهر بالتقرير عن طريق الأزرار التالية : Fields to Display: Available Fields:  $\blacktriangle$   $\blacktriangledown$ □ 国 Publishers Publishers.PublD PublD Publishers.Name  $\rightarrow$  $\overline{\phantom{a}}$  Name Publishers. Company Name <sup>...</sup> Eompany Name **Publishers Address**  $\rightarrow$ Publishers. City — <del>क</del>्रा Address **City** Publishers.State —<del>a</del> State e Publishers.Zip  $\langle$ <sup>……</sup>e⊟ Zip **ED** Publishers. Telephone  $\prec\!\prec$ **ED** Publishers.Fax <del>i a</del> Telephone । **ED** Publishers.Comments <sub>…</sub>— Fax —<del>ब</del>्ब्ब Comments Browse Data... Find Field...

حدد الحقول المطلوبة وأنقر على الزر التالي لتطالعك هذه النافذة

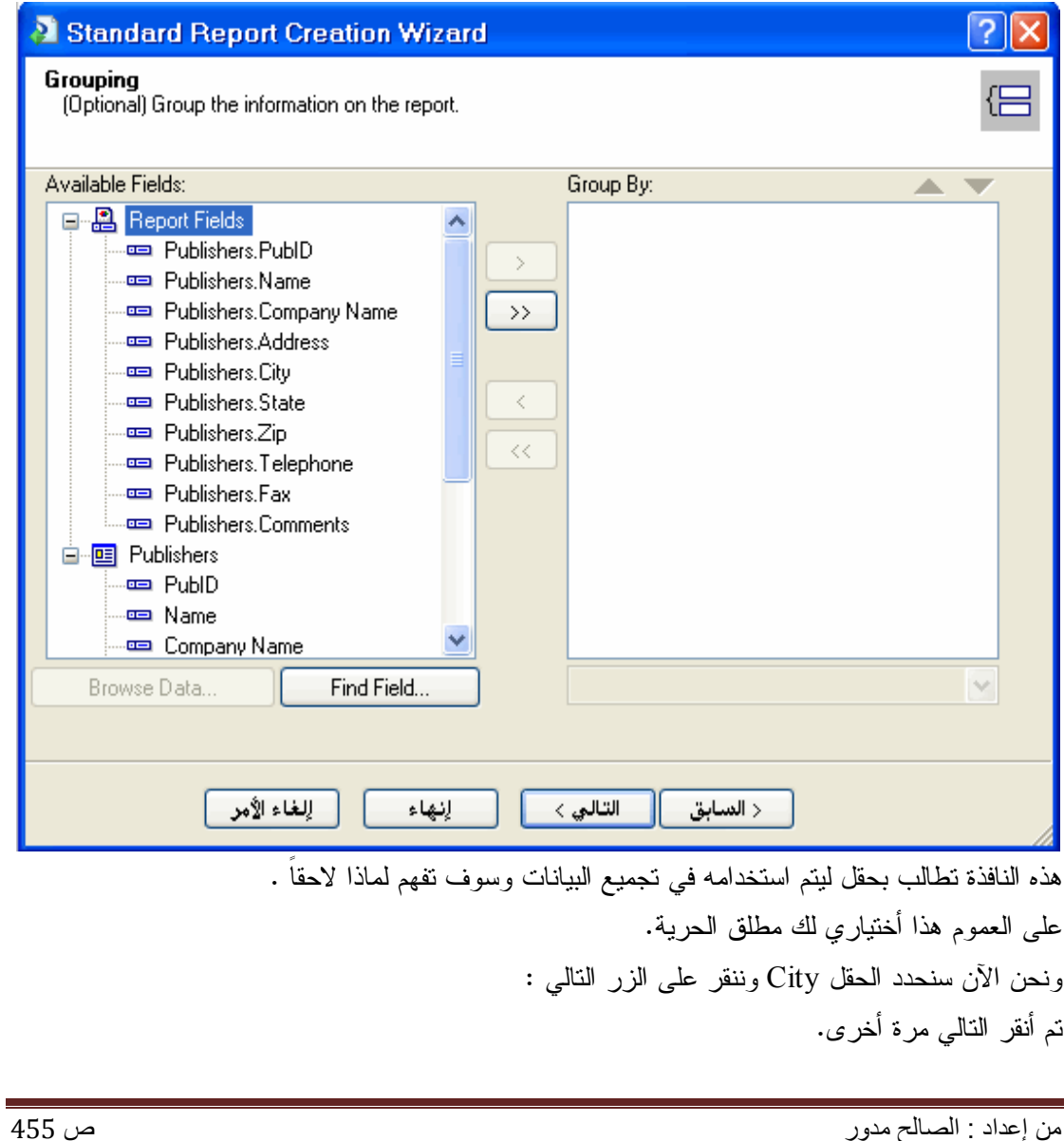

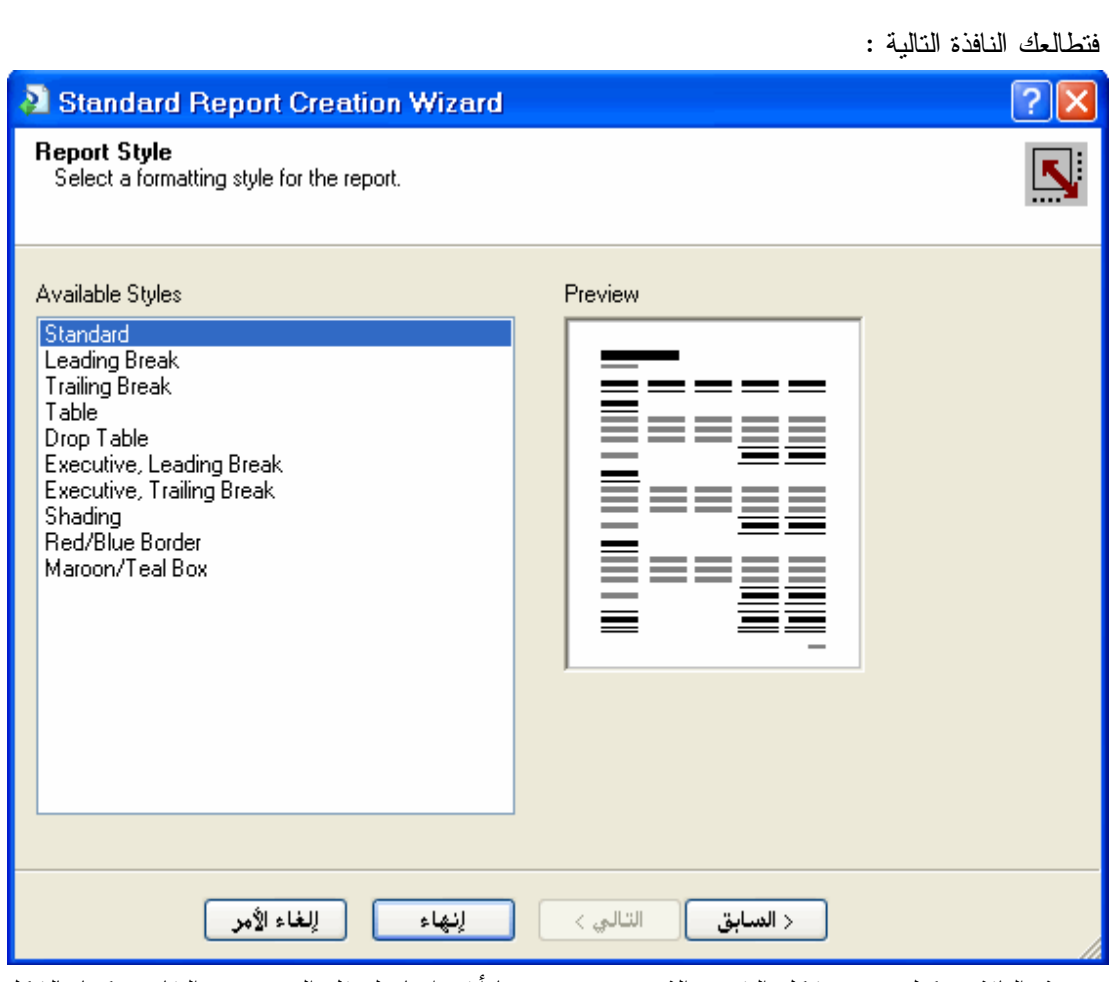

من هذه النافذة يمكنك تحديد شكل التقرير الذي تريده، وبعدها أنقر إنهاء لتنتقل إلى مصمم التقارير كما بالشكل التالي :

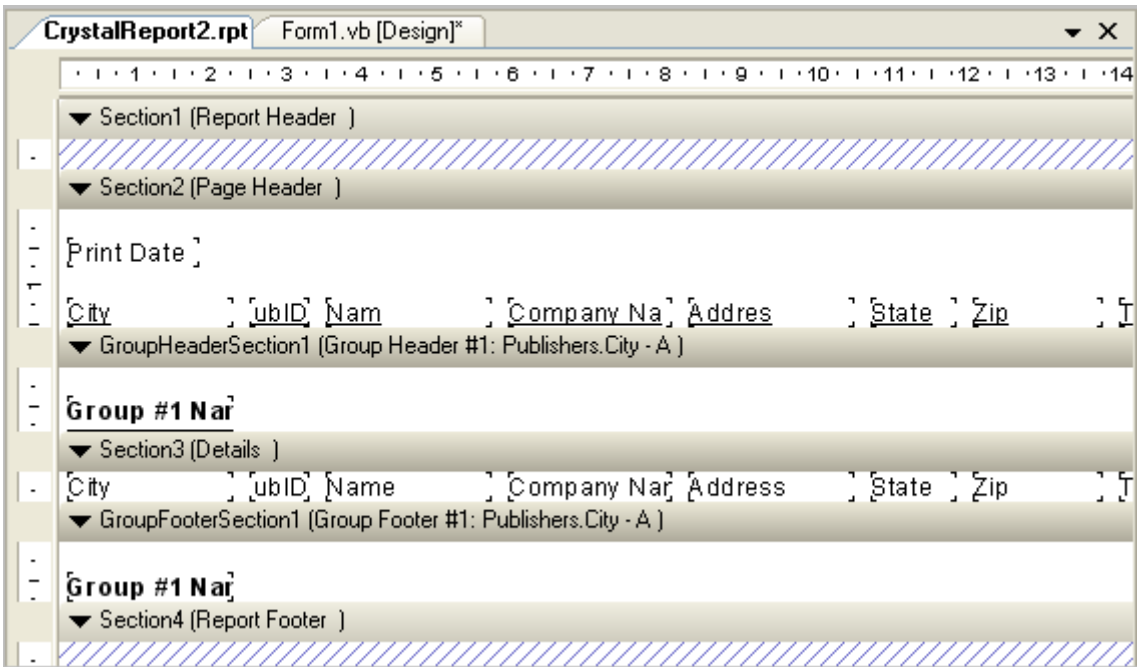

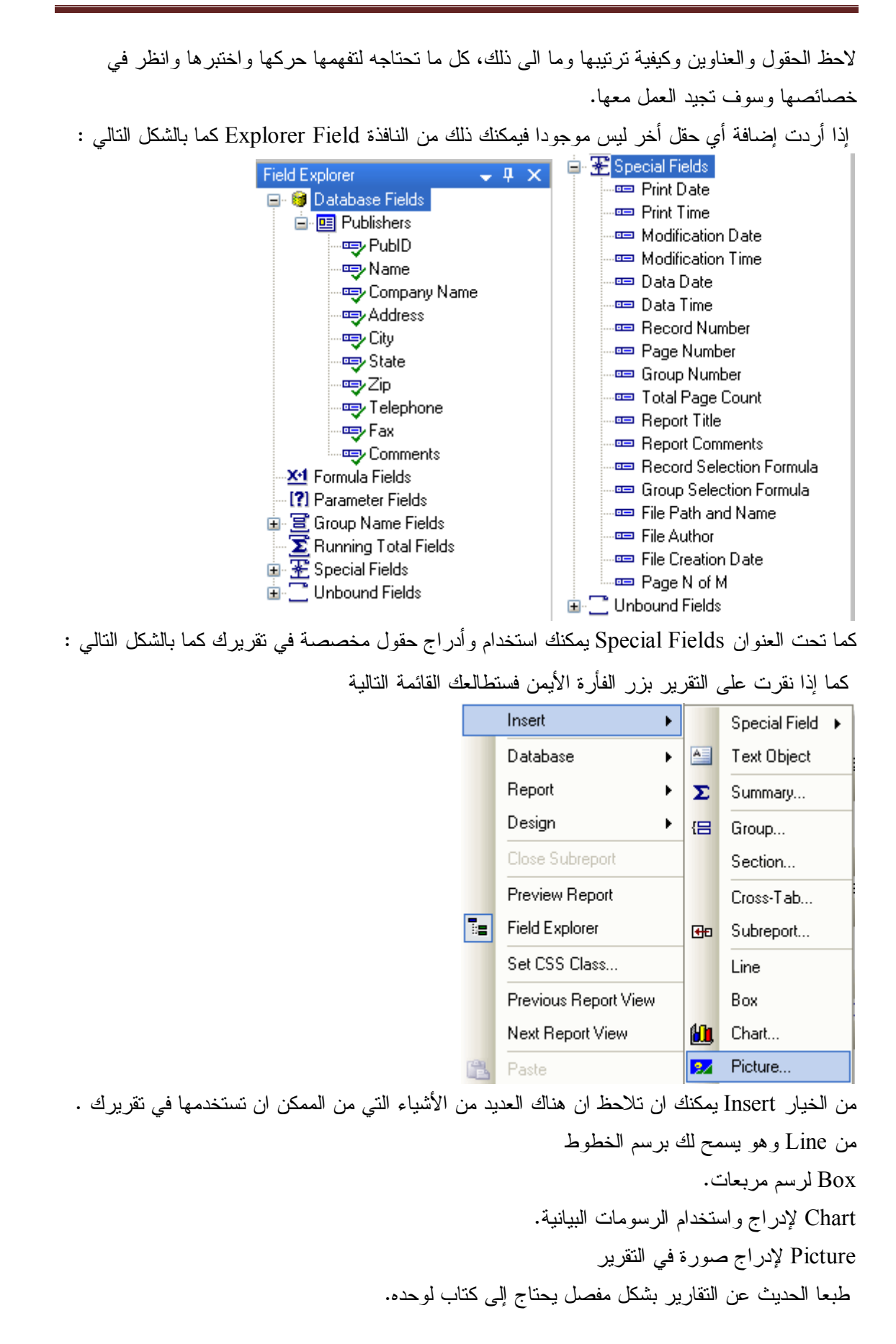

ولكن على الأقل هذه بداية وإنشاء االله بعدد جديد سوف اطرح المزيد والمزيد من المعلومات والطرق والأساليب الأخرى.

كما توجد نافذة الخصائص والتي تمكنك من ضبط وربط الكثير من الأدوات والحقول كما بالشكل التالي :

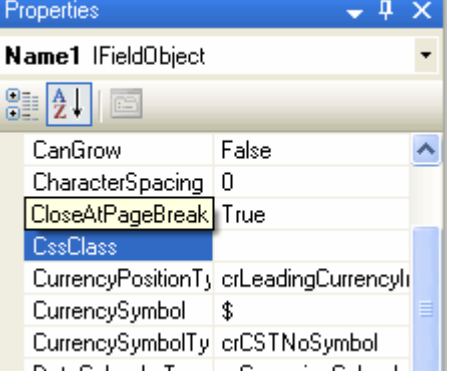

والآن تقريرنا جاهز للعمل وكل ما علينا هو الانتقال الى النموذج ومن شريط الأدوات نقوم بإسقاط Crystal Viewer Report على النموذج كما بالشكل التالي :

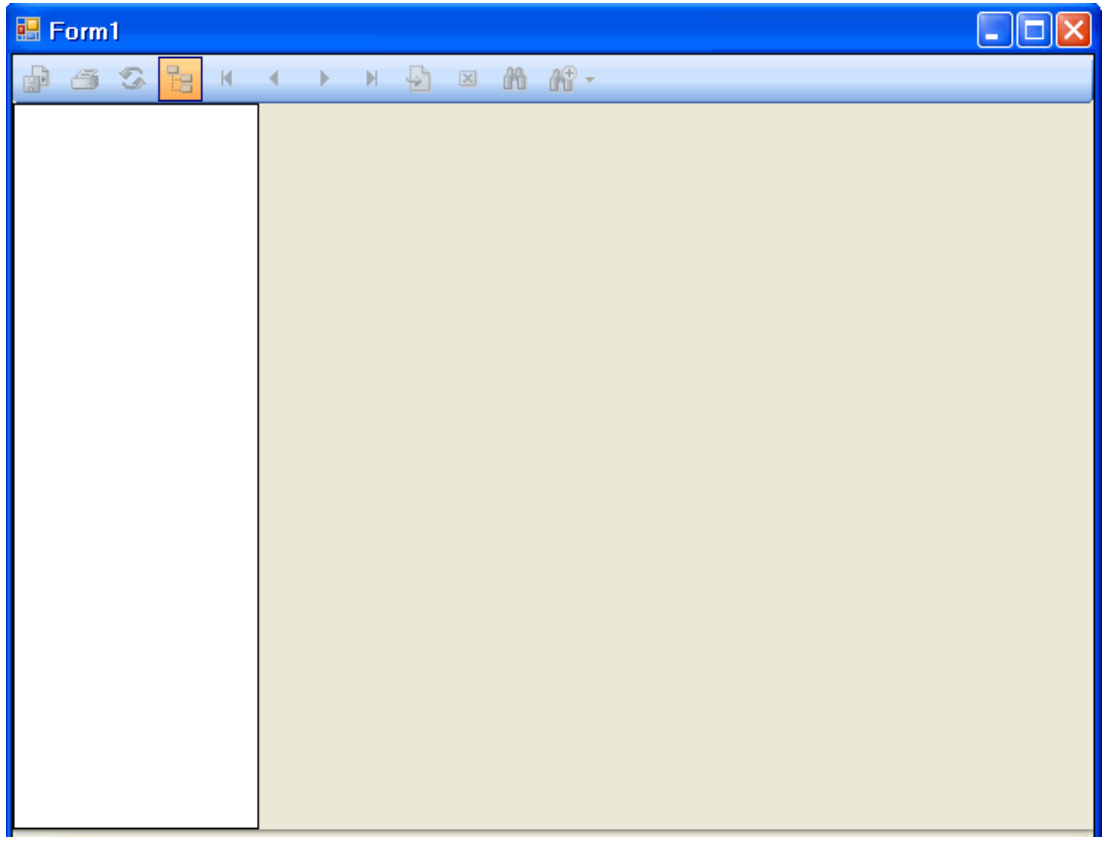

بعدها وبحدث التحميل للنموذج نقوم بكتابة الكود التالي :

**Fa** Code VB.Net

Imports System.Data.OleDb Public Class Form1

 Private Sub Form1\_Activated(ByVal sender As Object, ByVal e As System.EventArgs) Handles Me.Activated Dim Cry As New CrystalReport2 Dim Str As String = "Provider=Microsoft.Jet.OLEDB.4.0;Data

Source=BIBLIO.mdb"

 Dim ds As New DataSet Dim con As New OleDbConnection Dim OleDbDataAdapter1 As New OleDbDataAdapter("select \* from Publishers", con) **Try**  con.ConnectionString = Str con.Open() OleDbDataAdapter1.Fill(ds) Cry.SetDataSource(ds.Tables(0)) CrystalReportViewer1.ReportSource = Cry Catch ex As Exception MsgBox(ex.Message) Finally con.Close() End Try End Sub

> بداية إنشاء فئة جديدة من الكريستال بما انه مجرد كلاسس عادي. تم إجراء اتصال بقاعدة البيانات، ويمكنك مراجعة الدروس الخاصة بالـ Ado.net تم إسناد الجدول المحدد إلى التقرير بواسطة الخاصية Datasource وكذلك ربط عارض التقارير بالفئة الجديدة والتي تم إنشاءها قبل قليل. بالنهاية عند تشغيل البرنامج أمكننا مطالعة التقرير كما بالشكل التالي :

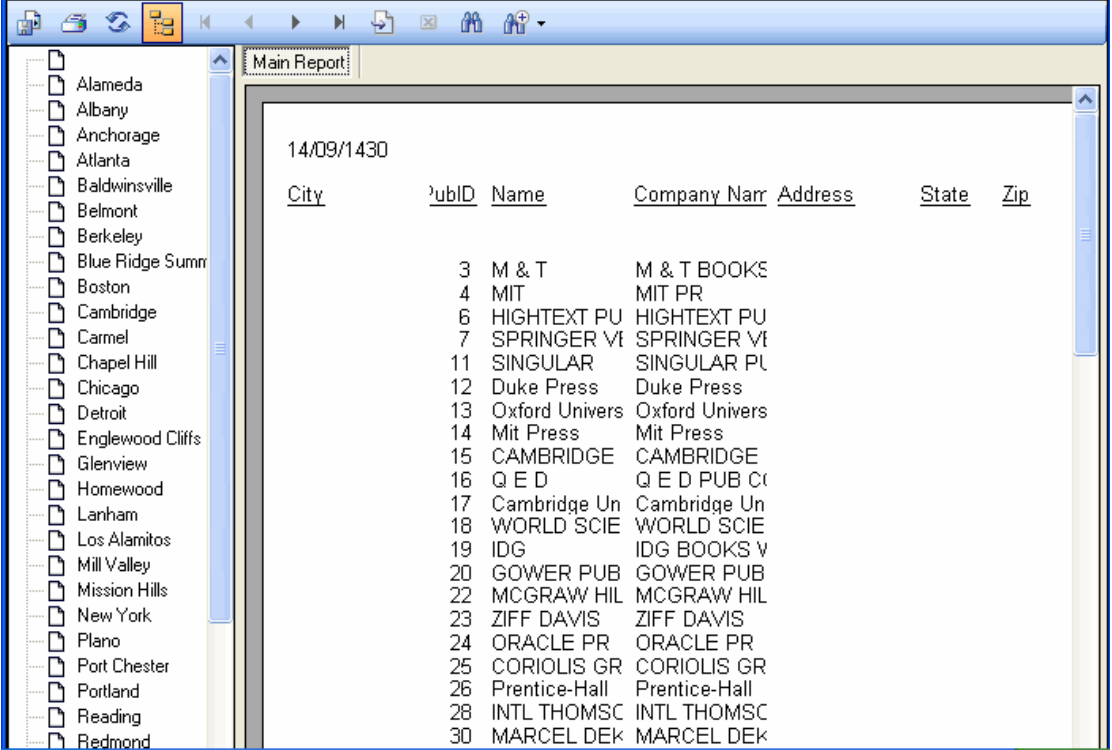

طلب منا اختيار حقل ليتم إنشاءه لتجميع البيانات. وحددنا وقتها الحقل City ولهذا يمكنك ان تشاهد الى ناحية اليسار قائمة بها تجميع حسب المدينة.

هل تتذكر عندما كنا نستخدم المعالج في إنشاء هذا التقرير...؟
بمعنى أخر اذا اخترت مثلاً York New فسيتم عرض كل البيانات التي فيها المدينة تساوي York New طبعاً يمكنك التحكم في كم البيانات عن طريق جملة SQL من خلال الكود للقيام بفرز البيانات المطلوبة. وأيضا إذا ذهبت إلى مجلد المشروع وجدت ملف التقرير كما بالشكل التالي :

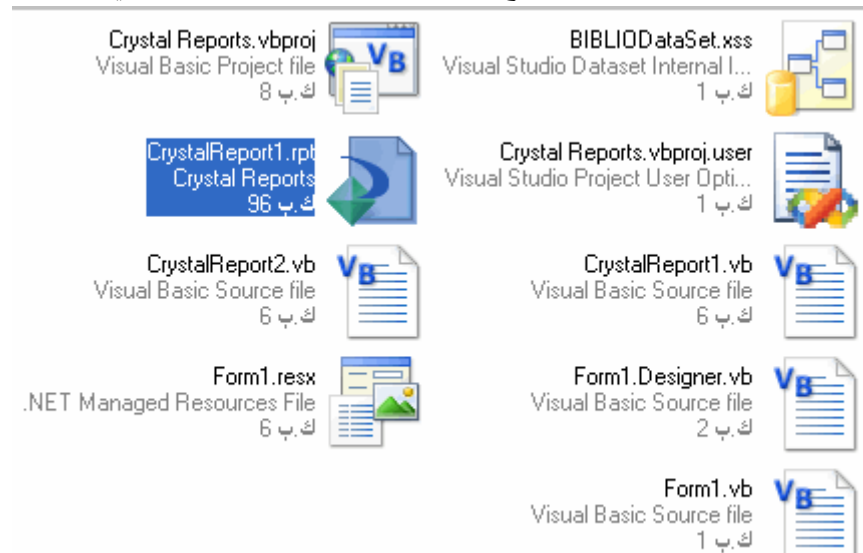

أنه الملف المحدد ويحمل الاسم 1CrystalReport حقيقة هذا الملف يجب ان يكون بمجلد المشروع لا يمكن

الاستغناء عنه.

#### عرض تقرير مباشرة Net.VB Code

Dim cry As New RPouver CrystalReportViewer1.ReportSource = cry CrystalReportViewer1.Zoom(50)

#### عرض تقرير مخصص معن العام العالمية العام العام العام العام العام العام العام العام العام العام العام ا

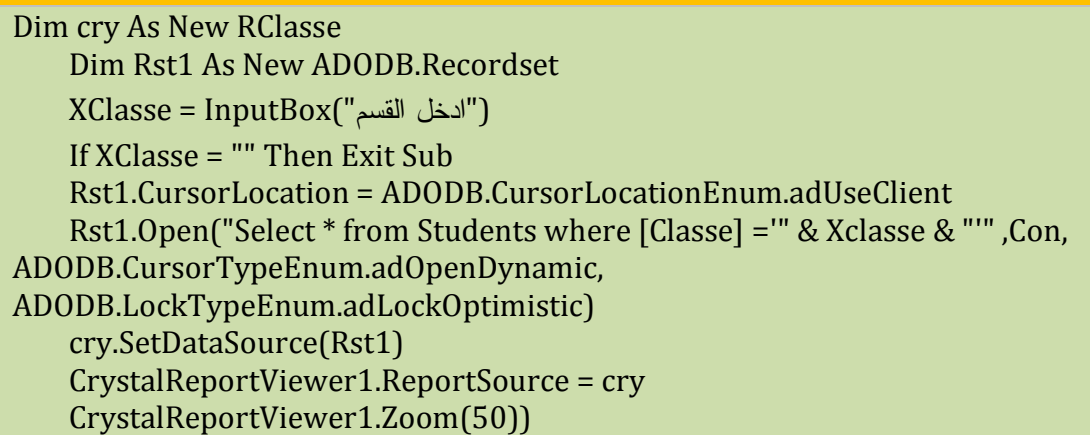

#### عرض تقرير مخصص Ne<mark>i≜</mark> Code VB.Net

Private Sub Button1\_Click(ByVal sender As System.Object, ByVal e As System.EventArgs) Handles Button1.Click Dim rpt As New CrystalReport1 Dim X As String = InputBox("z") If  $X =$  "" Then Exit Sub

 rpt.RecordSelectionFormula = (" {Students.مسلاا &"' = {X & "'") CrystalReportViewer1.ReportSource = rpt CrystalReportViewer1.Zoom(50) CrystalReportViewer1.Refresh() End Sub

### **تقرير Report**

قم بإنشاء مشروع جديد ثم قم بإضافة زر و أداة التقرير Report و ذلك من قائمة Project ثم اختر Add Item New تظهر النافذة التالية اختر منها Report ثم اضغط Add

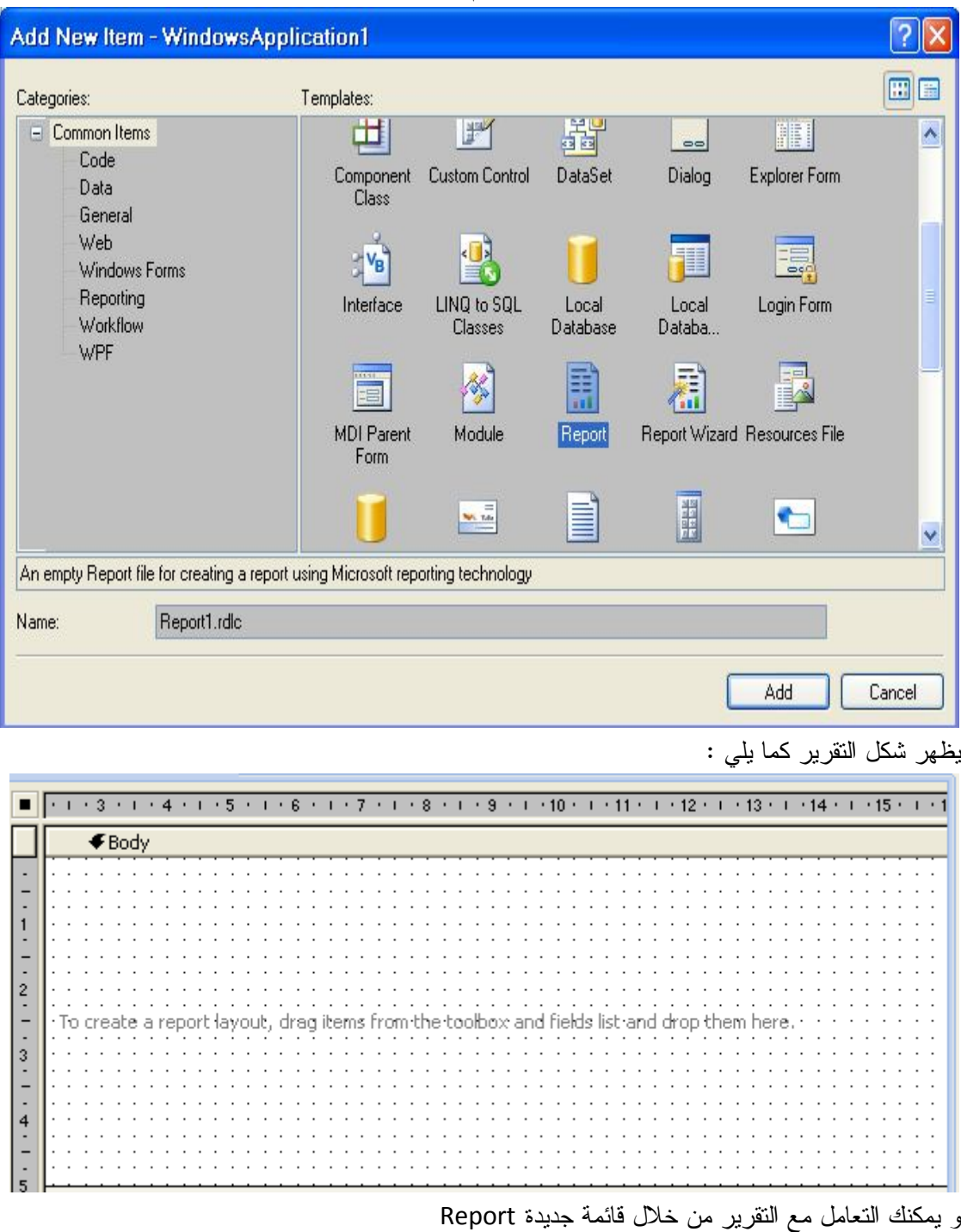

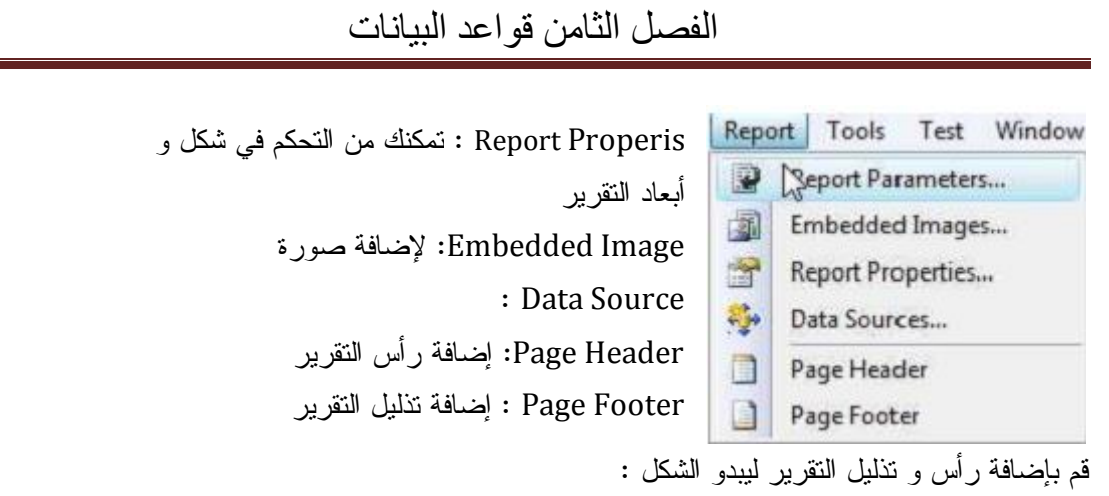

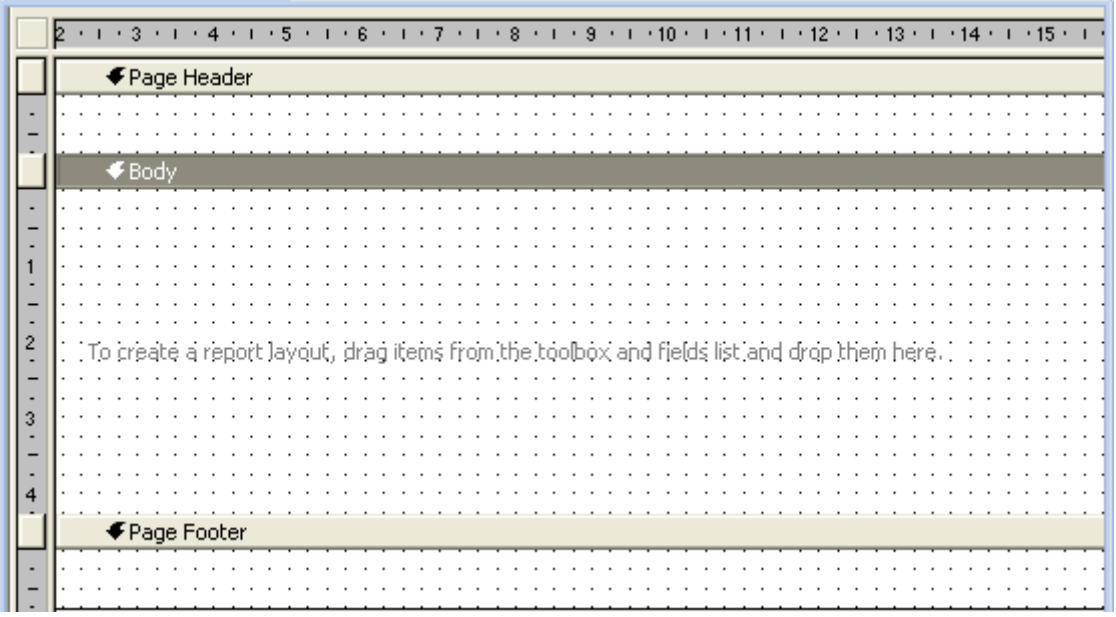

ملاحظة : يمكنك التحكم في أبعاد التقرير بسحب الحد الفاصل بين أجزاء التقرير للأعلى أو الأسفل كما توجد أدوات خاصة بالتقرير تظهر تلقائيا بمجرد إضافة التقرير كما في الشكل

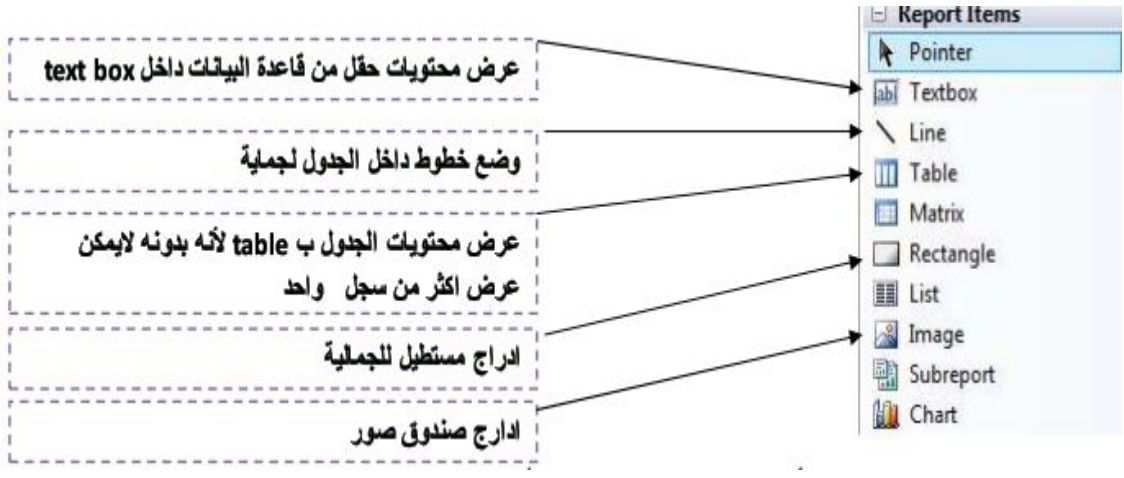

نقوم بإضافة قاعدة البيانات إلى المشروع و هذا من قائمة Data نختار Source Data New Add تظهر النافذة التالية :

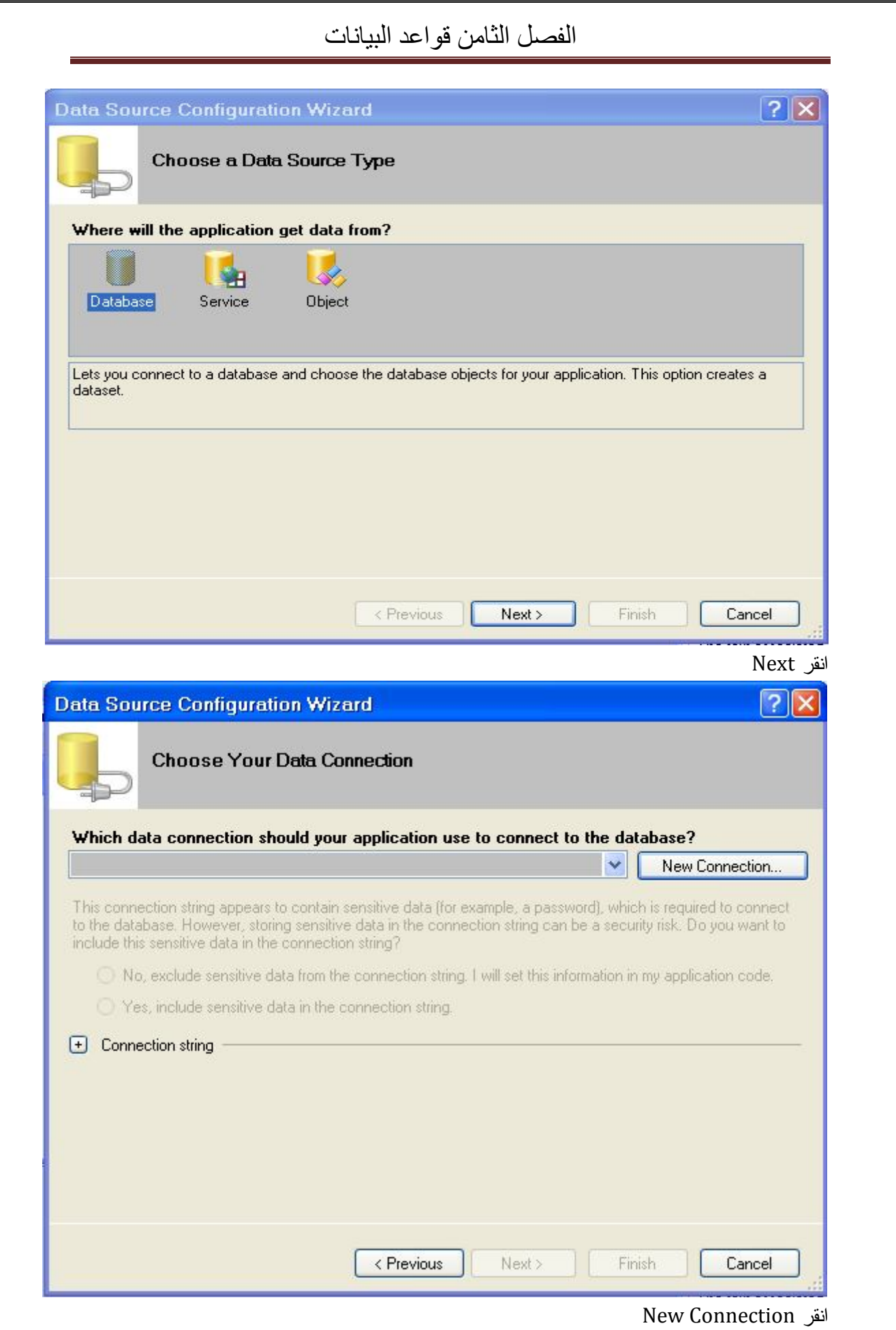

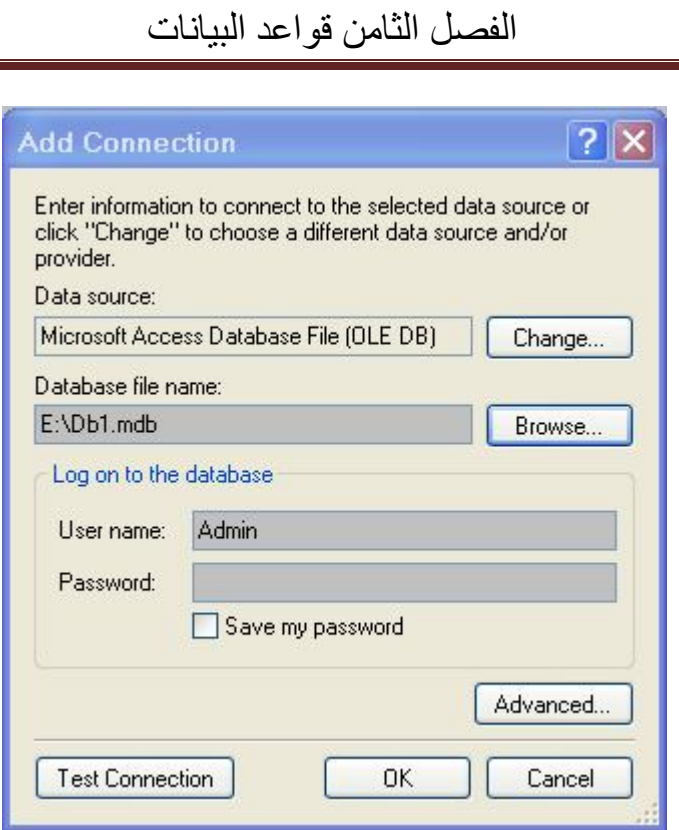

في خانة الاسم نكتب مسار القاعدة أو نختار Browse لحديد مسار القاعدة

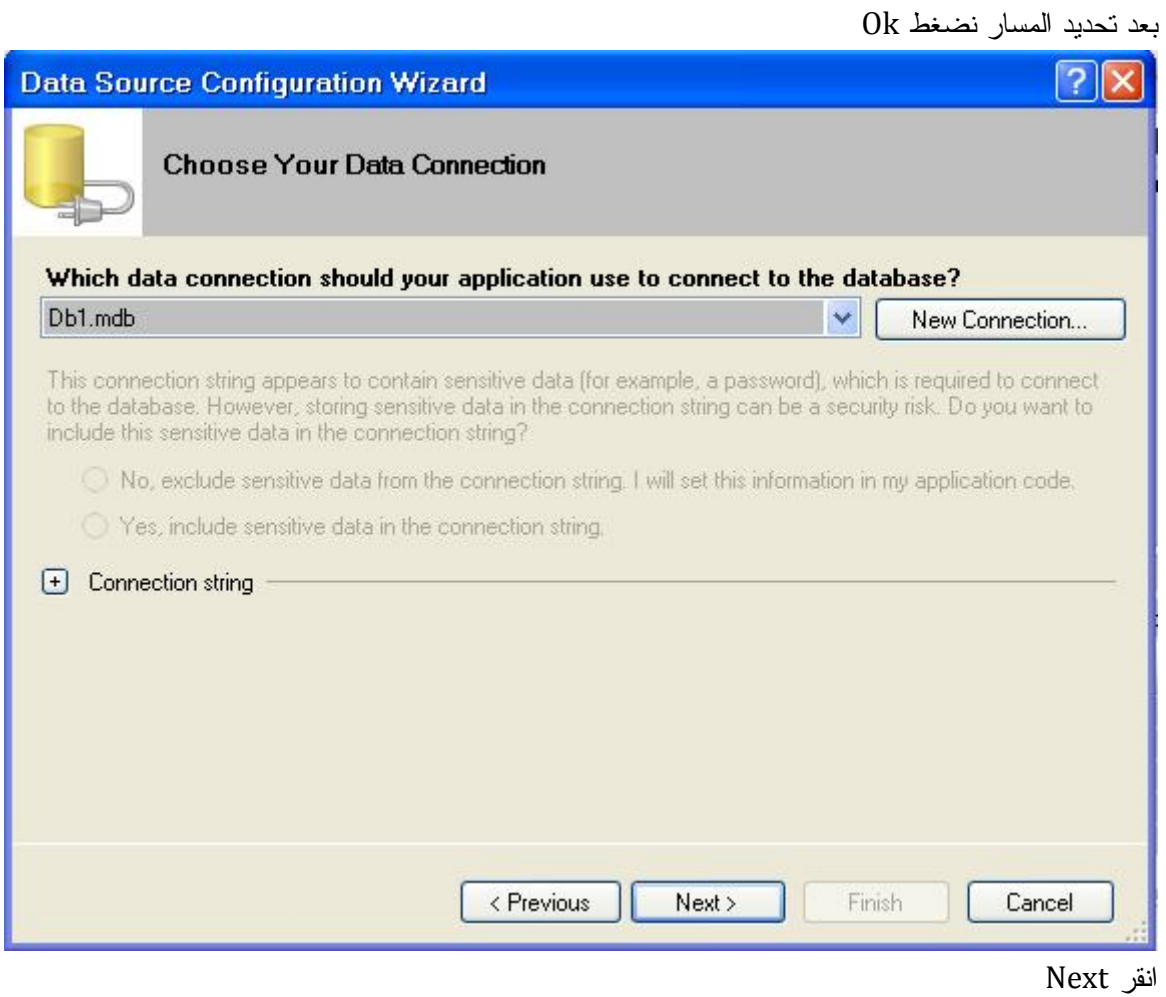

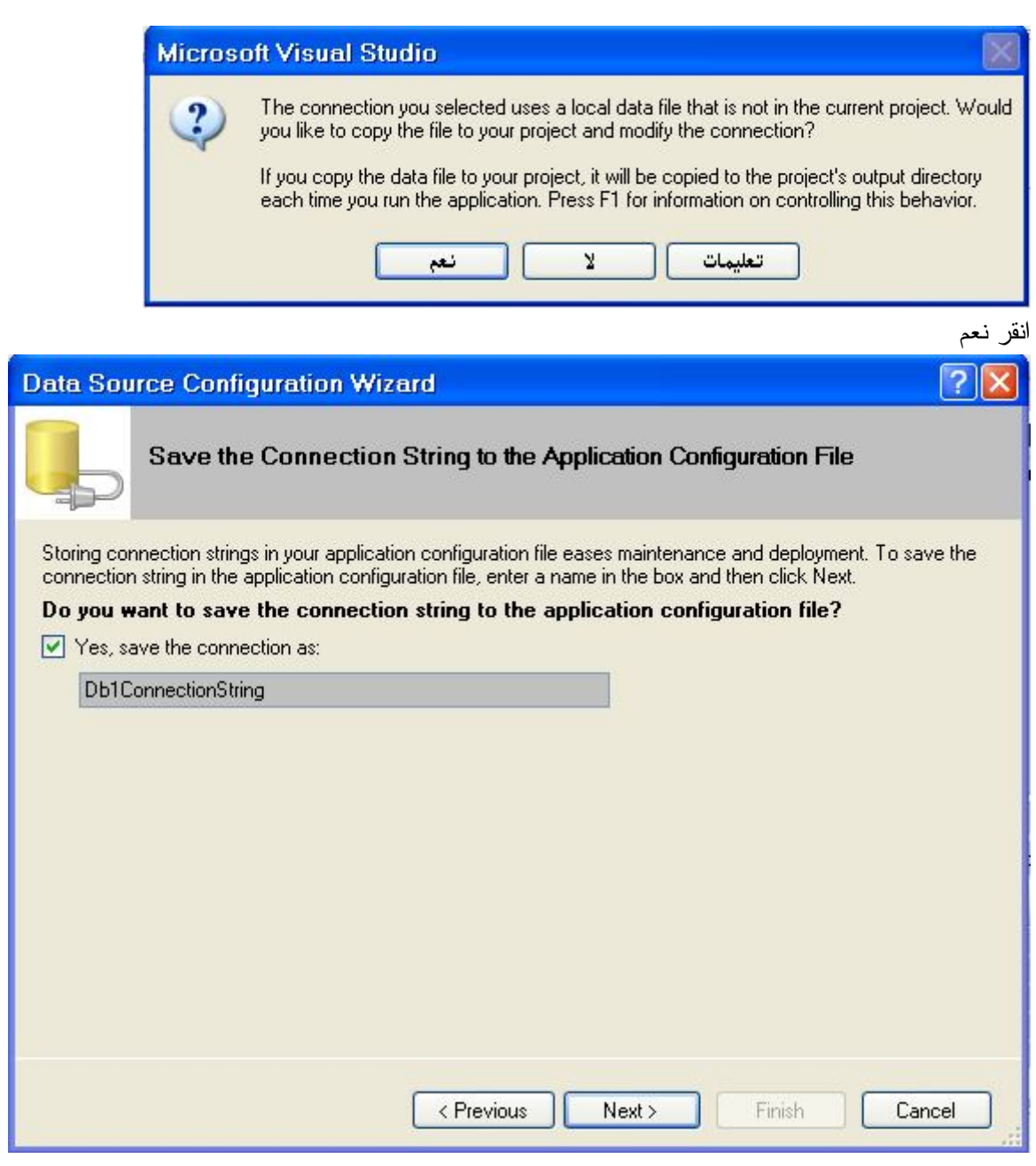

### انقر Next

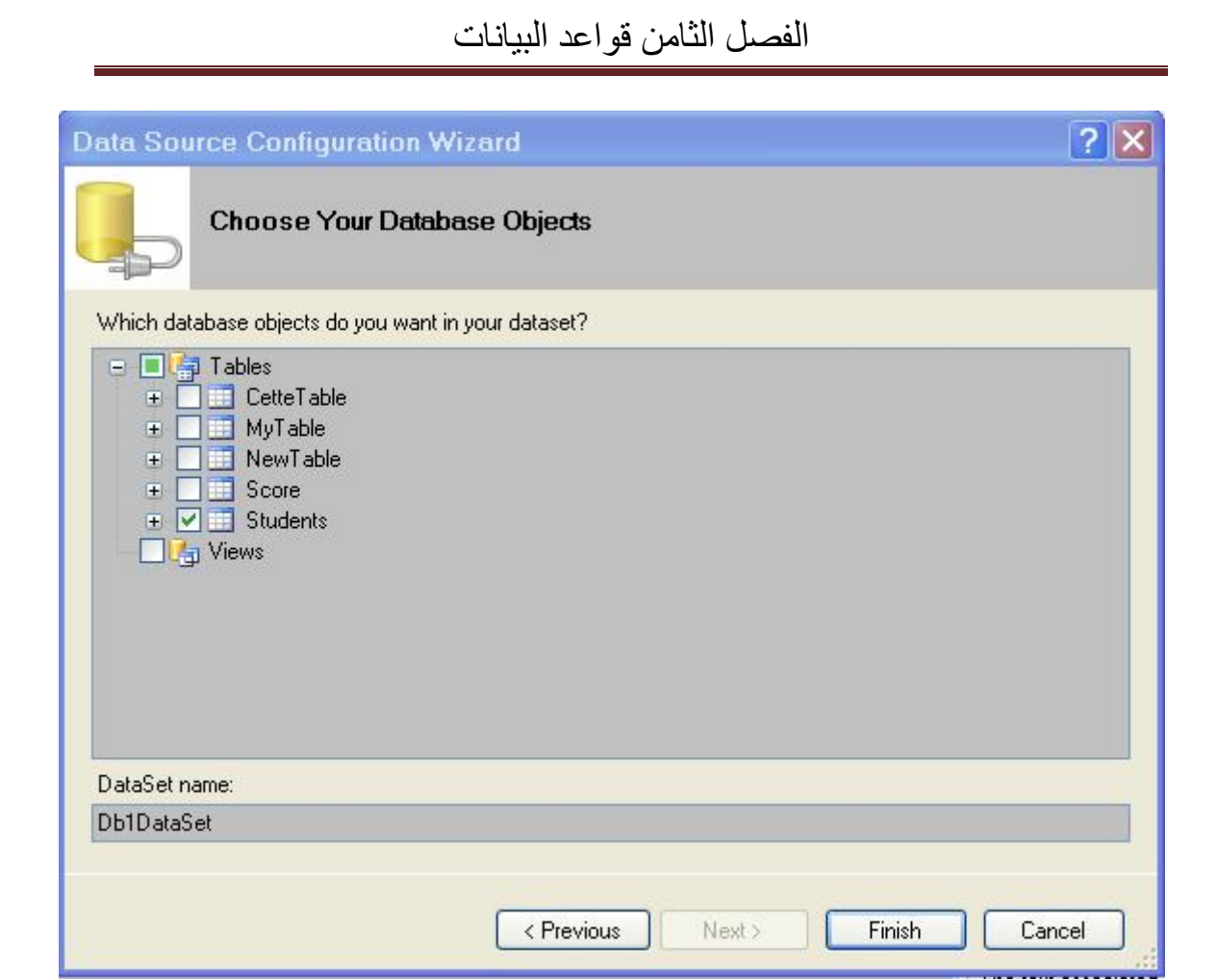

اختر الجدول من القائمة وليكن Students ثم انقر Finish و لاحظ أنه تم إضافة القاعدة إلى المشروع و ظهورها في مستكشف الحل

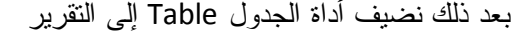

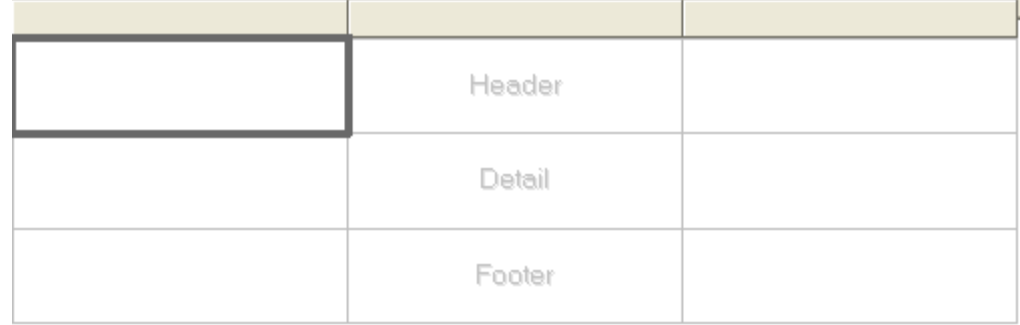

و يتكون من الأجزاء التالية :

Header : رأس الجدول و يحتوي عناوين الأعمدة Detail : و هي الصفوف التي ستظهر في الجدول Footer : تذليل الجدول و تستطيع زيادة أو إنقاص أبعاد الأعمدة بسحب الفواصل بينها . أما إذا أردت زيادة أو حذف أعمدة انقر على أحد الأعمدة في الصف الثابت في الأعلى بزر الفأرة الأيمن و الآن نضيف الحقول من قاعدة البيانات من نافذة مستكشف الحل إلى الجدول بالسحب و الإفلات انظر الشكل .

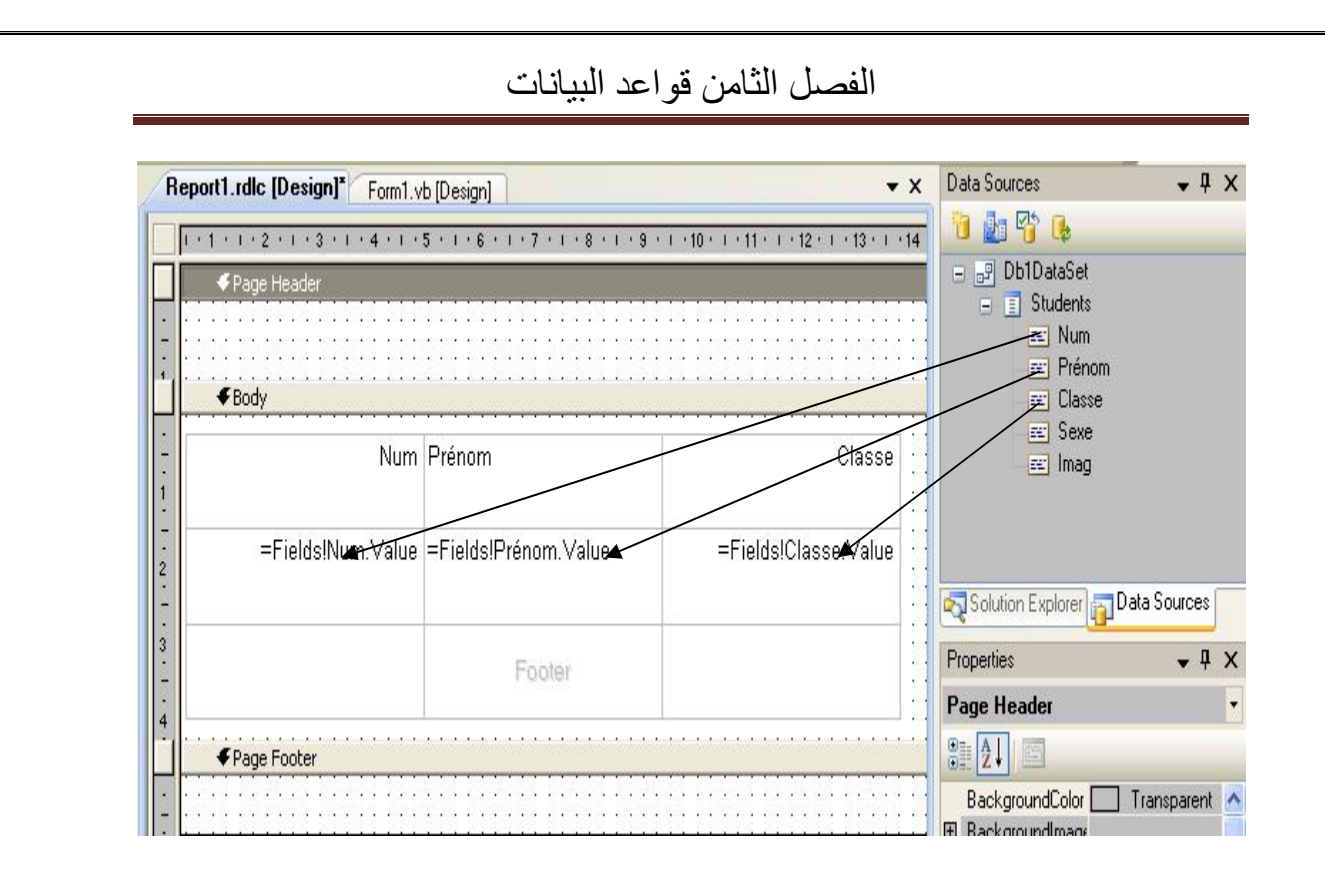

لاحظ أنه بمجر إضافة الحقول إلى الجدول في جزء Detail تضاف عناوين الأعمدة بعنوان الحقل و الآن نضيف عنوان التقرير في رأس التقرير كما يلي :

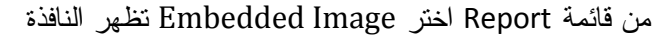

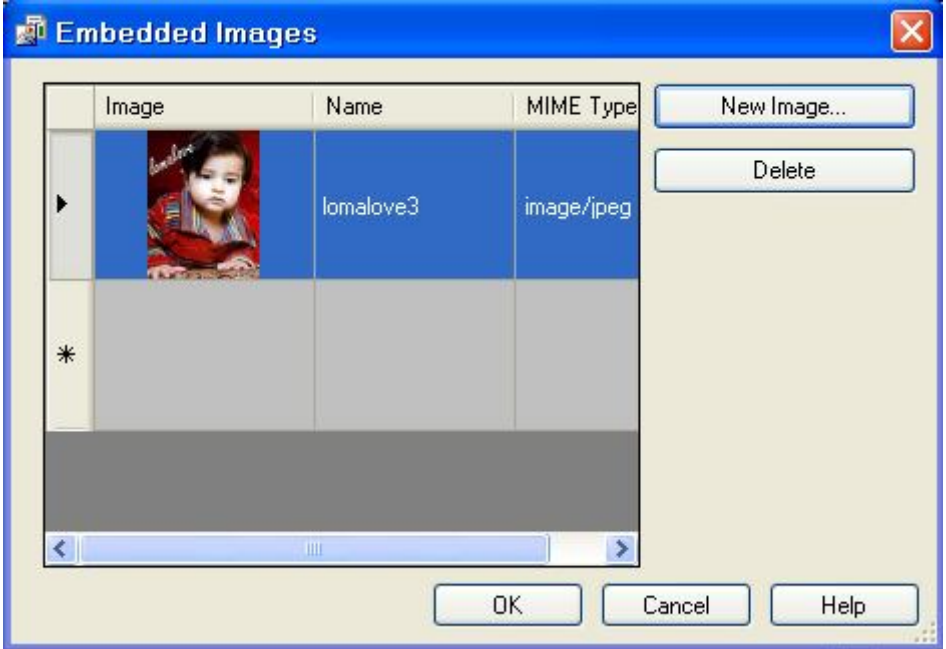

اختر New Image يظهر مربع حوار فتح منه تختار الصورة المناسبة ثم اضغط Ok

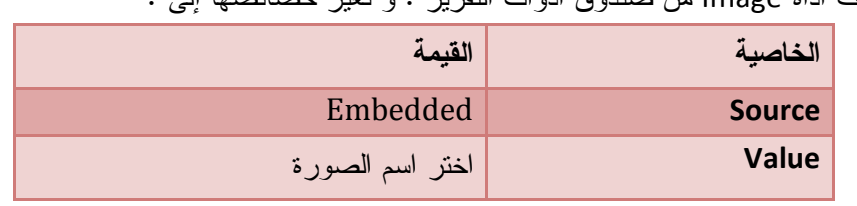

و الآن نضيف أداة Image من صندوق أدوات التقرير . و نغير خصائصها إلى :

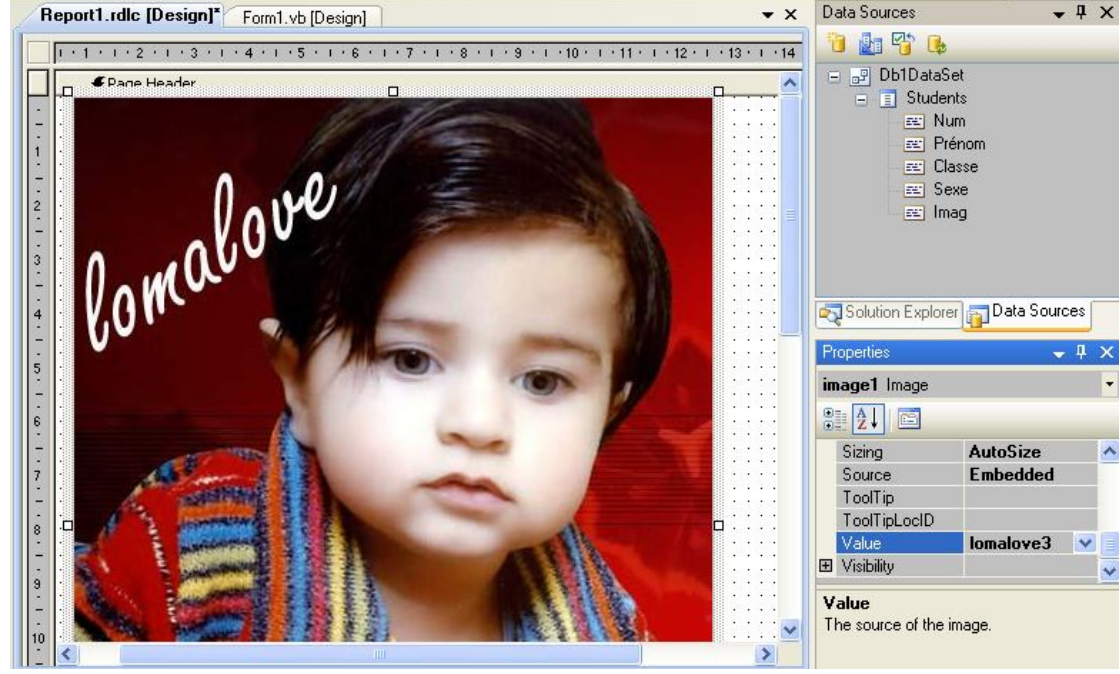

نقوم بتغيير أبعاد الصورة و التقرير حتى نحصل على الشكل المناسب و الآن نضيف عنوان التقرير في رأس التقرير وهذا بإضافة أداة TextBox إلى رأس التقرير ثم نكتب العنوان كما يلي :

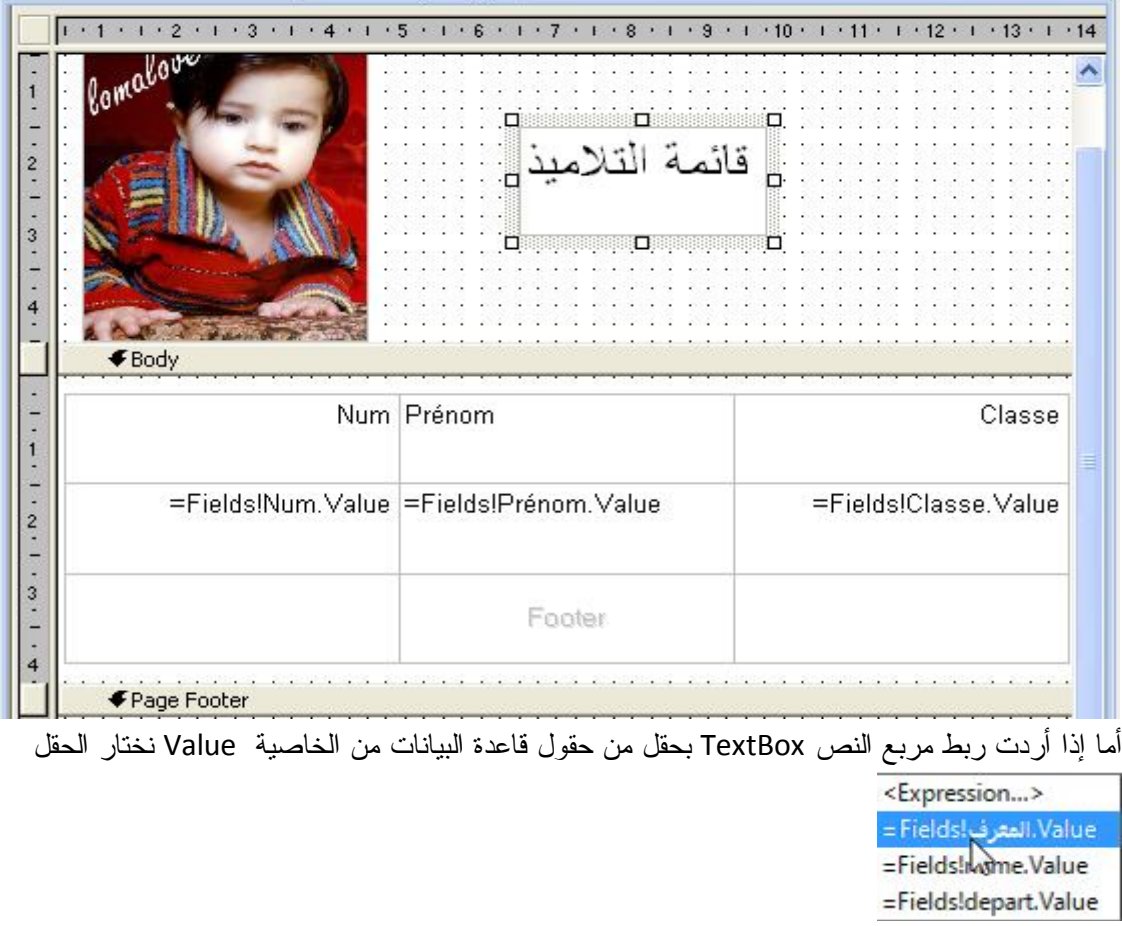

بعد أن ربطنا أدوات التقرير بقاعدة البيانات يبقى أن نعرض التقرير .

نعود إلى مستكشف الحل و نضغط على نافذة التصميم Form ثم نقوم بإضافة أداة عرض التقارير Report Viewer إلى النموذج

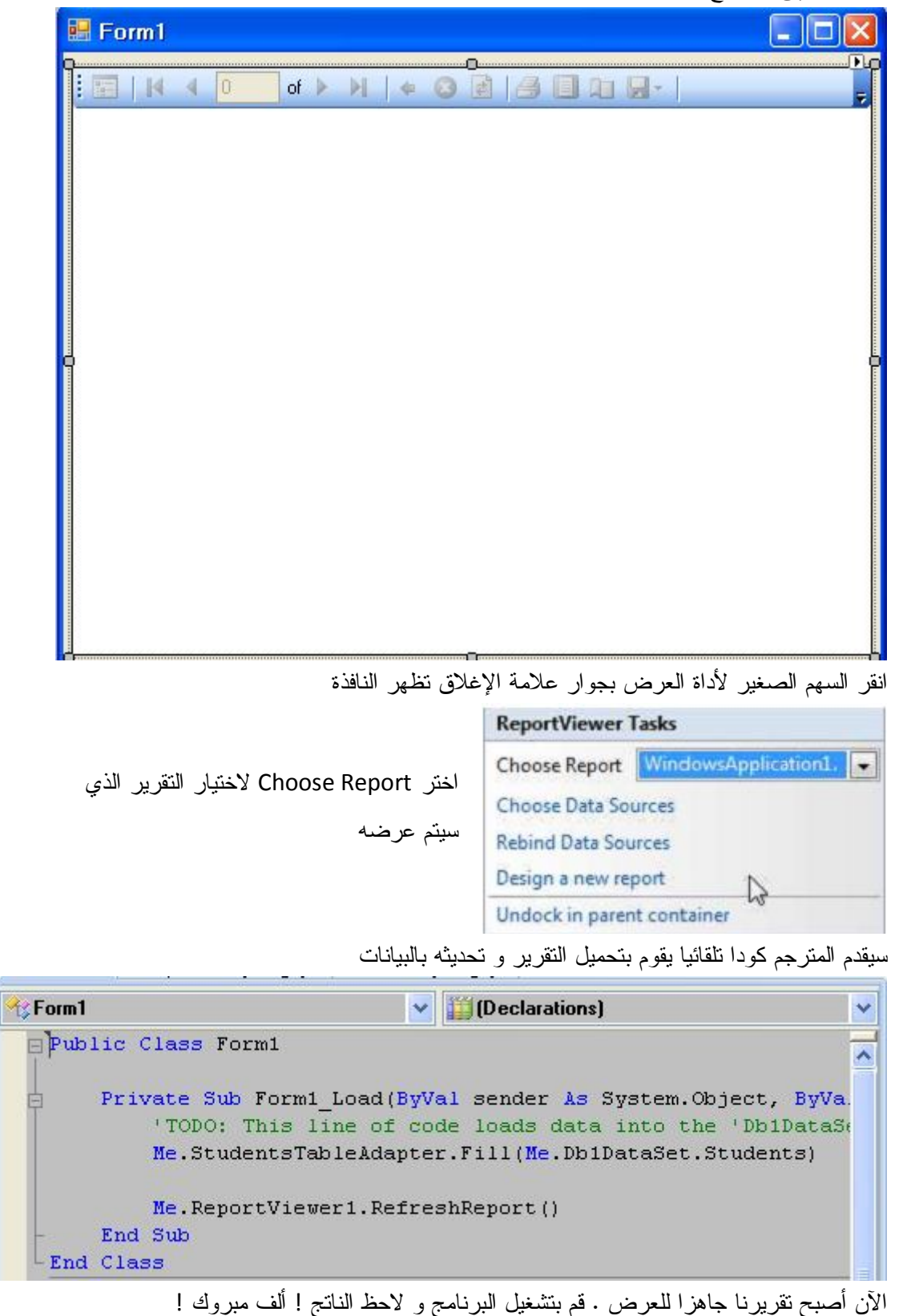

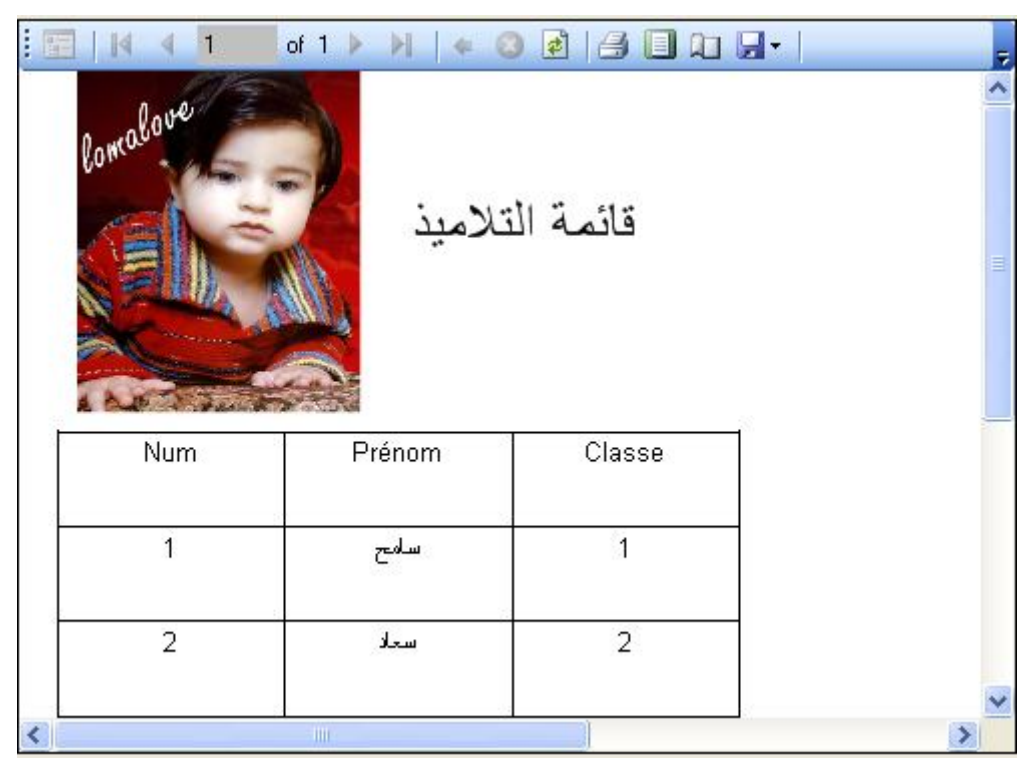

**تصفية و البحث :** 

لعرض سجل أو مجموعة من السجلات من جدول موافقة لشرط أو مجموعة من الشروط لحقل أو لحقول نقوم بعملية تصفية الحقل RowFilter كما يلي :

#### **■Code VB.Net**

Me.StudentsTableAdapter.Fill(Me.Db1DataSet.Students) Dim X As String = InputBox("ادخل الاسم(" Db1DataSet.Students.DefaultView.RowFilter = "Prénom ='" & X & "'" StudentsBindingSource.DataSource = Db1DataSet.Students.DefaultView Me.ReportViewer1.RefreshReport()

**استعمال الدوال** 

قم بإضافة مربع نص textbox نحدد الخاصية Value تظهر قائمة اختر Expression

<Expression...><br>EFields: المعركا =Fields!name.Value تظهر النافذة التالية

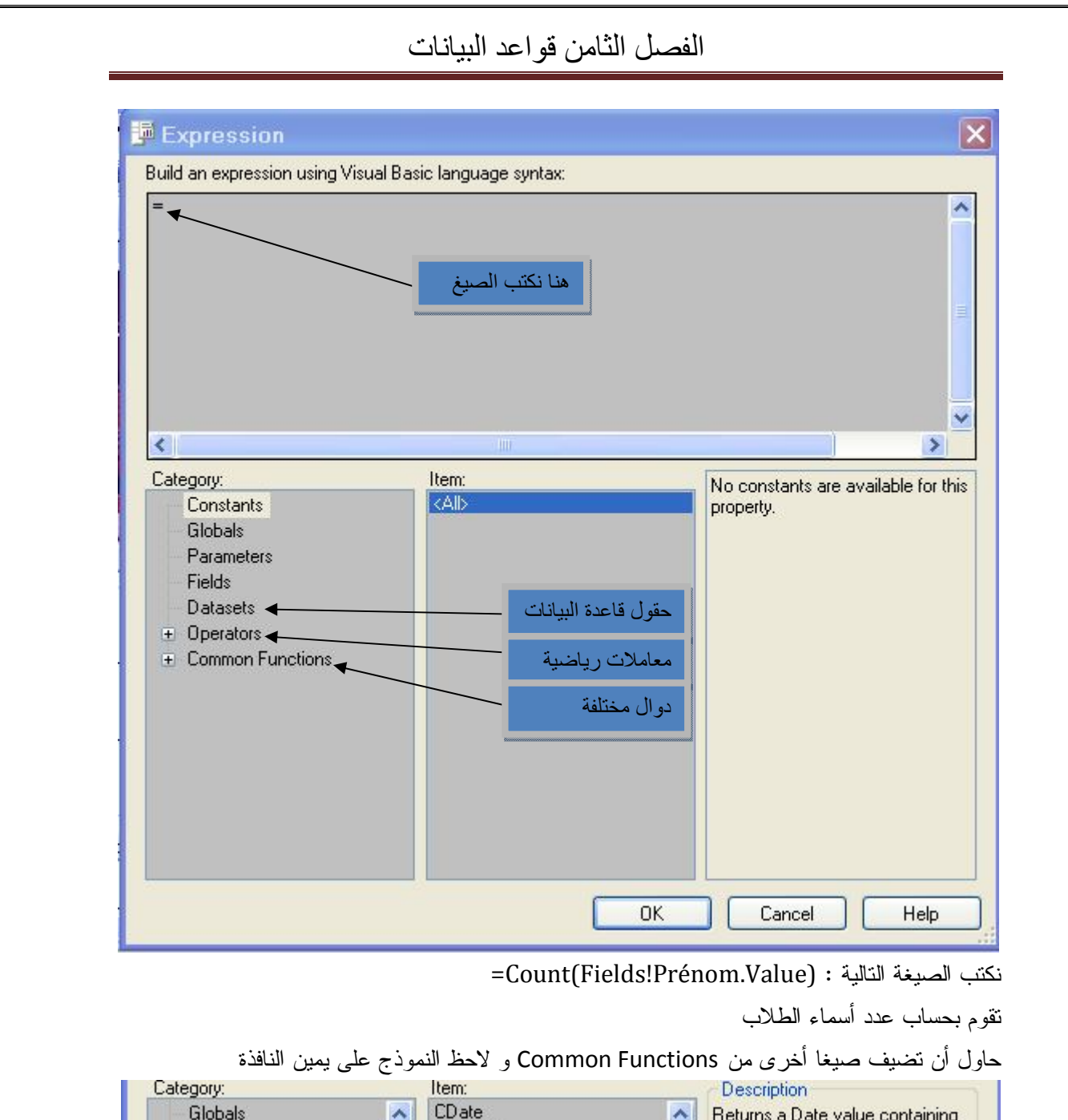

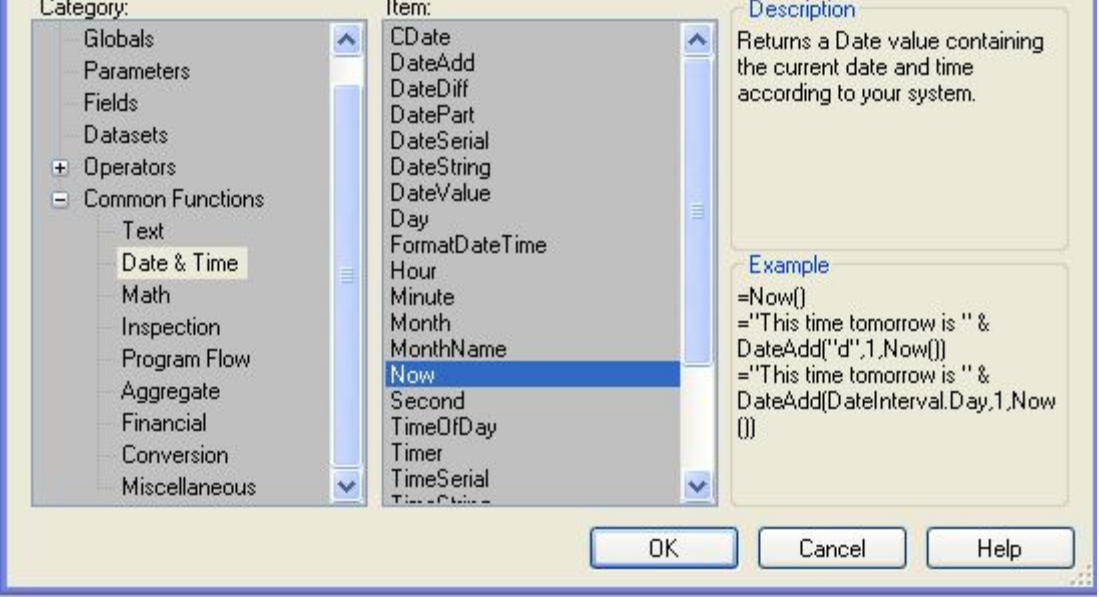

#### **دوال مخصصة**

من القائمة Report نختار Properties Report ثم نختار التبويب Code و نكتب التعليمات

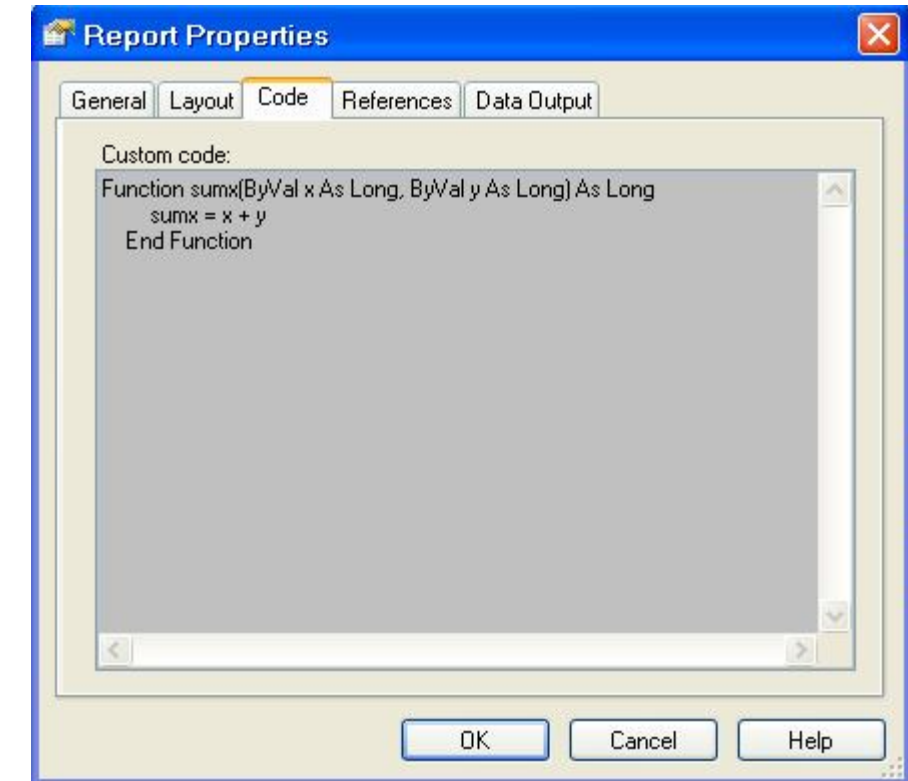

ولاستدعاء هذه الدالة نضيف Textbox من الخاصية value ثم Expression ثم نكتب الصيغة

### $=$ Code.sum $x(1,2)$

### **( ActiveX Data Object ) ADO مكتبة مع التعامل**

مع كل ما يمنحه لك الكائن Net.ADO من التقنيات و العمليات على قواعد البيانات .إلا أنه يمكن استعمال تقنية ADO القديمة و التي ظهرت مع الإصدار 6VB **خطوات التعامل مع الكائن ADO**  أولا : إنشاء قاعدة البيانات عن طريق Access أو Server SQL وهذا تعرفنا عنه مع الكائن Net.ADO ثانيا : إنشاء واجهة التصميم قم بتصميم النموذج على النحو التالي :

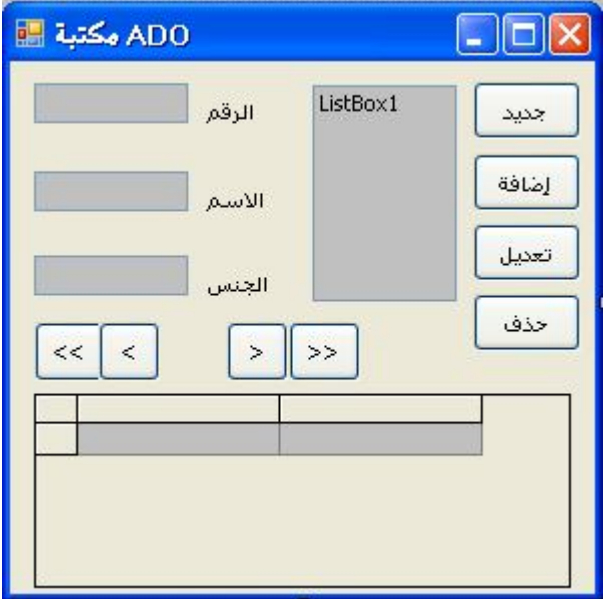

ثالثا : إضافة المرجع الخاص بكائن ADO لأنه من التقنيات القديمة COM كما يلي :

من قائمة مشروع Project اختر References Add تظهر النافذة التالية :

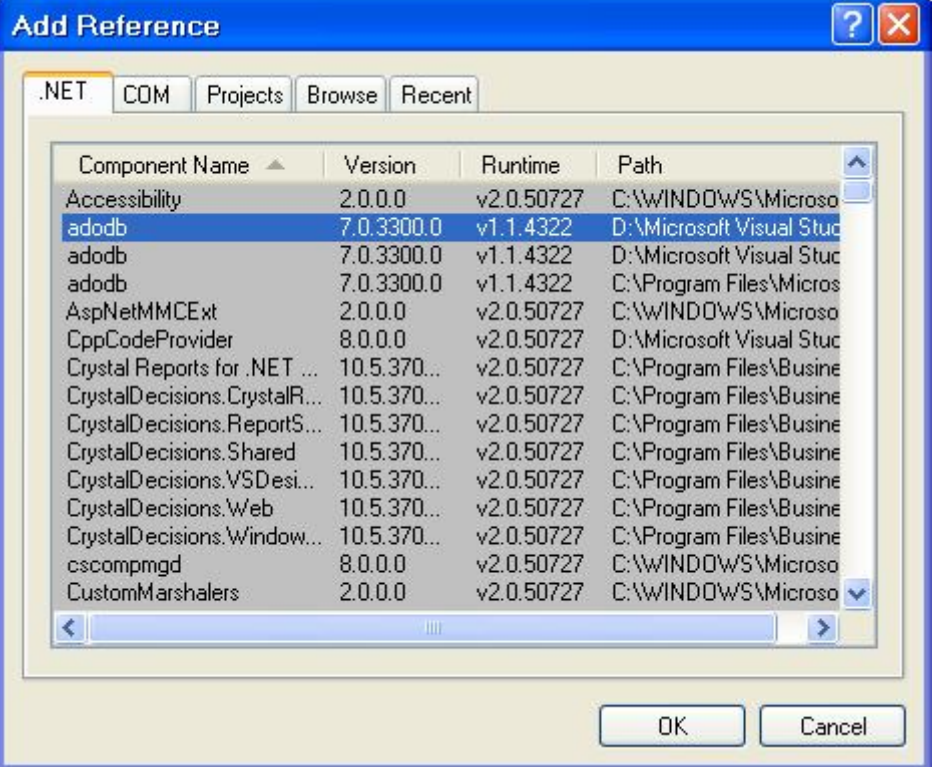

حدد الخيار adodb كما في الشكل ثم انقر Ok

#### **الاتصال بقاعدة البيانات**

نقوم بتعريف متغير عام يمثل كائن الاتصال في قسم التصريح العام للنموذج أو في الوحدة النمطية حتى تتمكن من استخدامه في كامل البرنامج يقوم بالاتصال بقاعدة البيانات

**Fa** Code VB.Net

Dim con As New ADODB.Connection ' الاتصال كائن خاص متغير

نحتاج لعملية الاتصال عنوان أو نص الاتصال ConnectionStringالذي يتطلب تحديد اسم و مسار قاعدة البيانات ، المستخدم ، كلمة مرور... و لكتابة نص الاتصال الخاص ب ADO و هو نفسه نص الاتصال الخاص ب NET.ADO ) راجع الدرس)

**ربط كائن الاتصال بنص الاتصال**

**■Code VB.Net** 

Dim StrCon As String = "Provider =Microsoft.jet.oledb.4.0;" & \_ "Data source = E:/db1.mdb" ' الاتصال نص

إرفاق نص الاتصال بكائن الاتصال ' StrCon = ConnectionString.Con

بعد الاتصال بقاعدة البيانات يبقى أن نفتح القاعدة **فتح وغلق القاعدة**

لفتح القاعدة استعمل الطريقة Open

**En Code VB.Net** 

**Try** 

 $Con.Open()$ ' فتح القاعدة Catch ex As Exception MsgBox(ex.Message) End Try

ملاحظة : يمكنك إرفاق نص الاتصال بكائن الاتصال عند فتحه

 Con . Open (StrCon) و لغلق القاعدة استعمال الوسيلة Close أو Dispose لغلق الاتصال وتحرر أي مساحات كانت تشغلها في الذاكرة.

فتح القاعدة عن طريق مربع الحوار فتح

#### **■Code VB.Net**

 With CommonDialog1 "فتح قواعد البیانات"= Title . .Filter = "All datbase (\*.mdb)|\*.mdb" .ShowOpen If .FileName = "" Then Exit Sub Else con.Open ("Provider=Microsoft.Jet.OLEDB.4.0;Data Source= " & .FileName) End If If con.State Then

"تمت عملیة الفتح بنجاح " MsgBox End If End With

**فتح جدول**

```
من إعداد : الصالح مدور ص 474
```
بعد فتح القاعدة نقوم بفتح جدول أوعدة جداول

قبل كل شيئ نقوم بتعريف متغير يحمل بيانات الجدول في قسم التصريح العام أو Module أسفل متغير Con الخاص بالاتصال بقاعدة البيانات كما يلي :

**■Code VB.Net** 

Dim Con As New ADODB.Connection Dim Rst As New ADODB.Recordset 'الجدول بفتح خاص متغير

**الصيغة العامة لفتح جدول** 

الصيغة العامة

*recordset.Open( Source, ActiveConnection, CursorType, LockType, Options* )

نوع التزامن ,نوع المؤشر أو السجل,متغير قاعدة البيانات,"اسم الجدول")open.Rst

(خيارات, "المطلوب

العامل الأول : اسم الجدول يشتمل على جملة استعلام مهيكلة SQL

متغير قاعدة البيانات : Con الذي تم تعريفه سابقا للاتصال بقاعدة البيانات

نوع المؤشر أو السجل : يشتمل على المرقم التالي :

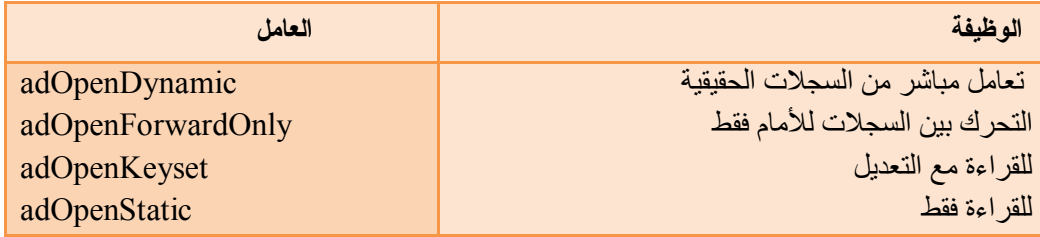

نوع التزامن المطلوب : و يشتمل على المرقم التالي :

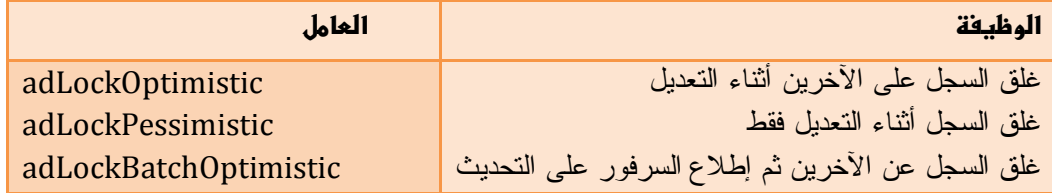

#### **■Code VB.Net**

 Public Class Form1 Dim Con As New ADODB.Connection Dim Rst As New ADODB.Recordset

 Private Sub Form1\_Load(ByVal sender As Object, ByVal e As System.EventArgs) Handles Me.Load

 Con.ConnectionString = "Provider=Microsoft.Jet.OLEDB.4.0;" \_ & "data Source =e:/db1.mdb" Con.Open() Rst.CursorLocation = ADODB.CursorLocationEnum.adUseClient Rst.Open("Select \* from Students", Con, ADODB.CursorTypeEnum.adOpenDynamic, ADODB.LockTypeEnum.adLockOptimistic)

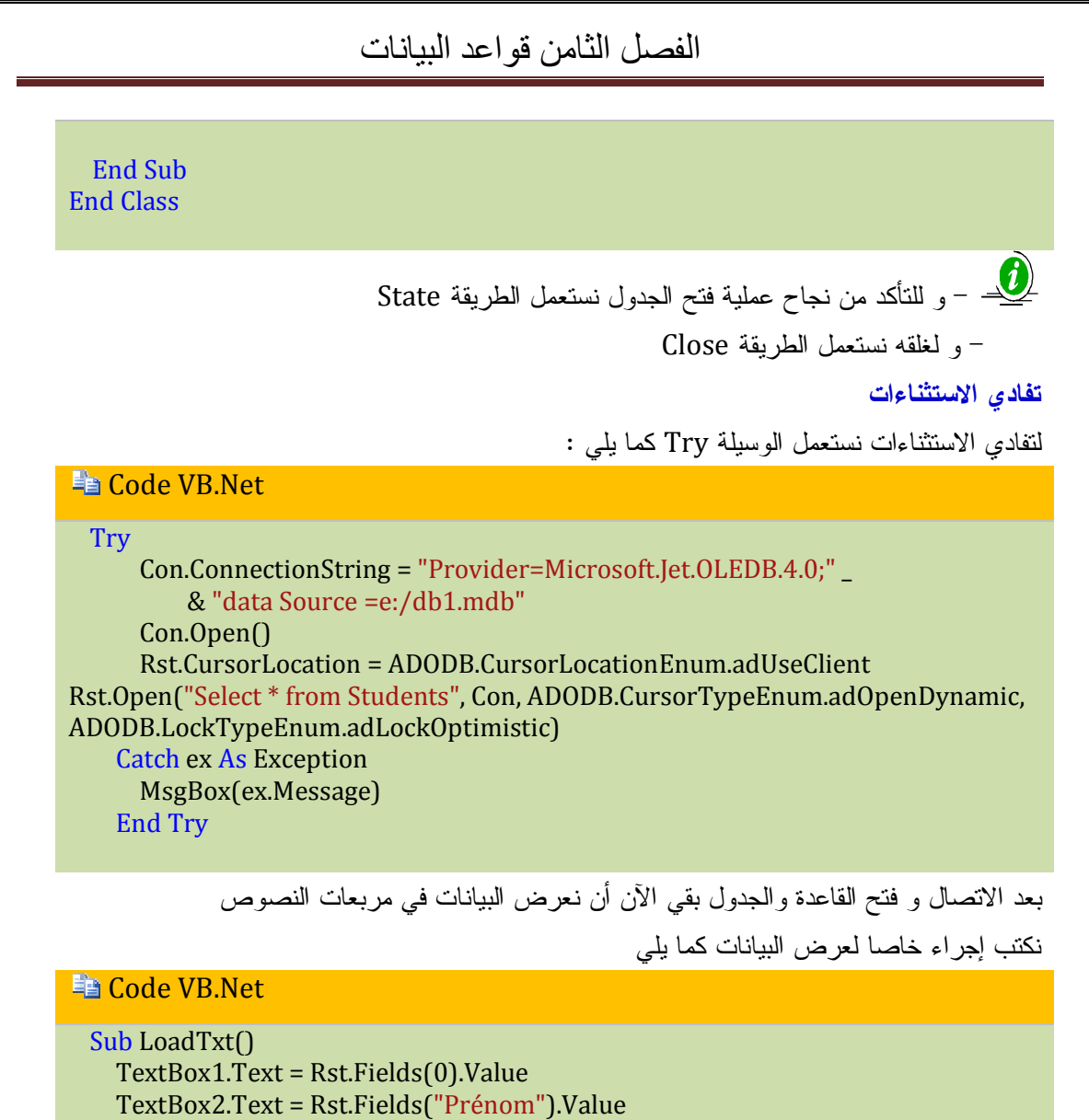

TextBox3.Text = Rst.Fields("Sexe").Value

Position<sup>()</sup> End Sub

ثم نكتب إجراء لعرض موقع البيانات

#### **En Code VB.Net**

```
Sub Position()
```
 Me.Text = " سجل رقم & " Rst.AbsolutePosition & "/" & Rst.Fields.Count +1 End Sub

ثم نضيف الإجراءين إلى حدث تحميل النموذج

#### **■Code VB.Net**

Private Sub Form1\_Load(ByVal sender As Object, ByVal e As System.EventArgs) Handles Me.Load Con.ConnectionString = "Provider=Microsoft.Jet.OLEDB.4.0;" \_ & "data Source =e:/db1.mdb" Con.Open() Rst.CursorLocation = ADODB.CursorLocationEnum.adUseClient Rst.Open("Select \* from Students", Con, ADODB.CursorTypeEnum.adOpenDynamic, ADODB.LockTypeEnum.adLockOptimistic)

LoadTxt()

End Sub

**عرض البيانات في جدول** 

نقوم بإدراج الجدول AxDataGrid بإتباع الخطوات التالية :

انقر على صندوق الأدوات بزر الفأرة الأيمن أو T + Ctrl

ثم اختر ما هو محدد في الشكل التالي :

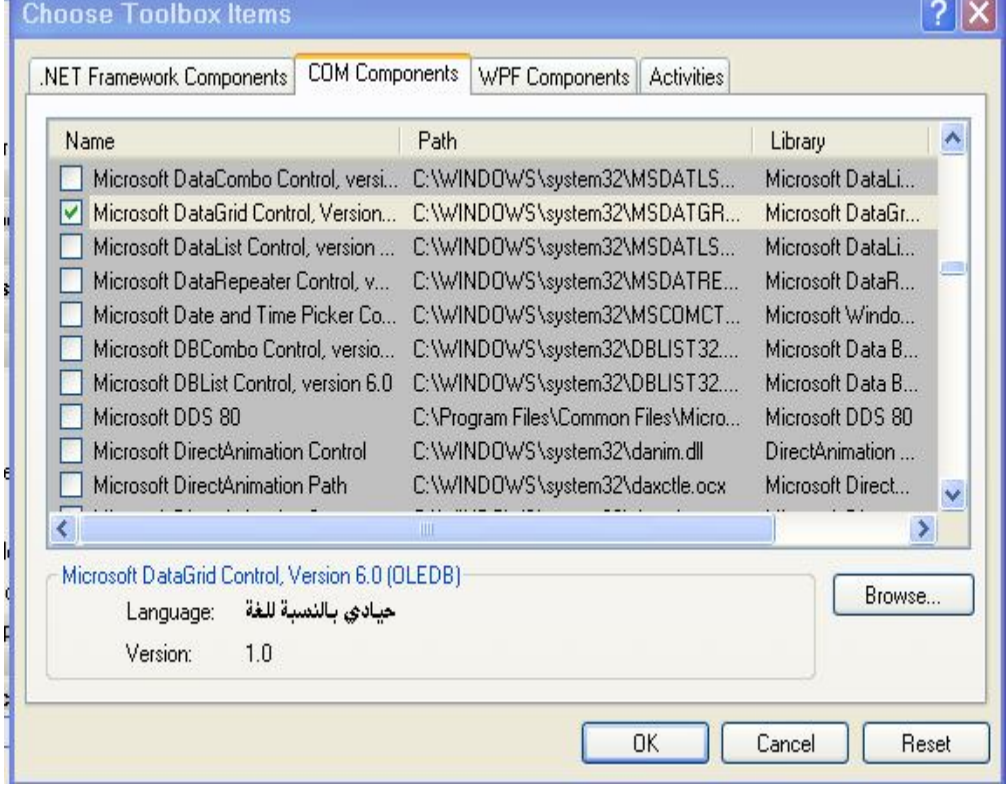

- ثم اضغط Ok سيتم إضافة الأداة في صندوق الأدوات
	- قم بإسقاطها على النموذج

ثم نكتب في حدث التحميل لتحميل الجدول البيانات

**En Code VB.Net** 

AxDataGrid1.DataSource = Rst.DataSource

عند تنفيذ البرنامج يظهر سجل واحد في مربعات النصوص نحتاج للتنقل بين السجلات .

**أزرار التنقل** 

**زر السجل التالي :**

**■ Code VB.Net** 

انتقل إلى السجل التالي ' ()Rst.MoveNext في حالة الوصول إلى آخر سجل' If Rst.EOF Then اعرض السجل الأخير '()Rst.MoveLast

```
 عرض رسالة ' (Information.MsgBoxStyle ,"سجل آخر")MsgBox 
 End If
عرض البيانات '()LoadTxt
```
**زر السابق** 

#### **En Code VB Net**

انتقل إلى الخلف ' ()Rst.MovePrevious في حالة الوصول إلى السجل الأول ' If Rst.BOF Then ابق في السجل الأول '()Rst.MoveFirst يعرض رسالة' (Information.MsgBoxStyle ,"سجل أول")MsgBox End If عرض البيانات '()LoadTxt

**زر السجل الأول** 

**Fa** Code VB.Net

Rst.MoveFirst() عرض البيانات '()LoadTxt

**زر السجل الأخير** 

### **En Code VB.Net**

Rst.MoveLast()

عرض البيانات '()LoadTxt

**العمليات الأساسية** 

```
زر جديد ( New ( : يقوم بمسح محتوى مربعات النصوص للسماح بالكتابة و إضافة سجلات جديدة 
En Code VB.Net
```

```
Dim ctr As Control ' أداة '
```

```
For Each ctr In Me.Controls ' مهما كانت الأداة من النموذج
```
If TypeOf ctr Is TextBox Then 'نص مربع الأداة هذه اذكانت

```
ctr.Text = "" امسح هذه الأداة '
 End If
```
Next

#### **زر إضافة سجل جديد AddNew**

#### **En Code VB.Net**

```
Try
       With (Rst)
        إمكانية إضافة سجل جديد ' ()AddNew. 
        Fields(0).Value = TextBox1.Text السجل11 = 1 ما في مربع النص
        Fields(1).Value = TextBox2.Textالسجل2 = ما في مربع النص2' Fields
        سجل الجنس= مافي مربع النص3 ' Text3.TextBox = Value.")Sexe("Fields. 
        حفظ البيانات ' ()Update. 
       End With
     Catch ex As Exception
```
 MsgBox(ex.Message) End Try

**زر تعديل Update** 

#### **En Code VB.Net**

With Rst

```
 .Fields(0).Value = TextBox1.Text
  .Fields(1).Value = TextBox2.Text
  .Fields("Sexe").Value = TextBox3.Text
  .Update()
  (Information.MsgBoxStyle ,"بنجاح التعدیل عملیة تمت")MsgBox 
 End With
```
**زر حذف سجل Delete** 

**En Code VB.Net** 

(YesNo.MsgBoxStyle + Question.MsgBoxStyle ,"الحالي السجل حذف في ترغب هل")MsgBox If

في حالة الموافقة ' Then Yes.MsgBoxResult= احذف السجل الحالي ' Rst.Delete()

انتقل إلى الخلف ' ()Rst.MovePrevious

اعرض البيانات ' ()LoadTxt

End If

**البحث Find** 

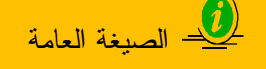

rst.Find(criteria ,SkipRecords,search direction,Start)

Rst.Find (" = Value " , أحدث , نقطة بداية البحث , " Value = اسم الحقل ")

تتكون الصيغة من المعاملات التالية

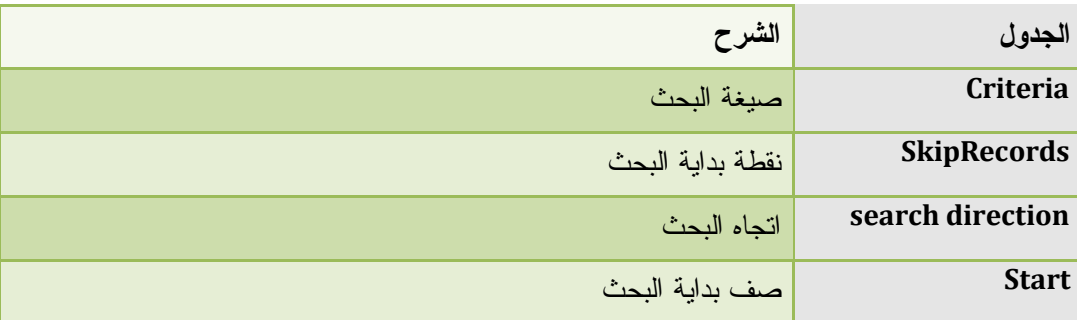

**صيغة البحث**

```
أولا : مع المعامل يساوي ( =)
```
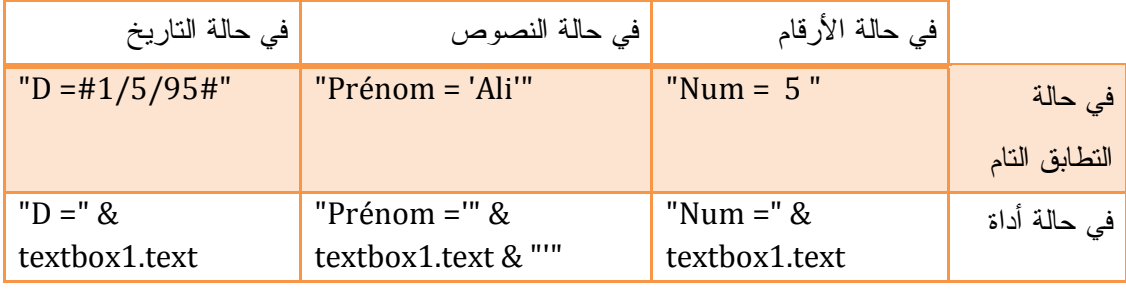

="Prénom & "" "" & Nom ='" & TextBox1.text & "'" ' نصيين بحلقين البحث

**ثانيا : مع المعامل Like** 

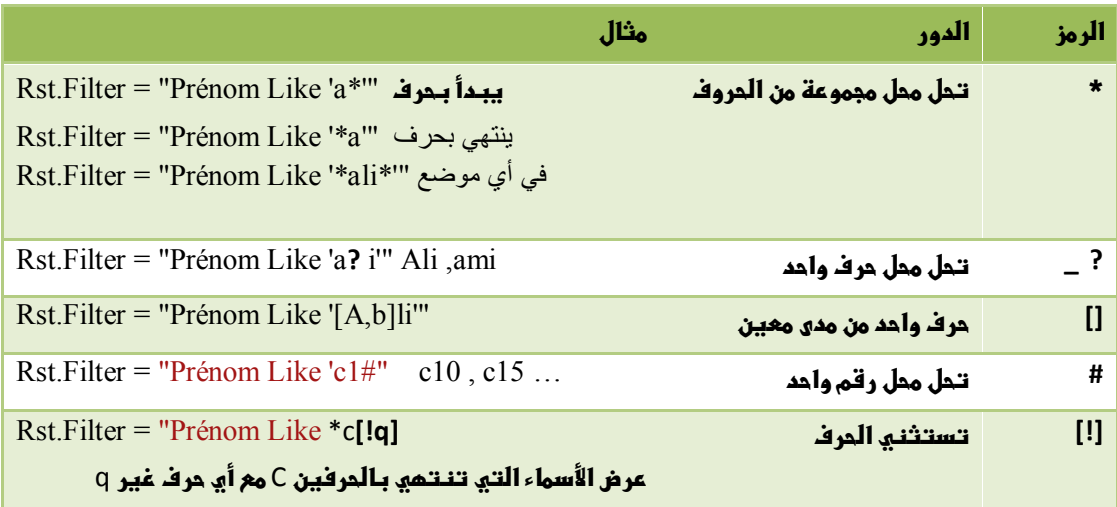

**ملاحظة ھامة جدا : الصیغ المستعملة في البحث و التصفیة ھي نفس الصیغ** 

**نقطة بداية البحث** SkipRecords **:** 

توضع 0 نقطة البدء الافتراضية أو يتم البحث من نقطة التي توقف عنها المؤشر حاليا **اتجاه البحثdirection search** وهو أحد الخيارين

adSearchForward.SearchDirectionEnum.ADODB : أي وصولا إلى آخر سجل adSearchBackward.SearchDirectionEnum.ADODB : أي وصولا إلى أول سجل

#### **البداية Start**

و هنا نحدد الصف الذي نبدأ البحث منه

مثال :

**En Code VB.Net** 

Rst.Find("Prénom = 'سامح" ', 0, ADODB.SearchDirectionEnum.adSearchBackward, 1)

مثال آخر : نبحث عن الاسم حسب صندوق الإدخال InputBox

**■Code VB.Net** 

Dim XPrénom As String = InputBox("الجث", "الاسم ادخل")

 If XPrénom = "" Then Exit Sub Dim criter = "Prénom ='" & XPrénom & "'" Rst.Find(criter)

**البحث عن طريق الحلقة** 

#### **La** Code VB.Net

```
Dim XPrénom As String = InputBox("بحث", "لاسم ادخل")
    If XPrénom = "" Then Exit Sub
    Do Until Rst.EOF
       If Rst.Fields("Prénom").Value = XPrénom Then
        Loadtxt()
```
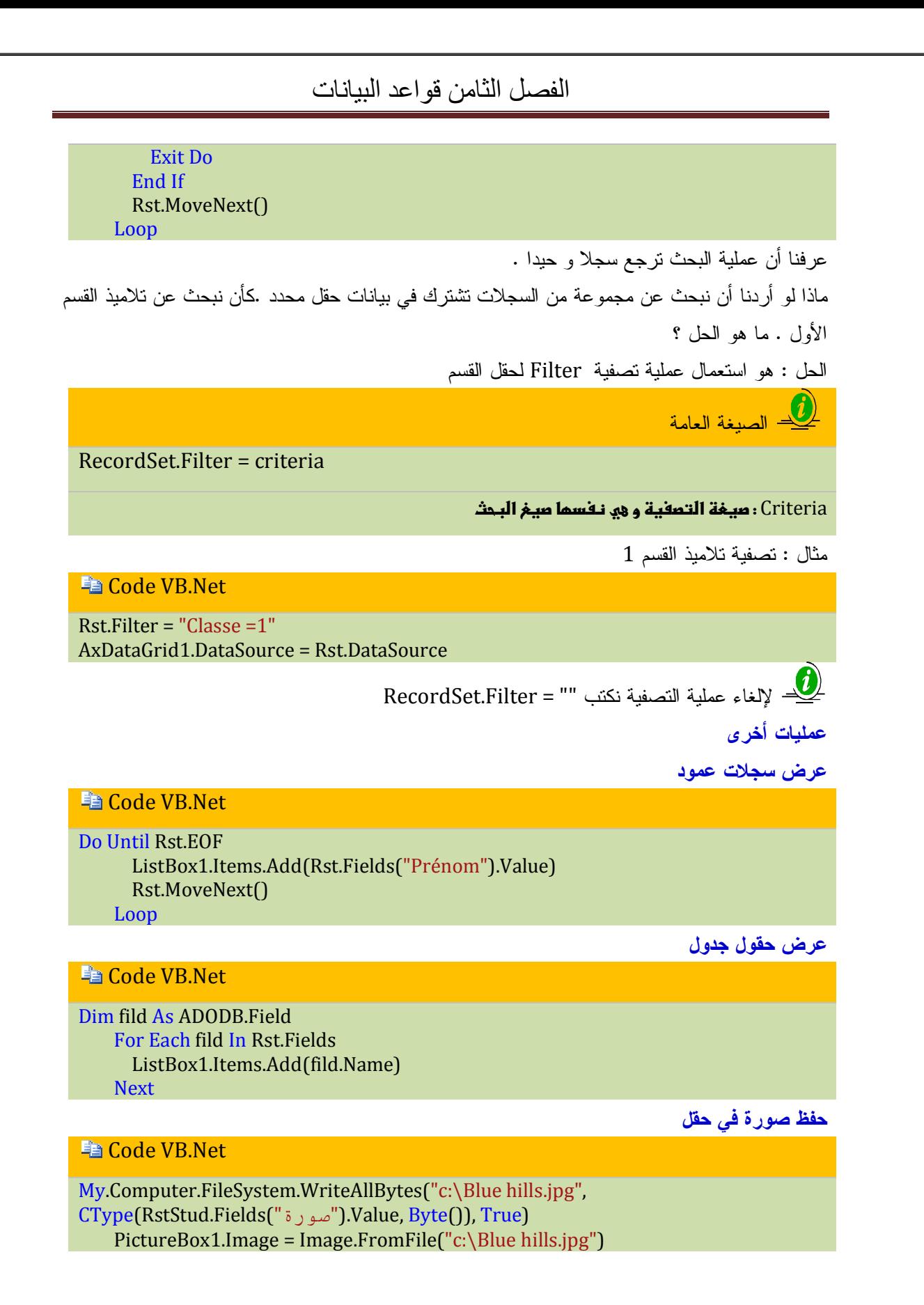

**Structured Query Language SQL على التعرف** هي لغة تستعمل للتعامل مع قواعد البيانات بأسلوب سهل و تعني حرفيا لغة الاستعلامات المهيكلة فهي تتعامل مع البرامج التالية : .Ms-Access , Ms-SQL Server , DB2 , Oracle ,SQL Server 2000 OR 2005 , etc و يقرأ "sequel " **أقسام جمل SQL** و تنقسم إلى قسمين رئيسين : **أولا : قسم تعريف البيانات (DDL (Language Definition Data**  يمكنك من إنشاء قاعدة البيانات و الجداول و الفهارس و القيود و العلاقات و كذا حذفها و تشتمل على : الجداول لإنشاء Create Table الفهارس لإنشاء Creat Index Table Alter لتعديل بنية الجدول Drop لحذف الجدول أو الفهرس **ثانيا : قسم معالجة البيانات (DML (Language Manipulation Data** تمكنك من عرض و استرجاع و تحديد بيانات قاعدة البيانات و تعديلها أو حذفها أو الإضافة و تشتمل على : جملة التحديد و الاسترجاع Select Insert لإضافة سجلات Update لتعديل و تحديث السجلات Delete حذف السجلات **ملاحظات و إرشادات حول كتابة جمل SQL** -1 جمل SQL غير حساسة للحروف senstive case Not يمكن كتابتها كبيرة أو صغيرة SLECT أو Select لا فرق -2 يفصل بين أسماء الحقول أو الجداول باستخدام الفاصلة ( , ) -3 لا يمكن فصل الكلمات المحجوزة KEYWORK أو اختصارها فمثلا : DistinctRow -4 يفضل كتابة الجملة على أسطر ليسهل قراءتها وفهمها و عند الرجوع إلى السطر -5 لكتابة حقول مركبة نستعمل [] مثل : [Name Last [أو نستعمل الرمز ( \_ ) كما يلي Last Name -6 عند كتابة قيمة نصية نضعها ' ... ' أما القيمة العددية فتكتب عادية -7 اختر أسماء الحقول و الجداول بالانجليزية حتى يسهل قراءتها و كتابتها

-8 غالبا ما تنتهي جمل SQL بفاصلة منقطة ( ; )

#### **إنشاء الجدول Table Create**

**الصيغة العامة** CREATE TABLE table (field1 type [(size)] [NOT NULL] [index1] [, field2 type [(size)] [NOT NULL] [index2] [, ...]] [, CONSTRAINT multifieldindex [, ...]]) تستعمل لإنشاء الجداول بحقولها بخصائصها و كذا تخصيص حقول كفهارس دراسة مكونات الصيغة : **ملاحظة** : لا يعتمد مشغل قاعدة بيانات Access Microsoft استخدام TABLE CREATE أو أية جملة من جمل DDL

تتكون جملة TABLE CREATE من المعاملات التالية :

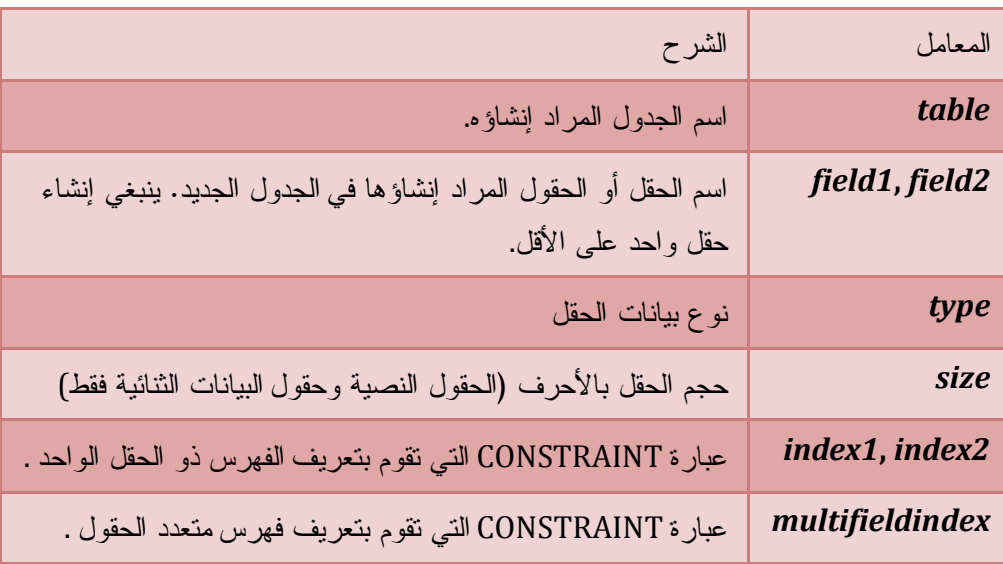

**ملاحظات** : كل عبارة توضع بين [ ] فهي اختيارية.

استخدم جملة TABLE CREATE لتعريف جدول جديد وحقوله وقيود حقوله. في حالة تعيين NOT NULL

لأحد الحقول، يجب أن لا يترك فارغا.

تقوم عبارة CONSTRAINT بإنشاء قيود متعددة على أحد الحقول، ويمكن استخدمها لإنشاء المفتاح الأساسي

constraints Column يشتمل على الخصائص التالية :

- NULL NOT مطلوب لا يقبل قيمة فارغة
	- UNIQUE لا يقبل التكرار
	- أساسي مفتاح PRIMARY KEY
		- Default القيمة الافتراضية

### **إنشاء جداول Tables Create**

نقوم الآن بإنشاء جدول الطلاب Students و يشتمل على الحقول التالية :

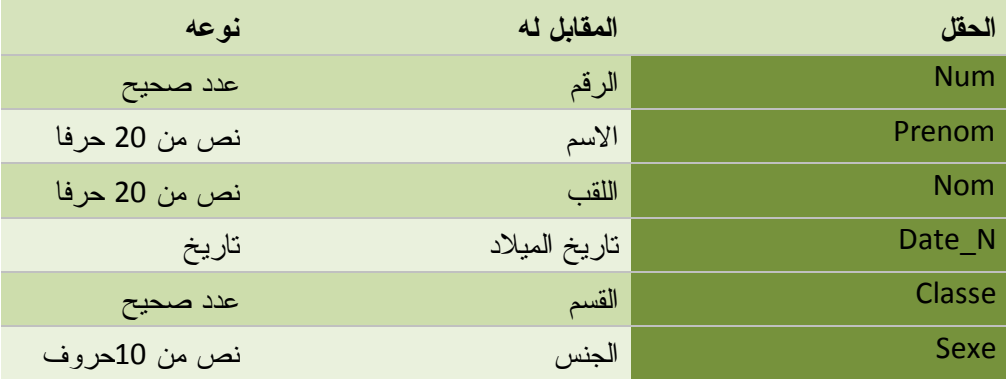

**مثال**

create Table Students (Num Int Primary Key , Prenom Varchar(20) Not Null , Nom Text(20) Not Null , Date\_N Date , Sex Varchar(10) Default 'M' , Classe Int );

و نحصل على النتيجة :

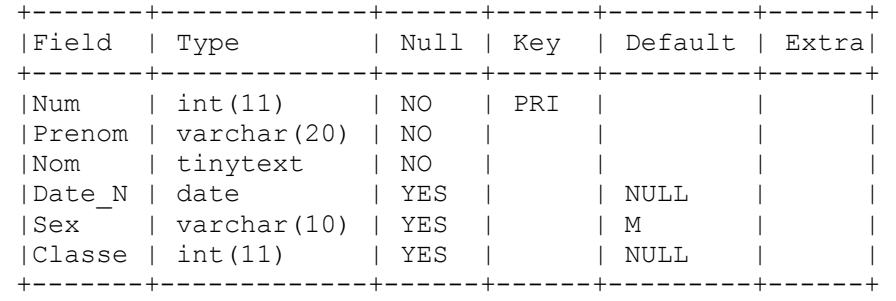

نقوم بتحميل الجدول ببعض السجلات كما يلي :

Insert Into Students Values (1,'Salah','Meddour','1967,10,23','M',2);

وكذا السجل الثاني

**مثال**

**مثال**

Insert Into Students Values (2,'Ali','Aksa','1995,02,25','M',1);

و كذا السجل الثالث

**مثال**

Insert Into Students Values (3,'Nadia','Saada','1991,01,15','F',2);

و هكذا ...

والآن نعرض كل السجلات التي أضفناها إلى الجدول

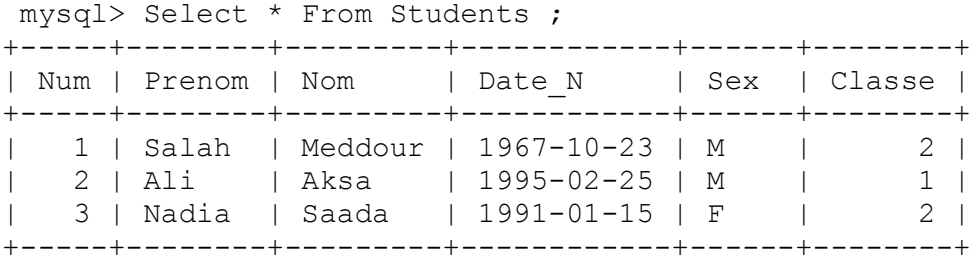

3 rows in set (0.02 sec)

ثم ننشئ جدول النتائج Grade و يتكون من الحقول التالية :

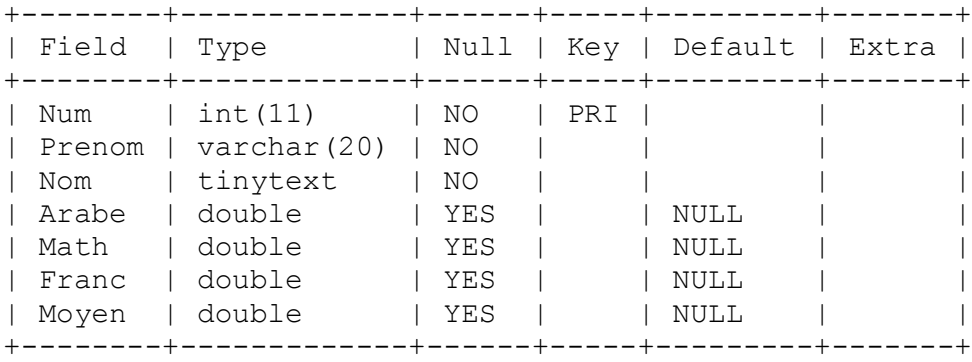

**مثال**

Create Table Grade (Num Int Primary Key , Prenom Varchar(20) Not Null ,Nom Text(20) Not Null , Arabe Double , Math Double , Franc Double , Moyen Double);

والآن نقوم بتحميل الجدول ببعض السجلات كما يلي :

**مثال**

Insert Into Grade Values (1,'Salah','Meddour',14,14,14,14);

وكذا السجل الثاني :

**مثال**

Insert into Grade Values (2,'Aksa','Ali',11,11,11,11);

و كذا السجل الثالث :

**مثال**

Insert into Grade Values (3,'Nadia','Saada',12,12,12,12);

و الآن نستعرض كل السجلات التي أضفناها

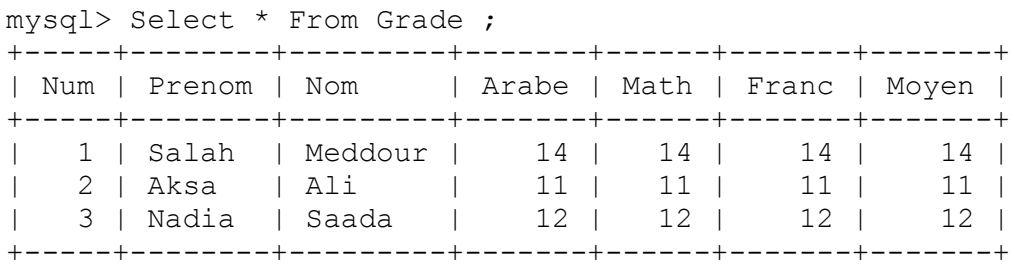

3 rows in set (0.00 sec)

و إذا أردنا إنشاء جدول فيه حقل لا يقبل إلا قيما مخصصة مثل حقل الجنس يقبل قيمتين 'M 'أو  $^{\prime}$  F  $^{\prime}$ 

**مثال**

"create Table NewTable " \_

& "(sex Varchar(6), Constraint bb Check(sex in('M','F')));"

**الصيغة العامة لإنشاء الفهارس**

الفهارس : ميزة تسهل عمليات البحث و السرد فهو كفهرس الكتاب

**الصيغة العامة**

CREATE [ UNIQUE ] INDEX *index* ON *table* (*field* [ASC|DESC][, *field* [ASC|DESC], ...]) [WITH { PRIMARY | DISALLOW NULL | IGNORE NULL }]

تتكون جملة INDEX CREATE من المعاملات التالية:

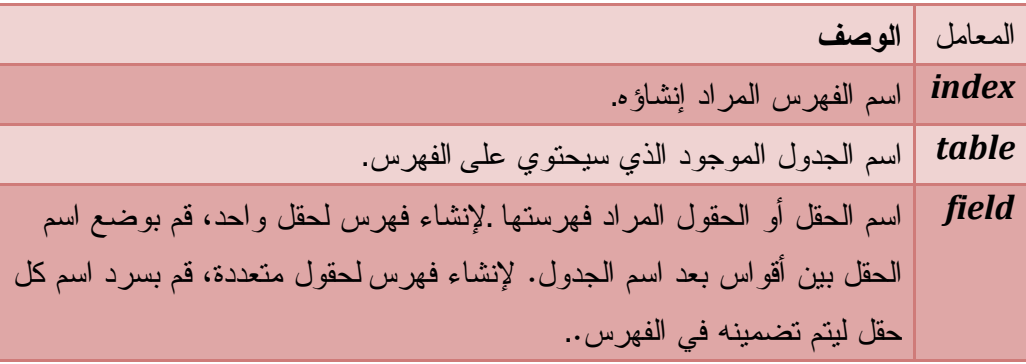

استعمل :

Index Create : إنشاء فهرس

Unique : لمنع تكرار القيم في حقل أو حقول مفهرسة لسجلات مختلفة NULL DISALLOW : لمنع القيم الفارغة للحقول المفهرسة PRIMARY : لتعيين المفتاح الأساسي لحقل

# **Type Of Index الفهارس أنواع فهارس فريدة لا تسمح بالتكرار INDEX UNIQUE** و لإنشائه استعمل الصيغة البسيطة التالية **الصيغة العامة** CREATE UNIQUE INDEX index\_name ON tableName (FieldName) توضيح :في جدول الطلاب Students يحتوي على أسماء و أرقام و حقول أخرى نختار حقل الرقم Num هو الفهرس لأن لكل طالب رقم و لا يمكن تكراره أما إذا اخترنا مثلا حقل الاسم فسنحصل على طلاب لهم نفس الاسم .و لنفعل ذلك نكتب Create Unique Index Id St On Students(Num) ; **فهارس غير فريدة تسمح بالتكرار**  و لإنشائه استعمل الصيغة التالية : **الصيغة العامة** CREATE INDEX index\_name ON tableName (FieldName) اجعل حقلي الاسم و اللقب كمفاتيح عادية تقبل التكرار

Create Index Id\_Name On Students(Prenom ,Nom);

و إذا أردنا أن نجعل حقلا مفتاحا أساسيا نكتب

**مثال**

Dim SQL As String = "CREATE UNIQUE INDEX [IndexName] " \_ & "ON NameTable ([NameField]) " \_ & "WITH PRIMARY;"

و يمكنك إنشاء فهرس بترتيب عكسي لحقل الاسم

**مثال**

Dim SQL As String = "CREATE INDEX Ind2 " \_ & "ON Students (Prenom DESC)"

القيود Cinstaint

القيد : هو شرط يوضع لجعل الحقل :

- Unique : لا يقبل التكرار
- Null Not : مطلوبا لا يقبل قيما فارغة
	- أساسيا متاحا : Primary Key

فهو يشبه الفهارس بالإضافة يمكنك استعماله في العلاقات

يمكنك استخدام عبارة CONSTRAINT في الحملتين TABLE ALTER وTABLE CREATE لإنشاء

قيود أو حذفها

أولا : عند إنشاء الجدول Create Table

**الصيغة العامة**

CREATE [{GLOBAL | LOCAL} TEMPORARY] TABLE <table\_name> ( <column\_name> [<domain\_name> | <datatype> [<size1>[,<size2>] ] [<column\_constraint>,...] [DEFAULT <default\_value>] [COLLATE <collation\_name>],... [<table\_constraints>] [ON COMMIT {DELETE | PRESERVE} ROWS] )

ثانيا : عند تعديل الجدول Table Alter

**الصيغة العامة**

ALTER TABLE table {ADD {COLUMN field type[(size)] [NOT NULL] [CONSTRAINT index] | ALTER COLUMN field type[(size)] | CONSTRAINT multifieldindex} | DROP {COLUMN field I CONSTRAINT indexname} }

**الصيغة العامة**

CONSTRAINT *name* {PRIMARY KEY | UNIQUE | NOT NULL | REFERENCES *foreigntable* [(*foreignfield1, foreignfield2*)] [ON UPDATE CASCADE | SET NULL] [ON DELETE CASCADE | SET NULL]}

و تتكون من :

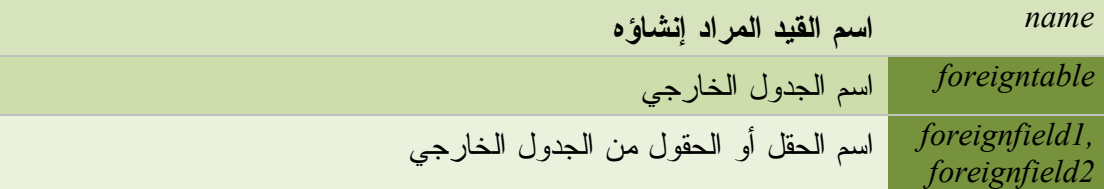

### **إنشاء قيد Key Primary عند إنشاء الجدول على مستوى الأعمدة**

وهذا حسب المثال الذي رأينا عند إنشاء جدول الطلاب

### **مثال**

Create Table Students (Num Int Primary Key , Prenom Varchar(20) Not Null , Nom Text(20) Not Null , Date N Date, Sex Varchar(10) Default 'M' , Classe Int );

> **إنشاء قيد Key Primary عند إنشاء الجدول على مستوى الجدول** [CONSTRAINT <constraint name>]

PRIMARY KEY [(<column>, <column>, ...)]

**مثال**

"CREATE TABLE NewTable " \_ & "(Prénom TEXT, Nom TEXT, " \_ & "SSN INTEGER CONSTRAINT MyFieldConstraint " \_ & "PRIMARY KEY);"

#### **إنشاء قيد Unique**

إنشاء القيد عند إنشاء الجدول على مستوى الجدول [CONSTRAINT <constraint name>] UNIQUE [(<column>, <column>, ...)] نفس المثال السابق فقط أغير Key Primary ب Unique

### **إنشاء القيد Key Foreign**

يقوم بربط جدولين انظر هذا المثال

**مثال**

Create Table NewTable (Fname Varchar(20) , Id int REFERENCES Students(Num));

حيث قمنا بربط الجدول الجديد NewTable مع جدول الطلاب Students بواسطة الحقل Num

#### **إنشاء القيد Check**

يستعمل لوضع شروط الصحة لحقل أي تحديد مجال أو شروط للقيم المدخلة لحقل [CONSTRAINT <constraint name>] CHECK (<condition>)

**مثال**

"Create Table NewTable " \_  $\&$  "(Sex Varchar(6)," & "Constraint ٍSex\_Check Check(Sex In ('M','F')))"

حيث قمنا بتخصيص قيما لحقل الجنس فلا يمكن للمستخدم لإدخال قيما غير القيم المحدد ذ ( M( أو أ ( F ( **إضافة قيود إلى جدول موجود Constraint Adding** يتم إضافة قيود إلى جدول موجود عن طريق الجملة Alter Table Alter Table Table\_Name Add Constraint name\_Constraint Constraint\_Type **إضافة مفتاح أساسي Key Primary مثال** Alter Table Students " \_ & "Add Constraint pk Primary Key(Num)" **إضافة قيد Check مثال** alter Table Students Add Constraint b Check(Sex in('M','F')); تعديل بنية الجدول Alter Table يمكنك تعديل هيكل و بنية الجدول بواسطة الجملة Table Alter وهذا بـ : إضافة عمود أو فهرس أو مفتاح أو قيد باستعمال Add تعديل بيانات عمود موجود حذف عمود أو فهرس أو مفتاح أو قيد باستعمال Drop **الصيغة العامة** ALTER TABLE table {ADD {COLUMN field type[(size)] [NOT NULL] [CONSTRAINT index] | ALTER COLUMN field type[(size)] | CONSTRAINT multifieldindex} | DROP {COLUMN field I CONSTRAINT indexname} } تتكون جملة التعديل من : **اسم الجدول الذي سيتم التعديل فيه table** اسم الحقل الذي سيتم تعديله **field** الفهرس الذي سيتم إضلفته **index**

> نوع البيانات الجديدة **type** حجم أو طول الأحرف التي يمكن أن يسعها الحقل / الجديدة **Size** تعريف فهرس الحقول المتعددة التي سيتم إضافتها **Multifieldindex** اسم الفهرس المتعدد الحقول المراد إزالته **indexname**

> > كل ما هو بين [] فهو اختياري

جمل SQL 598

Column Add : لإضافة حقل جديد Column Alter : لتعديل بيانات حقل Constraint : لإضافة قيد Column Drop : لحذف حقل Constraint Drop : لحذف قيد

### **إضافة حقول جديدة Column Add**

Alter Table Name\_Table Add Column type\_Field (size)

**مثال** Alter Table Students Add Column Notes Varchar(40) Default '/' ;

> لا حظ الناتج **إضافة مفتاح أساسي**

> > **مثال**

Alter Table Students " \_ & "Add Constraint pk Primary Key(Num)"

**إضافة قيد Constraint Add** 

**مثال**

### alter Table Students Add Constraint b Check(Sex in('M','F'));

**تعديل بيانات حقل موجود Column Alter**

"Alter Table Students " \_ & "Alter Column Prenom Varchar(22) Not Null"

**حذف حقل Column Drop**

**مثال**

**مثال**

Alter Table Students Drop Notes

حذف قيد Constraint Drop

**مثال**

"Alter Table Students Drop Constraint b;"

### **الحذف النهائي Drop**

تقوم بحذف الجدول نهائيا ببياناته و حقوله و كذا الفهارس

#### **الصيغة العامة**

DROP {TABLE *table* | INDEX *index* ON *table* | PROCEDURE *procedure* | VIEW *view*

### و تتكون جملة Drop من :

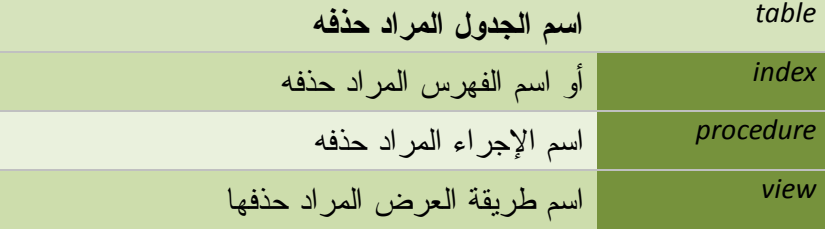

ينبغي أن يكون الجدول مغلقا حتى تتمكن من حذفه. **حذف جدول Table Drop**

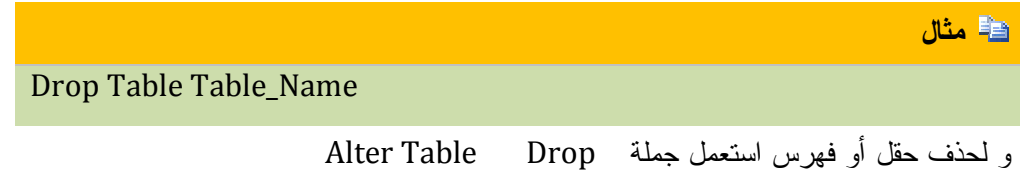

### **جملة التحديد و الاسترجاع Select**

تقوم باسترجاع و تحديد و عرض البيانات و فق شروط معينة من جدول أو من عدة جداول

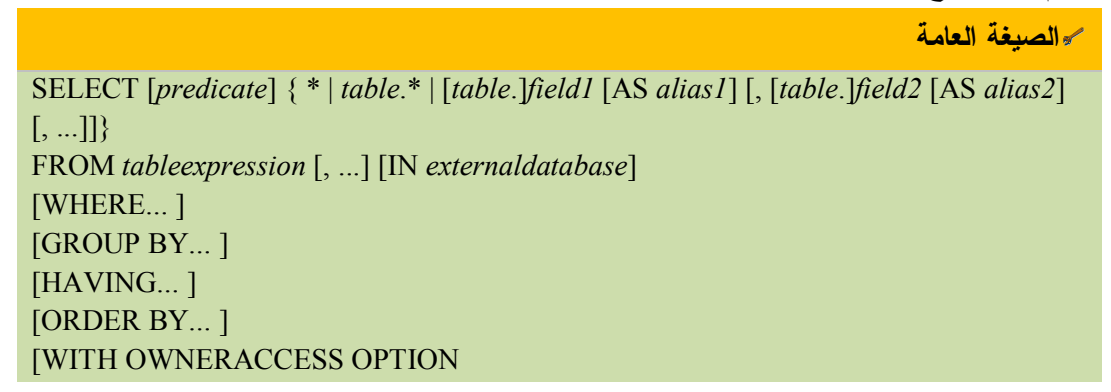

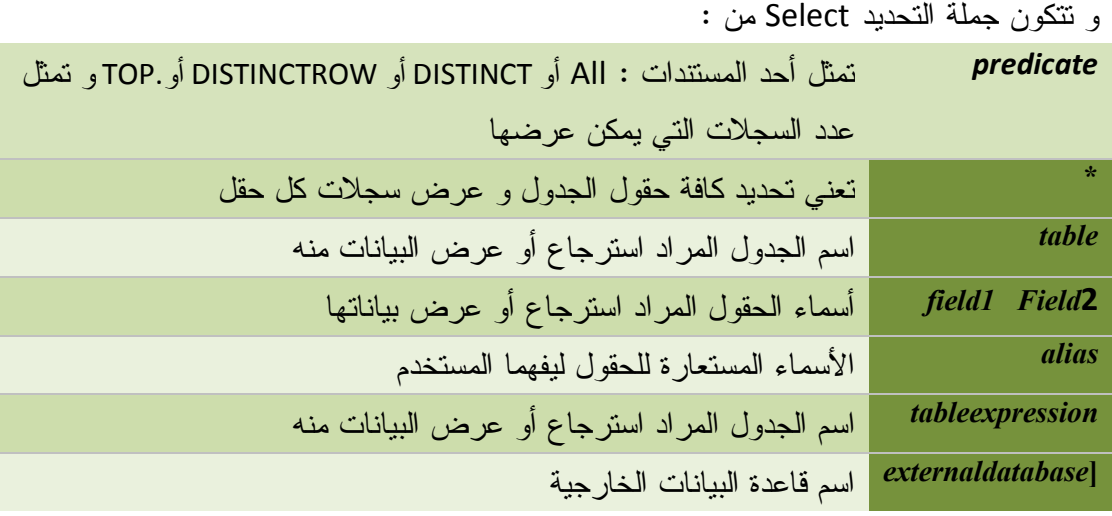

استعمل : o Select في بداية الجملة الاستعلامية لتحديد الحقول المراد عرض سجلاتها From : لتعيين اسم الجدول الذي تسترجع البيانات منه o Where : لتحديد الشرط By Group : لتجميع السجلات في مجموعات o Haiving : لوضع شرط عند تجميع السجلات السجلات لترتيب : Order by o كل عبارة بين [] فهي اختيارية إذا كانت الحقول من جداول مختلفة نكتب اسم الجدول متبوعا بنقطة ثم اسم الحقل Table\_Name.Field\_Name عند استخدام دالات التجميع يستحسن تسمية الحقول الناتجة بأسماء مستعارة يجب الفصل بين الحقول و الجداول بفاصلة ( , ) جملة Select تعرض فقط و لا تقوم بالتغيير **تحديد الحقول Fields Select**

**تحديد كافة الحقول All Select**

لتحديد كافة الحقول نستعمل الرمز ( \* ) كما يلي :

Select \* From Students ;

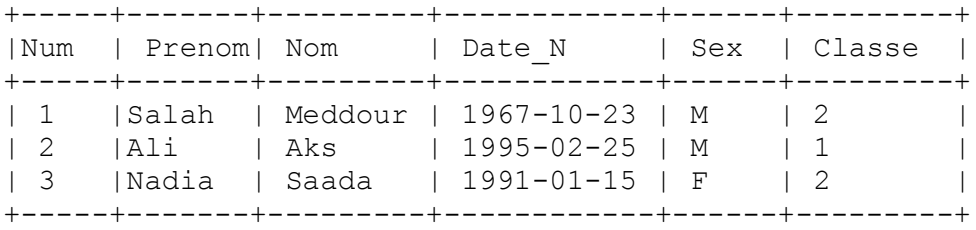

**لتحديد حقول معينة** 

 Select Num ,Prenom ,Classe From Students ;

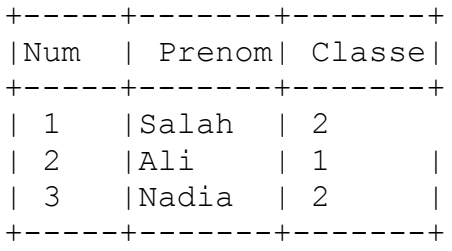

**تحديد حقول من جداول مختلفة** 

mysql> Select Students.Num ,Students.Prenom ,Grade.Moyen

<- From Students,Grade;

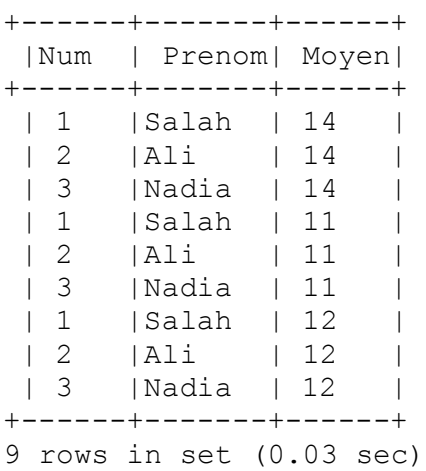

تستطيع ترتيب الحقول كما تريد و هذا لن يؤثر على الجدول الأصلي تلاحظ تكرار السجلات و لتفادي هذا التكرار نقوم بربط الجدول كما يلي

Select Students.Num ,Students.Prenom ,Grade.Moyen From Students,Grade

Where Students.Num = Grade.Num;

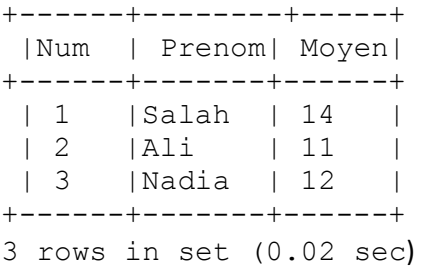

### **الأسماء المستعارة Aliases**

تستعمل الأسماء المستعارة بدلا عن الأسماء البرمجية لكي تكون مفهومة عند المستخدم

**الصيغة العامة**

Select Field As Alias Field From Table Name اسم الجدول From الاسم الجدید As اسم الحقل Select

هذا لن يؤثر على أسماء الحقول في الجداول الأصلية

اكتب استعلاما يظهر حقل Num بالاسم المستعار الرقم و حقل Prénom بالاسم المستعار الاسم من

جدول الطلاب.

**مثال**

SELECT Num as الرقم ,Prénom as الاسم ,Nom as اللقب , Date\_N as [التاریخ [, Sex as الجنس ,Classe as القسم from Students

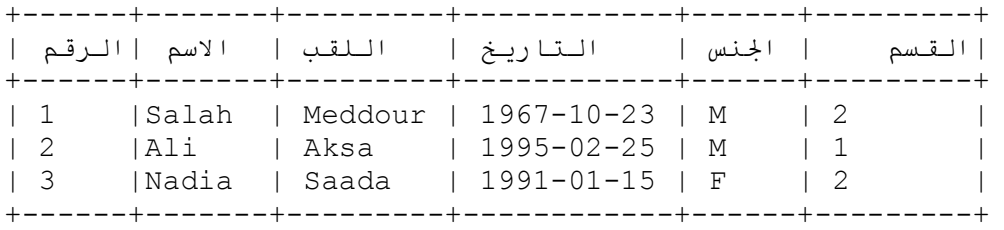

**الأسماء المستعارة مع الجداول**

**الصيغة العامة**

SELECT column FROM table as Table Alias الاسم المستعار للجدول As اسم الجدول From اسم الحقل Select

اكتب استعلاما يظهر حقل Num بالاسم المستعار الرقم و حقل Prénom بالاسم المستعار

الاسم و الجدول

Students بالاسم المستعار الطلاب. 

**مثال**

SELECT Num as الرقم ,Prénom as الاسم ,Nom as اللقب from Students

**دمج حقلين في حقل باسم مستعار**

**الصيغة العامة**

SELECT column1 & " " & Column2 As [Column\_Alias] FROMy table اسم الجدول From] اسم الحقل المستعار] As اسم الحقل2 & " " & اسم الحقل1 Select

اكتب استعلاما يظهر حقل Num بالاسم المستعارالرقم و يدمج الحقلين Prénom و Nom في حقل واحد باسم مستعار الاسم الكامل.

**مثال**

Select num as الرقم ,Prénom & " " & Nom AS [الكامل الاسم [from Students

**استعمال Alias للربط بين جدولين** 

**مثال**

SELECT Nom, Prénom FROM Students AS S INNER JOIN Resultant AS R ON S.Num = R.Num

#### **الأسماء المستعارة Aliases**

تستعمل الأسماء المستعارة بدلا عن الأسماء البرمجية لكي تكون مفهومة عند المستخدم

**الصيغة العامة**

Select Field As Alias Field From Table Name اسم الجدول From الاسم الجدید As اسم الحقل Select

هذا لن يؤثر على أسماء الحقول في الجداول الأصلية اكتب استعلاما يظهر حقل Num بالاسم المستعار الرقم و حقل Prénom بالاسم المستعار الاسم من جدول الطلاب.

جمل SQL 603
#### **مثال**

SELECT Num as التاريخ ,Prénom as اللقب ,Nom as الاسم ,Date\_N as [التاريخ | Sex as الجنس ,Classe as القسم from Students

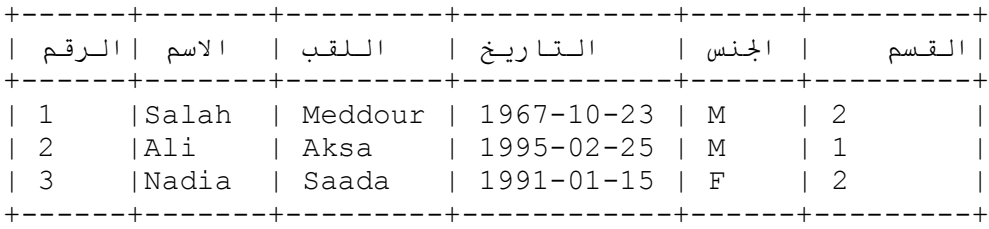

**الأسماء المستعارة مع الجداول**

**الصيغة العامة**

SELECT column FROM table as Table Alias الاسم المستعار للجدول As اسم الجدول From اسم الحقل Select

اكتب استعلاما يظهر حقل Num بالاسم المستعار الرقم و حقل Prénom بالاسم المستعار

الاسم و الجدول

Students بالاسم المستعار الطلاب. 

**مثال**

SELECT Num as الرقم ,Prénom as الاسم ,Nom as اللقب from Students

**دمج حقلين في حقل باسم مستعار**

**الصيغة العامة**

SELECT column1 & " " & Column2 As [Column\_Alias] FROMy table اسم الجدول From] اسم الحقل المستعار] As اسم الحقل2 & " " & اسم الحقل1 Select

اكتب استعلاما يظهر حقل Num بالاسم المستعارالرقم و يدمج الحقلين Prénom و Nom في حقل واحد باسم مستعار الاسم الكامل.

**مثال**

Select num as الرقم ,Prénom & " " & Nom AS [الكامل الاسم [from Students

**استعمال Alias للربط بين جدولين** 

**مثال**

SELECT Nom, Prénom FROM Students AS S INNER JOIN Resultant AS R ON S.Num = R.Num

## **أعلى عدد من السجلات n TOP**

يقوم بإرجاع عدد معين من السجلات التي توجد في الجزء العلوي أو السفلي من نطاق معين من قبل ORDER BYعبارة

**الصيغة العامة**

Select Top N Field1 ,Field2 ….. From Table\_Name Where Condition Order by Field1 ,Field2 …..

> يستحسن الترتيب للحصول على النتائج الدقيقة $\frac{1}{2}$ الرقم N يجب أن يكون موجبا

mysql> Select \* From grade;

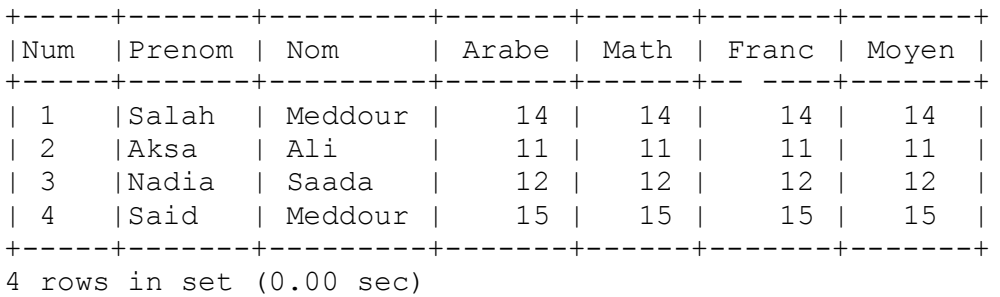

اكتب استعلاما يعيد الطالبين المتفوقين حسب المعدل

**مثال**

"Select Top 2 \* From Grades " \_ & "Order By Moyen"

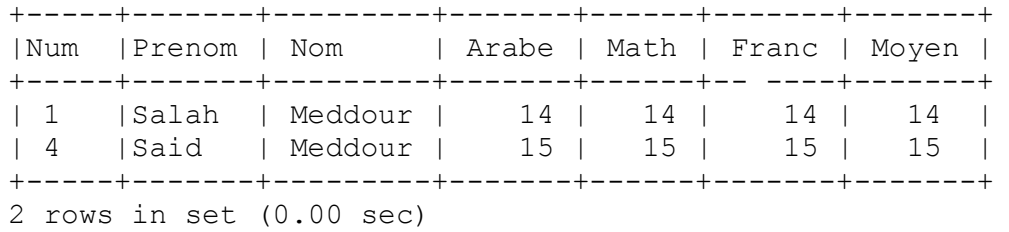

**إظهار أعلى نسبة من السجلات Percent N Top**

يقوم بإرجاع عدد معين من السجلات حسب النسبة المحددة التي توجد في الجزء العلوي أو السفلي من نطاق معين من قبل عبارةBY ORDER

**الصيغة العامة**

Select Top N Percent Field1 ,Field2 ….. From Table\_Name Where Condition Order by Field1 , Field2 …..

يستحسن الترتيب للحصول على النتائج الدقيقة)

يكتب العدد بدون علامة النسبة المئوية

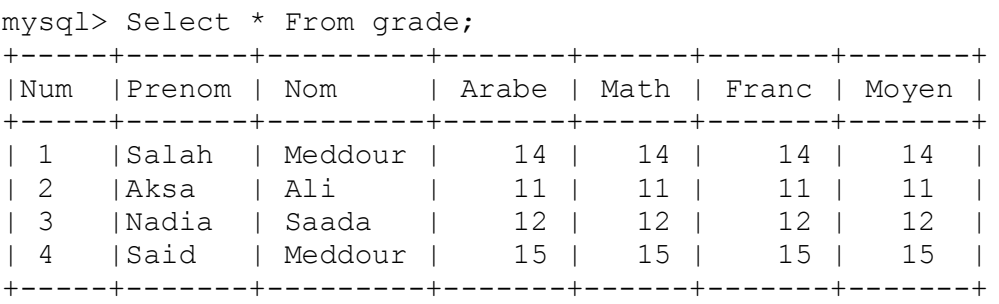

اكتب استعلاما يظهر الطالب الناجحين بنسبة %50

"Select Top 50 Percent \* From Grades " \_ & "Order By Moyen Desc "

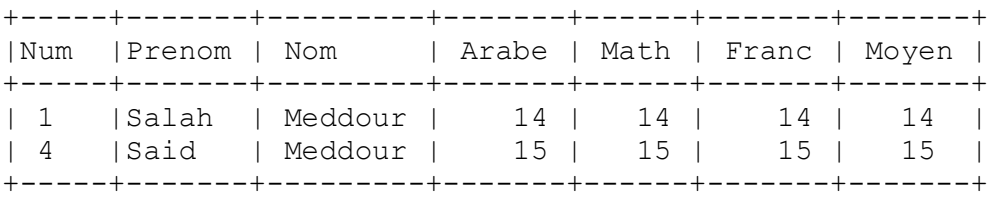

**العمليات الحسابية** 

**مثال**

يمكن إجراء العمليات الحسابية على مستوى الحقول

**الصيغة العامة**

...... , الحقل,2 عملية حسابية على الحقل Select

From Table\_Name

لن يحدث تغيير على الحقول الأصلية بعد إجراء العملية الحسابية يستحسن تسمية الحقول التي تمت على مستواها العمليات الحسابية باسم مستعار حتى تفهمه العملية الحسابية تكون على مستوى الحقل و لكن النتيجة تكون على كافة السجلات

يمكن استخدام العمليات الحسابية على جميع مستويات جملة SELECT ماعدا مستوى الجدول

Form Clause أي

## **المعاملات الحسابية المستعملة في جمل SQL**

- ) + (عملية الجمع
- ) (عملية الطرح
- (\*) عملية الضرب
- ) / (عملية القسمة

**أولويات العمليات الحسابية Precedence Operator** -1 الأقواس -2 الضرب ثم القسمة ثم الجمع ثم الطرح اكتب استعلاما يظهر نتائج الطلاب حسب المعامل أي المعدل =( ( الرياضيات \*2 ) + (العربية \*2) + فرنسية ) / 5 **مثال**

Select Num, Prenom,  $((Arabe*2)+(Math*2)+Franc)/5$  as Moyen Gen From Grade;

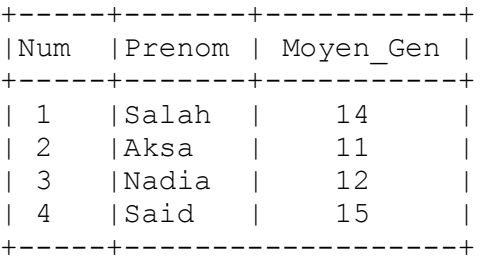

4 rows in set (0.00 sec)

**دمج الحقول Concet**

يمكنك دمج حقلين أو أكثر في حقل واحد يفضل تسميته باسم مستعار تفهمه اكتب استعلاما يظهر حقل Num بالاسم المستعار الرقم و يدمج حقل Prenom و Nom في حقل واحد باسم مستعار الطالب

**مثال**

"Select Num As الرقم ,Prenom & "" "" & Nom As [الطالب " & "From Students"

#### **جملة الشرط Where**

تقوم باسترجاع و تحديد السجلات وفق الشروط المحددة على مستوى الحقل

**الصيغة العامة**

SELECT fieldlist FROM tableexpression WHERE criteria

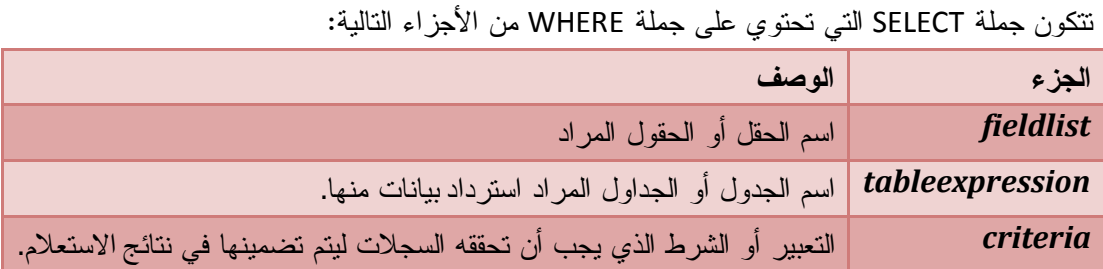

تتعامل جملة الشرط مع عدة معاملات الخاصة بالشرط $\stackrel{\sim}{=}$ Criteria = الحقل عامل المقاربة الشرط

Where Moyen >= 10 : مثل

- عند استخدام الحقول النصية توضع قيمتها بين ' ' مثل Prenom Where ='Salah'
- عند استخدام حقول تعبر عن التاريخ توضع قيمتها بين علامتي # # مع Vb أو ' ' مع MySql

Where Date\_N = #01/01/2001# : مثلا

- المعامل < في التواريخ يعني بعد هذا التاريخ
- المعامل > في التواريخ يعني قبل هذا التاريخ

## **استعمال معاملات المقاربة Operators Comparition**

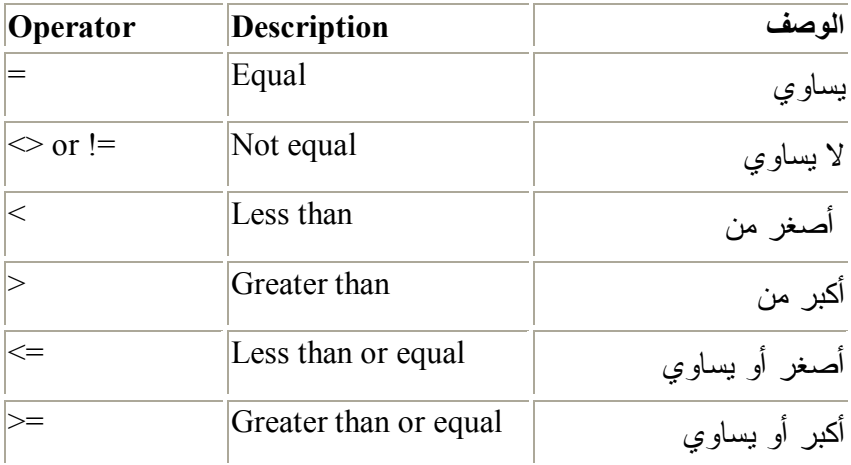

# mysql> Select \* From Students ;

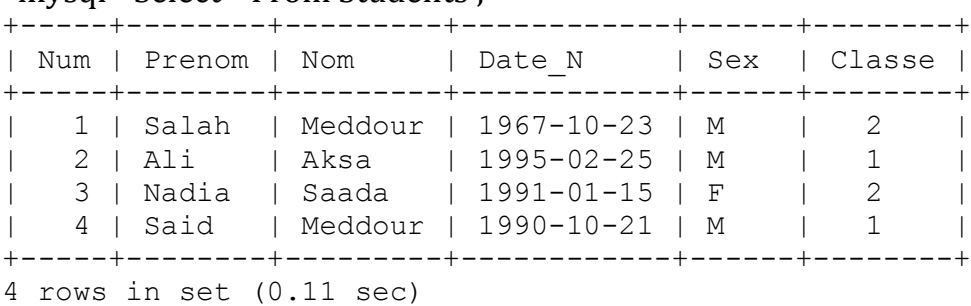

اكتب استعلاما يظهر الطالب الصالح

**مثال**

Select \* From Students Where Prenom ='Salah' ;

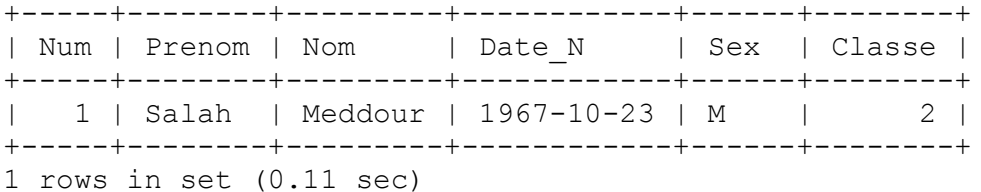

إليك جدول النتائج

#### mysql> Select \* From Grade ;

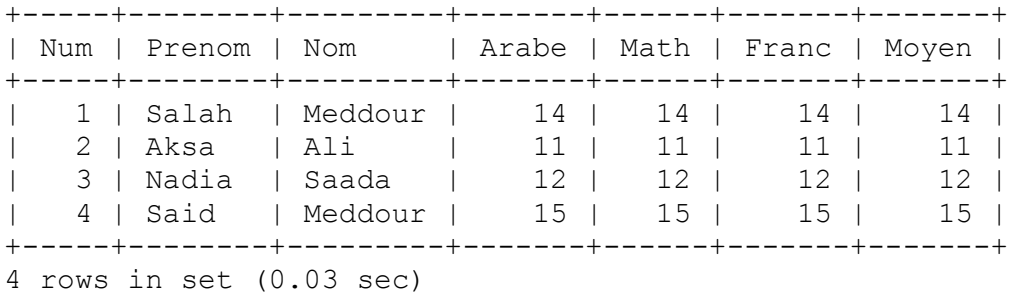

اكتب استعلاما يعرض الطلاب الذين تحصلوا على ومعدل أكبر من 12

Select \* From Grade

where Moyen >= 12 ;

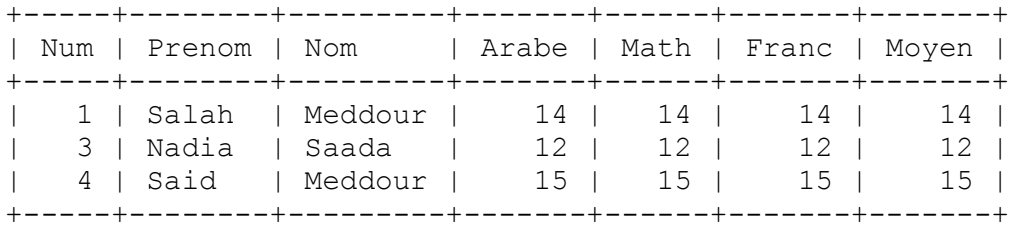

3 rows in set (0.00 sec)

اكتب استعلاما يظهر الطالب المولود في 1991/01/05 من جدول الطلاب

#### Select \* From Students

where Date\_n =#1991,01,15#;<br>++-----+-------+--------+----

+-----+--------+-------+------------+------+--------+ | Num | Prenom | Nom | Date\_N | Sex | Classe | +-----+--------+-------+------------+------+--------+ | 3 | Nadia | Saada | 1991-01-15 | F | 2 | +-----+--------+-------+------------+------+--------+ 1 row in set (0.01 sec)

> اكتب استعلاما يظهر اسم الطالب حسب ما كتب في صندوق النص Box Text وهذا مع Vb

SELECT \* from Students Where Nom ='" & text1.text & "'"

اكتب استعلاما يظهر كل بيانات الطلاب الذين أسماؤهم قبل الحرف S في الترتيب الهجائي Select \* From Students where Prenom < 'S' ;

+-----+--------+-------+------------+------+--------+ | Num | Prenom | Nom | Date\_N | Sex | Classe | +-----+--------+-------+------------+------+--------+ | 2 | Ali | Aks | 1995-02-25 | M | 1 | | 3 | Nadia | Saada | 1991-01-15 | F | 2 | +-----+--------+-------+------------+------+--------+ 2 rows in set (0.00 sec)

اكتب استعلاما يظهر كل بيانات الطلاب المولودين قبل سنة 1995

Select \* From Students

where Year(Date  $n$ ) < 1995 ;

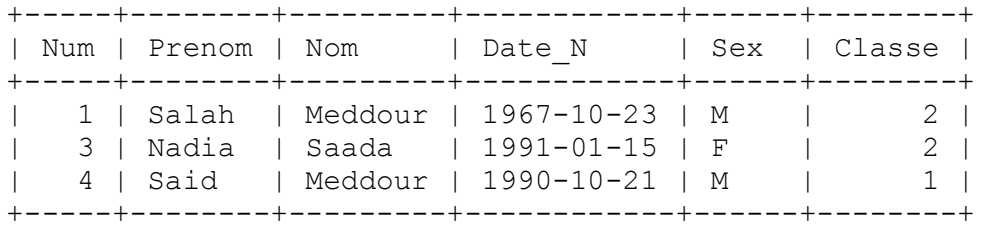

3 rows in set (0.00 sec)

## **استعمال معاملات المنطقية Operators Logical**

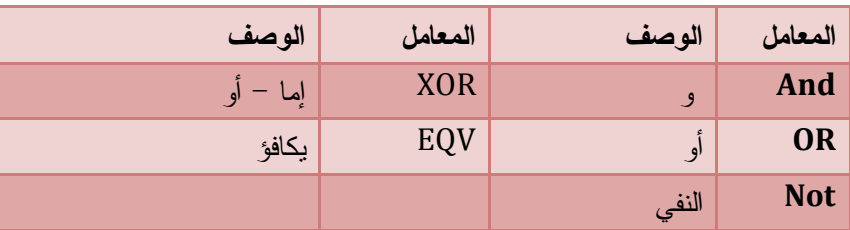

## mysql> Select \* From Students ;

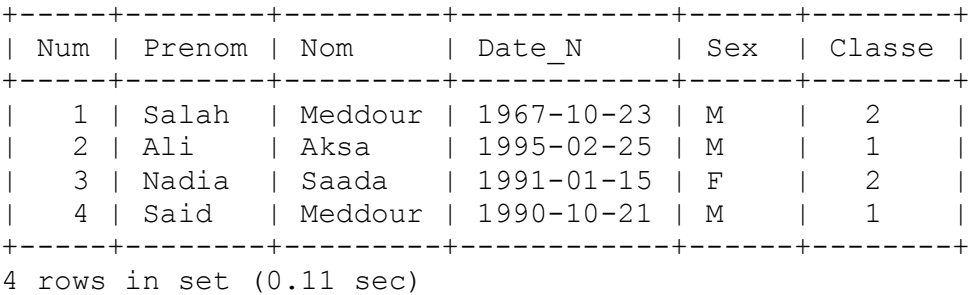

اكتب استعلاما يظهر كل بيانات الطالب الذي اسمه Ali و لقبه Aksa

#### mysql> Select \* From Students  $\rightarrow$  where Prenom = 'Ali' And Nom ='Aks'

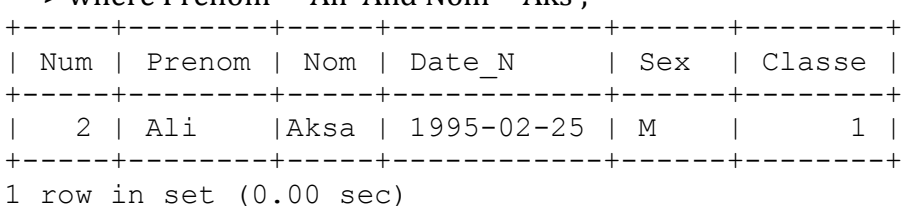

اكتب استعلاما يظهر كل بيانات الطلاب الذين لقبهم Meddour أو Saada من جدول الطلاب الأول

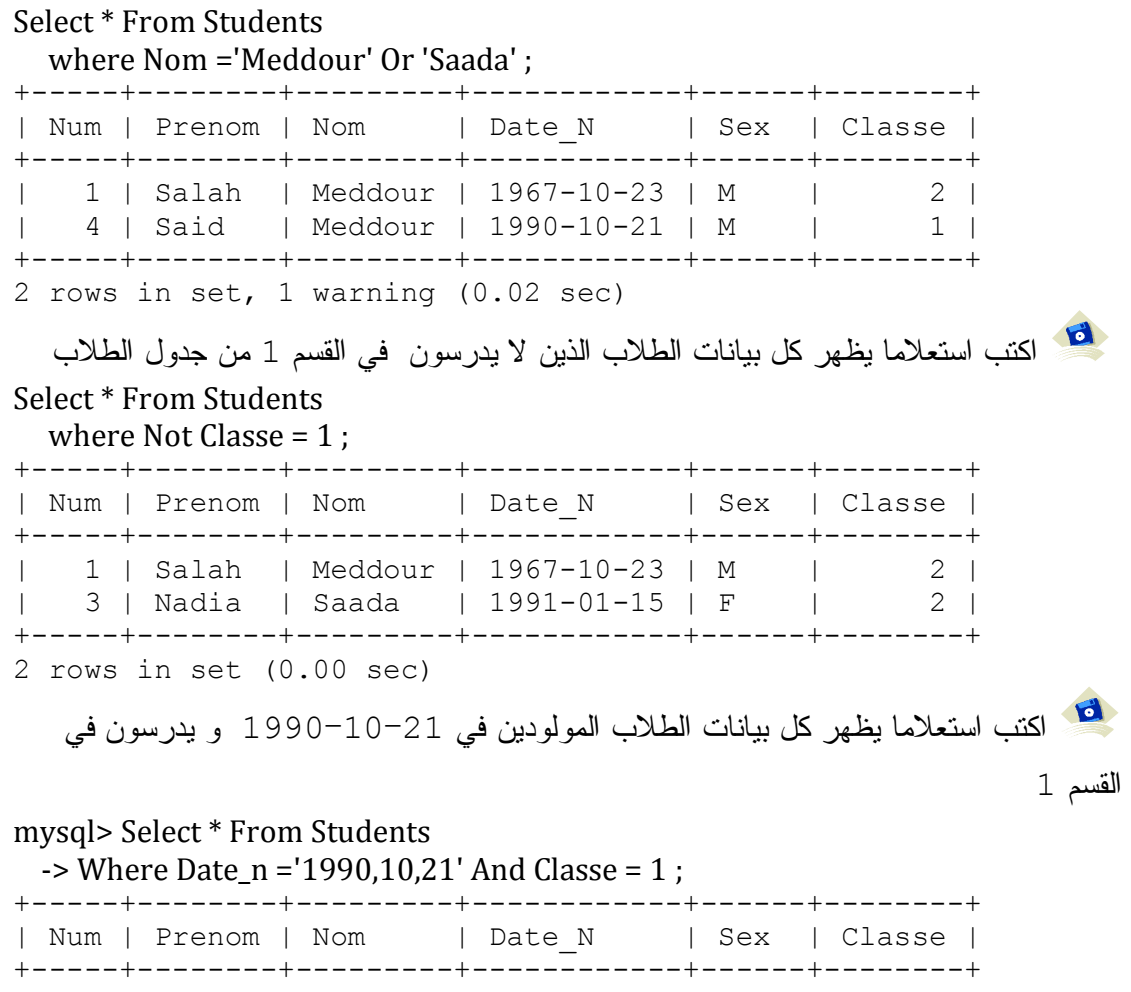

| 4 | Said | Meddour | 1990-10-21 | M | 1 | +-----+--------+---------+------------+------+--------+

1 row in set (0.00 sec)

# **معاملات أخرى Operators Other**

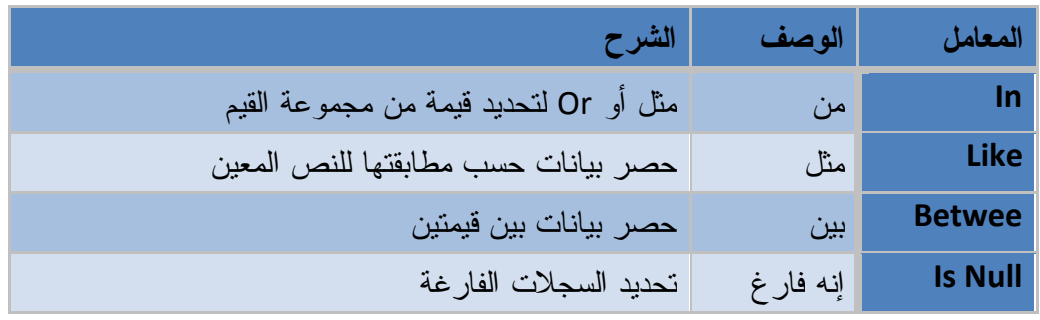

-1 مع المعامل IN

توضع القيم المحددة بين قوسين و نفصل بين كل قيمة بفاصلة

mysql> Select \* From Students ;

|               | +-----+--------+------- | +-----+--------+---------+-               | ------------+------+--------+<br>  Num   Prenom   Nom   Date N   Sex   Classe  <br>+------------+------+--------+               |                                                                                                    |
|---------------|-------------------------|-------------------------------------------|----------------------------------------------------------------------------------------------------|----------------------------------------------------------------------------------------------------|
| ------+------ | 3   Nadia   Saada       | 1   Salah   Meddour<br>4   Said   Meddour | 1967-10-23   M<br>2   Ali       Aksa       1995-02-25   M<br>$  1991 - 01 - 15   F$<br>  1990-10-21   M<br>------------+-----+. | $\begin{array}{ccc} & 2 \end{array}$<br>$\begin{array}{ccc} & 2 \end{array}$<br>$\begin{array}{ccc} & & 1 \end{array}$ |

<sup>4</sup> rows in set (0.11 sec)

اكتب استعلاما يعرض كل بيانات الطلاب الذين ألقابهم إما Meddour أو Saada Select \* From Students

where Nom in('Meddour','Saada');

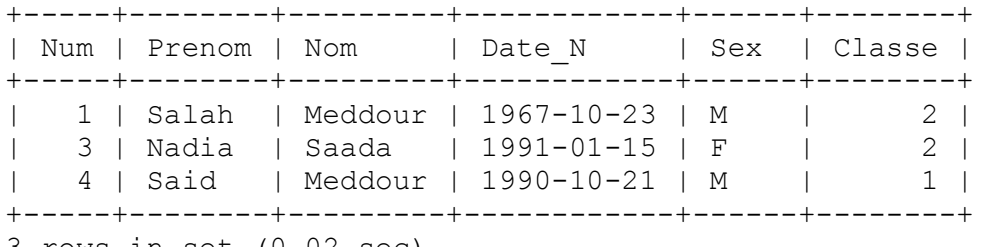

3 rows in set (0.02 sec)

اكتب استعلاما يظهر كل بيانات الطلاب الذين معدلاتهم إما 11 أو 12 أو 14

Select \* From Grade

where Moyen in(11,12,14);

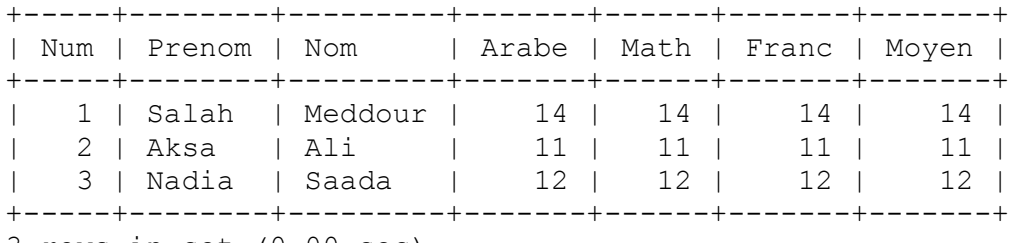

3 rows in set (0.00 sec)

**-2 مع المعامل Between** 

اكتب استعلاما يعرض كل بيانات الطلاب الذين معدلاتهم محصورة بين 14 و 15 من

جدول النتائج

#### mysql> Select \* From Grade

-> where Moyen Between 14 and 15 ;

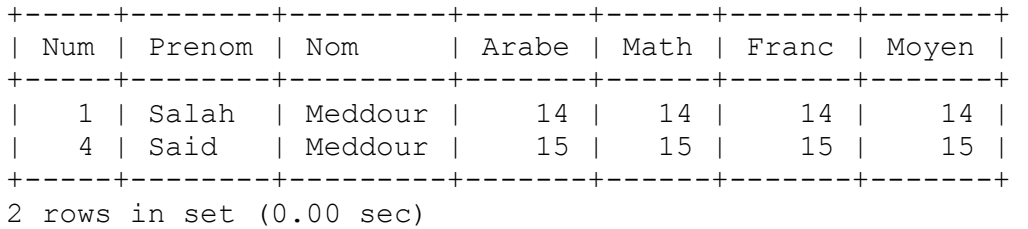

اكتب استعلاما يظهر كل بيانات الطلاب المولودين بين 1990 و 2000

Select \* From Students

-> where Year(Date\_n) Between 1990 And 2000 ;

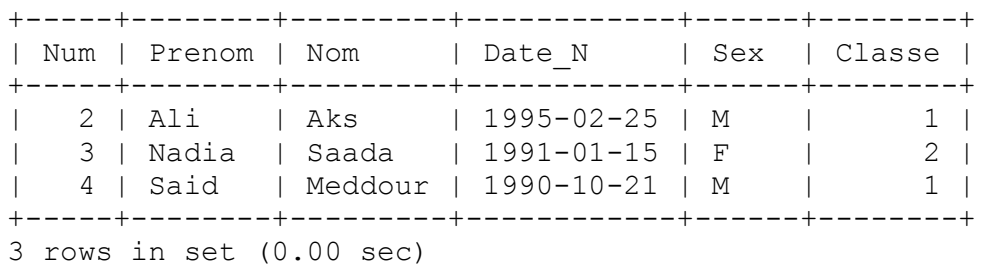

## **-3 المعامل مثل Like**

يقوم بعرض البيانات المطابقة أو المشابه لحرف أو نص أي يمكنك استخدام العامل **Like** للبحث عن قيم في حقل تتطابق مع النمط المعين

**الصيغة العامة**

Select Field1, Field2 ..... From Table\_Name Where Field Like Exprition

الجدول التالي يبن الرموز المستعملة مع المعامل Like

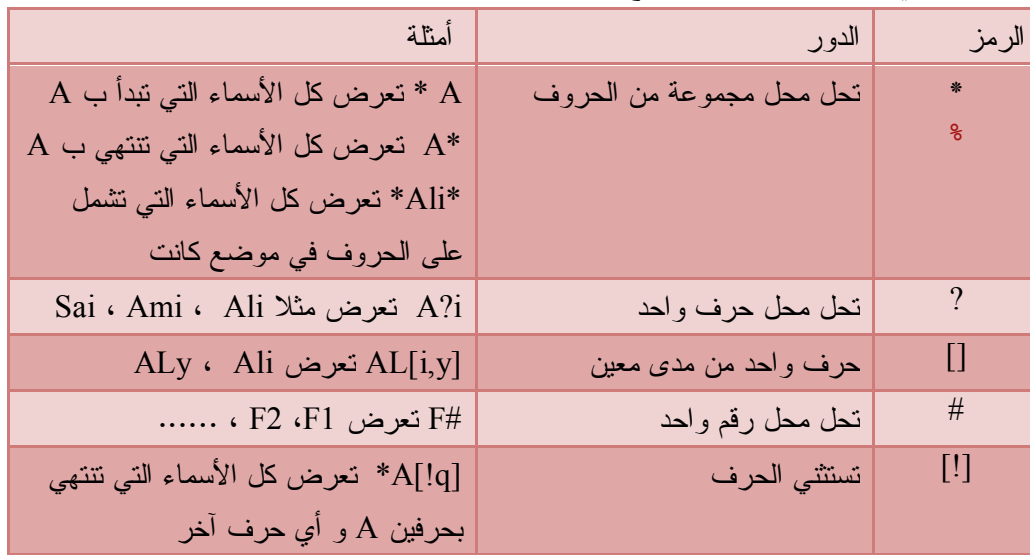

يوضح الجدول التالي كيفية استخدام **Like** لاختبار تعبيرات لأنماط مختلفة.

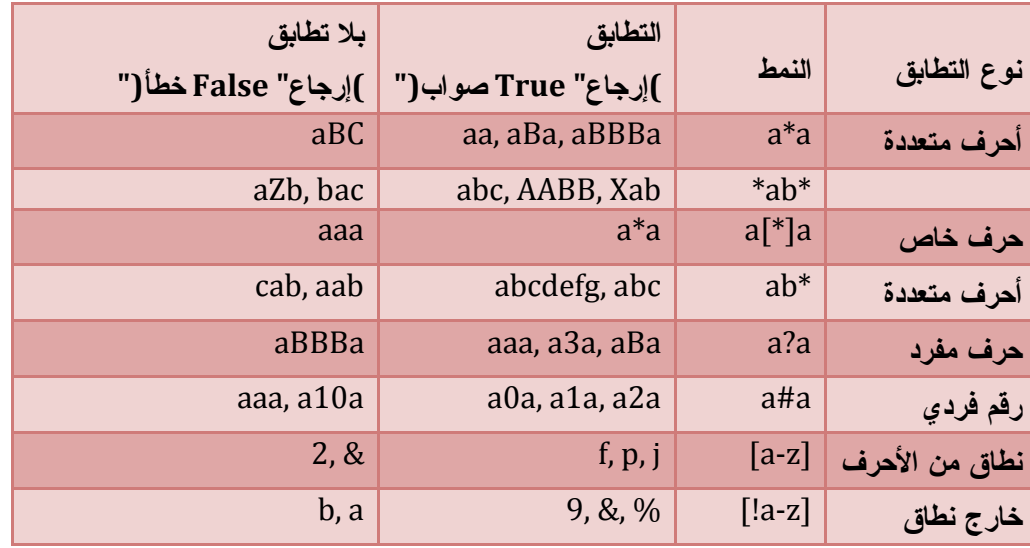

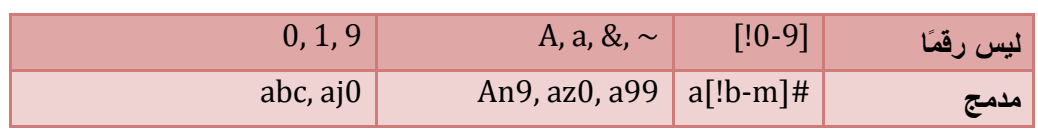

إليك جدول الطلاب كاملا :

#### mysql> Select \* From Students ;

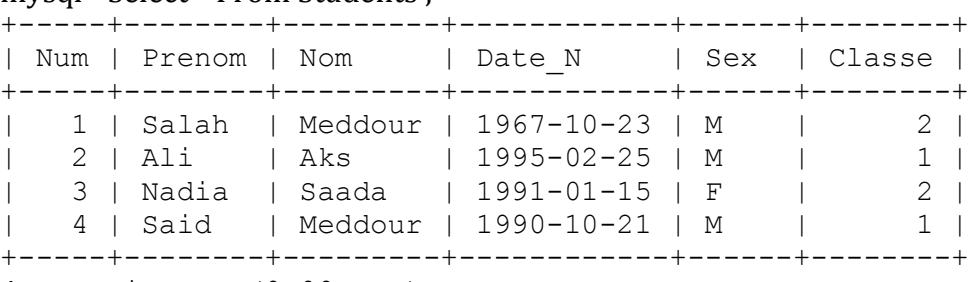

4 rows in set (0.00 sec)

اكتب استعلاما يظهر كل بيانات الطلاب الذين أسماؤهم مثل Ali تماما

#### Select \* From Students

where Prenom Like 'Ali' ;

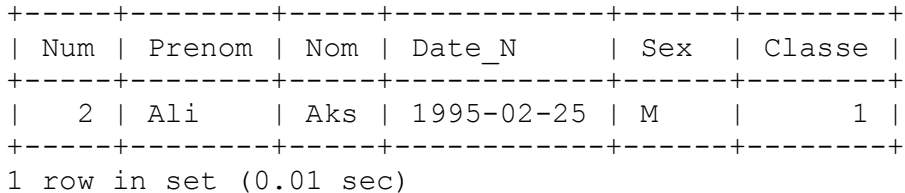

اكتب استعلاما يظهر كل بيانات الطلاب الذين أسماؤهم تبدأ ب S

#### mysql> Select \* From Students -> where Prenom Like 'S%' ;

+-----+--------+---------+------------+------+--------+

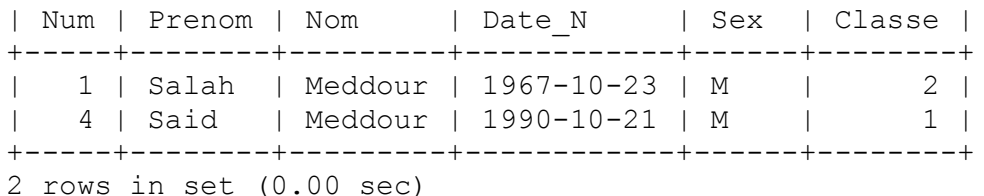

اكتب استعلاما يظهر كل بيانات الطلاب الذين أسماؤهم تبد ب S و تنتهي ب h

mysql> Select \* From Students -> where Prenom Like 'S%h' ;

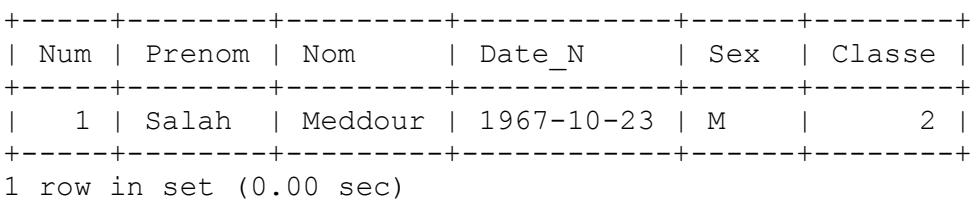

اكتب استعلاما يظهر كل بيانات الطلاب الذين تنتهي أسماؤهم ب d

mysql> Select \* From Students

-> where Prenom Like '%d' ;

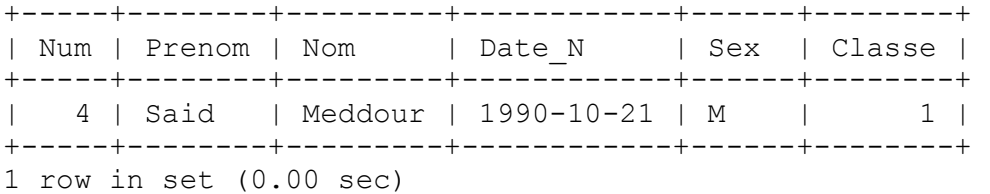

اكتب استعلاما يظهر كل الطلاب الذين تشتمل أسماؤهم على الحرفين ad مهما كان موضعهم mysql> Select \* From Students

-> where Prenom Like '%ad%' ;

+-----+--------+-------+------------+------+--------+ | Num | Prenom | Nom | Date N | Sex | Classe | +-----+--------+-------+------------+------+--------+ | 3 | Nadia | Saada | 1991-01-15 | F | 2 | +-----+--------+-------+------------+------+--------+

1 row in set (0.00 sec)

اكتب استعلاما يظهر كل بيانات الطلاب الذين أسماؤهم تبدأ ب Al و تنتهي بأحد الحروف بين المدى i إلى y

SELECT \* FROM Students Where Prenom Like 'Al[i-y]';

 **Is Null المعامل -4** اكتب استعلاما يظهر كل بيانات الطلاب الذين ليس لديهم تاريخ الميلاد أي فارغ Select \* From Students where Date n Is Null : Empty set (0.00 sec)

الناتج لا يوجد أي طالب

**الترتيب و الفرز By Order**

تستخدم لترتيب و فرز السجلات تصاعديا أو تنازليا وفق حقل أو حقول معينة

و تكتب في نهاية جملة Select

**الصيغة العامة**

SELECT *fieldlist* FROM *table* WHERE *selectcriteria* [ORDER BY *field1* [ASC | DESC ][, *field2* [ASC | DESC ]][, ...]]] .............., الحقل2 , الحقل1 Select اسم الجدول From [الشرط Where[ Order by 1الحقل,2الحقل,........]Asc/DEsc]

وتتكون من

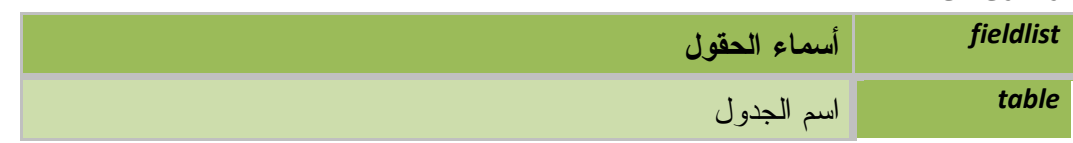

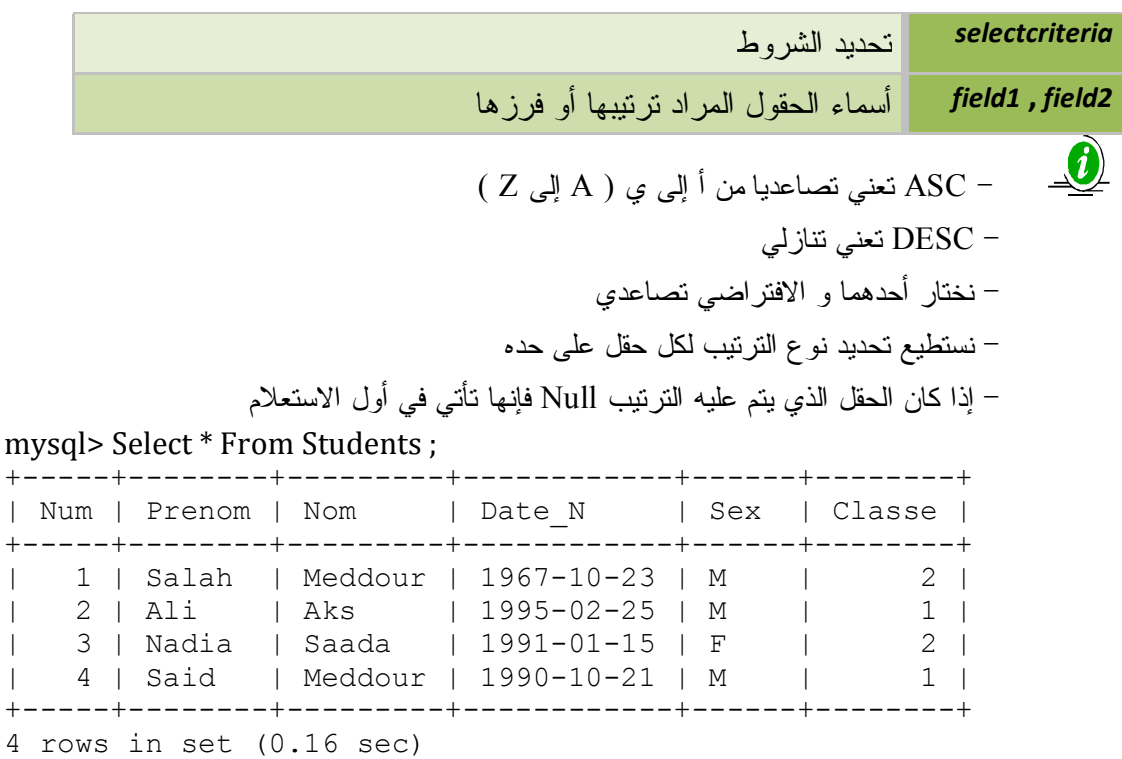

اكتب استعلاما يظهر كل بيانات الطلاب مرتبة تصاعديا حسب الاسم

mysql> Select \* From Students Order by Prenom ;

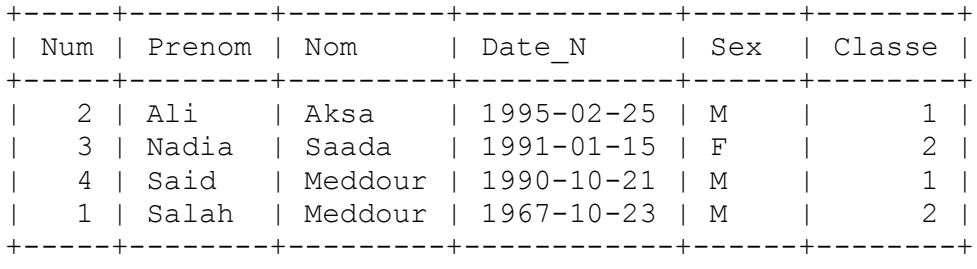

4 rows in set (0.03 sec)

و للترتيب العكسي نكتب

```
mysql> Select * From Students Order by Prenom Desc ;
```
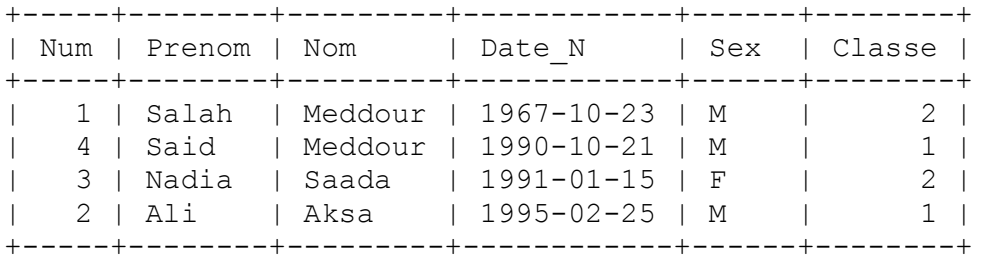

4 rows in set (0.00 sec)

و يمكن الترتيب بحقلين لكل حقل رتيب على حده

mysql> Select \* From Students Order by Prenom Asc ,Nom Desc ;

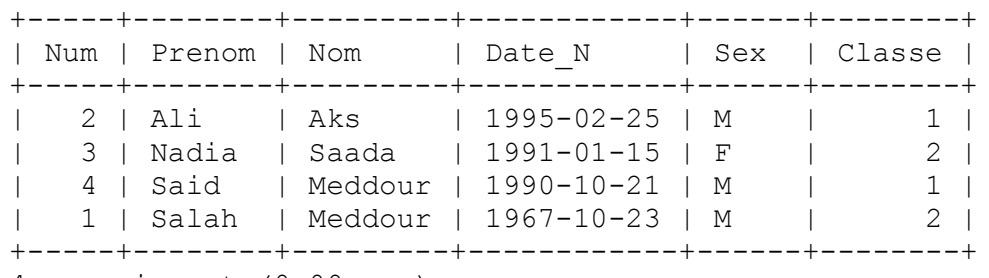

4 rows in set (0.00 sec)

## **جملة التجميع By Group**

تقوم بتجميع سجلات الحقول في مجموعات حسب حقل أو حقول و حسب عامل التلخيص ( Sum ,Count ,… )

**الصيغة العامة**

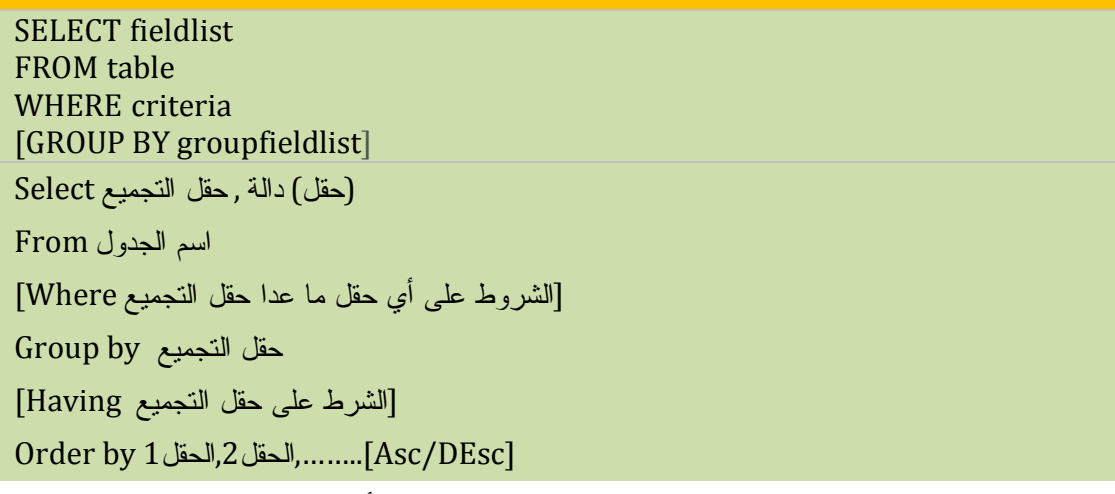

تتكون جملة SELECT التي تحتوي على عبارة BY GROUP من الأجزاء التالية:

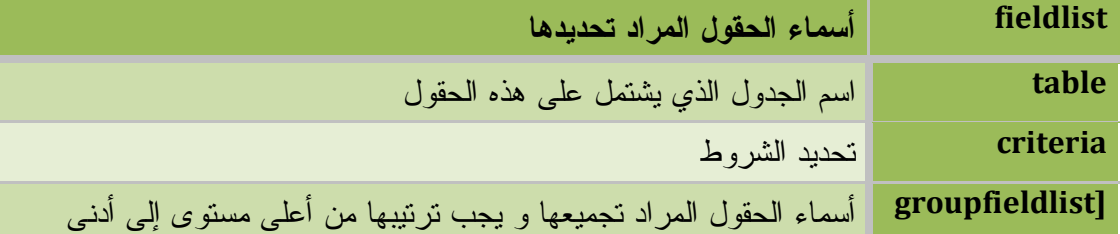

يجب أن يكون الحقول المراد تجميعها مطابقة للحقول المحددة في أول الجملة - ناتج الاستعلام قيمة رقمية و ليس سجلات - ليس من المنطقي استعمال الترتيب By Order - يستحسن كتابة اسم الحقل المقصود بناتج التجميع - دالة العد إذا كتبت اسم الحقل تتجاهل الحقول الفارغة - أما إذا كتبنا (\* ) Count فإن دالة العد تعد كل الحقول حتى و إن كانت فارغة - التجميع يمكن أن يكون أكثر من حقل

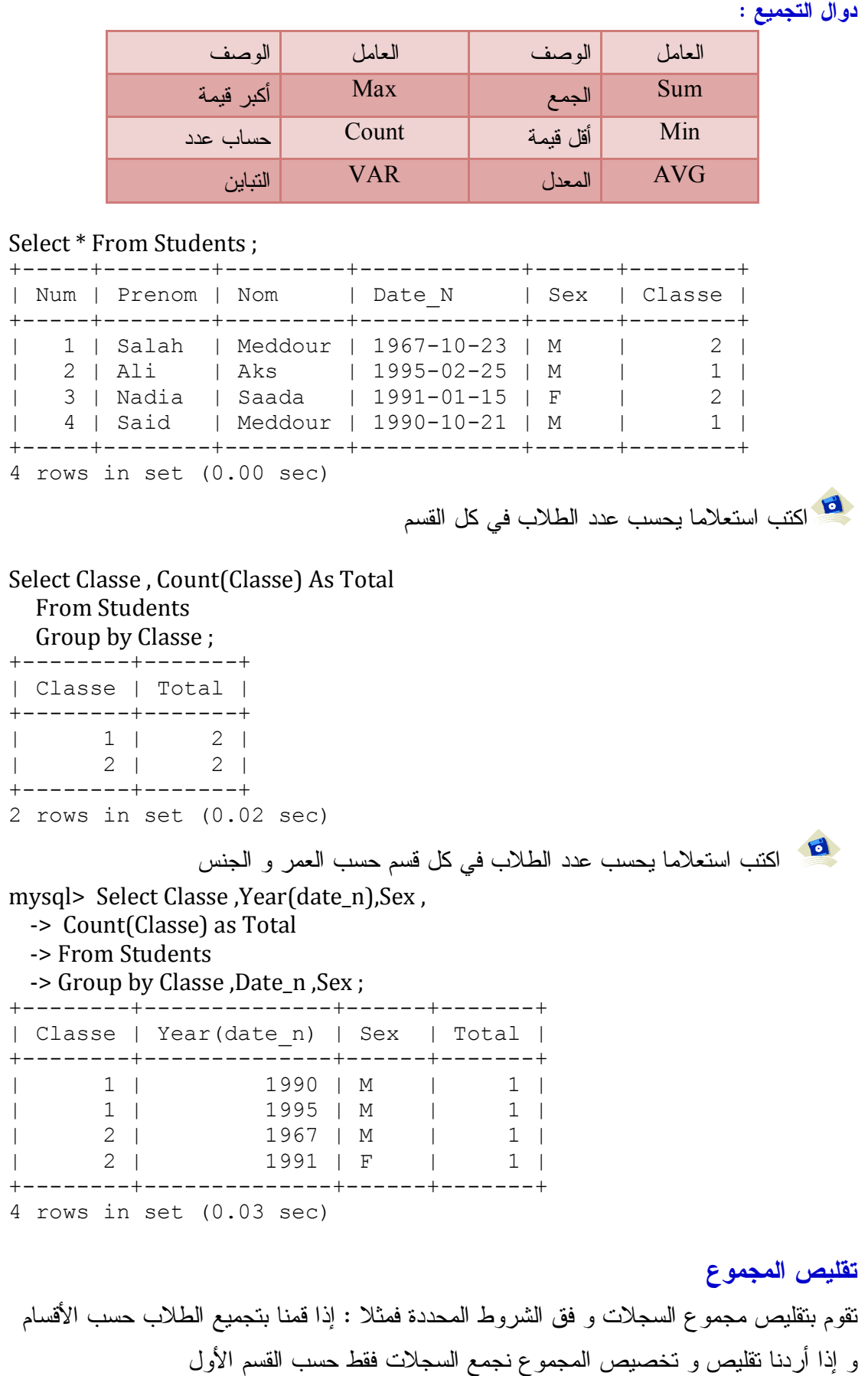

أنظر المثال :

-1 باستعمال Where

هذا الجدول يعرض و يحسب عدد الطلاب في كل قسم حسب العمر و الجنس

mysql> Select Classe ,Year(date\_n),Sex ,

-> Count(Classe) as Total

-> From Students

 -> Group by Classe ,Date\_n ,Sex ; +--------+--------------+------+-------+

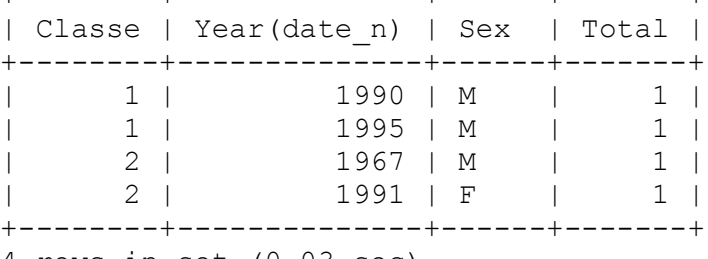

4 rows in set (0.03 sec)

و إذا أردنا عرض نفس الجدول السابق و نخصص طلاب القسم الأول نكتب

mysql> Select Classe ,Year(date\_n),Sex ,

- -> Count(Classe) as Total
- -> From Students
- -> Where Classe = 1
- -> Group by Classe ,Date n ,Sex ;

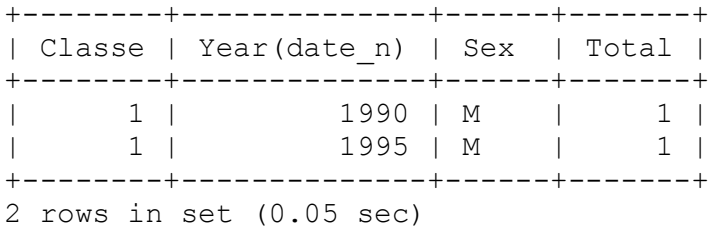

-2 باستعمال Having

 Select Classe ,Year(date\_n),Sex , Count(Classe) as Total From Students Group by Classe ,Date\_n ,Sex Having Classe = 1 ;

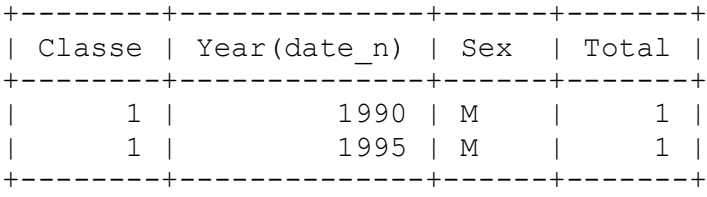

2 rows in set (0.00 sec)

#### **INSERT INTO جملة**

تضيف سجلاً أو سجلات متعددة إلى جدول. يتم الإشارة إلى ذلك كاستعلام إلحاقي .

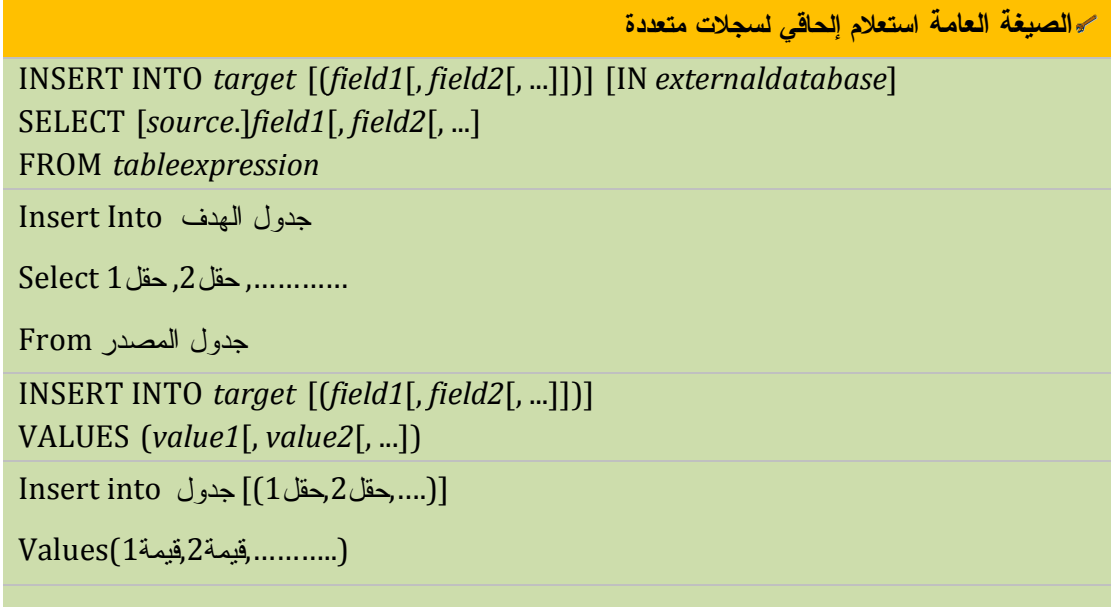

تتكون جملة INTO INSERT من الأجزاء التالية:

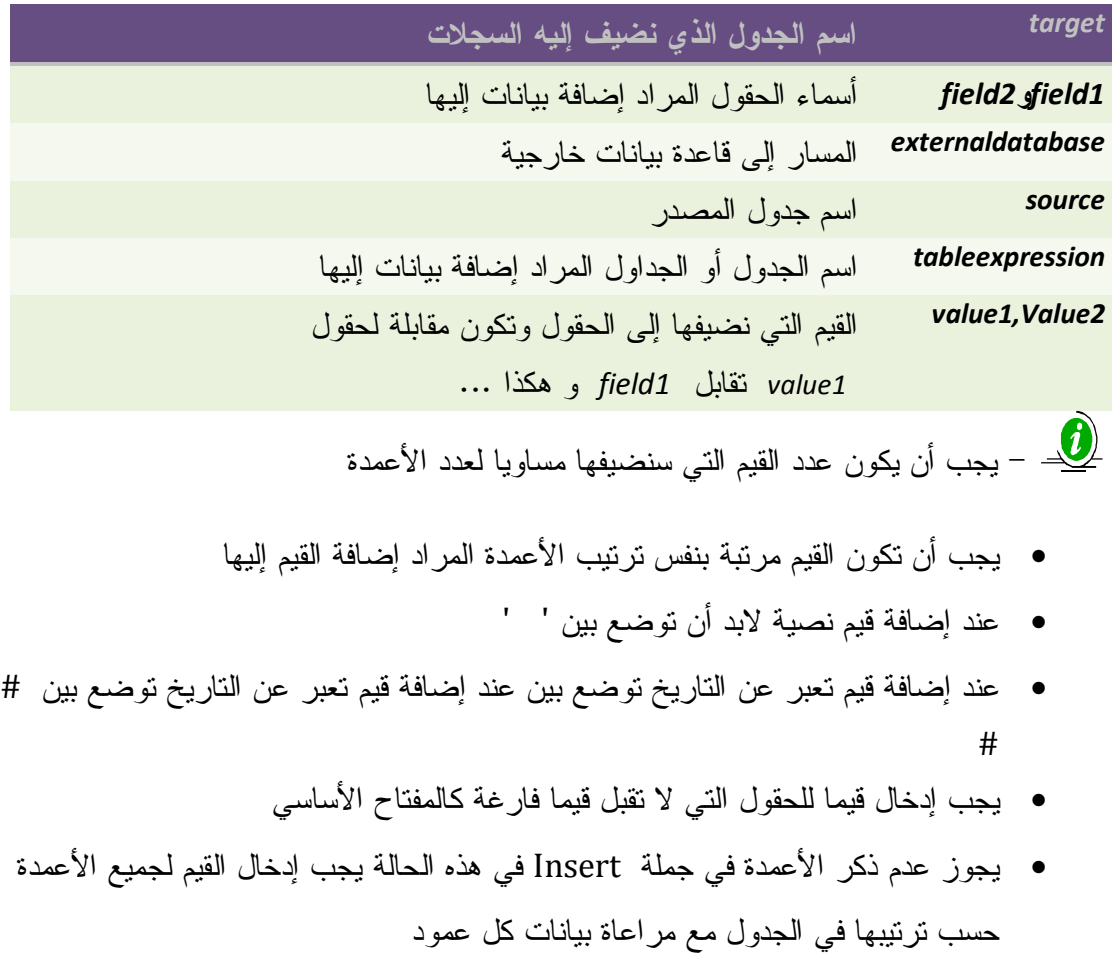

**إضافة سجلات إلى جدول**

إليك جدول الطلاب

mysql> Select \* From Students ;

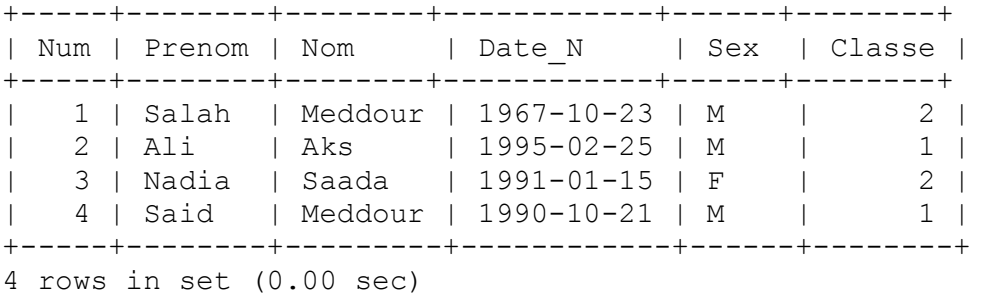

اكتب استعلاما يضيف سجلا جديدا لجدول الطلاب

Insert Into Students

(Num ,Prenom ,Nom ,Date\_n ,Sex ,Classe) Values (5 ,'Aicha' ,'Meni','22,10,15' ,'F' ,3) ;

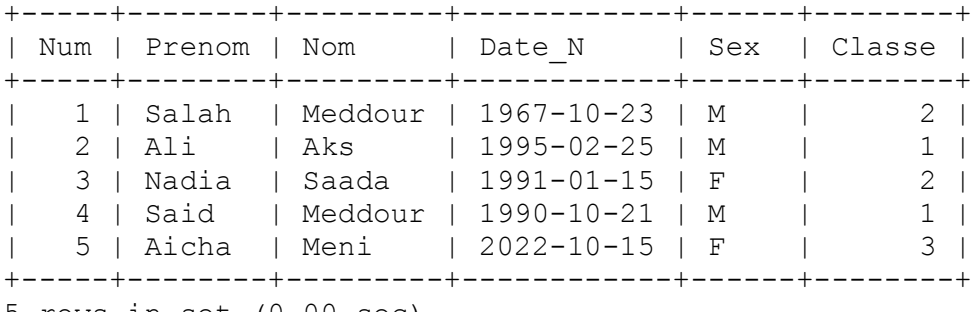

5 rows in set (0.00 sec)

يمكن الاستغناء عن كتابة أسماء الأعمدة و لكن يجب كتابة كل قيم الأعمدة الموجودة في جدول

الطلاب

Insert Into Students Values (6,'Farid','Aksa','1995,02,14' ,'M',3) ;

mysql> Select \* From Students ;

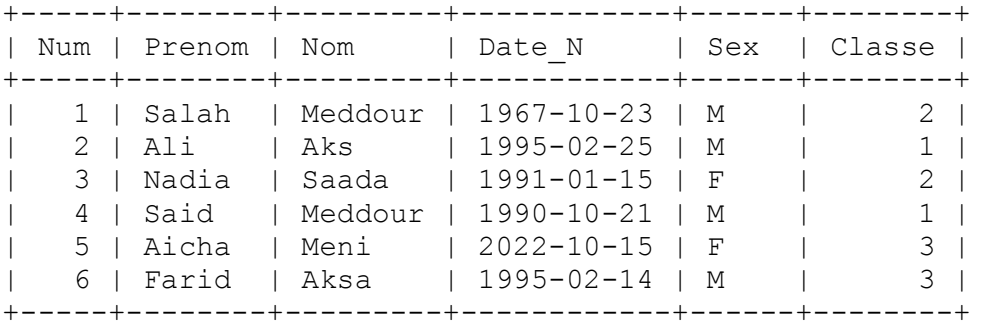

6 rows in set (0.00 sec)

كما يمكن إدخال قيم لبعض الحقول و لا تنسى يجب تحميل الأعمدة التي تقبل قيما فارغا Insert Into Students (Num ,Prenom ,Nom ,Sex ) Values (7 ,'warda' ,'Sadaa','F' ) ;

## mysql> Select \* from Students ;

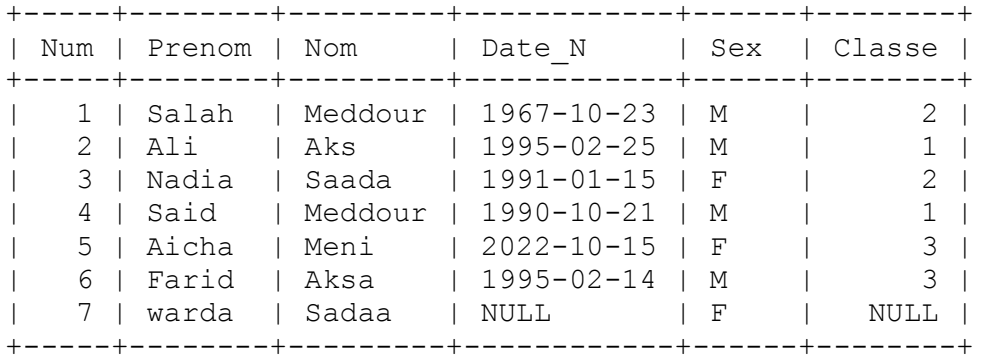

7 rows in set (0.00 sec)

**إضافة سجلات من جدول آخر**

نقوم بإنشاء جدول جديد ننسخ إليه بعض سجلات جدول النتائج

Create Table StdBack (N int Primary Key , Prenom Varchar(20) , Moyen Long );

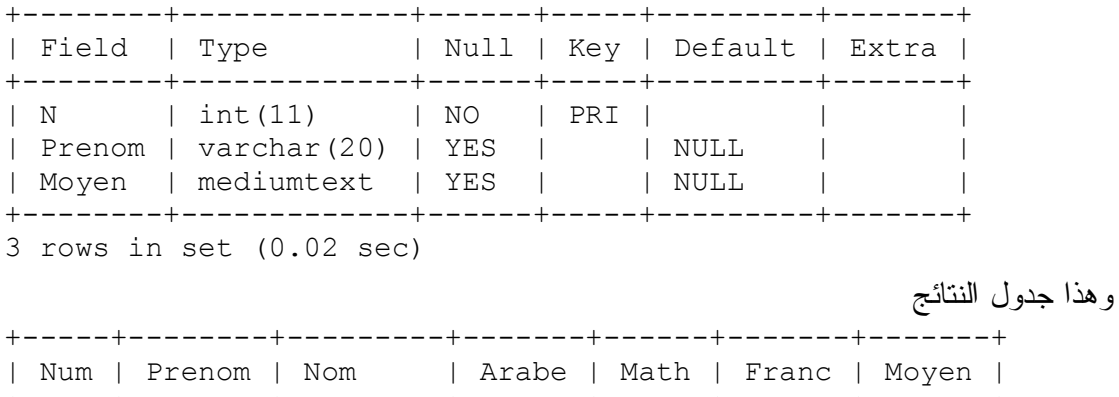

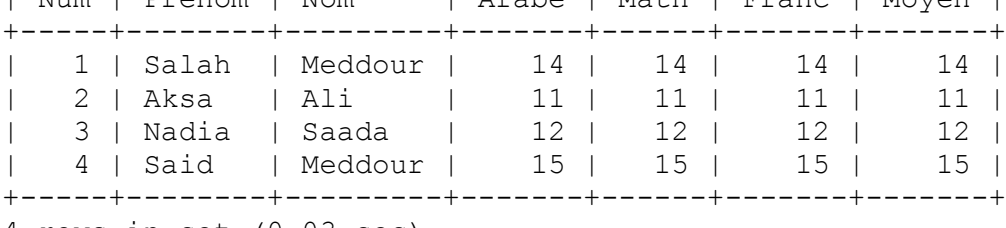

4 rows in set (0.03 sec)

اكتب استعلاما ينسج بيانات الطلاب من الرقم و الاسم و المعدل إلى الجدول الجديد StdBack

Insert Into StdBack (N , Prenom , Moyen ) Select Num ,Prenom ,Moyen From Grade ;

## mysql> Select \* From StdBack ; +---+--------+-------+ | N | Prenom | Moyen | +---+--------+-------+ | 1 | Salah | 14 | | 2 | Aksa | 11 | | 3 | Nadia | 12 | | 4 | Said | 15 | +---+--------+-------+ 4 rows in set (0.00 sec) يمكن تجاهل كتابة الأعمدة في حالة ما إذا إدخال البيانات كل الأعمدة كما يلي : Insert Into StdBack Select Num ,Prenom ,Moyen From Grade ; و إذا أردنا نسخ جدول بكل بياناته إلى جدول آخر مماثل له تماما " INSERT INTO table1 " \_ & "SELECT \* " \_ & "FROM [table2];"

## **جملة التحديث و التعديل Update**

تقوم بتعديل بيانات سجل أو سجلات و فق شرط ولا تغير في بنية الجدول كالأعمدة

**الصيغة العامة** UPDATE table SET newvalue WHERE criteria; Update **اسم الجدول**  $Set$  القيمة الجديدة = الحقل  $2$  القيمة الجديدة = الحقل **[الشرط Where**]

و تتكون من

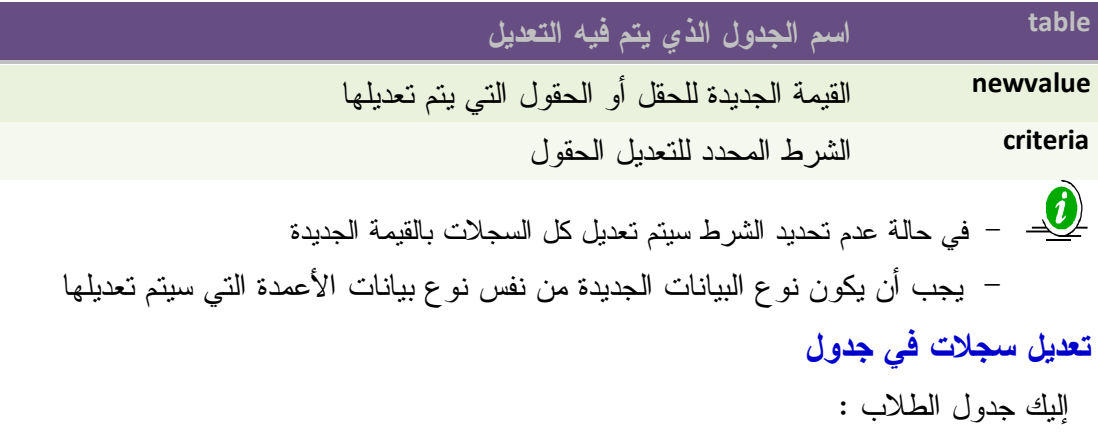

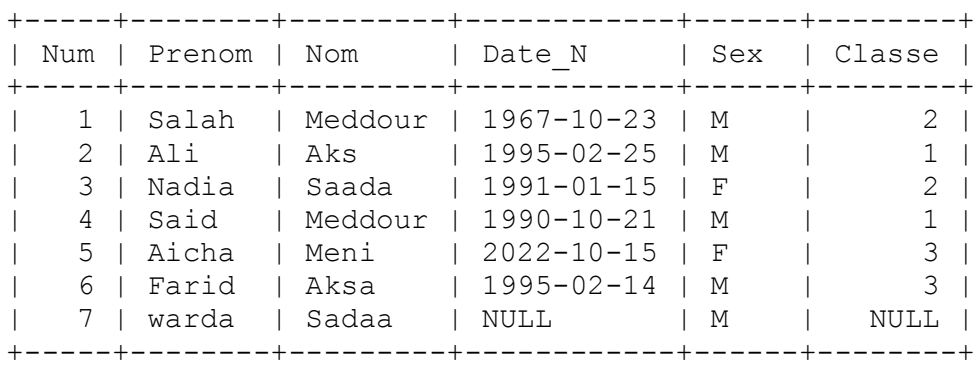

اكتب استعلاما يعدل كل الطلاب الذين أسماؤهم سعيد إلى سعيد و تغير الجنس

7 rows in set (0.00 sec)

Update Students Set Prenom ='Saida' , Sex ='F' where Prenom ='Said' ;

mysql> Select \* From Students ;

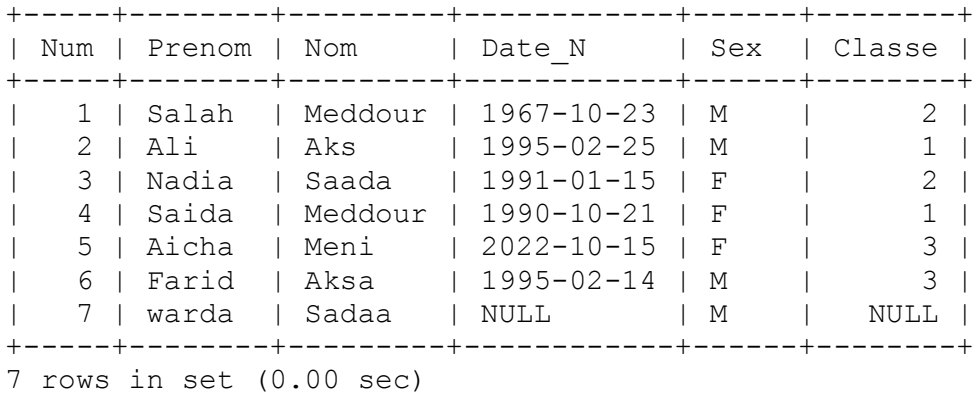

## **Type Of Joins الربط أنواع**

- الربط بالتساوي EquiJoin
- الربط بعدم التساوي EqouiJoin\_Non
	- Outer Join الخارجي الربط
- الربط الداخلي في نفس الجدول Join Self

و يتم عمل هذه الأنواع في جملة Select في الجزء المخصص للشرط Where

## **ربط الجداول**

**الربط الطبيعي Where**

**الصيغة العامة**

 $Select 1$  الجدول 2, الحقل الجدول

 $From 1$ الجدول. [1,2]....

 $N$ here 1 - 2 مقل الجدول $2 = 2$  هقل الربط من الجدول

الربط بين أكثر من جدولين

Select 1. الحقل الجدول 3 , الحقل الجدول 2 , الحقل الجدول 1 Select From 1 , 2,3,……….  $N$ Mhere 1 مقل الربط من الجدول $= 2$  حقل الربط من الجدول 4 Mhere 1 And  $2$  حقل الربط من الجدول 3 $\,= 2$  حقل الربط من الجدول لا بد من استخدام الحقول التي تربط الجداول (حقول المفتاح الرئيسي أو المفتاح الخارجي ) أو على الأقل حقول لها نفس المعنى و المدلول و إلا سيكون ناتج البط غير صحيح - إذا كانت تود سجلات في أحد الجداول ليس لها قيمة مناظرة في الدول الآخر فإنها لن تطبع - هام جدا : يجب أن يكتب الحقل كما يلي : اسم الحقل.اسم الجدول اكتب استعلاما يظهر أرقام و أسماء الطلاب من جدول الطلاب و معدلاتهم من جدول النتائج لُ<mark>نَّــٰ مثال</mark> "Select Students.Num,Students.Prénom," \_ & "Score.Moyen " \_ & "from Students ,Score" \_ روشا راءة تا<br>عند الموسا<br>عند الأمروس ال<br>في الأول<br>من غلالها فالك روشع لا رؤمنا<br>مرحو<sub>ت</sub> تط<br>عبد الأمروس ال<br>من العلم<br>من الحقاء

& " where Students.Num =Score.Num"

**الربط بعدم التساوي**

يتم الربط بهذا النوع عندما لا توجد علاقة مباشرة بين الجدولين و لا نستعمل = و نستعمل علاقة غير مباشرة مثل تطبيق شرط مناسب لربطهما مثال : في جدول الموظفين فيه عمود الراتب SaL وجدول الفئات SalGrade وفيه عمود أعلى راتب و آخر لأدنى راتب و عمود الفئات يحدد حسب الراتب الأعلى و الأدنى فمثلا الراتب 3000 من الفئة 4 كما في الشكل

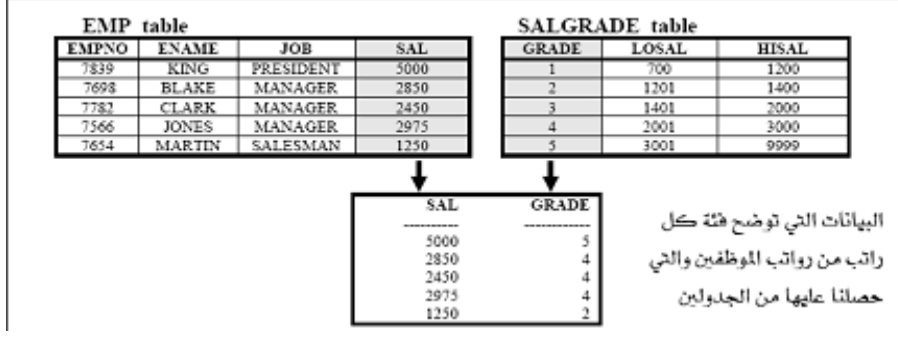

وهذا مثال يوضح ما قلناه

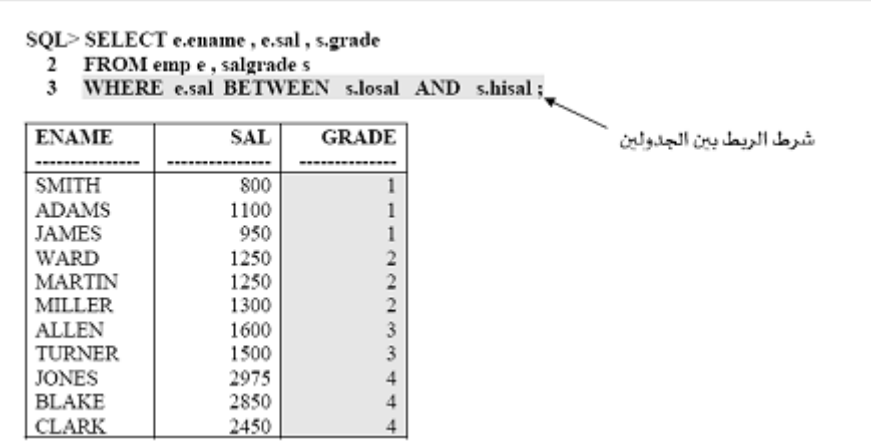

#### **INNER JOIN عملية**

يمكنك استخدام عملية JOIN INNER في أية جملة FROM. تعتبر هذه الصلة هي أكثر أنواع الصلات شيوعاً وتقوم الصلات الداخلية بدمج سجلات من جدولين أينما وجدت قيم متطابقة في حقل مشترك بين الجدولين.

**الصيغة العامة**

FROM table1 INNER JOIN table2 ON table1.field1 compopr table2.field2

تتكون عملية JOIN INNER من الأجزاء التالية:

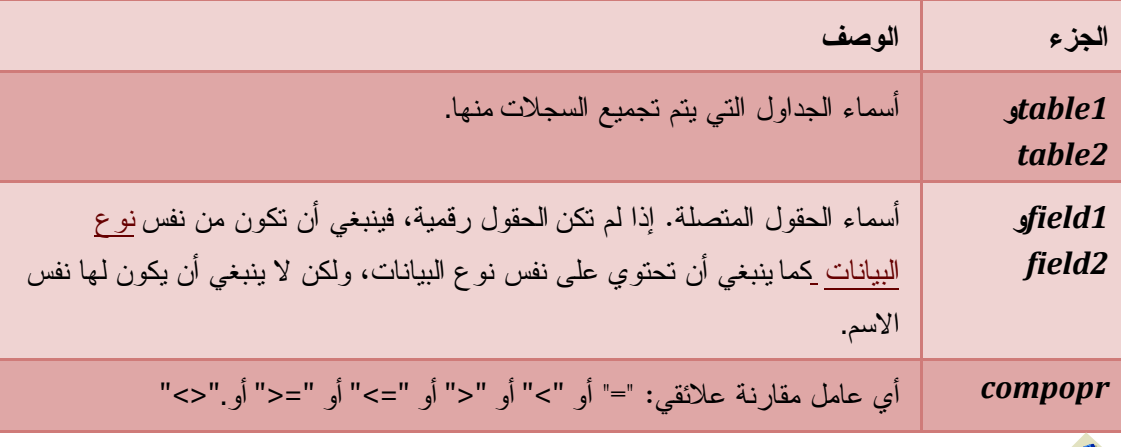

اكتب استعلاما يظهر أرقام و أسماء الطلاب من جدول الطلاب و معدلاتهم من جدول النتائج

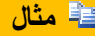

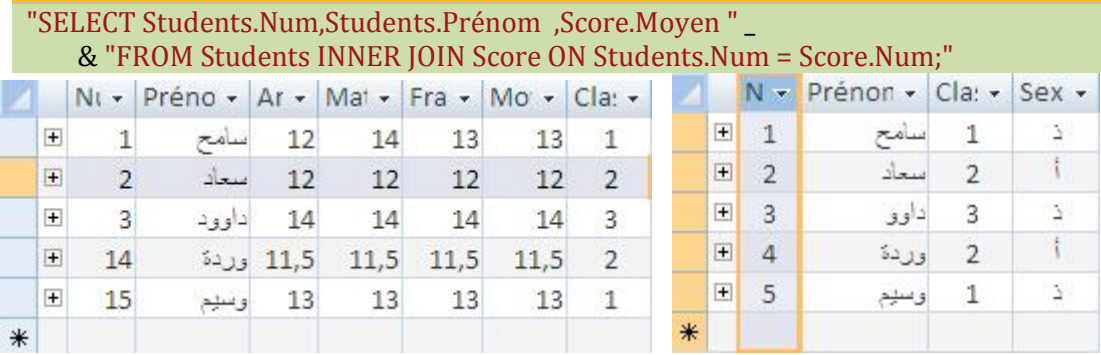

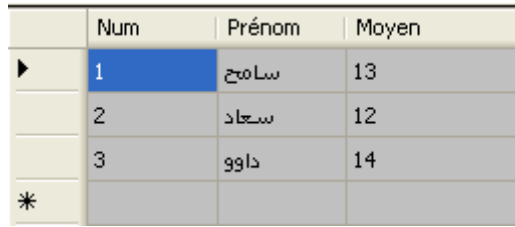

لاحظ أنه تم استرجاع السجلات التي لها نفس أرقام التسجيل $\sum$ 

## **الربط الخارجي Join Outer**

 و يستعمل للربط بين الجداول التي لا يوجد بينها سجلات مناظرة و في هذه الحالة يتم طباعة السجل الأصلي بينما القيم المناظرة له من الجدول الآخر- التي هي غير موجودة – تطبع قيما فارغة Null

## **الربط الخارجي اليساري Join Outer Left**

 السجلات الموجودة في الجدول الأول (الأيسر) و التي ليس لها سجلات مناظرة في الجدول الآخر (الأيمن) سيتم استرجاعها و ستكون الحقول المناظرة لها في الجدول – الأيمن - فارغة

**الصيغة العامة** FROM table1 [ LEFT | RIGHT ] JOIN table2 ON table1.field1 compopr table2.field2 Select From 1 Left Outer Join 2 On  $1$  حقل ربط الجدول 2 = حقل ربط الجدول نفس المثال السابق فقط نغير نوع الربط

**مثال**

"SELECT Students.Num,Students.Prénom ,Score.Moyen " \_ & "FROM Students Left Outer Join Score ON Students.Num = Score.Num;"

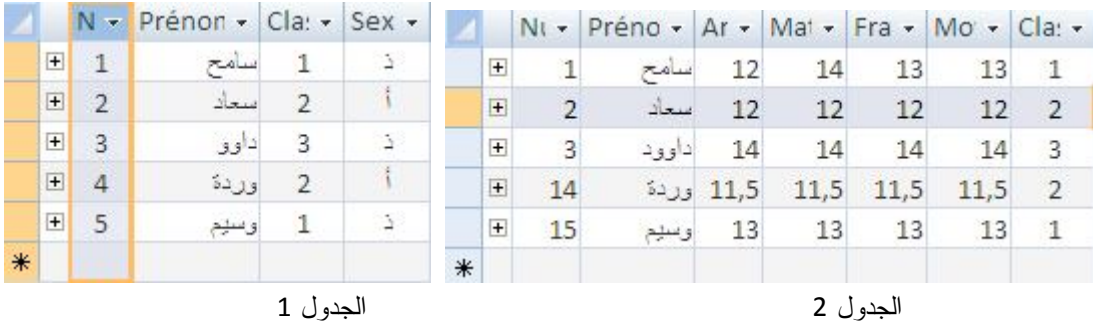

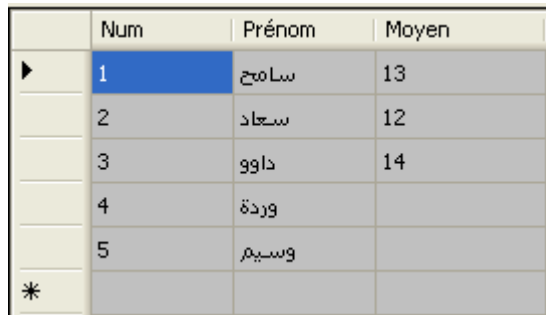

 **الربط الخارجي اليميني : Join Outer Right**

 السجلات الموجودة في الجدول الأول (الأيمن) و التي ليس لها سجلات مناظرة في الجدول الآخر (الأيسر) سيتم طباعتها و ستكون الحقول المناظرة لها في الجدول – الأيسر – فارغة

**الصيغة العامة**

FROM table1 [ LEFT | RIGHT ] JOIN table2 ON table1.field1 compopr table2.field2

Select

From 1 Right Outer Join 2

On

## $1$  حقل ربط الجدول 2 = حقل ربط الجدول

نفس المثال السابق فقط نغير نوع الربط

**مثال**

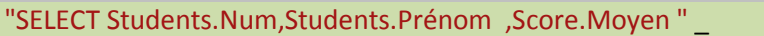

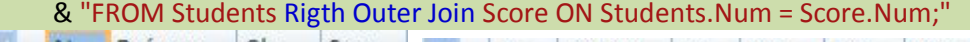

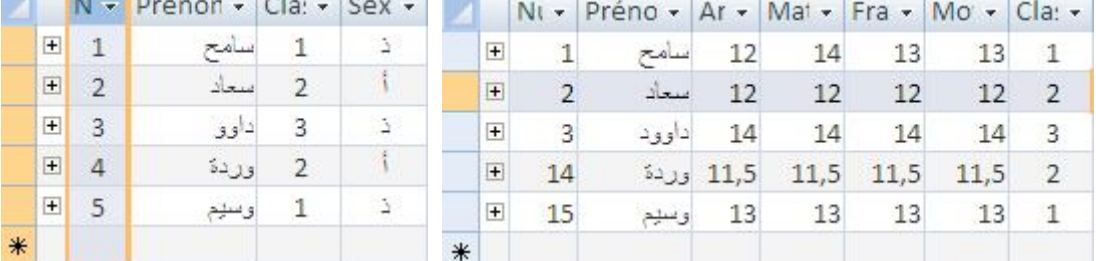

الجدول 2 الجدول 1

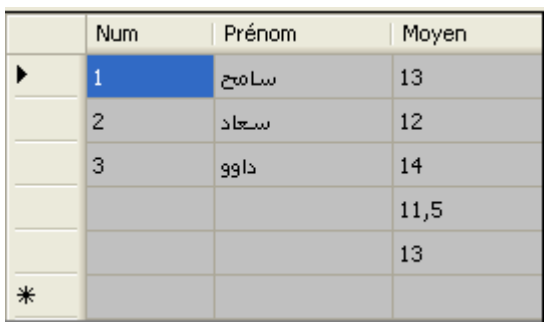

## **جملة الحذف Delete**

تقوم بحذف سجلات من جدول وفق شرط و حافظ على بنية الجدول

**الصيغة العامة**

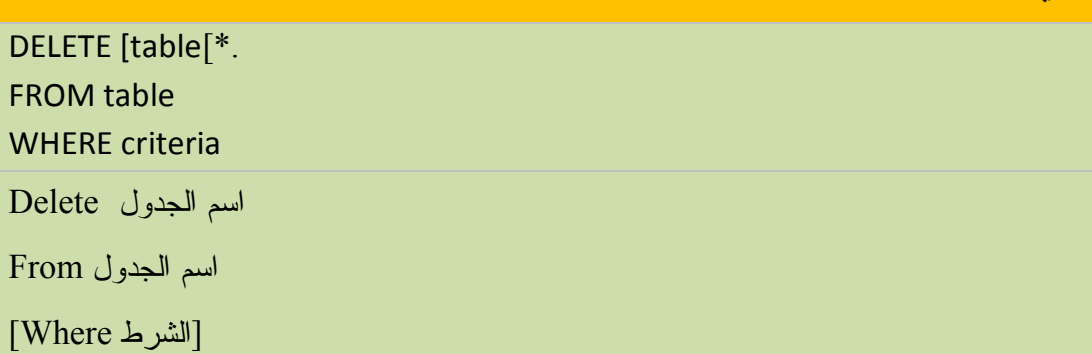

تتكون جملة DELETE من الأجزاء التالية:

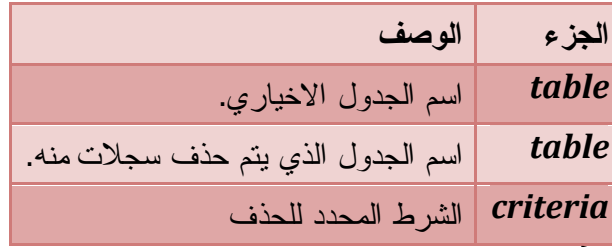

- قبل الحذف يجب مراعاة علاقة هذا الجدول بالجداول الأخرى

mysql> Select \* From Students;

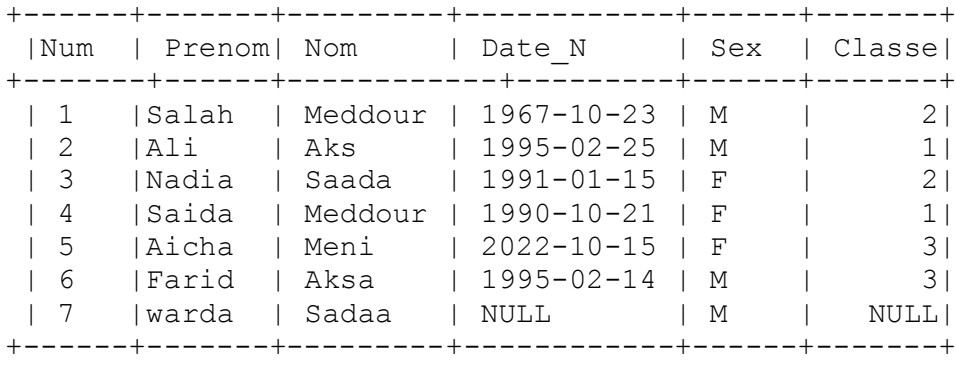

7 rows in set (0.17 sec)

اكتب استعلامايحذف بيانات الطلاب الذين ليس لهم قسم أي فارغ Null

"DELETE \* FROM Students " \_ & " WHERE Classe Is Null;"

mysql> Select \* From Students;

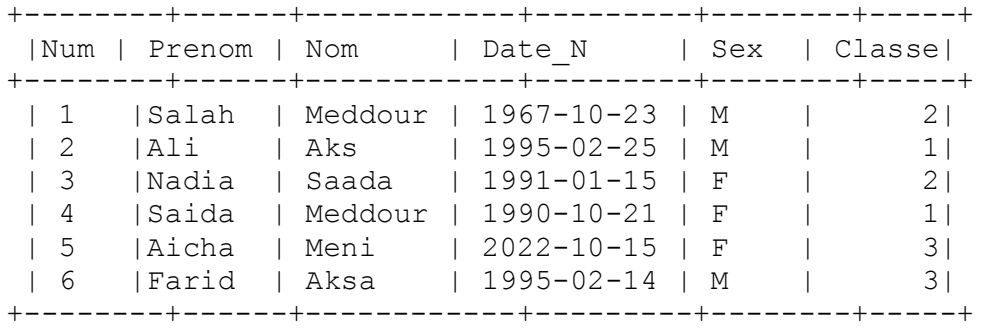

إليك جدول التالي :

## mysql> Select \* From Stdback;

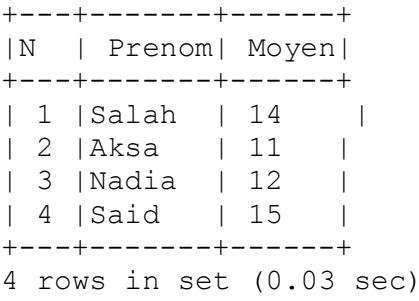

و لحذف كامل السجلات نكتب

#### Delete \* From Stdback ;

+ ---+ -------+ ------+ |N | Prenom| Moyen| + ---+ -------+ ------+ + ---+ -------+ ------+ 0 rows in set (0.03 sec)

**الاستعلامات الفرعية** 

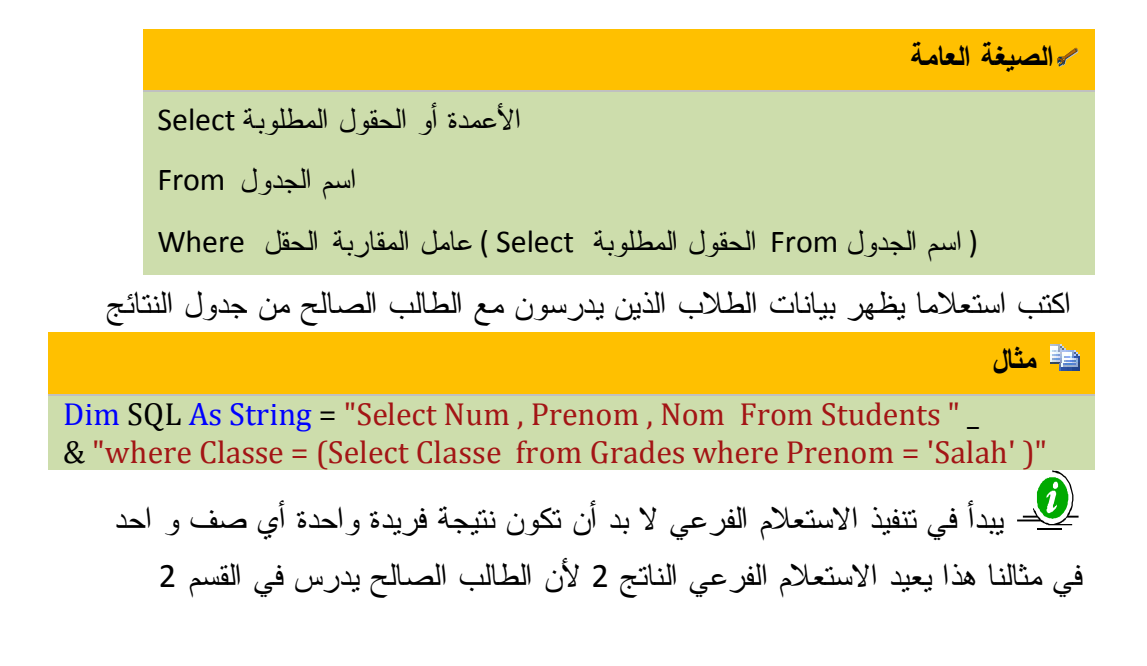

بعد ذلك يعرض بيانات الطلاب من الاستعلام الرئيسي الموافقة لطلاب القسم 2 الذي تحصلنا عليه

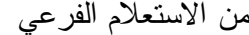

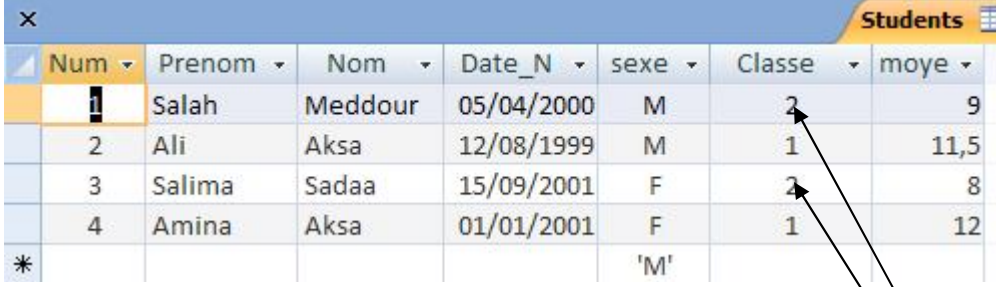

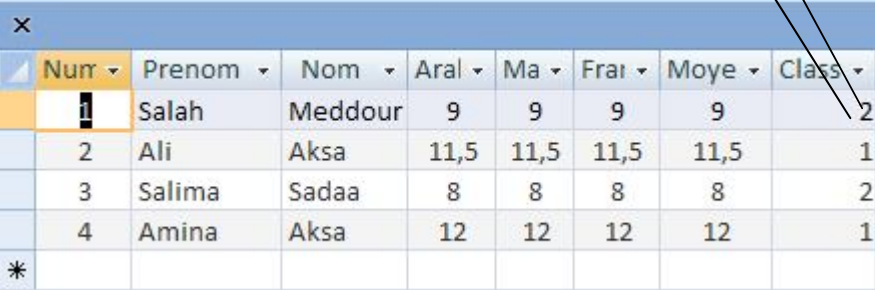

النتيجة

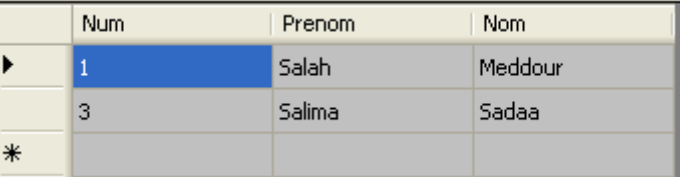

# **عملية الدمج UNION استعلام التوحيد**

تقوم بإنشاء استعلام التوحيد ، الذي يقوم بدمج نتائج اثنين أو أكثر من الجداول أو الاستعلامات المستقلة

#### **الصيغة العامة**

]TABLE] query1 UNION [ALL] [TABLE] query2 [UNION [ALL] [TABLE] queryN[[ ... ]

Select **المقول Select** 

Union

Select **المقول Select** 

Union

Select **الحقول Select** 

تتكون عملية UNION من الأجزاء التالية:

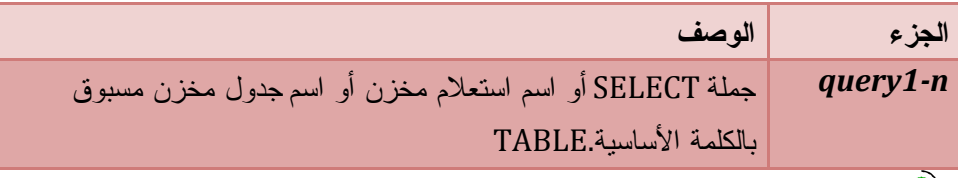

عدد الحقول لا بد أن نكون متساوية $-$  عدد الحقول لا بد أن - الحقول يجب أن تكون متطابقة في النوع و الترتيب ( ناتج غير صحيح)

- يتم عدم إظهار السجلات المكررة من ناتج الاستعلام

اكتب استعلام توحيد يدمج حقول من جدول الطلاب و النتائج

- جدول الطلاب (الرقم ، الاسم ، القسم)
	- جدول النتائج (المعدل)

**مثال**

- Dim SQL As String = "SELECT Num ,Prenom ,Moyen" \_
- & " FROM Grades" \_
- & " WHERE Classe = 1 UNION" \_
- & " SELECT Num ,Prenom , Moyen FROM Students" \_
- & " WHERE Classe = 1;"

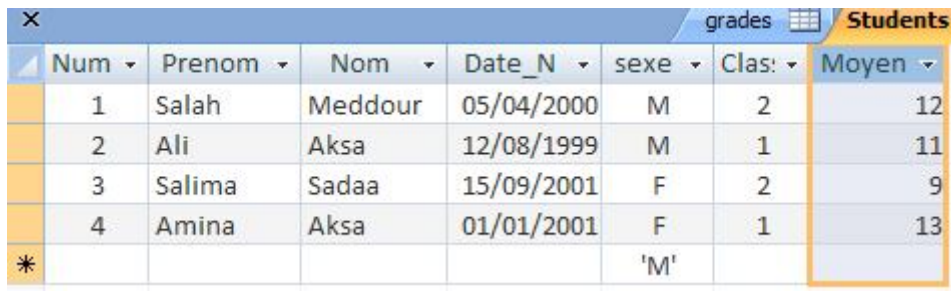

جدول النتائج

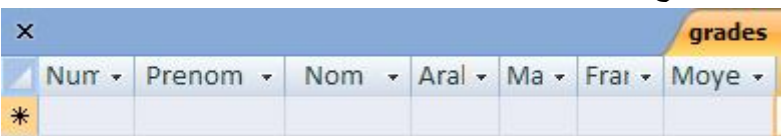

النتيجة

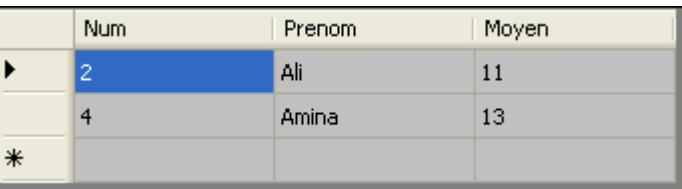

#### **جملة الدمج مع إظهار التكرار All Union**

يستخدم لدمج السجلات من جدولين متشابهين في البناء أو أكثر و يظهر السجلات المتكررة

**الصيغة العامة**

]TABLE] query1 UNION [ALL] [TABLE] query2 [UNION [ALL] [TABLE] queryN[[ ... ] Select **الحقول F**rom 1 Union All Select **الحقول Select** Union All

Select From 3

+--------------+ | Std | +--------------+ | SalahMeddour | | AliAks | | NadiaSaada | | SaidaMeddour | | AichaMeni | | FaridAksa | | wardaSadaa | +--------------+ 7 rows in set (0.19 sec)

اكتب استعلاما يظهر أسماء الطلاب بحروف كبيرة

#### mysql> Select Ucase(Prenom) -> From Students ;

+---------------+ | Ucase(Prenom) | +---------------+ | SALAH | | ALI | | NADIA | | SAIDA | | AICHA | | FARID | | WARDA | +---------------+ 7 rows in set (0.00 sec)

# **الفصل التاسع : الفئات و الكائنات**

- Classes الفئات
- ما هي الفئة
- إنشاء فئة جديدة
- بناء أعضاء الفئة
- Fields الحقول
- Methods الطرق
- Constructors المشيدات
	- Properties الخصائص
		- دراسة الصيغة القياسية
			- Objects الكائنات
				- تعريفها
				- تساوي كائنئن
	- عبارات خاصة بالكائنات
		- My الكائن
- الخاصية Application
	- الخاصية Computer
	- المصادر Recoures
		- المستخدم User
			- كائن الخط
			- Agent كائن
				- Skin كائن

**ما هي الفئة ؟**  الفئة هي مجموعة من الصفات و الخصائص و الوسائل المشتركة نجمعها في برنامج واحد و نتخذه كمنوال و نموذج لإنشاء كائنات و برامج جديدة تحمل و ترث صفات المنوال . كما يمكنك تطويره و إضافة أشياء أخرى . و لهذا فكل شيء في إطار العمل FrameWork Net. ما هو إلا مجموعة هائلة من الفئات التي يمكن وراثتها و استخدامها و كذا تطويرها. **كيف نعرف فئة جديدة ؟**  نعرف متغيرا من نفس نوع الخلية، تماما كما نعرف متغيرا من نفس نوع السجلّ **إنشاء فئة جديدة Class New Create**  .1 من قائمة File أنشئ مشروعا جديد Project New Creat

.2 من قائمة Project ثم اختر Add New Item

يظهر مربع حوار إضافة عنصر جديد

.3 اختر Class Add ثم اكتب في خانة Name اسما و ليكن Person

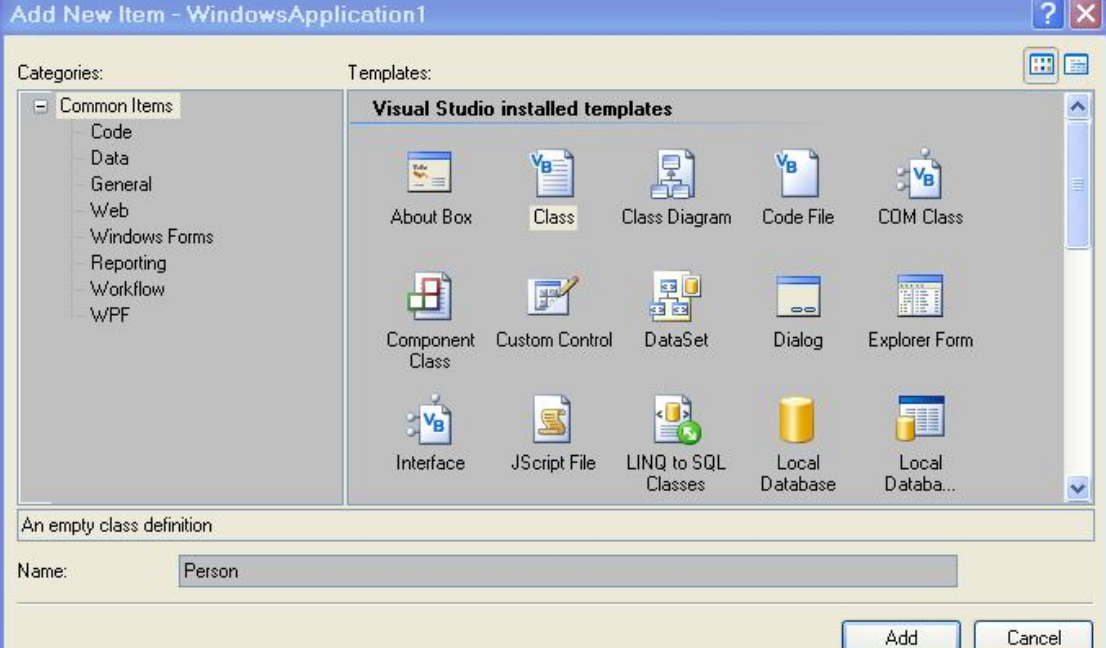

## كما في الشكل : Classسيتم إنشاء فئة

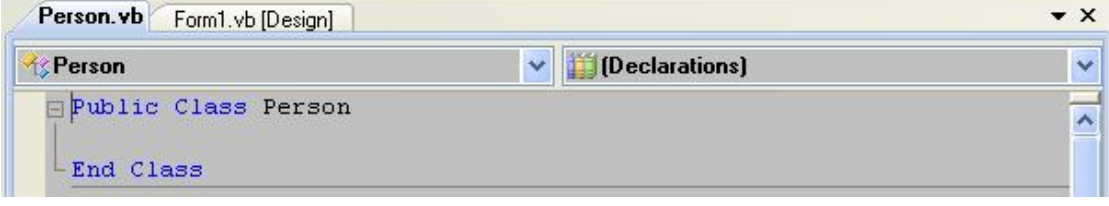

كما قلنا تعرف الفئات كما تعرف السجلات Structures انظر المثال :

<<<<<<<<<<<<<<<<<<<<<<<<<<<<<<<<<<>>>>>>>>>>>>>>>>>>>>>>>>>>>>>>>>>>> Structure Person Dim Name As String Dim Age As Integer End Structure <<<<<<<<<<<<<<<<<<<<<<<<<<<<<<<<<<>>>>>>>>>>>>>>>>>>>>>>>>>>>>>>>>>>> نعوض كلمة Structure بالكلمة المحجوزة Class ليصبح عبارة عن فئة <<<<<<<<<<<<<<<<<<<<<<<<<<<<<<<<<<>>>>>>>>>>>>>>>>>>>>>>>>>>>>>>>>>>> Class Person Public Name As String Public Age As Integer End Class <<<<<<<<<<<<<<<<<<<<<<<<<<<<<<<<<<>>>>>>>>>>>>>>>>>>>>>>>>>>>>>>>>>>> يمكنك استدعاء الفئة واستعمالها في النموذج بتعرف متغير (مؤشر) يمثل نسخة من الفئة كما يلي : <<<<<<<<<<<<<<<<<<<<<<<<<<<<<<<<<<>>>>>>>>>>>>>>>>>>>>>>>>>>>>>>>>>>> Dim Salah As New Person Private Sub Button1\_Click(ByVal sender As System.Object, ByVal e As System.EventArgs) Handles Button1.Click Salah.Name = "Salah" Salah. $A$ ge = 45 MsgBox("My name Is " & Salah.Name & " " & "I am " \_ & Salah.Age & "Years Old") End Sub <<<<<<<<<<<<<<<<<<<<<<<<<<<<<<<<<<>>>>>>>>>>>>>>>>>>>>>>>>>>>>>>>>>>> **الفئات المتداخلة**  Class Person Public Name As String Public Age As Integer متغير للوصول إلى الفئة الداخلة ' Public Adress\_Person As New AdressPerson Public Class AdressPerson Public Contry As String Public Adress(2) As String End Class End Class <<<<<<<<<<<<<<<<<<<<<<<<<<<<<<<<<<>>>>>>>>>>>>>>>>>>>>>>>>>>>>>>>>>>> و لاستدعاء هذه الفئة نكتب Public Class Form1 Dim Salah As New Person

من إعداد : الصالح مدور ص 544

```
 Private Sub Button1_Click(ByVal sender As System.Object, _
   ByVal e As System.EventArgs) Handles Button1.Click
     Salah.Name = "Salah"
    Salah.Age = 45
استدعاء الفئة المتداخلة '
     Salah.Adress_Person.Contry = "Alger"
     Salah.Adress_Person.Adress(0) = "Batna _ Alger"
     MsgBox("My Name is " & Salah.Name & _
        vbCr & "My adress is " & Salah.Adress_Person.Adress(0))
   End Sub
End Class
                                                          بناء أعضاء الفئات
                             الحقول : ما هي إلا متغيرات تقليدية تعرفها في الفئات 
                                      في الفئة السابقة Person تتكون من الحقول 
Class Person
Public Name As String ' حقل
Public Age As Integer ' حقل
End Class
<<<<<<<<<<<<<<<<<<<<<<<<<<<<<<<<<<>>>>>>>>>>>>>>>>>>>>>>>>>>>>>>>>>>>
                                   كما يمكنك تعريف حقل من نفس الفئة كما يلي :
Class SimpleClass
   Public Field1 As SimpleClass
   Public Field2 As Integer = 0
End Class
Private Sub Button1_Click(ByVal sender As System.Object, _
   ByVal e As System.EventArgs) Handles Button1.Click
     Dim SimpleObject As New SimpleClass()
    SimpleObject. Field1 = New SimpleClass() SimpleObject.Field1.Field2 = 10
     Console.WriteLine(SimpleObject.Field2) ' 0 
     Console.WriteLine(SimpleObject.Field1.Field2) ' 10 
   End Sub
<<<<<<<<<<<<<<<<<<<<<<<<<<<<<<<<<<>>>>>>>>>>>>>>>>>>>>>>>>>>>>>>>>>>>
                                    كما يمكنك تعريف الحقول على شكل مصفوفات 
Class ArrayClass
  Public Names() As Integer
  Public Id(9) As Integer
End Class
```
من إعداد : الصالح مدور ص 545

```
الفصل التاسع الفئات و الكائنات 
Private Sub Button1_Click(ByVal sender As System.Object, _
    ByVal e As System.EventArgs) Handles Button1.Click
     Dim Students As New ArrayClass
     Students.Names(0) = "Salah"
    Students.Id(0) = 1 Students.Names(1) = "Ali"
    Students.Id(1) = 2 End Sub
<<<<<<<<<<<<<<<<<<<<<<<<<<<<<<<<<<>>>>>>>>>>>>>>>>>>>>>>>>>>>>>>>>>>>
    كما يمكنك جعل الحقول للقراءة فقط ReadOnly حتى لا يتم تغيرها كحقل كلمة المرور 
Class ClassReadOnly
   Public ReadOnly Pword As String = "S1"
End Class
Private Sub Button1 Click(ByVal sender As System.Object,
    ByVal e As System.EventArgs) Handles Button1.Click
     Dim PW As New ClassReadOnly
     If TextBox1.Text = PW.Pword Then
      ("صحيحة مرورة كلمة")MsgBox 
     End If
   End Sub
<<<<<<<<<<<<<<<<<<<<<<<<<<<<<<<<<<>>>>>>>>>>>>>>>>>>>>>>>>>>>>>>>>>>>
                                               الأعضاء المشتركة Fields Shared
 الحقول المشتركة : هي حقول تشترك في قيمها بين كافة الكائنات المنشأة من الفئات . وحتى
          تجعل الحقل مشتركا استعمل الكلمة المجوزة Shared عند التصريح عن الحقل. 
Class test
   Public FirstName As String
   Public Shared LastName As String
End Class
Public Class Form1
   Dim t As New test
   Dim t2 As New test
   Private Sub Button1_Click(ByVal sender As System.Object, ByVal e As
System.EventArgs) Handles Button1.Click
     t.FirstName = "Salah"
    مع التعامل عند لهذا خطأ على تحصل' "t.LastName = "Meddour '
    مباشرة الفئة من إليها الوصول نستطيع المشتركة الحقول' 
     test.LastName = "Meddour"
     t2.FirstName = "Ali"
    السابق اللقب نفس على سنحصل أننا إلا الثاني للفئة اللقب نعطي لم أننا لاحظ ' 
     Console.WriteLine("My Name is {0}, {1}", t2.FirstName, test.LastName)
```
 ' print Ali Meddour End Sub End Class

تساعدك الحقول المشتركة مثلا في معرفة عدد الفئات المنشئة .

lass test

 Public Shared NumberClass As Integer Sub New() NumberClass += 1 End Sub End Class Public Class Form1 Dim t As New test 'الفئة 1

Dim t2 As New test 'الفئة 2

Dim t3 As New test ' الفئة 3

 Private Sub Button1\_Click(ByVal sender As System.Object, ByVal e As System.EventArgs) Handles Button1.Click

MsgBox(test.NumberClass) ' نحصل على 3

End Sub

End Class

<<<<<<<<<<<<<<<<<<<<<<<<<<<<<<<<<<>>>>>>>>>>>>>>>>>>>>>>>>>>>>>>>>>>>

#### **الطرق Methods**

الطرق ما هي إلا إجراءات Subs و دوال Function تقليدية . ما هي إلا مصطلحات جديدة

من إطار العمل NetFrameWork.

تفيدك فكرة الطرق بإسناد قيم للخصائص و الحقول الأكثر استخداما مع الفئة حتى توفر عليك إعادة كتابتها مرة أخرى

Class Person Public Name As String Public Age As Integer Public Address As String

```
 Methode إضافة طريقة '
```
 Sub SetValues(ByVal PersonName As String, \_ ByVal PersonAge As Integer, ByVal PersonAddress As String) Name = PersonName Age = PersonAge Address = PersonAddress Console.WriteLine("My Name is:  $\{0\}$ , am  $\{1\}$  Old " & "My address : {2}", Name, Age, Address) End Sub End Class

<<<<<<<<<<<<<<<<<<<<<<<<<<<<<<<<<<>>>>>>>>>>>>>>>>>>>>>>>>>>>>>>>>>>>

Private Sub Button1\_Click(ByVal sender As System.Object,
ByVal e As System.EventArgs) Handles Button1.Click Dim P As New Person استدعى الاجراء دفعة واحدة بدل من الحقول ' P.SetValues("Salah", 45, "Alger") End Sub <<<<<<<<<<<<<<<<<<<<<<<<<<<<<<<<<<>>>>>>>>>>>>>>>>>>>>>>>>>>>>>>>>>>> **إعادة التعريف Overloading** عندما تريد تعريف دالة تقبل نفس العدد من المعاملات في كلّ مرة، ولكن أنواع هذه المعاملات تختلف من مرة لأخرى ربما تفكر في استعمال المتغيرات من نوع Object لكن هذا النوع يرهق كاهل الجهاز في قراءة نوع المتغيرات و تحويلها . فما هو الحل الحلّ هو استخدام مفهوم "تعدد التعريفات" OverLoading، الذي يمكنك مـن تعريـف دالـة واحدة عدة مرات ، بحيث تحمل في كلّ مرة نفس الاسم، وتختلف في نوع معاملاتها . وعند كتابة الجملة التي تستدعي الدالة، سيظهر لك تلميح علـى الشاشـة بعـد فـتح قـوس المعاملات، ليعرض لك صيغة الدالة مع ظهور تعبیر كالتالي "4 Of 1 "محصور بین سھمین الأعلى والأسفل من لوحة المفاتيح.

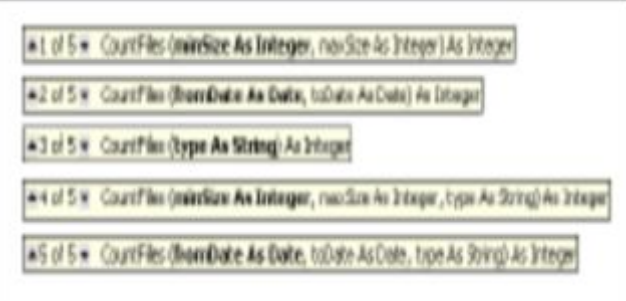

مثال :نريد جمع أعداد من أنواع مختلفة عشرية و طويلة و أعداد صحيحة . Public Class Form1

تعريف دالة لجمع عدد صحيحين ' Function sum(ByVal X As Integer, ByVal Y As Integer) Return X + Y End Function تعريف نفس الدالة لحساب مجموع عدد عشريين ' Function sum(ByVal X As Double, ByVal Y As Double) Return X + Y End Function تعريف نفس الدالة لجمع عددين طويلين ' Function sum(ByVal X As Long, ByVal Y As Long) Return X + Y End Function

Private Sub Button1\_Click(ByVal sender As System.Object, ByVal e As System.EventArgs) Handles Button1.Click

```
 Console.WriteLine(sum(2, 3)) ' 5
     Console.WriteLine(sum(1.5, 4.5)) ' 6
     Console.WriteLine(sum(1000000000000, 123000000000))
   End Sub
End Class
<<<<<<<<<<<<<<<<<<<<<<<<<<<<<<<<<<>>>>>>>>>>>>>>>>>>>>>>>>>>>>>>>>>>>
كما رأيت في المثال السابق يمكنك إعادة تعريف طريقة بكتابة نفس الاسم مع اخـتلاف فـي 
المعاملات . مع ذلك يفضل استخدام الكلمة OverLoads في بداية الطريقـة حتـى يسـهل 
                                                    للمترجم تنفيذ الإجراء المناسب . 
Overloads Function sum(ByVal X As Integer, ByVal Y As Integer)
     Return X + Y
   End Function
   Overloads Function sum(ByVal X As Double, ByVal Y As Double)
     Return X + Y
   End Function
   Overloads Function sum(ByVal X As Long, ByVal Y As Long)
     Return X + Y
   End Function
                تطبيق : اكتب دالة تقوم بضرب المعامل في 2 و إذا كان نصا تدمجه مع 2 
                                                                           الحل : 
Class test
   Overloads Sub SetValue(ByVal x As Integer)
     Console.WriteLine(x * 2)
   End Sub
   Overloads Sub SetValue(ByVal x As String)
     Console.WriteLine(x & 2)
   End Sub
Private Sub Button1_Click(ByVal sender As System.Object,
   ByVal e As System.EventArgs) Handles Button1.Click
    Dim P As New test
    في حالة الأرقام 30' (15)SetValue.P 
    في حالة النص تدمج 15 مع 2 فنحصل 152' ("P.SetValue("15")
   End Sub
<<<<<<<<<<<<<<<<<<<<<<<<<<<<<<<<<<>>>>>>>>>>>>>>>>>>>>>>>>>>>>>>>>>>>
                                                       المشيدات Constructors
المشيد هو طريقة يتم تنفيذها مباشرة عند إنشاء نسخة أو كائن جديد من الفئة و يعرف بالشكل 
         Sub New 
          End Sub
```
Class test Sub New() ("المشيد إنشاء تم")Console.WriteLine End Sub End Class Public Class Form1 Dim t As New test End Class <<<<<<<<<<<<<<<<<<<<<<<<<<<<<<<<<<>>>>>>>>>>>>>>>>>>>>>>>>>>>>>>>>>>> **استعمال المعاملات في المشيد**  كما يمكنك تمرير وسيطات Pramaters عند إنشاء نسخة من الفئة لإجبار المستخدم على إدخال الوسيطات ككلمة المرور و اسم المستخدم مثلا : <<<<<<<<<<<<<<<<<<<<<<<<<<<<<<<<<<>>>>>>>>>>>>>>>>>>>>>>>>>>>>>>>>>>> Class PassWord Dim pass\_Wodd As String = 1 Dim User\_Name As String = "Salah" Sub New(ByVal Pw As String, ByVal Un As String) If pass\_Wodd <> Pw And User\_Name <> "Salah" Then End End Sub End Class Public Class Form1 المشيد بها التي الفئة من نسخة إنشاء عند الوسيطات إدخال يجب ' Dim p As New PassWord(1, "Salah") End Class <<<<<<<<<<<<<<<<<<<<<<<<<<<<<<<<<<>>>>>>>>>>>>>>>>>>>>>>>>>>>>>>>>>>> و في حالة عدم إدخال الوسيطات سيكون لرسالة الخطأ نصيب من الظهور. و لتجنب الخطأ يمكنك جعل الوسائط Pramaters اختيارية Optional Class PassWord Dim pass\_Wodd As String = 1 Dim User\_Name As String = "Salah" Sub New(Optional ByVal Pw As String = "", Optional ByVal Un As String = "") If pass\_Wodd <> Pw And User\_Name <> "Salah" Then End End Sub End Class Public Class Form1 الفئة من المشيد وسيطات إلى قيم ندخل لم أننا رغم الخطأ رسالة تظهر لا ' Dim p As New PassWord() End Class و الحل الأمثل هو إعادة تعريف المشيد Overloading

Class PassWord

 Dim pass\_Wodd As String = 1 Dim User Name As String = "Salah" Sub New() وسائط بدون فارغا تركه ' '....................... End Sub Sub New(ByVal Pw As String, ByVal Un As String) If pass\_Wodd <> Pw And User\_Name <> "Salah" Then End End Sub End Class Public Class Form1 الفئة من المشيد وسيطات إلى قيم ندخل لم أننا رغم الخطأ رسالة تظهر لا ' Dim p As New PassWord() End Class الخصائص Properties ھي إجراءات تتكون من مقطعین -Get: یتم استدعاؤه عندما تتم قراءة قیمة الخاصیّة. - Set: یتم استدعاؤه عندما یتم إسناد أو تغییر قیمة الخاصیّة. و یفضل استعمال متغیر عام وسیط یحمل قیمة الخاصیة كما في المثال التالي : Class Persone Dim m\_BirthDate As Date متغير وسيط يحمل قيمة الخاصية ' Public Property BirthDate() As Date Get Return m\_BirthDate End Get Set(ByVal value As Date) m\_BirthDate = value End Set End Property End Class <<<<<<<<<<<<<<<<<<<<<<<<<<<<<<<<<<>>>>>>>>>>>>>>>>>>>>>>>>>>>>>>>>>>> ملاحظة : لا بد من تطابق نوع الوسیطة بالقیمة Value تستطیع التعامل مع الخصائص كما تتعامل مع الحقول بإسناد قیم لھا و قراءتھا Dim Salah As New Persone Salah.BirthDate = #10/23/1975# Console.WriteLine(Salah.BirthDate) كما یمكنك التحكم في الخاصیة عند إسناد القیم لھا مع الإجراء Set ھكذا : Public Property BirthDate() As Date Get Return m\_BirthDate End Get Set(ByVal value As Date) إذاكان تاريخ الميلاد أكبر من تاريخ اليوم الحالي ' Then Today > value If

```
("مستحيل هذا")MsgBox 
       End If
       m_BirthDate = value
     End Set
   End Property
<<<<<<<<<<<<<<<<<<<<<<<<<<<<<<<<<<>>>>>>>>>>>>>>>>>>>>>>>>>>>>>>>>>>>
  يمكنك جعل الخاصية للقراءة فقط Only Read و هذا بحذف الإجراء Set حتى لا يمكنك 
                                                        تغيير و لا لإسناد قيما لها. 
Class SimpleClass
   Public Name As String
   Public m_birthDate As Date
   Public ReadOnly Property Age() As Integer ' العمر تحديد خاصية
    Get
       Return Year(Now) - Year(m_BirthDate
End Get
   End Property
Private Sub Button1_Click(ByVal sender As System.Object, _
   ByVal e As System.EventArgs) Handles Button1.Click
     Dim SimpleObject As New SimpleClass()
     SimpleObject.m_birthDate = #10/15/2000#
     MsgBox(SimpleObject.Age)
   End Sub
<<<<<<<<<<<<<<<<<<<<<<<<<<<<<<<<<<>>>>>>>>>>>>>>>>>>>>>>>>>>>>>>>>>>>
 و يمكنك جعل الخاصية للكتابة فقط WriteOnly كحماية لقيمة الخاصية من القراءة كما في
                 كلمة المرور. وھذا بحذف الإجراء Get حتى لا تتمكن من قراءة الخاصیة 
Public m_Password As String
   WriteOnly Property Password() As String
     Set(ByVal Value As String)
       m_Password = Value
     End Set
   End Property
<<<<<<<<<<<<<<<<<<<<<<<<<<<<<<<<<<>>>>>>>>>>>>>>>>>>>>>>>>>>>>>>>>>>>
     و المزيد يمكنك جعل الخصائص تستقبل وسيطات Parameters كما في الاجراءات و
                                                                         الدوال
Class SimpleClass
   Public Name As String
   Private m_Address(2) As String
   Property Address(ByVal index As Integer) As String
     Get
      If index >= 0 And index <= UBound(m_Address) Then
         Return m_Address(index)
```

```
الفصل التاسع الفئات و الكائنات 
       End If
     End Get
     Set(ByVal Value As String)
      If index >= 0 And index <= UBound(m_Address) Then
         m_Address(index) = Value
       End If
     End Set
   End Property
End Class
Private Sub Button1_Click(ByVal sender As System.Object, _
   ByVal e As System.EventArgs) Handles Button1.Click
     Dim S As New SimpleClass()
     S.Address(0) = "Aoughanime"
    S.Address(1) = "Batna"
    S. Address(2) = "Alger" For i As Integer = 0 To 2
       Console.WriteLine(S.Address(i))
    Next
   End Sub
<<<<<<<<<<<<<<<<<<<<<<<<<<<<<<<<<<>>>>>>>>>>>>>>>>>>>>>>>>>>>>>>>>>>>
                                     الخصائص الافتراضية Properties Default 
       هي خصائص يمكنك إسناد القيم لها و قراءة قيمها باستخدام اسم الكائن دون ذكر اسم
                                                                        الخاصية
     و كل ما هو مطلوب منك لجعل الخاصية افتراضية استخدم الكلمة المحجوزة Default
                                        نفس المثال السابق فقط نضيف كلمة Default 
Default Property Address(ByVal index As Integer) As String
 … 
 … 
End Property
   و حتى تصل إلى الخاصية Address التي أصبحت افتراضية تستطيع الاكتفاء بذكر اسم
                                     الكائن التابع لها دون الحاجة لتحديد اسم الخاصية 
Private Sub Button1_Click(ByVal sender As System.Object, _
   ByVal e As System.EventArgs) Handles Button1.Click
     Dim S As New SimpleClass()
     S(0) = "Aoughanime"
    S(1) = "Batna"S(2) = "Alger" End Sub
<<<<<<<<<<<<<<<<<<<<<<<<<<<<<<<<<<>>>>>>>>>>>>>>>>>>>>>>>>>>>>>>>>>>>
```
ملاحظة : الخصائص الافتراضية تكون من الخصائص التي تشمل وسيطات . Parameters

**الصيغة القياسية للفئات Classes**

**VB.Net Code**

**[attribute\_list] [partial] [accessibility] [shadows] [inheritance] \_ Class name[(Of type\_list)] [Inherits parent\_class] [Implements interface] Statements() End Class**

**ملاحظة** : العبارات بين قوسين [ ] اختيارية يتضح لنا من الصيغة السابقة الشيء الوحيد الذي يجب كتابته الكلمة المحجوزة Class و Class End وبهذا يمكنك كتابة ما يلي :

**VB.Net Code Class Person**

**End Class**

دعنا نتطرق بسرعة إلى المعاملات الاختيارية للصيغة القياسية

### **: Attribute\_List**

عبارة عن قائمة من الصفات و السمات تميز الفئة وتمنحها ميزة و سمة خاصة بالفئة . مثلا : تريد أن تنشئ فئة (برنامج) يدعم خصائص السحب و الإفلات drop-and-drag يجب عليك وصف الفئة على أنها serializable انظر المثال :

**VB.Net Code <Serializable()> \_**

**Class clsPerson**

**End Class**

**Partial :** تسمح الكلمة المحجوزة Partial بتقسيم الفئة إلى أجزاء

**ما الفائدة من تجزئة الفئة ؟** 

لغرض تنظيم و تجميع التعليمات ووحدات الكود المرتبطة في حزمة منفردة لتسهيل فهم

الكود.

**VB.Net Code Partial Class clsPerson تعريف الشخص** 

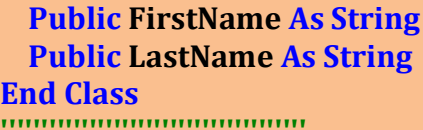

**Partial Class clsPerson**

**تعريف بعنوان الشخص Public city As Integer Public country As String End Class**

> **Accessibility** هذا العامل يخص قابلية الوصول إلى الفئة.

#### **: Public**

قابلية الوصول إلى الفئة باستعمال الكلمة المحجوزة Public من داخل الفئة أو من خارجها أو من أي مشروع آخر. اعلم أنه يمكنك الوصول إلى فئة محتواة في فئة أخرى باستعمال الكلمة المحجوزة Protected تابع الكود التالي

## **VB.Net Code**

**Public Class Person**

 **Public FirstName As String Public LastName As String Protected Address As PersonAddress**

 **Protected Class PersonAddress Public Street As String Public City As String End Class End Class**

### **Friend**

قابلية الوصول إلى الفئة باستعمال الكلمة Friend من داخل الفئة أو خارجها و لكن داخل المشروع الحالي فقط

### **: Protected Friend**

الفئة المصرحة بكلمة Friend Protected قابلة للوصول إليها من خلال فئة أخرى من نفس

المشروع  **Private** يمكن الوصول إلى الفئة المصرحة بكلمة Private من داخل الفئة نفسها ملاحظة : إذا لم تستعمل أيا من الكلمات المحجوزة للتصريح عن الفئة فإن الكلمة الافتراضية هي Friend  **Shadows** تستعمل لتظليل جزء من الكود و تصريحات بعض الكائنات المصرح عنها داخل فئة القاعدية

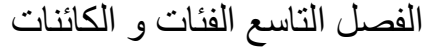

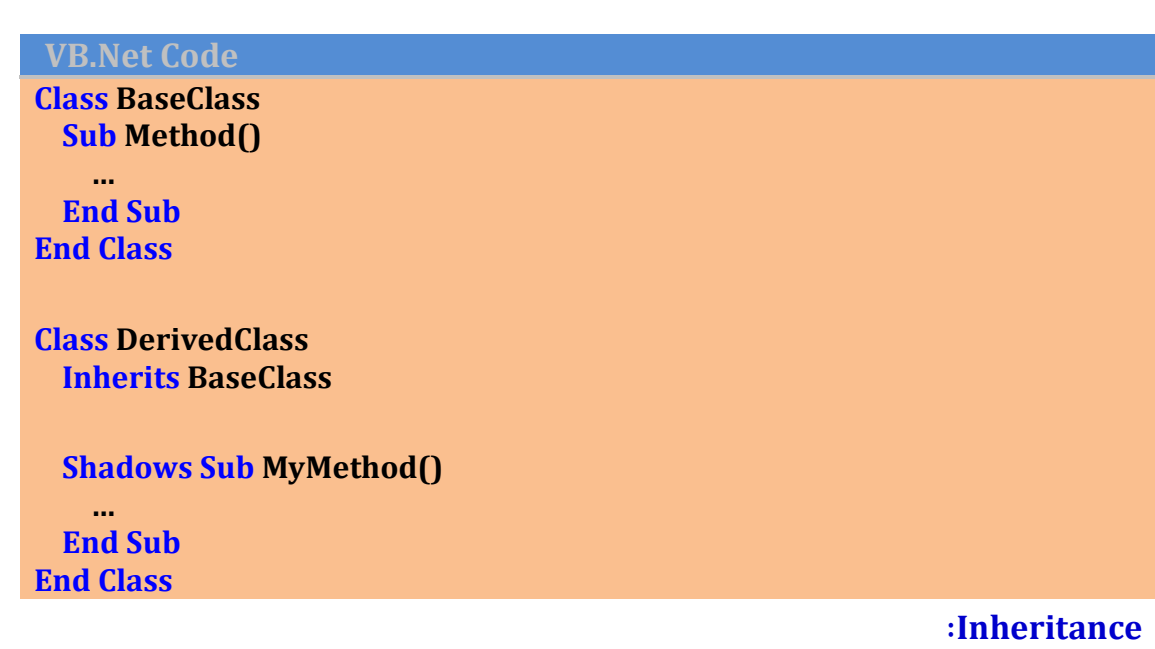

تستعمل لوراثة فئة أخرى تسمى الفئة القاعدية BaseClass أما الفئة الوارثة أو المشتقة Derived Class

**VB.Net Code**

**الفئة القاعدية ' Person Class Public Name As String Public Age As Integer End Class الفئة المشتقة' Employee Class**

 **Inherits Person ' Person الفئة وراثة** 

 **Public Job As String Public Salary As Double End Class**

> تعرفنا عن كيفية إنشاء الفئة والآن سنتعرف كيف نستخدم و نستدعي هذه الفئة أو أي فئة أخرى في أي مكان من مشروعك سيكون عليك استخدام العبارة New كما يلي:

**VB.Net Code**

**Public Class Class1** 

**End Class**

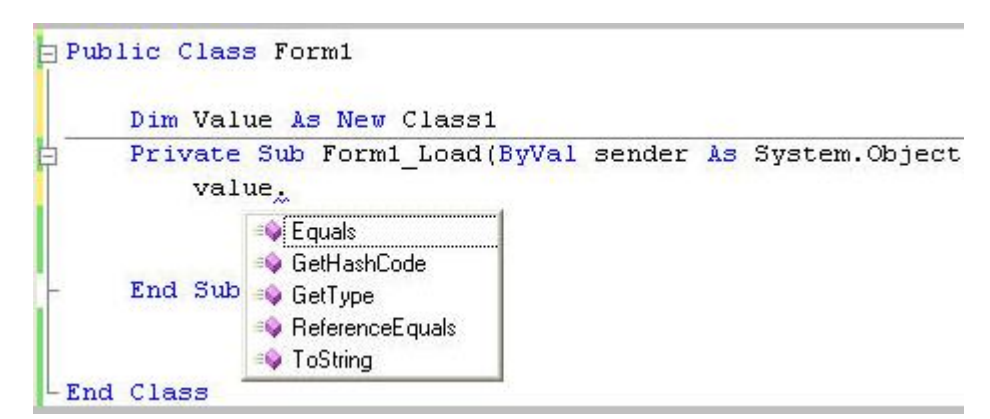

**الأعضاء الافتراضية Members Default**

تلاحظ بعد كتابة النقطة "." التي تلي اسم المتغير ظهور قائمة بأسماء جميع أعضاء الخليـة 1Class، وهي كالتالي:

**"يساوي" Equals** :

**VB.Net Code**

**Public Class Form1 Dim Value As New Class1**

 **Private Sub Form1\_Load(ByVal sender As System.Object, ByVal e As System.EventArgs) Handles MyBase.Load MsgBox(Value.Equals(Me)) End Sub**

**End Class**

عند فتحك للقوس بعد العبارة Equals ستحصل على التلميح التالي:

- 1 of 2 - Equals (obj As Object) As Boolean obj: The System. Object to compare with the current System. Object.

وتعني إجراء مقارنة للكائن مع كائن آخر لترى هل هو يشير إلى نفس الكـائن أم لا، وبهـذه الحالـة طبعاً سنحصل على القيمة False والتي يمكن أن تعيدها لنا هذه الطريقة

### **"اقرأ الرمز" GetHashCode**

تعيد عددا صحيحا، يميز الكائن عن باقي الكائنات "اقرأ النوع" GetType: ستعود لك بمعلومات عن الفئة مثل اسمه ونوعه وما إلى ذلك كما بالشكل التالي

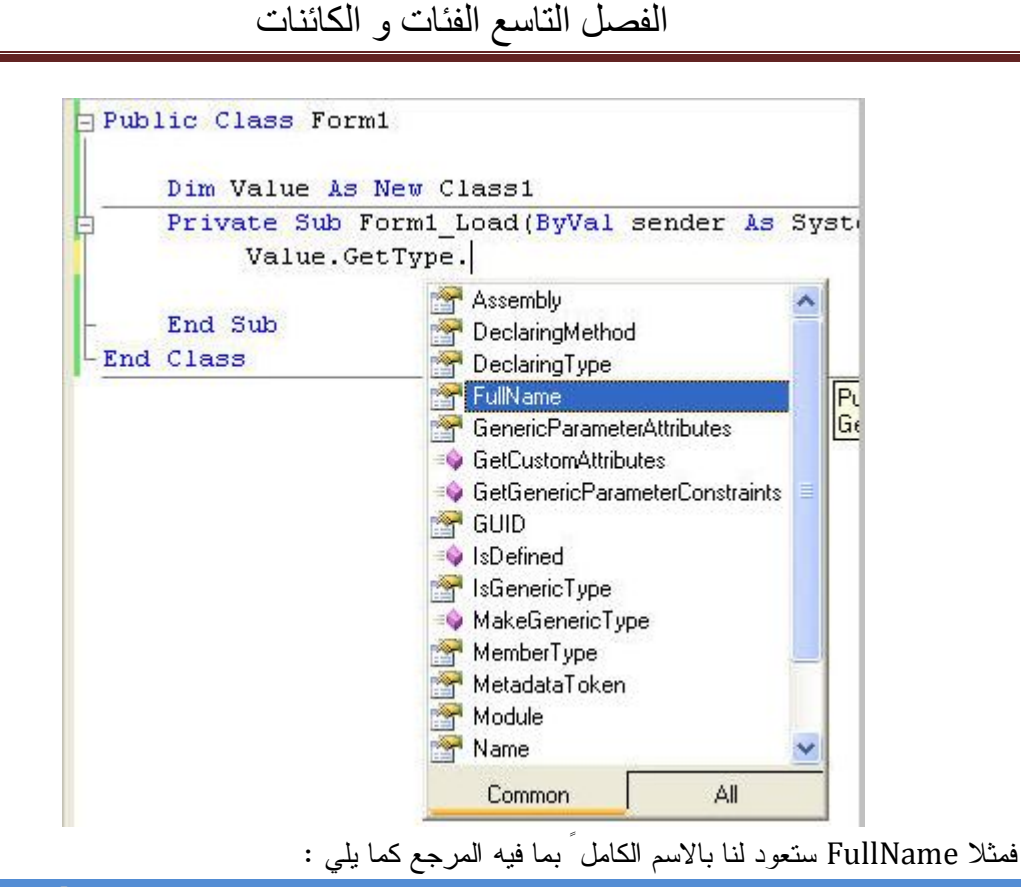

#### **VB.Net Code**

**Public Class Form1 Dim Value As New Class1 Dim Mybutton As New Button**

 **Private Sub Form1\_Load(ByVal sender As Object, ByVal e As System.EventArgs) Handles Me.Load MsgBox(Mybutton.GetType.FullName & vbCrLf & Value.GetType.FullName)**

 **End Sub**

**End Class**

**"تساوي المرجع" ReferenceEqual:** 

(ويكافئ استخدامها استخدام المعامل Is لفحص تساوي كائنين مرجعيا).

**- "حول إلى نص "Tostring:** 

ولتجربة هذه الوسائل، اكتب ما يلي في حادثة ضغط الزر

#### **VB.Net Code**

 **Dim obj1 As New Class1() Console.WriteLine(obj1.ToString) Console.WriteLine(obj1.GetType) Console.WriteLine(obj1.GetHashCode)**

 **Dim obj2 As New Class1() Console.WriteLine(obj1.Equals(obj2)) Console.WriteLine(Class1.ReferenceEquals(obj1, obj2))**

**------------------------------------ WindowsApplication1.Class1 WindowsApplication1.Class1 45592480 False False**

#### **الكائنات Objects**

كل شيء يقوم بوظيفة في Net.Vb فهو كائن و سندرس الكائنات من النوع المرجعي Typ Reference و تشمل الفئات Class أو المصفوفات Arrays أو النصوص String . و حتى تتمكن من التعامل معها نستعمل متغيرا معرفا منها و يسمى المؤشر .

Class Persone Public Age As Integer End Class

نعرف مؤشر للوصول إلى الفئة Persone

Dim Salah As New Persone ' الفئة إلى اللوصل مؤشر Salah. $Age = 45$ 

**تساوي كائنين** 

نفس الفئة السابقة Persone نضيف مؤشرا آخر Ali و نجعله مساويا للمؤشر Salah Dim Salah As New Persone ' الفئة إلى الوصل مؤشر ا Dim Ali As New Persone Ali.Age =  $45$  Ali = Salah Salah. $Age = 25$  Console.WriteLine(Ali.Age) ' 25 قمنا بتغير قيمة المؤشر الصالح فتغيرت قيمة المؤشر Ali لتصبح القيمتين متساويتين

و الآن تعال نضيف حقل آخر و نرى النتيجة

Dim Salah As New Persone ' مؤشر للوصل إلى الفئة

 Dim Ali As New Persone Ali.Age =  $45$  Ali = Salah Salah. $Age = 25$  Salah.LastName = "Meddour" Console.WriteLine(Ali.Age) ' 25 Console.WriteLine(Ali.LastName) 'Meddour

**عبارات خاصة بالكائنات** 

**الكلمة المجوزة New** 

تستخدم لإنشاء كائن جديد و هذا عند التصريح عن المتغير (المؤشر) أو عند إسناد قيمة له بمعامل المساواة

استعمالها عند إنشاء الكائن ' Dim P As New Persone

استعمالها مع معامل المساوة' Dim P1 As Persone P1 = New Persone

**With…. End With التركيب**

يستخدم للوصول السريع إلى أعضاء الكائن دون الحاجة لتكرار كتابة اسم الكائن Dim P As New Persone With P  $Age = 45$  .LastName = "Salah" End With

**مثال** : عن الأدوات

 With OpenFileDialog1 .Filter = "All text  $(*.txt)|*.txt|$  All File  $(**)|*.""$  .ShowDialog() If .FileName = "" Then Exit Sub End With

### **القيمة Noting**

يستخدم لإنهاء العلاقة بين المؤشر و الكائن الذي يشير إليه.

Dim P As New Persone P.LastName = "Meddour"  $P = \text{Nothing}$ Console.WriteLine(P.LastName)' خطأ رسالة تظهر

**المعامل Is**

يستعمل للتحقق من تساوي كائنين بدلا من المساواة

Dim P1 As New Persone Dim P2 As New Persone Console.WriteLine(P1 Is P2) 'False

يعيد المعامل Is قيمة منطقية فهو مناسب جدا مع الجمل الشرطية انظر المثال:

Dim P1 As New Persone P1 = Nothing If P1 Is Nothing Then P1 = New Persone

#### End If

 **Typeof….Is التركيب**

يماثل المعامل Is و لكنه يستخدم للتحقق من نوع الفئة التي يشير إليها المتغير انظر المثال

Dim P1 As New Persone If TypeOf P1 Is Persone Then P1.Name = "Salah" End If

مثال آخر عن الأدوات

For Each txt As Control In Me.Controls If TypeOf txt Is TextBox Then txt.Text =  $"$  End If Next

#### **الكائن Me**

يشير إلى الكائن الحالي أو إلى النسخة الحالية من الكائن

 Class Persone Public Name As String Public Age As Integer Sub PrintPersone() Console.WriteLine(Me.Name) End Sub End Class

#### **الكائن My**

يعبر عن الجهاز . فبمجرد أن تكتب في محرر الكود الكلمة المحجوزة My متبوعة بنقطة تظهر أمامك كل

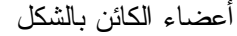

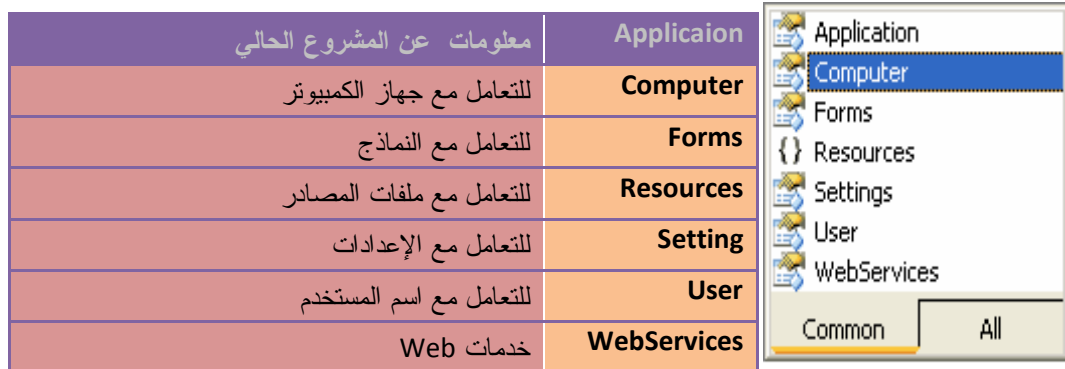

### **أولا : الخاصية Application) تطبيق)**

تزودك بكل خصائص و طرق و أحداث التطبيق الحالي

لمعرفة كل المعلومات عن التطبيق الحالي نستعمل الفئة Info و تحتوي على الخصائص حسب

الجدول التالي

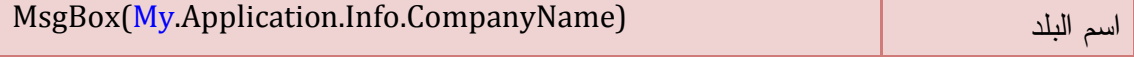

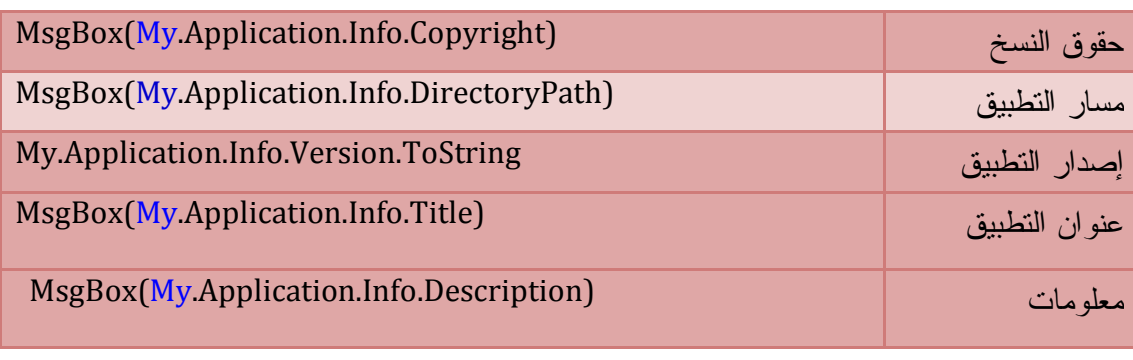

**مثال :**

Console.WriteLine(My.Application.Info.Title)

 Console.WriteLine(My.Application.Info.ProductName) Console.WriteLine(My.Application.Info.CompanyName) Console.WriteLine(My.Application.Info.Copyright) Console.WriteLine(My.Application.Info.AssemblyName) Console.WriteLine(My.Application.Info.Version)

هذا المثال يعرض معلومات المشروع الحالي حسب ما ورد في نافذة خصائص المشروع ثم Assombly Information

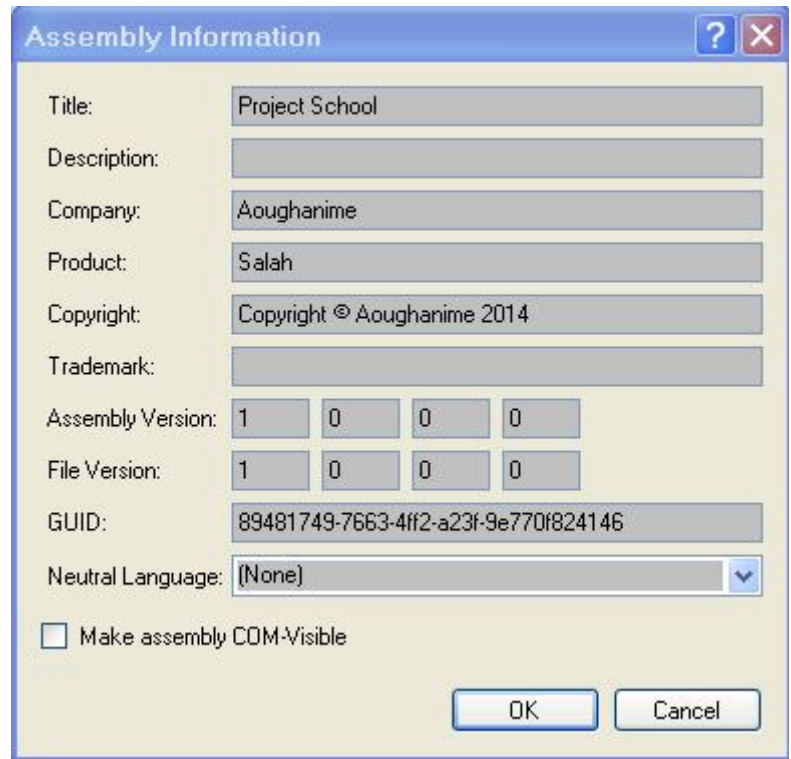

يكون الناتج كما يلي :

Project School Salah Aoughanime Copyright © Aoughanime 2014 WindowsApplication1 1.0.0.0

### **ثانيا : الخاصية Computer**

تزودك بمعلومات عن البرامج و الأجهزة المتعلقة بالكمبيوتر مثل : الصوت و الساعة و الحافظة و الماوس و الطابعة و الريجيستري و الملفات ...حسب الشكل التالي :

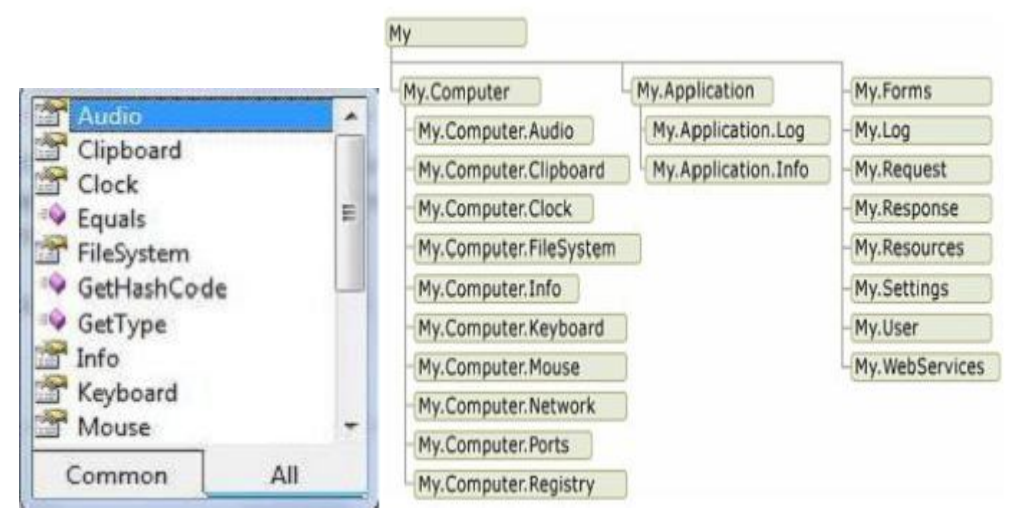

### **أهم خصائص الجهاز Compteur**

### **الاسم Name**

MsgBox(My.Computer.Name) : الكمبيوتر اسم تعيد

### **الصوت Audio**

يمكن تشغيل الصوت من نوع Wav انظر المثال :

### My.Computer.Audio.Play("C:\Waterfall.wav")

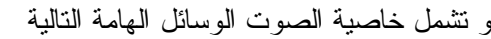

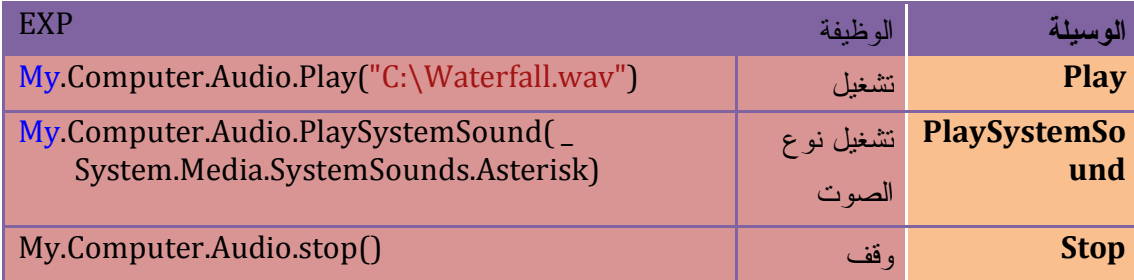

#### **الحافظة Clipboard**

كل الأوامر المتعلقة بنسخ و قص و لصق ونقل البيانات في الجهاز نتعامل معها باستعمال كائن الحافظة

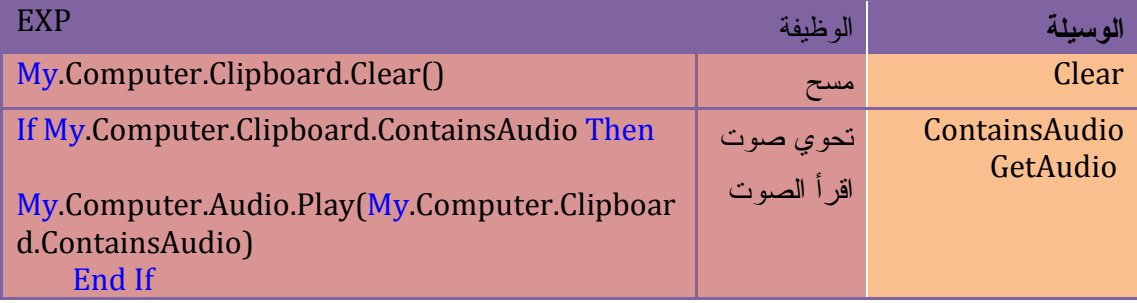

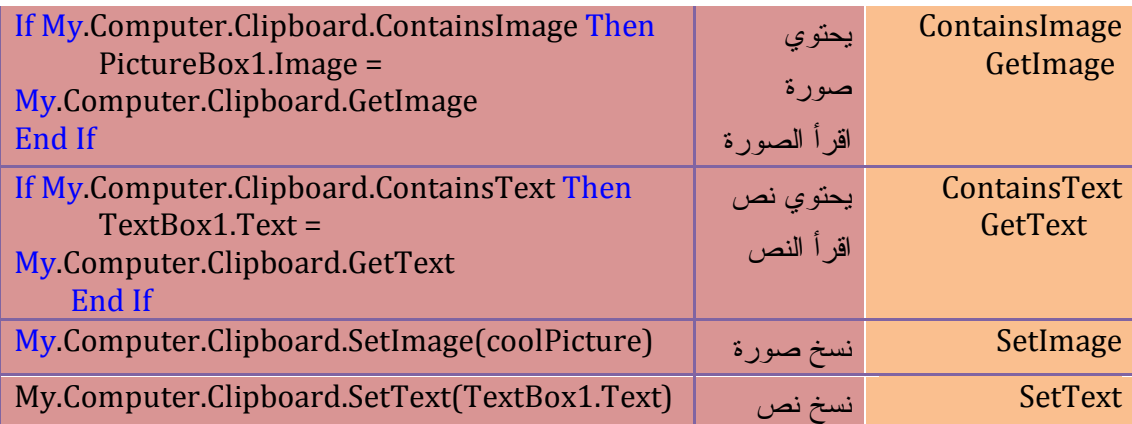

### **الوقت Clock**

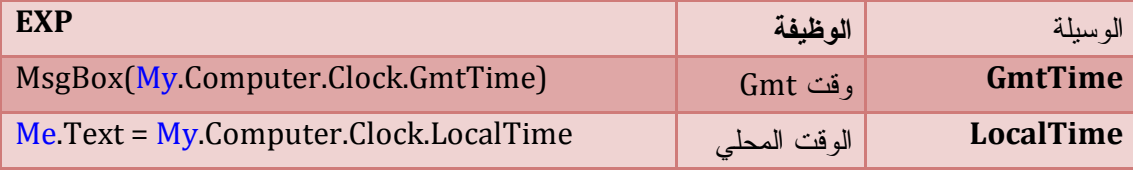

**التعامل مع الملفات FileSystem** 

سندرس هذا مع الفصل الخاص بالملفات

### **المصادر Recoures**

يمكن قراءة و استدعاء المصادر التي تم إضافتها إلى المشروع عن طريق نافذة خصائص المشروع Me.Text = My.Resources.String1 Me.PictureBox1.Image = My.Resources.Image1

### **المستخدم User**

هذا المثال يعرض اسم المستخدم

MsgBox(My.User.Name)

## **كائن الخط Object Font**

لإنشاء كائن الخط استعمل الصيغة البسيطة التالية :

Dim MyFont As New Font(نوعه, حجمه, اسم الخط)

Exp

Dim MyFont As New Font("Arial", 14, FontStyle.Bold)

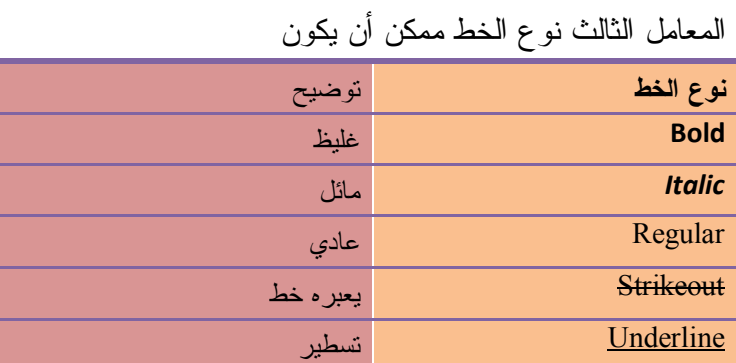

**تنسيق الخط حسب مربع الحوار**

### **NB.Net Code**

If FontDialog1.ShowDialog = DialogResult.OK Then

TextBox1.Font = FontDialog1.Font ' الخط حوار مربع

TextBox1.ForeColor = FontDialog1.Color ' اللون حوار مربع

End If

**عرض قائمة الخطوط** 

**Fig. VB.Net Code** 

Dim f As New System.Drawing.Text.InstalledFontCollection Dim fFamily As FontFamily For Each fFamily In f.Families ListBox1.Items.Add(fFamily.Name) Next

الكائن Agent لعلك لاحظت أن برامج الأوفيس تستخدم بعض الشخصيات الكرتونية لتقديم بعض التعليمات أو التلميحات مثل الكائن الساحر Merlin . لعمل ذلك في برنامج اتبع الخطوات التالية :

هذه أحدى الشخصيات وتسمى Merlin وتعني الساحر او العراف، كما توجد العديد من الشخصيات الأخرى.

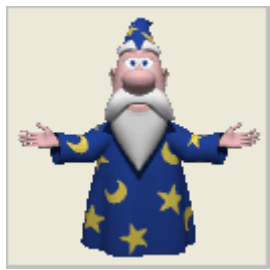

l<br>L بداية أنشئ نموذجا جديداً . تم عليك باستيراد هذه المكتبة من الخيار Reference كما يظهر بالصورة.

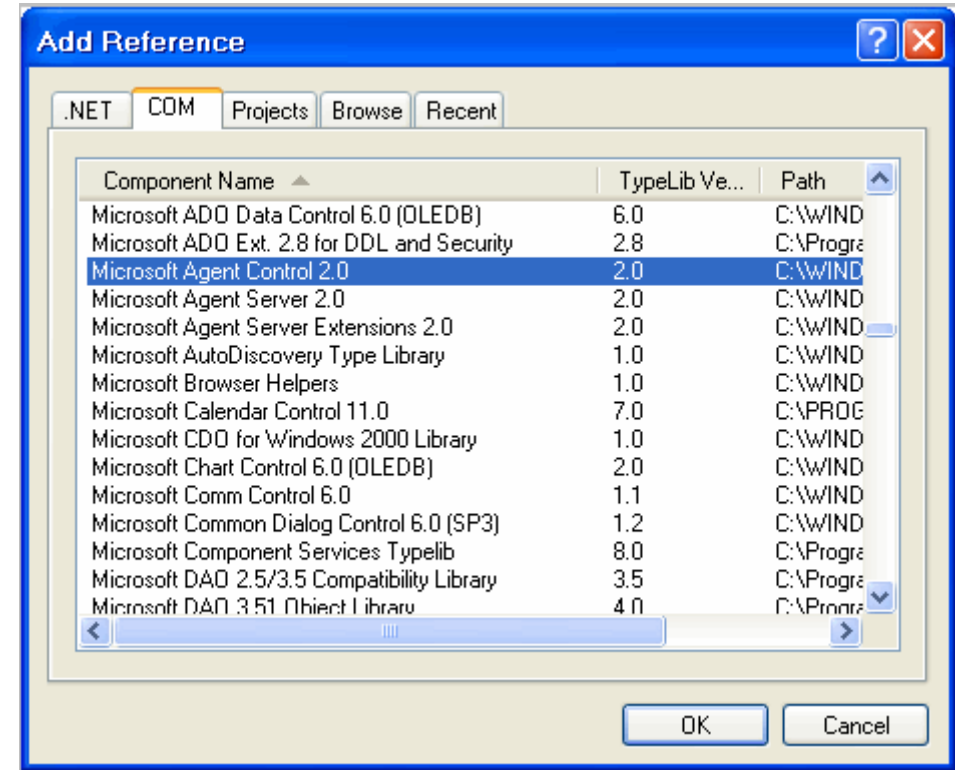

المكتبة المطلوبة هي Control Agent Microsoft كما يظهر بالصورة حددها وأنقر Ok

وبقسم التصاريح العامة يجب تعريف هذه المتغيرات كما بالشكل:

Public Agent As New AgentObjects.Agent ' متغير خاص بالكائن Agent

Public CrAgent As AgentObjects.IAgentCtlCharacter ' متغير خاص بحركات الكائن

ضع زراً على النموذج وأكتب فيه التالي

```
Private Sub Button1_Click(ByVal sender As System.Object,
    ByVal e As System.EventArgs) Handles Button1.Click
     With Agent
      بالكائن الاتصال' True = Connected. 
      .Characters.Load("Merlin", "Merlin.acs") ' الكائن نوع تحديد ا
       بالكائن الحركات متغيرات إلحاق ' ("Merlin("Characters. = CrAgent 
     End With
    CrAgent.Show()' بحر كات الكائن عرض '
   End Sub
```
و الآن نقوم بإعطاء الأوامر لهذا الساحر Merlin بأن يقوم ببعض الحركات : مثل القراءة و الكتابة و التفكير .... الخ

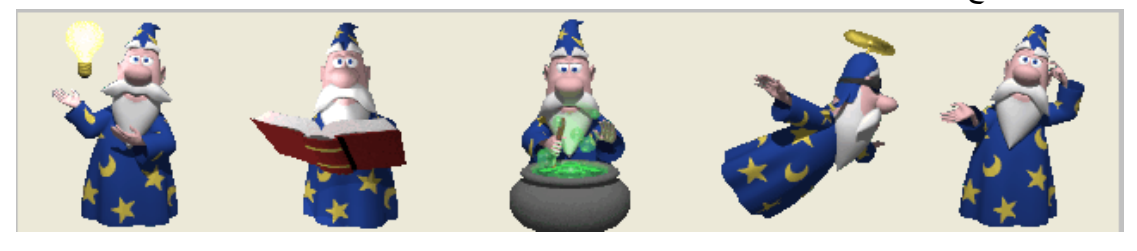

الآن ضع زراً أخر على النموذج وأكتب فيه التالي

Private Sub Button2\_Click(ByVal sender As System.Object, \_ ByVal e As System.EventArgs) Handles Button2.Click With CrAgent محدد مكان إلى نقله ' (150 100, 200,)MoveTo.

.Play("Writing") ' يكتب

End With

End Sub

طبعاً يوجد العديد من الأوامر وسوف اسردها هنا في قائمة وجربها

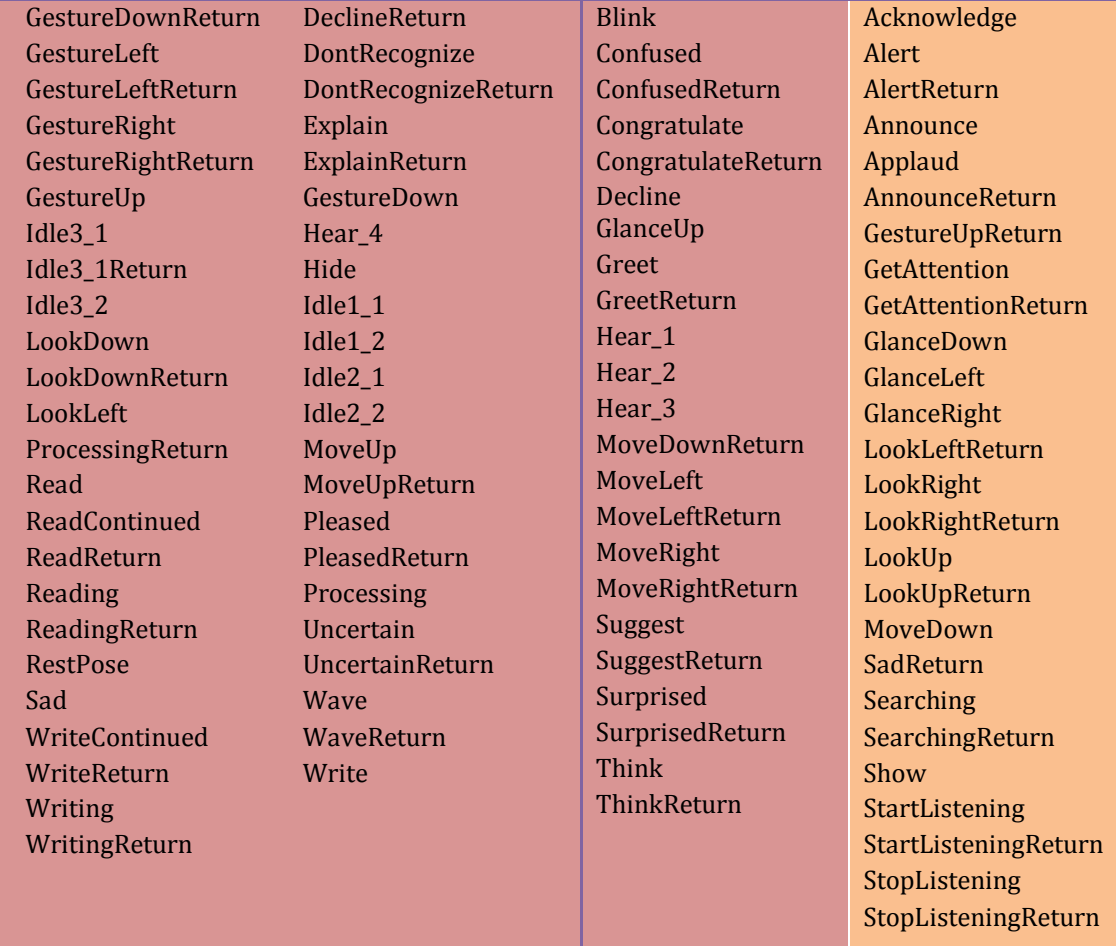

مثال آخر

With CrAgent الإطار نوع' 5 = Style.Balloon.

("لمساعدتك هنا انا مرحباً")Speak.

### End With

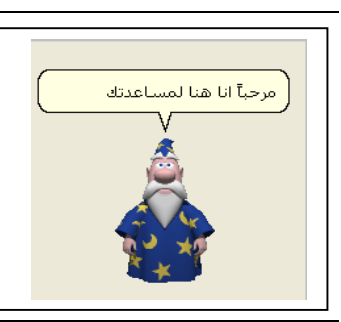

### **كائن Skin**

يقوم بتنسيق النموذج فيجعله أكثر روعة و أناقة . و لعمل ذلك في برنامجك اتبع الخطوات التالية : بداية أنشئ نموذجا جديداً .

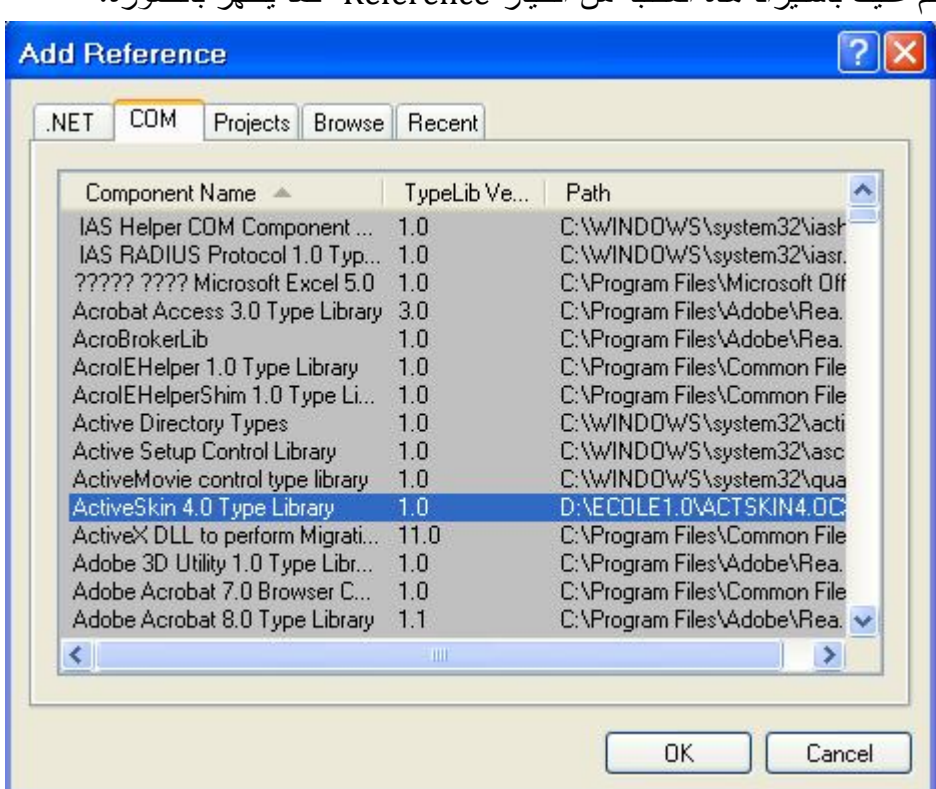

تم عليك باستيراد هذه المكتبة من الخيار Reference كما يظهر بالصورة.

حدد المكتبة المطلوبة كما في الشكل ثم انقر Ok

ثم نضيف الأداة Axskin و هذا بالنقر بالزر الأيمن على صندوق الأدوات box Tool ثم اختر

الأمر Item Choose يظهر مربع الحوار

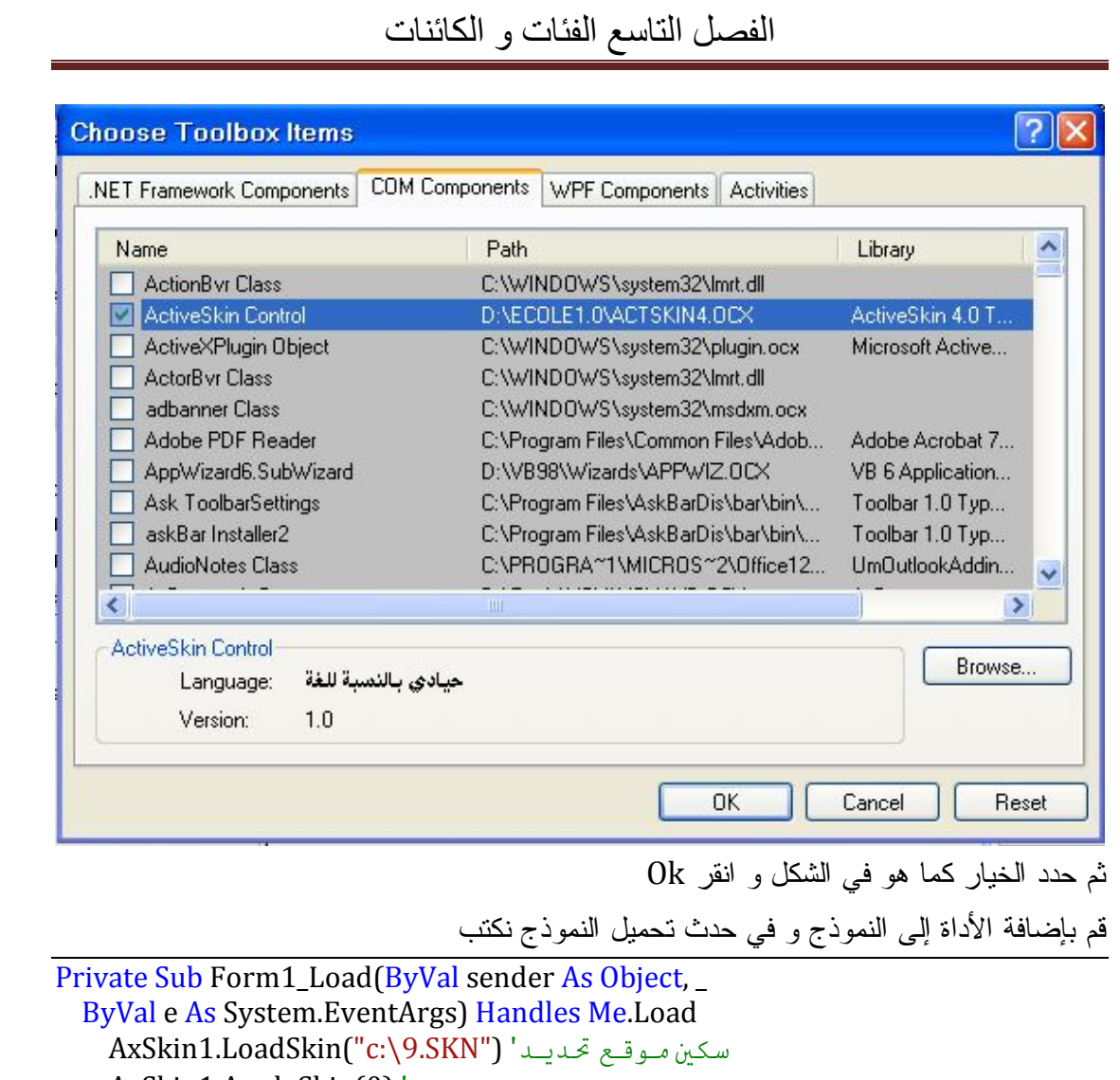

 AxSkin1.ApplySkin(0) ' عرض End Sub

> شغل البرنامج و لاحظ الناتج . ألف مبروك ! <mark>برنامچ سکین</mark>  $0000$  $\bullet$ Button1 Button2

## **الوراثة Inheritance**

تعتبر الوراثة من أهم مواضيع لغة البرمجة غرضية التوجه OOP . و تفيدك في وراثة و استثمار كائنات و فئات و أكواد موجودة دون الحاجة لإعادة إنشائها و كتابة أكوادها من جديد و يمكنك تطويرها و إضافة أشياء جديدة لها. مصطلحات هامة :

كيف نبني خلية جديدة (تسمى الخلية الفرعية Subclass أو الخلية المشتقّة Class Derived (من خلية قديمة (تسمى الخلية الأم Class Parent أو الخلية الأساسية Class Base(، بحيث ترث كل خصائص ووسائل الخلية القديمة، مع إمكانية احتوائها على خصائص جديدة، أو تعديل عمل بعض الخصائص القديمة باستبدالها بأخرى معدلة Overriding.

مثلا : عندنا فئة تمثل شخص Person بها خصائص كالاسم Name و العمر Age يمكننا اشتقاق فئة أخرى منها Employee لترث الخاصيتين من الفئة القاعدية الأم و إضافة خصائص أخرى جديدة.

```
Class Person ' الفئة القاعدة base 
     Public Name As String
     Public Age As Integer
End Class
Class Employee ' الفئة المشتقة Derived
    Person القاعدیة الفئة وراثة ' Person Inherits 
     Public Address As String
     Public Job As String
End Class
```
و الآن ننشئ كائننا جديدا يمثل الفئة المشتقة لنصل إلى جميع الأعضاء في الفئتين. Dim Salah As New Employee Private Sub Button1 Click(ByVal sender As System.Object, ByVal e As System.EventArgs) Handles Button1.Click Base القاعدیة الفئة من أعضاء ' Salah.Name = "Salah" Salah.Age = 45 المشتقة الفئة من أعضاء ' Salah.Job = "Teacher" Salah.Address = "Alger"

End Sub

ملاحظة : لا يمكنك الوصول إلى أعضاء أو حقول الفئة المشتقة باستدعاء الفئة القاعدية .

```
Public Class Form1
     Private Sub Button1 Click(ByVal sender As System.Object,
       ByVal e As System. EventArgs) Handles Button1. Click
         Dim Salah As New Person
         مذا ممكن ا
         Salah.Name = "Salah"
          افع ممكن ا
         Salah.Job = "Teacher"End Sub
```
يمكنك اشتقاق أو وراثة الفئة Person و كذا الفئة المشتقة Employee

```
Class Driver
     Inherits Person
```
Public CarModel As String

من إعداد : الصالح مدور ص 570

 $\hat{\mathcal{A}}$ 

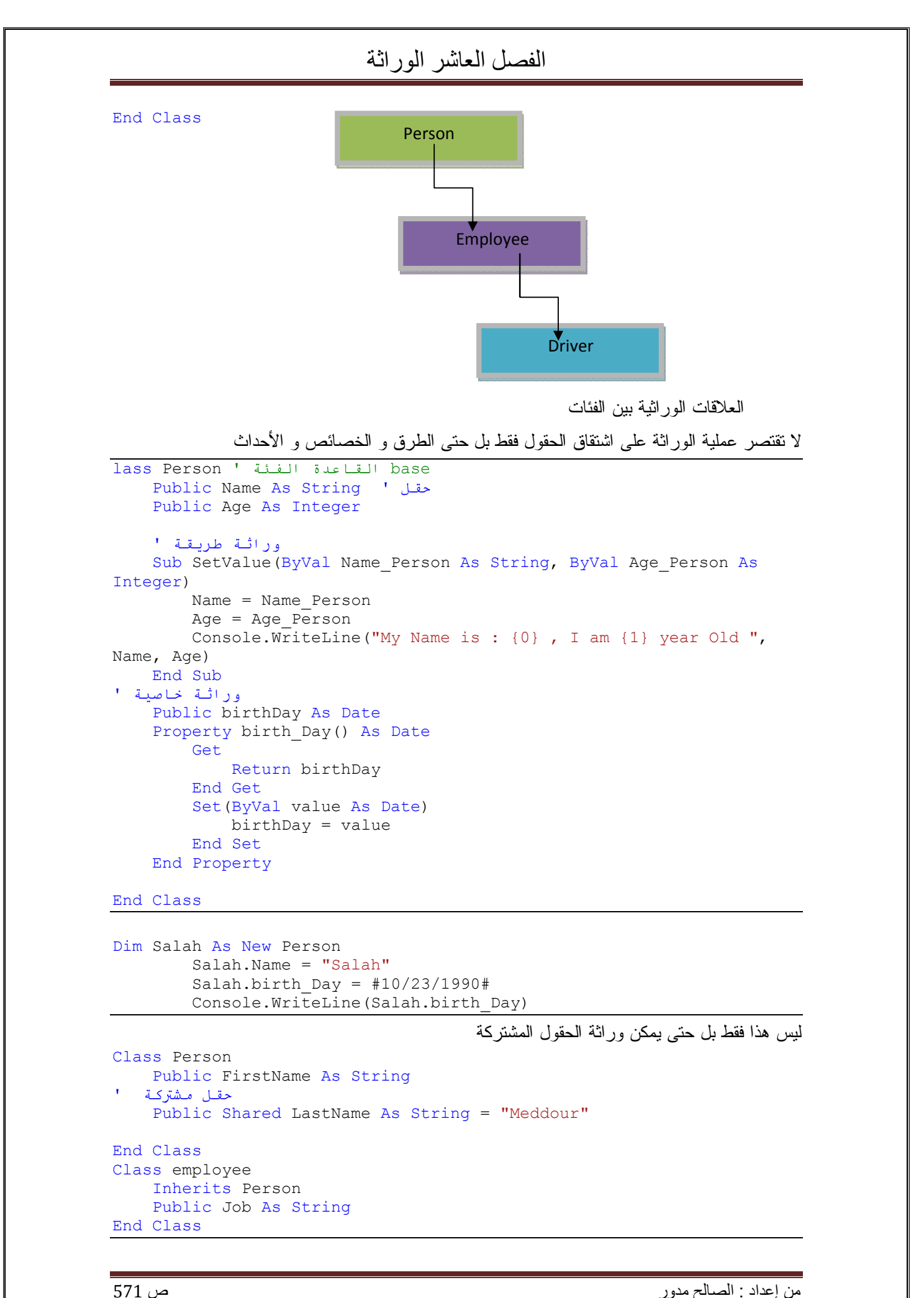

Dim Salah As New employee

```
 Private Sub Button1_Click(ByVal sender As System.Object, ByVal e 
As System.EventArgs) Handles Button1.Click
         Salah.FirstName = "Salah"
         Console.WriteLine("My Name is {0} , {1}", Salah.FirstName, 
employee.LastName)
```
End Sub

وراثة خلايا إطار العمل Framework في مثالنا هذا نقوم بوراثة الأداة TextBox و تطويرها بإضافة خصائص جديدة لها أولا : إضافة دالة تقوم بعكس حروف النص Class MyTextbox وراثة الخلیة القاعدیة ' Inherits TextBox إضافة دالة تقوم بعكس النص ' Public Function Reve(ByVal x As String) As String Return StrReverse(x) End Function End Class قم بحفظ المشروع ثم نشره Build من قائمة البناء build

ثم من صندوق الأدوات قم بإدراج أداتك الجديدة باسم mytextbox إلى النموذج كما في الشكل

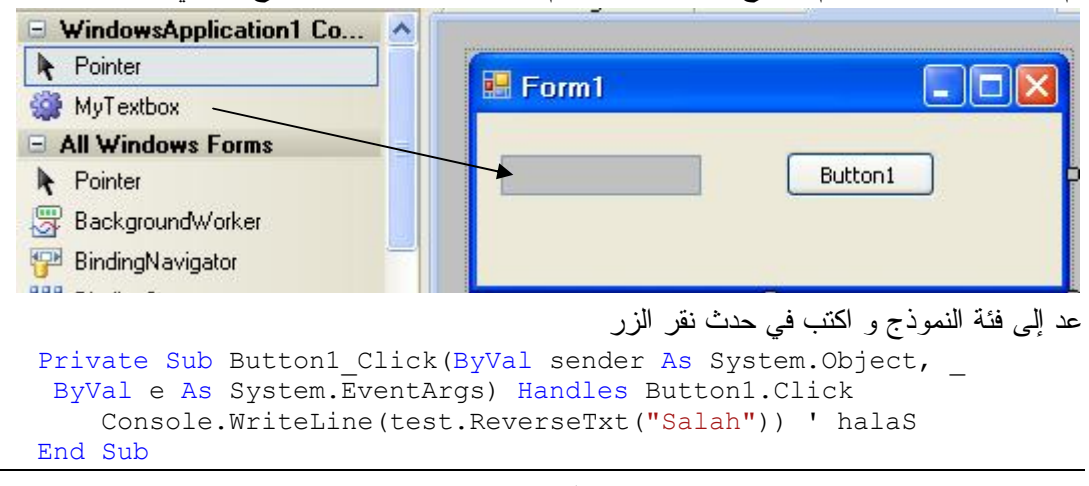

ثانيا : إضافة خاصية جديدة تعرض تاريخ إنشاء النص

```
Public myDate As Date
     Property CreateDate() As Date
         Get
              Return myDate
         End Get
         Set(ByVal value As Date)
             myDate = value
         End Set
     End Property
```
عد إلى فئة النموذج و اكتب في حدث نقر الزر

```
MyTextbox1.CreateDate = Now
Console.WriteLine(MyTextbox1.CreateDate)
```
ثالثا : إضافة حدث

لإضافة حديث الى فئتنا نضيف هذه العبارة

Event msEvent(ByVal ms As String)

و انتقل إلى محرر الكود ستجد الحدث msEvents تم إدراجه لأداتنا

الآن قم بعملية البناء مرة أخرى لتنفيذ التعديلات الجديدة

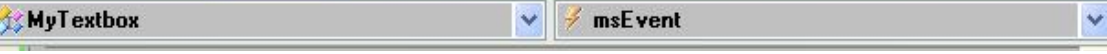

إعادة القيادة Overriding كتبت إجراء يعرض الاسم ثم اللقب العائلي و لكن طلب مني عرض اللقب العائلي ثم الاسم ماذا افعل ؟ أفضل حل هو إعادة قيادة الإجراء و هذا الفئة المشتقة و هذا ما إذا أردت كتابة الاسم ثم اللقب أعود إلى الفئة القاعدية .

```
Class Person
Public FirstName As String = "Salah"
     Public LastName As String = "Meddour"
     القاعدة الفئة في الدالة قیادة بإعادة للسماح ' 
     overriable نستعمل' 
     Public Overridable Function CompleteName() As String
         Return FirstName & " " & LastName
     End Function
```
End Class

و الآن يمكنك إعادة قيادة هذه الدالة CompleteName في الفئات المشتقة

Class Employee Inherits Person Public job As String ممكن الدالة اعادة' Public Overrides Function CompleteName() As String Return LastName & ", " & FirstName End Function

End Class

عند استدعاء الدالة من الفئة القاعدية Person سيتم تنفيذ الاسم ثم اللقب و عند استدعائها من الفئة المشتقة

Employee سيتم تنفيذ اللقب ثم الاسم

Dim Salah As New Person Dim Salah2 As New Employee

> Console.WriteLine(Salah.CompleteName()) ' Salah Meddour Console.WriteLine(Salah2.CompleteName) ' Meddour Salah

ملاحظة : يمكنك استعمال إعادة التعريف OverLaoding بدل من إعادة القيادة Overrides

```
lass BaseClass
     Overloads Sub TestMethod()
        ("القاعدیة الفئة")WriteLine.Console 
     End Sub
End Class
Class DerivedClass
     Inherits BaseClass
     Overloads Sub TestMethod(ByVal x As Integer)
        Console.WriteLine("المشتقة الفئة")
     End Sub
End Class
```
**مصطلحات وراثية هامة :**  استخدام MyBase كلمة Me تشير إلى الكائن الحالي أو الخلية الحالية أما كلمة Base My تشير إلى الخلیّة التي ترثھا الخلیّة الحالیّة

```
Class BaseClass
     Sub MethodInBase()
 … 
     End Sub
End Class
Class DerivedClass
     Inherits BaseClass
     Sub MethodInDerived()
        القاعدیة الفئة في الطریقة استدعاء ' 
         MyBase.MethodInBase()
              أیضا القاعدیة الفئة في الطریقة استدعاء ' 
         Me.MethodInBase()
     End Sub
End Class
```
صحيح أن المؤشر Me يمكننا من استدعاء أعضاء الفئة القاعدية وهذا فقط في حالة عدم وجود طريقة معادة Over Loading التعريف

```
Class BaseClass
 … 
 … 
     Overridable Sub MyMethod()
 … 
     End Sub
End Class
Class DerivedClass
     Inherits BaseClass
 … 
 … 
     Overrides Sub MyMethod()
 … 
     End Sub
     Sub TestMethod()
         القاعدیة الفئة من الطریقة استدعاء ' 
         MyBase.MyMethod()
        المشتقة الفئة من الفئة استدعاء ' 
        Me.MyMethod()
     End Sub
End Class
```
من هنا يتضح لنا أن Base My موجهة للفئة القاعدية دوما.

**استخدام MyClass** 

تستعمل لاستدعاء أعضاء الفئة الحالية التي تمت إعادة تعريفها

```
Class BaseClass
     Sub Test()
```

```
 ةیلالحا انه متیس ءاعدتسا ةقیرط ةئفلا ' 
 MyClass.OverridedMethod()
 End Sub
   … 
 … 
End Class
```
## إنشاء أداة جدیدة خاصة

## **إنشاء أداة جديدة**

قم بإنشاء مشروع جديد من نوع Library Control Windows و افتح محرر الكود التابعة للأداة UserControl1

و امسح كل شيء و اكتب هذه الفئة التي تشتق أداة Box Text

### **FaVB.Net Code**

Public Class TextBoxEx نرث خصائص أداة النص ' TextBox Inherits

 Sub New() MyBase.New() End Sub

ننشئ خاصية تقوم بتحديد كل محتوى صندوق النص

Private m\_autoSelect As Boolean

Public Property AutoSelect() As Boolean

 Get Return m\_autoSelect

 End Get Set(ByVal Value As Boolean)

m\_autoSelect = Value

End Set

End Property

تنفيذ الخاصية بمجرد انتقال التركيز إلى الأداة

 Private Sub TextBoxEx\_Enter(ByVal sender As Object, \_ ByVal e As System.EventArgs) Handles MyBase.Enter

تحديد الكل '()Me.SelectAll

 $Me.BackColor = c'$  النغيير اللون End Sub ننشئ خاصية اللون

 Private c As Color Public Property colr() As Color Get Return c End Get Set(ByVal value As Color)  $c = value$  End Set End Property

End Class

من قائمةBuild قم بنشر المشروع و تحويله إلى ملف DLL لتتمكن من استخدامه في مشاريع أخرى **برمجة الأداة :**

قم بإضافة مشروع جديد من نوع Application Windows في نفس المشروع السابق ثم اجعله المشروع الابتدائي

Startup Project و ذلك بنقر يمين على اسمه في نافذة مستكشف الحل Solution Explorer و اختر الأمر

Set as Startup Project

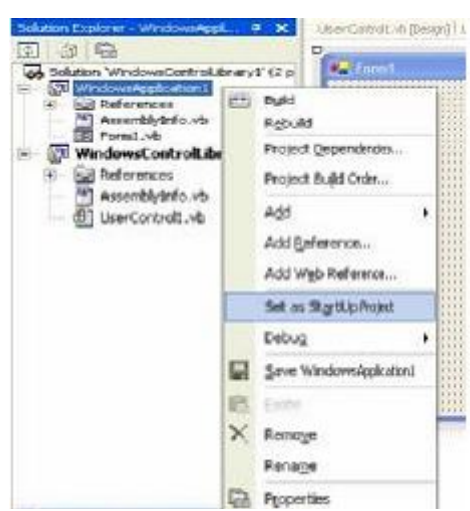

ستجد الأداة التي أنشأتها ضمن الأدوات في صندوق الأدوات ToolBox قم بإضافة 3 نسخ منها على النموذج كما يلي :

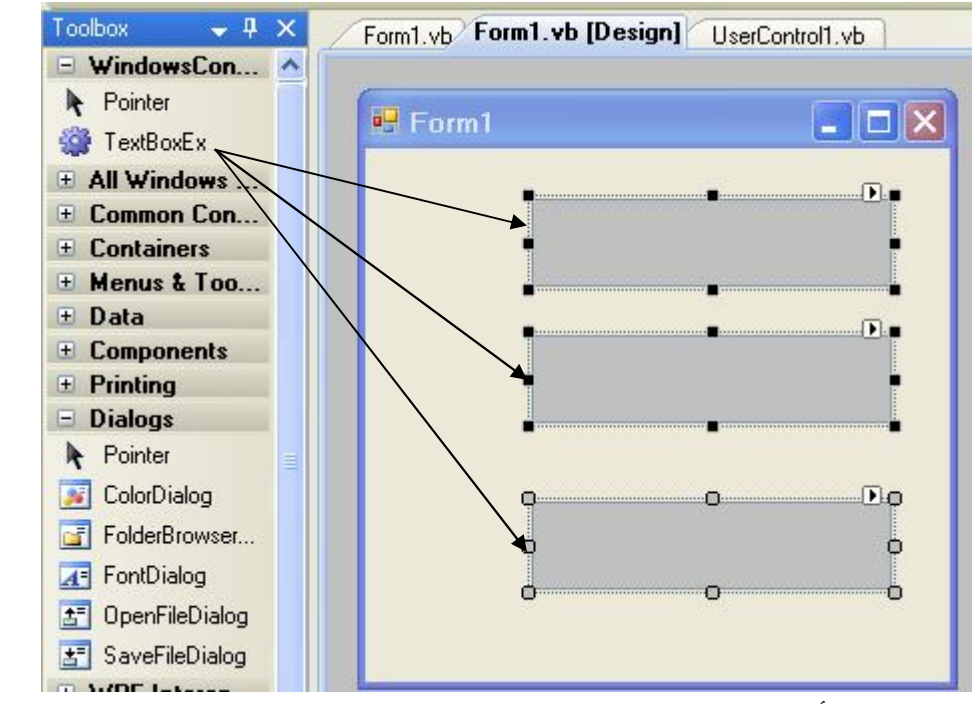

ثم قم بتحديد الأدوات ثم غير خاصية AutoSelect إلى True و خاصية Color إلى اللون المناسب ستجد الخاصيتين مضافتين إلى نافذة الخصائص

# إنشاء أداة جدیدة خاصة

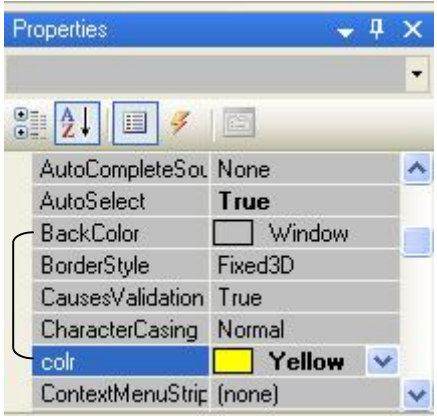

ثم قم بتنفيذ البرنامج و لاحظ التغيير و الناتج

# معالجة الأخطاء

يمكن تقسيم أنواع الأخطاء إلى :

**أخطاء وقت التصميم :** 

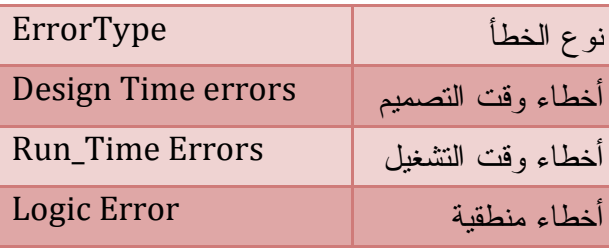

وهي الأخطاء التي تحدث في بنية الجمل البرمجية مثل الأخطاء الإملائية و في استدعاء إجراء أو متغير لم يتم تعريفه أو كتابة صيغة بطريقة غير صحيحة يقوم محرر الكود بتلوين الخطأ بخط أزرق متعرج عند مكان حدوث الخطأ و بمجرد تحريك الفأرة فوق الخطأ يظهر تلميح يوضح لك سبب الخطأ.<br>Dim x As String = <u>256</u><br><mark>[Option Strict On disalious implict conversions from "Integer' to "String".</mark>

عند تنفيذ البرنامج تظهر أمامك رسالة خطأ تخيرك ما إذا كنت تريد تنفيذ البرنامج قبل حدوث الخطأ أم لا

طبعا تختار لا

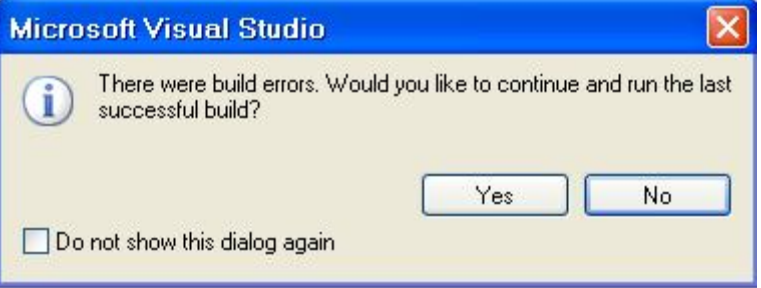

تظهر أمامك قائمة الأخطاء List Error بها كل الأخطاء . انقر نقرا مزدوجا على الخطأ الذي تريد

تنقيحه تنتقل مباشرة إليه

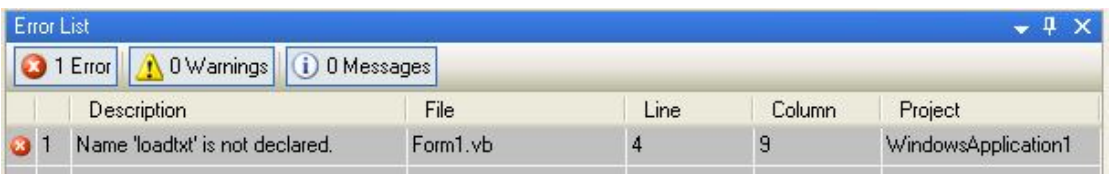

### **أخطاء وقت تشغيل البرنامج Errors Time\_Run**

وهي الأخطاء التي تقع عند تنفيذ و تشغيل البرنامج تسمى بالاستثناءات Exceptions و تحدث عند الاتصال بمصادر أخرى كمسار الملفات و المجلدات و الصور .... مثال : نقوم باستدعاء وقراءة محتوى ملف الجمل البرمجية صحيحة

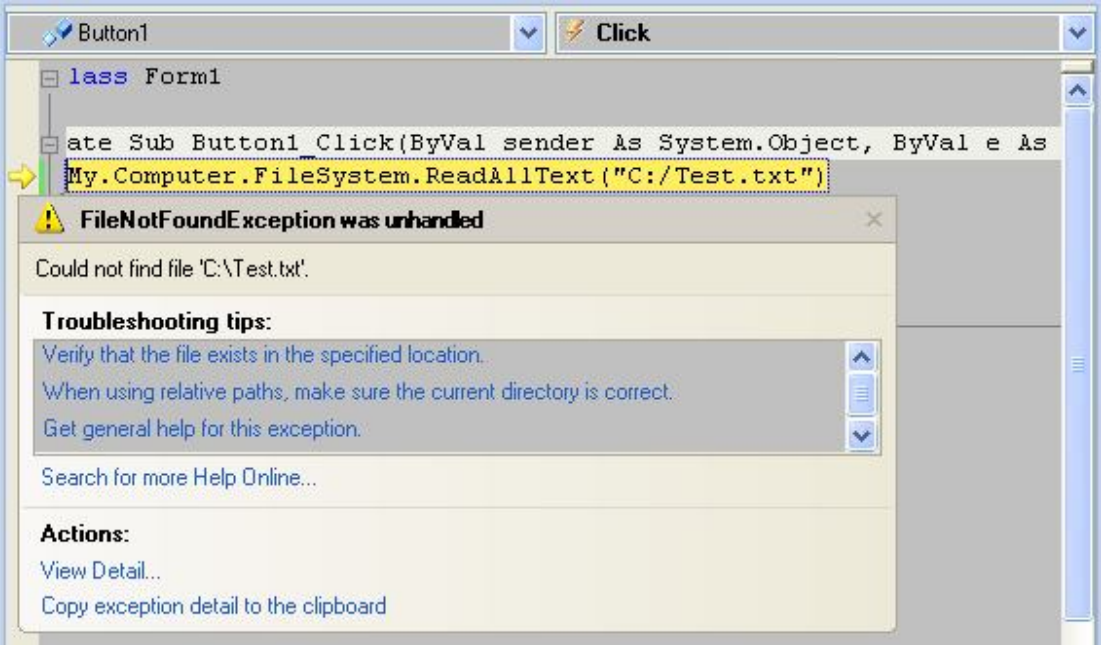

و لكن عند تنفيذ البرنامج نحصل على استثناء كما هو واضح في الصورة يخبرنا عن عدم العثور Could not Find Fileالملف على لمعالجة الخطأ أو الاستثناء تحت العنوان tips Troubleshooting يقترح عليك البرنامج اختيار احد الروابط لمزيد من التفصيل ومناقشة الحلول المقترحة. اختر الأمر الأول تظهر صفحة التعليمات توضح لك سبب الاستثناء

Visual Studio Debugger

Troubleshooting Exceptions: System.IO.FileNotFoundException

See Also

□ Collapse All |▼ Language Filter: Visual Basic

A FileNotFoundException exception is thrown when an attempt is made to access a file or directory disk.

#### **■ Associated Tips**

Verify that the file exists in the specified location. If the file does not exist, this exception is thrown. For more information, see FileExists.

When using relative paths, make sure the current directory is correct. If you are assuming the current directory incorrectly, relative paths will be incorrect as well.

#### **□ See Also**

#### **Tasks**

How to: Find Out More About an Exception with the Exception Assistant How to: View a File

#### Reference

**FileNotFoundException** 

يقترح عليك لحل مثل هذه الأخطاء التحقق أولا من وجود الملف باستعمال الوسيلة FileExstis

كما يلي :

If My.Computer.FileSystem.FileExists( \_

 "c:/test.txt") Then My.Computer.FileSystem.ReadAllText("C:/Test.txt") Else ("موجود غير الملف")MsgBox

End If

**الأخطاء المنطقية Logic** 

وهي أخطاء يكون سببها المبرمج فيحصل على نتيجة غير متوقعة أو خاطئة بسبب ما **تحديد الأخطاء المنطقية Error Logic** 

VB.Net Code Dim Age As Single If Age > 13 And Age < 20 Then "المراهقة سن في أنت " = Text2.TextBox Else "المراهقة سن في لست" = Text2.TextBox End If

**مراجعة الأخطاء** 

 من ضمن الطرق المخصصة لمعالجة الأخطاء المنطقية تنفيذ الكود سطرا سطرا فبذلك يمكن تحديد السطر الذي حدث فيه الخطأ لنأخذ هذا المثال :

UVB.Net Code Dim Age As Single = TextBox1.Text If Age > 13 And Age < 20 Then "المراهقة عمر في أنت" = Text2.TextBox Else "المراهقة عمر في لست" = Text2.TextBox End If

> ماذا لو أدخلنا العمر 13 فستظهر النتيجة لست في عمر المراهقة رغم أنه في سن المراهقة للتتبع الأخطاء نضيف نقطة توقف أو ما يسمى Point Break حسب الشكل التالي

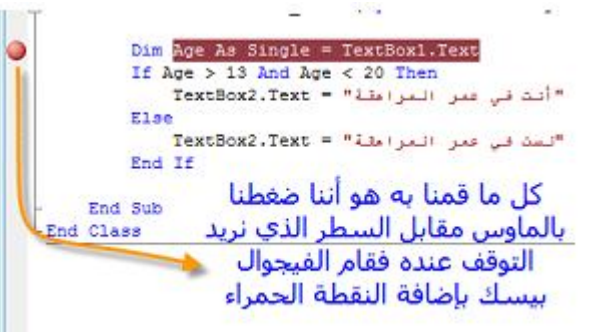

عند تنفيذ البرنامج و كتابة العمر 16 في مربع النص 1Box Text و الضغط على الزر يقودنا البرنامج إلى محرر الكود حسب الشكل :

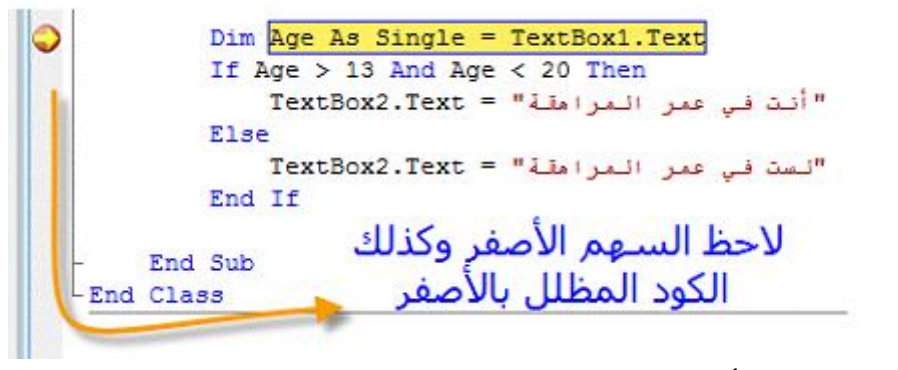

وعند تمرير مؤشر الفأرة على text1.TextBox ستظهر القيمة المدخلة "16" إما عند تمريره على المتغير Age يظهر( 0.0| Age ( وفي السطر الثاني تصبح قيمة المتغير ( 16.0| Age ( ولمتابعة تتبع القيم المدخلة و المتغيرات ننتقل إلى الأدوات الخاصة بتتبع الأخطاء خطوة خطوة كما في الشكل

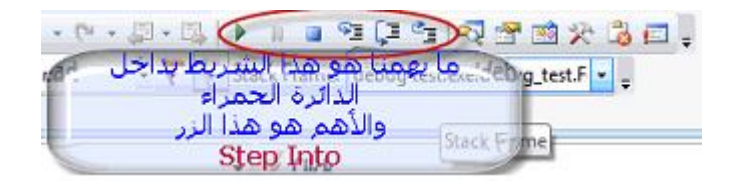

وللمتابعة نستخدم الزر Into Step فينتقل المؤشر الأصفر إلى السطر الموالي و في هذا المثال عند السطر الثالث ينتقل بعد الضغط Into Step إلى If End يقفز السطرين لان الشرط تحقق في السطر الثالث و للمزيد عن معالجة الأخطاء و معرفة قيم المتغيرات و المكونات المتغيرة و العديد من المعلومات

فمن قائمة Debug نختار Windows

ثم Autos تظهر النافذة التالية

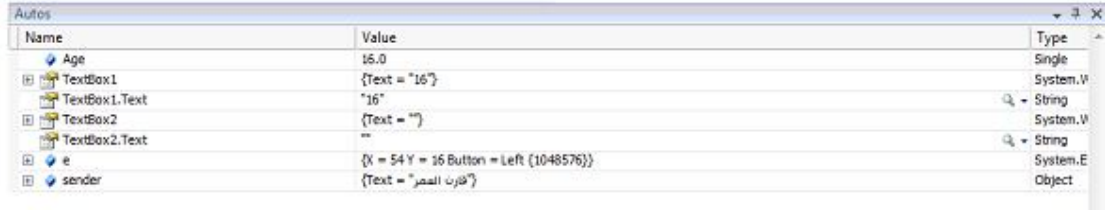

لمعالجة الخطأ نقوم بتصحيح الجملة الشرطية

If Age  $>= 13$  And Age  $< 20$  Then

بالإضافة لوجود نافذة أخرى في قائمة Debug ثم نختار Windows ثم Watch نختار واحدة من 4

تظهر النافذة التالية

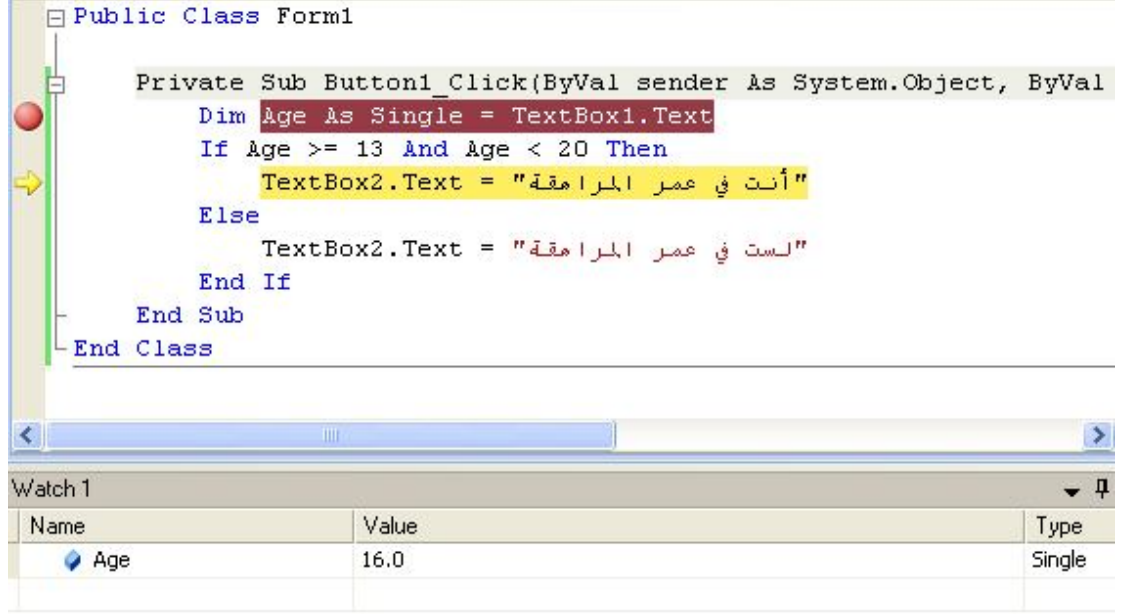

فيمكنك كتابة أي متغير أو كائن متغير القيمة في خانة Name ستظهر قيمته مباشرة فمثلا : قيمة 16.0 = Age عند السطر الثاني

**النافذة السريعة Window Immediate**
و تستخدم لإدخال قيم تجريبه للمتغيرات أو للكائن في النافذة Immediate و متابعة النتيجة و التأثيرات الناجمة جراء هذا التغيير في نافذة Watch بعد إظهارها حسب الشكل التالي

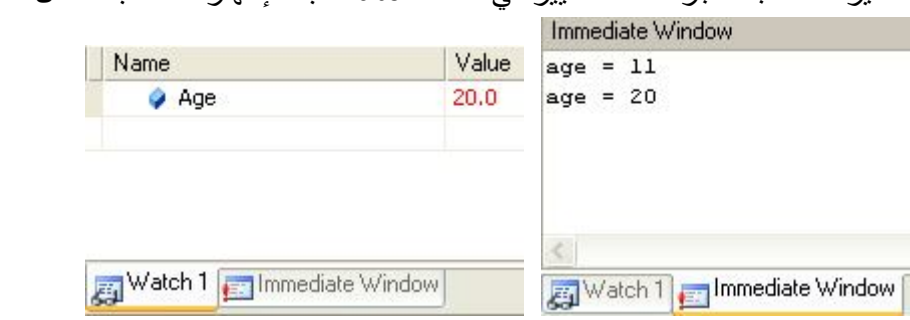

كل ما تعلمناه يتعلق بنقطة التوقف و لحذفها نرجع إلى محرر الكود ونضغط مكان النقطة **صيد الأخطاء عن طريق Statement Catch … Try**  كثيرا ما تحدث أخطاء تسبب مشاكل للبرنامج قد تؤدي إلى وقفه أحيانا و غالبا ما تكون خارج

البرنامج كاستدعاء ملف أو مسار صورة غير موجودة و لتحاشي مثل هذه الأخطاء نستعمل جمل صيد الأخطاء

كما يوضح هذا المثال

VB.Net Code

**Try** الجمل التي يحتمل أن تحتوي على أخطاء **Catch** الجملة التي نريد تنفيذها عند حدوث الخطأ (أختيارية) Finally جملة أخيرية سيتم تنفيذها إجباريا سواء حدث خطأ أو لم يحدث End Try

> **مثال تطبيقي :**  نفترض أن مسار الصورة الحقيقي التي أردنا استظهارها : bmp.fileopen\:d ولكن عند استدعاء الصورة أخطأت في كتابة المسار كما يلي :

PictureBox1.Image = System.Drawing.Bitmap.FromFile("C:\fileopen.bmp") ستظهر رسالة خطأ كما يلي

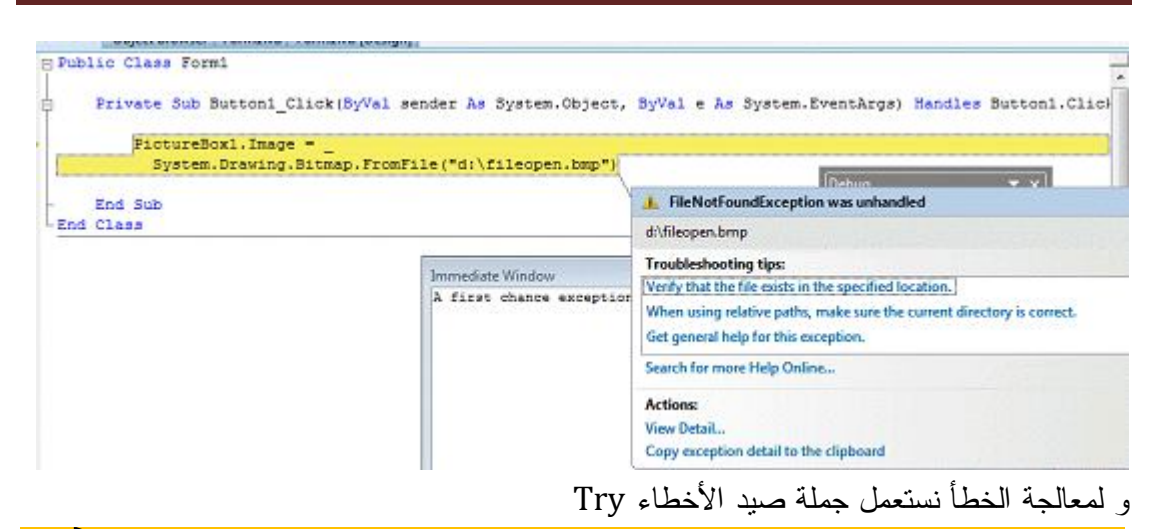

VB.Net Code

**Try** 

PictureBox1.Image =

System.Drawing.Bitmap.FromFile("d:\fileopen.bmp")

**Catch** 

("تحقق من مسار الصورة") MsgBox

End Try

**استخدام Finally لتحسين البرنامج** 

VB.Net Code

**Try** 

```
PictureBox1.Image =
```
System.Drawing.Bitmap.FromFile("d:\fileopen.bmp ("

```
("تحقق من مسار الصورة") MsgBox Cat
```
Finally

("تمت العملية") MsgBox

End Try

نأخذ المثال السابق و نبين كيفية التعامل مع رقم الخطأ و عرض تقرير عن الخطأ

# U VB.Net Code **Try**

PictureBox1.Image =

System.Drawing.Bitmap.FromFile("d:\fileopen.bmp ")

Catch When Err.Number = 53

("تأكد من مسار واسم الملف") MsgBox

Catch When Err.Number = 7

```
( Description.Err , ," لا يمكن عرض الصورة ") MsgBox 
Catch
  (Description.Err , ," حدث خطأ عند تحميل الملف" ) MsgBox 
End Try
```
### **تحديد عدد مرات المحاولة بجملة Try**

```
\frac{\text{{\sf Z}}}{\text{{\sf V}}B.Net Code
```
#### **Try**

```
 PictureBox1.Image = _
    System.Drawing.Bitmap.FromFile("d:\fileopen.bmp")
Catch
   Retries += 1
   If Retries <= 2 Then
    ("الملف اسم و مسار من تأكد")MsgBox 
   Else
    ("أخرى مرة المحاولة يمكن لا")MsgBox 
     Button1.Enabled = False
   End If
 End Try
```
### **جمل Catch…Try المتداخلة**

```
\frac{p}{2}VB.Net Code
Try
      PictureBox1.Image = System.Drawing.Bitmap.FromFile("d:\fileopen.bmp")
    Catch
      ("الملف اسم و مسار من تأكد")MsgBox 
      Try
         PictureBox1.Image = _
          System.Drawing.Bitmap.FromFile("d:\fileopen.bmp")
      Catch
        ("أخرى مرة المحاولة يمكن لا")MsgBox 
         Button1.Enabled = False
       End Try
     End Try
```
### **استخدام الخطوط الدفاعية .**

بدل من صيد الأخطاء عن طريق جملة Try وعرض تقرير الخطأ – الملف غير موجود - نستعمل File.Exists الطريقة

تحت مجال الأسماء IO.System لمعرفة ما إذا كان الملف موجود أم لا كما يلي :

WB.Net Code

If File.Exists("d:\fileopen.bmp") Then

PictureBox1.Image = \_

 System.Drawing.Bitmap.FromFile("d:\fileopen.bmp" Else

("المسار من تحقق موجود غير الملف")MsgBox

End If

**متى نستخدم جمل صيد الأخطاء Try و الخطوط الدفاعية** 

عند الأخطاء المتوقعة المعلومة نستعمل خطوط الدفاع أما الأخطاء المتوقعة الغير معروفة نستعمل جمل صيد الأخطاء

 **Exit…Try استخدام**

# VB.Net Code

```
Try
    If PictureBox1.Enabled = False Then Exit Try
   PictureBox1.Image = System.Drawing.Bitmap.FromFile("d:\fileopen.bmp")
  Catch Retries += 1 
    If Retries <= 2 Then
     ("الملف اسم و مسار من تأكد")MsgBox 
    Else
     ("الصورة عرض يمكنك لا")MsgBox 
      Button1.Enabled = False
    End If
 End Try
```
في هذا المثال إذا كانت خاصية Enabled لصندوق الصورة مفعلة = False يعني أن صندوق

الصورة لا يمكنه عرض و استقبال الصورة وسيتم الخروج Try Exit

# **On Error … Goto الجملة**

في حالة حدوث خطأ اذهب إلى المكان المحدد انظر المثال

```
U<sub>VB.Net</sub> Code
```

```
 On Error GoTo A
  PictureBox1.Image = System.Drawing.Bitmap.FromFile("d:\fileopen.bmp")
 A:
```
 $MsgBox("$ موجود غير الملف")

# **On Error Resume Next الجملة**

**تستعمل لتجاهل الأخطاء فعند حدوث خطأ يتجاهله و ينتقل إلى السطر الموالي فلا يعيق البرنامج** 

# **التعامل مع الرسومات Graphics**

لكي ترسم أي شيء يجب أن يتوافر لديك ما يلي:

# **سطح الرسم Surface:**

يجب عليك قبل أن تبدأ الرسم، أن تختار السطح الذي سترسم عليه.. هـذا السـطح يمثّلـه كـائن الرسـوم object Graphics، الذي يمدك بالوسائل التي ترسم الأشكال الأساسية وغير الأساسية. وللرسم على نموذج أو أداة، يجب أن نتعامل مع كائن الرسوم الخاص بها، والذي تحصل عليه من الوسـيلة "إنشاء رسوم" CreateGraphics.. كما يمكن الرسم على كائن صورة نقطيـة Object Bitmap، ووضـع الصورة الناتجة بعد ذلك على النموذج أو الأداة، كما سنرى فيما بعد.

### **Ela VB.Net Code**

Imports System.Drawing Public Class Form1

Private Sub Form1\_Paint(ByVal sender As Object, ByVal e As PaintEventArgs) Handles MyBase.Paint Dim gr As Graphics = e.Graphics …

 … End Sub End Class

### **أداة الرسم:**

لدينا أداتان رئيسيتان نرسم بهما:

### **.1 القلم Pen:**

ويمكنك استخدامه في رسم الأشكال المكونة من خطـوط، مثـل الخطـوط lines، والمسـتطيلات rectangles والمنحنيات curves.. وأهم خصائص القلم: لونه وسمك خطّه.

### **.2 الفرشاة Brush:**

ويمكنك استخدامها في رسم المساحات الملونة.. وأهم خصائص الفرشاة: لونها والشكل الذي ستلونه وطريقة التلوين.

### **Ela** VB.Net Code

**تجهيز قلم أحمر سمك خطّه نقطتان ' Dim redPen As Pen = New Pen(Color.Red, 2) نقطة بداية الخطّ ' Dim point1 As Point = New Point(10,10) نقطة نهاية الخطّ ' Dim point2 As Point = New Point(120,180) رسم الخطّ على النموذج ' Me.CreateGraphics.DrawLine(redPen, point1, point2)**

ويمكن دمج كلّ الخطوات الأربع السابقة في الخطوة الوحيدة التالية:

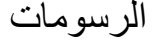

**EN VB.Net Code** 

Me.CreateGraphics.DrawLine(New Pen(Color.Red, 2), \_ New Point(10,10), New Point(120,180))

وهناك صيغة أسهل للوسيلة DrawLine كالتالي

**Fig. VB.Net Code** 

Me.CreateGraphics.DrawLine(New Pen(Color.Red, 2), 10, 10, 120, 180)

حيث أرسلنا إحداثيات الخطّ منفردة، بدلا من إرسالها كنقطتي بداية ونهاية، وإن كانت الصيغة الأولى أوضـح عند قراءتها من الصيغة الثانية.

كما يمكنك تعريف كائن رسوم ثم ربطه بكائن رسوم النموذج كالتالي:

**En VB.Net Code** 

Dim G As Graphics = Me.CreateGraphics G.DrawLine(redPen, point1, point2)

#### **كائن النقطة Object Point:**

يمثّل هذه الكائن إحداثي نقطة: الإحداثي السيني X) موضع النقطة أفقيا، بدئا مـن أقصـى يسـار الشاشـة )، والإحداثي الصادي Y) موضع النقطة رأسيا، بدئا من أعلى الشاشة). ولإنشاء نقطة جديدة، يجب أن تحدد إحداثييها (الأفقيّ ثمّ الرأسيّ) كالنالي:

**Fa** VB.Net Code

Dim P1 As New Point  $P1.X = 34$  $P1.Y = 50$ 

Dim P1 As Point P1 = New Point(34, 50)

أو بشكل أكثر اختصارا:

أو باختصار:

Dim P1 As New Point(34 50)

### **كائن الحجم Object Size:**

مشابه لكائن النقطة، ولكنّه يمتلك خاصيتين: العرض Width، والارتفاع Height، ويتم تعريفه كالتالي

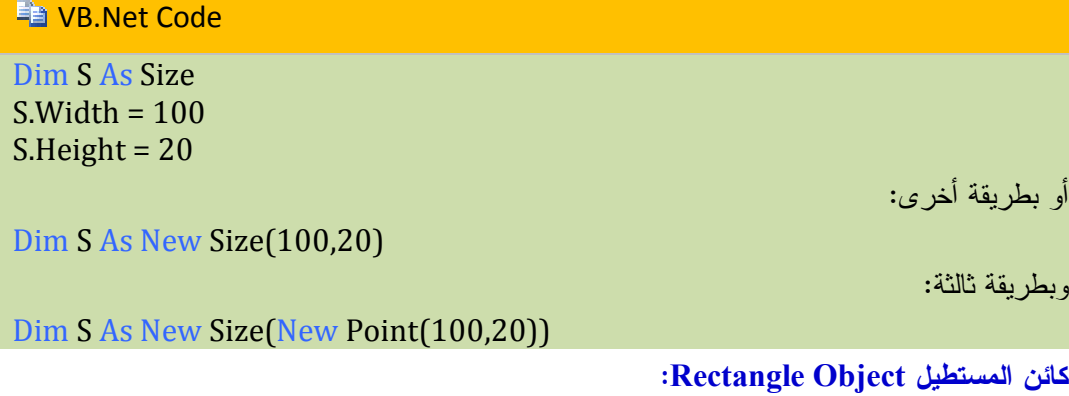

يتطلّب تعريف المستطيل، موقع رأسه العلوي الأيمن وعرضه وارتفاعه:

 **Dim box As New Rectangle(X, Y, العرض, الارتفاع(**

وهناك صيغة أخرى باستخدام كائن النقطة وكائن الحجم:

**Et VB.Net Code** 

Dim P As New Point(1,1) Dim S As New Size(100,20) Dim box As New Rectangle(P, S)

كما يمكنك أن تنشئ مستطيلا، ثم تضع قيم خصائصه كالتالي:

Dim box As New Rectangle()  $box.X = 1$  $box.Y = 1$  $box. Width = 100$ box.Height = 20

**كائن القلم Object Pen:**

ذكرنا من قبل أن تعريف هذا الكائن يتطلّب اللون والسمك (ولو حذفت السمك من التعريف فسيتم اعتباره 1):

**En VB.Net Code** 

Dim P As Pen P = New Pen(Color.Black, 3)

وهناك صيغة أخرى تسمح لك بتعريف اللون من كائن فرشاة كالتالي:

Dim patternPen As New Pen(brush, width)

وفي هذه الحالة يمكنك استخدام هذا القلم لتلوين الحد الخارجي لشكل بطريقة معينة (تحددها الفرشاة). ولديك مجموعة من الأقلام الجاهزة محدّدة الألوان وسمكها 1، يمنحها لك مرقّم الأقــــلام Pens Structure.. مثل القلم الأزرق Blue.Pens.. ويمكنك أن تستخدم هذه الأقلام مباشرة بدون تعريف، كمعامل في أي وسيلة تتطلّب قلما.

#### **كائن الفرشاة Object Brush:**

تمكّنك الفرشاة Brush من ملء الأشكال بلون واحد أو بألوان متدرجة أو بصورة. ولا يمكنك تعريف فرشاة منفردة، فهذه الخلية ترثها أنواع الفرش المختلفة، وهي:

> **الفرشاة الصلبة SolidBrush:** تملأ الشكل بلون واحد

Dim sBrush As New SolidBrush(الفرشاة لون(

#### **فرشاة التظليل HatchBrush:**

تملأ الشكل بتشكيلة معينة، من أكثر من 50 تشكيلة جاهزة، يمكنك اختيارها من خلال المرقّم HatchStyle.. ويتم تعريف هذه الفرشاة كما يلي:

**(لون الخلفية ,لون خطوط التظليل ,طراز الفرشاة) HatchBrush New As hBrush Dim** وهذه بعض تشكيلات التظليل، التي يمكنك استخدامها كقيم للمعامل الأول:

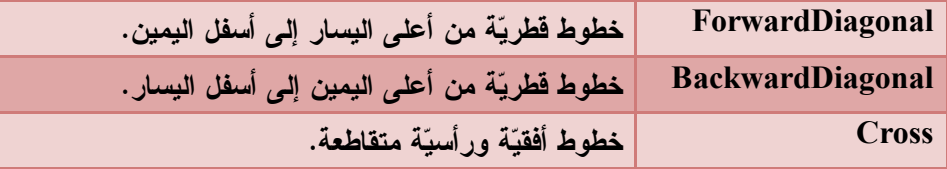

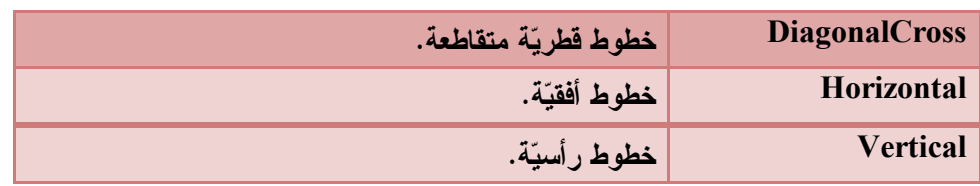

**كائن الرسوم Object Graphics:** 

أدوات كثيرة لا تتوقّعها تمنحك كائن رسوم، مما يمكّنك من الرسم عليها.. خذ مربع النص مثلا! ولكي تحصل على كائن الرسوم من الأداة، استخدم وسيلتها CreateGraphics.

ولكي تستخدم كائن الرسوم، استورد المكتبة D2Drawing في مشروعك أولا:

Imports System.Drawing.Drawing2D

بعد ذلك يمكنك تعريف متغير من هذا الكائن كالتالي:

Dim G As Graphics

ولكي ترسم بهذا الكائن على مربع الصورة، استخدم الجملة التالية:  $G =$  PictureBox1. CreateGraphics

**رسم الأشكال بوسائل كائن الرسوم:** 

يمتلك كائن الرسوم العديد من الوسائل التي تمكّنك من رسم الأشكال.. ولكي نشرح هذه الوسائل، تعالَ نعرف كائن رسوم يرسم على النموذج بقلم أزرق:

**Fa** VB.Net Code

Dim G As Graphics = Me.CreateGraphics Dim P As New Pen(Color.Blue)

إن احتياجنا للقلم يرجع إلى أن أول معامل في وسائل رسم الأشكال هو القلم.. وطبعا باقي المعـاملات هـي إحداثيات الشكل.

دعنا نبدأ برسم مستطيل

### **ED VB.Net Code**

G.DrawRectangle(P, 10, 10, 200, 150)

والآن سنرسم قطري المستطيل:

G.DrawLine(P, 10, 10, 210, 160) G.DrawLine(P, 210, 10, 10, 160)

والجدول التالي يوضح لك الوسائل التي ترسم الأشكال المختلفة (تلك التي تبدأ بـالمقطع Draw(، والوسـائل التي تملأ كل شكل منها بلون معين ـ إذا كان الشكل مغلقا بالطبع ـ (وهي تبدأ بالمقطع Fill(، مع ملاحظـة أن استخدام وسيلة الملء يملأ الشكل إذا كان موجودا على النموذج، أو ترسمه ممتلئـا بـاللون إذا لـم يكـن موجودا من قبل.

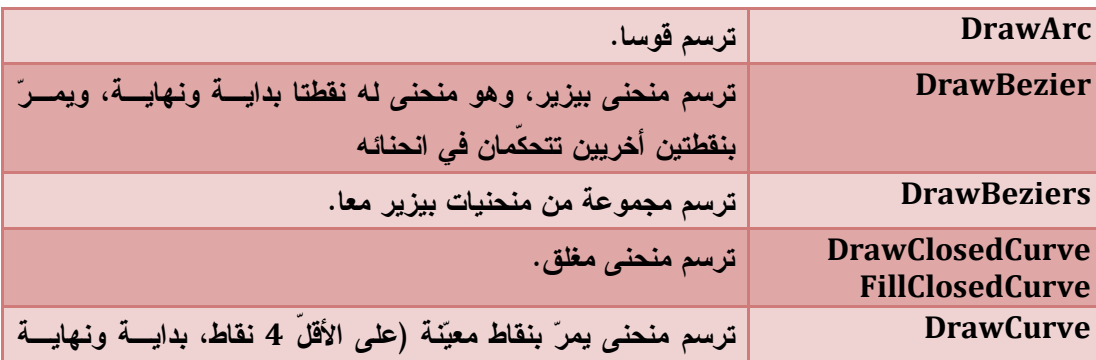

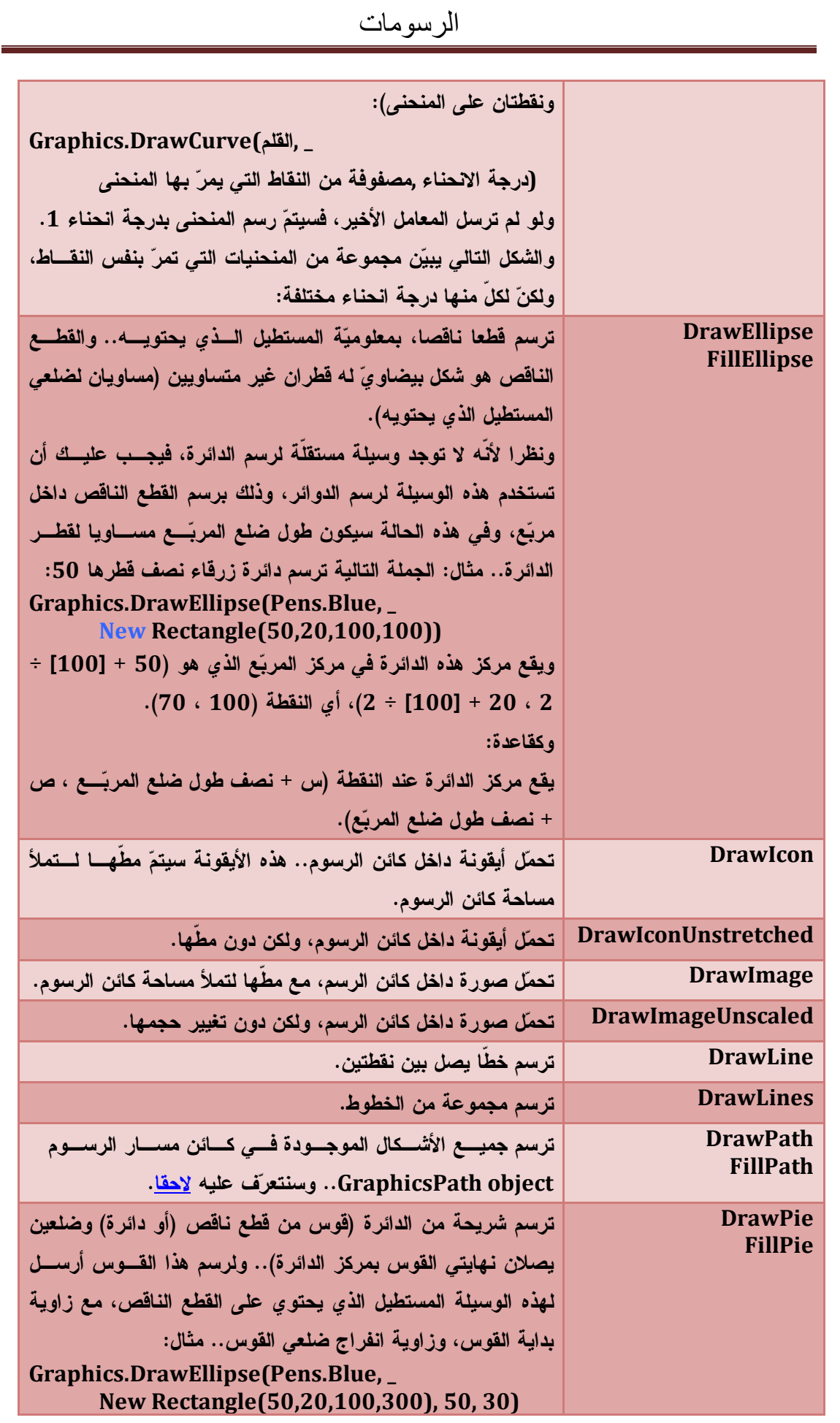

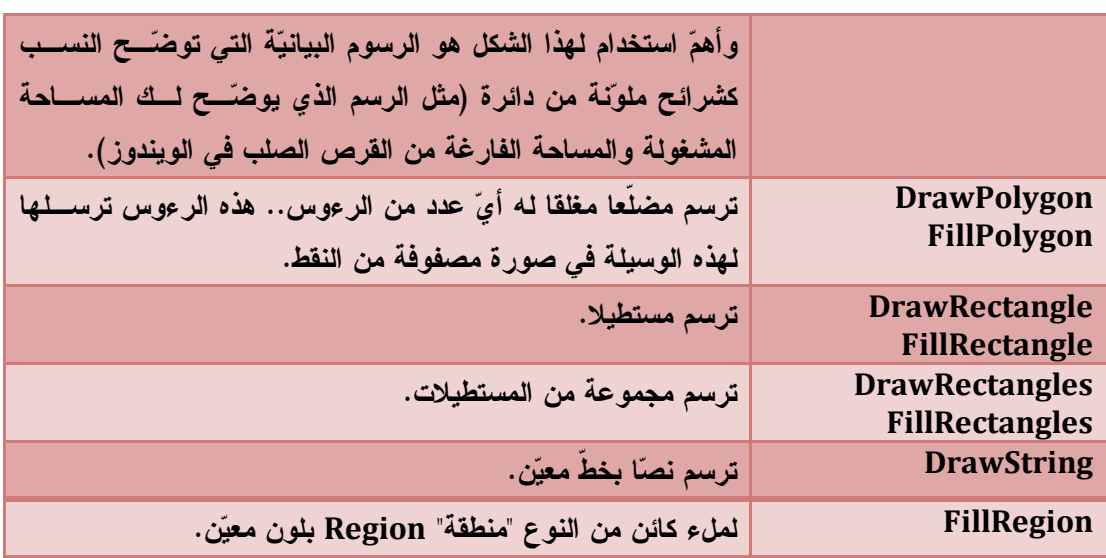

ولن تجد صعوبة في استخدام هذه الوسائل.. فقط لاحظ ما يلي:

- أول معامل في دوال رسم الأشكال هو كائن القلم Object Pen، وذلك لتحديد لون الخطّ وسمكه. - أول معامل في دوال ملء وتلوين الأشكال المغلقة هو كائن الفرشاة Object Prush، وذلـك لتحديـد لون التلوين وطرازه.
	- باقي معاملات وسائل الرسم والتلوين توضح موضع الشكل ومقاييسه.
- الوسائل التي ترسم أكثر من شكل في نفس الوقت، تتطلّب ـ كمعامل ـ مصفوفة تعـرف مواضـع ومقاييس هذه الأشكال.. فمثلا DrawRectangles تقبل مصفوفة تحتوي على كائنـات مـن النـوع .Rectangle objects "مستطيل"

تطبيقات :

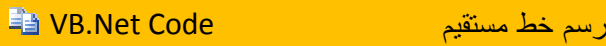

Private Sub Form1\_Paint(ByVal sender As Object, \_ ByVal e As PaintEventArgs) Handles MyBase.Paint Dim gr As Graphics = e.Graphics gr.DrawLine(Pens.Black, 0, 0, 200, 200) End Sub

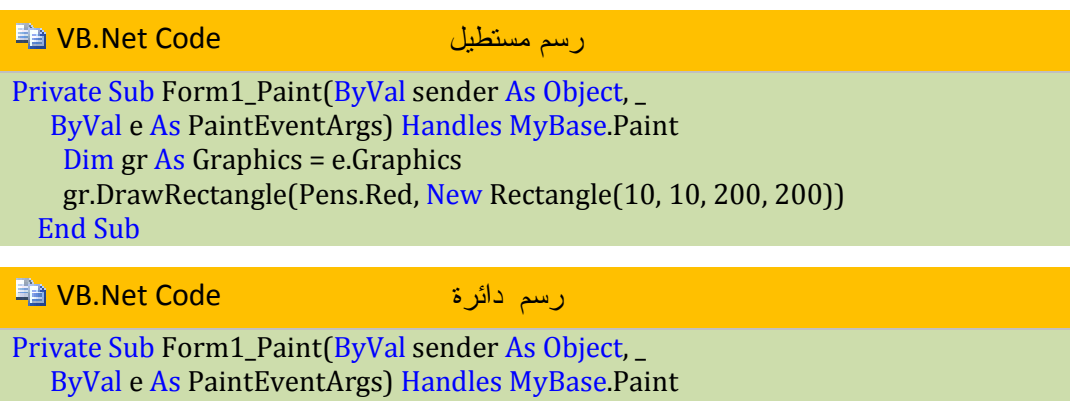

Dim gr As Graphics = e.Graphics

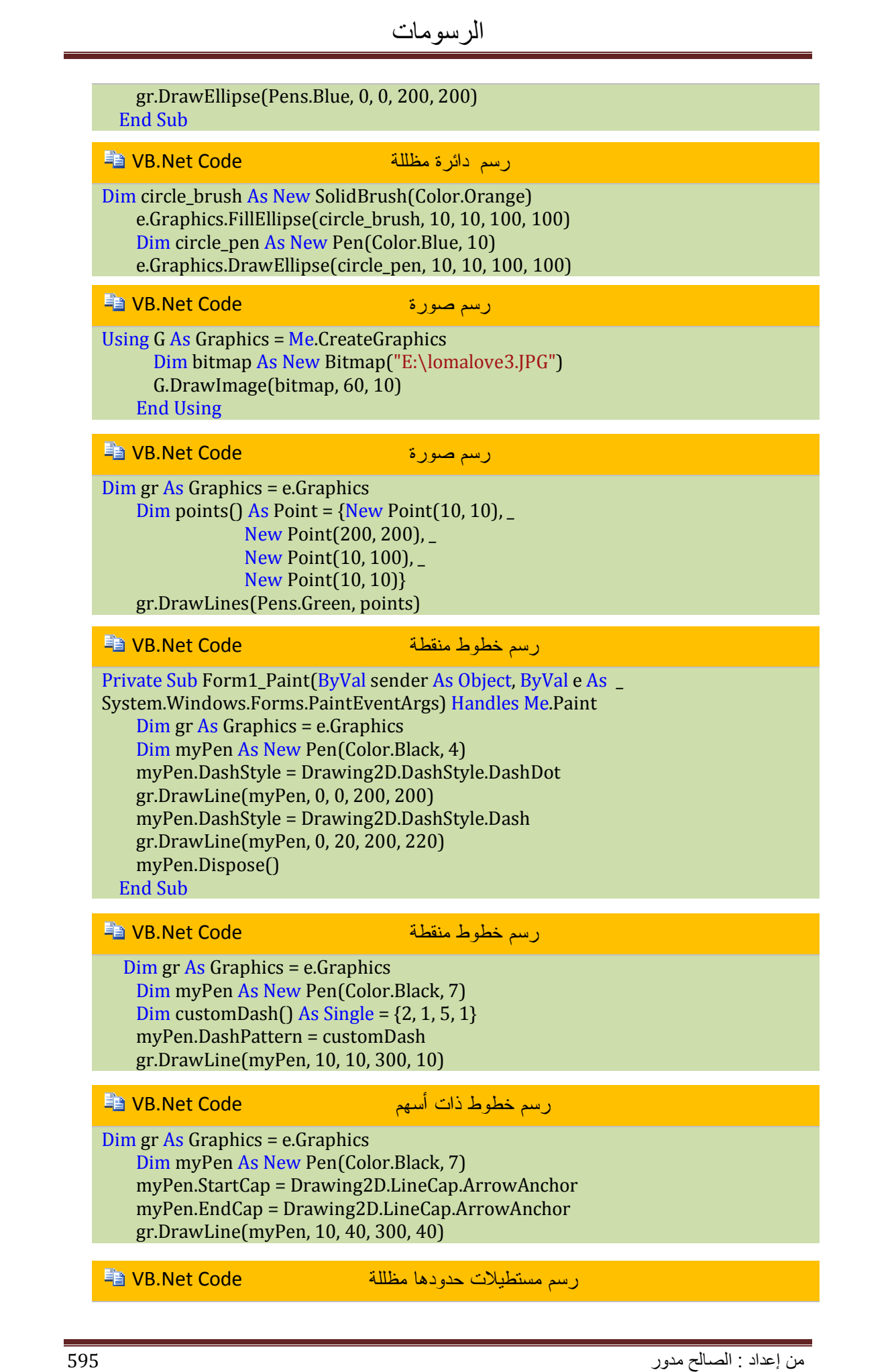

### Dim gr As Graphics = e.Graphics

 Dim myPen As New Pen(Color.LightGray, 8) myPen.Alignment = Drawing2D.PenAlignment.Center gr.DrawRectangle(myPen, New Rectangle(10, 10, 100, 100)) gr.DrawRectangle(Pens.Black, New Rectangle(10, 10, 100, 100)) myPen.Alignment = Drawing2D.PenAlignment.Inset gr.DrawRectangle(myPen, New Rectangle(150, 10, 100, 100)) gr.DrawRectangle(Pens.Black, New Rectangle(150, 10, 100, 100)) myPen.Dispose()

### VB.Net Code دائرة تظليل

Dim gr As Graphics = e.Graphics Dim myBrush As New SolidBrush(Color.Red) gr.FillEllipse(myBrush, 0, 0, 200, 200) myBrush.Dispose()

#### VB.Net Code رائع نموذج

Imports System.Drawing.Drawing2D Public Class Form1 Private Sub Form1\_Paint(ByVal sender As Object, ByVal e As \_ System.Windows.Forms.PaintEventArgs) Handles Me.Paint

 Dim gr As Graphics = e.Graphics Dim myBrush As New LinearGradientBrush(New Rectangle(0, \_ 0, 200, 200), Color.Black, Color.Blue, \_ LinearGradientMode.BackwardDiagonal) gr.FillRectangle(myBrush, 0, 0, 300, 300) myBrush.Dispose() End Sub End Class

# VB.Net Code مخطط مربع

Imports System.Drawing.Drawing2D Public Class Form1 Private Sub Form1\_Paint(ByVal sender As Object, ByVal e \_ As System.Windows.Forms.PaintEventArgs) Handles Me.Paint Dim gr As Graphics = e.Graphics Dim myBrush As New HatchBrush(HatchStyle.BackwardDiagonal \_ , Color.Green, Color.White) gr.FillRectangle(myBrush, 0, 0, 100, 100) myBrush.Dispose() End Sub End Class

### VB.Net Code متداخلة مربعات

Imports System.Drawing.Drawing2D Public Class Form1 Private Sub Form1\_Paint(ByVal sender As Object, ByVal e \_ As System.Windows.Forms.PaintEventArgs) Handles Me.Paint Dim gr As Graphics = e.Graphics gr.TranslateTransform(Me.ClientRectangle.Width  $\langle 2, \rangle$ 

 Me.ClientRectangle.Height \ 2) gr.DrawRectangle(Pens.Black, -50, -50, 100, 100) gr.RotateTransform(-45) gr.DrawRectangle(Pens.Black, -50, -50, 100, 100) End Sub End Class

### VB.Net Code نص رسم

Private Sub Form1\_Paint(ByVal sender As Object, ByVal e As \_ System.Windows.Forms.PaintEventArgs) Handles Me.Paint Dim gr As Graphics = e.Graphics Dim myFont As New Font("Tahoma", 14) Dim sf As New StringFormat() Dim text As String = "االله أكبر" sf.Alignment = StringAlignment.Far gr.DrawString(text, myFont, Brushes.Black, \_ New RectangleF(10, 10, 200, 200), sf) gr.DrawRectangle(Pens.Black, New Rectangle(10, 10, \_ 200, 200)) End Sub

#### VB.Net Code هندية حروف

 Private Sub Form1\_Paint(ByVal sender As Object, ByVal e As \_ System.Windows.Forms.PaintEventArgs) Handles Me.Paint Dim gr As Graphics = e.Graphics Dim sf As New StringFormat() Dim myFont As New Font("Tahoma", 13) Dim myText As String = "1234567890" gr.DrawString(myText, myFont, Brushes.Black, \_ New RectangleF(10, 10, 280, 200), sf) sf.SetDigitSubstitution(&H401, StringDigitSubstitute.Traditional) gr.DrawString(myText, myFont, Brushes.Black, \_ New RectangleF(10, 40, 280, 200), sf) End Sub

### VB.Net Code 3D نص

Private Sub Form1\_Paint(ByVal sender As Object, ByVal e As \_ System.Windows.Forms.PaintEventArgs) Handles Me.Paint Dim gr As Graphics = e.Graphics Dim sf As New StringFormat() Dim myFont As New Font("Tahoma", 13) Dim myText As String = "1234567890" gr.DrawString(myText, myFont, Brushes.Black, \_ New RectangleF(10, 10, 280, 200), sf) sf.SetDigitSubstitution(&H401, StringDigitSubstitute.Traditional) gr.DrawString(myText, myFont, Brushes.Black, \_ New RectangleF(10, 40, 280, 200), sf) End Sub

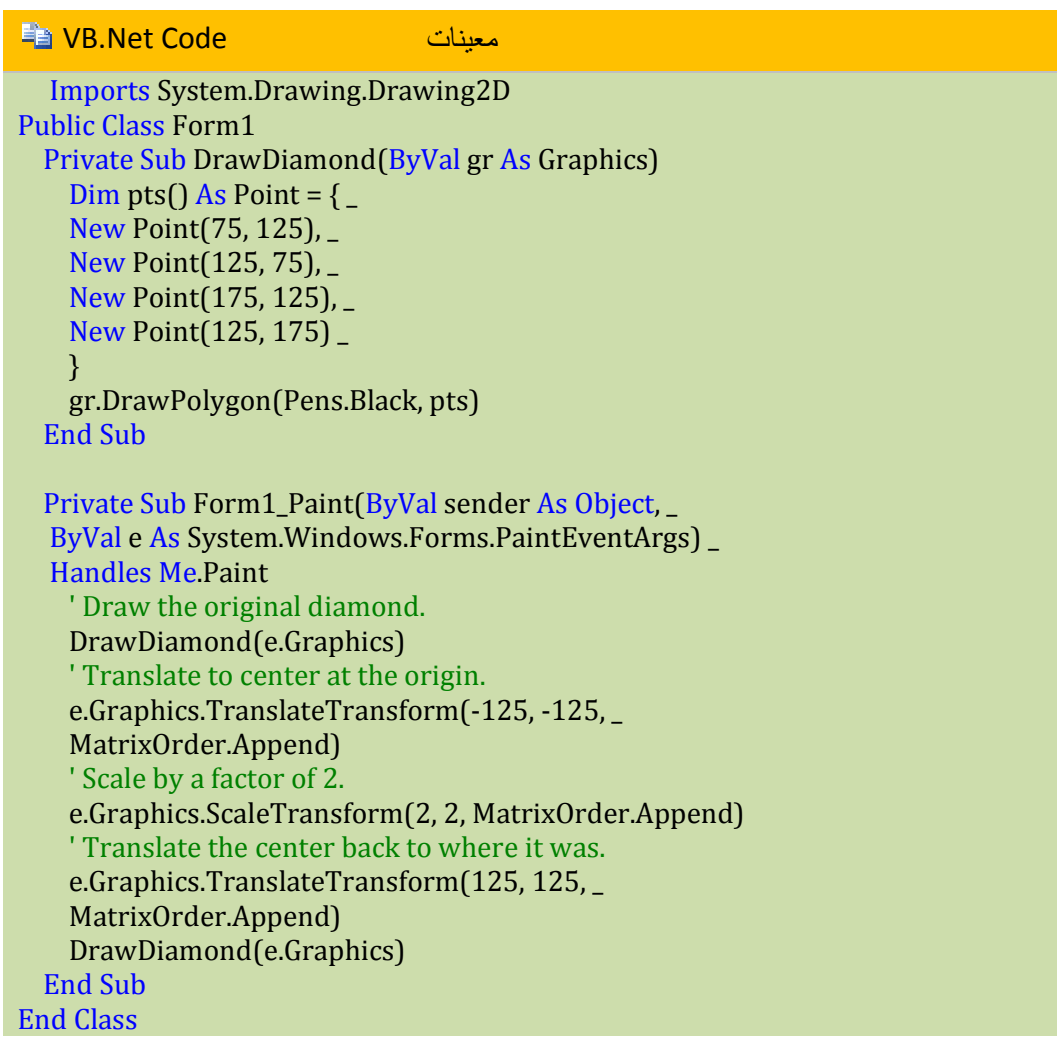

#### VB.Net Code مزخرفة دائرة

```
e.Graphics.ScaleTransform(90, 90,
          MatrixOrder.Append)
         ' Translate to center on the form. 
        e.Graphics.TranslateTransform(
        Me.ClientRectangle.Width \langle 2, \rangleMe.ClientRectangle.Height \setminus 2,
         MatrixOrder.Append)
        For i As Integer = 5 To 90 Step 5
              ' Save the state. 
            Dim graphics state As GraphicsState =
             e.Graphics.Save()
              ' Rotate i degrees. 
            e.Graphics.RotateTransform(i,
           MatrixOrder.Prepend)
             ' Draw a rectangle. 
            e.Graphics.DrawRectangle(New Pen(Color.Black,
            0), -1, -1, 2, 2)
              ' Restore the saved state. 
             e.Graphics.Restore(graphics_state)
         Next i
```
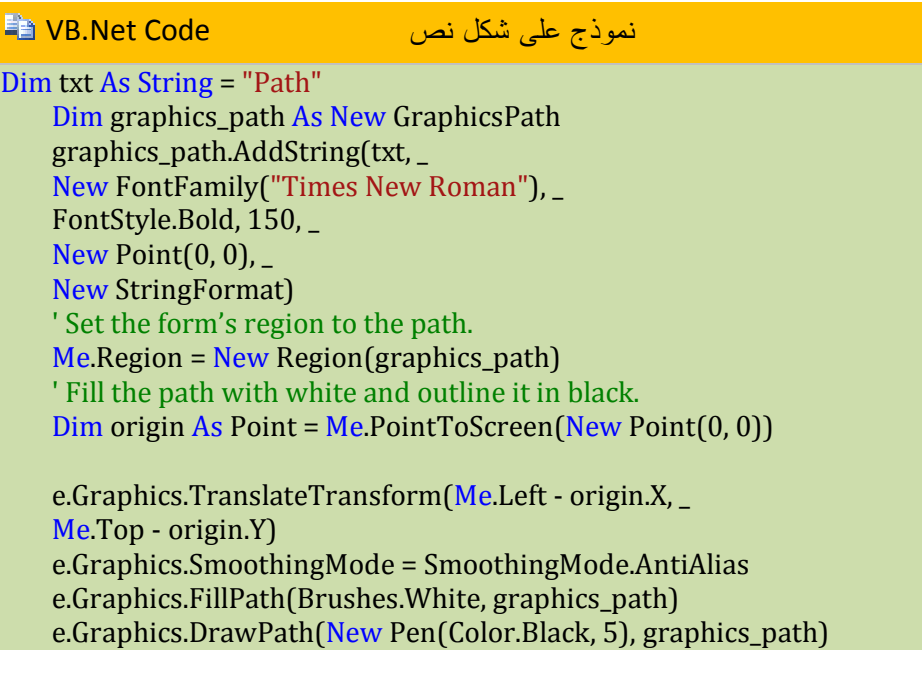

# **التعامل مع Office Microsoft**

# **أولا : مع برنامج Word**

للتعامل مع برنامج الوورد (Word (نحتاج إلى إضافة المكتبة ولفعل ذلك. أنشئ مشروعاً جديداً ومن القائمة Project أختر Reference لتطالعك النافذة التالية

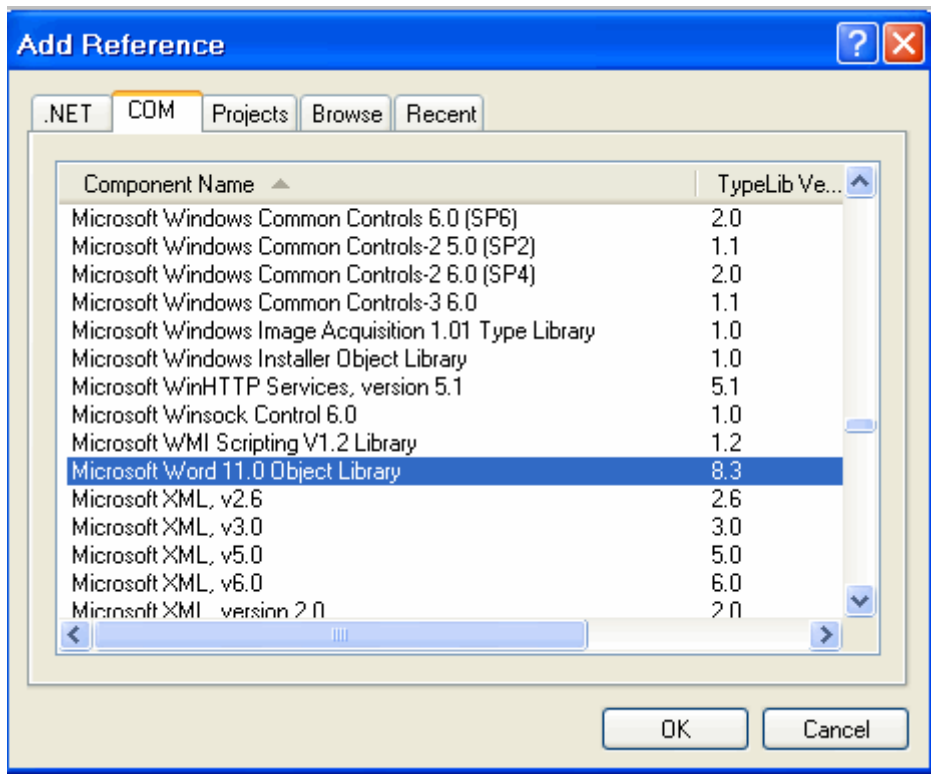

حدد المكتبة المحددة بالصورة وأنقر الزر Ok :

بعدها علينا ان نضيف مجال الأسماء التالي

Imports Microsoft.Office.Interop

وننشئ متغير جديد يشير الى الـــ Application Word بالشكل النالي :

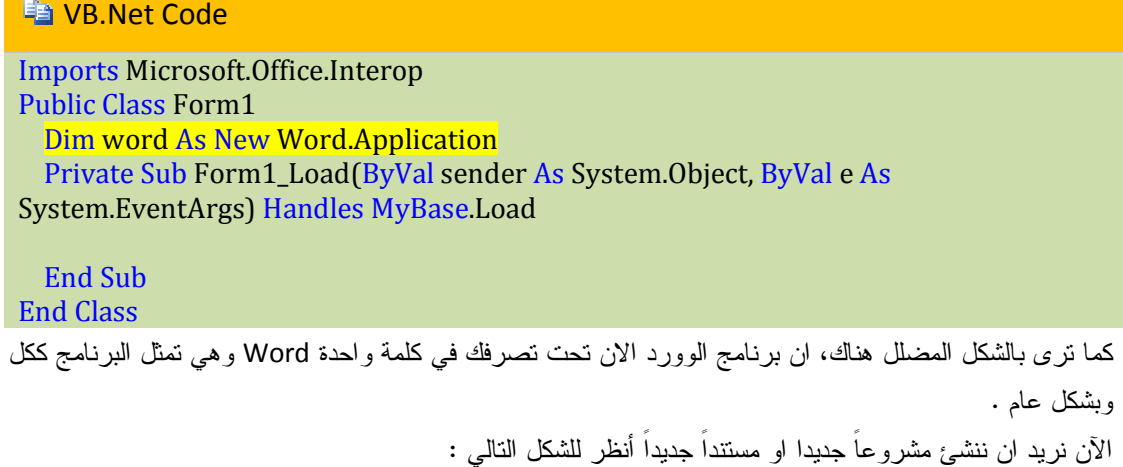

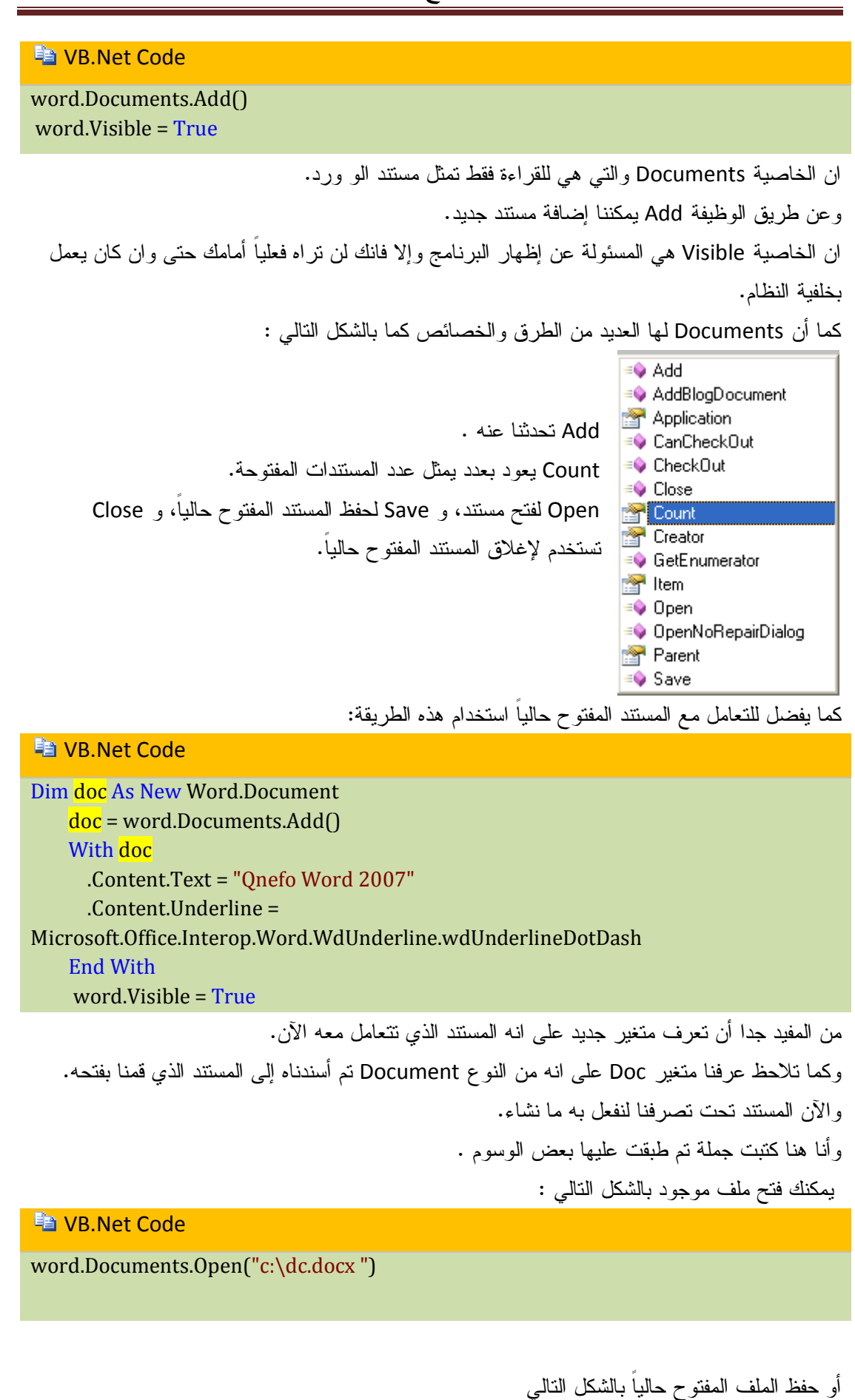

**VB.Net Code** 

word.Documents("المسار(".save

او لحفظ كافة المستندات المفتوحة حالياً كما بالشكل التالي

**NB.Net Code** 

word.Documents.save

حيث أن Documents يشير إلى كل المستندات وليس مستند واحد فقط.

أيضا يمكن حفظ المستند باسم أخر كما بالشكل التالي :

**La VB.Net Code** 

word.ActiveDocument.SaveAs(FileName:="C:\Qnefo.docx")

أن ActiveDocument تشير إلى المستند النشط حالياً او الذي نتعامل معه الآن

إذا أردت أن تغلق أي وثيقة فيمكنك ذلك كما بالشكل التالي :

**Fa** VB.Net Code

word.Documents("Qnefo").Close()

بحال أغلقت أي مستند بهذه الطريقة سيسألك البرنامج إذا كنت تريد حفظ التغييرات.

ولتتجاهل ذلك أو لتتأكد من ذلك أنظر للشكل التالي :

**Fig. VB.Net Code** 

word.Documents("Qnefo").Close(SaveChanges:=WdSaveOptions.wdDoNotSaveChanges)

أنظر ما الذي كتبناه بين القوسين، اننا نقول للبرنامج لا نريد حفظ المستند

يمكن إدراج النصوص بالشكل التالي

```
Ea VB.Net Code
```

```
Private Sub Button1_Click(ByVal sender As System.Object, ByVal e As
System.EventArgs) Handles Button1.Click
    word.ActiveDocument.Content.InsertAfter("After")
    word.ActiveDocument.Content.InsertBefore("Before")
   End Sub
```

```
 Private Sub Form1_Load(ByVal sender As System.Object, ByVal e As
System.EventArgs) Handles MyBase.Load
    Dim doc As New Word.Document
    doc = word.Documents.Add()
    word.Visible = True
    With doc
      .Content.Text = "Qnefo Word 2007"
      .Content.Underline = 
Microsoft.Office.Interop.Word.WdUnderline.wdUnderlineDotDash
```
 End With End Sub

لاحظ السطران المضللان الاول يقوم بإدراج نص بعد النص الموجود والثاني يضيفه قبله

او بهذا الشكل :

Word.Application.Selection.TypeText("أدراج نص("

تحويل المستند للمعاينة قبل الطباعة

Word.Application.ActiveDocument.PrintPreview()

تغيير عنوان المستند :

Word.Application.Caption = "العنوان"

فتح مستند في نافذة جديدة :

Word.Application.NewWindow()

كما تحت الـ Option يمكنك إيجاد الكثير من الخصائص التي تمكنك من التحكم في طريقة عرض المستند أنظر للشكل التالي :

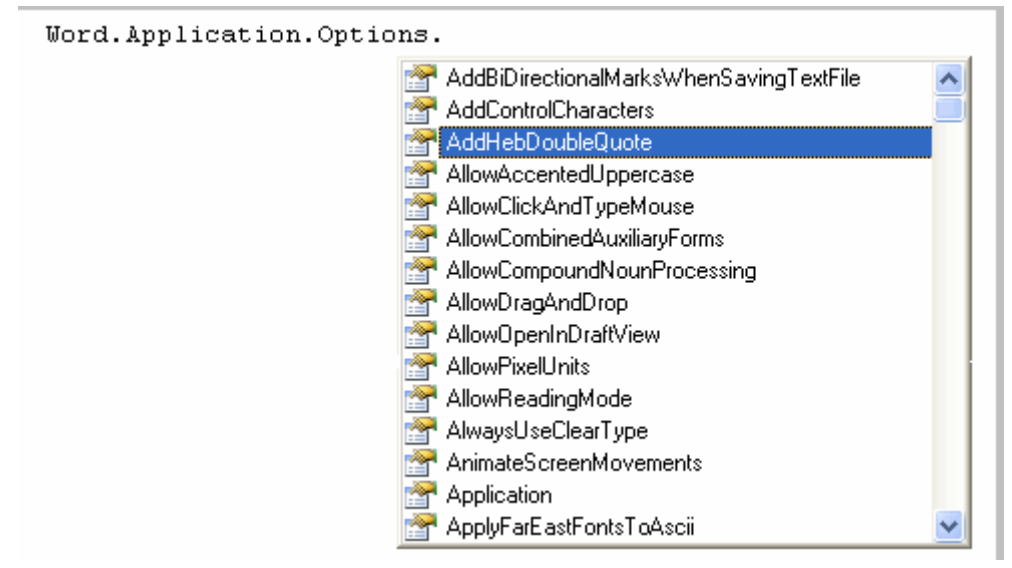

تحديد نوعية الورق المستخدم أنظر للشكل التالي :

Word.Application.ActiveDocument.PageSetup.PaperSize = WdPaperSize.wdPaperA4

كما اذا كنت تحتاج الى تحديد الصفحة هل هي افقية ام عمودية أكتب التالي :

 Word.Application.ActiveDocument.PageSetup.Orientation = WdOrientation.wdOrientLandscape

وهذه مجموعة من الخيارات أنظر للتالي :

Word.Application.ActiveWindow.DisplayRulers = False Word.Application.DisplayRecentFiles = False Word.Application.DisplayScreenTips = False

> الخيار الاول هل اعرض المسطرة ام لا. الخيار الثاني هل اعرض المستندات الأخيرة ام لا. الخيار الثالث هل اعرض تلميح اليوم ام لا وهذه تعني إغلاق الكل بدون حفظ أي شئ أنظر للتالي :

Word.ActiveWindow.Close(False)

ايضاً طباعة المستند الحالي :

Word.Documents.Application.PrintOut()

وبهذا الامر يمكننا معرفة الطابعة الافتراضية الآن أنظر للتالي:

MsgBox(Word.Documents.Application.ActivePrinter)

أيضاً يمكننا ادراج جدول كما بالشكل التالي :

Imports Microsoft.Office.Interop.Word Public Class Form1

 Private Sub Form1\_Load(ByVal sender As System.Object, ByVal e As System.EventArgs) Handles MyBase.Load

 Dim Word As New Microsoft.Office.Interop.Word.Application Word.Application.Documents.Add()

 Dim rng As Range rng = Word.Application.Selection.Range Dim tbl As Table = Word.Application.Selection.Tables.Add(rng, 4, 4)

Word.Application.Visible = True

### End Sub End Class

إذا شغلت البرنامج بهذا الشكل فسيتم إنشاء الجدول ولكن لن تراه لان حدوده مخفية، وكما ترى اخبرنا البرنامج إننا نريد جدول من أربعة أعمدة و أربعة صفوف. إذا ازدنا تحديد ستايل أو شكل الحدود فيمكننا أن نضيف التالي :

**NB.Net Code** 

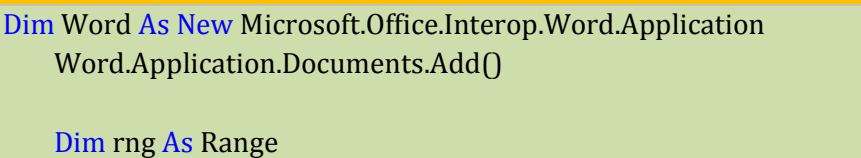

 rng = Word.Application.Selection.Range Dim tbl As Table = Word.Application.Selection.Tables.Add(rng, 4, 4)

 tbl.Borders.InsideLineStyle = WdLineStyle.wdLineStyleDot tbl.Borders.OutsideLineStyle = WdLineStyle.wdLineStyleDot

Word.Application.Visible = True

وستكون النتيجة كما بالشكل التالي

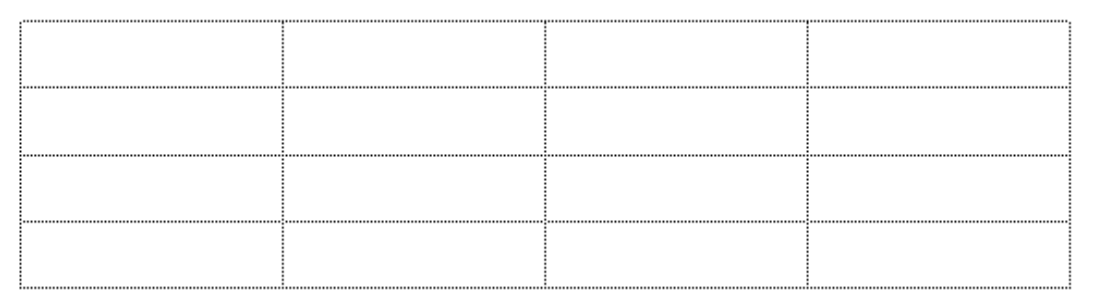

تحتاج أحيانا إلى تطبيق بعض الأشياء على الجدول ولتقوم بذلك تحتاج الى تحديد الجدول ولتفعل ذلك اكتب التالي :

Word.ActiveDocument.Tables(1).Select()

طبعاً رقم الفهرس للجدول فربما كان بالمستند اكثر من جدول. طبعاً تلك المربعات هي عبارة عن حقول او خلايا يمكن التعامل معها كلا على حدة. لحذف خلية نكتب التالي :

tbl.Cell(1, 4).Delete()

أنظر لهذه النتيجة لتفهم المقصود :

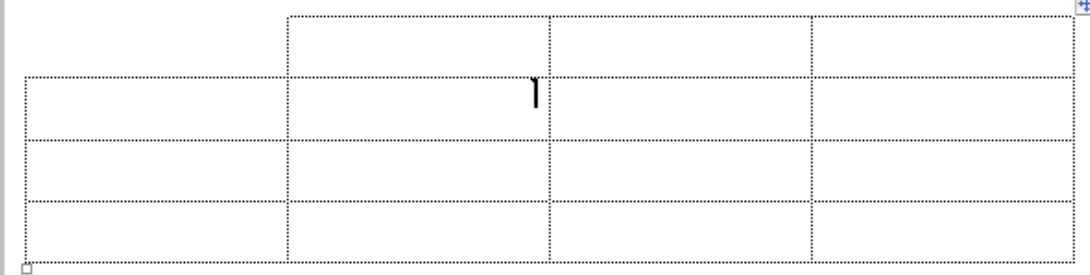

لقد تم حذف الخلية المحددة.

أو القيام بعملية دمج انظر للشكل التالي :

tbl.Cell(1, 4).Merge(tbl.Cell(6, 3))

وهذه هي النتيجة :

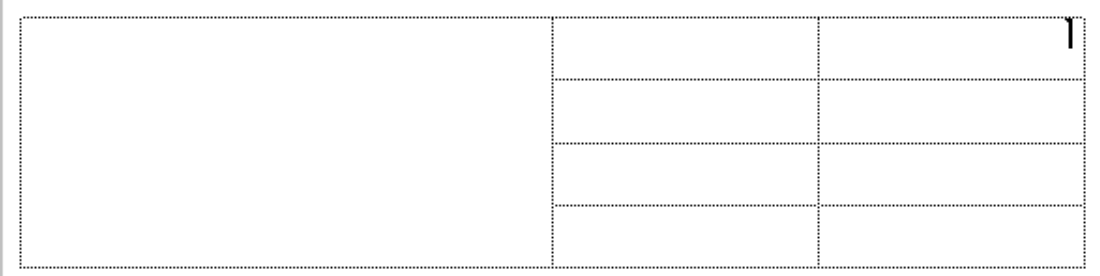

طبعا العدد 6 خارج حدود تعريفنا للجدول، والبرنامج أعطانا حل تقريبي.

أو تقسيم الخلية أنظر للشكل التالي :

tbl.Cell(4, 4).Split(3, 3)

وهذه هي النتيجة :

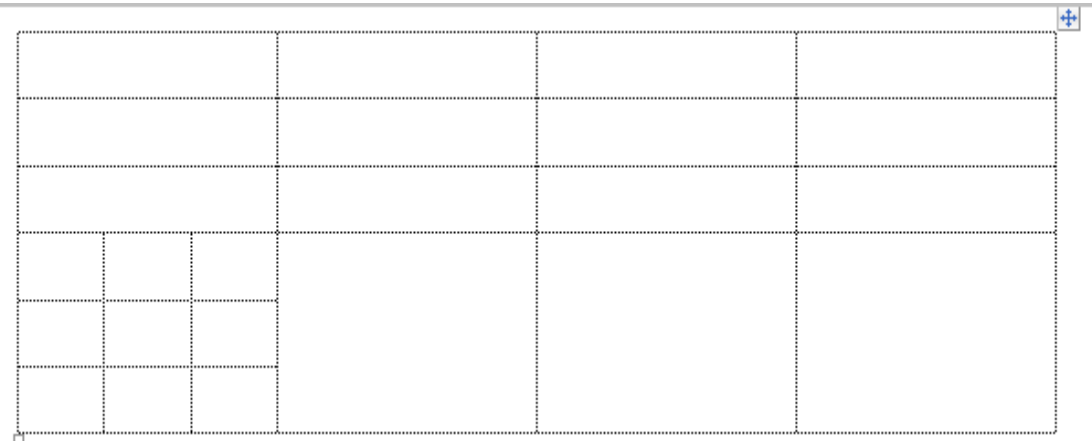

وأيضا هل نجعل النص يلتف أم لا بالخلية المحددة أنظر للشكل التالي :

 $tbl.Cell(2, 4)$ . Word Wrap = True

ويمكننا محاذاة النص بالحقل كما بالشكل التالي :

tbl.Cell(3, 4).VerticalAlignment = WdCellVerticalAlignment.wdCellAlignVerticalCenter

كما إذا أردنا ملئ هذا الجدول بالبيانات نكتب التالي :

### **Fig. VB.Net Code**

Dim Word As New Microsoft.Office.Interop.Word.Application Word.Application.Documents.Add()

 Dim rng As Range rng = Word.Application.Selection.Range Dim tbl As Table = Word.Application.Selection.Tables.Add(rng, 4, 4)

 tbl.Borders.InsideLineStyle = WdLineStyle.wdLineStyleDot tbl.Borders.OutsideLineStyle = WdLineStyle.wdLineStyleDot

 tbl.Cell(1, 1).Select() Word.Application.Selection.Text = "رقم متسلسل"

 tbl.Cell(1, 2).Select() Word.Application.Selection.Text = "أسم الملف"

 tbl.Cell(1, 3).Select() Word.Application.Selection.Text = "حجم الملف"

 tbl.Cell(1, 4).Select() Word.Application.Selection.Text = "ملاحظات"

Word.Application.Visible = True

وستكون النتيجة كما بالشكل التالي

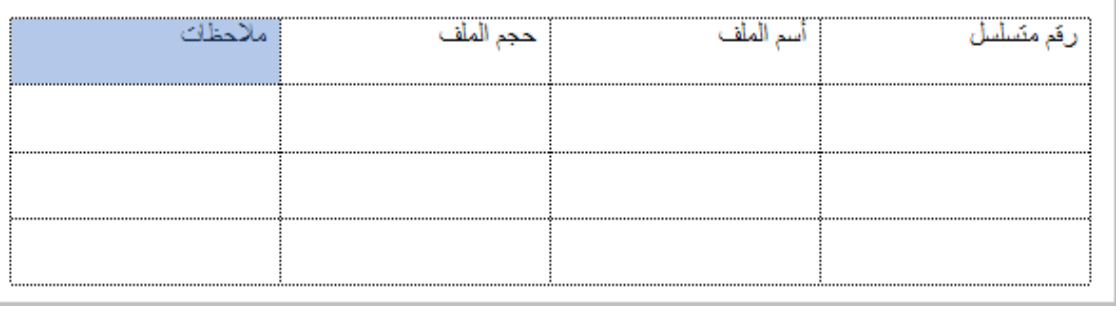

يمكن استرجاع النصوص من المستند بالطريقة التالية

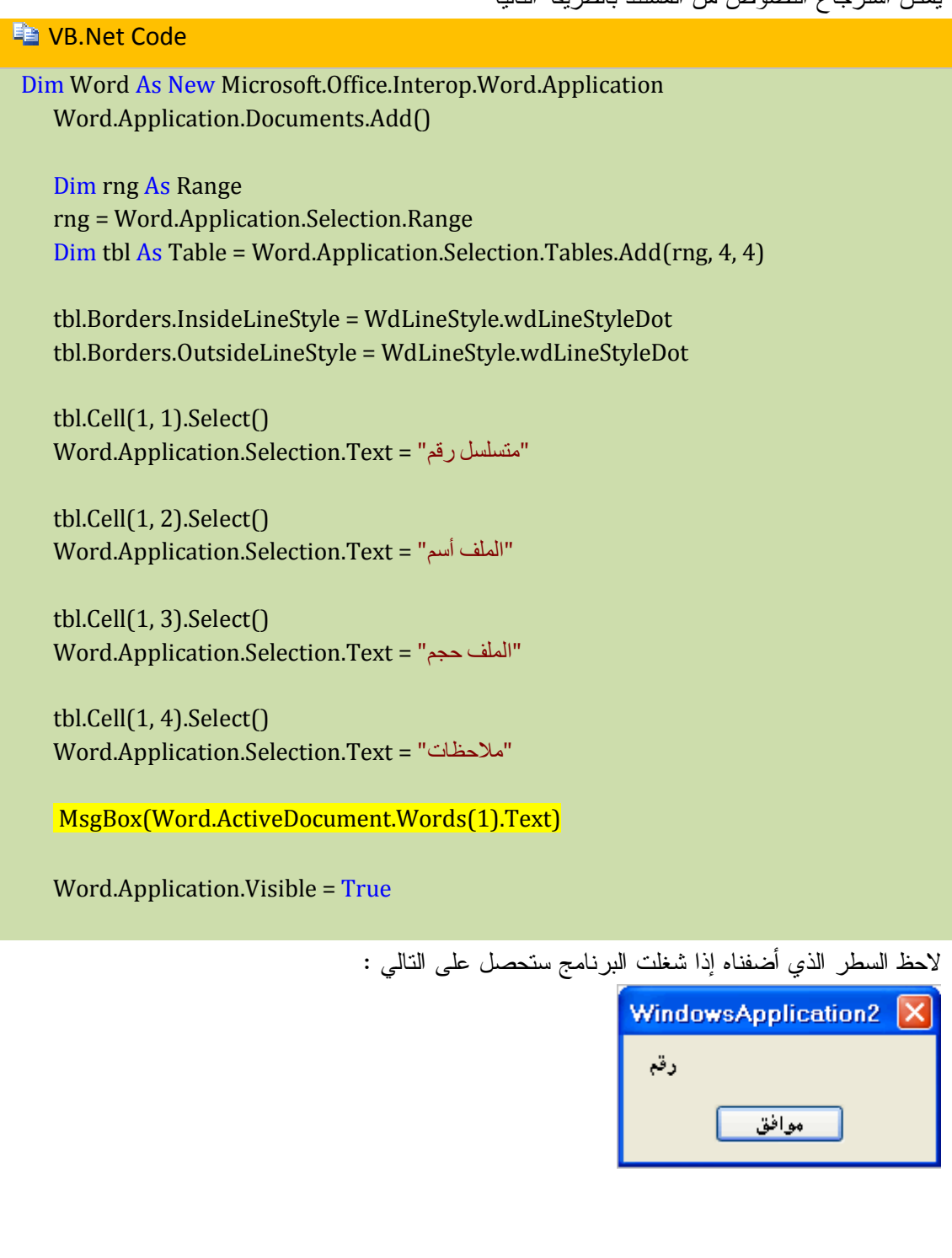

**ثانيا : التعامل مع EXCEL** 

**خاص ب 2003 Excel** 

**بعث البيانات إلى Excel** 

**En VB.Net Code** 

Public Class Form1

 Dim Exl As New Microsoft.Office.Interop.Excel.Application Dim Book As Microsoft.Office.Interop.Excel.Workbook Dim Sheet As Microsoft.Office.Interop.Excel.Worksheet

 Private Sub Button1\_Click(ByVal sender As System.Object, ByVal e As System.EventArgs) Handles Button1.Click

 Book = Exl.Workbooks.Add() Sheet = Book.ActiveSheet() Exl.Cells $(1, 1) = "A"$  Exl.Visible = True End Sub End Class

**إرسال بيانات قاعدة إلى Excel** 

### **ED VB.Net Code**

Public Class Form1

 Dim Exl As New Microsoft.Office.Interop.Excel.Application Dim Book As Microsoft.Office.Interop.Excel.Workbook Dim Sheet As Microsoft.Office.Interop.Excel.Worksheet Dim StrCon As String = "Provider = microsoft.jet.oledb.4.0;" & \_ "data source = d:\dbecole3.mdb" Dim con As New ADODB.Connection Dim rst As New ADODB.Recordset

```
 Private Sub Button1_Click(ByVal sender As System.Object, ByVal e As 
System.EventArgs) Handles Button1.Click
```

```
 Book = Exl.Workbooks.Add()
 Sheet = Book.ActiveSheet()
Try
   con.Open(StrCon)
```
 rst.CursorLocation = ADODB.CursorLocationEnum.adUseClient rst.Open("select \* from attestation", con, ADODB.CursorTypeEnum.adOpenDynamic, ADODB.LockTypeEnum.adLockOptimistic) Catch ex As Exception MsgBox(ex.Message) End Try Do Until rst.EOF

 Dim I As Integer  $i = i + 1$ Exl.Application.Cells(I, 1) = rst.Fields("الاسم").Value  $Exl. Application.Cells(I, 2) = rst. Fields("اللقب"). Value"$  rst.MoveNext() Loop Exl.Visible = True End Sub End Class

```
من Excel إلى vb
```
### **La VB.Net Code**

Public Class Form1 Dim Exl As New Microsoft.Office.Interop.Excel.Application Dim Book As Microsoft.Office.Interop.Excel.Workbook Dim Sheet As Microsoft.Office.Interop.Excel.Worksheet Dim StrCon As String = "Provider = microsoft.jet.oledb.4.0;" & \_ "data source = d:\dbecole3.mdb" Dim con As New ADODB.Connection Dim rst As New ADODB.Recordset

```
 Private Sub Button1_Click(ByVal sender As System.Object, ByVal e As 
System.EventArgs) Handles Button1.Click
     Book = Exl.Workbooks.Open("d:\book1.xls")
```
Sheet = Book.ActiveSheet()

#### **Try**

```
 con.Open(StrCon)
       rst.CursorLocation = ADODB.CursorLocationEnum.adUseClient
       rst.Open("select * from Tm3", con, 
ADODB.CursorTypeEnum.adOpenDynamic, 
ADODB.LockTypeEnum.adLockOptimistic)
     Catch ex As Exception
       MsgBox(ex.Message)
     End Try
     Do Until rst.EOF
       Dim I As Integer
      i = i + 1If I = 11 Then Exit Do
       rst.Fields("التسجيل رقم(".Value = Exl.Application.Cells(I, 1)
       rst.Update()
       rst.MoveNext()
     Loop
     Exl.Visible = True
   End Sub
End Class
```
# GLOSSARY مصطلحات

مصطلحات : لغث البيريك المرئي دوت نت

Visual Basic.Net 2005

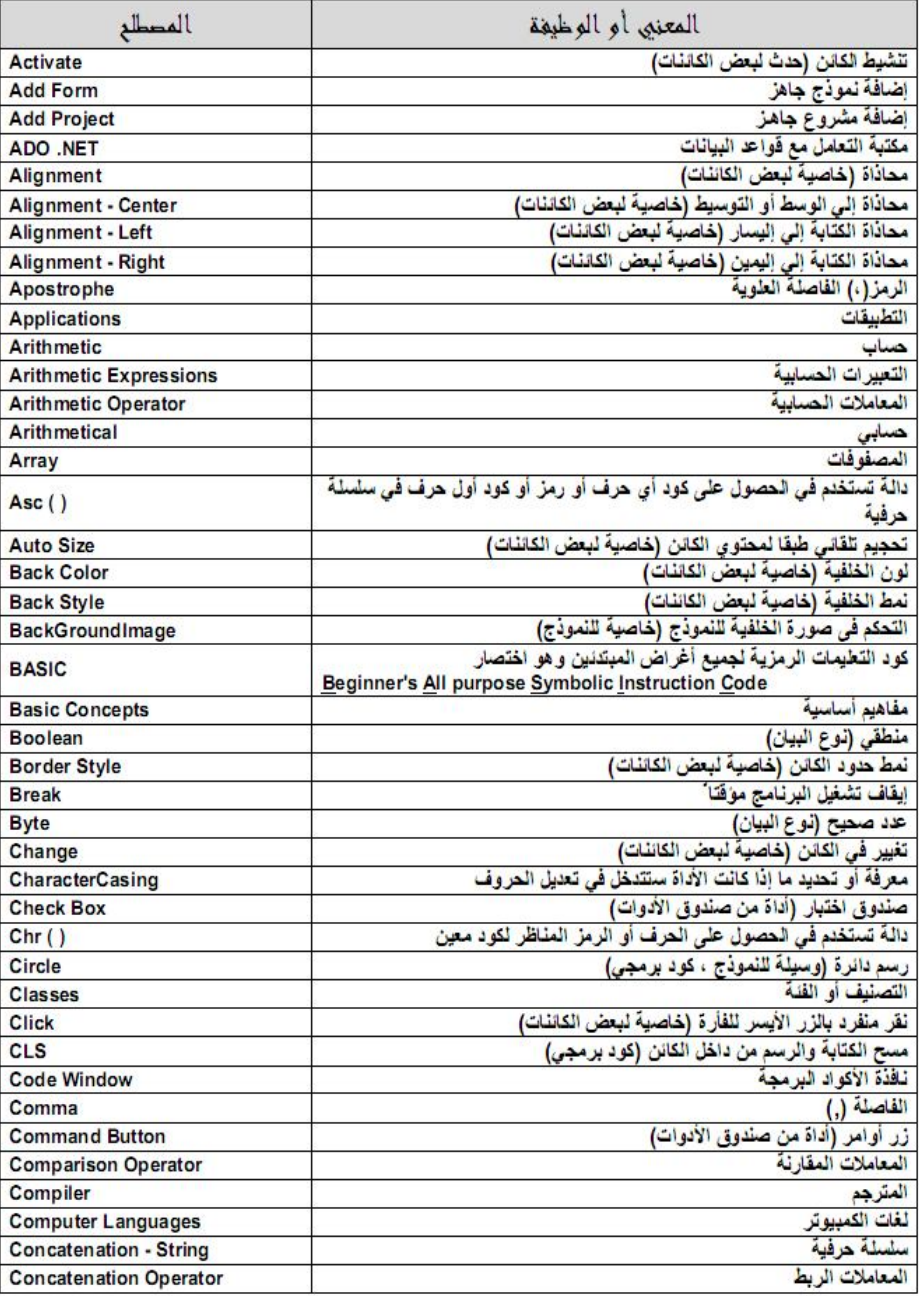

 $717$ 

Prog: Mohamed Youssef

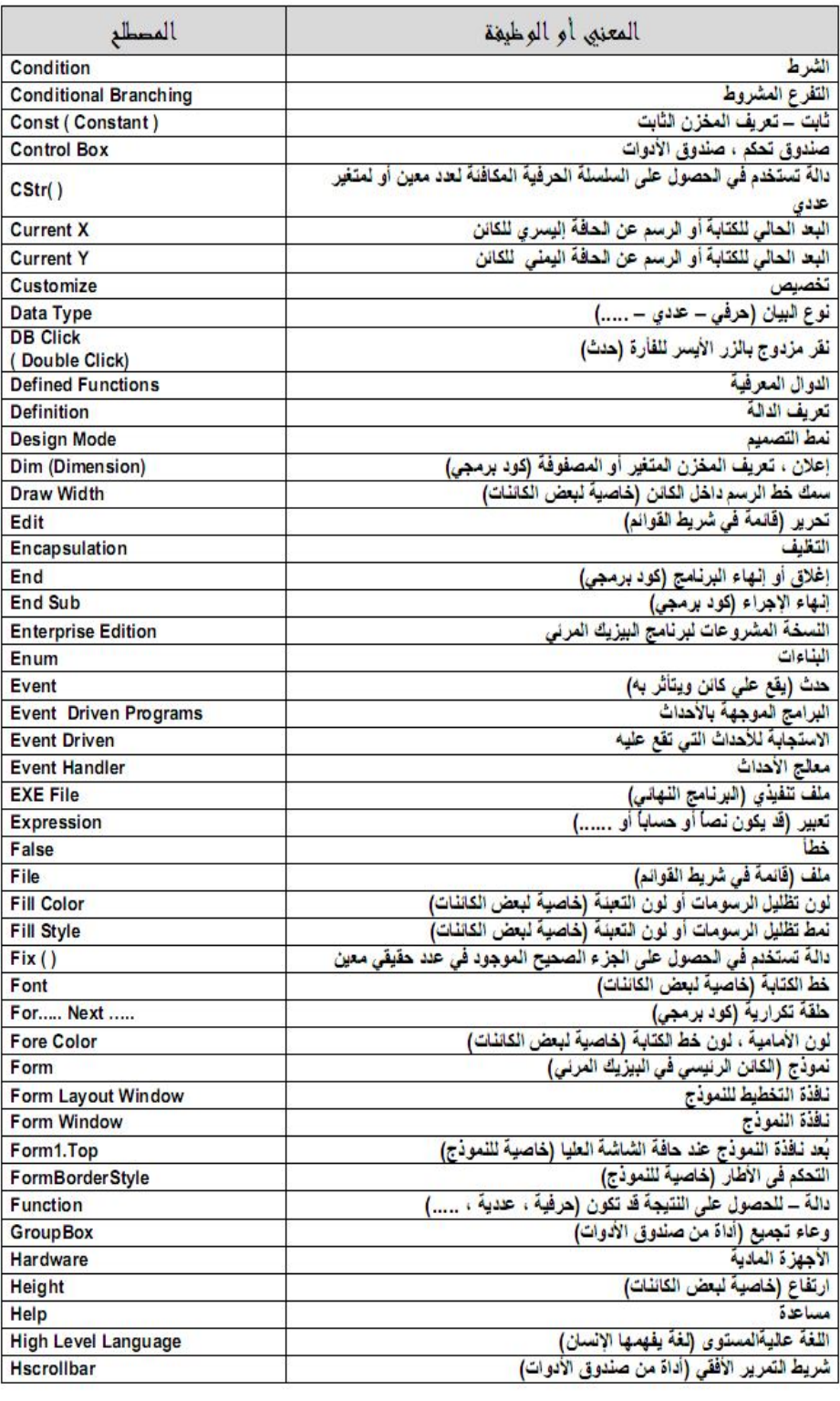

714

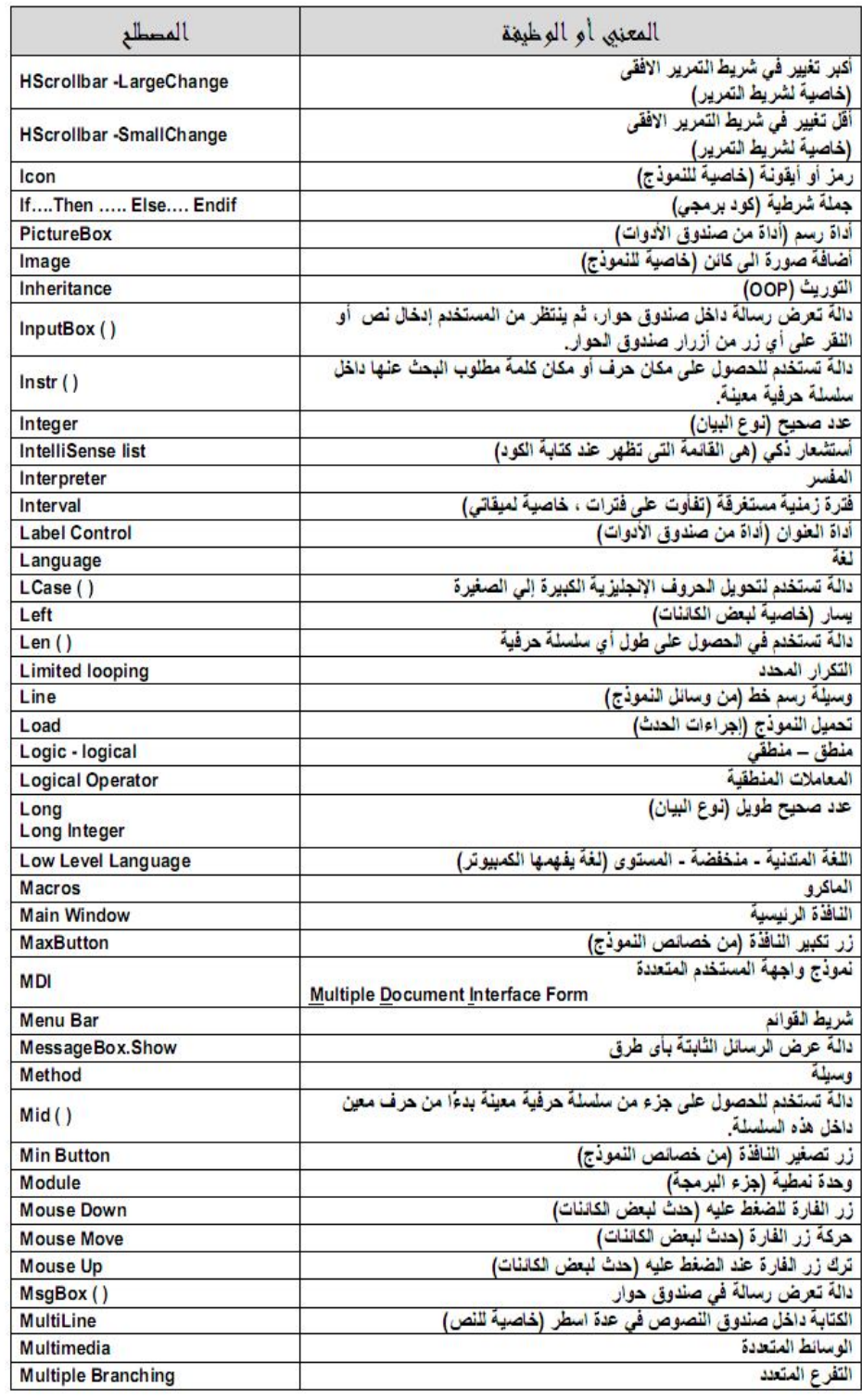

 $110$ 

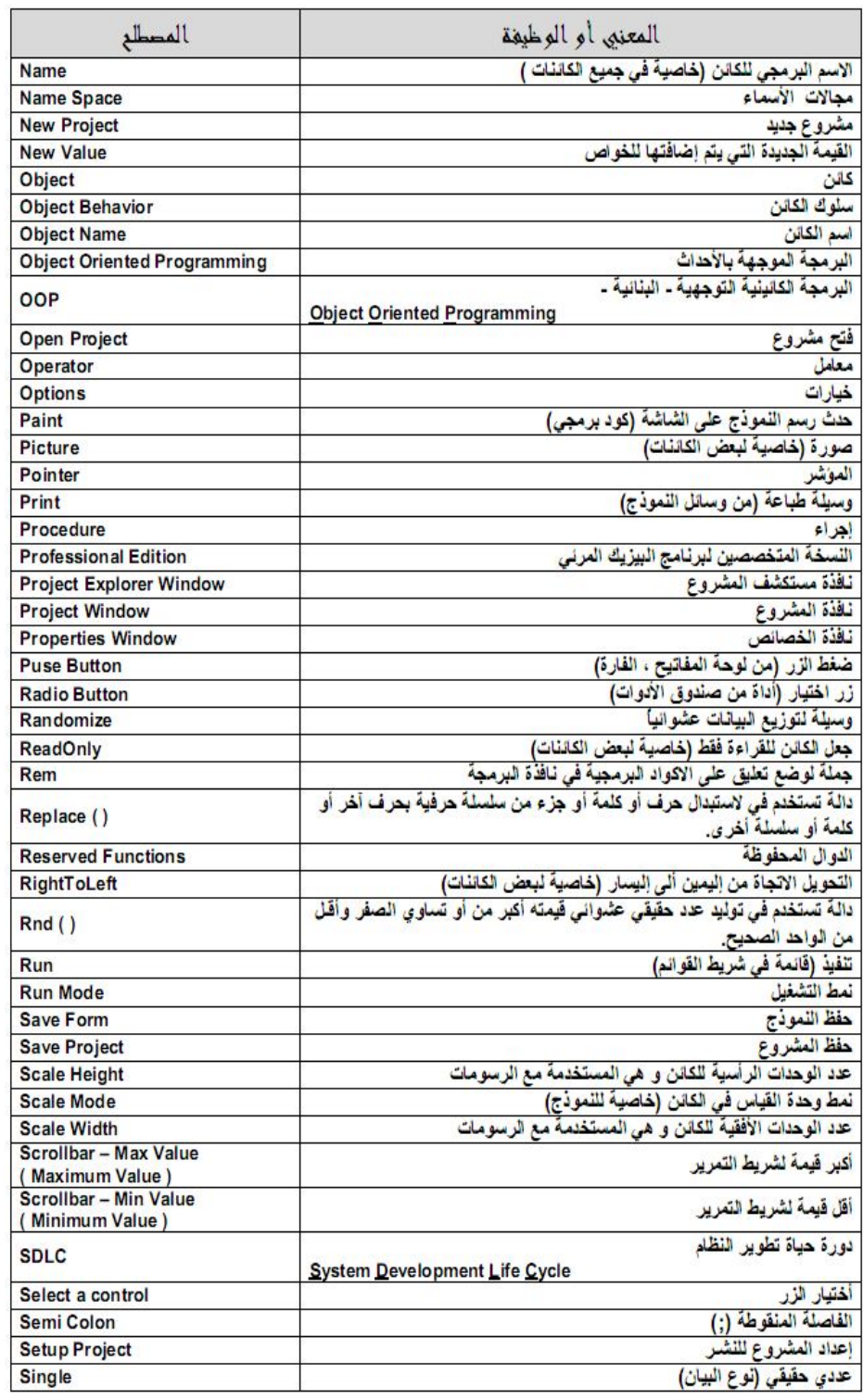

 $713$ 

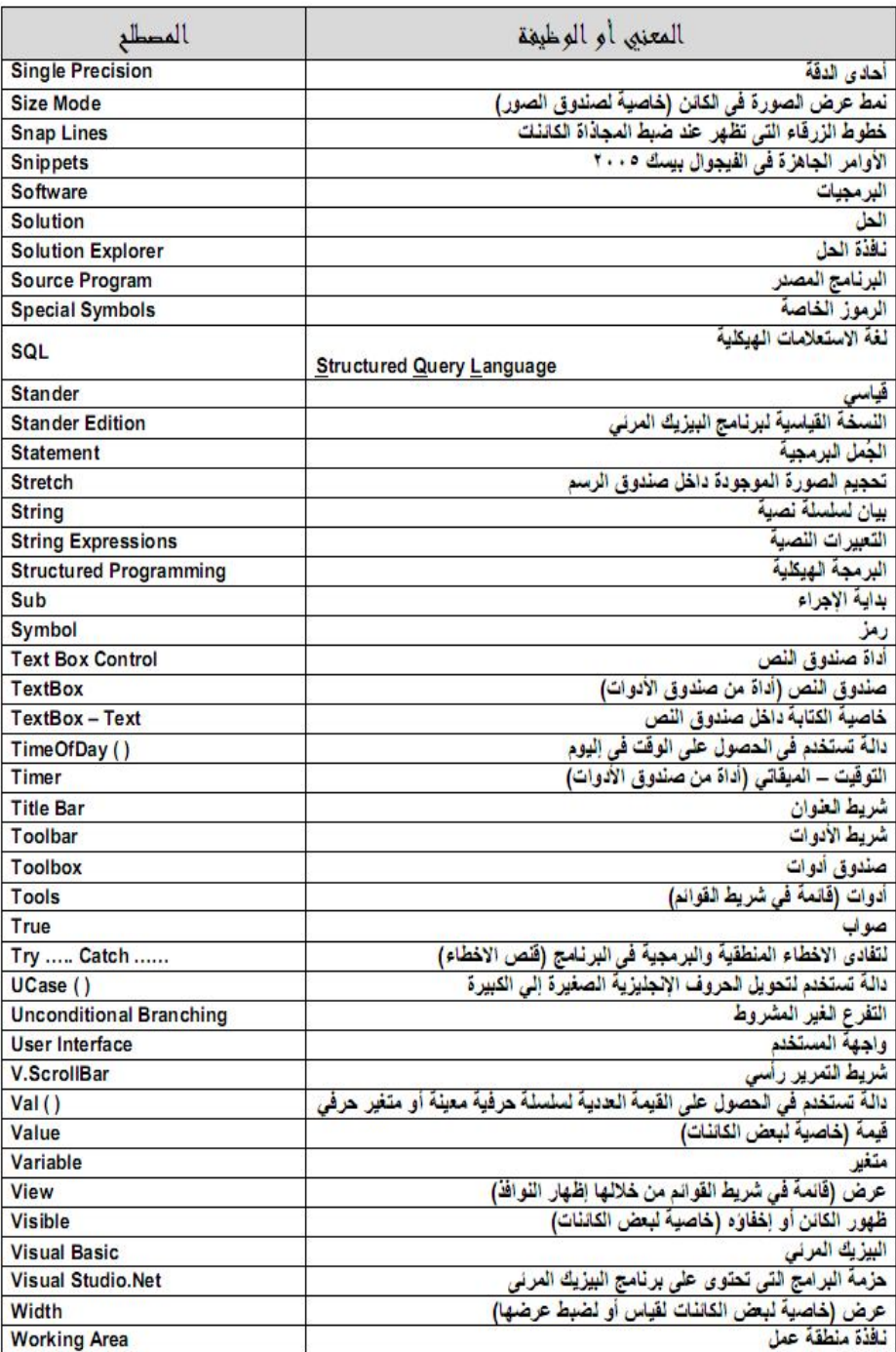

TIV

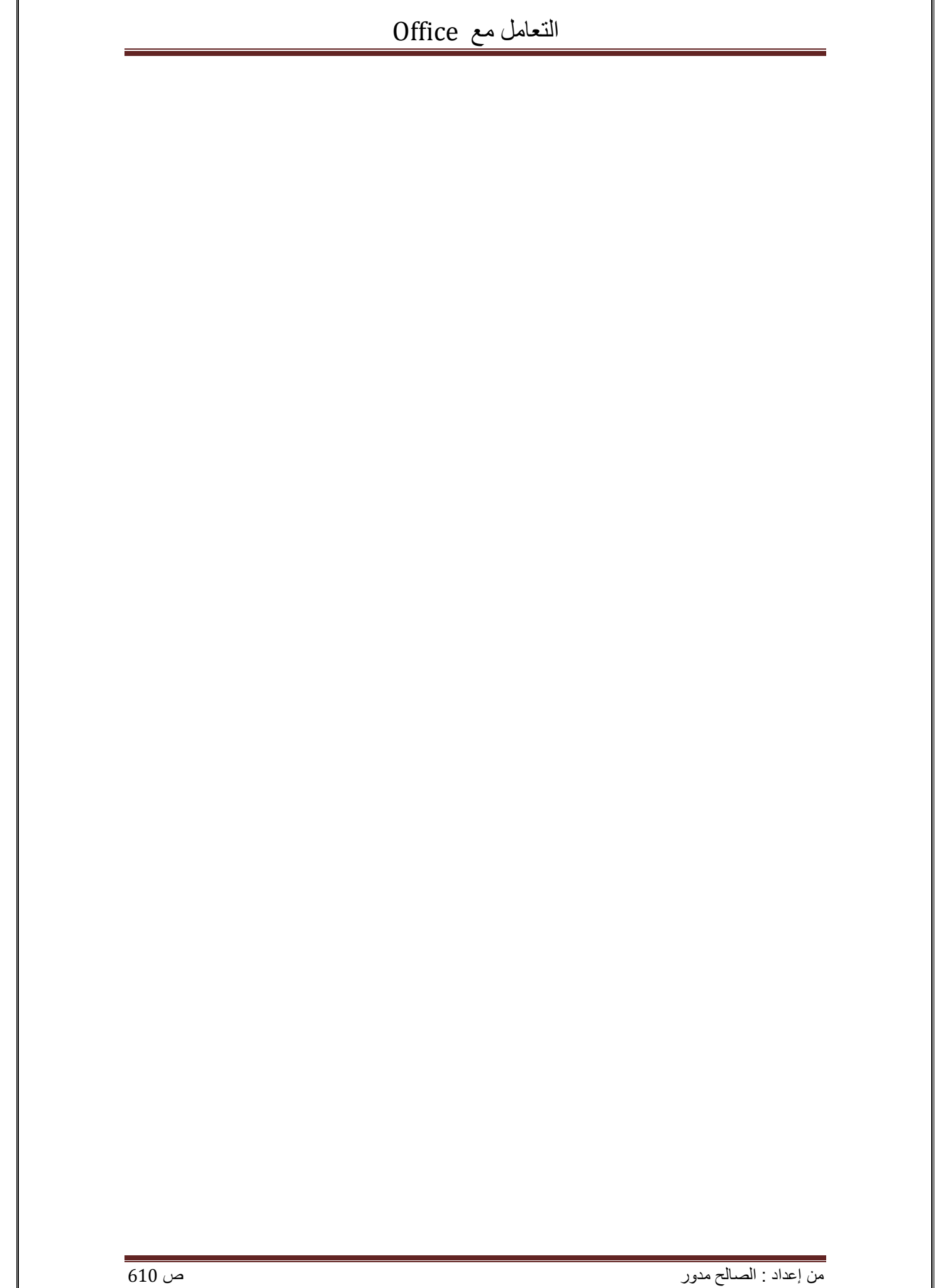

الفصل التاسع الفئات و الكائنات

الفصل الثامن قواعد البیانات
الفصل الثامن قواعد البیانات

من إعداد : الصالح مدور ص 483

الفصل السابع المجموعات

الفصل السادس المجلدات و الملفات